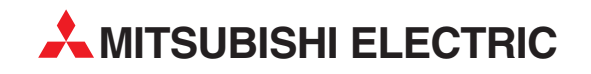

# **GT Designer2**

# Reference Manual (Graphic Software for GOT900 Series)

# SW2D5C-GTWK2-E SW2D5C-GTD2-E

Art. no. 169379 01 03 2009 SH(NA)-080522ENG Version N

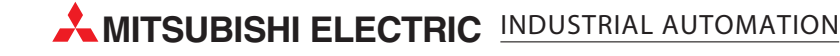

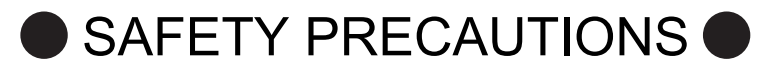

(Be sure to read these instructions before using the product)

<span id="page-2-0"></span>Before using this product, read this manual and the relevant manuals introduced in this manual carefully and handle the product correctly with full attention to safety.

Note that these precautions apply only to this product.

In this manual, the safety instructions are ranked as "DANGER" and "CAUTION".

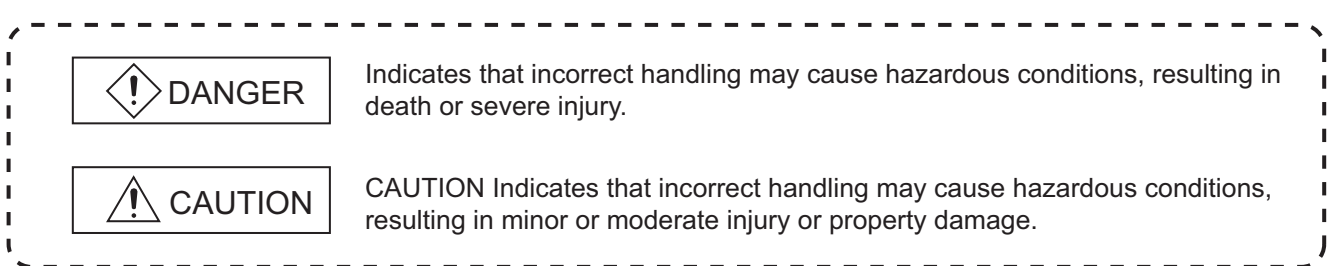

Note that failure to observe the  $\triangle$  CAUTION level instructions may also lead to serious results depending on the circumstances.

Be sure to observe the instructions of both levels to ensure personal safety.

Please keep this manual in accessible place and be sure to forward it to the end user.

#### [Test operation precautions]

### DANGER

When testing the operation (e.g. turning bit devices ON/OFF or changing a current word device value, a current or set timer/counter value, or a current buffer memory value), thoroughly read the relevant manual to fully understand the operating procedures. When testing, never change the data of the devices that control the operation essential for the system. Faulty output and malfunction may result in an accident.

### <span id="page-3-0"></span>Cautions for using this software

1. Required PC memory

The processing may be terminated by Microsoft<sup>®</sup> Windows<sup>®</sup> on a personal computer of which main memory capacity is less than 64M bytes. Make sure to secure the capacity of 64 M bytes or more.

2. Free capacity of hard disk (virtual memory)

At least 100M bytes of free capacity of virtual memory should be secured within hard disk to run this software. The processing may be terminated by Windows®, if 100M bytes or more of free space cannot be secured within hard disk while running GT Designer2.

Secure enough free capacity of virtual memory within hard disk space in order to run the software. When enough free capacity cannot be secured, make sure to save projects frequently.

- 3. Error messages displayed while starting and editing "Operation will be terminated because of insufficient memory. Would you like to stop?" If the above message appears, close other running application software or reboot Windows in order to secure at least 50M bytes of free hard disk space.
- 4. GT Designer2 and GOT display
	- (a) Cautions for displaying straight line other than full line (dotted line, for example) in bold. When straight line other than full line is drawn in bold, the line may not be displayed with its actual line width on a personal computer. However, it will be displayed correctly on GOT. This phenomenon does not mean data problem.
	- (b) Display of end points of straight line/line freeform/polygon As shown below, the end points of straight line/line freeform/polygon are displayed differently between GT Designer2 and GOT.

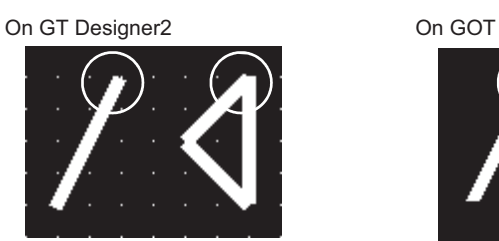

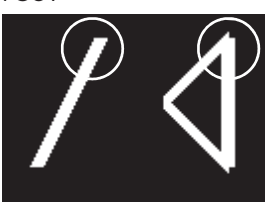

- (c) Start position for filling patterns Some filling patterns may be differently displayed. For example, the start position may be different between GT Desginer2 and GOT.
- (d) Drawing of different type lines The length of the dots varies in different dotted lines (for example: the chain lines).
- (e) Display of object
	- The display position of the memory data display in graph function is different between GT Designer2 and GOT.
	- Even if the display-start-line of a comment has been set, the comment will be displayed from the first line on GT Designer2.
- (f) Display magnification

When display magnification is changed, the connected lines or figures may be separated or the filled-paint may be out of outline of the figure.

However, if they are displayed correctly on the preview screen, they will appear correctly on GOT as well.

(Example): When filled-paint is out of the outline.

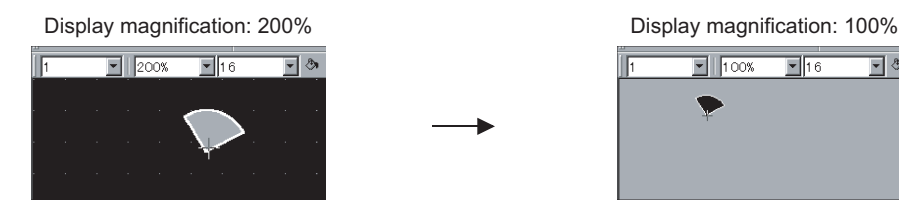

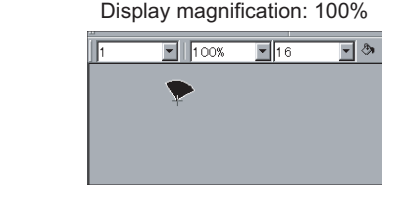

Position of Paint mark may be shifted and the filled-paint may exceed the outline of the figure.

- 5. Restrictions when the color setting is changed to the setting of less colors in the system environment (256  $colors \rightarrow 2 colors$ )
	- The color palette for setting color will be changed according to the new settings.
	- The color on the drawing screen will be kept the same as prior to the change. If the color setting for a [red] rectangle-figure is changed to the 2 colors (B/W), the [red] color will remain.
	- $\bullet$  The colors of the image data (BMP format file) will be reduced when the project is stored, the screen is closed and that image data is double-clicked.
- 6. Object function and device type

The object (bit lamp or word lamp),for which bit device setting and word device setting are separated, cannot be converted between bit device and word device.

7. When device type is changed

Confirm the device type when the set bit device is changed from bit device into word device. The device flag may be represented as "??", depending on the settings . Example) D0. b0  $\rightarrow$  D0 D0.b5  $\rightarrow$  ??

8. OS setting

Set the font size as "Small Font" when setting OS (Windows®) screen. The GT designer2 dialog box cannot be displayed correctly if the font size is set as "Large font".

9. When the toolbar icon appears in smaller size after startup of GT Desinger2 The toolbar icon may appear in smaller size right after GT Deseiger2 is started up. To correctly display the icon, initialize it as instructed below.

(Click on [Project]  $\rightarrow$  [References] from the menu, and select the toolbar tab. Click on  $\sqrt{|\text{Reset All}|}$  button in that tab.)

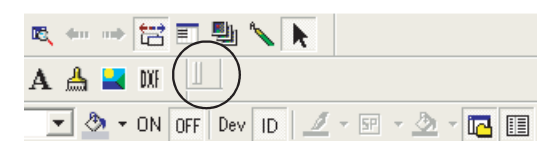

- 10. When using GT Designer2 in the PC in which the OS other than applicable language version The text may not be displayed correctly depending on the OS versions; some version include the fonts incompatible with GT Designer2 or GOT.
- 11. When using Microsoft<sup>®</sup> Narrator

GT Designer2 cannot be used with Microsoft<sup>®</sup> Narrator. When using GT Designer2, do not use Microsoft<sup>®</sup> Narrator. \* The manual number is given on the left bottom of the back cover.

<span id="page-5-0"></span>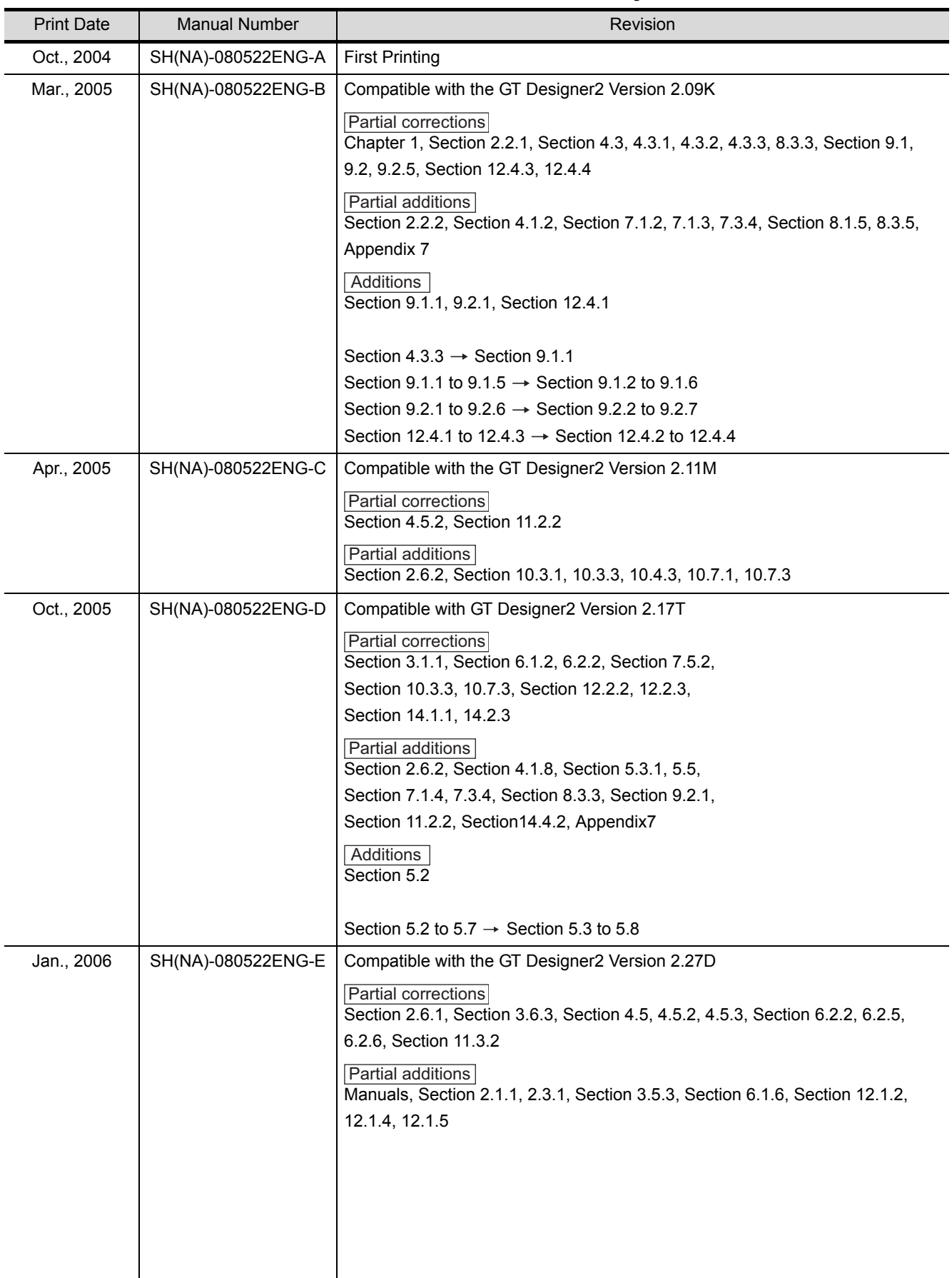

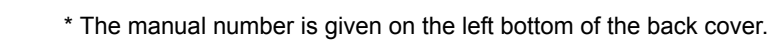

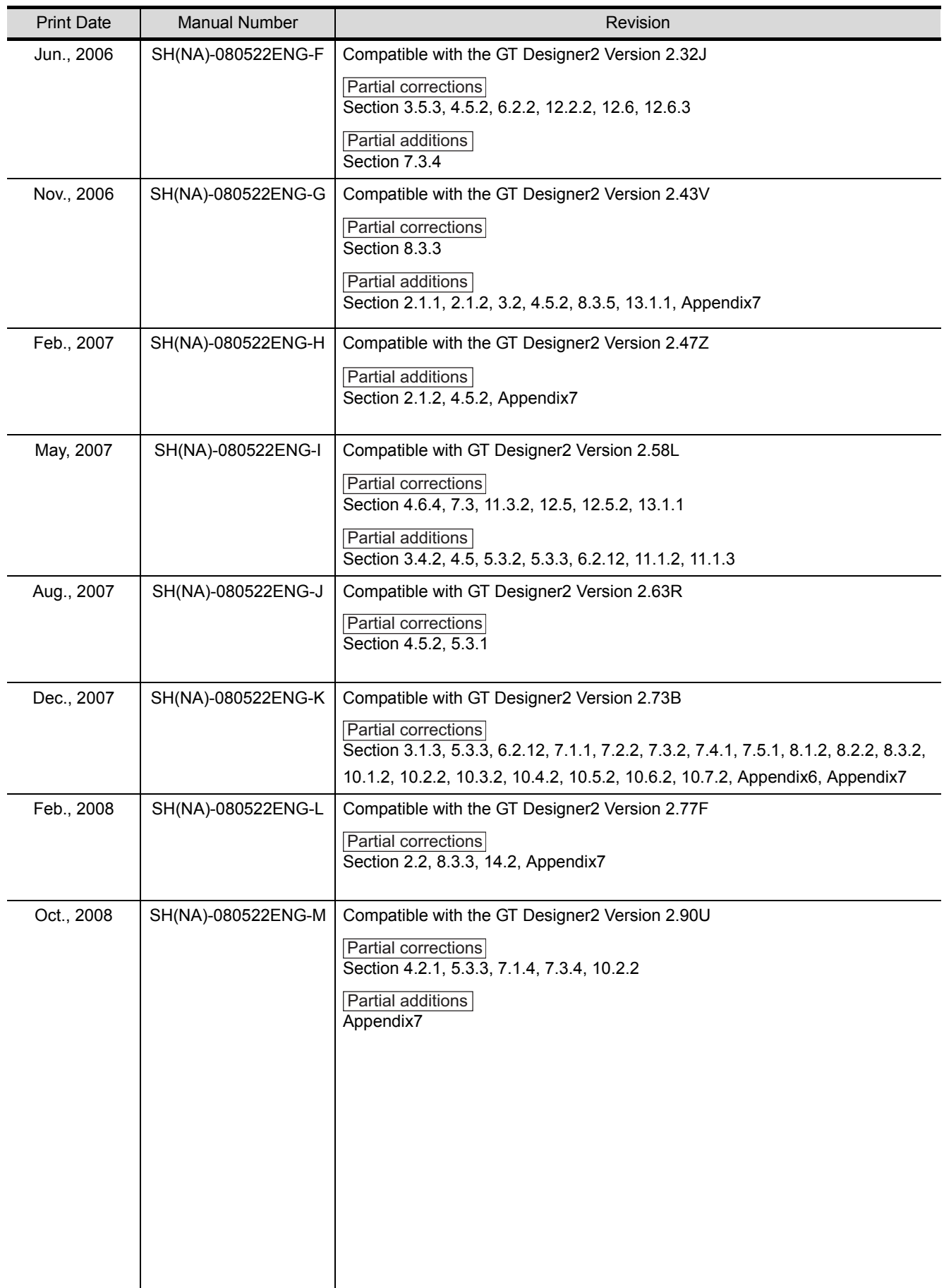

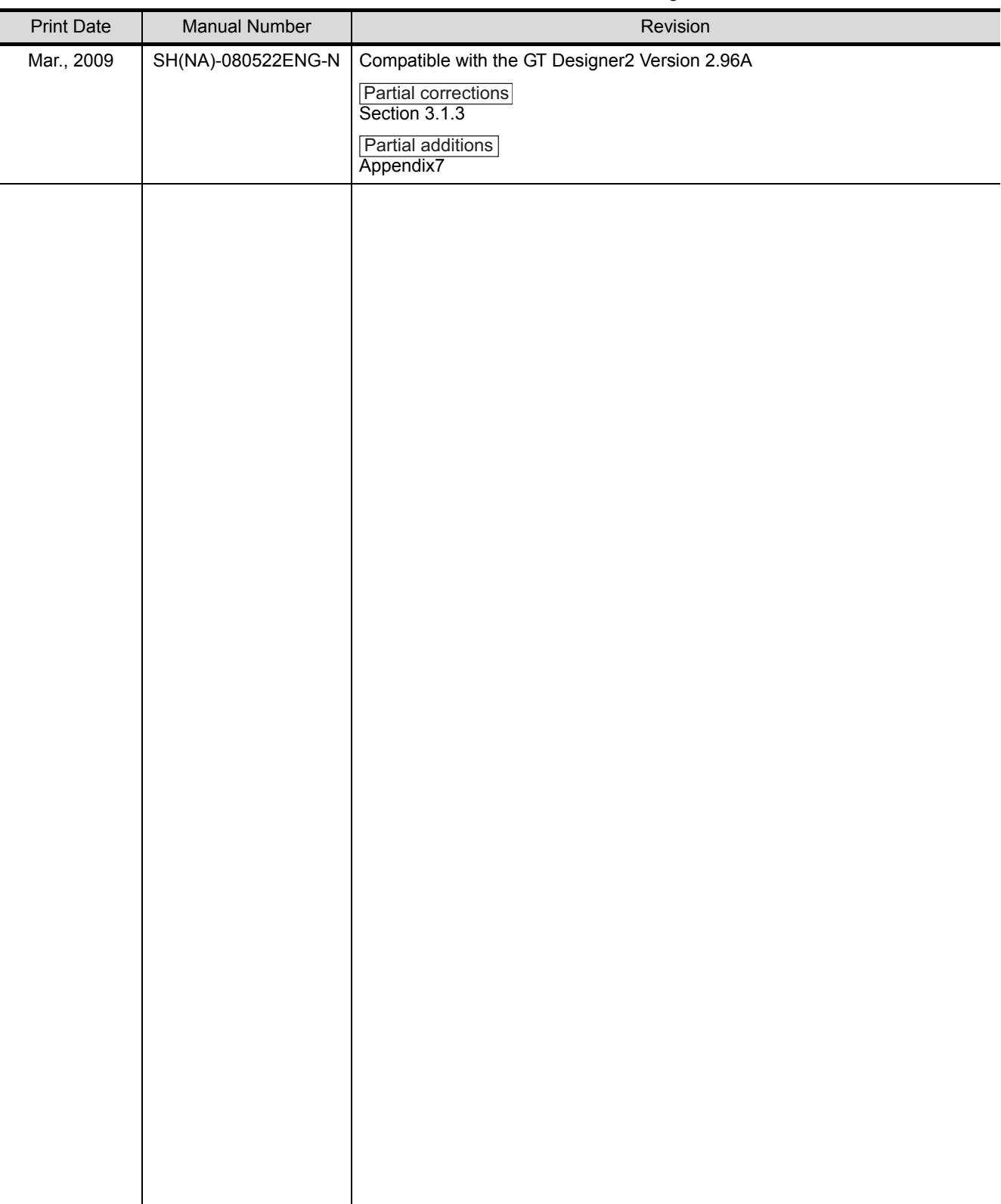

\* The manual number is given on the left bottom of the back cover

Japanese Manual Version SH-080515-Q

This manual confers no industrial property rights or any other kind, nor does it confer any patent licenses. Mitsubishi Electric Corporation cannot be held responsible for any problems involving industrial property rights which may occur as a result of using the contents noted in this manual.

#### **INTRODUCTION**

Thank you for choosing Mitsubishi Graphic Operation Terminal (Mitsubishi GOT). Read this manual and make sure you understand the functions and performance of the GOT thoroughly in advance to ensure correct use.

#### **CONTENTS**

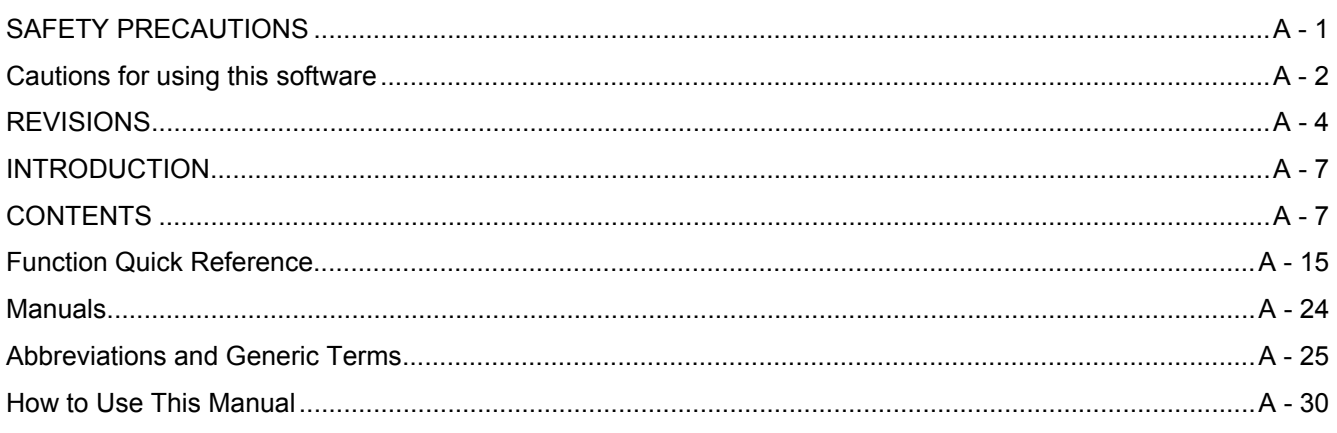

#### 1. OVERVIEW  $1 - 1$  to  $1 - 2$ 1.1 Overview  $1 - 1$

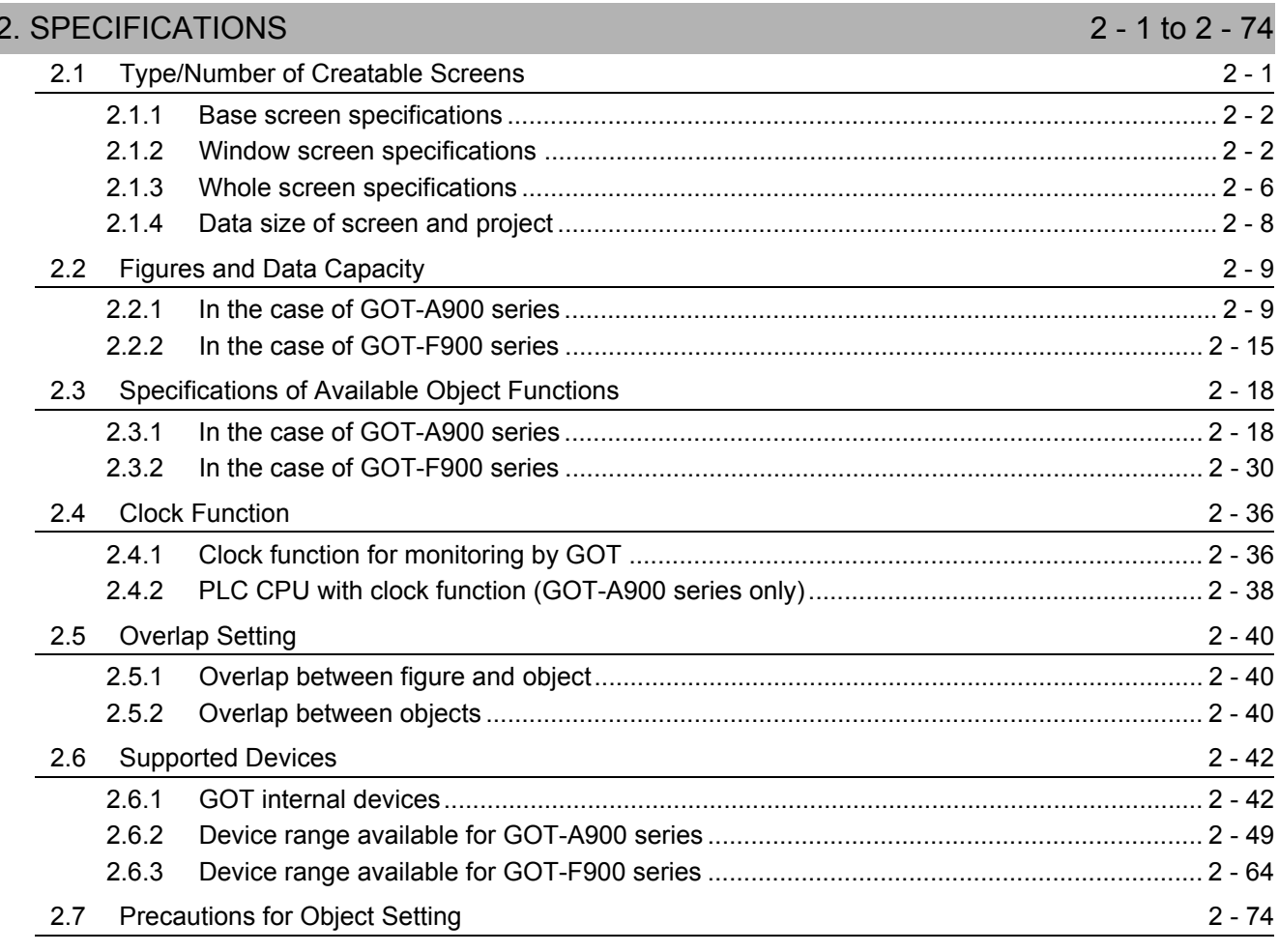

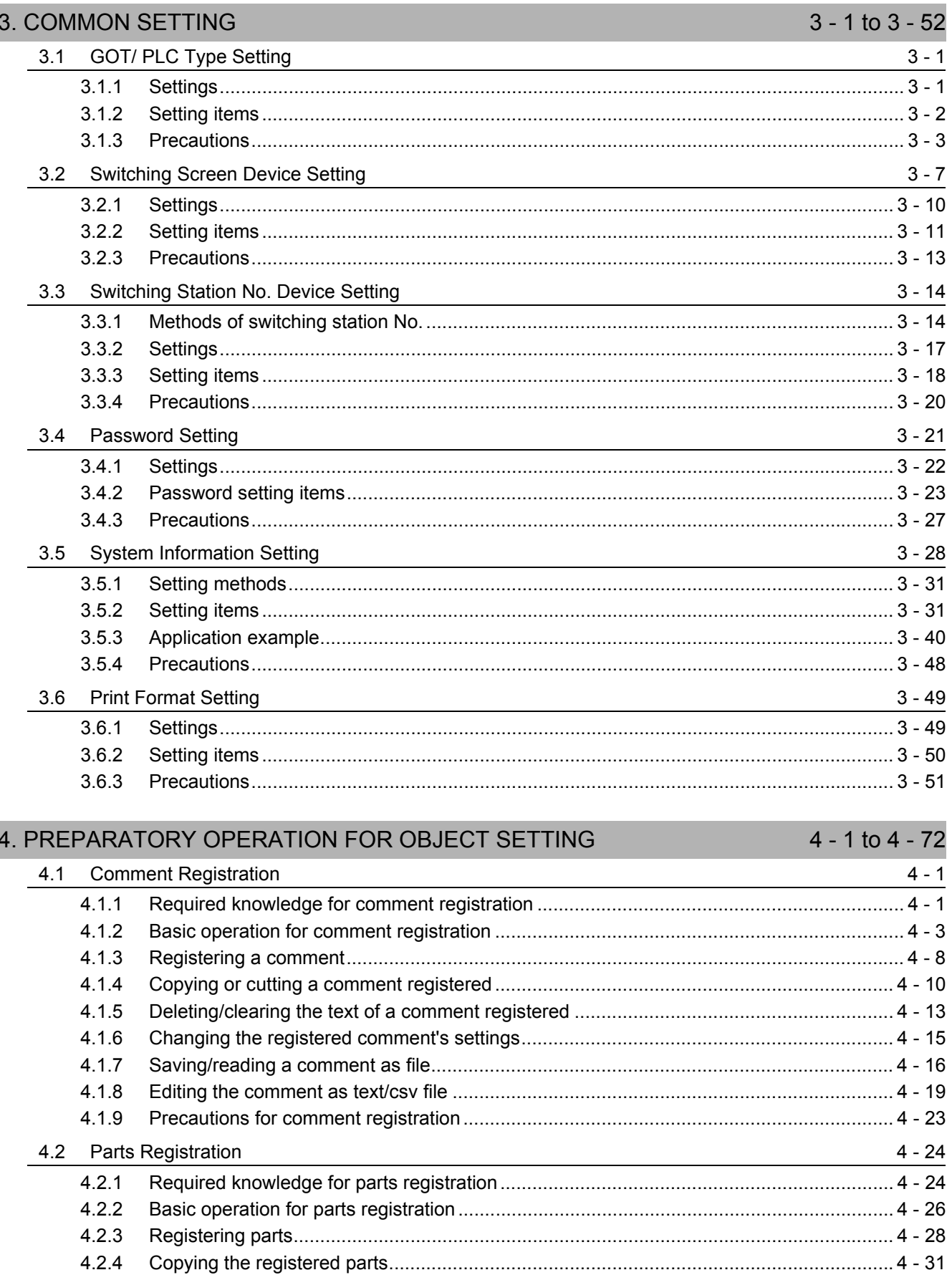

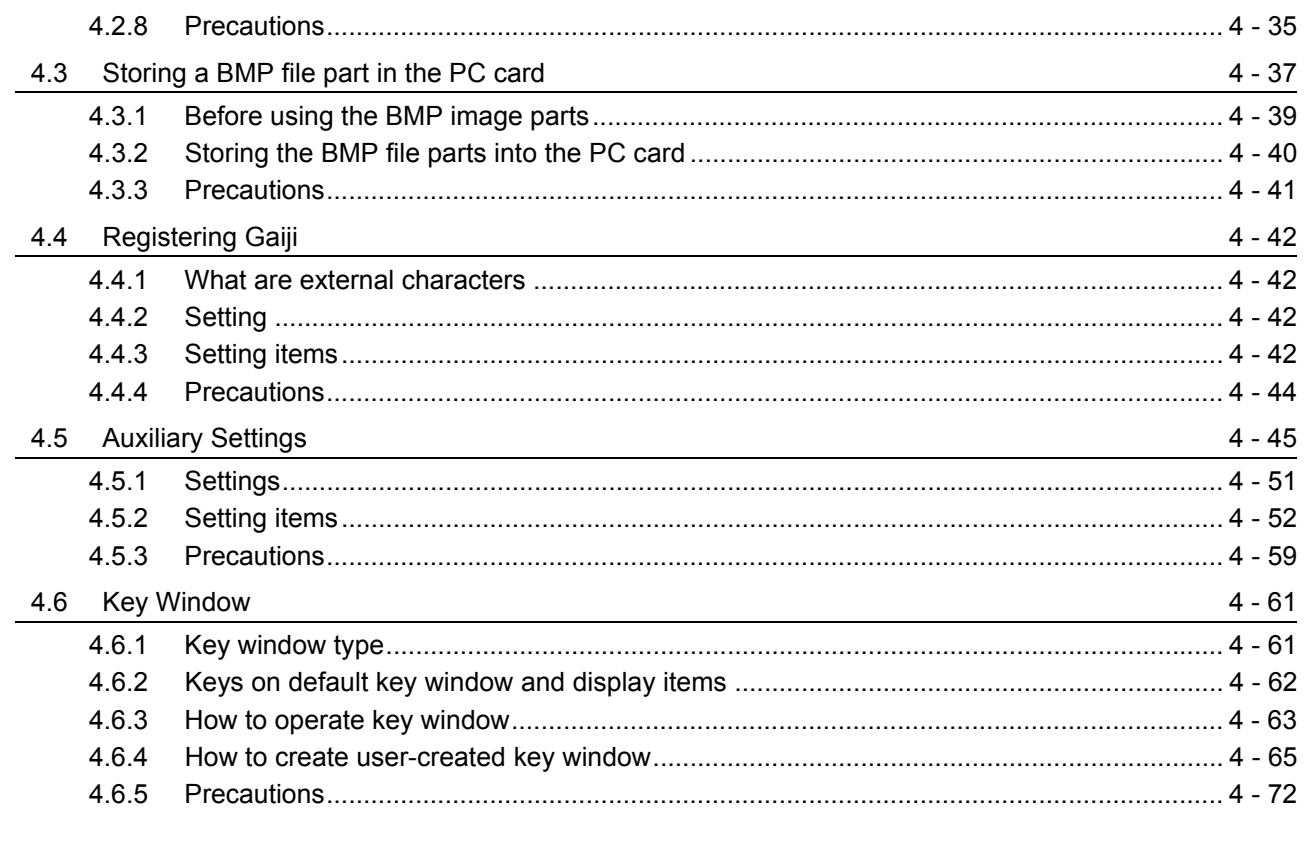

#### 5. COMMON SETTINGS FOR OBJECTS

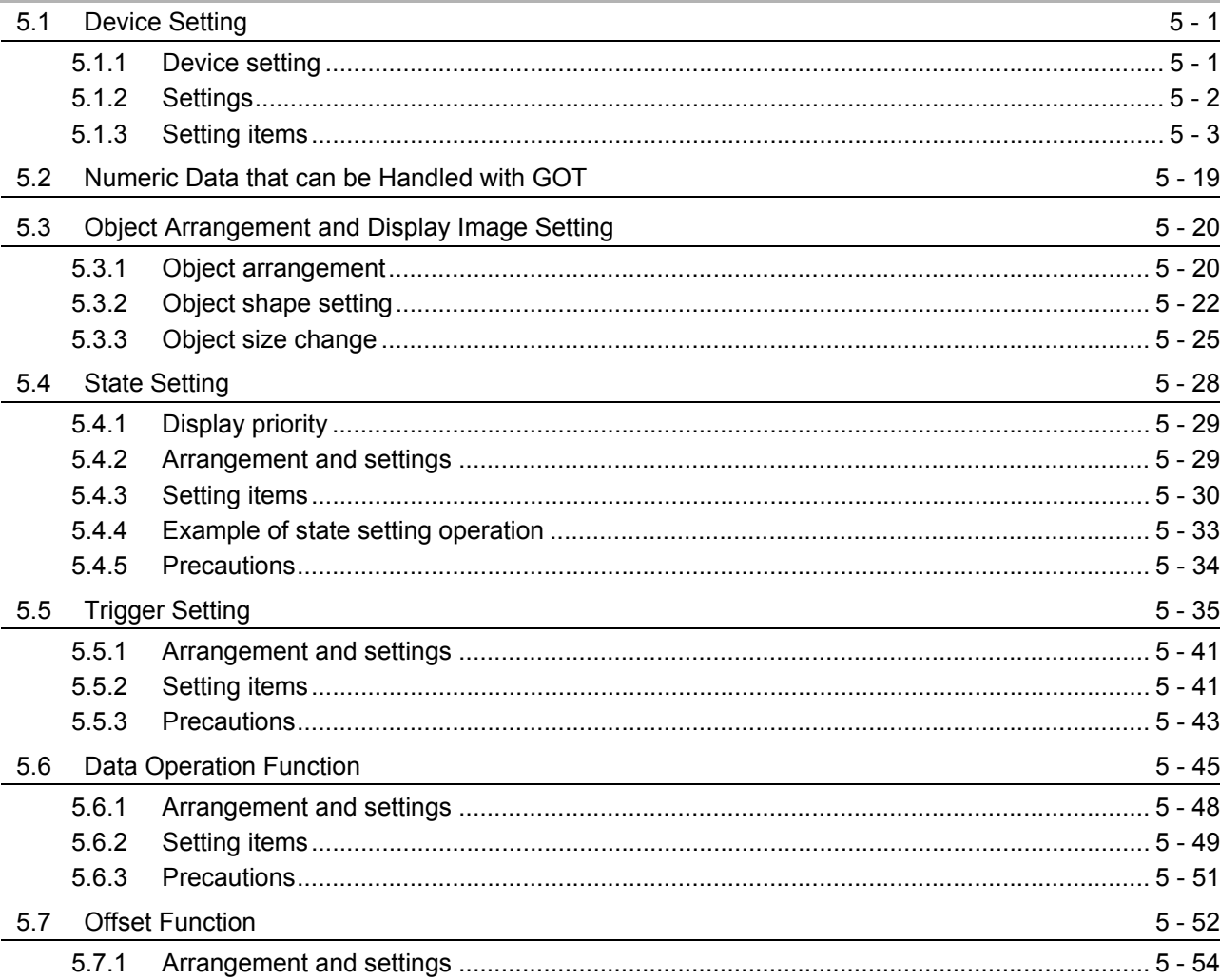

 $5 - 1$  to  $5 - 64$ 

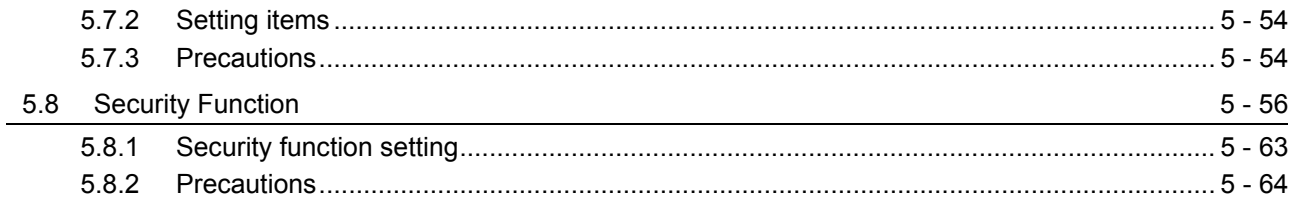

#### 6. LAMP, SWITCH

#### 6 - 1 to 6 - 83

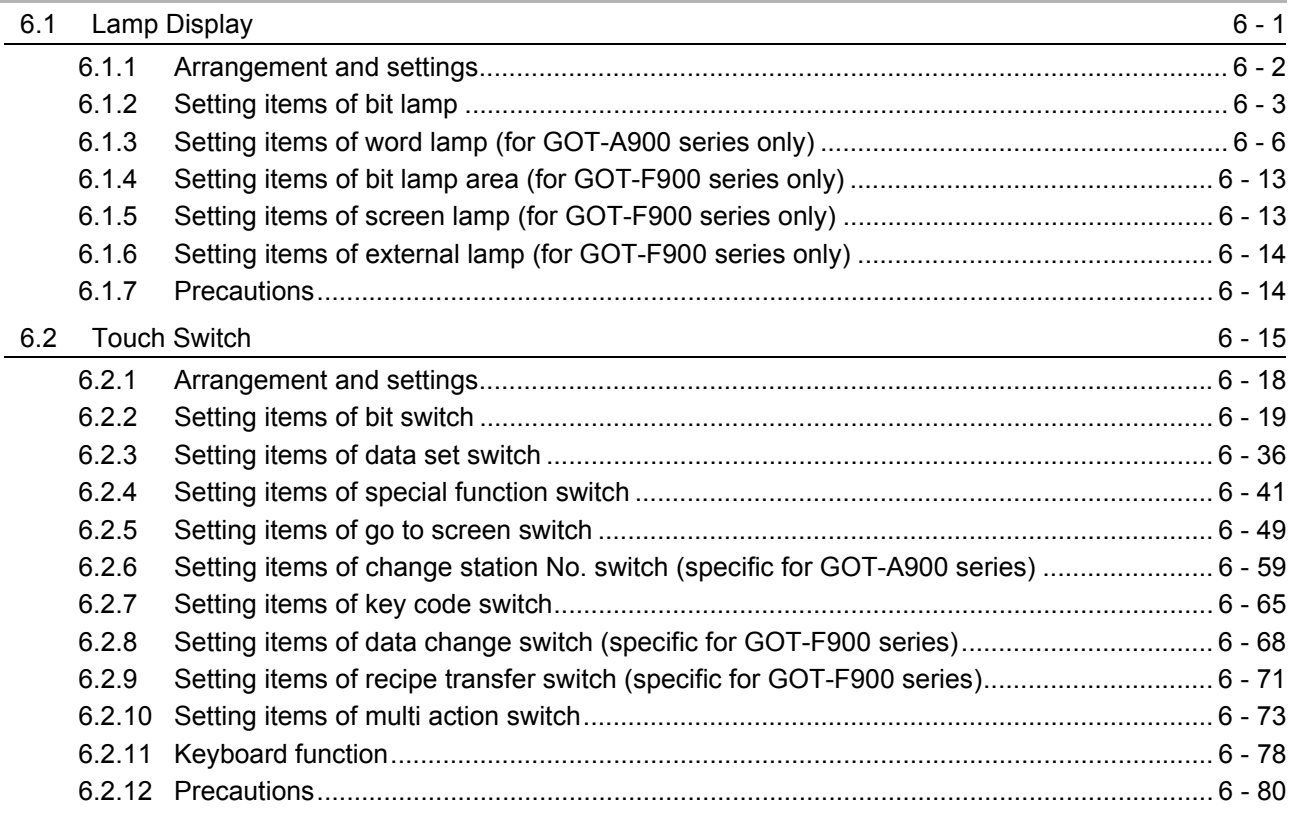

#### 7. NUMERICAL/CHARACTER DISPLAY

#### 7 - 1 to 7 - 83

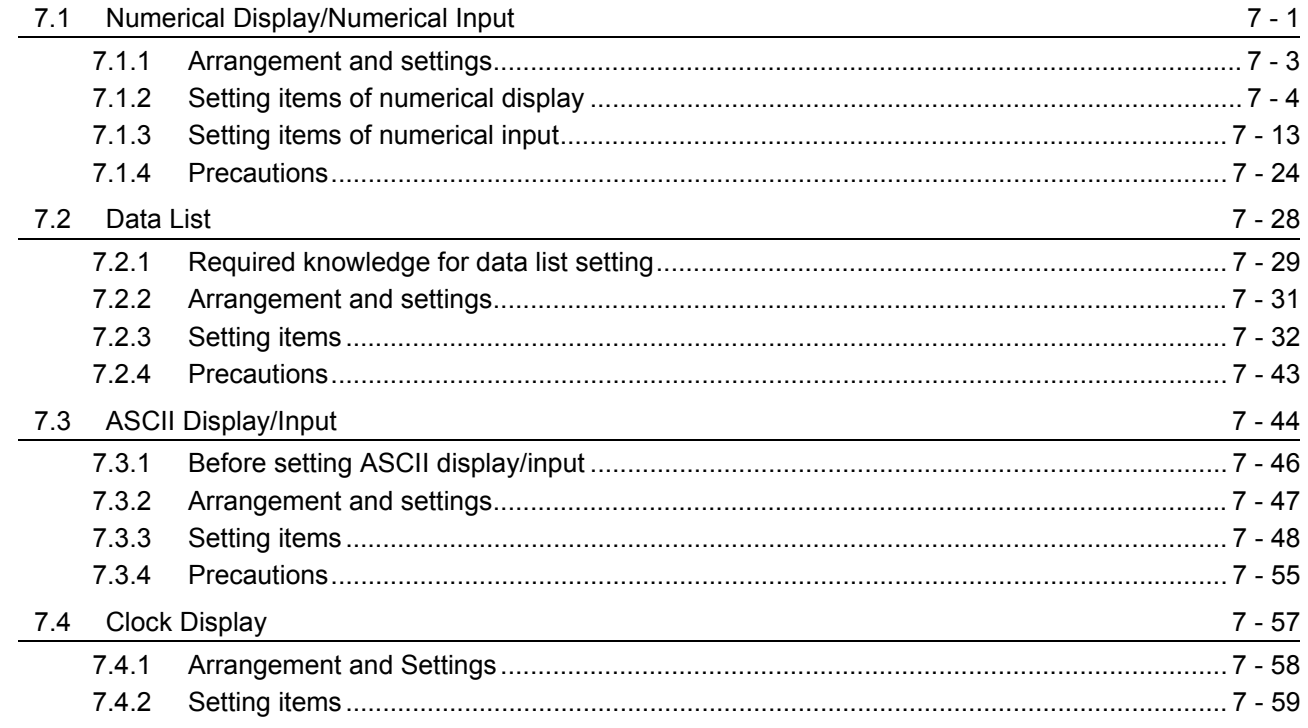

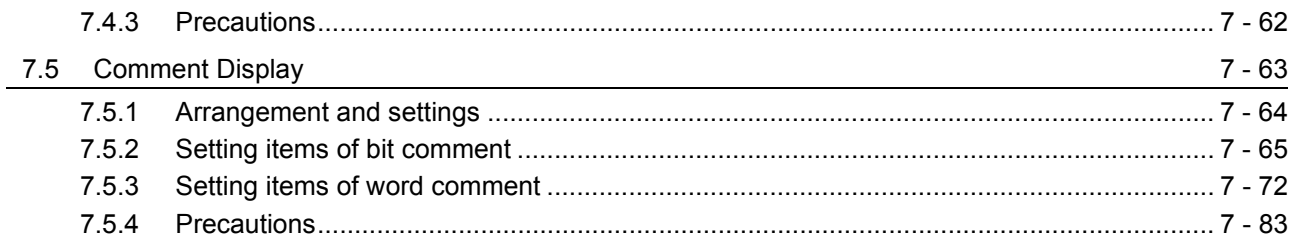

#### 8. ALARM

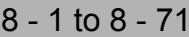

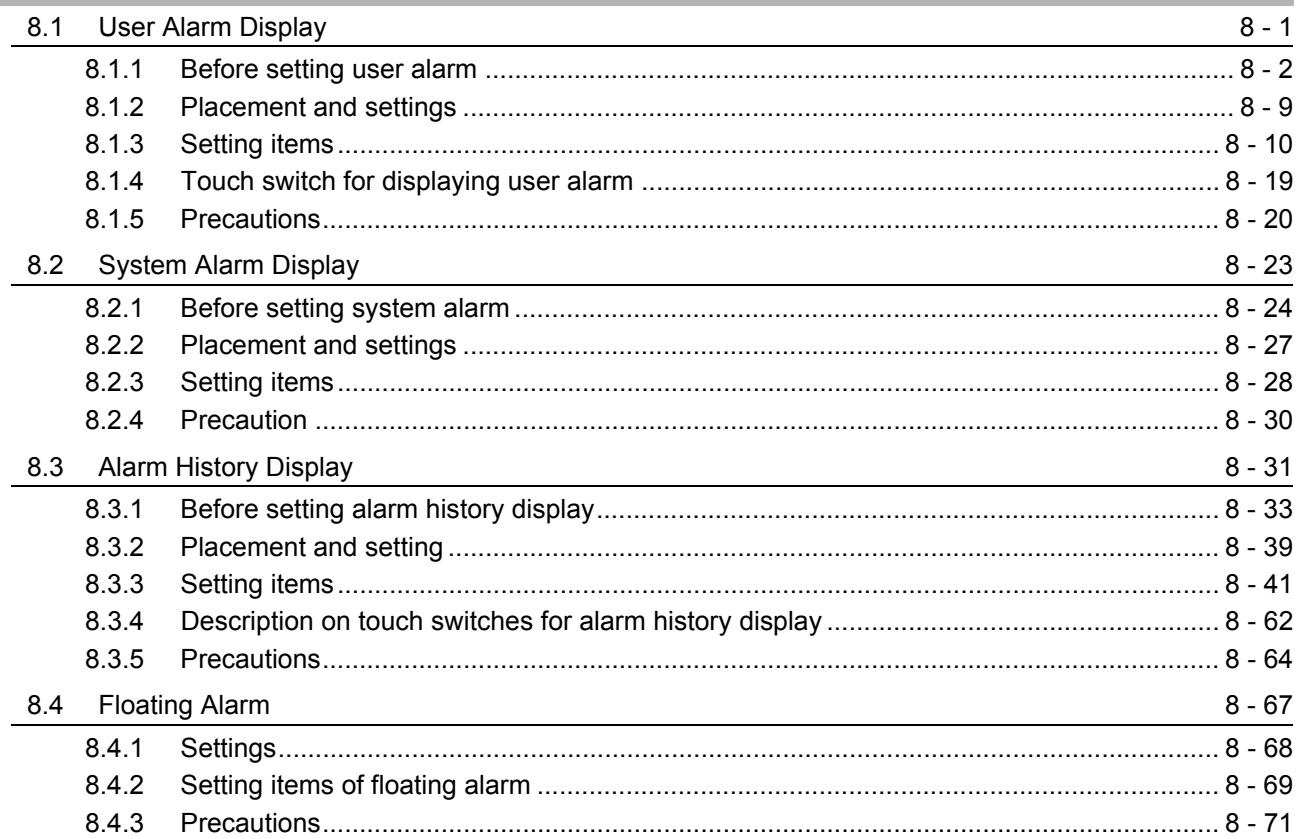

#### 9. PARTS

#### $9 - 1$  to  $9 - 62$

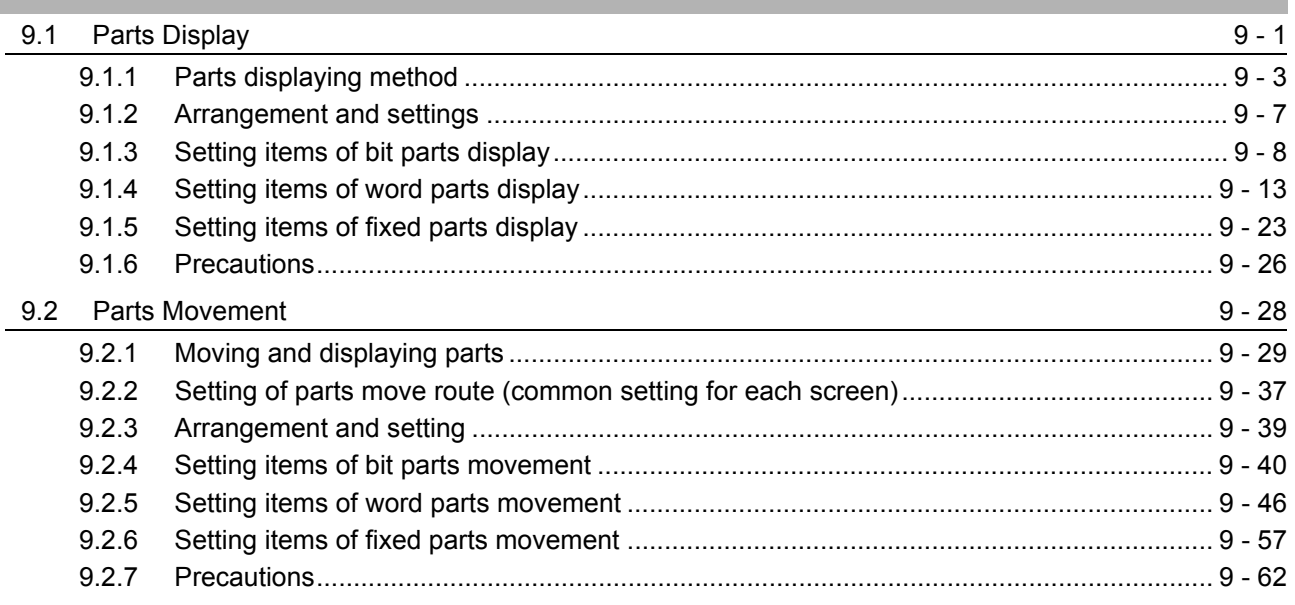

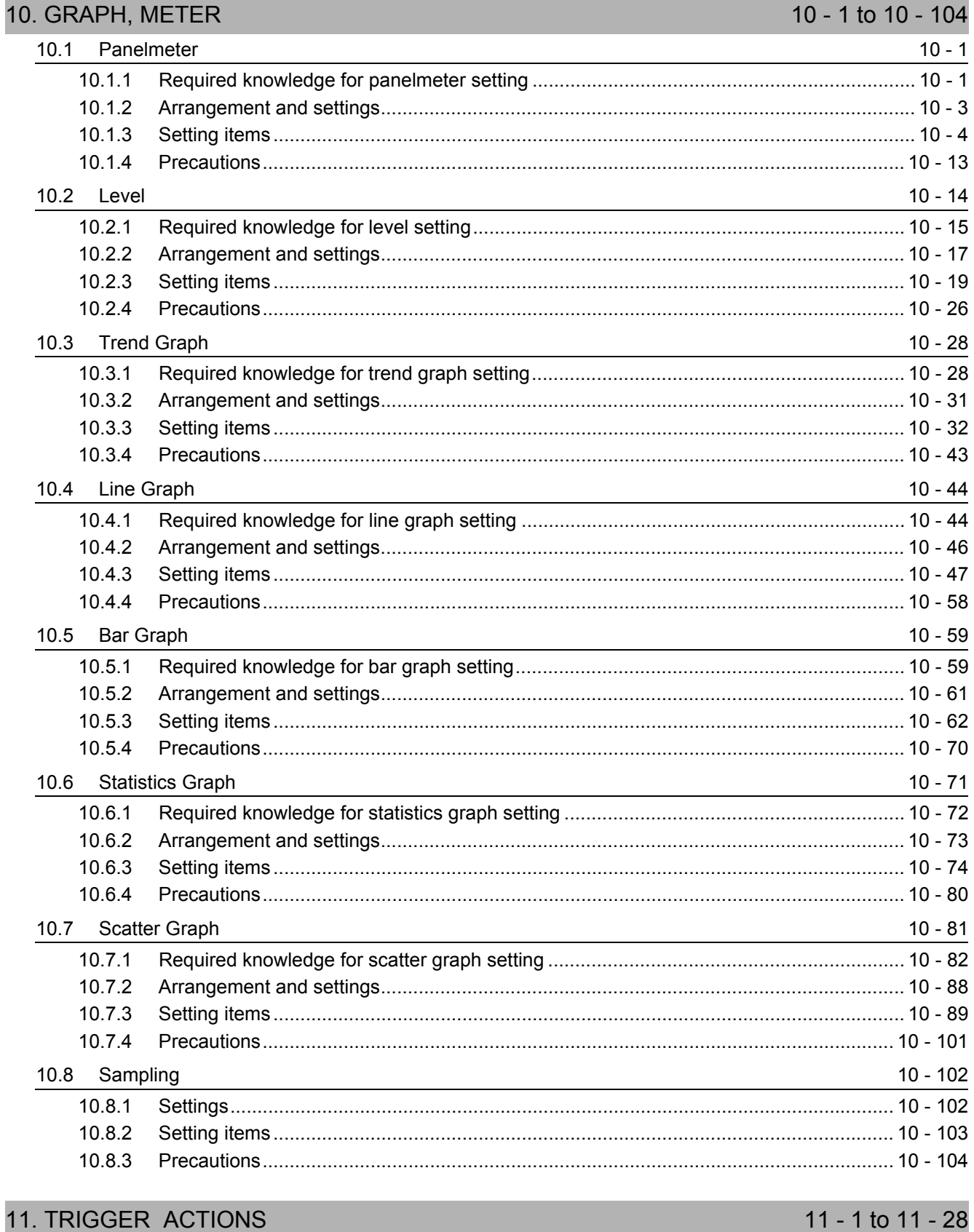

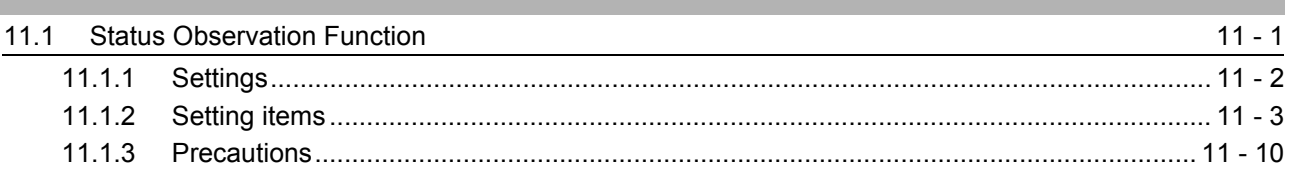

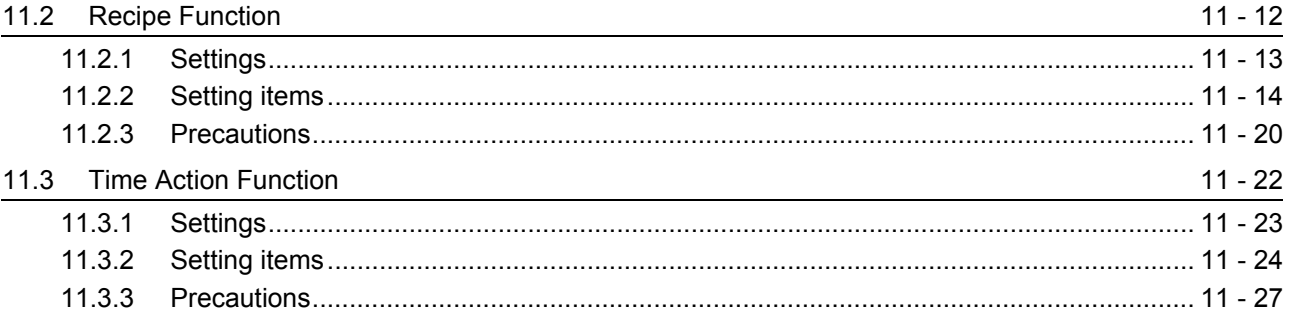

#### 12. EXTERNAL INPUT/OUTPUT

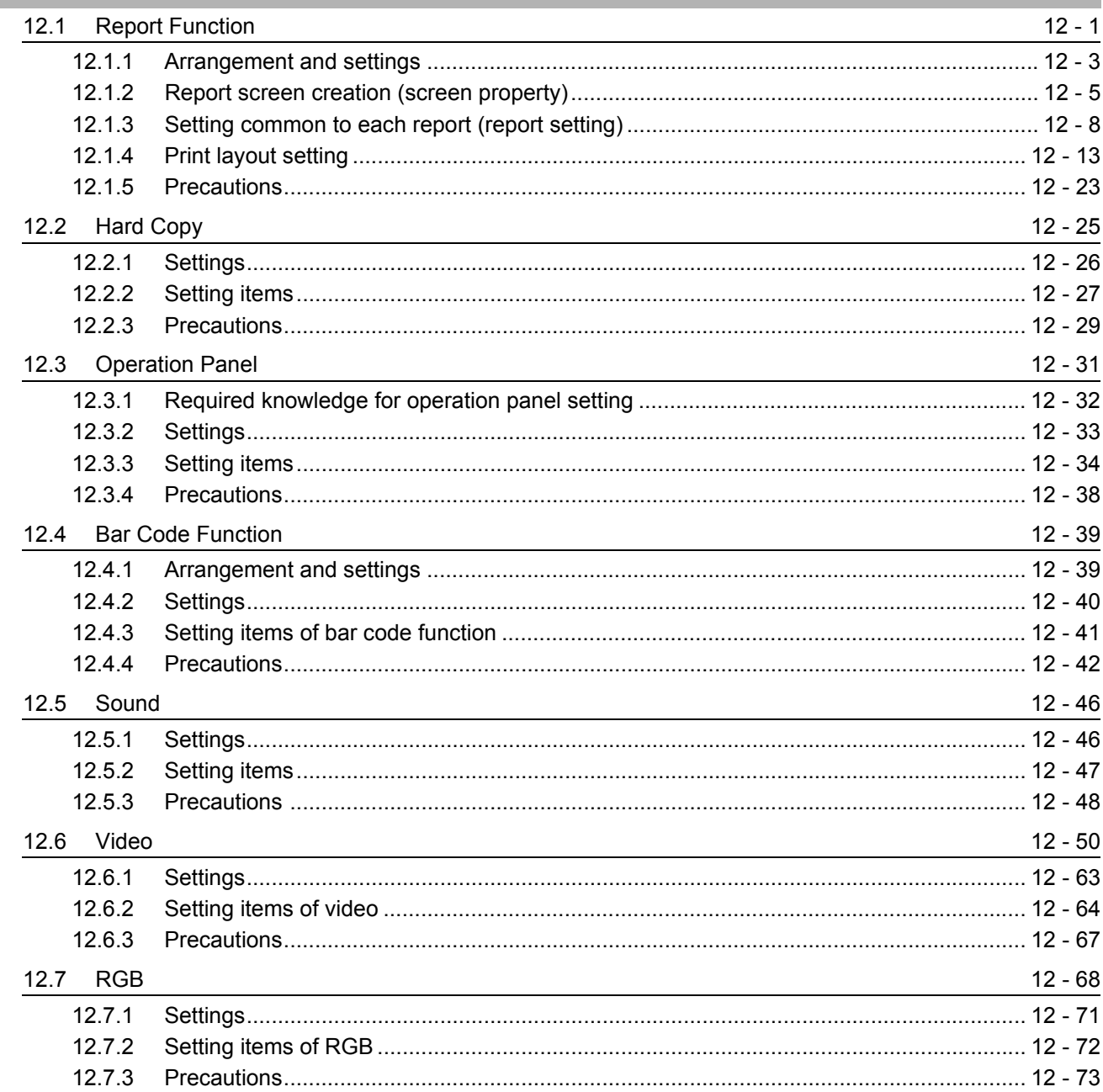

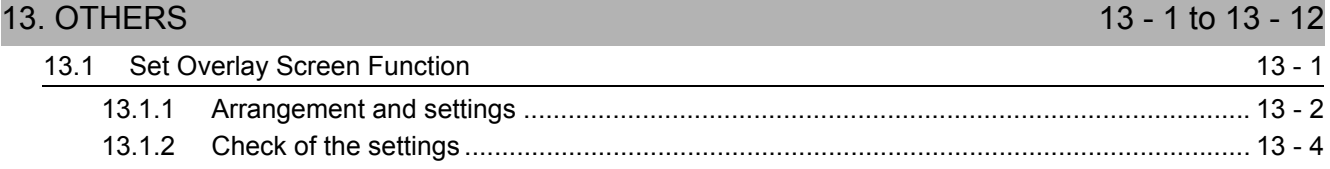

12 - 1 to 12 - 73

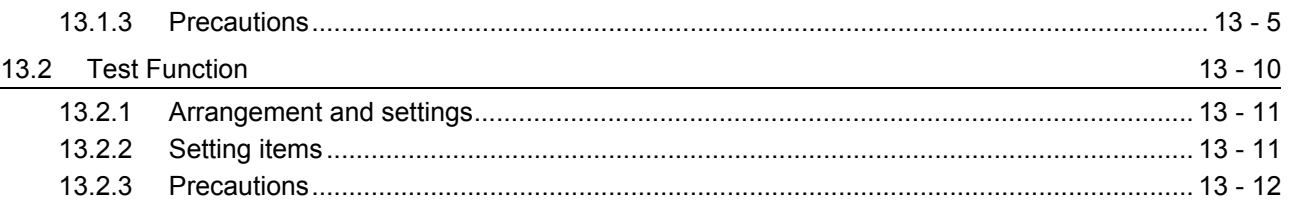

#### 14. SCRIPT FUNCTION 14 - 1 to 14 - 56

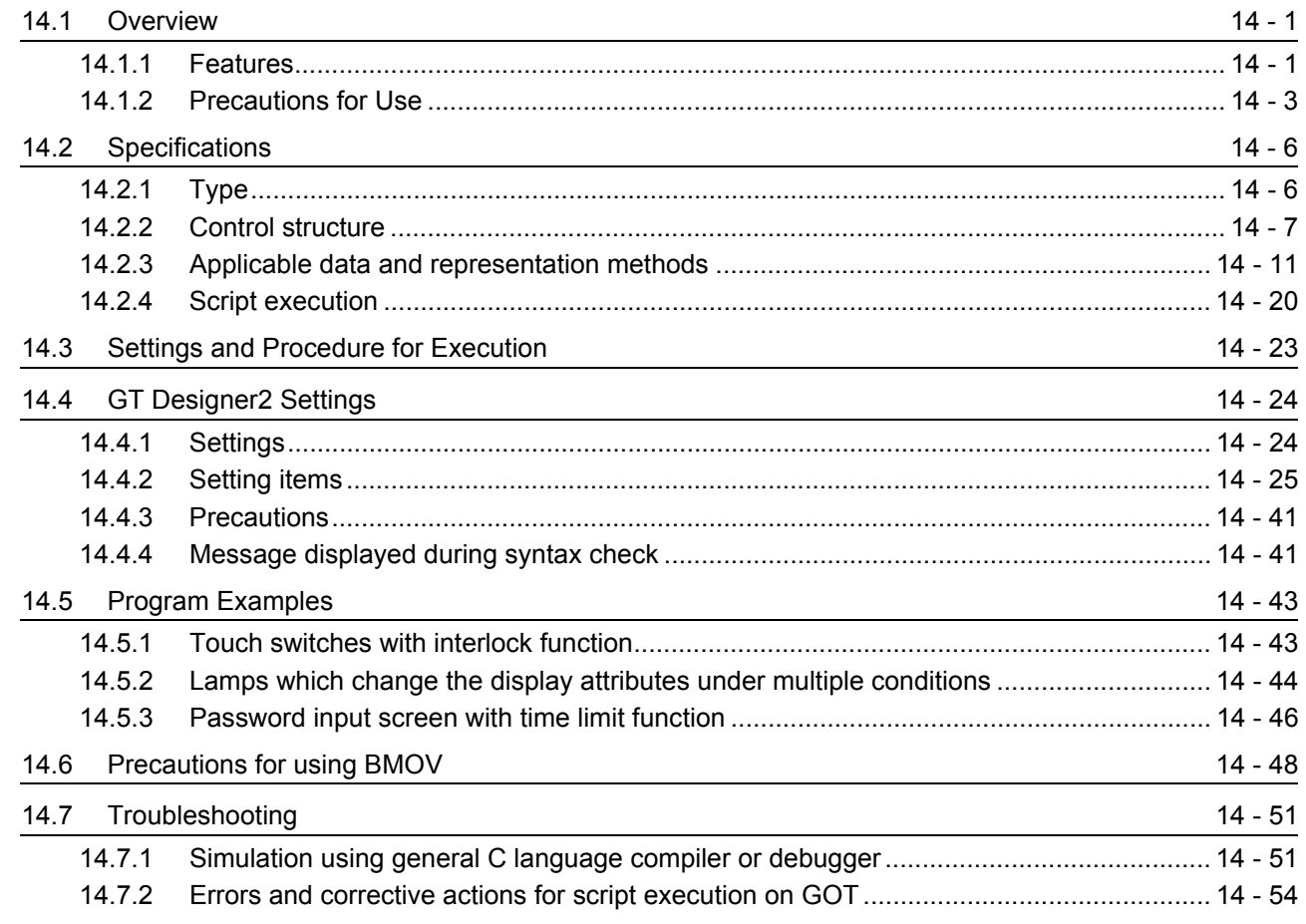

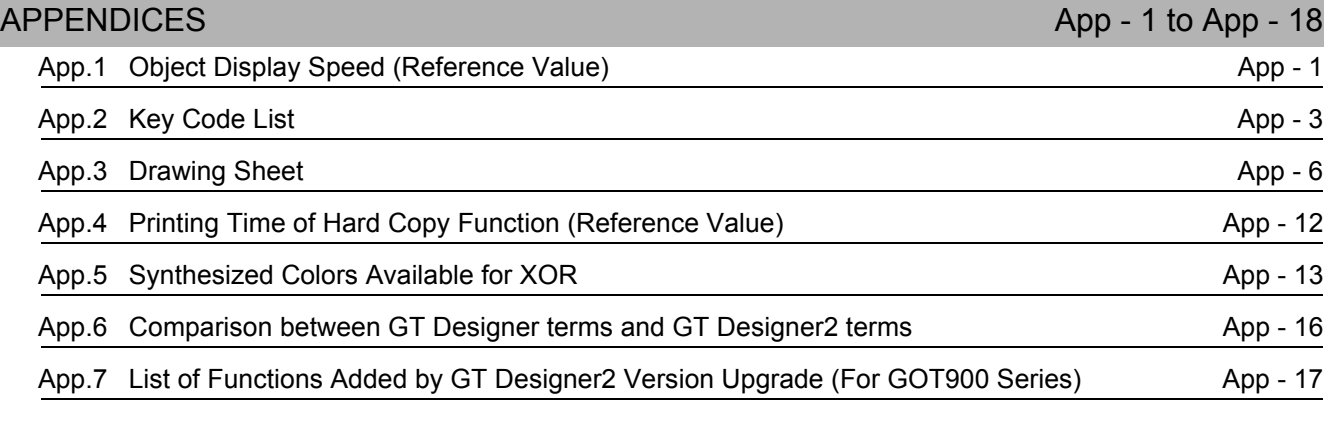

INDEX Index - 1 to Index - 6

### <span id="page-16-0"></span>Function Quick Reference

### Edit Operation (GT Designer2 Version 
<sub>Operating</sub> Manual)

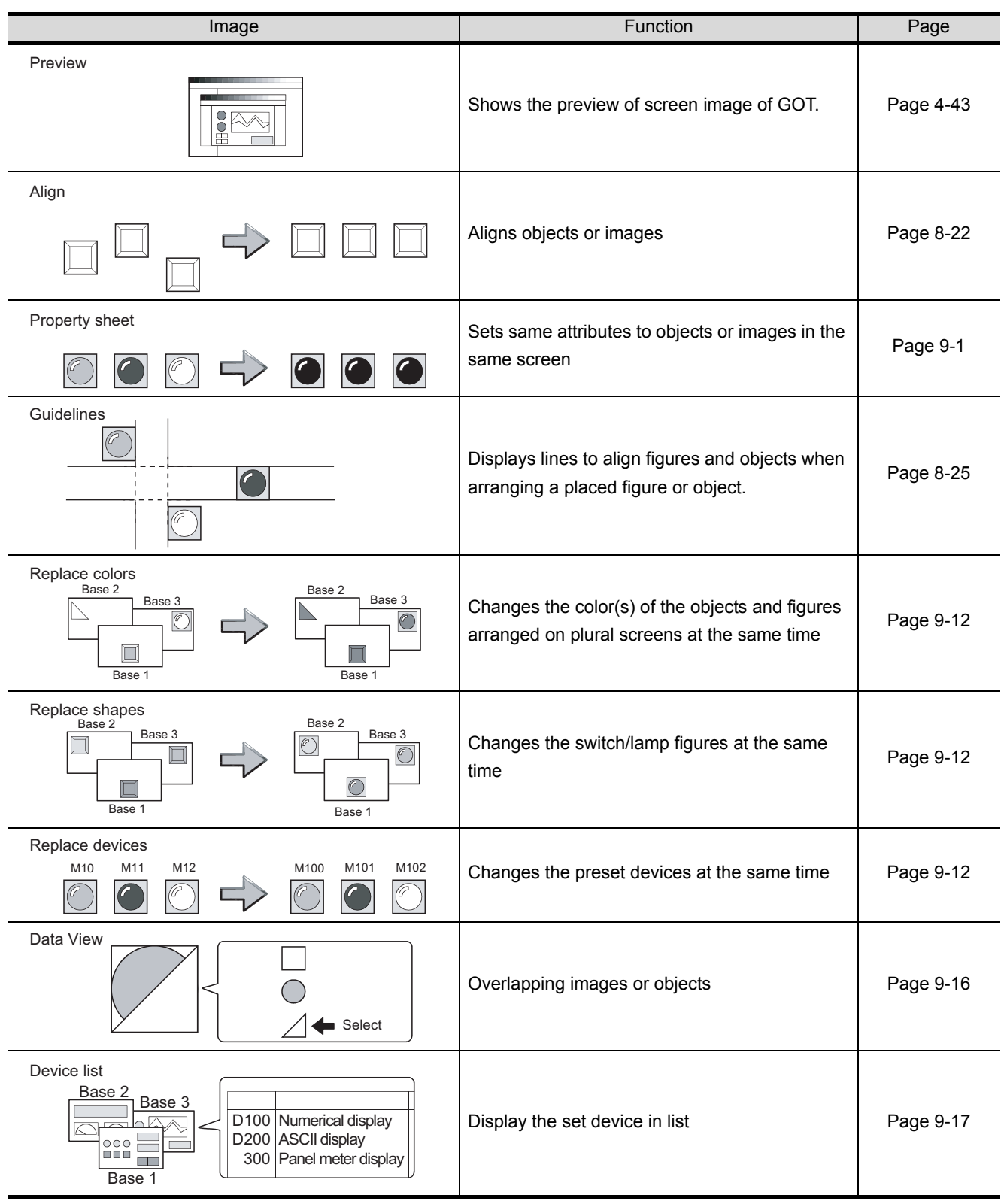

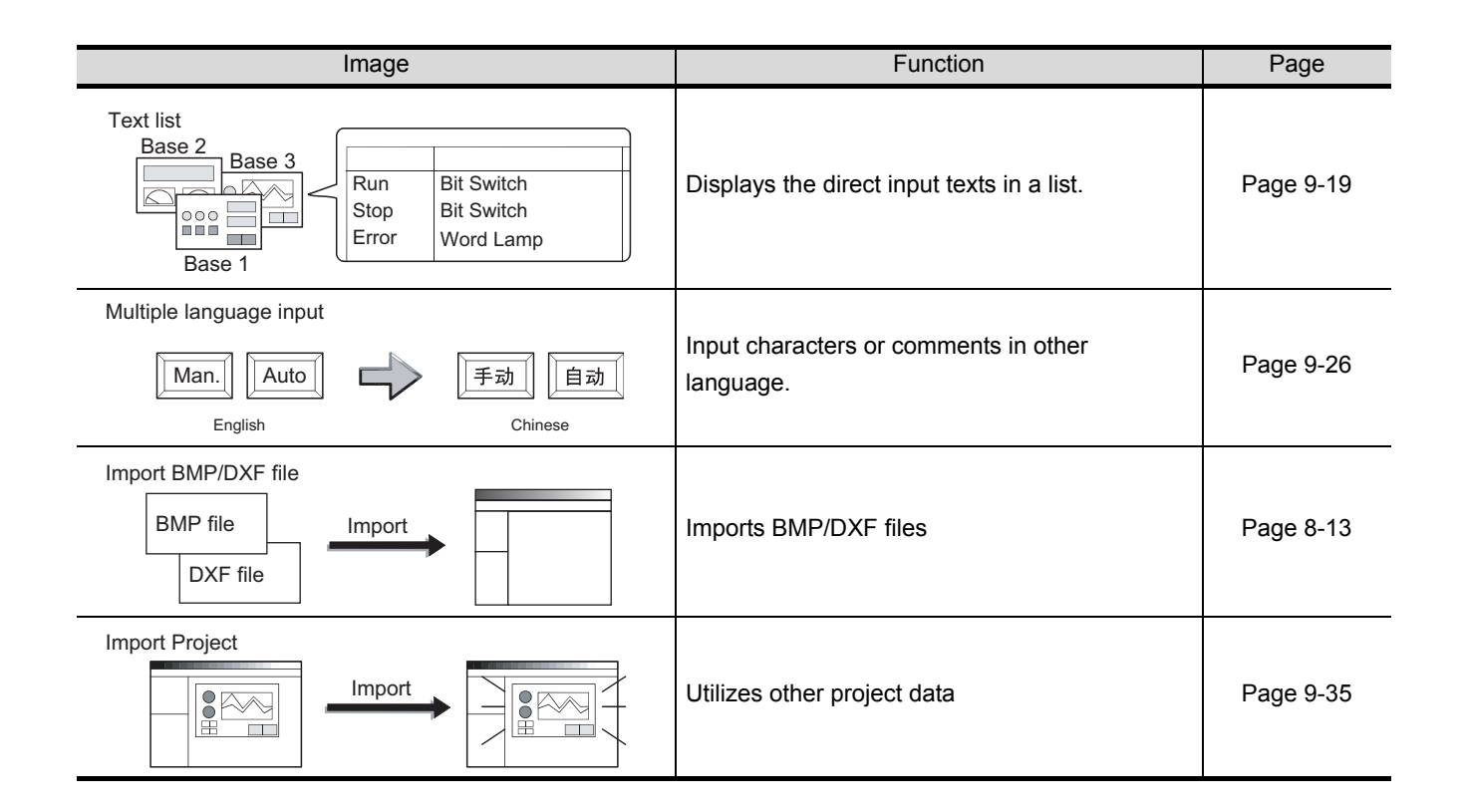

#### Object Functions (GT Designer2 Version 
<sub>Reference</sub> Manual)

*1* Lamp/Switch Image **Page Reserves Internal Page Reserves Internal Page Page Page Page Page Page** Lamp display Displays device value via lamp color Red Red Red Blue [Page 6-1](#page-297-1) RUN STOP Bit switch  $MO:ON \rightarrow$  OFF  $\overline{r}$ Touch it to switch device ON/OFF [Page 6-19](#page-315-1) Data set switch  $\sqrt{D100:}$  $+350$ Touch it to change bit device value **Page 6-36** 侃 Special function switch Touch it to switch the screen to such as [Page 6-41](#page-337-1) 屚 Go to screen switch Touch it to switch between the base and Operation П. [Page 6-49](#page-345-1) Stop  $\circ$ Base 1 Base 2 Change station No. switch Touch it to switch the monitored PLC station 搹 No. Report the monitoric resident [Page 6-59](#page-355-1) Change monitor **THE** destination Key code switch Used as the key for inputting numerical value/ASCII [Page 6-65](#page-361-1) A <u>A B C D</u>  $F = 1$ 

#### *2* Digit/font display

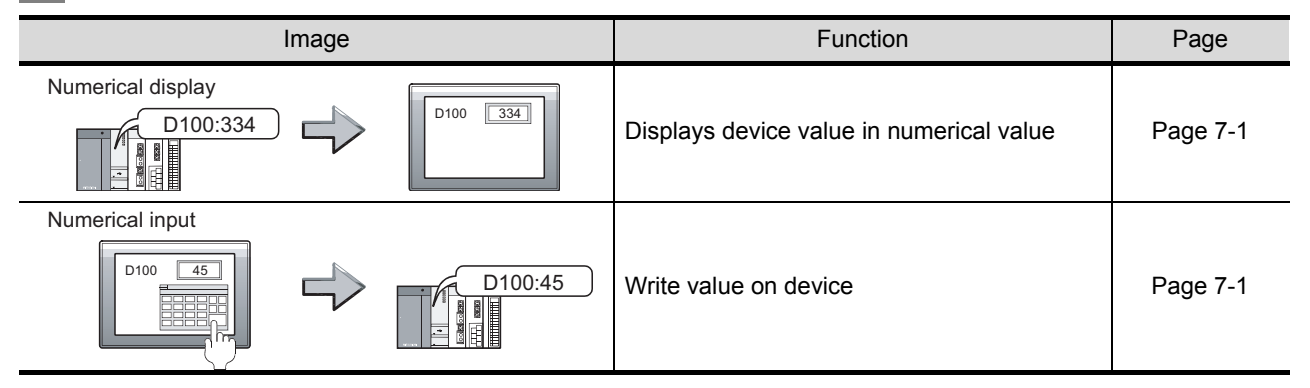

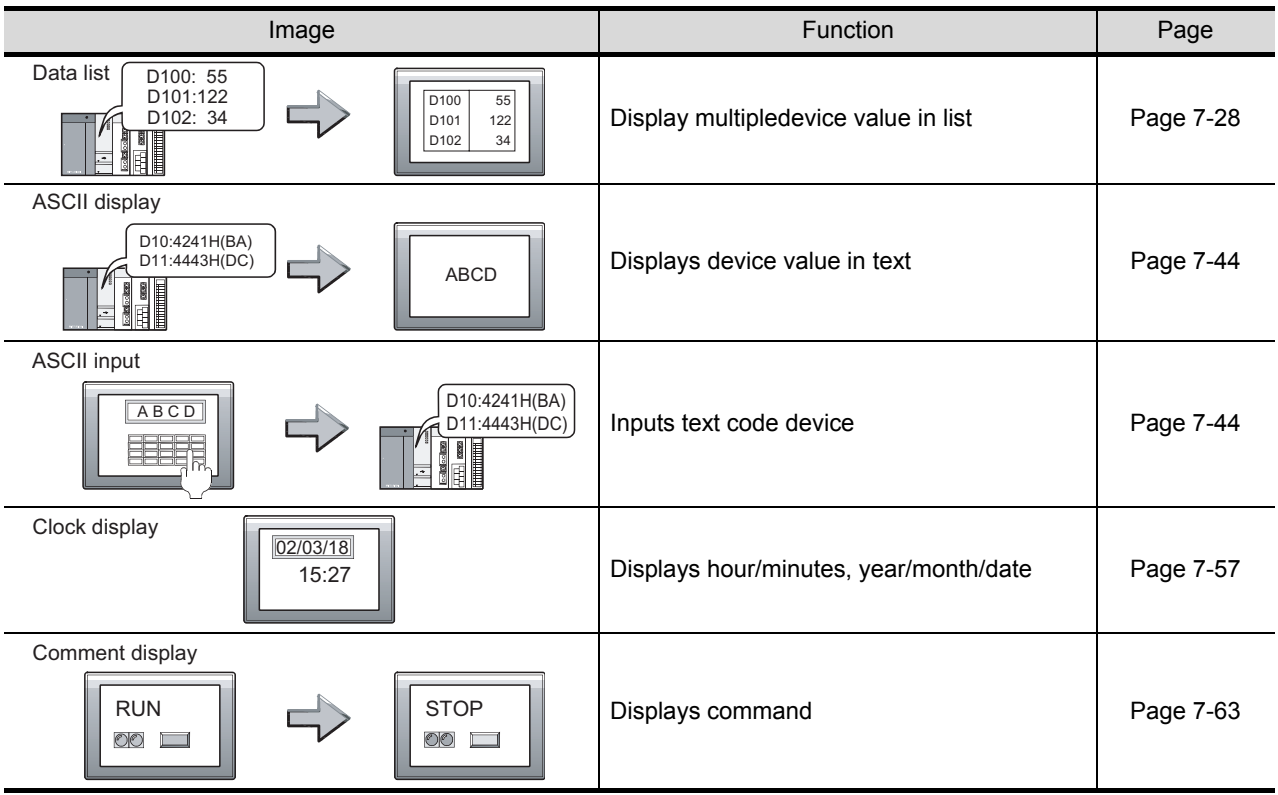

*3* Alarm

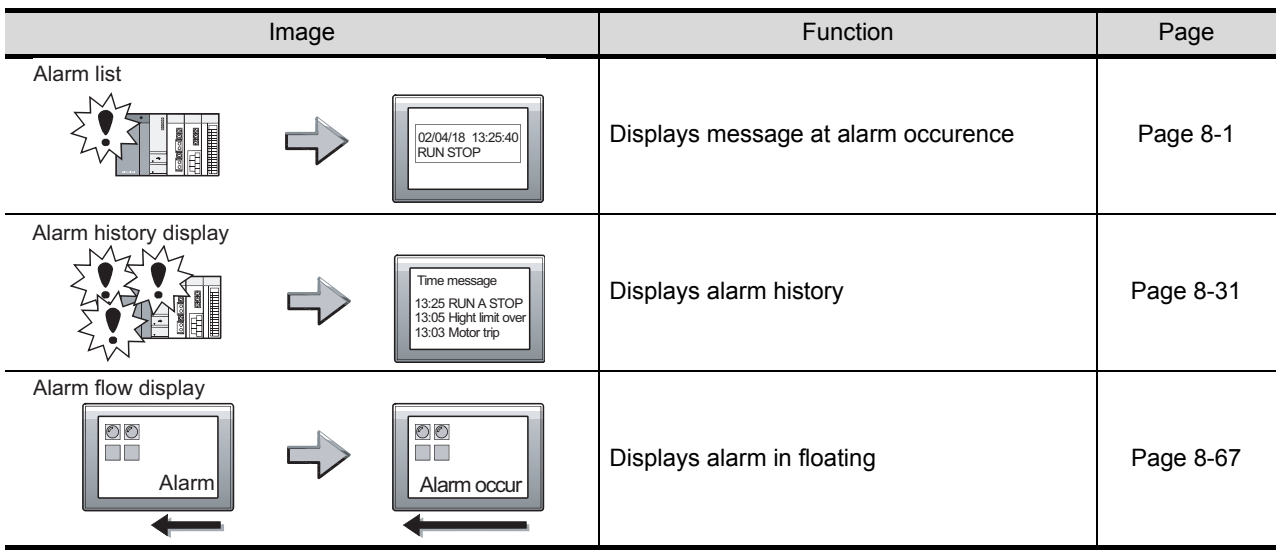

#### *4* Parts

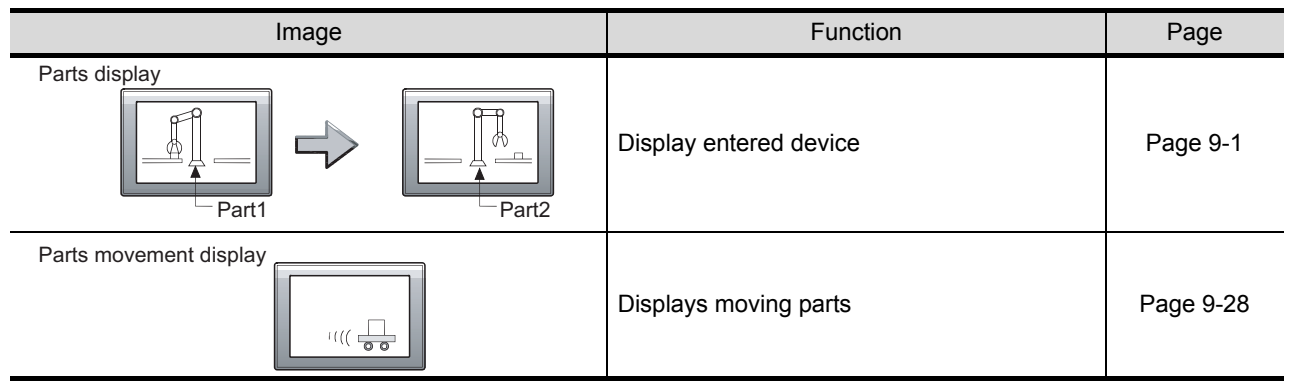

### *5* Graph/Meter

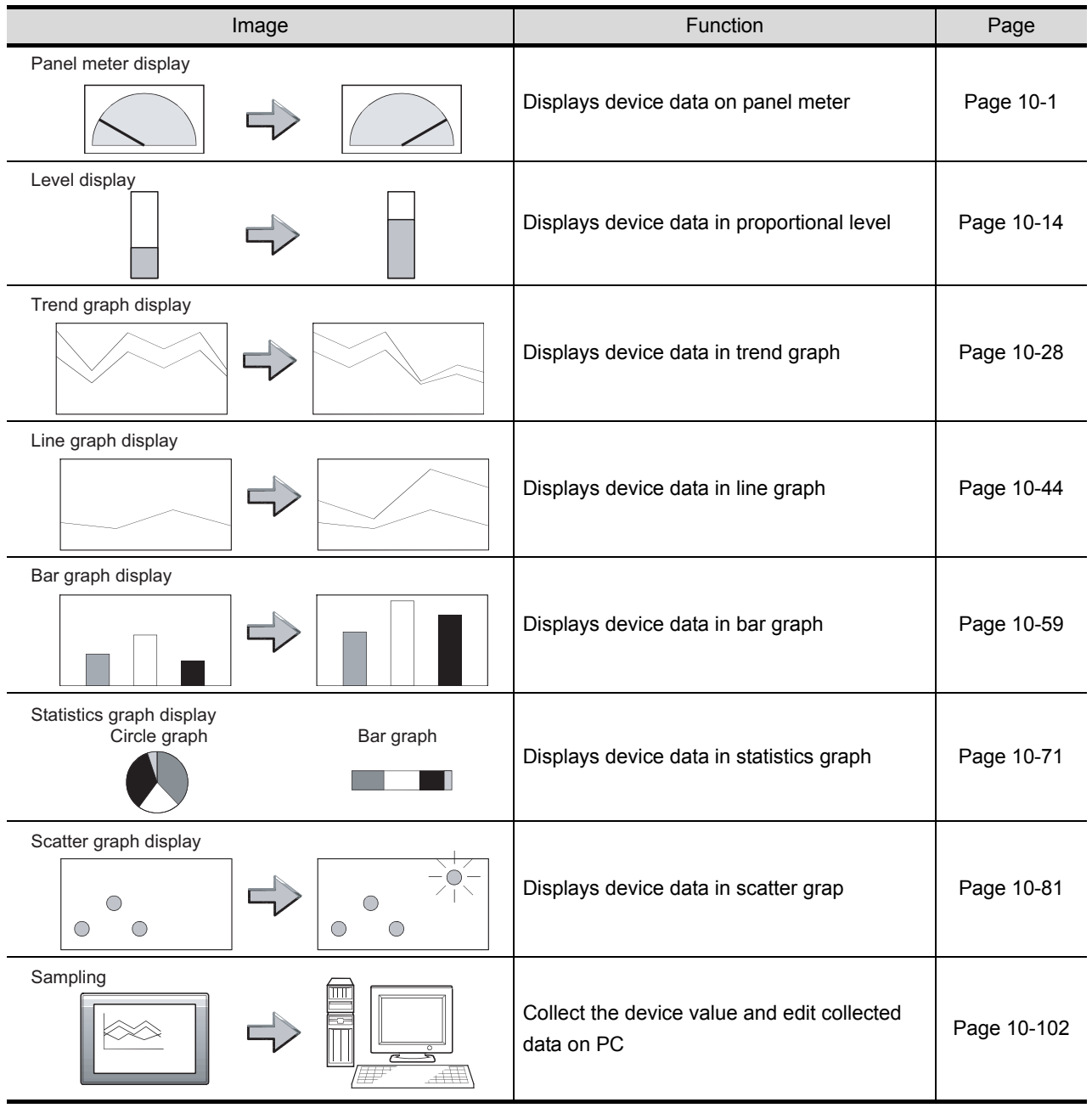

### **6** Trigger → action

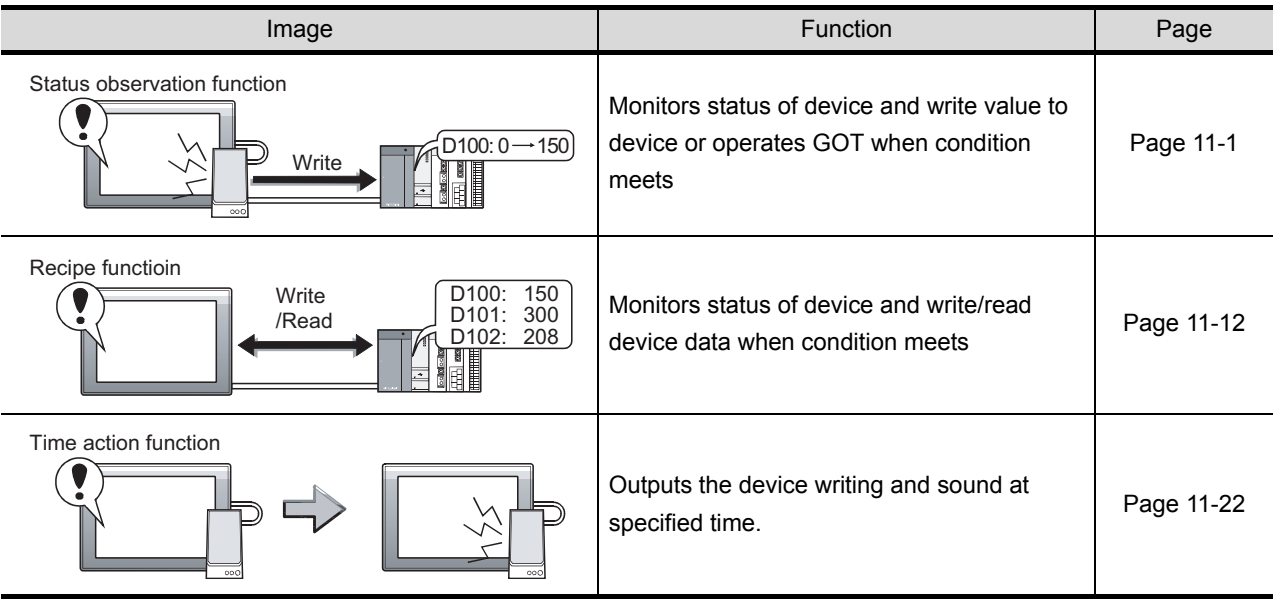

### *7* External input/output

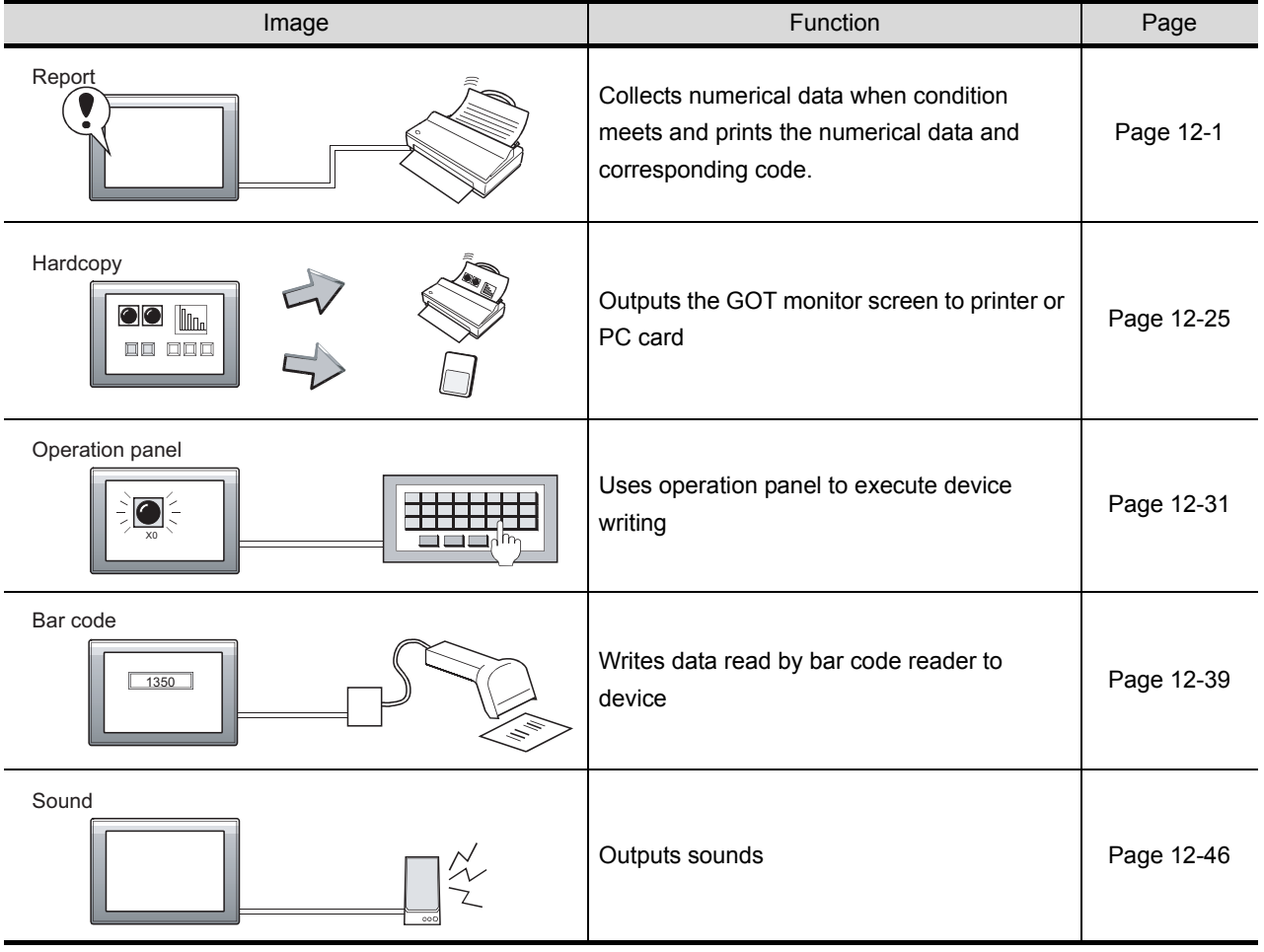

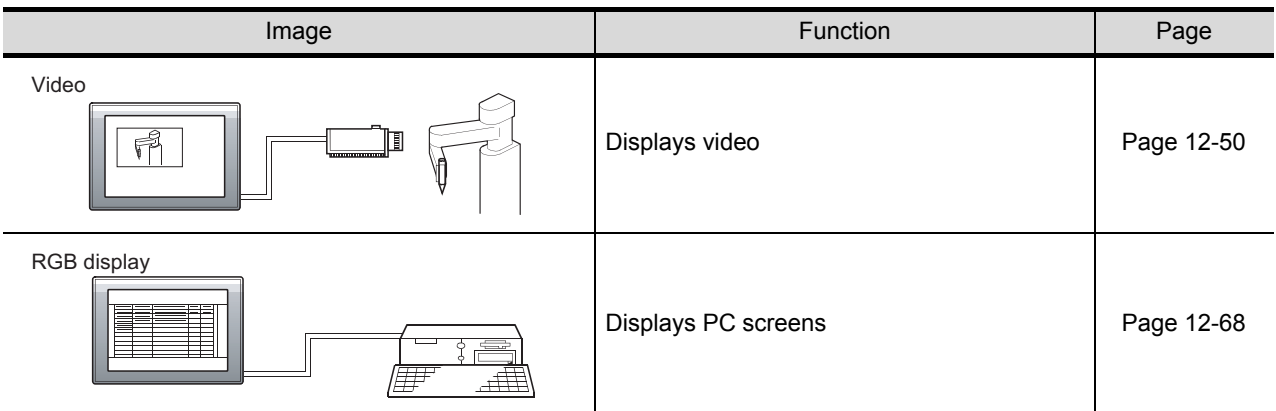

### *8* Others

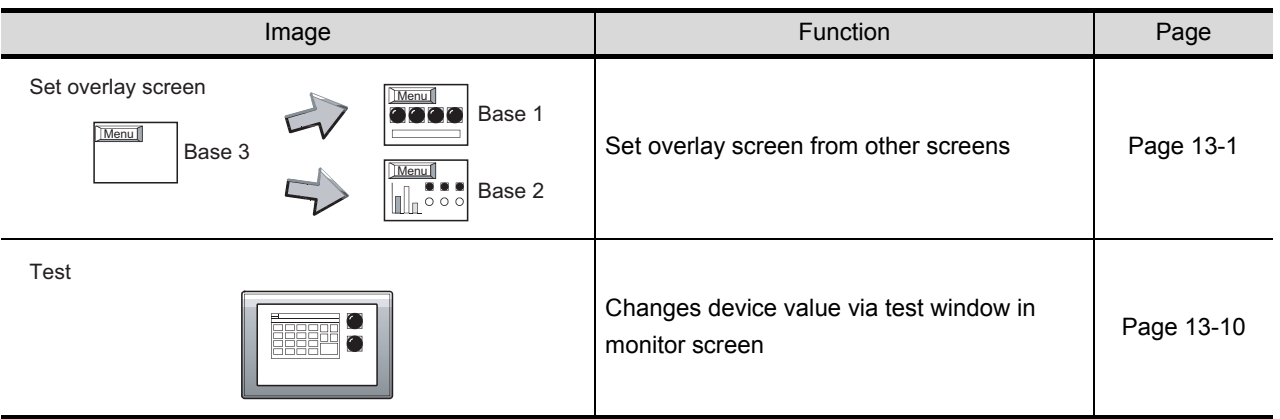

### *9* Script function

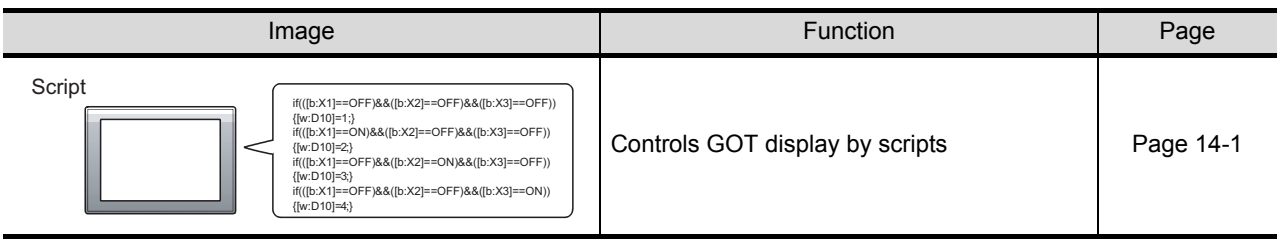

### *10* Object setting

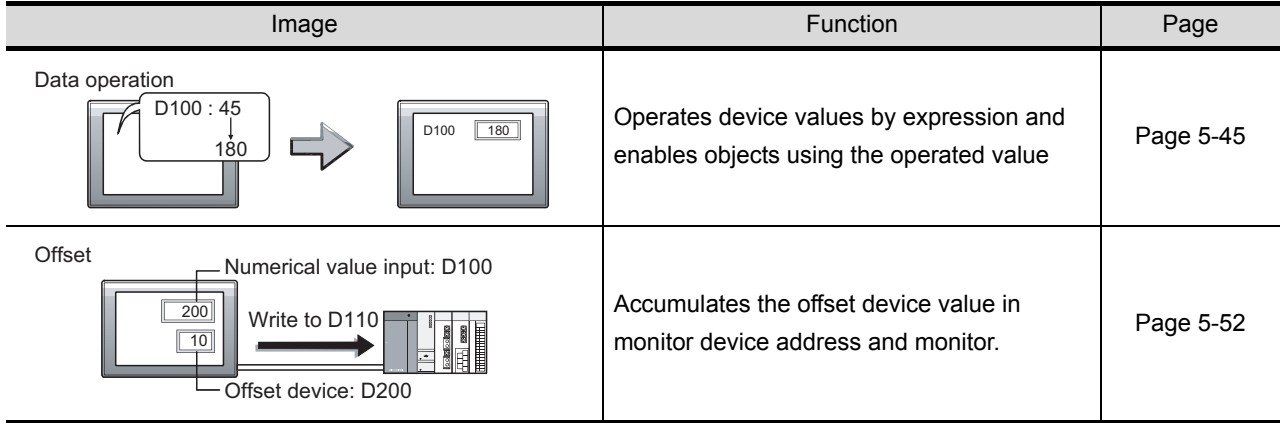

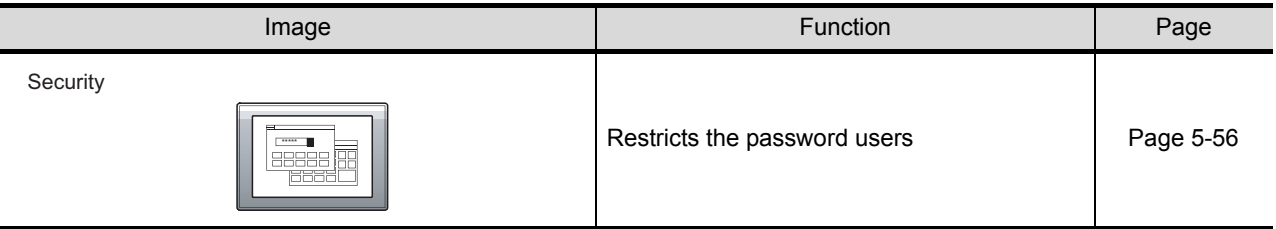

#### Data Transmission (GT Designer2 Version <sub>D</sub> Operating Manual)

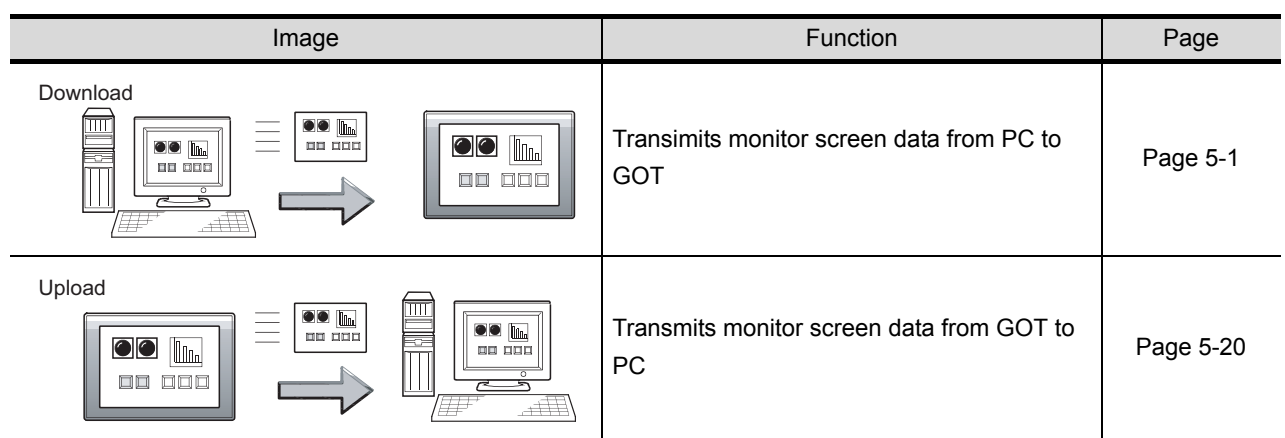

#### Print (GT Designer2 Version □ Operating Manual)

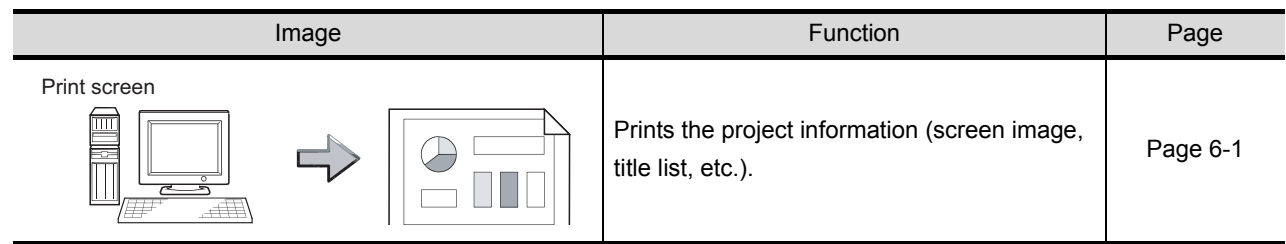

### <span id="page-25-0"></span>Manuals

Related Manuals

The following table lists the manual relevant to this product. You can order it as necessary.

Manual Name Manual Number (Type code) GT Designer2 Version2 Operating Manual (Startup • Introductory Manual) Describes methods of installing GT Designer2 and introductory drawing methods (Sold separately) (Sold separately) SH-080520ENG (1DM215) GT Designer2 Version2 Operating Manual Describes methods of operating GT Designer2 and transmitting data to GOT (Sold separately) SH-080521ENG (1DM216) GOT-A900 Series Operating Manual (GT Designer2 Version2 compatible Extended • Option Functions Manual) Describes the following extended functions and optional functions applicable to GOT Extended and optional function of GOT are as follows: • Utility • Cadder monitor • System monitor • Special module monitor • Network monitor • • List editing • Module monitor • Servo amplifier monitor • CNC monitor • Font change • System dialog language switching (Sold separately) SH-080523ENG (1DM218) GOT-A900 Series User's Manual (GT Designer2 Version2 compatible Connection System Manual) Describes the system configuration of which connection method is compatible with GOT-A900 series as well as processing cables (Sold separately) SH-080524ENG (1DM219) GOT-A900 Series Operating Manual (GT Designer2 Version2 compatible Gateway Functions Manual) Describes the gateway function specifications, system configuration and methods of setting GOT-A900 series (Sold separately) SH-080525ENG (1DM220) A985GOT/A975GOT/A970GOT/A960GOT User's Manual Provides performance specification, setting method, and communication board/communication module installation method of each GOT (Sold separately) SH-4005 (1DM099) A950GOT/A951GOT/A953GOT/A956GOTUser's Manual Provides performance specification, setting method, and communication board/communication module installation method of each GOT (Sold separately) SH-080018 (1DM103) GOT-F900 Series HARDWARE Manual [CONNECTION] Explains the specifications, system configuration and connection diagram of each connection form available for the GOT-F900 series. (Sold separately) JY992D94801 (09R805) GOT-F900 Series OPERATION Manual [GT Designer2 Version] Explains the drawing specifications, utility function/HPP mode/special function unit monitoring function specifications, and dedicated monitor screen operation methods available for the GOT-F900 series. (Sold separately) JY997D09101 (09R813)

#### <span id="page-26-0"></span>Abbreviations and Generic Terms

Abbreviations and generic terms used in this manual are as follows:

#### GOT

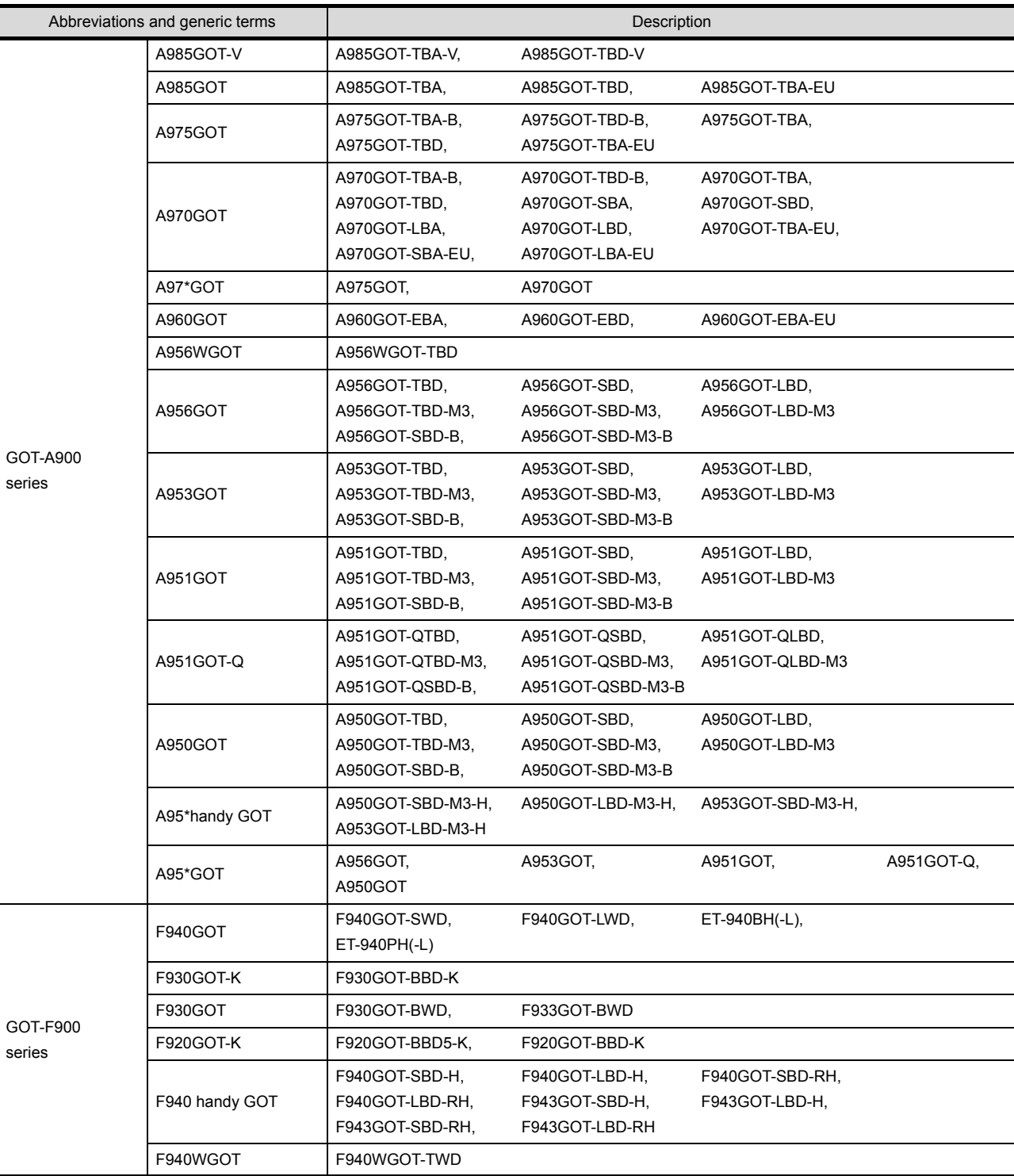

#### ■ Communication board/communication module

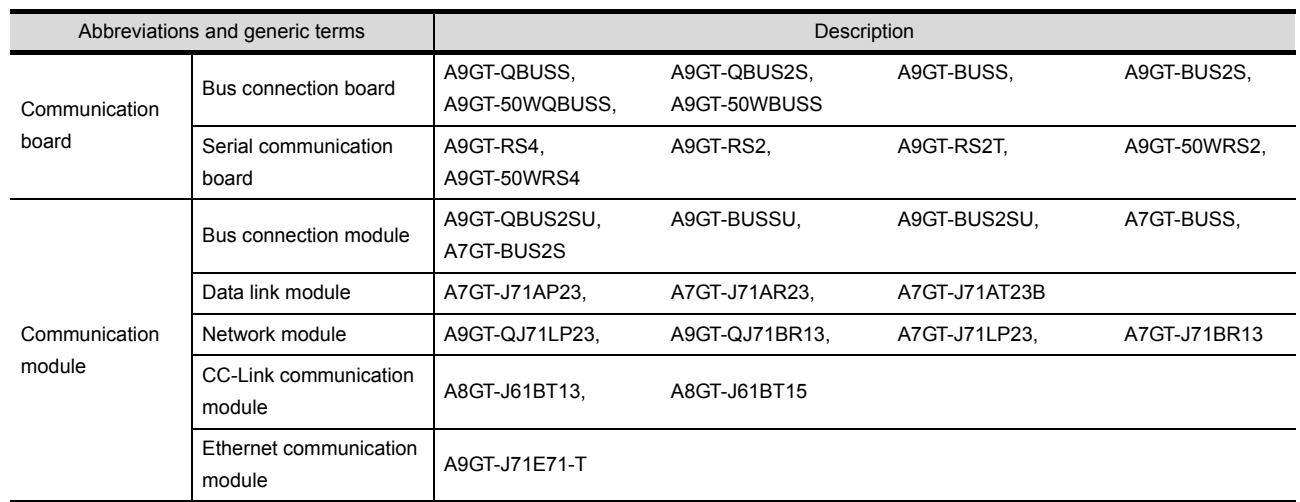

#### **Option Module**

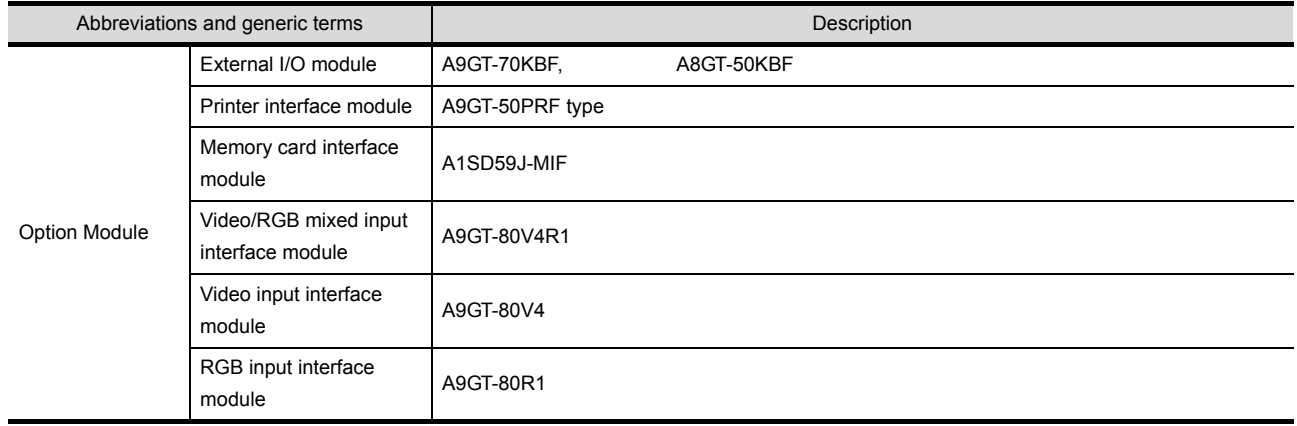

#### Option

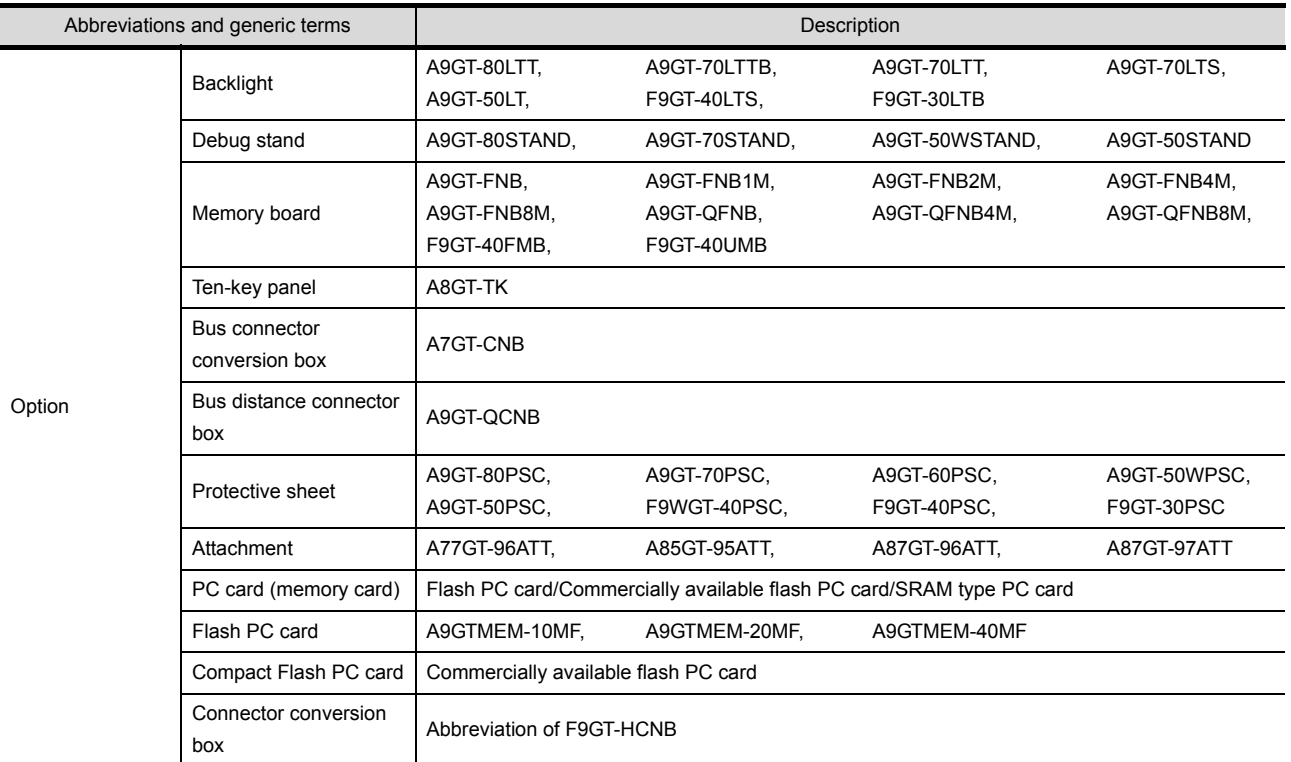

#### Software

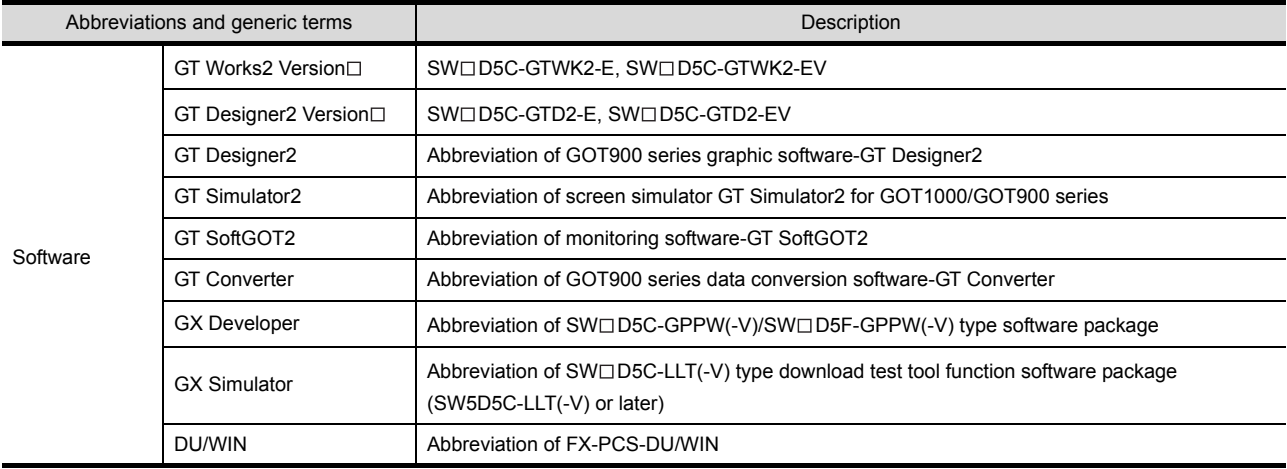

#### ■ License key (for GT SoftGOT, GT SoftGOT2)

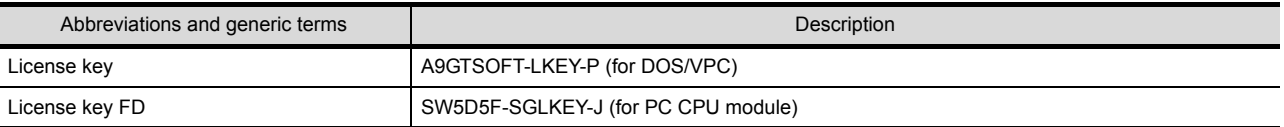

#### ■ CPU

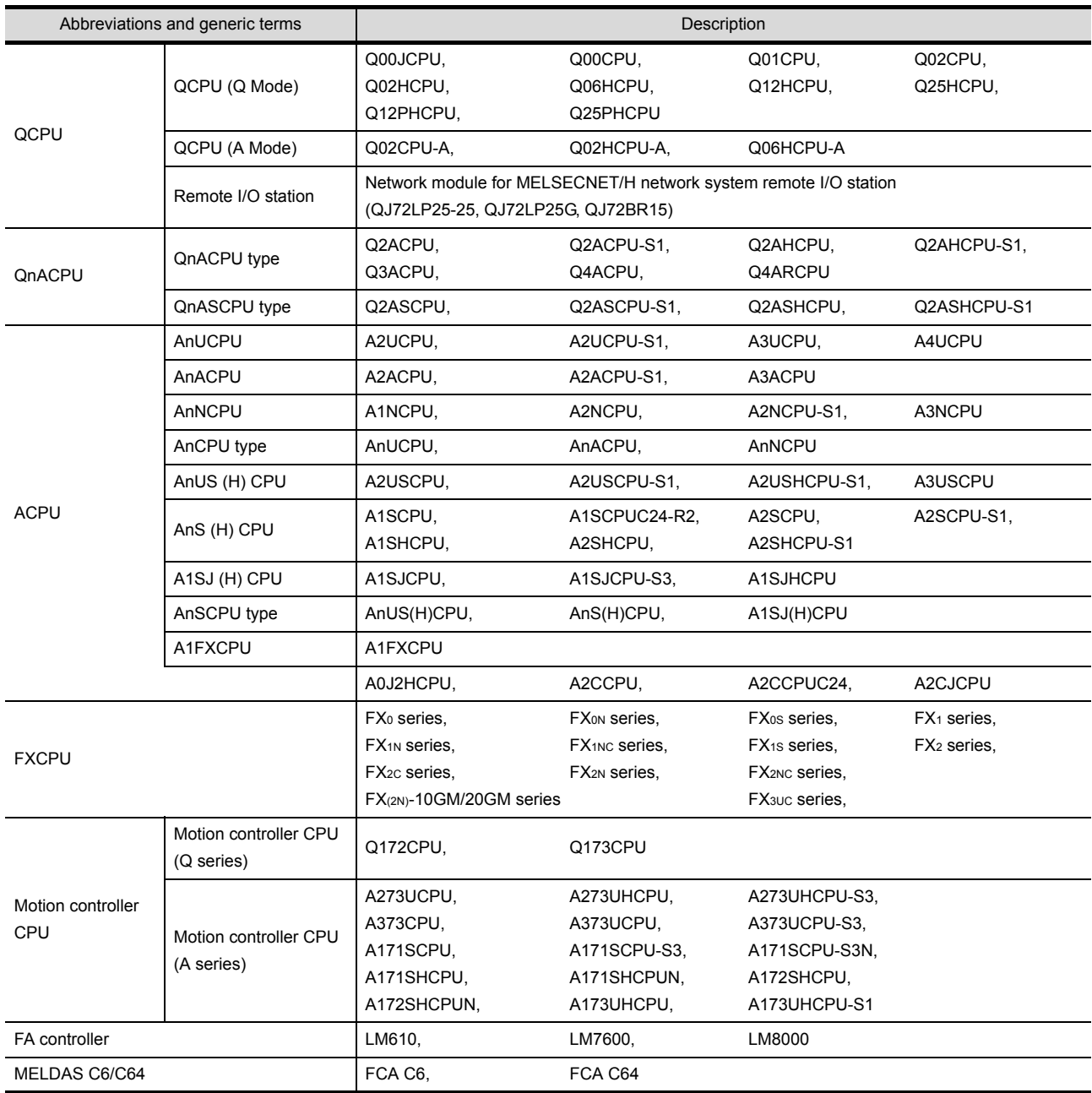

#### **Inverter**

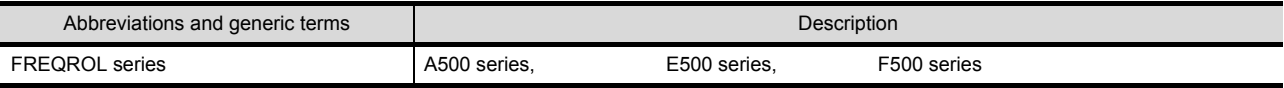

#### Other PLC

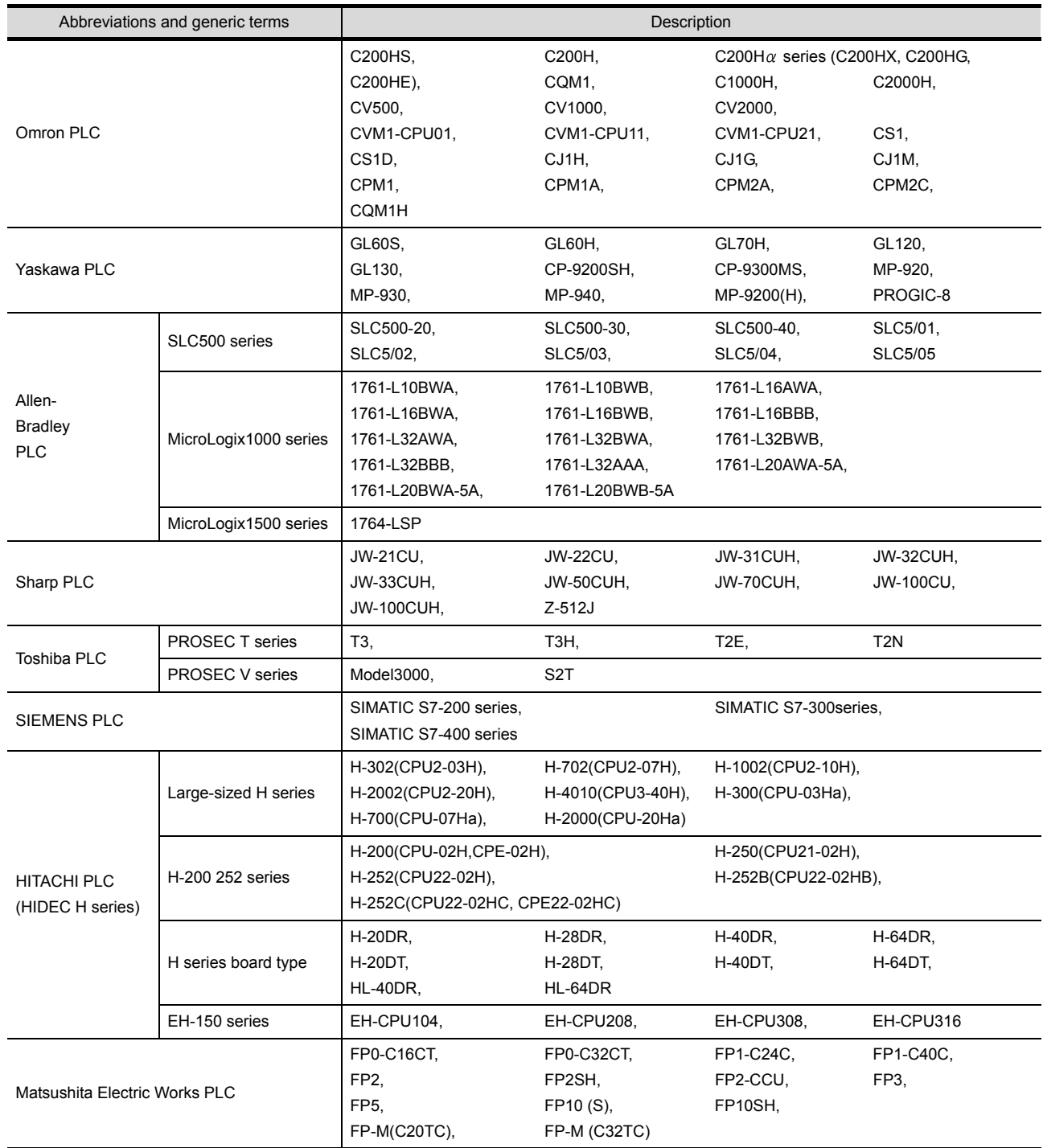

#### <span id="page-31-0"></span>How to Use This Manual

#### Following symbols are used in this manual

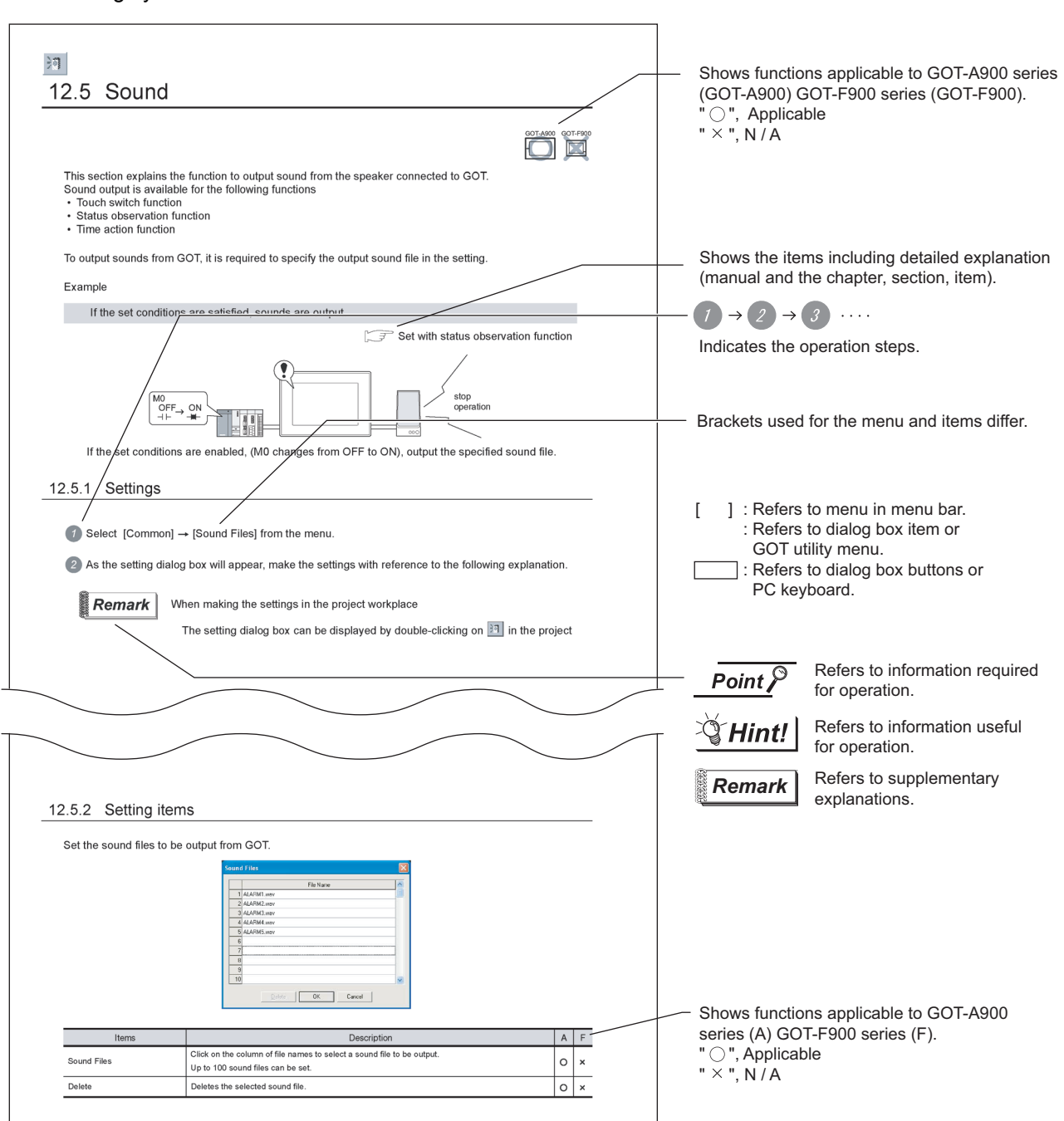

\* The above is user for explanation only and differs from the actual page.

## MEMO

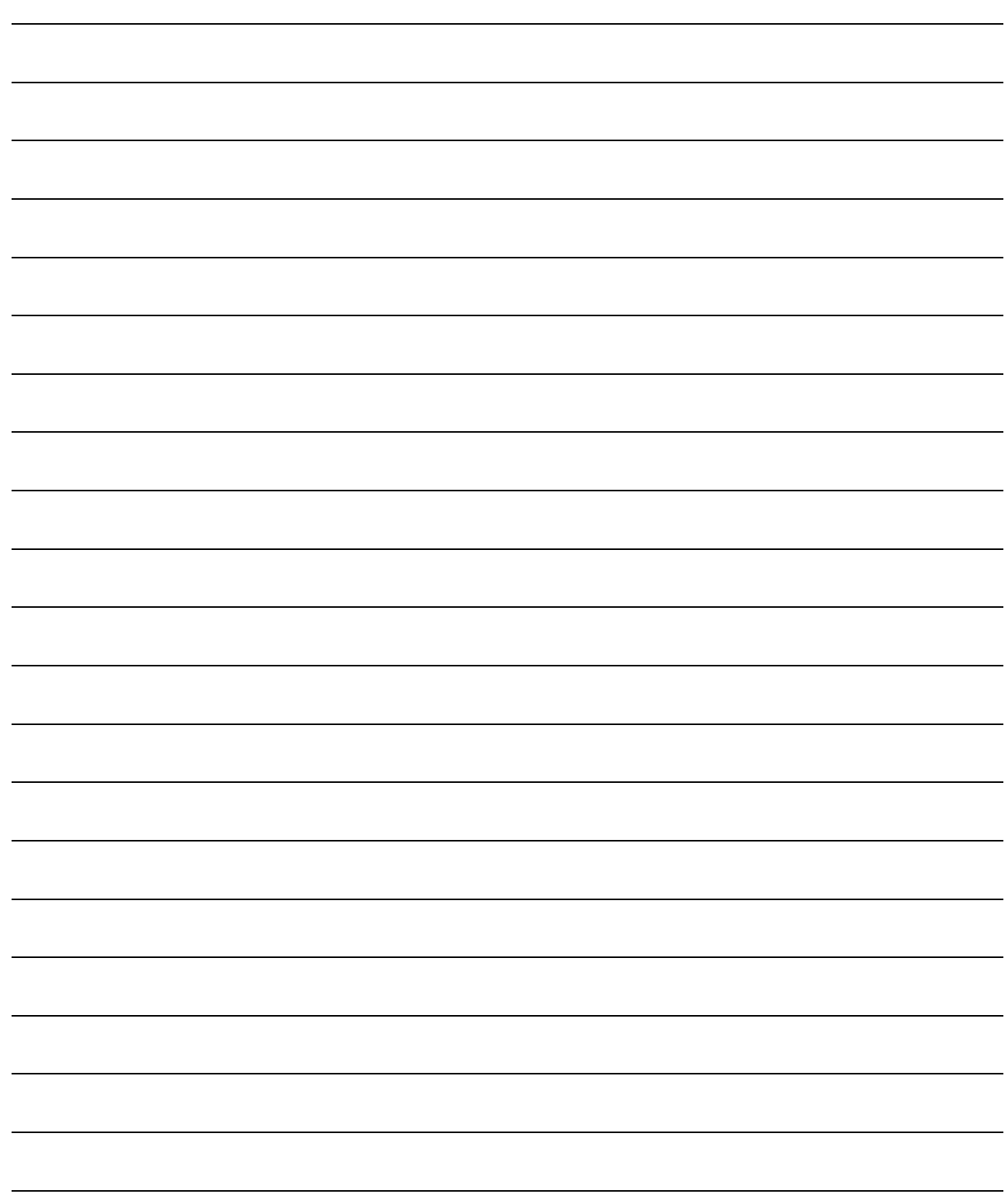

# <span id="page-33-0"></span>1. OVERVIEW

### <span id="page-33-1"></span>1.1 Overview

This manual explains the GT Designer2 common setting, object function specifications, object setting/ arrangement.

When applying any of the program examples introduced in this manual to the actual system, verify the applicability and confirm that no problems will occur in the system control.

#### *1* GT Designer2-relevant manuals The following manuals are relevant to the GT Designer2.

Refer to the corresponding manual according to needs.

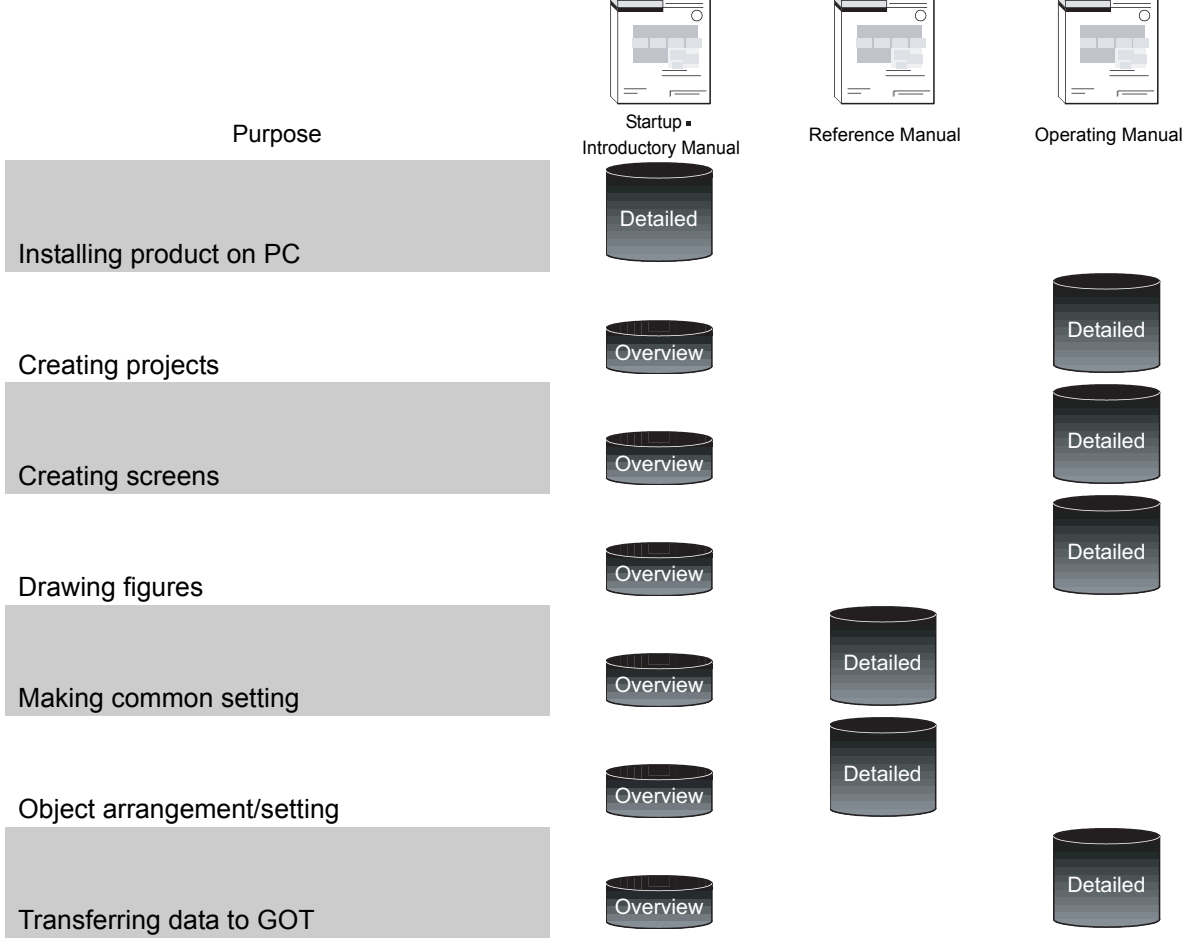

Startup and Introduction

Describes the installation methods of the product, and explains the series of operations from creating simple screens to using them on GOT with example.

Reference manual

Provides specifications of object/figure/screen and setting methods of object

**Operating manual** 

Describes GT Designer2 screen configuration, screen customizing methods and the series of operations from object creation to data transfer.

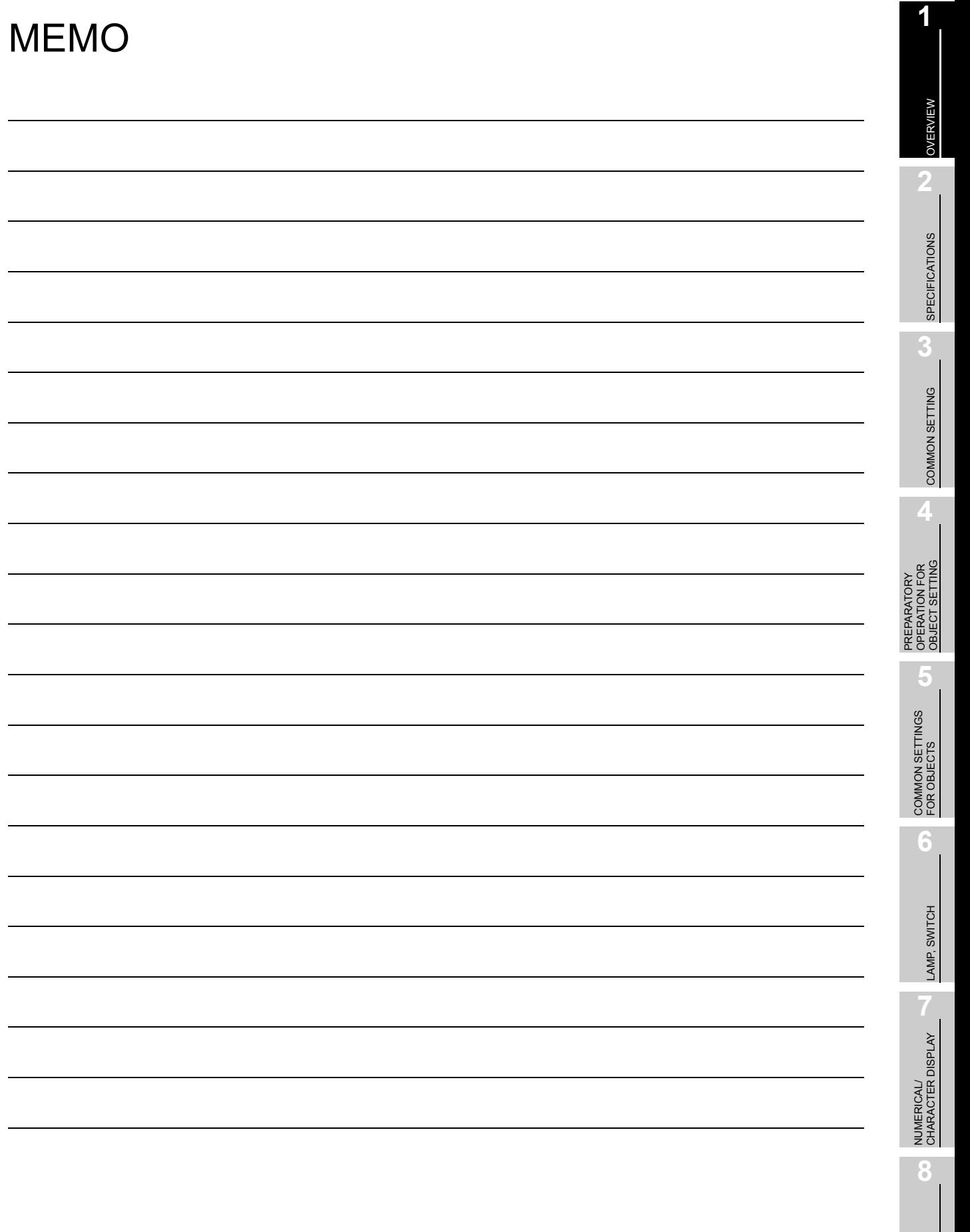

ALARM

# <span id="page-35-0"></span>2. SPECIFICATIONS

## <span id="page-35-1"></span>2.1 Type/Number of Creatable Screens

Type and number of creatable screens differ in GOT-A900 series and GOT-F900 series.

GOT-A900 series••• Base screen, window screen (overlap window, superimpose window, key window), and report screen.

GOT-F900 series••• Base screen, key window screen (the displaying method is overlap window).

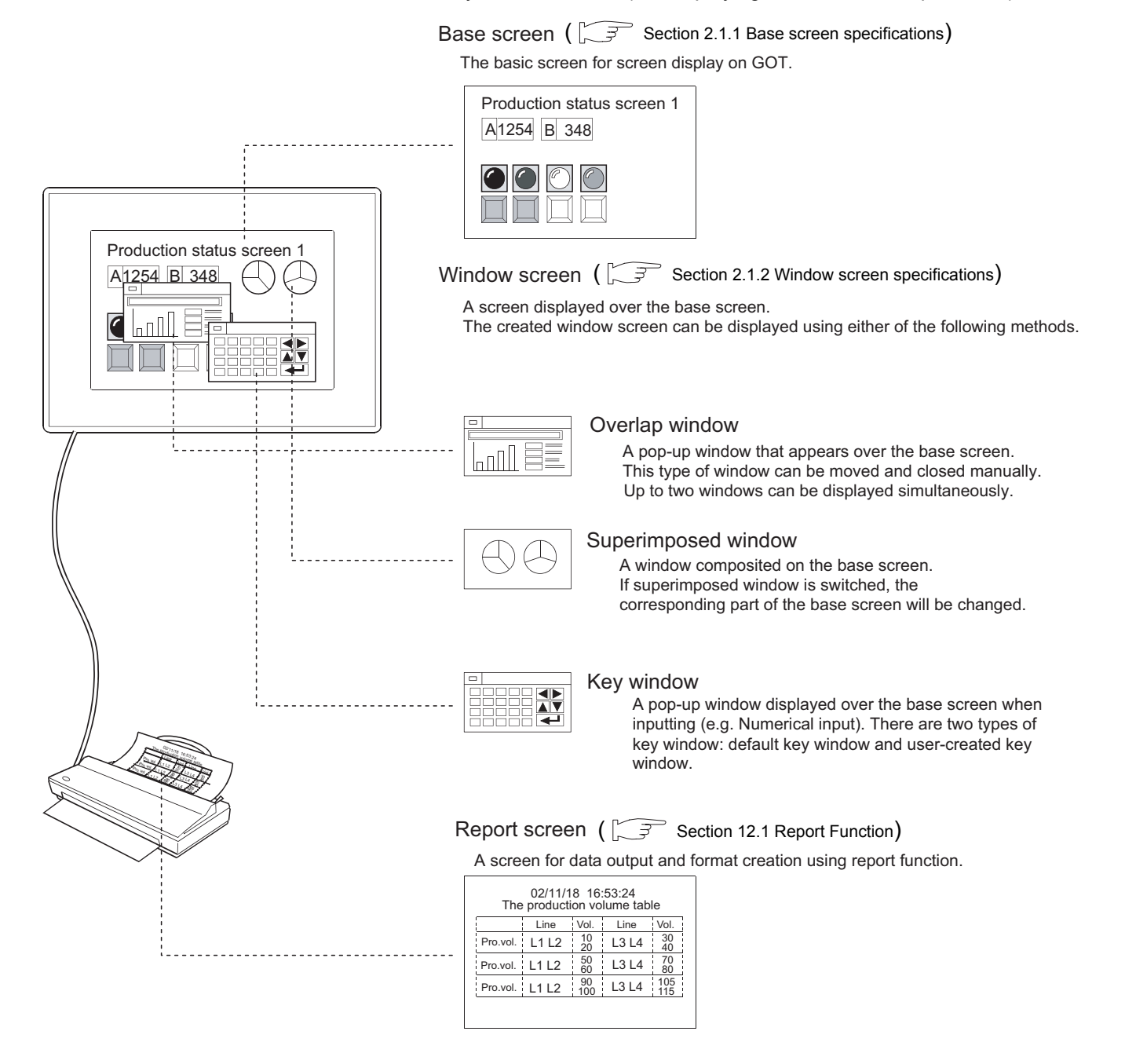
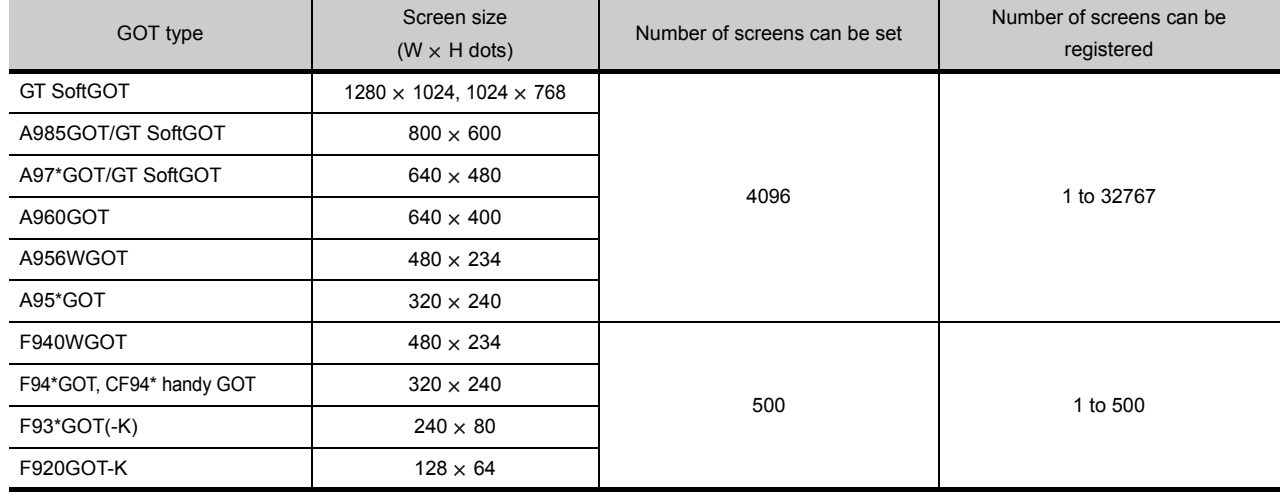

The following table describes the base screen specifications.

# 2.1.2 Window screen specifications

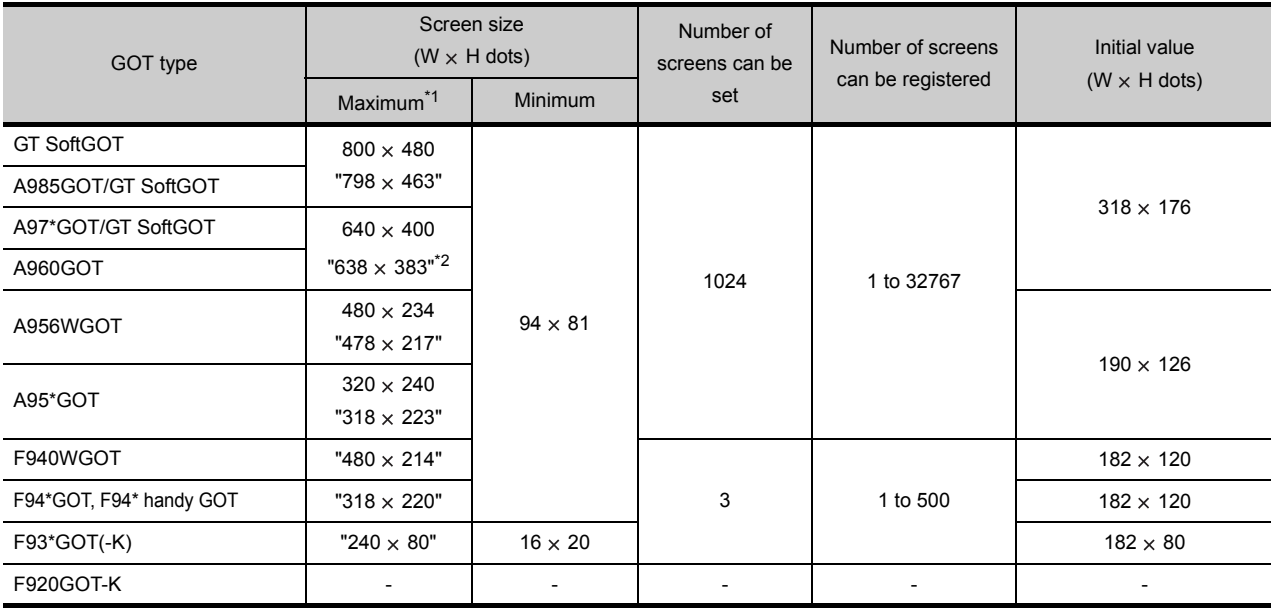

The following table describes the window screen specifications.

\*1 The values in " " (quotation marks) in the above table indicates the screen sizes when a close key and a movement bar are displayed on the overlap window.

For F94WGOT and F94\*GOT, the close key and movement bar are additionally displayed on GOT side. (See below)

The close key and movement bar are not displayed on F93\*GOT(-K).

Close key and move bar provided Close key and move bar not provided

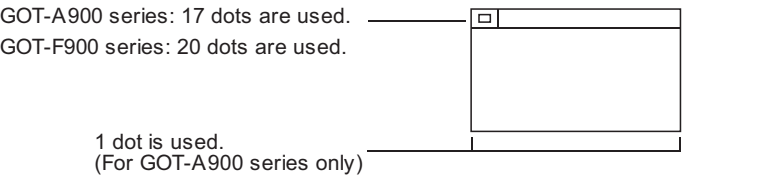

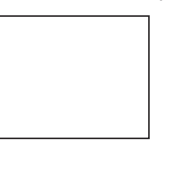

**8**

ALARM

NUMERICAL/ CHARACTER DISPLAY

NUMERICAL/<br>CHARACTER DISPLAY

OVERVIEW

OVERVIEW

**2**

SPECIFICATIONS

SPECIFICATIONS

**3**

COMMON SETTING

COMMON SETTING

**4**

FOR

PREPARATORY OPERATION FOR OBJECT SETTING

**5**

COMMON SETTINGS FOR OBJECTS

COMMON SETTINGS<br>FOR OBJECTS

**6**

LAMP, SWITCH

LAMP, SWITCH

\*2 Create the screen of  $638 \times 322$  dots or less for the usage of user-created key window. If the screen of more than  $638 \times 322$  dots is created, the user-created key window may not be displayed.

# *1* Methods of displaying window screen

(1) Methods of displaying window screens and superimpose screens The created window screens will be displayed when the corresponding window screen No. is stored in the screen switching device for the window screen (overlap window, superimposed window).

Example: Relation between created window screen and device for switching window screen. Screen switching device for overlap window 1 : D100

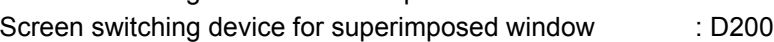

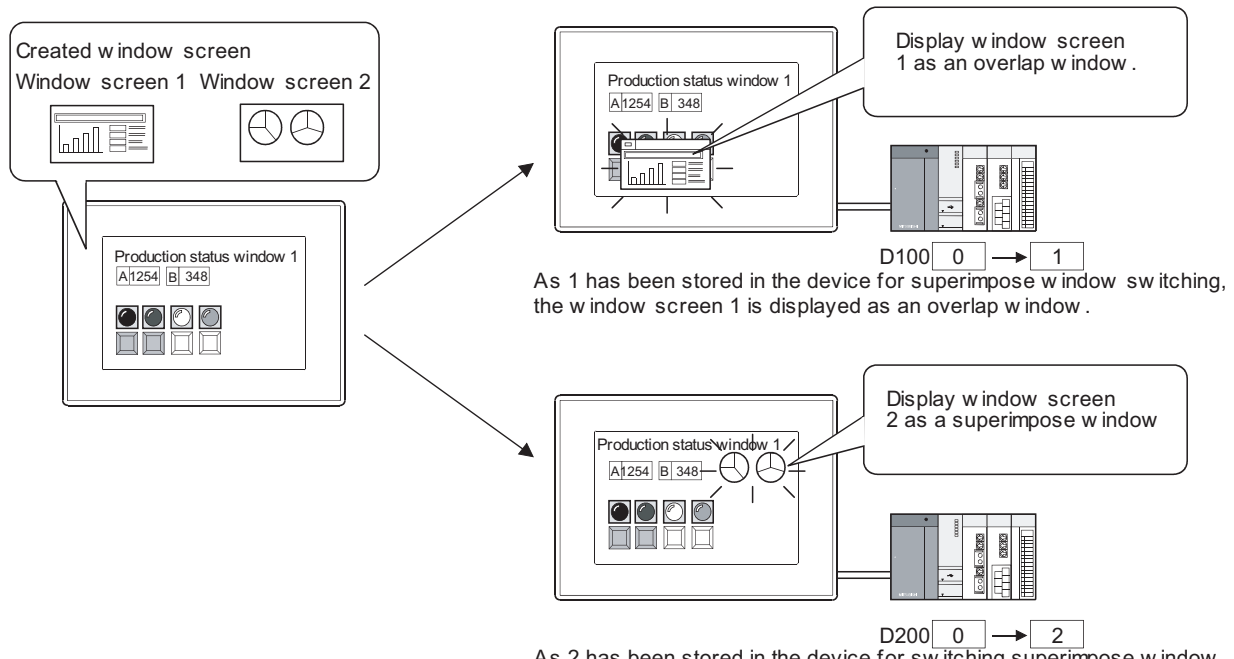

As 2 has been stored in the device for switching superimpose w indow, the w indow screen 2 is displayed as a superimpose w indow .

When erasing a window screen, store 0 to the device for screen switching. An overlap window can be erased by touching the close key, if it is displayed there.(0 will be stored to the device for screen switching.)

[Section 3.2 Switching Screen Device Setting](#page-115-0)

(2) Methods of displaying key window

A key window is displayed by touching the numerical/ASCII input function objects.

 $\sqrt{3}$  [Section 4.6 Key Window](#page-221-0)

## *2* Display position of window screen

Set the display position using GT Designer2. A window screen is displayed in the center of a base screen if its display position has not been set.

Select [Object] → [Window Position] → [Overlap Window 1]/[Overlap Window 2]/[Superimposed window]/[Key Window] from the menu.

#### *2* Click the display position of each window.

(Specify multiples of 16 for the X and Y coordinates of the overlap window. If a non-multiple of 16 is specified for the coordinate, the overlap window is placed on the coordinate of the rounded down number when the remainder is 7 or less, or on the coordinate of the rounded up number when the remainder is 8 or more.)

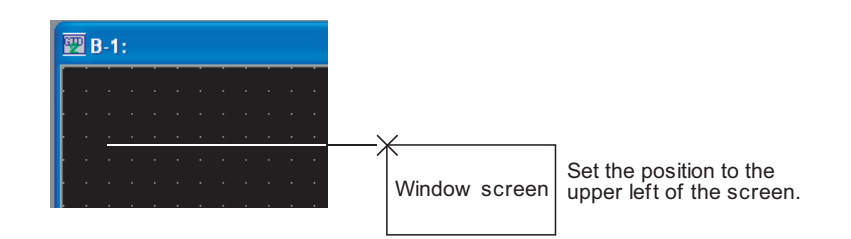

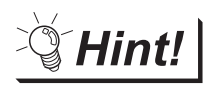

Display position of overlap window

The display position of an overlap window can be controlled using device.

[Section 3.2 Switching Screen Device Setting](#page-115-0)

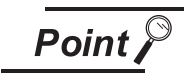

When a window screen has been set to be out of the base screen

The window screen size will not be checked when setting its display position.Make sure to set the display position of a window screen while considering its screen size.

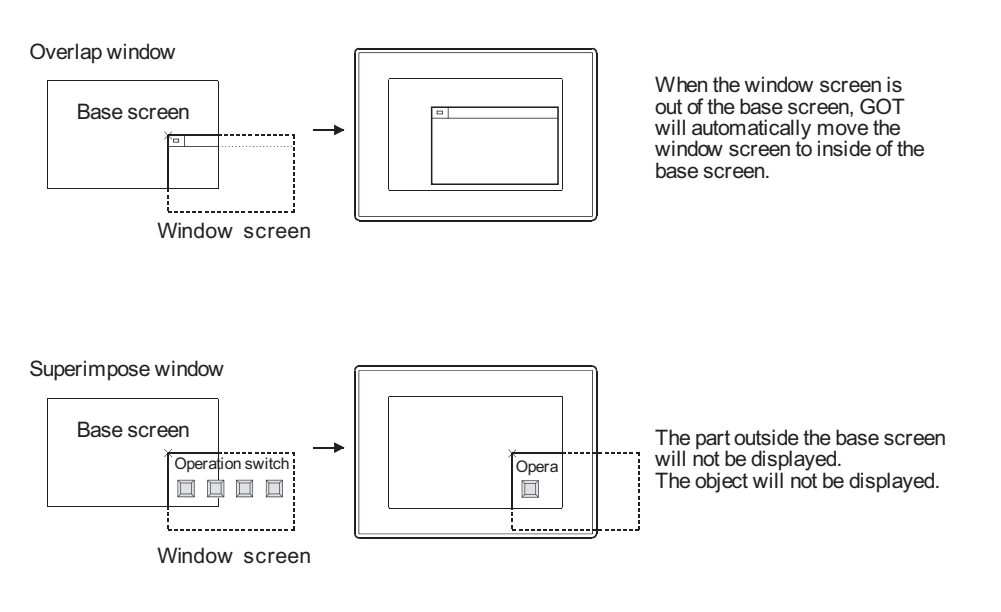

OVERVIEW

OVERVIEW

**2**

SPECIFICATIONS

SPECIFICATIONS

**3**

COMMON SETTING

COMMON SETTING

**4**

PREPARATORY OPERATION FOR OBJECT SETTING

**5**

ERATION FOR PREPARATORY<br>OPERATION FOR<br>OBJECT SETTIN

COMMON SETTINGS FOR OBJECTS

COMMON SETTINGS<br>FOR OBJECTS

**6**

LAMP, SWITCH

LAMP, SWITCH

ALARM

**8**

 $2 - 4$ 

# *3* Methods of moving window screen

The window screens that can be moved are window 1, 2 and key windows only. Move the window screen as explained below.

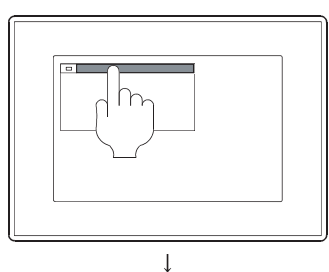

Touch the Move key at top of the window to replace the window.

During the Move key is highlighted, the GOT is the window move mode with beeping the buzzer.

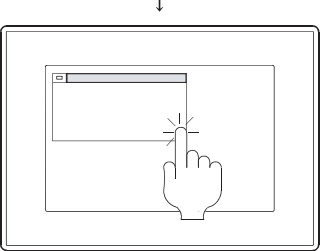

2 Touch the replaced position within three seconds. The GOT leaves the move mode (Highlighted Move key) without touching for three or more seconds. The touched objects is not operated within three seconds.

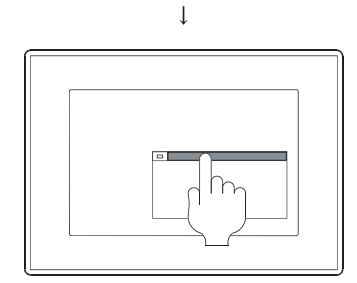

**3** The window will move to the specified position.

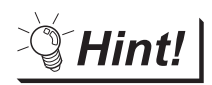

Methods of checking window move mode (for GOT-A900 series only)

When setting up GOT security set the alarm sound to [LONG] or [Short]. With this setting, the alarm will activate while the window is in move mode. This function is not available if the alarm sound has been set to [None].

GOT-A900 Series Operating Manual (Extended • Option Function Manual)

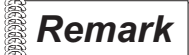

**Remark** Closing the window after movement.

If a window has been moved and then closed, it will appear at the new position when opened again.

# **Screen laying**

The screens are layered by type and displayed as shown below.

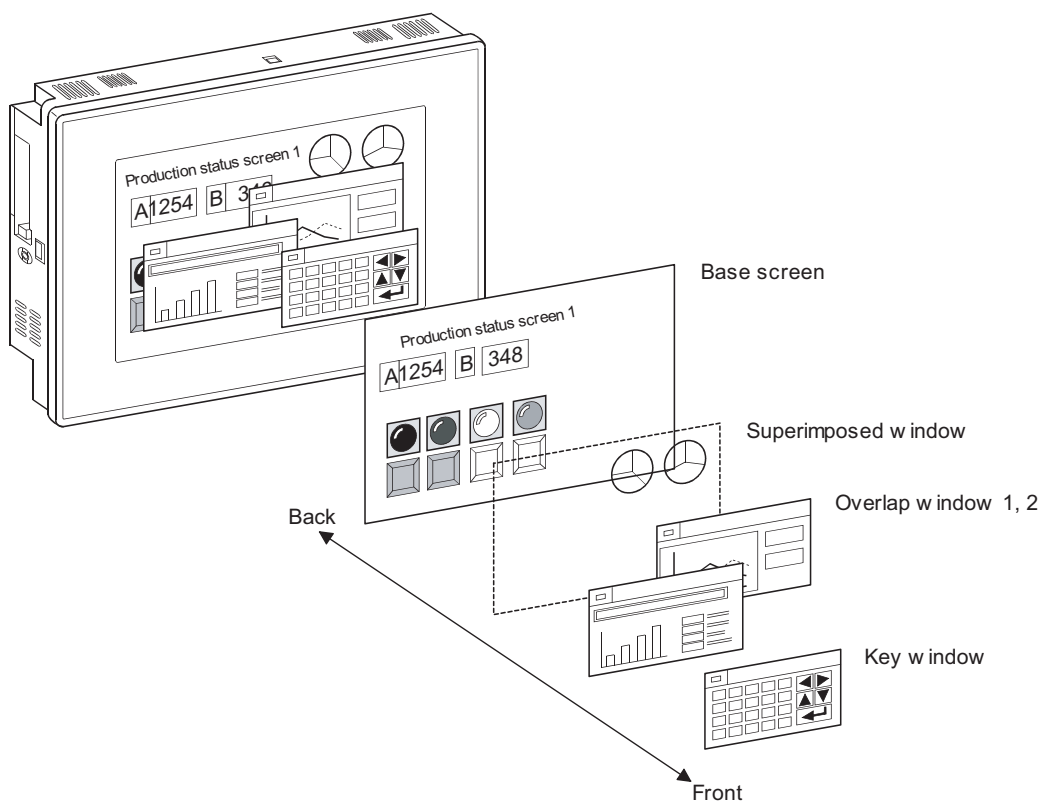

- (1) Base screen Located at the back.
- (2) Superimposed window (for GOT-A900 only) Superimposed window overlaid in front of the base screen is displayed as a base screen. The superimposed window including the figures and objects are arranged in the free area of the base screen.
- (3) Overlap window 1, 2 (for GOT-A900 only)

The overlap window including the figures and objects can be displayed in front of the base screen and superimposed window. The later appeared Overlap window is displayed in the front. The objects of the base screen arranged in the rear of the overlap window are not displayed. To confirm or operate the rear objects, close or move the overlap window. Touch the rear overlap window to display it in the front.

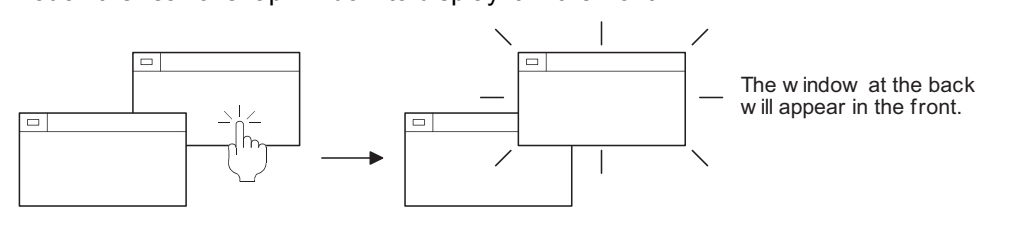

In case of GOT-F900 series, overlap window 1, 2 can be displayed overlapping each other on the base screen.

(4) Key window

Located in the front.

OVERVIEW

OVERVIEW

**2**

SPECIFICATIONS

SPECIFICATIONS

**3**

COMMON SETTING

COMMON SETTING

**4**

PREPARATORY OPERATION FOR OBJECT SETTING

**5**

COMMON SETTINGS FOR OBJECTS

COMMON SETTINGS<br>FOR OBJECTS

**6**

LAMP, SWITCH

LAMP, SWITCH

NUMERICAL/ CHARACTER DISPLAY

NUMERICAL/<br>CHARACTER DISPLAY

**8**

ALARM

 $2 - 6$ 

# *2* Overlap-display of figures and objects

Overlapping figures and objects are displayed according to the order of layer. On the base screen and superimposed window, the object being changed is brought to the front.

# *3* Input object operation

(1) In the case of GOT-A900 series

The input objects at the back of the superimposed window can be used.

If the input objects of the superimposed window and base window overlap, both switches can be used.

(If the touch time is not long enough, only the input objects of the superimposed window may operate.)

The input objects at the back of an overlapped window will not operate.

Input object areas arranged within 16 dots from the peripheries of overlap windows are invalidated and inoperable.

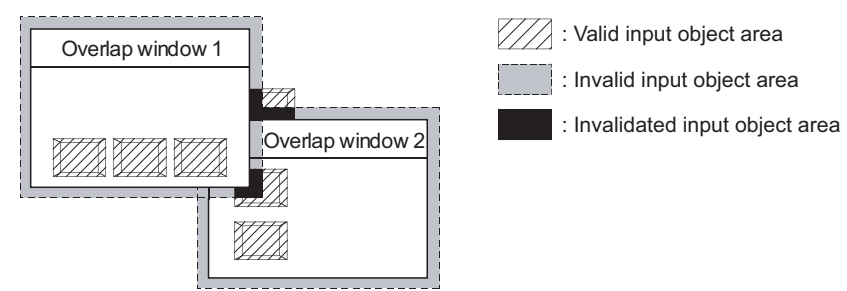

# (2) In the case of GOT-F900 series

The input objects at the back of overlap window are operable (screen overlaying).

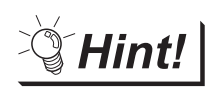

To make overlap window without the invalid input object area

Set close key and move bar as "Non" and the 16 dot times size of the window.<sup>\*1</sup> The above setting window has no invalid input object area, as shown below.

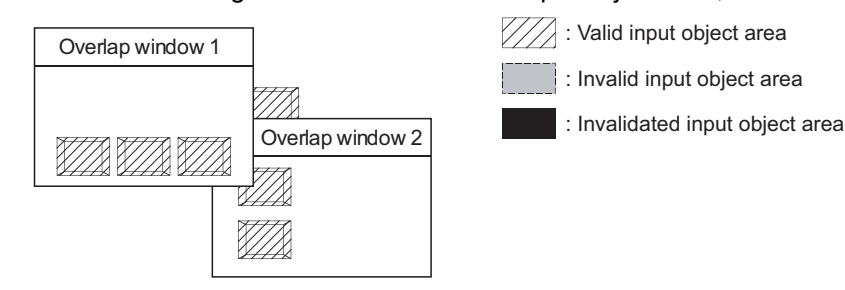

\*1 In the case of GOT-F900 series, the length and height should be multiples of 16 and 20 respectively due to the mesh of L16 x H20 dots (side by side arrangement). The mesh setting is recommended for setting the touch switch size.

To make the above setting, click [Project] $\rightarrow$  [Drawing Environment] display tabs.

# *4* Overlapping the quota objects

Make sure to set in order that more than two system alarms (alarm list display) in one screen by using overlap window or superimposed window.

\* In one screen, only one of this type object can be set.

# 2.1.4 Data size of screen and project

Data size of screen and project differs by the set objects. It is recommended to confirm the sizes before downloading a project to the GOT. The following provides how to confirm the sizes on GT Designer2.

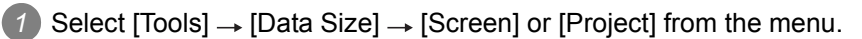

*2* The used data size can be confirmed on the displayed screen.

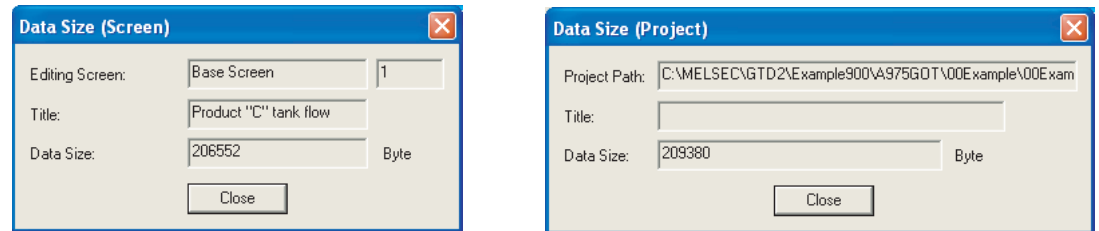

Refer to the following sections for the used memory size of each object.

[Section 2.2 Figures and Data Capacity](#page-43-0)

[Section 2.3 Specifications of Available Object Functions](#page-52-0)

OVERVIEW

OVERVIEW

**2**

SPECIFICATIONS

SPECIFICATIONS

**3**

COMMON SETTING

COMMON SETTING

**4**

PREPARATORY OPERATION FOR OBJECT SETTING

PREPARATORY<br>OPERATION FOR<br>OBJECT SETTING

**5**

COMMON SETTINGS FOR OBJECTS

COMMON SETTINGS<br>FOR OBJECTS

**6**

# <span id="page-43-0"></span>2.2.1 In the case of GOT-A900 series

The following table shows figures, text type, attributes and data capacity of GOT-A900 series. The data capacity is defined by the shape. The attributes and size are not relevant.

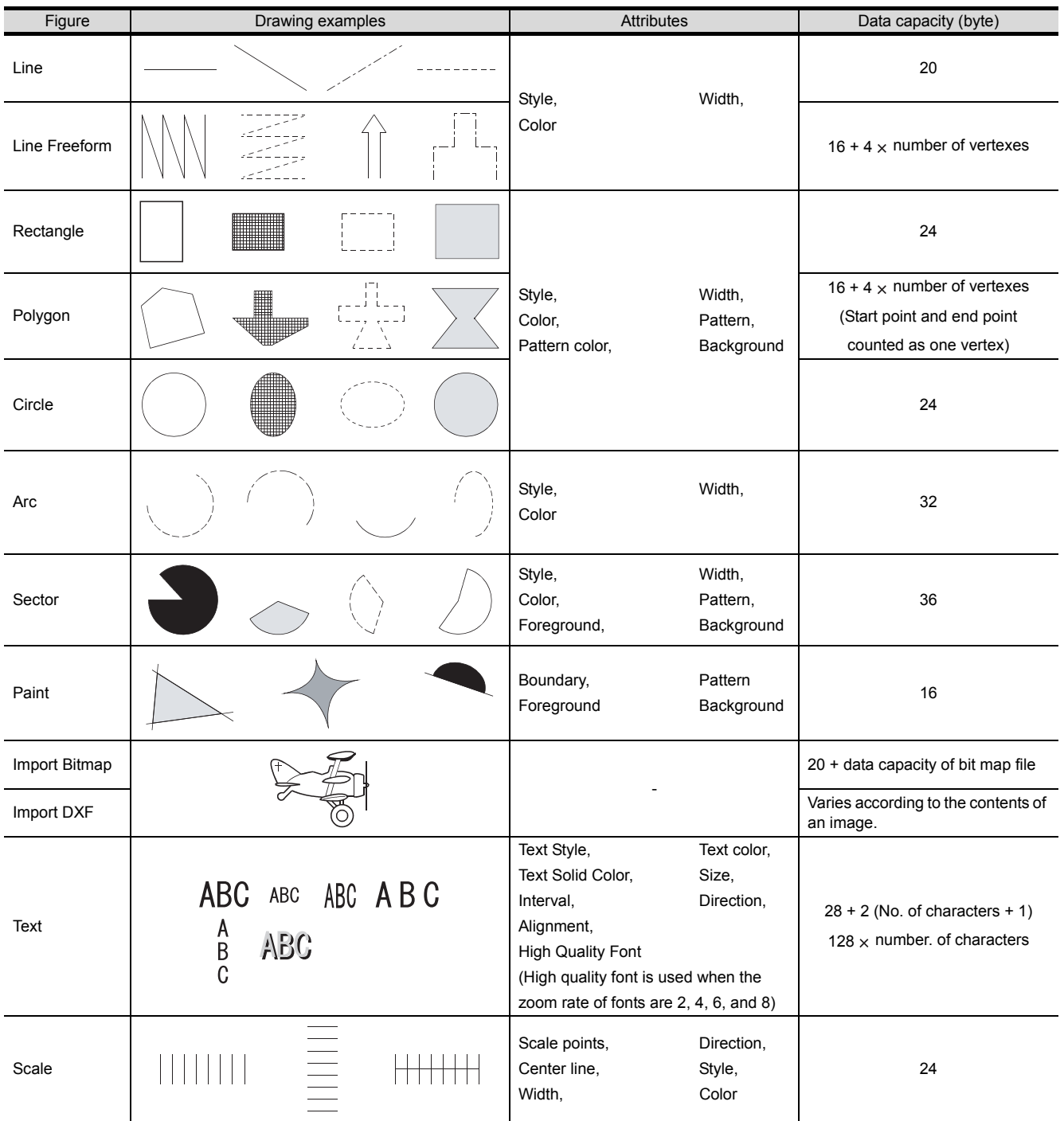

(Continued to next page)

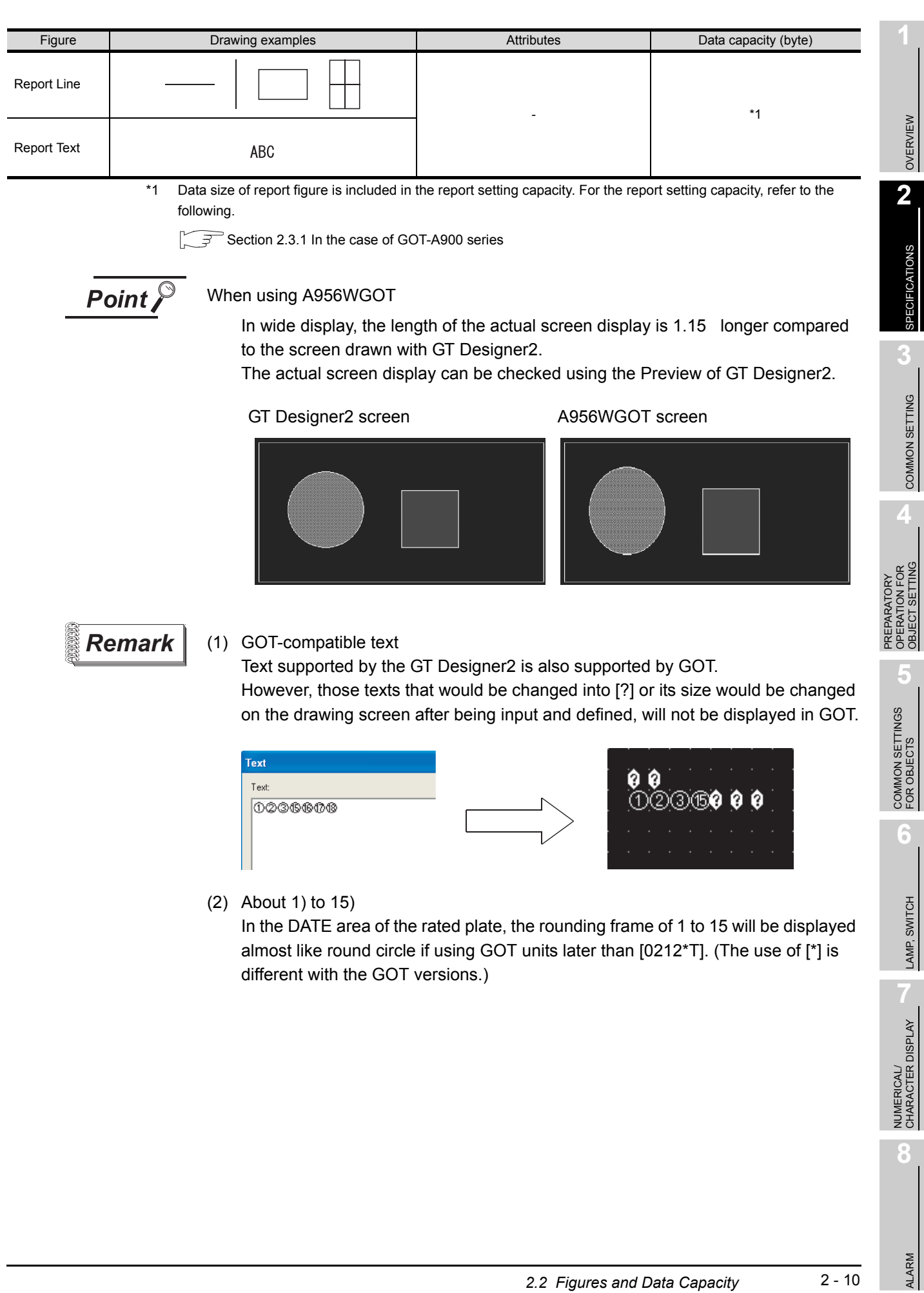

# *1* Selectable attributes

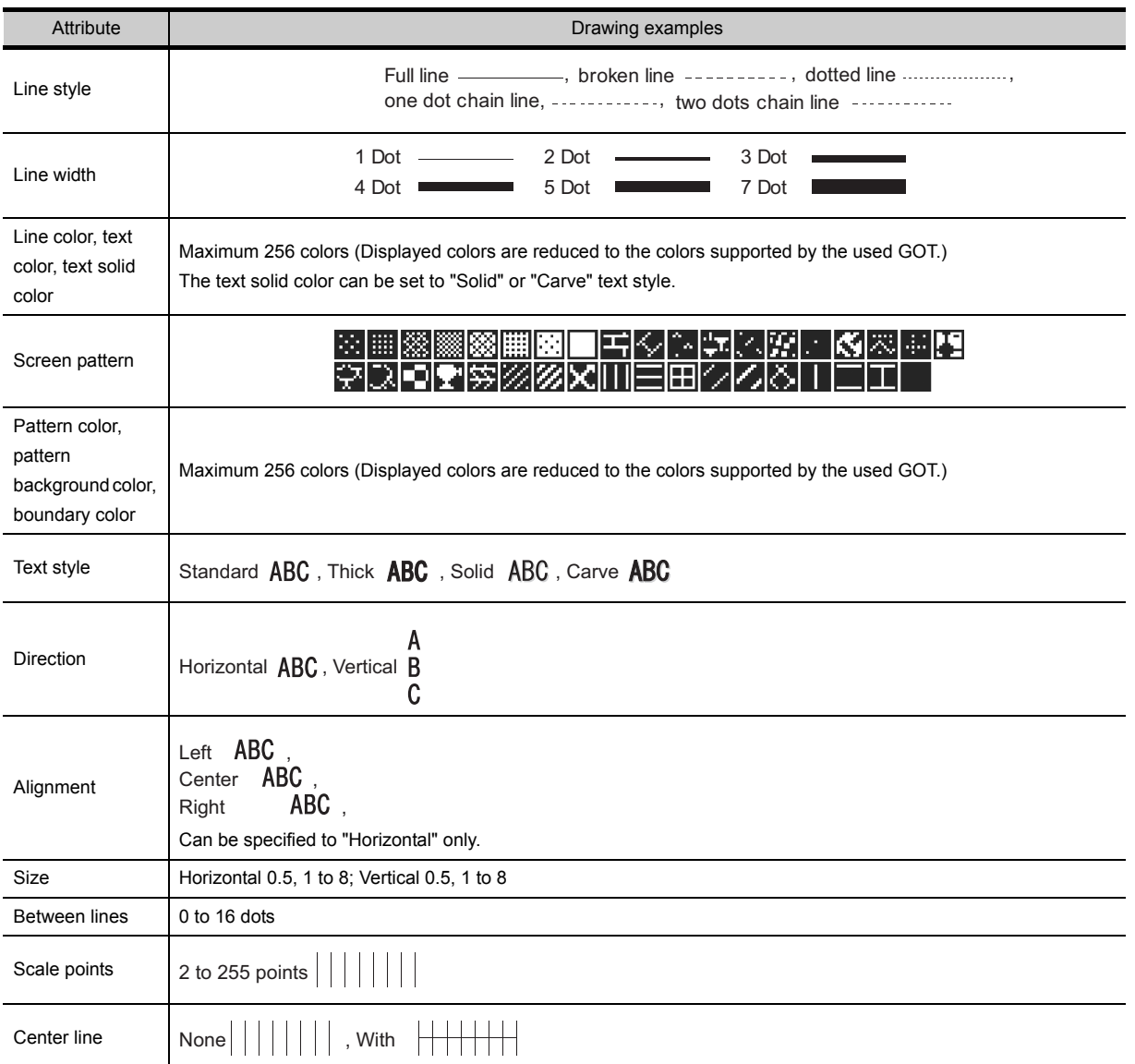

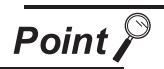

#### Screen flickering when A956WGOT is used

Several types of objects or graphic patterns, which are used when creating images, may cause the screen to flicker. This is due to the characteristics of the liquid display crystal panel.

Confirm the combination of patterns and color types on an actual machine before using.

(1) Example of patterns that can cause screen flickering Pattern of lines, points or similar of which colors change line-by-line (horizontal pattern) particularly tends to cause a screen to flicker. (A basic figure that uses a horizontal pattern may also cause screen flickering)

Also, a graphic pattern with high contrast is likely to flicker.

(When "Background: Black", "Foreground: White" is selected.)

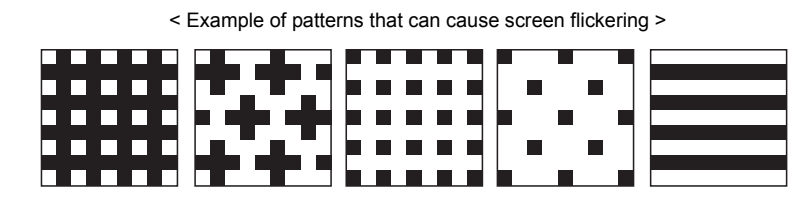

(2) Methods of preventing screen flickering.

Selecting a solid color pattern reduces screen flickering. Selecting similar colors for foreground and background reduces screen flickering.

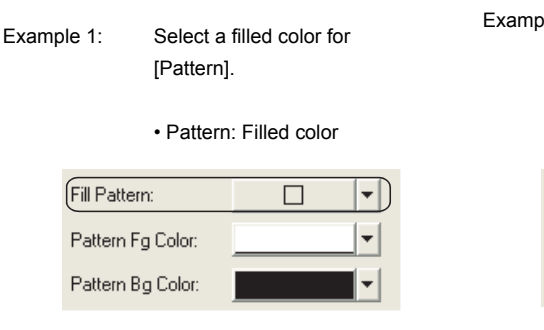

Example 2: Select similar colors for [Foreground] and [Background].

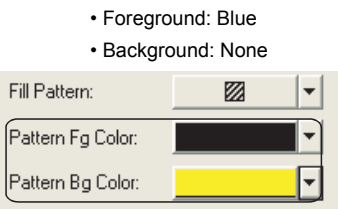

OVERVIEW

OVERVIEW

**2**

SPECIFICATIONS

**SPECIFICATIONS** 

**3**

COMMON SETTING

COMMON SETTING

**4**

PREPARATORY OPERATION FOR OBJECT SETTING

**5**

**ERATION FOR**<br>**SJECT SETTING** PREPARATORY B<br>B<br>B<br>B<br>B

COMMON SETTINGS FOR OBJECTS

COMMON SETTINGS<br>FOR OBJECTS

**6**

**8**

# *2* Figures in BMP/DXF file format

The BMP/DXF file described below can be displayed.

If any color non-displayable for the GOT are used for a BMP file, the color will be subtracted when displayed.

#### (1) BMP file

The BMP data specified below can be used.

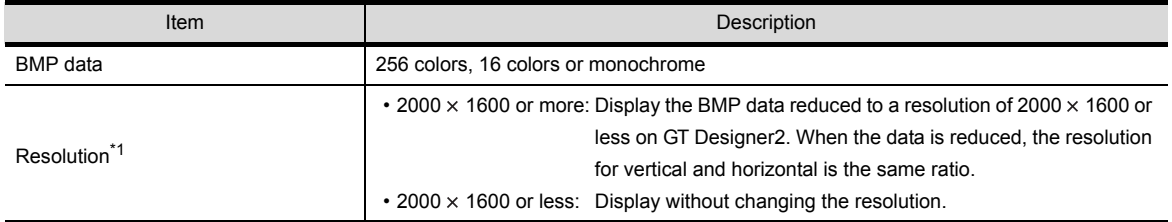

\*1 Errors may occur when a personal computer has insufficient memory for reading the BMP data. When errors occur, the BMP data is not displayed on a screen for GT Designer2.

#### (2) DXF file

The DXF data described below can be used.

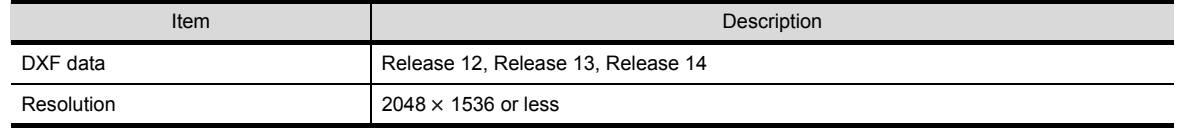

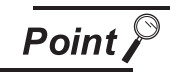

Difference between data available for BMP file parts and registered parts

The BMP file that can be stored in the PC card (BMP file parts) differs with the BMP file that can be used in the GT Designer2 (registered parts). The data used as a registered part may not be used as a BMP file part.

For the BMP file that can be used as BMP file parts, refer to the following.

 $\sqrt{3}$  [Section 4.3.1](#page-199-0) 2 [BMP files that can be displayed](#page-199-0)

**Remark** The BMP/DXF format files

Refer to the following manual for how to vead the BMP/DXF format files to the GT Designer2 or precautions for use.

GT Designer2 Version2 Operating Manual

# **3** Character size by magnification

The character size is 16 dots (height)  $\times$  8 dots (width) when magnified by 1. Example: When five fonts (magnified by 1) are displayed.

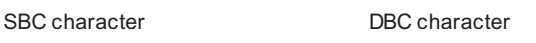

16 dots  $\times$  5 = 80 dots 8 dots  $\times$  5 = 40 dots  $\overline{\phantom{a}}$ 

A B C D E 16 dots ABCDE 16 dots

Character size (dots) changes according to the magnification as follows.

Height  $\times$  Width (dots)

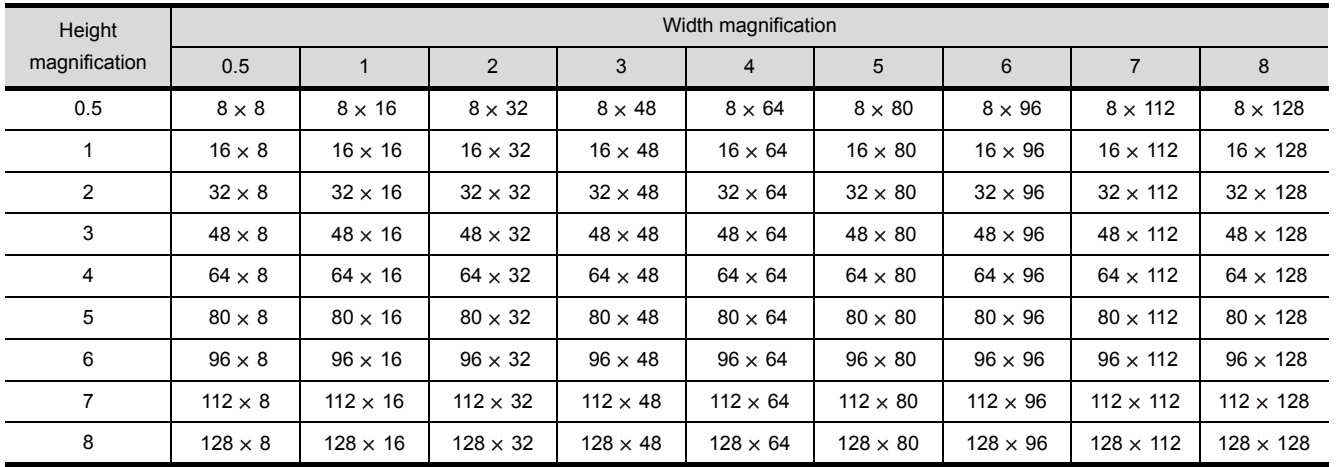

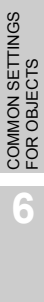

OVERVIEW

OVERVIEW

**2**

SPECIFICATIONS

SPECIFICATIONS

**3**

COMMON SETTING

COMMON SETTING

**4**

PREPARATORY OPERATION FOR OBJECT SETTING

PREPARATORY<br>OPERATION FOR<br>OBJECT SETTING

**5**

ALARM

2 - 14

# 2.2.2 In the case of GOT-F900 series

The following table shows figures, text type, attributes and data capacity in GOT-F900 series. The data capacity is defined by the shape. The attributes and size are not relevant.

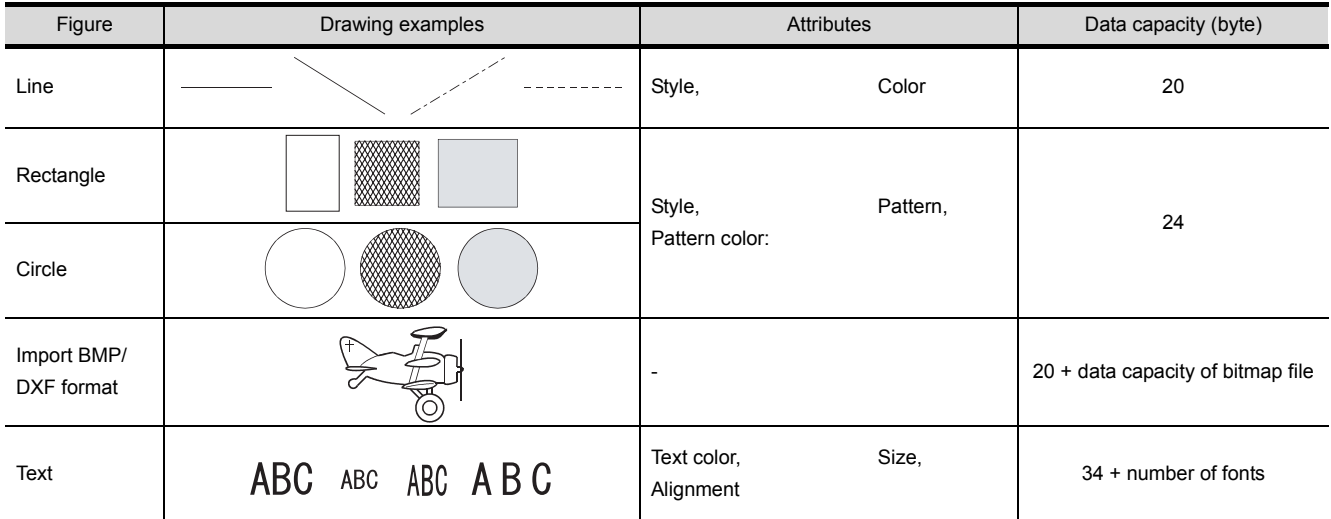

# *1* Selectable attributes

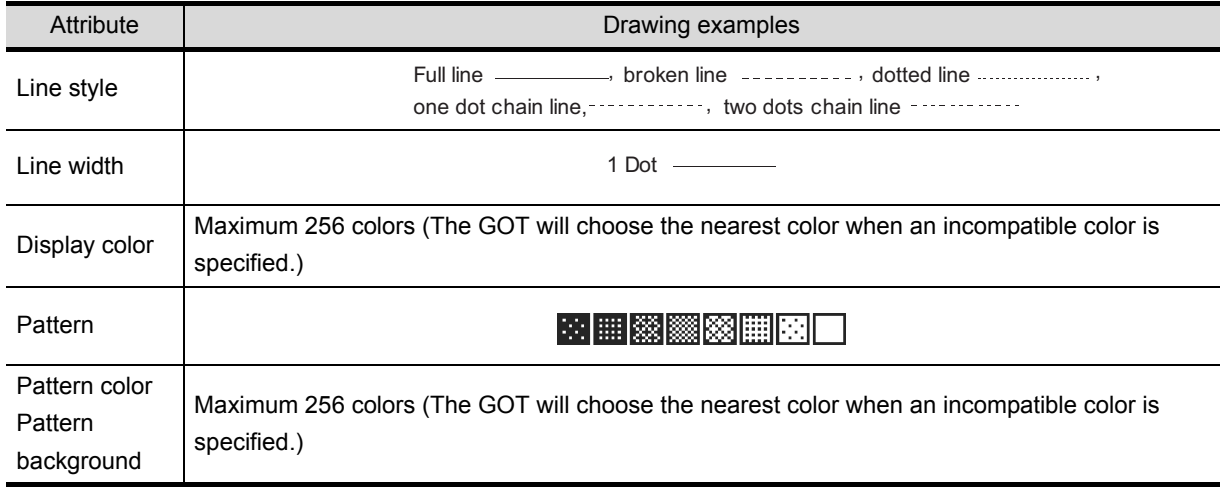

# *2* Figures in BMP/DXF file format

The BMP/DXF file described below can be displayed.

If any color non-displayable for the GOT are used for a BMP file, the color will be subtracted when displayed.

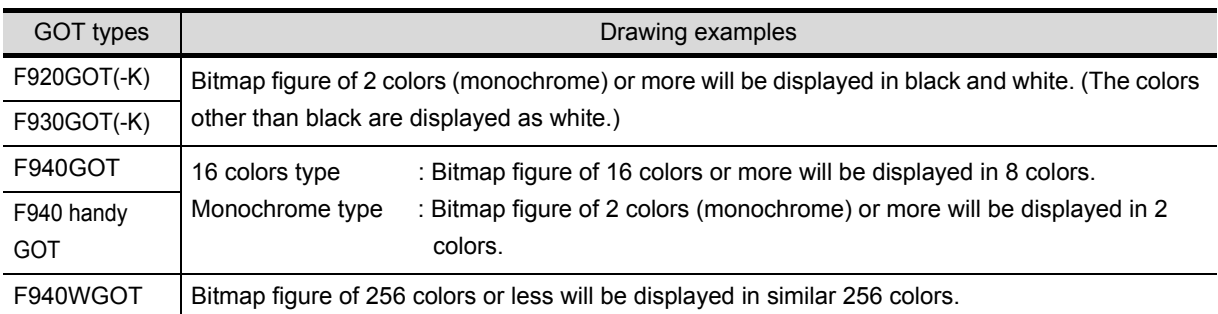

#### (1) BMP file

The BMP data specified below can be used.

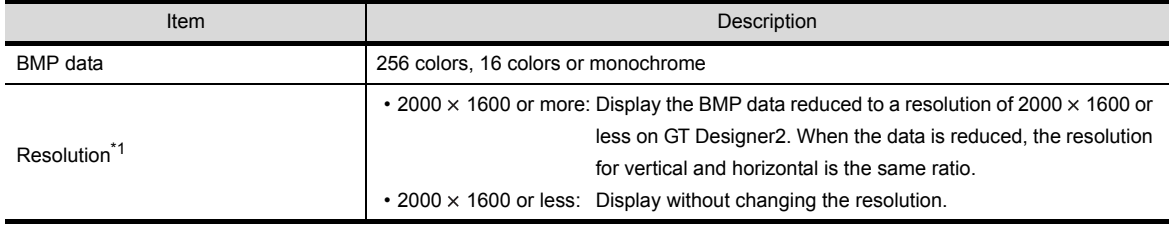

\*1 Errors may occur when a personal computer has insufficient memory for reading the BMP data. When errors occur, the BMP data is not displayed on a screen for GT Designer2.

#### (2) DXF file

The DXF data described below can be used.

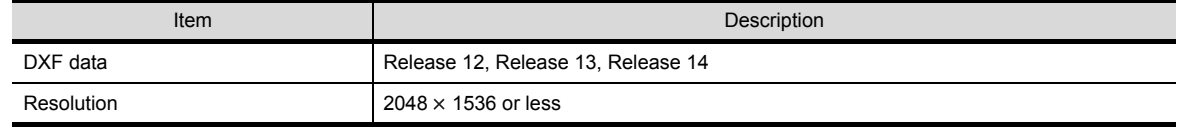

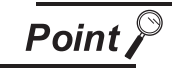

Difference between data available for BMP file parts and registered parts

The BMP file that can be stored in the PC card (BMP file parts) differs with the BMP file that can be used in the GT Designer2 (registered parts). The data used as a registered part may not be used as a BMP file part.

For the BMP file that can be used as BMP file parts, refer to the following.

 $\sqrt{3}$  Section 4.3.1 2 BMP files that can be displayed

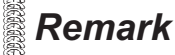

#### **Remark** The BMP/DXF format files

Refer to the following manual for how to vead the BMP/DXF format files to the GT Designer2 or precautions for use.

GT Designer2 Version2 Operating Manual

**6**

# *3* Character size magnification

The character size is 16 dots (height)  $\times$  8 dots (width) when magnified by 1.

Example: When five fonts (magnified by 1) are displayed.

16 dots  $\times$  5 = 80 dots 8 dots  $\times$  5 = 40 dots SBC character DBC character

 $\begin{picture}(150,10) \put(0,0){\dashbox{0.5}(10,0){ }} \put(150,0){\circle{10}} \put(150,0){\circle{10}} \put(150,0){\circle{10}} \put(150,0){\circle{10}} \put(150,0){\circle{10}} \put(150,0){\circle{10}} \put(150,0){\circle{10}} \put(150,0){\circle{10}} \put(150,0){\circle{10}} \put(150,0){\circle{10}} \put(150,0){\circle{10}} \put(150,0){\circle{10}} \put(150,$  $\overline{AB}$  **B**  $\overline{CD}$  **E**  $\overline{1}$  16 dots **ABCDE**  $\overline{1}$  16 dots

 $\longmapsto$ 

Character size (dots) changes according to magnification as follows:

The character (switch, numeric value and ASCII) in objects can be set to  $6 \times 8$  dots.

Height  $\times$  Width (dots)

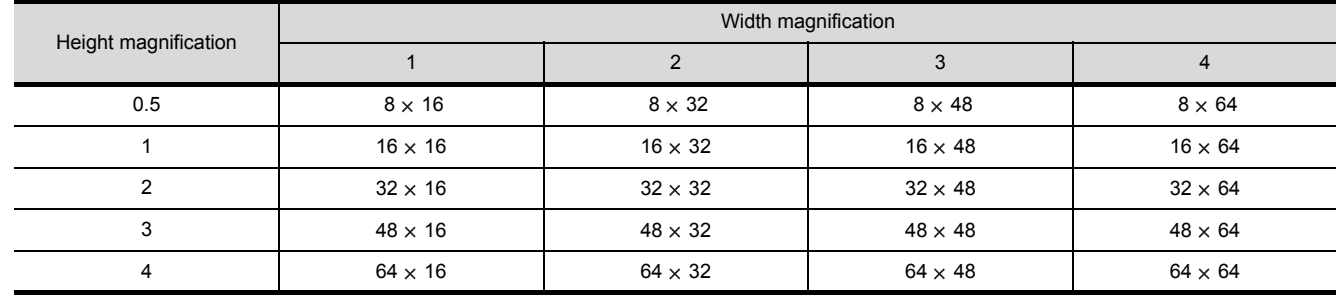

The width size is half of height size

# <span id="page-52-0"></span>2.3 Specifications of Available Object Functions

# <span id="page-52-1"></span>2.3.1 In the case of GOT-A900 series

## *1* Object specifications

This section explains the main object specifications in table.

Refer to the explanation (reference section) of the corresponding object function for details since the specifications and precautions may differ by the used GOT.

Note that max. number of setting objects and memory capacity in the table are based on default value settings.

When the memory capacity is increased by data operation, display methods and other settings, the number of objects may be reduced.

**Point** 

- (1) Max number of objects can be set. Up to 512 objects can be set in one screen. 513th object or later is invalid. (The object will not operate.)
- (2) Max number of objects in which "Trigger" has been set to "Sampling". Up to 100 objects can be set in one screen. 101st object or later is invalid. (The object will not operate.)

OVERVIEW

OVERVIEW

**2**

SPECIFICATIONS

SPECIFICATIONS

**3**

COMMON SETTING

COMMON SETTING

**4**

PREPARATORY OPERATION FOR OBJECT SETTING

**5**

COMMON SETTINGS FOR OBJECTS

COMMON SETTINGS<br>FOR OBJECTS

**6**

#### Numeric value, character display

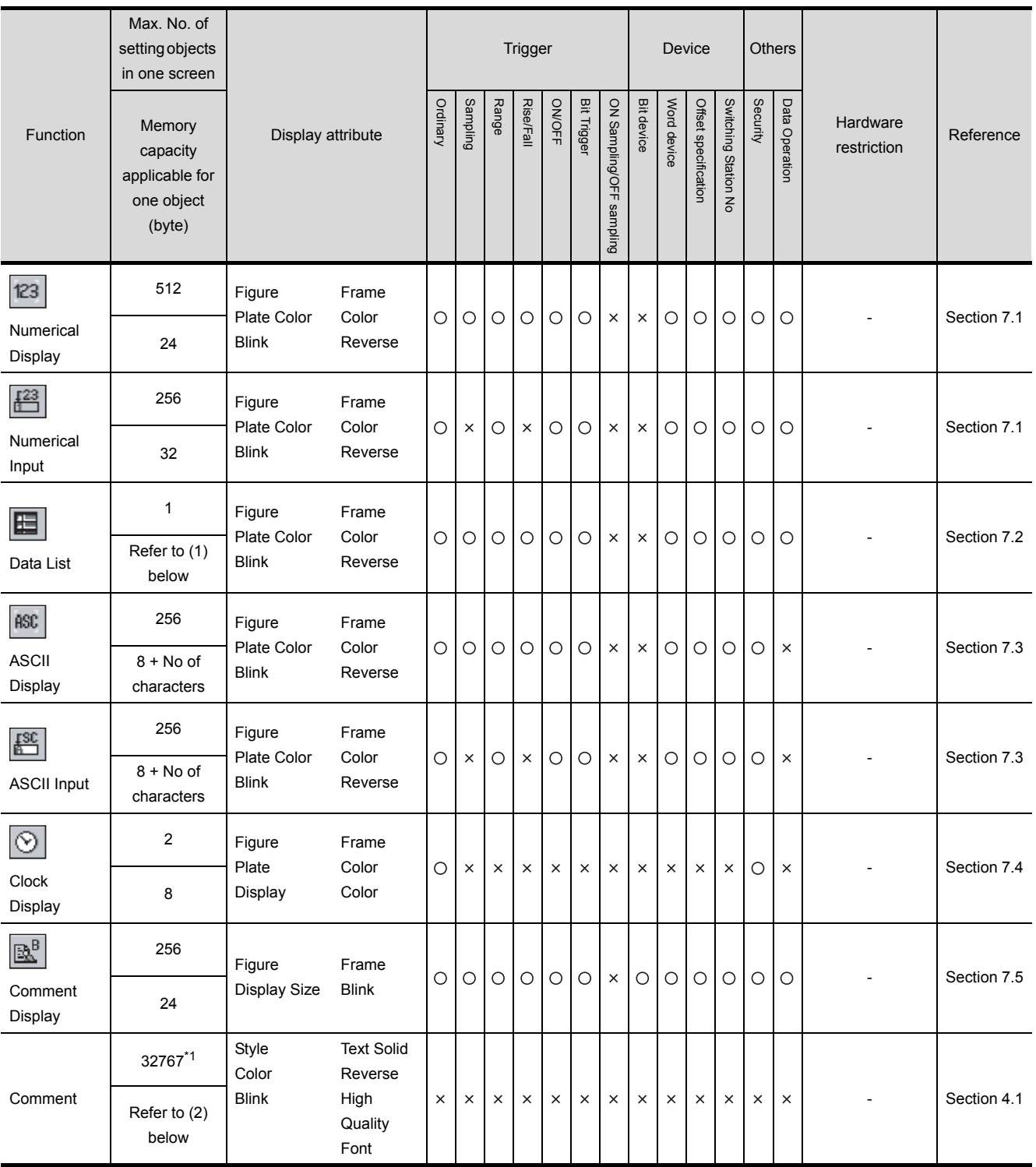

\*1 Maximum of 32767 comments can be registered in one project.

- (1) Memory capacity for data list display function  $32 + {12 \times (CN + 1)} + (6 \times DN)$ CN: Number of columnsDN: Number of devices
- (2) Memory capacity of comment  $16 + (14 \times RC) + (2 \times AT)$

(Value within a parenthesis will be converted into multiples of 4.) RC: Number of registered commentsAT: Number of all characters

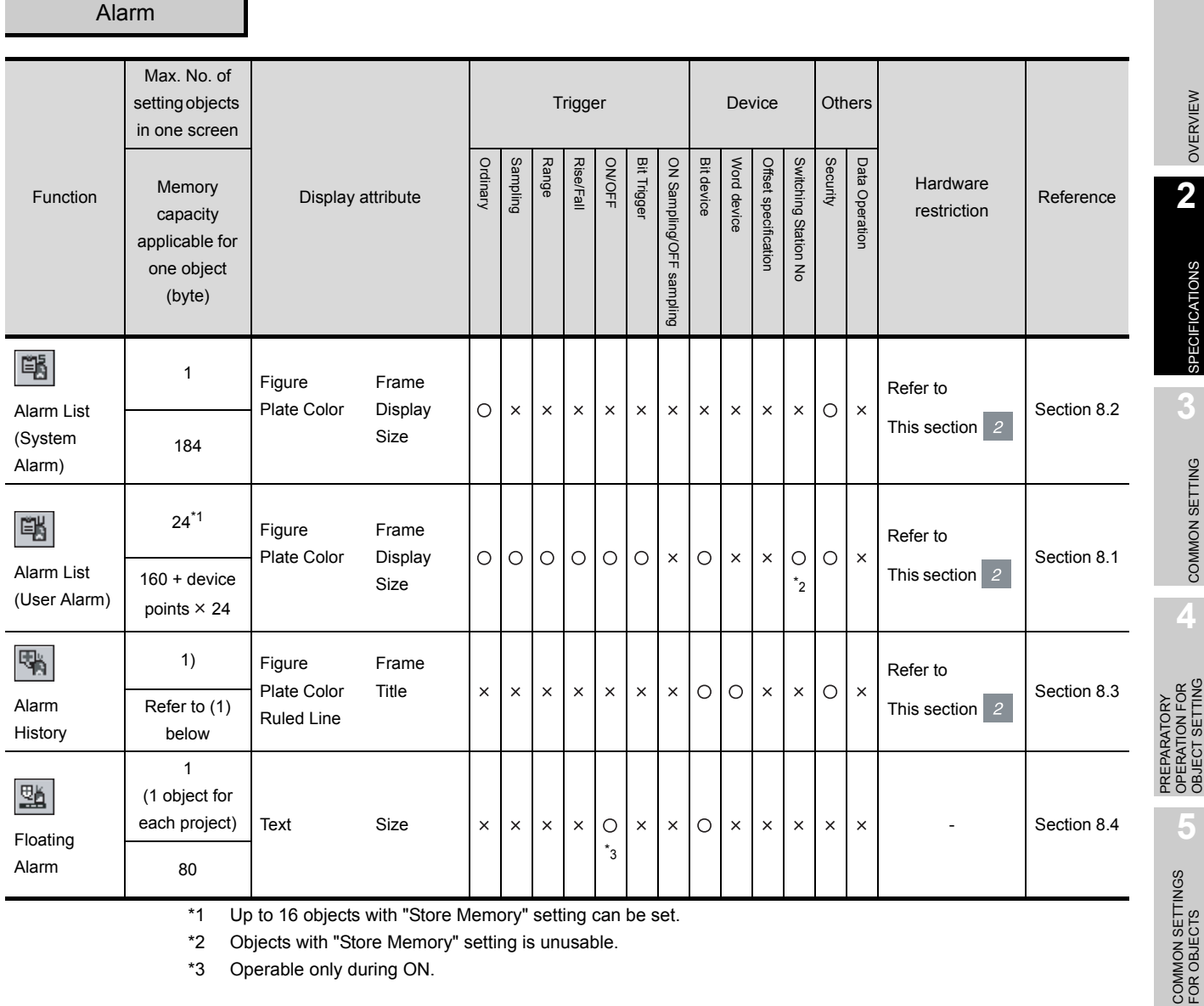

\*1 Up to 16 objects with "Store Memory" setting can be set.

\*2 Objects with "Store Memory" setting is unusable.

\*3 Operable only during ON.

(1) Memory capacity for alarm history display

 $80 + \{(2 \times TT + 4) \times DI\} + (16 \times DN)$ 

TT: Number of title characters DI: Number of display items DN: Number of devices

ALARM

**6**

LAMP, SWITCH

LAMP, SWITCH

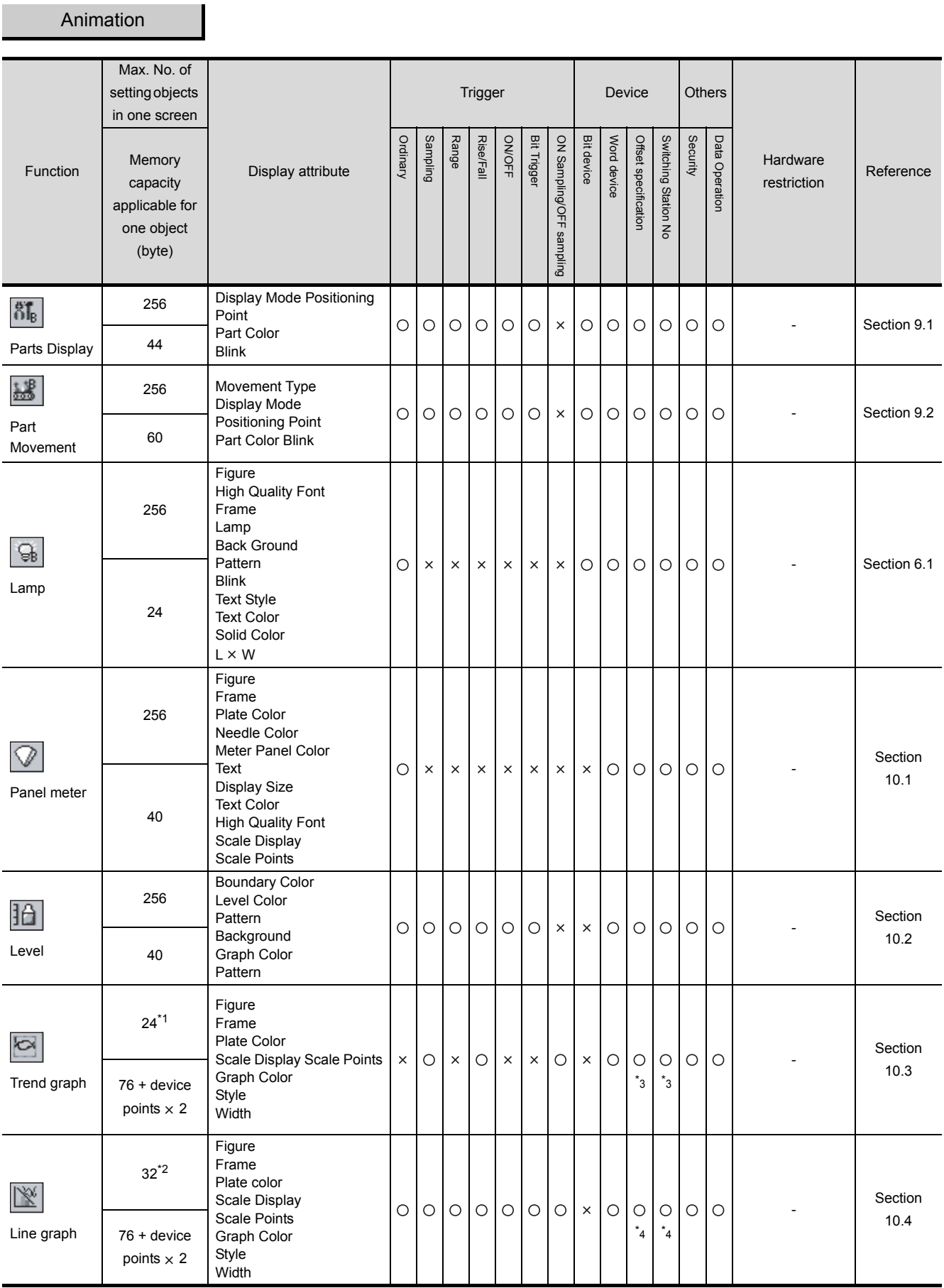

(Continued to next page)

 $\overline{\phantom{a}}$ 

T.

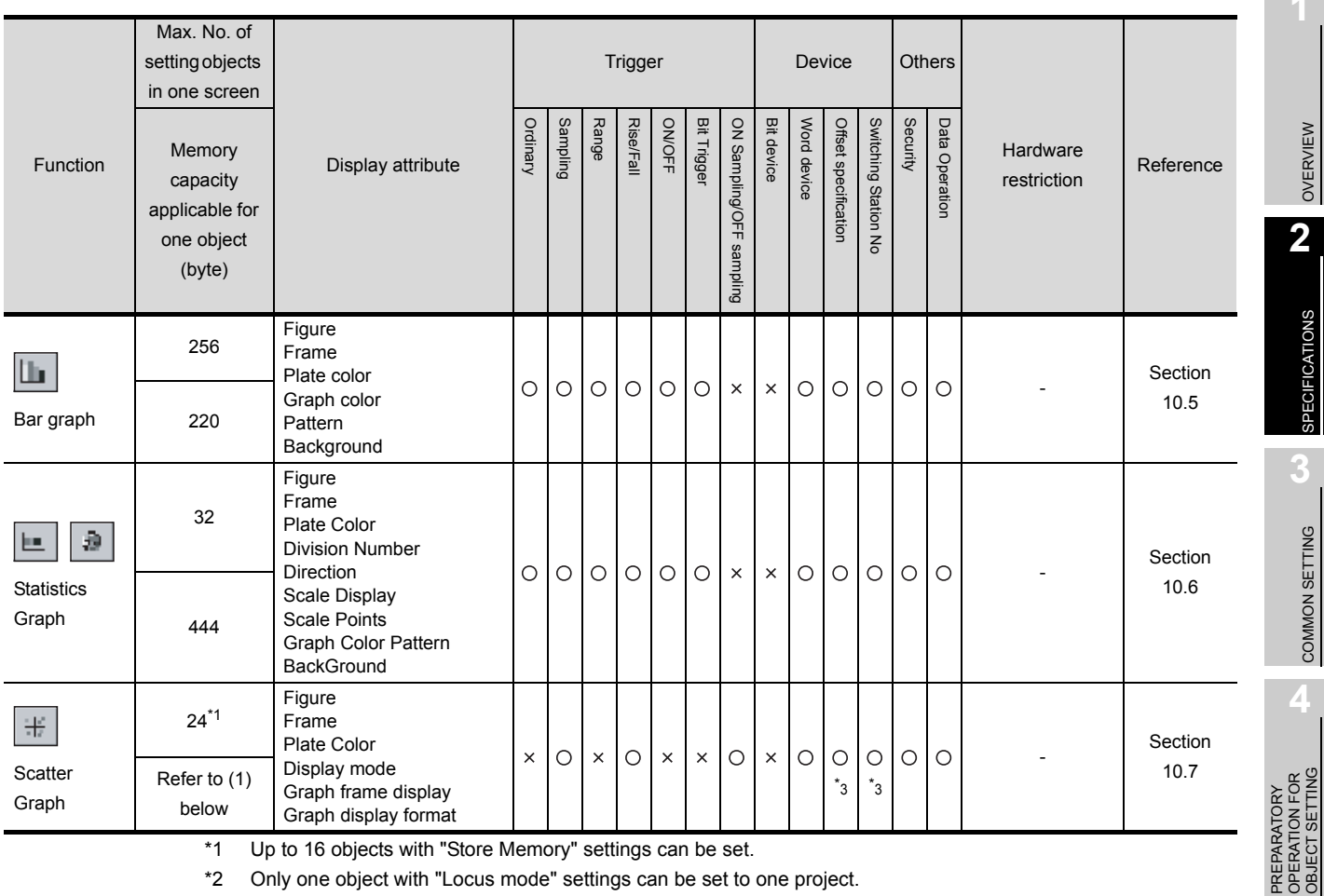

\*1 Up to 16 objects with "Store Memory" settings can be set.

\*2 Only one object with "Locus mode" settings can be set to one project.

\*3 Objects with "Store Memory" settings is unusable.

\*4 Objects with "Locus" settings is unusable.

(1) Memory capacity for scatter graph

 $128 + {4 \times SN \times (PN + 1)}$ 

SN: Number of stored graphsPN: Number of points

### Touch switch

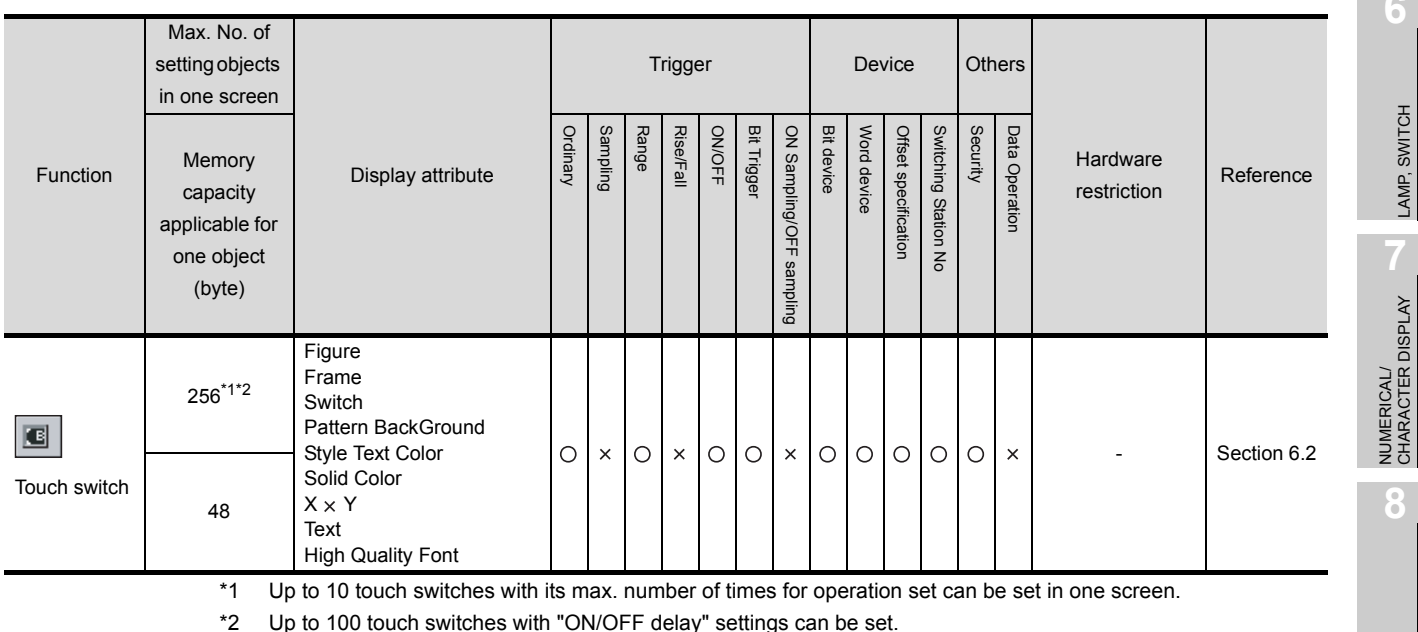

*2.3 Specifications of Available Object Functions 2.3.1 In the case of GOT-A900 series* **1**

**5**

COMMON SETTINGS FOR OBJECTS

COMMON SETTINGS<br>FOR OBJECTS

**6**

LAMP, SWITCH

LAMP, SWITCH

NUMERICAL/ CHARACTER DISPLAY

**8**

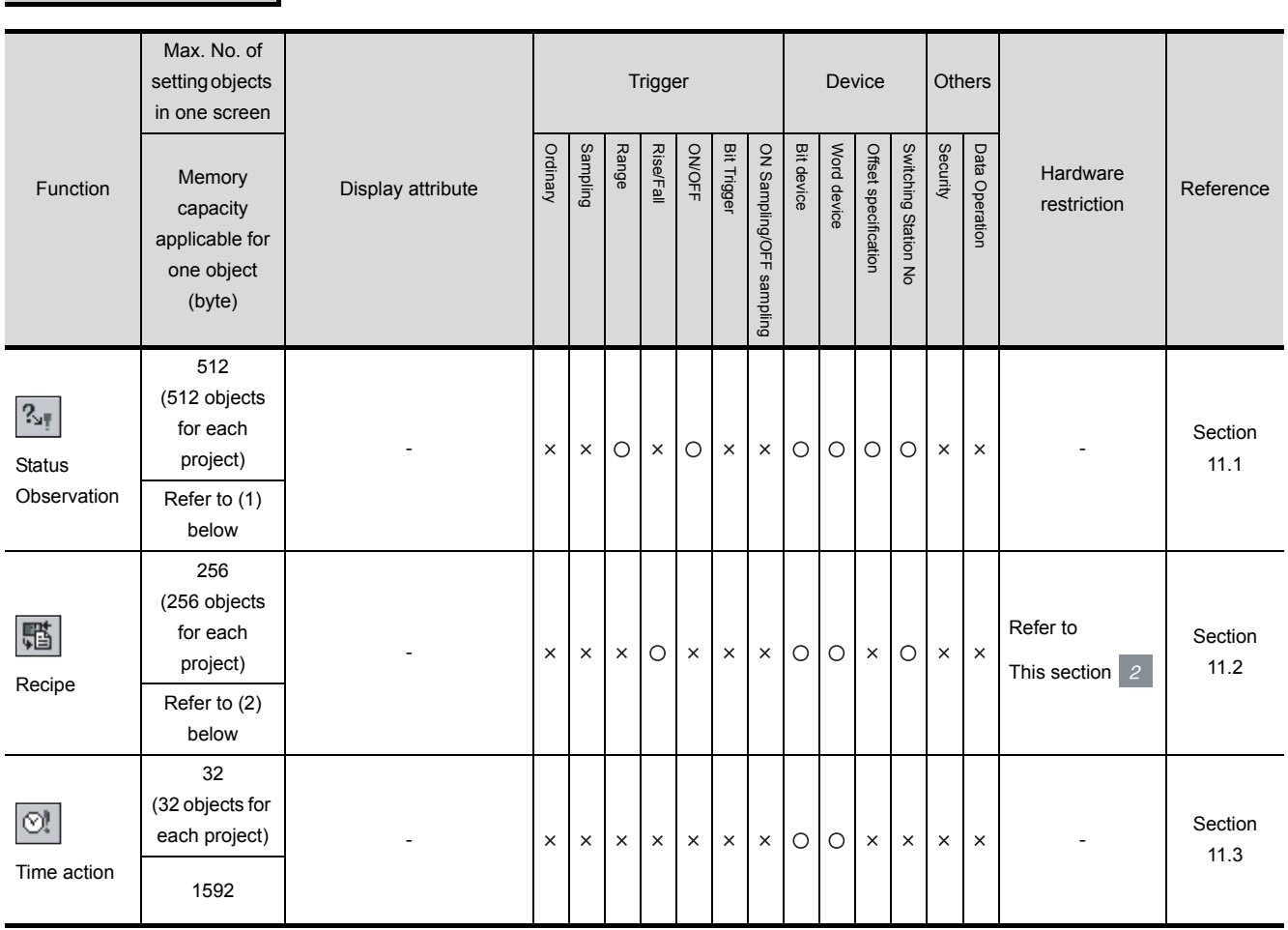

- (1) Memory capacity for status observation
	- $64 + (36 \times TS) + \{16 \times (AI + AW)\} + (20 \times WT)$
	- TS : Number of set triggers
	- AI : Number of indirect devices and bit ALT devices under all conditions
	- AW : Total number of write devices under all conditions
	- WT : Number of conditions of word range

(2) Memory capacity for recipe function

Stored in built-in memory :  $8 + (4 \times RD) + (108 \times RF)$ 

RD : Total number of devices for each recipe

RF : Number of recipe files

Trigger  $\rightarrow$  Action

Saved in PC card  $\frac{1}{2}$  [This section](#page-62-0)  $\frac{1}{3}$  Data capacity available for storage on memory [card/hard disk](#page-62-0)

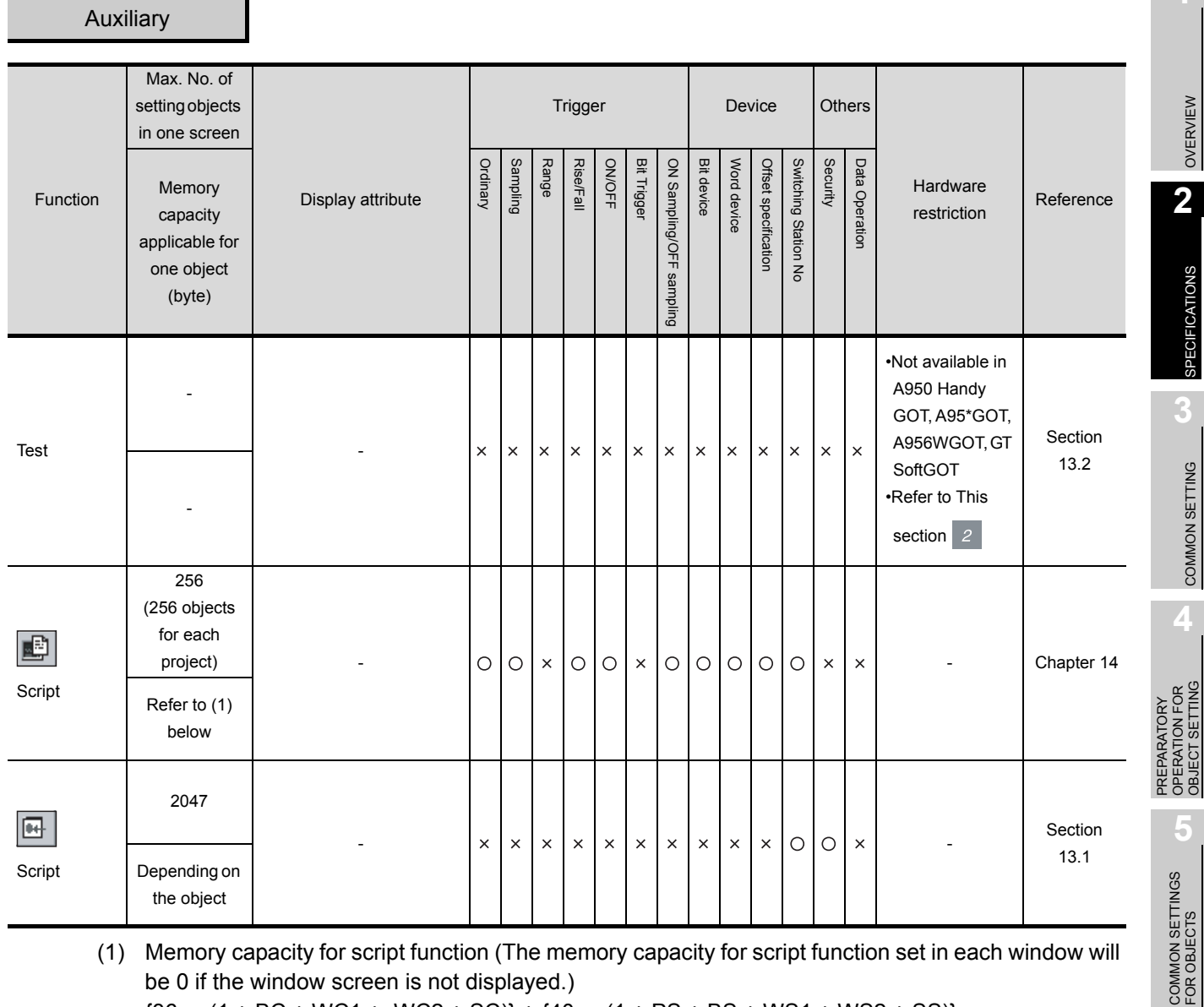

(1) Memory capacity for script function (The memory capacity for script function set in each window will be 0 if the window screen is not displayed.)

 ${36 \times (1 + BC + WC1 + WC2 + SC)} + {40 \times (1 + PS + BS + WS1 + WS2 + SS)}$ 

BC : Number of settings for overlaying base screen currently displayed

WC1 : Number of settings for overlaying window screen 1 currently displayed

WC2 : Number of settings for overlaying window screen 2 currently displayed

SC : Number of settings for overlaying superimposed window currently displayed

PS : Number of settings for project scripts

BS : Number of settings for scripts of base screen currently displayed

- WS1 : Number of settings for scripts of window screen 1 currently displayed
- WS2 : Number of settings for scripts of window screen 2 currently displayed
- SS : Number of settings for scripts of superimposed window currently displayed

OBJECT SETTING

**6**

LAMP, SWITCH

LAMP, SWITCH

NUMERICAL/ CHARACTER DISPLAY

NUMERICAL/<br>CHARACTER DISPLAY

**8**

# External input and output

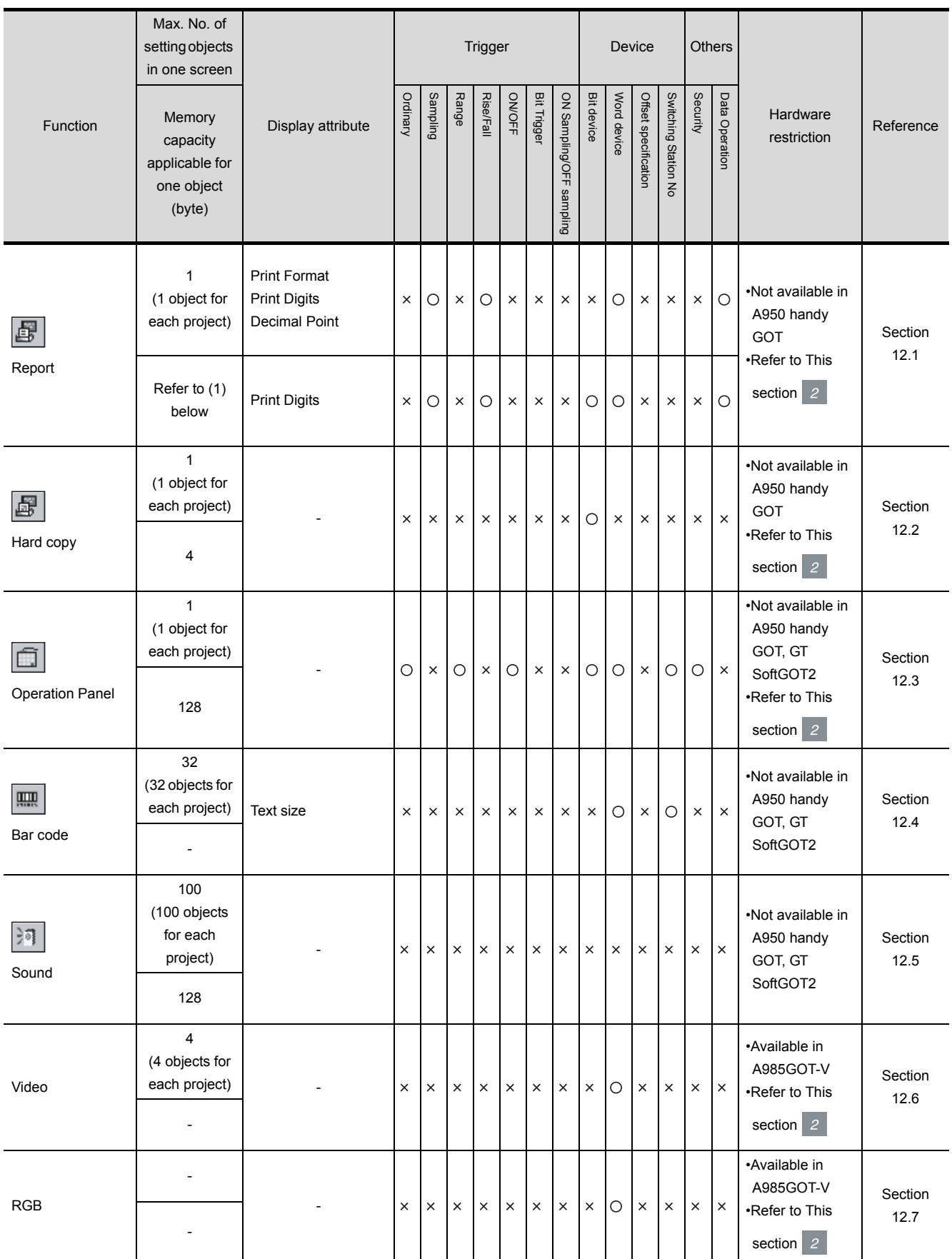

(1) Memory capacity for report function//shiki

 $136 + 4 \times N$ in + (2 x Nfnv) + 20 x Nobv + (4 + Nchv x 2) x Nclv + (36 + 8 x Nrv)  $\times$  Nprv + (44 + 8  $\times$  Nrv)  $\times$  Npcv

For the calculation above, convert the values below to a multiple of 4. (Example: If the value is "10", assume "12" to calculate.)

- Nlin : Number of lines set in the print format of the report setting
- Nfnv : Number of characters of file name
- Nobv : Total number of objects arranged on the report screen
- Nchv : Number of characters
- Nclv : Number of lines and characters set
- Nrv : Number of data items in the expression
- Nprv : Number of numerical prints set
- Npcv : Number of comment prints set

OVERVIEW

OVERVIEW

**2**

SPECIFICATIONS

SPECIFICATIONS

**3**

COMMON SETTING

COMMON SETTING

**4**

PREPARATORY OPERATION FOR OBJECT SETTING

PREPARATORY<br>OPERATION FOR<br>OBJECT SETTING

**5**

# <span id="page-61-0"></span>*2* Required device

Each object function may require optional modules depending on the GOT used.

## (1) In the case of A985GOT (-V)/A97\*GOT/A960GOT

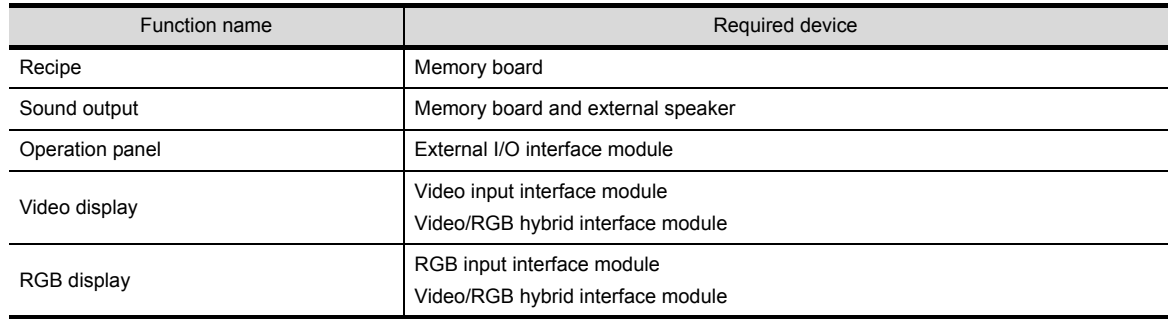

#### (2) In the case of A956WGOT

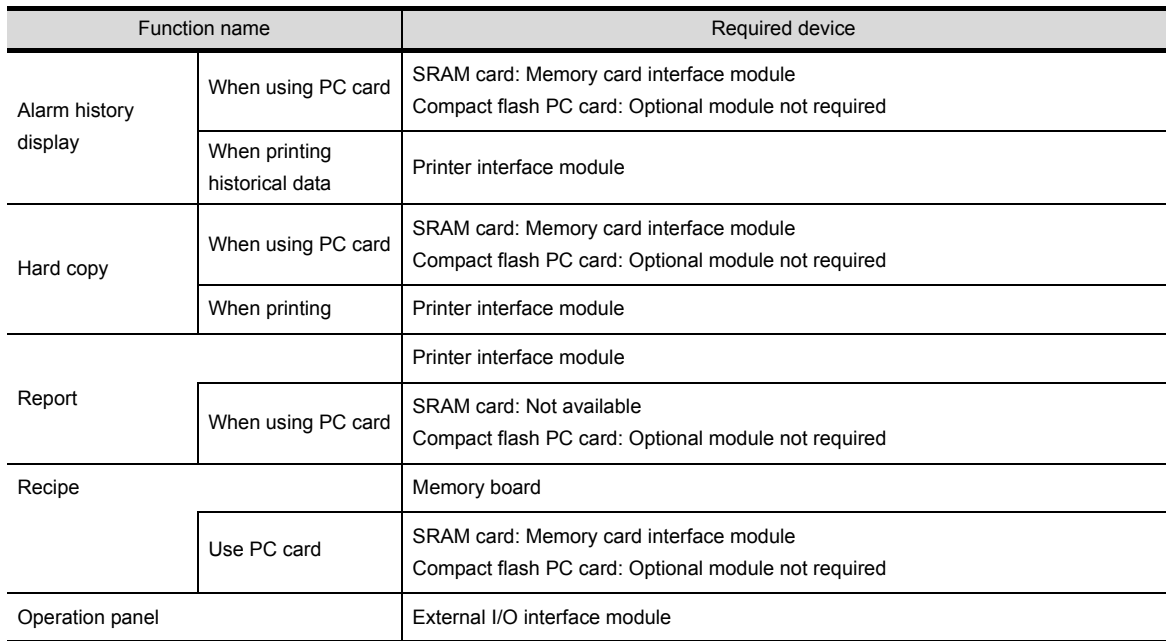

#### (3) In the case of A95\*GOT

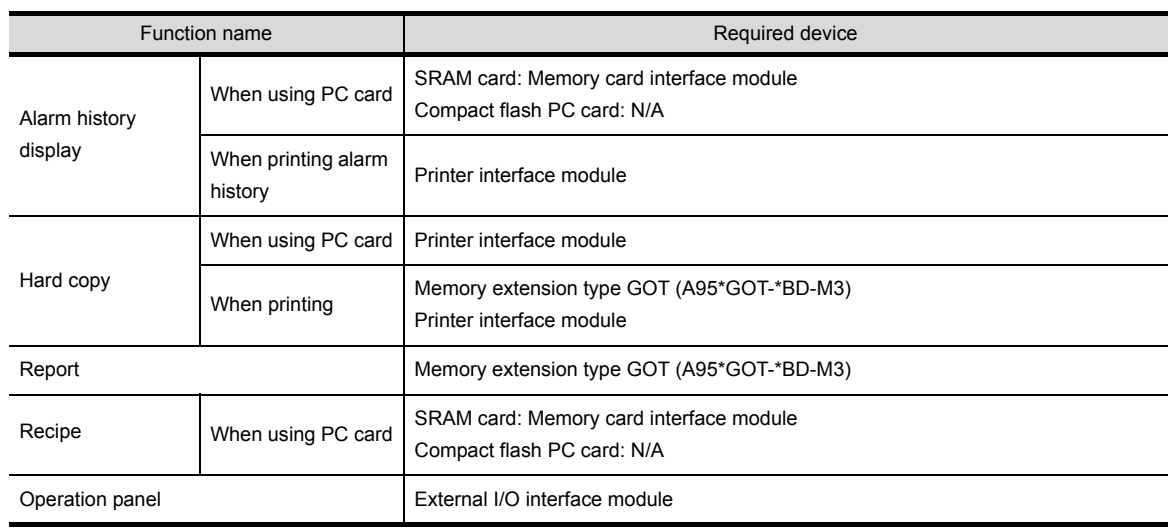

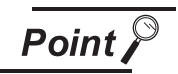

When using an optional module with A956WGOT and A95\*GOT

The external I/O interface module, printer interface module and memory board interface module cannot be used simultaneously for A956WGOT and A95\*GOT (External input/output, printing and storing data to PC card cannot be executed simultaneously).

Therefore, when using a function such as the alarm history display function by which printing and storing to PC card are simultaneously executed, some function can not be used.

(When using compact flash PC card for A956WGOT, printing and storing to PC card can be performed simultaneously because no interface is required.)

# <span id="page-62-0"></span>*3* Data capacity available for storage on memory card/hard disk

(1) Data capacity available for storage on memory card (In the case of A985GOT/A97\*GOT/ A960GOT/A956WGOT/A95\*GOT)

Some objects have a function that allows storing data into a memory card. The data capacity available for a memory card is shown as follows.

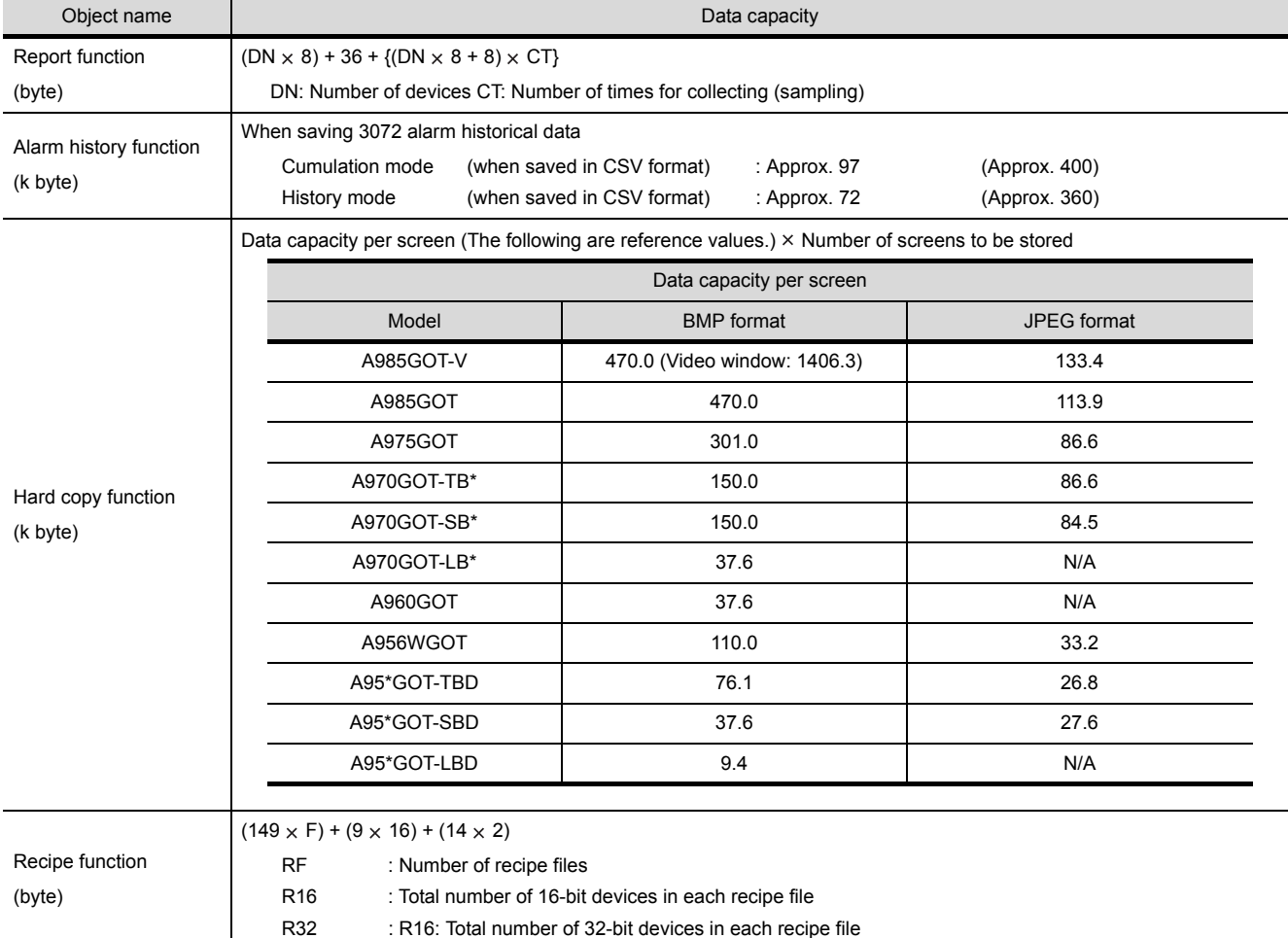

OVERVIEW

OVERVIEW

**2**

SPECIFICATIONS

SPECIFICATIONS

**3**

COMMON SETTING

COMMON SETTING

**4**

PREPARATORY OPERATION FOR OBJECT SETTING

**5**

COMMON SETTINGS FOR OBJECTS

COMMON SETTINGS<br>FOR OBJECTS

**6**

(2) Data capacity available for storage on hard disk (When using GT SoftGOT2) Some objects have a function that allows storing data into a hard disk. The data capacity available for storage on the hard disk is shown as follows.

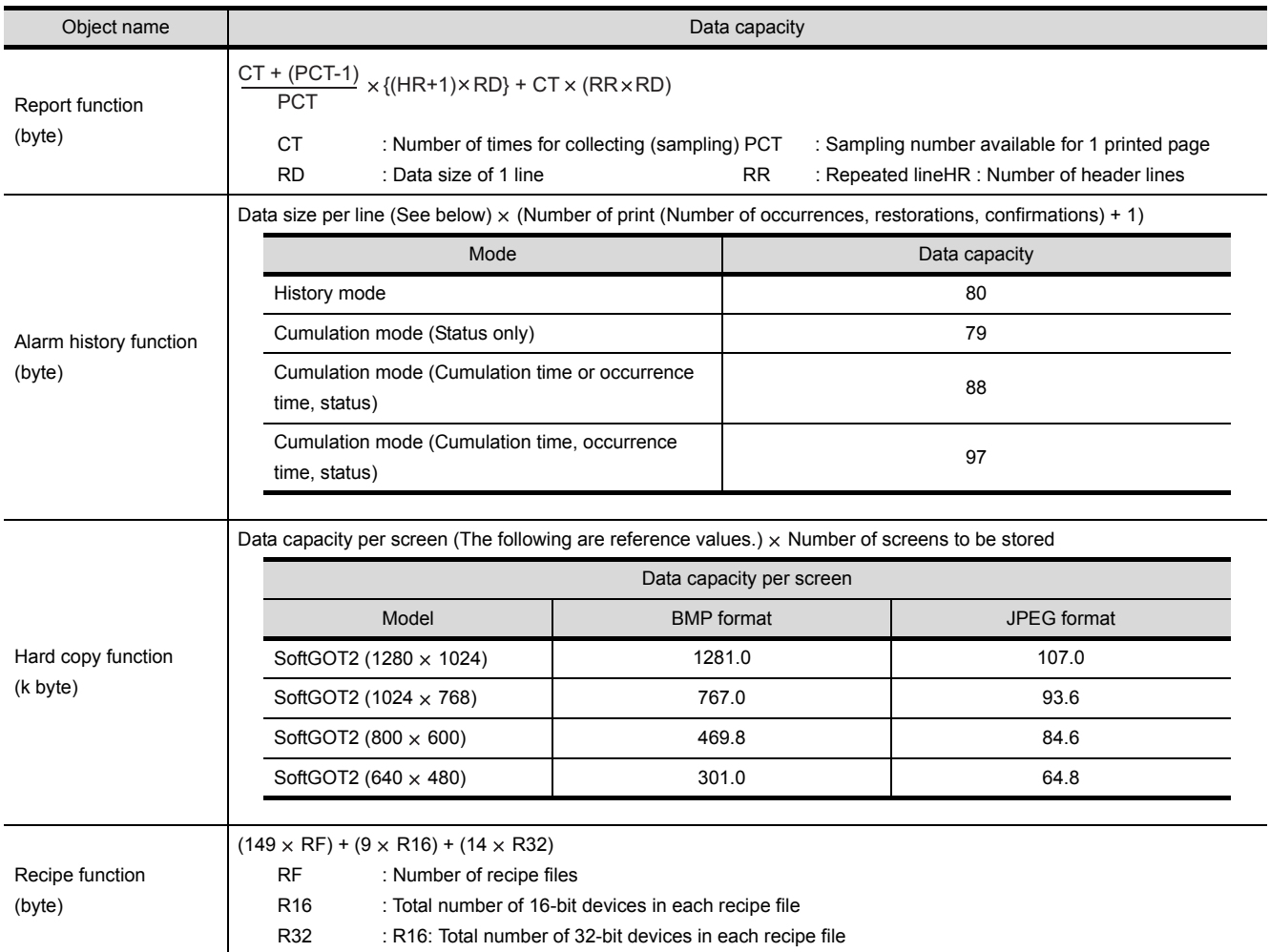

# 2.3.2 In the case of GOT-F900 series

# *1* Specifications of individual objects

Specifications for object functions are listed as follows.

For details of the specifications and precautions, refer to the section of the relevant object function. Maximum number of setting objects and memory capacity in the table are determined assuming all of the setting items are set to the default values.

When the memory capacity is increased by setting data operation or display methods, the number of objects may be reduced.

$$
\mathsf{Point} \hspace{.5pt} \widehat{\triangleright}
$$

(1) The maximum number of setting objects The maximum number of setting objects per screen may differ depending on the parts.

Refer to the GOT-F900 Operating Manual for the maximum setting number.

(2) Number of parts that can be actually displayed The number of parts that can be actually displayed is shown as follows. [Max. No. of settings in table] = [Base screen] + [Set overlay screen] (3) Memory capacity

The memory size may increase or decrease depending on the conditions such as presence or absence of frames.

The memory size shown in the table is the minimum unit of each part.

OVERVIEW

OVERVIEW

**2**

SPECIFICATIONS

SPECIFICATIONS

**3**

COMMON SETTING

COMMON SETTING

**4**

PREPARATORY OPERATION FOR OBJECT SETTING

**5**

ERATION FOR

COMMON SETTINGS FOR OBJECTS

COMMON SETTINGS<br>FOR OBJECTS

**6**

LAMP, SWITCH

LAMP, SWITCH

# Numerical or character display

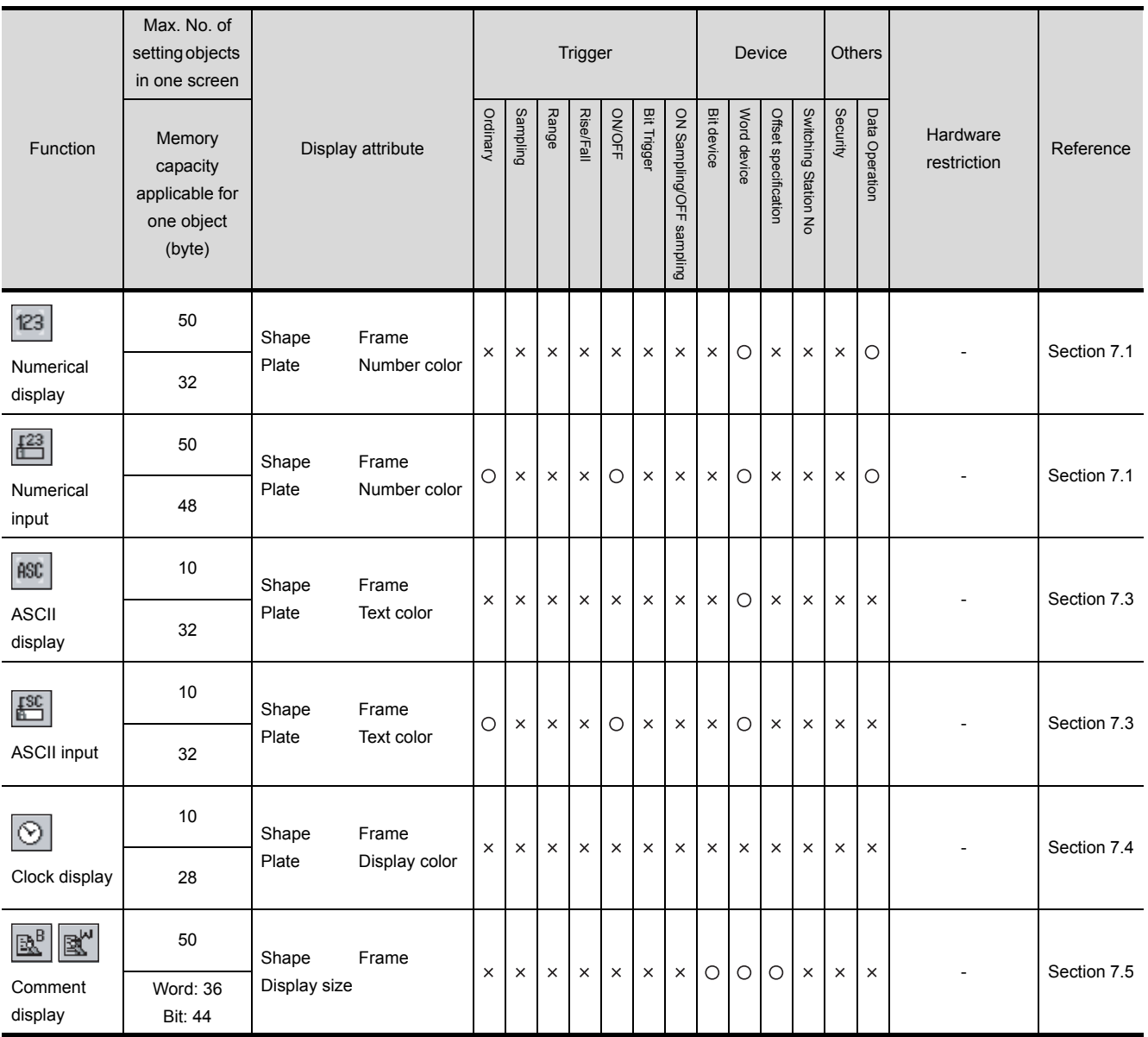

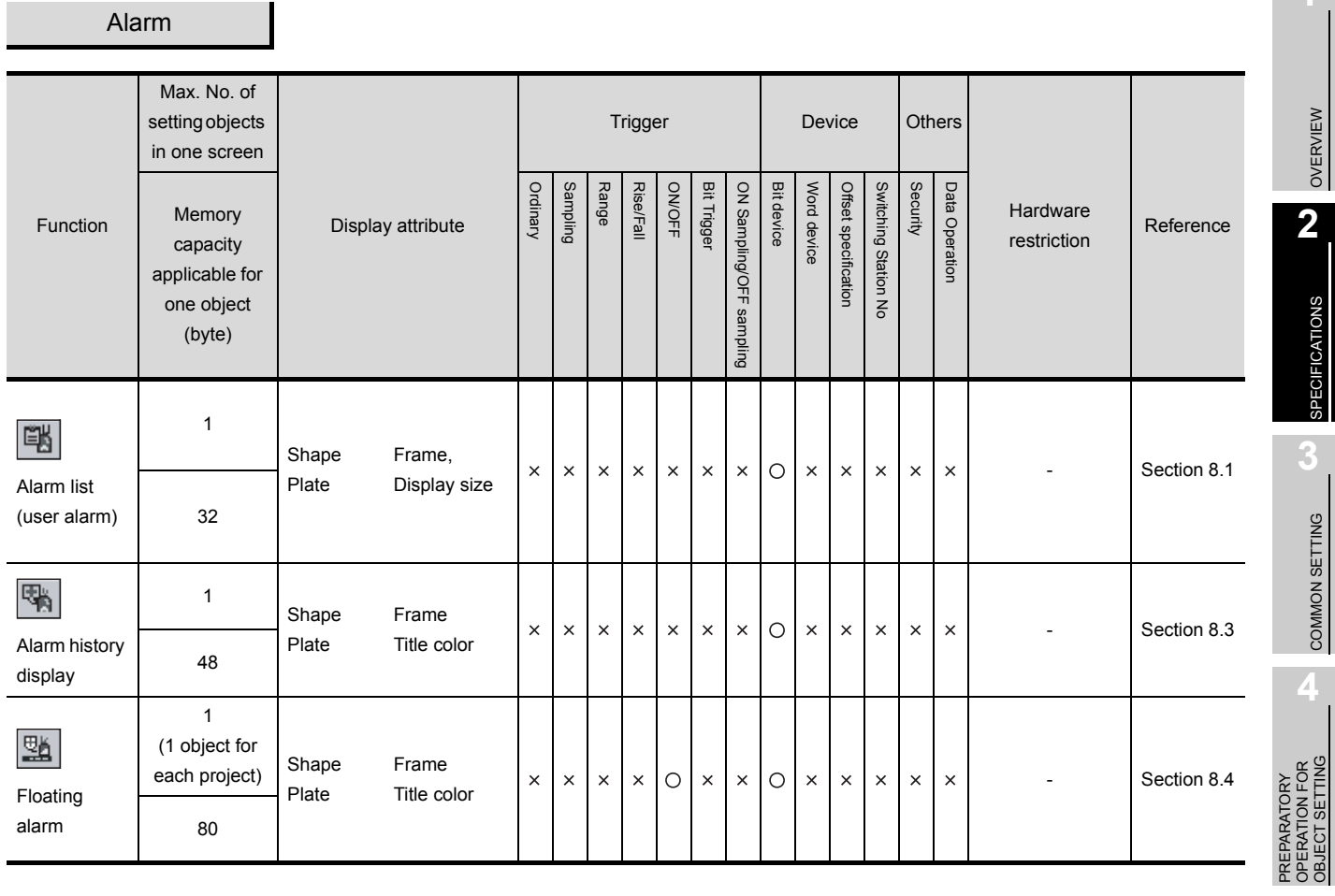

**5**

COMMON SETTINGS FOR OBJECTS

COMMON SETTINGS<br>FOR OBJECTS

**6**

LAMP, SWITCH

LAMP, SWITCH

**NUMERICAL/<br>CHARACTER DISPLAY** NUMERICAL/ CHARACTER DISPLAY

**8**

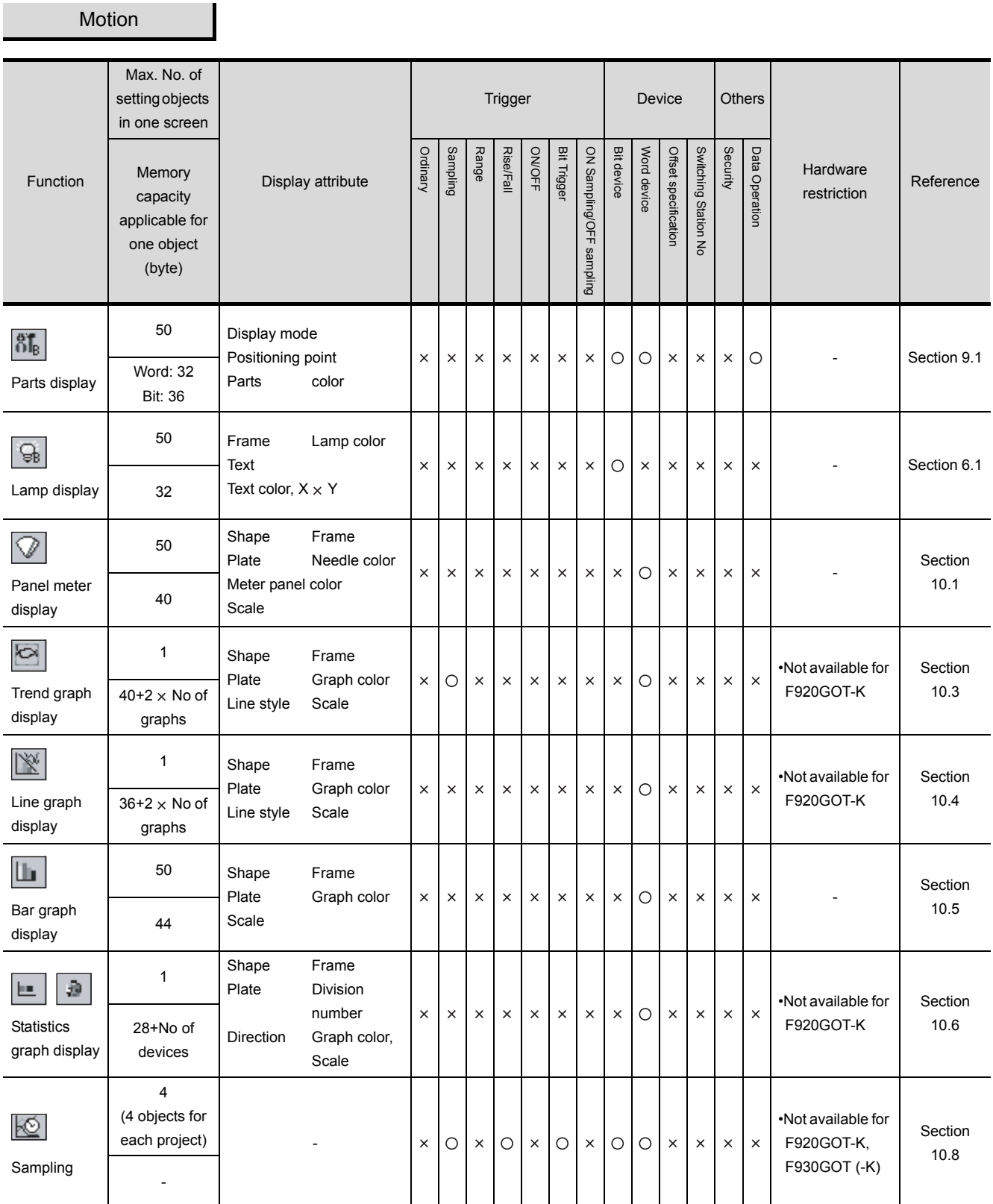

 $\blacksquare$ 

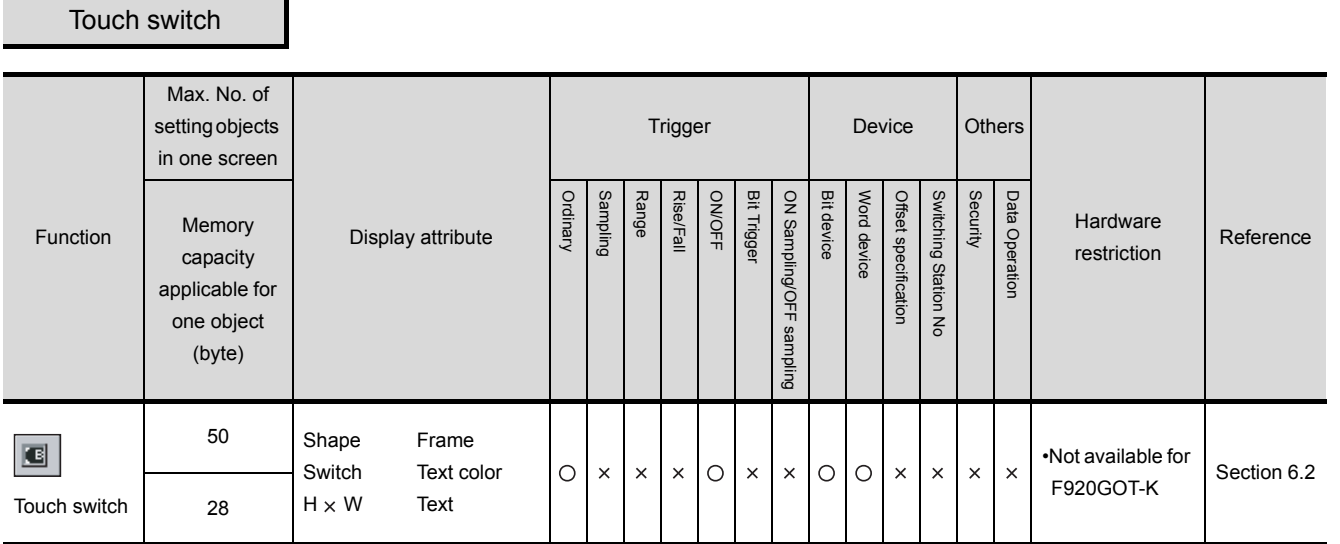

# $Trigger \rightarrow Action$

ı

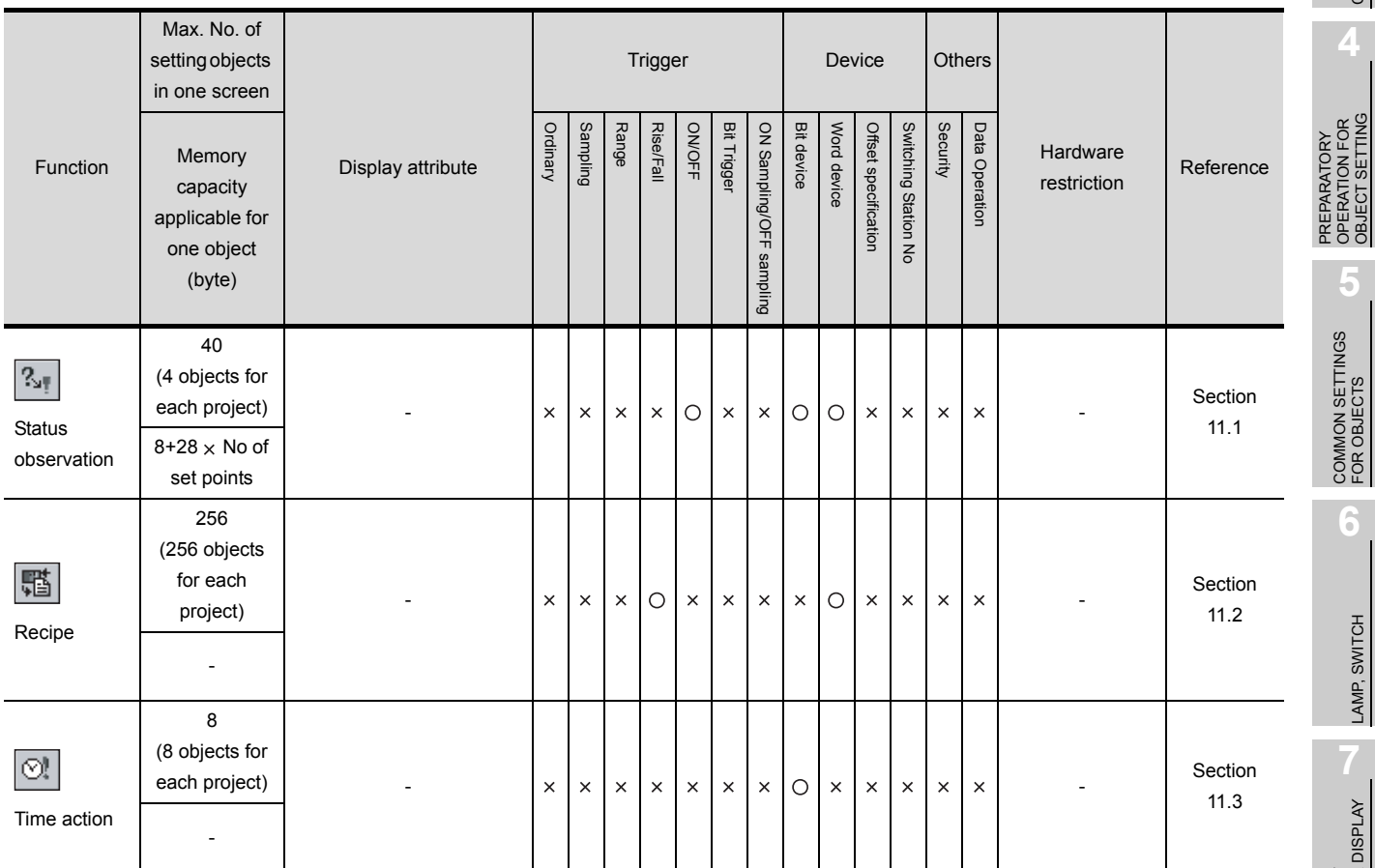

ALARM

OVERVIEW

OVERVIEW

**2**

SPECIFICATIONS

SPECIFICATIONS

**3**

COMMON SETTING

COMMON SETTING

OPERATION FOR OBJECT SETTING

**5**

COMMON SETTINGS FOR OBJECTS

COMMON SETTINGS<br>FOR OBJECTS

**6**

LAMP, SWITCH

LAMP, SWITCH

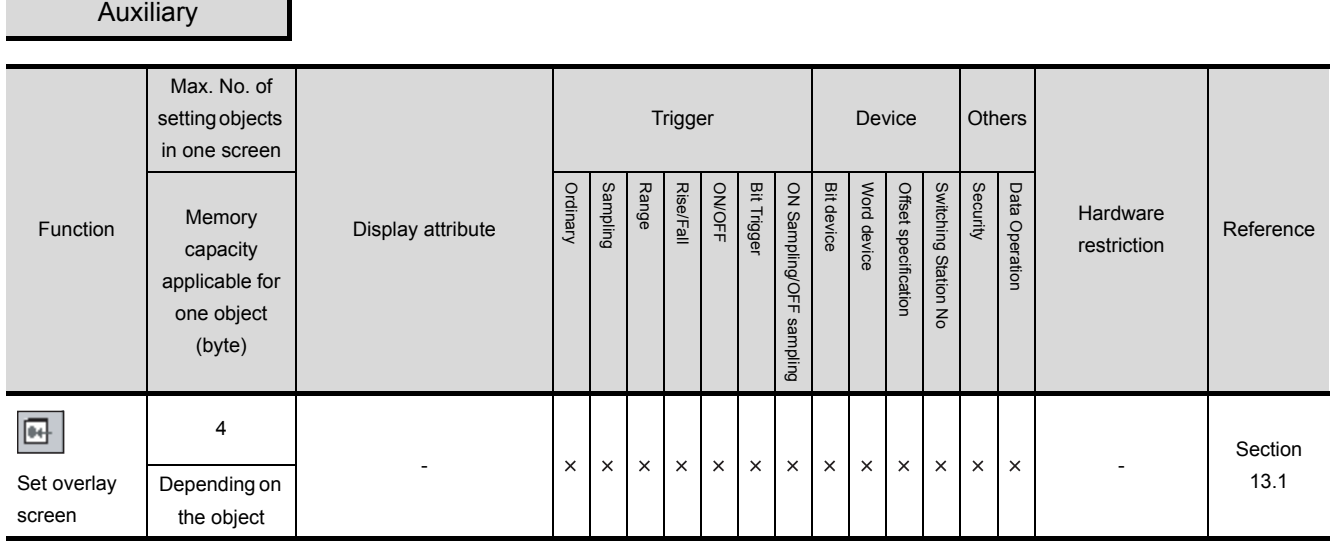

# External input/output

r

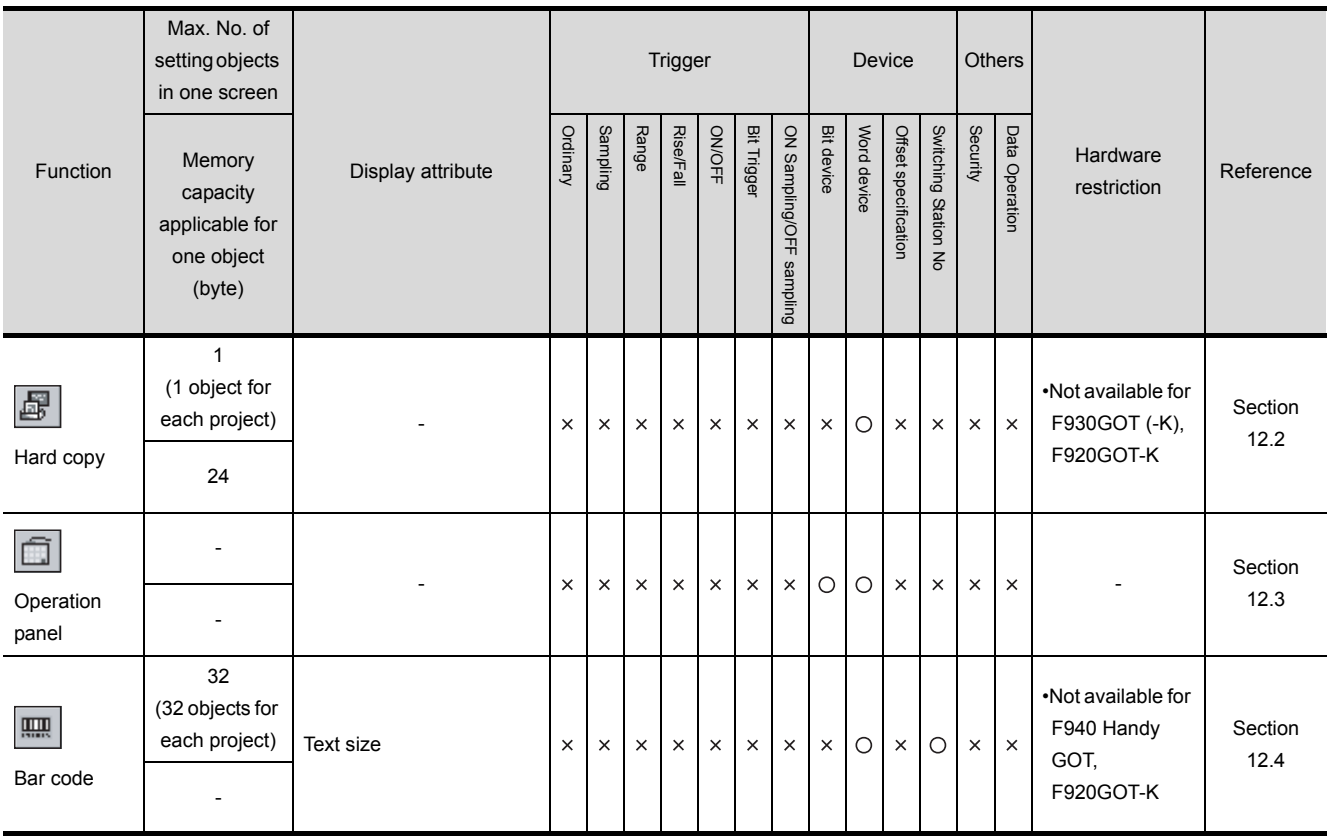

# 2.4 Clock Function

# 2.4.1 Clock function for monitoring by GOT

The clock function differs depending on the GOT. This section explains the clock function used by various GOTs.

# *1* GOT-A900 series

Using the clock function of the PLC CPU (GOT does not have clock data.), the GOT verifies the clock data of the PLC CPU every hour.

The monitoring target depends on the connection type.

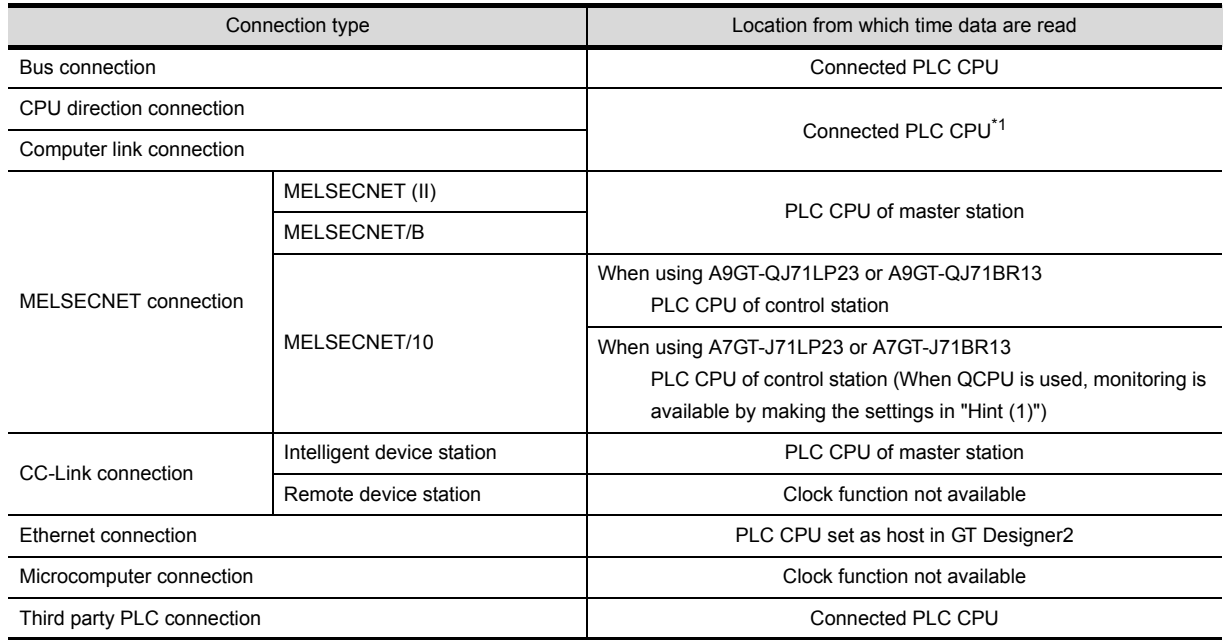

\*1 When connecting GOT to a remote I/O station, make sure that the master station is connected to MELSECNET/ H network system and powered ON.

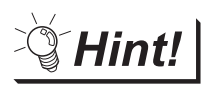

(1) Adjusting GOT date/time and PLC CPU date/time.

(a) When adjusting GOT date/time to PLC CPU date/time

When adjusting GOT date/time to PLC CPU date/time

GOT reads clock data of PLC CPU once every hour.

Therefore, if the clock data of PLC CPU has been changed, the time delay of GOT will remain unchanged for up to one hour. However, by turning the GOT ready signal (system signal 2 "b1") OFF, GOT can read the clock data at any timing.

(The GOT ready signal (system signal 2 "b1") returns to ON immediately after turned OFF)

[Section 3.5 System Information Setting](#page-136-0)

(b) When adjusting PLC CPU date/time to GOT date/time

Set the date/time using "TIME SET" utility.

GOT-A900 Series Operating Manual (Extended Option Functions Manual)

OVERVIEW

OVERVIEV

**2**

SPECIFICATIONS

SPECIFICATIONS

**3**

COMMON SETTING

COMMON SETTING

**4**

PREPARATORY OPERATION FOR OBJECT SETTING

**5**

COMMON SETTINGS FOR OBJECTS

COMMON SETTINGS<br>FOR OBJECTS

**6**

LAMP, SWITCH

LAMP, SWITCH

NUMERICAL/ CHARACTER DISPLAY

NUMERICAL/<br>CHARACTER DISPLAY

**8**

- (2) Using the clock function when connected to QCPU via MELSECNET/10 connection Place a check-mark to [Use special relay/special register of SM1000/SD1000 or later] in the [PC system setting] of [PC parameter setting] in GX Developer to use the clock function. (Not available for Q00JCPU, Q00CPU, and Q01CPU.)
- (3) Using the clock function when connecting with micorcomputer
	- (a) Install the A9GT-RS2T (clock function built-in communication board)to GOT.

(It is not available for the A95\*GOT/A956WGOT because the communication board can not be installed to them.)

For specifications of the A9GT-RS2T, refer to the following manual.

- **A9GT-RS2T Type Clock Function Built-in Serial Communication Board** Users Manual.
- (b) Clock function of the A9GT-RS2T can be used in microcomputer connection only

Clock function of the A9GT-RS2T is not available in any other connection types.

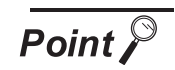

Time/Date setting in remote I/O connection

Time/Date setting cannot be performed using "TIME SET" utility when GOT is connected to a remote I/O station.

In this case, make the time/date setting of the PLC CPU in the master station in the time/date setting of GX Developer.

# 2 GT SoftGOT

This GOT displays PC clock data.

#### *3* GOT-F900 series

GOT other than F920GOT-K displays the clock data stored in the GOT.

The F920GOT-K reads the clock data of only FXCPU (the model with clock function) among PLC CPU models.
# 2.4.2 PLC CPU with clock function (GOT-A900 series only)

The following functions require the clock function of the PLC CPU.

- These functions are not applicable if the PLC CPU has no clock function.
	- Clock display function Alarm list display function
	- Alarm history display function Time action function

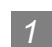

*1* PLC CPU with clock function

(1) PLC manufactured by Mitsubishi Electric Corporation

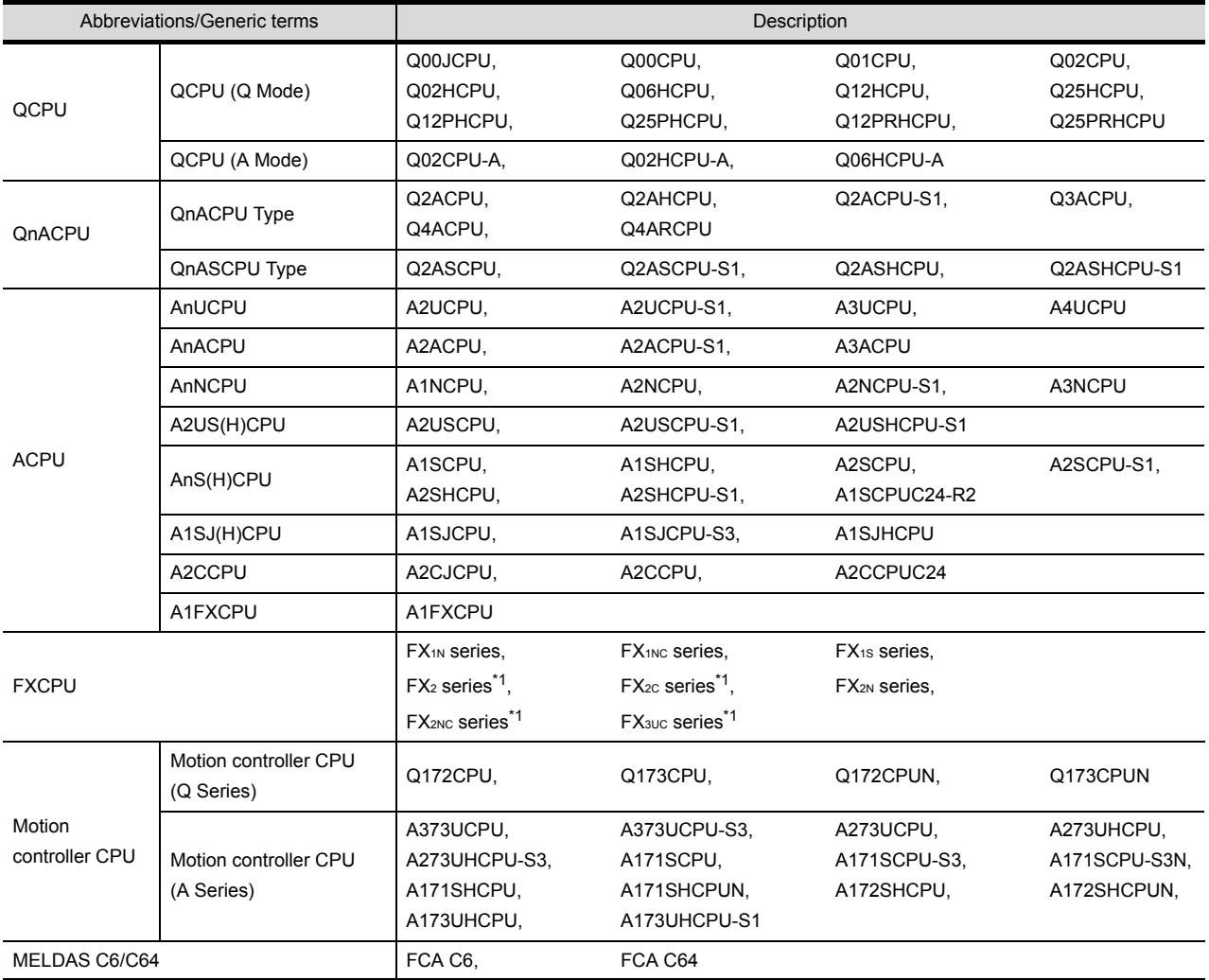

 $*1$  A clock function is usable when the real time clock function board or  $E^2$ PROM memory with real time clock function is mounted.

**8**

ALARM

LAMP, SWITCH

LAMP, SWITCH

OVERVIEW

OVERVIEW

**2**

SPECIFICATIONS

SPECIFICATIONS

**3**

COMMON SETTING

COMMON SETTING

**4**

PREPARATORY OPERATION FOR OBJECT SETTING

PREPARATORY<br>OPERATION FOR<br>OBJECT SETTING

**5**

COMMON SETTINGS FOR OBJECTS

COMMON SETTINGS<br>FOR OBJECTS

**6**

#### (2) PLC manufactured by other companies

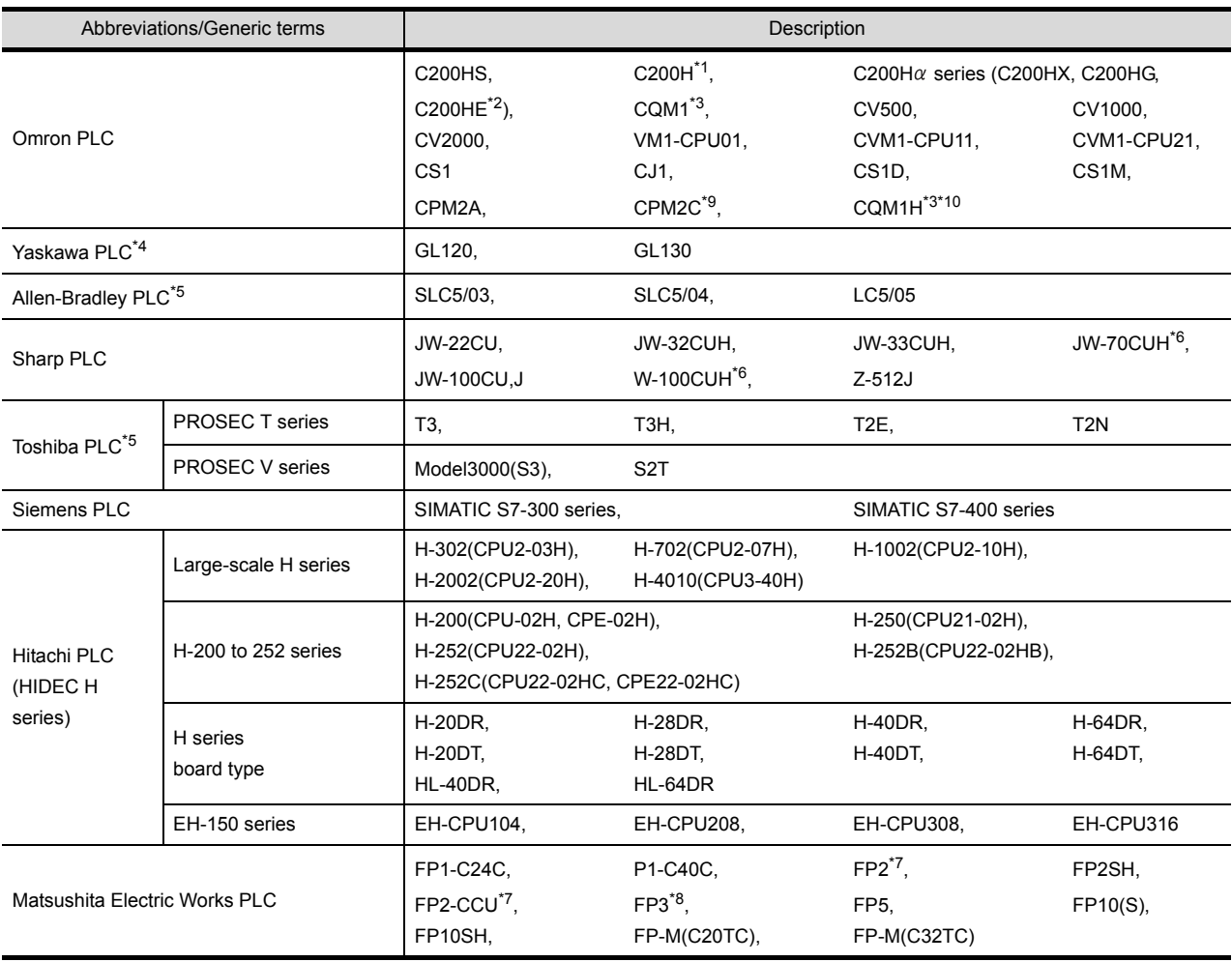

\*1 Memory cassette with built-in clock is required when used with C200H-CPU21/CPU22/CPU23. C200H-CPU01/CPU02/CPU023 does not support the clock function.

\*2 C200H-CPU11 does not support the clock function.

\*3 Memory cassette with built-in clock is required.

\*4 Use the default value (409988 to 409995) for the device where the clock data are stored.

\*5 Day-of-the-week data are not provided.

\*6 The clock function is not available if link module (ZW-10CM) is used in the JW-70CUH/100CUH.

\*7 Any of the extension memory module, FP2-EM1, FP2-EM2 or FP2-EM3 is required.

\*8 Only AFP3210C-F/AFP3211C-F/AFP3212C-F/AFP3220C-F supports the clock function.

\*9 Some models do not include the clock function.

\*10 The COM-CPU61 FM device cannot be monitored.

# 2.5 Overlap Setting

# 2.5.1 Overlap between figure and object

When a figure and an object are overlapped, the object will be always displayed over the figure.

# 2.5.2 Overlap between objects

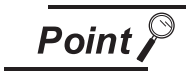

Overlap between objects

Make sure to set in order objects will not overlap each other. Failure to observe this instruction will cause the overlapping part to appear incorrectly when displayed on GOT.

However, the objects can be set to overlap with each other in the following cases

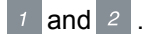

### *1* When using combined with touch switch (GOT-A900 series only)

Touch switch can be set to overlap with objects other than touch switch, numerical input and ASCII input.

Always make sure not to set [Shape] to [None] in touch switch setting, in order to make the touch switch overlap with other object.

In this case, [Text] is not allowed to be set.

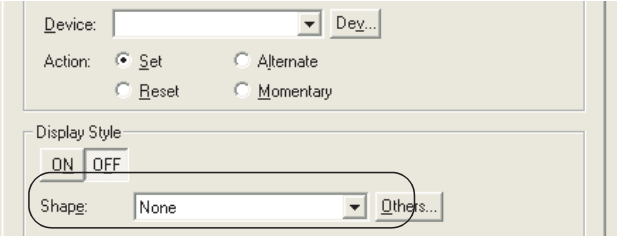

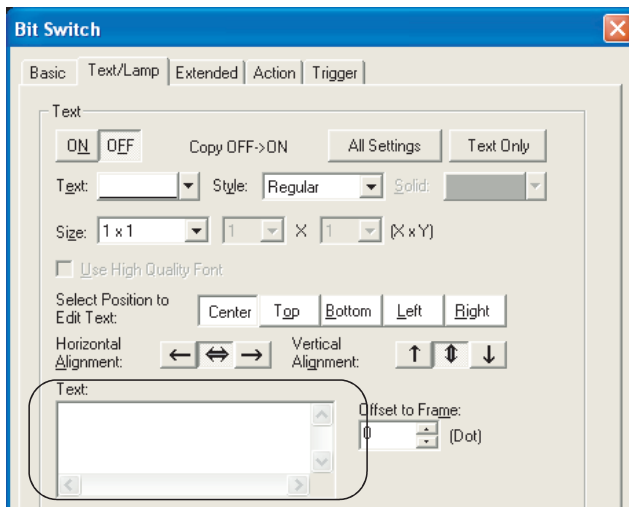

OVERVIEW

OVERVIEW

**2**

SPECIFICATIONS

SPECIFICATIONS

**3**

COMMON SETTING

COMMON SETTING

**4**

PREPARATORY OPERATION FOR OBJECT SETTING

PREPARATORY<br>OPERATION FOR<br>OBJECT SETTING

**5**

COMMON SETTINGS FOR OBJECTS

COMMON SETTINGS<br>FOR OBJECTS

**6**

LAMP, SWITCH

LAMP, SWITCH

NUMERICAL/ CHARACTER DISPLAY

NUMERICAL/<br>CHARACTER DISPLAY

**8**

## *2* When using combined with level display

Level display can be set to with Numerical display and Comment display.

(One numerical display or comment display can be set to overlap with one level display.)

Example 1: When "Display mode" is set to "Transparent"

The original color of the numeric or the text can be displayed.

This setting is effective for use of the color-display GOT.

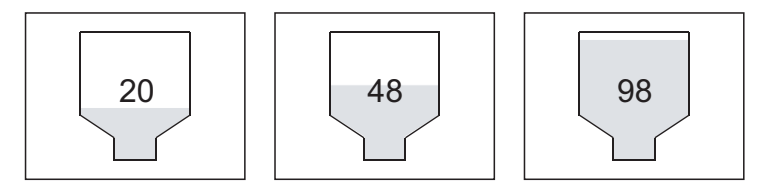

Example 2: When "Display mode" is set to "XOR"

This setting enables the object overlapping with the filled part of Level display to be inversed, which cannot be done in "Transparent" mode.

This setting is effective for use of the monochrome-display GOT.

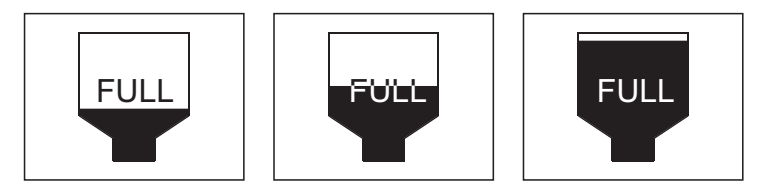

Make sure to refer to the instructions on Level display when setting overlapping with Level display, Numerical display and Comment display.

 $\sqrt{3}$  [Section 10.2 Level](#page-609-0)

# 2.6 Supported Devices

# 2.6.1 GOT internal devices

They are devices kept in the internal of GOT. The internal devices of GOT are classified into the following types.

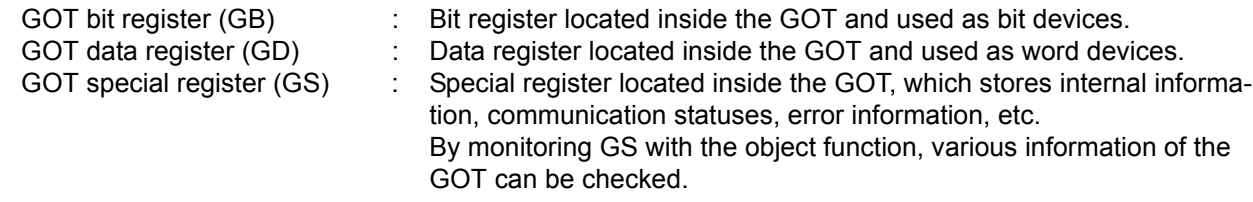

The usage of GB, GD, and GS has no relation with GOT connection types. (However, they cannot be controlled in sequence programs.)

Valid setting ranges of the devices are as follows.

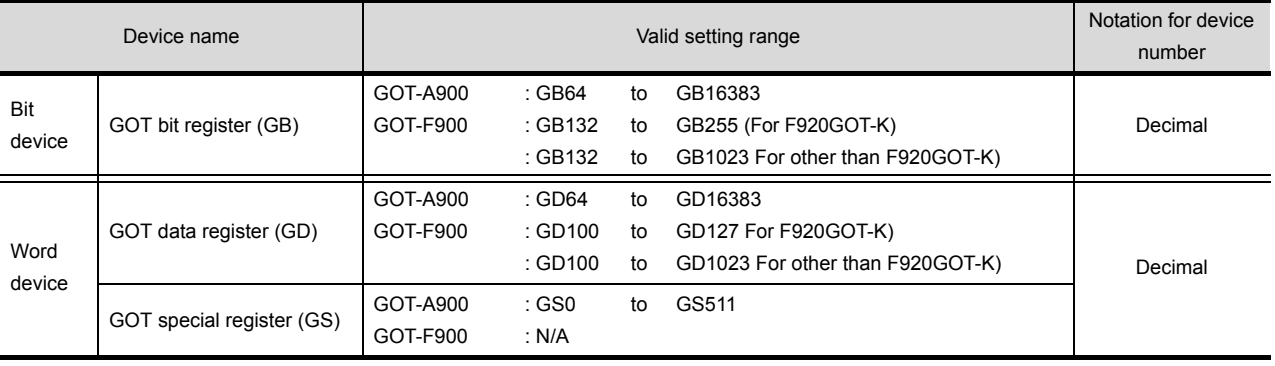

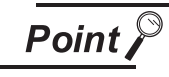

#### Value in GOT internal device

When the GOT is powered off or reset, "0" is stored in the GOT internal device. When project data is downloaded, the value is held.

Hint!

#### Application of GB and GD

GB and GD are useful for processing in the areas where the devices do not have to be used in the PLC CPU.

- Device for screen switching
- Work area for the script function
- Storage area for bar code read values

etc

OVERVIEW

OVERVIEW

**2**

SPECIFICATIONS

SPECIFICATIONS

**3**

COMMON SETTING

COMMON SETTING

**4**

PREPARATORY OPERATION FOR OBJECT SETTING

**5**

COMMON SETTINGS FOR OBJECTS

COMMON SETTINGS<br>FOR OBJECTS

**6**

# *1* GOT bit register

GB devices are listed as follows.

GOT-A900 series GOT-F900 series

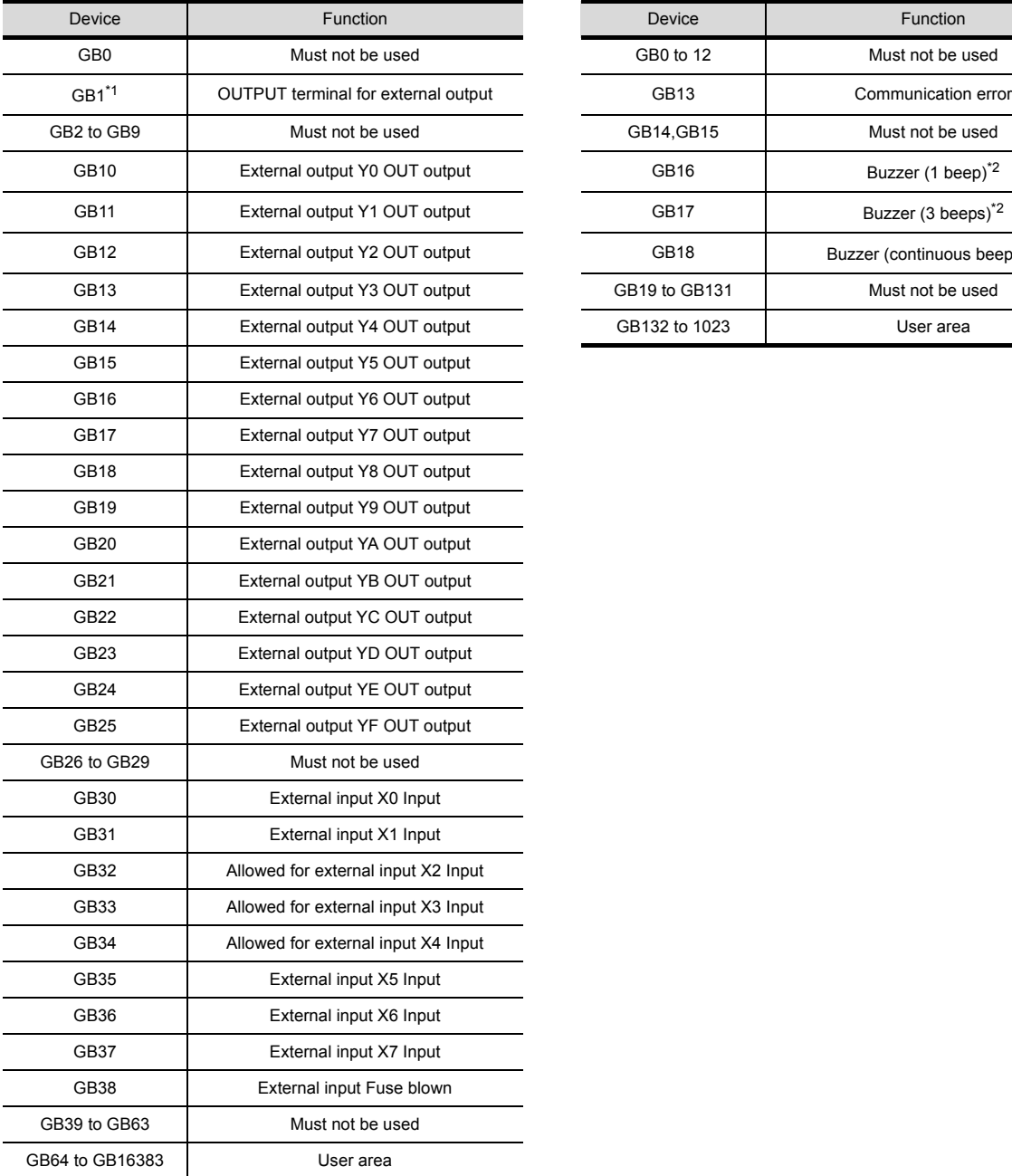

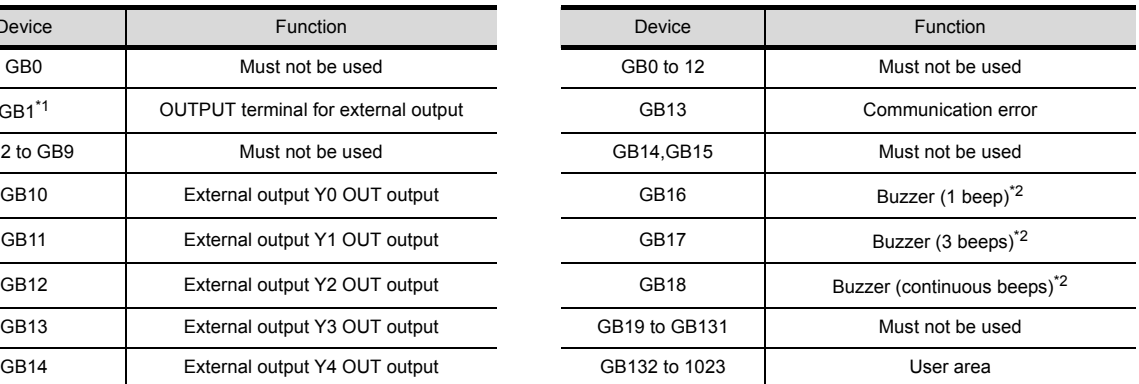

\*1 Turning it ON enables output (Lamp lit, buzzer sounds) from the OUTPUT terminal block of the GOT power supply.

\*2 Buzzer is available for the following versions.

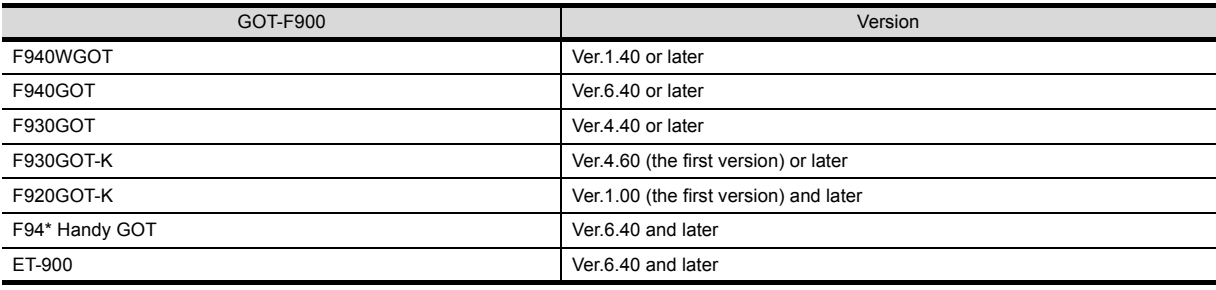

# *2* GOT data register

GD devices are listed as follows.

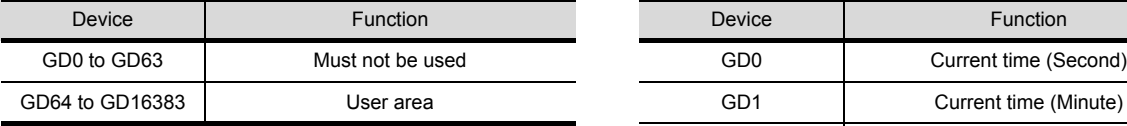

#### GOT-A900 series GOT-F900 series

÷,

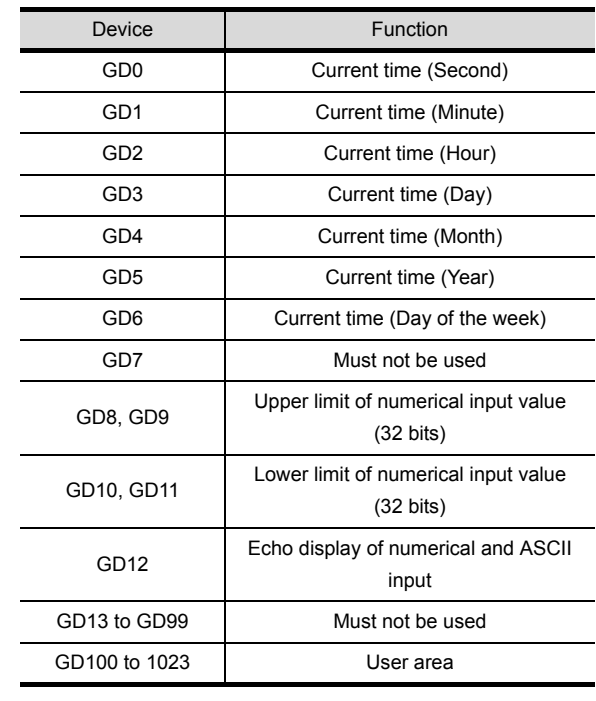

**2**

**5**

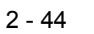

# *3* GOT special register

The GS list and device functions are as follows.

(1) Read device

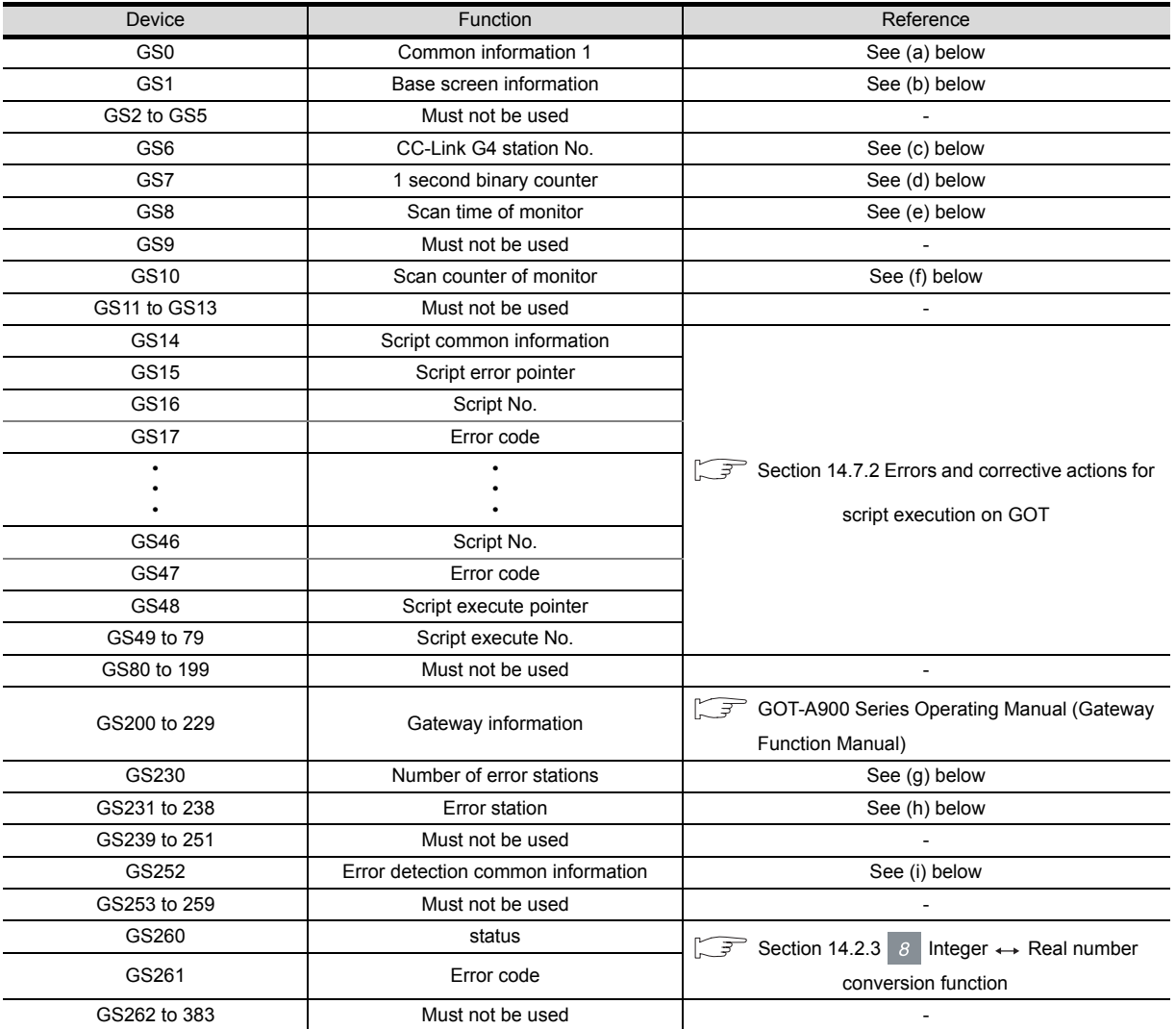

# (a) Common information1 (GS0(16bit))

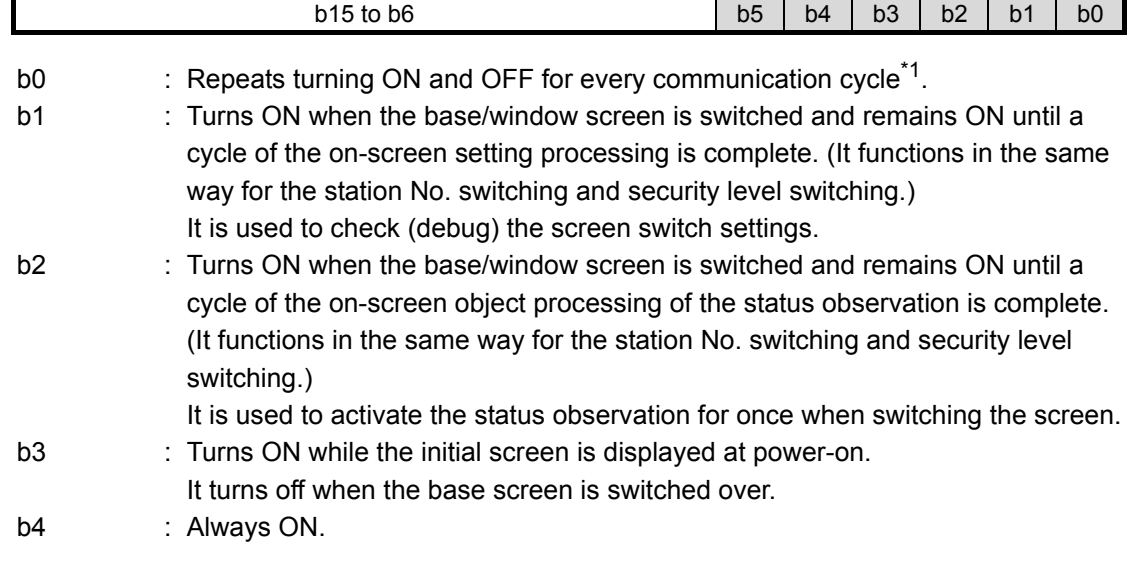

b5 : Always OFF.

b6 to b15 : Must not be used

- \*1 A cycle is the elapsed time for GOT to read the objects on the current screen display and the data set in the common settings.
- (b) Base screen information (GS1(16bit))

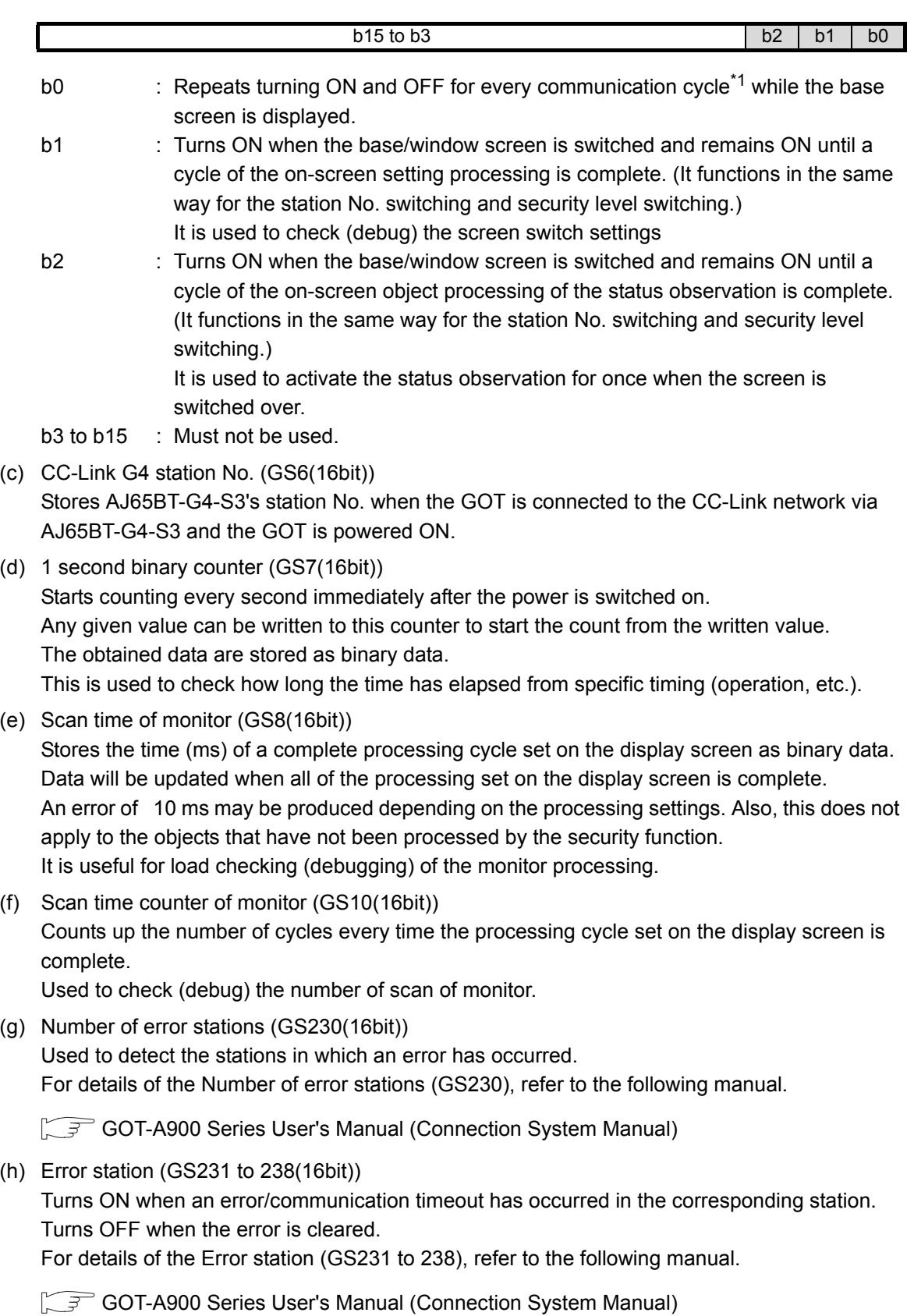

OVERVIEW

OVERVIEW

**2**

SPECIFICATIONS

**SPECIFICATIONS** 

**3**

COMMON SETTING

COMMON SETTING

**4**

PREPARATORY OPERATION FOR OBJECT SETTING

PREPARATORY<br>OPERATION FOR<br>OBJECT SETTING

**5**

COMMON SETTINGS FOR OBJECTS

COMMON SETTINGS<br>FOR OBJECTS

**6**

LAMP, SWITCH

LAMP, SWITCH

NUMERICAL/ CHARACTER DISPLAY

NUMERICAL/<br>CHARACTER DISPLAY

**8**

(i) Error detection common information (GS252(16bit))

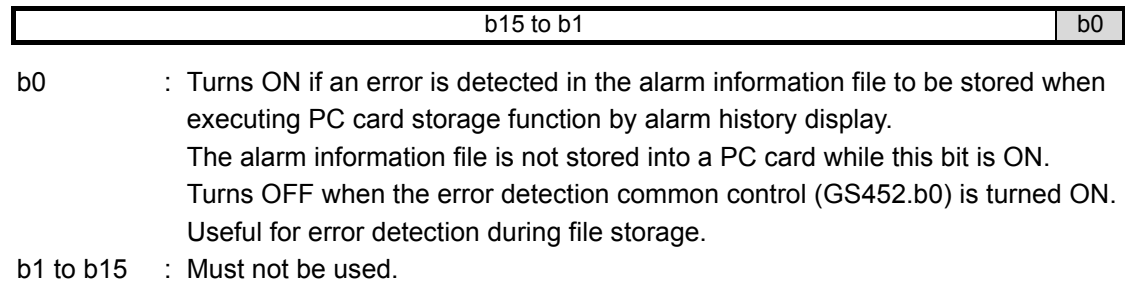

#### (2) Write device

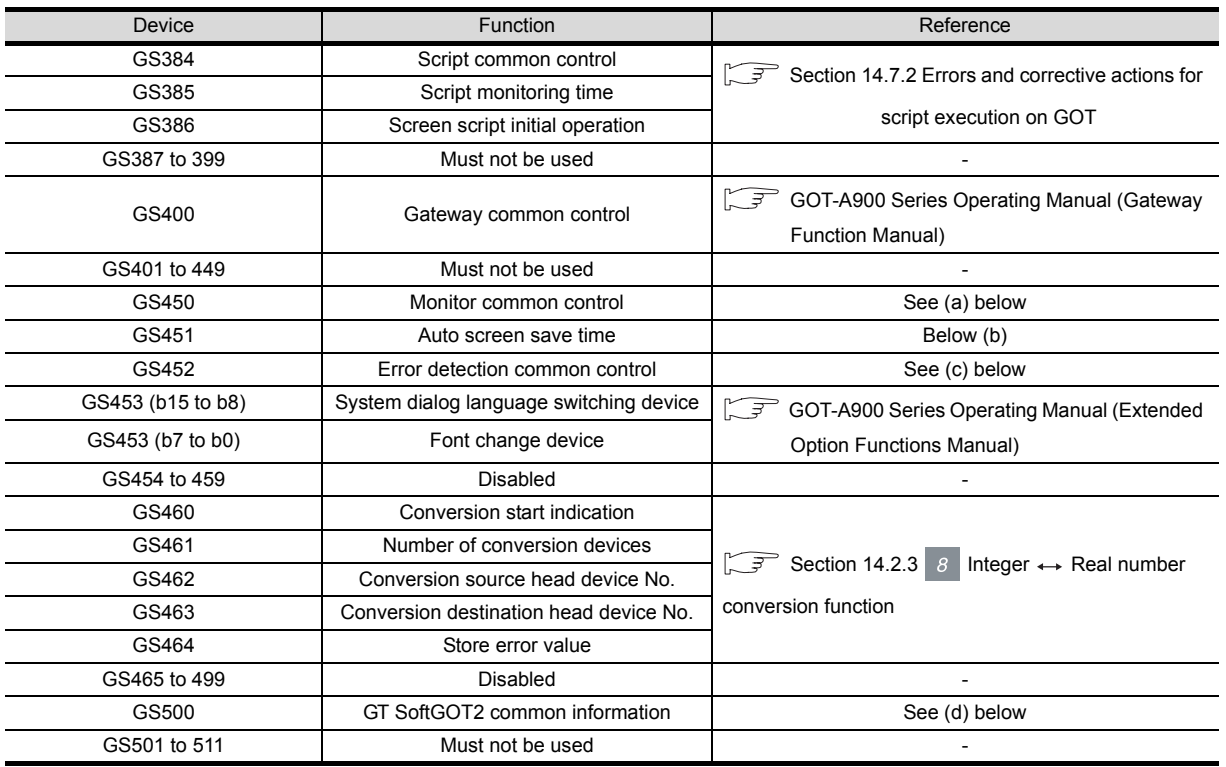

# (a) Monitor common control (GS450(16bit))

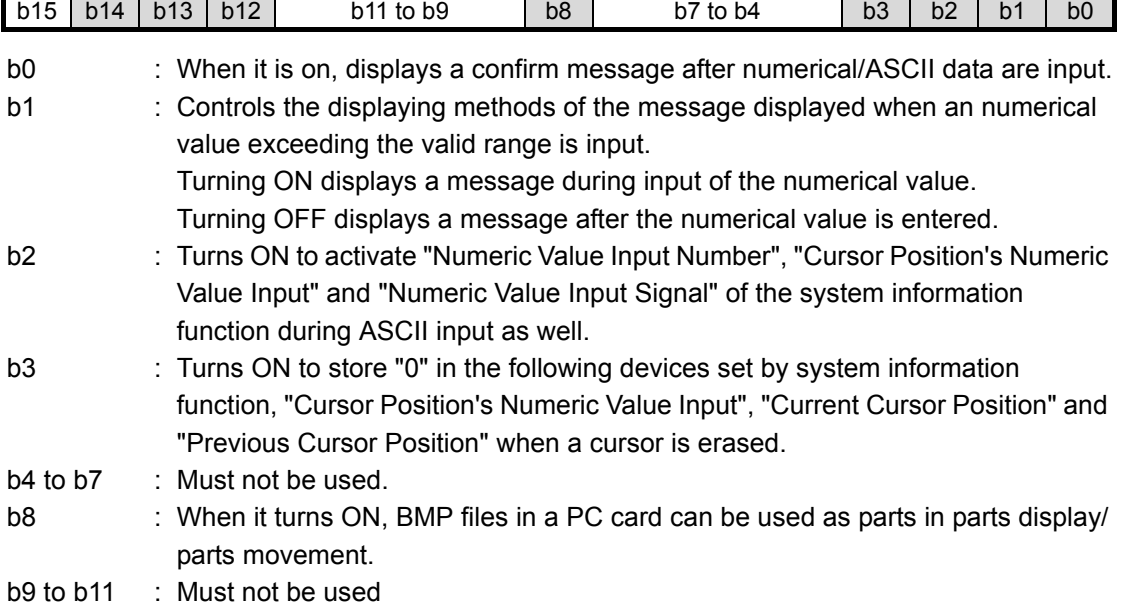

- b12 : Controls the timing when the screen/station No. changes by touch switch operation. This applies when multiple actions including either of the bit Set/Reset/Alternate and either of screen switching/station No. switching have been set for a touch switch. For details, refer to the following.  $\sqrt{37}$  [Section 6.2.12 Precautions](#page-376-0) **2** b13 : Storing historical information of the previous touch switch to PC card is enabled when it is turned ON. b14 : Set the action of the previous touch switch as history mode when it is turned ON. b15 : Disabled **3** (b) Auto screen save time (GS451(16bit)) Store the time before close (OFF) the monitor screen in screen save function. Store the value by 1 to 60 (Min). (To store value higher than 60, store it as 60) The changed value is validated after canceling screen save when changing value in screen save. **4** Relationship between GS451 and GOT utility (screen save time) **Point** If value other than 0 is stored in GS451, the screen save time set in GOT utility will ERATION FOR<br>JECT SETTING OPERATION FOR PREPARATORY<br>OPERATION FOF<br>OBJECT SETTIN PREPARATORY be invalidated. To validate the screen save time of utility, store 0 in GS451. (c) Error detection common control (GS452(16bit)) **5** $b15$  to b1 b0 COMMON SETTINGS<br>FOR OBJECTS COMMON SETTINGS FOR OBJECTS
	- b0 : Turns ON to turn the error detection common information (GS252.b0) OFF. b1 to b15 : Must not be used.
	- (d) GT SoftGOT2 common information (GS500(16bit))

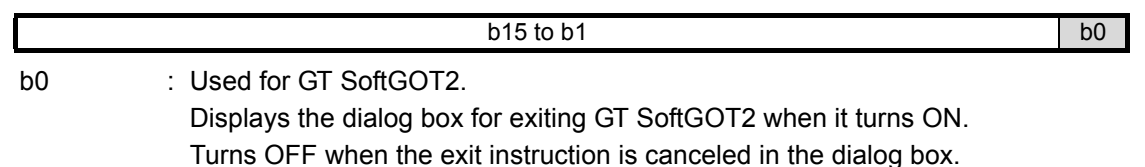

OVERVIEW

OVERVIEW

SPECIFICATIONS

SPECIFICATIONS

COMMON SETTING

COMMON SETTING

OBJECT SETTING

**6**

LAMP, SWITCH

LAMP, SWITCH

NUMERICAL/ CHARACTER DISPLAY

NUMERICAL/<br>CHARACTER DISPLAY

**8**

# 2.6.2 Device range available for GOT-A900 series

The device ranges of PLC CPUs that can be used for GOT are as follows.

Note that the device ranges in the following tables are the maximum values that can be set in GT Designer2. Since the device specifications may be different depending on the models even though they belongs to the same series of the PLC CPU,

Please make setting according to the specifications of the PLC CPU actually used.

When a non-existent device or device No. outside the range is specified, other objects may not be monitored.

For the device setting methods, see the following section.

[Section 5.1 Device Setting](#page-233-0)

#### *1* Mitsubishi Electric PLC (Including motion controllers)

#### (1) MELSEC-QnA, Q, MELDAS C6/C64

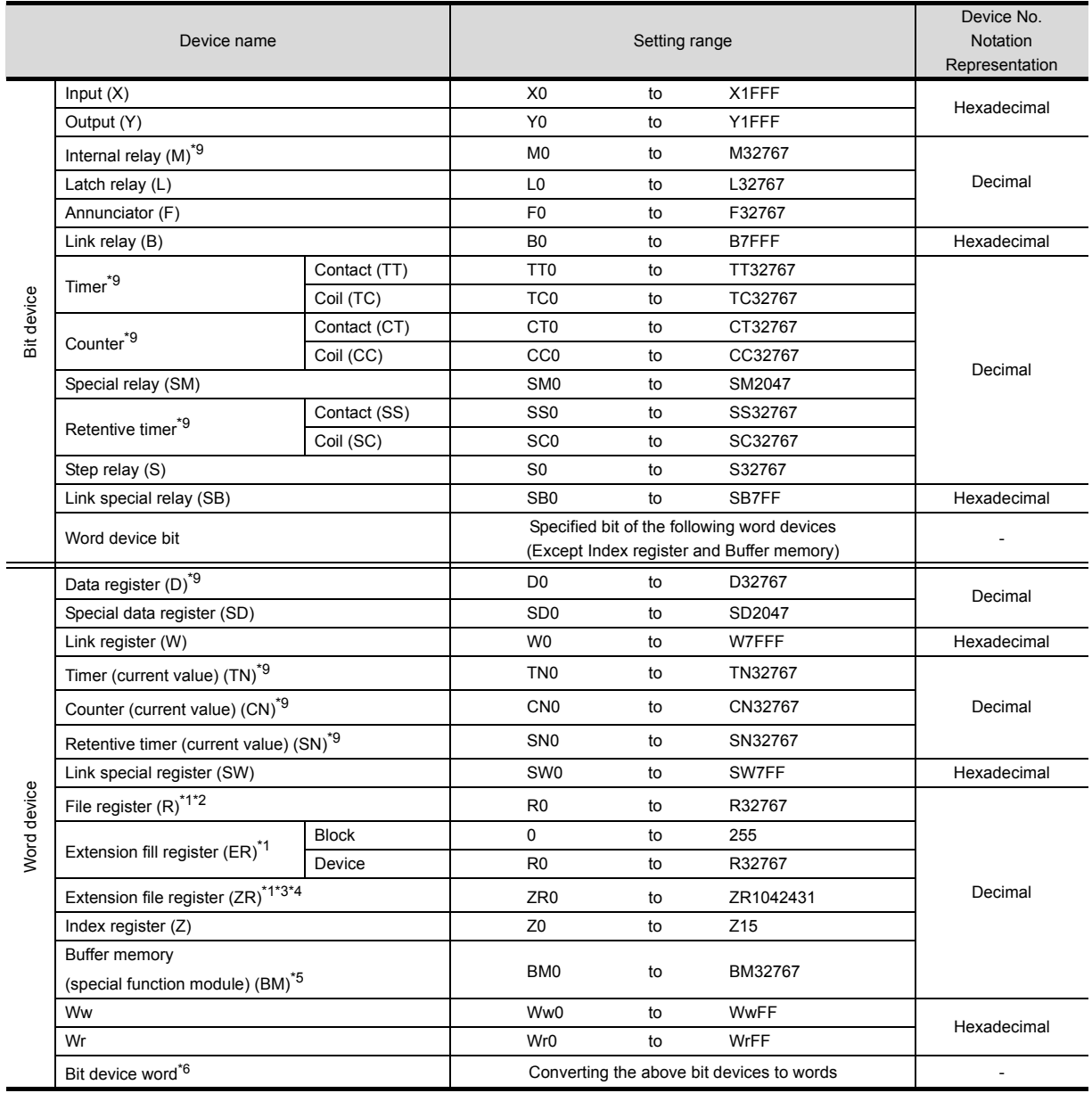

\*1 Do not set a file register by GT Designer2 when multiple programs are executed with the file of the file register set at "Use the same file name as the program" by the PLC parameter of GX Developer. (With exceptions of MELSEC-QnA and MELDAS C6/C64).

Otherwise, read/write at GOT will be erroneous.

- \*2 Available for file register of block No. switched with the RSET instruction.
- \*3 Available for file register of block No. of file name switched with the QDRSET instruction.
- \*4 GOT treats them in units of 32k (32767 points).

Make the setting not to break up the 32k-unit block when specifying the extension file register (ZR) in the object settings.

In the case of incorrect setting, the error message "The specified device is outside the valid range" will be displayed in the system alarm.

There is no range limit for the read/write by specifying the file register name with the recipe function.

[Setting Example]: When specifying devices consecutively (line graph): allocate 10 points

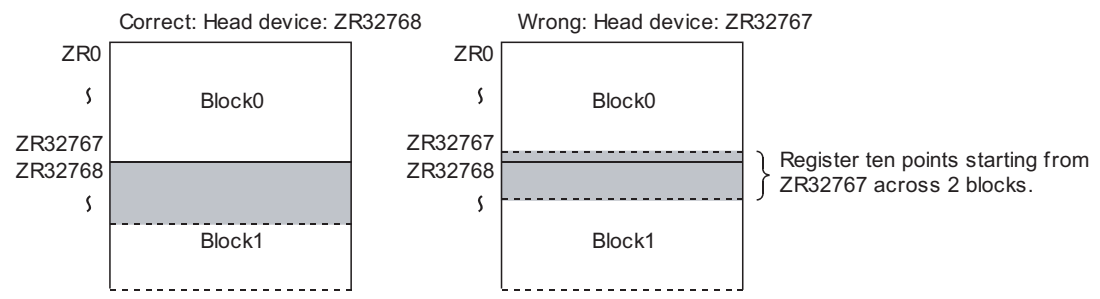

\*5 Only the special function module on the station connected to GOT can be specified. Set within the address range of the buffer memory existing in the special function module.

- \*6 The device No. must be set in multiples of 16.
- \*7 If a word device out of the range is set while monitoring MELDAS C6/C64, this will result in an inconsistent value. If a bit device out of the range is set, the relevant object may not be displayed, or preset functions may not operate.

Therefore, make sure to check the set device by reference to the GT Designer2 Device List.

- \*8 The devices used for C6/C64 system are not usable.
- \*9 Do not use the local device set in a MELSEC-Q system. Otherwise normal monitoring is not performed.

OVERVIEW

OVERVIEW

**2**

SPECIFICATIONS

SPECIFICATIONS

**3**

COMMON SETTING

COMMON SETTING

**4**

PREPARATORY OPERATION FOR OBJECT SETTING

**5**

**ERATION FOR**<br>3JECT SETTING PREPARATORY DBJE<br>OBJE

COMMON SETTINGS FOR OBJECTS

COMMON SETTINGS<br>FOR OBJECTS

**6**

LAMP, SWITCH

LAMP, SWITCH

NUMERICAL/ CHARACTER DISPLAY

NUMERICAL/<br>CHARACTER DISPLAY

**8**

#### (2) MELSEC-Q (Multi)/Q Motion

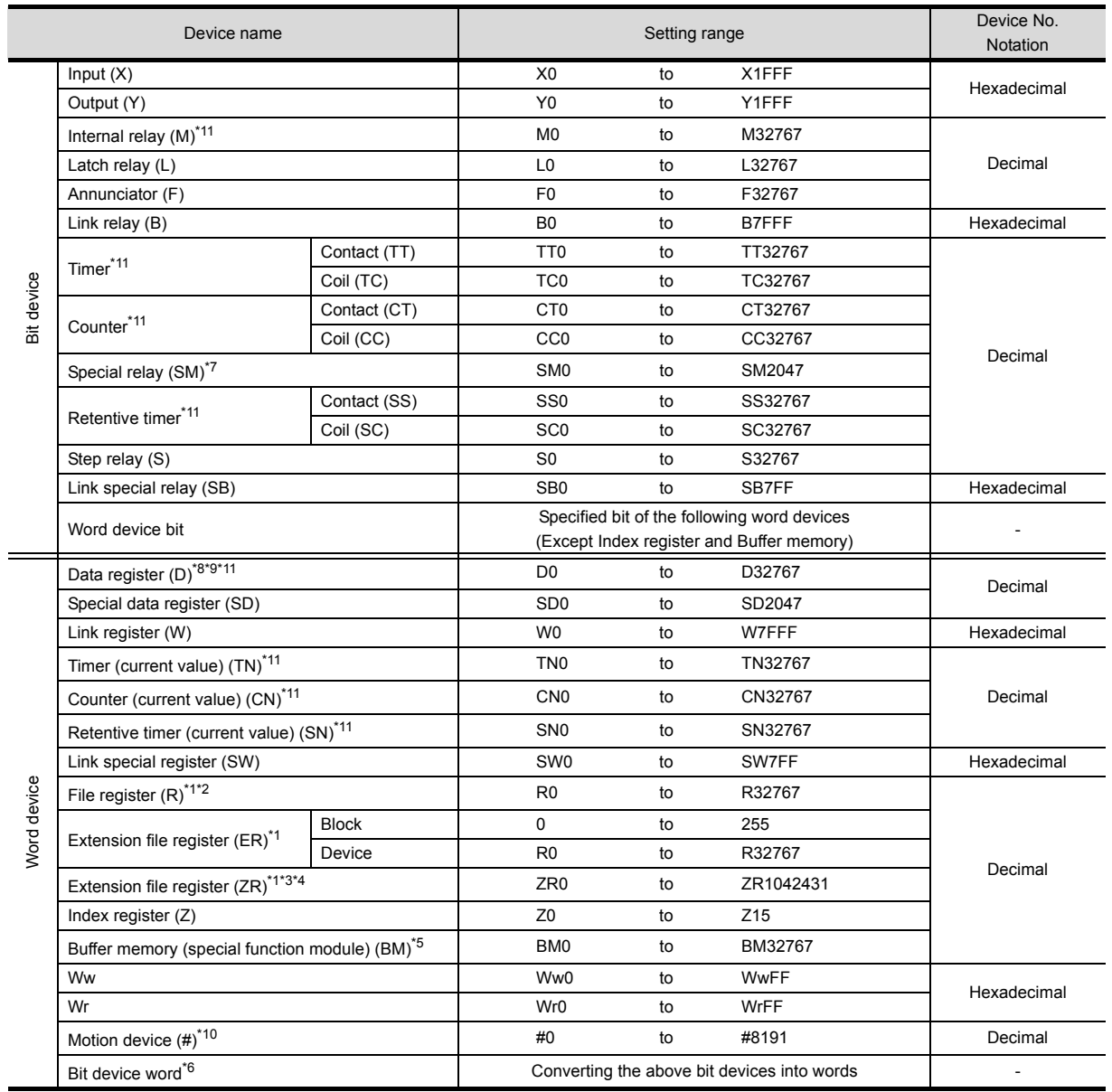

\*1 to \*6(1) Refer to the MELSEC-QnA/Q.

#### Q Motion

- \*7 When setting special internal relay M9000 to M9255, use SM for the device name and set the value subtracted 9000 for the device number (0 to 255).
- \*8 The setting range is D9000 to D9255 when setting the special data register.
- \*9 D8192 to D8999 and D9256 to D9999 are out of the valid setting range.
- \*10 Monitoring is not available with GT SoftGOT2.
- \*11 Do not use the local device in a MELSEC-Q(Multi)/Q Motion system. Otherwise normal monitoring is not performed.

#### (3) MELSEC-A

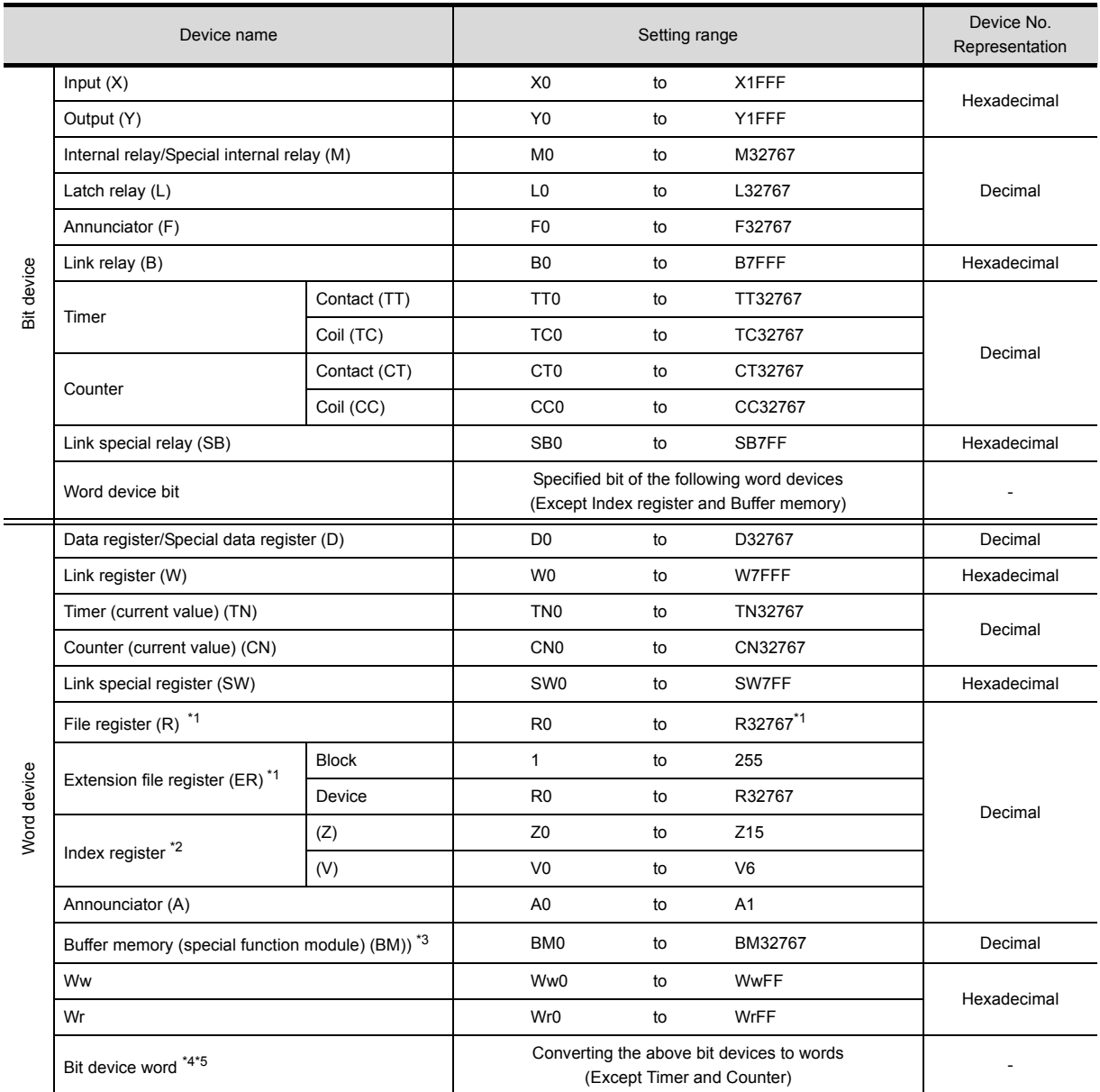

\*1 In the computer link connection, the bit specification writing of the word device to the ER29-0 (block 29 of the extension file register) or later of A3ACPU, A3UCPU, A4UCPU is not available.

When the bit specification writing of the word device is required, use the range of block No. 0 to 28. \*2 In the computer link connection, writing to the index register (e.g., the touch switch function, numerical input function) is not available.

\*3 Only the special function module on the station connected to GOT can be specified. Set within the address range of the buffer memory existing in the special function module.

\*4 The device No. must be set in multiples of 16.

\*5 If the special internal relay (M) is converted to the word device, treat 9000 of the device No. as 0 and set in multiples of 16.

Example: M9000, M9016, M9240

OVERVIEW

OVERVIEW

**2**

SPECIFICATIONS

SPECIFICATIONS

**3**

COMMON SETTING

COMMON SETTING

**4**

PREPARATORY OPERATION FOR OBJECT SETTING

**5**

COMMON SETTINGS FOR OBJECTS

COMMON SETTINGS<br>FOR OBJECTS

**6**

LAMP, SWITCH

LAMP, SWITCH

#### (4) MELSEC-FX

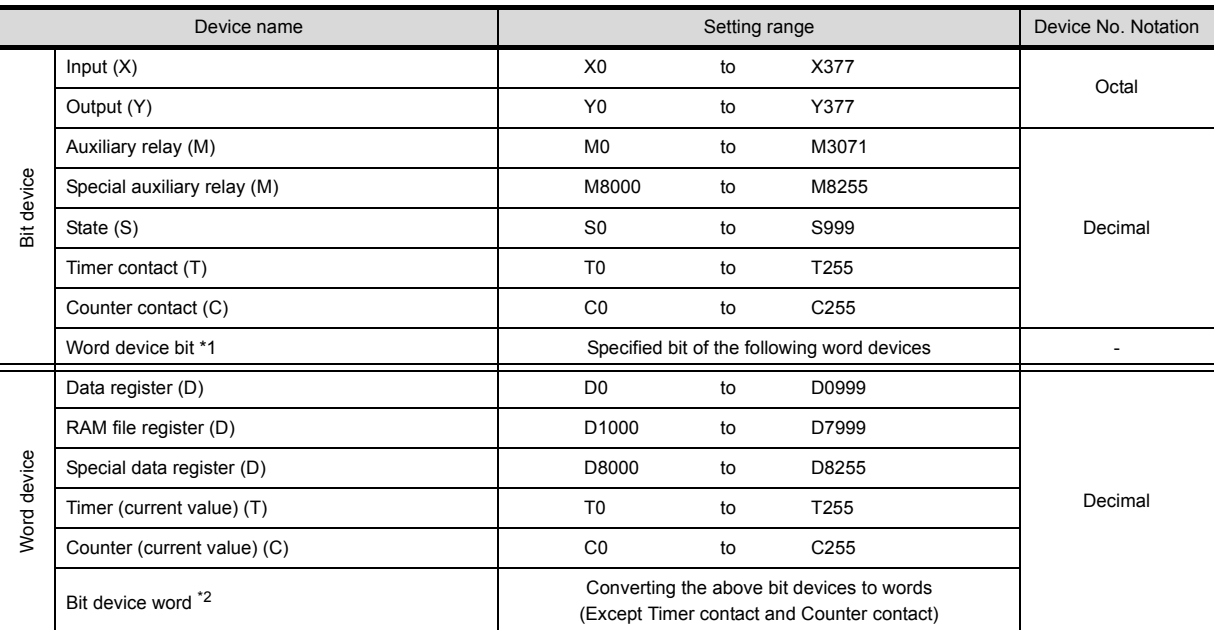

\*1 When executing the touch switch function that has been set during the bit specification of the word device, do not write any data to the word device through the sequence program.

\*2 The device No. must be set in multiples of 16.

\*3 For FX3UC series, device setting cannot be made exceeding the above range by using GT Designer2.

# *2* OMRON PLC (OMRON SYSMAC)

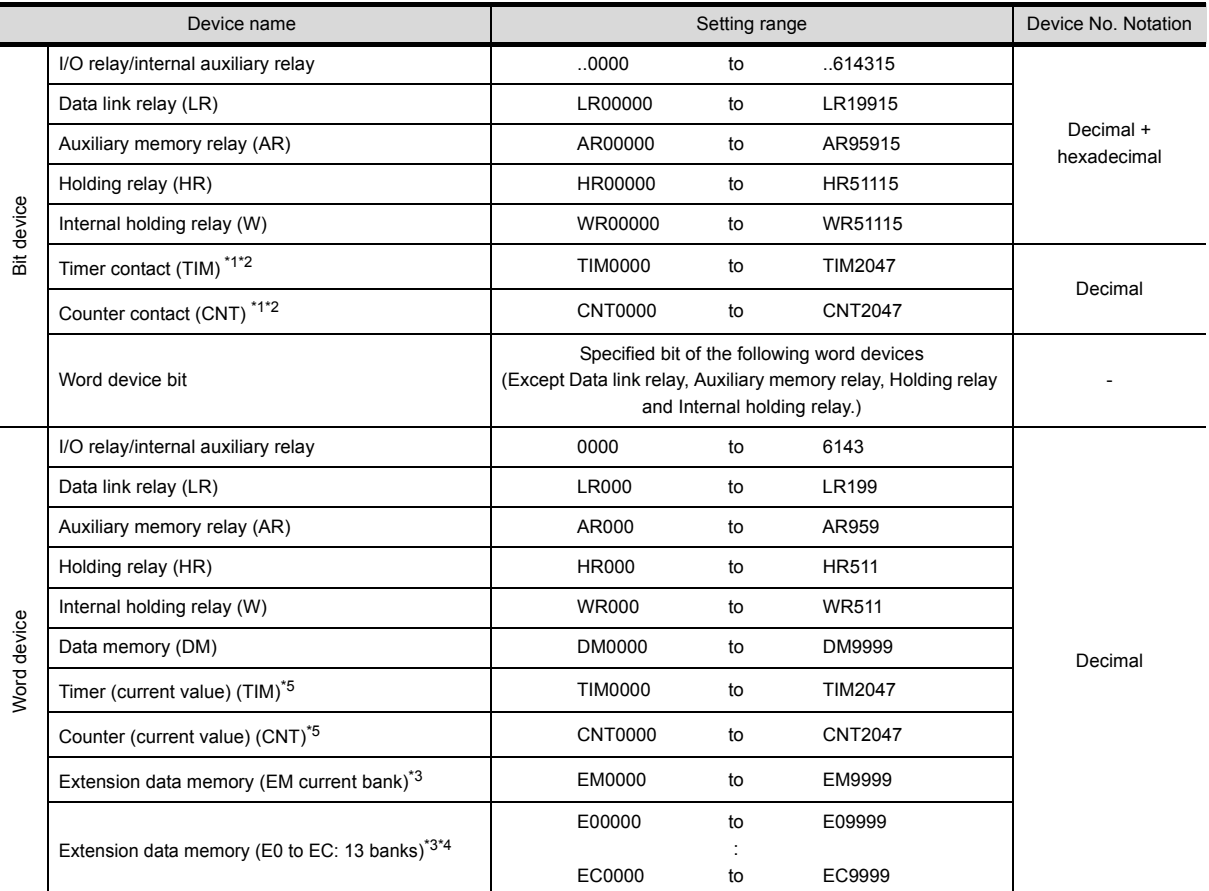

\*1 Writing is not allowed when using CV1000, CS1, and CJ1.

\*2 When executing the touch switch function that has been set during the bit specification of the word device, do not write to word device through the sequence program.

\*3 Writing or reading the extension data memory using multiple banks is not allowed.

\*4 The range from E0 to 2 is available when CJ1 is used.

\*5 Timer (current value) and counter (current value) are valid within the rage of 0 to 999. (This applies to the 16 bit/32 bit device data.)

\*6 COM1H-CPU61 cannot read from or write to this device.

LAMP, SWITCH

LAMP, SWITCH

OVERVIEW

OVERVIEW

**2**

SPECIFICATIONS

SPECIFICATIONS

**3**

COMMON SETTING

COMMON SETTING

**4**

PREPARATORY OPERATION FOR OBJECT SETTING

PREPARATORY<br>OPERATION FOR<br>OBJECT SETTING

**5**

COMMON SETTINGS FOR OBJECTS

COMMON SETTINGS<br>FOR OBJECTS

**6**

NUMERICAL/<br>CHARACTER DISPLAY NUMERICAL/ CHARACTER DISPLAY

ALARM

*2.6 Supported Devices 2.6.2 Device range available for GOT-A900 series*

2 - 54

# *3* Yaskawa PLC

#### (1) Yaskawa GL/PROG1C8

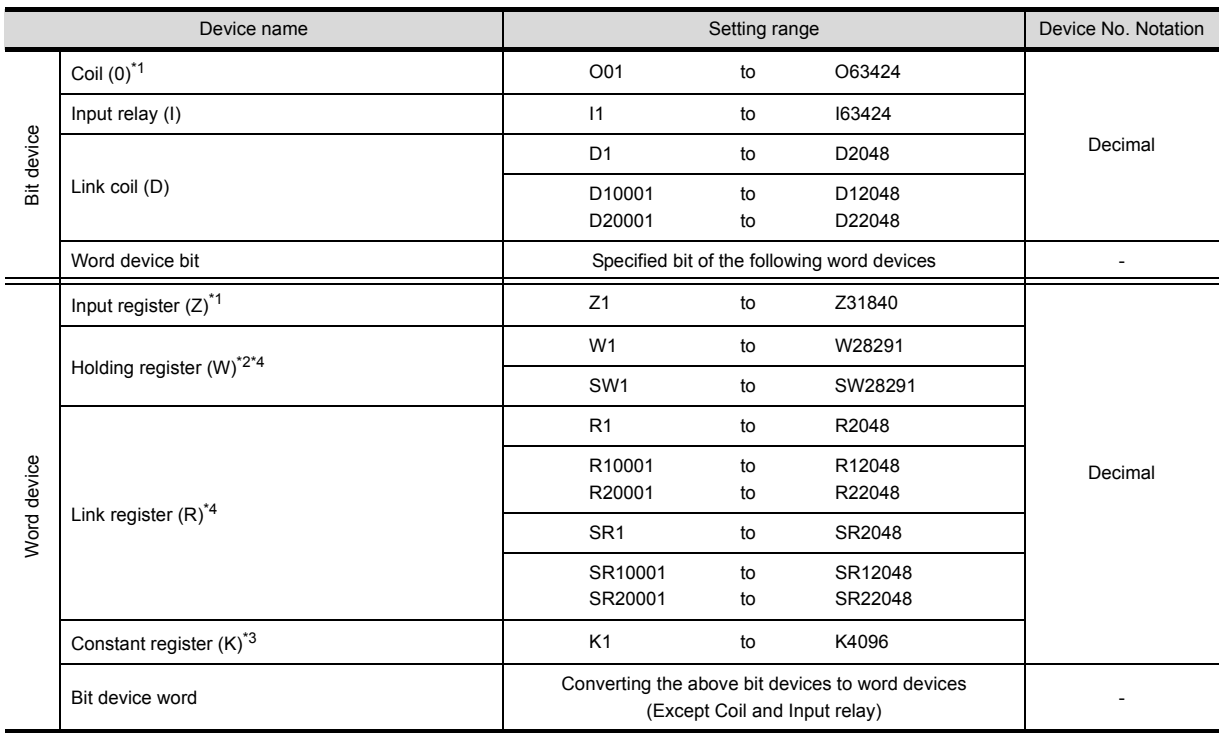

\*1 Change the input register "30001 to 30512" to "Z1 to Z512" for setting. (When set in default)

\*2 Change the holding register "40001 to 49999" to "W1 to W9999" for setting. (When set in default)

\*3 Change the constant register "31001 to 35096" to "K1 to K4096" for setting. (When set in default)

\*4 SR and SW indicate registers (virtual register) compatible to the data format where internal data of PLC is displayed using R or W.

The following shows the difference between the display values of SR, SW and those of R, W corresponding to the values of PLC internal data.

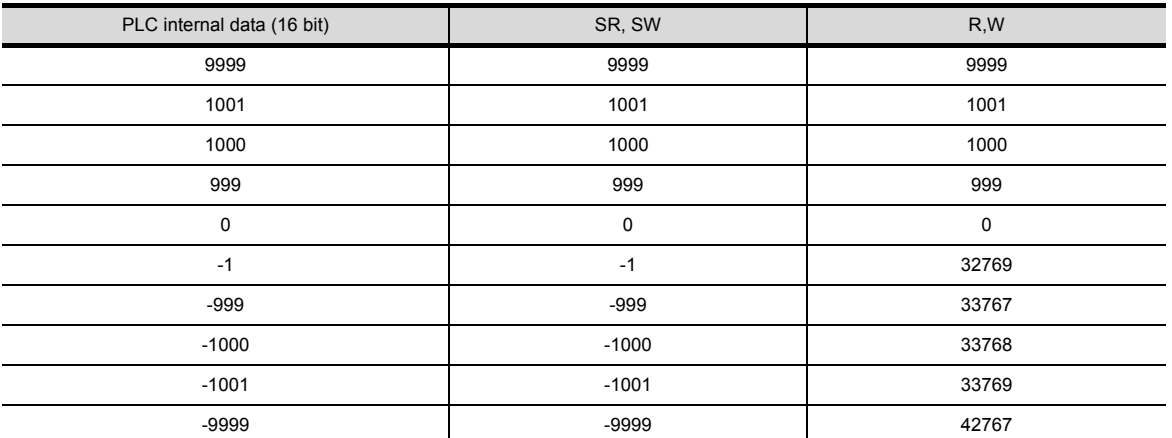

\*5 The internal coil N1 to N1536 can be set as o513 to o2048.

However, setting must not exceed o1 to o512 and o513 to o2048.

#### (2) Yaskawa CP-9200SH/MP-900 series

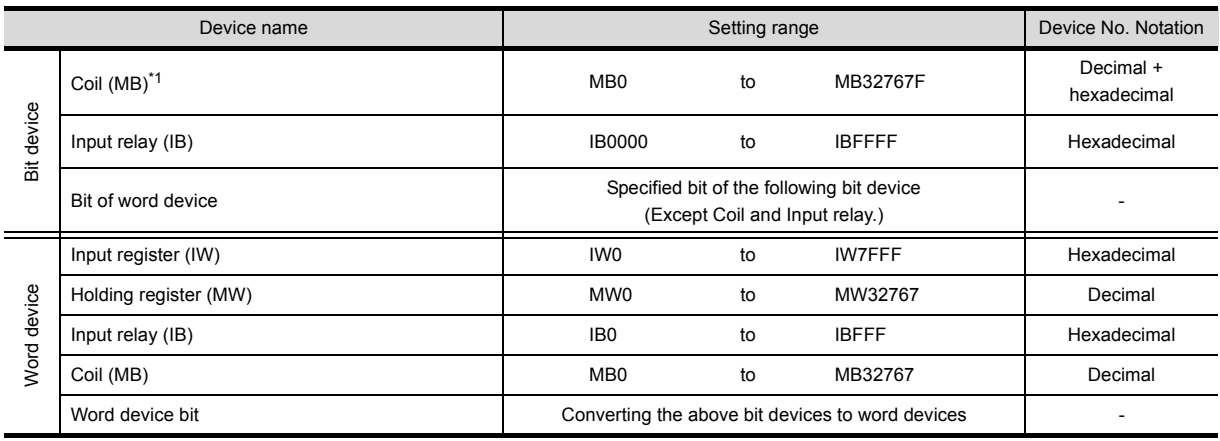

\*1 MB40960 to MB32767F is available for MP-940 only.

#### (3) Yaskawa CP-9200 (H)

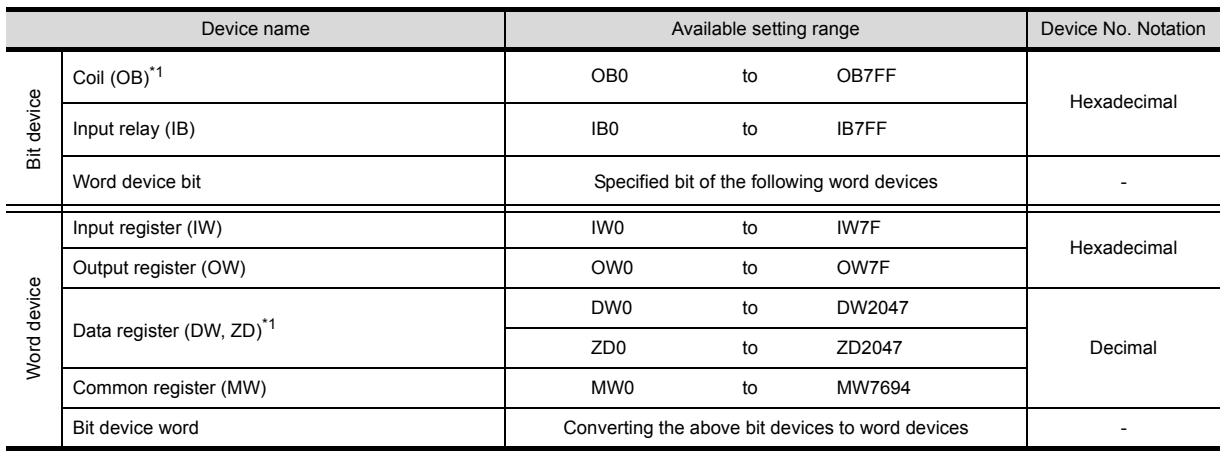

\*1 Setting is available only when CP-9200 is used.

#### (4) Yaskawa CP-9300MS (MC compatible)

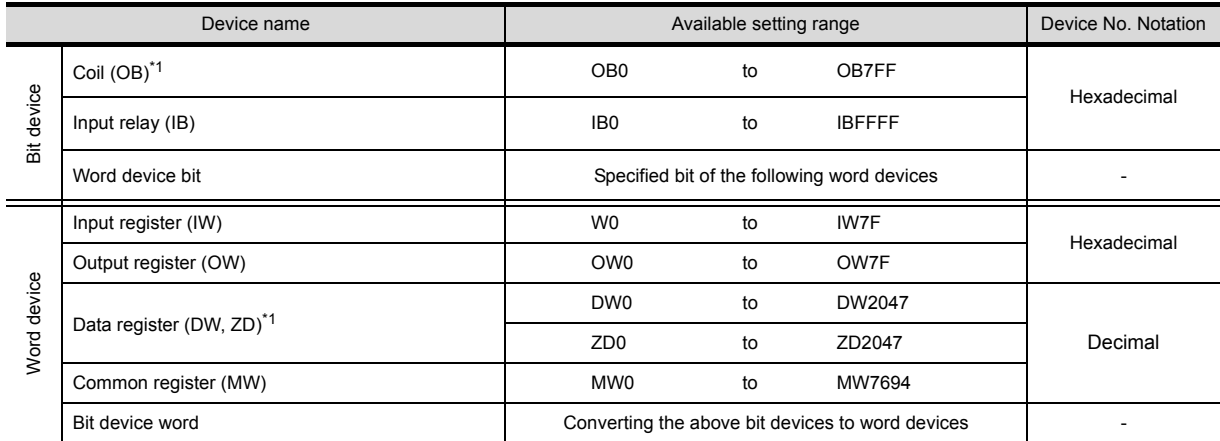

**NUMERICAL/<br>CHARACTER DISPLAY** NUMERICAL/ CHARACTER DISPLAY

LAMP, SWITCH

LAMP, SWITCH

OVERVIEW

OVERVIEW

**2**

SPECIFICATIONS

**SPECIFICATIONS** 

**3**

COMMON SETTING

COMMON SETTING

PREPARATORY OPERATION FOR OBJECT SETTING

PREPARATORY<br>OPERATION FOR<br>OBJECT SETTING

**5**

COMMON SETTINGS FOR OBJECTS

COMMON SETTINGS<br>FOR OBJECTS

**6**

**8**

# *4* Allen-Bradley PLC

#### (1) AB SLC500 series

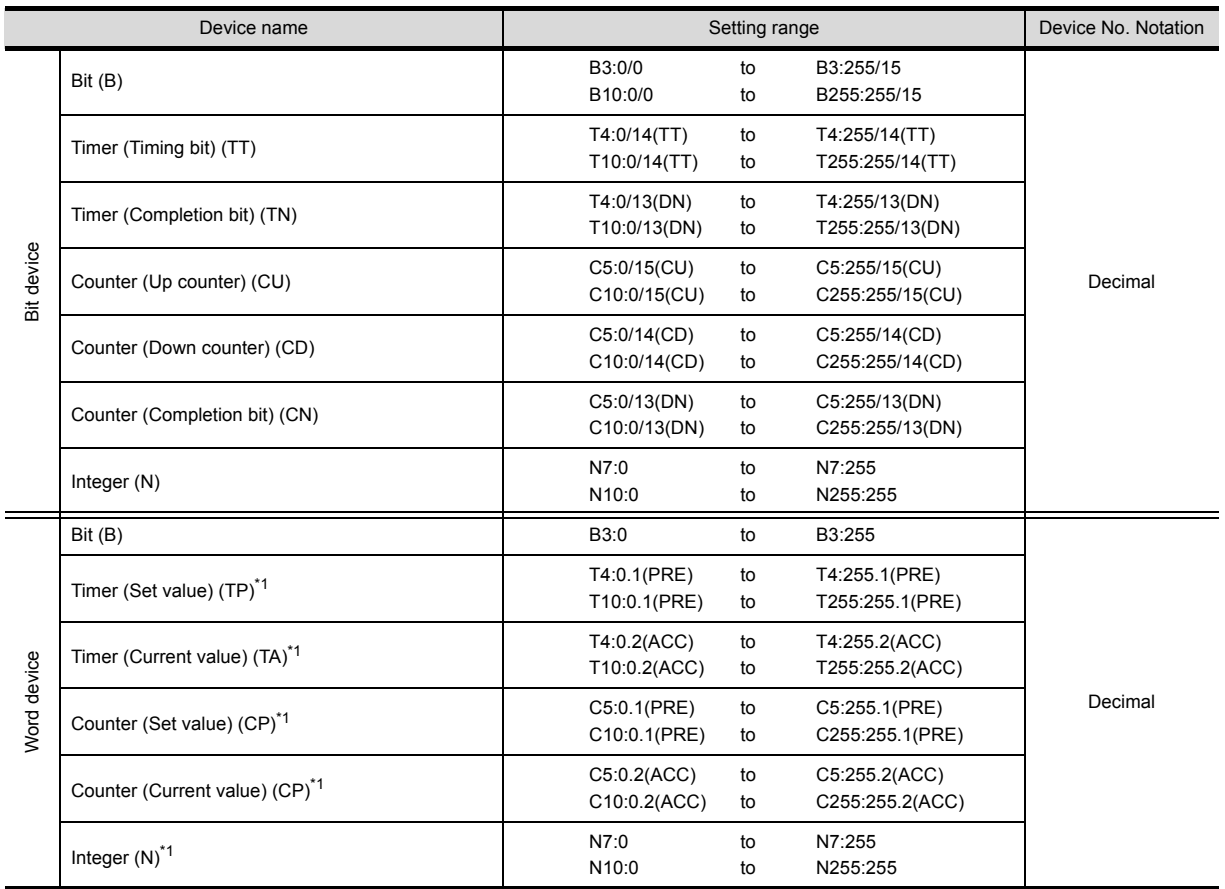

\*1 Writing on the device is not allowed for 32-bit data.

\*2 Do not set the device outside the range.

If the set device is outside the range, the object set by the device within the range cannot be displayed.

#### (2) AB MicroLogix1000/1500 series

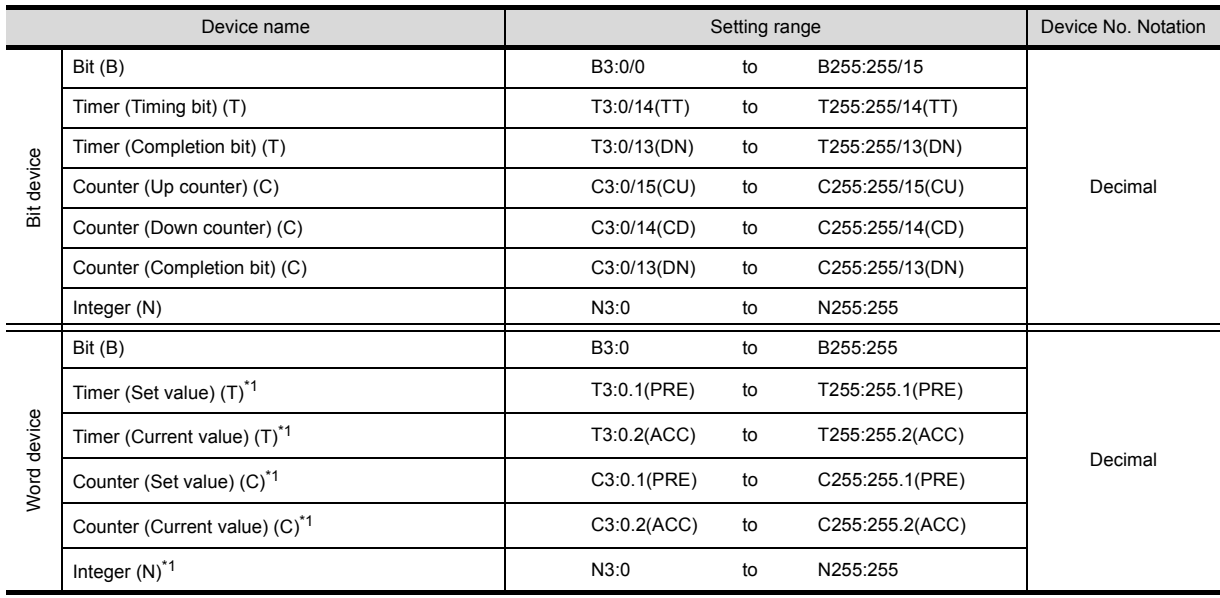

\*1 Writing on the device is not allowed for 32 bit data.

\*2 Do not set device outside the range.

þ,

If the set device is outside the range, the object set by the device within the range cannot be displayed.

OVERVIEW

OVERVIEW

**2**

SPECIFICATIONS

SPECIFICATIONS

**3**

COMMON SETTING

COMMON SETTING

PREPARATORY OPERATION FOR OBJECT SETTING

PREPARATORY<br>OPERATION FOR<br>OBJECT SETTING

**5**

# *5* Sharp PLC (Sharp JW)

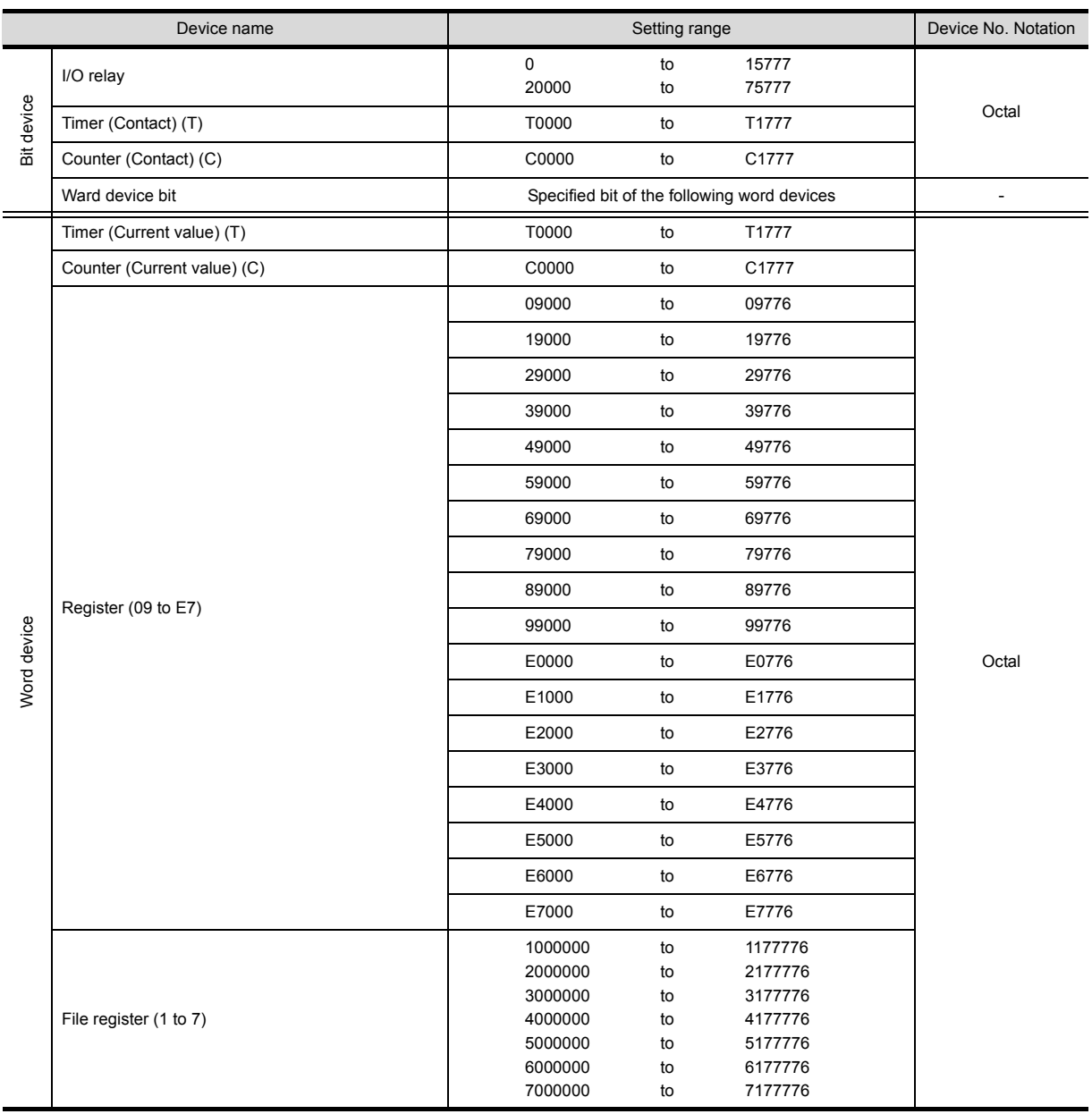

# *6* Toshiba PLC (Toshiba PROCES T/V series)

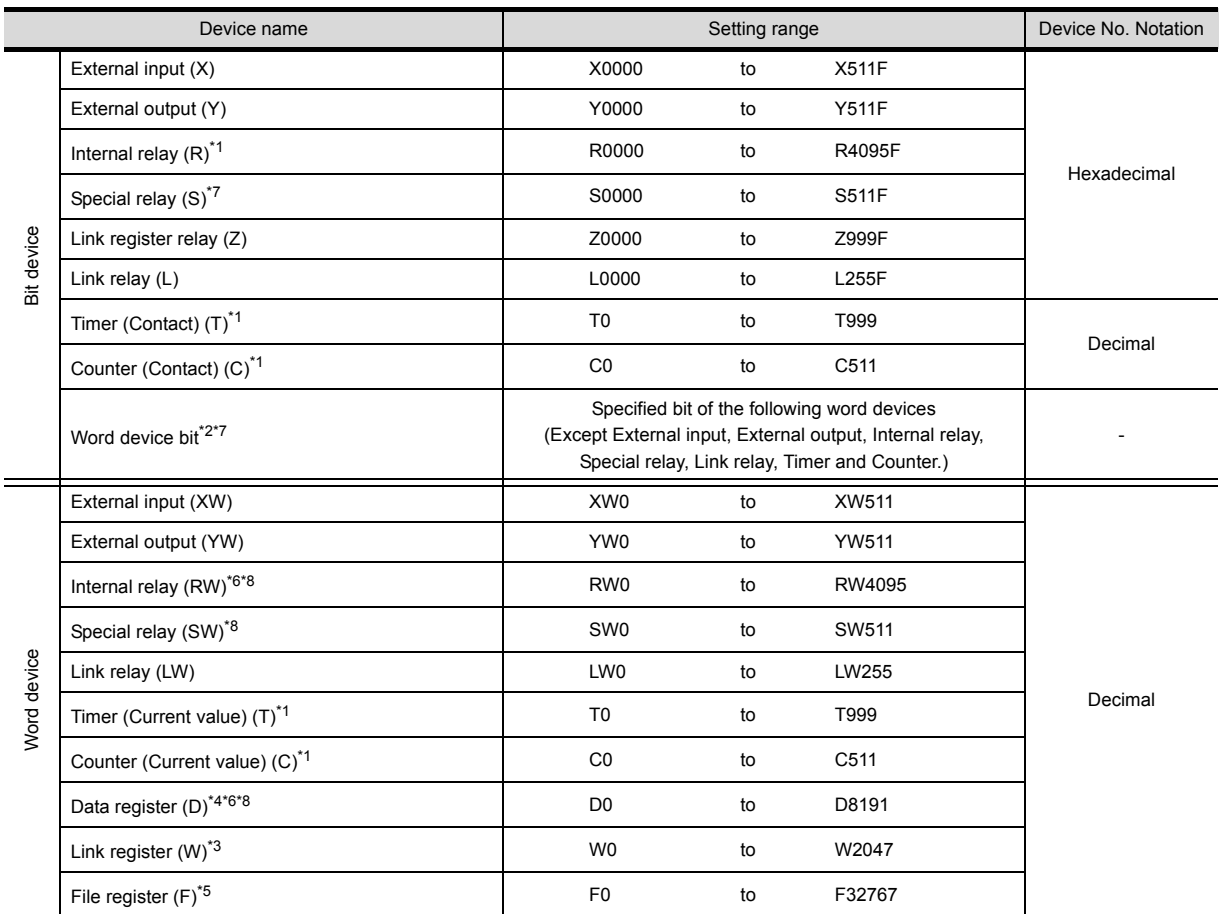

PROSEC T series

\*1 Write of the timer (contact)/(current value), counter (contact)/(current value) is executed after having been read by GOT. Therefore, do not edit it in the sequence program during this period.

\*2 The bit specification of word device is executed after having been read by GOT. Therefore, please do not change it in the sequence program during this period.

\*3 Link register relay (Z) occupies 1 link register (W) bit out of the 1000 bits ranging 0 to 999.

\*4 When the mode switch on the CPU module has been set to "P-RUN", writing to D0000 through D4095 is disabled.

\*5 Extension file register is not supported.

OVERVIEW OVERVIEW

**2**

**5**

PROSEC V series

- \*2 The bit specification of word device is executed after having been read by GOT. Therefore, do not change it in the sequence program during this period.
- \*6 RW0000 and D0000 indicate the same data register in the same region although they are shown in different notations.
- \*7 For bit data, the conversion from Toshiba's address notation to address notation of GOT is shown as follows. Toshiba's address notation  $\div$  16=Word address (Quotient)...Bit address (Remainder)

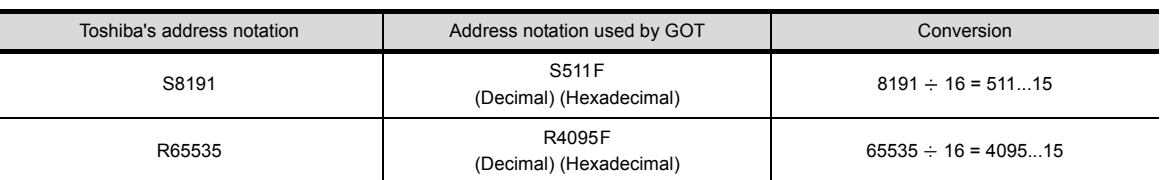

\*8 For word data, the conversion from Toshiba's address notation to address notation of GOT is shown as follows.

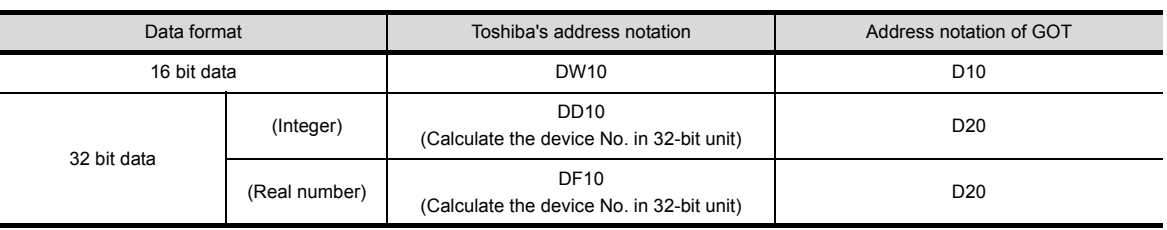

# *7* SIEMENS PLC (SIEMENS S7-300/400 series)

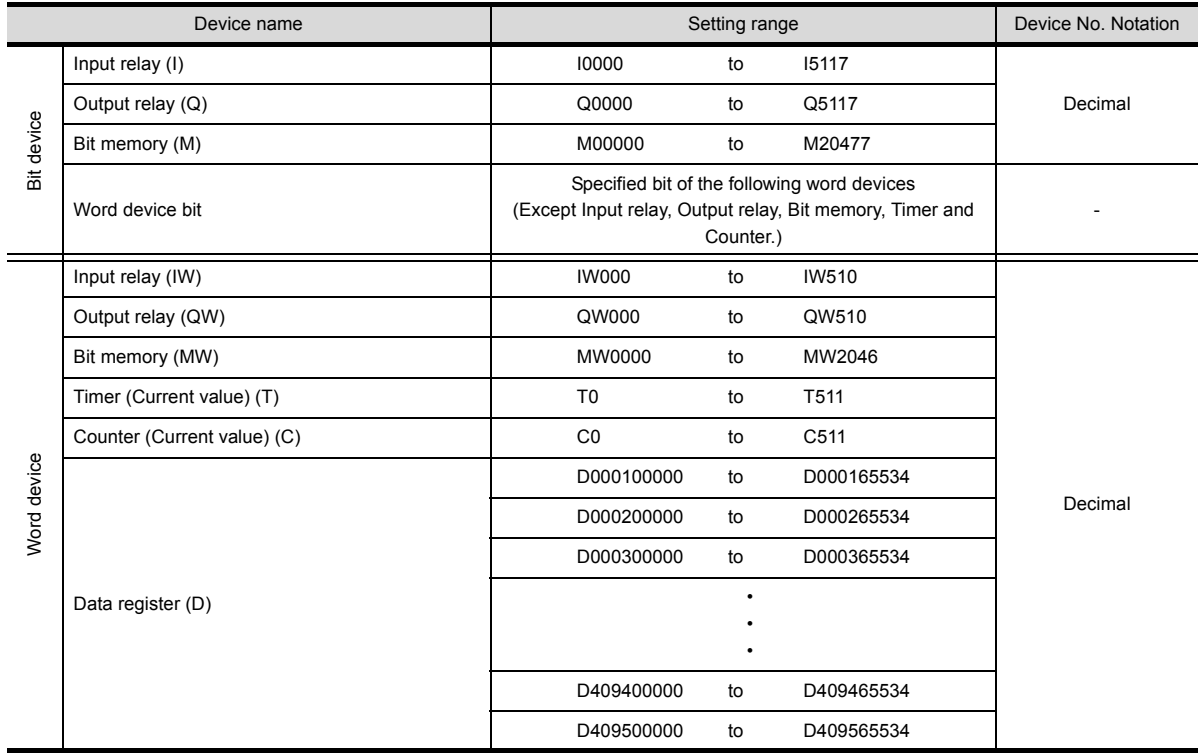

j

# *8* HITACHI PLC (HITACHI HIDIC H series)

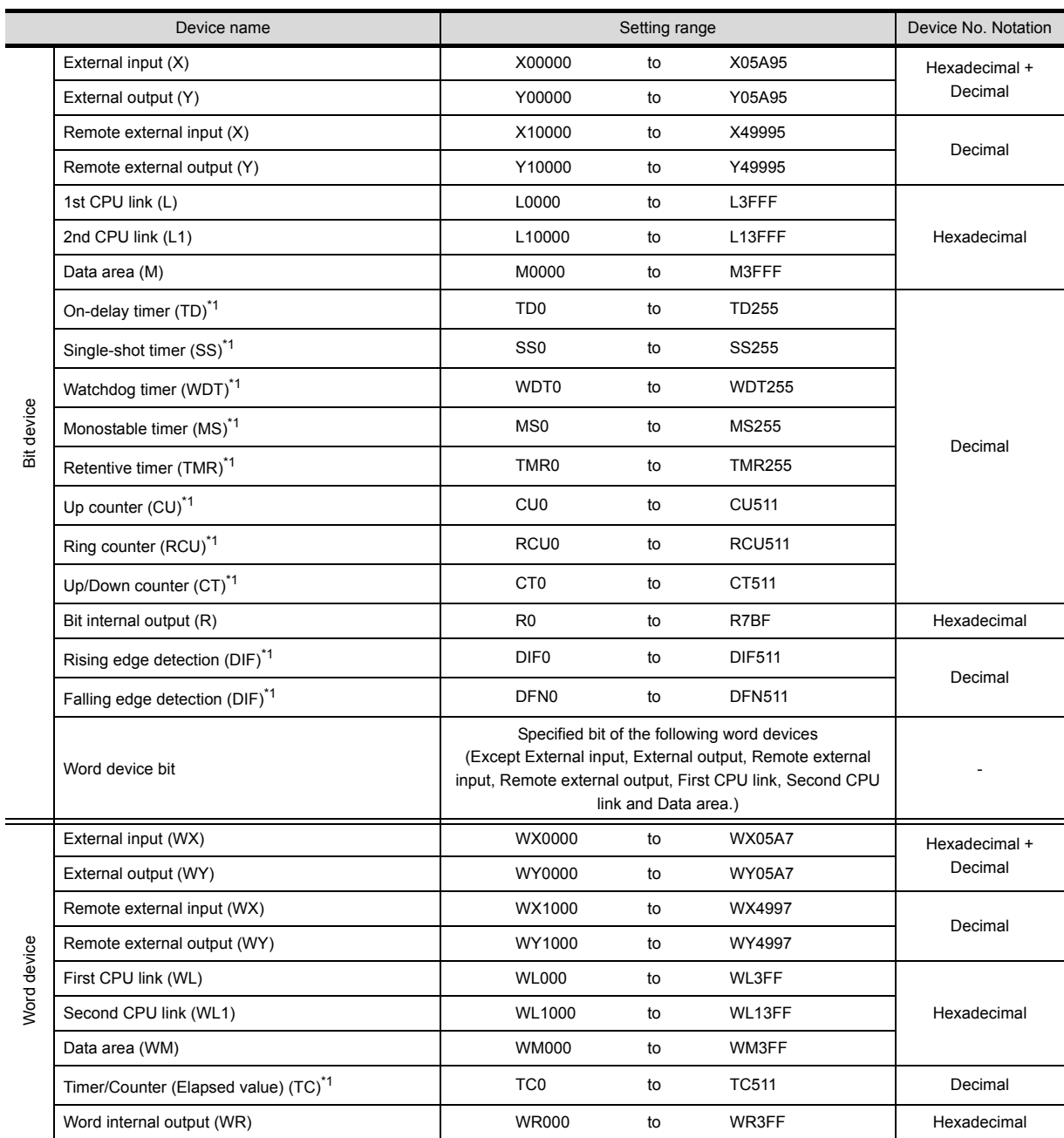

\*1 The same number cannot be used repeatedly.

\*2 Do not set device outside the range.

If the set device is outside the range, the object set by the device within the range cannot be displayed.

**2**

**3**

**4**

**5**

LAMP, SWITCH

LAMP, SWITCH

ALARM

2 - 62

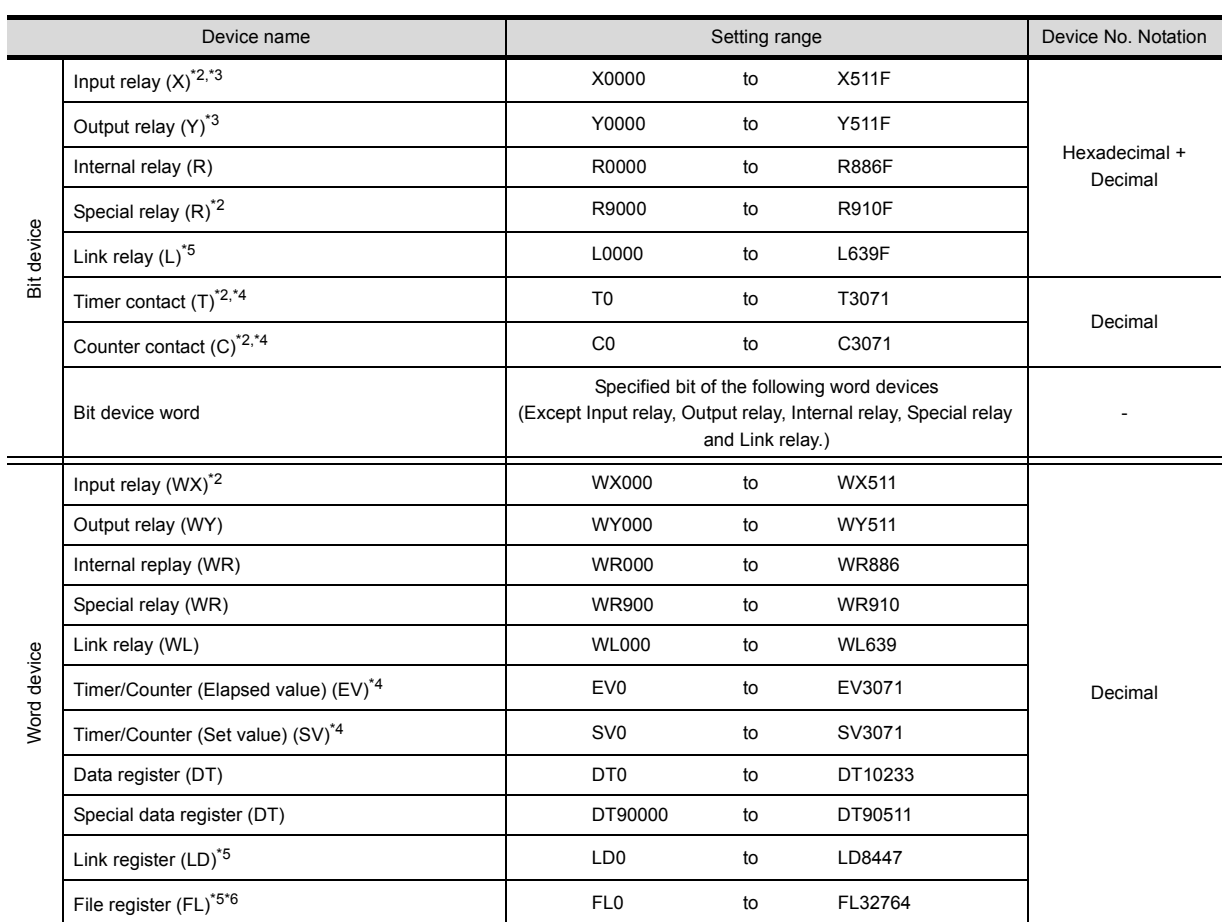

# 9 Matsushita PLC (Matsushita MEWNET-FP series)<sup>\*1</sup>

\*1 The above device range is for the case where FP10SH is used.

For Fp0, FP1, FP2, FP3, FP5, FP-10(S), or FP-M, device ranges are different in individual CPUs.

\*2 Writing to device is not allowed.

\*3 Only those devices that have been assigned to I/O contacts by peripheral software can be used.

\*4 The device points of the timer and counter differs depending on the head numbers of the counter set by the value of the system register (No. 5).

\*5 This device does not exist in FP0, FP1, and FP-M.

\*6 When FP2SH is used, one bank of "32765  $\times$  3 banks" can be monitored.

# *10* Microcomputer connection

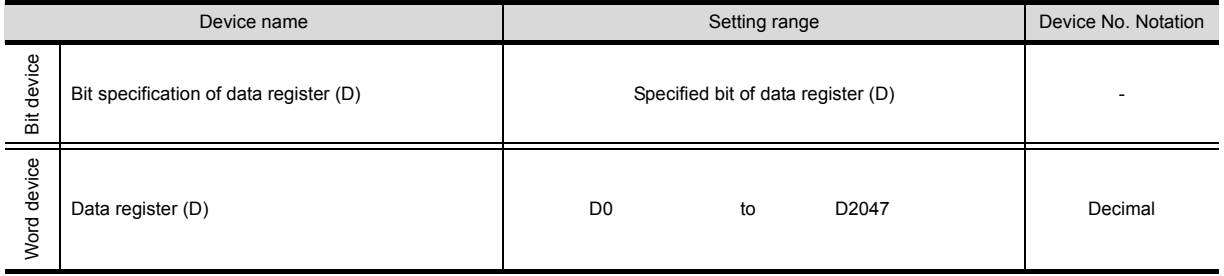

\*1 Read from/write to the host by GB and GD devices cannot be executed.

# 2.6.3 Device range available for GOT-F900 series

The device range of the PLC CPU that can be used in GOT is shown as follows.

Note that the device range in the table below is the maximum value that can be set in GT Designer2. The specifications of devices may differ depending on the models even though they belong to the same PLC CPU series.

Make setting in accordance with the specifications of actual PLC CPUs used.

When non-existent devices or device numbers outside of the range has been set, some of the correctly set objects may not be monitored.

For the setting method, see the following section.

 $\sqrt{37}$  [Section 5.1 Device Setting](#page-233-0)

### *1* Mitsubishi Electric PLC

(1) MELSEC-QnA, Q (Multiple CPUs)

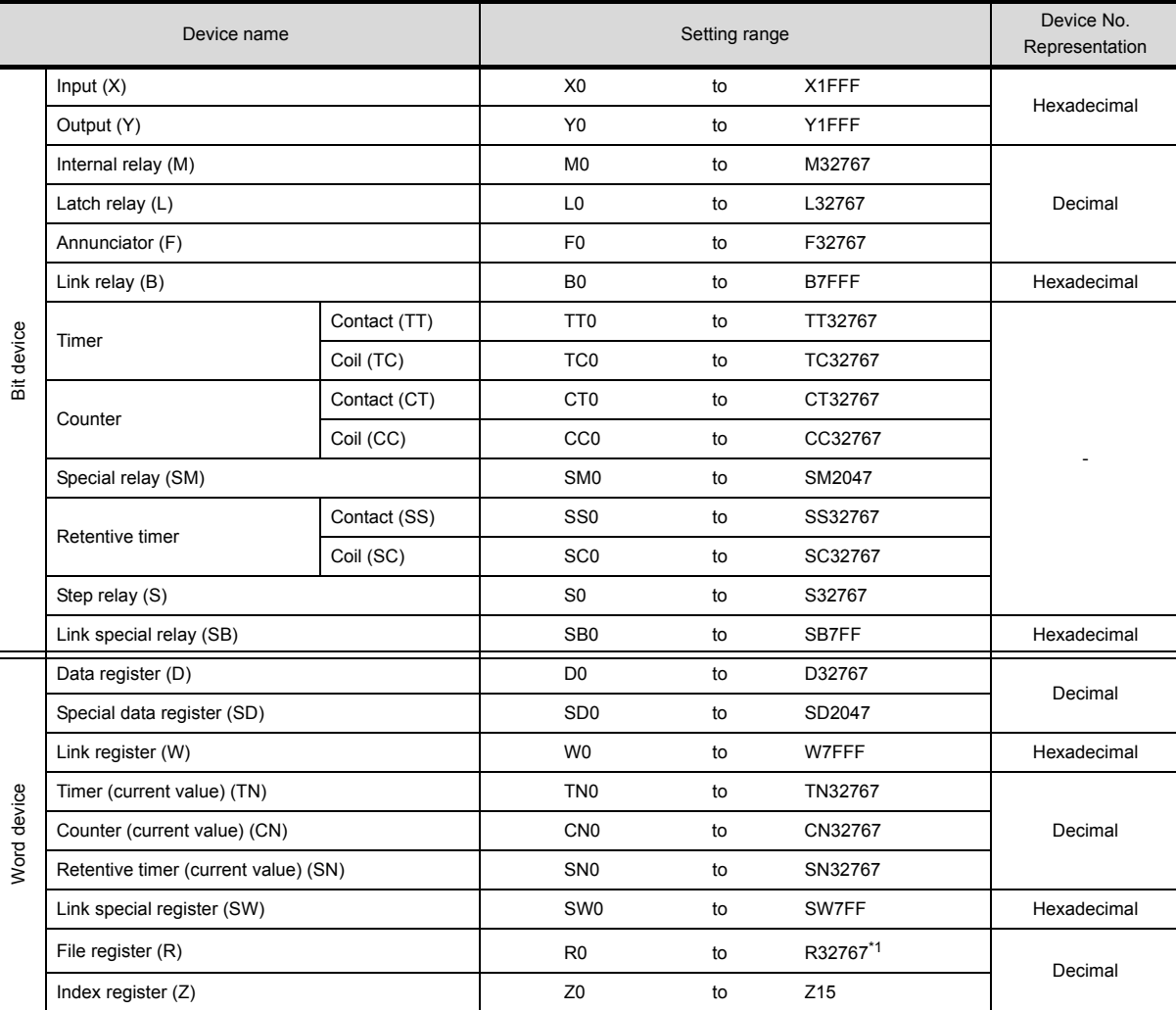

\*1 Available for file register of the block No. switched with the RSET instruction.

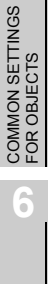

LAMP, SWITCH

LAMP, SWITCH

OVERVIEW

OVERVIEW

**2**

SPECIFICATIONS

**SPECIFICATIONS** 

**3**

COMMON SETTING

COMMON SETTING

**4**

PREPARATORY OPERATION FOR OBJECT SETTING

**5**

(a) Restrictions on setting monitor of A series computer link When the GOT-F900 has been connected to the QnACPU with A series computer link module installed, monitoring range of QnACPU is applied. The restrictions are shown as follows: (depending on restrictions of the computer link).

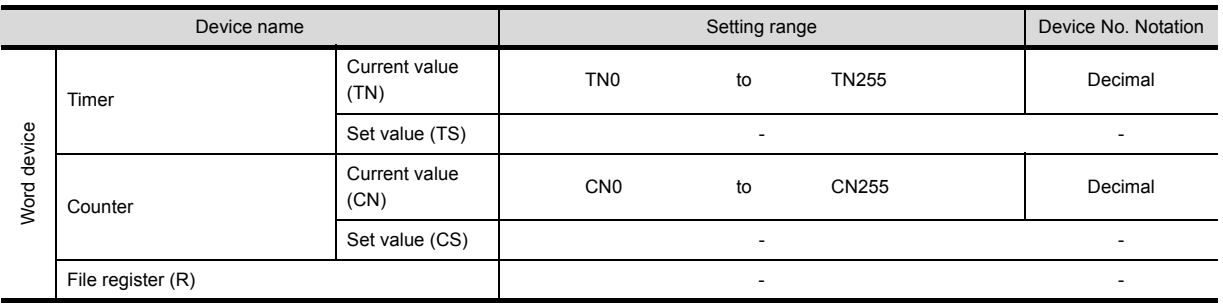

#### (b) PLC No. specification in multiple CPU system Add a PLC number when specifying a device.

- 0 : CPU connected (Control CPU for link connection.)
- 1 to 4 : CPU of station number specified

#### (2) MELSEC-A, motion controller CPU (A series)

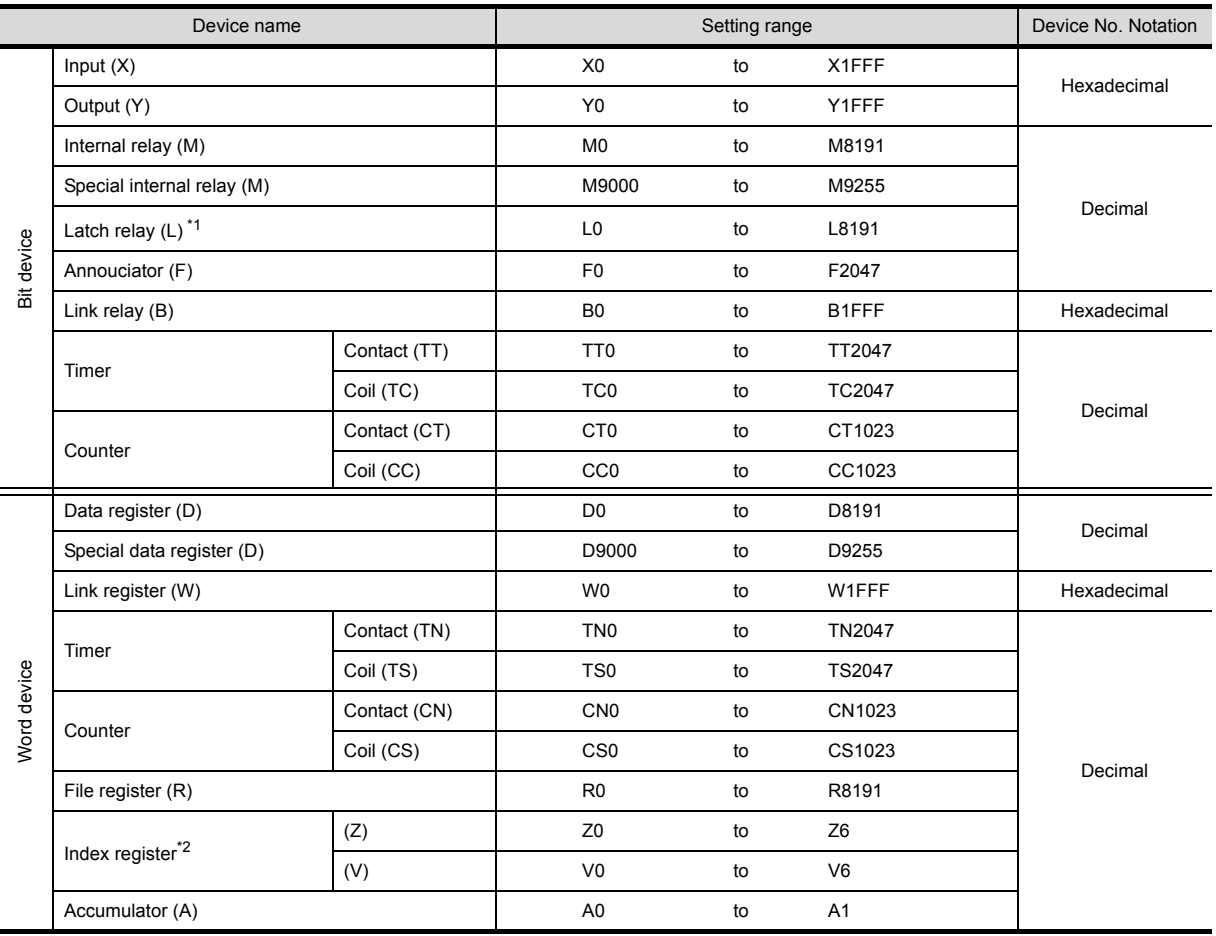

\*1 Latch relay (L) is treated as internal relay (M) in GOT-F900.

\*2 When connected to computer link, writing to the index register (the touch switch function, numerical input function, etc) is not allowed.

Condition enabling data changes

While the GOT is connected to the A Series CPU or A Series computer link unit, data cannot be changed in set values (specified directly) of timers and counters and file registers in the following condition.

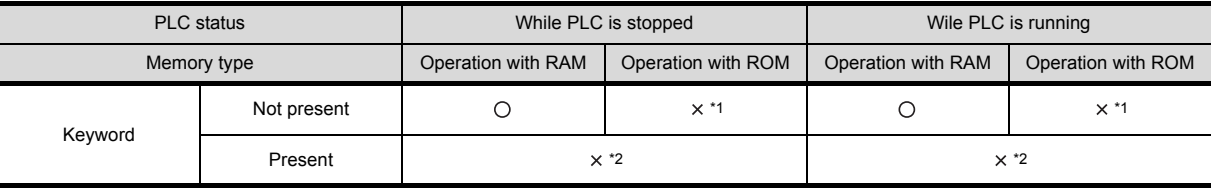

The following error messages are displayed on the screen only when a timer, counter or file register is accessed through a Numeric Input or ASCII input.

\*1 When data of a set value (specified directly) of a timer or counter is tried to be changed, the error message "CAN NOT WRITE." is displayed.

(Set values of timers and counters can be changed if they are specified indirectly using data registers.) When data of a file register is tried to be changed, the error message "CAN NOT WRITE." is displayed.

\*2 The error message "CAN NOT USE THE FUNCTION WHILE PROTECTED." is displayed.

**3**

**4**

**5**

#### (3) MELSEC-FX

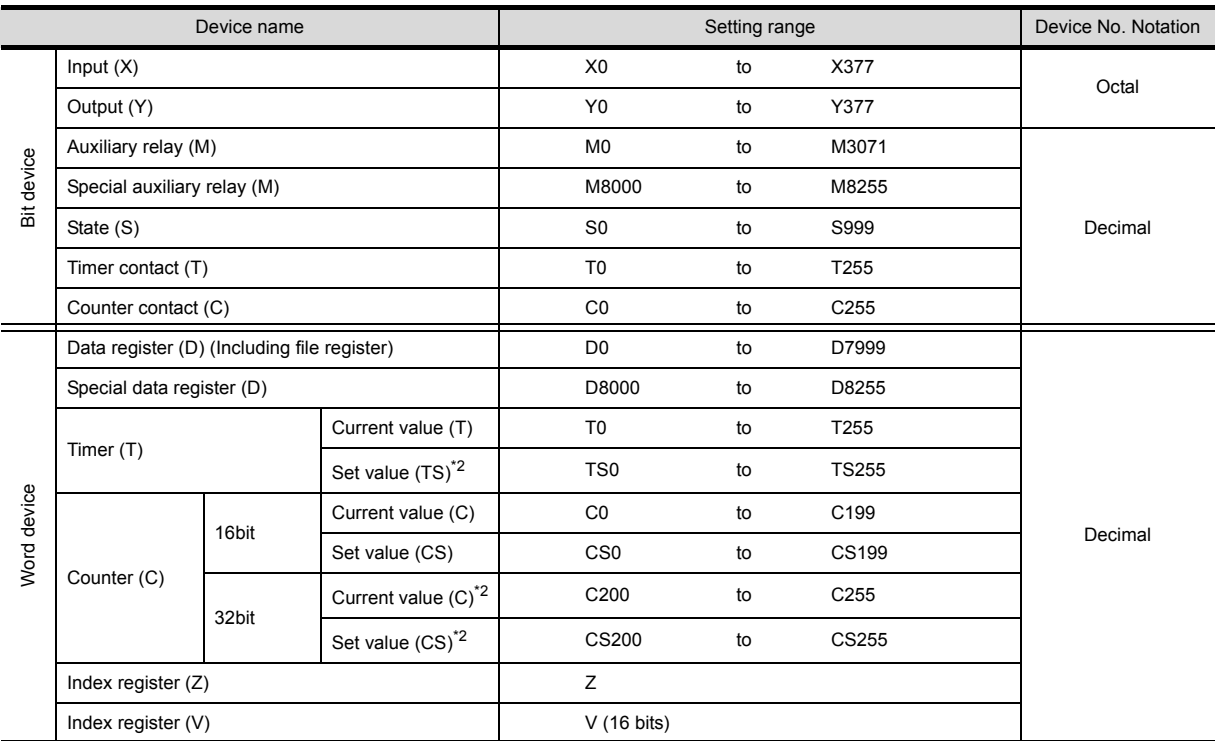

\*1 For FX3UC series, device setting cannot be made exceeding the above range by using GT Designer2.

\*2 Bar code reader cannot be specified as word device.

#### Condition enabling data changes

While the GOT is connected to the A Series CPU or A Series computer link unit, data cannot be changed in set values (specified directly) of timers and counters and file registers in the following condition.

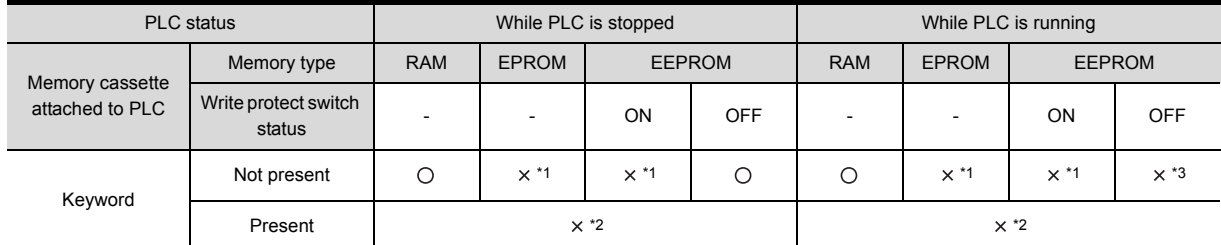

The following error messages are displayed on the screen only when a timer, counter or file register is accessed through a Numeric Input or ASCII input.

\*1 When data of a set value (specified directly) of a timer or counter is tried to be changed, the error message "CAN NOT WRITE." is displayed.

(Set values of timers and counters can be changed if they are specified indirectly using data registers.) When data of a file register is tried to be changed, the error message "CAN NOT WRITE." is displayed.

\*2 The error message "CAN NOT USE THE FUNCTION WHILE PROTECTED." is displayed.

\*3 The error message "PLC IS RUNNING." is displayed.

#### (4) FX series GM positioning

þ,

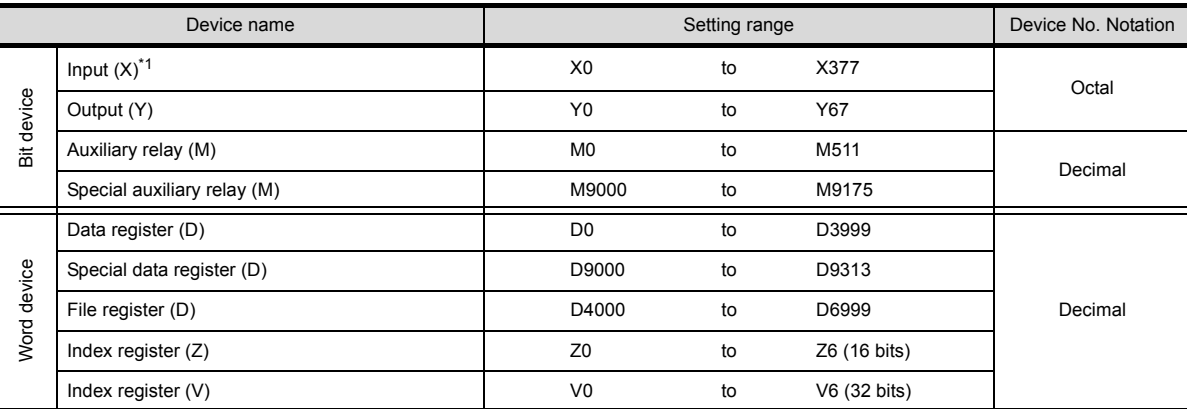

\*1 Writing to device is not executable.

#### (5) FREQROL series inverter

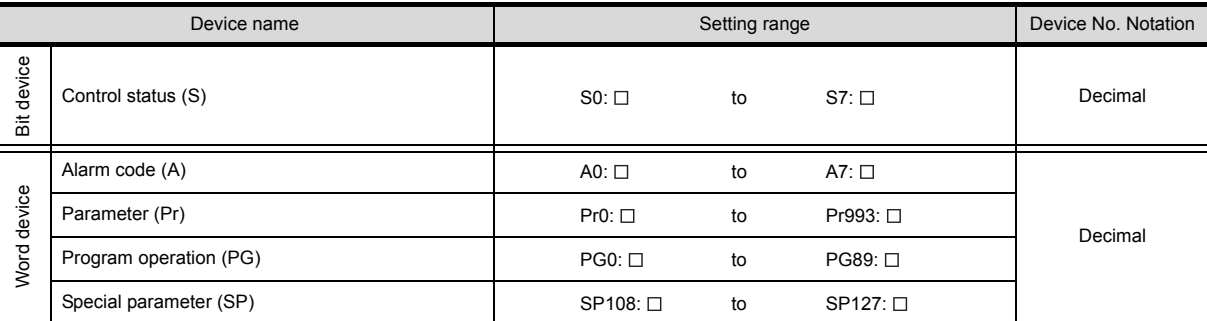

Set the station No. in  $\Box$  for the inverter to be monitored.

There are 2 ways to specify the station No.:

• Direct specification : Specifies the station No. of the inverter when setting device. [0Valid range: 0 to 31]

• Indirect specification : Indirectly specifies the station No. of the inverter using the 16-bit GOT internal register (GD100 to GD115) when setting device, allowing changing more than one station No. per screen.

[Valid range: 100 to 115]\* Corresponding to GD100 to GD115 respectively.

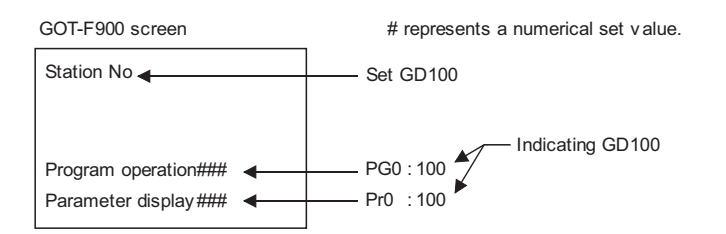

**2**

**6**

ALARM

2 - 68

# *2* OMRON PLC (OMRON SYSMAC)

Ī

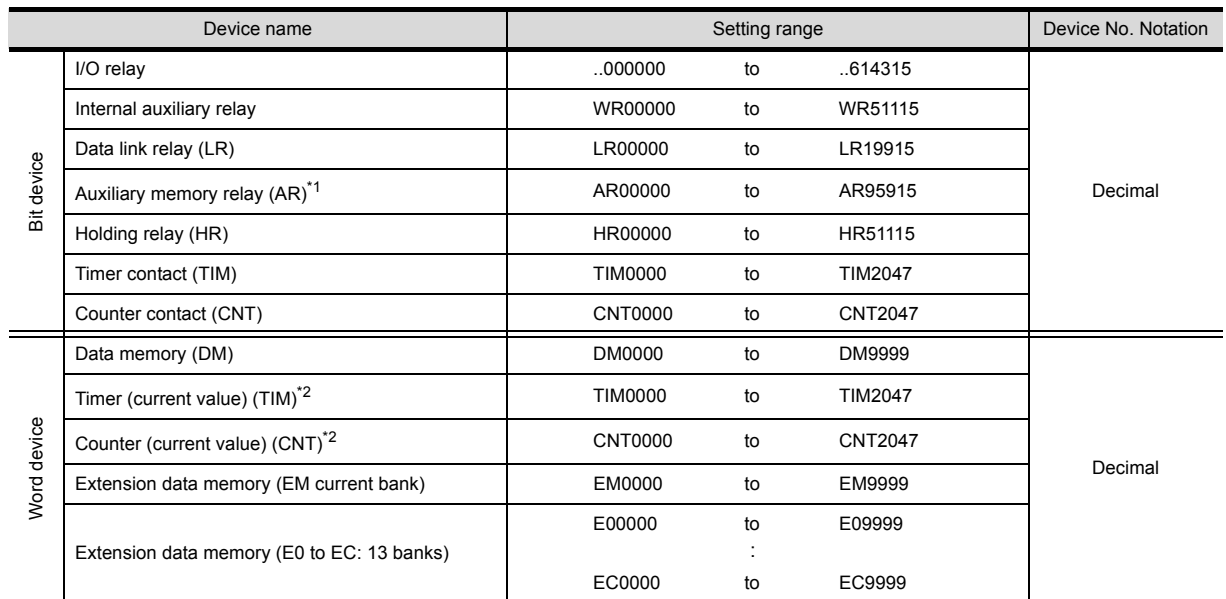

\*1 ON/OFF operation of the Auxiliary memory relay (AR) is not available when the SYSMAC $\alpha$ , CPM1A/2A/2C, CS1 series is connected.

Do not use the key operation setting (bit).

\*2 Set values cannot be read.

# *3* Yaskawa PLC (CP-9200SH/MP-900 series)

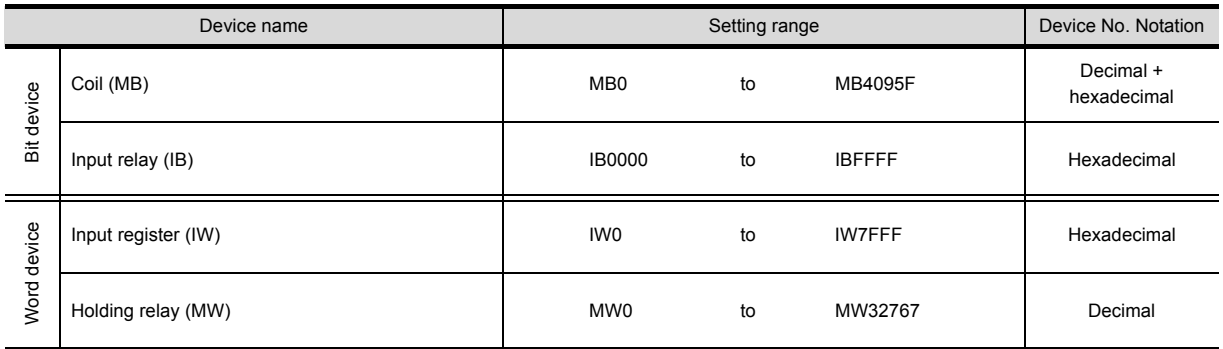

# *4* Allen-Bradley PLC

(1) AB SLC500

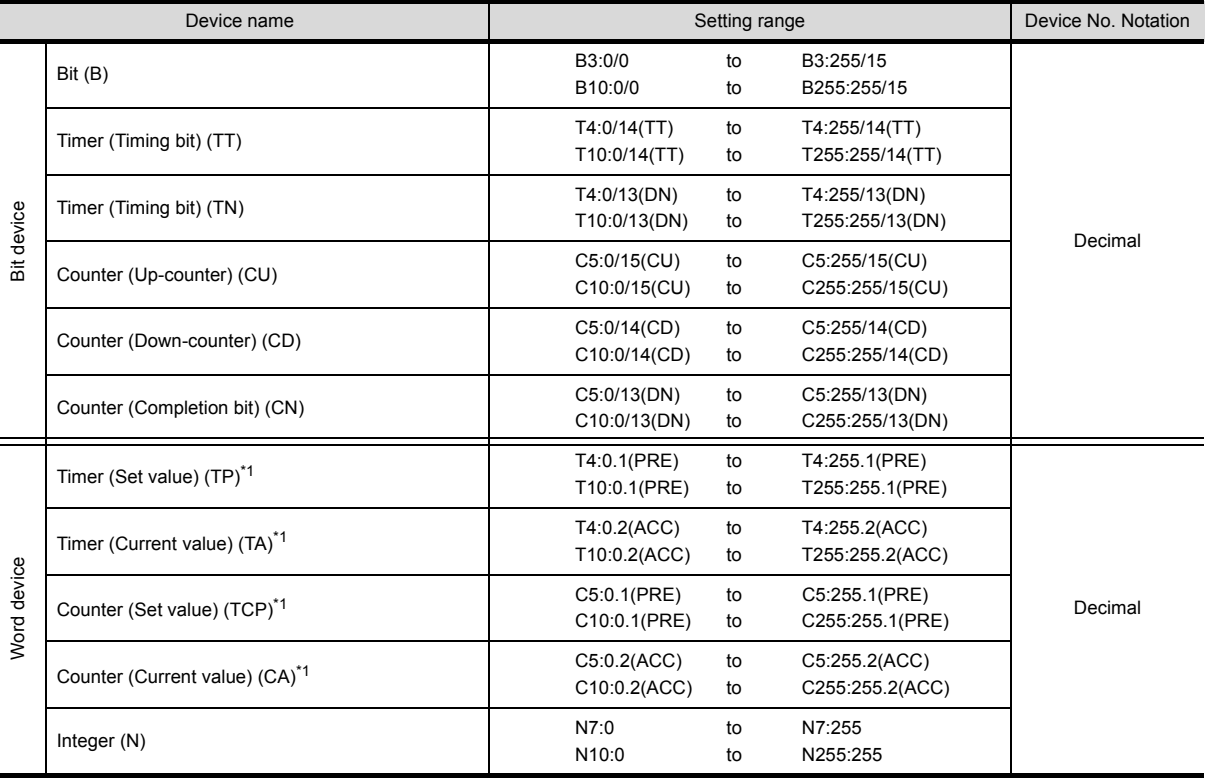

\*1 32-bit specification is not available.

\*2 Do not set the device outside the valid range.

A communication error may occur if a device outside the valid range has been set.

#### (2) AB MicroLogix1000/1200/1500 series

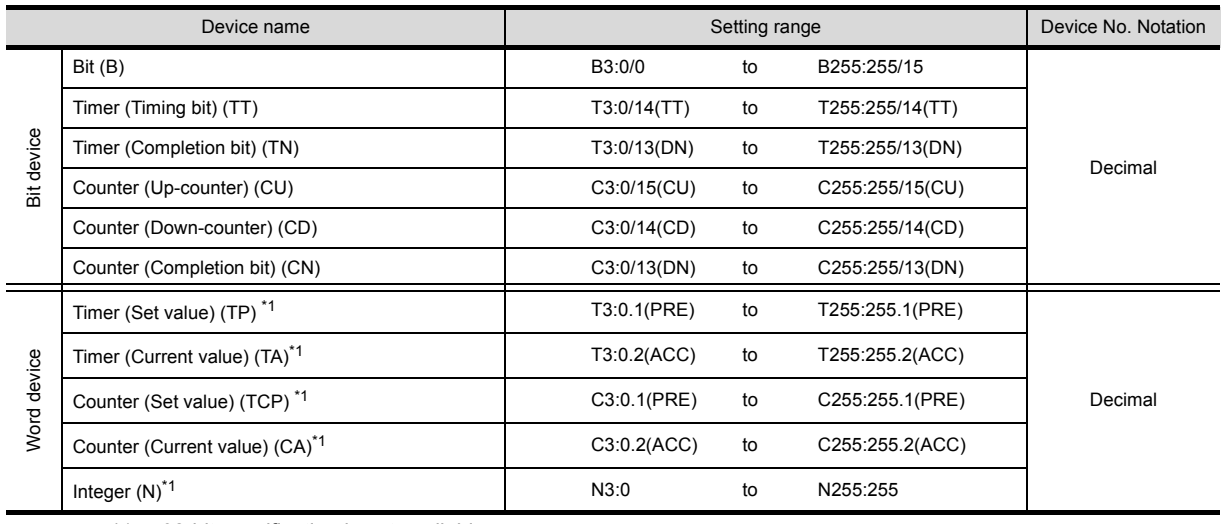

\*1 32-bit specification is not available.

 $\overline{\phantom{a}}$ 

OVERVIEW

OVERVIEW

**2**

SPECIFICATIONS

**SPECIFICATIONS** 

**3**

COMMON SETTING

COMMON SETTING

**4**

PREPARATORY OPERATION FOR OBJECT SETTING

PREPARATORY<br>OPERATION FOR<br>OBJECT SETTING

**5**

COMMON SETTINGS FOR OBJECTS

COMMON SETTINGS<br>FOR OBJECTS

**6**

LAMP, SWITCH

LAMP, SWITCH

NUMERICAL/ CHARACTER DISPLAY

NUMERICAL/<br>CHARACTER DISPLAY

**8**

ALARM

2 - 70

# *5* FUJITSU PLC (FUJITSU FLEX-PC N series)

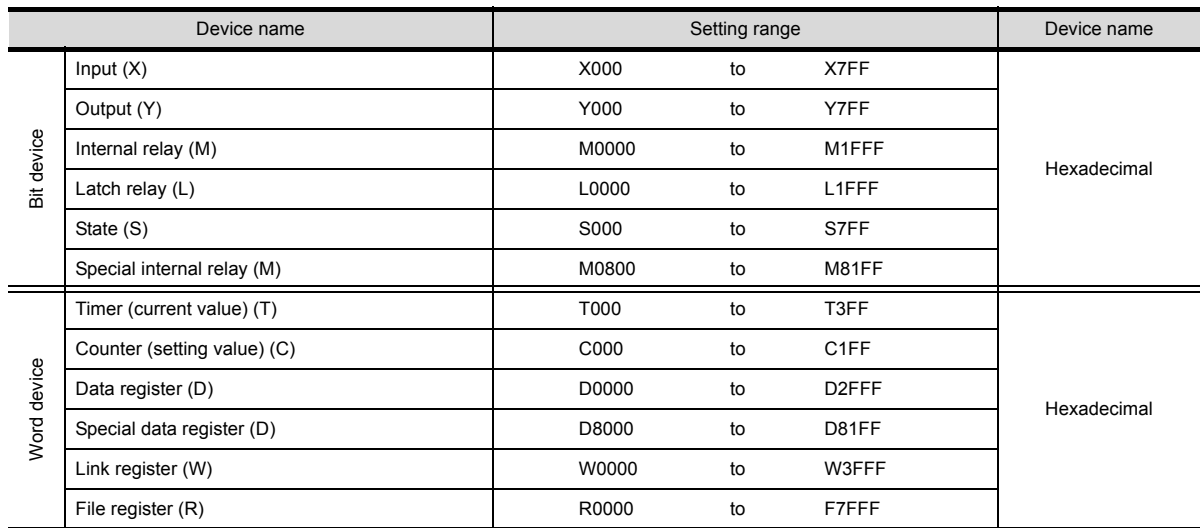

2 - 71 *2.6 Supported Devices 2.6.3 Device range available for GOT-F900 series*

# *6* SIEMENS PLC

#### (1) SIEMENS S7-200 series

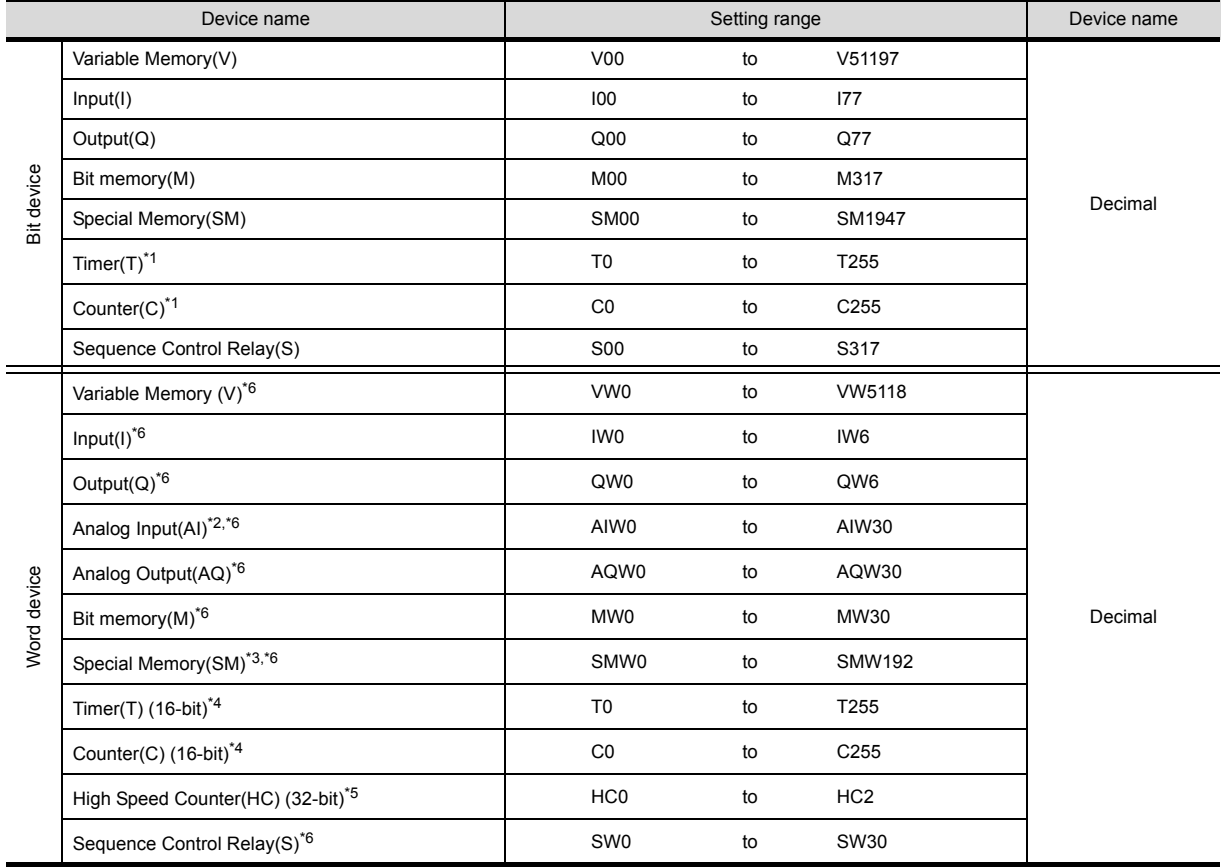

\*1 Writing to the bit device, T and C is not allowed.

\*2 Writing to the word device, HC and AL is not allowed.

\*3 The word device SM cannot be monitored.

\*4 The word device T and C are 16-bit devices.

\*5 The word device HC is a 32-bit device.

\*6 The byte address is numbered using even numbers only.

#### (2) SIEMENS S7-300 series

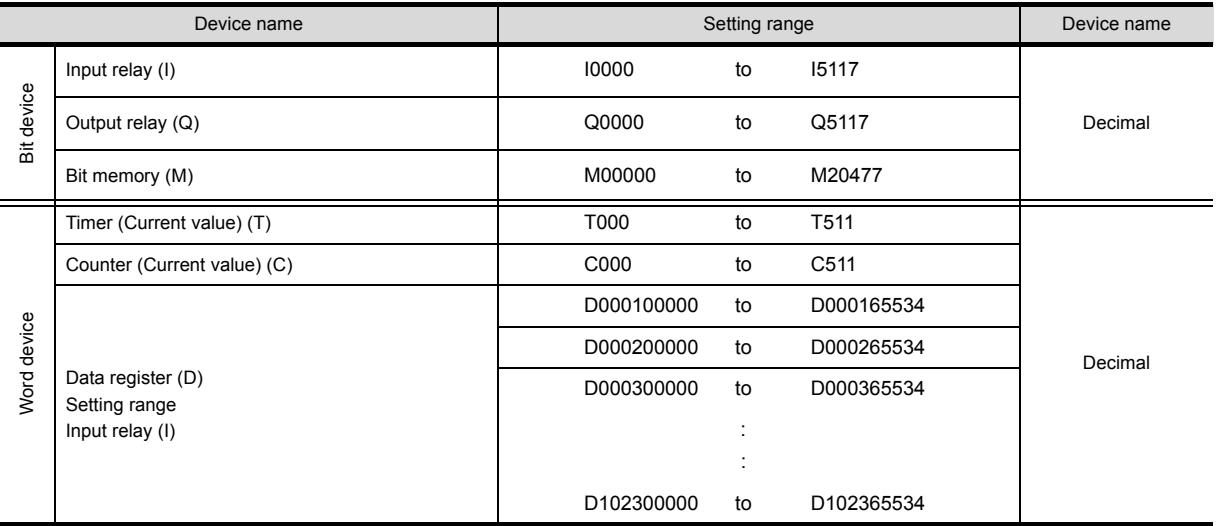

OVERVIEW OVERVIEW

**2**

**4**

**5**

### *7* Matsushita Electric Works PLC (Matsushita MEWNET-FP series)

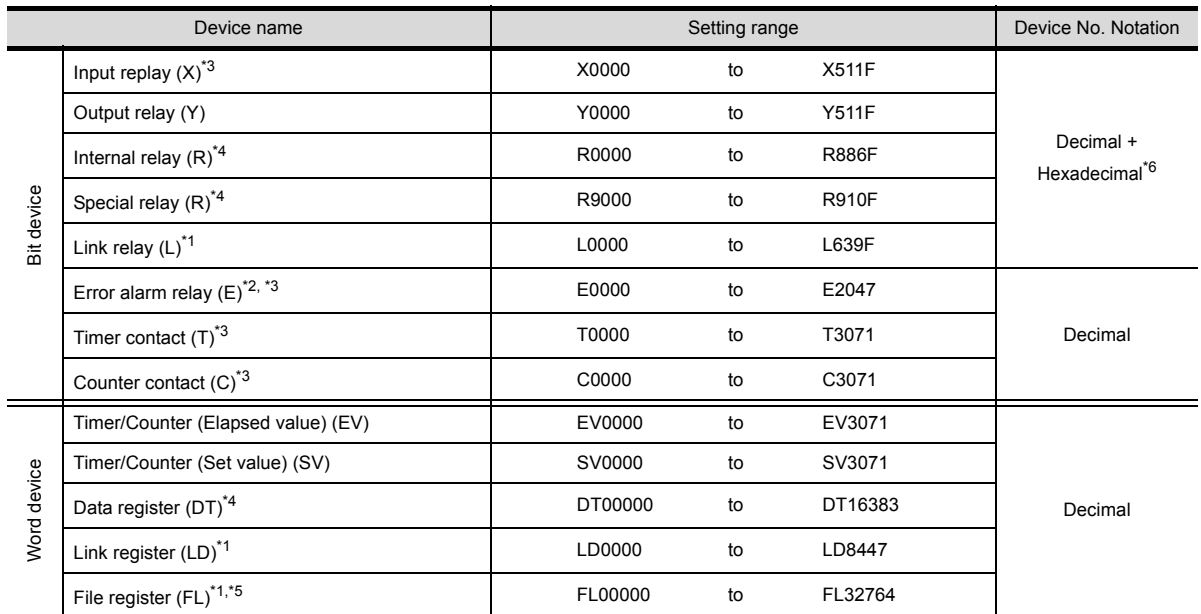

Pulse relay (P) and Index register (IX, IY) are not supported.

- \*1 This device is not provided in FP0, FP  $\Sigma$
- \*2 Applicable for FP2SH only.
- \*3 Writing to the device is not allowed.
- \*4 Includes Special register (R9000 to R910F) and Special data register (DT9000 to DT9255). However, access is not possible for the FP series when Special data register starts from D90000.
- \*5 Accessible to Bank 0 only.
- \*6 Bit device No. (3-digit decimal) + Bit position (1-digit hexadecimal)

# *8* Microcomputer connection

Ŷ.

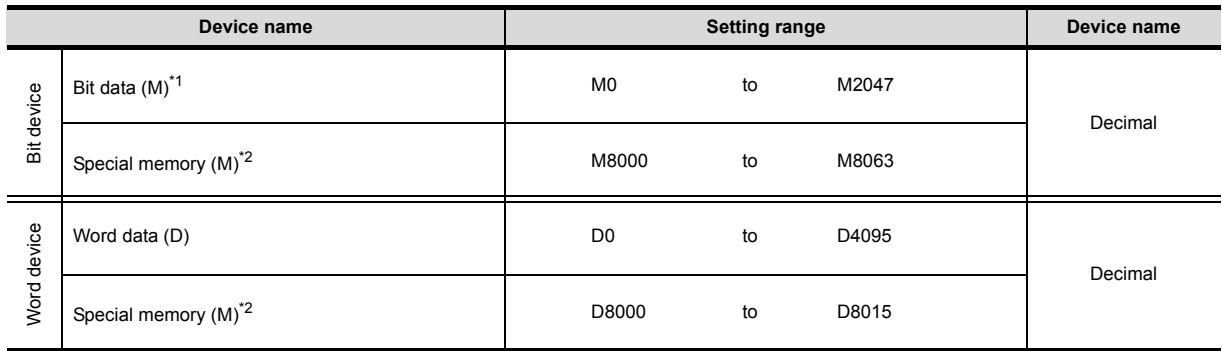

\*1 Bit data (M) are provided in GT Designer Version SW1 E or later.

\*2 Special memory is a device for special applications of GOT (Interrupt output, communication error information, etc.).

\*3 In the F920GOT-K, D0 to D1023 are available.
# 2.7 Precautions for Object Setting

Do not write from multiple objects to one device with the same trigger. GOT and PLC may execute the operation that is unnecessary for users.

#### Example: Status monitor function

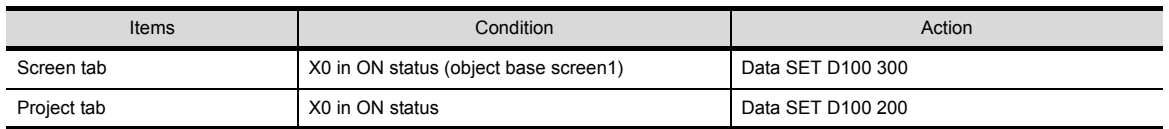

(1) The trigger is enabled when monitoring the screen other than base screen1 (X0 OFF ON) <no problem>

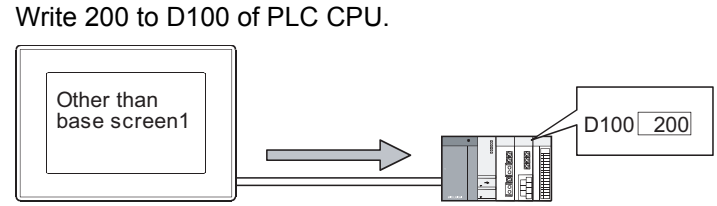

The status monitor of project unit (save 200 to D100)

(2) The trigger is enabled when monitoring base screen1 (X0 OFF ON) <with problem> Write 300 and 200 to D100 of PLC CPU.

(When displaying numeric value on GOT, display 200 and 300 in turn.)

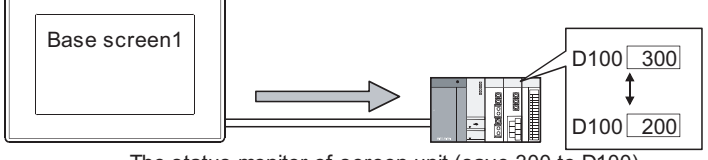

The status monitor of screen unit (save 300 to D100) The status monitor of project unit (save 200 to D100) OVERVIEW

OVERVIEW

**2**

SPECIFICATIONS

SPECIFICATIONS

**6**

# 3. COMMON SETTING

This section explains how to set devices commonly used in all projects.

# 3.1 GOT/ PLC Type Setting

After starting GT Designer2, select [New] from the menu bar. Then "System Environment" dialog box will appear.

In [System Settings] within the dialog box, set the GOT type that uses the project to be created and the PLC CPU type connected to that GOT.

These settings can be changed after the project is created.

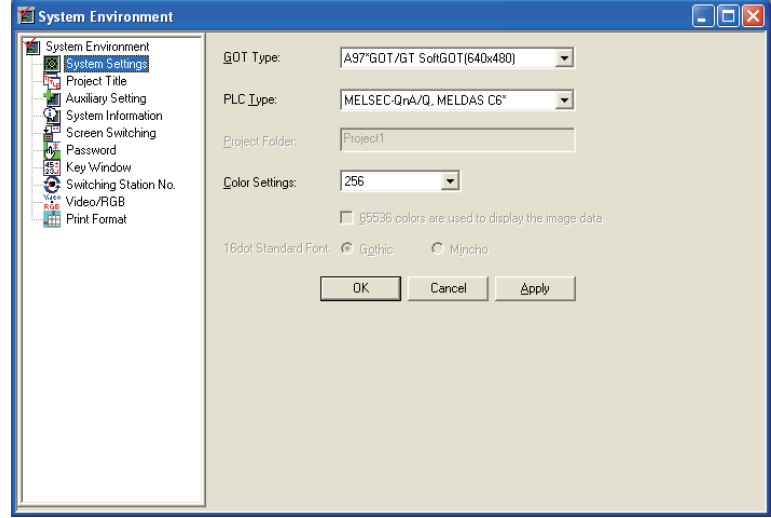

#### 3.1.1 Settings

*1* Follow (1) or (2) below:

- (1) Changing the GOT and PLC settings during project setting Select [Common]  $\rightarrow$  [System Environment] from the menu.
- (2) When making settings at a creation of a new project: The wizard is displayed when making a new project. Follow the steps below after finishing the wizard.

*2* After the "System Environments" dialog box appears, make the settings with reference to the following explanation.

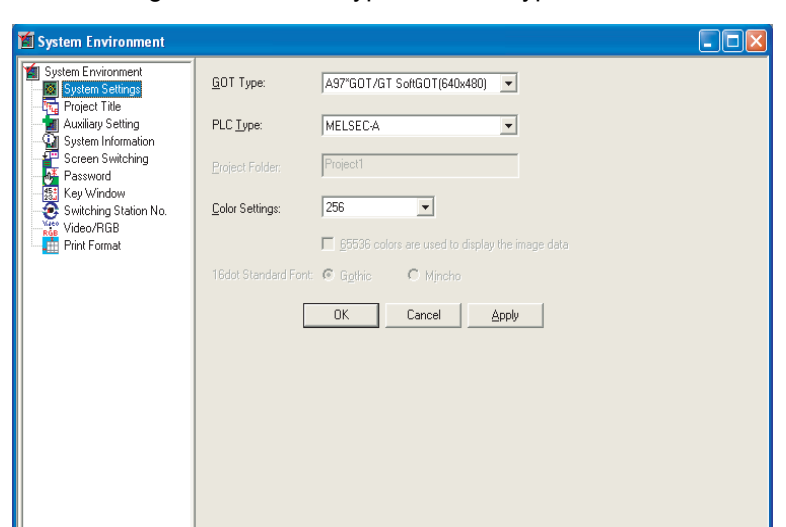

This section explains the setting items for GOT type and PLC type.

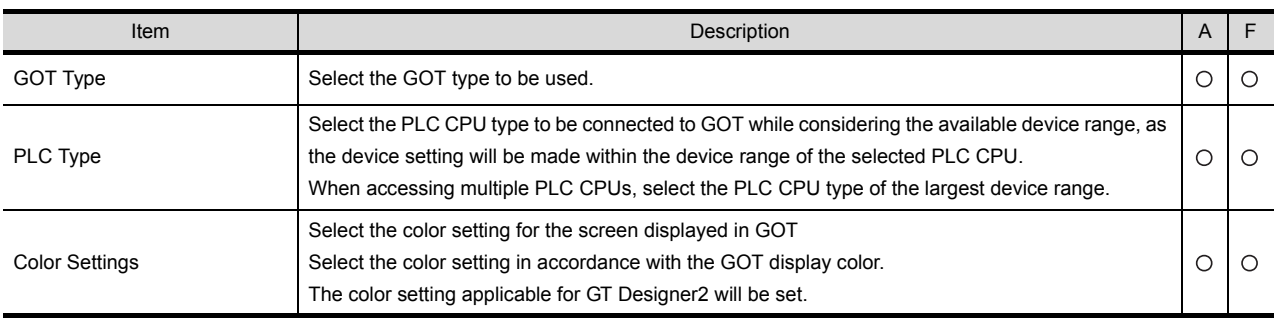

Point  $\beta$ 

#### (1) When Multiple CPU system is used

To monitor the multiple CPU system of other station by GOT, select [MELSEC-Q(Multi)/Q-Motion]. The PLC CPU type of host station (QCPU, QnACPU or ACPU) is not relevant.

PLC No. setting is disabled if other PLC type has been selected.

(2) When connecting GOT to remote I/O station When connecting GOT to a remote I/O station in MELSECNET/H network system, set "MELSEC-QnA/Q, MELDAS C6\*" as PLC type.

OVERVIEW

OVERVIEW

**2**

SPECIFICATIONS

SPECIFICATIONS

**3**

COMMON SETTING

COMMON SETTING

**4**

PREPARATORY OPERATION FOR OBJECT SETTING

PREPARATORY<br>OPERATION FOR<br>OBJECT SETTING

**5**

COMMON SETTINGS FOR OBJECTS

COMMON SETTINGS<br>FOR OBJECTS

**6**

#### 3.1.3 Precautions

There are no Precautions for setting the GOT and PLC type.

However, there are the following precautions for changing the GOT and PLC type.

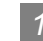

#### *1* Precautions for changing the GOT type

If GOT type is changed, this may change or delete the some function settings or affect the figure/frame settings.

Therefore, change GOT type while paying full attention to followings. (Also, make sure to check other settings.)

(1) If settings, figures and/or objects which are not supported by the GOT type after change exist: After GOT type is changed, some settings, figures and objects may be deleted, if they are not supported by the GOT currently set.

Even if GOT type is changed to the previous one, the deleted settings will not be restored.

- (2) Undo and Redo "Undo", "Redo" settings will be reset when GOT type is changed.
- (3) Items to be set at the GOT after changing the GOT type Some setting items must be set after GOT type change is completed, as they are not included in the previous GOT type. Note that default values are set for these setting items.
- (4) Object shape A shape is changed as indicated below.
	- (a) When the shape is set [None], the setting remains [None].
	- (b) A basic figure will be changed to the same figure, if it is included in the currently set GOT. However, it will be changed to the first basic figure, i.e., figure set at the top of the combo box, if not included.
- (5) If device ranges not applicable to the GOT type after change exist: The applicable device range/type differs with the GOT type. GT Designer2 displays the device out of the range as "??". In this case, make device settings again. Some device types (BCD, real number) may be deleted, as they are not supported by the GOT.
- (6) If user defined libraries exist:

User defined libraries will not be changed.

The data within user defined libraries are usable even after GOT type is changed. However, if they include figures or objects that are not supported by the GOT, the libraries cannot be used. the previous GOT type. Note that default values are set for these setting items.

#### (7) Changing to the GOT of which screen size is different

When the different GOT type is selected, positions and sizes of figures and objects set on the screen can be selected whether set or not the adjusting positions and sizes automatically.

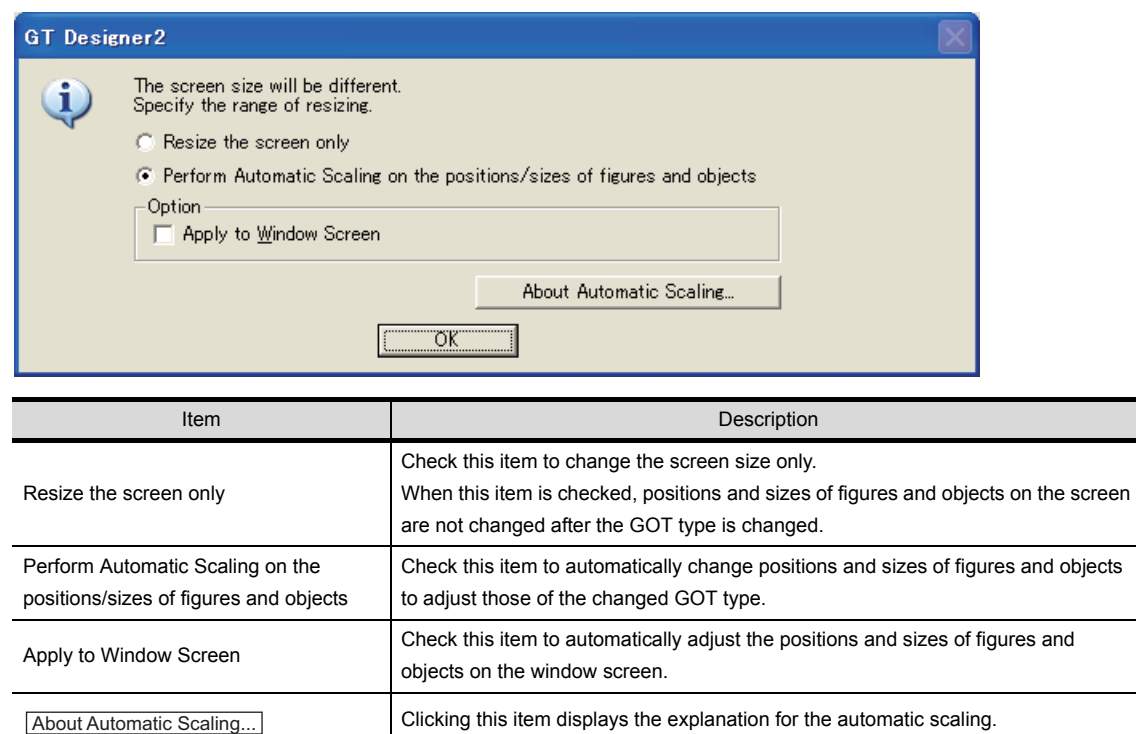

When [Perform Automatic Scaling on the positions/sizes of figures and objects] is checked, figures and objects are changed as follows:

OVERVIEW

OVERVIEW

**2**

SPECIFICATIONS

SPECIFICATIONS

**3**

COMMON SETTING

COMMON SETTING

**4**

PREPARATORY OPERATION FOR OBJECT SETTING

PREPARATORY<br>OPERATION FOR<br>OBJECT SETTING

**5**

COMMON SETTINGS FOR OBJECTS

COMMON SETTINGS<br>FOR OBJECTS

**6**

(a) Automatic scaling of figures and objects

When the different GOT type is selected, figures and objects are zoomed in or zoomed out automatically.

Figures and objects are zoomed in or zoomed out automatically corresponding to the GOT screen size.

• On the base screen

Figures and objects are zoomed in or zoomed out automatically corresponding to the GOT screen size.

• On the window screen

When the used GOT type is changed to a smaller type, the window screen is zoomed out automatically. (The window screen is not zoomed in.)

Figures and objects are zoomed out automatically corresponding to the maximum size of screen.

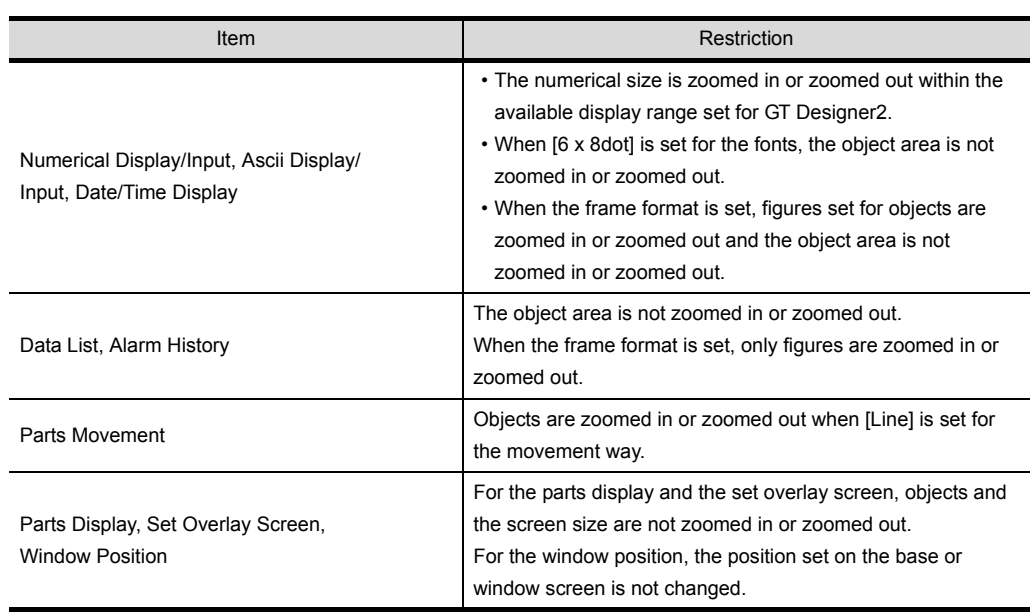

The following items are restricted to be zoomed in or zoomed out.

(b) The display range for automatic scaling

Figures and objects set out of the display range are not zoomed in or zoomed out even if changing to the different type of GOT screen.

Relayout figures and objects into the display range when figures and objects are out of the display range.

(c) Changing the logo image size

If changed to the GOT of which screen size is different, the size of the logo image may be changed.

When the size of the logo image is changed, set the logo image again.

(8) When the GOT type is changed from A95\*GOT to A956WGOT:

The data in the 6-dot area at the bottom of the A95\*GOT screen is not displayed on A956WGOT. Adjust the set points of figure and object positions when utilizing A95\*GOT screen data.

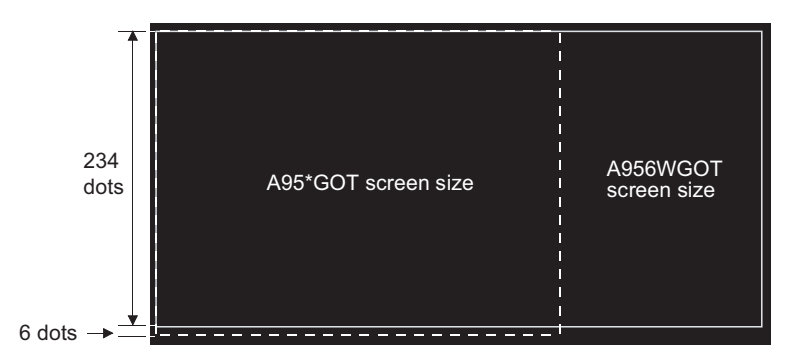

*2* Precautions for changing the PLC type

- (1) If devices that cannot be converted are included: When the PLC type is changed, GT Designer2 displays the device cannot be converted (no corresponding device type, or setting available range is exceeded) as "??". In this case, set the device again.
- (2) If the PLC type after change does not correspond to the network: The network setting will be made as host station.

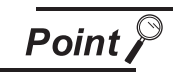

When changing GOT/PLC type

When changing GOT/PLC type, make backup for the project in advance in order to prevent the settings to be deleted by mistake.

OVERVIEW

OVERVIEW

**2**

LAMP, SWITCH

LAMP, SWITCH

# <span id="page-115-0"></span>3.2 Switching Screen Device Setting

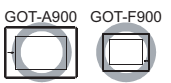

For GOT, set the device for screen switching in order to switch base screens and display window screen.

Device types for screen switching are as follows:

- Device for base screen switching
- Device for overlap window 1 switching (For base screen in the case of GOT-F900 series)
- Device for overlap window 2 switching (For base screen in the case of GOT-F900 series)
- Device for superimposed window switching (For GOT-A900 series only)

#### *1* Switching base screens

Switch base screens by setting a base screen No. to the device for base screen switching. There are the following two methods for specifying the base screen No. At using these methods, the screen No. is stored into the switching screen device.

- The screen No. is stored into the set device.
- The screen is switched by the touch switch (go to screen switch).

Example: In the case of device for base screen switching: D100

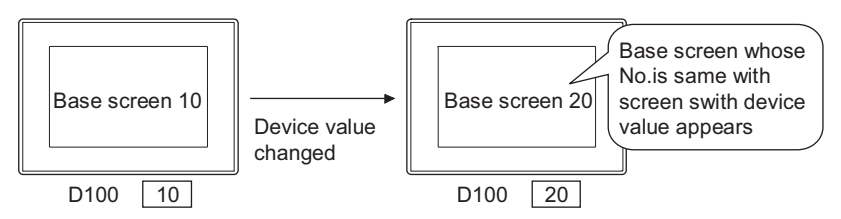

**Remark** The value of the device for base screen switching when GOT is powered on

(1) In the case of GOT-A900 series

When the value of device for base screen switching is 0 or the screen No. that has not been downloaded is stored, GOT will display the base screen with the lowest screen among those screens already downloaded. Errors will not be displayed (system alarm).

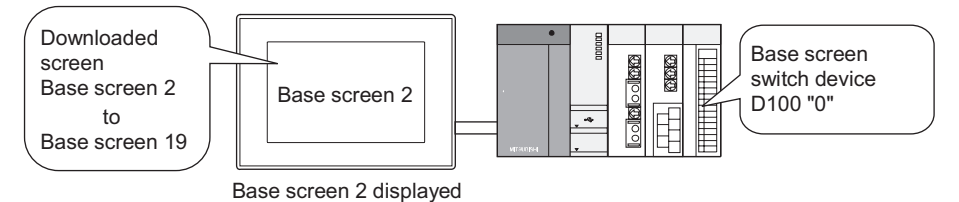

(2) In the case of GOT-F900 series

When the value of device for base screen switching is 0, or the value of screen No. that has not been downloaded is stored, GOT will display the corresponding error message (The corresponding screen No. is displayed.) The No. 1 base screen will be always displayed when GOT is powered on. (Base screen No.1 must have been created.)

(a) Initialization of the device for base screen switching

As the user screen No. is always bigger than 1, an error message appears on the monitoring screen to warn that no corresponding screen is provided when the current value of the word device that specifies a base screen is 0.

In the switching setting of GT Designer2 ( $\widehat{S}$  [Section 3.2.2 Setting items](#page-119-0)),

it is recommended to make the settings in order that the device for base screen switching will be initialized when GOT is powered on, depending on the situation.

(This setting is available in the system screen of GOT.)

#### *2* Displaying or erasing window screen (for GOT-A900 only)

The device for window screen switching stores the window screen No. to switch window screens; and stores 0 to erase the window screens.

There are the following two methods for specifying the window screen No. At using these methods, the screen No. is stored into the switching screen device.

- The screen No. is stored into the set device.
- The screen is switched by the touch switch (go to screen switch).

<Downloaded window screen>

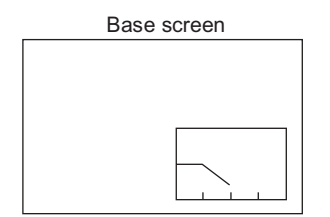

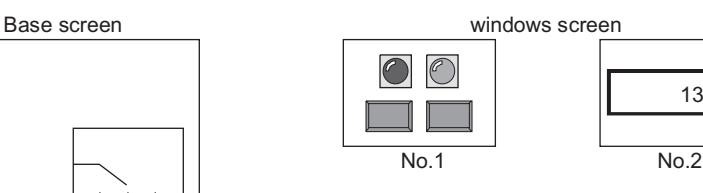

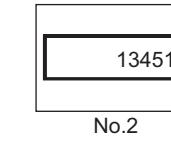

#### <Example of GOT Display> Device for overlap window 1 switching: D120

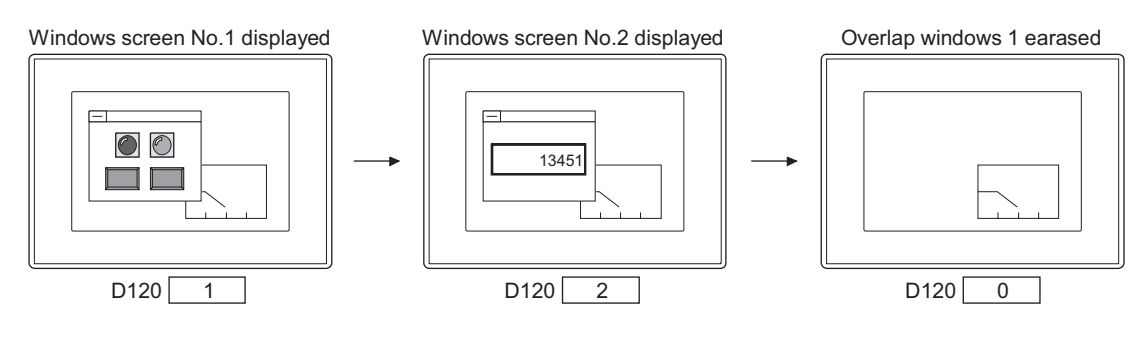

**5**

**6**

**Remark** | (1) Methods of erasing window screen by touch operation When close key is displayed on an overlap window, touch it to erase the window.

 $\sqrt{3}$  [Section 2.1.2 Window screen specifications](#page-36-0)

(2) Position of window screen display Set the position of window screen display using GT Designer2.

[Section 2.1.2 Window screen specifications](#page-36-0)

Specify the display position based on the device value.

[Section 3.2.2 Setting items](#page-119-0)

ें Hint!

Switching screen device setting

Switching screen device is set as the following.

- (1) GOT internal device
	- It is recommended to use this device only for switching the screen by the touch switch (go to screen switch).

Screen switching cannot be controlled by the PLC CPU.

However, screen switching of only base screens can be controlled by the PLC CPU with the script function.

(Script example)

[w:GD10]=[w:D10]; //D10 value is stored into GD10.

(2) PLC CPU device

It is recommended to use this device to control screen switching from the PLC CPU.

Screen switching can also be performed by the touch switch (go to screen switch).

### 3.2.1 Settings

**1** Select [Common]  $\rightarrow$  [System Environments] from the menu.

*2* Double-click on [Screen Switching] in [System Environments] .

*3* As the setting dialog box appears, make the settings with reference to the following explanation:

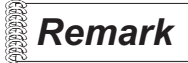

**Remark** When setting in project workspace

Double-click on [System Environments] and "System Environment" dialog box appears, then double-click on [Screen Switching].

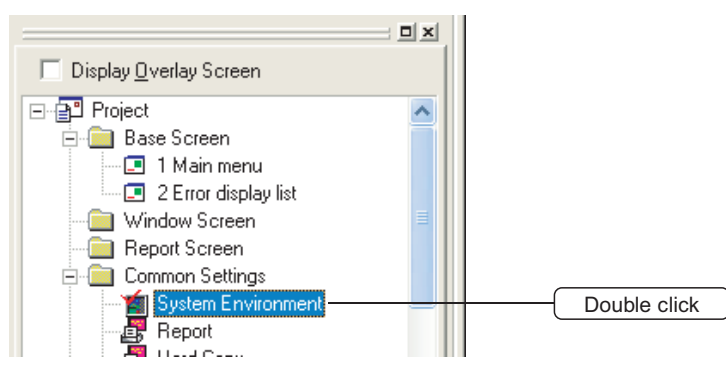

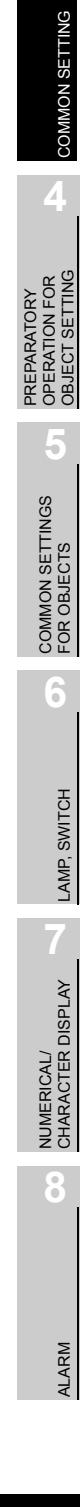

OVERVIEW

OVERVIEW

**2**

SPECIFICATIONS

SPECIFICATIONS

**3**

3 - 10

#### <span id="page-119-0"></span>3.2.2 Setting items

Set a screen switching device for each screen type (base screen, overlap screen 1, overlap screen 2 and superimposed screen).

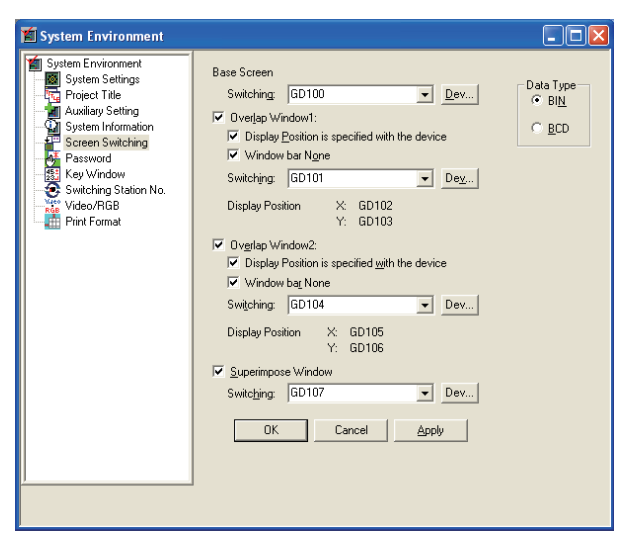

(When setting GOT-A900 series)

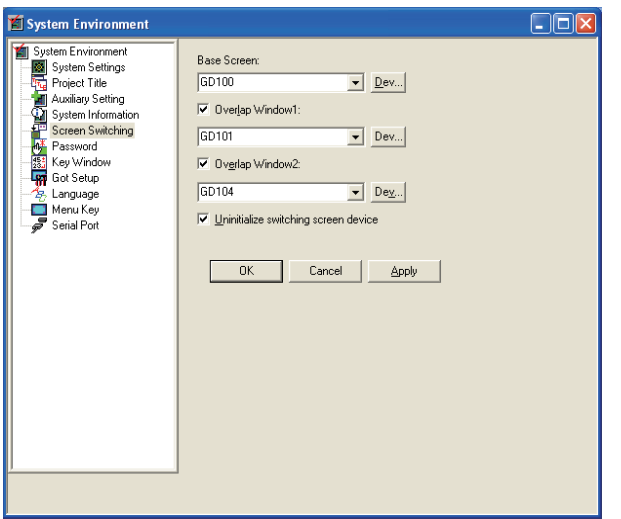

#### (When setting GOT-F900 series)

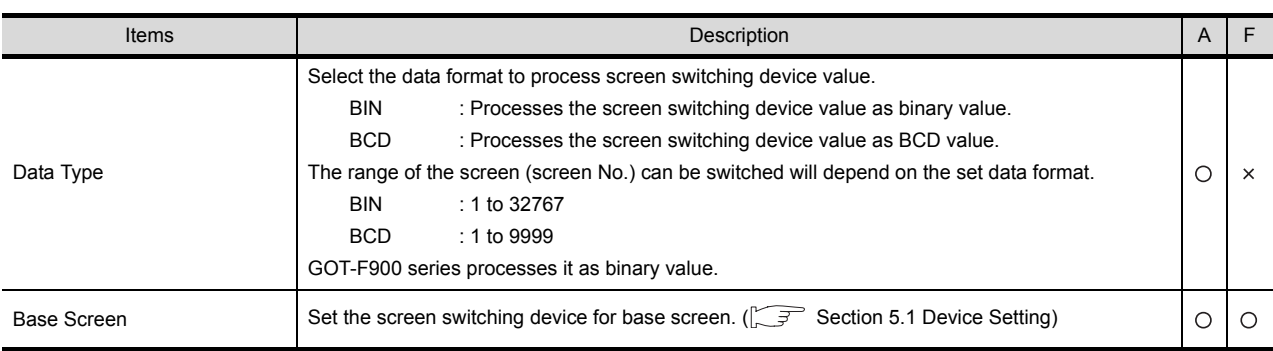

(Continued to next page)

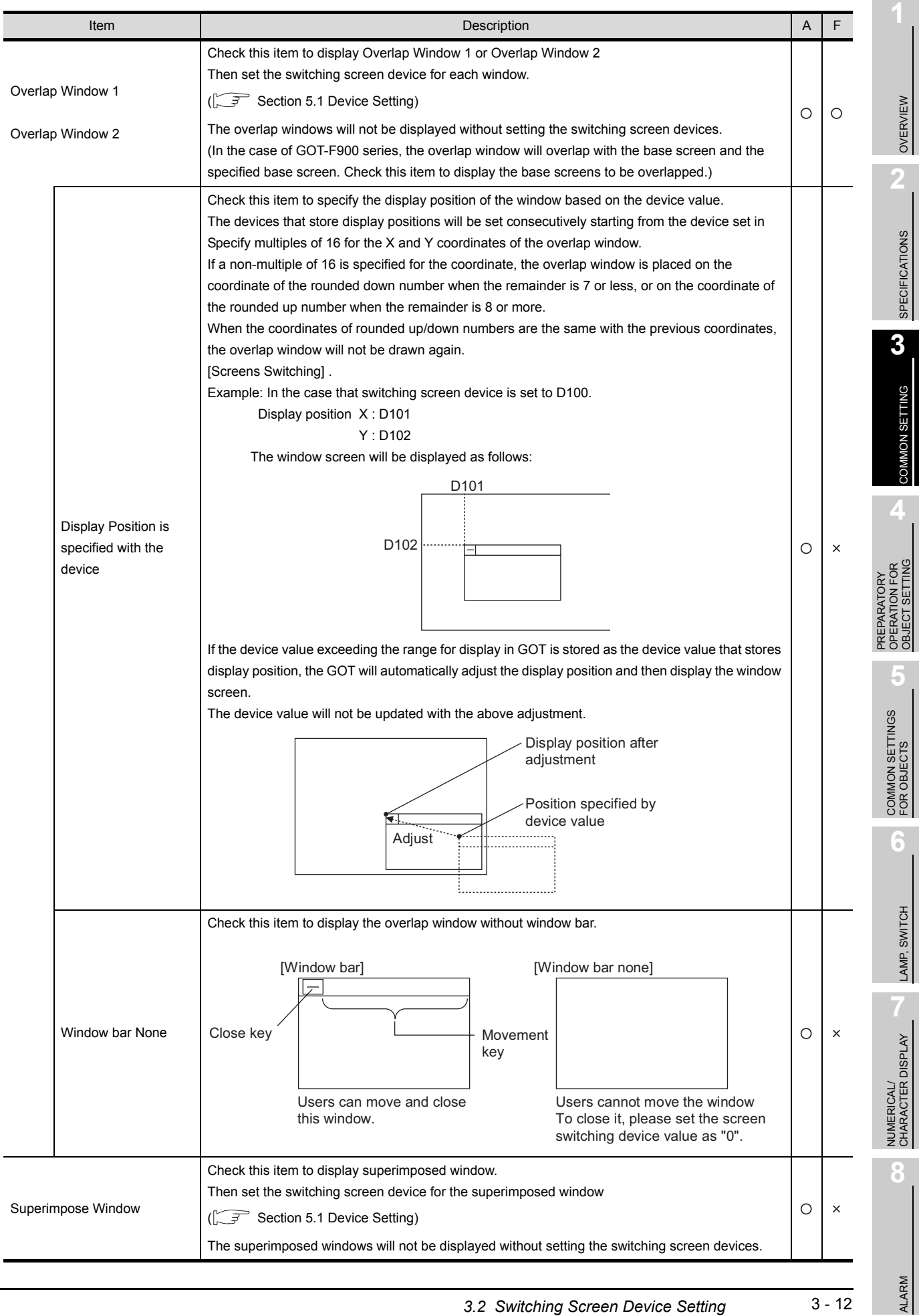

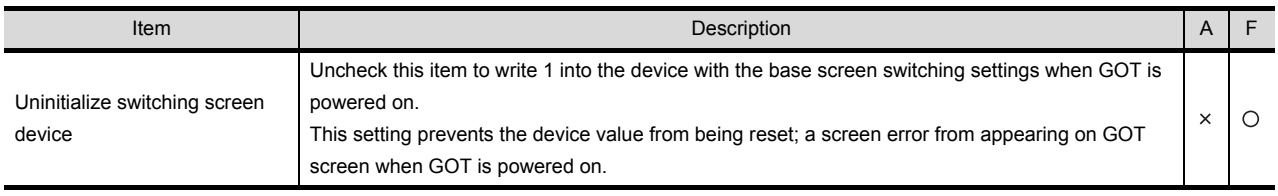

#### 3.2.3 Precautions

This section provides the precautions for setting the switching screen device.

#### *1* Precautions for drawing

- (1) Switching screen device for screen switching Use the switching screen device only when switching GOT screens.
- (2) Switching base screen device The default value of switching base screen device is set to "GD100". Change the switching base screen device when "GD100" is used in other objects. (The default value in GT Designer2 is different. (GT Designer: D0))
- (3) Display restrictions of used set objects If the line graph with locus display on the base screen has been set, the overlap window2 cannot be displayed.

#### *2* Precautions for use

- (1) If the value that cannot be displayed is stored into the switching screen device during GOT monitoring.
	- (a) In the case of GOT-A900 series

If the screen No. that is not downloaded is saved as the value of the switching screen device, the screen currently displayed will be kept.

This action is common in all types of screens (base screen, overlap window1, overlap window2, and superimposed window).

Example: In case of base screen

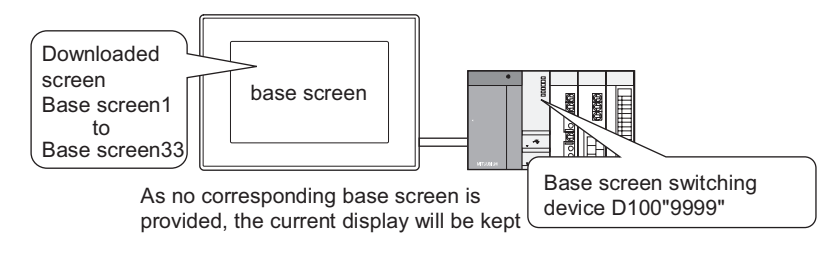

- (b) In the case of GOT-F900 series Am error message will appear on GOT.
- (2) Word device for base screen switching (for GOT-F900 only)

If the word device that specifies a base screen is not located in the backup battery area (keep area, latch area), the current value of the word device will be 0 when the PLC CPU is powered off or is changed to "Stop" status.

As the base screen No. is always 1 or bigger, an error message appears on GOT to warn that the next screen is not provided. (No.\*\*)".

It is recommended to specify the keep area of the switching base screen device.

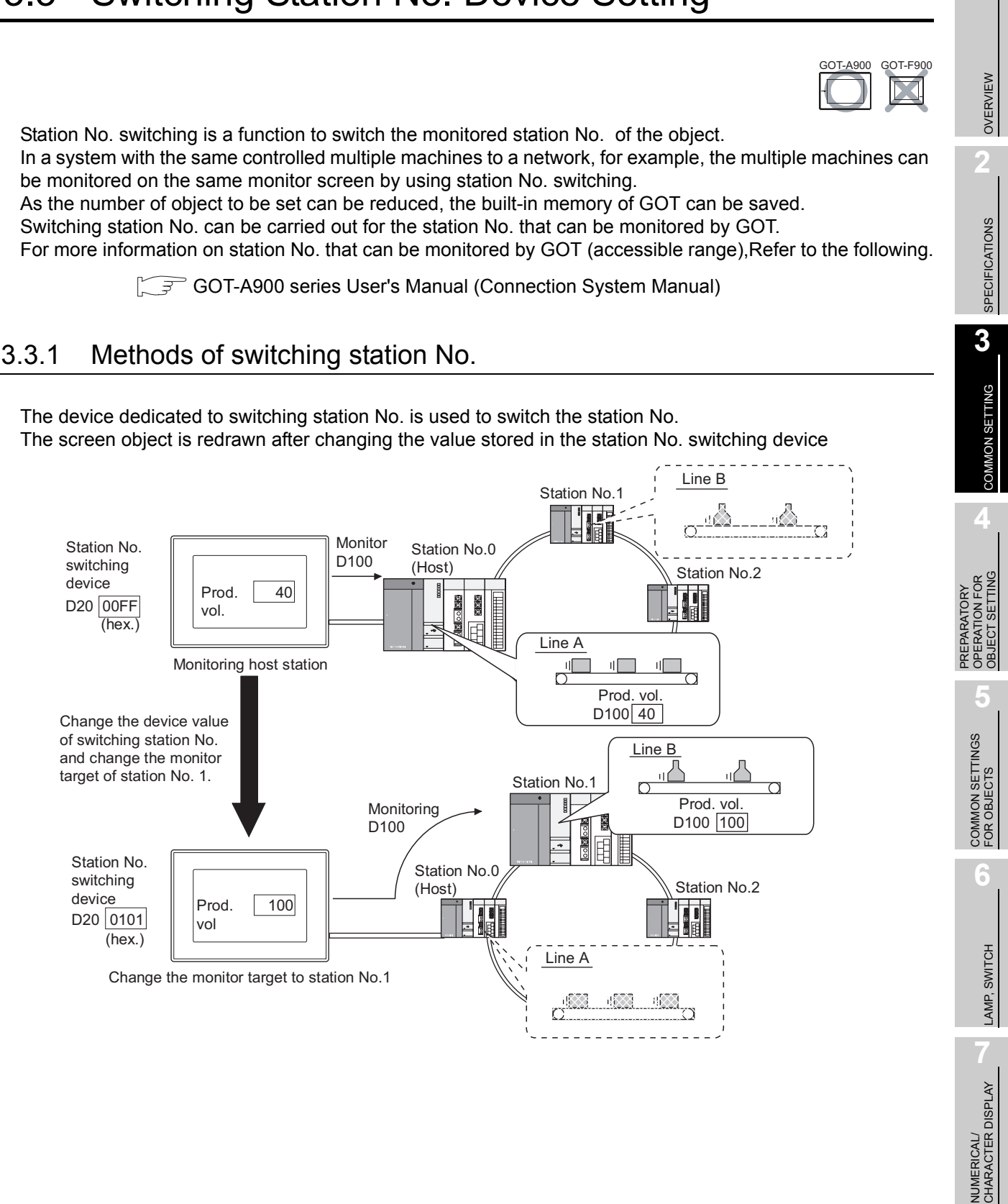

**8**

#### Application example

Monitor different station Nos. on base screen and window screen. Set on "Station No. switching device" dialog

Use Touch switch to change monitor target.

Set using the Touch switch

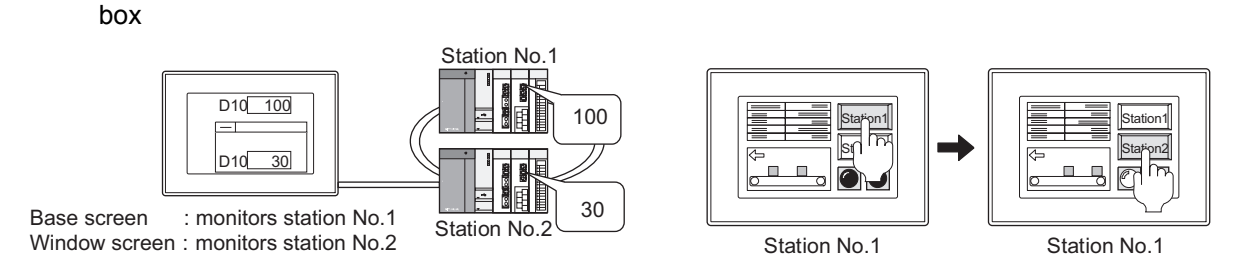

#### *1* Methods of switching station No.

Station No. switching is executed by switching the station No. stored to the station No. switching device. The station No. can be specified in either of the following methods. The station No. is stored into the station No. switching device by the methods.

- (1) Store a value in the device for switching station No. Station No. can be switched if a value is stored in the device for switching station No. as follows:.
	- When GOT has been incorporated into the data link system (MELSECNET) or CC-Link system

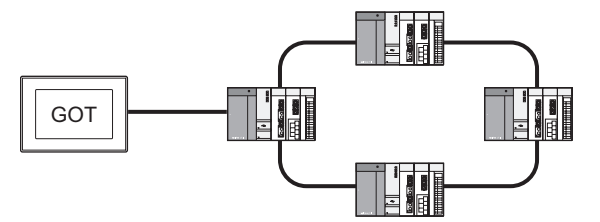

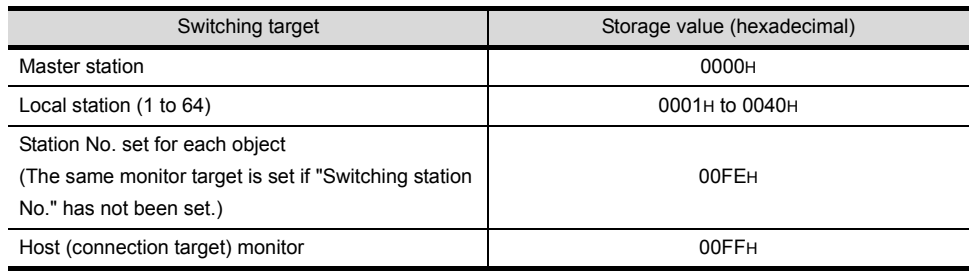

• When the GOT is included in a network system (MELSECNET/10) or Ethernet system\*

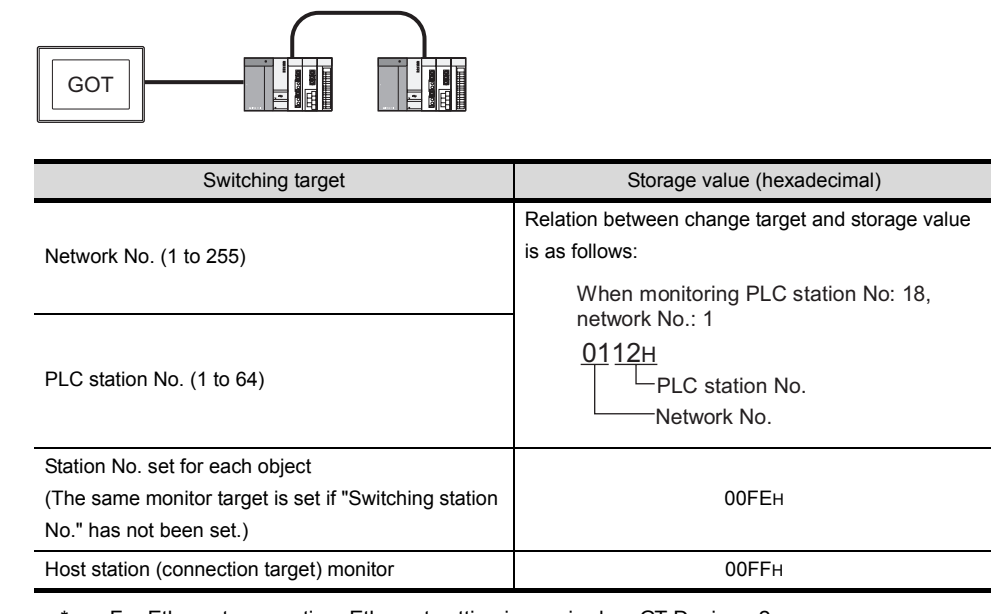

For Ethernet connection, Ethernet setting is required on GT Designer2. Refer to the following manual for details of the setting method.

GOT-A900 Series User's Manual (Connection System Manual)

(2) Use touch switch to switch station No.]

 $\Gamma$ 

Touch the touch switch dedicated to switching station No. to switch the station No.

 $\sqrt{37}$  [Section 6.2 Touch Switch](#page-311-0)

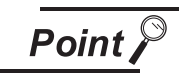

When using GOT data register (GD) for switching station No. device

Module connected to station No.0 of network No.0 is monitored until setting the value of switching station No. device (GD) after turning on GOT. Thus, the system alarm "402 Communication timeout. Confirm communication pathway or modules." will occur depending on the connection type. To not occur the system alarm, create the initial displaying screen and set the value to switching station No. device in the screen.

OVERVIEW

OVERVIEW

**2**

SPECIFICATIONS

SPECIFICATIONS

**3**

COMMON SETTING

COMMON SETTING

**4**

PREPARATORY OPERATION FOR OBJECT SETTING

PREPARATORY<br>OPERATION FOR<br>OBJECT SETTING

**5**

COMMON SETTINGS FOR OBJECTS

COMMON SETTINGS<br>FOR OBJECTS

**6**

LAMP, SWITCH

LAMP, SWITCH

NUMERICAL/ CHARACTER DISPLAY

NUMERICAL/<br>CHARACTER DISPLAY

**8**

ALARM

 $3 - 16$ 

#### 3.3.2 Settings

**1** Select [Common]  $\rightarrow$  [System Environment] from the menu.

*2* As "System Environment" dialog box appears, double-click on [Switching Station No]. in the dialog box.

*3* As the setting dialog box appears, make the settings with reference to the following explanation.

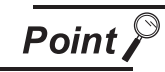

Before setting switching station No.

When switching station No., set the function available or unavailable for each of base screen and window screen.

To use the function, make it available in the [Auxiliary Setting] for each screen.

[Section 4.5 Auxiliary Settings](#page-205-0)

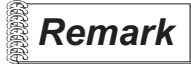

**Remark** When making the settings in project workspace

Click on [System Environment] to display "System Environment" dialog box, and then double click on [Switching Station No.] there.

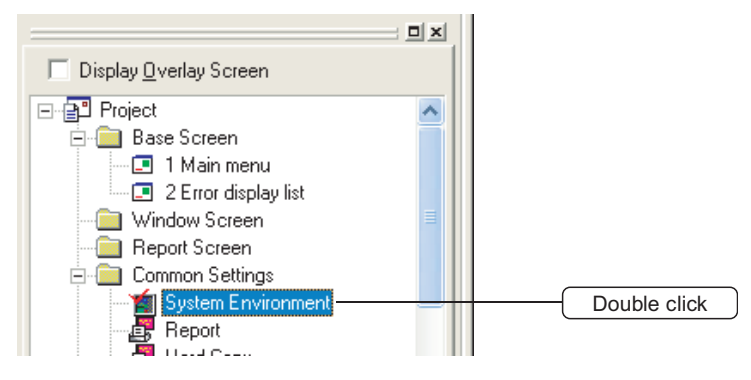

Set a switching station No. device.

Use the device common to all screens or the different device for each screen.

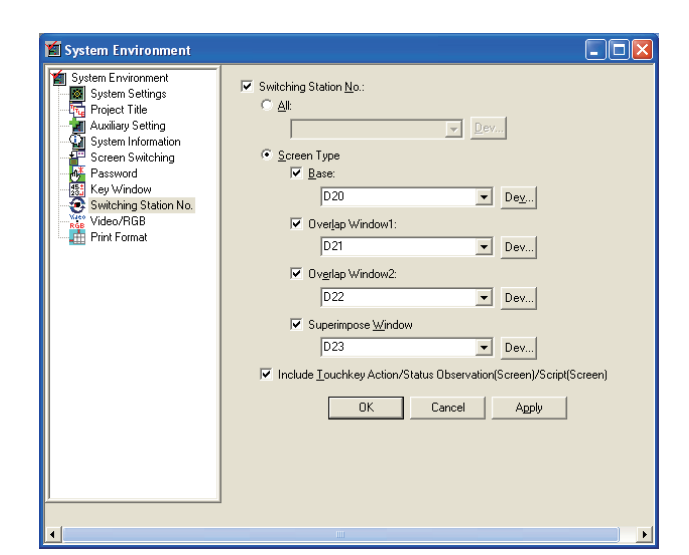

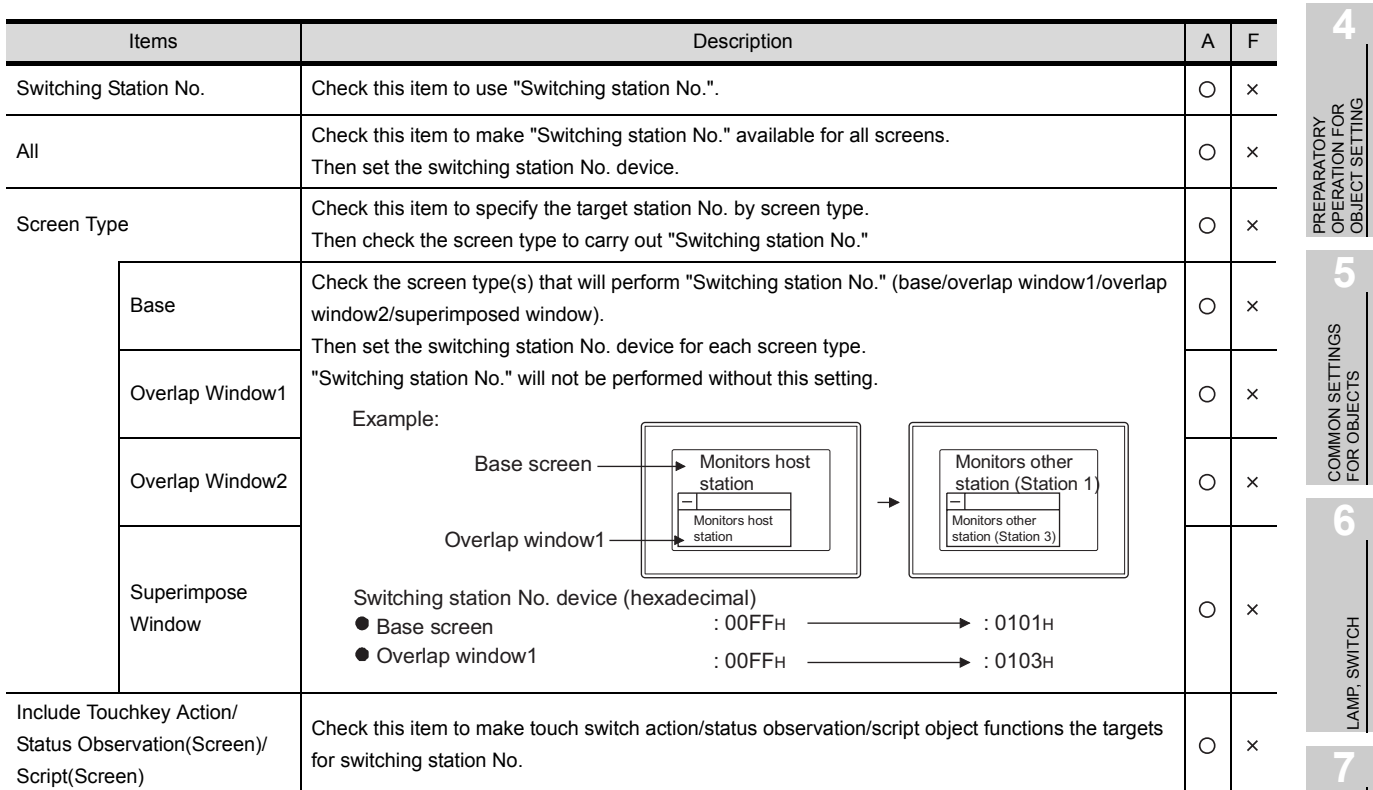

OVERVIEW

OVERVIEW

**2**

SPECIFICATIONS

SPECIFICATIONS

**3**

COMMON SETTING

COMMON SETTING

OBJECT SETTING

ALARM

3 - 18

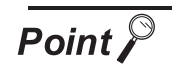

#### Action of touch switch/status observation/script function

When using the device of which station No. has been switched to perform all actions of switch function, status observation function, and script function, check [Include Touchkey action/Status Observation(Screen)/Script(Screen)]. If it is not checked, each object operates as shown below:

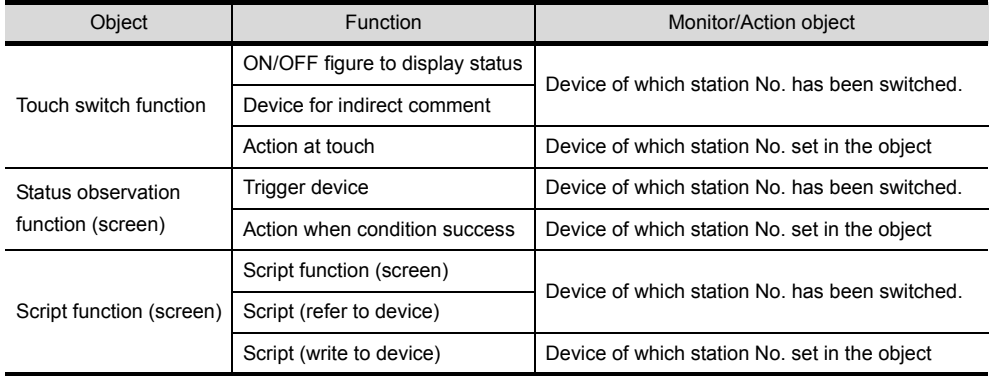

#### 3.3.4 Precautions

This section provides the precautions for switching station No.

#### *1* PLC CPU compatible with "Switching station No.".

"Switching station No." is available only when MELSEC-A, MELSELC-QnA, MELSELC-Q series are monitored.

#### *2* Objects incompatible with "Switching station No."

The following object devices are not compatible with "Switching station No."

GOT monitors the device of the station No. set in each object.

Note that if the object compatible with "Switching station No." has been set in the same screen, GOT will monitor the different station No. depending on the object when carrying out "Switching station No."

- Screen switching function
- System information function
- Alarm history display function
- Recipe function
- Hardcopy function
- Alarm list display function<sup>\*1</sup>
- Line graph display function<sup>\*2</sup>
- Status observation function<sup>\*3</sup>
- Switching station No. function
- Clock display function
- Floating alarm function
- Report function
- Trend graph display function<sup>\*1</sup> • Scatter graph display function<sup>\*1</sup>
- Script function<sup>\*3</sup>
- Gateway function
- \*1 Only when the [memory storage] has been set, GOT monitors the device of the station No. set in the object. GOT monitors the device of the station No. set as the switching target when the [memory storage] is not set.
- \*2 Only when the [Locus] has been set, GOT monitors the device of the station No. set in the object. GOT monitors the device of the station No. set as the switching target when the [Locus] is not set.
- \*3 Only when the settings have been made for each project, GOT monitors the device of the station No. set in the object.

GOT monitors the device of the station No. set as the switching target when the settings have been made for each screen.

OVERVIEW

OVERVIEW

**2**

SPECIFICATIONS

**SPECIFICATIONS** 

**3**

COMMON SETTING

COMMON SETTING

**4**

PREPARATORY OPERATION FOR OBJECT SETTING

PREPARATORY<br>OPERATION FOR<br>OBJECT SETTING

**5**

# 3.4 Password Setting

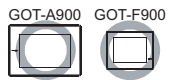

Passwords can be set to object, screen display/operation, upload operation, and utility operation. The setting of each password restricts the operable user.

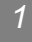

#### *1* Restricting the object and screen display/operation

The screen display can be changed according to the user's security level by setting the security level (0 to 15) for each object and screen.

(In the case of GOT-F900 series, security level can be set for the base screen and utility.) The security level can be changed by entering the password corresponding to each security level has.

 $\sqrt{3}$  [Section 5.8 Security Function](#page-288-0)

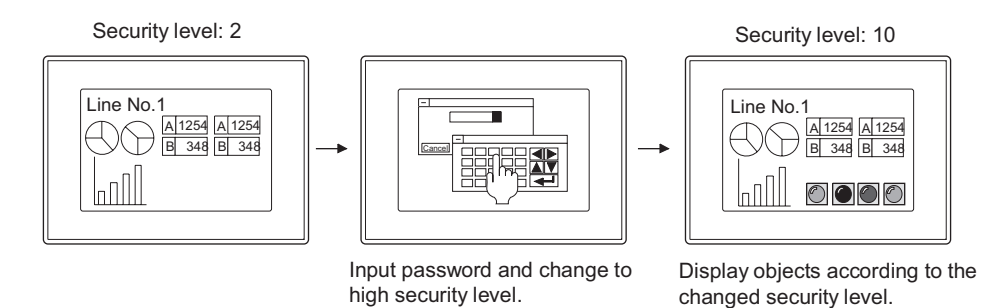

#### 2 Restricting the upload operation

By the preset password, the screen data upload operation can be restricted. For details of data transmission operation, refer to the following manual.

GT Designer2 Version2 Operating Manual

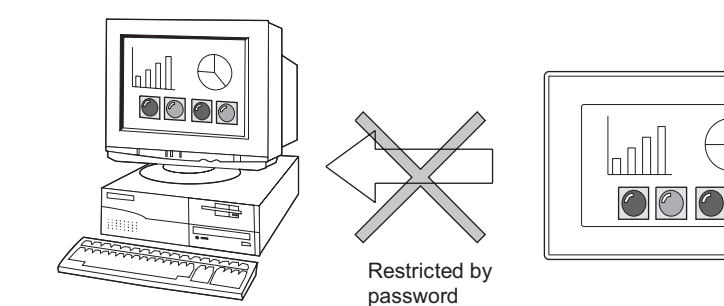

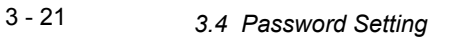

#### *3* Restricting the utility operation

When starting utility, enter the preset password to prevent the unnecessary utility operation. For details of utility, refer to the following manual.

GOT-A900 Series Operating Manual (Extended • Option Functions Manual)

GOT-F900 Series OPERATION Manual [GT Designer2]

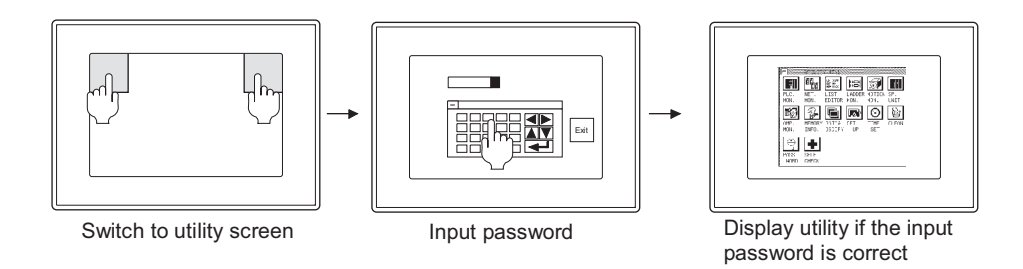

#### *4* Parameter change screen

When displaying the parameter setting screen of motion monitor function or servo amplifier monitor function, enter the preset password to prevent the unnecessary change of the parameter settings for motion controller QCPU (Q172CPU/Q173CPU)/servo amplifier to be connected.

For details of servo amplifier monitor function and motion monitor function, refer to the following manual.

GOT-A900 Series Operating Manual (Extended • Option Functions Manual)

GOT-F900 Series OPERATION Manual [GT Designer2]

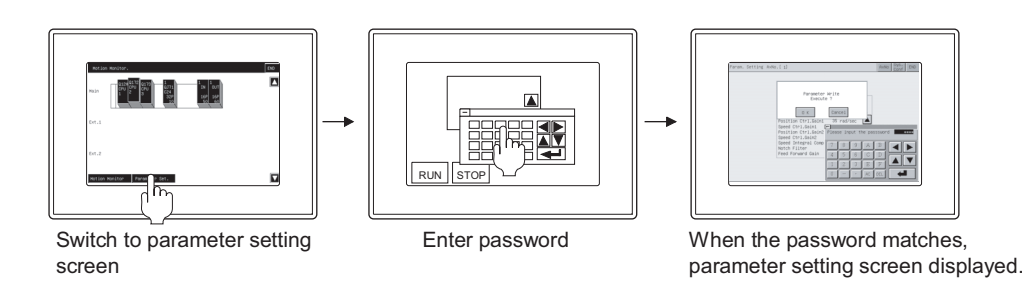

#### 3.4.1 Settings

- **1** Select [Common]  $\rightarrow$  [System Environment] from the menu.
- *2* Double click on [Password] in "System Environment" dialog box.

*3* As the "Password" dialog box appears, select the tab for setting the password.

ERATION FOR<br>IECT SETTING OBJECT SETTING PREPARATORY<br>OPERATION FOI<br>OBJECT SETTIN **5**COMMON SETTINGS<br>FOR OBJECTS COMMON SETTINGS FOR OBJECTS

PREPARATORY OPERATION FOR OVERVIEW

OVERVIEW

**2**

SPECIFICATIONS

SPECIFICATIONS

**3**

COMMON SETTING

COMMON SETTING

**4**

**6**

LAMP, SWITCH

LAMP, SWITCH

### *1* Security tab

Set the password according to each security level.

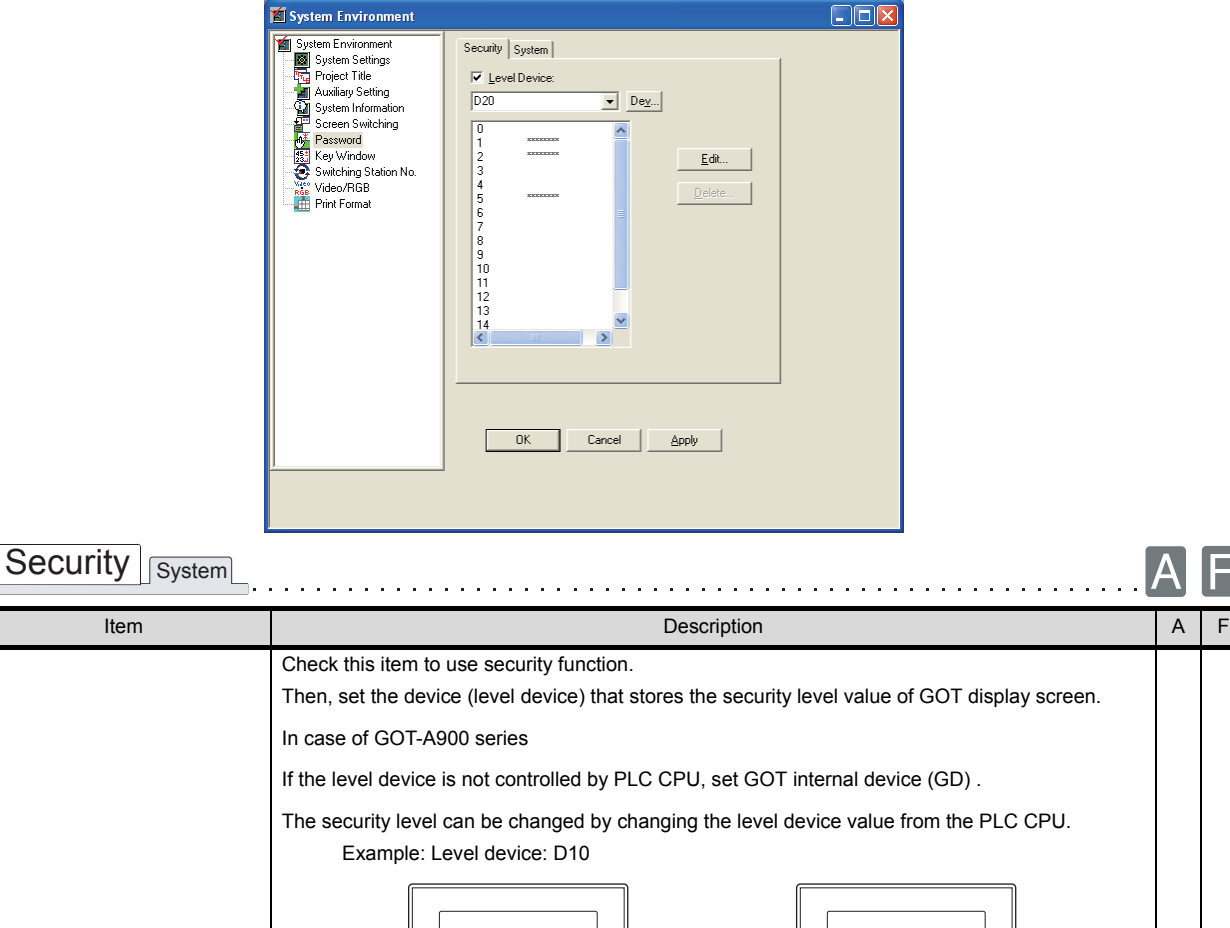

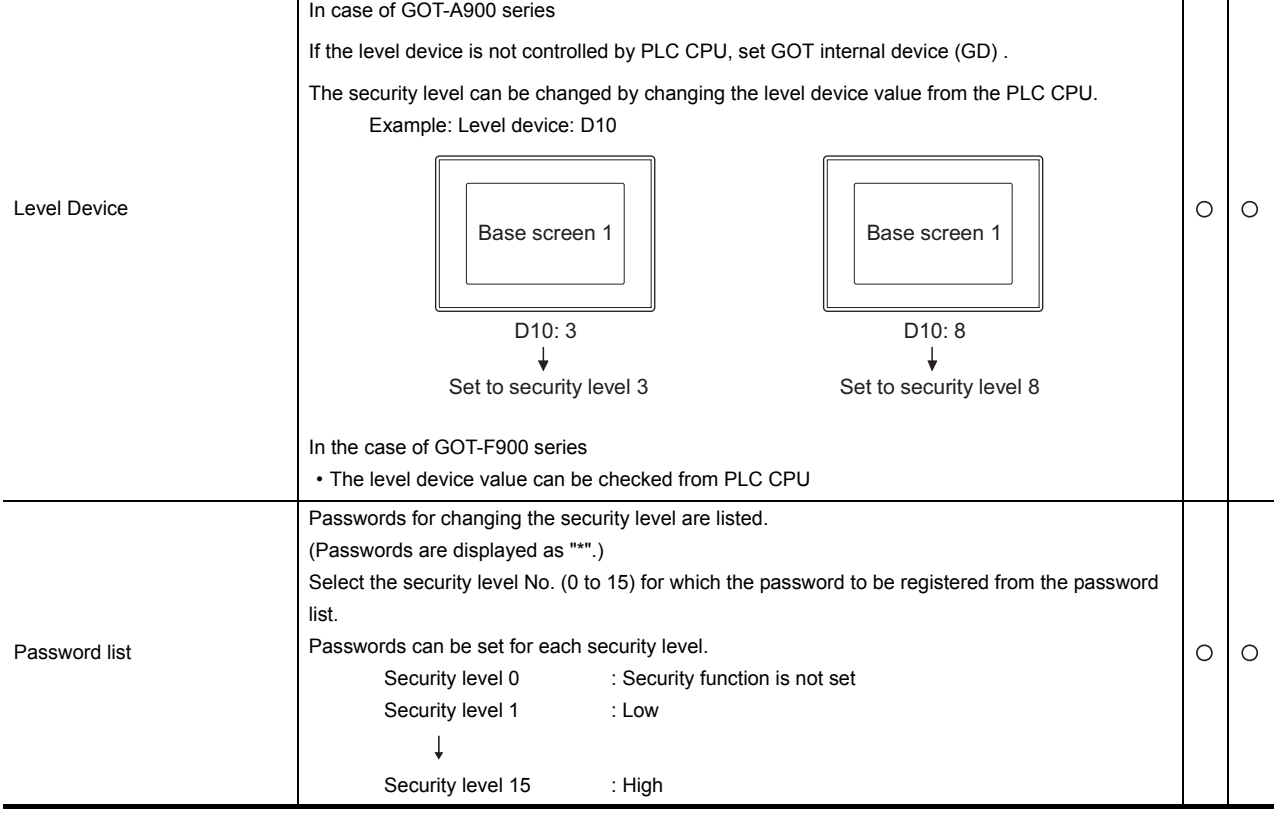

(Continued to next page)

旧

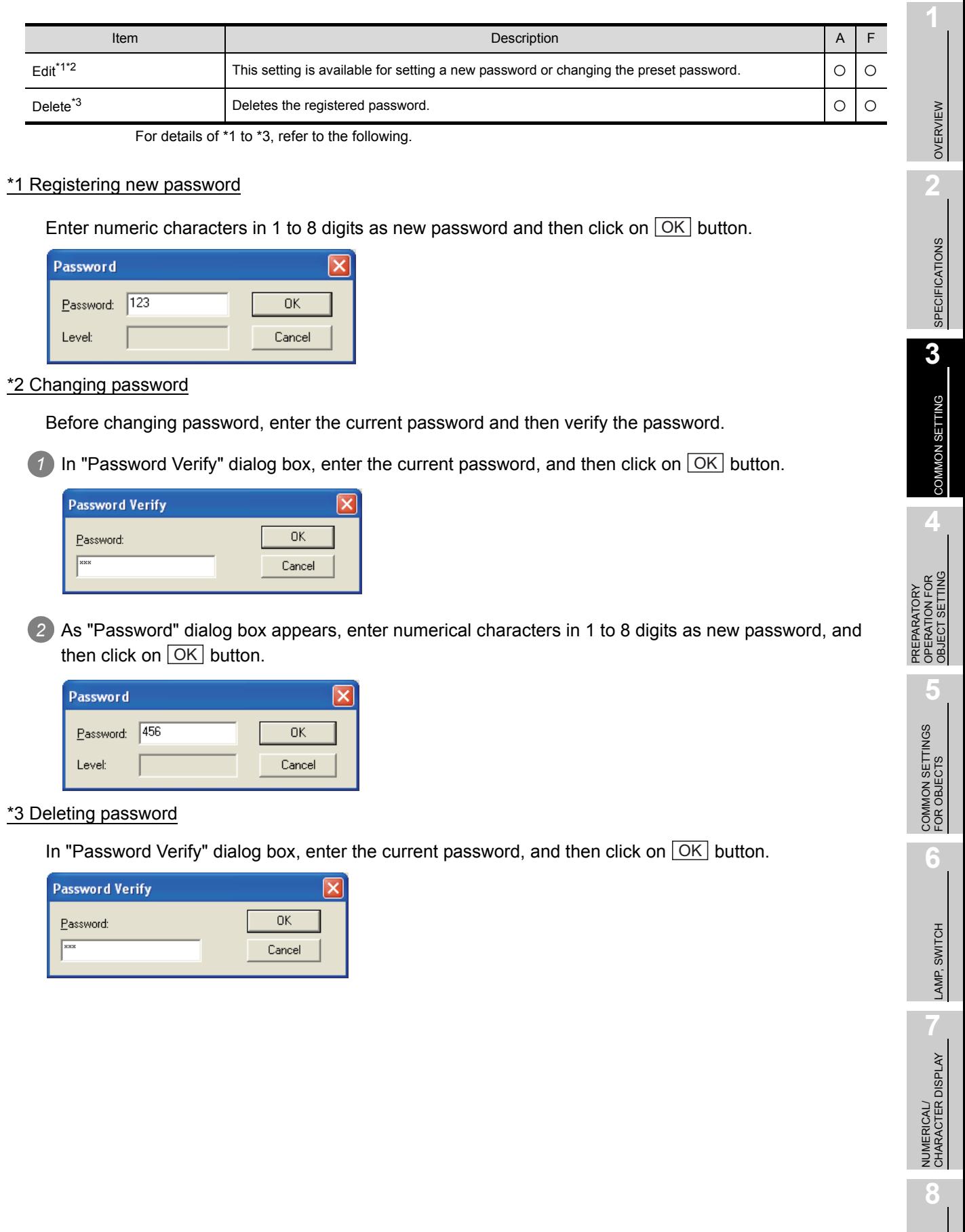

#### *2* Password (System) tab

Set the password to restrict screen data upload, utility start, display of parameter change screen for motion monitor function/servo amplifier monitor function from the GOT .

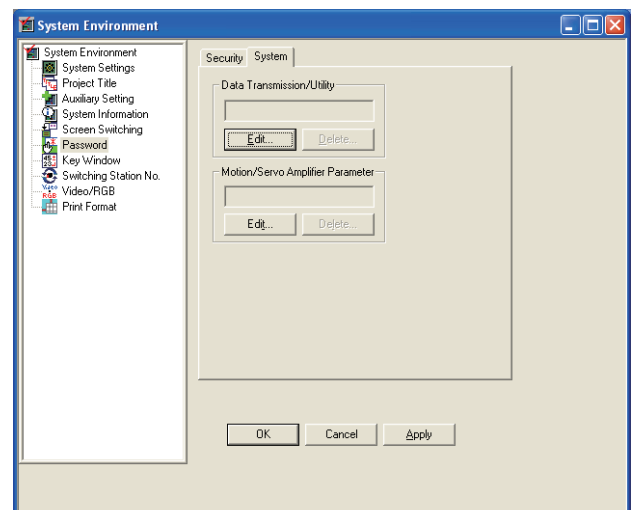

Security System

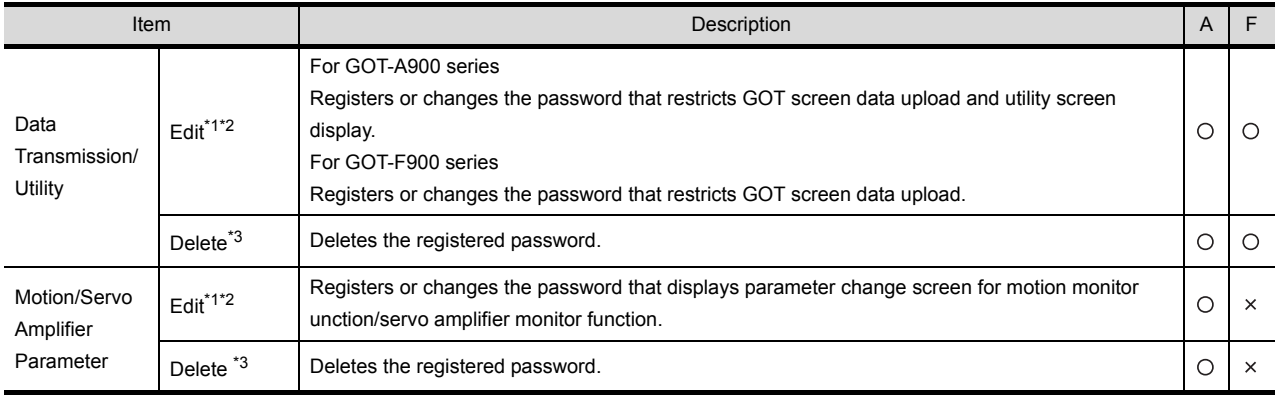

For details of \*1 to \*3, refer to the following.

#### \*1 Registering new password

In "Password" dialog box, enter alphanumeric characters (0 to 9, A to F) in 1 to 8 digits as new password and then click on  $|\text{OK}|$  button.

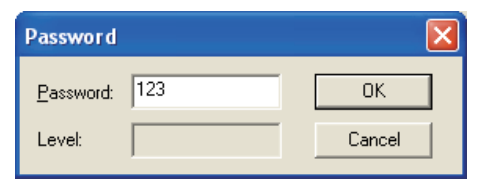

#### \*2 Changing password

Before changing password, enter the current password and then verify the password.

1) In "Password Verify" dialog box, enter the current password, and then click on [OK] button.

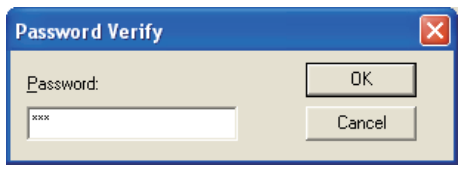

*2* As "Password" dialog box appears, enter alphanumeric characters (0 to 9, A to F) as new password, and then click on  $[OK]$  button.

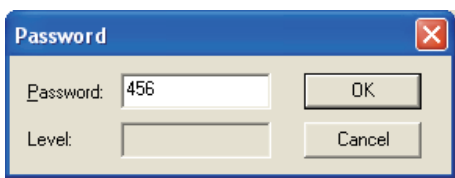

#### \*3 Deleting password

In "Password Verify" dialog box, enter the current password, and then click on  $[OK]$  button.

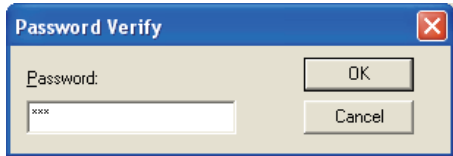

#### 3.4.3 Precautions

This section provides precautions for using password setting.

#### *1* Precautions on drawing

When the security level device value is changed with the numerical input function, the key window used for the value input is deleted after the input is completed, regardless of the setting for [Close cursor and key window when RET key is pressed] in the auxiliary setting (per project). When [Display cursor and key window] is set for [Action when condition success] or [Action when

switching screens] in the auxiliary setting (per project or screen), the key window is redisplayed. The cursor position for redisplaying the key window is the same position set for switching screens.

[Section 4.5 Auxiliary Settings](#page-205-0)

#### *2* Making a note of the password

The already registered password cannot be checked later. Therefore, always make a note of the password.

If the password is forgotten, a security level change or security level password change/deletion cannot be made, and the project data must be recreated. (Re-setting of only the password cannot be done.)

To prevent the password from being forgotten, it is recommended to fill out the following list.

- Tear-off line -

Password list

Installation name (No.): Manager:

- 1. Keep this memo safe from loss.
- 2. Do not reveal the password. The GOT display may change depending on the security level.
- 3. As the security level No. is greater, the security level is higher.

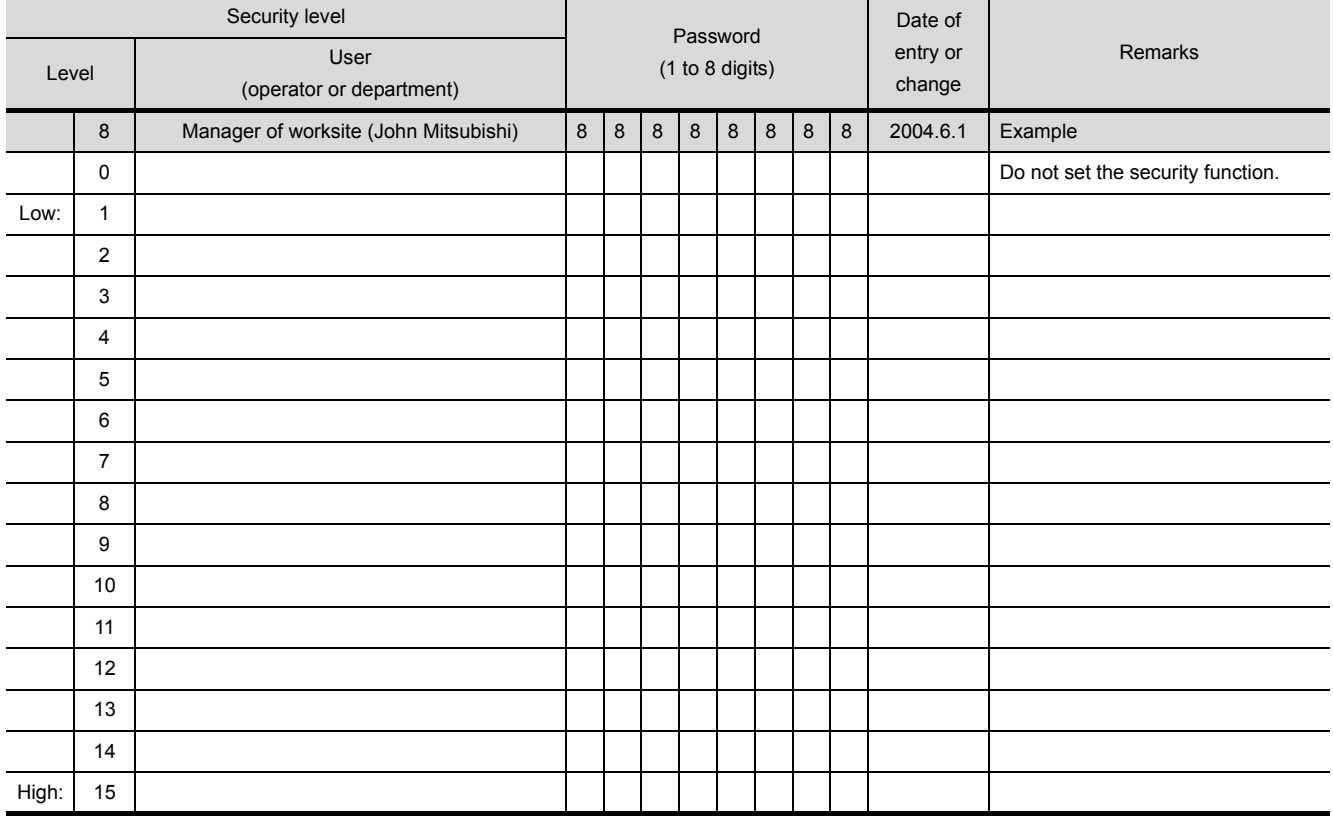

# 3.5 System Information Setting

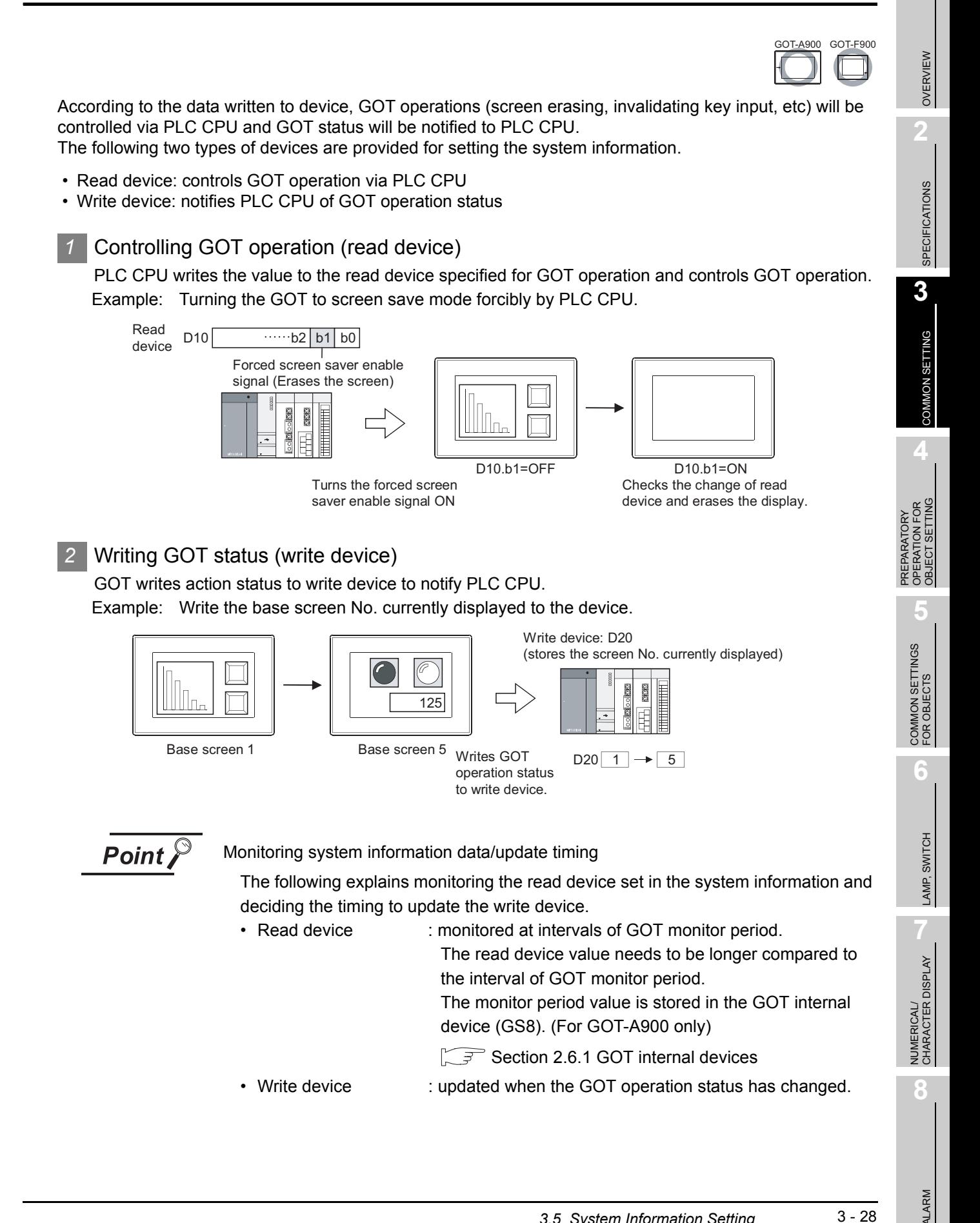

#### *3* Function overview (In the case of GOT-A900 series)

The following operations can be confirmed and controlled in the system information.

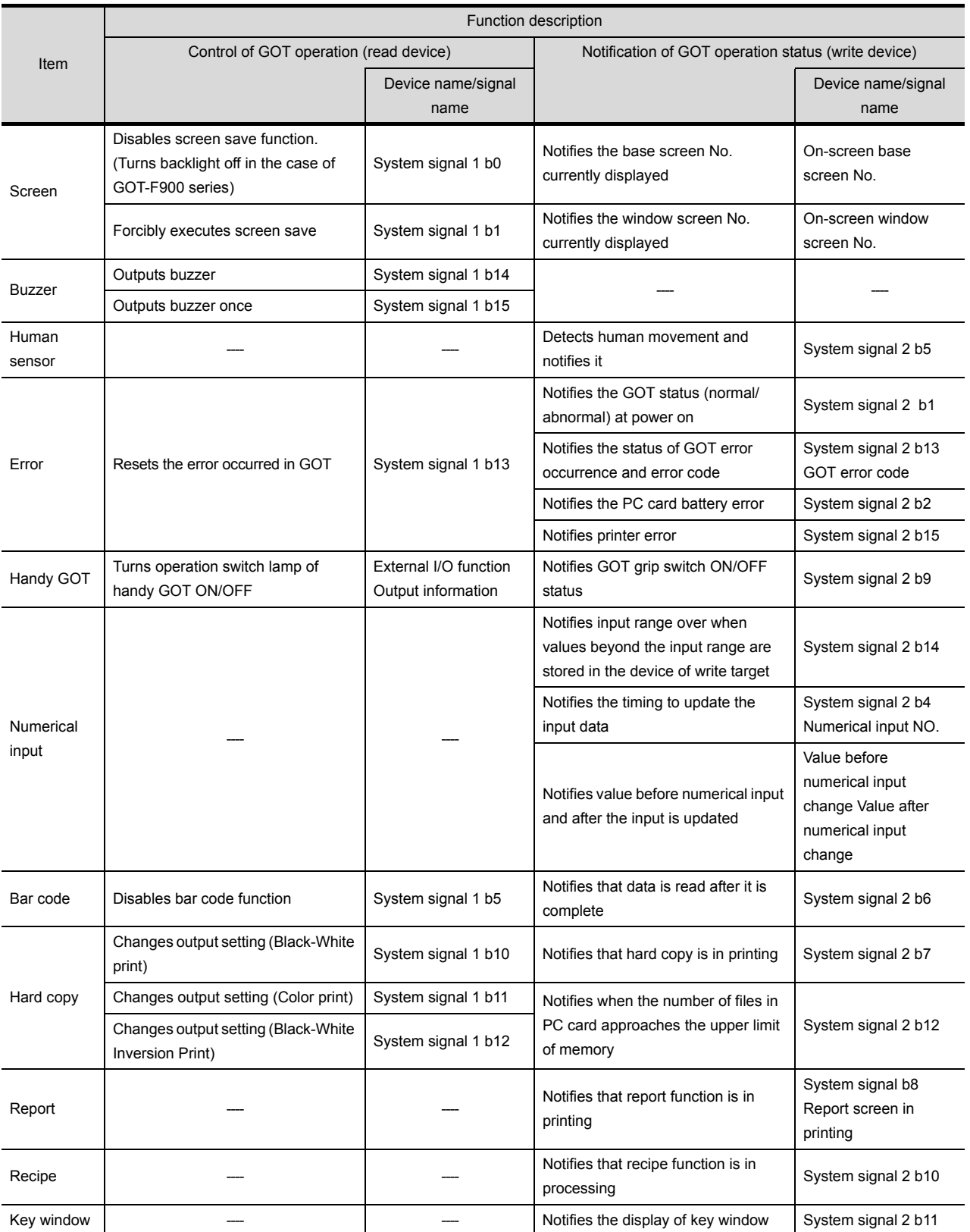

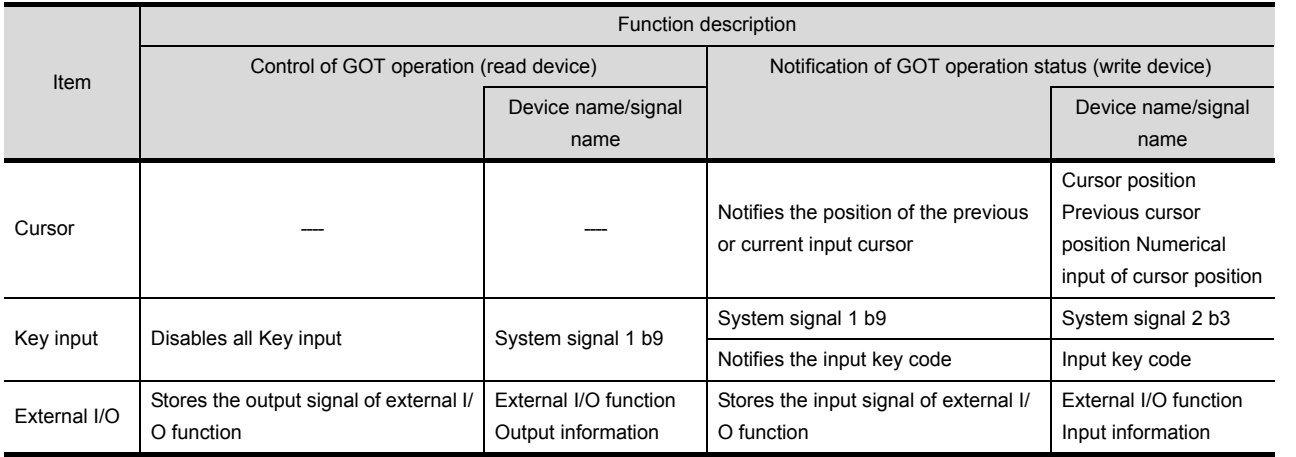

\* Note that some functions cannot be confirmed or controlled depending on the GOT.

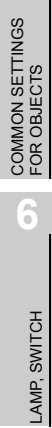

OVERVIEW

OVERVIEW

**2**

SPECIFICATIONS

**SPECIFICATIONS** 

**3**

COMMON SETTING

COMMON SETTING

PREPARATORY OPERATION FOR OBJECT SETTING

PREPARATORY<br>OPERATION FOR<br>OBJECT SETTING

**5**

#### 3.5.1 Setting methods

**1** Select [Common]  $\rightarrow$  [System Environment] from the menu.

*2* Double click on [System Information] in "System Environment" dialog box.

*3* As the setting dialog box appears, make the settings according to the following explanation.

**Remark** When making the settings in project work space

Double click on [System Environment] to display "System Environment" dialog box, and then double click on [System Information] there.

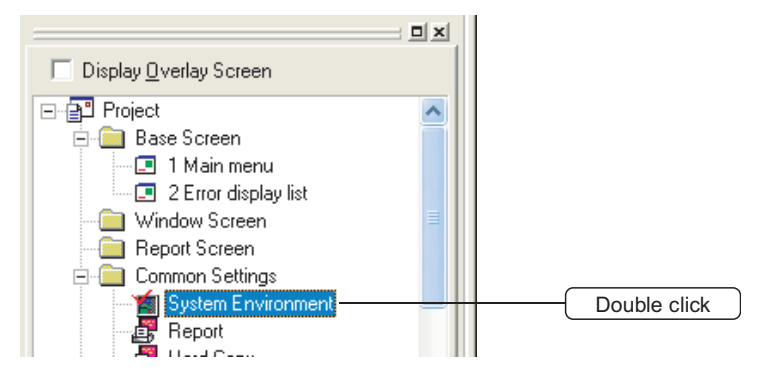

### 3.5.2 Setting items

Set devices and functions to be used in the system information.

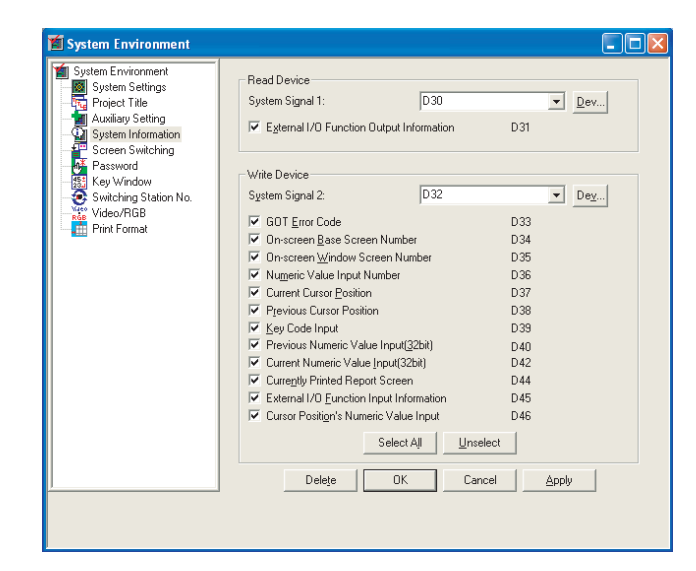

In the case of GOT-A900 series

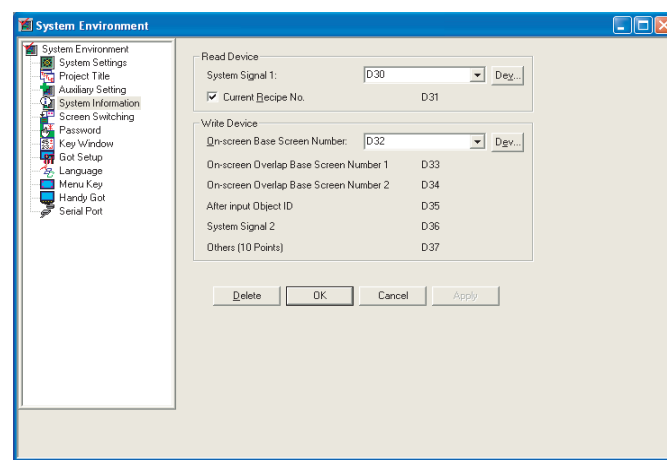

#### In the case of GOT-F900 series

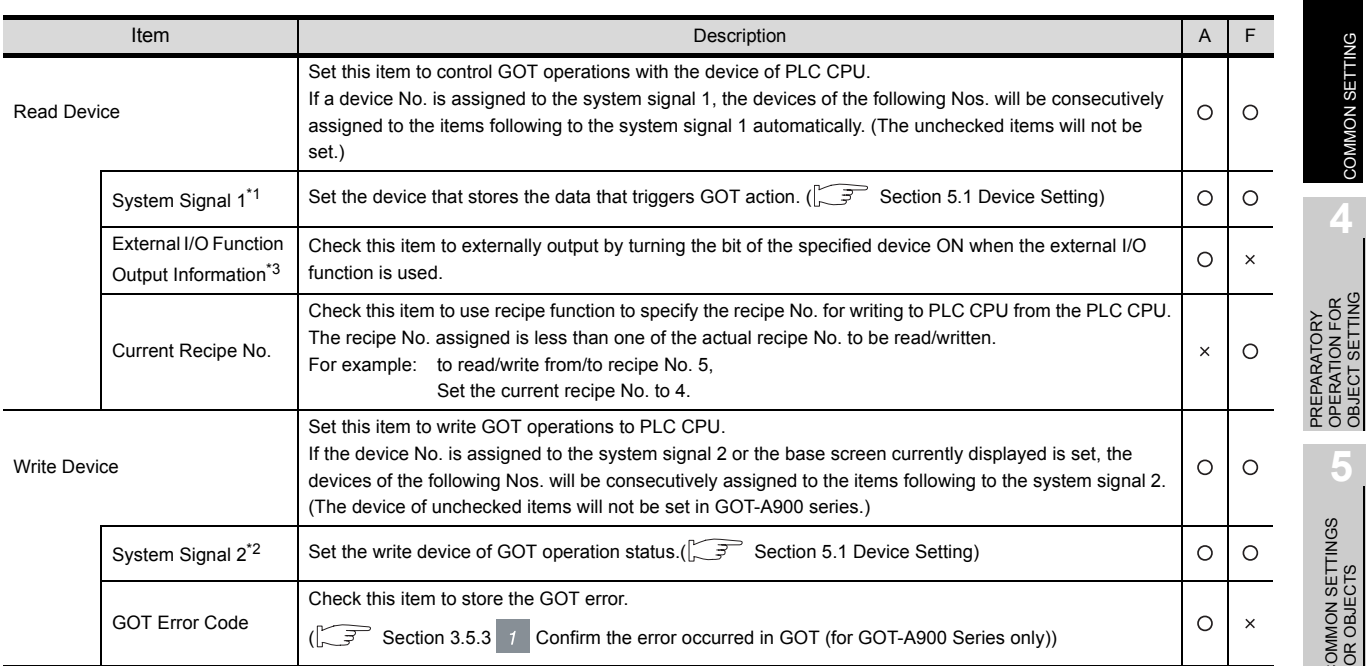

(Continued to next page)

OVERVIEW

OVERVIEW

**2**

SPECIFICATIONS

**SPECIFICATIONS** 

**3**

COMMON SETTING

COMMON SETTING

PREPARATORY OPERATION FOR OBJECT SETTING

**5**

COMMON SETTINGS FOR OBJECTS

COMMON SETTINGS<br>FOR OBJECTS

**6**

ALARM

3 - 32

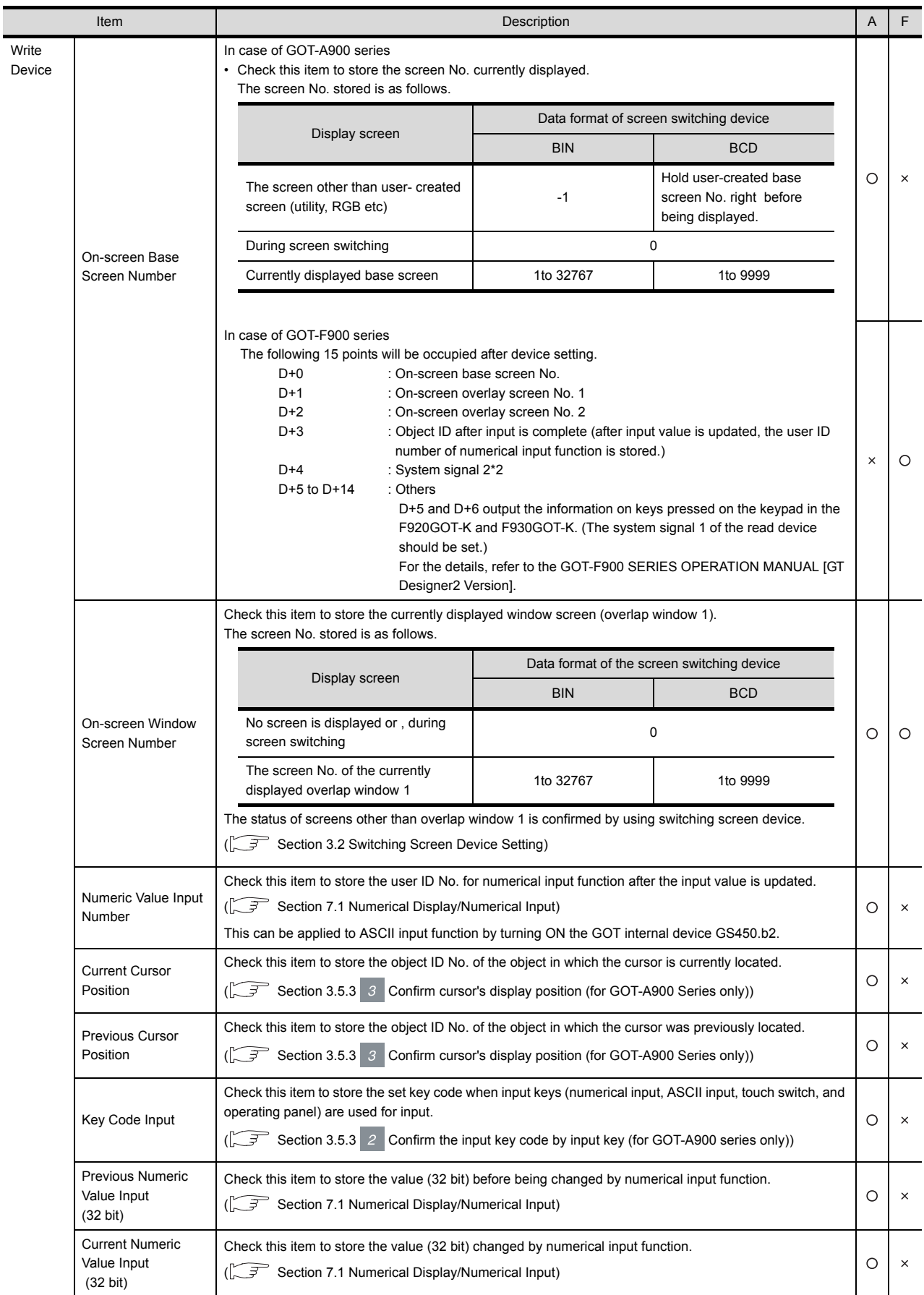

(Continued to next page)

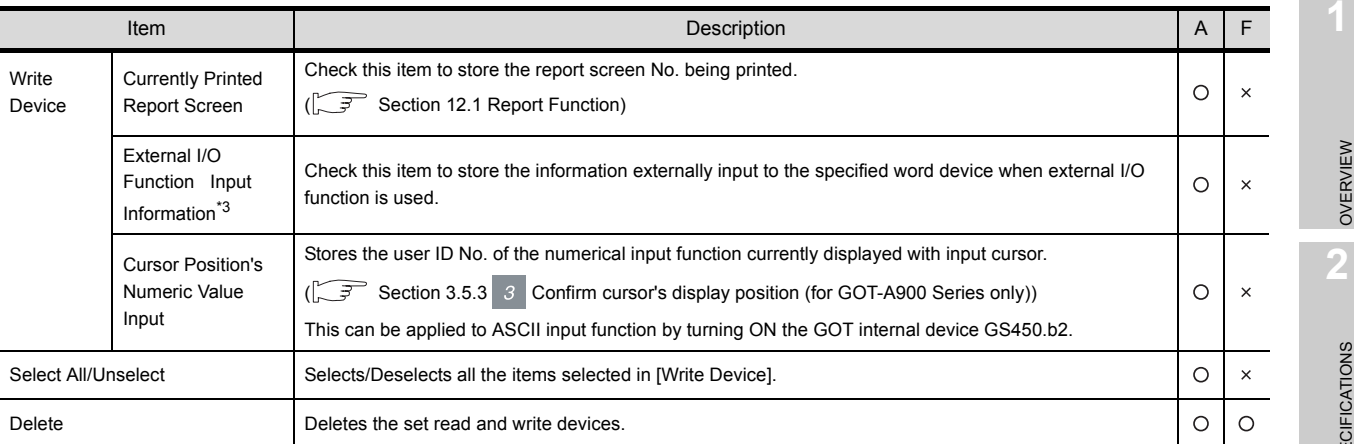

For details of \*1 to \*3, refer to the following.

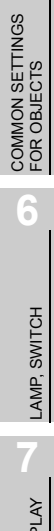

OVERVIEW

OVERVIEW

SPECIFICATIONS

**SPECIFICATIONS** 

**3**

COMMON SETTING

COMMON SETTING

**4**

PREPARATORY OPERATION FOR OBJECT SETTING

PREPARATORY<br>OPERATION FOR<br>OBJECT SETTING

**5**

**8**

#### In the case of GOT-A900 series

#### \* 1. System Signal 1

#### Controls the GOT operation by turning the bit of word device set as system signal 1 ON/OFF

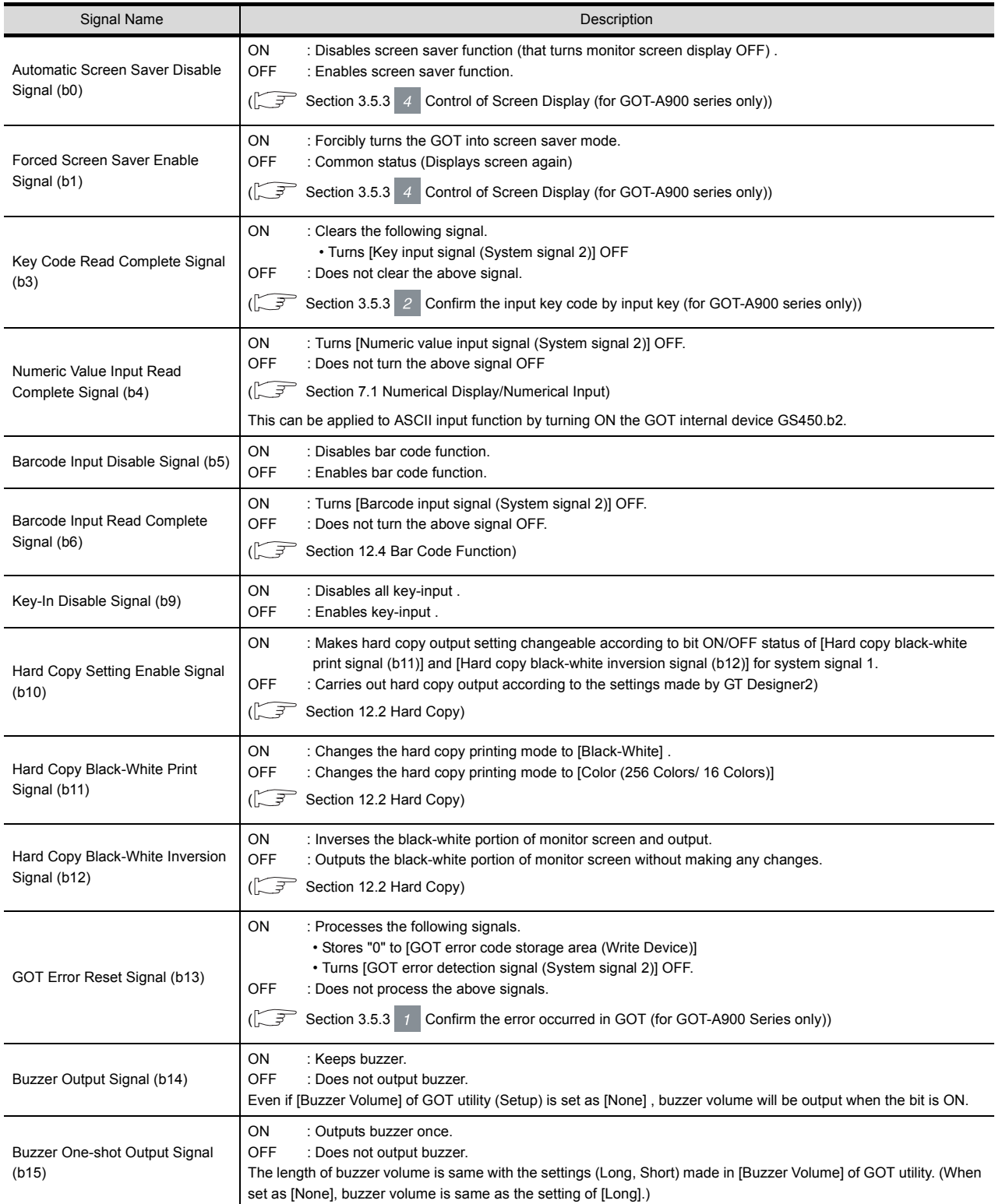
#### \* 2 System Signal 2

Writes the GOT operation status to PLC CPU according to the bit ON/OFF status of the word device set in system signal 2.

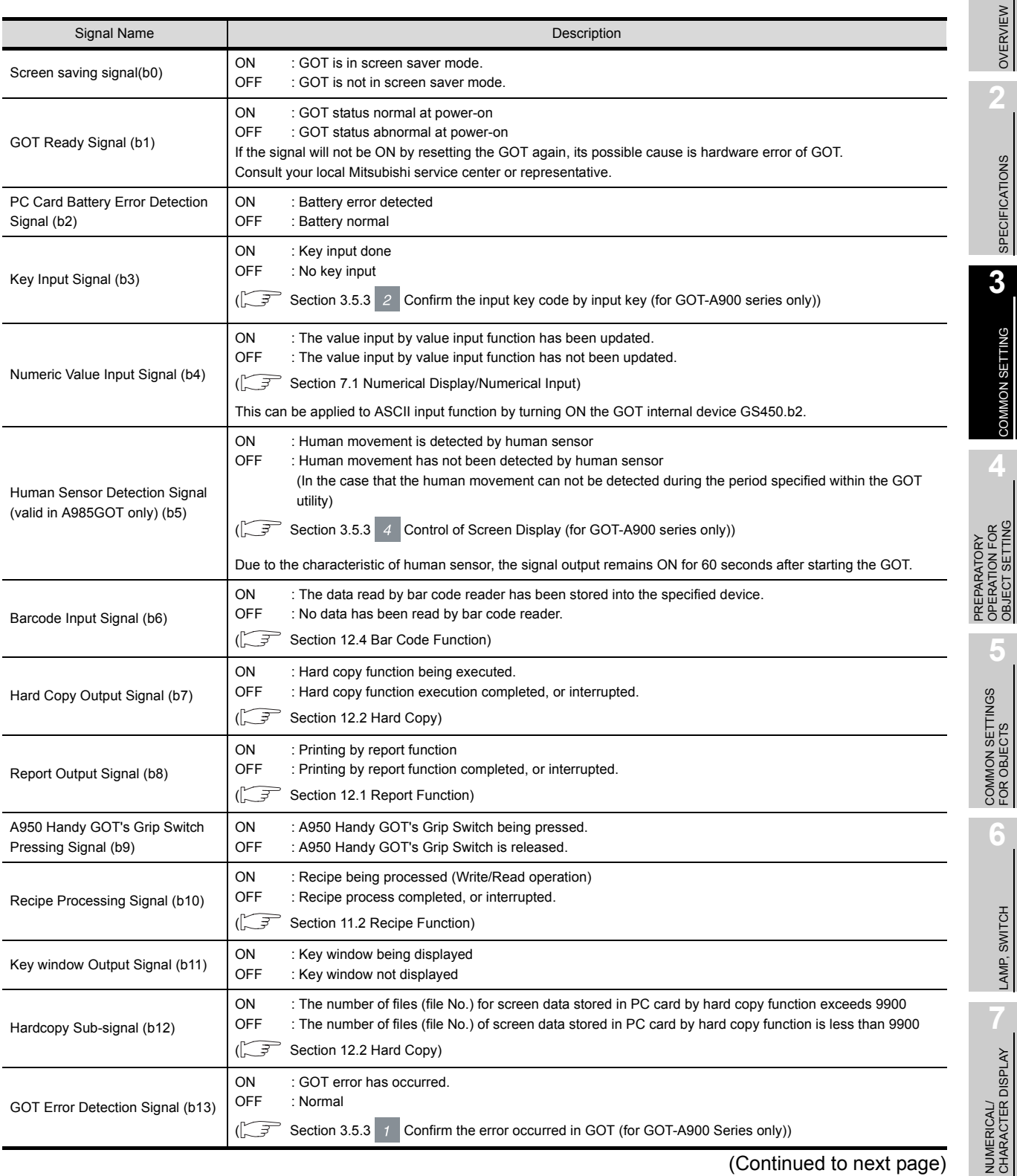

(Continued to next page)

ALARM

OBJECT SETTING

3 - 36

**<sup>8</sup>**

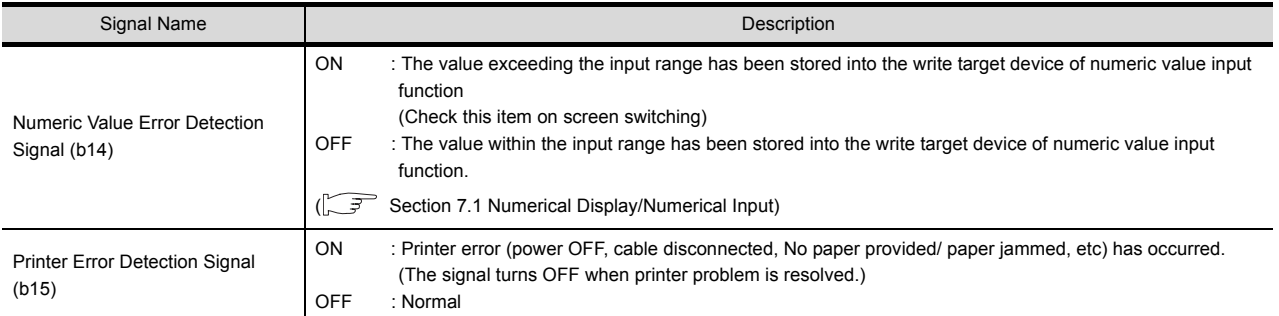

#### \* 3 External I/O Function (Input information/ Output information)

External I/O function enables data to be input from the outside of GOT (Operation panel); to be output to the outside of GOT (Lamp or relay), according to the device set in system information.

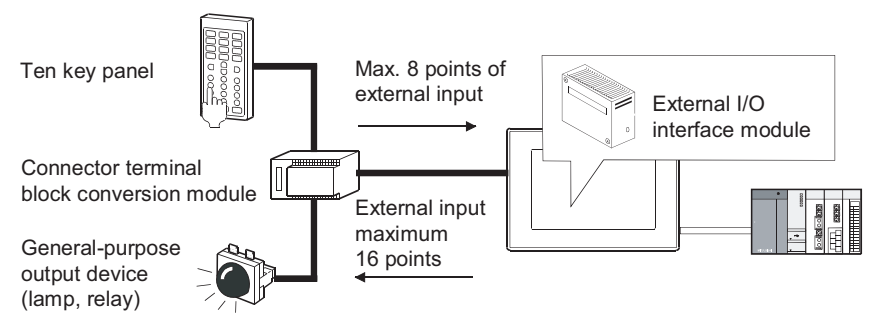

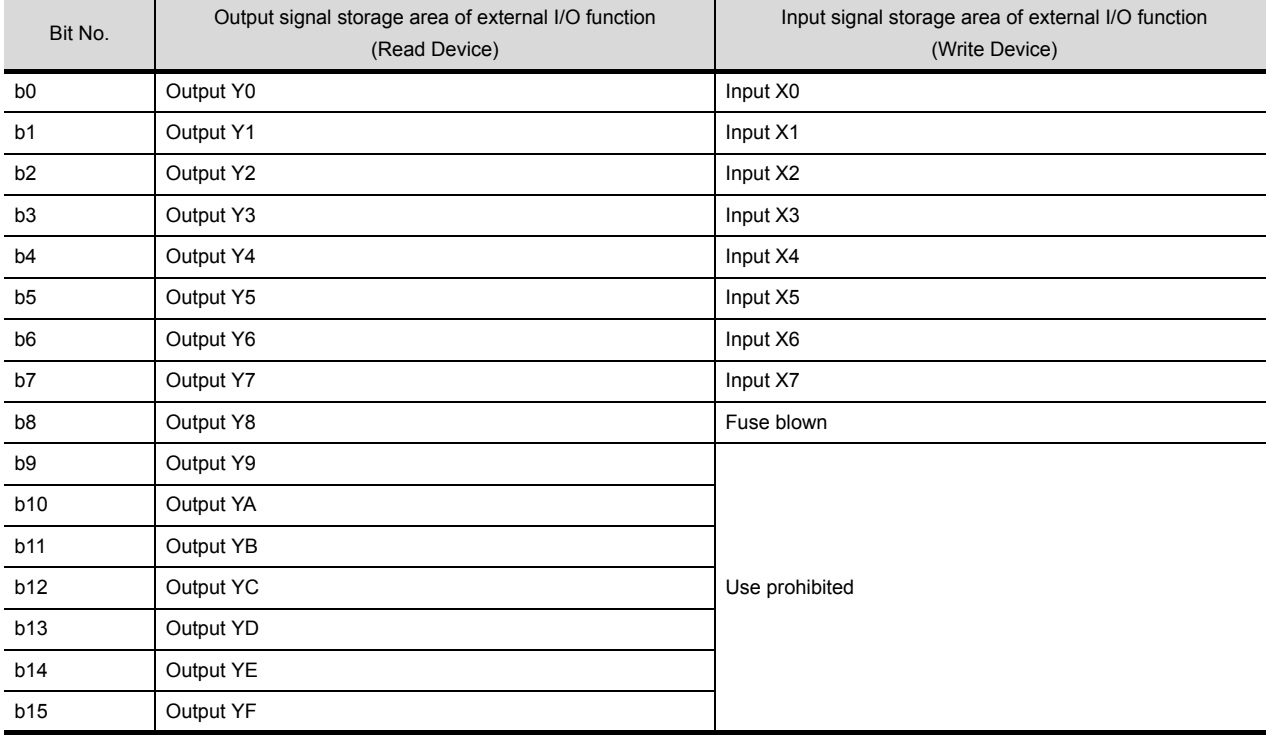

- **Remark** | (1) When A950 handy GOT is used
	- When A950 handy GOT is used, b0 to b3 within the storage area of external output function (read device) controls the LED status of operation switch. b0: LED of operation switch (SW1) for A950 handy GOT b1: LED of operation switch (SW2) for A950 handy GOT b2: LED of operation switch (SW3) for A950 handy GOT b3: LED of operation switch (SW4) for A950 handy GOT
	- (2) When external I/O function is used without system information Data can be input to/output from the outside of GOT by using GOT internal device (GB).

[Section 2.6.1 GOT internal devices](#page-76-0)

OVERVIEW

OVERVIEW

**2**

SPECIFICATIONS

SPECIFICATIONS

**3**

COMMON SETTING

COMMON SETTING

**4**

PREPARATORY OPERATION FOR OBJECT SETTING

**5**

COMMON SETTINGS FOR OBJECTS

COMMON SETTINGS<br>FOR OBJECTS

**6**

LAMP, SWITCH

LAMP, SWITCH

### In the case of GOT-F900 series

#### \*1 System Signal 1

#### Controls the GOT operation by turning the bit of word device set as system signal 1 ON/OFF.

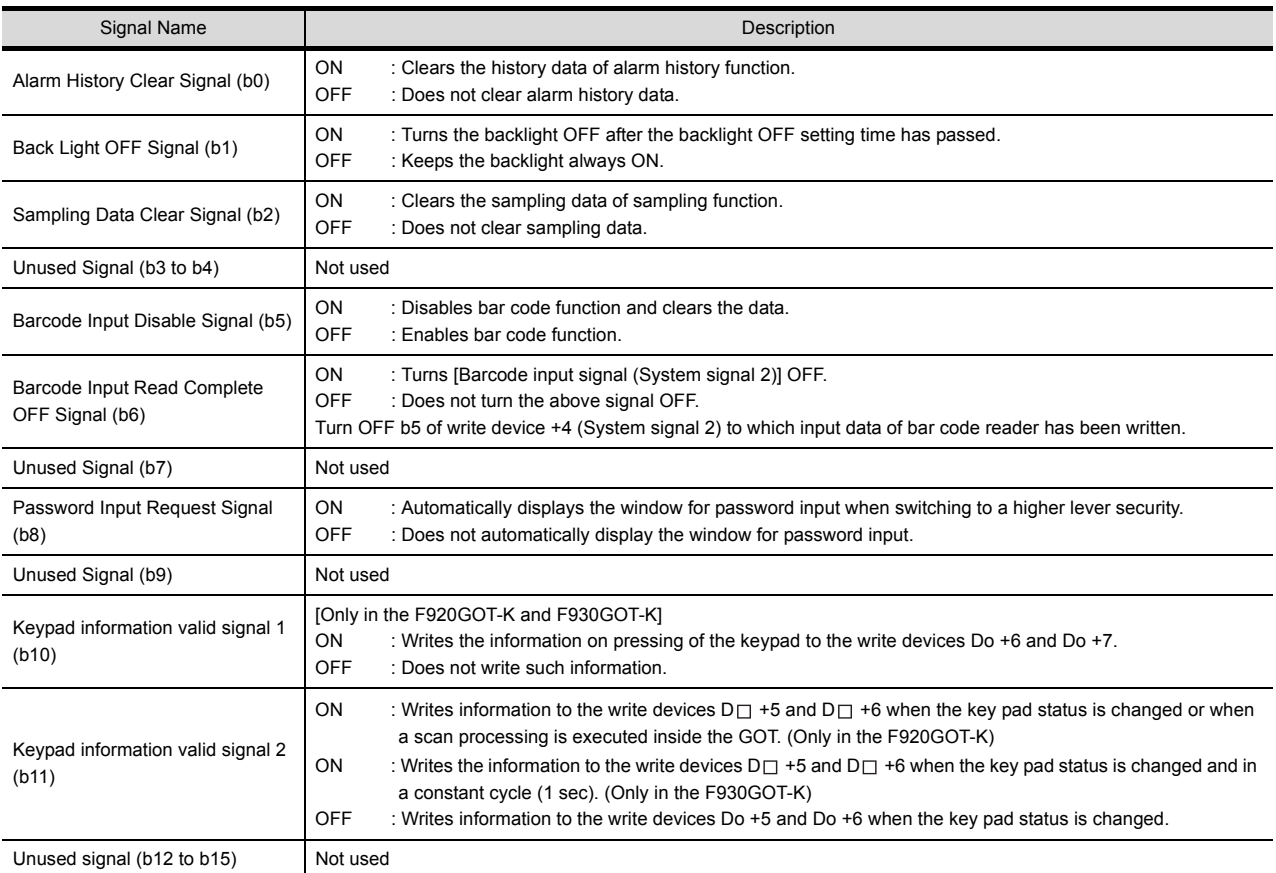

#### \*2 System Signal 2

Writes the GOT operation status to PLC CPU according to the bit ON/OFF status of the word device set in system signal 2.

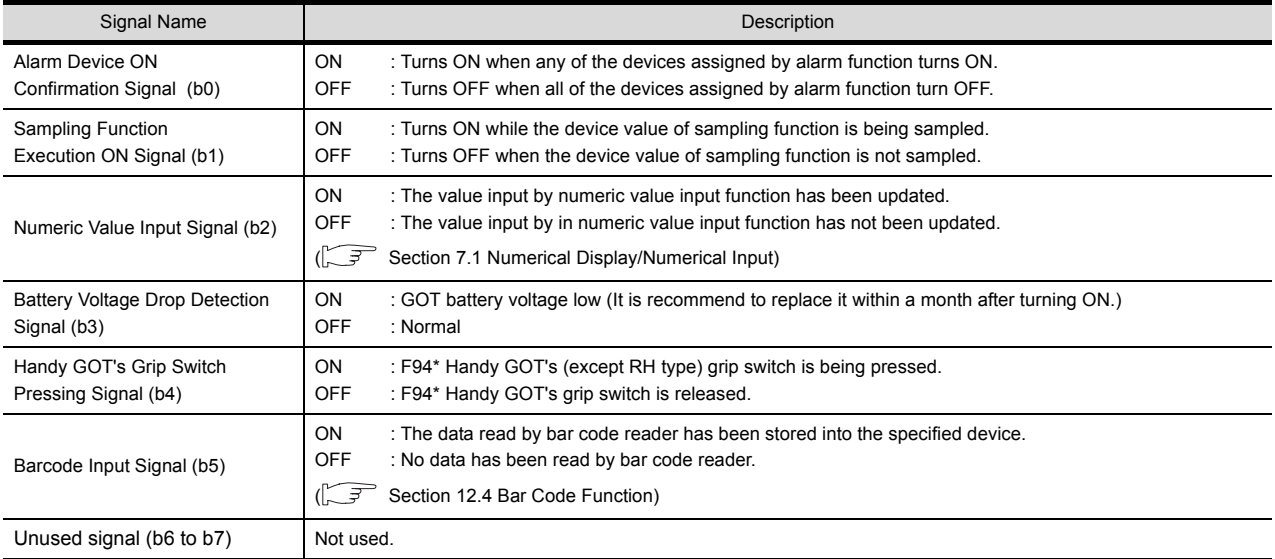

(Continued to next page)

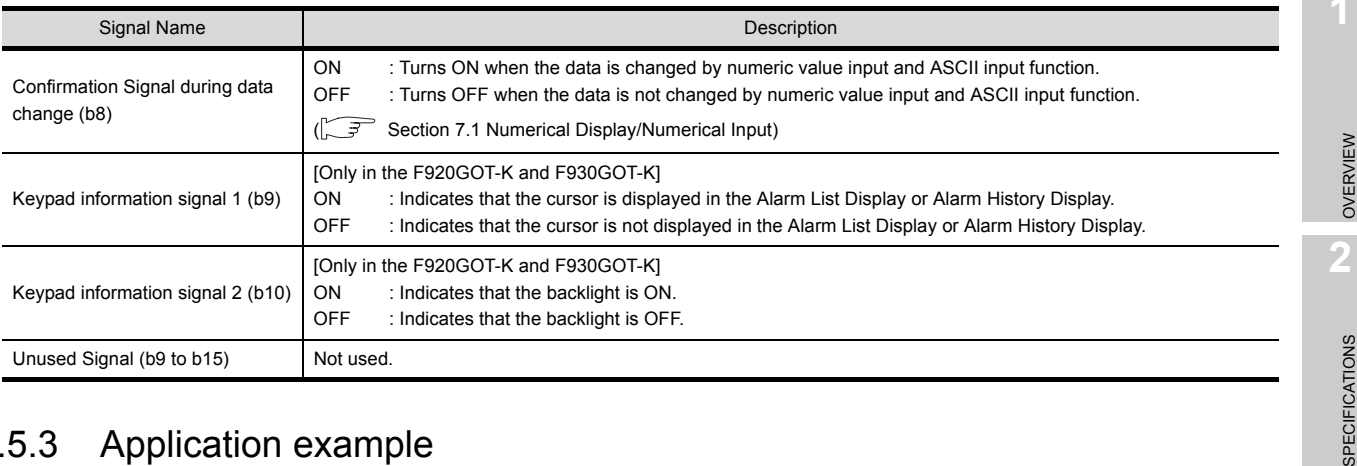

# 3.5.3 Application example

<span id="page-148-0"></span>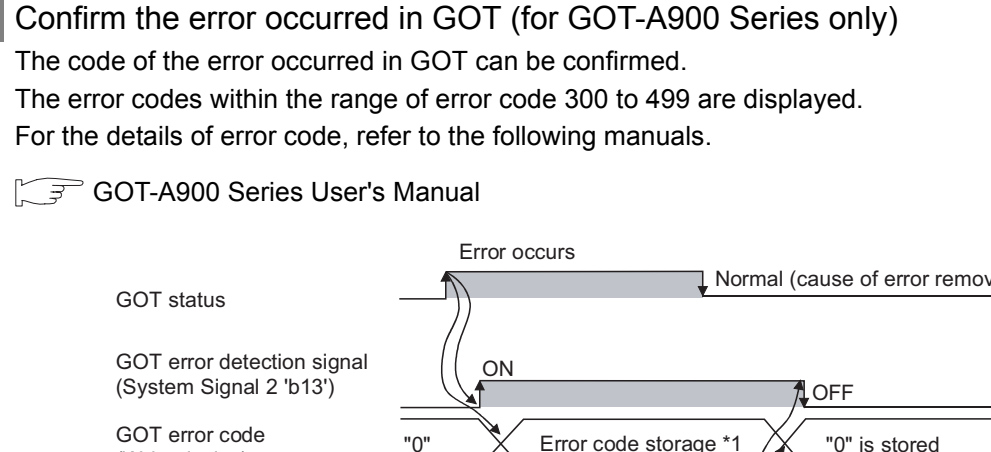

(Write device)

GOT error reset signal (System Signal 1 "b13")

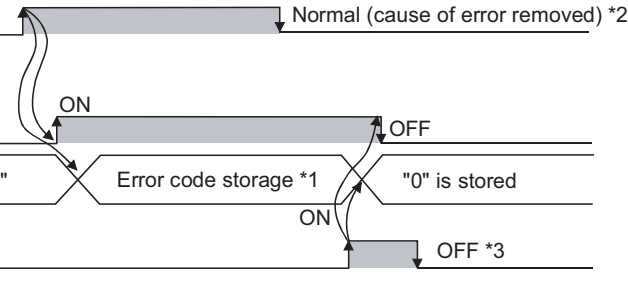

\*1. When multiple errors occur simultaneously, the latest error code will be stored.

- \*2. Error code will not be cleared automatically even after the cause of error is removed. Clear the error code by using the GOT error reset signal.
- \*3. Turn the GOT error reset signal OFF after error reset is completed. If the GOT error reset signal is kept ON, error code will be reset when error occurs next time.

Hint!

#### Error Reset Method

An error can be reset by using GOT as explained below.

When the cause of error is removed, error can be reset by touching the touch switch.

Example: Create the touch switch that keeps GOT error reset signal ON only while being touched.

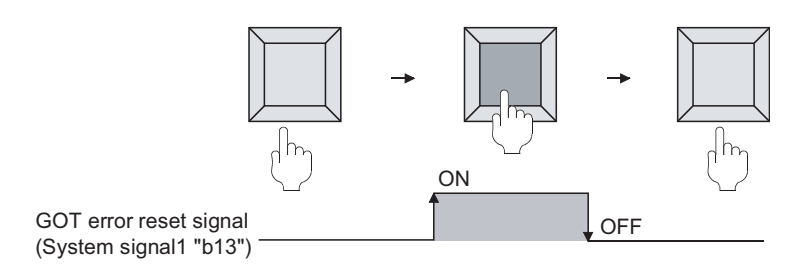

**3**

SPECIFICA

COMMON SETTING

COMMON SETTING

**4**

PREPARATORY OPERATION FOR OBJECT SETTING

**5**

ERATION FOR<br>IECT SETTING

COMMON SETTINGS FOR OBJECTS

COMMON SETTINGS<br>FOR OBJECTS

**6**

LAMP, SWITCH

LAMP, SWITCH

NUMERICAL/ CHARACTER DISPLAY

NUMERICAL/<br>CHARACTER DISPLAY

**8**

ALARM

 $3 - 40$ 

#### <span id="page-149-0"></span>*2* Confirm the input key code by input key (for GOT-A900 series only)

The input key code can be confirmed by input key (Numeric value input, ASCII input, touch switch).

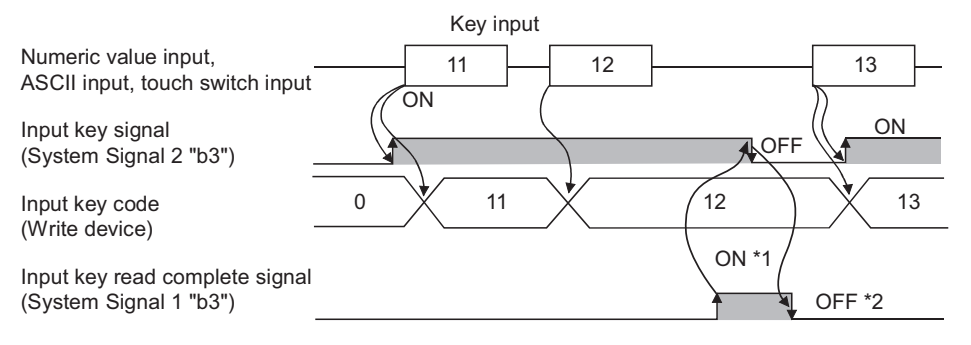

- \*1. When key input is completed, the stored key code is held. When the "Key code read complete signal" turns ON, the "input key signal" turns OFF.
- \*2. Signal turns OFF after input key is reset. If [Input key read complete signal] keeps ON, the stored key code will be reset when key input is performed next time.

#### *3* Confirm cursor's display position (for GOT-A900 Series only)

The cursor's display position can be confirmed by writing the data of the object (numeric value input function, ASCII input function) in which cursor is located into the device.

The object information to be written are classified into the following types:

User ID : Can be set to any object.

Set user ID on setting dialog box of each object.

Object ID : Automatically set when setting an object with GT Desiger2.

Example: Operation example of cursor display

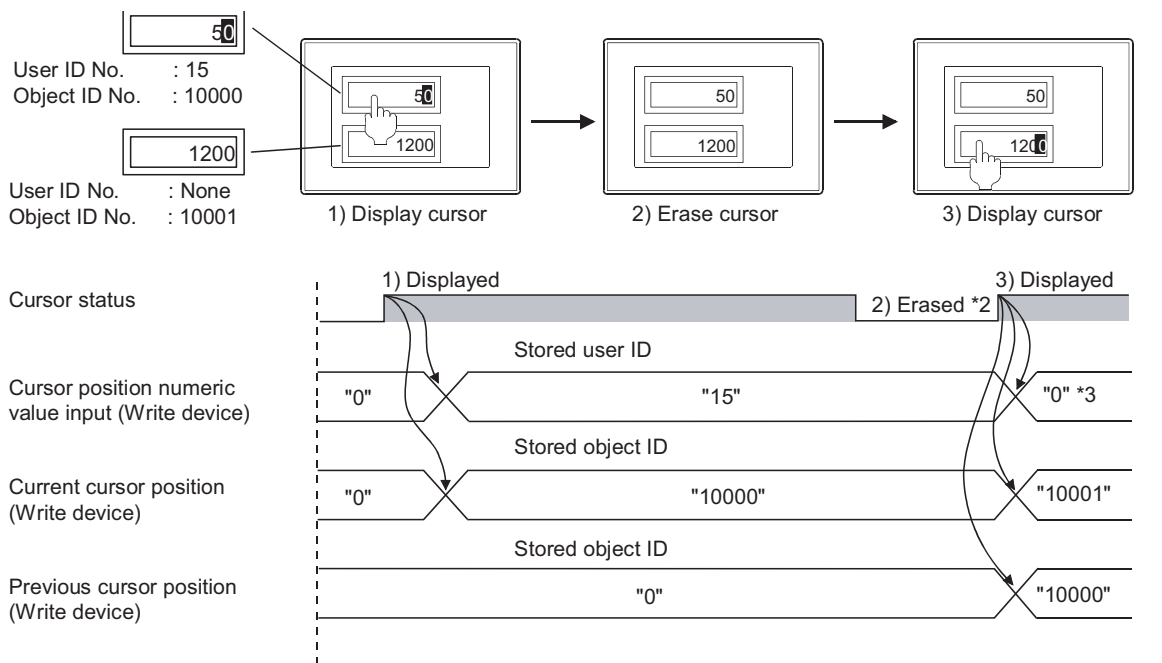

When switching screen \*1

- \*1. If a cursor is not displayed when switching screens, "0" will be stored.
- \*2. The stored user ID and object ID can be held even if a cursor is erased.
- \*3. If a cursor is displayed at the object (numeric input function, ASCII input function) with a user ID unset, the cursor position numeric value input will be "0".

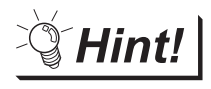

Deleting the stored user ID and object ID when a cursor is deleted.

Turn ON the GOT internal device (monitor common control: (GS450.b3) to store "0" when a cursor is deleted.

For details of GOT internal devices, refer to the following.

 $\sqrt{\vec{F}}$  [Section 2.6.1 GOT internal devices](#page-76-0)

OVERVIEW

OVERVIEW

**2**

SPECIFICATIONS

SPECIFICATIONS

**3**

COMMON SETTING

COMMON SETTING

**4**

PREPARATORY OPERATION FOR OBJECT SETTING

**5**

ERATION FOR<br>JECT SETTING PREPARATORY<br>OPERATION FOR<br>OBJECT SETTING

COMMON SETTINGS FOR OBJECTS

COMMON SETTINGS<br>FOR OBJECTS

**6**

LAMP, SWITCH

LAMP, SWITCH

NUMERICAL/ CHARACTER DISPLAY

NUMERICAL/<br>CHARACTER DISPLAY

**8**

# *Remark* | Object ID

Object ID will be set automatically when object is set. The object ID cannot be changed by user.

(1) Method of confirming object ID

Object ID can be confirmed on the GT Designer2 screen.

Select [Display]  $\rightarrow$  [Option] from the menu to display the object ID on "Preferences" dialog box.

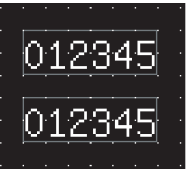

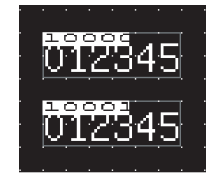

Object ID not displayed Object ID displayed

For details of the above operation, refer to the following manual.

GT Or Designer2 Version  $\Box$  Operating Manual

(2) Methods of changing object ID

If the arranged object is deleted, the object ID will change automatically.

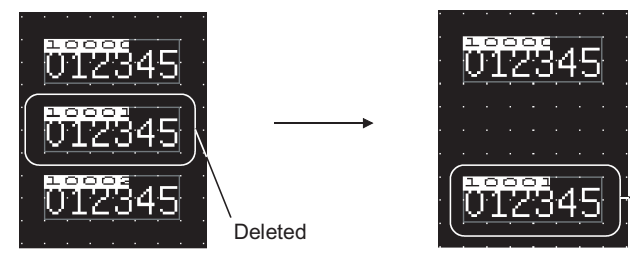

Object ID changes from 10002 to 10001

## <span id="page-152-0"></span>*4* Control of Screen Display (for GOT-A900 series only)

(1) Disable screen saver function

The screen saver function, which is set within the GOT utility, is designed to turn off the screen display if the GOT is not touched within a specified time. This function prevents the screen performance from deteriorating over its operable life.

By turning [Automatic screen saver disable signal] ON in the system information, the function that is set within the GOT utility (Setup) is disabled

Example 1: Display the monitor screen erased by automatic screen saver function

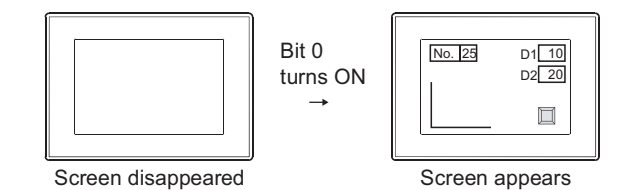

Example 2: Disables screen saver function to start even after the specified period has passed.

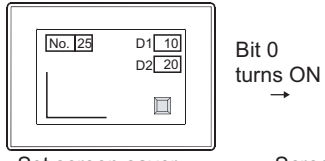

Set screen saver period to 30 minutes

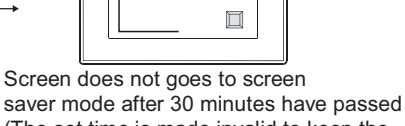

No. 25 D1 10 D2 20

(The set time is made invalid to keep the monitor screen displayed)

(2) Erase screen

By turning [Forced screen saver enable signal] ON, the displayed monitor screen can be erased. While the bit is ON, monitor screen will not appear even when the GOT screen is touched.

Example: Erase displayed monitor screen

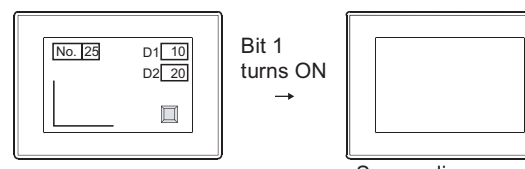

Screen disappeared

OVERVIEW

OVERVIEW

**2**

SPECIFICATIONS

SPECIFICATIONS

**3**

COMMON SETTING

COMMON SETTING

**4**

PREPARATORY OPERATION FOR OBJECT SETTING

PREPARATORY<br>OPERATION FOR<br>OBJECT SETTING

**5**

COMMON SETTINGS FOR OBJECTS

COMMON SETTINGS<br>FOR OBJECTS

**6**

LAMP, SWITCH

LAMP, SWITCH

NUMERICAL/ CHARACTER DISPLAY

NUMERICAL/<br>CHARACTER DISPLAY

**8**

(3) Display control by human sensor (Specific to A985GOT)

The human sensor is a function that releases the GOT from the screen saving mode without the necessity to touch the GOT.

This function releases the GOT from the screen saving mode when the operator has come closer to the GOT.

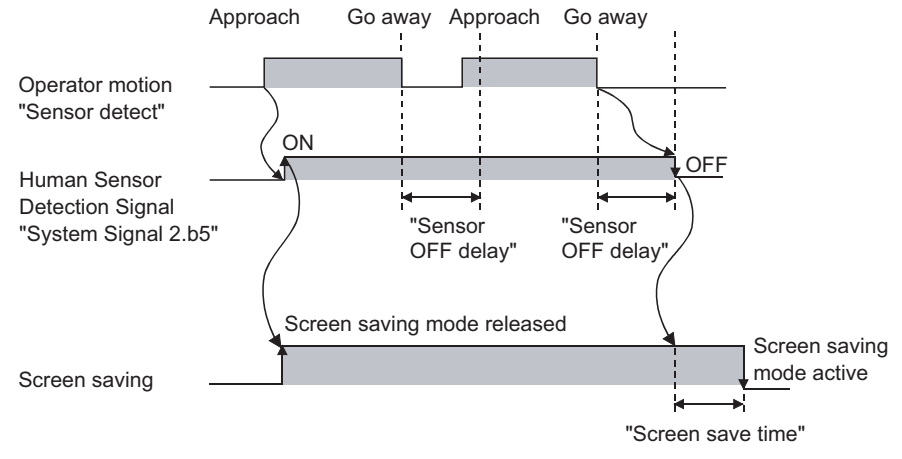

When there is no operator around the GOT for the time set as "Sensor OFF delay", the "Human Sensor Detection Signal" turns OFF.

When the time set as the "Screen save time" elapses after the "Human Sensor Detection Signal" turns OFF, the GOT enters the screen saving mode.

Make the human sensor settings (such as "Sensor detect" and "Sensor OFF delay") using the GOT utility.

Refer to the following manual for the GOT utility.

GOT-A900 Series Operating Manual (Extended · Option Functions Manual)

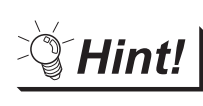

It is possible to make the settings so that the GOT will be released from the screen saving mode only when human movement is detected; the screen saving mode will not be released by touch or externally.

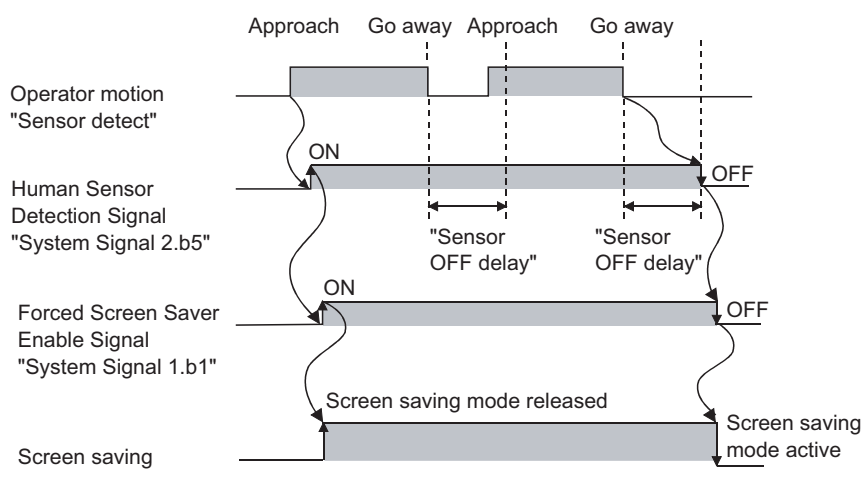

Associate the "Human Sensor Detection Signal" with "Forced Screen Saver Enable Signal" in the sequence program to control the screen saving mode.

With this setting, the GOT enters the screen saving mode after the Sensor OFF delay time elapses, regardless of the screen saving time.

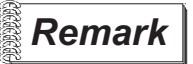

#### **Remark** | GOT Screen Control

The following shows the priority among functions that control the screen status (Displayed/ Not displayed):

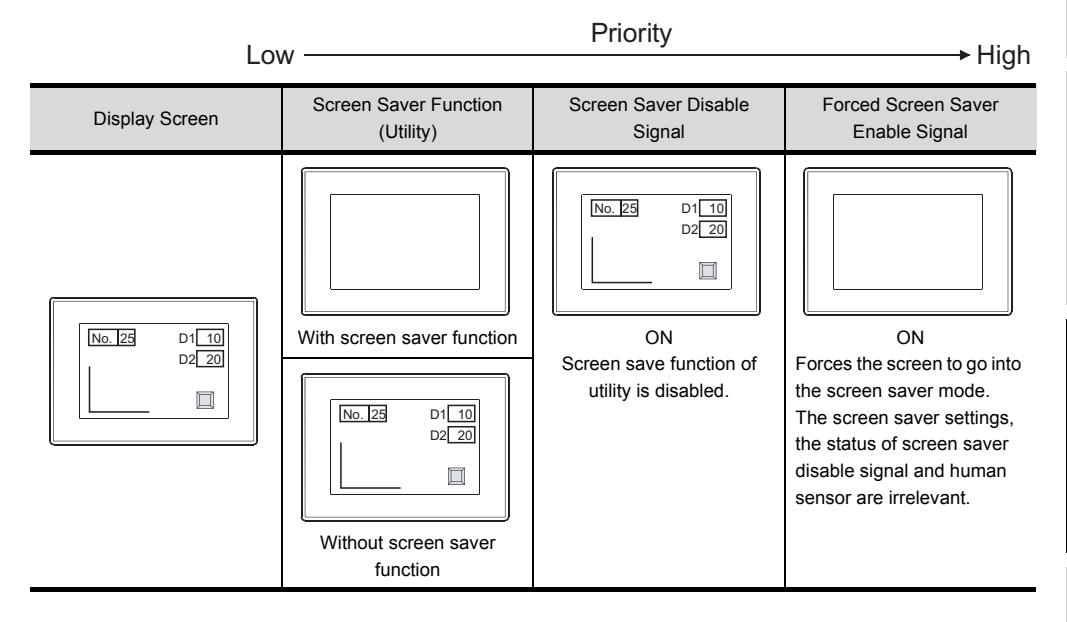

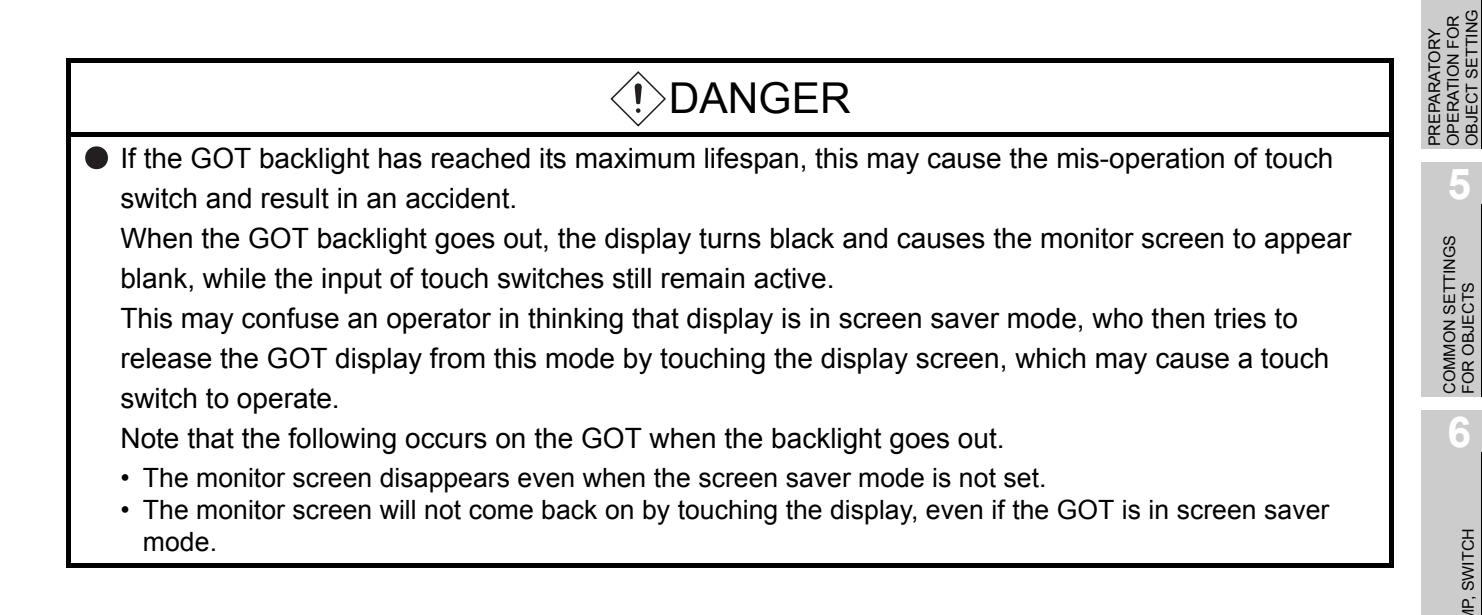

OVERVIEW

OVERVIEW

**2**

SPECIFICATIONS

SPECIFICATIONS

**3**

COMMON SETTING

COMMON SETTING

**4**

OPERATION FOR OBJECT SETTING

**5**

COMMON SETTINGS FOR OBJECTS

**6**

LAMP, SWITCH

LAMP, SWITCH

NUMERICAL/ CHARACTER DISPLAY

NUMERICAL/<br>CHARACTER DISPLAY

**8**

(4) Relation between screen saver functions and Key-In Disable Signal The relation between screen saver functions and Key-In Disable Signal is as follows.

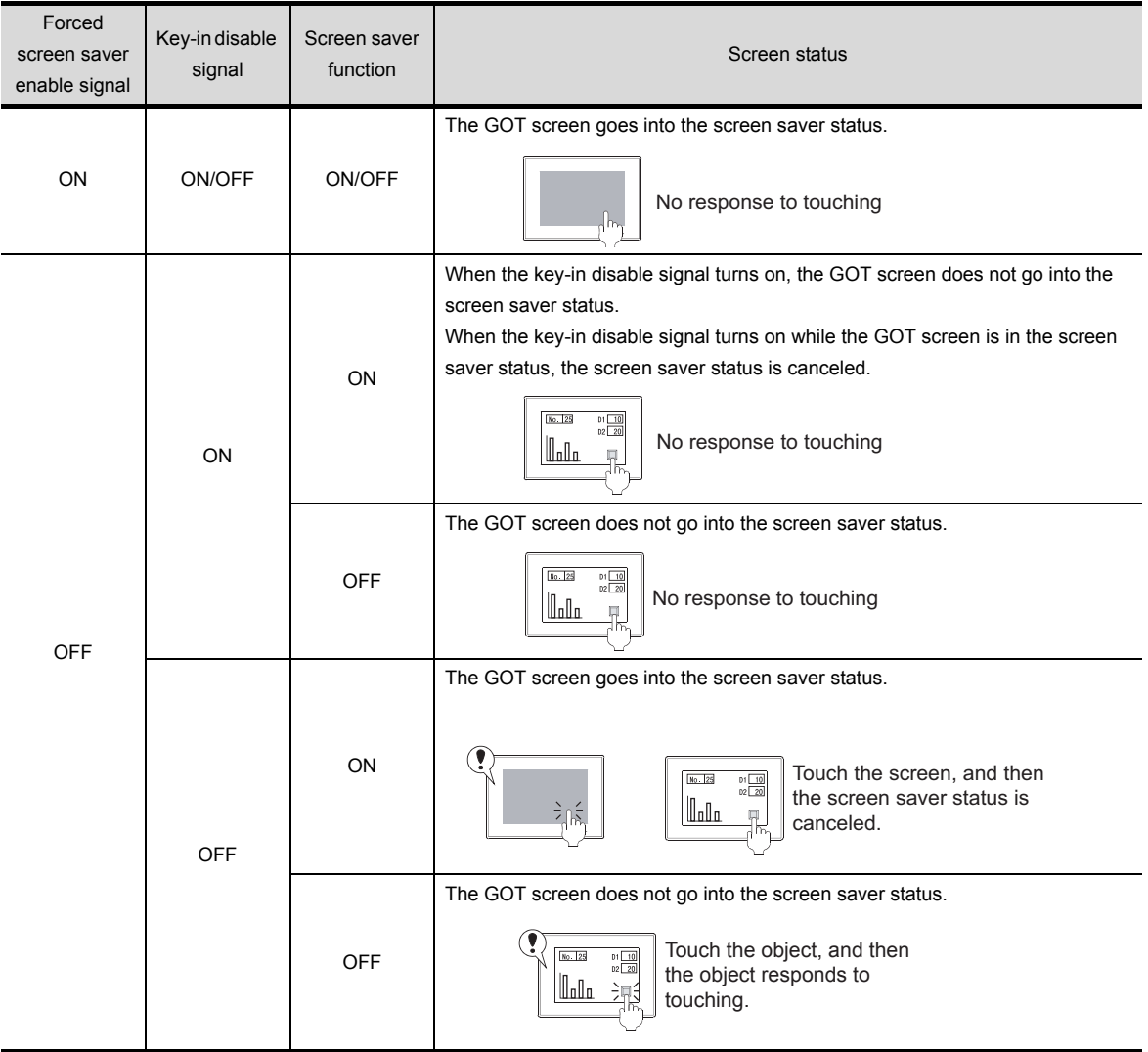

# 3.5.4 Precautions

This section provides the precautions for using system information

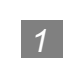

#### *1* Precautions for drawing

Do not use a special register as a read device or write device, as it is an internal device of which specifications are defined within PLC CPU, and cannot be used as a normal internal device for system information.

If a special registered is used as described above, GOT may not operate correctly.

#### *2* Precautions for using system information

Do not write to the device set as a read device directly from PLC CPU.

The data of the write device held within the GOT inside will be overwritten.

However, the GOT ready signal (system signal 2 "b1") can be OFF only when clock data of GOT is updated.

 $\widehat{S}$  [Section 2.4.1 Clock function for monitoring by GOT.](#page-70-0)

*3* Precautions for using external I/O function (for GOT-A900 series only)

(1) Extended Function OS

When using external I/O function, make sure to install the extended function OS (with key input) into GOT.

(2) Required optional device

The following device is required when using the external I/O function:

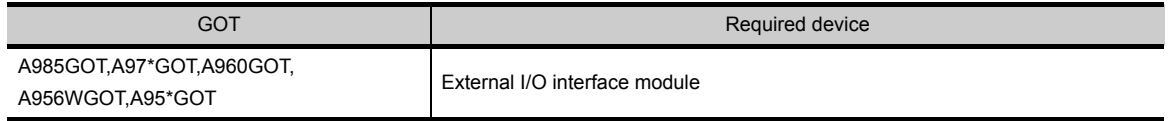

For details of external I/O interface module, refer to the following:

• For specification and performance of external I/O interface module

External I/O Interface Module User's Manual

• For connection of external I/O interface module

GOT-A900 Series User's Manual (Connection System Manual)

ALARM

OVERVIEW

OVERVIEW

**2**

SPECIFICATIONS

SPECIFICATIONS

**3**

COMMON SETTING

COMMON SETTING

**4**

ERATION FOR<br>IECT SETTING

PREPARATORY OPERATION FOR OBJECT SETTING

**5**

COMMON SETTINGS FOR OBJECTS

COMMON SETTINGS<br>FOR OBJECTS

**6**

LAMP, SWITCH

LAMP, SWITCH

# 3.6 Print Format Setting

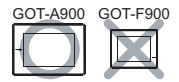

Set the format for printing with alarm history display function or report function.

This setting is common to print (common) tag of alarm history display function and report function. (With this setting, the same settings are updated on print (common) tag of alarm history display function and report function automatically.)

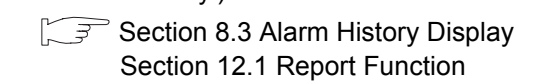

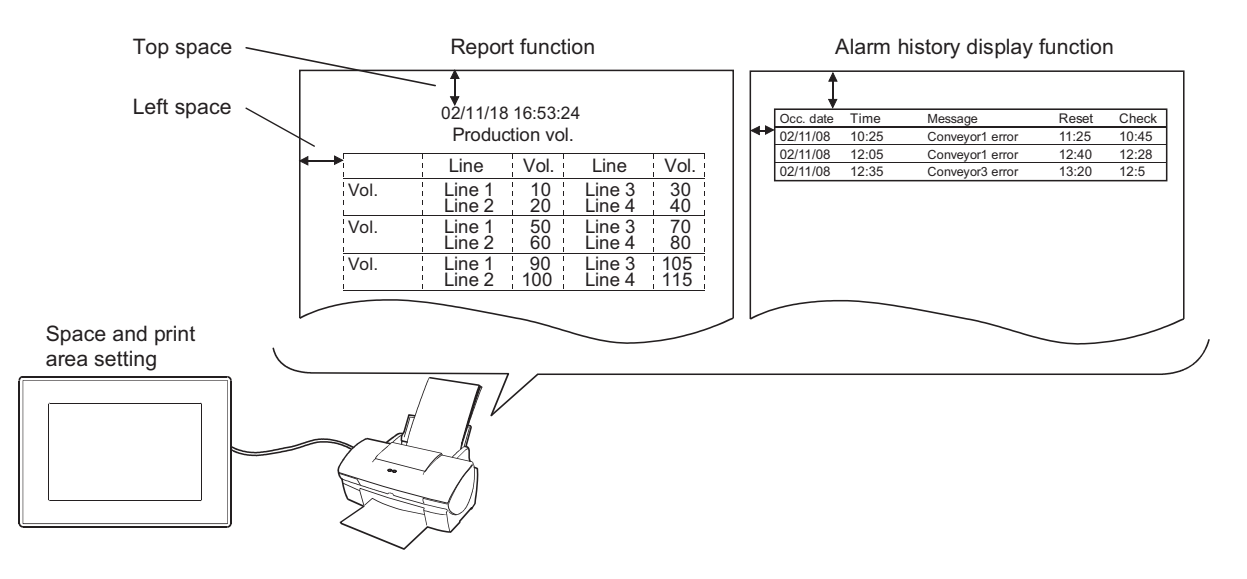

# 3.6.1 Settings

**1** Select [Common]  $\rightarrow$  [System Environment] in the menu.

*2* When "System Environment" dialog box appears, double click on [Print Format] .

*3* As the setting dialog box appears, make the settings with reference to the following explanation:

**Remark** When setting in project workspace

Double click on [System Environment] , and "System Environment" dialog box appears, then double click on [Print Format]

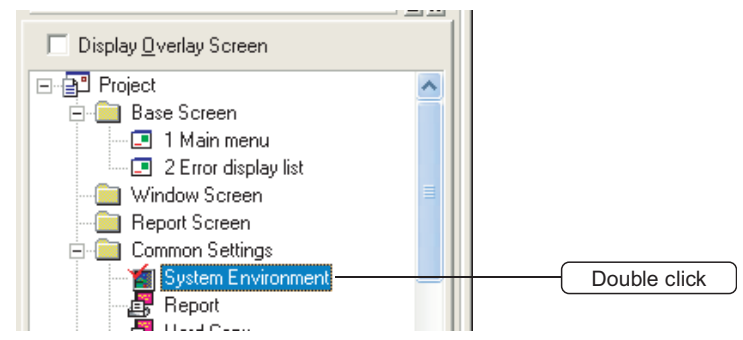

Set print format.

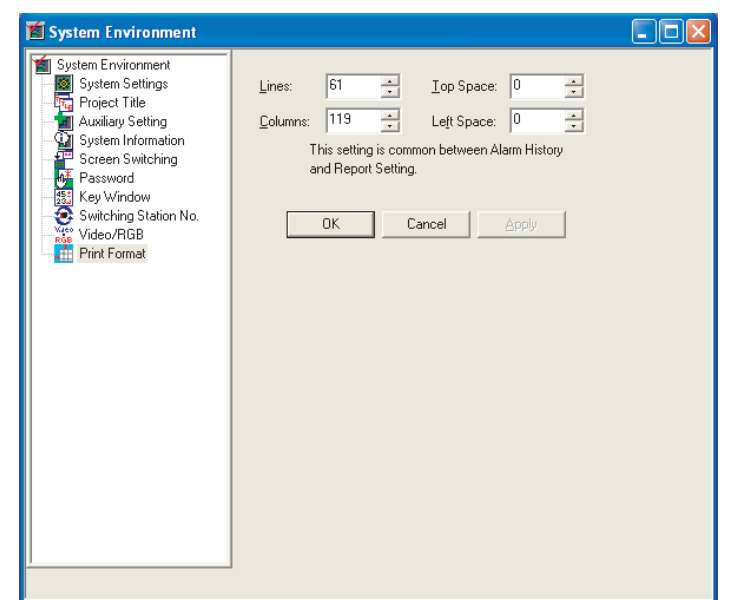

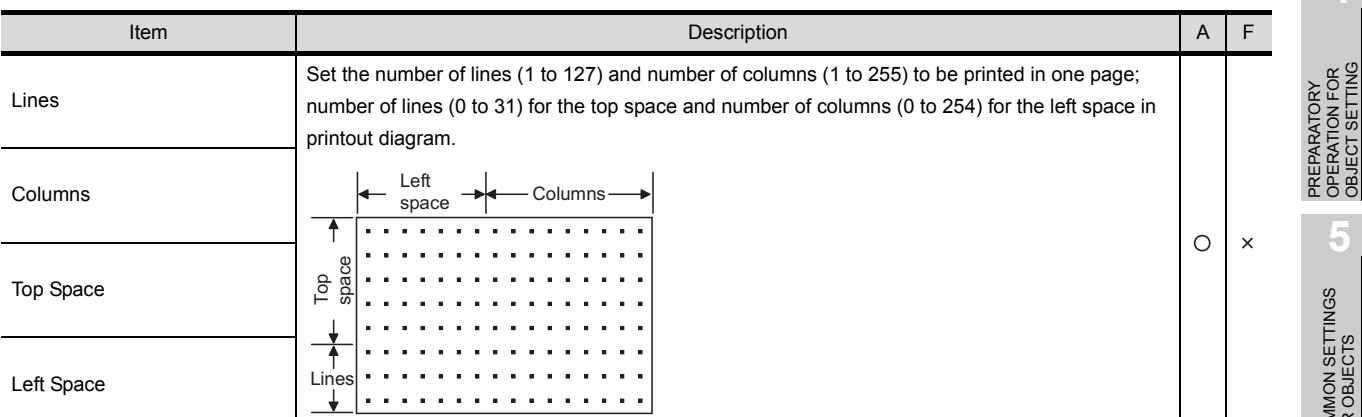

**Remark** Column number is different according to the character

For both alarm history display function and report function, one character occupies one column.

**8**

ALARM

OVERVIEW

OVERVIEW

**2**

SPECIFICATIONS

**SPECIFICATIONS** 

**3**

COMMON SETTING

COMMON SETTING

**4**

PREPARATORY OPERATION FOR OBJECT SETTING

**5**

## 3.6.3 Precautions

#### *1* Precautions for drawing

- (1) Setting precautions
	- (a) Print format setting is common to alarm history display function and report function. The settings will be updated on print (common) tag of alarm history display function and report function.
	- (b) Report screen size will be automatically adjusted according to the print format settings.
	- (c) Set print format according to the printable area. (Set "Printable Range" > top space + lines or left space + columns.)

Print format settings can be calculated as explains below.

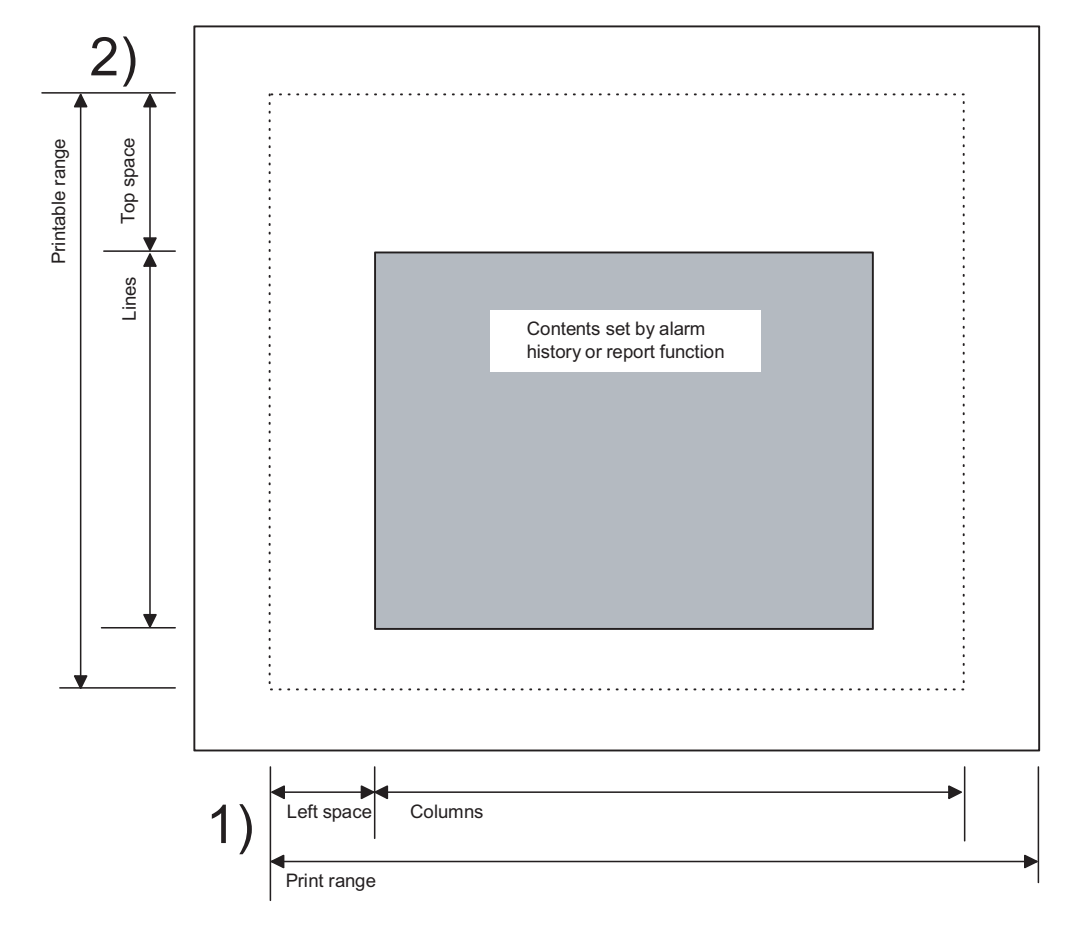

1) When finding the maximum setting value (width) of columns + left space

(Width of printable range for printer [mm]) / 25.4  $\times$  15

Example: When width of printable range for printer is "190mm"  $190 / 25.4 \times 15 = 112.20 \cdots$ In GOT print format setting, set [Columns] + [Left space] within 112. 2) When finding the maximum value (length) of lines + top space

(Length of printable range for printer [mm]) / 4.23

Example: When length of printable range for printer is "280mm"  $280 / 4.23 = 66.19 \cdots$ In GOT print format setting, set [Lines] + [Top space] within 66.

The printable range for printer differs depending on the printer in use. For details of specifications, refer to the instructions of the printer.

**Remark** When top space  $+$  lines is out of printable range

If top space + lines is out of printable range, the excess lines will be printed on the next page.

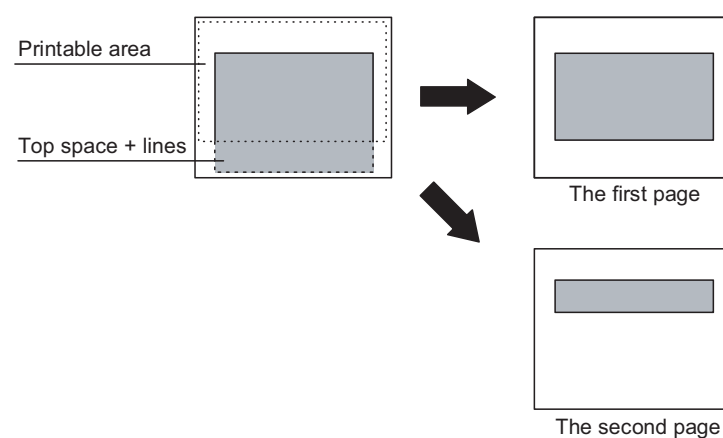

OVERVIEW

OVERVIEW

**2**

SPECIFICATIONS

SPECIFICATIONS

**3**

COMMON SETTING

COMMON SETTING

**4**

: KATION FOR<br>IECT SETTING

PREPARATORY OPERATION FOR OBJECT SETTING

**5**

COMMON SETTINGS FOR OBJECTS

COMMON SETTINGS<br>FOR OBJECTS

**6**

# 4. PREPARATORY OPERATION FOR OBJECT SETTING

# 4.1 Comment Registration

# 4.1.1 Required knowledge for comment registration

## *1* Comment

Registering comments in advance allows users to display their contents with multiple object functions.

GOT-A900 GOT-F900

(1) Displaying comments with the comment display function  $(\sqrt{3})$  [Section 7.5 Comment Display](#page-442-0)) A comment of the comment No. corresponding to the value of the monitored device is displayed.

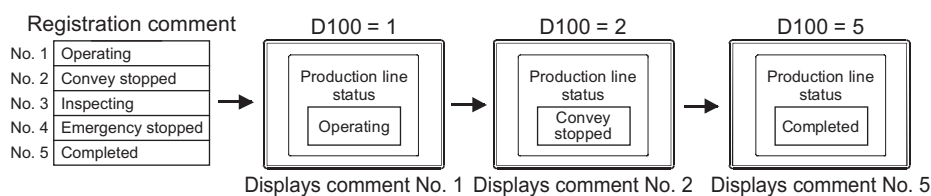

(2) Displaying comments with the alarm history function  $\mathbb{CP}$  [Section 8.3 Alarm History Display](#page-493-0)) Alarm history and its details are displayed as comments.

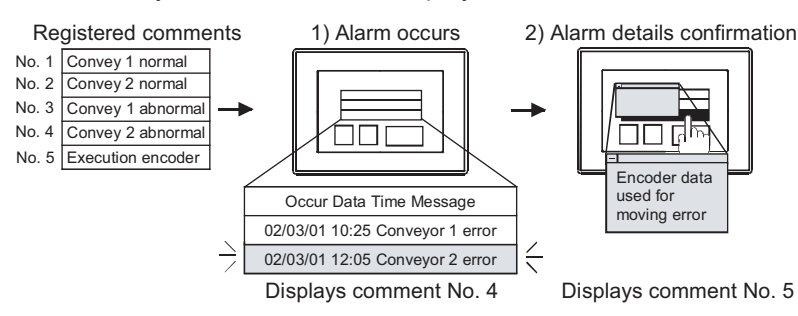

#### *2* Object functions using comments

Comments can be used with the following object functions:

- Comment display
	- Section 7.5 Comment Display
- Alarm list (User alarm)

Section 8.1 User Alarm Display

- Touch switch function  $\sqrt{3}$  [Section 6.2 Touch Switch](#page-311-0)
- Data list

 $\sqrt{3}$  [Section 7.2 Data List](#page-407-0)

- Floating alarm  $\sqrt{3}$  [Section 8.4 Floating Alarm](#page-529-0)
- Report function

 $\widehat{\mathbb{F}^{\mathbb{F}}}$  [Section 12.1 Report Function](#page-728-0)

### **2** Comment registration screen

Comments can be registered and edited on the following 2 types of screens.

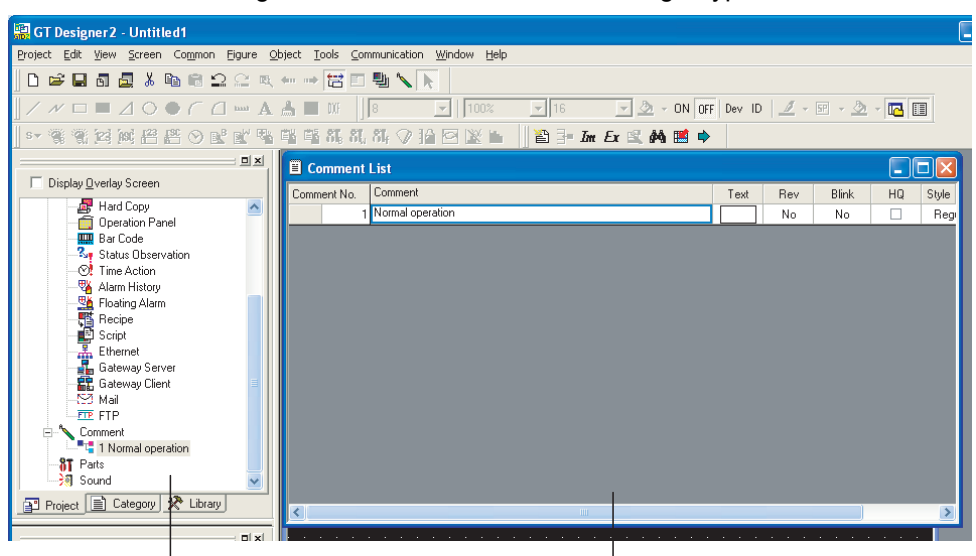

[Project workspace] Convenient to edit and register comments confirming the overall project setting

Comment list dialog box All comment-related settings can be done on this screen. Recommended for registration of new comments.

**8**

ALARM

OVERVIEW

OVERVIEW

**2**

SPECIFICATIONS

SPECIFICATIONS

**3**

COMMON SETTING

COMMON SETTING

**4**

PREPARATORY OPERATION FOR OBJECT SETTING

**5**

COMMON SETTINGS FOR OBJECTS

COMMON SETTINGS<br>FOR OBJECTS

**6**

LAMP, SWITCH

LAMP, SWITCH

# 4.1.2 Basic operation for comment registration

# *1* Basic operation of toolbar (Comment List Setting)

The operation of the toolbar used for comment registration will be explained.

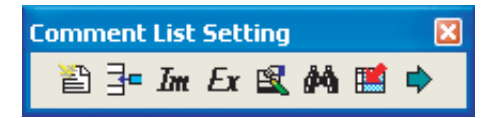

| <b>Items</b>                      | Description                                                                                                    |
|-----------------------------------|----------------------------------------------------------------------------------------------------|
| 芒<br>New Comment                  | Add a new comment.                                                                                                    |
| Insert Row                        | Add a comment between comments.                                                                                                    |
| Im<br>Import                      | Read text files and CSV files as the comment.                                                                                                    |
| $\mathbf{F}_{\mathbf{I}'}$ Export | Write a comment in text file and CSV file format.                                                                                                    |
| 闽<br>Attribute                    | The Attribute Setting dialog box of the selected comment is displayed. *1                                                                             |
|                                   | The Search dialog box is displayed.                                                                                                    |
| Search                            | Enter the text to be searched, select the search direction (up/down), and click the Search Next   button to<br>search the entered text for a comment. |
| Jump                              | Jump to the specified comment No.                                                                                                    |
| Attribute Display/Non-Display     | Whether the comment attributes are displayed or hidden can be set.                                                                                    |

For details of \*1, refer to the following.

#### <span id="page-163-0"></span>\*1 Attribute Setting dialog box

Set the comment attributes (text style, text color, etc.).

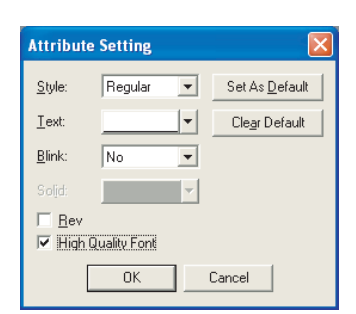

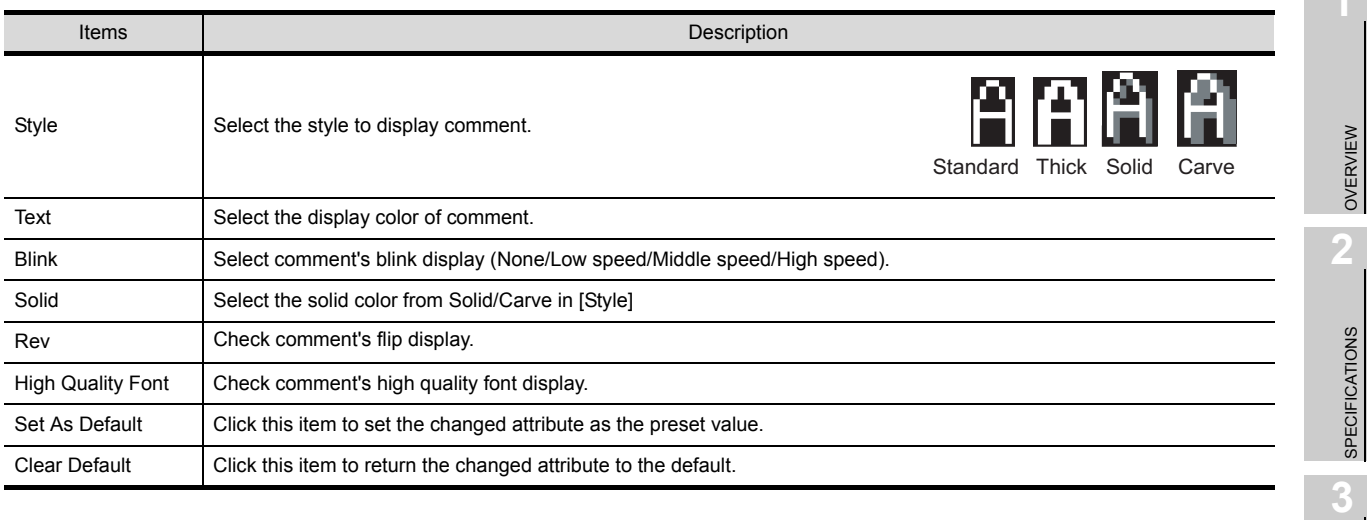

# *2* Basic operation of project workspace

Select the object that carries out operation and right click it, select setting items. The displayed items will differ according to different selected objects.

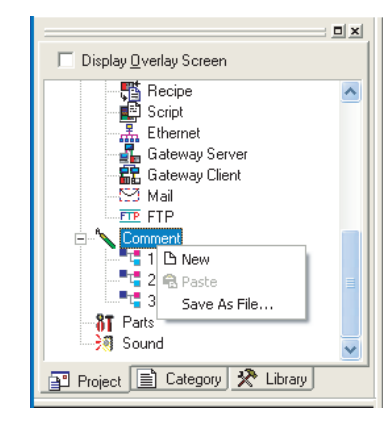

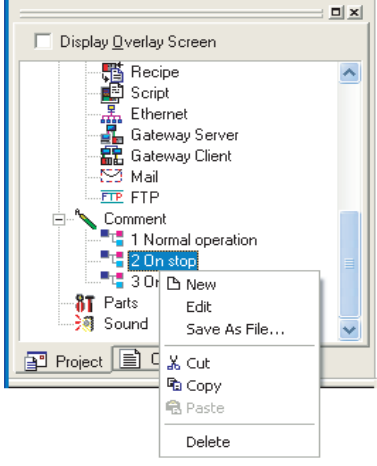

Right click when [Comment] is selected

Right click when a registered comment is selected

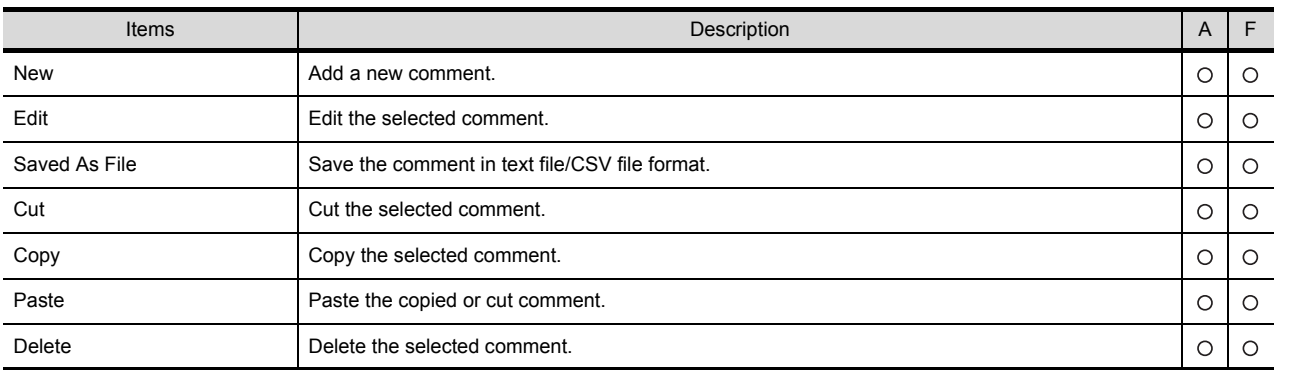

**Remark** Comment display of project workspace

In project workspace, only the first line of the comment will be displayed.

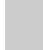

OVERVIEW

**COL** 

SPECIFICATIONS

COMMON SETTING

COMMON SETTING

**4**

PREPARATORY OPERATION FOR OBJECT SETTING

**5**

COMMON SETTINGS FOR OBJECTS

COMMON SETTINGS<br>FOR OBJECTS

**6**

LAMP, SWITCH

LAMP, SWITCH

NUMERICAL/ CHARACTER DISPLAY

NUMERICAL/<br>CHARACTER DISPLAY

**8**

#### **3** Basic operation of comment list dialog box

Select [Common]  $\rightarrow$  [Comment]  $\rightarrow$  [Comment] from the menu to display the following screen.

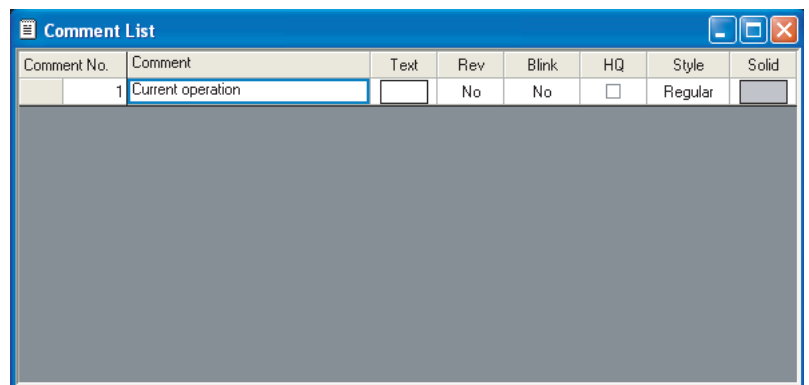

#### (1) Setting items for Comment List

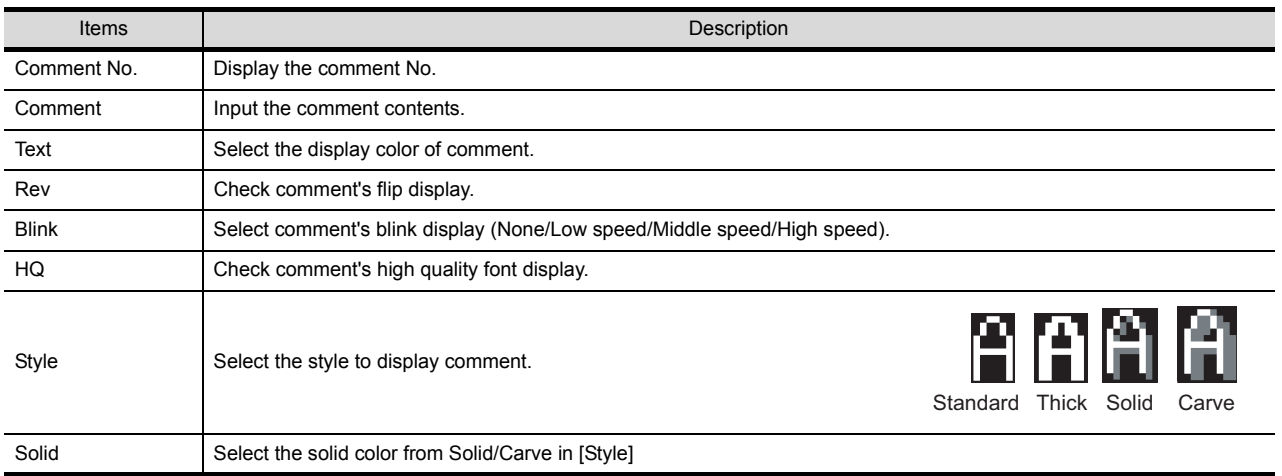

#### <span id="page-166-0"></span>(2) Menu displayed by right clicking

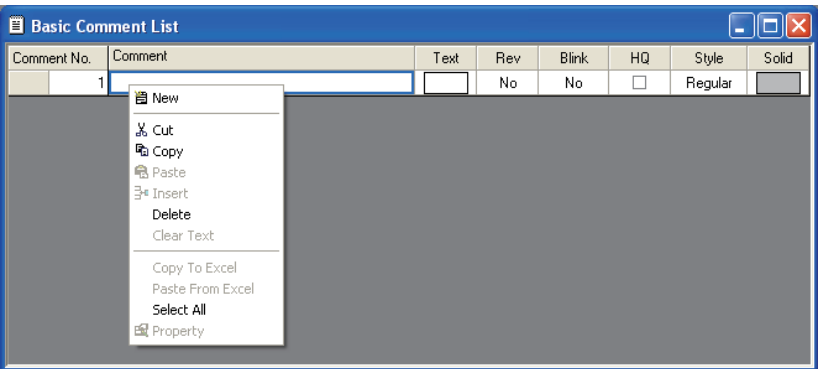

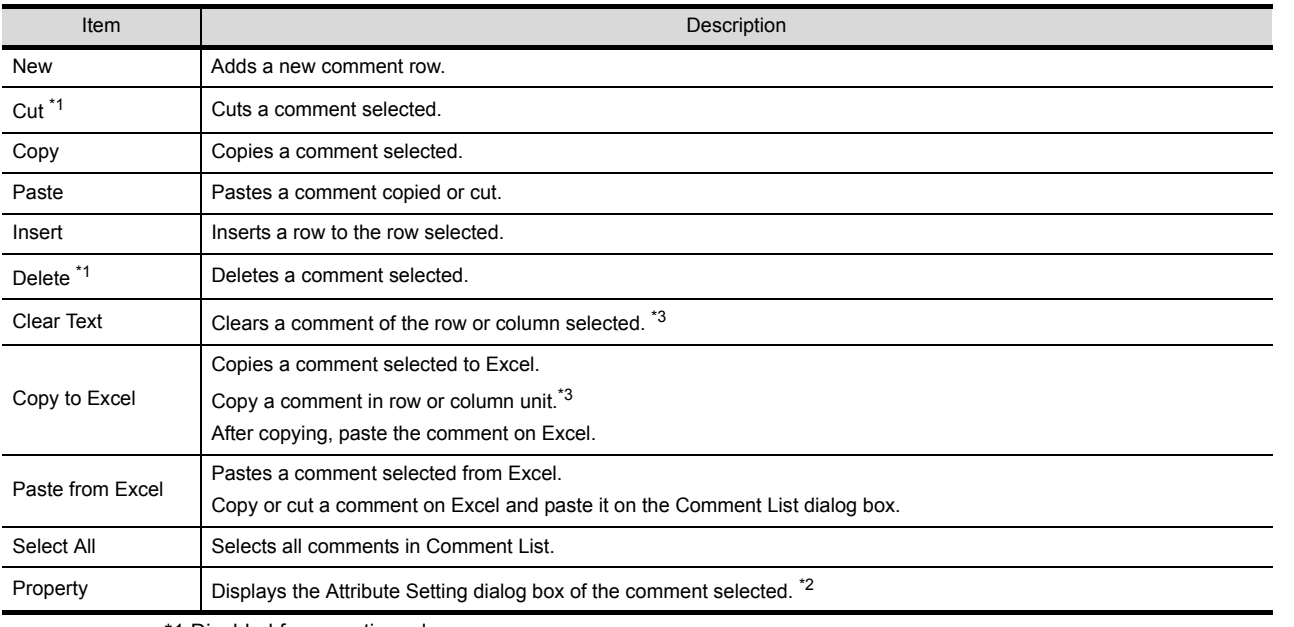

\*1 Disabled for an entire column.

\*2 For the Attribute Setting dialog box, refer to the following.

This section 1 \*1 Attribute Setting dialog box

\*3 When selecting a column, select the Comment column.

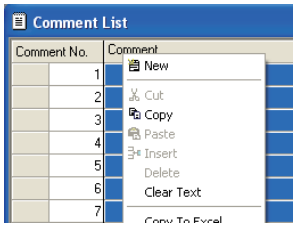

OVERVIEW

OVERVIEW

**2**

SPECIFICATIONS

SPECIFICATIONS

**3**

COMMON SETTING

COMMON SETTING

**4**

TION FOR<br>SETTING

PREPARATORY OPERATION FOR OBJECT SETTING

**5**

COMMON SETTINGS FOR OBJECTS

COMMON SETTINGS<br>FOR OBJECTS

**6**

LAMP, SWITCH

LAMP, SWITCH

**NUMERICAL/<br>CHARACTER DISPLAY** NUMERICAL/ CHARACTER DISPLAY

**8**

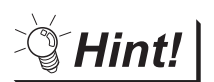

#### (1) Selecting method of multiple comments

When there are multiple comments, all comments can be selected by either of the following operations.

- Click on the top left cell ("Comment No." part) with the mouse.
- Click [Select All] in the menu displayed by right-clicking the mouse.
- (2) Reusing comments between different projects Comments can be pasted to the different project comment.

 $\sqrt{3}$  [This section](#page-166-0)  $3$  (2) Menu displayed by right clicking

(3) Batch setting of Text, Rev, Blink, HQ, Style or Solid You can apply the same setting to all comments simultaneously by selecting a

column before making a setting.

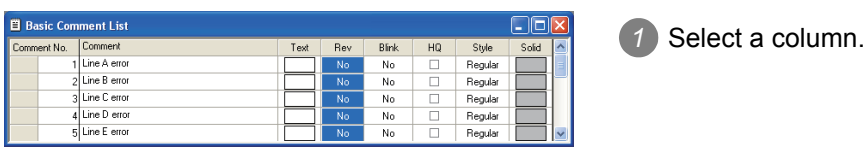

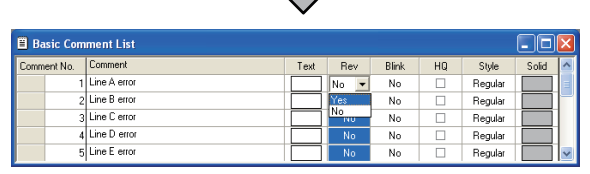

 $\Box$ 

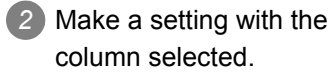

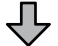

| <b>B</b> Basic Comment List |                |      |                   |       |    |         |       |  |
|-----------------------------|----------------|------|-------------------|-------|----|---------|-------|--|
| Comment No.                 | Comment        | Text | Rev               | Blink | HQ | Style   | Solid |  |
|                             | Line A error   |      | Yes<br>$\check{}$ | No    |    | Regular |       |  |
|                             | ol Line Berror |      | Yes               | No    |    | Regular |       |  |
|                             | 3 Line C error |      | Yes               | No    |    | Regular |       |  |
|                             | 4 Line D error |      | Yes               | No    |    | Regular |       |  |
|                             | 5 Line E error |      | Yes               | No    |    | Regular |       |  |

*3* All comments are batch set to the same.

# 4.1.3 Registering a comment

Register the display comment in object function.

*1* Click on the comment area of the register comment No.

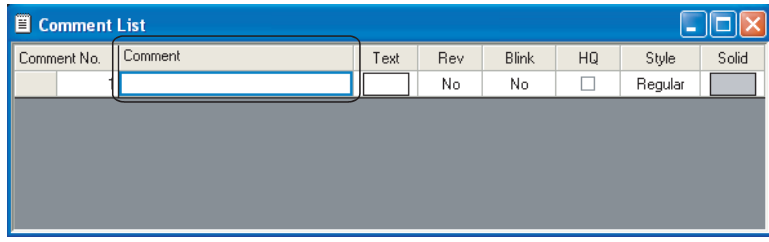

*2* Input the comment to [Comment] text box.

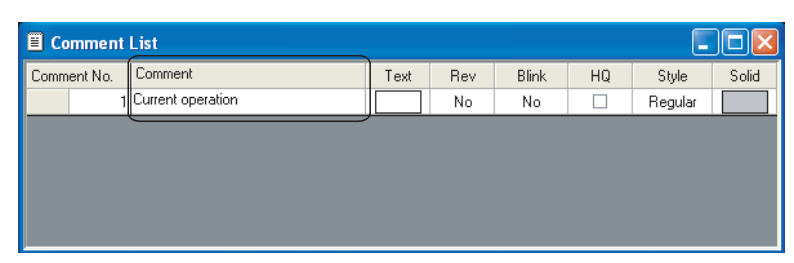

#### *3* Set the display attribute of the comment

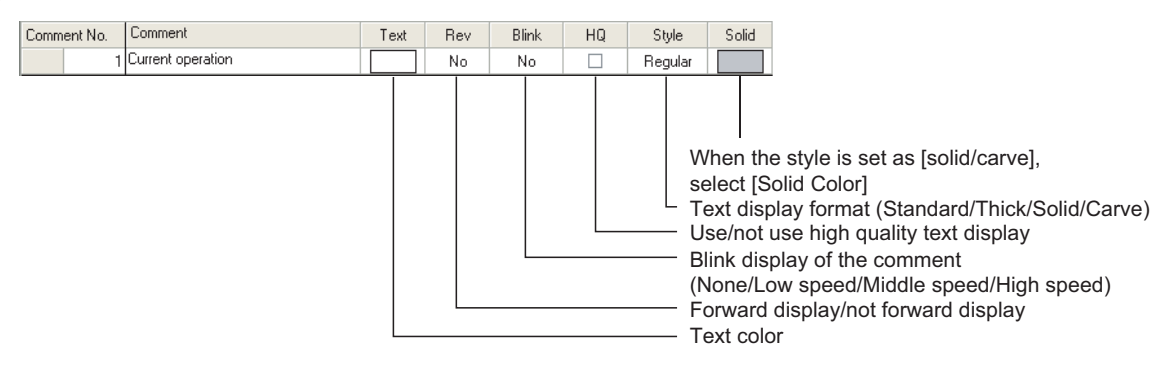

**4** Click on  $\mathbb{E}$  [New Comment] after the comment registration, the following comment area will be displayed.

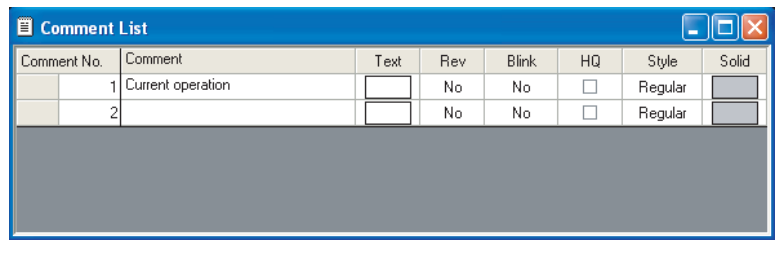

**5** To register the comment, close the window with click on the  $\overline{X}$  button at top right of the Comment window.

OVERVIEW

OVERVIEW

**2**

SPECIFICATIONS

SPECIFICATIONS

**3**

ALARM

LAMP, SWITCH

LAMP, SWITCH

#### *Remark* | (1) Create multiple row comment

(a) When changing to another row, input  $\lfloor$  Alt  $\rfloor$  and  $\lfloor$  Enter  $\rfloor$  key at the end of the row.

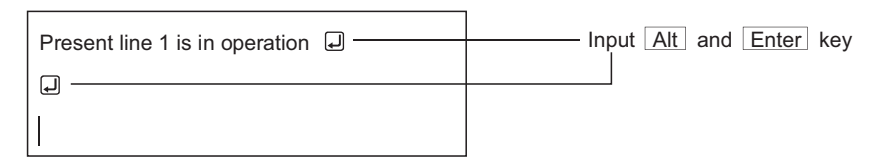

(b) When writing multiple row comment, GOT will be displayed as follows:

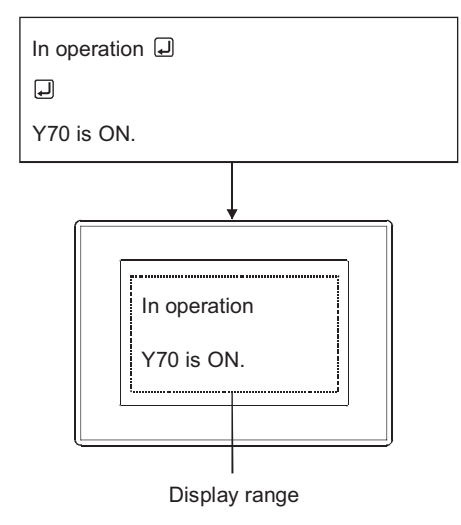

(2) Create a comment by keyboard

This section explains how to create a comment by keyboard.

As a cursor can move within a comment list dialog box by using keys as shown below, mouse is not needed. (To add a comment No., press  $\lfloor \text{Alt} \rfloor$  and  $\lfloor \text{N} \rfloor$  key at the same time.)

(a) When a cell is selected

 $\cdot \rightarrow$  key: Moves right one cell.

- $\cdot$   $\leftarrow$  key: Moves left one cell.
- $\cdot$  1 key: Moves up one cell.
- $\cdot \boxed{\downarrow}$  key: Moves down one cell
- (b) When a line is selected

 $\cdot \rightarrow$  key: Moves to the comment cell in the line.

- $\cdot$   $\leftarrow$  key: Moves to the comment cell in the line.
- $\uparrow$  key: Moves up to the comment cell in the above line.
- $\cdot$   $\Box$  key: Moves down to the comment cell in the below line.

Copy a comment registered.

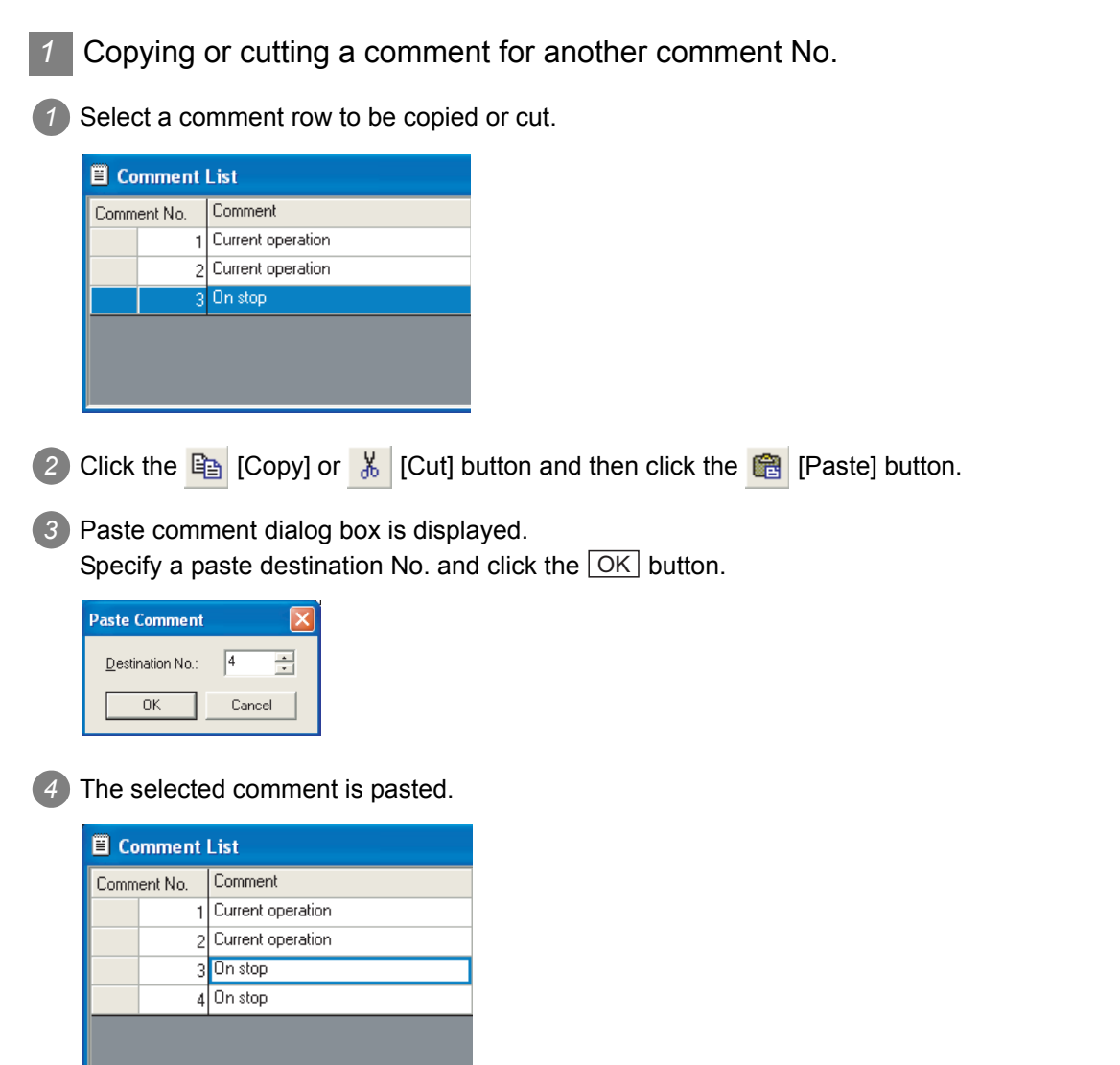

**8**

ALARM

OVERVIEW

OVERVIEW

**2**

SPECIFICATIONS

SPECIFICATIONS

**3**

COMMON SETTING

COMMON SETTING

**4**

PREPARATORY OPERATION FOR OBJECT SETTING

**5**

COMMON SETTINGS FOR OBJECTS

COMMON SETTINGS<br>FOR OBJECTS

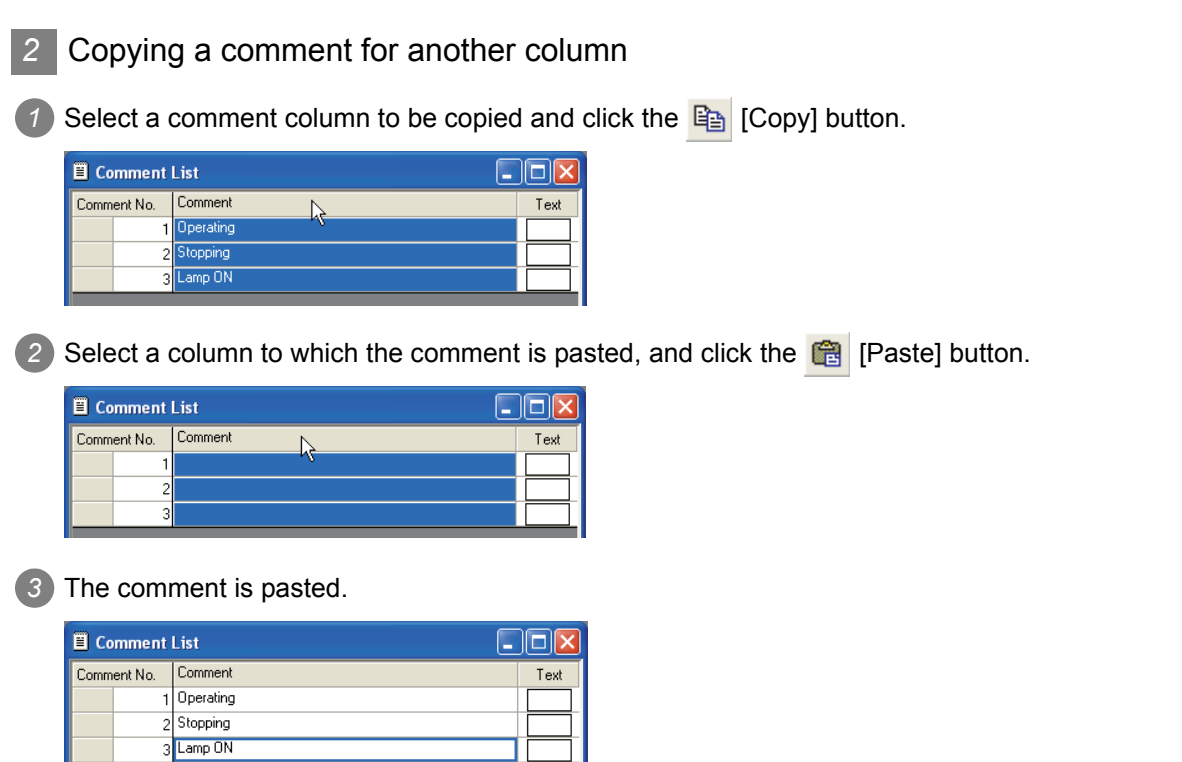

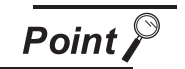

#### (1) When operating in project workspace

When copy the comment in the project workspace, select the comment and carry out the following operations.

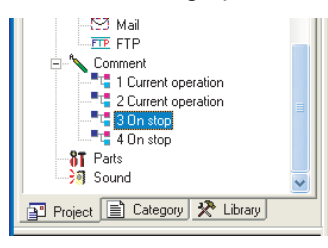

**1** Right click, and select [Copy] from the menu.

*2* Right click again, and select [Paste] from the menu.

**3** Input the No. of the copied comment, and click on  $\overline{OK}$  button.

(2) In the case that pasting an entire row is disabled

Pasting may be disabled according to the comments of the pasting destination when copying/cutting and paste an entire row.

In such a case, copy/cut the relevant cells one by one or directly input the comment to the pasting destination.

#### <span id="page-172-0"></span>*3* Copying/pasting a comment to/from Excel

(1) Copying to Excel

*1* Select a comment row or column to be copied and right-click on the row/column. Select [Copy to Excel] from the displayed menu.

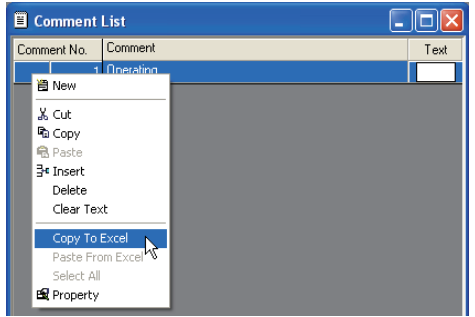

*2* Perform the paste operation on the Excel, and the comments are pasted.

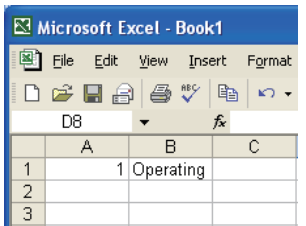

(2) Pasting from Excel

**1** Perform a copy operation on the Excel.

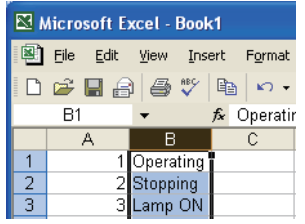

2 Select a comment row/column to which the row/column of the Excel is pasted and right-click on the row/column.

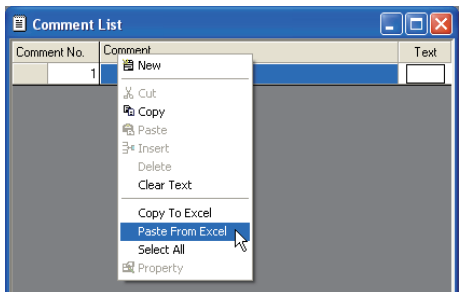

*3* The comment is pasted.

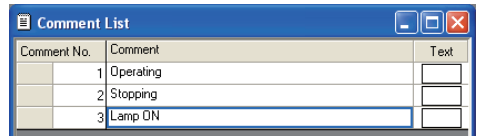

OVERVIEW

OVERVIEW

**2**

SPECIFICATIONS

**SPECIFICATIONS** 

# 4.1.5 Deleting/clearing the text of a comment registered

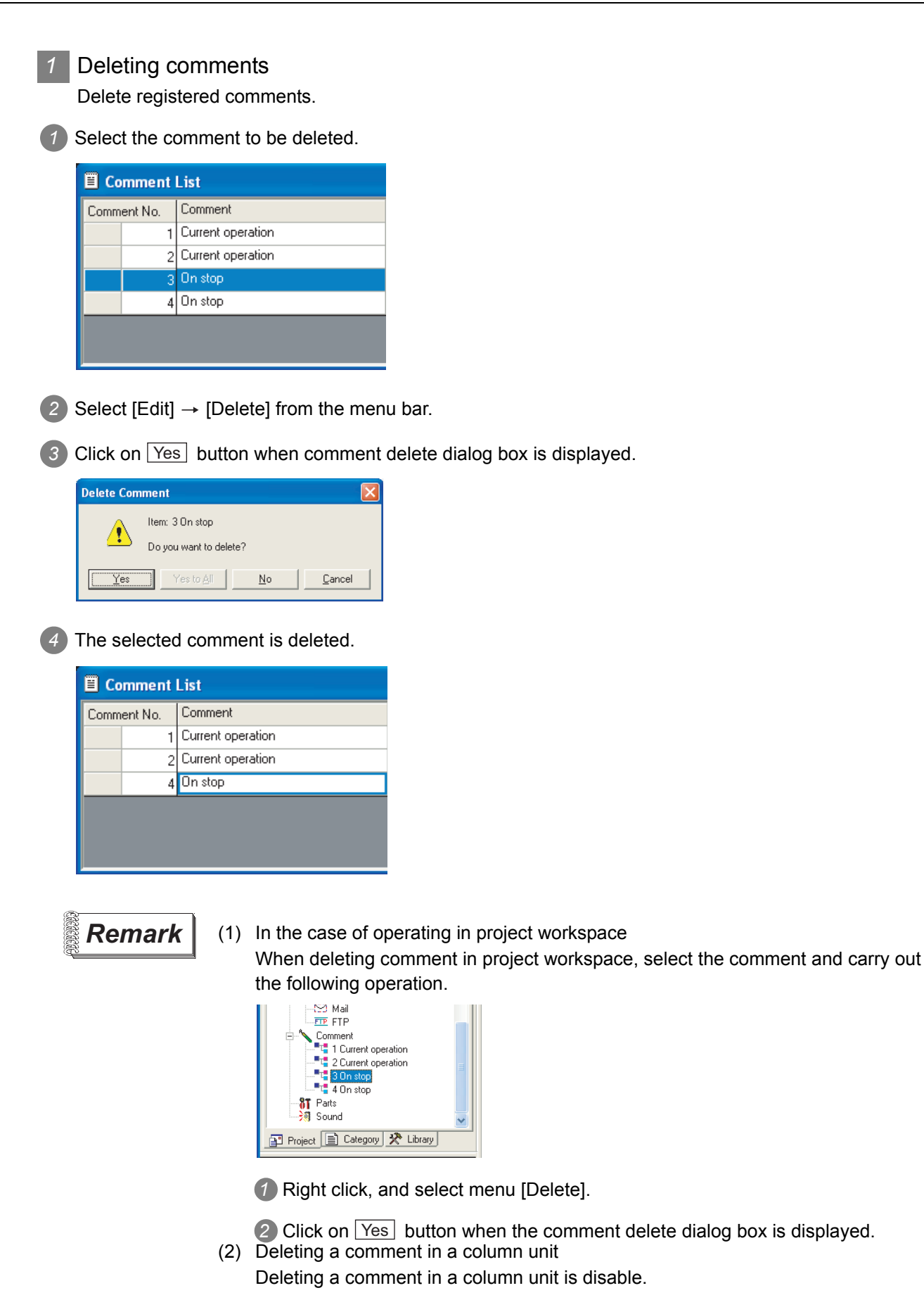

#### *2* Clear text

The comment texts are cleared in a row or column.

*1* Select a comment row or column and right-click on it. Select [Clear Text] from the displayed menu.

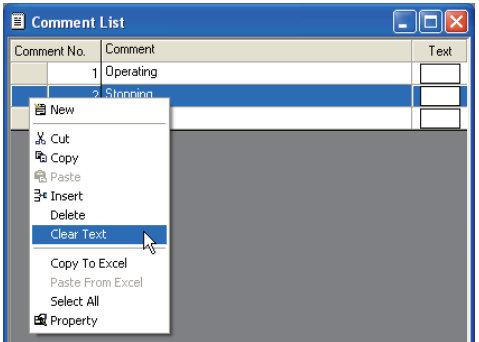

*2* The texts are cleared.

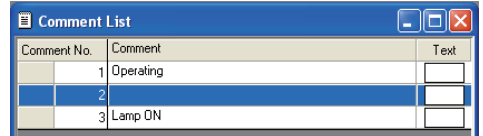

4 - 14

# 4.1.6 Changing the registered comment's settings

Change comment contents, comment No. and the display attribute of registered comment.

Select the comment whose setting is to be changed.

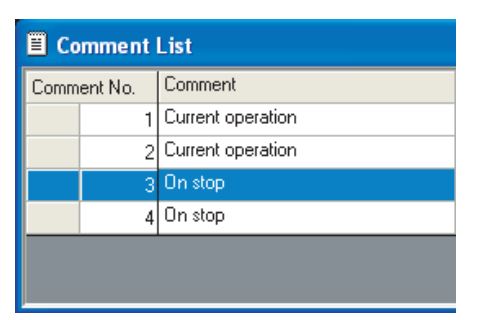

#### *2* Change the items of comment.

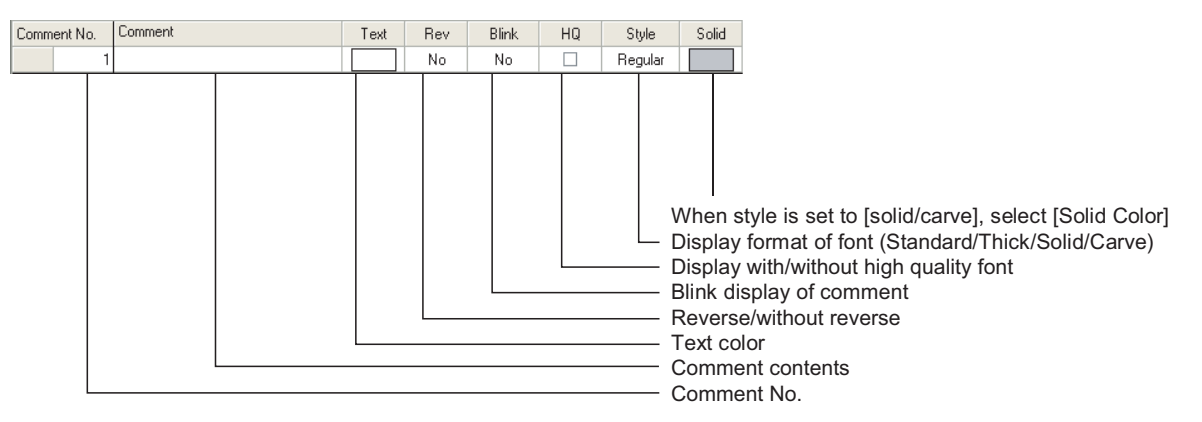

3 When the comment setting is changed, close the window with click on the  $\boxed{\times}$  button at top right of the Comment List dialog box.

**Remark** | When operating in project workspace

When changing the comment setting in project workspace, select the comment and carry out the following operations.

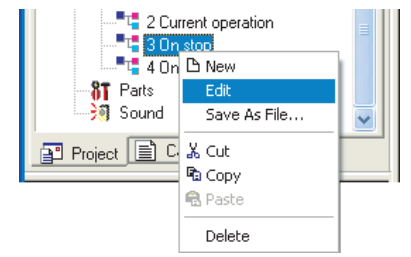

**1** Right click to select [Edit] from the menu.

*2* hen a comment list dialog box is displayed, change the comment setting.

# 4.1.7 Saving/reading a comment as file

Registered comments can be saved as a text file (\*.TXT), Unicode text file (\*TXT) or CSV file (\*.CSV). Also, the files (Text/CVS file) created by commercially available word processing or spread-sheet software can be used to read comments.

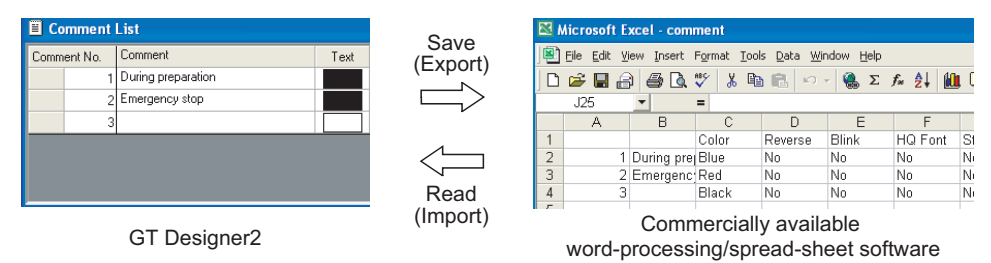

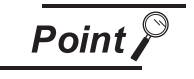

- (1) Add/Overwrite operation when importing comments from a file No. of the comment imported from the file is compared with No. of previously registered comment, and the data are handled as follows:
	- When both comment Nos. are different, the comment in the file is added.
	- When both comment Nos. are the same, the comment in the file is overwritten.

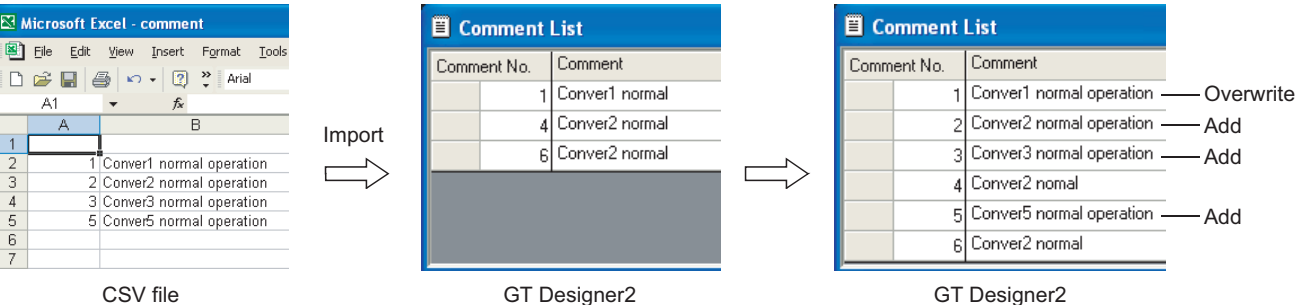

If the comment Nos. to be created are determined in advance, the comments can be created efficiently by sharing the task with several operators.

(2) The Precautions for exporting from GT Designer2 When exporting data from GT Designer2, all the registered comments will be reflected on the file.If a file is overwritten after exporting, all the previously saved comments will be lost.

#### **Remark** | (1) Unicode text file

The unicode text file is used for "import/export" by the multi-language input.Refer to the following manual for the multiple language input.

 $\widehat{\mathbb{F}}$  GT Designer2 Version  $\square$  Operating Manual

(2) How to save/read comments in a row or column unit in/from the Excel Refer to the following for details.

 $\sqrt{3}$  [Section 4.1.4](#page-172-0) 3 [Copying/pasting a comment to/from Excel](#page-172-0)

LAMP, SWITCH

LAMP, SWITCH

OVERVIEW

OVERVIEW

**2**

SPECIFICATIONS

SPECIFICATIONS

**3**

COMMON SETTING

COMMON SETTING

**4**

PREPARATORY OPERATION FOR OBJECT SETTING

**5**

COMMON SETTINGS FOR OBJECTS

COMMON SETTINGS<br>FOR OBJECTS

**6**

### *1* Save comment as file (Export)

The registered comment is saved as text file/Unicode text file/CSV file.

- **Click on**  $E_{\mathbf{X}}$  [Export] button.
- *2* The [Save As] dialog box is displayed.

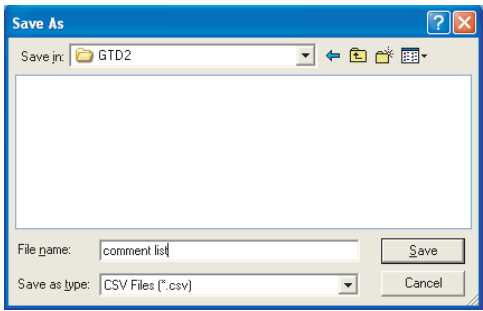

Select a file type from [File Type]. (txt: Text file/Unicode text file, CSV: CSV file) Input file names and select the save positions, then click on  $\lfloor$  Save  $\rfloor$  button.

**3** When the comment is written, click on the  $\boxed{\times}$  button at top right of the Comment List dialog box.

**Remark** When operating in project workspace

When comment is to be saved as a file in project workspace, please operate as follows:

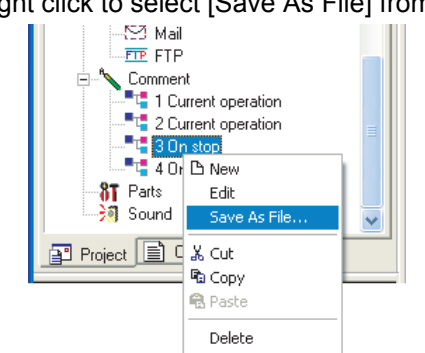

*1* Right click to select [Save As File] from the menu.

*2* On the Save As dialog box, attach a file name, select the storage place, and click on the Save button.

*2* Read text file/Unicode text file/CSV file (Input) Read the text file/Unicode text file/CSV file as comment.

**1** Click on  $\mathbf{I}^m$  [Input] button.

*2* Display the dialog box to open filed.

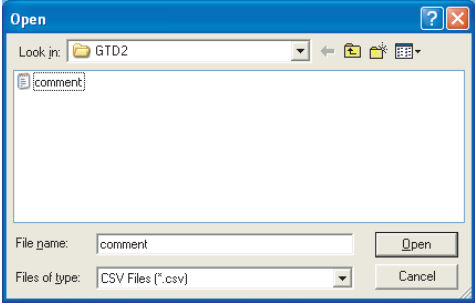

Select the file type from [File Type]. (txt: Text file/Unicode text file, CSV: CSV file) Select the file to be read and click on  $\Omega$  Open button.

3) When the comment is registered, [Overwrite Confirmation] dialog box will be displayed, click on **Yes** button.

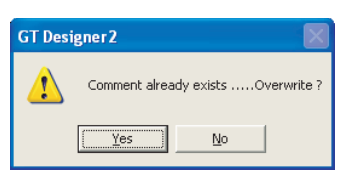

4 When the comment is read, click on the  $\overline{X}$  button at top right of the Comment List dialog box.

OVERVIEW

OVERVIEW

**2**

SPECIFICATIONS

**SPECIFICATIONS** 

**3**

COMMON SETTING

COMMON SETTING

**4**

PREPARATORY OPERATION FOR OBJECT SETTING

**5**

COMMON SETTINGS FOR OBJECTS

COMMON SETTINGS<br>FOR OBJECTS

**6**

LAMP, SWITCH

LAMP, SWITCH

NUMERICAL/ CHARACTER DISPLAY

NUMERICAL/<br>CHARACTER DISPLAY

**8**

# 4.1.8 Editing the comment as text/csv file

The following explains how to edit the comments saved in a text/CSV file.

*1* Text file The comment saved/imported as a text file is edited with a text editor as shown below.  $/1$ Comment Comment contents "In operation now"  $\square$ 166,0,2,1,3,0  $\Box$ Display attributes 1) Before entering the comment, hit the  $|I|$  key twice, input comment No. and press the Enter Register key.  $/1$   $\Box$ П *2* Enter the comment. Enclose the comment with the marks using the  $\lfloor \cdot \rfloor$  key, and then press  $\rfloor$ , key, and Enter Register key at the end. Each comment must be written within a range of 1 to 512 characters.  $1/1$ "In operation now"  $\Box$ Л *3* Set the comment attributes  $/1$   $\Box$ "In operation now" [ 166,0,2,1,3,0, I ு , لــِـا, لــِـا, لــِـا, , Solid color (Set it same with text color No.) Style (0: Standard 1: Thick 2: Solid 3: Carve) Use/not use high quality font (0: Use 1: Not use) Blink (0: None 1: Low speed 2: Middle speed 3: High speed) Flip/not flip (0: None 1: Yes) Text No. 255: White 109: Dark white 0: Black 182: Gray 3: Blue 2: Dark blue<br>224: Red 160: Dark red 227: Purple 162: Dark purple 28: Green 20: Dark green 227: Purple 162: Dark purple 28: Green 20: Dark green<br>31: Light blue 22: Dark blue 252: Yellow 180: Dark yellow 31: Light blue 22: Dark blue 31: Light blue 22: Dark blue 252: Yellow Please confirm corresponding No. of the color not listed above in text list by selecting [Other Colors] from [Text ] IN [Comment List] dialog box. (1) Precautions when saving file **Point** The edited file must be saved in text file (\*.TXT) format. (2) Precautions when inputting comment Do not input a double quotation ("), comma (,) and return mark  $(\square)$  in that order consecutively, as the comment may not be correctly imported. If they are already input in that way, modify the comment in text file, and then import it again.
# **Remark** When writing comment with multiple lines

When writing a comment with multiple lines, input  $\sqrt{\text{Register}}$  key at the end of line. When spacing one line, input  $\lfloor$  Register  $\rfloor$  key at the line.

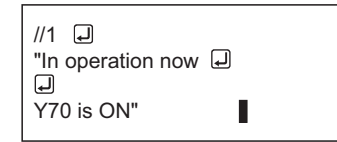

By  $\lfloor t \rfloor \lfloor t \rfloor$ , Register key input is processed as one comment. Comment No.

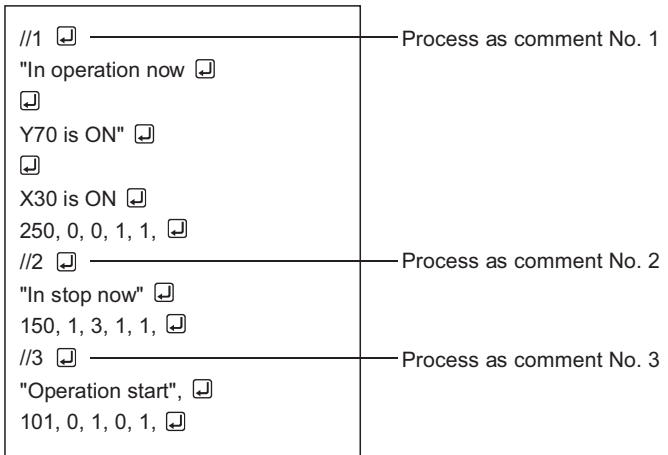

# *2* CSV format file

The comment saved/ read as CSV format file is edited as follows:

(1) When editing with spreadsheet software and so on When editing with spreadsheet software and so on, write each setting items as follows: (Following is an example using Microsoft<sup>®</sup> Excel.)

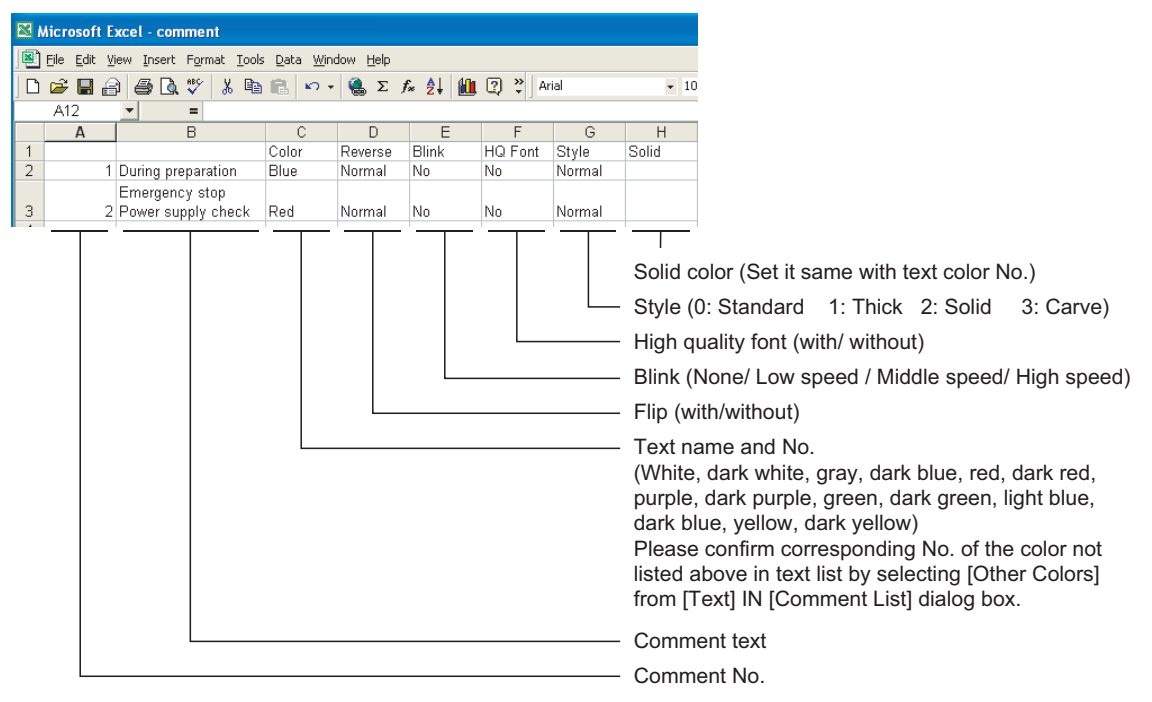

OVERVIEW

OVERVIEW

**2**

SPECIFICATIONS

SPECIFICATIONS

**3**

COMMON SETTING

COMMON SETTING

**4**

PREPARATORY OPERATION FOR OBJECT SETTING

**5**

COMMON SETTINGS FOR OBJECTS

COMMON SETTINGS<br>FOR OBJECTS

**6**

LAMP, SWITCH

LAMP, SWITCH

NUMERICAL/ CHARACTER DISPLAY

NUMERICAL/<br>CHARACTER DISPLAY

**8**

#### (2) When editing with text editor

The configuration of the comment data saved in the CSV file format is shown as follows on the text.

Specify character string with (" ").

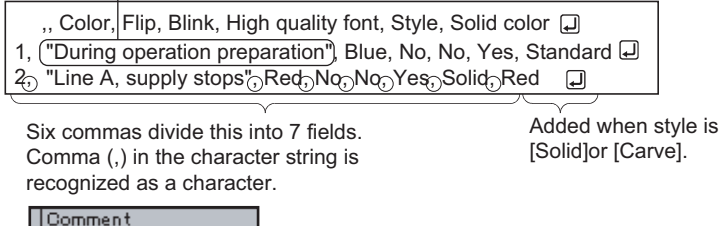

Line A, supply stop

**Point** 

Precautions for file saving

Edited file must be saved in CSV file format (\*.csv).

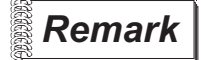

**Remark** | When the display attributes for the comment are not imported

When the number or position of commas in the CSW file is not correct, the display attributes for the comment may not be imported. Confirm the number and position of commas.

### *3* Unicode text file

Comments are edited as shown below before being stored as a Unicode text file and imported to GT Designer2.

Specify character string with (" ").

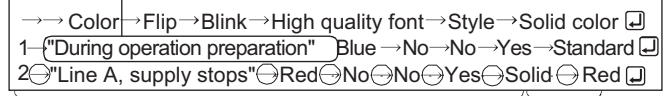

Six Tabs ( $\rightarrow$ ) divide this into 7 fields. Added when style is Tab  $( \rightarrow )$  cannot be inserted in the character string. [Solid]or [Carve].

**Point** 

(1) Display language

Comment text is displayed in various languages that have been input by user. The attribute (color, flip and blink etc.) is displayed in Japanese.

- (2) Precautions for storage files Make sure to save the edited file in unicode text file (\*.TXT) format.
- (3) Unicode text-compatible code This code is Unicode (file format: UTF16 LittleEndian).
- (4) Unicode version The text supported by the unicode version 1.1 or above cannot be displayed in GT Designer2.
- (5) Compatible OS
	- A Unicode text file can be imported/exported by the following OSs only.
	- Windows<sup>®</sup> 2000 Professional Windows® XP Professional
	- Windows<sup>®</sup> XP Home Edition
- (6) Editing a Unicode text file by Microsoft(R) Excel To open a Unicode text file that contains a comment of multiple lines by the Microsoft(R) Excel, drag the Unicode text file to the Microsoft(R) Excel. If the Unicode text file is opened in other methods, it may not be displayed in the Microsoft(R) Excel correctly.

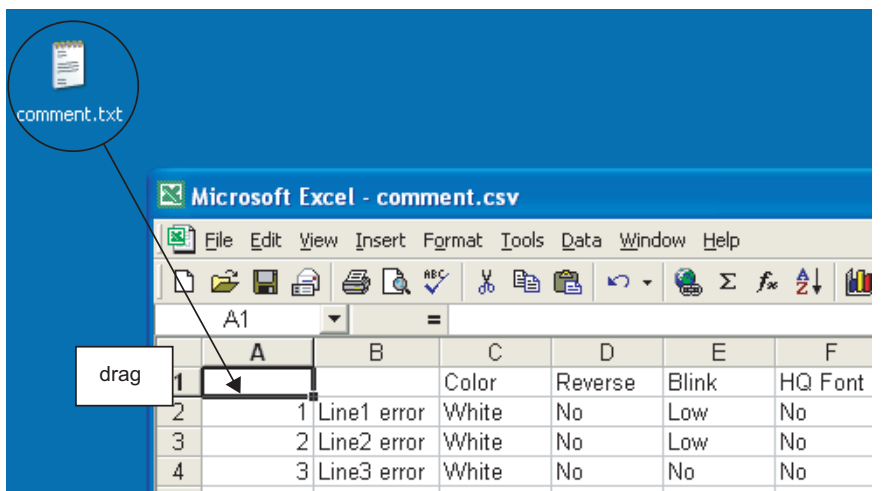

OVERVIEW

OVERVIEW

**2**

SPECIFICATIONS

SPECIFICATIONS

**3**

COMMON SETTING

COMMON SETTING

**4**

PREPARATORY OPERATION FOR OBJECT SETTING

**5**

COMMON SETTINGS FOR OBJECTS

COMMON SETTINGS<br>FOR OBJECTS

**6**

# 4.1.9 Precautions for comment registration

### *1* Maximum number of comments

In GOT-A900 Series, up to 32767 comments can be registered. In GOT-F900 Series, registrations of 10000 comments are available.

#### *2* Maximum number of characters available in one comment

One comment can be created with 1 to 512 characters. Note that one line feed is equivalent to 2 characters.

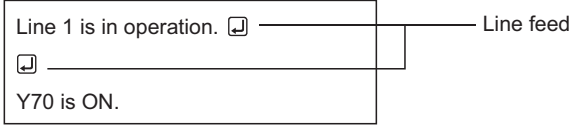

### *3* Character size of comment displaying

The character size of displayed comment is set in the dialog box of each object setting.

#### *4* Comment display attributes

Depending on the object function, some display attributes set in comments may not function. For restrictions on comments of each object function, please refer to the relevant sections of each object function.

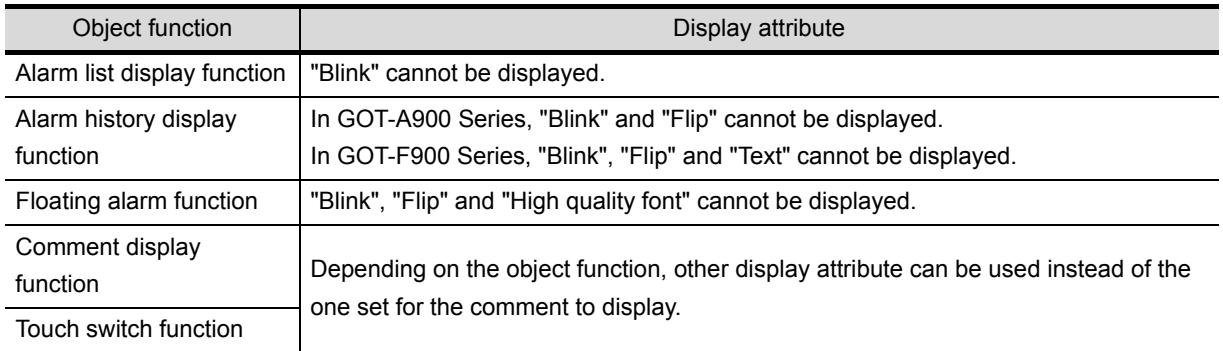

# <span id="page-184-0"></span>4.2 Parts Registration

GOT-A900 GOT-F900

OVERVIEW

OVERVIEW

**2**

SPECIFICATIONS

SPECIFICATIONS

**3**

COMMON SETTING

COMMON SETTING

**4**

PREPARATORY OPERATION FOR OBJECT SETTING

**5**

COMMON SETTINGS FOR OBJECTS

COMMON SETTINGS<br>FOR OBJECTS

**6**

LAMP, SWITCH

LAMP, SWITCH

NUMERICAL/ CHARACTER DISPLAY

NUMERICAL/<br>CHARACTER DISPLAY

**8**

ALARM

There are two types for the parts displayed.

- Parts registered in the GT Designer2
- Parts of BMP files saved in the PC card

This section describes how to register parts in the GT Designer2.

For how to display a BMP file stored in the PC card as parts, refer to the following.

• How to store a BMP file in the PC card

 $\widehat{\mathbb{CP}}$  [Section 4.3 Storing a BMP file part in the PC card](#page-197-0)

• How to display a BMP file stored in the PC card

 $\sqrt{3}$  [Section 9.1.1 Parts displaying method](#page-536-0)

# 4.2.1 Required knowledge for parts registration

*1* Parts

User-created figures are registered as parts.

The registered figures can be displayed as parts by the part display function and the parts movement function.

(1) Use the parts display function  $\left(\sqrt{\frac{3}{2}}\right)$  [Section 9.1 Parts Display](#page-534-0))

The several kinds of figures can be displayed by changing a monitor device value.

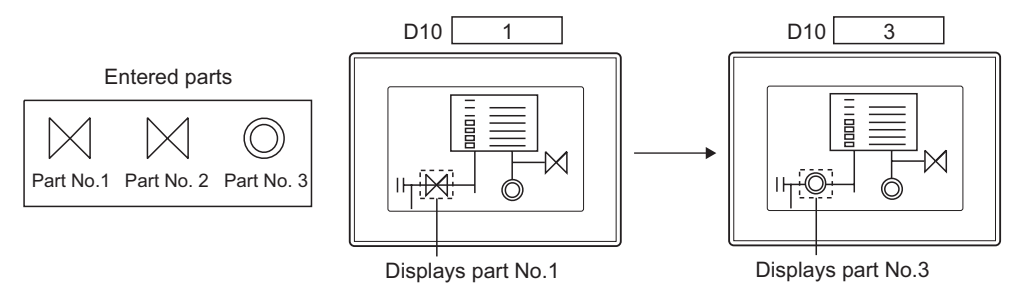

(2) Use the parts movement display  $\sqrt{3}$  [Section 9.2 Parts Movement\)](#page-561-0) (for GOT-A900 Series only) By changing a monitor device value, several kinds of figures can be displayed changing each position.

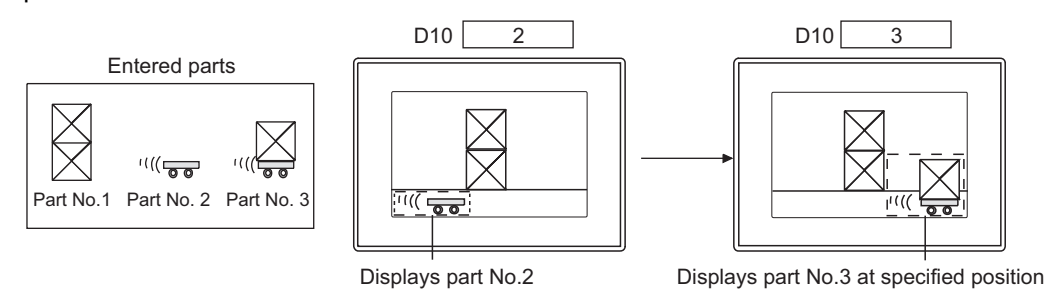

#### *2* Screens for registering and editing parts

Register/edit parts on three screens.

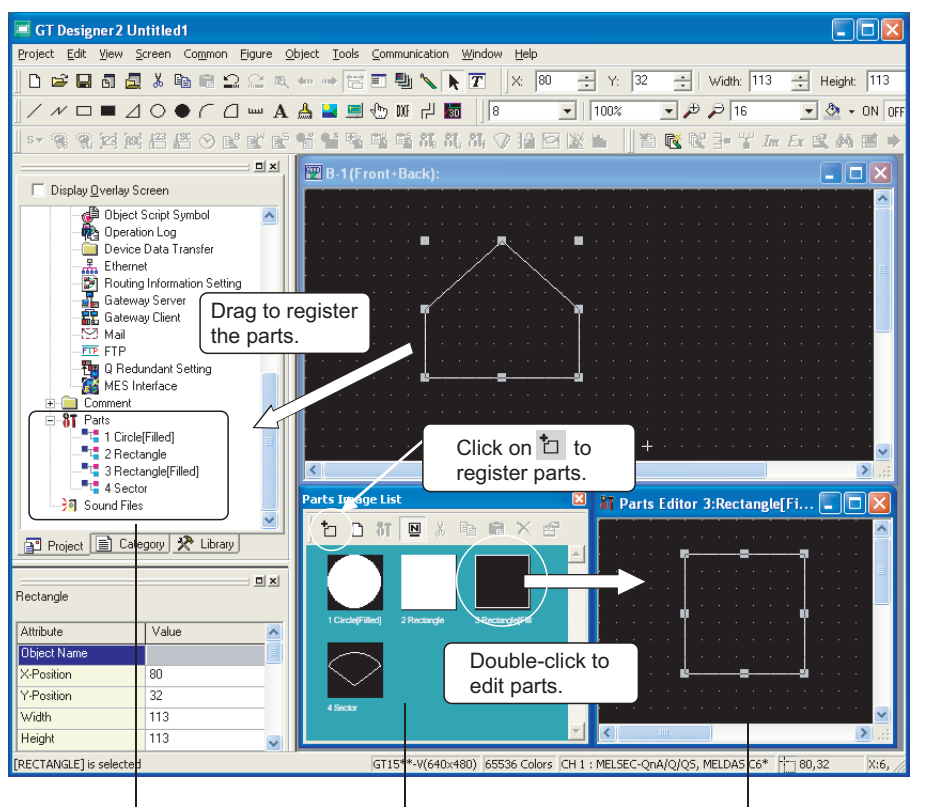

#### [Project Workspace] [Parts Image Display] [Parts Editor]

• Double-click to display "Parts Image Display" or

"Parts Editor".

- Drag to register figures as parts.
- 
- Click on  $t_1$  to register figures as parts.
- Parts editing can be done on "Parts Editor" with confirming a parts image .

• Registered parts can be edited easily on the dedicated editor.

# 4.2.2 Basic operation for parts registration

## *1* Basic operation of project workspace

Select an operation execution object and right click it to select setting items. Owing to the difference of selected objects, the displayed items will be different.

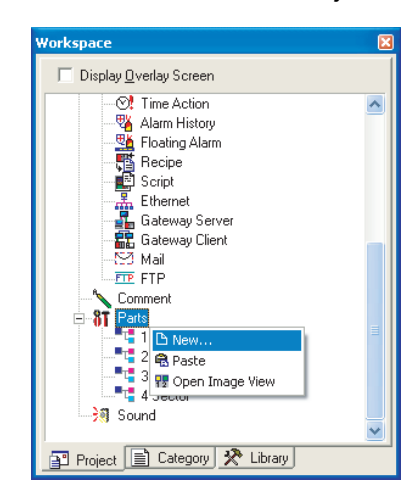

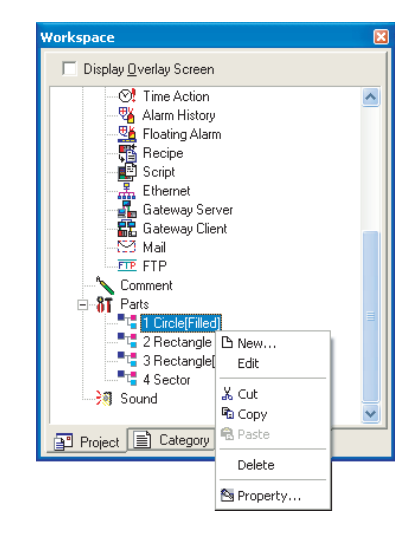

Right click when select [Parts] Right click when select parts name

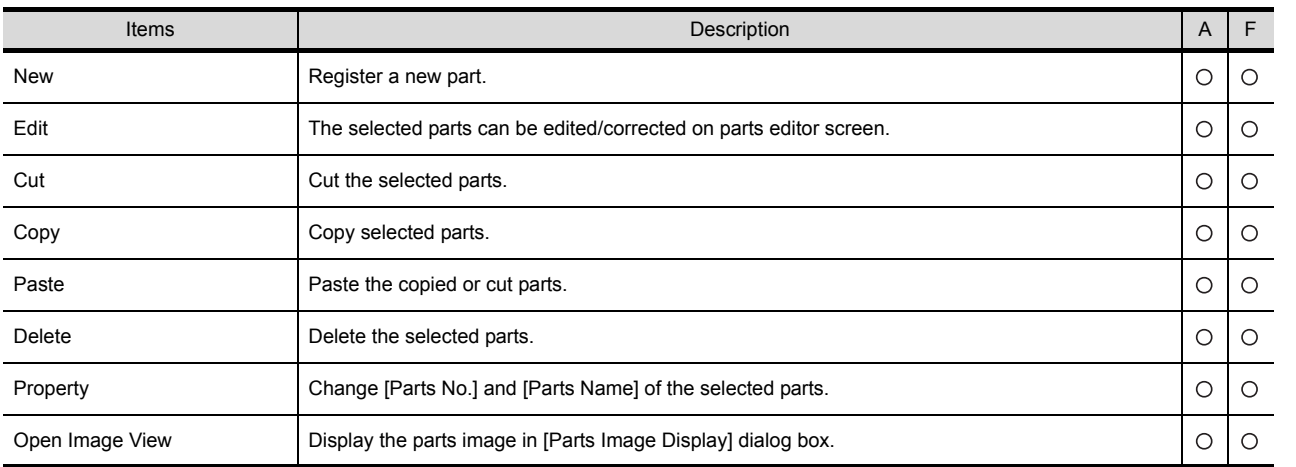

OVERVIEW

OVERVIEW

**2**

SPECIFICATIONS

**SPECIFICATIONS** 

**3**

COMMON SETTING

COMMON SETTING

**4**

**FOR** 

PREPARATORY OPERATION FOR OBJECT SETTING

**5**

**8**

*2* Basic operation of parts image display dialog box Select [Common]  $\rightarrow$  [Parts] from the menu for displaying.

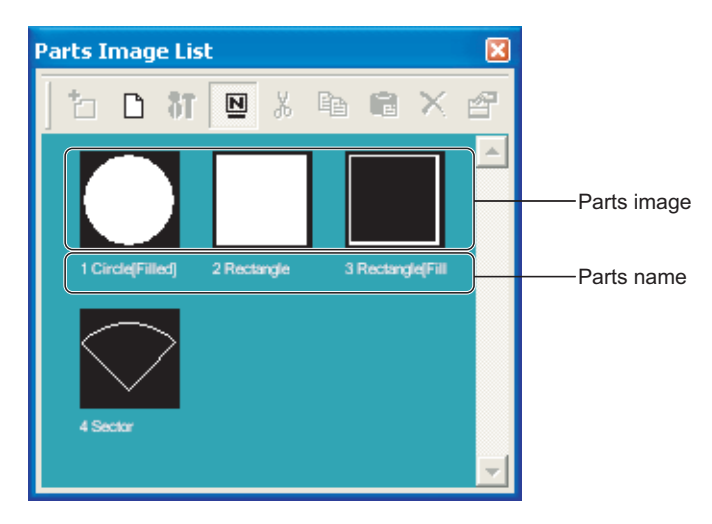

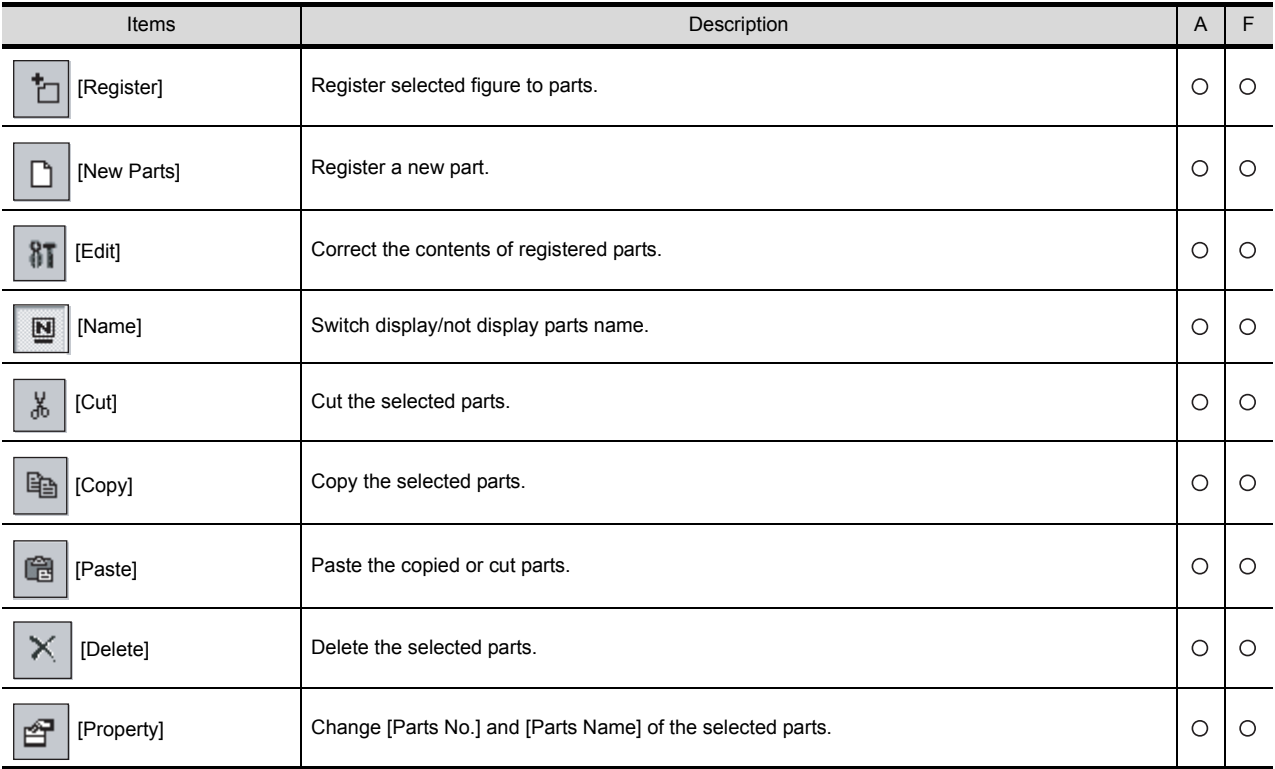

# 4.2.3 Registering parts

Register the parts displayed by parts display function and parts movement display function.

*1* Select the figure to be registered.

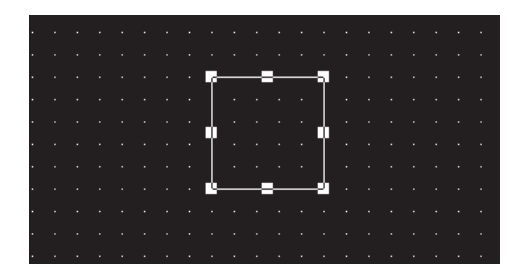

*2* Drag the figure to be registered to the parts in project workspace.

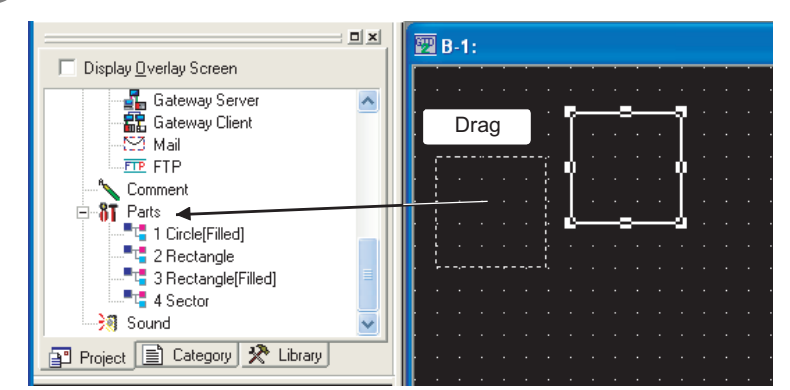

*3* Display parts property dialog box.

Input No. and the name of the parts to be registered, and click on  $[OK]$  button.

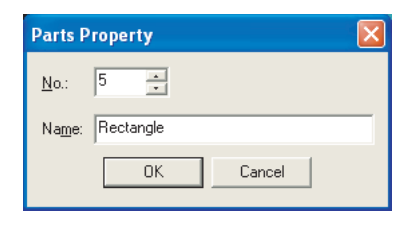

*4* The registration is completed.

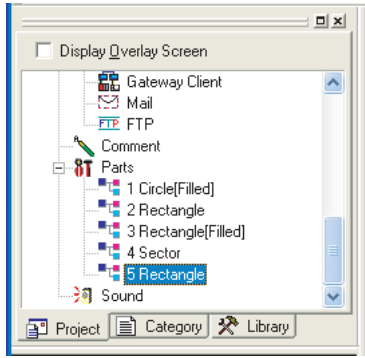

Project workspace

*4.2 Parts Registration 4.2.3 Registering parts* OVERVIEW

OVERVIEW

**2**

SPECIFICATIONS

**SPECIFICATIONS** 

**3**

COMMON SETTING

COMMON SETTING

**4**

PREPARATORY OPERATION FOR OBJECT SETTING

**5**

COMMON SETTINGS FOR OBJECTS

COMMON SETTINGS<br>FOR OBJECTS

**6**

LAMP, SWITCH

LAMP, SWITCH

NUMERICAL/ CHARACTER DISPLAY

NUMERICAL/<br>CHARACTER DISPLAY

**8**

ALARM

4 - 28

#### **Remark** | (1) When registering parts with the parts editor

The figure registered as parts can be created with parts editor.

**1** Right click to select [New Parts] from the menu.

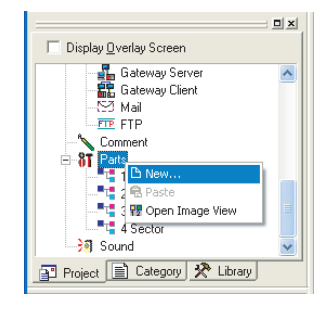

- *2 2* The parts property dialog box is displayed. Input No. and the name of the parts to be registered, and click on  $[OK]$  button.
- *3 3* When the parts editor is displayed, draw the figure as parts when figure is drawn, then close parts editor.

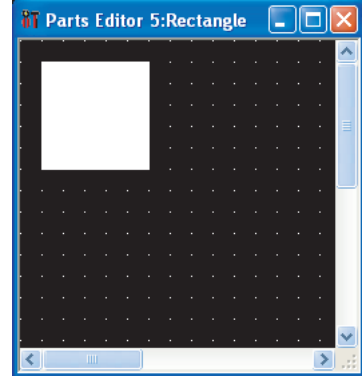

(2) When registering parts in parts image dialog box When registering parts in parts image dialog box, select the figure to be registered and operate as follows.

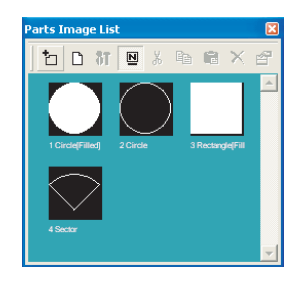

**4** Click on  $\mathbf{H}$  [Register] button.

*5 2* When the parts property dialog box is displayed, input No. and the names of the parts to be registered, and click on  $[OK]$  button.

- (3) Paste the figure registered in parts to the screen Select the parts to be read, and drag it to drawing screen.
	- Paste from the project workspace

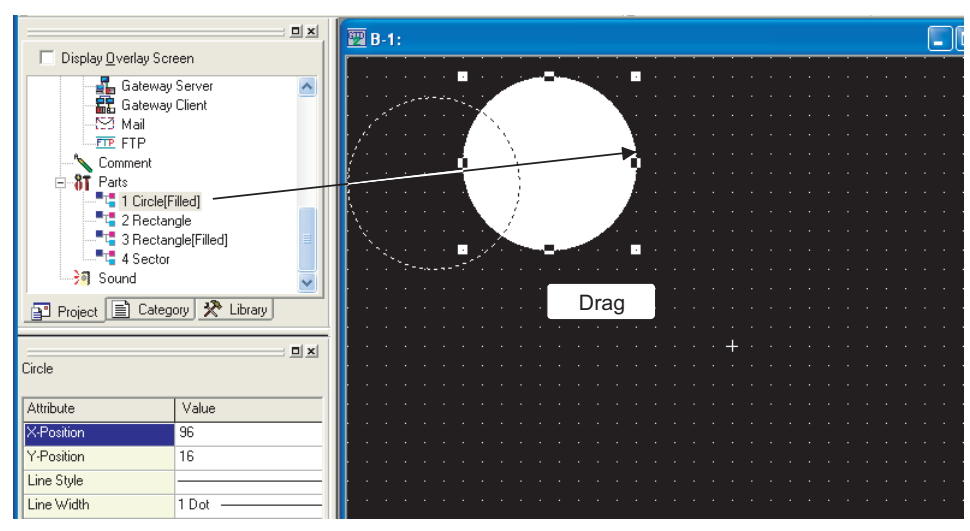

•Paste from the parts image display dialog box

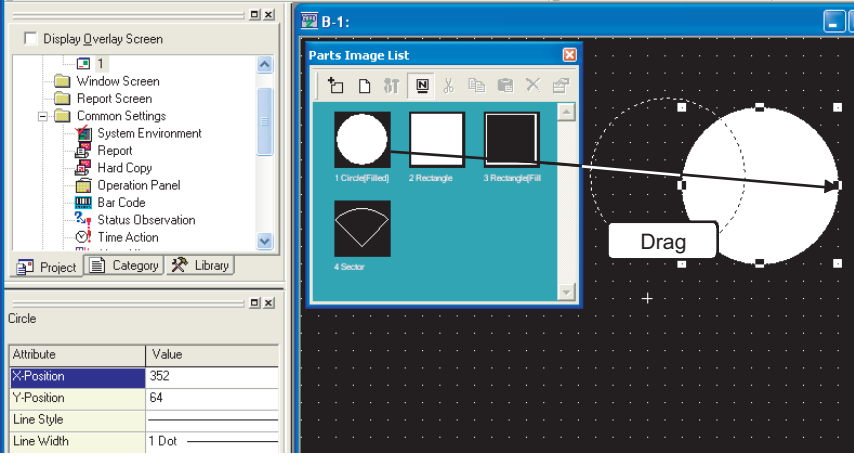

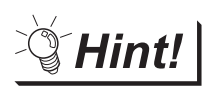

The figure can be registered as parts

The bitmap file (\*.BMP) data input as a figure can be registered by the same procedure with that of figure.

S GT Designer2 Version Operating Manual

OVERVIEW

OVERVIEW

**2**

SPECIFICATIONS

**SPECIFICATIONS** 

**3**

COMMON SETTING

COMMON SETTING

**4**

PREPARATORY OPERATION FOR OBJECT SETTING

**5**

COMMON SETTINGS FOR OBJECTS

COMMON SETTINGS<br>FOR OBJECTS

**6**

LAMP, SWITCH

LAMP, SWITCH

NUMERICAL/ CHARACTER DISPLAY

NUMERICAL/<br>CHARACTER DISPLAY

**8**

ALARM

4 - 30

Copy the registered parts to other part No.

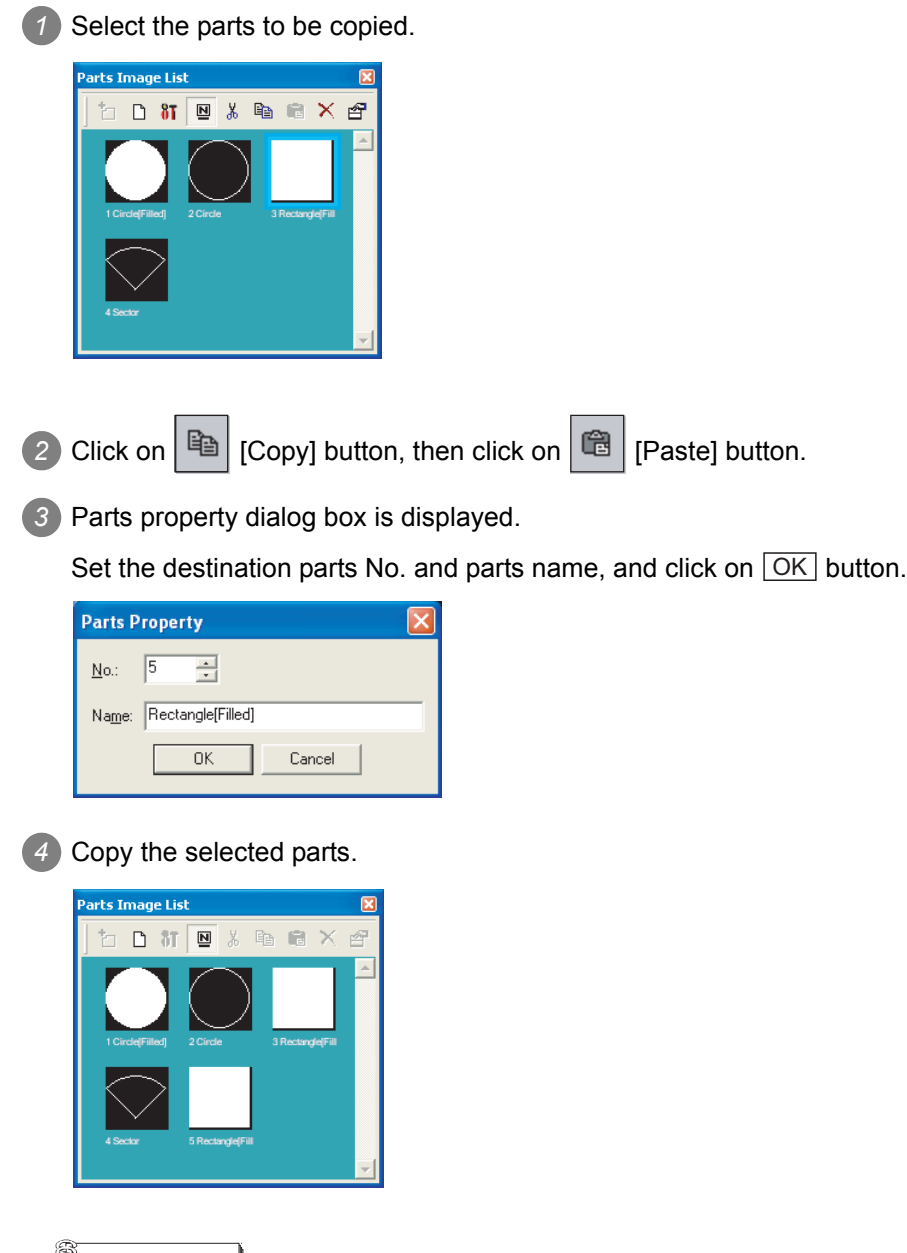

**Remark** When operating in the project workspace

When copying in the project workspace, select the parts and operate them as follows.

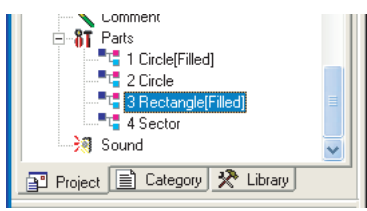

**1** Right click, and select [Copy] from the menu.

*2* Right click again, and select [Paste] from the menu.

*3* Input the destination parts No. and names.

Delete the registered parts.

*1* Select the parts to be deleted. D 打回人电跑×呼 2 Click on  $\vert \times \vert$  [Delete] button. 3) When the parts delete confirmation dialog box is displayed, click on **Ves** button. **Confirm Part Delete** Item: 5 Rectangle [Filled] Æ Do you want to delete?  $\frac{V}{2}$ es Yes to All  $\underline{\mathsf{N}}\mathsf{o}$ Cancel *4* Delete the selected parts. ie Lis  $\begin{array}{ccc} \textbf{D} & \textbf{M} & \textbf{M} & \textbf{M} & \textbf{M} \\ \end{array}$ **Remark** When operating in the project workspace When deleting parts in the project workspace, select the parts and operate them as follows.<br> $\begin{array}{r}\n\bullet 3\overline{1} \xrightarrow{\text{Parts}}\text{Pats} \\
\bullet 3\overline{1} \xrightarrow{\text{Picts}}\text{Picle} \\
\bullet \bullet \bullet \text{Picle} \\
\bullet \bullet \bullet \text{Picle}\n\end{array}$ -■L<mark>-</mark> 3 Rectangle[Filled]  $\blacksquare$  4 Sector **Free Beating**<br>
Free Beating (Filled) · Sound 图 Project 图 Category | ※ Library *1* Right click, and select [Delete] from the menu. 2) When the parts delete confirmation dialog box is displayed, click on  $Y_{\text{es}}$  button. **Confirm Part Delete** Item: 5 Rectangle[Filled]  $\langle \mathbf{1} \rangle$ Do you want to delete?  $Yes$ Yes to All  $\underline{\sf No}$  $C$ ancel

OVERVIEW

OVERVIEW

**2**

SPECIFICATIONS

SPECIFICATIONS

**3**

COMMON SETTING

COMMON SETTING

**4**

PREPARATORY OPERATION FOR OBJECT SETTING

**5**

COMMON SETTINGS FOR OBJECTS

COMMON SETTINGS<br>FOR OBJECTS

**6**

LAMP, SWITCH

LAMP, SWITCH

NUMERICAL/ CHARACTER DISPLAY

NUMERICAL/<br>CHARACTER DISPLAY

**8**

Edit the registered parts.

*1* Select the parts to be edited.

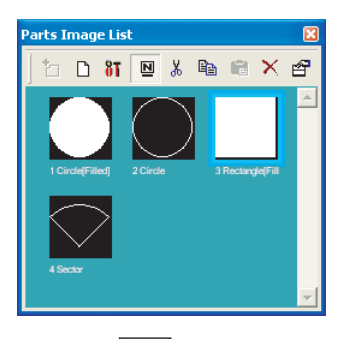

2 Click on **81** [Edit] button. (The parts can be double-clicked too.)

*3* When the parts editor screen is displayed, edit the parts.

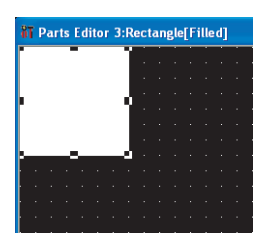

*4* When parts edit is completed, close the screen.

(Click on  $\triangleright$  button at the top-right of screen.)

**Remark** When operating in the project workspace

When editing parts in the project workspace, select the parts and operate them as follows.

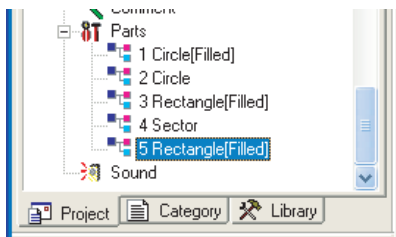

*1* Right click, and select [Edit] from the menu. (It can be double-clicked too.)

*2* When the parts editor screen is displayed, edit the parts.

Change the No. and name of registered parts.

**1** Select the parts whose property is to be changed.

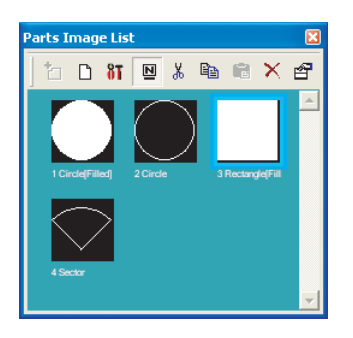

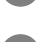

*2* Right click the mouse, and select [Property] menu.

*3* The parts property dialog box is displayed.

Input the parts No. and name to be changed, and click on  $[OK]$  button.

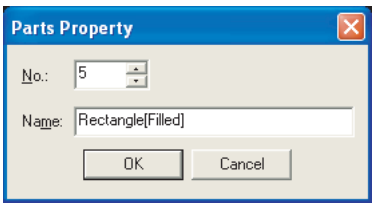

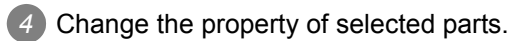

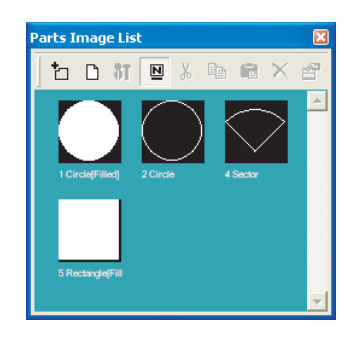

**Remark** When operating in the project workspace

When changing parts property in the project workspace, select the parts and operate

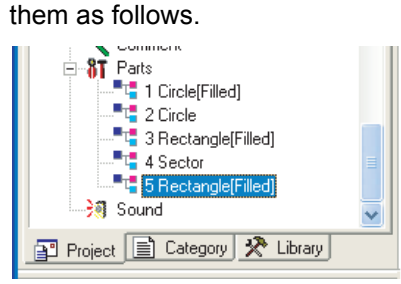

*1* Right click to select [Property] from the menu.

*2* In the parts property dialog box, set the parts No. and parts name to be changed.

OVERVIEW

OVERVIEW

**2**

SPECIFICATIONS

SPECIFICATIONS

**3**

COMMON SETTING

COMMON SETTING

**4**

PREPARATORY OPERATION FOR OBJECT SETTING

**5**

COMMON SETTINGS FOR OBJECTS

COMMON SETTINGS<br>FOR OBJECTS

**6**

LAMP, SWITCH

LAMP, SWITCH

NUMERICAL/ CHARACTER DISPLAY

NUMERICAL/<br>CHARACTER DISPLAY

**8**

## 4.2.8 Precautions

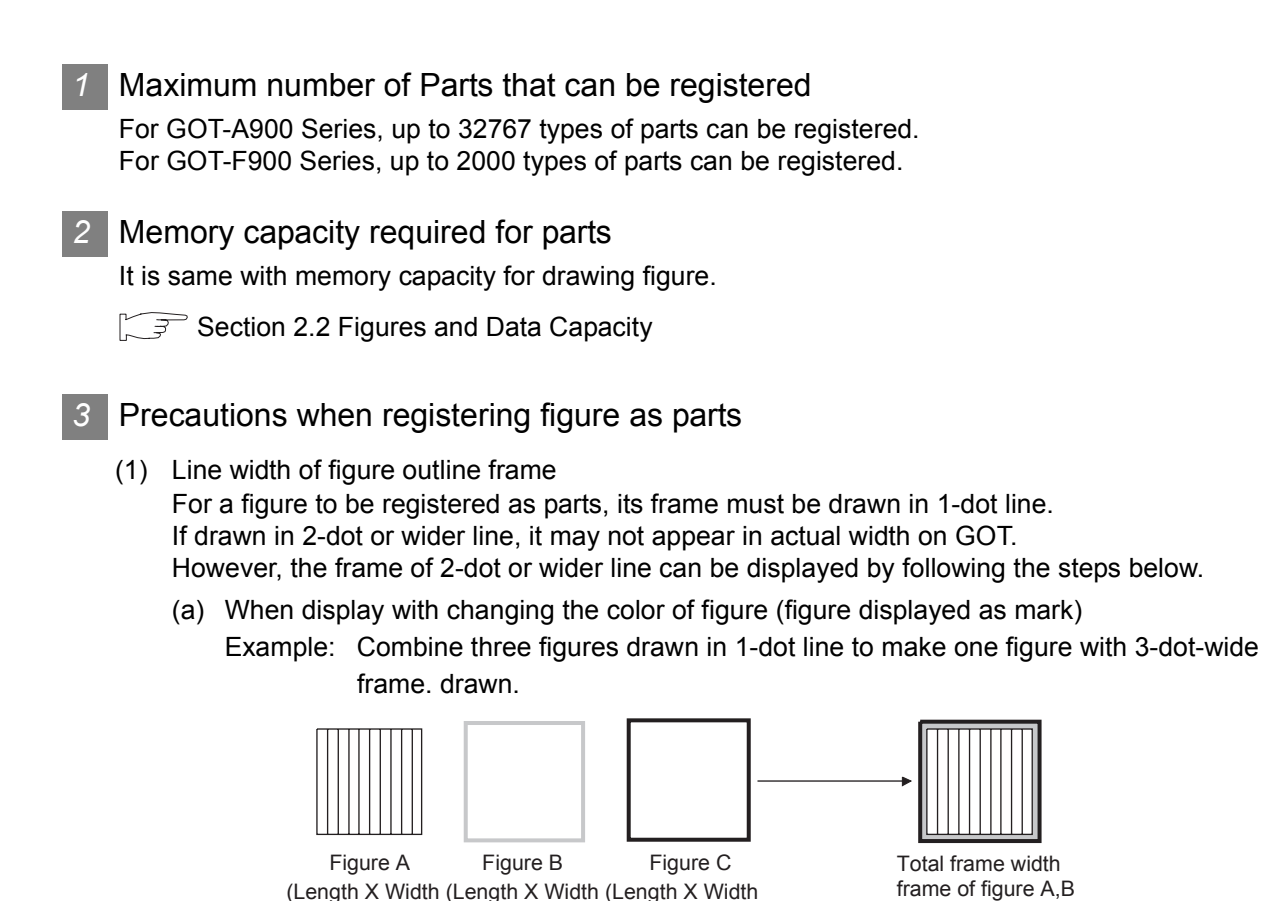

(b) Set a figure drawn in 2-dot or wider line on an unused base screen and display the base screen as parts using parts display function.

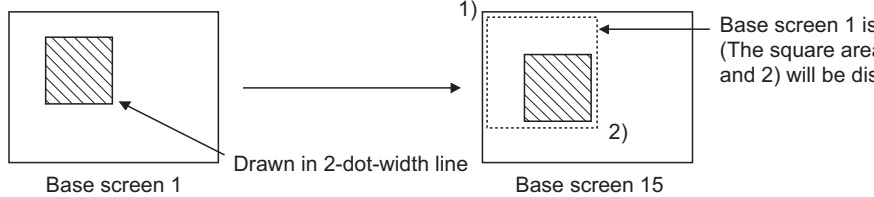

 $2 \times 2$  dot)  $4 \times 4$  dot)  $6 \times 6$  dot)

Base screen 1 is displayed as parts. (The square area based on vertex 1) and 2) will be displayed as parts.)

and C is 3 dot

(2) Line width (except slant lines) When the width of a line (except slant lines) to be registered as a part is 2 to 7 dots, the line may not be displayed with the set width on a GOT.

When displaying a 2-dot or more line on a GOT, refer to the following steps.

(a) Drawing a 2-dot or more line with 1-dot lines Example: Combine three 1-dot lines and make a part with 3-dot line width.

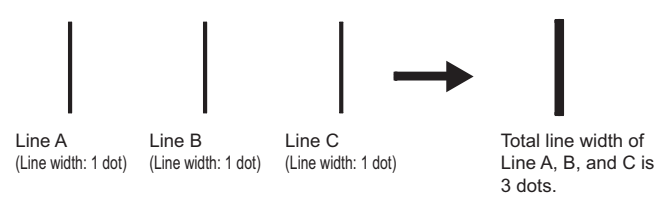

(b) Creating a rectangle (filled) and dragging the rectangle to change into the shape of a line

(3) Changing the color of a figure on the screen (figure marked as a mark) The white area of a part displayed as a mark by Parts Display/Parts Movement, can be changed to another color.

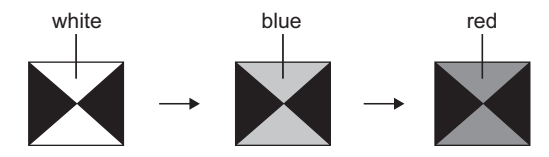

Change the area color from white to other colors.

Register the part displayed as a mark as below.

- Draw the color changing area of the figure in white.
- Do not use the figure data of imported BMP format file. The above figures displayed as a mark will not change in color.

PREPARATORY

OVERVIEW

OVERVIEW

**2**

SPECIFICATIONS

**SPECIFICATIONS** 

**3**

COMMON SETTING

COMMON SETTING

**4**

**6**

# <span id="page-197-0"></span>4.3 Storing a BMP file part in the PC card

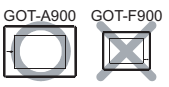

The parts of the BMP files stored in the PC card (herein after referred to as BMP file parts) can be displayed as parts in Parts Display/Parts Movement.

By registering parts in the PC card as BMP file parts, the size of the project data stored in the GOT can be reduced.

This section explains how to store a BMP file in the PC card.

For how to display a BMP file stored in the PC card, refer to the following.

For Parts Display : [Section 9.1.1 Parts displaying method](#page-536-0) For Parts Movement : [Section 9.2.1 Moving and displaying parts:](#page-562-0)

• When displaying BMP file part

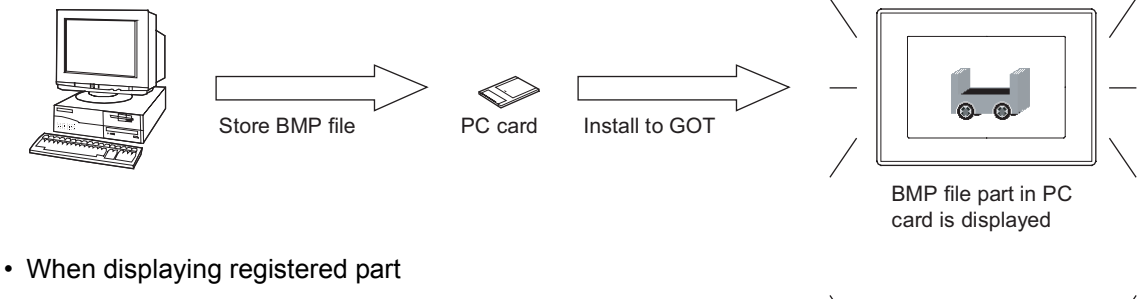

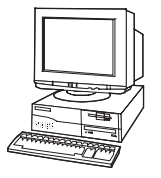

Download the registered parts to GOT from the GT Designer2

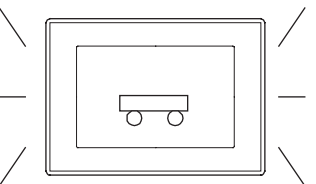

The registered parts are displayed

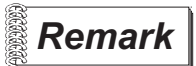

# **Remark** Time taken to display BMP image parts (reference value) The following table shows times taken to display a BMP image parts on each GOT.

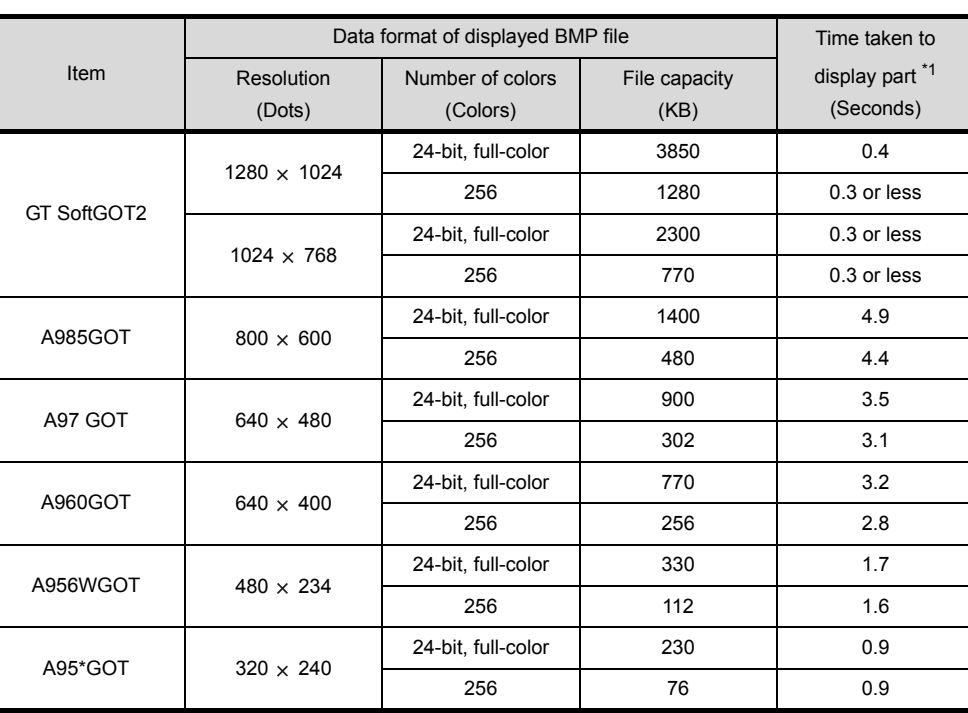

\*1Depending on the used monitor screen data, the time taken may differ from the above value.

OVERVIEW

OVERVIEW

**2**

SPECIFICATIONS

SPECIFICATIONS

**3**

COMMON SETTING

COMMON SETTING

**4**

PREPARATORY OPERATION FOR OBJECT SETTING

**5**

COMMON SETTINGS FOR OBJECTS

COMMON SETTINGS<br>FOR OBJECTS

**6**

# 4.3.1 Before using the BMP image parts

#### *1* Checking the OS

To use the BMP image parts, the following OS must be installed in the GOT.

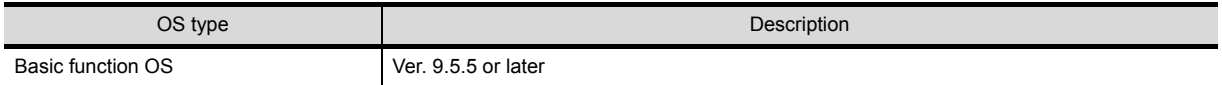

#### (1) How to check the basic function OS

Basic function OS versions installed in the GOT can be checked in the built-in memory information on GT Designer2.

If the basic function OS installed in the GOT is old, reinstall new OS version.

GT Designer2 Version  $\Box$  Operating Manual

## *2* BMP files that can be displayed

The following describes the data format of the BMP file that can be used as BMP file parts.

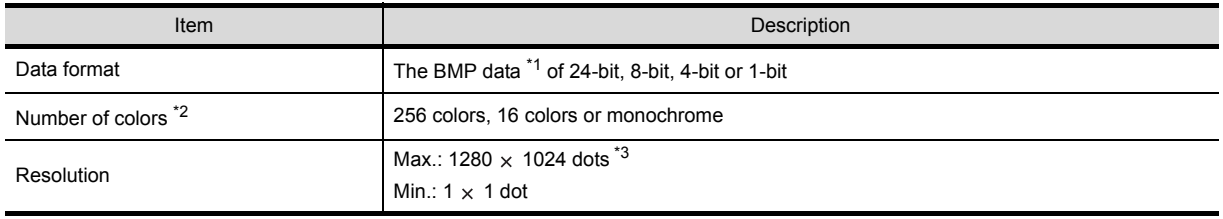

\*1 The BMP data compressed by compression software cannot be used.

\*2 For the BMP files stored in the PC card, the number of colors will be reduced to the number supported by the GOT in use.

\*3 When specifying an image file larger than the display size of the GOT in use, the file will not be displayed.

# Point )

Difference between data available to BMP file parts and registered parts

The BMP file that can be stored in the PC card (BMP file parts) differs with the BMP file that can be used in the GT Designer2 (registered parts). The data used as a registered part may not be used as a BMP file part. For the BMP file that can be used as registered parts, refer to the following.

 $\sqrt{3}$  [Section 2.2.1](#page-47-0) 2 [Figures in BMP/DXF file format](#page-47-0)

# 4.3.2 Storing the BMP file parts into the PC card

*1* Create a new folder named IMAGE to store BMP image parts, on the PC card.

If BMP file parts are already stored in other folders, parts cannot be displayed in parts display/parts movement.

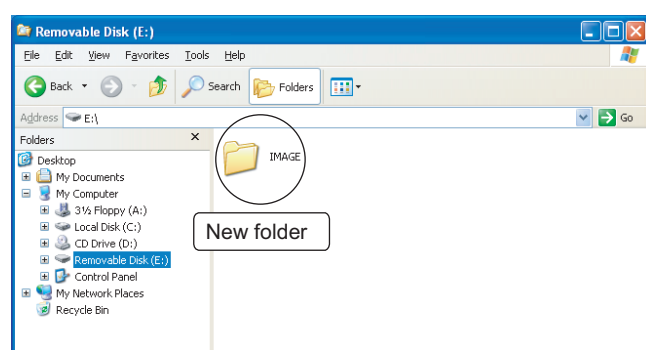

*2* Save data into the IMAGE folder on the PC card under the name of IMG\*\*\*\*. BMP. (\*\*\*\* indicates any of 0001 to 0999)

The last 3-digit value of \*\*\*\* corresponds to that of the parts number from 9001 to 9999.

Example: How to name the BMP file that has been registered as parts number 9123

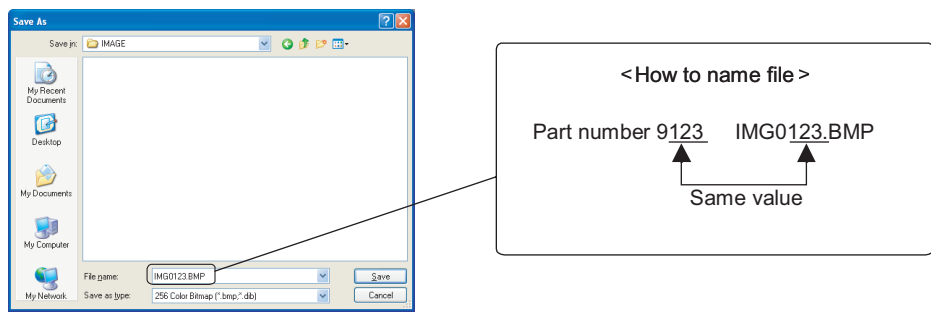

• Data configuration on PC card

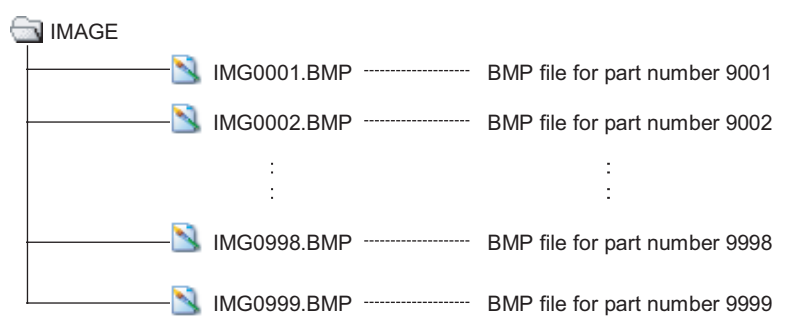

Point.

Previewing a BMP file part to be registered

The BMP file parts to be stored in the PC card can be previewed by the GT Designer2. ( $\sqrt{3}$  [Section 4.2 Parts Registration](#page-184-0))

If the display of a BMP file becomes unclear due to the color reduction or other reasons, adjust the BMP file.

# 4.3.3 Precautions

#### *1* Precautions for drawing

(1) The size of the BMP file parts stored in the PC card

The BMP file parts displayed in the GOT is the same size as the BMP image parts stored on the PC card.

The BMP file parts which are larger than the display size cannot be displayed.

The BMP file parts to be stored onto the PC card should be smaller than the display size of the GOT.

• When the BMP file part is equal to or smaller than the display size of the GOT

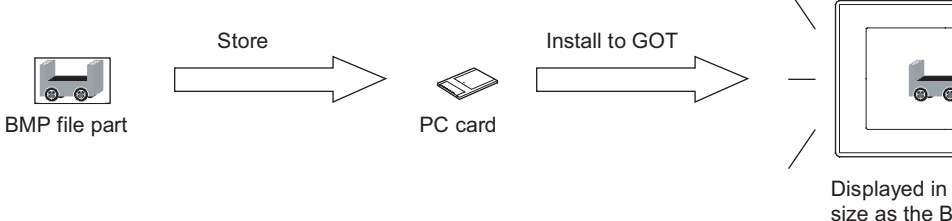

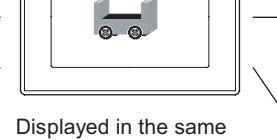

size as the BMP file part stored in the PC card.

• When the BMP file part is larger than the display size of the GOT

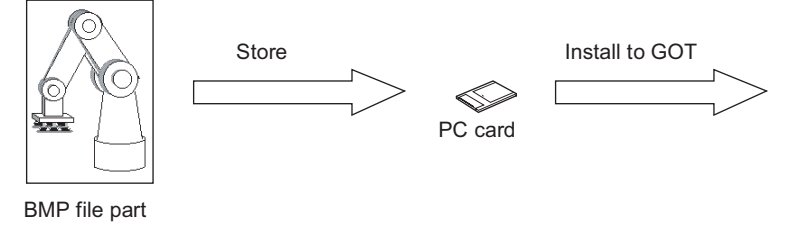

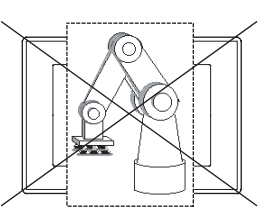

BMP file part is not displayed.

#### **Precautions for hardware**

- (1) GOT with restrictions on use BMP image parts cannot be used as the A95 \* handy GOT does not support PC card.
- (2) Required optional Units

The following Units is required to use BMP file parts.

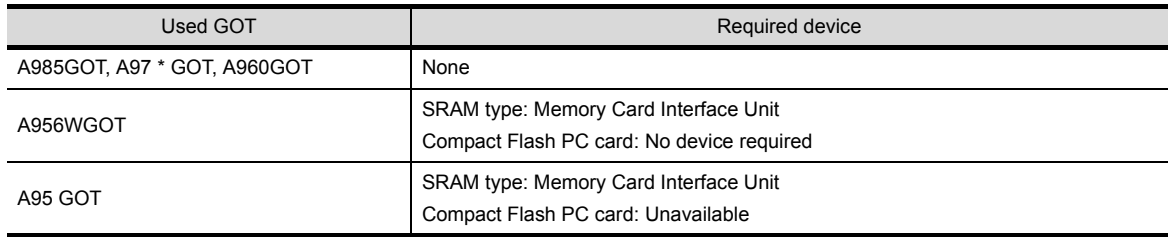

#### (3) SRAM type PC card

When using the SRAM type PC card, carefully check the capacity of the PC card and the total capacity of the BMP files.

If the total capacity of the BMP files exceeds the PC card capacity, the BMP files cannot be stored.

4.4 Registering Gaiji

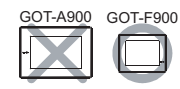

OVERVIEW

OVERVIEW

**2**

SPECIFICATIONS

SPECIFICATIONS

**3**

COMMON SETTING

COMMON SETTING

**4**

PREPARATORY OPERATION FOR OBJECT SETTING

**5**

COMMON SETTINGS FOR OBJECTS

COMMON SETTINGS<br>FOR OBJECTS

**6**

LAMP, SWITCH

LAMP, SWITCH

NUMERICAL/ CHARACTER DISPLAY

NUMERICAL/<br>CHARACTER DISPLAY

**8**

ALARM

# 4.4.1 What are external characters

External characters indicate character patterns, company logos and symbols which are created and registered in advance, then displayed as characters of objects or comments. In models not equipped with built-in Shift JIS second level Kanji character fonts, such Kanji characters can be created and displayed as external characters.

## 4.4.2 Setting

**1** Select [Common]  $\rightarrow$  [Gaiji] from the menu.

*2* When the setting dialog box is displayed, please make settings referring to the following explanation.

**Remark** When setting in the project workspace

In the project workspace, when double clicking  $\ddot{ }$ , the setting dialog box can also be displayed.

# 4.4.3 Setting items

The explanation about Gaiji setting items is as follows.

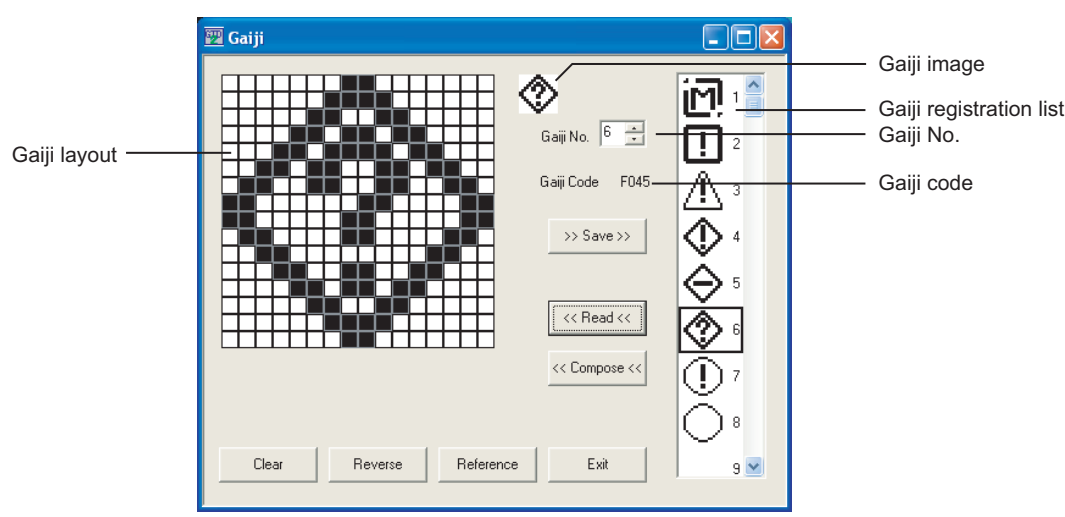

*4.4 Registering Gaiji*

*4.4.1 What are external characters*

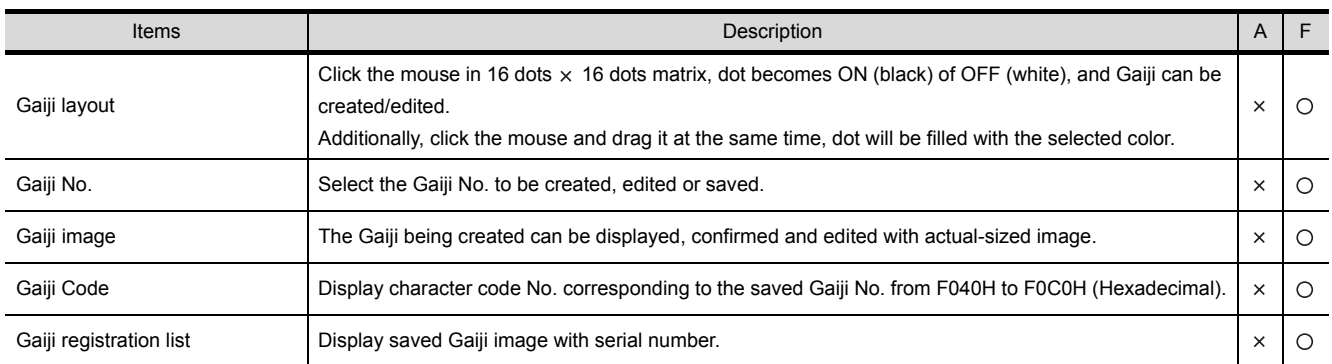

Before [>>Save>>  $\leq$  [<<Read<<  $\leq$  [<<Compose<< ] is executed, please select Gaiji No. from [Gaiji Registration List] or [Gaiji No.] and execute as above.

>>Save>> ••••••• In the selected No. of created image data in [Gaiji Layout], up to 128 Gaiji No. can be saved.

As previous data is overwritten, please confirm the saved Gaiji No. before execution.

<<Read<< **|••••••** Saved Gaiji can be read ([Gaiji Layout]) and edited.

Before termination, it is necessary to save the changed Gaiji.

Combine the Gaiji in editing ([Gaiji Layout]) and the Gaiji being saved. When [Gaiji Layout] or the one being already registered is black, dots are displayed in black. <<Compose<<

Clear | ••••••••••••• All dots of [Gaiji Layout] changes into white and are cleared.

Reverse **•••••••••** Dots of [Gaiji Layout] reverse from black  $\rightarrow$  white or white  $\rightarrow$  black.

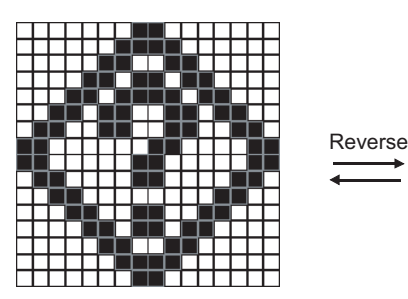

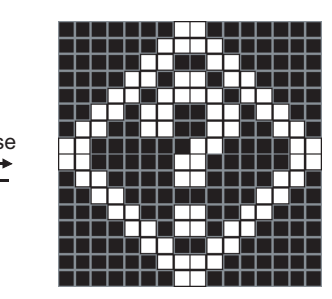

Reference **|••••••** This function is to utilize Gaiji code that will be created by system font built in GOT-F900. Open reference dialog box, and select from the displayed list in Shift JIS order.

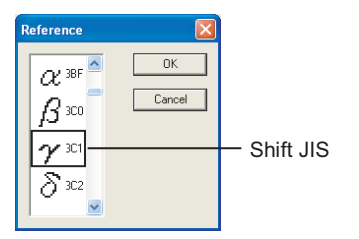

Exit **•••••••••••••** Cancel the Gaiji being edited and close the dialog box.

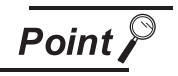

Display input method of the Gaiji registered in object and comment

(1) Specify character, comment, lamp, etc.

When specify newly-created Gaiji in character input area, indicate Gaiji No. with "|" (DBC vertical line \*1) and it is represented as 1 character.

(Comment is used in alarm message, bit comment, word comment, etc.) \*1: Vertical line can be input by pressing [Shift] key and [\] key at the same time.

Input example 1: (Register Gaiji No.  $\triangle$  = 3)

13 | MITSUBISHI Electric

 $\mathbf{A}$ MITSUBISHI Electric is displayed.

Input example 2: Register Gaiji No.  $\triangle = 9$ ,  $\bullet = 5$ ,  $\times = 1$ 

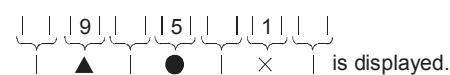

(2) Gaiji specification of ASCII input and ASCII display Please specify character code No. displayed in [Gaiji No.] which is same with Chinese character and symbol, etc.

4.4.4 Precautions

## Use of external characters

The external character creation function is available only when "Japanese" is selected in "Language Character Set" in "System Environment".

PREPARATORY

OVERVIEW

OVERVIEW

**2**

SPECIFICATIONS

SPECIFICATIONS

**3**

COMMON SETTING

COMMON SETTING

**6**

# 4.5 Auxiliary Settings

Operation of cursor, key window or other can be set for each screen or project. The auxiliary settings are explained as follows:

# In the case of GOT-A900 series

*1* Action of cursor and key window when condition success/ switching screen/condition fail

When condition success/switching screen, cursor and key window are displayed.

When condition fail, cursor and key window are erased. Setting items

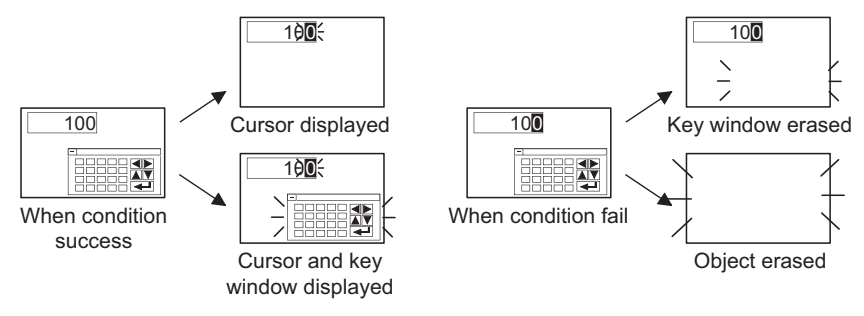

For numeric input and ASCII input, cursor display method is selectable.

 $456$ 7 $\approx$ 

Only one character blinks

All characters are reversed with only one character

4567

blinking

# Setting for each project

Setting for each screen

GOT-A900 GOT-F900

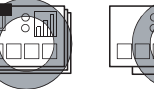

#### 価 רור

- [Action when condition success]
- [Switching screen option]
- [Action when condition fail]
- [Cursor position]

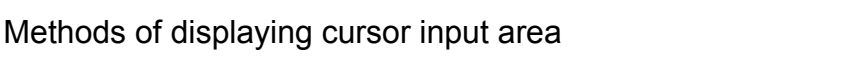

#### Setting for each screen

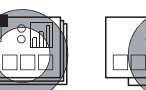

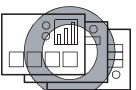

# Setting items

Setting for each project

• [Cursor input area]

Setting for each project

Setting for each screen

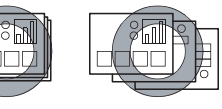

## Setting items

**TELE** 

- [Close cursor and key window when RET key is pressed.]
- [When touch input is detected, open key window at the same time]

# *3* Methods of displaying/erasing key window

4567

Key window can be displayed as soon as touch input is detected; can be erased when the RET key is pressed.

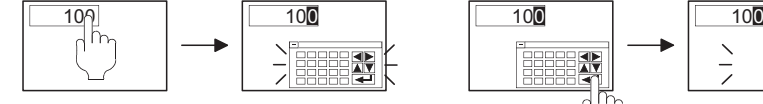

Display key window with input touch

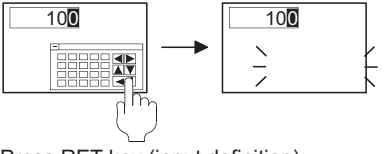

Press RET key (input definition), key window is erased.

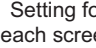

#### *4* Check for overlapping objects

If objects overlap when screen calling function and superimpose window are used, message will appear on GOT. As GOT may not the display overlapping objects correctly, correct the monitor screen data.

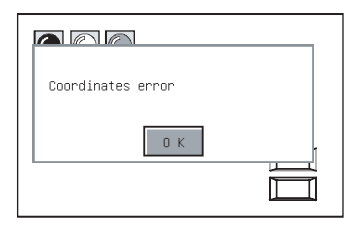

Setting for each project

Setting for each screen

OVERVIEW

OVERVIEW

**2**

SPECIFICATIONS

SPECIFICATIONS

**3**

COMMON SETTING

COMMON SETTING

**4**

PREPARATORY OPERATION FOR OBJECT SETTING

**5**

COMMON SETTINGS FOR OBJECTS

COMMON SETTINGS<br>FOR OBJECTS

**6**

LAMP, SWITCH

LAMP, SWITCH

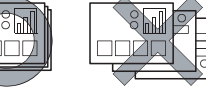

Setting items

-<br>200

• [Carry out check for overlapping objects within GOT]

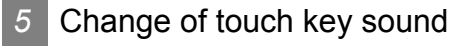

The sound output when a touch switch is pressed can be set. (Prepare the files that play sounds.)

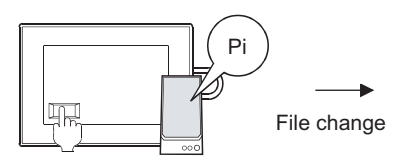

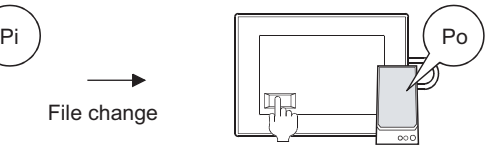

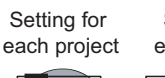

Setting for each screen

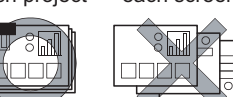

Setting items

• [Change touch key sound]

**Remark**  $\vert$  Change touch key sound

To change touch key sound, sound files must have been registered in advance. For the GOT that does not support sound function, touch key sound cannot be changed.

 $\sqrt{3}$  [Section 12.5 Sound](#page-773-0)

*6* Displaying input range for numeric value Input

When a numeric value out of input range is input, a message appears showing the input range.

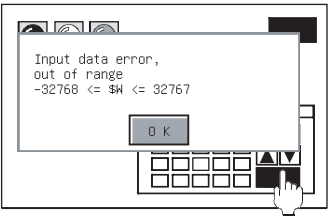

Setting for each project

each screen $\mathbb{Z}^3$ ुष्ण

Setting for

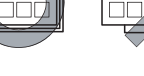

- Setting items • [Display the input range when inputs the out of
	- range in numerical input]

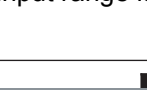

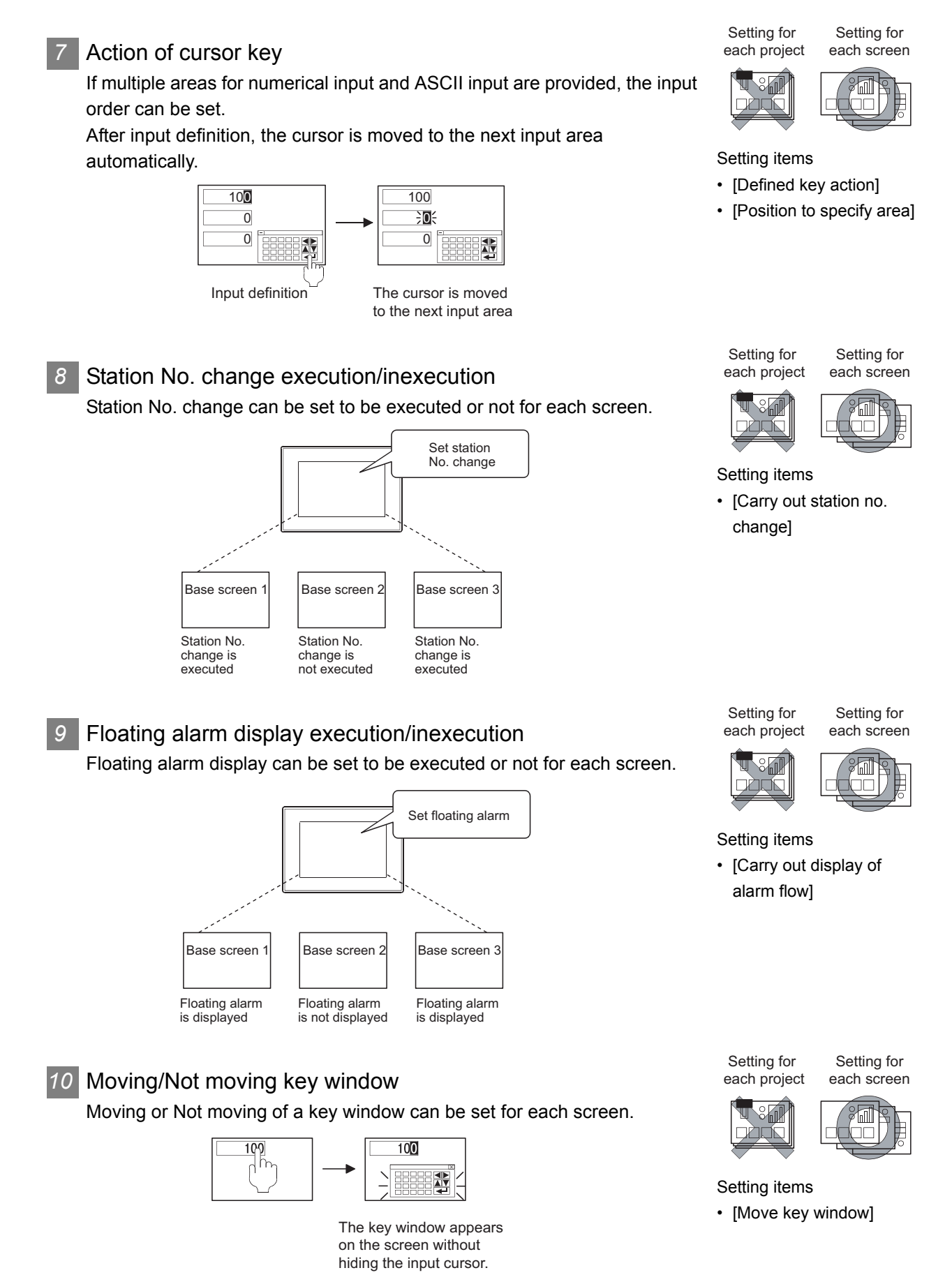

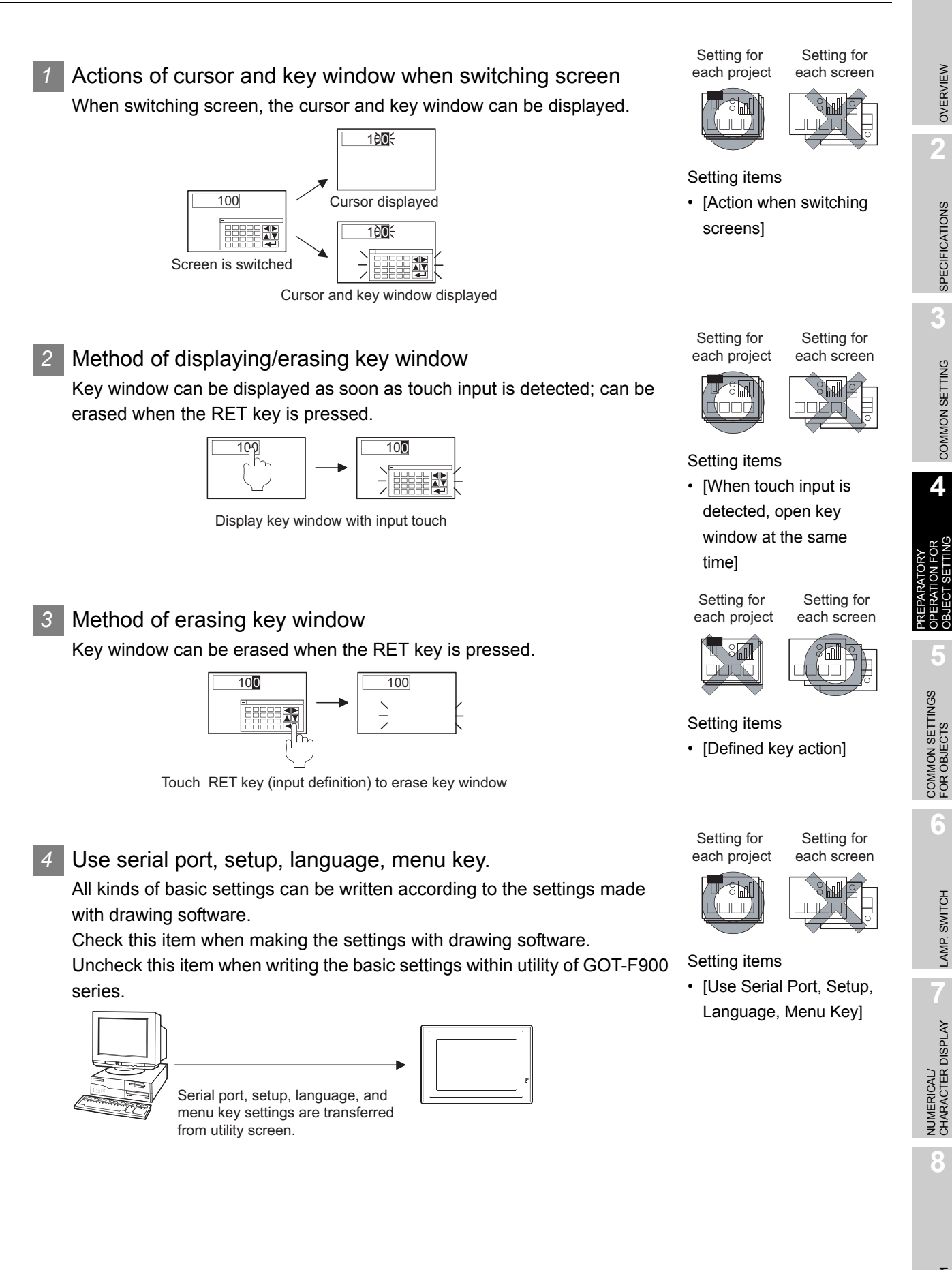

OVERVIEW

OVERVIEW

**2**

SPECIFICATIONS

SPECIFICATIONS

**3**

COMMON SETTING

COMMON SETTING

**4**

OPERATION FOR OBJECT SETTING

**5**

COMMON SETTINGS FOR OBJECTS

**6**

LAMP, SWITCH

LAMP, SWITCH

NUMERICAL/ CHARACTER DISPLAY

**8**

# *5* Screen division method and layout method (for F940WGOT, F930GOT only)

Screen layout can be classified as vertical installation and horizontal installation. In latter case, one screen can be divided into two or three. (can be divided in F940WGOT only) Setting items

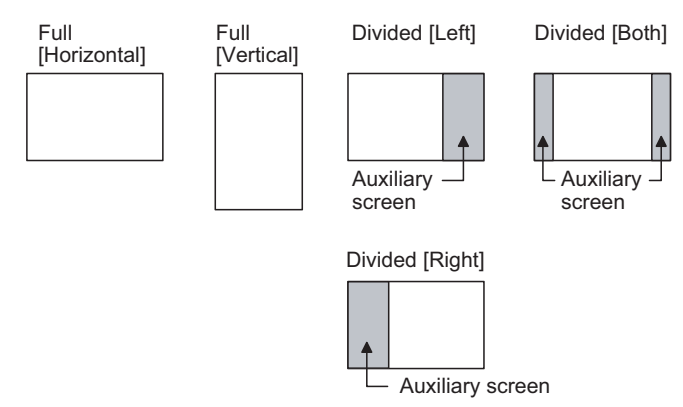

*6* Auxiliary screen settings for wide display(for F940WGOT only) For F940WGOT, function(s) and background to be displayed on auxiliary screen can be selected.

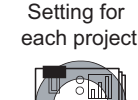

Setting for each screen

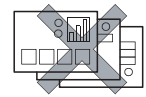

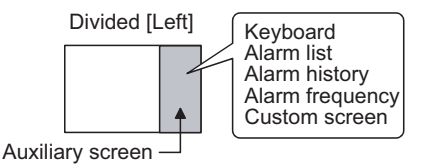

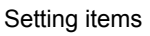

Jack

• [Screen configuration settings]

## *7* Cursor key action

If multiple areas for numerical input and ASCII input are provided, the input order can be set.

After input definition, the cursor is moved to the next input area automatically. **Setting items** automatically.

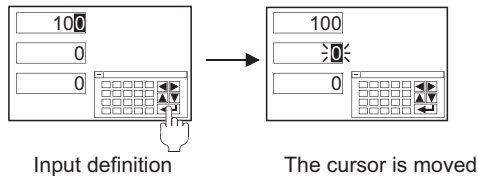

to the next input area

Setting for each project

Setting for each screen

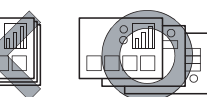

• [Defined key action]

• [Format]

Setting for

each project each screen ा<br>शि 30 C

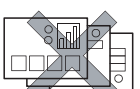

Setting for

## *8* Floating alarm display execution/inexecution

Floating alarm display can be set to be executed or not for each screen.

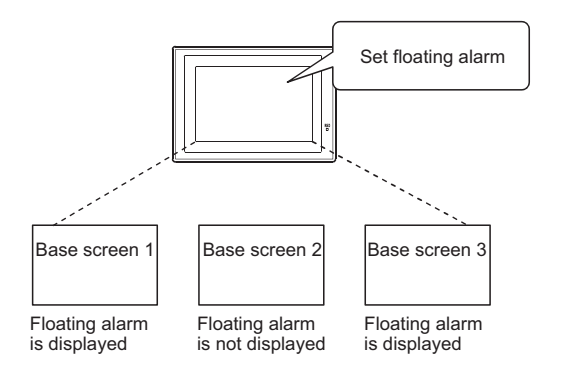

Setting for each project

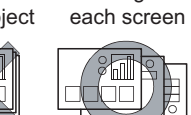

涮

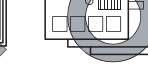

Setting for

OVERVIEW

OVERVIEW

**2**

SPECIFICATIONS

**SPECIFICATIONS** 

**3**

COMMON SETTING

COMMON SETTING

**4**

PREPARATORY OPERATION FOR OBJECT SETTING

**5**

COMMON SETTINGS FOR OBJECTS

COMMON SETTINGS<br>FOR OBJECTS

**6**

LAMP, SWITCH

LAMP, SWITCH

Setting items

• [Carry out display of alarm flow]

# 4.5.1 Settings

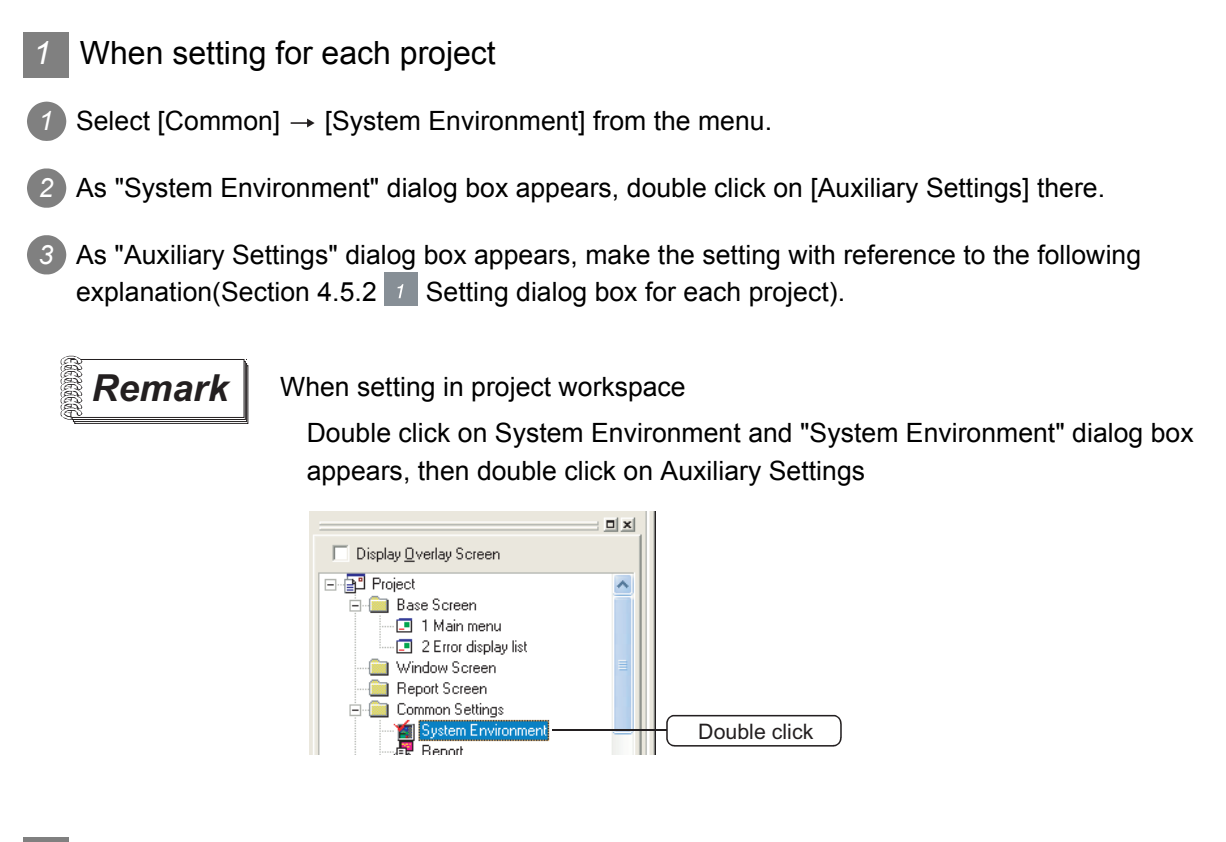

2 When setting for each screen

- $\bullet$  Select a screen, and then select [Screen]  $\rightarrow$  [Properties] from the menu.
- *2* As the setting dialog box appears, click on "Auxiliary" tab dialog box, and then make the setting with reference to the following explanation ([Section 4.5.2](#page-215-0)  $\sqrt{2}$  [Setting dialog box for each screen](#page-215-0) ).

#### **Remark** | When setting in project workspace

Select a screen and right-click on the screen with a mouse, and then select [Property]. As the setting dialog box appears, double click on "Auxiliary" tab dialog box.

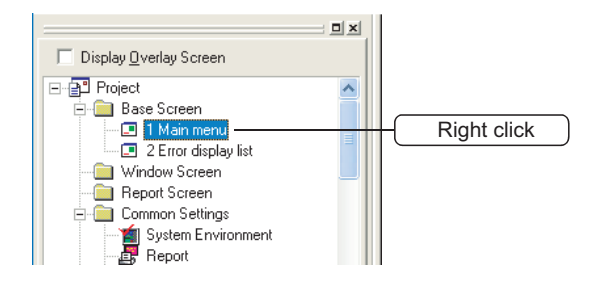

# 4.5.2 Setting items

# <span id="page-212-0"></span>**1** Setting dialog box for each project

Make the auxiliary settings for each project.

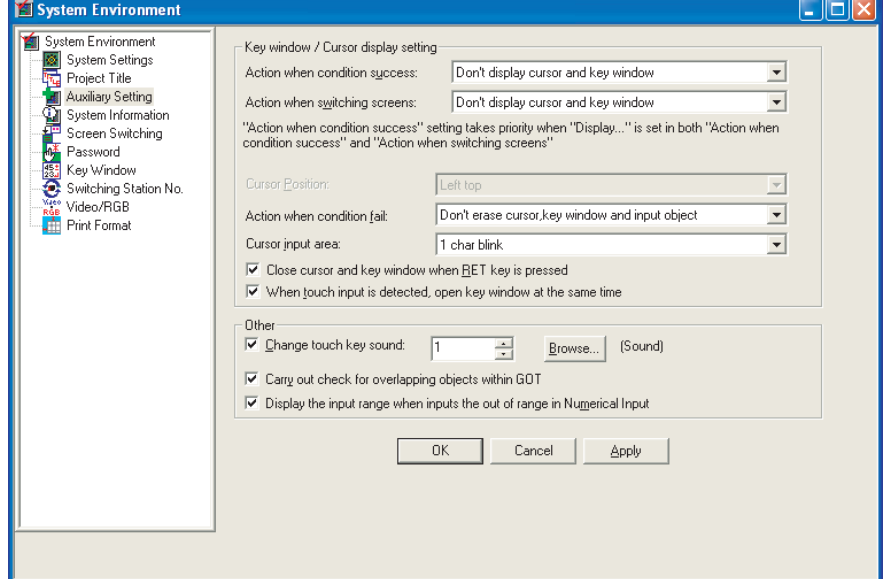

GOT-A900 Series

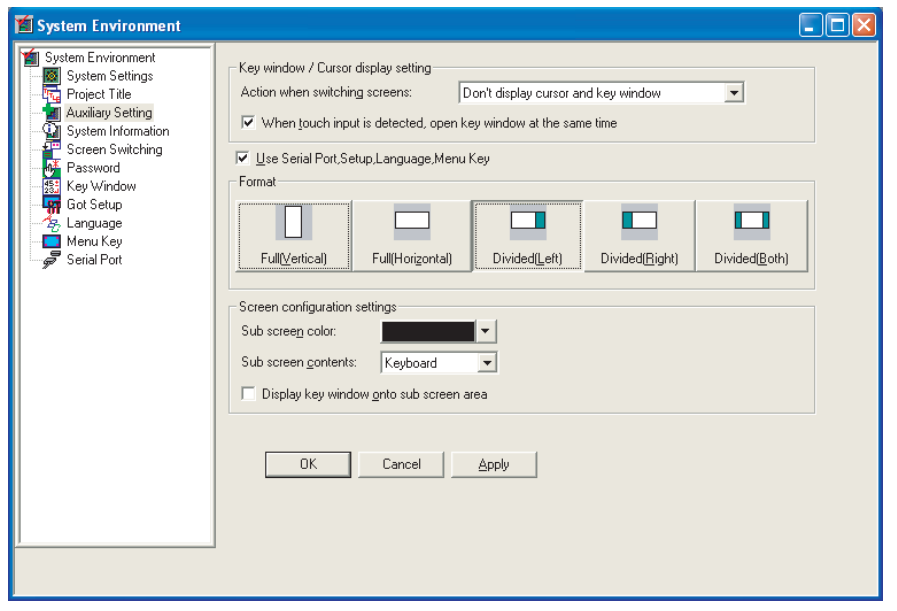

GOT-F900 Series

**6**

LAMP, SWITCH

LAMP, SWITCH

**NUMERICAL/<br>CHARACTER DISPLAY** NUMERICAL/ CHARACTER DISPLAY

**8**

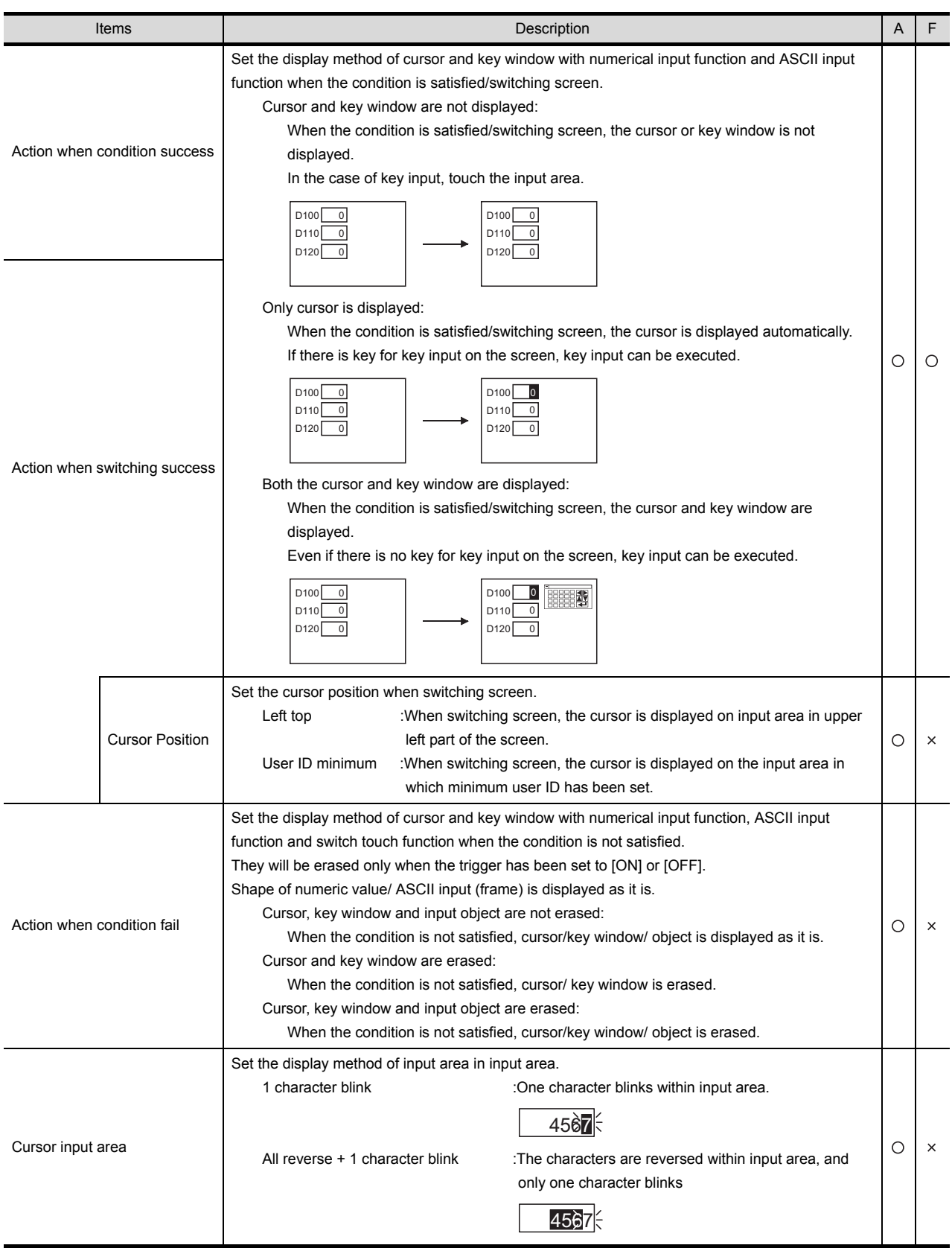

(Continued to next page)

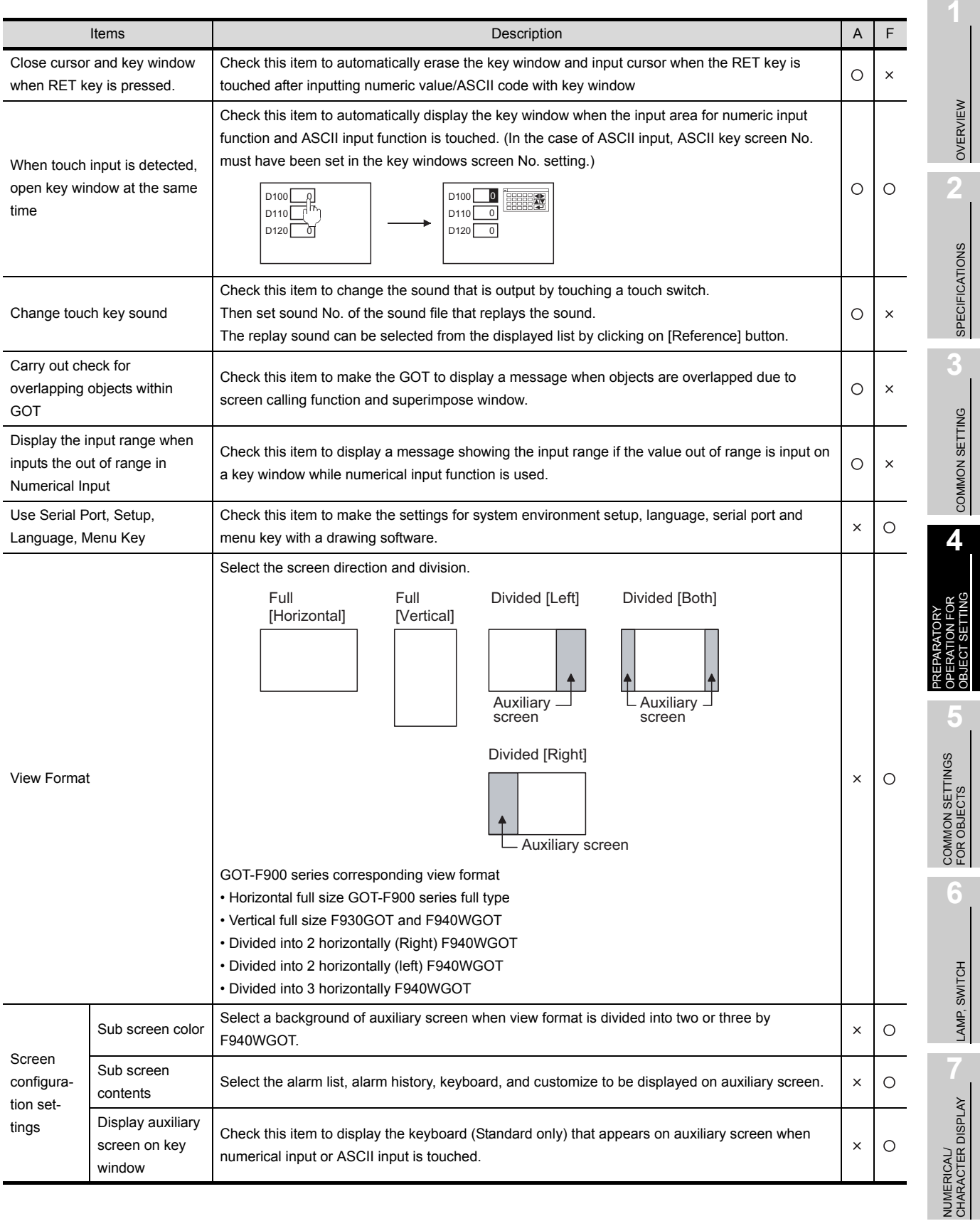

## <span id="page-215-0"></span>**2** Setting dialog box for each screen

Make the auxiliary settings for each screen on base screens or window screens.

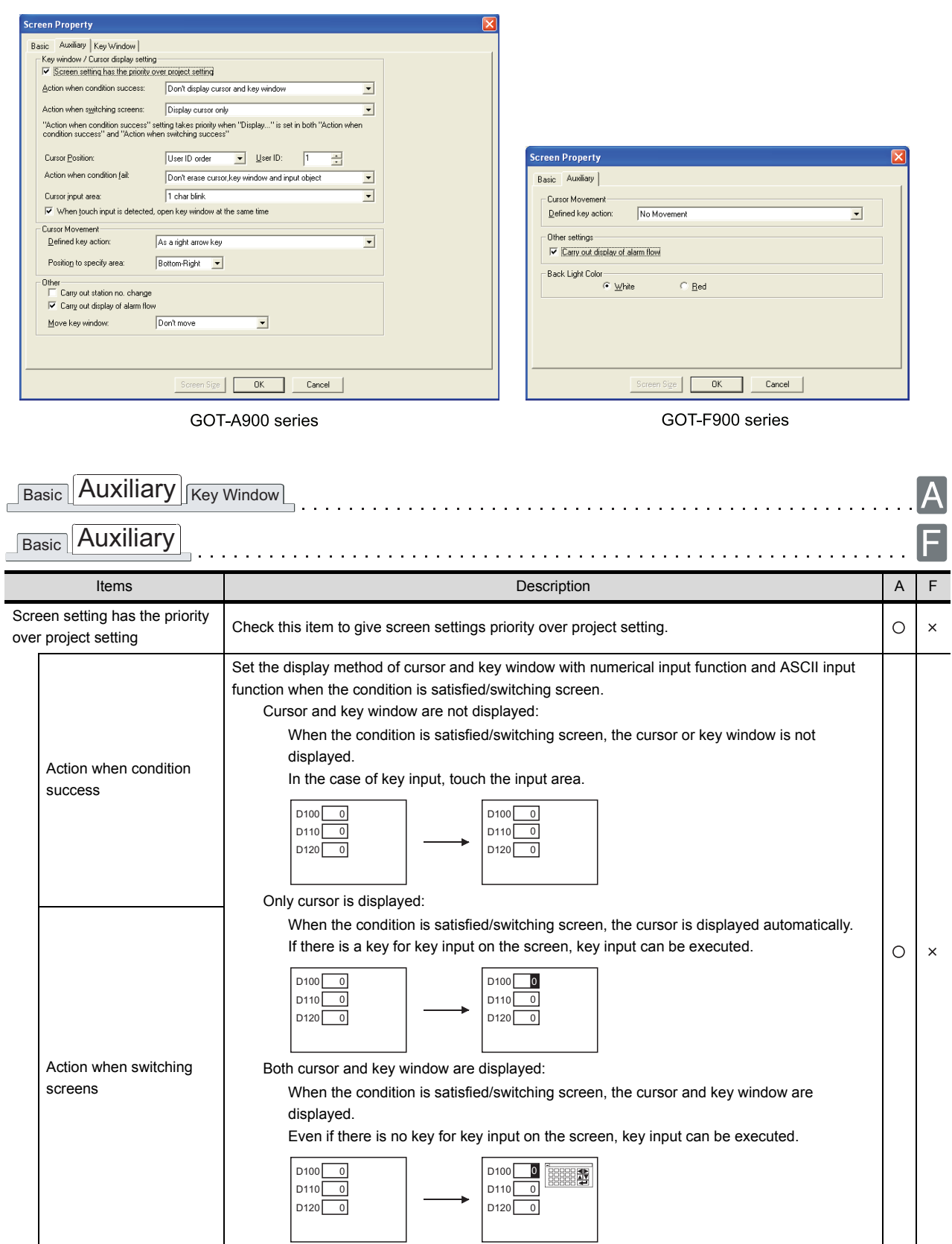

(Continued to next page)
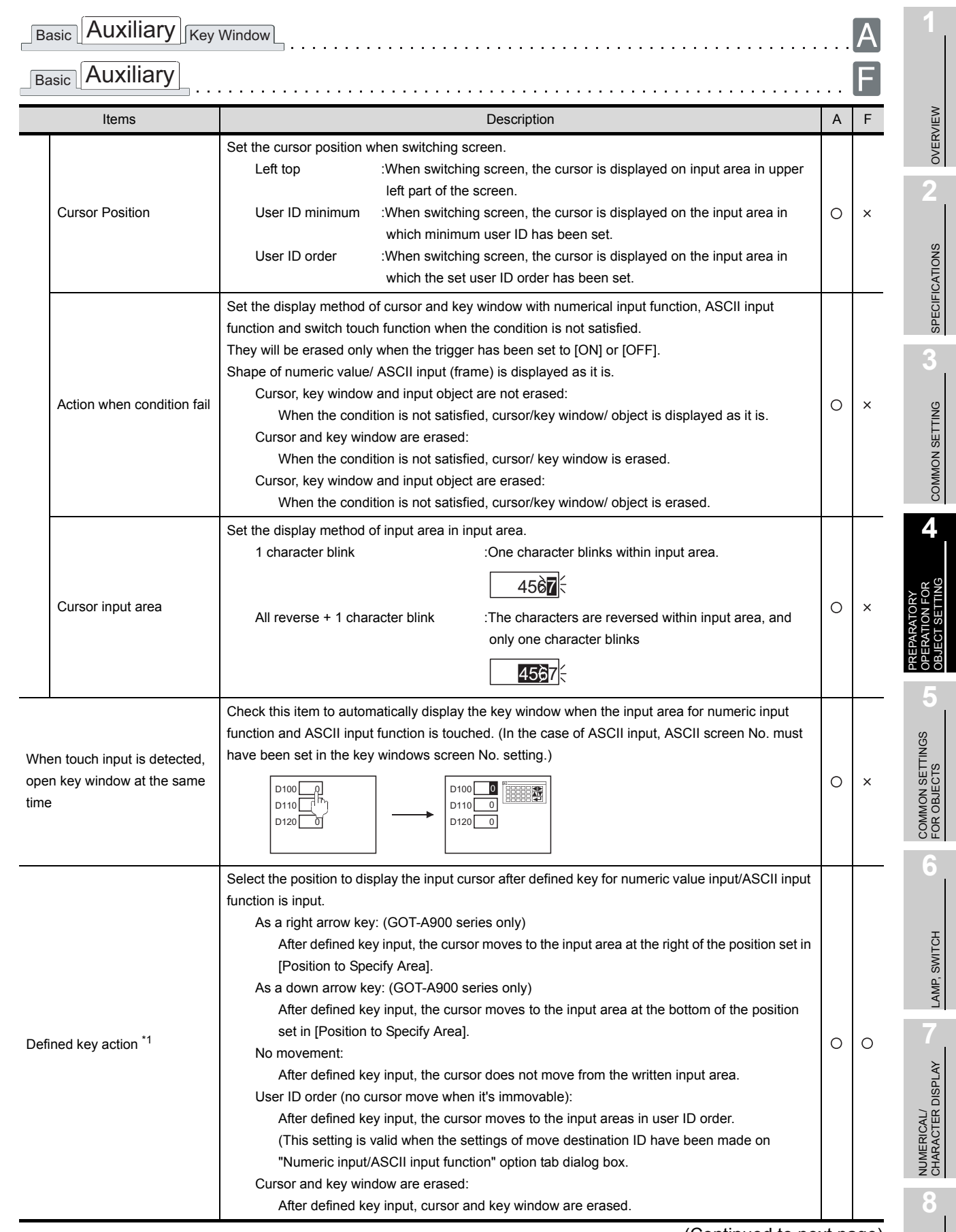

(Continued to next page)

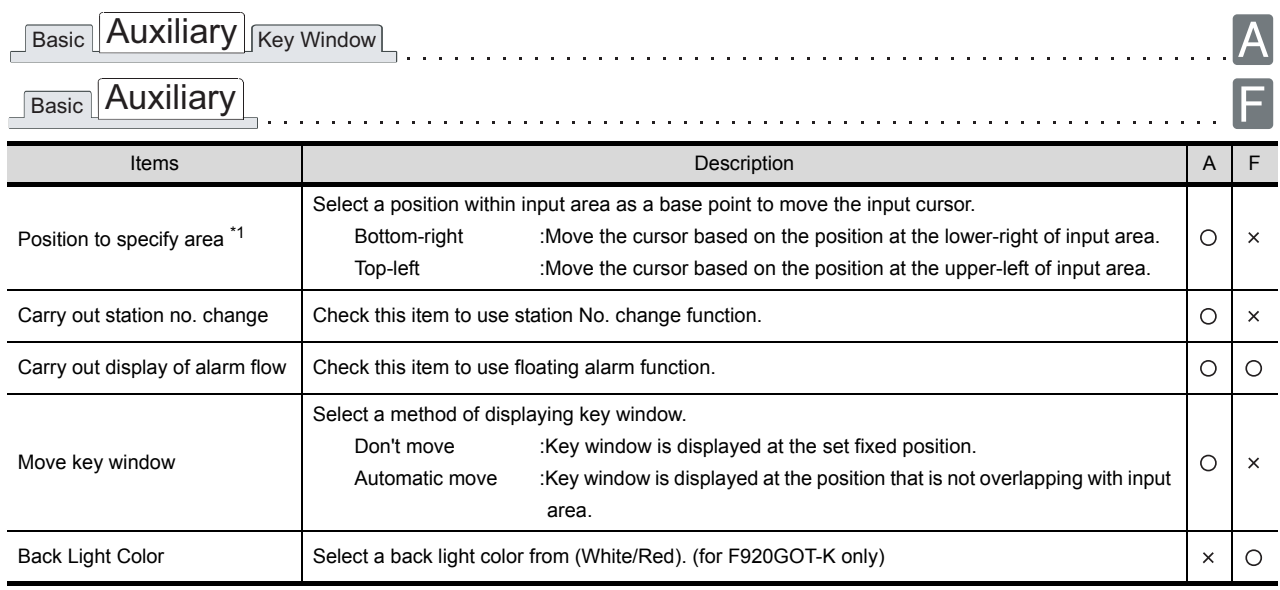

For details of \* 1, refer to the following.

#### \*1 Relation between [Position to specify area] and specified area of cursor (for GOT-A900 series only)

(1) When the cursor is not moved as designed The following diagram shows the example of which the cursor is moved to the opposite position with the cursor direction of the touched arrow key.

When changing the setting of [Position to specify area] from [Top-Left] to [Bottom-Right], the cursor is enabled to move the same cursor direction as the direction of the touched arrow key.

(Before setting change) (After setting change)Cursor Movement Cursor Movement Defined key action: As a right arrow key  $\overline{\mathbf{v}}$ Defined key action: As a right arrow key  $\overline{\mathbf{v}}$ Top-Left Bottom-Right Position to specify area: ⊣ Position to specify area:  $\overline{\mathbf{v}}$ [Position to specify area] [Position to specify area] 3)  $\sqrt{012345}$ 012345 3) 2)  $10123456$  $2)$ 1) 701234567 1) 01234567. Actual specified Touched button **Actual** specified Touched button direction of cursor direction of cursor The cursor is moved in the order,  $3) \rightarrow 2$   $\rightarrow 1$ . The cursor is moved in the order,  $1) \rightarrow 2$   $\rightarrow 3$ . As the bottom-right parts of three objects are on As the top-left parts of three objects are not on the the same x-coordinate, the cursor is moved to the same x-coordinate, the cursor is moved to the same direction as the arrow key when changing closest object on the left when operating to move [Position to specify area] from [Top-Left] to the cursor to top direction. [Bottom-Right].

(2) When the cursor is not moved as designed even if changing the setting of above (1) Readjust the arrangement of the objects as follows.

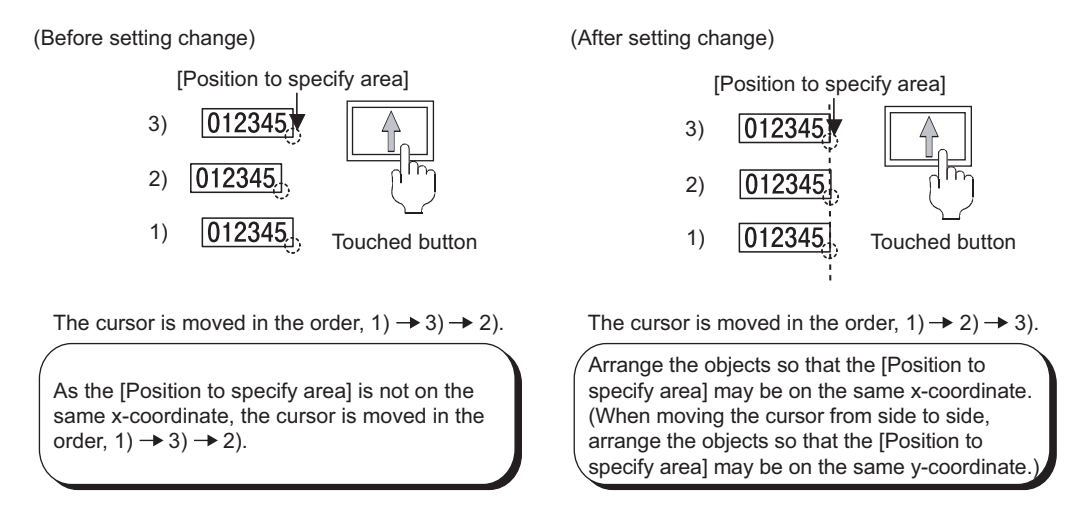

(3) When the cursor is not moved as designed even if readjust the arrangement of the objects Directly touch the object to input.

ALARM

NUMERICAL/ CHARACTER DISPLAY

NUMERICAL/<br>CHARACTER DISPLAY

OVERVIEW

OVERVIEW

**2**

SPECIFICATIONS

SPECIFICATIONS

**3**

COMMON SETTING

COMMON SETTING

**4**

PREPARATORY OPERATION FOR OBJECT SETTING

**5**

COMMON SETTINGS FOR OBJECTS

COMMON SETTINGS<br>FOR OBJECTS

**6**

LAMP, SWITCH

LAMP, SWITCH

#### 4.5.3 Precautions

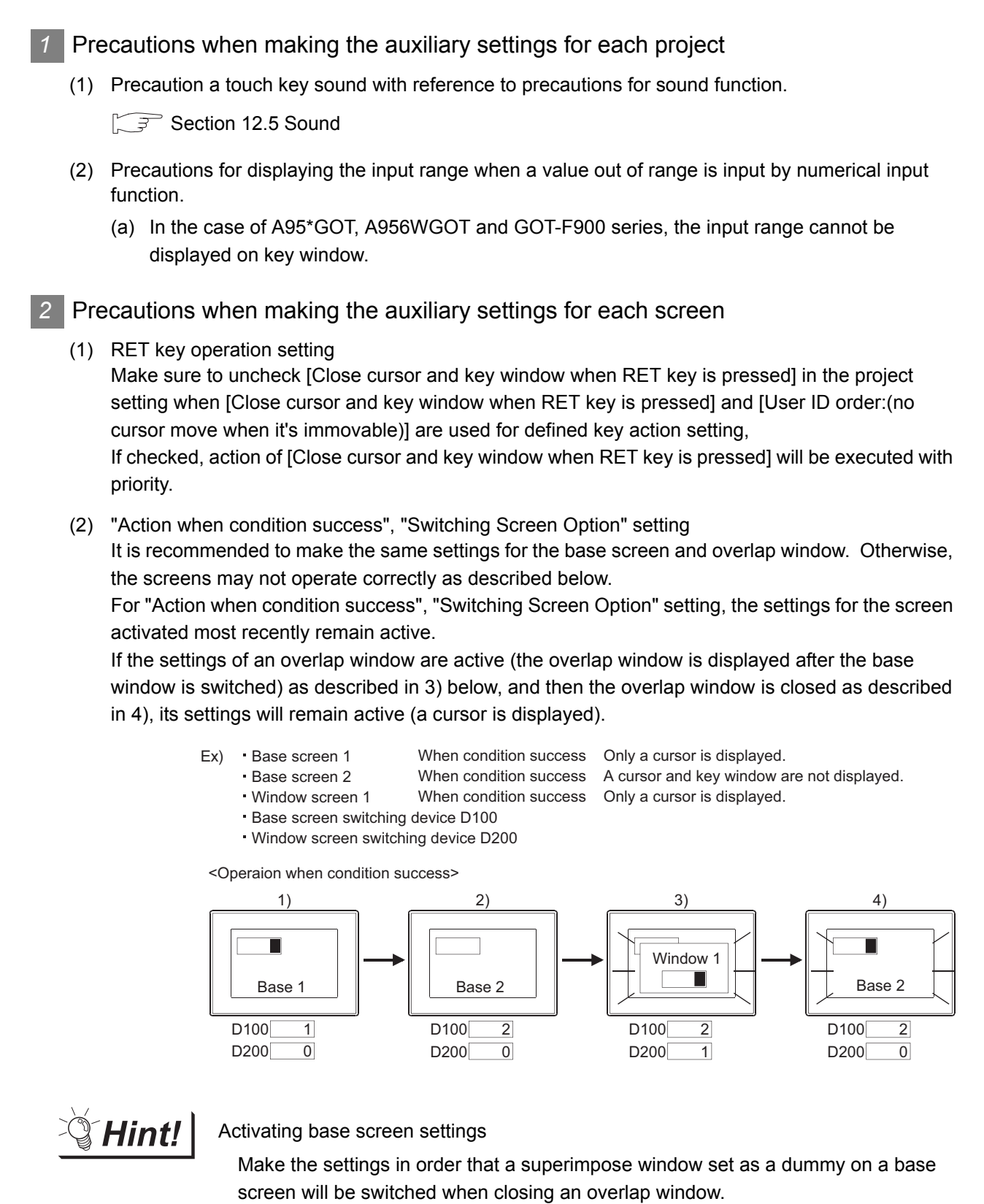

(The script function is used to observe the overlap window switching device, and change the superimpose window switching device when the device value is 0.)

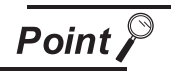

Setting priority when base screen, overlap window 1, 2 are simultaneously switched. Setting priority of the screens is as follows:

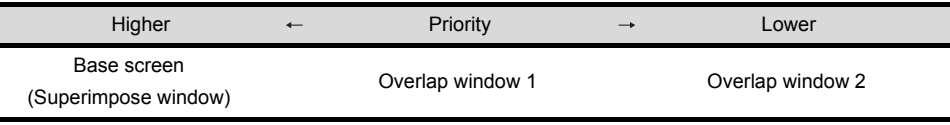

When switching the station No. (common to all projects) or security level, GOT recognizes that screens are switched, and activates the settings of base screen according to the above priority.

(Also when station No. is switched simultaneously for each screen type, GOT operates as described above.)

LAMP, SWITCH

OVERVIEW

OVERVIEW

**2**

SPECIFICATIONS

SPECIFICATIONS

**3**

COMMON SETTING

COMMON SETTING

**4**

PREPARATORY OPERATION FOR OBJECT SETTING

**5**

# 4.6 Key Window

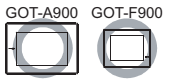

This section explains how to operate key window for numeric value input function and ASCII input function as well as how to create user-key-window.

#### 4.6.1 Key window type

Key window can be classified into two types: GOT original key window (Default key window) and key window created by user (User-created key window).

Default key window is used for numerical input.

The key window for ASCII input must be created by user.

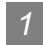

#### *1* Default key window

Default key window will display the key window according to the data type (hexadecimal, decimal, octal or binary) of input area automatically.

When the data type of input area is hexadecimal, decimal, octal or binary, the key window for hexadecimal input will be displayed.

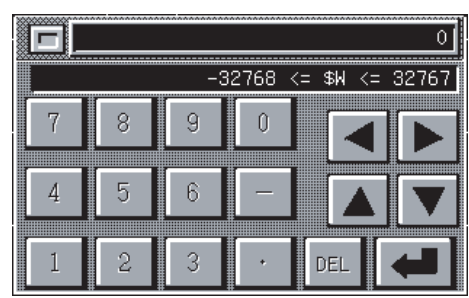

(1) Key window for decimal input (2) Key window for hexadecimal input

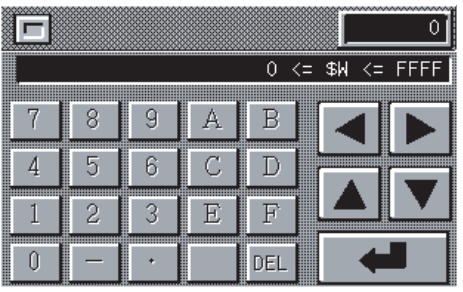

\* The above windows are based on GOT-A900 series. Those for GOT-F900 series are different.

#### *2* User-created key window

User's original key window can be created by registering a user-created window as key window. To use ASCII input function, create a key window with a user-created key window.

(1) User-created key window (Created for ASCII input)

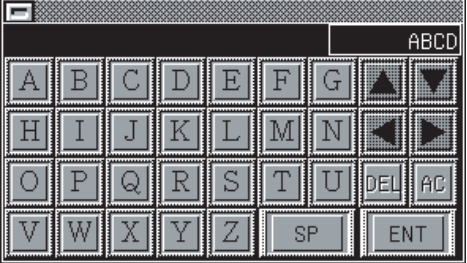

- (2) User-created key window
	- (Created for numeric input (hexadecimal))

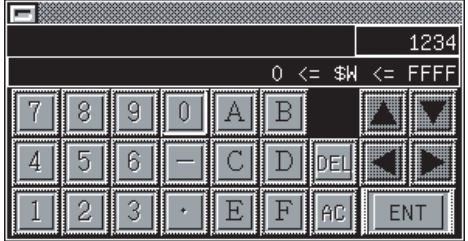

\* The above windows are based on GOT-A900 series. Those for GOT-F900 series are different.

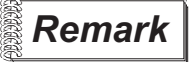

#### **Remark** | Key window to be displayed

A key window to be displayed can be set in project unit or screen unit.

A suitable key window for each screen can be displayed from multiple key windows created beforehand.

#### $\sqrt{3}$  [Section 4.6.4 How to create user-created key window](#page-225-0)

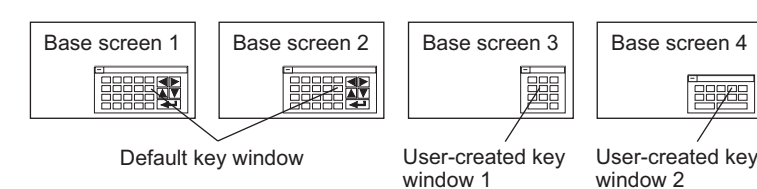

# 4.6.2 Keys on default key window and display items

Keys displayed on default key window and the display items will be explained as follows.

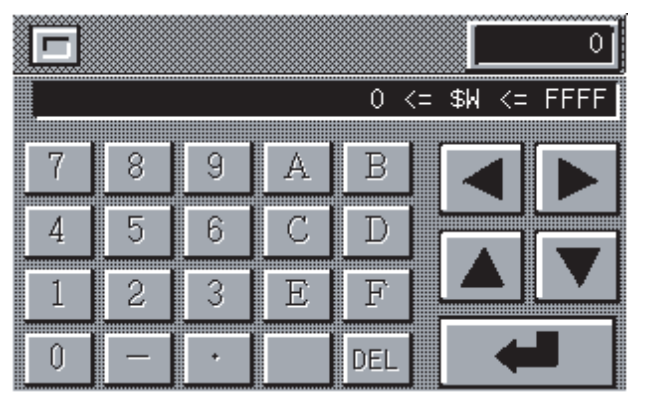

(Example: Key window for hexadecimal)

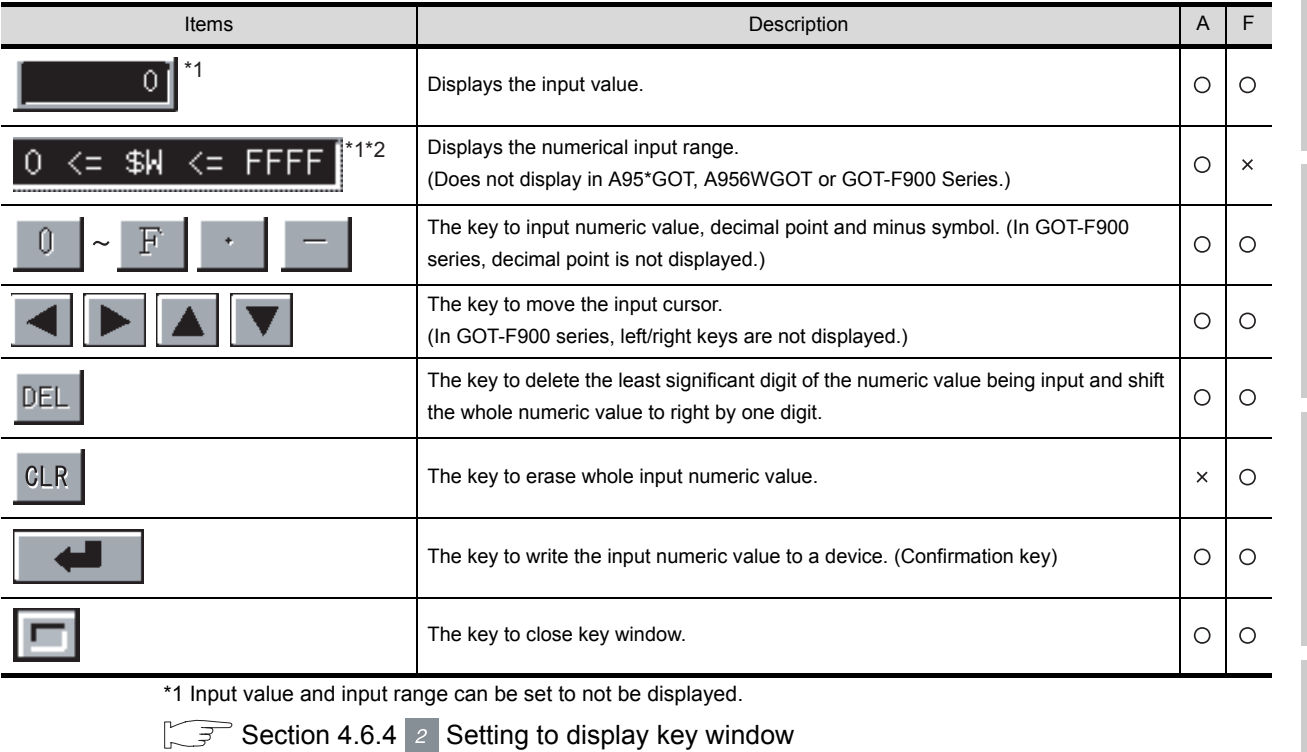

\*2 When state is set by numerical input, the input range of the state with minimum No. will be displayed.

[Section 5.4 State Setting](#page-260-0)

4 - 62

OVERVIEW

OVERVIEW

**2**

SPECIFICATIONS

SPECIFICATIONS

**3**

COMMON SETTING

COMMON SETTING

**4**

PREPARATORY OPERATION FOR OBJECT SETTING

**5**

COMMON SETTINGS FOR OBJECTS

COMMON SETTINGS<br>FOR OBJECTS

**6**

LAMP, SWITCH

LAMP, SWITCH

NUMERICAL/ CHARACTER DISPLAY

NUMERICAL/<br>CHARACTER DISPLAY

**8**

## 4.6.3 How to operate key window

This section explains the methods of displaying a key window.

#### *1* Basic operation method

Basic operation method of key window is explained as follows. In the following case, numerical input function is used to explain key window operation as an example. The operation is the same as when ASCII input function is used.

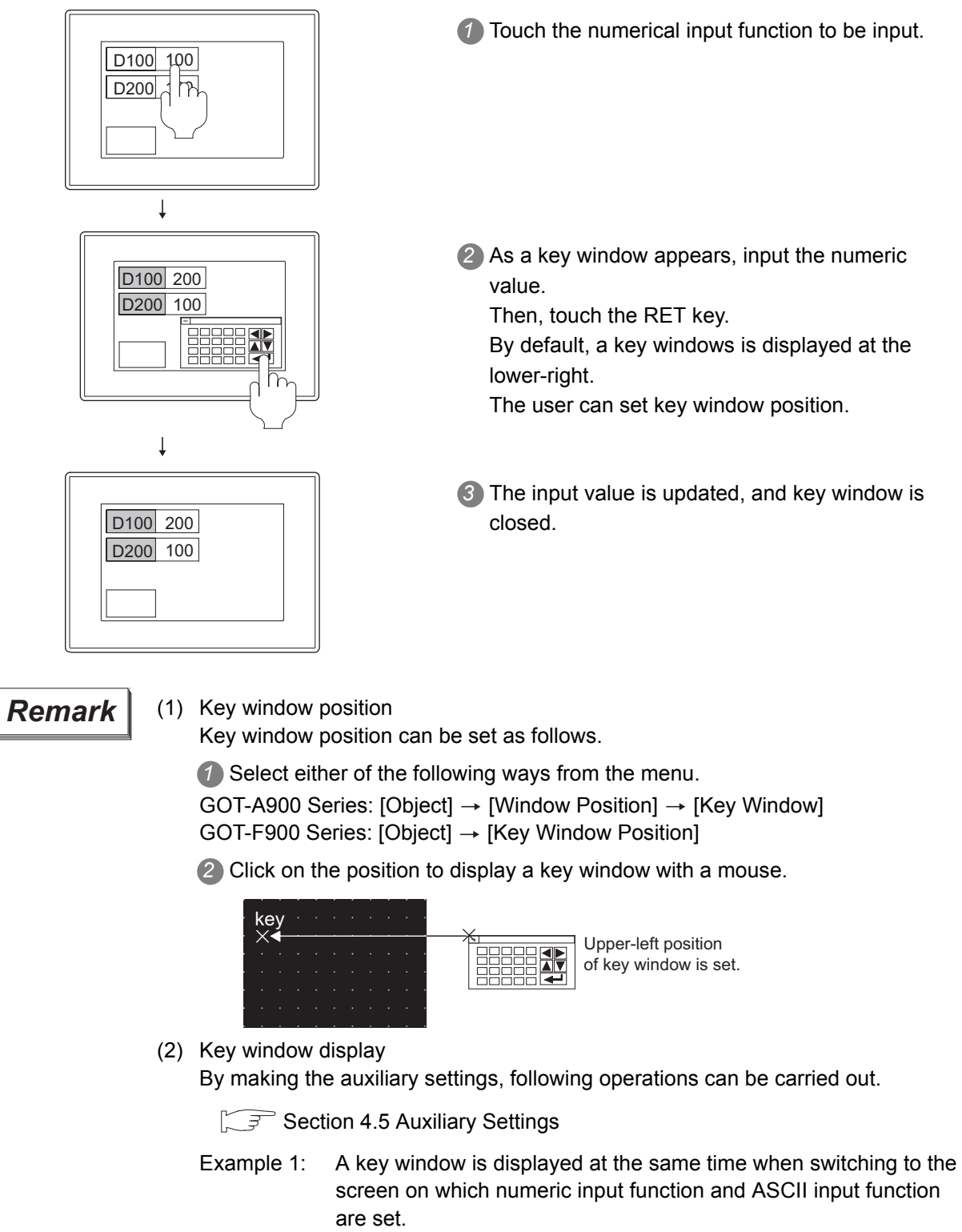

Example 2: A key window will not be displayed when numerical input function or ASCII input function is being touched.

#### *2* Method of moving key window

This section explains how to move a key window.

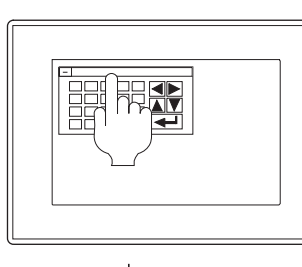

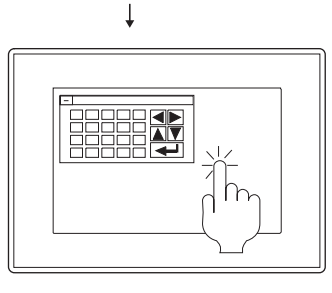

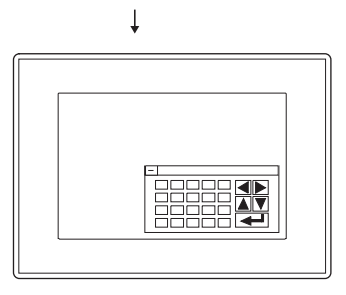

- *1* Touch the upper part of key window. A key window goes to movement mode.
- *2* Touch the position to move the key window to within three seconds.

If not touched in more than three seconds, the movement mode of the key window will be released. Even if the position in which the object has been set is touched within less than three seconds, the object wil not operate.

*3* The key window moves to the specified position.

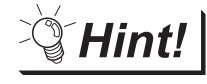

Method of confirming key window movement mode (for GOT-A900 series only)

If buzzer volume is set to [LONG] or [SHORT] within GOT menu setup utility, buzzer will be output when a key window is in movement mode. If buzzer volume is set to [NONE], it will not be output.

OVERVIEW

OVERVIEW

**2**

SPECIFICATIONS

**SPECIFICATIONS** 

**3**

COMMON SETTING

COMMON SETTING

**4**

PREPARATORY OPERATION FOR OBJECT SETTING

**5**

COMMON SETTINGS FOR OBJECTS

COMMON SETTINGS<br>FOR OBJECTS

**6**

**8**

## <span id="page-225-0"></span>4.6.4 How to create user-created key window

A user-created key window is created in order to input numeric value on the original key window or display key window by ASCII input function.

To use a user-created key window, arrange touch switches on a window screen and set the screen as key window.

The user-created key window can be displayed instead of default key window, and can control as default key window.

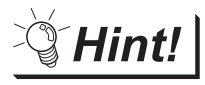

To create key window quickly

Keys for numeric input/ASCII input have been registered in the library. A user-created key window can be created quickly by utilizing those keys.

Example: The key registered in the library (Keys other than following types have been registered.)

Keys for numerical input

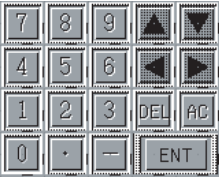

Keys for ASCII input

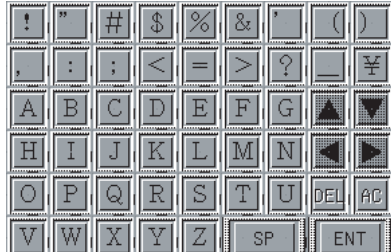

For details of library, refer to the following manual.

GT Designer2 Version O Operating Manual

#### *1* Outline procedure

The outline procedure of creating a user-created key window is as follows.

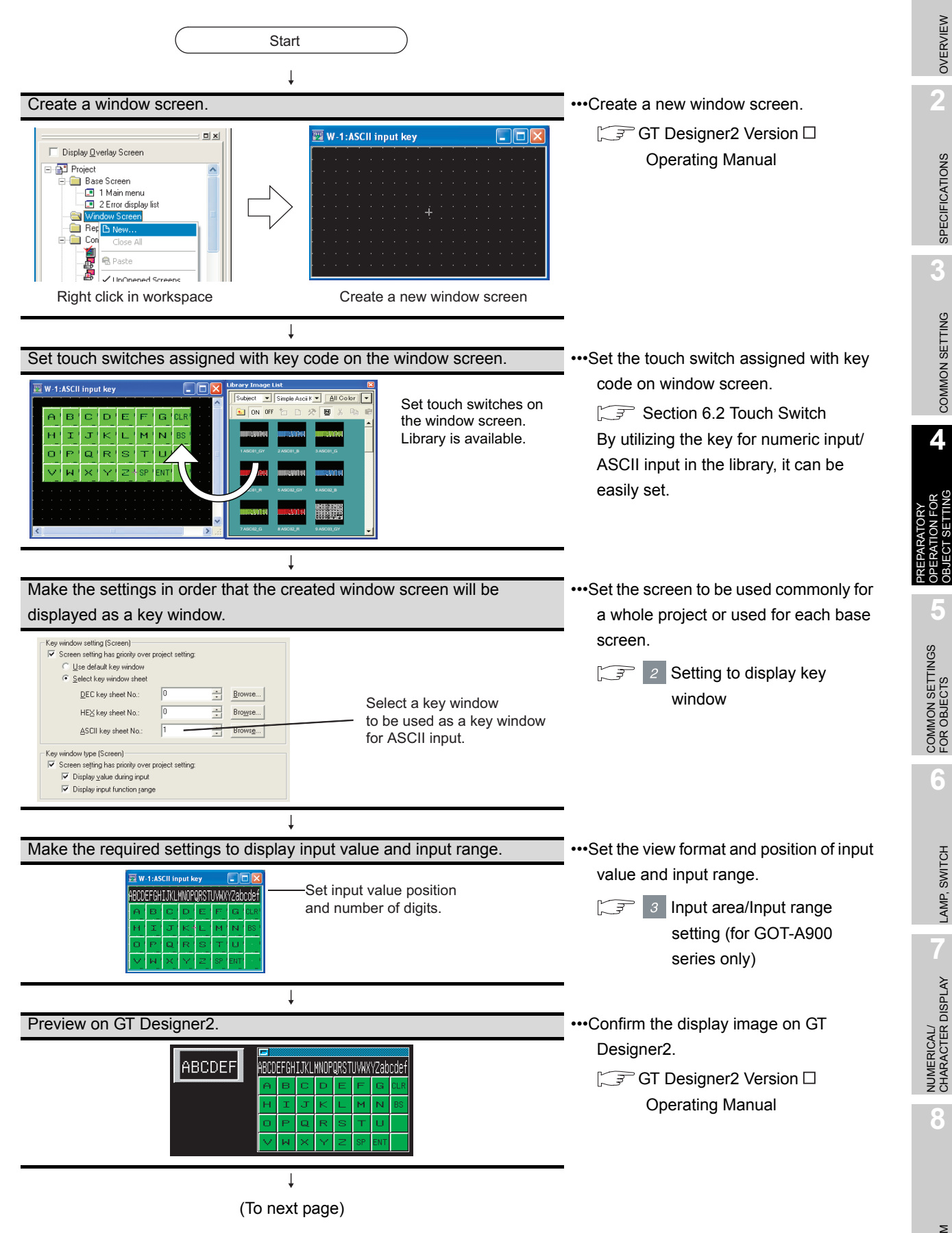

4 - 66

OVERVIEW

OVERVIEW

**2**

SPECIFICATIONS

SPECIFICATIONS

**3**

COMMON SETTING

COMMON SETTING

**4**

OPERATION FOR OBJECT SETTING

**5**

COMMON SETTINGS FOR OBJECTS

**6**

LAMP, SWITCH

LAMP, SWITCH

NUMERICAL/ CHARACTER DISPLAY

**8**

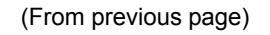

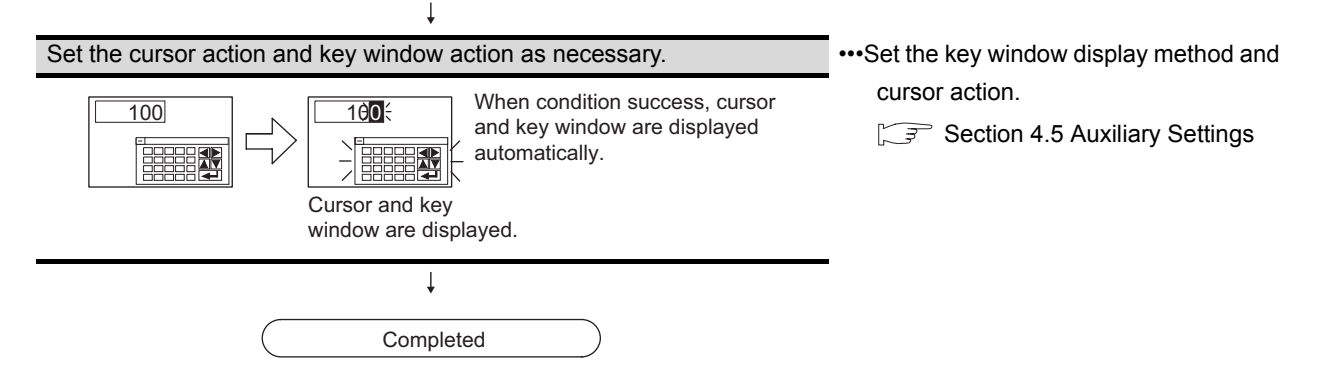

#### <span id="page-228-0"></span>2 Setting to display key window

Set a key window to be used for a whole project or for each screen. (for GOT-A900 series only ).

- (1) Settings
	- (a) When setting a key window used for a whole project

**1** Select [Common]  $\rightarrow$  [System Environment] from the menu.

- *2* As [System Environment] dialog box appears, double click on [Key Window].
- *3* As the setting dialog box appears, make the settings with reference to the following explanation ((2)(a)).

#### **Remark** When setting in project workspace

Double click on it to display "System Environment" dialog box. And then double click on "Key Window" there.

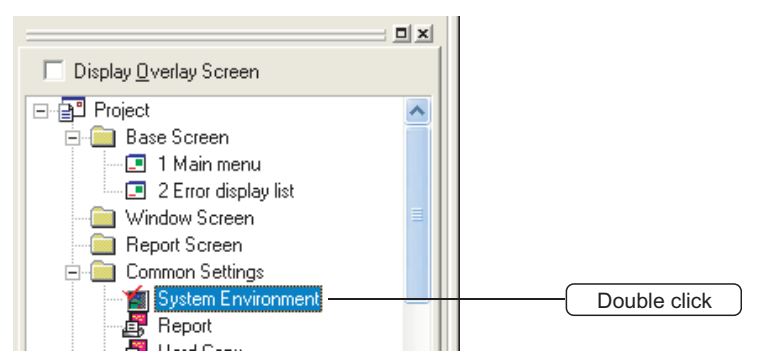

- (d) When setting a key window used for each screen (for GOT-A900 series only)
	- **1** Select a screen, and then select [Screen] [Property] from the menu.
	- 2 As the setting dialog box appears, double click on "Key window" tab dialog box, and make the settings with reference to the following explanation ((2)(b)).

#### **Remark** When setting in project workspace

Select a screen and right-click on the screen with a mouse, and then select [Property]. As the setting dialog box appears, double click on "Auxiliary" tab dialog box.

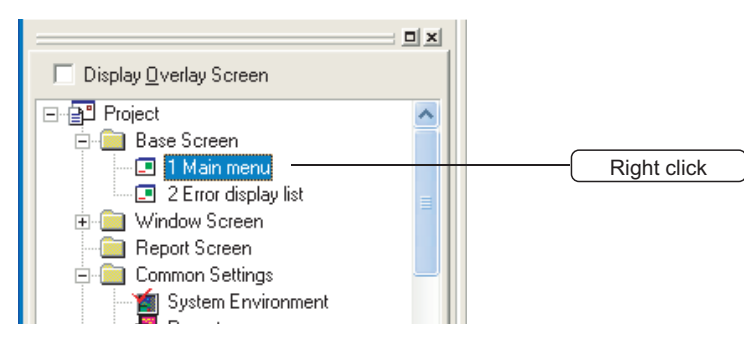

NUMERICAL/ CHARACTER DISPLAY

NUMERICAL/<br>CHARACTER DISPLAY

**8**

ALARM

PREPARATORY

OVERVIEW

OVERVIEW

**2**

SPECIFICATIONS

SPECIFICATIONS

**3**

#### (2) Setting items

(a) When setting a key window for a whole project

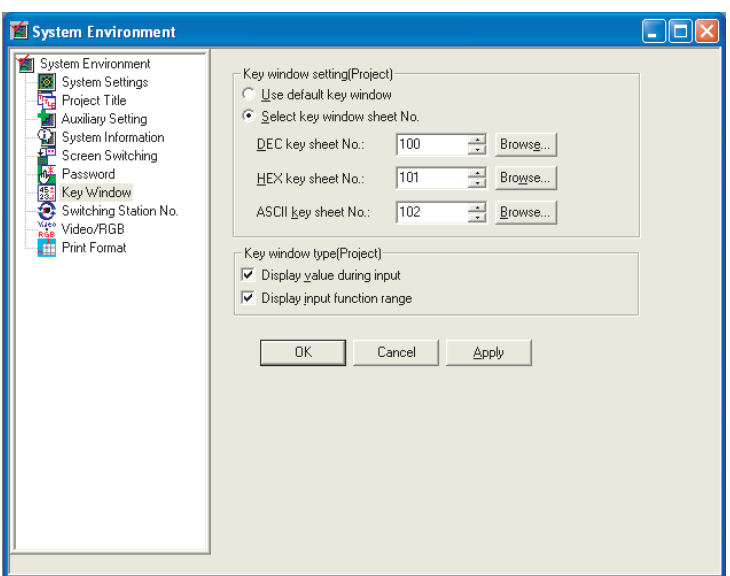

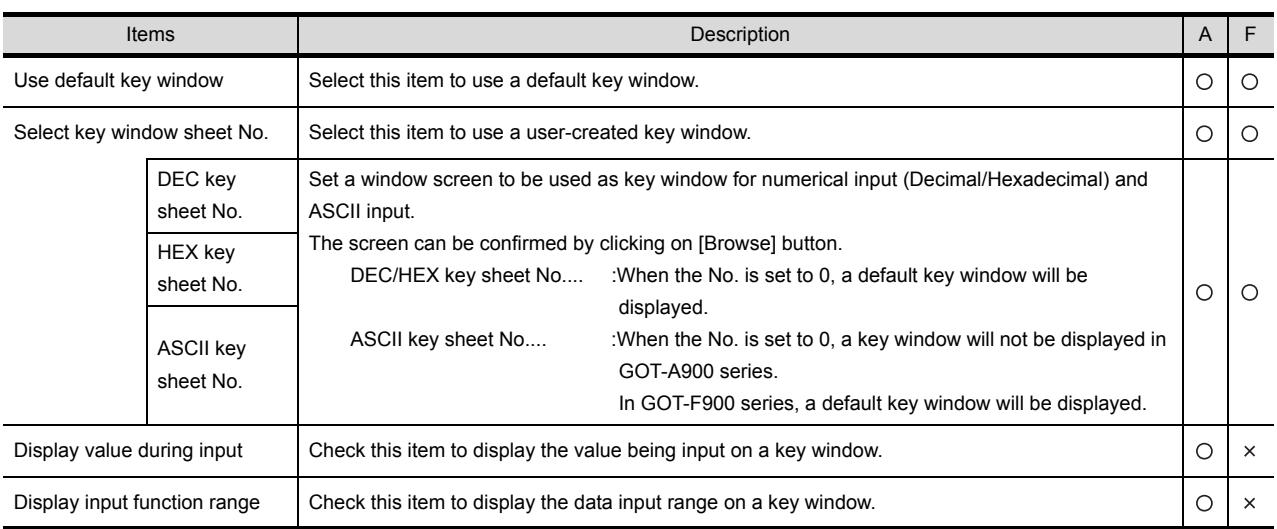

$$
\underbrace{\mathcal{N}}\text{Hint!}
$$

To display the value being input and the input range in GOT-F900 series

To display the value being input and the input range in GOT-F900 series, arrange numerical display on the created window.

- (1) When displaying value being input
- Arrange numerical display and set GOT internal device (GD12) in the device. (2) When displaying input range Arrange numerical display and set GOT internal device in the device. For upper limit of input numeric value, set GOT internal device GD8 to 32 bit (GD8, GD9).

For lower limit of input numeric value, set GOT internal device GD10 to 32 bit (GD10, GD11).

(b) When setting a key window for each screen

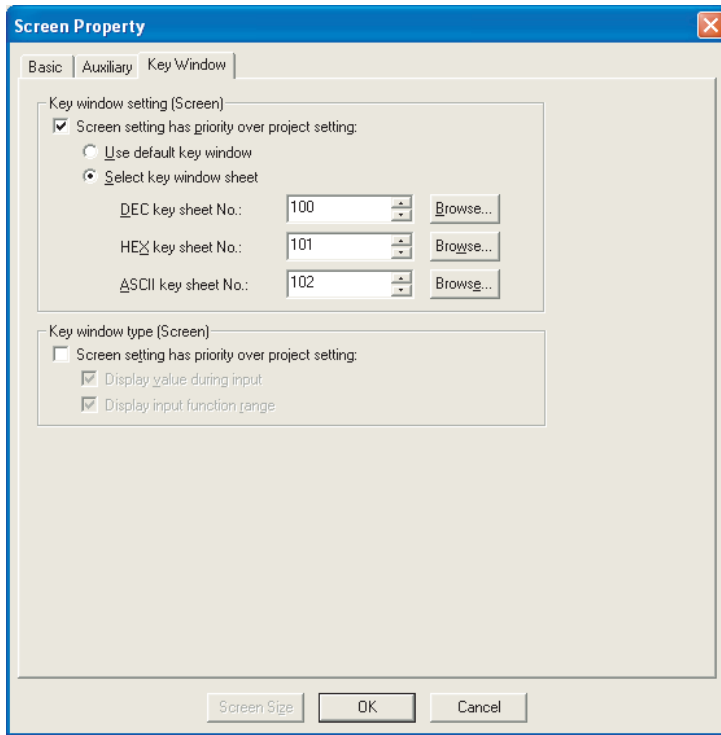

# Basic Auxiliary [Key Window]

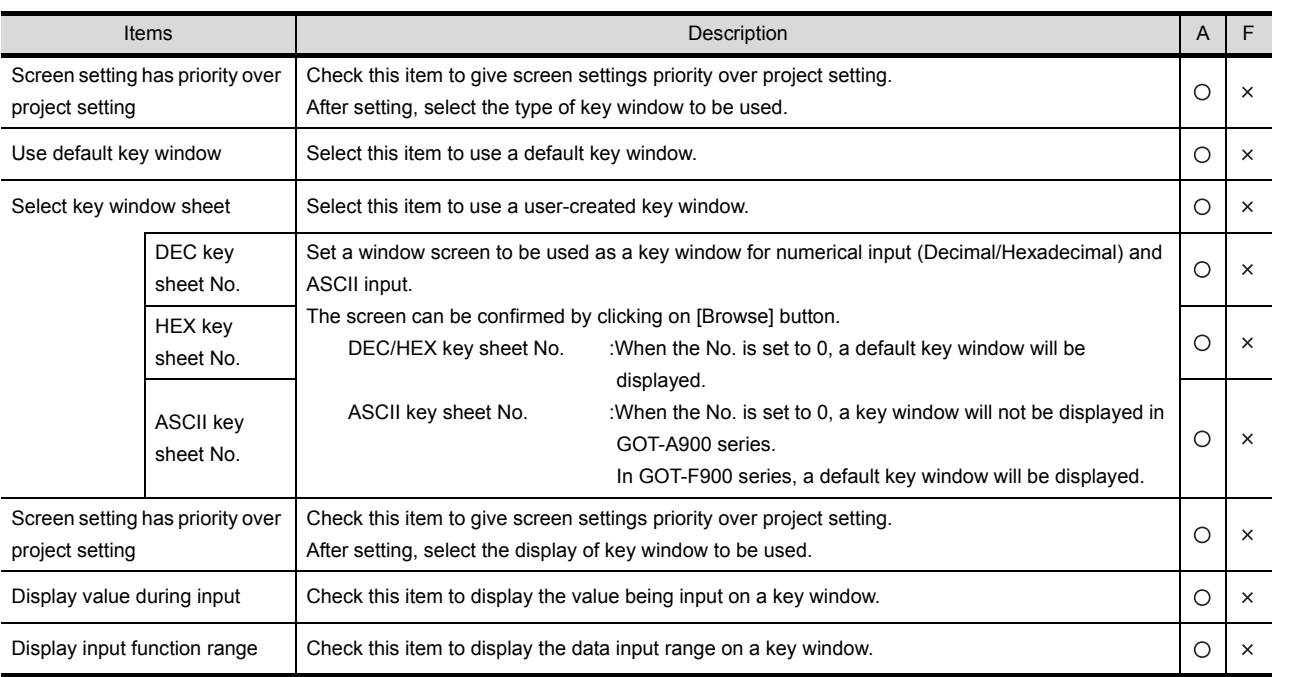

**8**

#### <span id="page-231-0"></span>*3* Input area/Input range setting (for GOT-A900 series only)

Set the area to display the value being input and the input range on user-created key window.

- **1** Select [Object]  $\rightarrow$  [Key Window Setting]  $\rightarrow$  [Input Value Area] or [Input Range Area] from the menu.
- *2* Click on the position to display input value/input range.

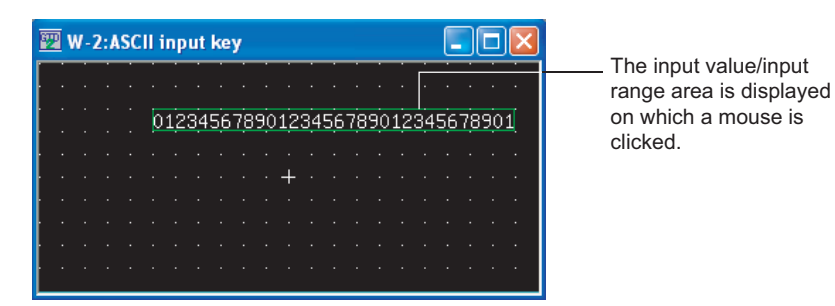

*3* Double click on the assigned input value area/input range area to set the attribute.

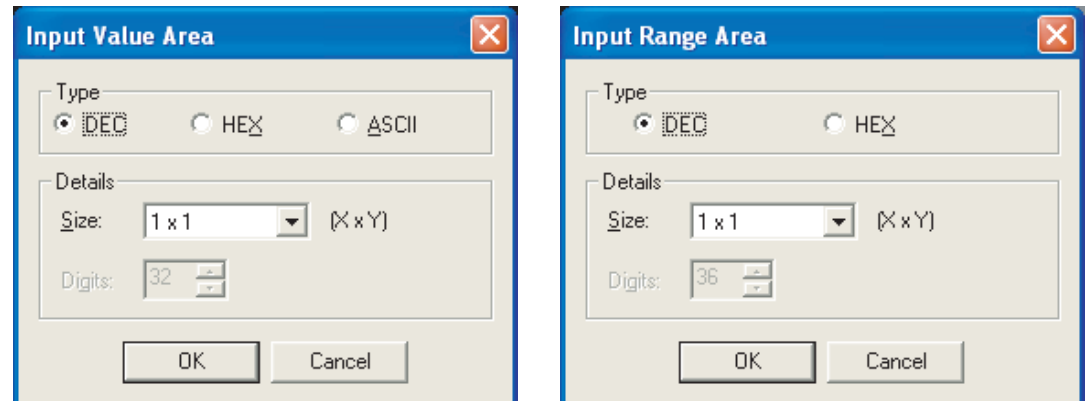

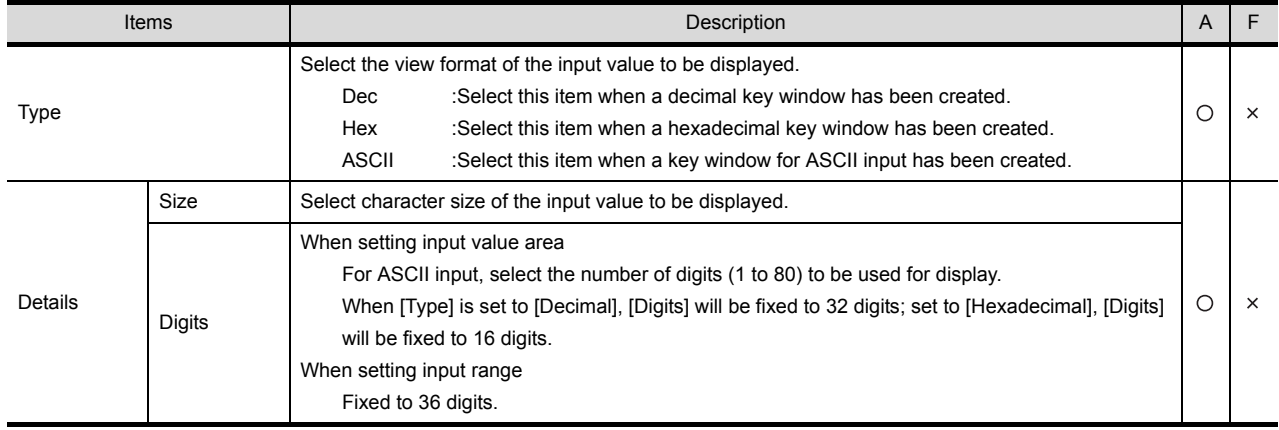

#### 4.6.5 Precautions

This section provides the precautions for using key window are as follows.

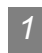

*1* Precautions for using default key window and user-created key window. A key window cannot be displayed when details of alarm is displayed on a comment window by using alarm list display function and alarm history display function.

**Precautions for creating user-created key window (for GOT-A900 series only)** 

- (1) Object that can be set on user-created key window Make sure to set only touch switches in which key codes for numerical input/ASCII input has been set on a user-created key window.
- (2) Action of the touch switch set on a user-created key window
	- (a) If the actions of key code, bit SET and word SET are set together in the action setting, only key code action will be available.
	- (b) Even if ON/OFF shape is set, touch switch will be displayed in OFF shape.

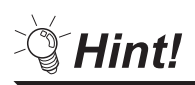

To create a key that includes function (1) and (2)

When creating a key window with a key that includes the above functions, use a normal window screen as a key window without making the settings for displaying the key window.

Example: Normal overlap window used as key window

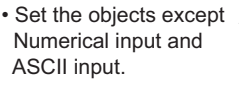

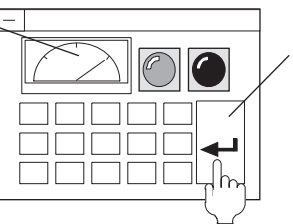

ASCII input.  $\|\sum_{n=1}^{\infty}\sqrt{n}\sqrt{n}$  /  $\sqrt{n}$  Turn ON the other device (bit SET) simultaneously with RETURN (0000H).

(3) Size of user-created key window

The key window size is same with the size of set window screen. It can be changed by changing the size of window screen.

 $\widehat{S}$  GT Designer2 Version Operating Manual

The applicable size of window screen is different according to the status of close key and move key, i.e., whether they are displayed or not.

[Section 2.1.2 Window screen specifications](#page-36-0)

- (4) Input value area/Input range area (for GOT-A900 Series only)
	- (a) In A95\*GOT and A956WGOT, input range area can not be displayed. In GOT-F900 series, input value area and input range area cannot be set.
	- (b) Multiple input value areas/input range areas cannot be set on one window screen.

**8**

ALARM

OVERVIEW

OVERVIEW

**2**

SPECIFICATIONS

SPECIFICATIONS

**3**

COMMON SETTING

COMMON SETTING

**4**

PREPARATORY OPERATION FOR OBJECT SETTING

**5**

COMMON SETTINGS FOR OBJECTS

COMMON SETTINGS

**6**

LAMP, SWITCH

LAMP, SWITCH

# 5. COMMON SETTINGS FOR OBJECTS

This chapter is described the items to be set commonly after Chapter 6.

# 5.1 Device Setting

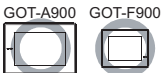

This chapter explains the setting method of the device applicable for monitoring or writing using object functions.

#### 5.1.1 Device setting

#### **Device that can be set by GT Designer2**

For details on the device type and setting range, please refer to the following.

 $\sqrt{3}$  [Section 2.6 Supported Devices](#page-76-0)

#### *2* Device usable for PLC monitoring

The device range available for setting by GT Designer2 depends on the PLC type selected when the GT Designer2 project is created.  $\left(\sqrt{\frac{3}{2}}\right)$  [Section 3.1 GOT/ PLC Type Setting\)](#page-109-0)

As the following table shows, the device range set by GT Designer2 may be different with the usable range in PLC.

Example: Difference between the device setting range of PLC and GT Desiguer2

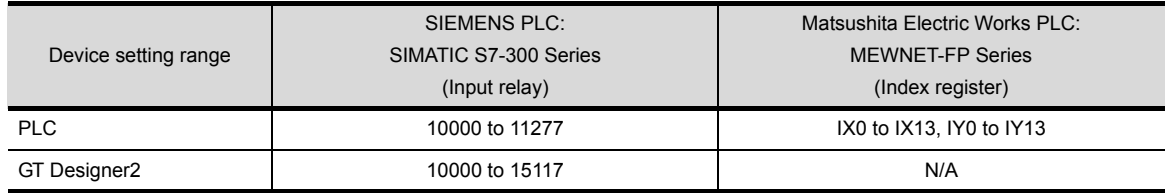

GT Designer2 does not check whether the device settings (device name, device No.) are actually available for the target PLC.

For the availability, check it as follows:

- (1) Check the following when drawing
	- Device type and setting range available for setting by GT Designer2.

 $\sqrt{3}$  [Section 2.6 Supported Devices](#page-76-0)

• Device type and setting range available for PLC monitoring

**E J** User's Manual of the connected PLC

(2) Check when monitoring

Check the device name and range with the system alarm.

If a device name or range invalid for the PLC is set for monitoring, system alarm "322 Out of device range error" will occur.

Click the  $\Box$  button in the setting dialog box provided for each object function and make setting for devices.

Example: Setting a device to be monitored by "Lamp"

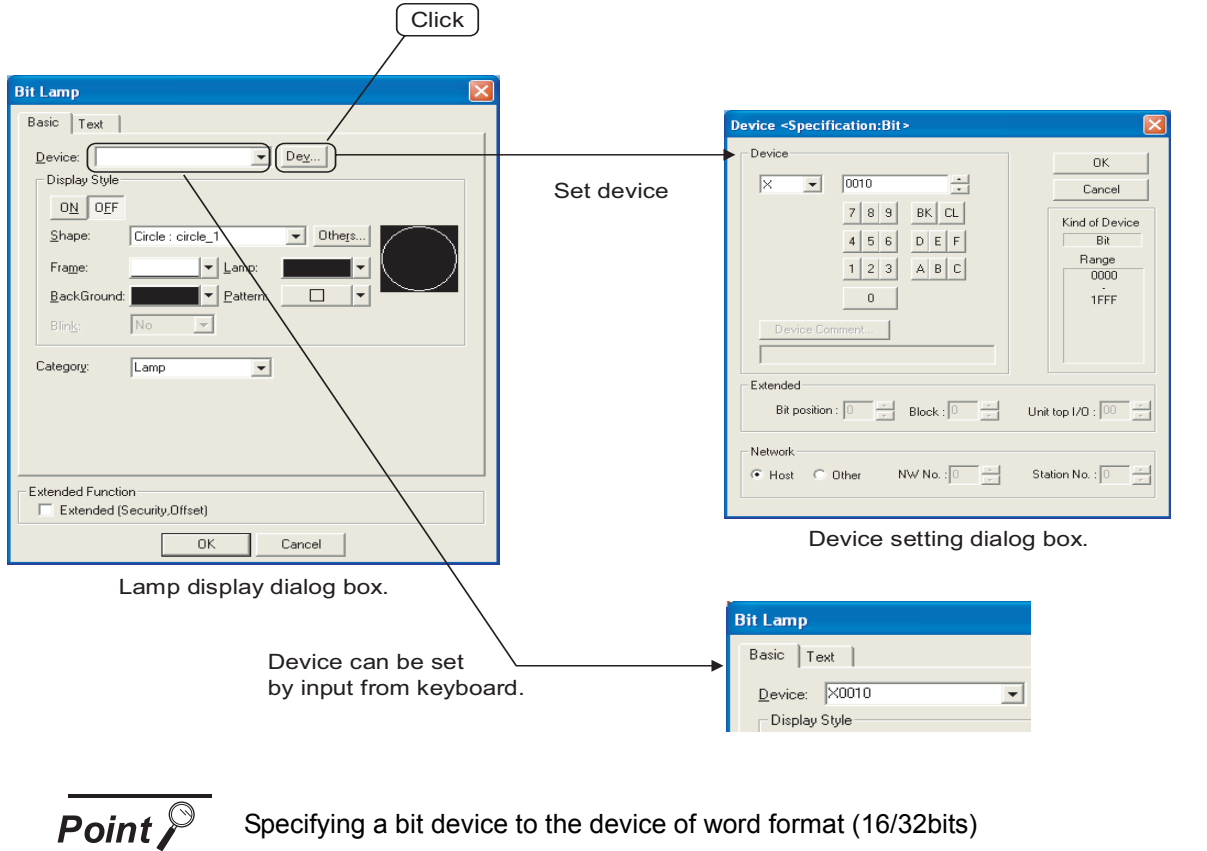

The device number that can be set is a multiple of 16.

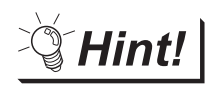

Setting of frequently-used device.

Once a device is set, it can be selected from the displayed list for setting from the next time.

Maximum 10 device names can be added to the list. If more than 10 devices are kept, the device name will be deleted from the oldest one.

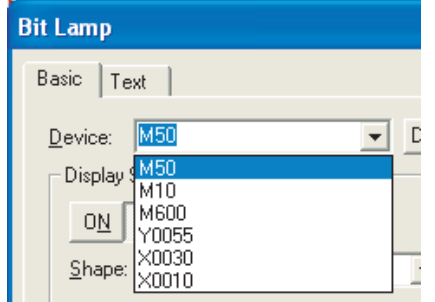

#### 5.1.3 Setting items

#### *1* Mitsubishi Electric PLC

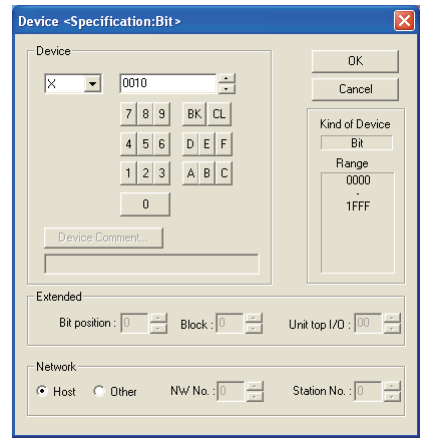

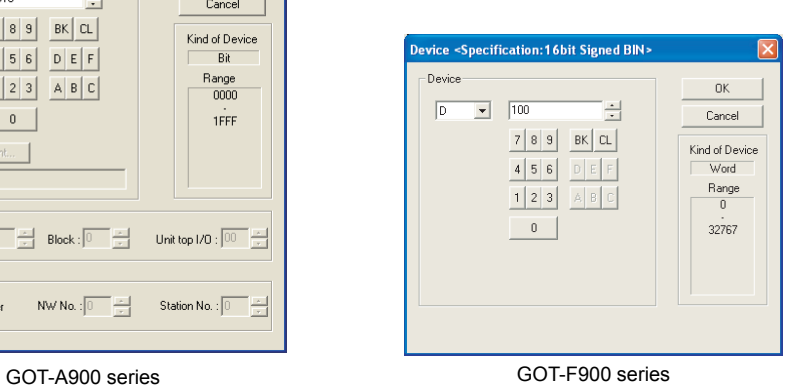

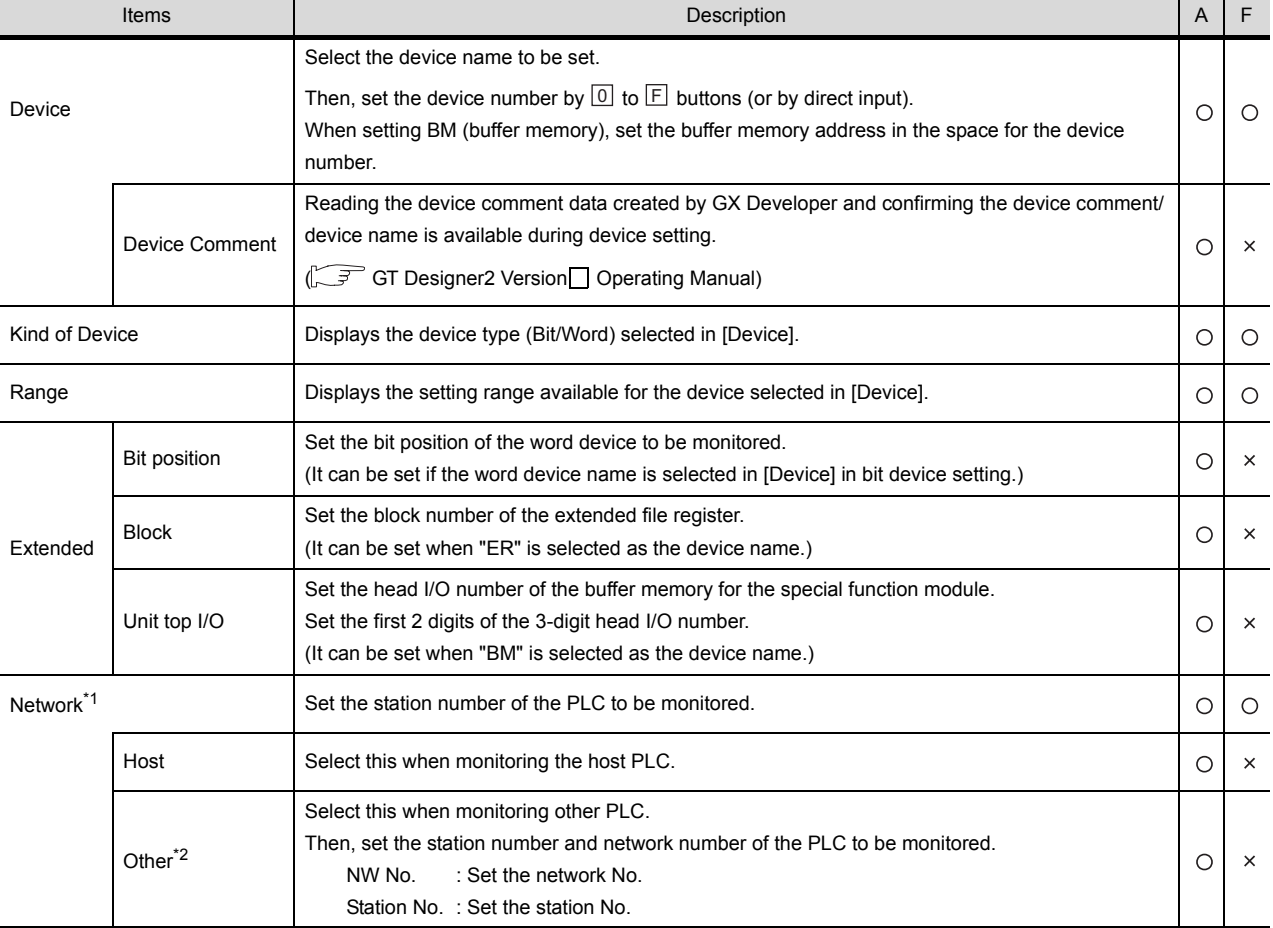

For details of \*1, \*2, refer to the following.

#### <span id="page-236-0"></span>\*1 When monitoring multi-CPU system

- In the case of GOT-A900 series Set the CPU No. (1 to 4) in the network setting when monitoring a multiple CPU system.
	- When the CPU No. is set to "0", set the CPU No. (1 to 4) in the network setting.

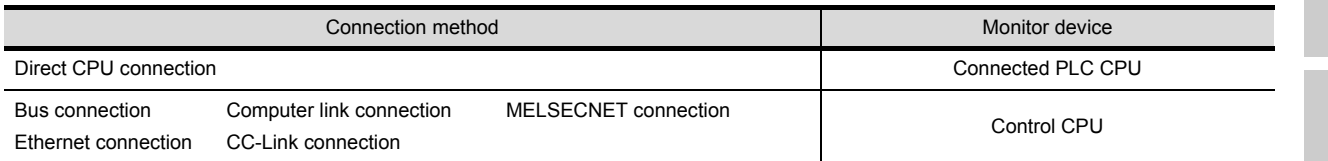

If monitoring a single CPU system, set CPU No. to 0.

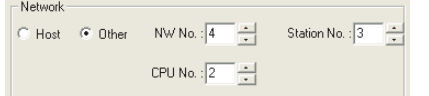

- In the case of GOT-F900 series
	- In the Q multi-CPU system, set the CPU unit No. (1 to 4) in the network setting. In the single-CPU system, select "System Settings"-"PLC Type", then select "MELSEC-QnA/Q".
- <span id="page-236-1"></span>\*2 When monitoring B and W assigned in link parameter and network parameter.

Set device B and W running cyclic communication as [Host].

If it is set as [Other] in the network setting, the cyclic transmission will be changed to the transient transmission irrespective of the network type, resulting in delay of the object display.

 $\mathcal{F}$ Hint!

Setting device by inputting directly from keyboard

When setting it by inputting directly from the keyboard, set the items as follows:

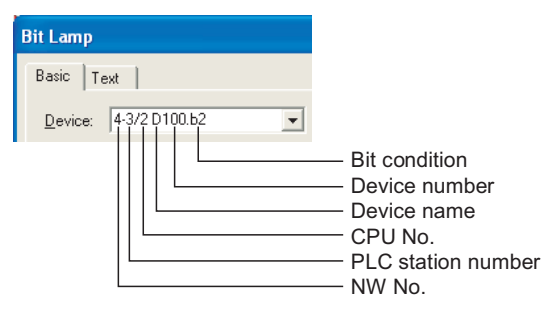

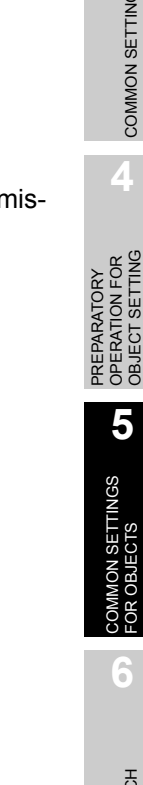

OVERVIEW

OVERVIEW

**2**

SPECIFICATIONS

SPECIFICATIONS

**3**

COMMON SETTING

COMMON SETTING

**4**

PREPARATORY OPERATION FOR OBJECT SETTING

**5**

COMMON SETTINGS<br>FOR OBJECTS

SETTINGS

**6**

LAMP, SWITCH

LAMP, SWITCH

# *2* Omron PLC

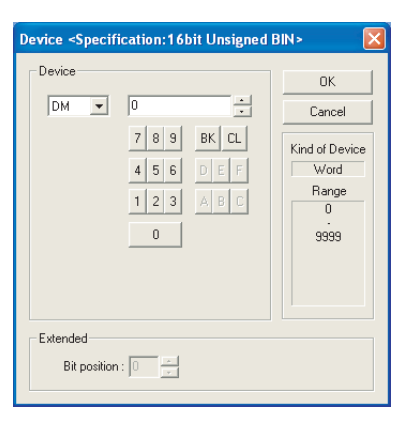

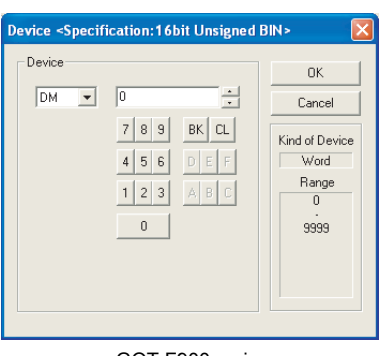

GOT-A900 series GOT-F900 series

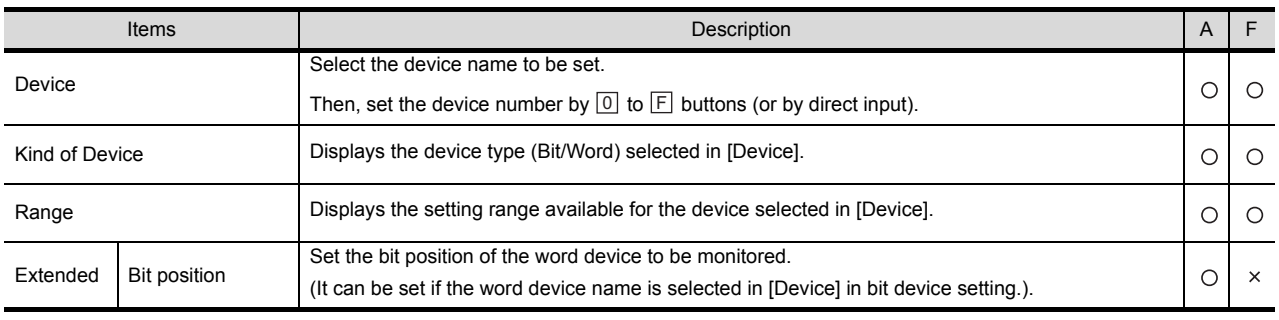

#### *3* Yaskawa PLC

(For GOT-A900: CP-9200 (H), CP-9200SH, CP-9300MS, CP-9300MC (only a portion of this range), MP-920, MP-930, PROGIC-8

For GOT-F900: CP-9200SH, MP-920, MP-930)

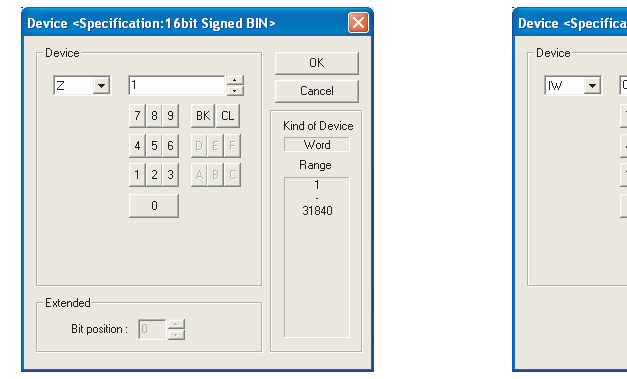

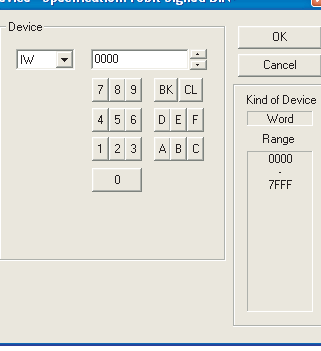

GOT-A900 series GOT-F900 series

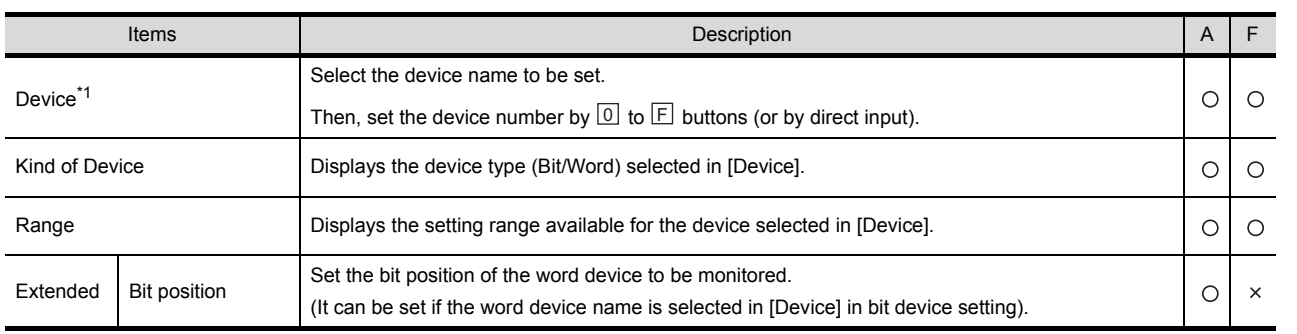

For details of \*1, refer to the following.

#### <span id="page-238-0"></span>\*1 Device settings for Yaskawa PLC (For CP-9200SH, CP-9300MS, MP-920, MP-930)

Set the coil device (MB) as follows:

(1) Set the link and coil as a bit device Set it in the format of word address (DEC)+bit position (HEX).

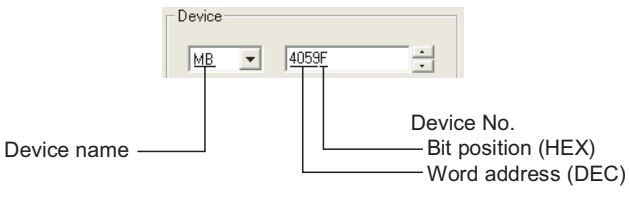

(2) Set a register as a word device Set it with a word address (DEC).

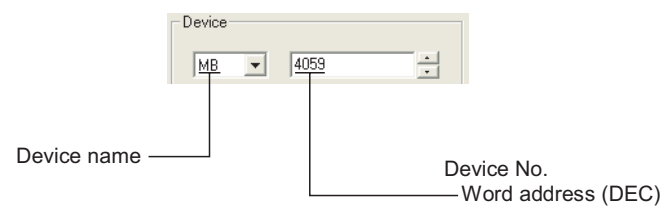

OVERVIEW

OVERVIEW

**2**

**3**

COMMON SETTING COMMON SETTING

**5**

OB.

ALARM

5 - 6

# *4* Allen-Bradley PLC

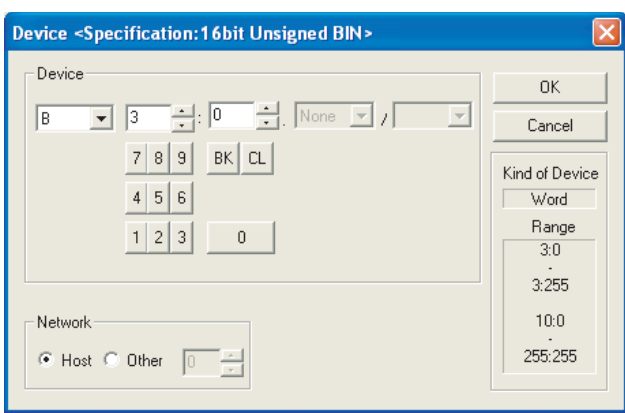

GOT-A900 series

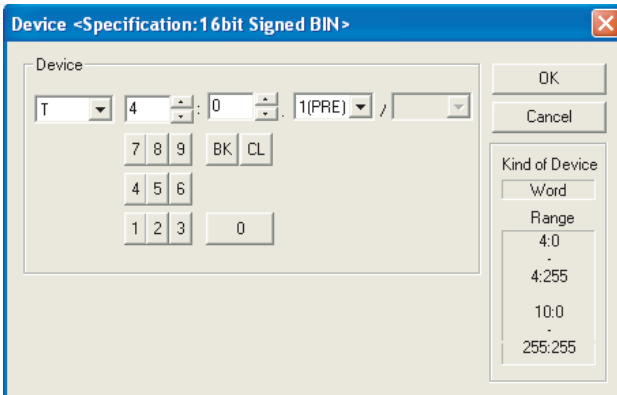

GOT-F900 series

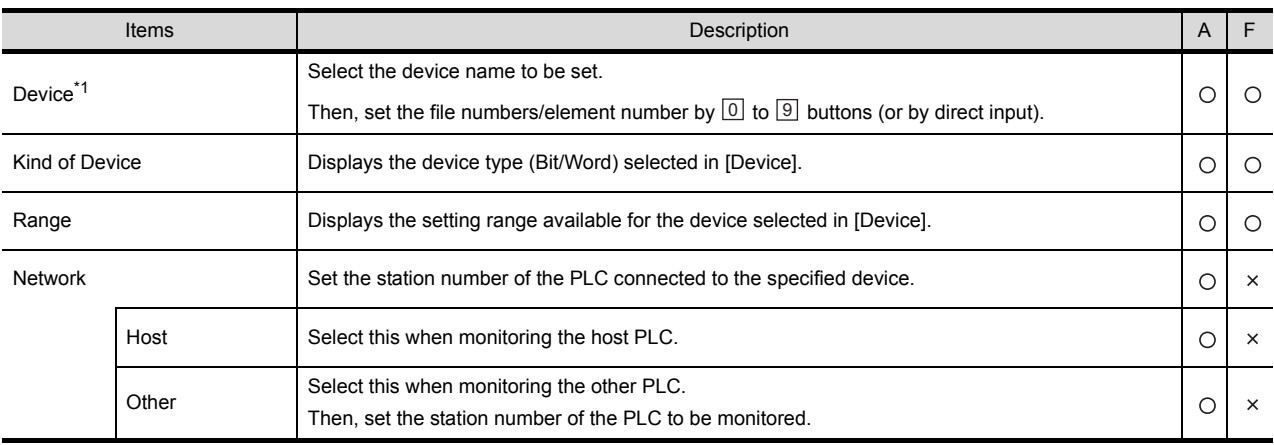

For details of \*1, refer to the following.

#### <span id="page-240-0"></span>\*1 Device settings for Allen-Bradley PLC

The Allen-Bradley PLC device addressing consists of a file and element. Make setting as follows using GT Designer2.

(1) Set a bit address as a bit device

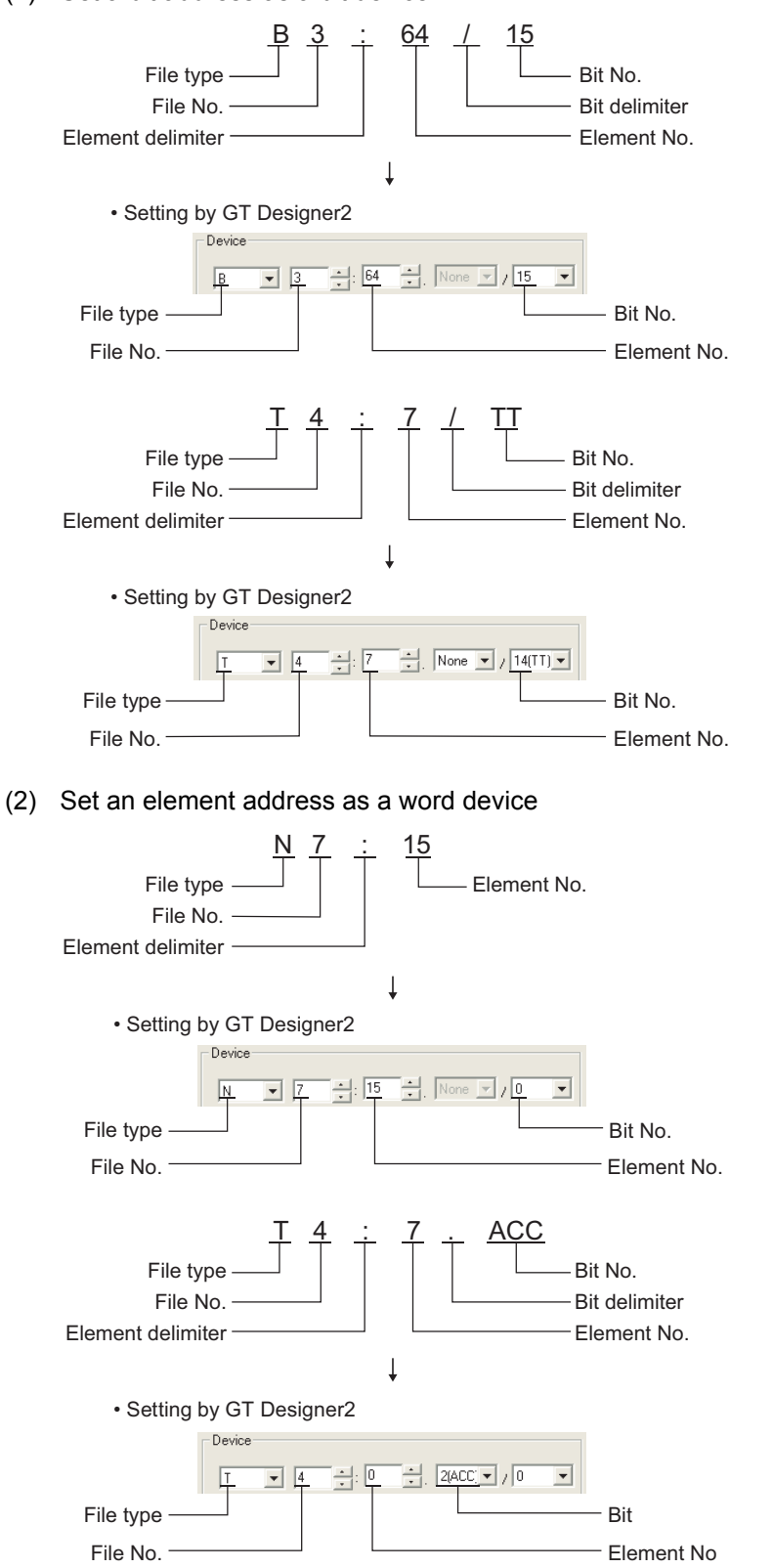

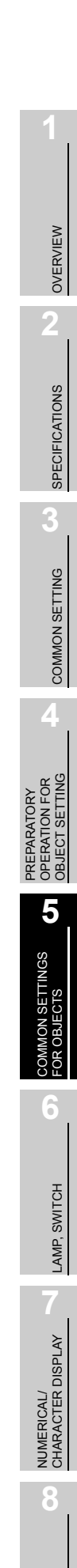

#### *5* SHARP PLC (Compatible with GOT-A900 series only)

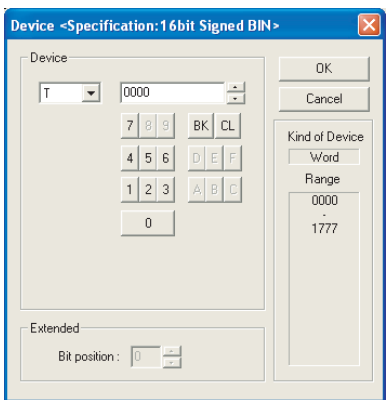

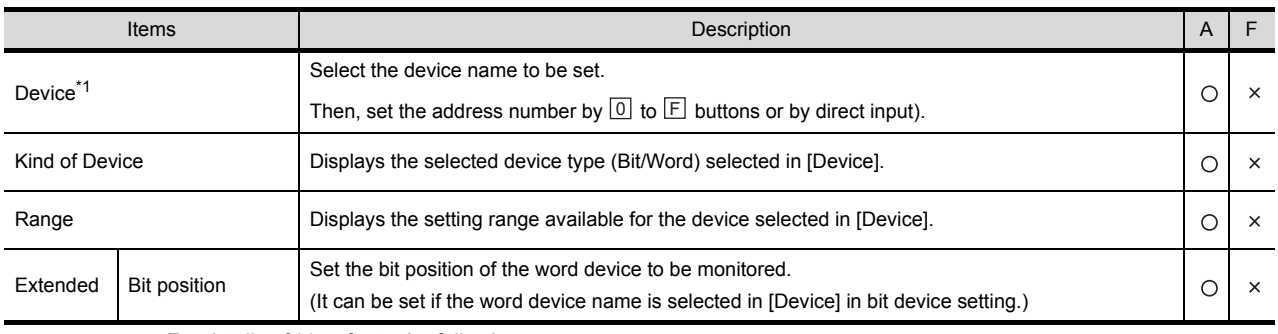

For details of \*1, refer to the following.

#### <span id="page-241-0"></span>\*1 Device settings of SHARP PLC

Make the device setting for Sharp PLC as follows:

- (1) Set a register as a bit device.
	- (a) Registers

Set the type (first 2 digits) and the address.

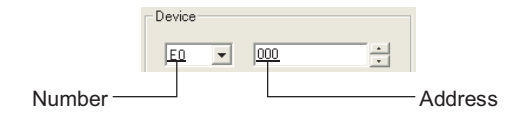

(b) File register

Set the file number and the address.

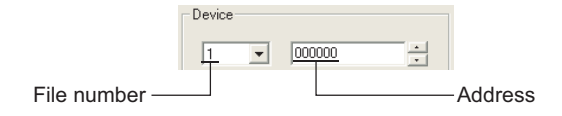

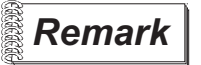

**Remark**  $\blacksquare$  Monitoring the timer and the counter:

(a) Address setting

Be sure not to set the same address range for the timer and the counter. Even if these addresses are overlapped, GOT will display no error. GOT monitors them according to the address instead of the device name. Therefore, if the device invalid for the Sharp PLC side parameter is set using GT Designer2, GOT will monitor other device (the device corresponding to the set device address range).

#### Example:

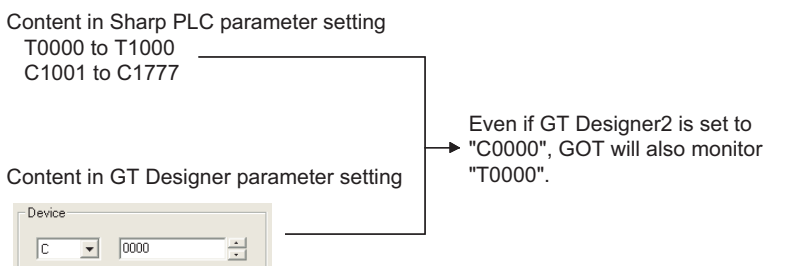

(b) Contact writing into timer and counter

Writing the contact for the timer and counter can only be done while the CPU is in RUN (while the timer and counter is in operation).

#### (2) Set a register and memory as a word device

(a) I/O relay

Set a combination of the device address (multiple of 16)+bit address format (fixed to 0).

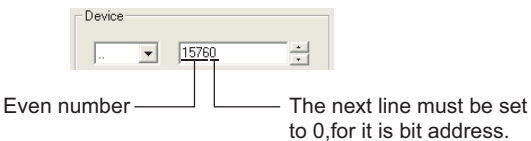

(b) Registers and file register Set the device address (multiple of 16).

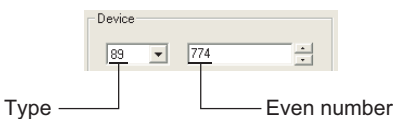

ALARM

OVERVIEW

OVERVIEW

**2**

SPECIFICATIONS

SPECIFICATIONS

**3**

COMMON SETTING

COMMON SETTING

PREPARATORY OPERATION FOR OBJECT SETTING

PREPARATORY<br>OPERATION FOR<br>OBJECT SETTING

**5**

COMMON SETTINGS<br>FOR OBJECTS

SETTINGS

**6**

LAMP, SWITCH

LAMP, SWITCH

 $5 - 10$ 

#### *6* TOSHIBA PLC (GOT-A900 series only)

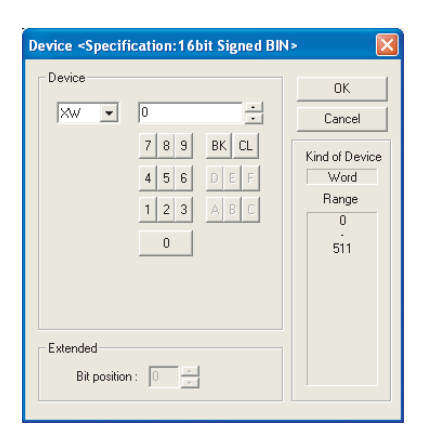

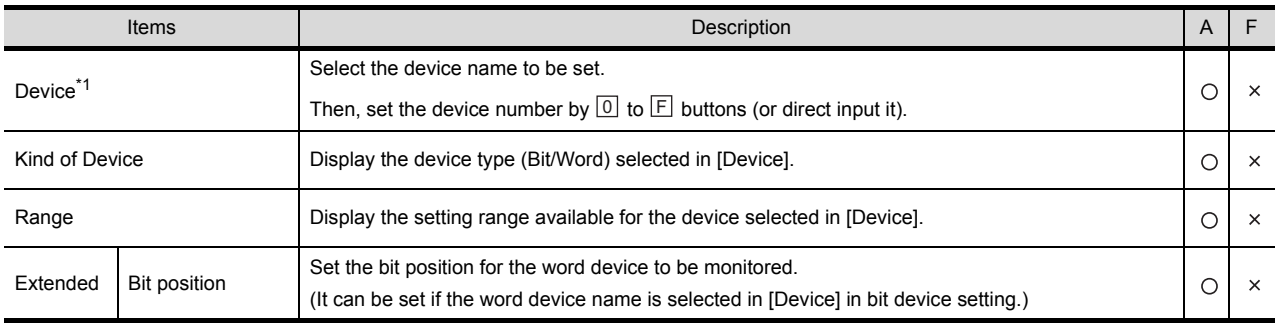

For details of \*1, refer to the following.

#### <span id="page-243-0"></span>\*1 Device settings for Toshiba PLC

Make the device setting for Toshiba PLC as follows:

(1) Set a relay as a bit device Set the device using the format of word address (DEC)+bit address (HEX)

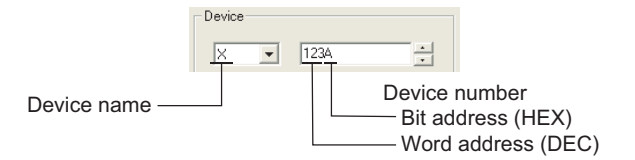

(2) Set a relay as a word device Set the word address (DEC).

For device name setting, enter "W" after the bit device name. Device<sup>.</sup>

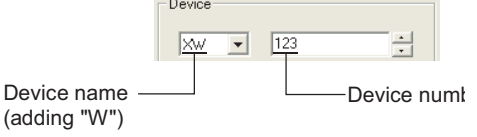

**Remark** | Notation of device address (when using PROSEC V series)

The notation of device address setting is different between the Toshiba PLC peripheral software and GOT. Refer to the following for details.

[Section 2.6 Supported Devices](#page-76-0)

# *7* SIEMENS PLC

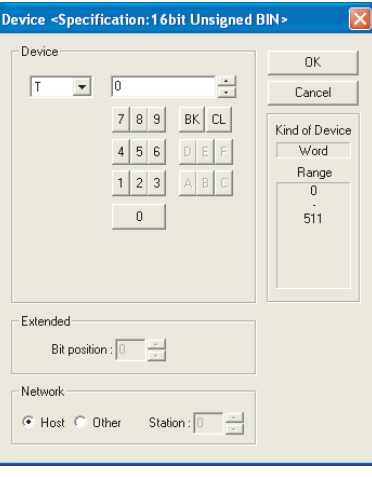

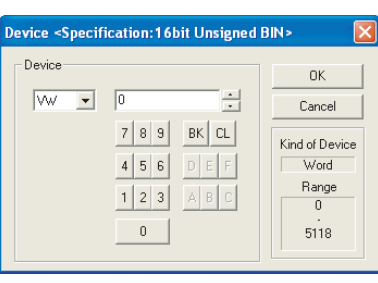

GOT-A900 series GOT-F900 series

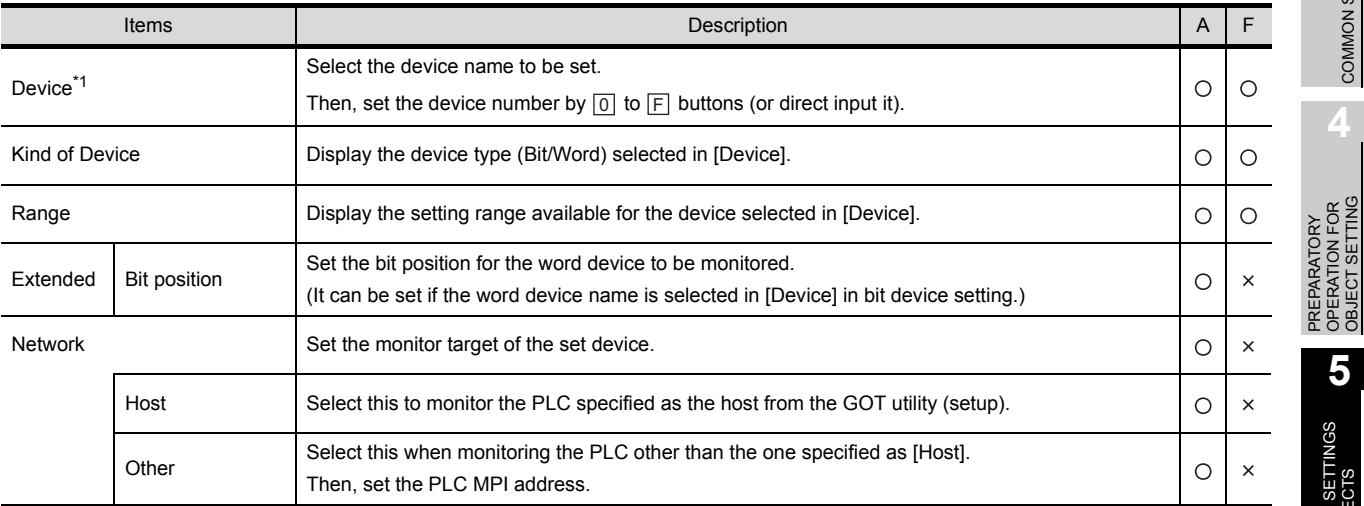

For details of \*1, refer to the following.

OVERVIEW

OVERVIEW

**2**

SPECIFICATIONS

**SPECIFICATIONS** 

**3**

COMMON SETTING

COMMON SETTING

PREPARATORY OPERATION FOR OBJECT SETTING

**5**

COMMON SETTINGS<br>FOR OBJECTS

COMMON SETTINGS<br>FOR OBJECTS

**6**

LAMP, SWITCH

LAMP, SWITCH

**NUMERICAL/<br>CHARACTER DISPLAY** NUMERICAL/ CHARACTER DISPLAY

**8**

#### <span id="page-245-0"></span>\*1 Device settings of SIEMENS PLC

Make the device setting for SIEMENS PLC as follows:

(1) Set a bit memory as a bit device Set the device using the format of byte address (DEC)+bit address (0 to 7)

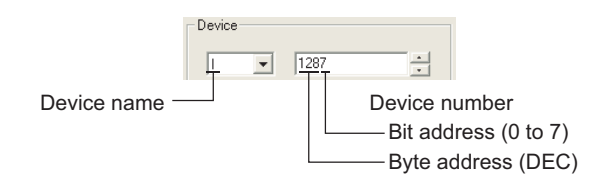

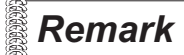

**Remark** | Notation of bit memory

The difference in bit memory notation between GOT and PLC is as follows:

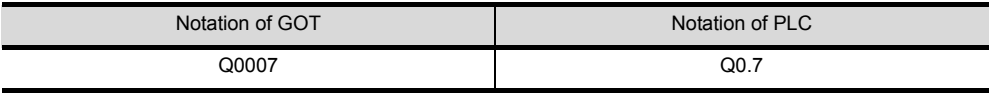

(2) Set a bit memory as a word device Set it with device number. For the device name setting, enter "W" after the bit memory device name.

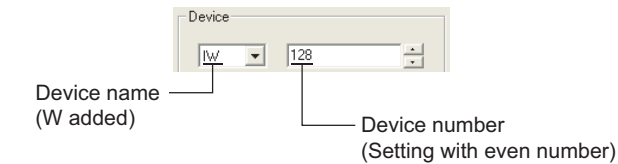

(3) When setting a data register

Set the device using the format of data block (DB) + data word (DW).

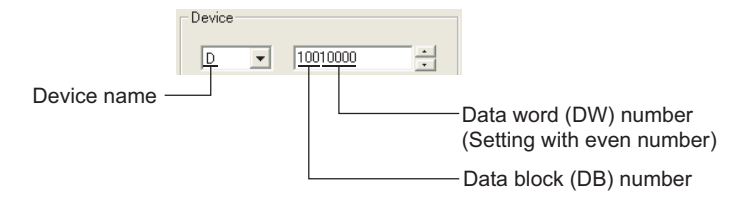

**Remark** | (1) Before setting data register

- (a) It is necessary to define the data block using a peripheral software and sequence program, before using a data register.
- (b) Setting more than one data block cannot be done.
- (2) Timer (Current value) (T) Only one device can be set for the write target of this device. Therefore, multiple devices, such as, using the recipe function, etc., cannot be used.

### *8* HITACHI PLC (GOT-A900 series only)

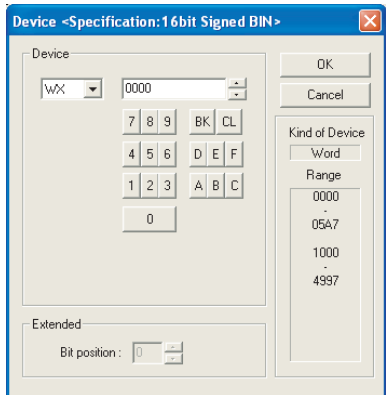

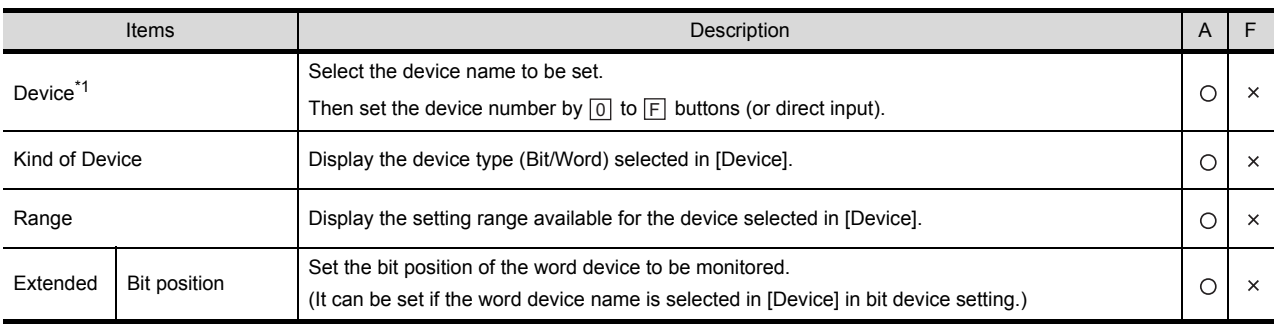

For details of \*1, refer to the following.

#### <span id="page-246-0"></span>\*1 Device setting for Hitachi PLC

Make the device setting for Hitachi PLC as follows:

- (1) When specifying an external I/O device
	- (a) When setting a bit device Set the device using the format of module No.+ slot No.+ module bit No.

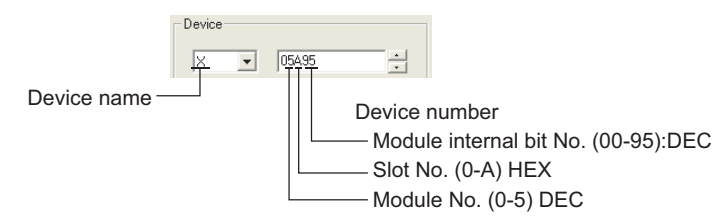

(b) When setting a word device

Set the device using the format of module No.+ slot No.+ module bit No. For the device name setting, enter "w" before the bit device name.

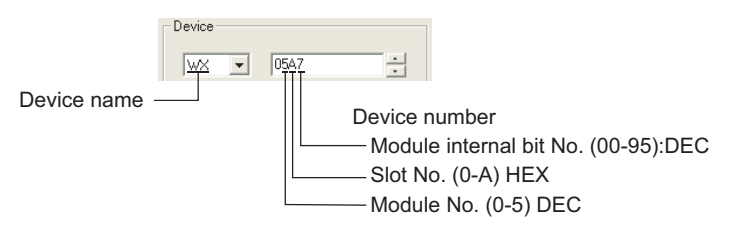

**2** SPECIFICATIONS SPECIFICATIONS

**3**

OVERVIEW

OVERVIEW

**4** PREPARATORY<br>OPERATION FOR<br>OBJECT SETTING OPERATION FOR OBJECT SETTING

PREPARATORY

**5**

COMMON SETTING

COMMON SETTING

**ION SETTINGS**<br>**DBJECTS** COMMON SETTINGS<br>FOR OBJECTS OB. :OR **6**

- (2) When specifying a remote external I/O device
	- (a) Setting a bit device Set the device using the format of remote master station + remote slave station + slot No. +

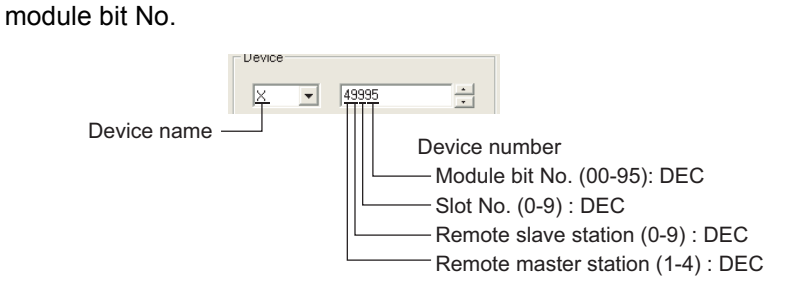

(b) When setting a word device.

Set the device using the format of remote master station + remote slave station + slot No. + module bit No.

For device name setting, enter "W" before the bit device name.

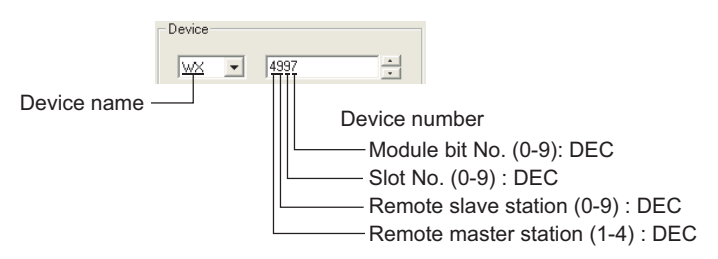

## *9* MATSUSHITA Electric Works PLC

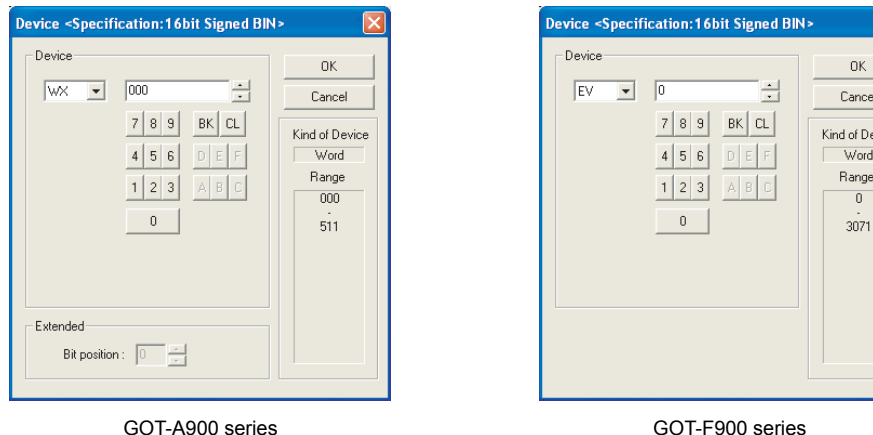

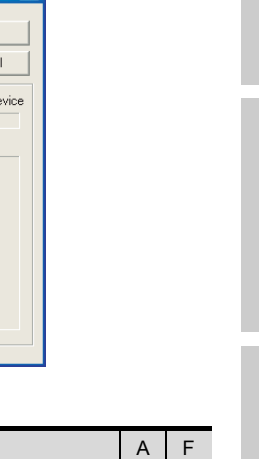

 $\boxed{\mathbf{x}}$ 

OVERVIEW

OVERVIEW

**2**

SPECIFICATIONS

**SPECIFICATIONS** 

**3**

COMMON SETTING

COMMON SETTING

**4**

PREPARATORY OPERATION FOR OBJECT SETTING

PREPARATORY<br>OPERATION FOR<br>OBJECT SETTING

**5**

COMMON SETTINGS<br>FOR OBJECTS

OB. :OR

SETTINGS

**6**

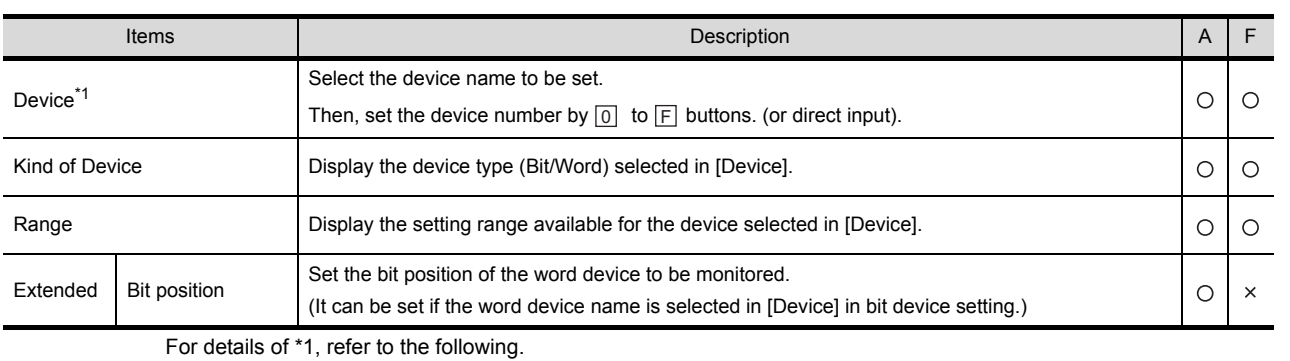

#### <span id="page-248-0"></span>\*1 Device setting for Matsushita Electric Works PLC

Make the device setting for Matsushita Electric Works PLC as follows.

(1) Set a contact as a bit device Set the device using the format of word address (DEC)+ bit address (HEX).

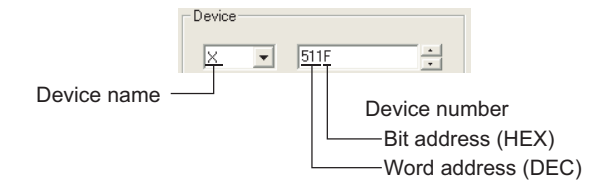

(2) Set a contact as a word device Set the device number. Enter "W" before the device name, not including the bit address.

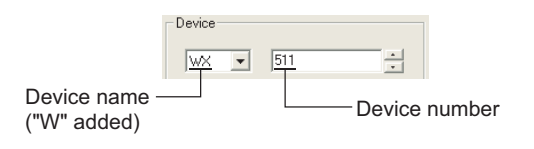

**8**

ALARM

LAMP, SWITCH

LAMP, SWITCH

# *10* FUJI Electric Works PLC (GOT-F900 series only)

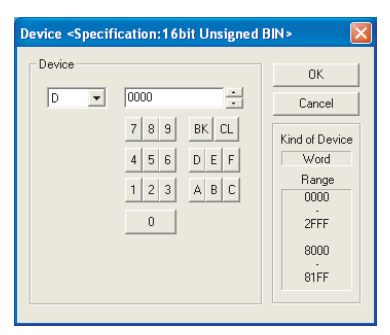

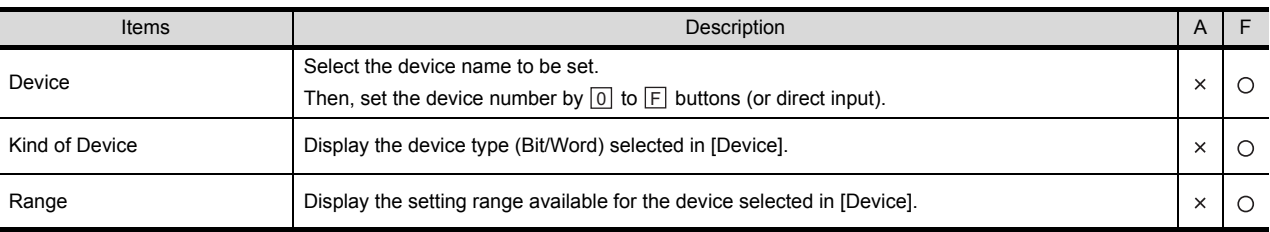

# *11* Inverter (GOT-F900 series only)

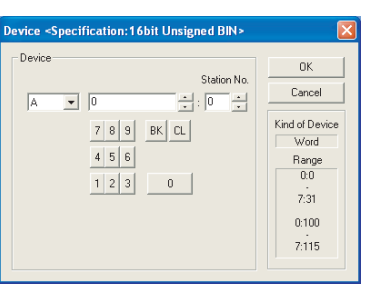

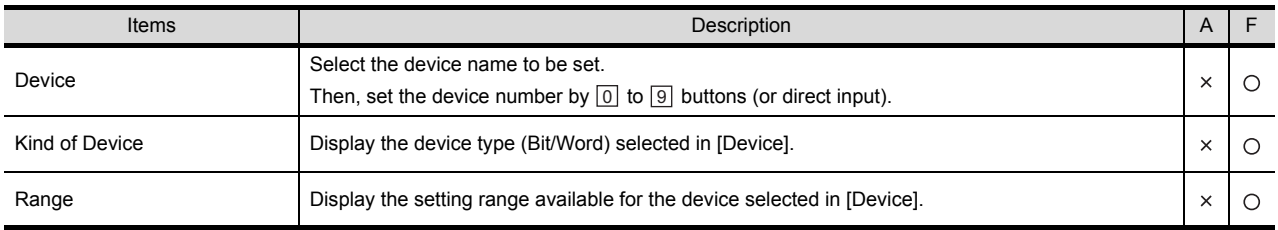

# *12* Microcomputer

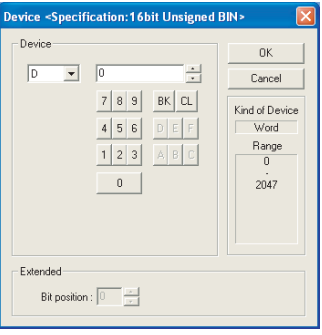

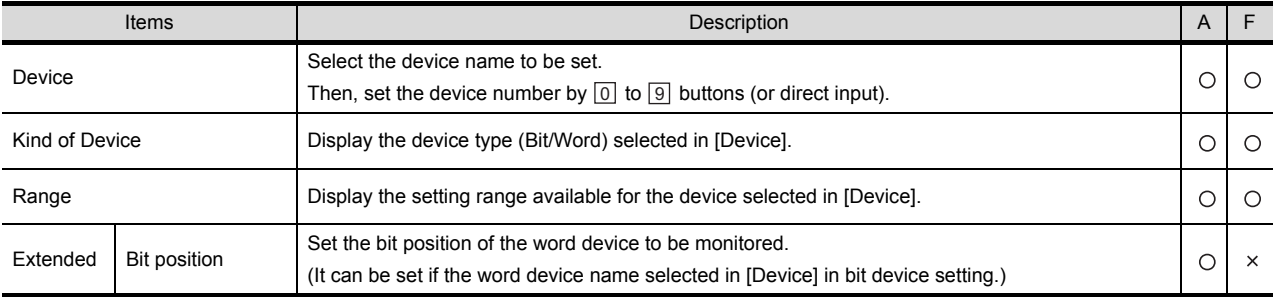

OVERVIEW

OVERVIEW

**2**

SPECIFICATIONS

**SPECIFICATIONS** 

**3**

LAMP, SWITCH

LAMP, SWITCH

**6**

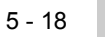

# 5.2 Numeric Data that can be Handled with GOT

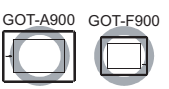

GOT supports and handles the following 7 types of numeric data.

- 16- or 32-bit signed binary (binary including a sign)
- 16- or 32-bit unsigned binary (binary including no sign)
- 16- or 32-bit BCD (Binary Coded Decimal)
- 32-bit real number (floating point data)

The range of each numeric data type is shown below. The data range varies depending on the data length (16 or 32 bits).

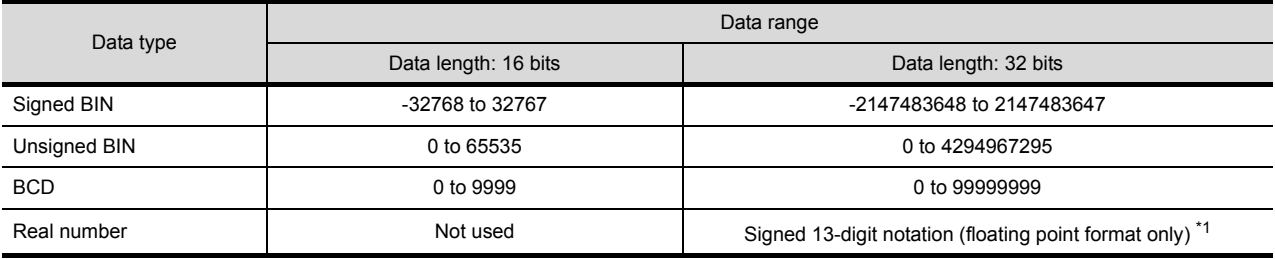

\*1: The real number precision is given up to the sixth decimal place. The accuracy of the 7th and later decimal places cannot be guaranteed.

If a number having 7th and later digits is displayed on GOT, there are cases the displayed value differs from the value displayed on GX Developer.

Example:When the value of a real number (floating point data) of the connected PLCs is 4.123

Display on GX Developer : 4.123000

Display on GOT (display of up to 6th digit) : 4.123000

Display on GOT (display of up to 13th digit) : 4.1230001449585

For details of real number (floating point data), refer to the following.

QCPU User's Manual (Function Explanation, Program Fundamentals) (Section 3.9.4 Real numbers (floating decimal point data)

The following shows an example where the data length and data type are set on the Trigger tab in the Numerical Input.

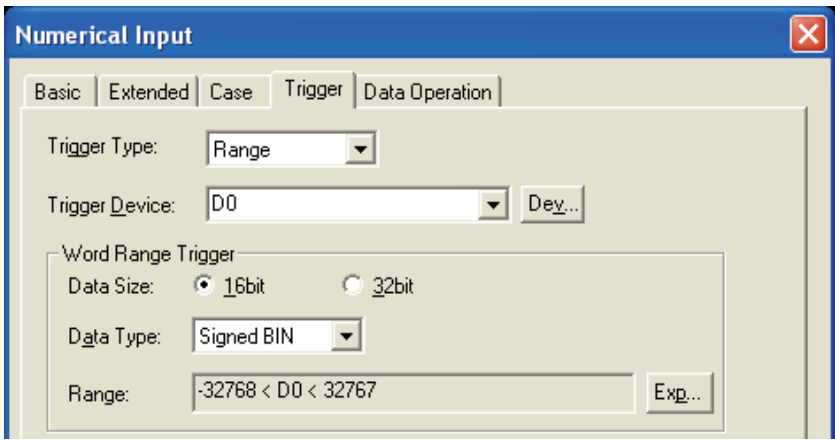
## 5.3 Object Arrangement and Display Image Setting

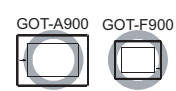

OVERVIEW

OVERVIEW

**2**

SPECIFICATIONS

**SPECIFICATIONS** 

**3**

COMMON SETTING

COMMON SETTING

**4**

ERATION FOR<br>JECT SETTING PREPARATORY<br>OPERATION FOR<br>OBJECT SETTIN

PREPARATORY OPERATION FOR OBJECT SETTING

**5**

COMMON SETTINGS<br>FOR OBJECTS

SETTINGS

**6**

LAMP, SWITCH

LAMP, SWITCH

NUMERICAL/ CHARACTER DISPLAY

NUMERICAL/<br>CHARACTER DISPLAY

**8**

## 5.3.1 Object arrangement

If the menu/icon for setting object is selected, the cursor will go to arrangement mode (+). In default setting, clicking on the drawing screen arranges an object. When continuously clicked on the screen, multiple same type objects will be continuously arranged.

The arrangement mode can be released by right-clicking the mouse or using the  $\mathbb{ESC}$  key.

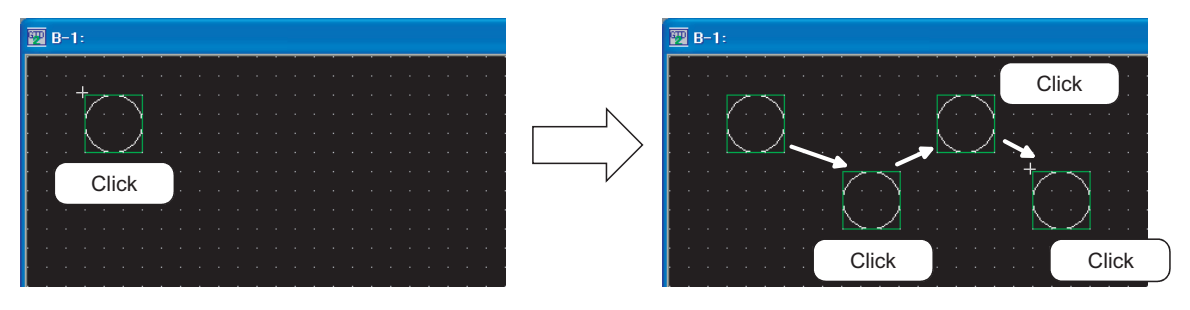

*1* To change the object arrangement method Object arrangement method can be changed in the Preferences dialog box. (Select [Project]  $\rightarrow$  [Preferences] from the menu to display the dialog box.) For details of the Preferences dialog box, refer to the following manual.

GT Designer2 Version Operating Manual

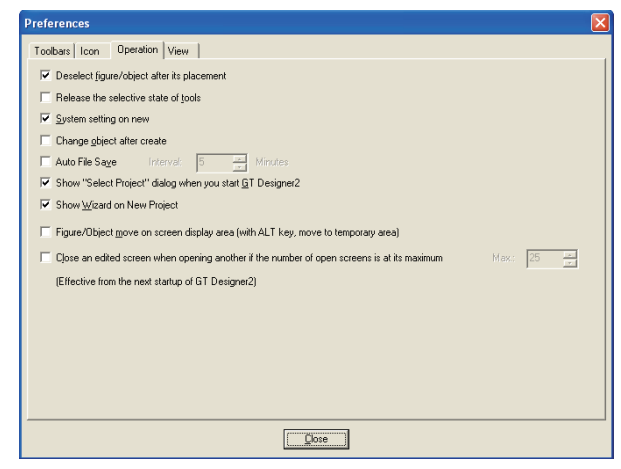

Preferences dialog box

Toolbars | Icon | Operation | View

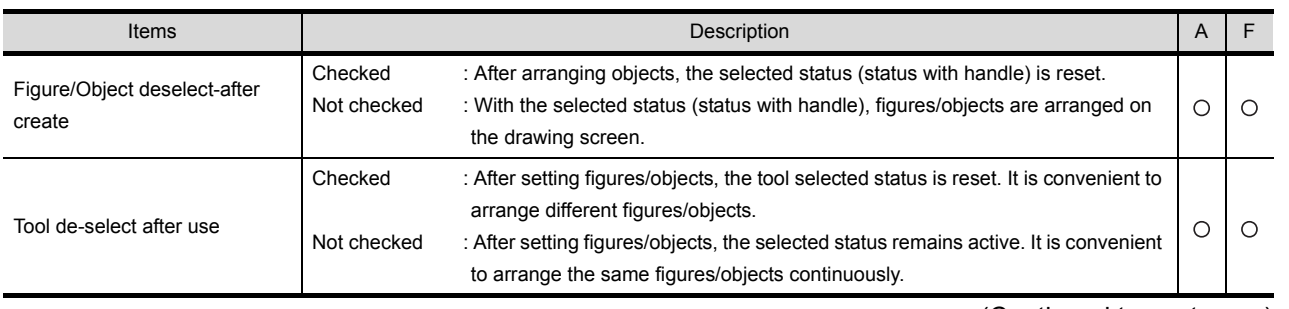

(Continued to next page)

ALARM

5 - 20

 $\sqrt{\frac{1}{\text{Tools}}\cdot \frac{1}{\text{Tools}}\cdot \frac{1}{\text{Tools}}}$ 

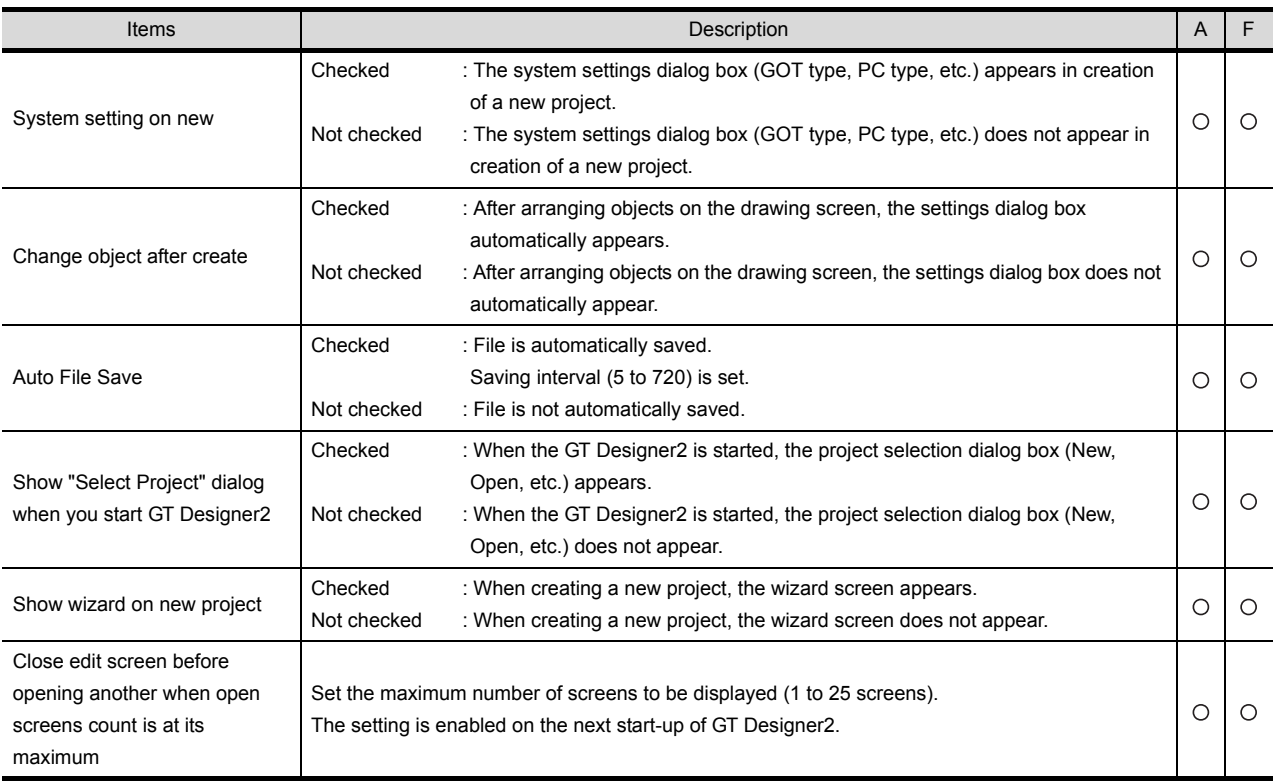

## 5.3.2 Object shape setting

Frames, i.e., shapes can be set to objects in order to make distinction between display images and ranges of objects such as touch switches, lamps and others.

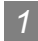

#### *1* Setting procedure

Set the shape in the object setting dialogue box. The following explains the setting procedure of shape with the example of bit lamp.

*1* Five basic shapes can be selected in the Basic tab.

To select other shapes than basic ones, click on the **Others** button.

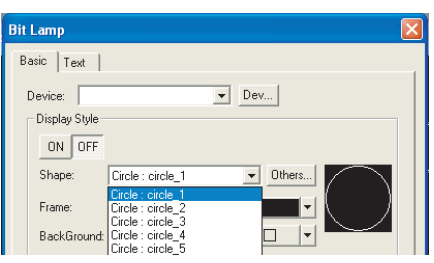

 $\underline{\mathsf{B}}$ asic Figure

Library:  $\sqrt{\text{AVKe}}$ 

7933

C Library

74 KEY050FF

ST KEYOSON

 $\alpha$ 

C Parts

 $\overline{\phantom{0}}$ 

 $Bue$ 

2) Click on the <sub>Others</sub> button to display the "Image List" dialogue box. Select one shape among them.

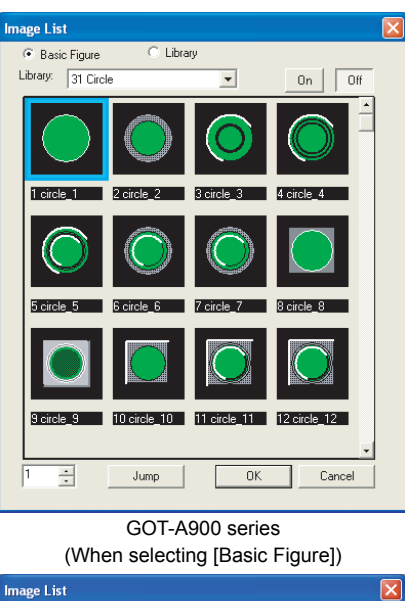

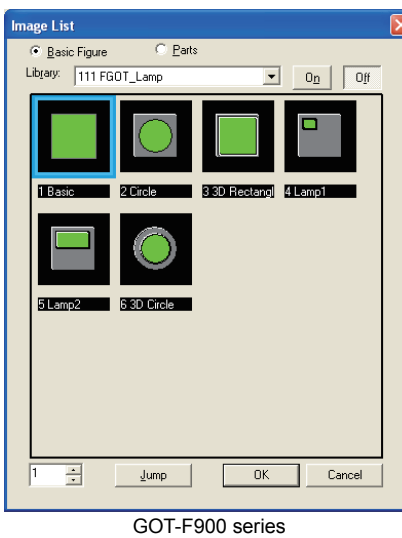

OVERVIEW

OVERVIEW

**2**

GOT-A900 series (When selecting [Library] except my favorites)

92 KEYO60FF

 $\sf{Cancel}$ 

5 - 22

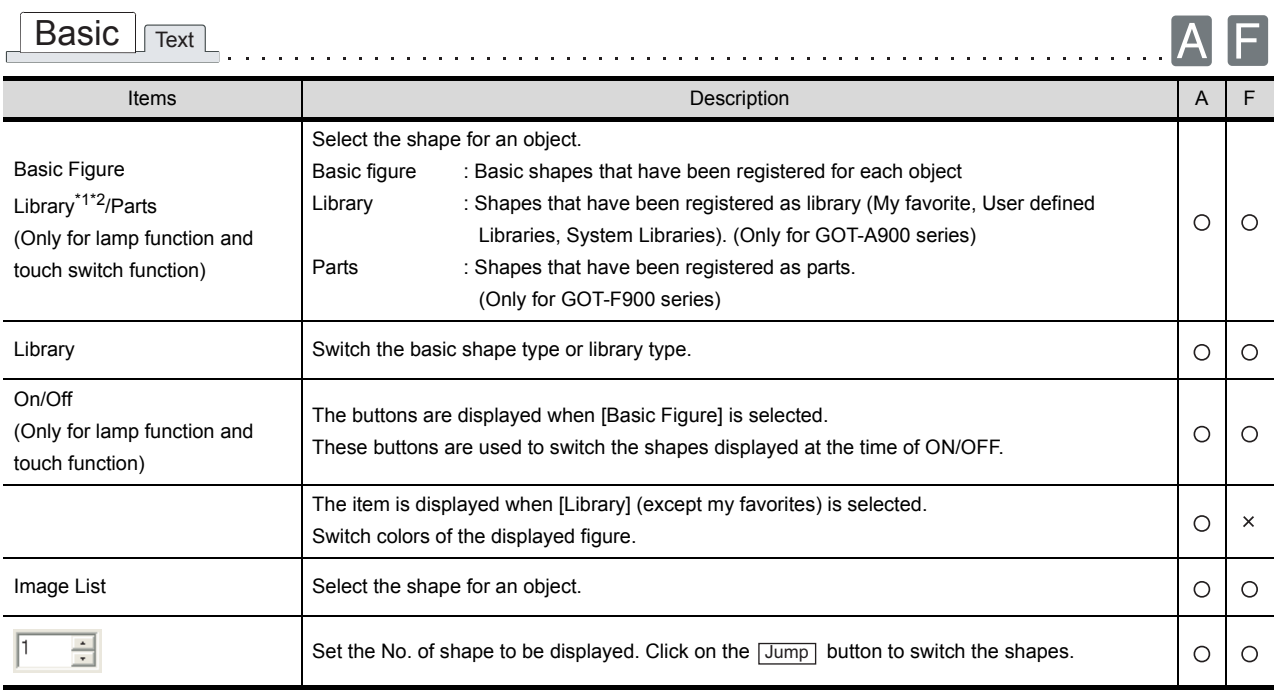

For details of \*1, \*2, refer to the following.

#### <span id="page-255-0"></span>\*1 Use of high quality font

When the high quality font is included in the library used as the figures of the lamp display or touch switch function, also make the following setting (1) or (2).

The text is not displayed as the high quality font on the GOT screen without the above setting.

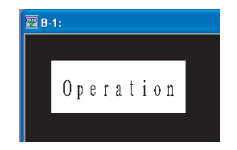

(1) Register to comment

Register the same texts used the high quality font as a comment of high quality font. It is not necessary to display the registered comment.

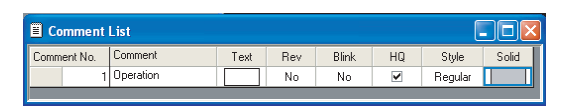

(2) Arrange text on screen

Arrange the same texts used the high quality font on the screen as a text of the high quality font. It is not necessary to display the registered comment.

It is recommended to create a screen to arrange the high quality font.

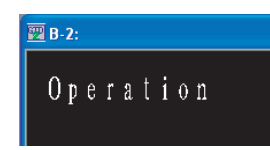

#### <span id="page-256-0"></span>\*2 Precautions for changing switch/lamp shape

When switch/lamp shape is changed, the ON/OFF shapes may not be switched automatically depending on the shape used as switch/lamp. Make sure to check whether the ON/OFF shape can be automatically switched before changing the switch/lamp shape, and make the relevant setting as necessary.

#### Example: Lamp (Bit)

Shape as basic figure  $\rightarrow$  Shape as basic figure

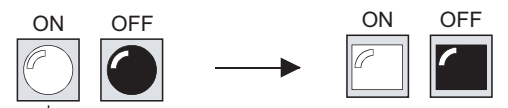

If the ON shape is changed, the OFF shape will be changed automatically.

ON shape is changed

Shape within library  $\rightarrow$  Shape within library

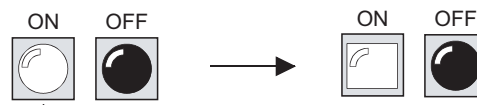

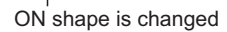

Even if the ON shape is changed, the OFF shape will not be changed automatically.

**5**

OVERVIEW

OVERVIEW

**2**

SPECIFICATIONS

**SPECIFICATIONS** 

**3**

COMMON SETTING

COMMON SETTING

**4**

PREPARATORY OPERATION FOR OBJECT SETTING

PREPARATORY<br>OPERATION FOR<br>OBJECT SETTING

## 5.3.3 Object size change

This section explains how to change the size of arranged object.

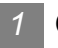

#### *1* Object size change

- (1) Method of changing size
	- **1** elect the object to be changed in size.

*2* Position the cursor over the sizing handles, click and drag it to change the object size.

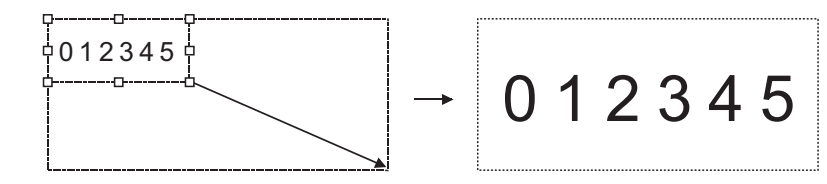

**Remark**  $\vert$  The size of some objects cannot be changed using the above method.

The size of data list and alarm history is determined according to the text size set on the corresponding basic tab. Therefore, changing the size using the above method is not applicable.

To change the object size, open the setting dialogue box and change the text size within the basic tab.

#### (2) Text size

The text size changes with the object size.

The changing details are different according to object types.

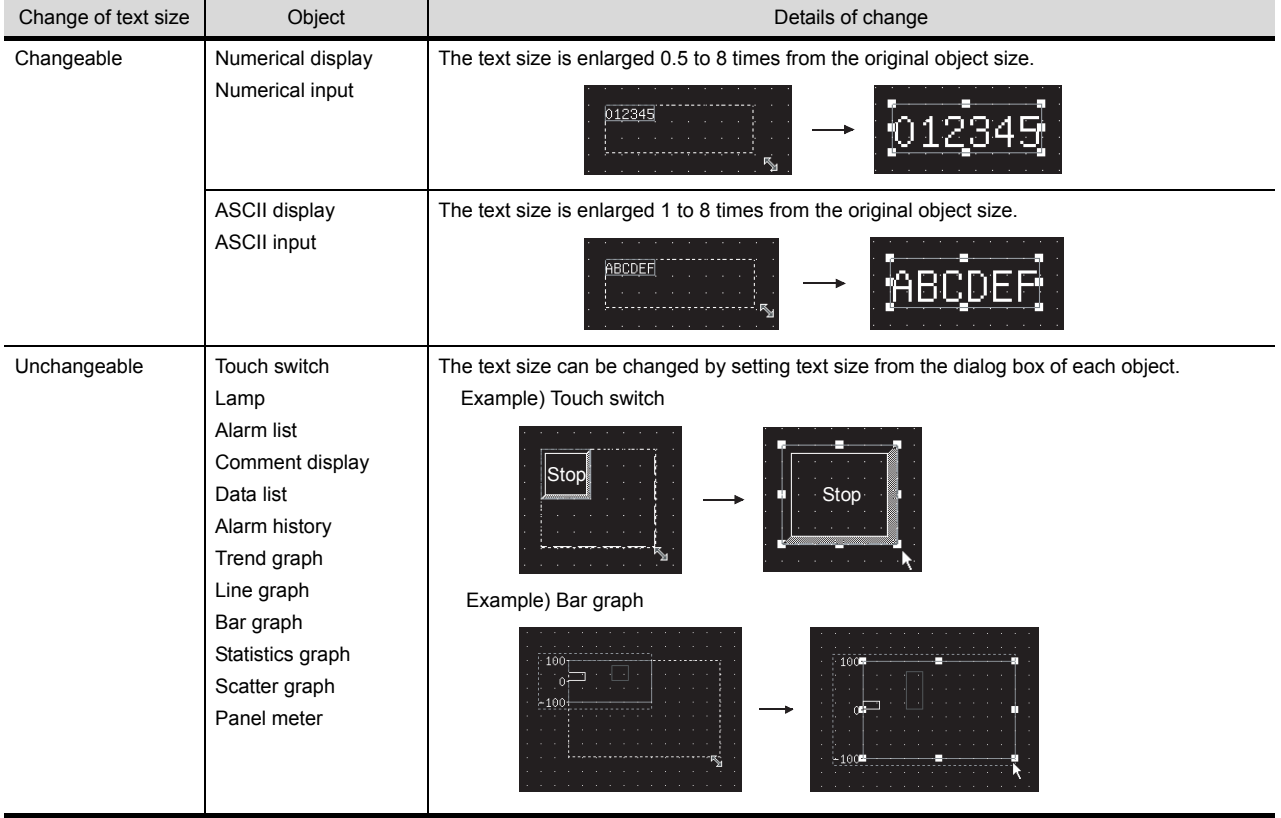

#### *2* Change size of object with shape

(1) Method of changing size

*1* Select the object to be changed in size.

*2* Position the cursor over the sizing handles, click and drag it to change the object size.

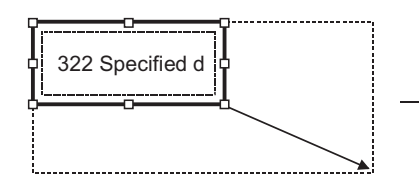

322 Specified device beyond the range

(2) Misalignment of object and shape

Some objects, to which shape is set, may cause the following phenomena; When the whole object size is changed, i.e., enlarged by click and drag, only the shape is enlarged, but the object remains at the original position, resulting in misalignment between the object and shape.

(a) Center the object in its shape

Right click on the object to realign the shape with the object.

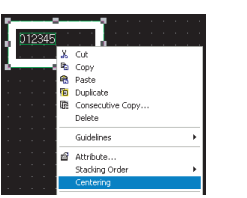

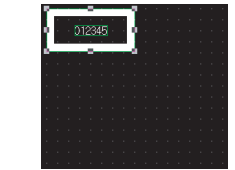

Right-click the mouse and selec [Centering] in menu.

(b) Move the object to any position within the shape

The position of object and shape can be changed separately as instructed below.

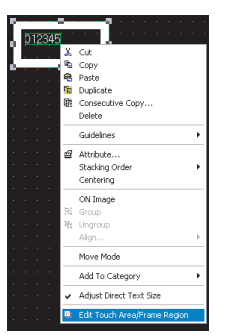

Right-click the mouse and selec [Edit Touch Area/Frame Region] in menu.

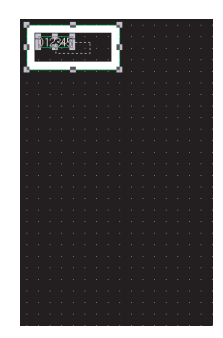

Drag the object to align it with the shape.

OVERVIEW

OVERVIEW

**2**

LAMP, SWITCH

LAMP, SWITCH

(c) Change the size of object and shape separately

The size of object and shape can be changed separately as instructed below.

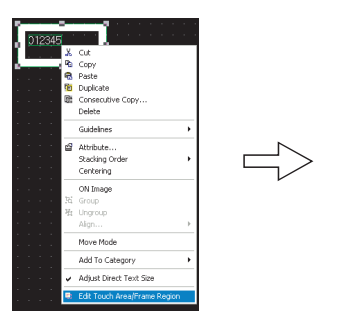

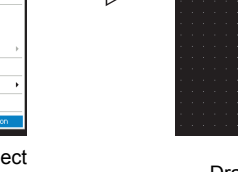

Right-click the mouse and select [Edit Touch Area/Frame Region] in menu.

Drag the object to change its size.

(3) Fitting touch switch valid area in object frame A touch switch valid area can be fit in an object frame.

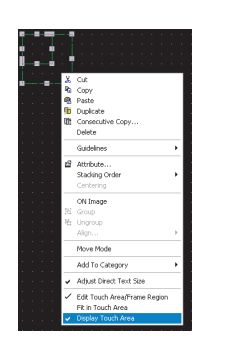

Right-click on an object, and then check [Display Touch Area].

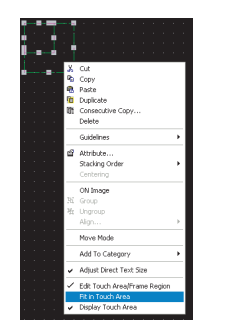

Right-click on an object, and then select [Fit in Touch Area].

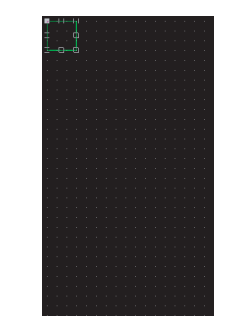

The touch switch valid area is fit in the object frame.

GOT-A900 GOT-F900

 $\cap$ : Applicable  $\times$ : N/A

With this setting, the ON/OFF status of bit device can be changed as well as the color of object shape according to the word device value.

- Word device value being monitored by object function.
- Bit device ON/OFF for display change.
- Word device value for display change.

The objects compatible with state setting and the conditions for display change are listed in the following table.

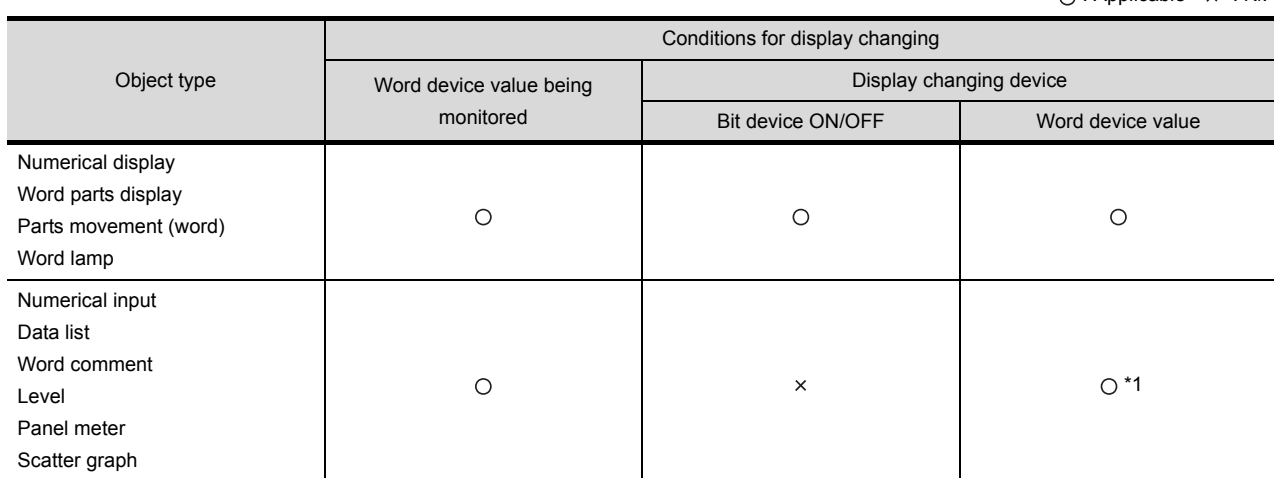

\*1 The word device value being monitored must be set as the condition for display change.

## *1* Display changes according to the word device value being monitored. Example: Level display function

• Word device D100 being monitored

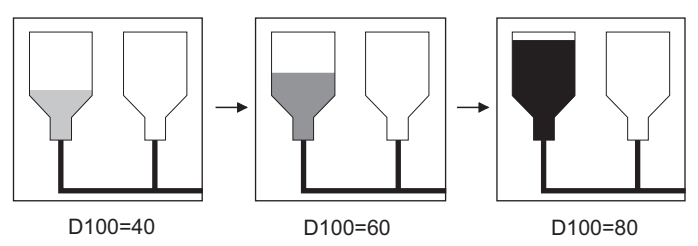

Display color changes according to the word device value being monitored.

*2* Display changes according to bit device ON/OFF.

Example: Numerical display function

• Word device D500 (temperature) being monitored • Bit device M10 (ON in error occurrence) for display changing D500=30  $30$  °C  $\rightarrow$   $\sim$  30 D500=30 Display changes due<br>M10 ON  $\frac{1}{\text{to an error occurrence}}$ . OVERVIEW

OVERVIEW

**2**

SPECIFICATIONS

**SPECIFICATIONS** 

**3**

COMMON SETTING

COMMON SETTING

**6**

**GR** 

## *3* Display changes according to word device value

#### Example: Numerical display function

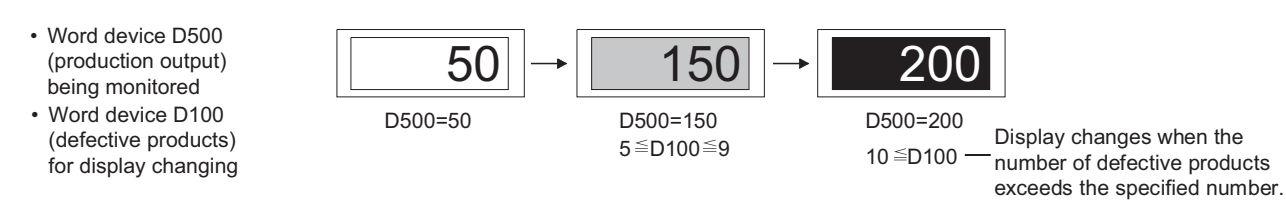

## 5.4.1 Display priority

Up to 64 (0 to 63) states can be set to one object. When display change conditions overlap, the state of the smaller No. will be displayed with the priority.

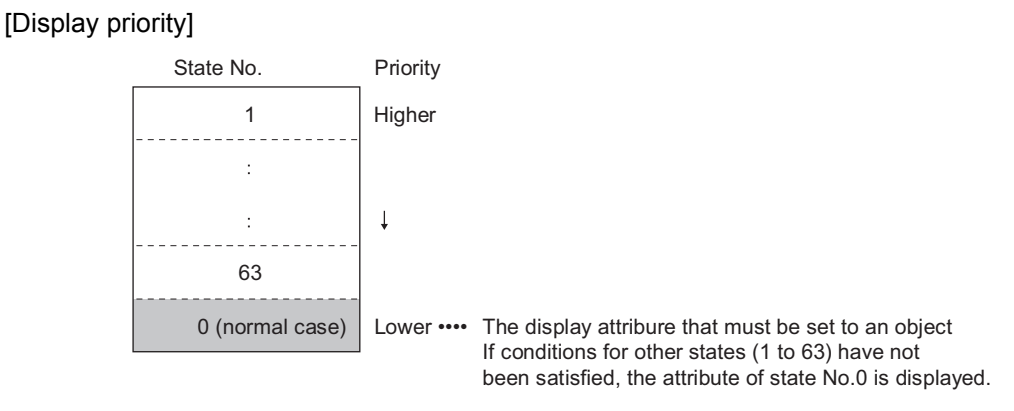

Example: When conditions for displaying state 1 and 2 occur simultaneously.

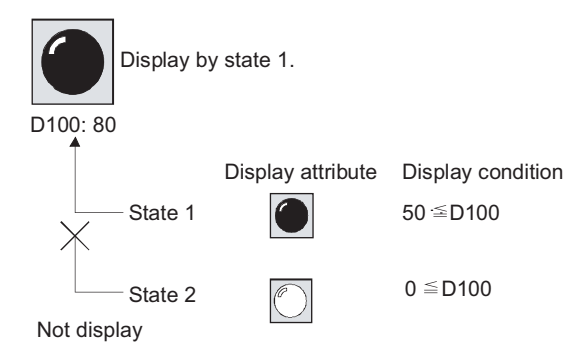

## 5.4.2 Arrangement and settings

State is set for each object function. For details, refer to the arrangement and setting of the object.

## 5.4.3 Setting items

This section explains the setting items for state setting with the example of numerical display.

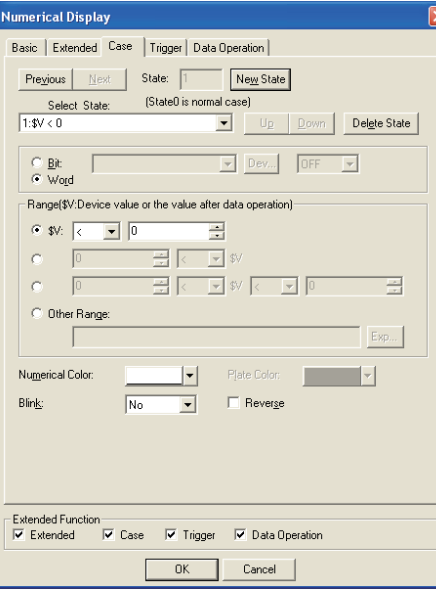

 $\fbox{Basic} \; \fbox{\small{Extended}} \; \fbox{\small{Case}} \; \fbox{\small{Trigger}} \; \fbox{\small{Data Operation}} \; \fbox{\small{}}$ 

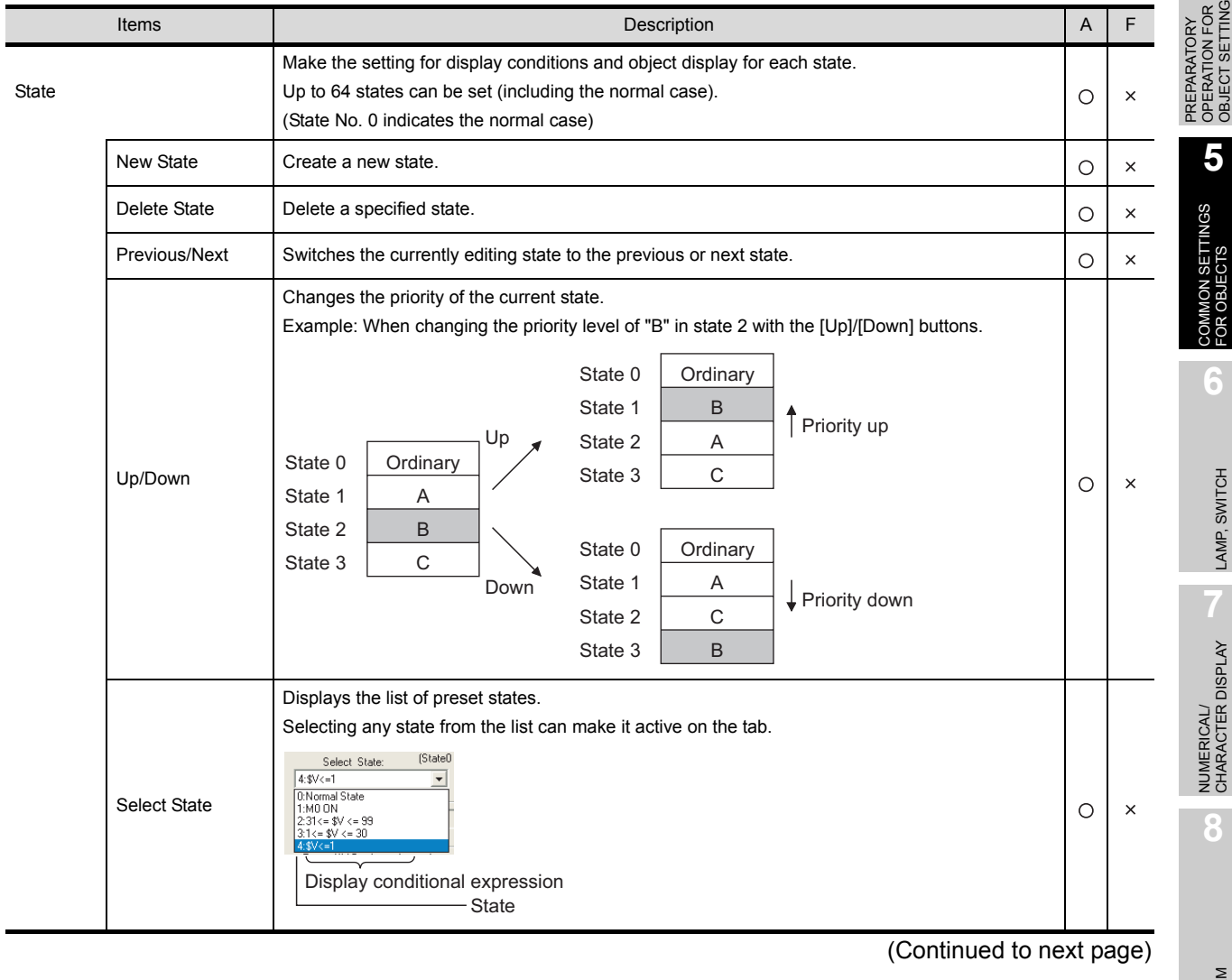

**ALAR** 

OVERVIEW

OVERVIEW

**2**

SPECIFICATIONS

**SPECIFICATIONS** 

**3**

COMMON SETTING

COMMON SETTING

**4**

5 - 30

Basic | Extended | Case | Trigger | Data Operation Items Description A F Select the display change conditions according to state. Bit : Select it when changing the display according to the ON/OFF status of bit device. After selecting "Bit", set the bit device and device status (ON/OFF). Device  $\bigcap$  $\times$  $\begin{bmatrix} \overline{\mathcal{F}} & \mathsf{Section 5.1} \end{bmatrix}$  Device Setting) Word : Select it when changing the display according to the value of word device. After selecting [Word], set a condition expression for the word device value in [Range]. Set the value of word device range to change the display using a conditional expression. • Select the conditional expression from the following patterns. Combine device value (\$V, \$W) and fixed value to set the conditional expression.  $6$  sv:  $\sqrt{6}$  $\overline{|\bullet|}$   $\overline{0}$ 곡  $\mathcal{G}$  $\sqrt{18}$ 크지  $\overline{\phantom{a}}$  \$V 곡 F  $\overline{=}$  0 곡  $\tilde{G}$ **IC**  $\overline{\phantom{a}}$  sv  $\overline{\phantom{a}}$ Range  $\circ$ Fixed value  $\times$ Device value(\$V) being monitored/input value (\$W) Comparison operator • When setting the operation expression other than the above 3 patterns.\*1 User-setting conditional expression. Click on the [Range] button after selecting [Others]. For user-setting conditional expression, the word device for display change can be set as a condition. C Other Range Exp...  $\overline{\mathbb{R}}$ 곡 Input the value in decimal.  $\circ$  $\times$ (Fixed value) Set the comparison operator of conditional expression. < : The left value is smaller than right value. R  $\overline{\phantom{a}}$ == : The left value is equal to the right value.  $\circ$  $\times$ (Comparison operator) <= : The left value is smaller than or equal to the right value. != : The left value is not equal to the right value. Indicates the device value monitored using the object. \$V (\$W) Indicates the operation value when data operation function is used.  $\circ$  $\times$ (The input value of numerical input function is expressed as \$W.) [\\*1](#page-264-0) Used to display the range input dialogue box. Exp..  $\circ$  $\times$ Numerical color Set the color of numeric value when display conditions of the state are satisfied.  $\circ$  $\times$ Select the plate color when display conditions of the state are satisfied. Plate Color  $\circ$  $\overline{\mathsf{x}}$ Plate12345 Select the blinking pattern of numerical value when display conditions of state are satisfied. No : Not blink. Low : Blinks every 1 second. Blink  $\circ$  $\times$ Middle : Blinks every 0.5 seconds. High : Blinks every 0.2 seconds. Reverse **Check this item to reverse the numerical value when display conditions of state are satisfied.**  $\circ$  $\times$ 

For details of \*1, refer to the following.

## <span id="page-264-0"></span>\*1 Input range dialog box setting

This dialog box is used to set the value range of word device used for state.

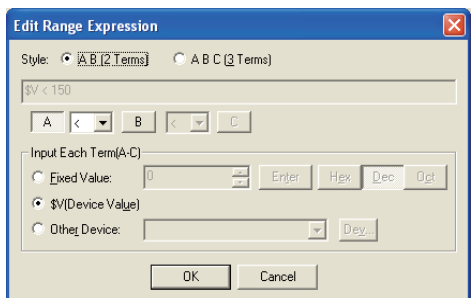

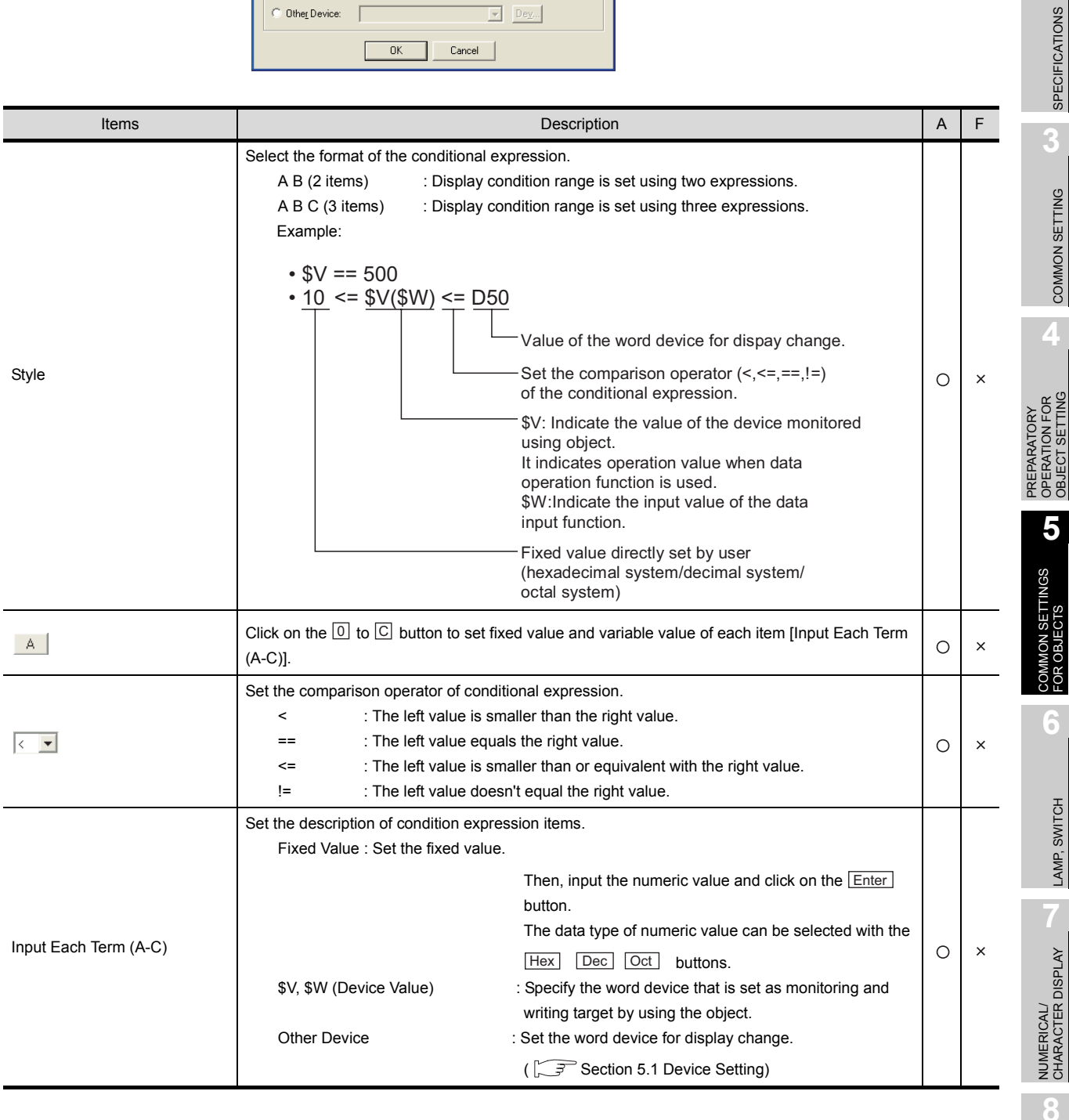

ALARM

OVERVIEW

OVERVIEW

**2**

## 5.4.4 Example of state setting operation

This section explains the state setting operation with the example of numerical display setting.

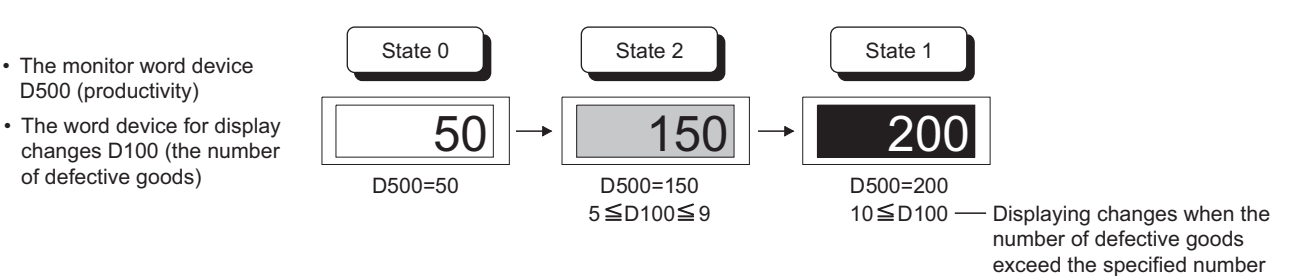

#### *1* Set state 0

Set state 0 on the basic tab.

The display attribute set on the basic tab is displayed except when the conditions set for state 1,2 are applied.

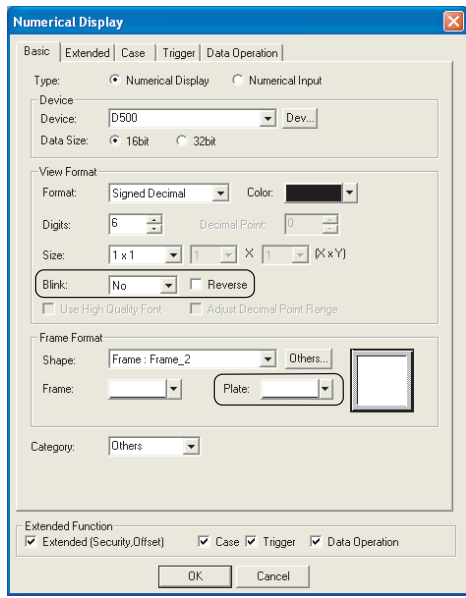

- (1) Setting the conditions of displaying state 0 is not required.
- (2) Set the display attribute of state 0.

The display attribute set here is changed when the conditions for each state are satisfied.

- Color : Black
- Blink : No
- Reverse : Unchecked
- Plate : White

## *2* Set state 1

Set state 1 on the case tab.

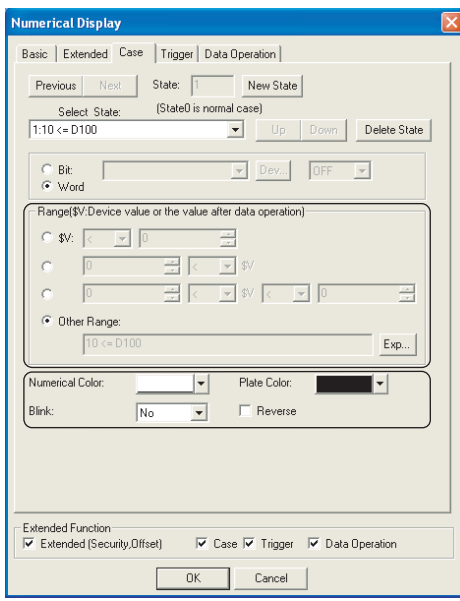

## *3* Set state 2.

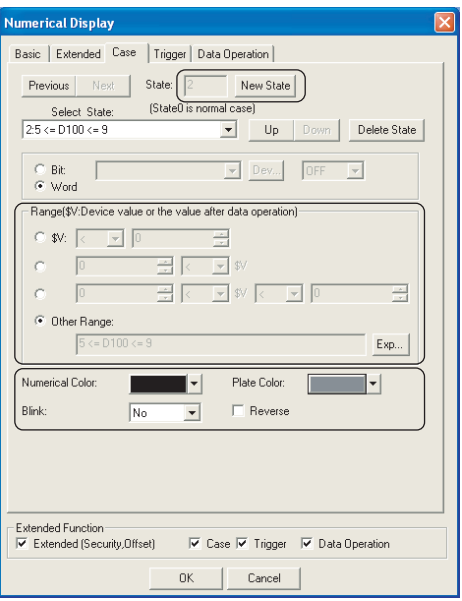

## 5.4.5 Precautions

## *1* Precautions for drawing

Do not set the conditional expressions that cannot be satisfied (e.g. "100<\$V<10"). GT Designer2 does not check whether the conditional expressions are applicable or not. If this kind of conditional expression is set, the corresponding state will not be displayed during monitoring by GOT.

- (1) Create state 1 by clicking [New State].
- (2) Set the conditions displaying state1. • Others (10<=D100)
- (3) Set the display attribute of state1.
	- Numerical Color : White
	- Blink : No
	- Reverse : Unchecked
	- Plate color : Black

- (1) Click on the [New State] to create state 2.
- (2) Set the conditions of displaying state 2. • Others (5<=D100<=9)
- (3) Set the display attribute of state 2.
	- Numerical Color: Black
	- Blink : No
	- Reversed: Unchecked
	- Plate Color:Gray Color

OVERVIEW

OVERVIEW

**2**

SPECIFICATIONS

SPECIFICATIONS

**3**

COMMON SETTING

COMMON SETTING

**4**

PREPARATORY OPERATION FOR OBJECT SETTING

PREPARATORY<br>OPERATION FOR<br>OBJECT SETTING

**5**

COMMON SETTINGS<br>FOR OBJECTS

**OBJ GR** 

**JON SETTINGS** 

**6**

LAMP, SWITCH

LAMP, SWITCH

NUMERICAL/ CHARACTER DISPLAY

NUMERICAL/<br>CHARACTER DISPLAY

**8**

## 5.5 Trigger Setting

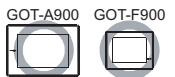

The following triggers can be set for monitoring and writing operations of each object function.

- (1) Trigger (for display) (For GOT-A900 series only) Set for the object that monitors device. When the trigger is not satisfied, the object will stop device monitor or disappear.
- (2) Trigger (for write) Set for the object that writes to device. When the trigger is not satisfied, the writing operation will be disabled or only the operable objects will be displayed. (GOT-F900 series can disable writing operation only.)
- (3) Trigger (for script execution) (For GOT-A900 series only) Set for the script function. When the trigger is not satisfied, the script is not executed.
	- Example 1: Only the numerical display functions that are monitoring the production line are displayed.

Production start signal (line1: M11, line2: M12, line3: M13)

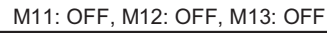

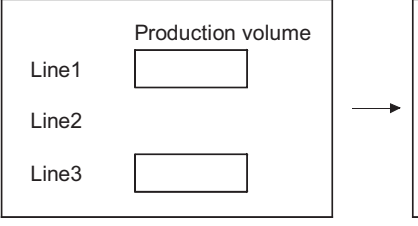

Production volume will not be displayed if production line stops. M11:ON, M12:OFF, M13:ON

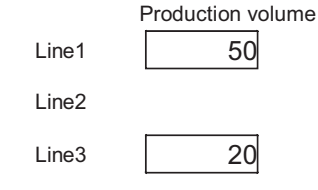

Only the production volume of the line being operated will be displayed.

#### Example 2: Set an interlock device for a touch switch Line operation ready signal: M10

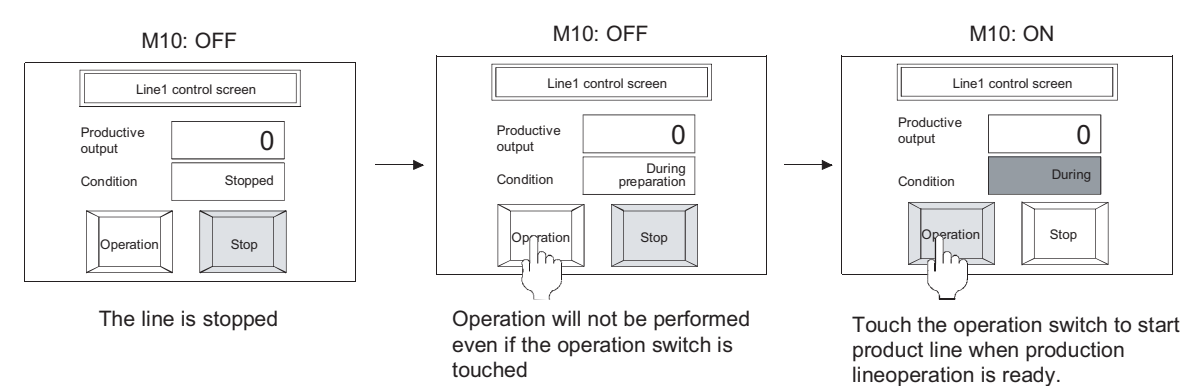

## *1* About triggers

Triggers and actions that can be set are shown below.

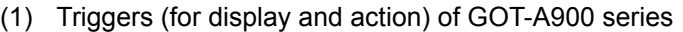

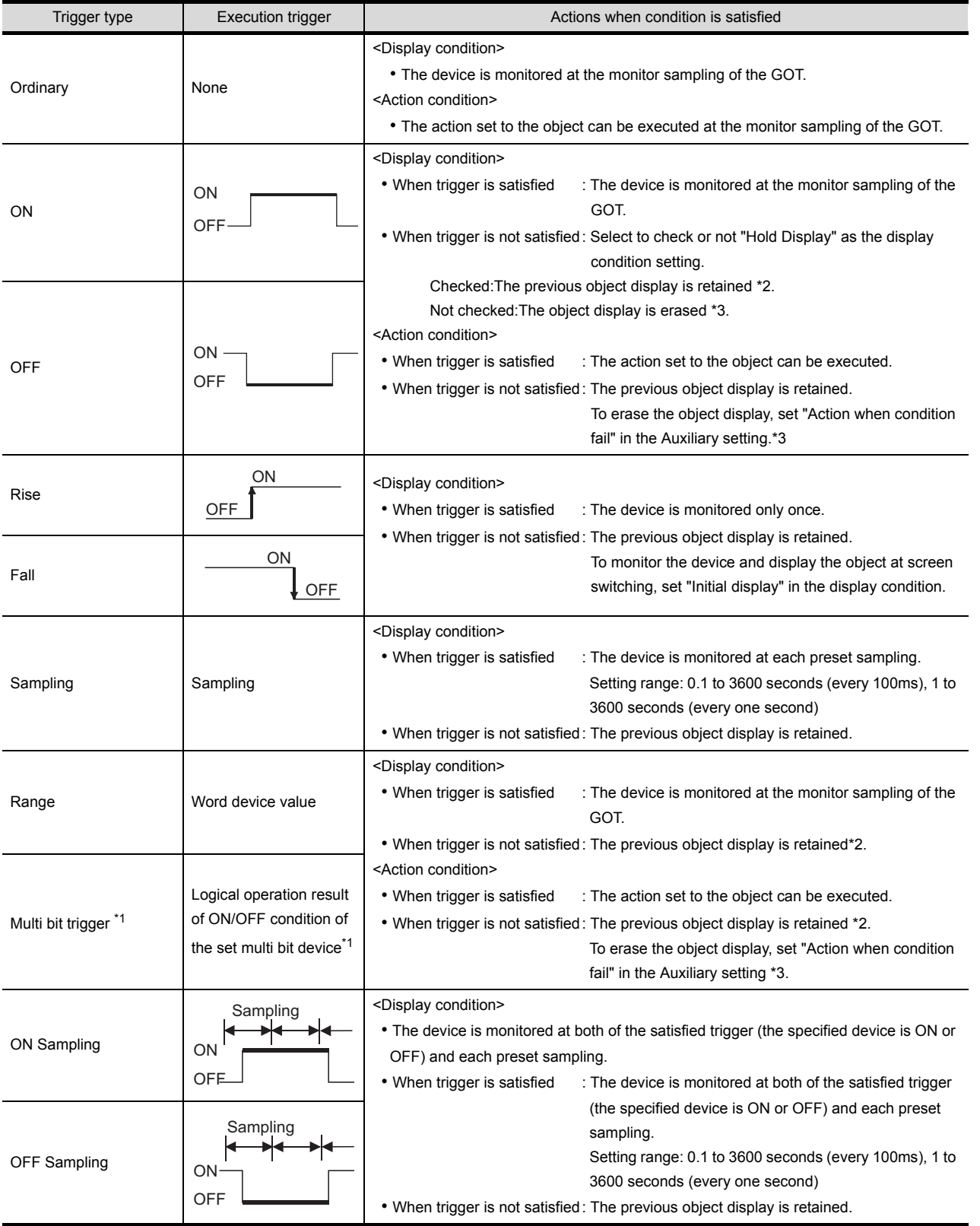

For details of \*1 to \*3, refer to the following.

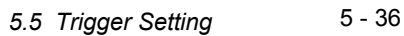

OVERVIEW

OVERVIEW

**2**

SPECIFICATIONS

**SPECIFICATIONS** 

**3**

COMMON SETTING

COMMON SETTING

**4**

PREPARATORY OPERATION FOR OBJECT SETTING

PREPARATORY<br>OPERATION FOR<br>OBJECT SETTING

**5**

COMMON SETTINGS<br>FOR OBJECTS

COMMON SETTINGS<br>FOR OBJECTS

**6**

LAMP, SWITCH

LAMP, SWITCH

**NUMERICAL/<br>CHARACTER DISPLAY** NUMERICAL/ CHARACTER DISPLAY

**8**

## \*1 Multi bit trigger

As trigger, 2 to 8 bit devices and its ON/OFF statuses.

Operate logical AND or logical OR based on the preset ON/OFF status of the multi bit device.

Example: When M10, M11 and M12 are used as the display condition

 $\overline{\phantom{a}}$ 

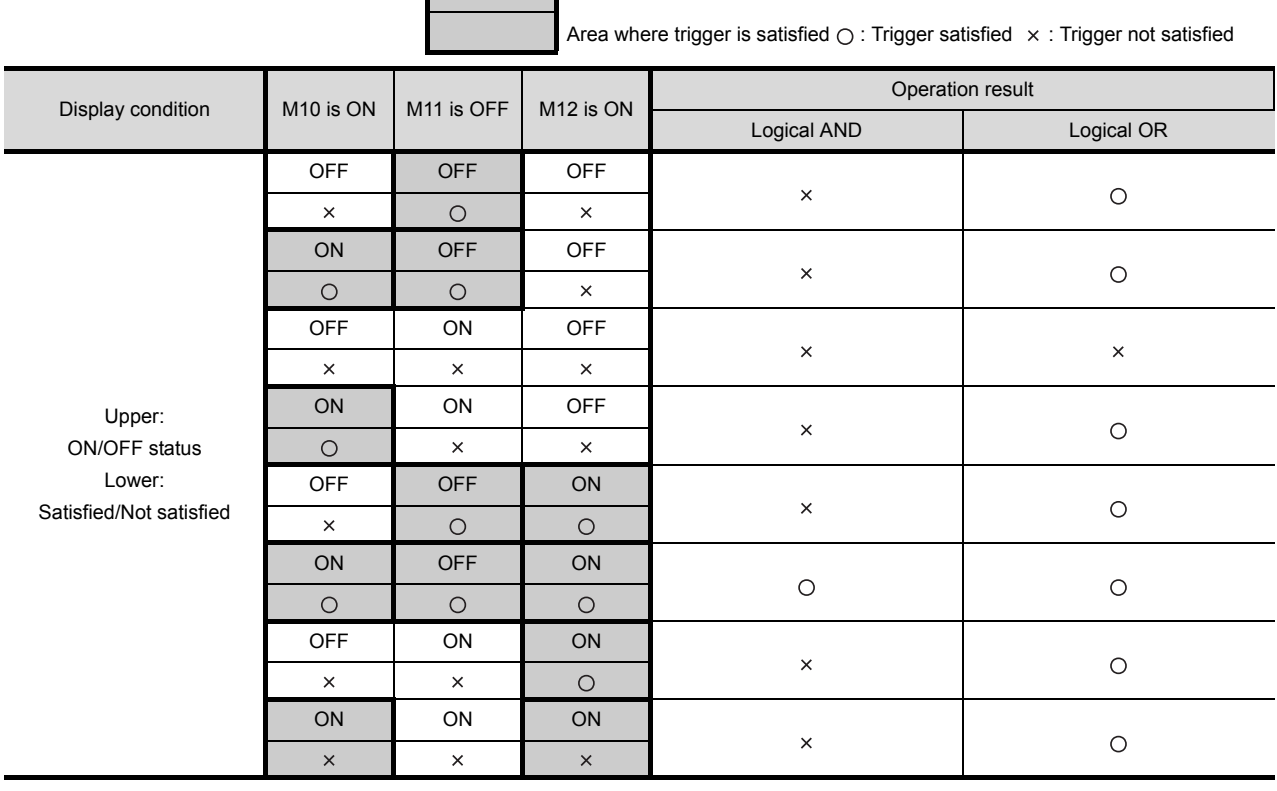

#### \*2 Trigger and display on GOT

When the trigger is not satisfied, GOT does not monitor.

If the trigger is satisfied once and then unsatisfied, the previous display is held.

Example: • Condition: range (D100: 50 to 100) • Display: D500 is numerically displayed

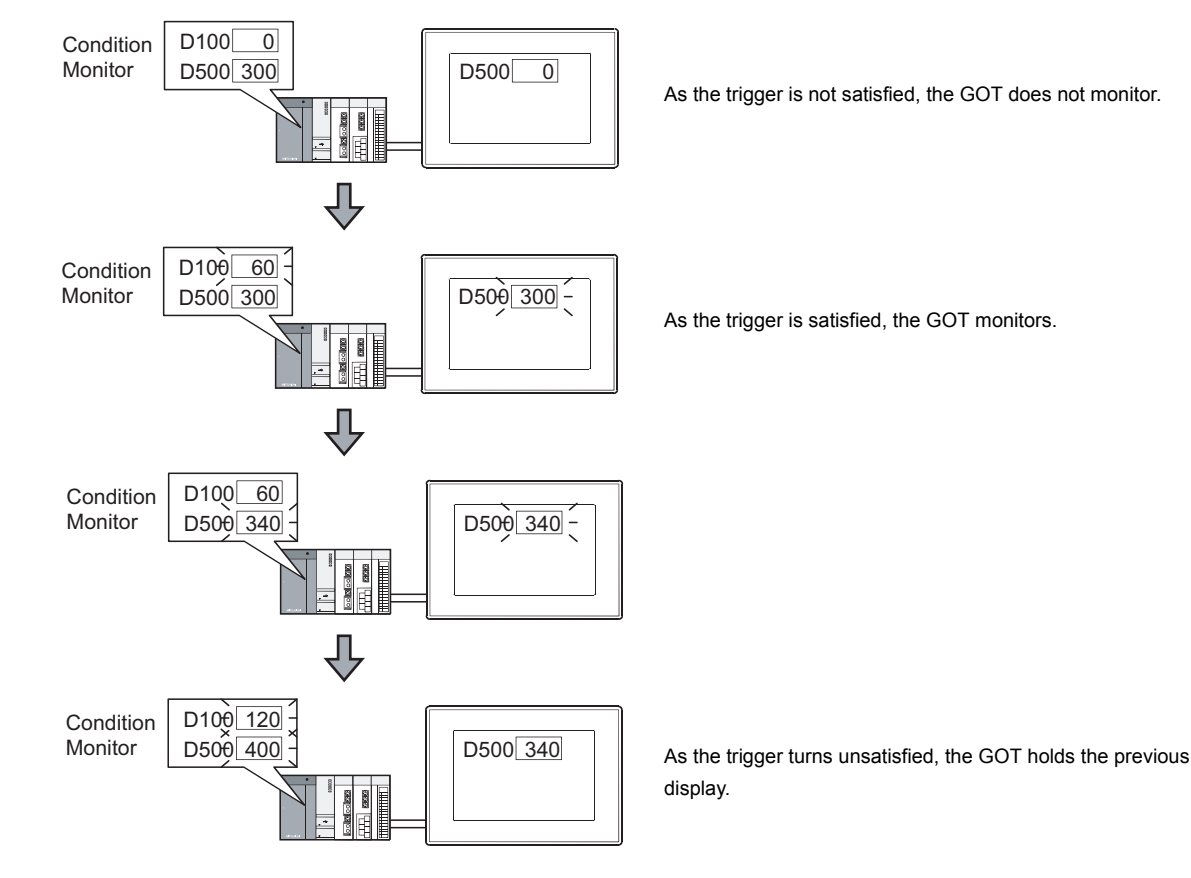

#### \*3 Object placed into shape

The object shape will remain when the object is erased.

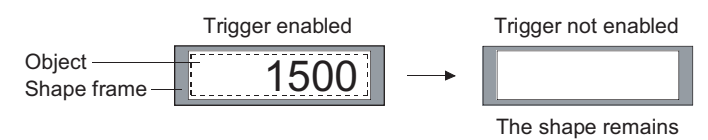

#### (2) GOT-F900 Series

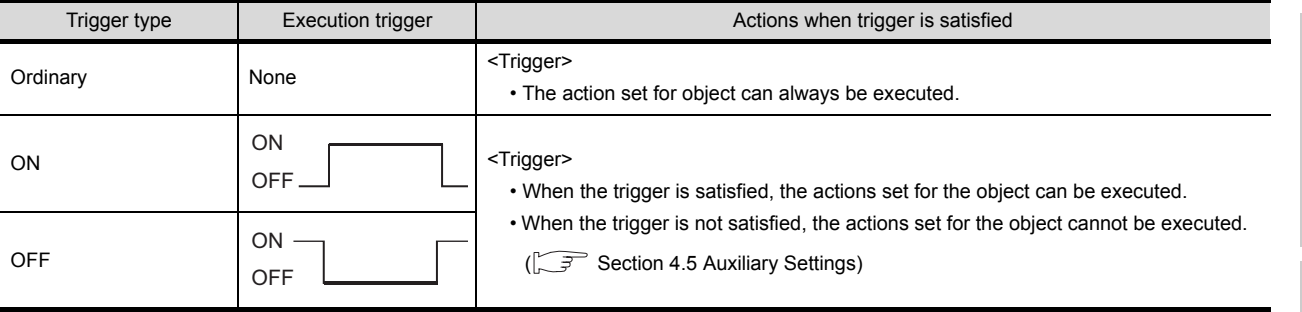

ALARM

OVERVIEW

OVERVIEW

**2**

SPECIFICATIONS

SPECIFICATIONS

**3**

COMMON SETTING

COMMON SETTING

**4**

PREPARATORY OPERATION FOR OBJECT SETTING

PREPARATORY<br>OPERATION FOR<br>OBJECT SETTING

**5**

COMMON SETTINGS<br>FOR OBJECTS

COMMON SETTINGS<br>FOR OBJECTS

**6**

LAMP, SWITCH

LAMP, SWITCH

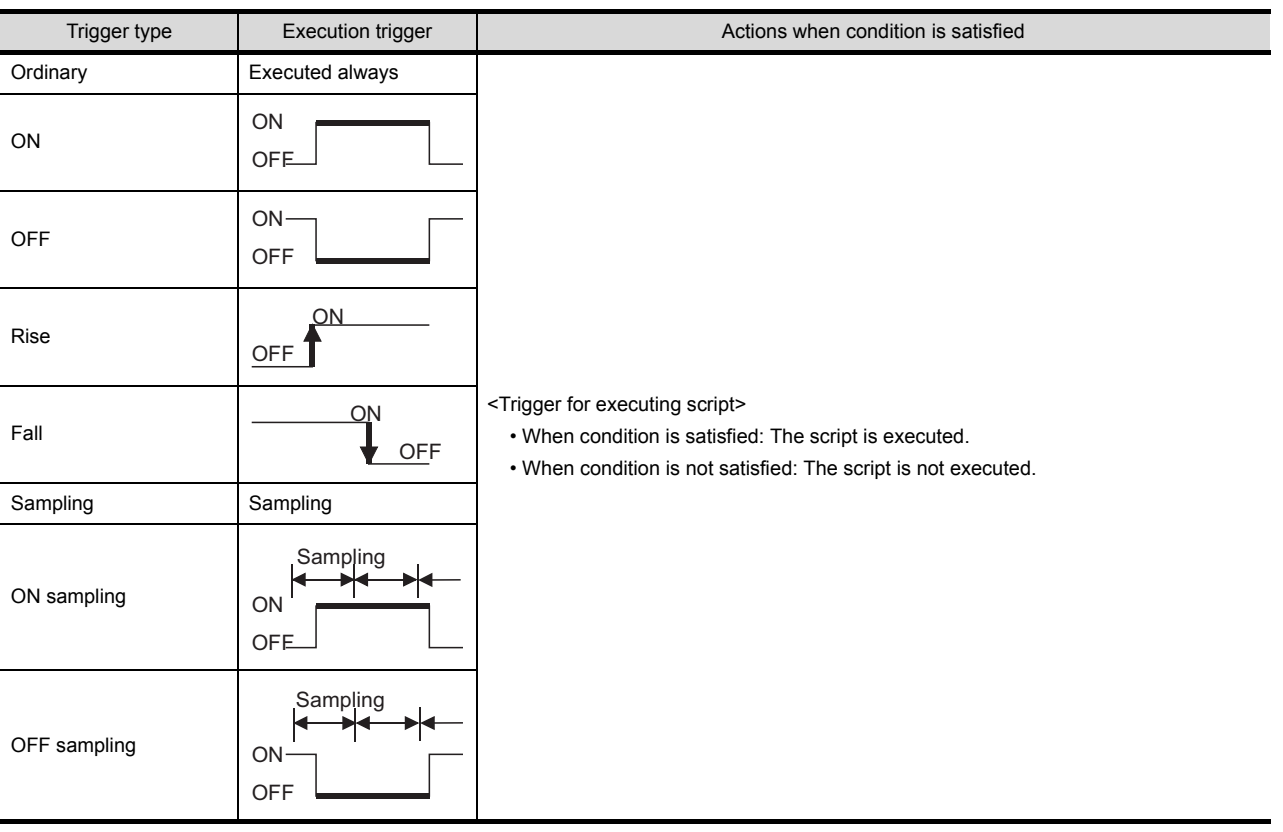

(3) Triggers for script execution (GOT-A900 series only)

## *2* Objects that support trigger condition

The object types that can be set by a trigger are listed below. The trigger type varies according to object types.

#### (1) GOT-A900 Series

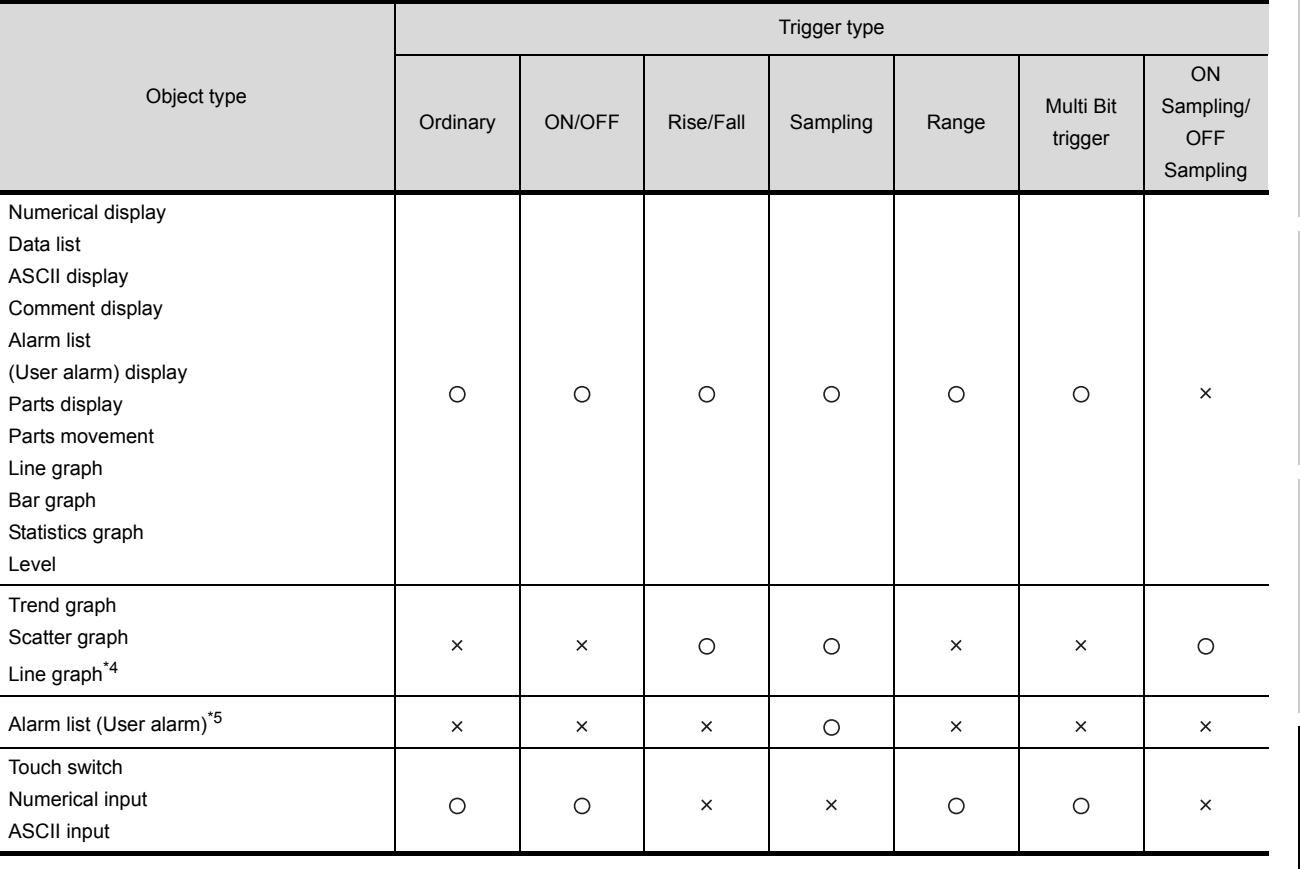

\*4 [Locus] function has been set.

\*5 [Store Memory] function has been set using alarm list (user alarm) display function.

#### (2) GOT-F900 Series

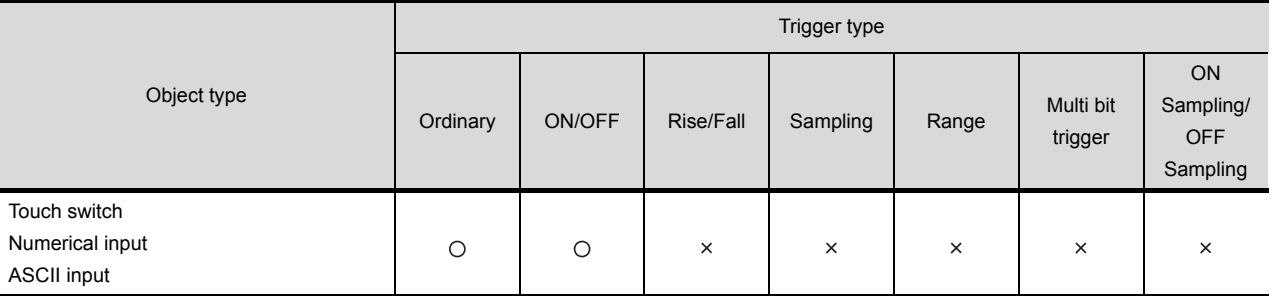

#### (3) Script execution trigger

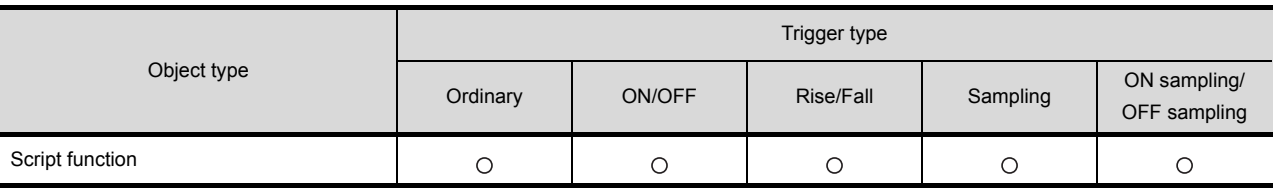

*5.5 Trigger Setting* 5 - 40

OVERVIEW

OVERVIEW

**4**

**3**

**5**

*ION SETTINGS* COMMON SETTINGS<br>FOR OBJECTS **JECTS OBJ GR** 

LAMP, SWITCH

**6**

**8**

## 5.5.1 Arrangement and settings

Set the trigger for each object function. Refer to the arrangement and setting of the object.

## 5.5.2 Setting items

This section explains the setting items of trigger with the example of numerical display.

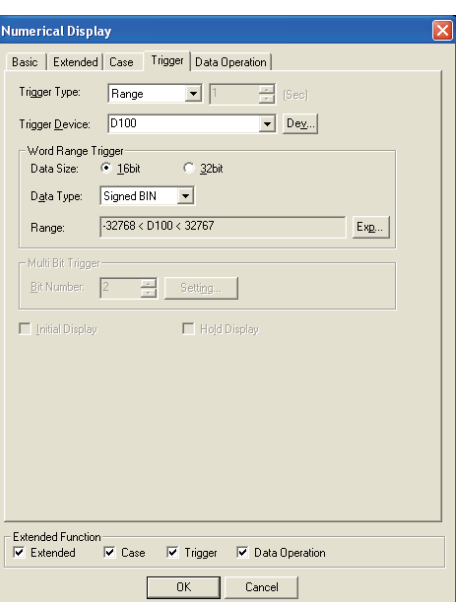

(Example: In the case of GOT-A900 series)

```
Basic Extended | Case | Trigger | Data Operation
```
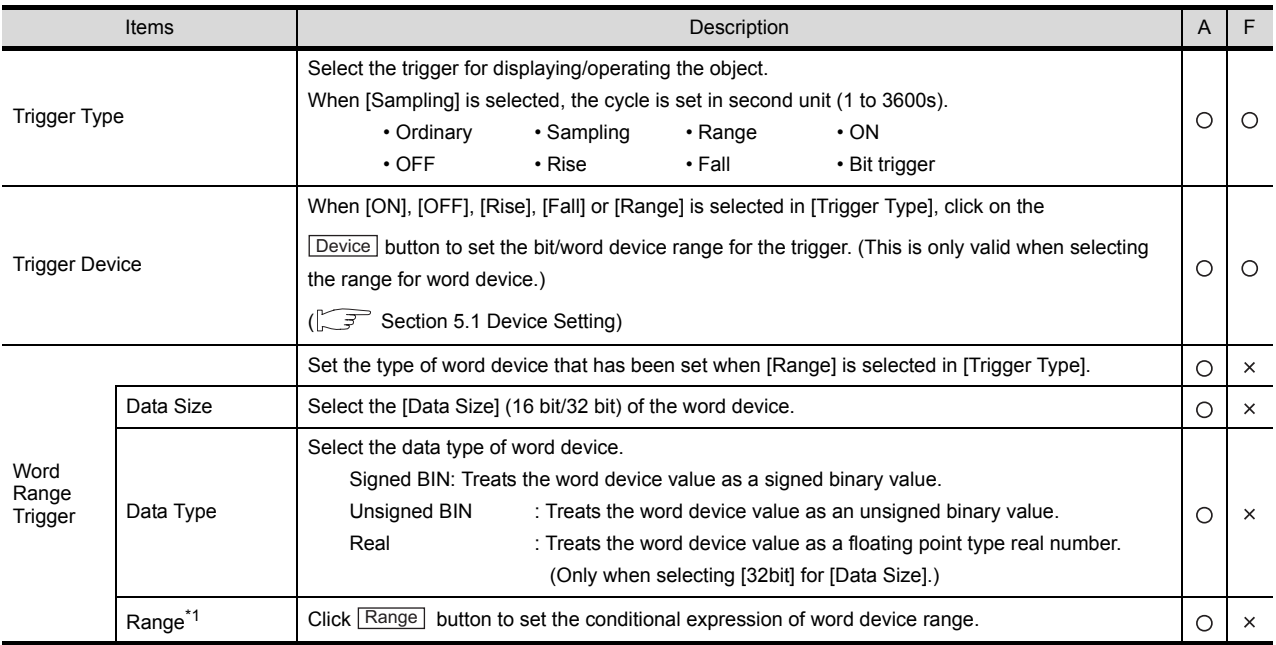

(Continued to next page)

<span id="page-274-0"></span>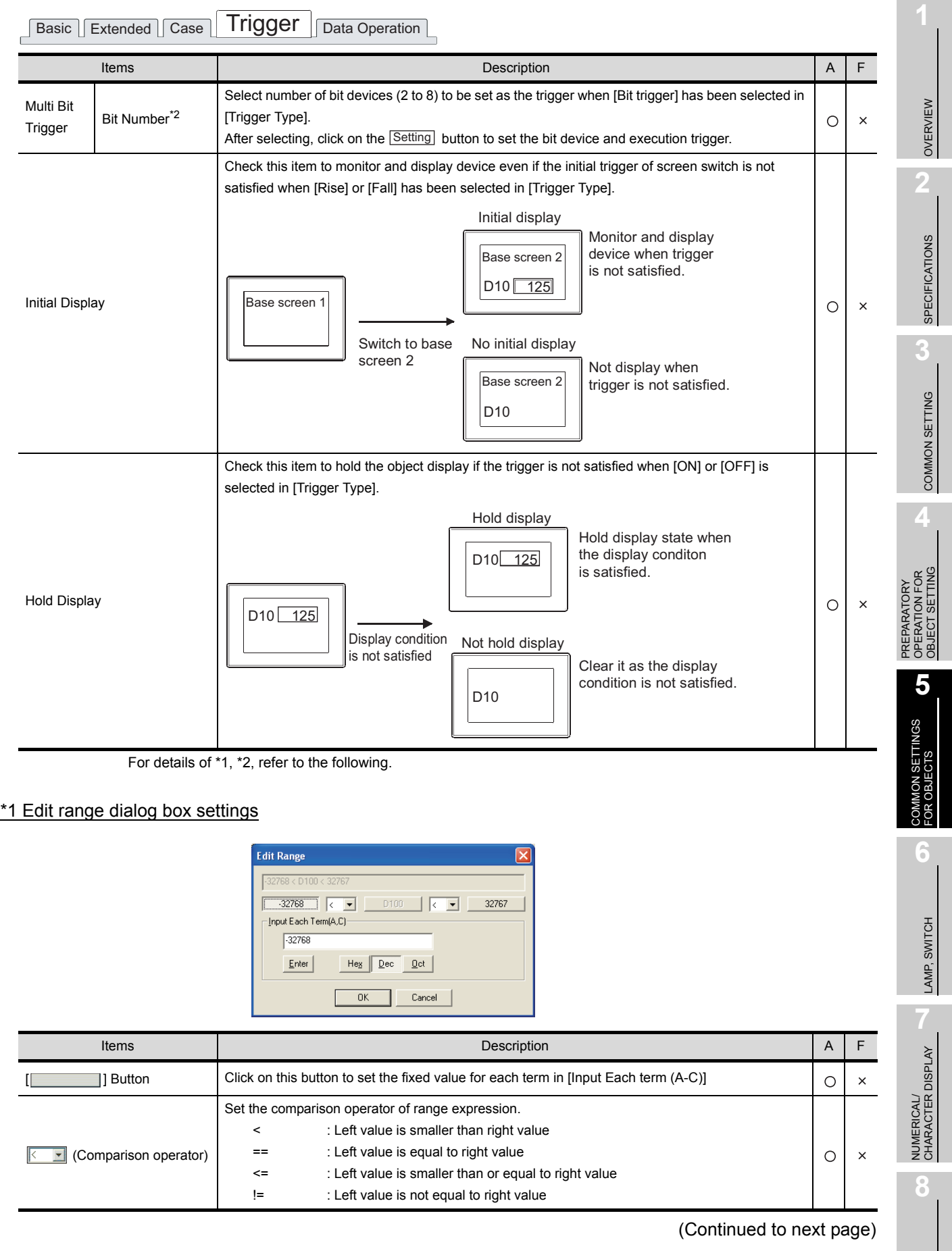

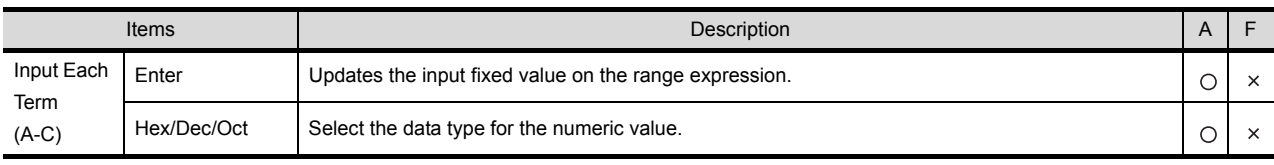

#### <span id="page-275-0"></span>\*2 Multi bit trigger dialogue box settings

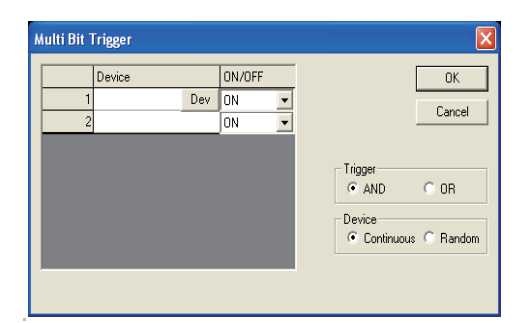

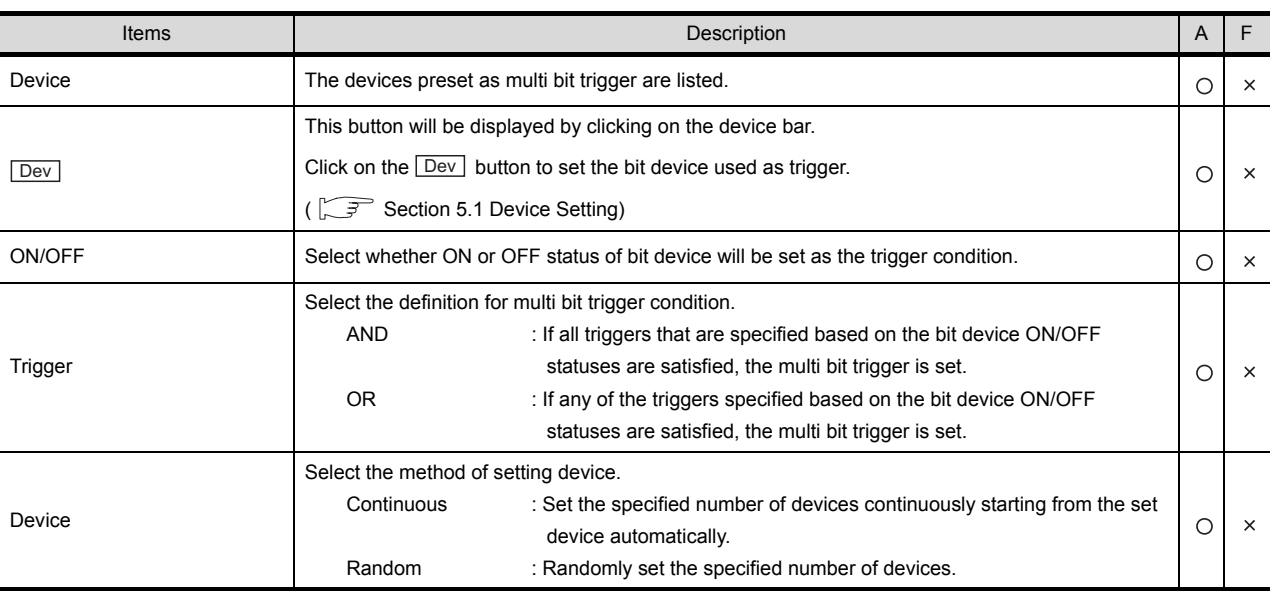

## 5.5.3 Precautions

*1* Object of which trigger has been set to sampling

Up to 100 objects can be set on one screen, of which the trigger type was been set to "Sampling". Therefore, any objects form 101 onwards will not operate on the screen.

### *2* Setting of status observation function

- (1) When the object display on GOT screen is delayed When excessive number of devices set as trigger is arranged, or the cycle of monitoring device is short, object display on the screen will be delayed. In this case, reduce the number of devices set as trigger or set the cycle of monitoring device longer.
- (2) When GOT does not monitor according to the setting of observation cycle (E.g. data sampling cannot be operated normally as timing is delayed) In some cases, GOT may not normally monitor the object for which offset function is specified or the screen displayed as superimpose window screen according to the setting of status observation. (E.g. data sampling cannot be operated normally as timing is delayed.) In this case, set the observation cycle to [Ordinary].
- (3) Cycle of trigger device Make the settings in order that the trigger device will turn ON/OFF more frequently than the observation cycle.

## *3* Setting of trigger for line graph

When many devices are monitored in line graph form, and the trigger is set to [Ordinary], the object processing may be delayed.

In this case, change the trigger type to [Sampling] and adjust the sampling cycle to 2 seconds or longer.

## Setting of trigger for each object

- (1) Trigger type and trigger device If trigger types are set while some or all of trigger devices are not set, the object operates by the default trigger type.
- (2) When [Range] is selected in [Trigger] If Real is selected as the data type when [Range] has been set as trigger for each object, GOT reads decimal data by rounding it off. In case that GOT may read decimal data, select the data type for decimal from GT Designer2

COMMON SETTINGS<br>FOR OBJECTS OB. **GR 6**

LAMP, SWITCH

LAMP, SWITCH

OVERVIEW

OVERVIEW

**2**

SPECIFICATIONS

**SPECIFICATIONS** 

**3**

COMMON SETTING

COMMON SETTING

**4**

PREPARATORY OPERATION FOR OBJECT SETTING

PREPARATORY<br>OPERATION FOR<br>OBJECT SETTING

**5**

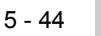

## 5.6 Data Operation Function

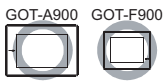

If data operation function has been set, each object executes the operations set in [Data operation] the preset word device values, and monitors based on the results.

Example: Data operation is used in numerical display function Monitored device: D101

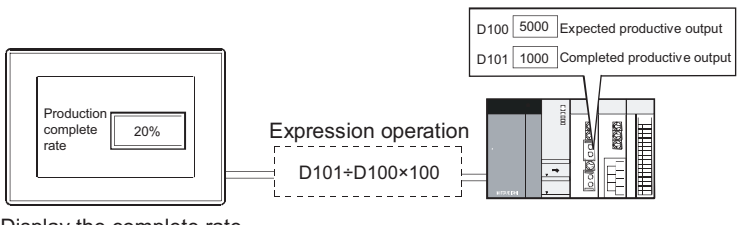

Display the complete rate corresponding to expectation

### *1* Bit operation

This function executes operation of the word device value in bit unit.

(1) Bit mask (for GOT-A900 only)

Executes a logical operation of the word device value by the preset pattern value.

(a) Logical AND (AND)

The operation result is "1" when the corresponding bits of both the device value and pattern value are "1".

The operation result is "0" in other cases.

(b) Logical OR (OR)

The operation result is "0" when the corresponding bits of both device value and pattern value are "0".

The operation result is "1" in other cases.

(c) Exclusive logic XOR (XOR)

The operation result is "0" when the corresponding bits of device value and pattern value are equivalent; "1" when not equivalent.

Example: When logical AND (AND) is operated

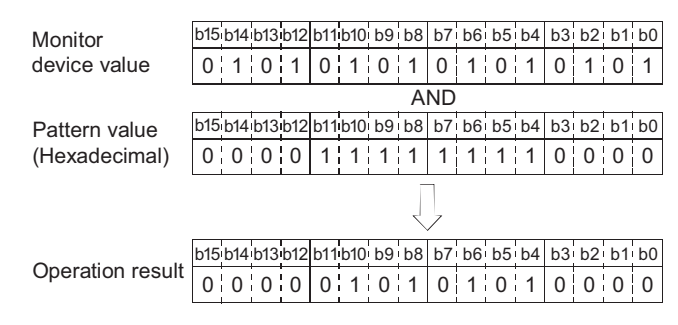

#### (2) Bit shift (for GOT-A900 series only)

Shifts the word device value to the right or left in bit unit to execute an operation on the value. (It becomes arithmetic shift when it comes to the signed monitor format of device.)

#### Example: Shift right for 4 bits

(a) Signed

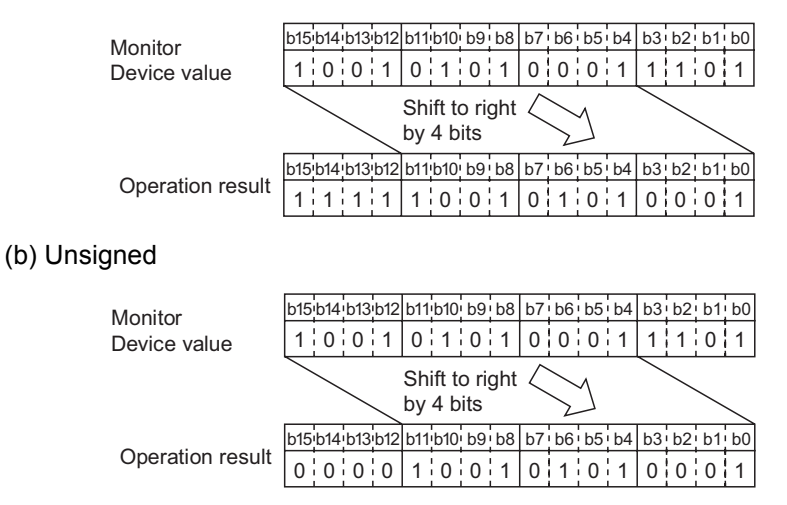

### Data operation

Executes the preset data operation on the word device value.

(1) In the case of GOT-A900 series

Select and set the data operation format from the 9 types. The operation is executed based on the following conditions:

#### Example:

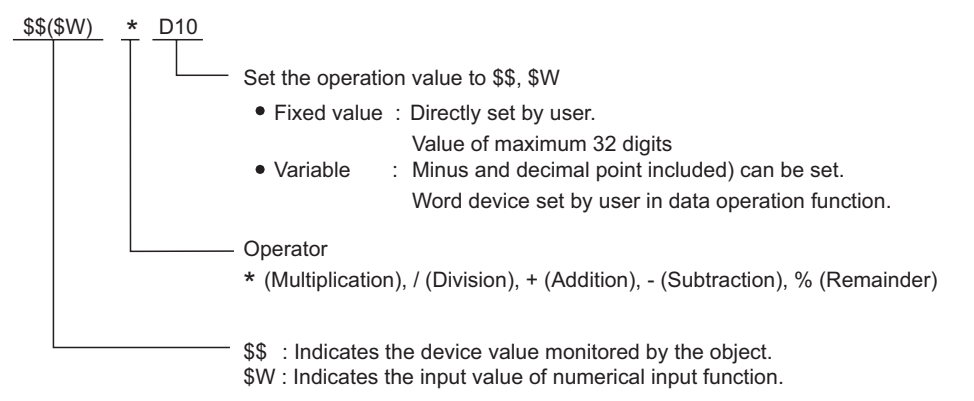

**3**

**4**

#### (2) In the case of GOT-F900 series The data operation is executed using a fixed format.

Example:

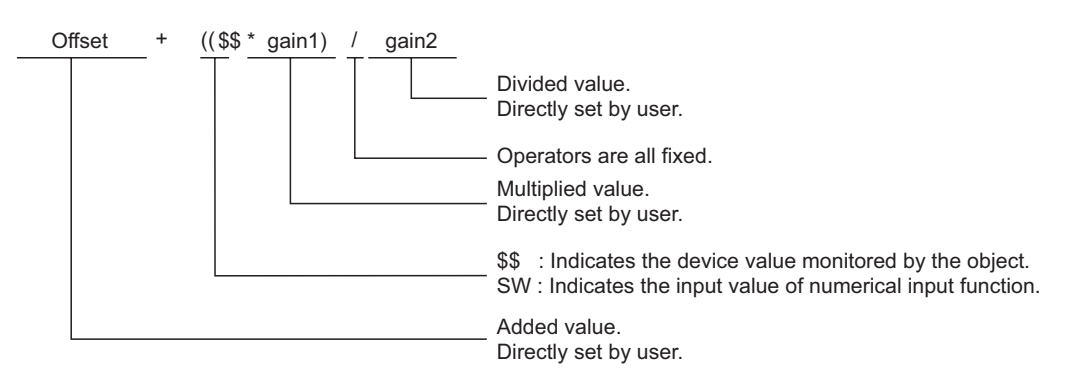

Data operation function is applicable to the following objects. (GOT F900 series, only the Numeric Display and Numeric Input functions are available)

- Numerical display Numerical input  $*1$  Data list display
- Comment display Parts display Parts we Parts movement
- 
- Trend graph Line graph Line graph Bar graph
- Statistics graph Scatter graph Report
- 
- 
- Lamp Panel meter Level
	-
	-
- 
- 
- 
- 
- 

\*1 If bit mask operation is used for numerical input function, only logical (AND) is applicable. Logical add (OR) and exclusive logical add (XOR) are not applicable.

**Procedure for operation processing (GOT-A900 series only)** 

The operation processing for device monitoring and numerical inputting is shown as follows.

- (1) When monitoring device
	- *1* Bit mask
	- *2* Bit shift
	- *3* Data operation processing
- (2) When using numerical input function

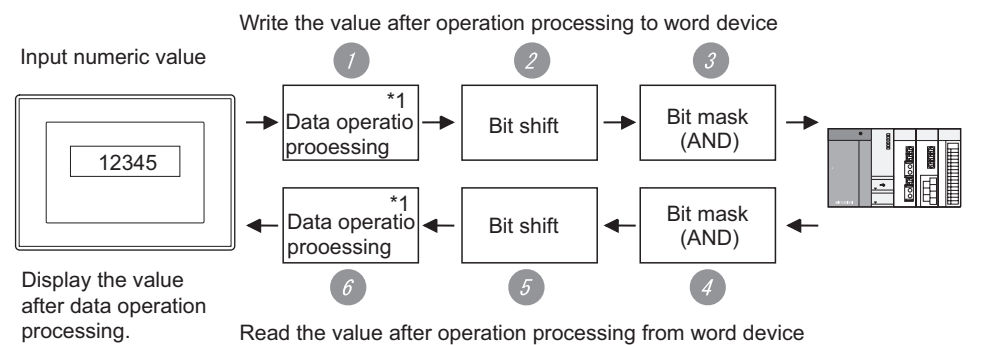

\*1: Other data operations can be set for write destination device during monitoring and writing.

<Write the value after operation processing to word device> *1* Data operation processing The input value by the preset operation expression for writing device value is calculated. OVERVIEW OVERVIEW *2* Bit shift Shifts the input value in the set direction (right / left) **2** *3* Bit mask Executes bit mask (logical AND) on the input value by the preset value. **SPECIFICATIONS** SPECIFICATIONS To write the bit and mask the remaining, carry out the following. [Operation data] (Write value) = {(Input value) AND (Pattern value)} OR {(Current value) AND (Reverse pattern value)} User-set value Value created for GOT operation **3** Example: Writing  $12H$  to the lower two digits of the current value ABCD $H$ Input value (value input by user)  $\frac{1}{2}$  input value (value input by user) COMMON SETTING COMMON SETTING Current value (value before write) :  $ABCD<sub>H</sub>$ Pattern value (value set by user)  $\frac{1}{2}$  = 00FF<sub>H</sub> Reverse pattern value (value created for GOT operation) : FF00H (Input value) AND (Pattern value) (Current value) AND (Reverse pattern value) **4** 0012H AND 00FFH | | ABCDH AND FF00H 0012 <sup>H</sup> AB00 <sup>H</sup> OPERATION FOR OBJECT SETTING PREPARATORY  $\{$  (Input value) AND (Pattern value)  $\}$  OR  $\{$  (Current value) AND (Reverse pattern value)  $\}$ 0012 H OR AB00 H **5**Write valueCOMMON SETTINGS<br>FOR OBJECTS  $AB12H$ <Read the word device value after operation processing> *4* Bit mask Executes bit mask (logical (AND) of the device value by the preset pattern value. **6***5* Bit shift Shifts the device value in the reverse direction. LAMP, SWITCH LAMP, SWITCH *6* Data operation processing Calculates and displays the written device value by the preset operation expression for reading device value. NUMERICAL/<br>CHARACTER DISPLAY NUMERICAL/ CHARACTER DISPLAY 5.6.1 Arrangement and settings Data operation function is set for each arranged object function. For the details, refer to the arrangement and setting of the object.

**8**

## 5.6.2 Setting items

*1* GOT-A900 series

This section explains the setting items for data operation function with the example of numerical input function.

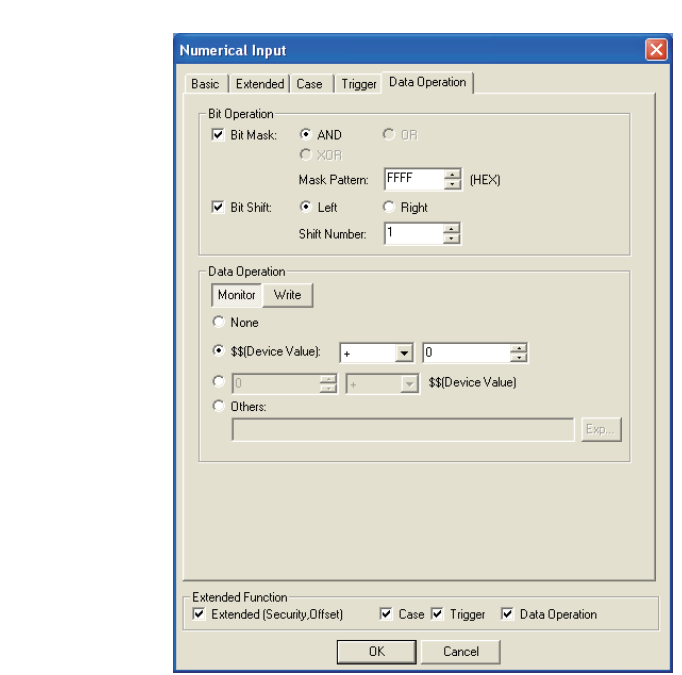

(Example: When setting GOT-A900 series numerical input function )

Basic Extended | Case | Trigger | Data Operation

| Items                 |                                 | <b>Description</b>                                                                                                    | A       | F        |
|-----------------------|---------------------------------|----------------------------------------------------------------------------------------------------|---------|----------|
| Bit<br>Opera-<br>tion | <b>Bit Mask</b>                 | Check this item to enable the bit mask operation.<br>Select the bit mask type and set the mask pattern value in hexadecimal format.<br><b>AND</b><br>: Executes logical product.<br><b>OR</b><br>: Executes logical add.<br><b>XOR</b><br>: Executes exclusive logical add.<br>Mask Pattern<br>: At data length of 16 bits (0 to FFFF), at 32 bits (0 to FFFFFFFF)                                                                                                    | O       | $\times$ |
|                       | <b>Bit Shift</b>                | Check this item to enable the bit shift operation (for monitoring/writing).<br>Select the shift direction and set the number of bits to shift [Shift Number].<br>Left<br>: Shift left<br>Right<br>: Shift right<br>Shift Number<br>: At data length of 16 bits (1 to 15), at 32 bits (1 to 31)                                                                                                    | $\circ$ | $\times$ |
| Data Operation        |                                 | Set the data operation for writing to device and for monitoring each.<br>Switch by Monitor and Write buttons.                                                                                                    | $\circ$ | $\times$ |
|                       | Monitor/<br>Write <sup>*1</sup> | Select the data operation format from the following 4 patterns.<br>When not executing operation by data operation, check this item.<br>None<br>ے<br>\$\$(Device Value):<br>$\blacksquare$ 0<br>When executing operation by monitor device value (\$\$) and one<br>\$\$(Device Value)<br>type of constant, select this item. After the selection, set the<br>Others:<br>constant (decimal).<br>When setting other than above expressions i.e., user-setting<br>conditional expression.<br>Select "Others" to set the conditional expression.<br>After selecting, click on Exp button to display "Edit Data Expression"<br>dialog box. Set the conditional expression on that dialog box. | $\circ$ | $\times$ |

For details of \*1, refer to the following.

## \*1 Edit data expression dialog box

Set the expression for data operation.

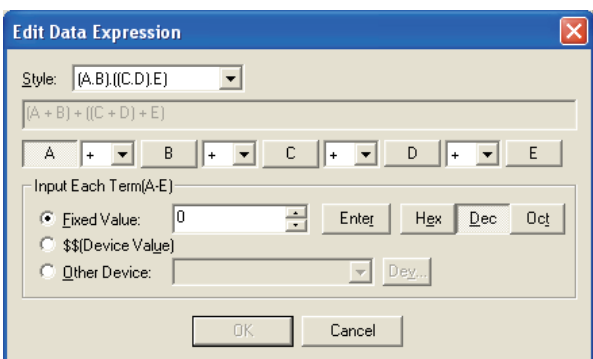

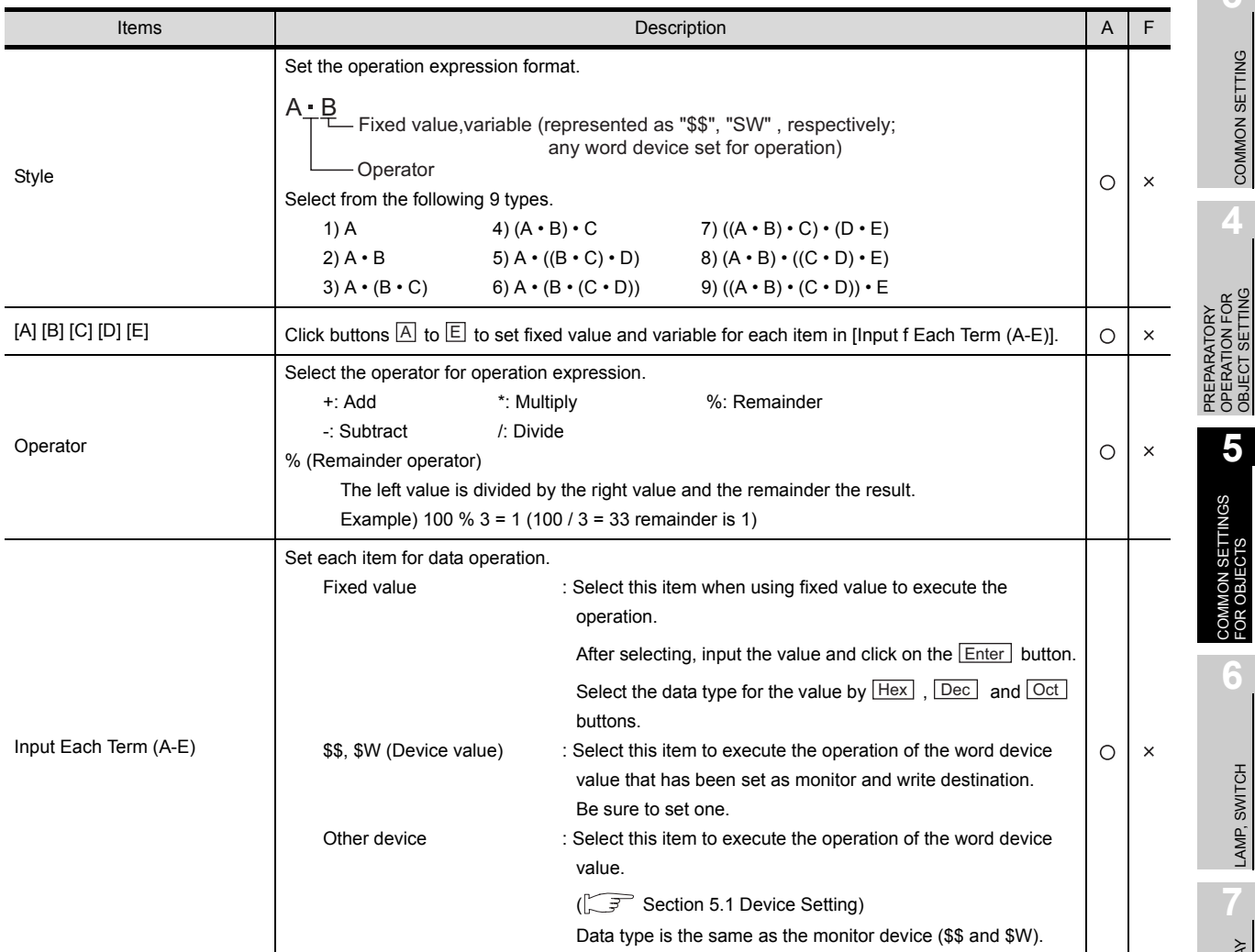

# **2 SPECIFICATIONS** SPECIFICATIONS **3** COMMON SETTING COMMON SETTING PREPARAIORY<br>OPERATION FOR<br>OBJECT SETTING OPERATION FOR OBJECT SETTING **5**

OVERVIEW

OVERVIEW

COMMON SETTINGS<br>FOR OBJECTS

**6**

## *2* GOT-F900 series

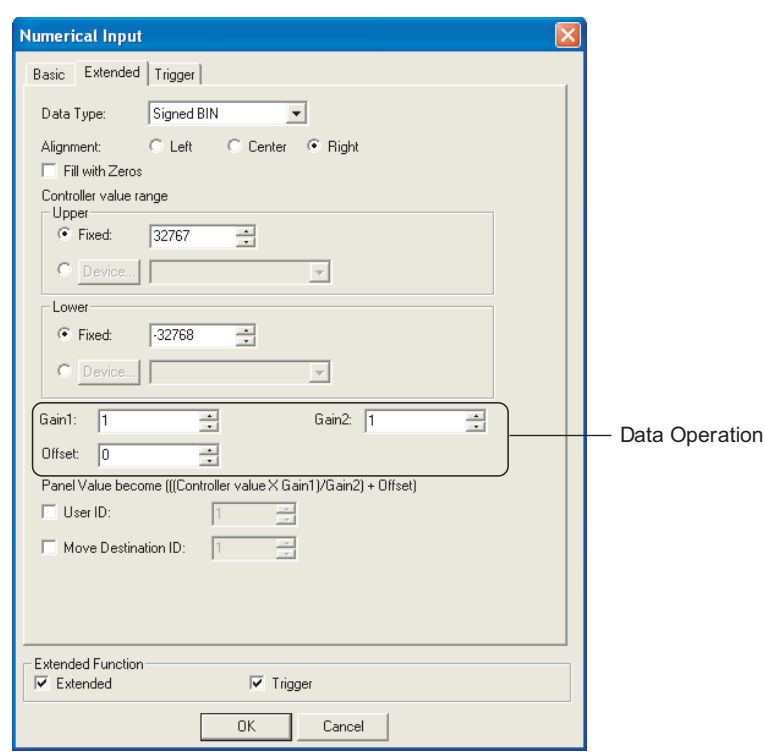

(Example: When setting GOT-F900 series numerical input function)

| <b>Extended</b><br><b>Basic</b><br>Trigger |                                                 |                |   |  |  |  |  |
|--------------------------------------------|-------------------------------------------------|----------------|---|--|--|--|--|
| Items                                      | Description                                     | $\overline{A}$ |   |  |  |  |  |
| Gain1                                      | Set the multiplication value for monitor device | $\times$       | C |  |  |  |  |
| Gain2                                      | Set the division value for monitor device       | $\times$       | € |  |  |  |  |
| Offset                                     | Set the addition value for monitor device       | $\times$       |   |  |  |  |  |

## 5.6.3 Precautions

This section provides precautions for using data operation function.

*1* Precautions in using the GOT-F900.

- (1) Bit operation (bit mask and bit shift) cannot be executed in GOT-F900 series. Only data operation is available.
- (2) Data operation of "Gain1", "Gain2" and "Offset" cannot be executed in the GOT-F900 series if "Real" is set in "Format" on the "Basic" tab.

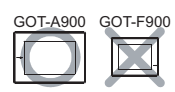

OVERVIEW

OVERVIEW

**2**

SPECIFICATIONS

**SPECIFICATIONS** 

**3**

COMMON SETTING

COMMON SETTING

**4**

PREPARATORY OPERATION FOR OBJECT SETTING

PREPARATORY<br>OPERATION FOR<br>OBJECT SETTING

**5**

COMMON SETTINGS<br>FOR OBJECTS

COMMON SETTINGS **OBJECTS GR** 

**6**

LAMP, SWITCH

LAMP, SWITCH

NUMERICAL/ CHARACTER DISPLAY

NUMERICAL/<br>CHARACTER DISPLAY

**8**

ALARM

This function enables switching and monitoring plural devices by setting a single device in each object function. (In the alarm list function, plural comments can be switched and displayed by setting a single device.)

#### *1* Switching and monitoring plural device statuses by a single device

The value set in the device using the offset function (hereinafter referred to as offset device) is added to the device set in each object function.

Device set in each object function D200, D201, D202

● Offset device

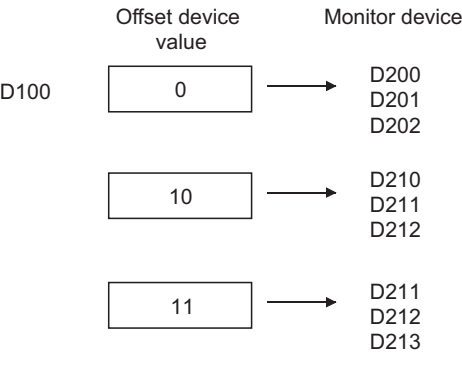

Sw itch the monitor device according to the value stored in offset device.

This function is available for the following objects.

- Numerical display Numerical input Data list ASCII input • ASCII display • Comment display • Parts display • Parts movement
- Lamp Panel meter Level Trend graph
- 
- 
- 
- Line graph Bar graph Statistics graph Scatter graph
- Touch switch\* Script Script Status Observation Function

\* The offset device value is added to the device set in the action setting.

#### Example:

Switch and monitor plural line statuses with a single numerical display function.

#### $\mathbb{R}$   $\mathbb{F}$  [Section 7.1 Numerical Display/Numerical Input](#page-380-0)

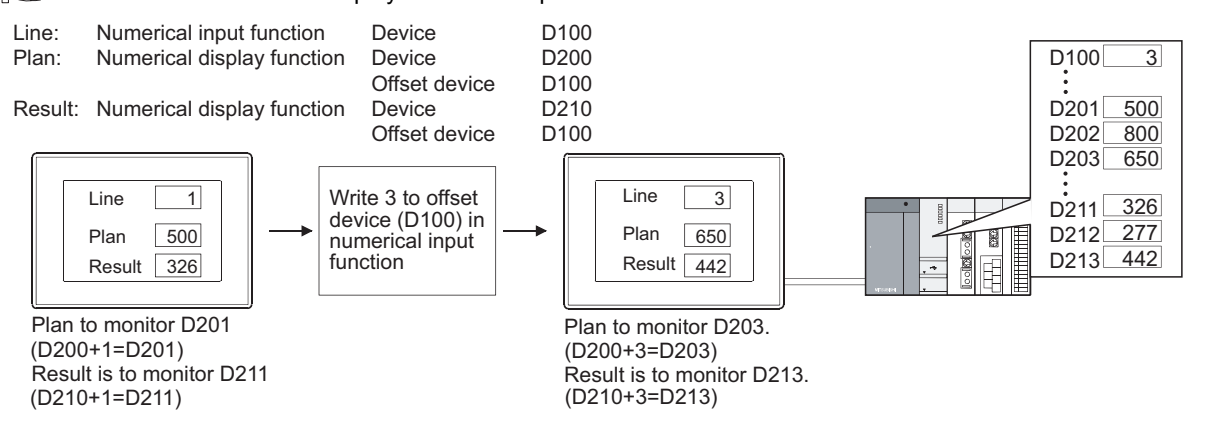

### *2* Switch and display plural comments by a single device (The alarm list (user alarm)) The offset device value is added to the comment set in the alarm list function.

In a normal alarm list, it needs to set bit devices for the number of displayed comments. However, by using the offset function, plural comments can be switched and displayed by a single device.

#### (1) Offset of display setting

The offset device value is added to the number of the comment to be displayed.

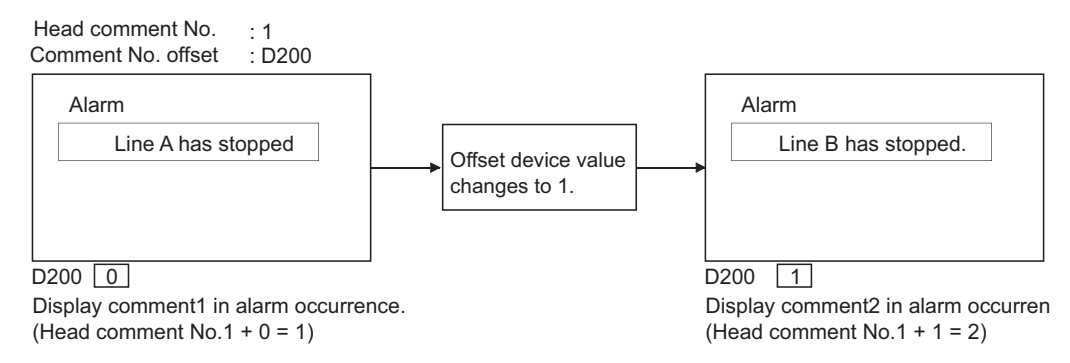

#### (2) Offset of detailed display setting

The offset device value is added to the numbers of comment (comment window), window screen and base screen to be displayed as details.

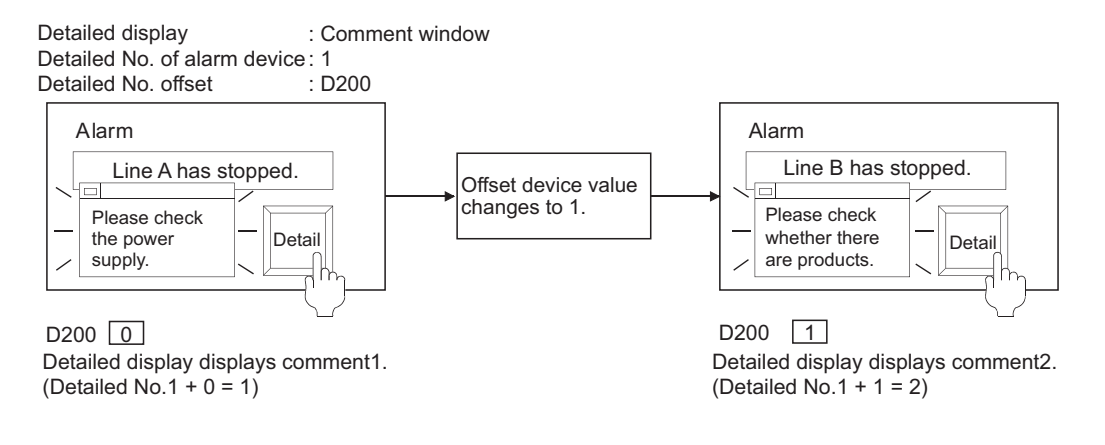

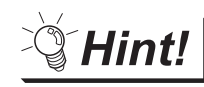

When executing offset of detailed display setting

When executing offset of detailed display setting, the comment for detailed display will change. The message of alarm list is not relevant.

To relate the message to the comment, adjust comment and the message displayed by using offset of display setting.

## 5.7.1 Arrangement and settings

The offset function is to arrange and set each object function. Refer to the arrangement and setting of the objects.

## 5.7.2 Setting items

The offset function is set in each object function. Refer to the setting items of the corresponding objects.

## 5.7.3 Precautions

Precautions for using the offset function are as follows.

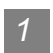

*1* Precautions for drawing

(1) When monitoring the trigger device in sampling by the status observation function When offsetting the trigger device in a constant sampling, set the offset sampling longer than the monitor sampling.

Example: Changing cycle (7 s) of offset device value > Status observation function sampling (5 s)

(2) Abnormal operation of the status observation cycle setting (e.g. uncollected data by affecting the timing shift)

The condition device for the status observation has the delays in monitor screen set an offset function-specified object. Do not set an offset function-specified object on the monitor screen at using the status observation.

- (3) Device setting
	- (a) The offset function is not available for the bit device word specification.
	- (b) For the word device bit specification, the device No. is offset. Example:

 $\overline{0}$   $\longrightarrow$  D200.b2  $\overline{10}$   $\longrightarrow$  D210.b2  $11$  D211.b2 Device that has been set in each object **Offset device** Offset device value Monitor device D100 D200.b2 Offset the device No.

## *2* Precautions for use

(1) Offset value change

The monitor device will be read as the offset value changes; so do not change the offset value frequently.

If the offset value is changed frequently, the monitor speed will become low.

(2) When the offset device No. exceeds the PLC word range trigger

When the offset device No. exceeds the PLC device range, monitoring and writing will not be executed. Error will be displayed in alarm list (system alarm), if it is set in advance. When monitoring plural devices with a single graph, the display method is determined by the setting method of monitored device.

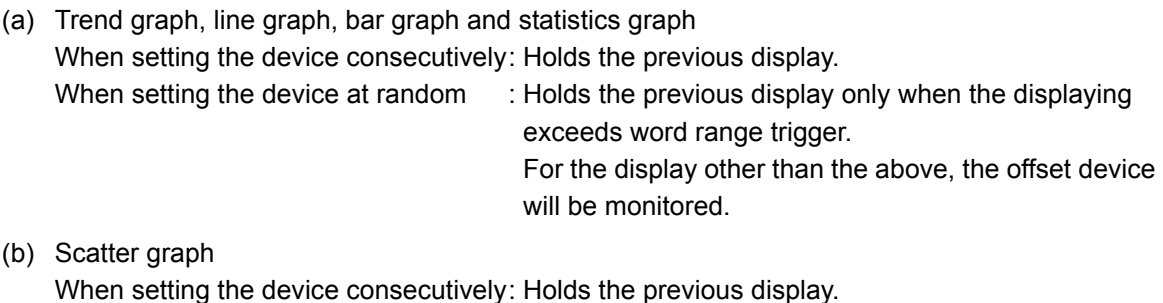

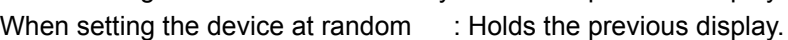
<span id="page-288-0"></span>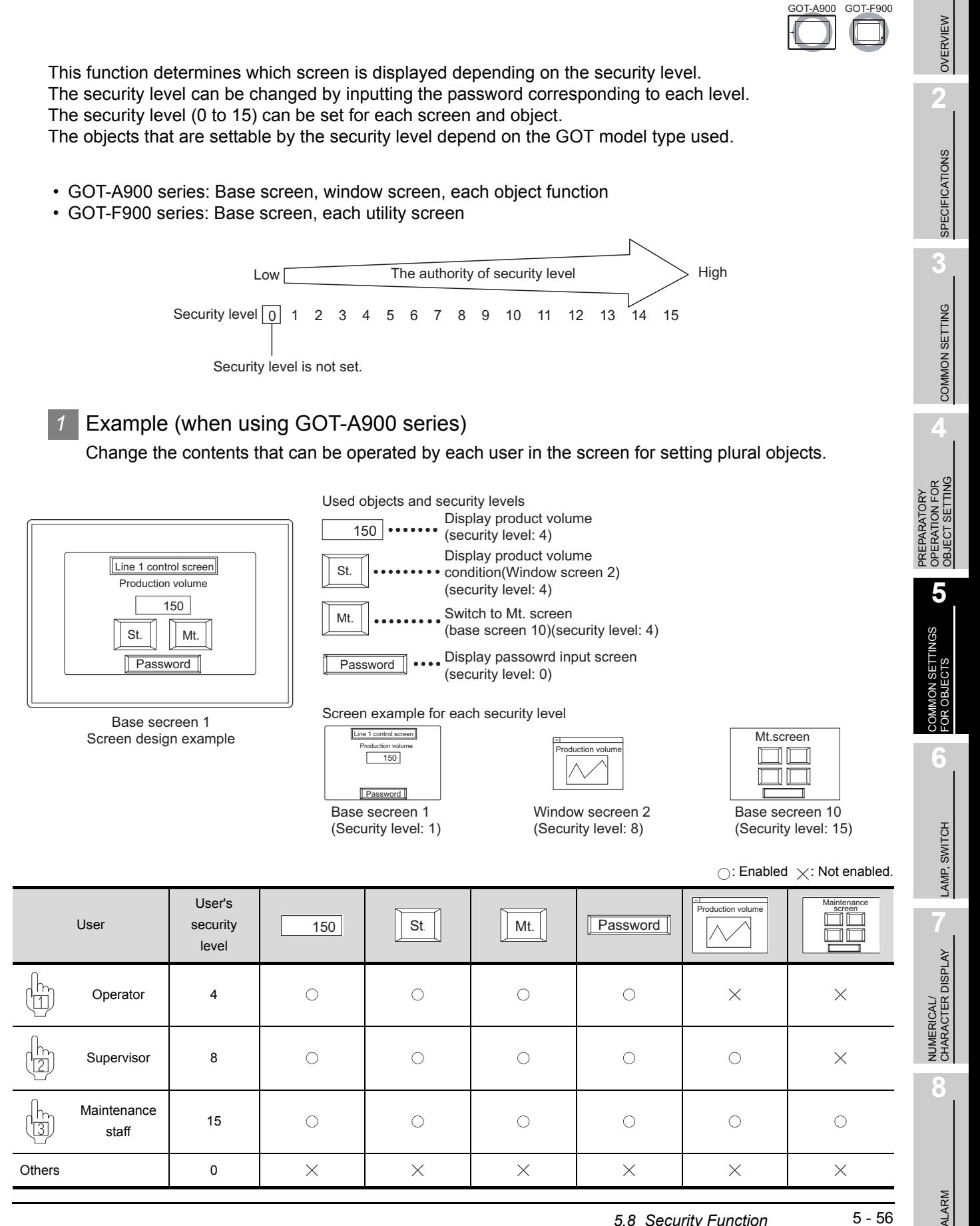

- (1) Operation example
	- (a) Set the security function in the object function. The following example shows the object display and operation changed from 0 to 4 of the security level.

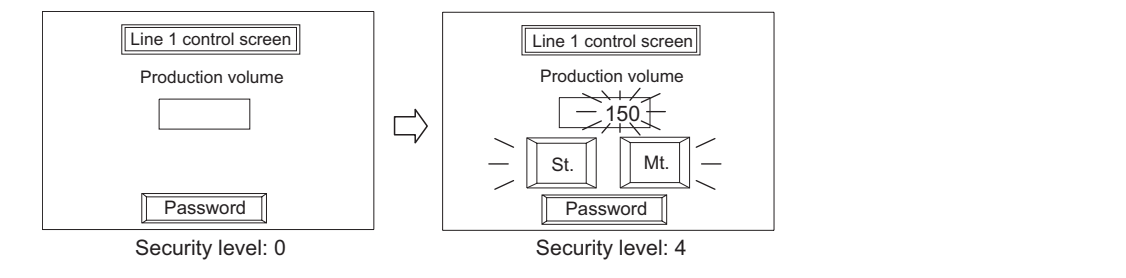

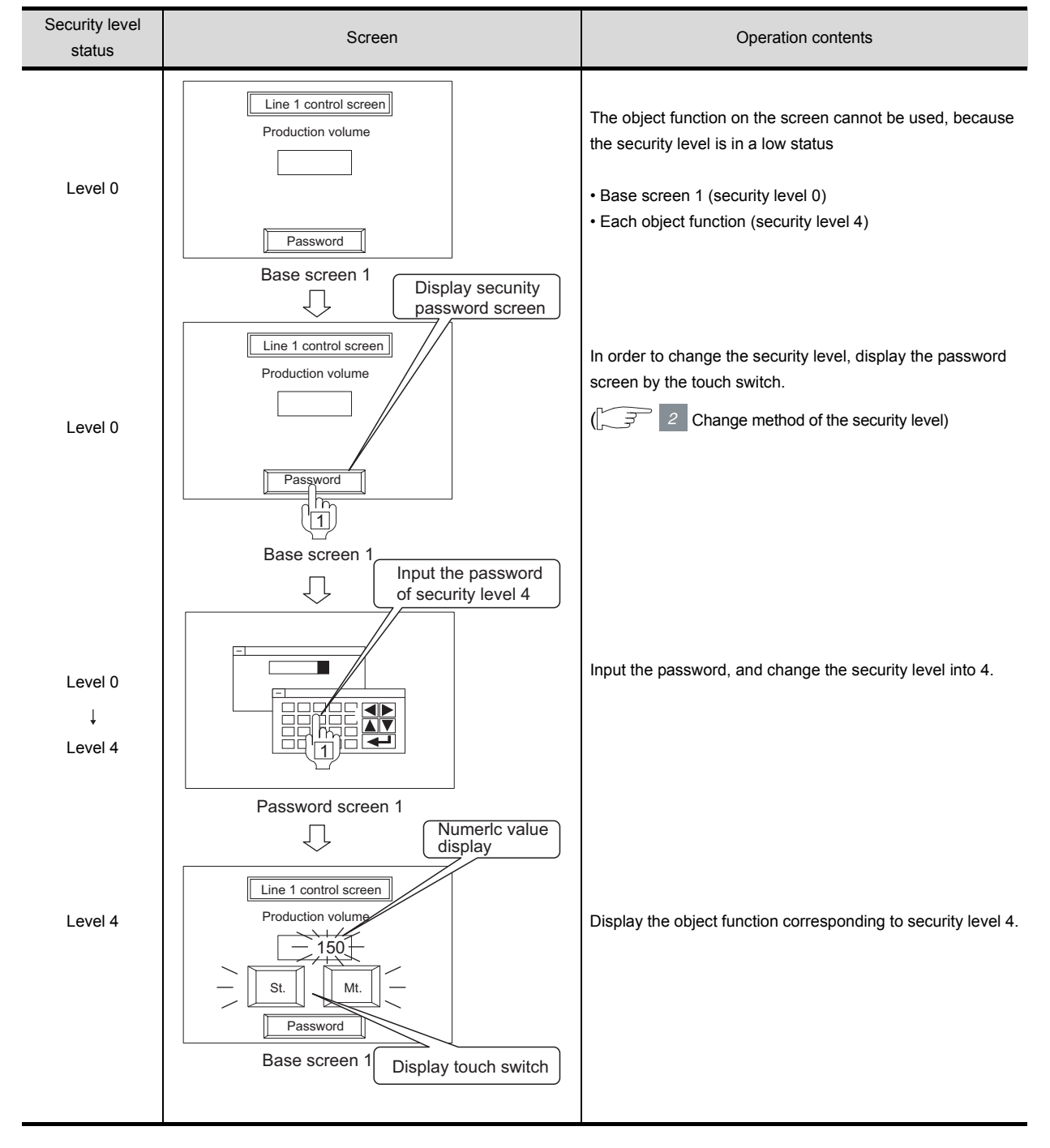

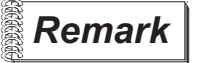

**Remark** | (1) The security level set in the numerical input, the ASCII input and the touch switch. 2 types of security levels (for input and display) can be set in the numerical input, the ASCII input and the touch switch.

Example: When the security level is set in the numerical input.

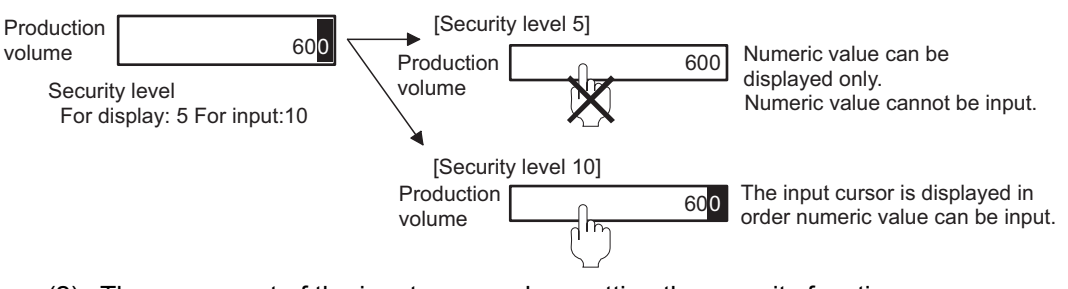

(2) The movement of the input cursor when setting the security function The cursor will move to the currently available numerical input box or ASCII input box, when setting security level respectively in plural numerical input and ASCII input.

Example: Input numeric value when the base screen security level is "2".

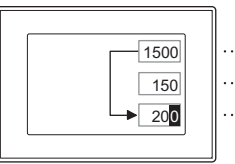

Security level: 2 Cursor skips the numerical input Security level: 8 box with security level set as 8. Security level: 2

#### (b) Window screen

The following example shows the object display and operation changed from 4 to 8 of the security level.

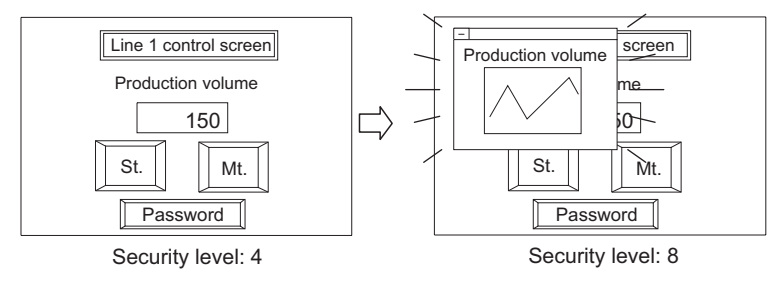

OVERVIEW

OVERVIEW

**2**

SPECIFICATIONS

SPECIFICATIONS

**3**

COMMON SETTING

COMMON SETTING

**4**

PREPARATORY OPERATION FOR OBJECT SETTING

PREPARATORY<br>OPERATION FOR<br>OBJECT SETTING

**5**

COMMON SETTINGS<br>FOR OBJECTS

N SETTINGS<br>JECTS

**6**

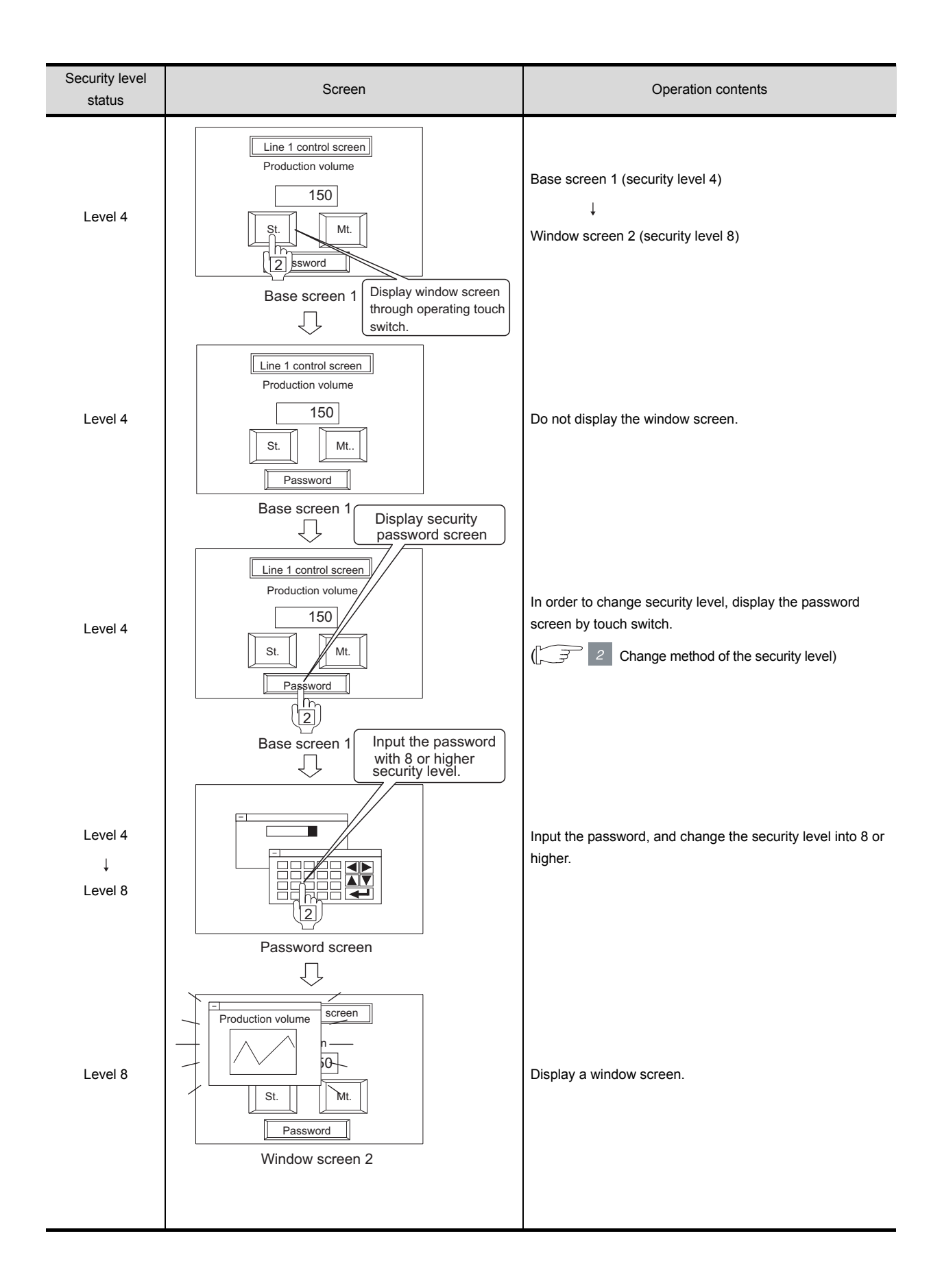

#### (c) Switching the base screen

The following example shows the object display and operation changed from 8 to 15 of the security level.

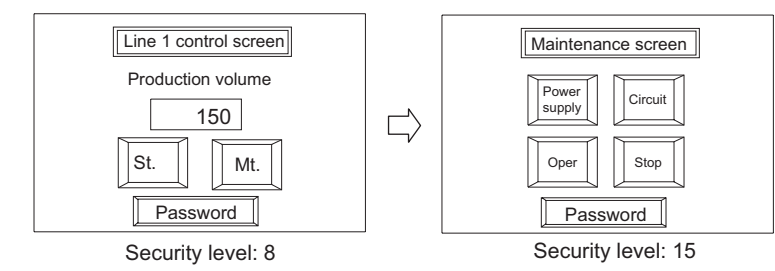

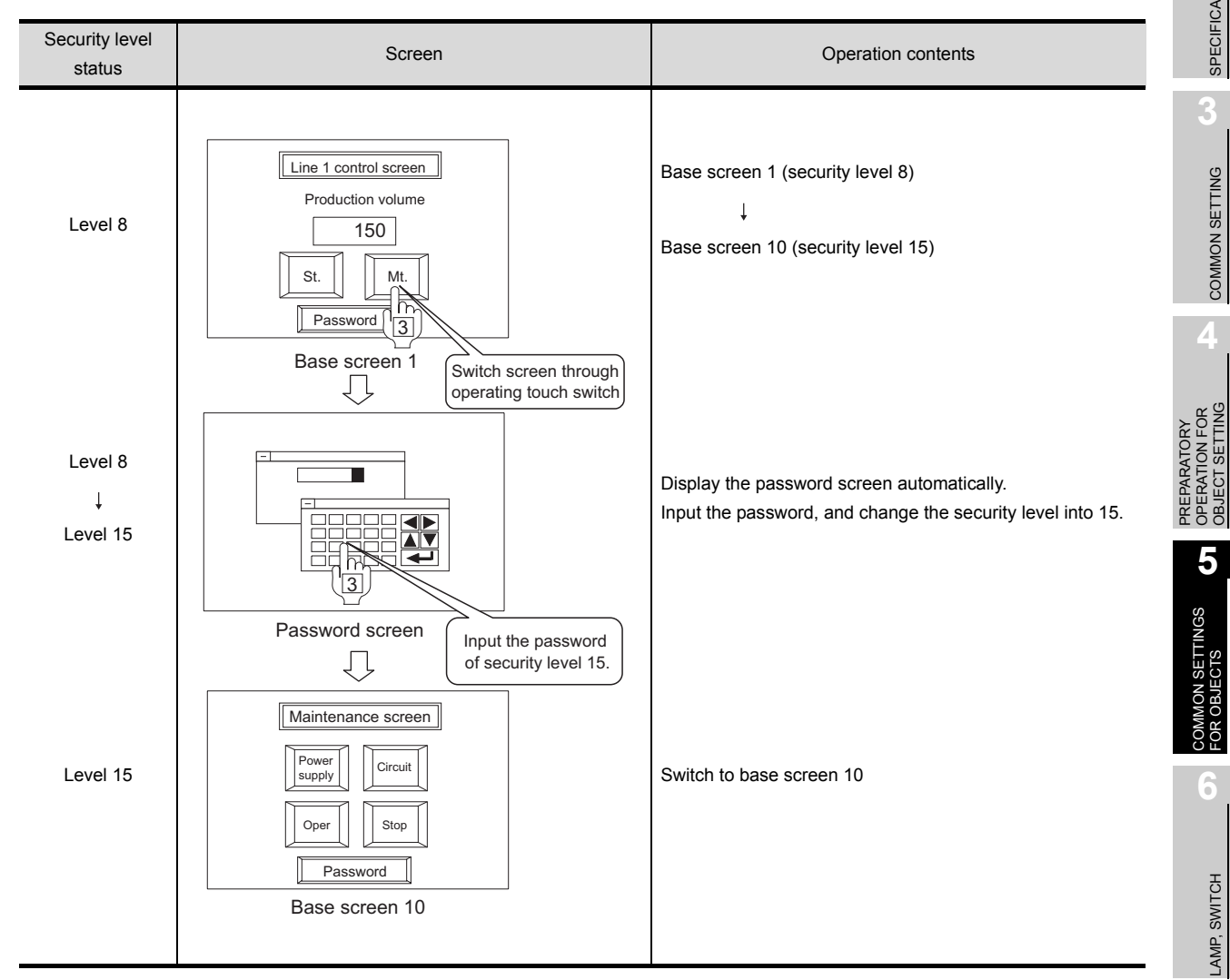

ALARM

OVERVIEW

OVERVIEW

**2**

SPECIFICATIONS

**SPECIFICATIONS** 

**3**

COMMON SETTING

COMMON SETTING

**4**

OPERATION FOR OBJECT SETTING

**5**

COMMON SETTINGS<br>FOR OBJECTS

**GBJ GR** 

**6**

LAMP, SWITCH

LAMP, SWITCH

#### <span id="page-293-0"></span>*2* Change method of the security level

In order to change the security level, the password of each security level needs to be input on the password screen.

(1) In the case of GOT-A900 series

Either of the following methods is available to display the password screen.

- (a) Use the touch switch for switching to the password screen. (Extension: Password)
- (b) Display the GOT utility, and touch [Password]

The following indicates how to change the security level.

**1** Display the password screen.

**2** Input the password of the security level to be changed and touch **(GOT-A900 series)**  $\overline{\text{ENT}}$  (GOT-F900 series)

To close the password screen, touch  $\Box$  at the top-left of the password display window.

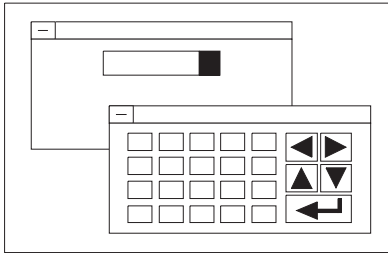

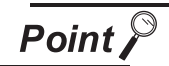

Changing the security level from the PLC CPU (GOT-A900 series only)

The level of security is stored in the device storing "security level status" (Level device)

 $\widehat{S}$  [Section 3.4 Password Setting](#page-129-0))

Current security level can be changed by directly changing the level device value from the PLC CPU.

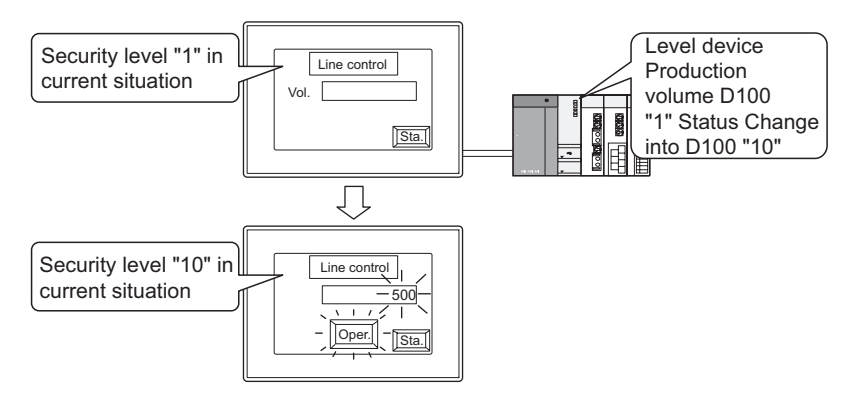

Change the display according to the changed security level.

When the value stored in the level device is set to below the security level for the base screen currently displayed, a screen for changing security levels is displayed. For returning to the previous screen, input the password for the set security level or higher.

(2) In the case of GOT-F900 series

Switching to the password input screen or canceling the security password (Level 0), can be done by creating touch switches on the base screen and setting key codes to each touch switch.

- Security password input screen : Key code "FF68"
- Security password cancellation (level 0): Key code "FF69"

It is recommended to arrange the touch switches for the security password input and cancellation on the same screen.

(a) Automatic display setting of the security password input screen.

When switching to the screen with a higher security level, the security password input screen can be displayed.

When displaying the security password input screen, it is necessary to turn ON the read device system signal 1 (b8) of the system information except in the F920GOT-K.

In the F920GOT-K, the security password input screen is automatically displayed. Use the ten keys to input the password.

(b) Password setting for the security level 15 (essential)

If at least one security password is set, utility screens (system screens) are set to the level 15. Accordingly, system screens cannot be displayed if the password is not set for the level 15. Make sure to set the password for the level 15.

The level of a utility (system screen) can be changed by right-clicking a system screen whose level is to be changed in the project work space, selecting the property, then selecting a desired level.

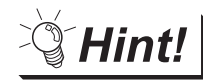

#### To undo temporarily-raised security level

The security level that is increased temporarily for maintenance and inspection tasks can be restored back to its original state easily.

- (a) Inform the users of the normal security level password to restore the security level through the normal password input operation.
- (b) Create the touch switch for restoring the security level to normal level.

Example: When changing the security level to "0" with the touch switch.

- Level device :D30
- Touch switch : Write "0" into level device D30

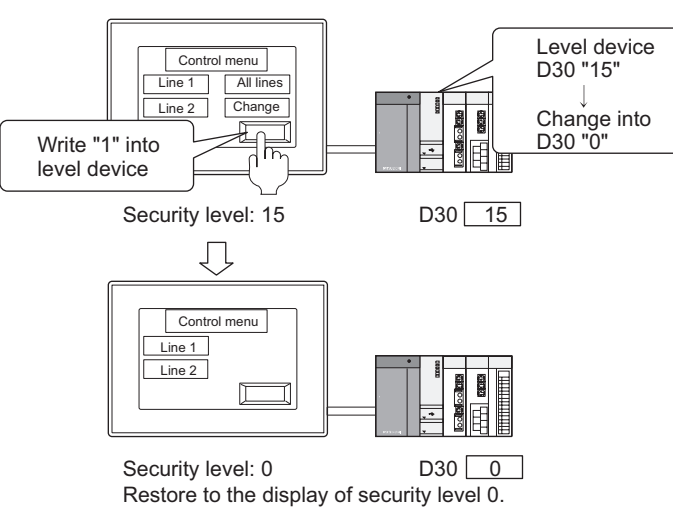

**8**

ALARM

OVERVIEW

OVERVIEW

**2**

SPECIFICATIONS

SPECIFICATIONS

**3**

COMMON SETTING

COMMON SETTING

**4**

PREPARATORY OPERATION FOR OBJECT SETTING

PREPARATORY<br>OPERATION FOR<br>OBJECT SETTING

**5**

COMMON SETTINGS<br>FOR OBJECTS

**DN SETTINGS**<br>JECTS

**6**

LAMP, SWITCH

LAMP, SWITCH

# 5.8.1 Security function setting

The following setting is needed when using the security function.

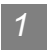

## *1* Setting the password for the security function

Set its password and the device (level device) where each security level is to be stored.

[Section 3.4 Password Setting](#page-129-0)

*2* Setting the security level of each screen/object Set security level in the screen (using security function) and object function.

- (1) Object function (GOT-A900 series only) Set the security levels in the setting dialogue box for each object function.
- (2) Screen
	- **1** In the workspace (the project tab), select the screen whose security function is to be set, and right click the mouse to select [Property] in the menu.

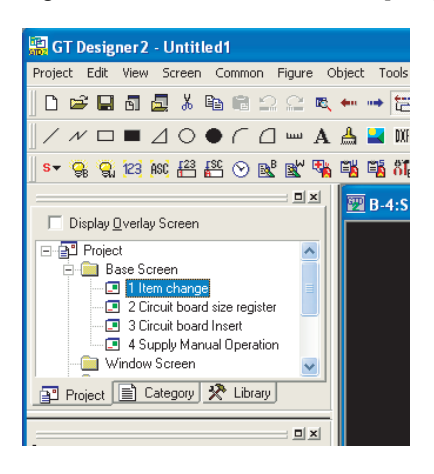

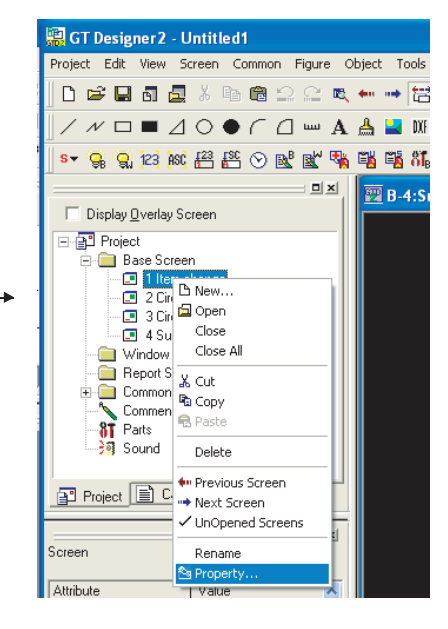

*2* Display the Screen Property dialogue box.

Set the security level (that is set to the screen) in Security of the basic tab.

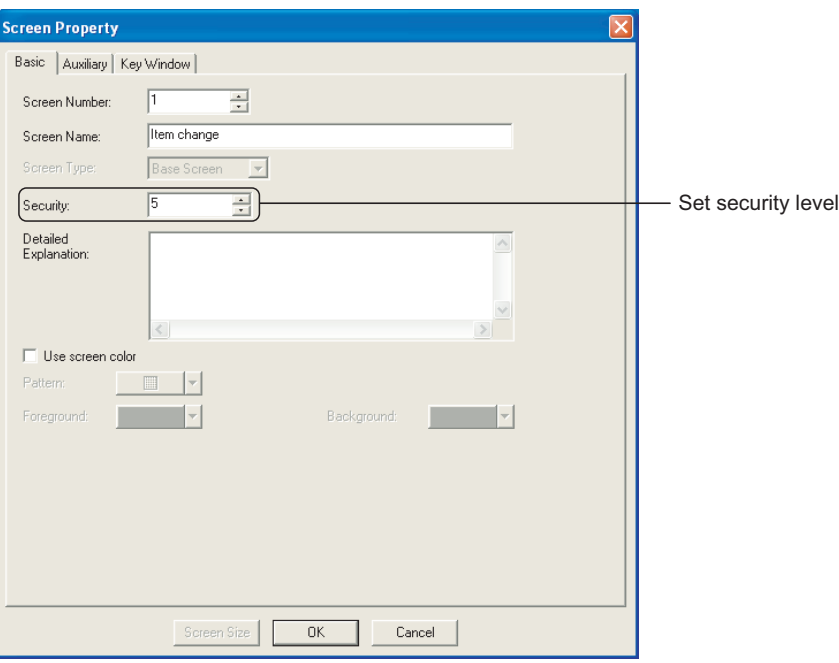

# 5.8.2 Precautions

#### *1* Making a note of the password

The already registered password cannot be checked later. Therefore, always make a note of the password.

If the password is forgotten, a security level change or security level password change/deletion on GT Designer2 cannot be made, and the project data must be recreated. (Re-setting of only the password cannot be done.)

#### *2* Precautions for using GOT-F900 series

(1) When GOT power supply is OFF When GOT power supply is OFF, the security level will be canceled (level 0). OVERVIEW

OVERVIEW

**2**

SPECIFICATIONS

SPECIFICATIONS

**3**

COMMON SETTING

COMMON SETTING

PREPARATORY OPERATION FOR OBJECT SETTING

PREPARATORY<br>OPERATION FOR<br>OBJECT SETTING

**5**

COMMON SETTINGS<br>FOR OBJECTS

COMMON SETTINGS<br>FOR OBJECTS

**6**

# 6.1 Lamp Display

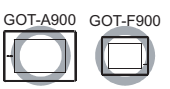

Bit lamp  $\mathbb{G}$  ( $\mathbb{F}$  [Section 6.1.2 Setting items of bit lamp\)](#page-299-0)

This function turns ON/OFF the lamp according to the ON/OFF status of the bit device.

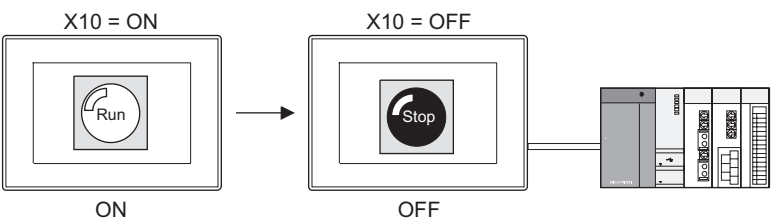

2 Word lamp a ( $\sqrt{3}$  Section 6.1.3 Setting items of word lamp (for GOT-A900 series [only\)\)](#page-302-0)

This function enables changing lamp color according to the word device value. (GOT-A900 series only)

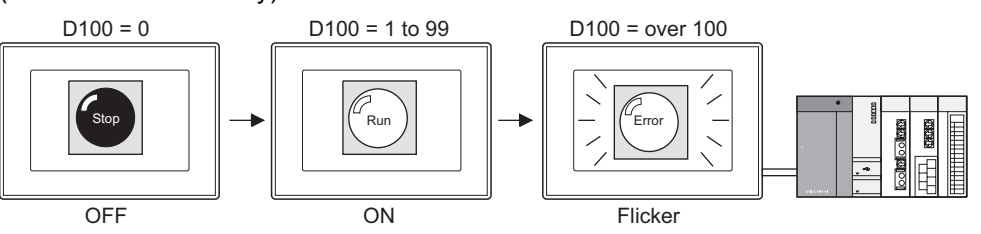

**3** Bit lamp area  $\sqrt{ }$  ( $\sqrt{ }$  Section 6.1.4 Setting items of bit lamp area (for GOT-F900 [series only\)\)](#page-309-0)

This function enables exchange of two colors used within the specified range according to the ON/OFF status of the bit device.

(GOT-F900 series only)

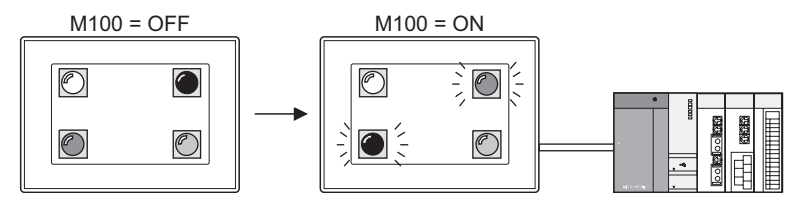

**4** Screen lamp **8** ( $\sqrt{3}$  Section 6.1.5 Setting items of screen lamp (for GOT-F900 [series only\)](#page-309-1))

This function enables overlapping of the specified screen No. according to the ON status of the bit device. (GOT-F900 series only)

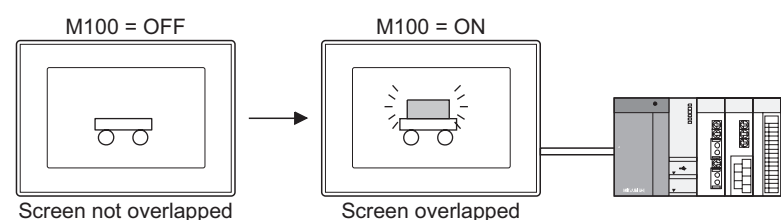

**External lamp (**  $\sqrt{3}$  **(**  $\sqrt{3}$  **Section 6.1.6 Setting items of external lamp (for GOT-F900)** [series only\)](#page-310-0))

This function enables control of the operation switch lamps for GOT-F900 series (F930GOT-K, F94\* handy GOT only) according to the ON/OFF status of the bit device.

Assign the operation switch and function switch lamp to bit devices. (GOT-F900 series only)

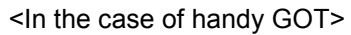

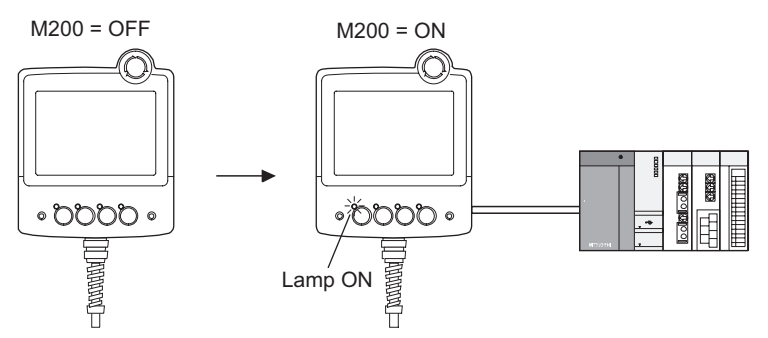

# 6.1.1 Arrangement and settings

**1** Carry out either of the following operations.

- Click on 日 [Bit Lamp]/ 日 [Word Lamp]/ 日 [Bit Lamp Area]/ 日 [Screen Lamp]/ 日 [External Lamp].
- Select [Object]  $\rightarrow$  [Lamp]  $\rightarrow$  [Bit Lamp]/[Word Lamp]/[Bit Lamp Area]/[Screen Lamp]/[External Lamp] from the menu.

*2* Click on the position where the lamp is to be located to complete the arrangement. (After arrangement, release the arrangement mode by right-clicking the mouse or using  $\text{ESC}$  key. For the screen lamp and external lamp, the arrangement is not required.)

*3* Double click on the arranged lamp to display the setting dialog box. Make the settings with reference to the following explanation.

(For the screen lamp and external lamp, the dialog box is not displayed.)

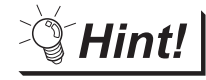

Easier setting method

Using the property sheet enables direct on-screen object setting.

**GT Designer2 Version Operating Manual** 

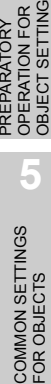

OVERVIEW

OVERVIEW

**2**

SPECIFICATIONS

SPECIFICATIONS

**3**

COMMON SETTING

COMMON SETTING

**4**

# <span id="page-299-0"></span>*1* Basic tab

Set the device to be monitored and the lamp figure (shape/color) to be displayed when the device is ON/OFF.

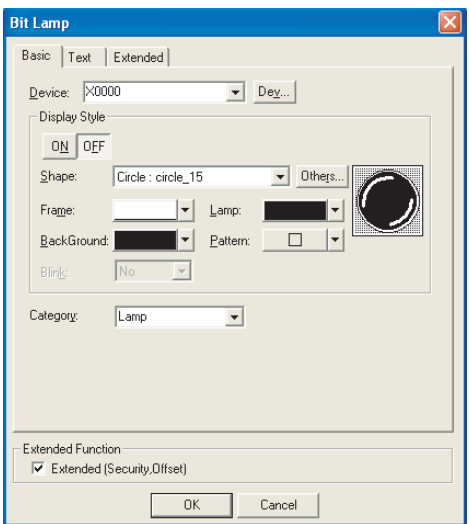

(Example: In the case of GOT-A900 series)

# Basic Text Extended

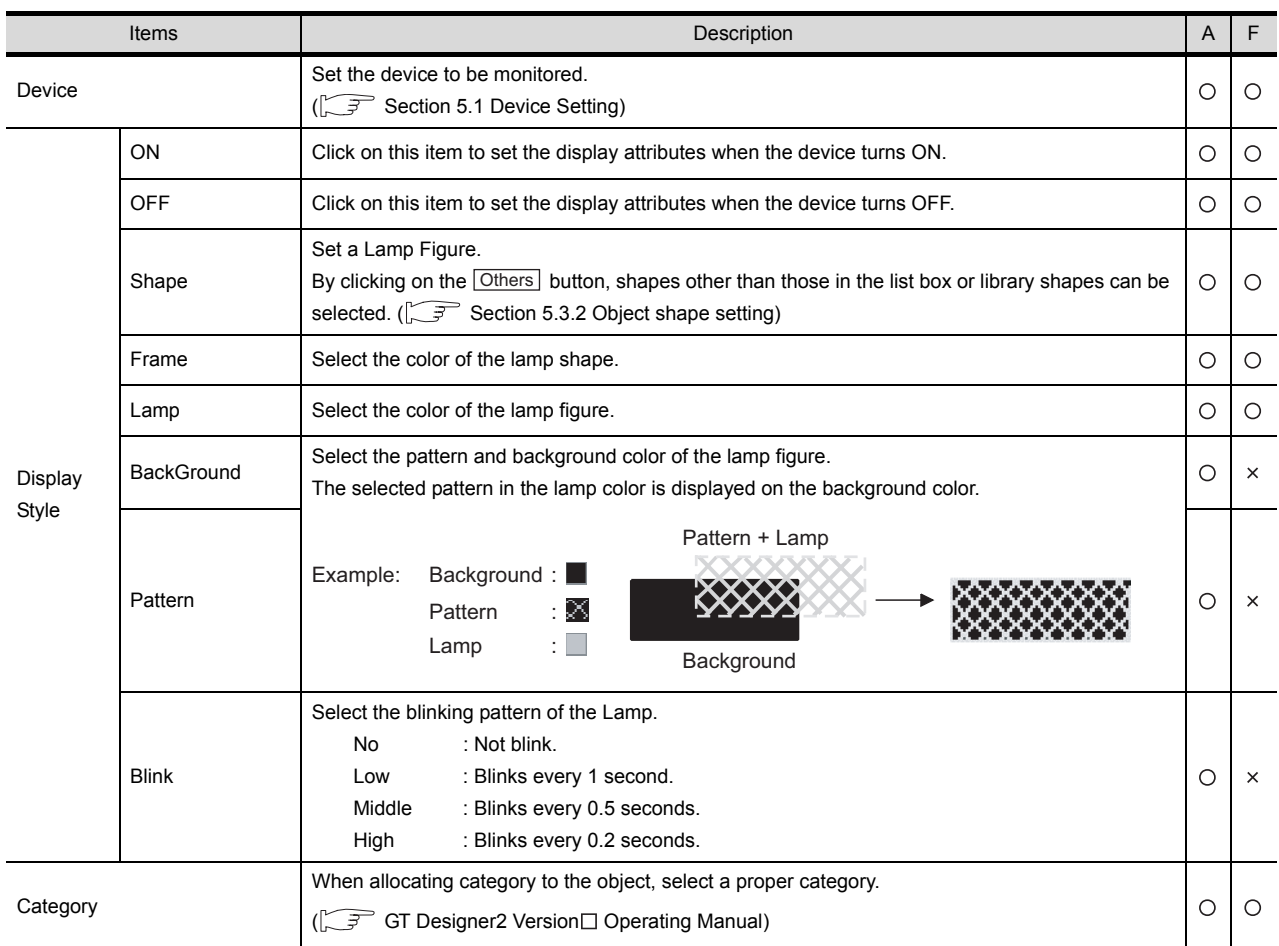

# *2* Text tab

Set the text to be displayed at the center or on the top, bottom, right or left of the lamp.

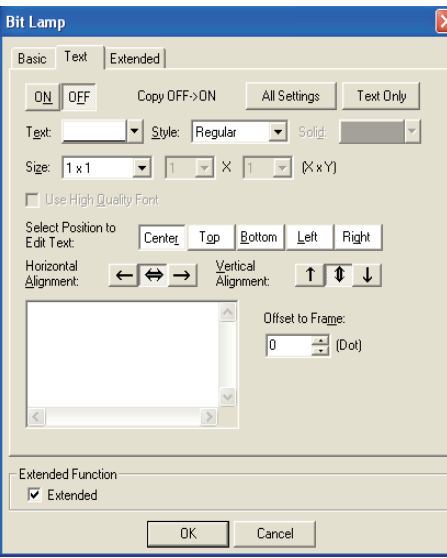

Basic Text Extended

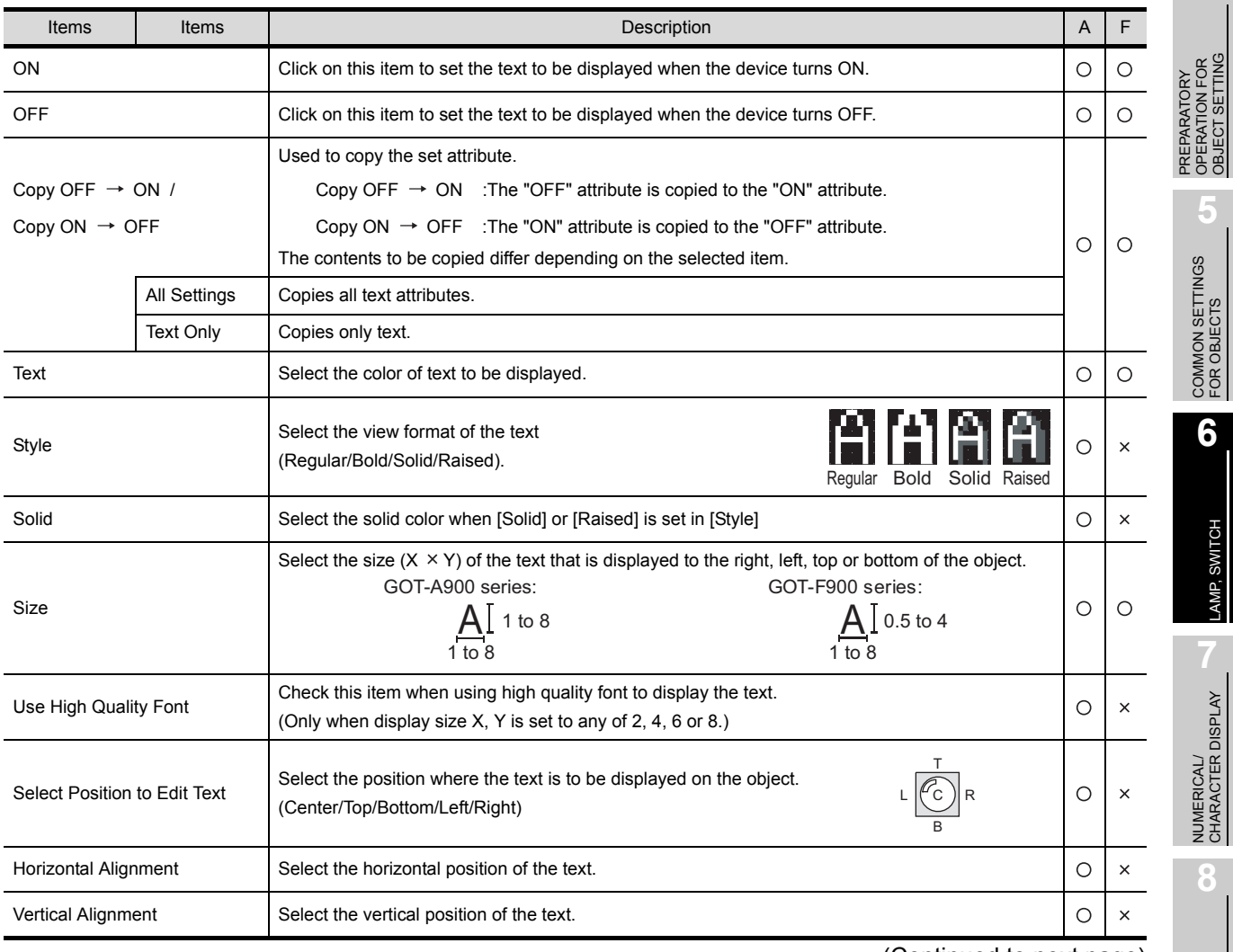

(Continued to next page)

ALARM

OVERVIEW

OVERVIEW

**2**

SPECIFICATIONS

**SPECIFICATIONS** 

**3**

COMMON SETTING

COMMON SETTING

OBJECT SETTING

LAMP, SWITCH

LAMP, SWITCH

Basic Text Extended

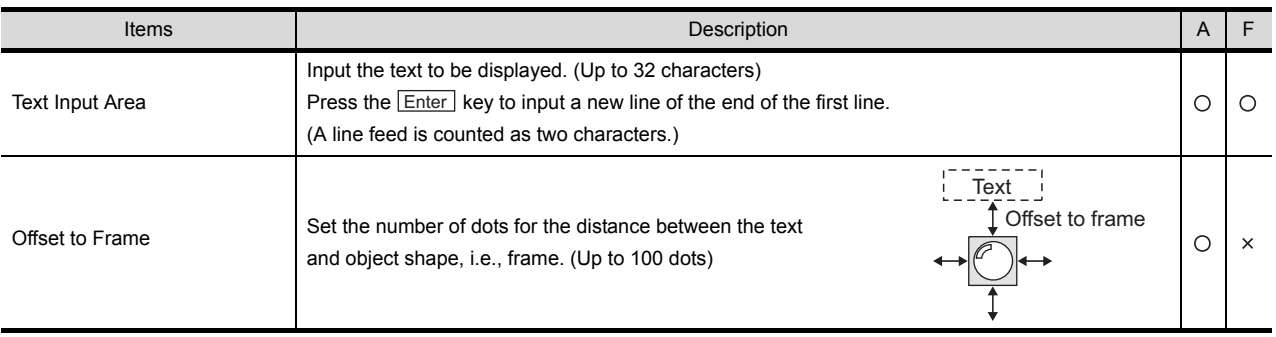

# *3* Extended tab (GOT-A900 series only)

Set the security level and offset value.

Check "Extended" at the bottom of the dialog box to display this tab.

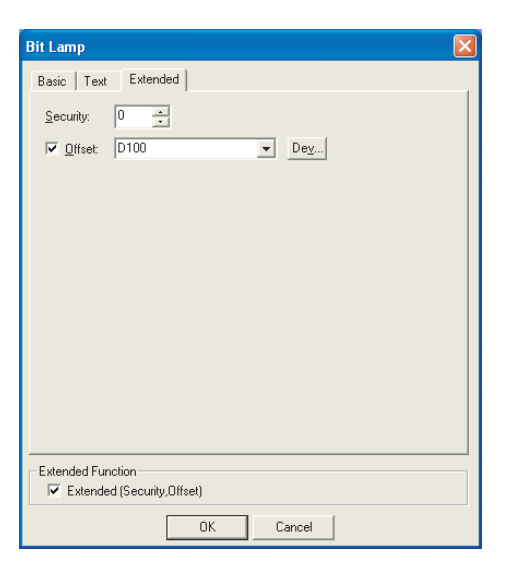

Basic Text Extended

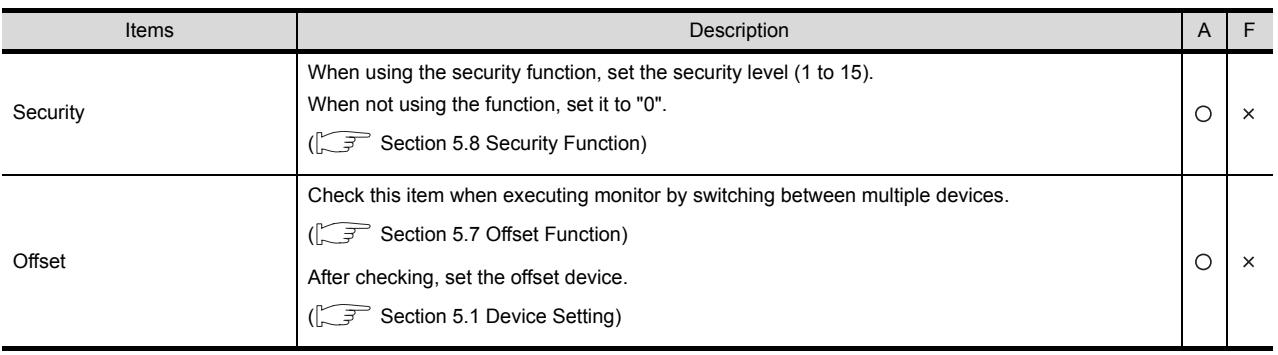

#### <span id="page-302-0"></span>*1* Basic tab

Set the lamp figure (shape/color) corresponding to the device to be monitored or monitor device value.

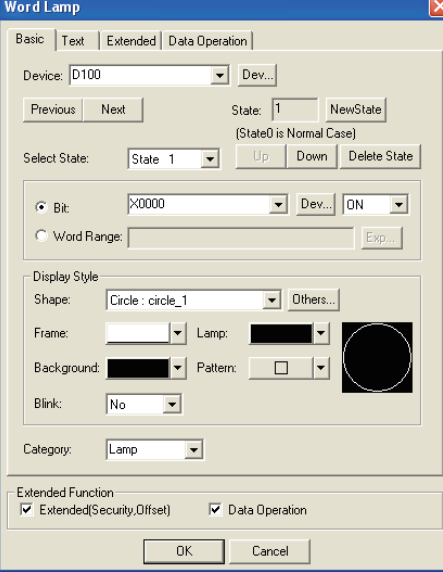

Basic Text Extended Data Operation

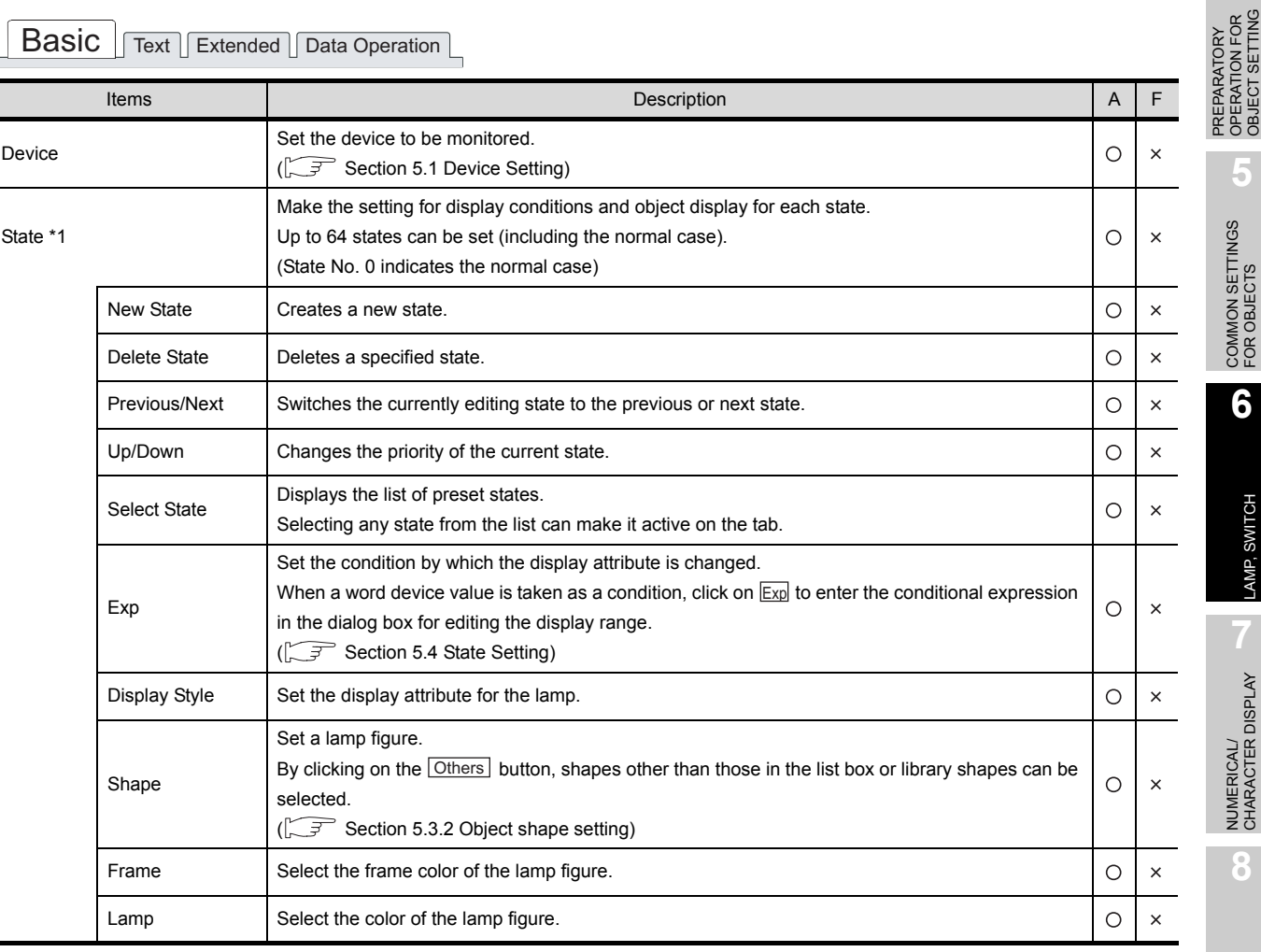

(Continued to next page)

OVERVIEW

OVERVIEW

**2**

SPECIFICATIONS

**SPECIFICATIONS** 

**3**

COMMON SETTING

COMMON SETTING

**4**

PREPARATORY OPERATION FOR OBJECT SETTING

**5**

COMMON SETTINGS FOR OBJECTS

COMMON SETTINGS<br>FOR OBJECTS

**6**

LAMP, SWITCH

LAMP, SWITCH

NUMERICAL/ CHARACTER DISPLAY

NUMERICAL/<br>CHARACTER DISPLAY

**8**

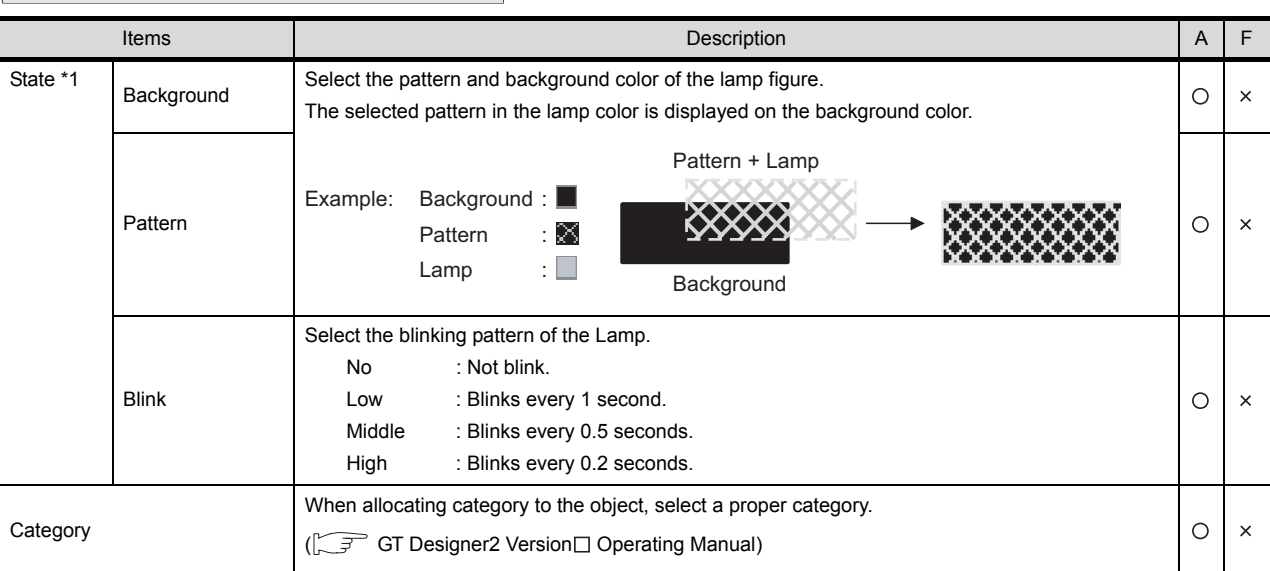

# Basic Text Extended Data Operation

For details of \*1, refer to the following.

#### <span id="page-304-0"></span>\*1 State

For details of states, refer to the following.

[Section 5.4 State Setting](#page-260-0)

(1) When conditions are overlapped

When conditions are overlapped, a state with smaller No. has priority.

#### Example: Monitor device : D100

Data view format : Signed decimal, 16-bit signed decimal

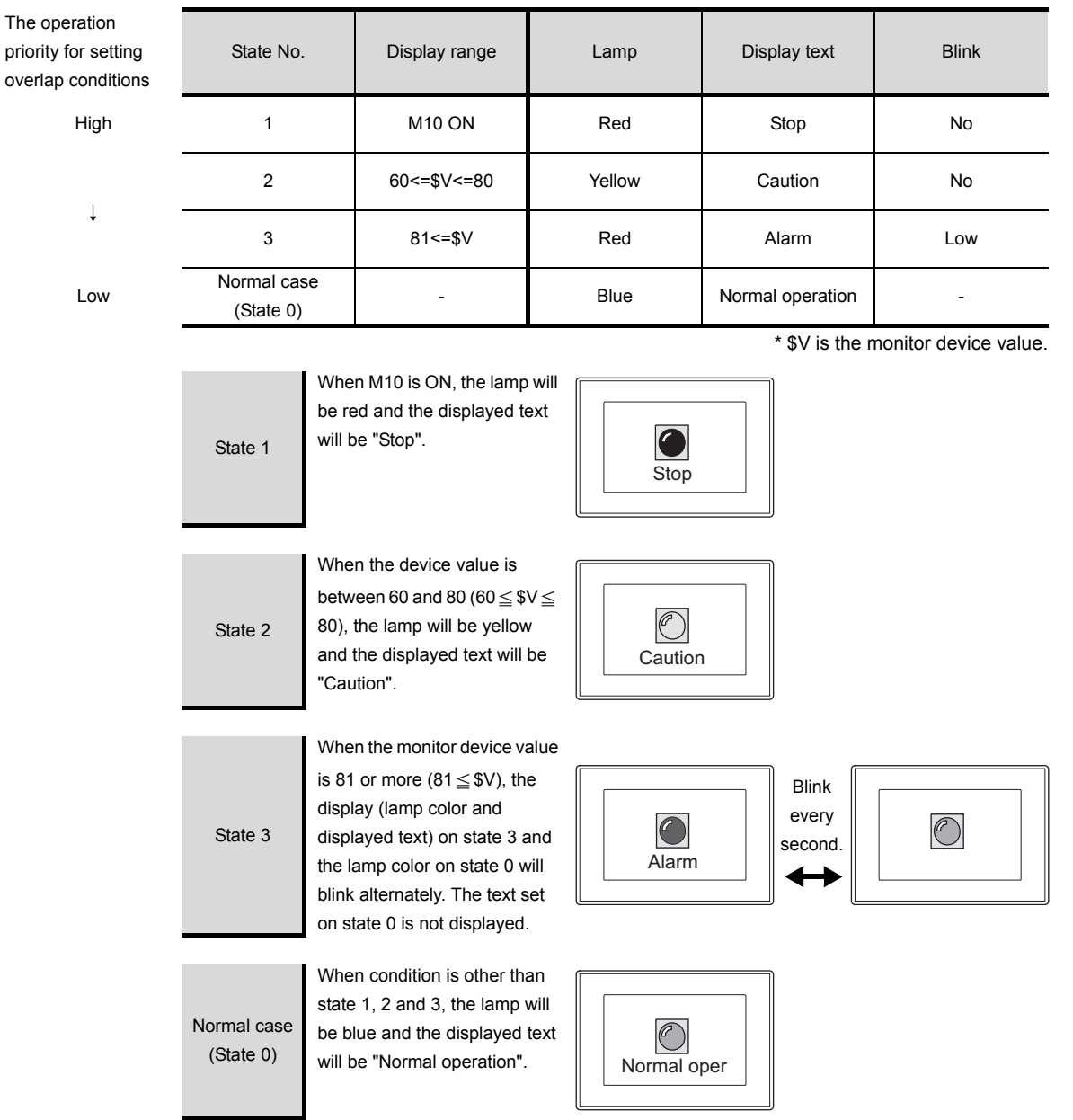

OVERVIEW

OVERVIEW

**2**

SPECIFICATIONS

**SPECIFICATIONS** 

**3**

# *2* Text tab

Set the text to be displayed at the center or on the top, bottom, left or right of the lamp.

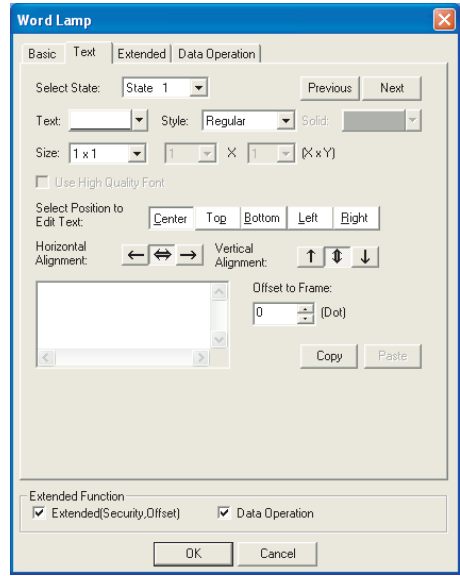

 $\sqrt{\mathsf{Basic}|\mathsf{Text}|}$  Extended  $\sqrt{\mathsf{Data} \mathsf{Operation}}$ 

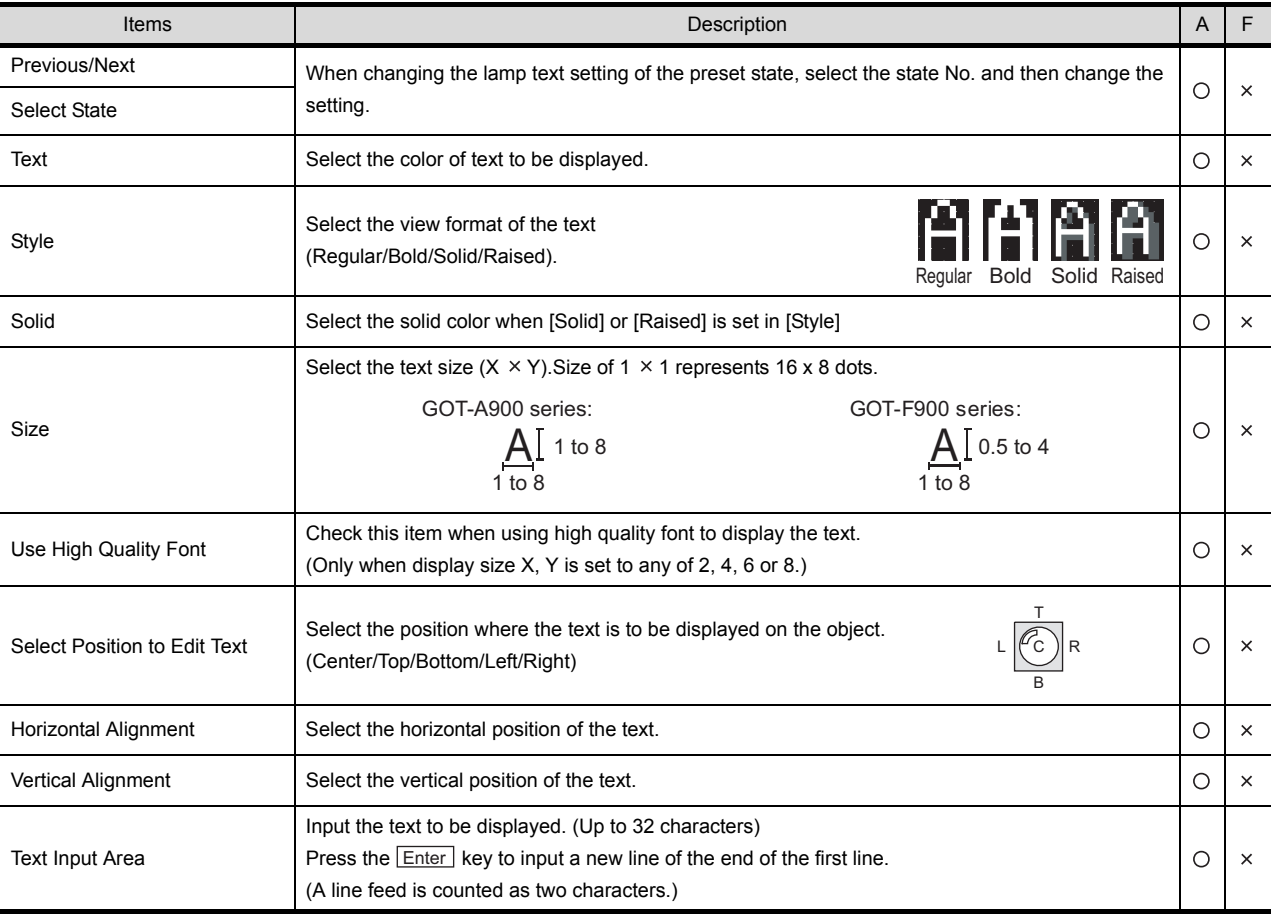

(Continued to next page)

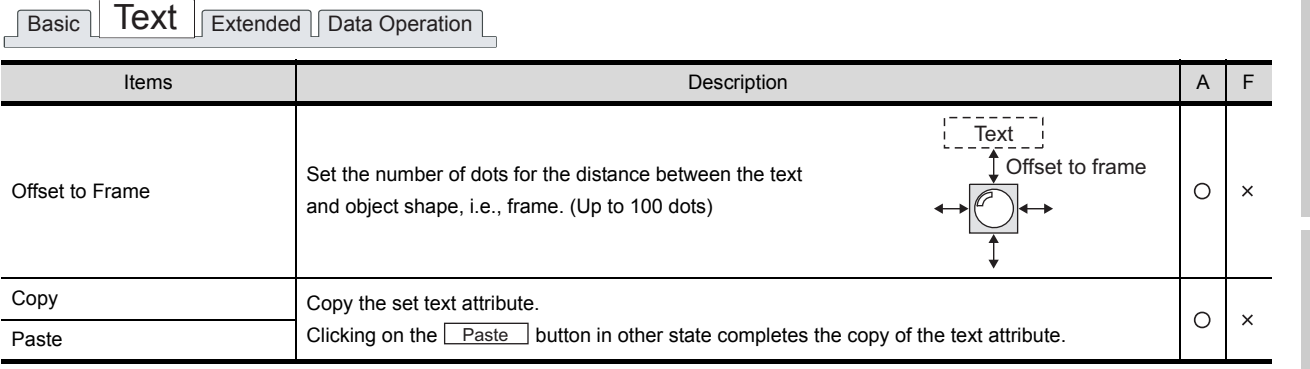

OVERVIEW

OVERVIEW

**2**

SPECIFICATIONS

**SPECIFICATIONS** 

**3**

#### *3* Extended tab

Set the data type, security level and offset value of the monitor device. Check "Extended" at the bottom of this dialog box to display this tab.

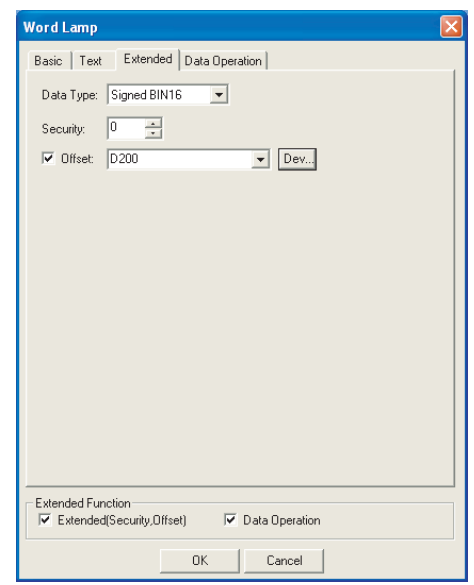

Basic Text **Extended** Bata Operation

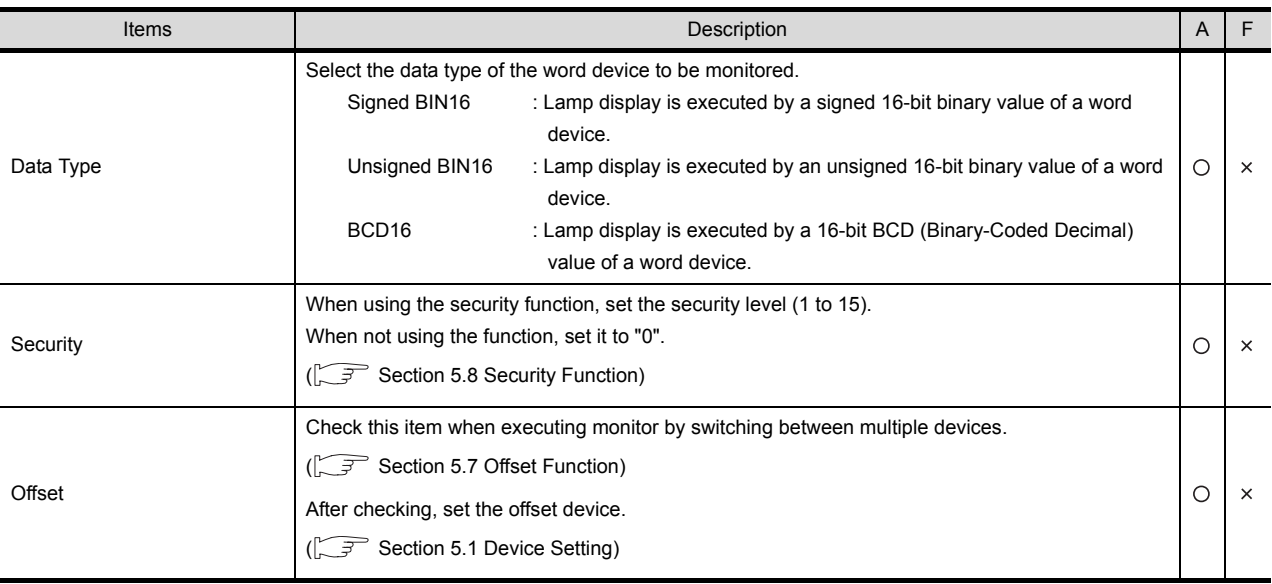

#### *4* Data Operation tab

Operational expression is set on this tab when monitoring the device by computing the device values. Setting on this tab is displayed by checking the corresponding extended function at the bottom of the dialog box.

For the details of data operation, refer to the following.

[Section 5.6 Data Operation Function](#page-277-0)

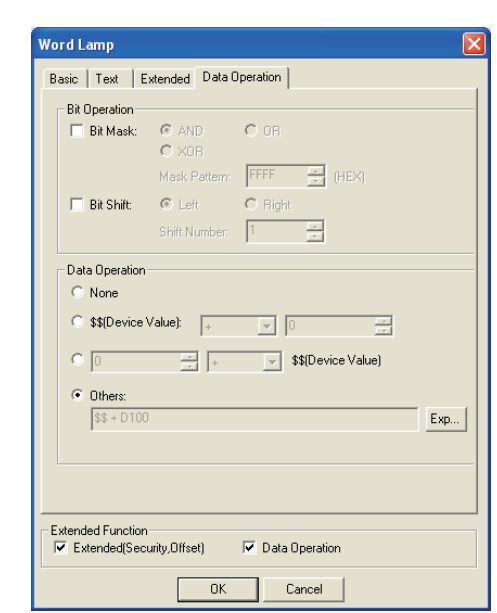

Basic Text Extended Data Operation

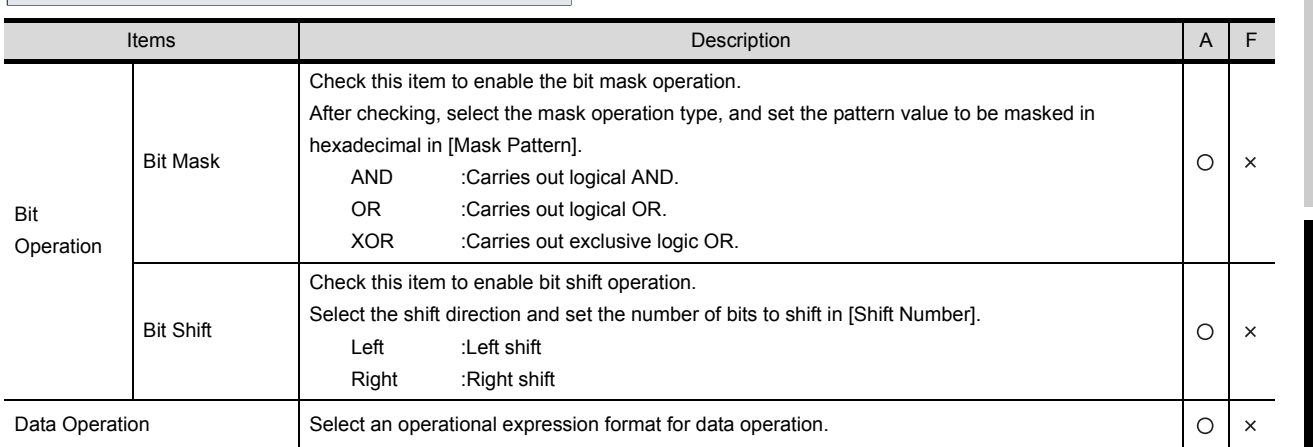

OVERVIEW

OVERVIEW

**2**

SPECIFICATIONS

SPECIFICATIONS

**3**

COMMON SETTING

COMMON SETTING

**4**

PREPARATORY OPERATION FOR OBJECT SETTING

PREPARATORY<br>OPERATION FOR<br>OBJECT SETTING

**5**

COMMON SETTINGS FOR OBJECTS

COMMON SETTINGS<br>FOR OBJECTS

NUMERICAL/<br>CHARACTER DISPLAY NUMERICAL/ CHARACTER DISPLAY

ALARM

6 - 12

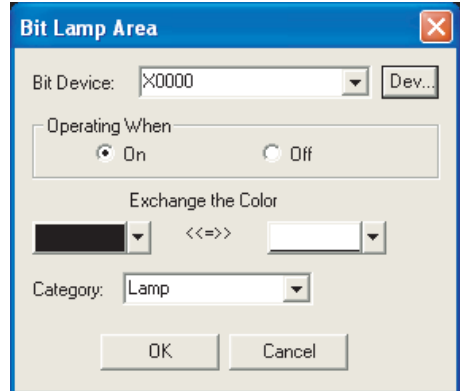

<span id="page-309-0"></span>Set the device to be monitored and the colors to be exchanged.

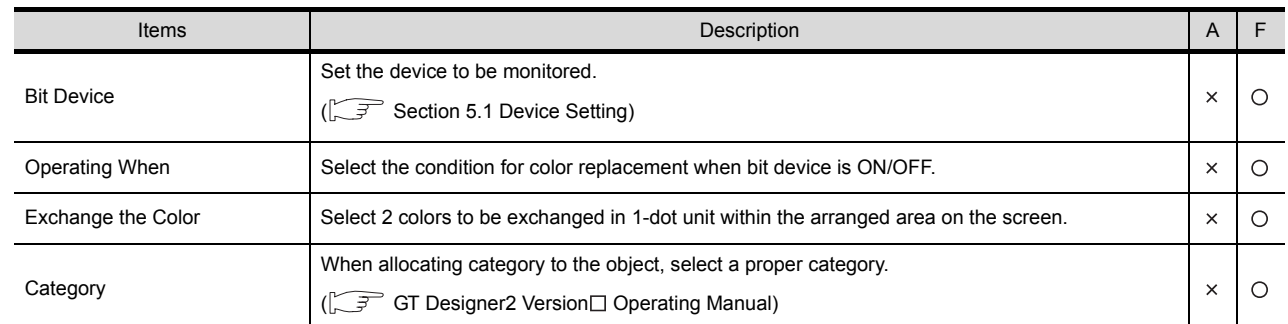

# <span id="page-309-1"></span>6.1.5 Setting items of screen lamp (for GOT-F900 series only)

Set the device to be monitored and overlapped screen of color.

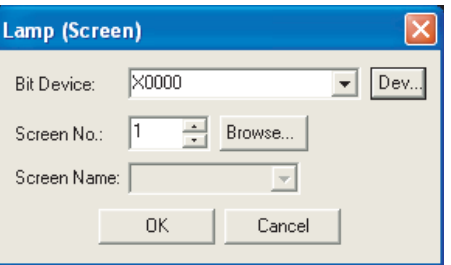

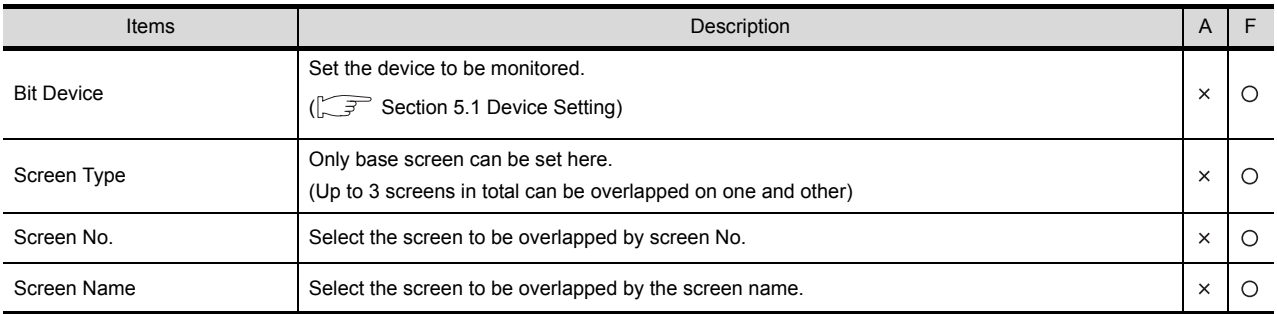

The image for the object arrangement is not displayed on the screen.

# <span id="page-310-0"></span>6.1.6 Setting items of external lamp (for GOT-F900 series only)

Set the device that makes the external lamp ON.

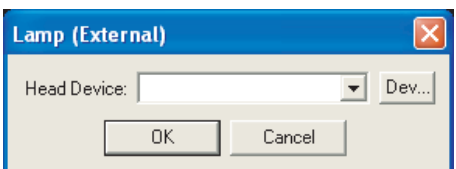

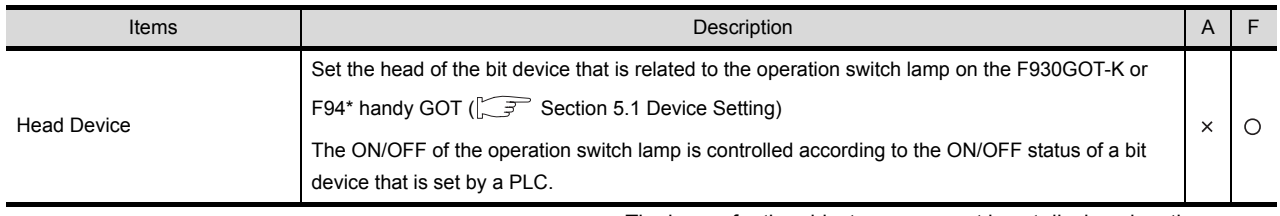

#### The image for the object arrangement is not displayed on the screen.

#### 6.1.7 Precautions

The following is the precautions for using the lamp function.

#### *1* Precautions for drawing

- (1) Maximum number of lamp objects settable on one screen
	- GOT-A900 series : 256
	- GOT-F900 series : 50
- (2) Display on GT Designer2 and GOT

With GT Designer2, only figures for which bit devices are ON are displayed. However, with GOT, a figure corresponding to bit device ON may be displayed overlaying a figure that corresponds to bit device OFF state. (When a bit device is ON, bit lamp display may differ between GT Designer2 and GOT.)

In such a case, take appropriate measures so that the figure corresponding to bit device OFF will not be displayed. Setting a lamp color or background color can be effective.

Example of a bit lamp displayed differently between GT Designer2 and GOT

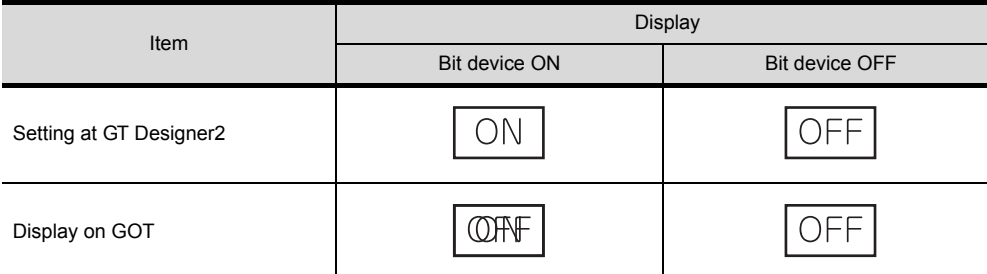

\* The representation above is given only for the purpose of explanation and it differs from actual display.

OVERVIEW

OVERVIEW

**2**

SPECIFICATIONS

SPECIFICATIONS

**3**

ALARM

6 - 14

# 886668888

# 6.2 Touch Switch

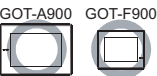

**1** Bit switch **6** ( $\sqrt{3}$  [Section 6.2.2 Setting items of bit switch\)](#page-315-0) Turns bit device ON/OFF.

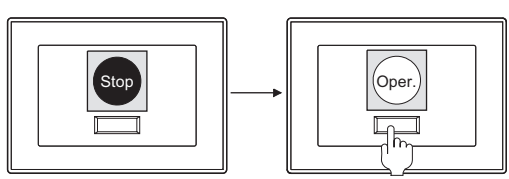

**2** Data set switch  $\mathbf{C}$   $\left| \begin{matrix} \mathbb{S} \\ \mathbb{S} \end{matrix} \right|$  [Section 6.2.3 Setting items of data set switch](#page-332-0)) Changes word.

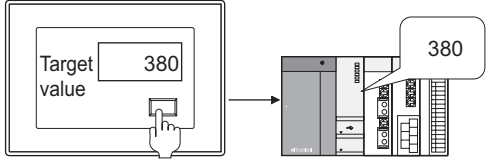

**3** Special function switch  $\blacksquare$  ( $\mathbb{C}$  Section 6.2.4 Setting items of special function [switch\)](#page-337-0)

Switches to special function screen such as ladder monitor, test window, etc.

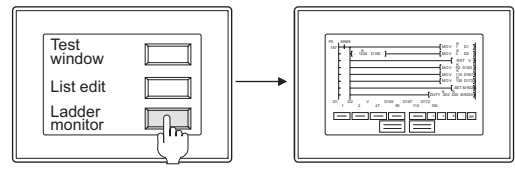

**4** Go to screen switch **6**  $\left( \bigcup_{i=1}^{\infty} S_i \right)$  [Section 6.2.5 Setting items of go to screen switch\)](#page-345-0) Switches base screen/window screen.

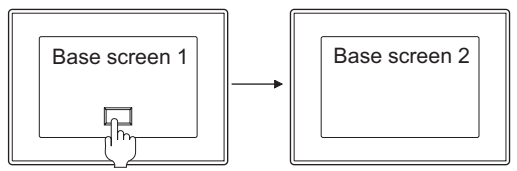

**5** Change station No. switch **a**  $\sqrt{3}$  Section 6.2.6 Setting items of change station [No. switch \(specific for GOT-A900 series\)\)](#page-355-0)

Switches the object device being monitored to the same device of other station No.

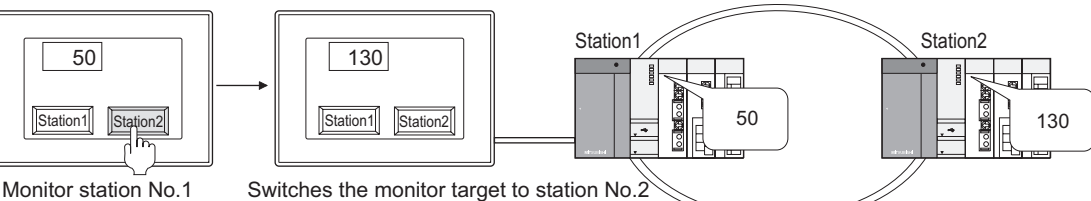

**6** Key code switch  $\blacksquare$  ( $\mathbb{S}$  [Section 6.2.7 Setting items of key code switch](#page-361-0)) Operates as preset key code.

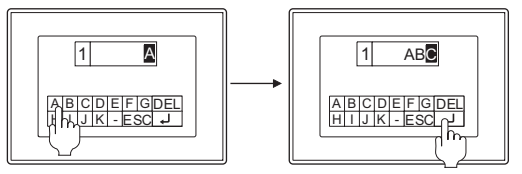

**Data change switch <b>C** ( $\sqrt{3}$  Section 6.2.8 Setting items of data change switch [\(specific for GOT-F900 series\)](#page-364-0))

Displays the window for numerical input/ASCII input and input data with keys. (The windows are provided within GOT.)

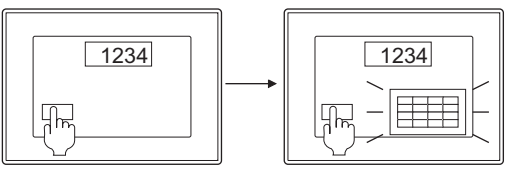

**8** Recipe transfer switch  $\mathbb{E} \left( \mathbb{S}^{\mathbb{R}} \right)$  Section 6.2.9 Setting items of recipe transfer switch [\(specific for GOT-F900 series\)](#page-367-0))

The recipe value is written to the PLC data register.

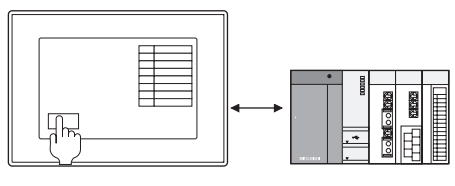

**9** Multi action switch **(**  $\mathbb{R}$  ( $\mathbb{S}$  [Section 6.2.10 Setting items of multi action switch](#page-369-0))

Sets the actions same with the switches described in  $\frac{1}{1}$  to  $\frac{1}{6}$ .

Multiple actions of  $\tau$  to  $\epsilon$  (GOT-A900 series: Max. 105 actions, GOT-F900 series: Max. 50 actions) are performed with touch operation.

OVERVIEW

OVERVIEW

**2**

SPECIFICATIONS

SPECIFICATIONS

**3**

COMMON SETTING

COMMON SETTING

**4**

#### Touch switch extended function

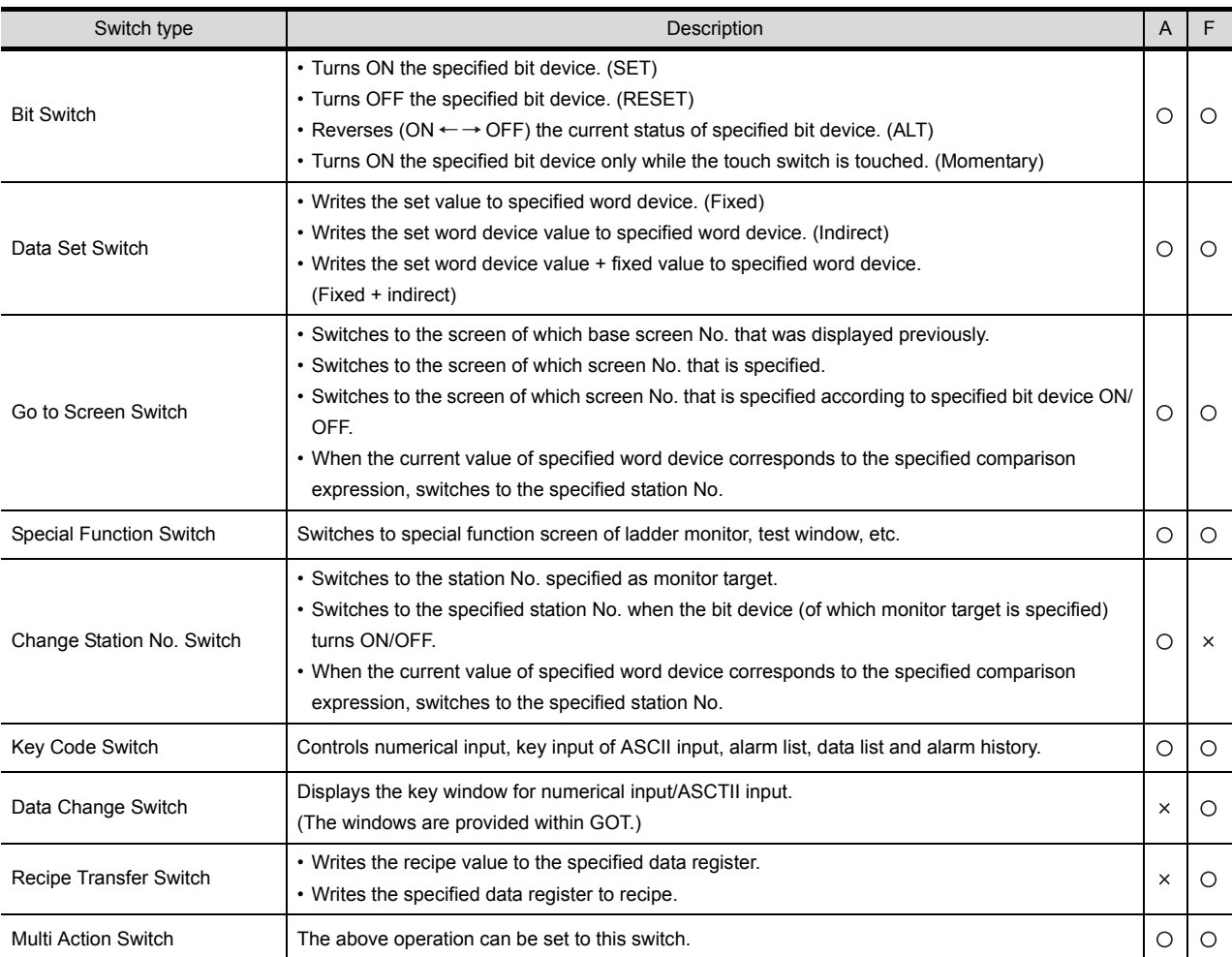

#### Application Example

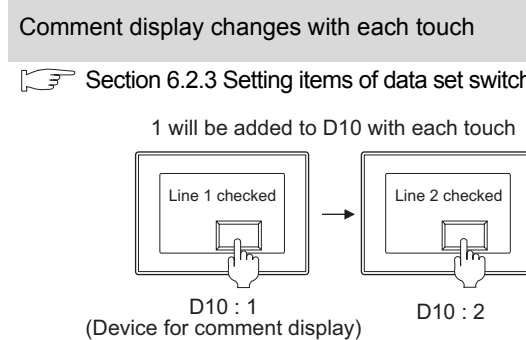

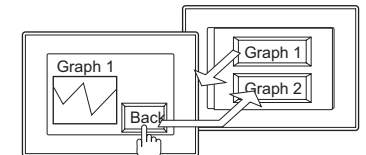

The screen displayed previously appears

Comment display changes with each touch<br>
Change the switching screen according to device<br>
Change the switching screen according to device status

[Section 6.2.3 Setting items of data set switch](#page-332-0) [Section 6.2.5 Setting items of go to screen switch](#page-345-0)

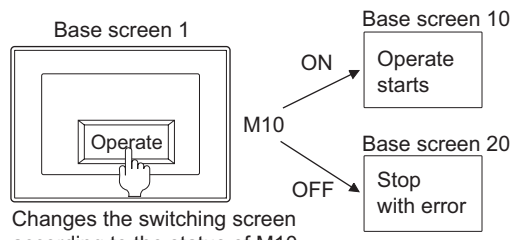

according to the status of M10

Return to the previously displayed screen<br>All times Switches different station No. among different screen types

[Section 6.2.5 Setting items of go to screen switch](#page-345-0) Section 6.2.6 Setting items of change station No. switch [\(specific for GOT-A900 series\)](#page-355-0)

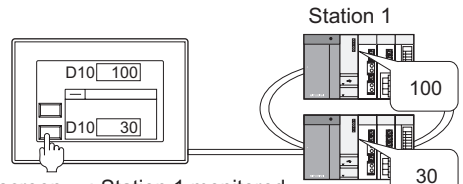

Base screen : Station 1 monitored Window screen: Station 2 monitored

# 6.2.1 Arrangement and settings

Carry out either of the following operations. • Click on each touch switch iron. Bit switch Go to screen switch ki i **Data set switch Key code switch Key code switch** C Special function switch Change station No. switch **C** Data change switch Recipe transfer switch **Multi action switch** • Select a touch switch from the menu.  $[Object] \rightarrow [Switch] \rightarrow [Bit Switch]$ [Data Set Switch] [Special Function Switch] [Go to Screen Switch] [Change Station No. Switch] [Key Code Switch] [Data Change Switch] [Recipe Transfer Switch] [Multi Action Switch]

*2* Click on the position where the touch switch is to be located to complete the arrangement. (After arrangement, release the arrangement mode by right-clicking the mouse or using  $\text{ESC}$  key.)

*3* Double click on the arranged touch switch to display the setting dialog box. Make the settings with reference to the following explanation.

 $\mid$ Hint!  $\mid$ 

Easier setting method

Using the property sheet enables direct on-screen object setting.

GT Designer2 Version Operating Manual

ALARM

OVERVIEW

OVERVIEW

**2**

SPECIFICATIONS

SPECIFICATIONS

**3**

COMMON SETTING

COMMON SETTING

**4**

PREPARATORY OPERATION FOR OBJECT SETTING

PREPARATORY<br>OPERATION FOR<br>OBJECT SETTING

**5**

COMMON SETTINGS FOR OBJECTS

COMMON SETTINGS<br>FOR OBJECTS

**6**

LAMP, SWITCH

LAMP, SWITCH

# <span id="page-315-0"></span>*1* Basic tab

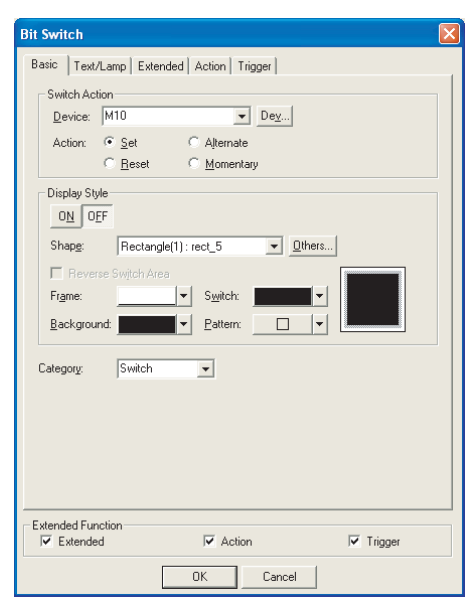

(Example: When setting in GOT-A900 series)

# Basic Text/Lamp Extended Action Trigger

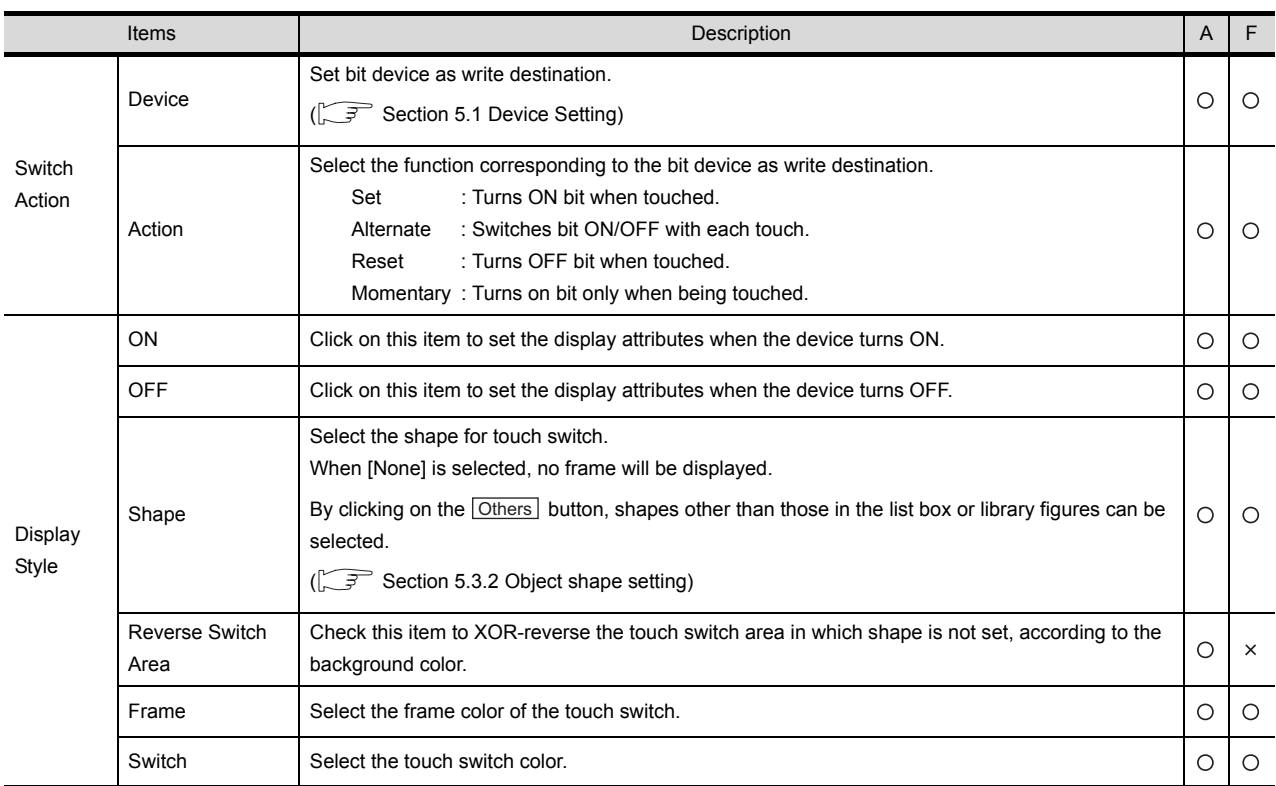

(Continued to next page)

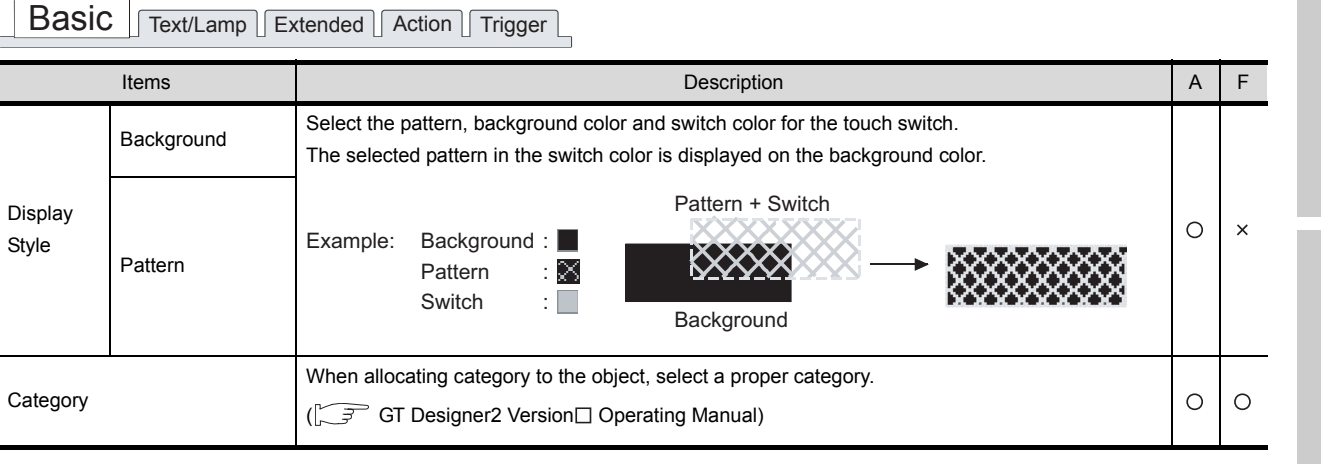

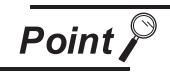

Touch switch operation when [Momentary] is set.

- (1) When any of the following takes place while the switch for which momentary is set is being touched, the bit device may remain ON even if the switch is released.
	- GOT hardware error
	- GOT power supply turned OFF
	- Communication error with a connected controller

Set a timeout period for the corresponding device concerning continuous ON time as required, and have the connected controller forcibly turn OFF the bit device.

(2) The actual switching of the base screen will occur once the operators finger is released off the touch switch from the moment it is first touched.

OVERVIEW

OVERVIEW

**2**

SPECIFICATIONS

SPECIFICATIONS

**3**

COMMON SETTING

COMMON SETTING

**4**

PREPARATORY OPERATION FOR OBJECT SETTING

PREPARATORY<br>OPERATION FOR<br>OBJECT SETTING

**5**

COMMON SETTINGS FOR OBJECTS

COMMON SETTINGS<br>FOR OBJECTS

**6**

LAMP, SWITCH

LAMP, SWITCH

NUMERICAL/ CHARACTER DISPLAY

NUMERICAL/<br>CHARACTER DISPLAY

**8**

# *2* Text/Lamp tab

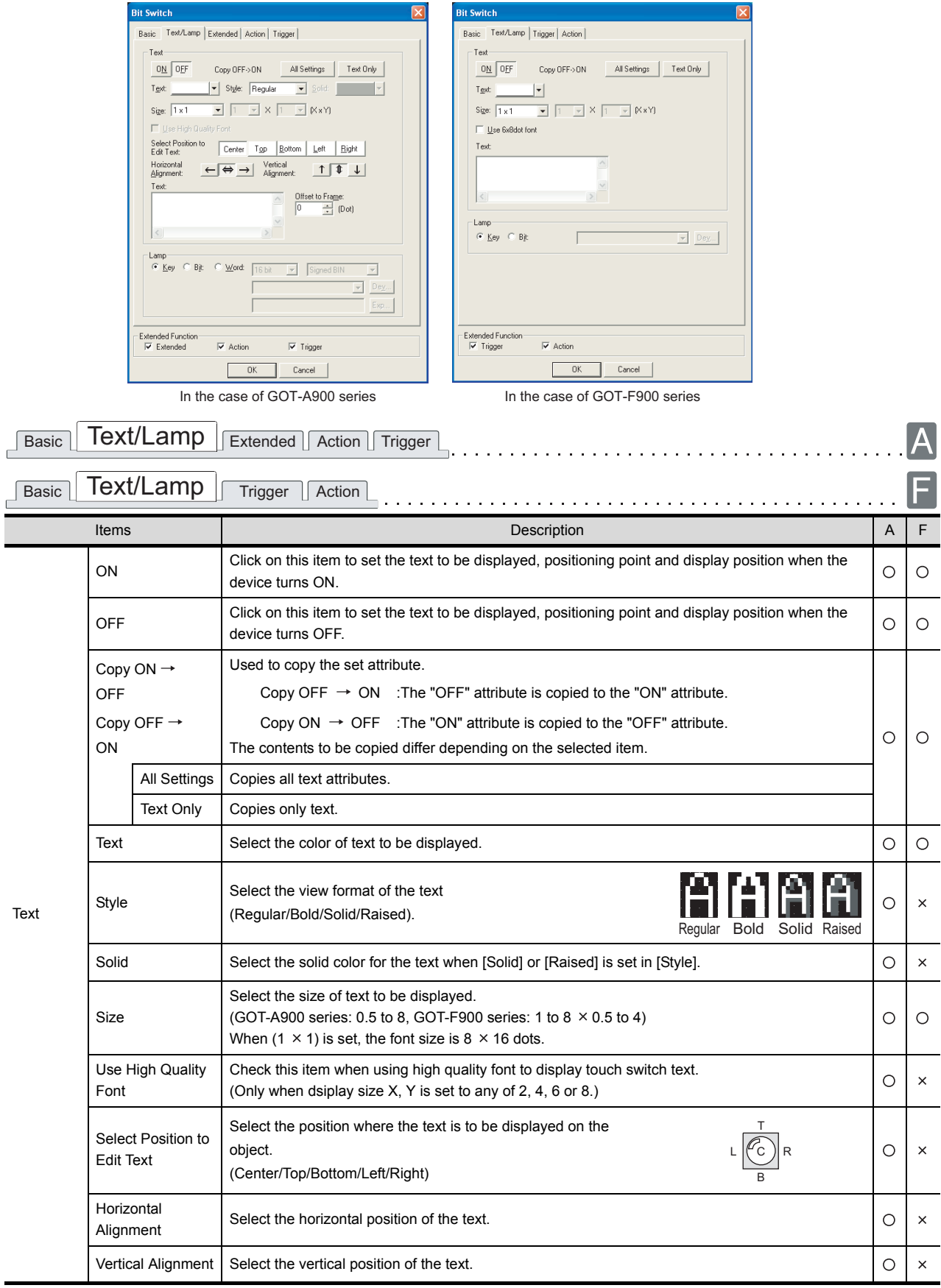

(Continued to next page)

 $\overline{a}$ 

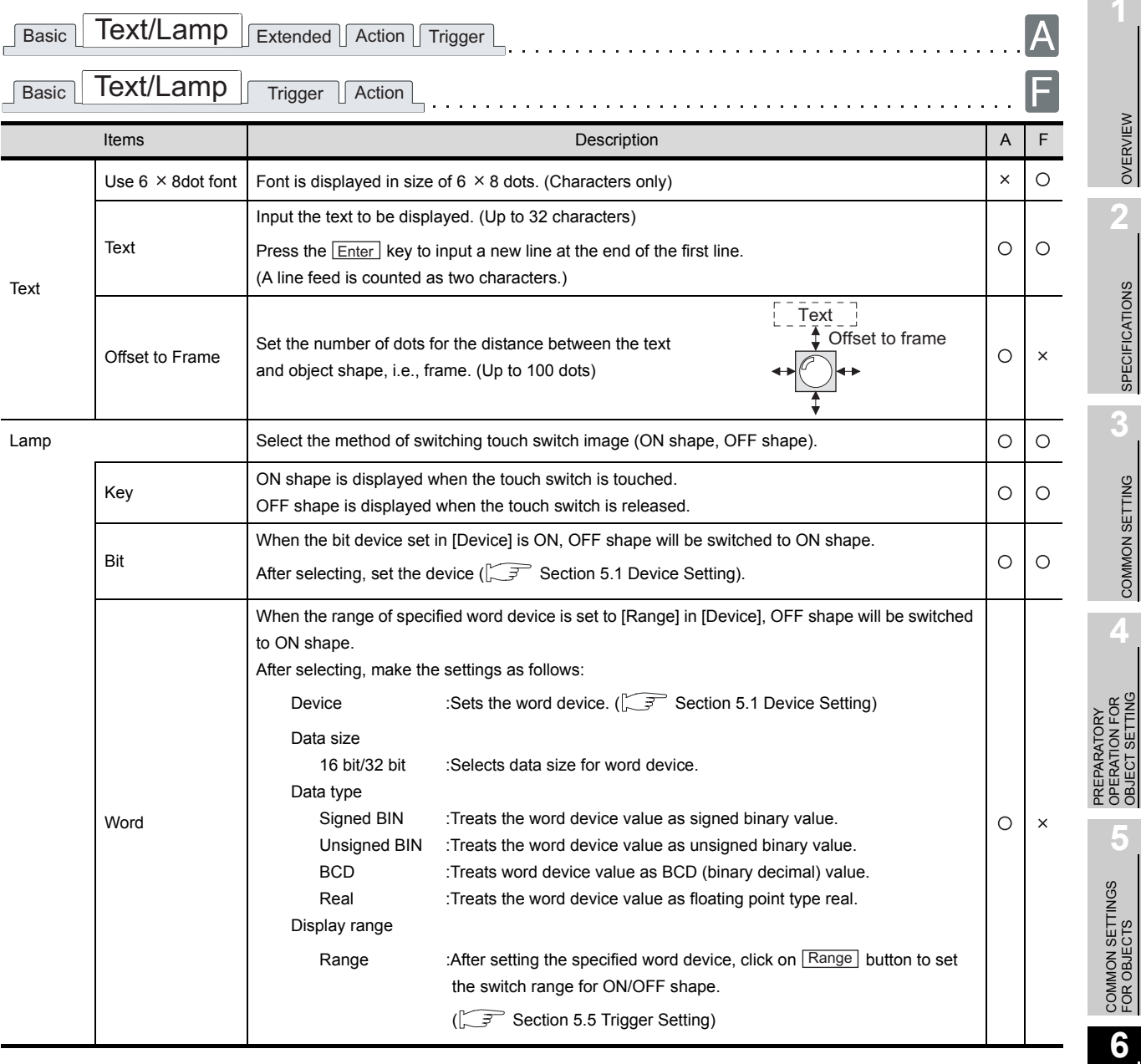

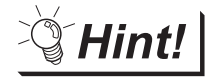

# Lamp

Select the item according to the application of ON/OFF shape set for a touch switch.

(1) When "Key" is selected

Select this item to switch only the image when the touch switch is touched. With the setting, OFF shape appears when the touch switch is released, regardless of the device status. Therefore, select "Bit" or "Word" to show the device status.

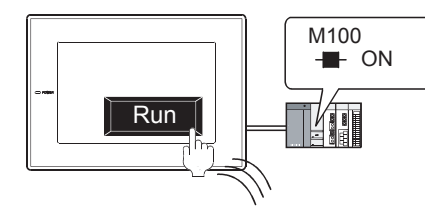

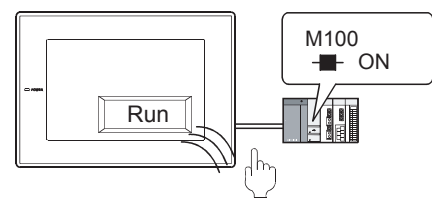

ON shape appears when the touch switch is touched.

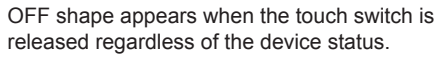

LAMP, SWITCH

LAMP, SWITCH

**NUMERICAL/<br>CHARACTER DISPLAY** NUMERICAL/ CHARACTER DISPLAY

**8**

(2) When "Bit" or "Word" is selected

Select this item to switch the image according to the device status. By setting the same device set in the basic tab, the device status can be shown by touch switch (lamp function).

Example: Bit: M100 Setting

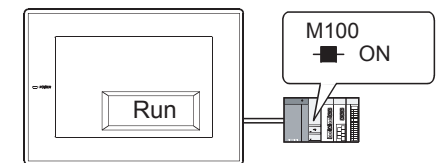

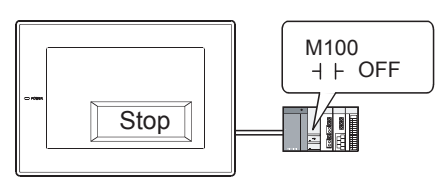

ON shape appears when M100 is ON

OFF shape appears when M100 is OFF.

# *3* Extended tab (for GOT-A900 series only)

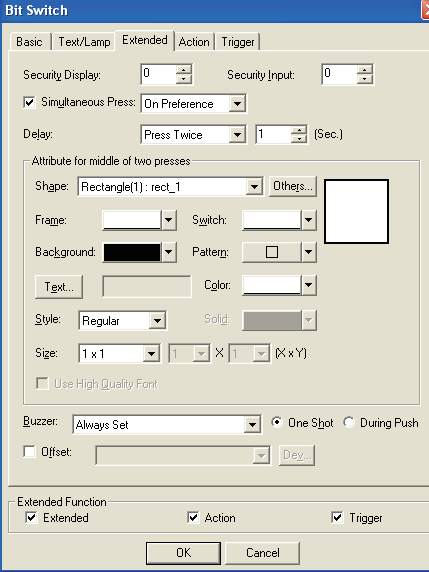

Basic Text/Lamp **Extended** Action Trigger

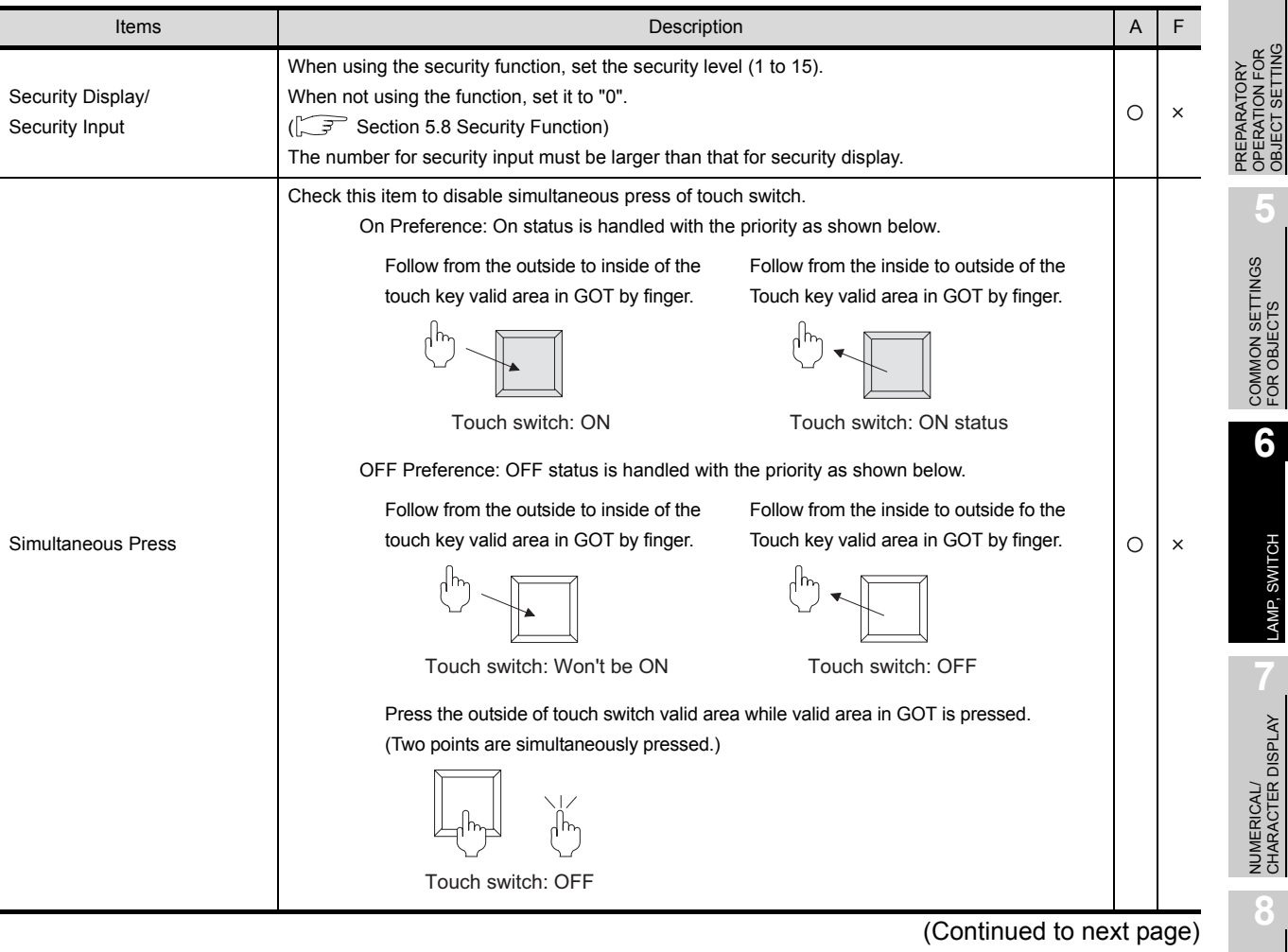

6 - 24

ALARM

OVERVIEW

OVERVIEW

**2**

SPECIFICATIONS

**SPECIFICATIONS** 

**3**

COMMON SETTING

COMMON SETTING

**4**

OBJECT SETTING

LAMP, SWITCH

# Basic Text/Lamp **Extended** Action Trigger

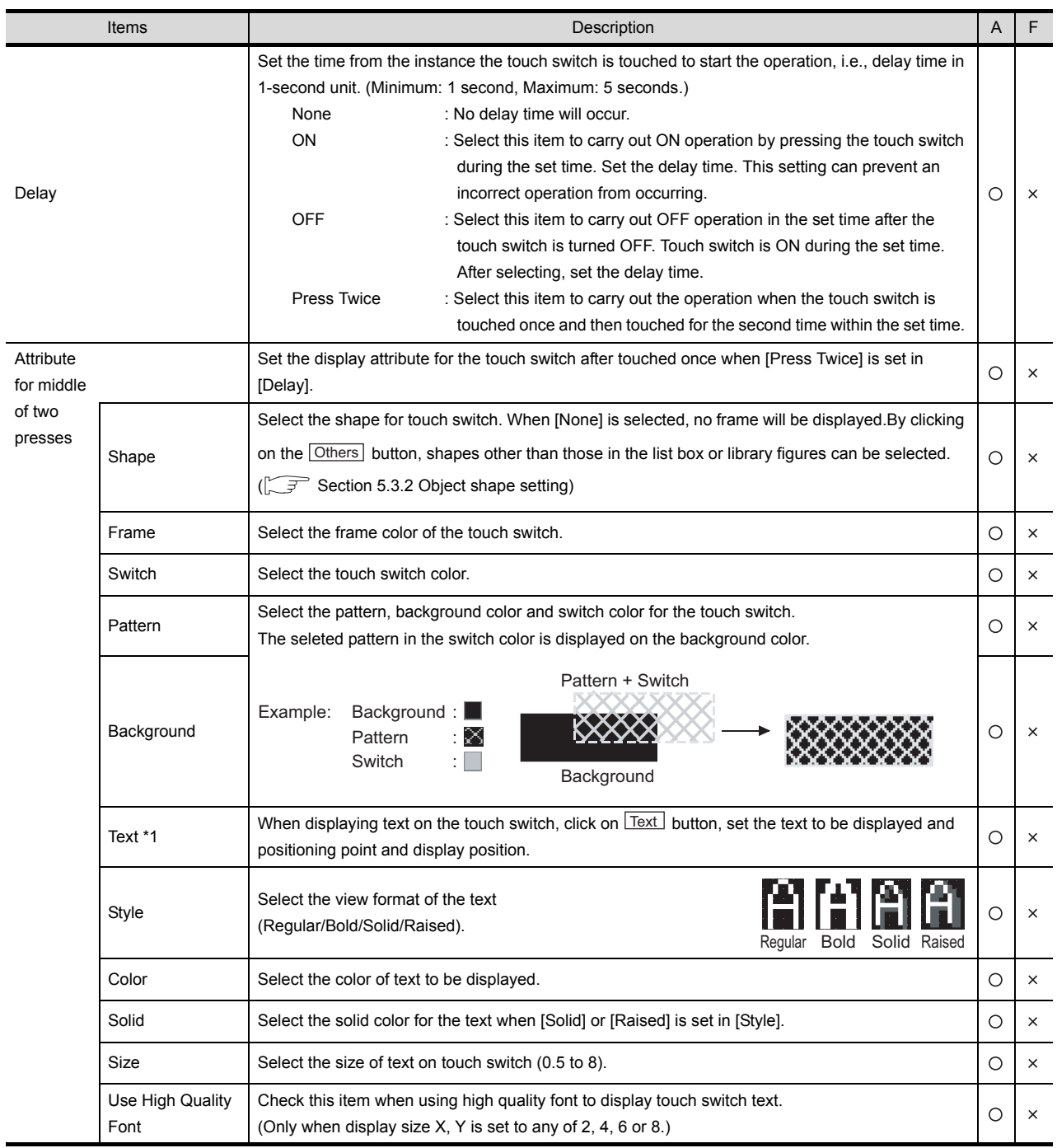

(Continued to next page)

**Basic Text/Lamp Extended Action Trigger** 

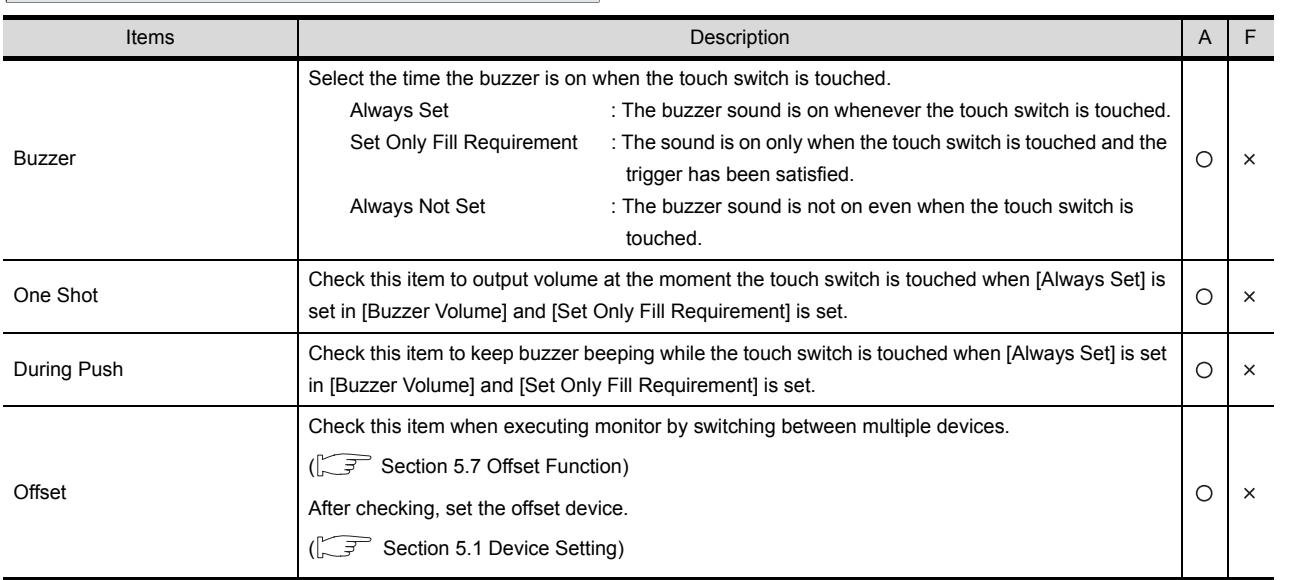

For details of \*1, refer to the following.

#### \*1 Set the text to be displayed on touch switch

When text is displayed on the touch switch when [Attribute for middle of two presses] is set, the settings must be made as follows.

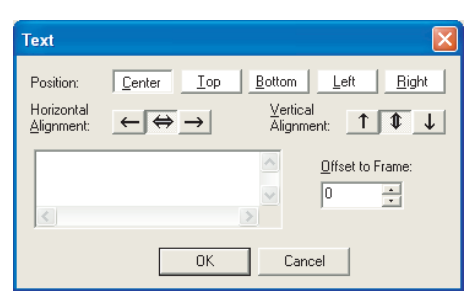

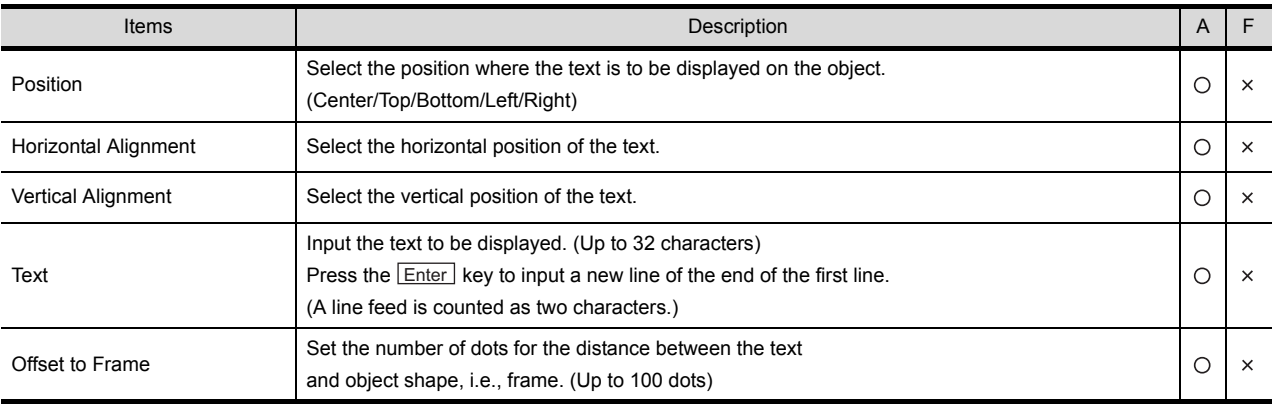

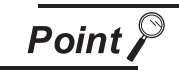

Displaying text on the top/bottom/left/right of touch switch

To display text on the top/bottom/left/right of touch switch, when [Attribute for middle of two presses] is set, set the text to be displayed when the device turns ON/OFF on the text/lamp tab.

If the settings are not made for the text display on the text/lamp tab, text will not be displayed based on the attribute for middle of two presses.

(The display text at the time of ON/OFF may be blank.)

OVERVIEW

OVERVIEW

**2**

SPECIFICATIONS

SPECIFICATIONS

**3**

COMMON SETTING

COMMON SETTING

**4**

PREPARATORY OPERATION FOR OBJECT SETTING

**5**

DE<br>OBJ

EKATION FOR<br>IECT SETTING

COMMON SETTINGS FOR OBJECTS

COMMON SETTINGS<br>FOR OBJECTS

**6**

LAMP, SWITCH

LAMP, SWITCH

NUMERICAL/ CHARACTER DISPLAY

NUMERICAL/<br>CHARACTER DISPLAY

**8**

# *4* Action tab

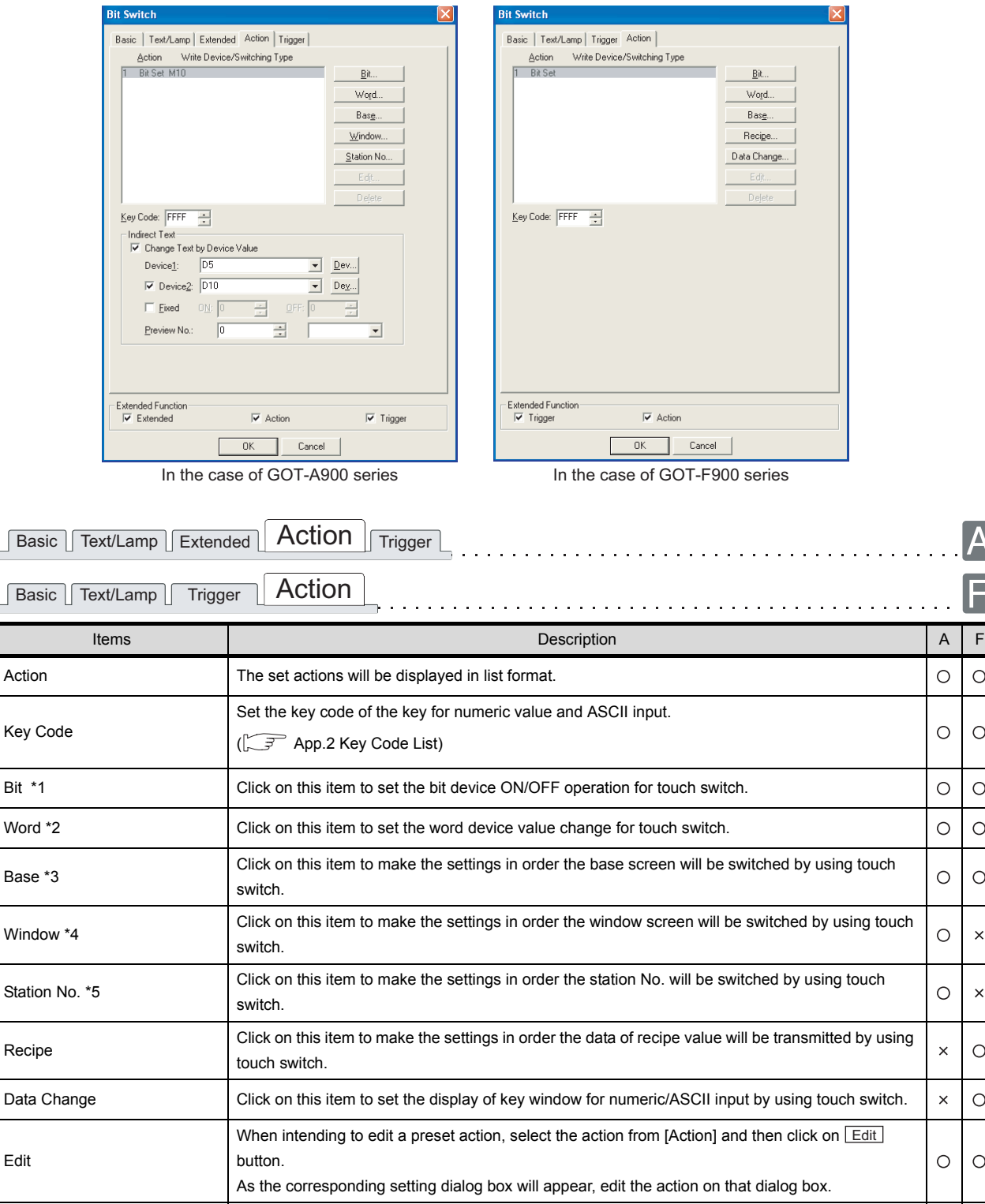

When intending to delete a preset action, select the action from [Action] and then click on **Delete** 

As the corresponding setting dialog box will appear, delete the action on that dialog box.

(Continued to next page)

 $\overline{A}$ 

F

 $\circ$ 

 $\circ$ 

 $\circ$ 

 $\bigcirc$ 

 $\circ$ 

 $\times$ 

 $\bar{\mathsf{x}}$ 

 $\circ$ 

 $\circ$ 

 $\circ$ 

 $\circ$  $\circ$ 

button.

Delete
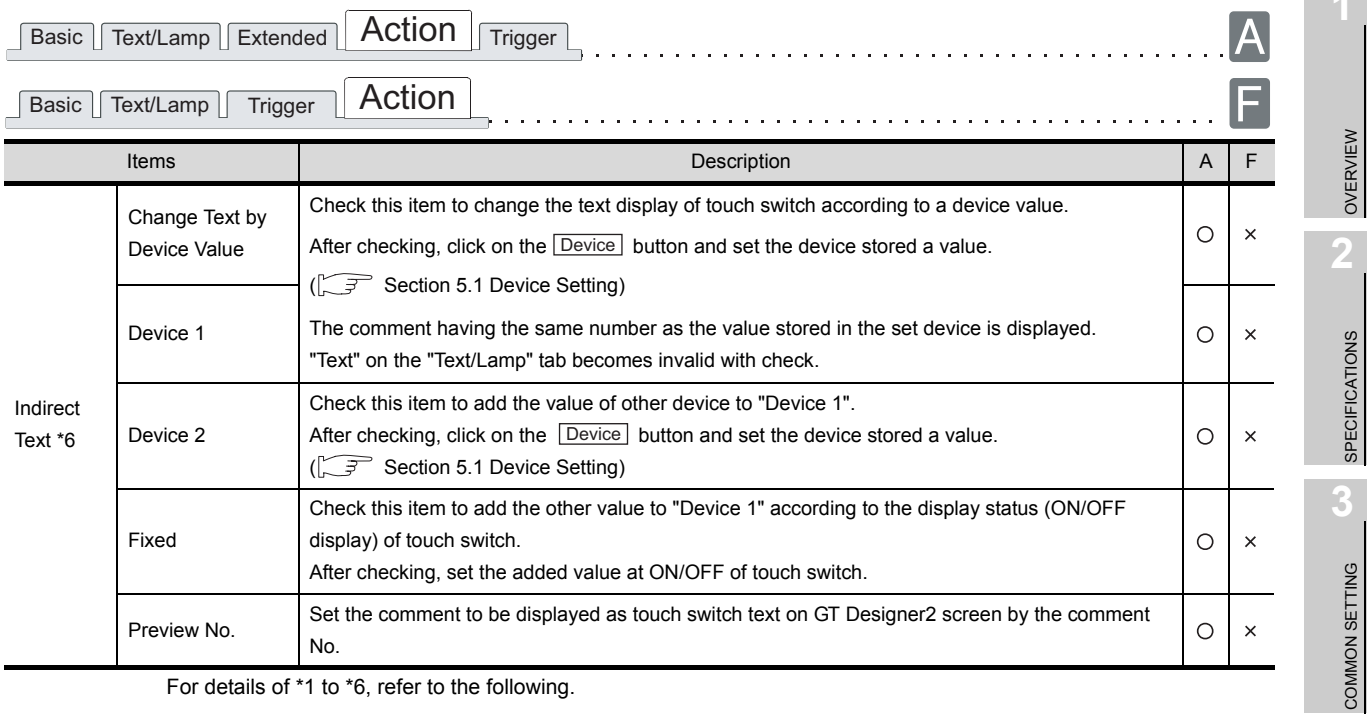

For details of \*1 to \*6, refer to the following.

# \*1 Bit

The followings can be set as the touch switch actions taken when the bit device turns ON/OFF.

Setting of [Action (Bit)] dialog box

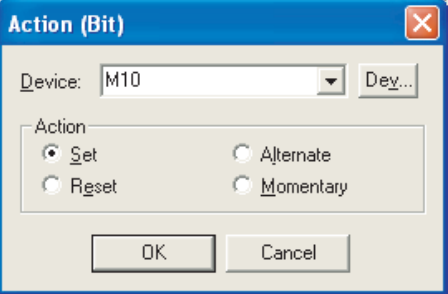

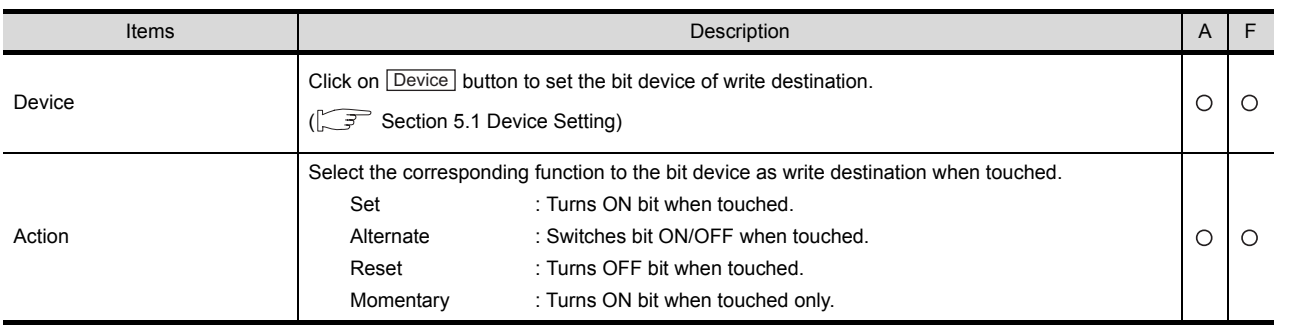

**8**

ALARM

OVERVIEW

SPECIFICATIONS

COMMON SETTING

PREPARATORY OPERATION FOR OBJECT SETTING

PREPARATORY<br>OPERATION FOR<br>OBJECT SETTING

**5**

COMMON SETTINGS FOR OBJECTS

COMMON SETTINGS<br>FOR OBJECTS

**6**

LAMP, SWITCH

LAMP, SWITCH

# \*2 Word

When changing the word device value with touch switch, set as show below.

Setting of [Action (Word)] dialog box

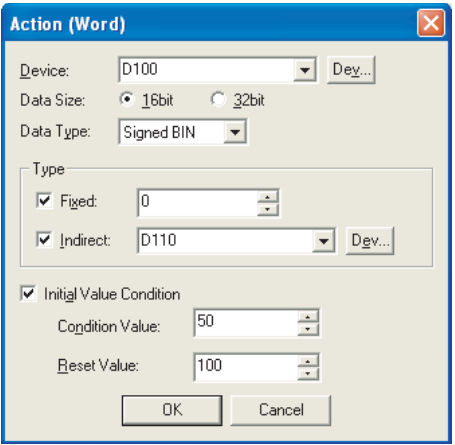

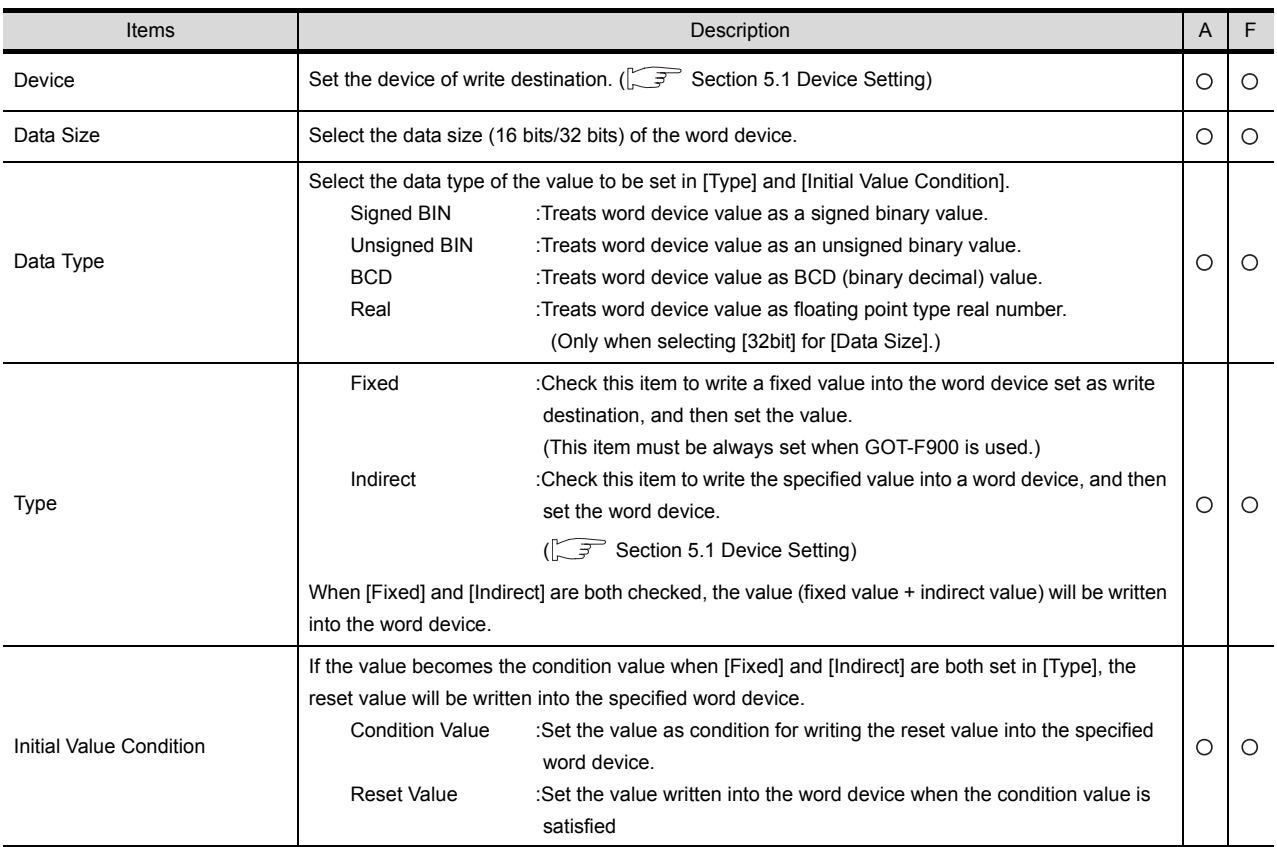

#### \*3 Base

When switching base screen with touch switch, set as shown below. For the details of the base screen switching function, refer to the following.

[Section 6.2.5 Setting items of go to screen switch](#page-345-0) [\(Basic tab](#page-345-0))

Setting of [Action (Base Switching)] dialog box

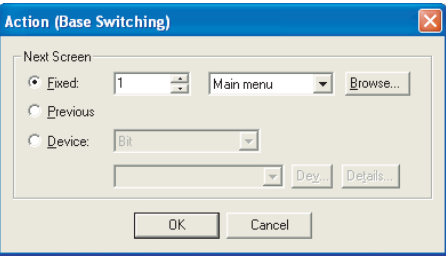

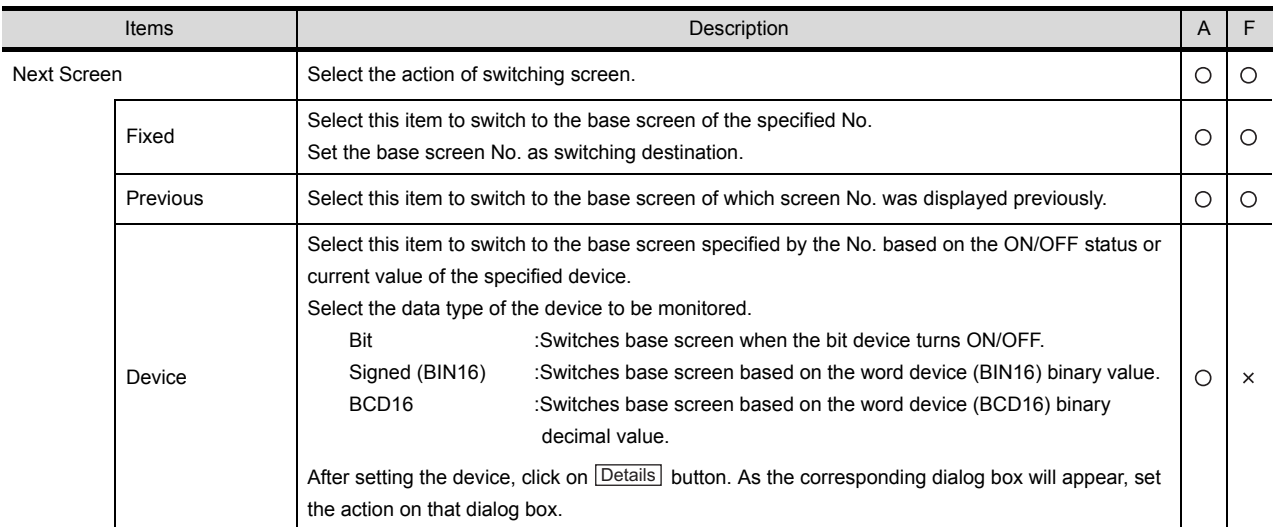

**5**

OVERVIEW

OVERVIEW

**2**

SPECIFICATIONS

**SPECIFICATIONS** 

**3**

COMMON SETTING

COMMON SETTING

**4**

PREPARATORY OPERATION FOR OBJECT SETTING

PREPARATORY<br>OPERATION FOR<br>OBJECT SETTING

**8**

ALARM

6 - 30

#### \*4 Window

Make the settings in order that window screen will be displayed or switched by using the touch switch, as shown below.

For the details of the window screen switching function, refer to the following.

[Section 6.2.5 Setting items of go to screen switch](#page-345-0) ([Basic tab\)](#page-345-0)

Setting of [Action (Window)] dialog box

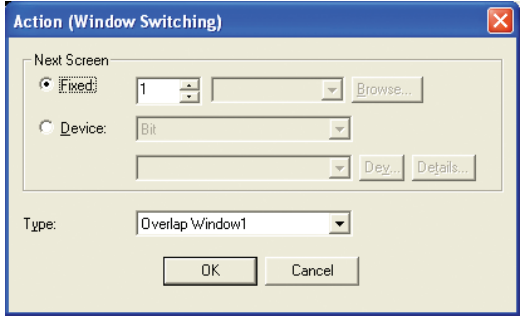

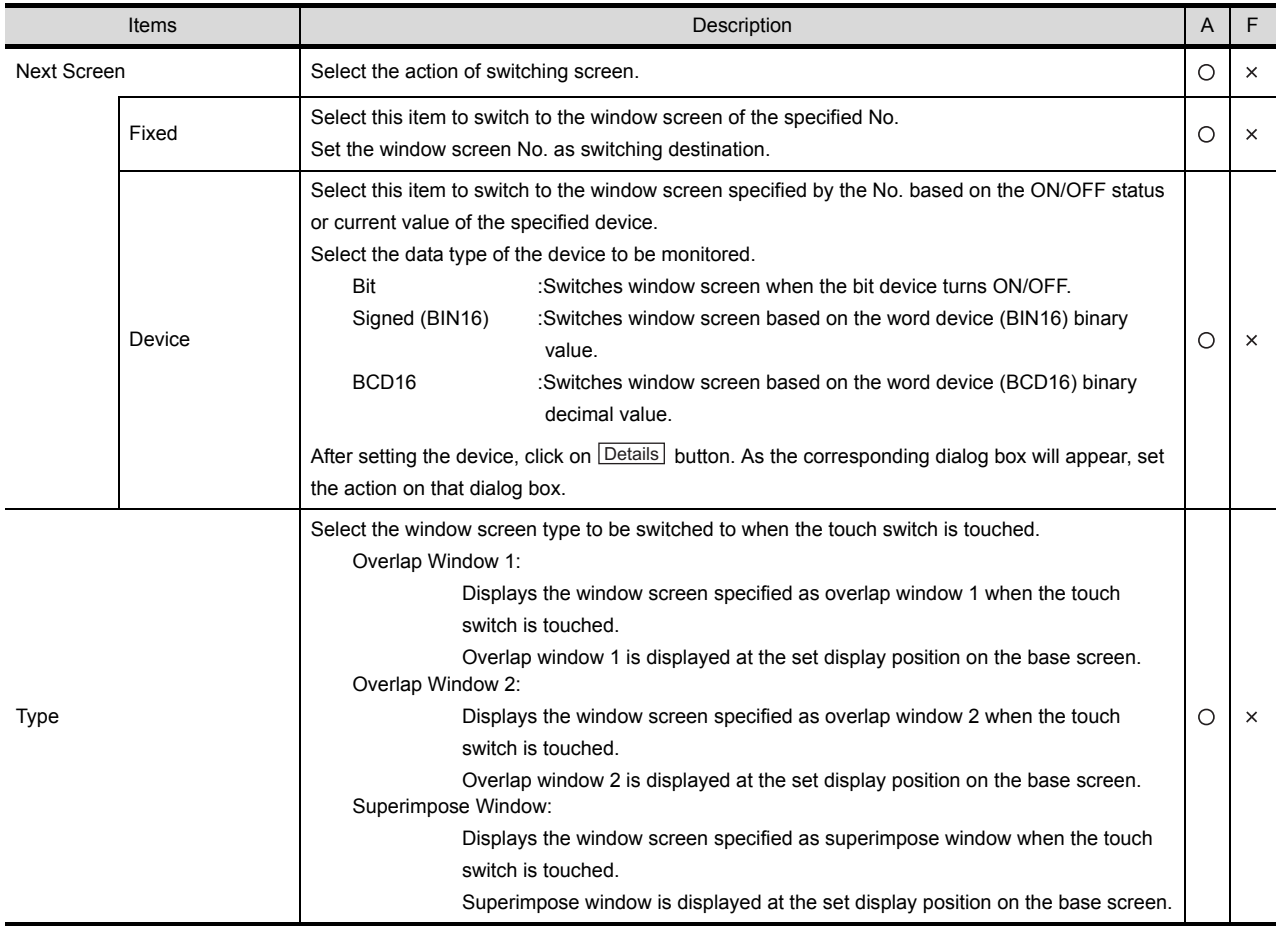

\*5 Station No.

When setting the station No. switching function with the touch switch, set the following actions. For the details of the station No. switching function, refer to the following.

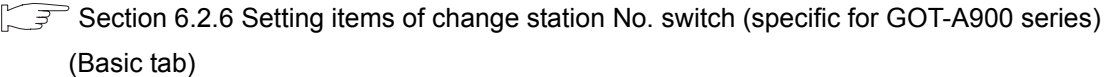

Setting of [Action (Station No.)] dialog box

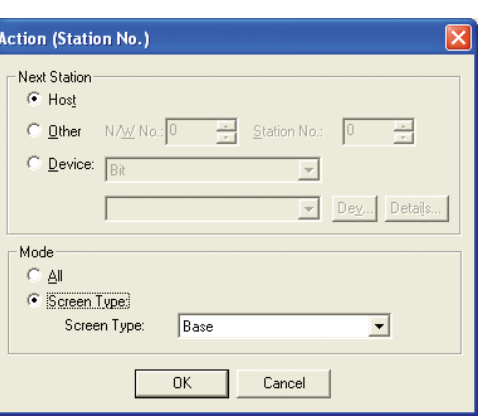

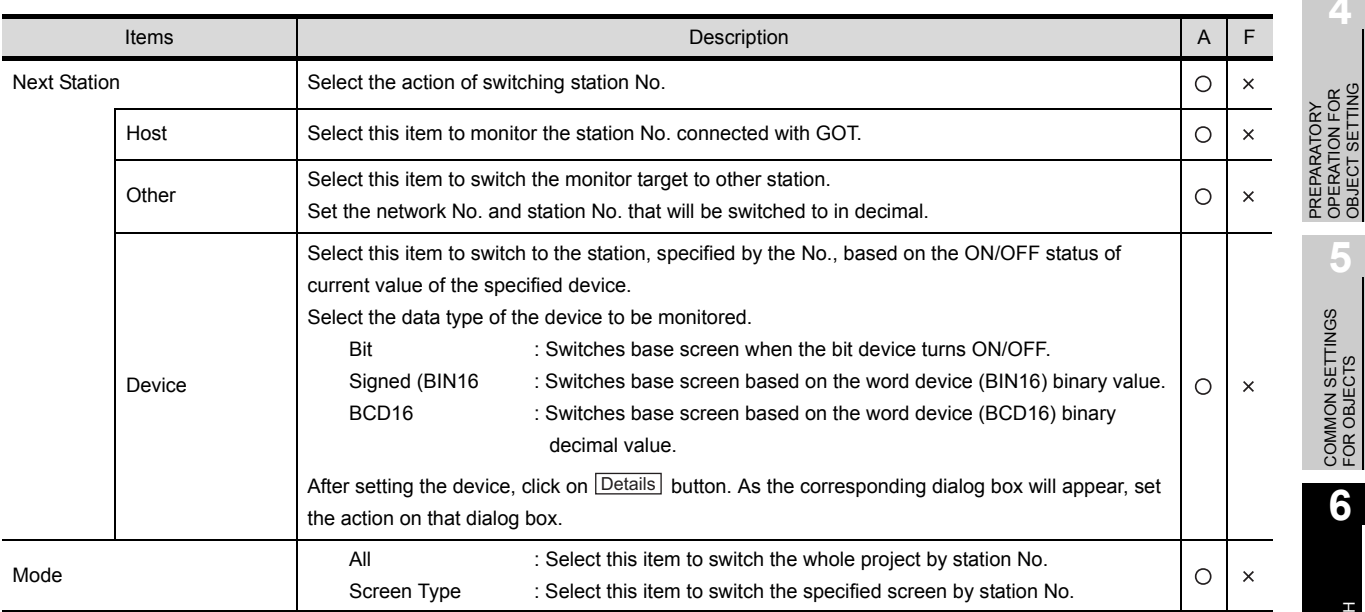

OVERVIEW

OVERVIEW

**2**

SPECIFICATIONS

**SPECIFICATIONS** 

**3**

COMMON SETTING

COMMON SETTING

OPERATION FOR OBJECT SETTING

#### \*6 Indirect Text

Set Indirect Text to change the text displayed on the touch switch according to the value of device.

(1) When set "Device 1" only The comment having the same number as "Device1" is displayed without regarding ON/OFF of touch switch.

The comment having the same number as the total of "Device 1" + "Device 2" values is displayed without regarding ON/OFF of touch

(2) When set "Device 1" and "Device 2"

switch.

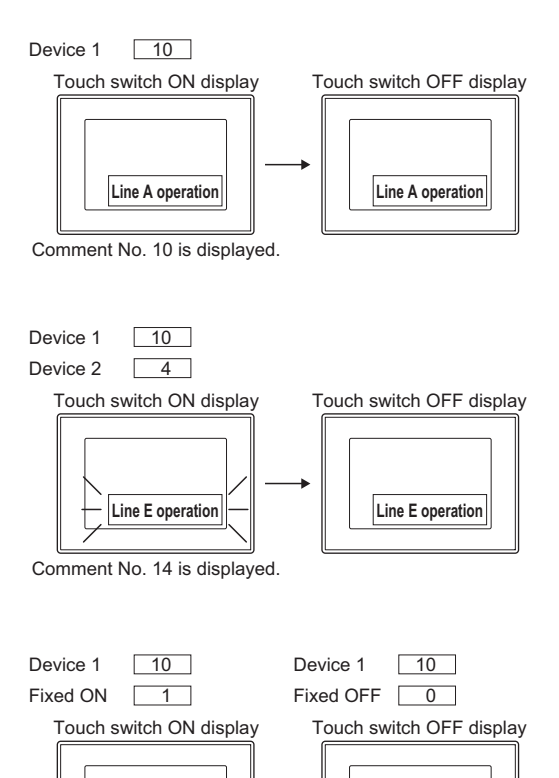

(3) When set "Device 1" and "Fixed" During touch switch is ON, the comment having the same number as the total of "Device 1" + "Fixed ON" values is displayed. During touch switch is OFF, the comment having the same number as the total of "Device 1" + "Fixed OFF" values is displayed.

Comment No. 11 is displayed. Comment No. 10 is displayed.

**Line B operation Line A operation**

# <span id="page-330-0"></span>*5* Trigger tab

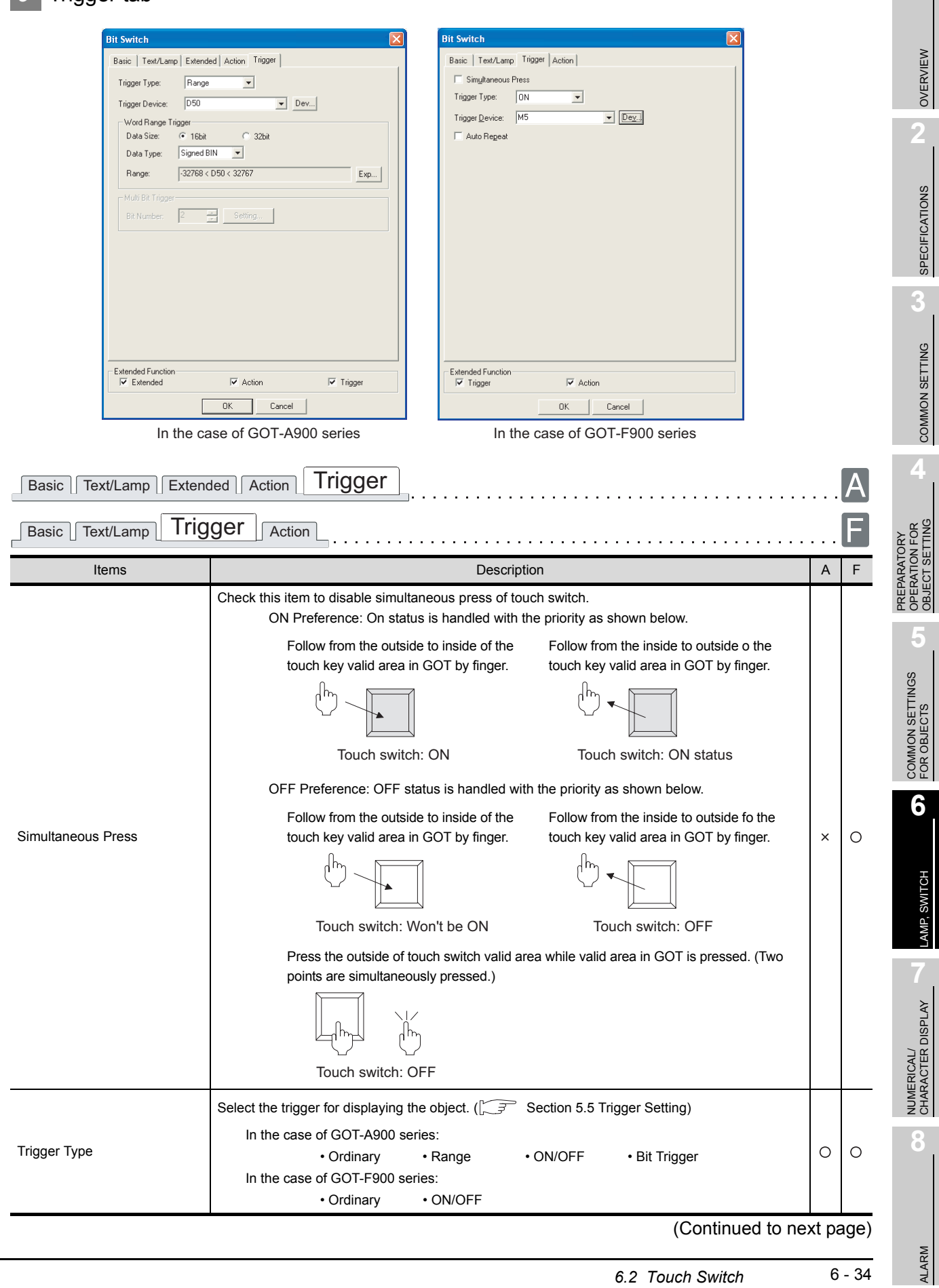

**1**

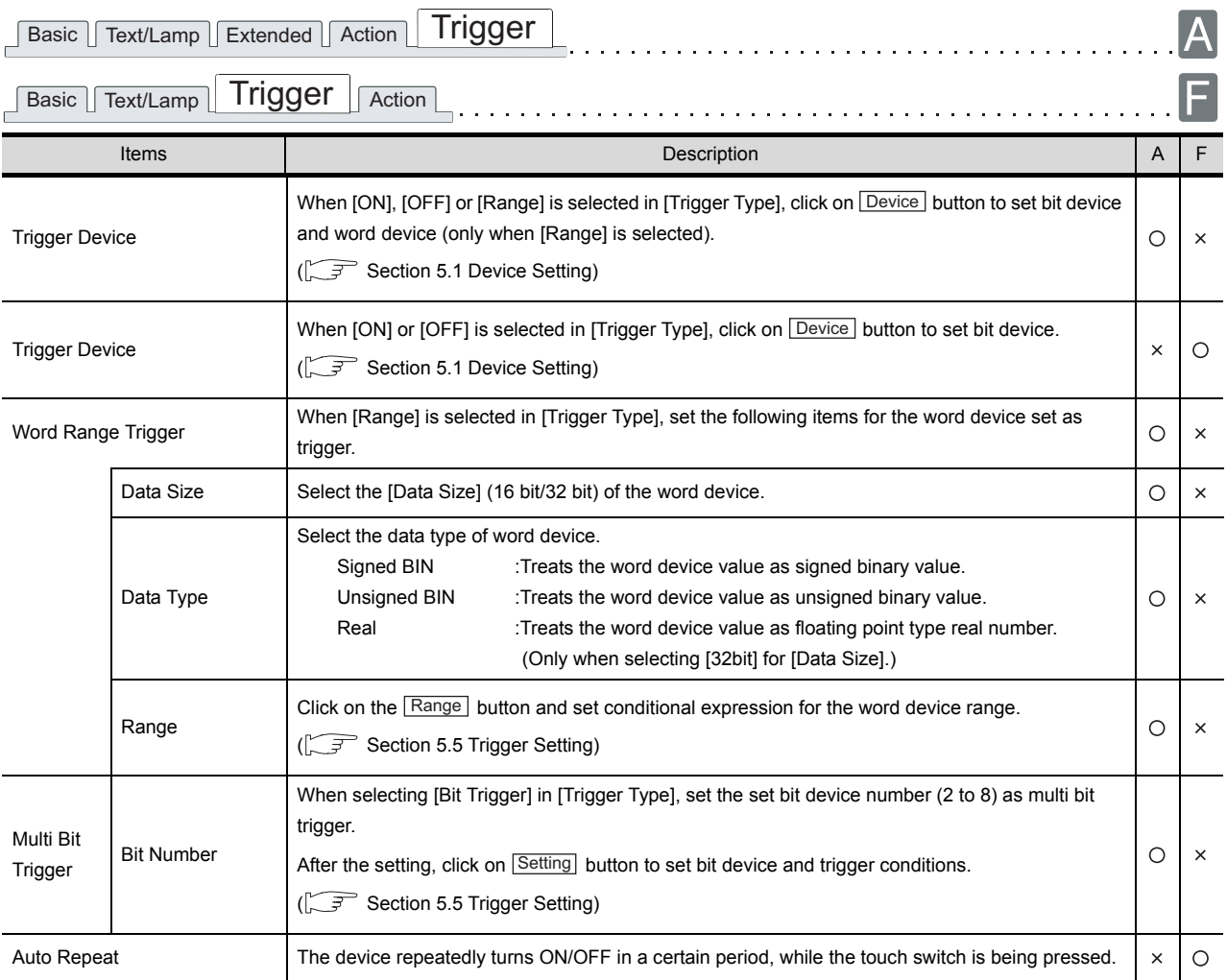

*1* Basic tab

Ė

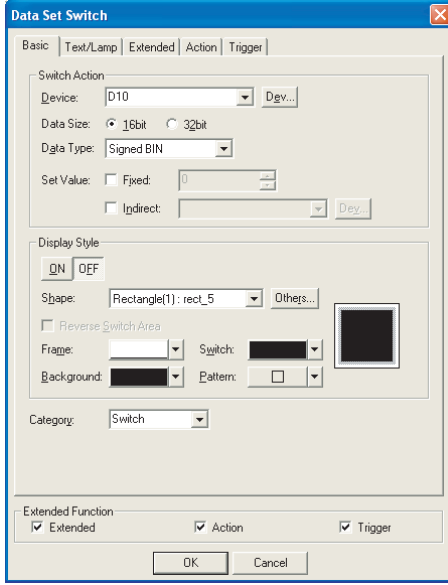

(Example: In the case of GOT-A900 series)

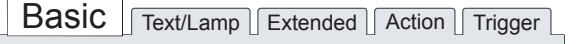

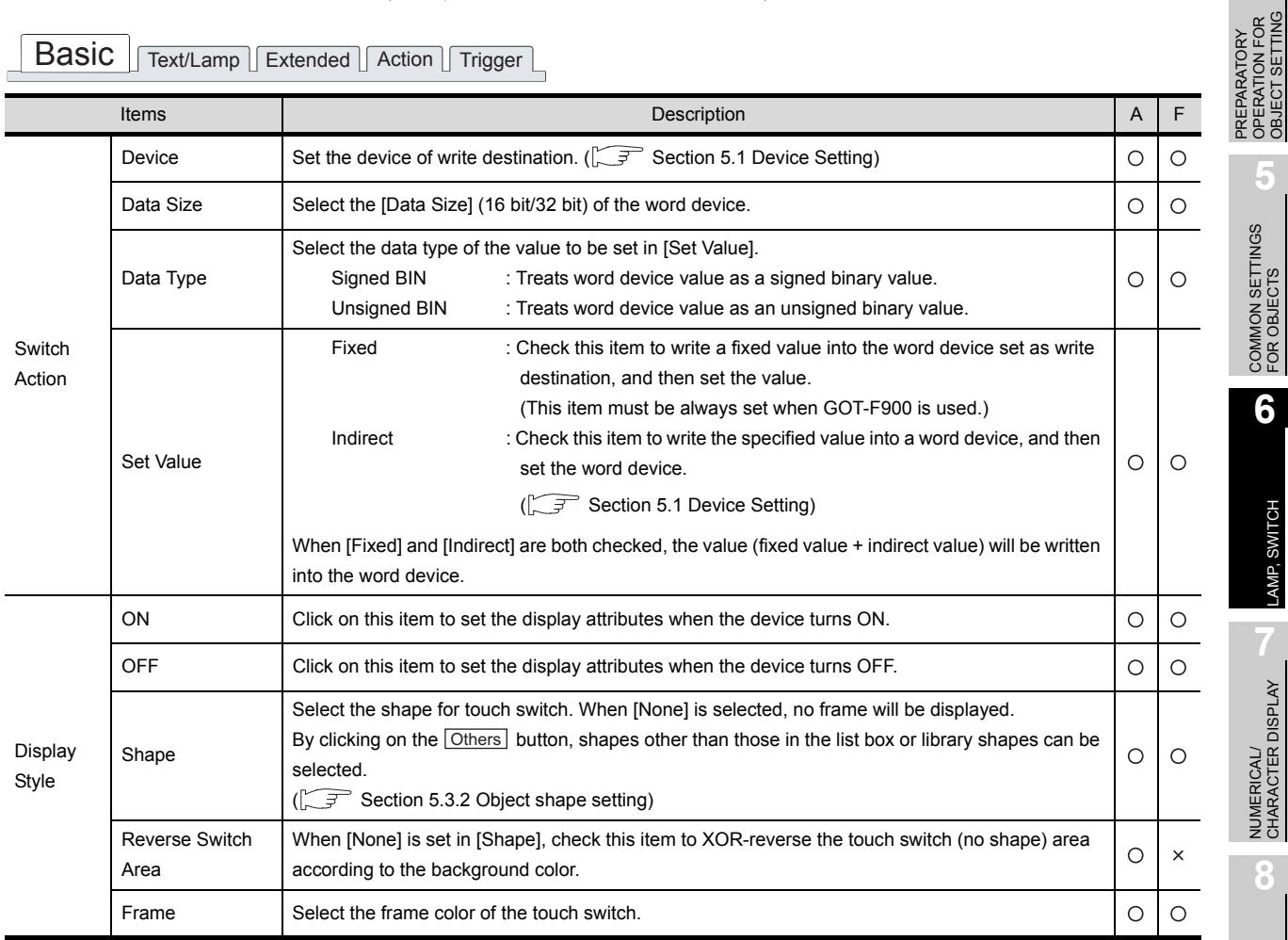

(Continued to next page)

OVERVIEW

OVERVIEW

**2**

SPECIFICATIONS

**SPECIFICATIONS** 

**3**

COMMON SETTING

COMMON SETTING

PREPARATORY OPERATION FOR OBJECT SETTING

**5**

COMMON SETTINGS FOR OBJECTS

COMMON SETTINGS<br>FOR OBJECTS

**6**

LAMP, SWITCH

LAMP, SWITCH

**NUMERICAL/<br>CHARACTER DISPLAY** NUMERICAL/ CHARACTER DISPLAY

**8**

# Basic Text/Lamp Extended Action Trigger

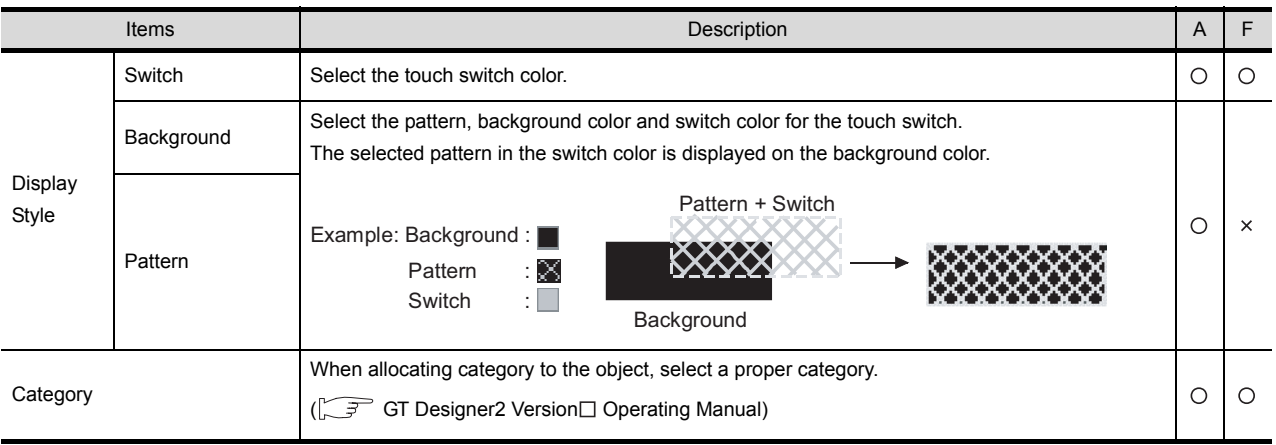

# *2* Text/Lamp tab

The setting items of text/lamp tab are the same with those of bit switch. For the details of the set data, refer to the following.

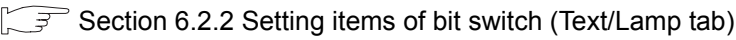

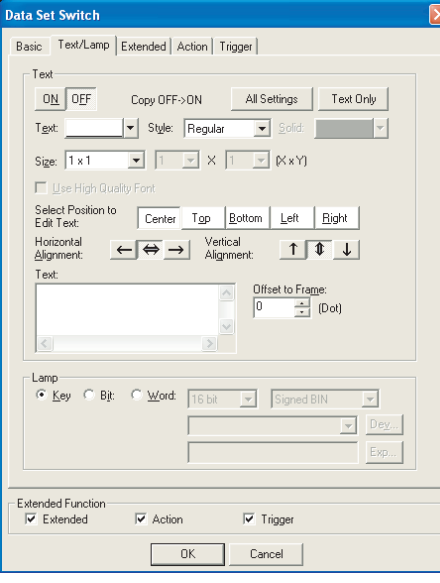

(Example: In the case of GOT-A900 series)

*3* Extended tab (specific for GOT-A900 series) The setting items of extended tab are the same with those of bit switch. For the details of the set data, refer to the following.

[Section 6.2.2 Setting items of bit switch](#page-320-0) ([Extended tab \(for GOT-A900 series only\)\)](#page-320-0)

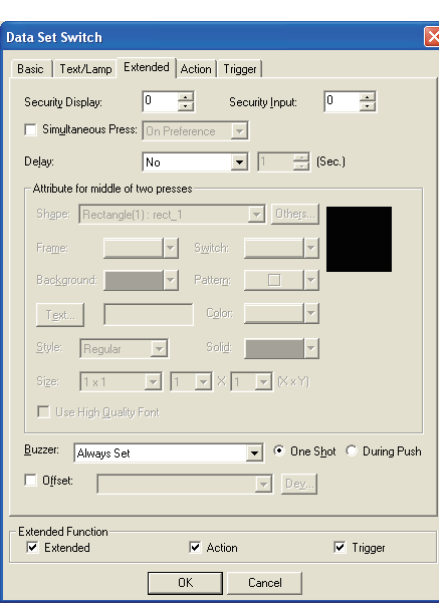

OVERVIEW

OVERVIEW

**2**

SPECIFICATIONS

SPECIFICATIONS

**3**

COMMON SETTING

COMMON SETTING

**4**

PREPARATORY OPERATION FOR OBJECT SETTING

PREPARATORY<br>OPERATION FOR<br>OBJECT SETTING

**5**

COMMON SETTINGS FOR OBJECTS

COMMON SETTINGS<br>FOR OBJECTS

**6**

LAMP, SWITCH

LAMP, SWITCH

NUMERICAL/ CHARACTER DISPLAY

NUMERICAL/<br>CHARACTER DISPLAY

**8**

# *4* Extended tab (for GOT-F900 series only)

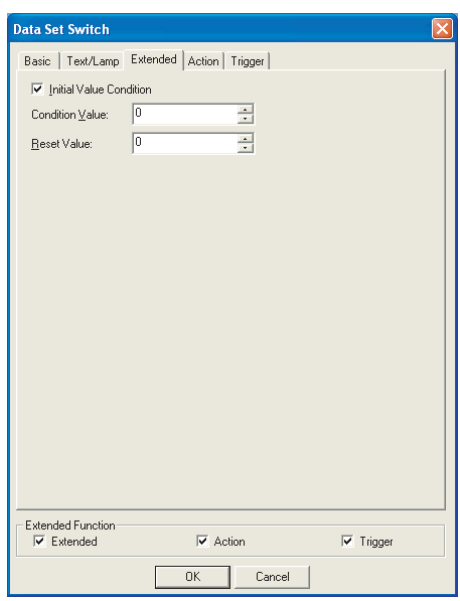

Basic Text/Lamp **Extended** Action Trigger

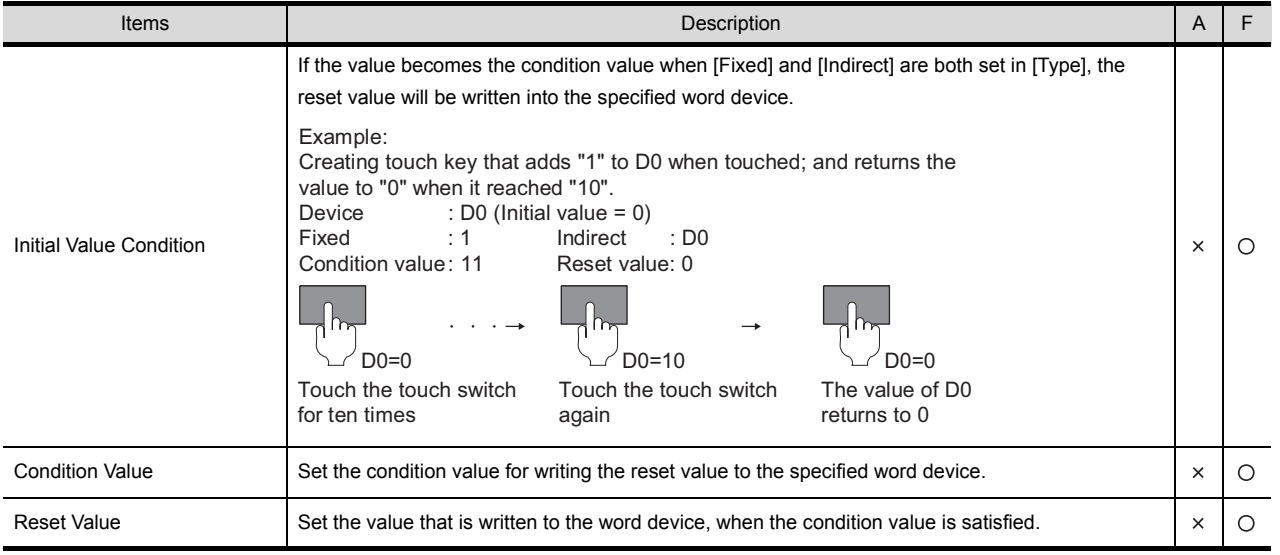

# *5* Action tab

The setting items of action tab are the same with those of bit switch. For the details of the set data, refer to the following.

[Section 6.2.2 Setting items of bit switch](#page-323-0) ([Action tab\)](#page-323-0)

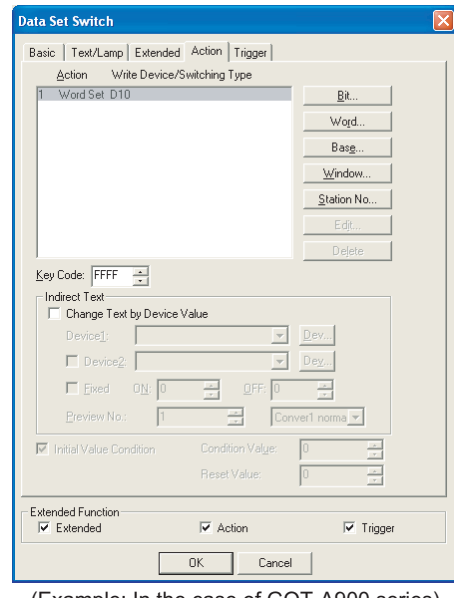

(Example: In the case of GOT-A900 series)

# *6* Trigger tab

The setting items of action tab are the same with those of bit switch. For the details of the set data, refer to the following.

[Section 6.2.2 Setting items of bit switch](#page-330-0) ([Trigger tab](#page-330-0))

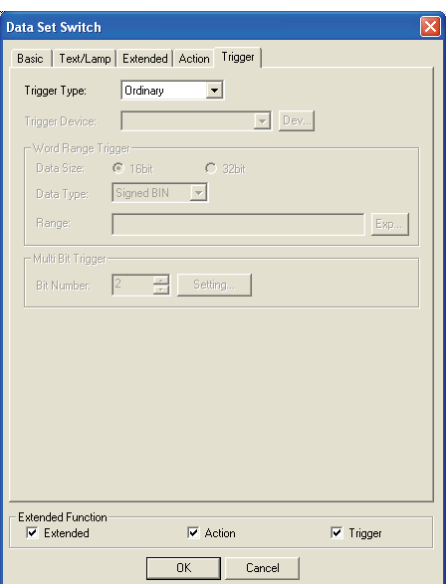

6 - 40

# 6.2.4 Setting items of special function switch

# *1* Basic tab

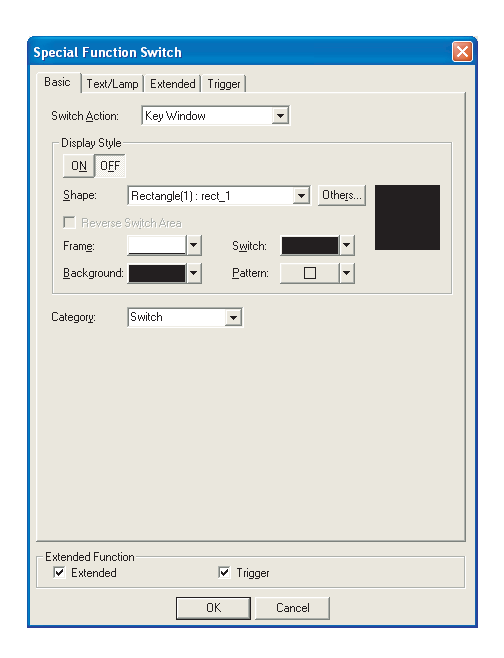

Basic Text/Lamp Extended Trigger

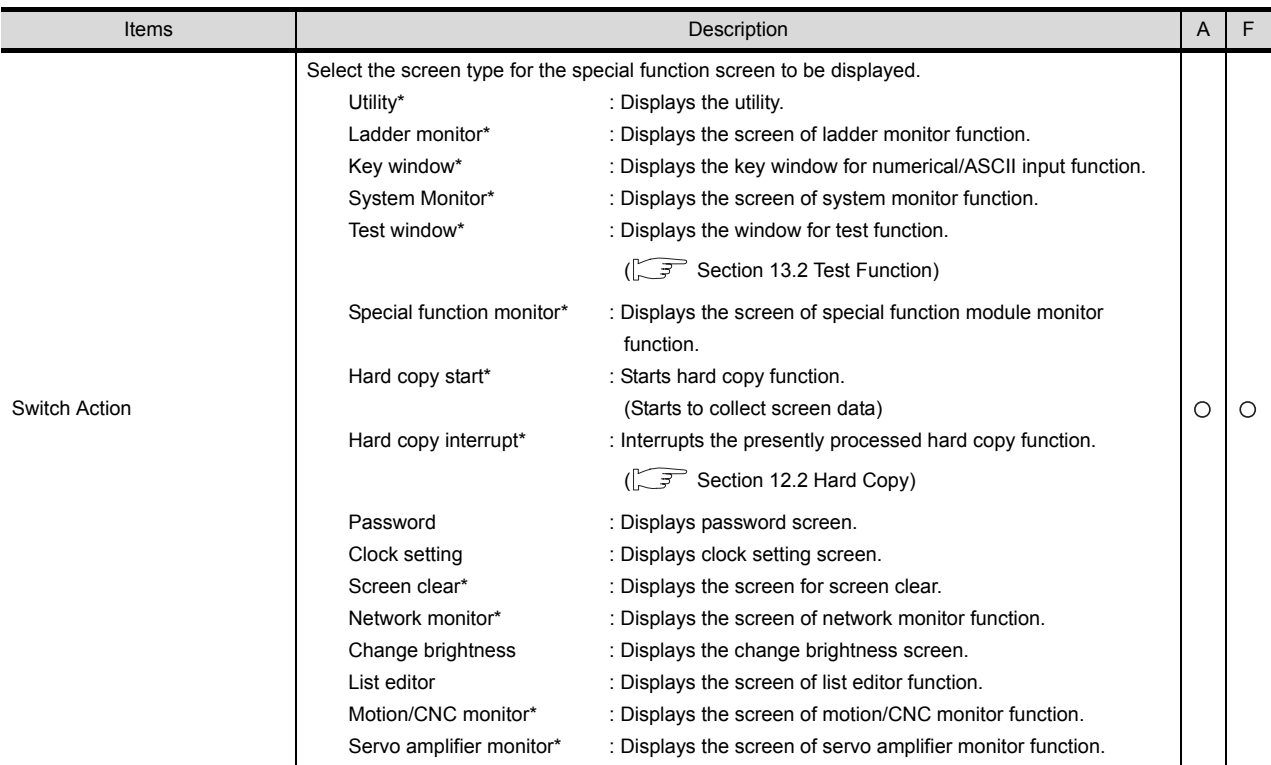

\* Not corresponding to GOT-F900 series.

(Continued to next page)

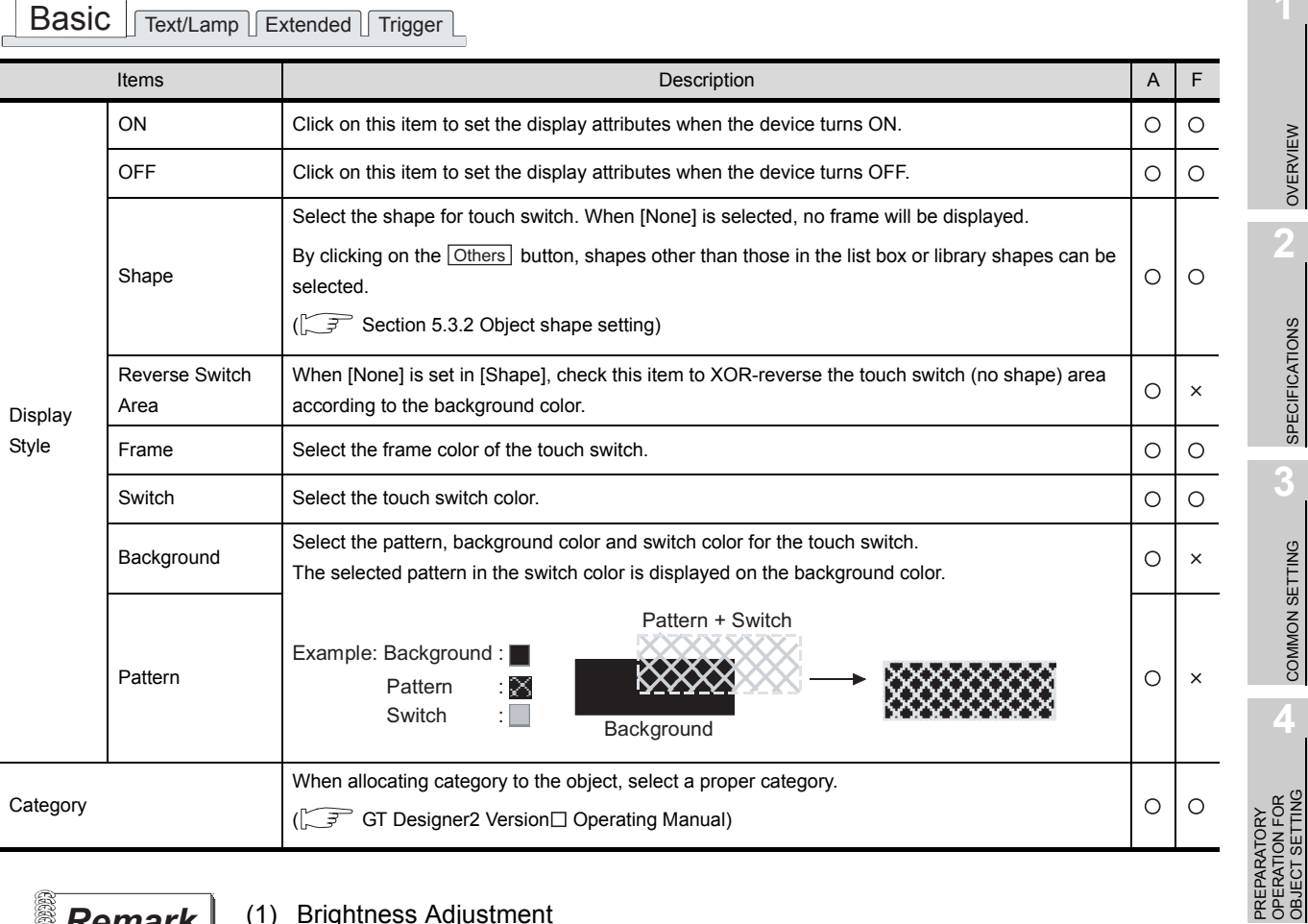

- 
- **Remark** (1) Brightness Adjustment

In the GOT of which brightness can not be changed, settings can not be made although the corresponding screen is displayed.

- (2) When using A95\*GOT, A956WGOT
	- (a) In A95\*GOT, [Ladder Monitor], [Test Window] and [Special Function Monitor] of special function can not be used.
	- (b) In A956WGOT, [Test Window] and [Special Function Monitor] of special function can not be used.

LAMP, SWITCH LAMP, SWITCH

**5**

COMMON SETTINGS FOR OBJECTS

COMMON SETTINGS<br>FOR OBJECTS

**6**

NUMERICAL/<br>CHARACTER DISPLAY NUMERICAL/ CHARACTER DISPLAY

# *2* Text/Lamp tab

The setting items of text/lamp tab are the same with those of bit switch. For the details of the set data, refer to the following.

[Section 6.2.2 Setting items of bit switch](#page-317-0) ([Text/Lamp tab](#page-317-0))

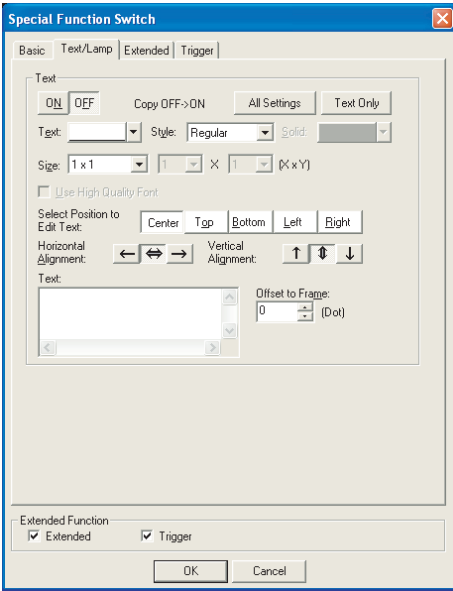

# *3* Extended tab (for GOT-A900 series only)

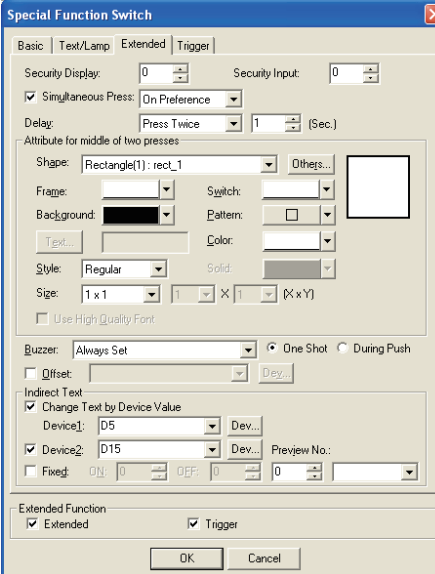

Basic Text/Lamp **Extended** Trigger

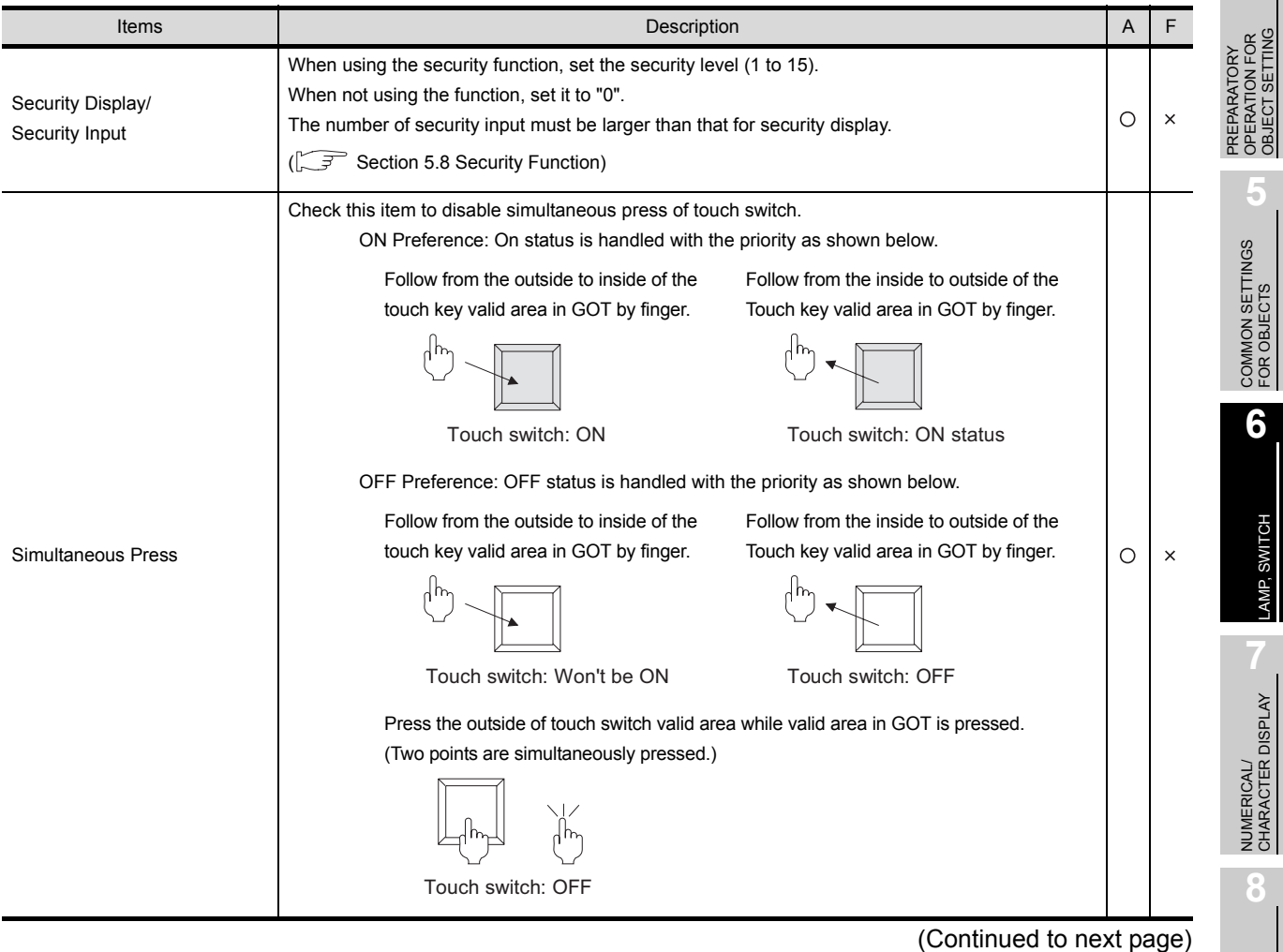

*6.2 Touch Switch 6.2.4 Setting items of special function switch* 6 - 44

ALARM

OVERVIEW

OVERVIEW

**2**

SPECIFICATIONS

**SPECIFICATIONS** 

**3**

COMMON SETTING

COMMON SETTING

OBJECT SETTING

LAMP, SWITCH

LAMP, SWITCH

# Basic Text/Lamp **Extended** Trigger

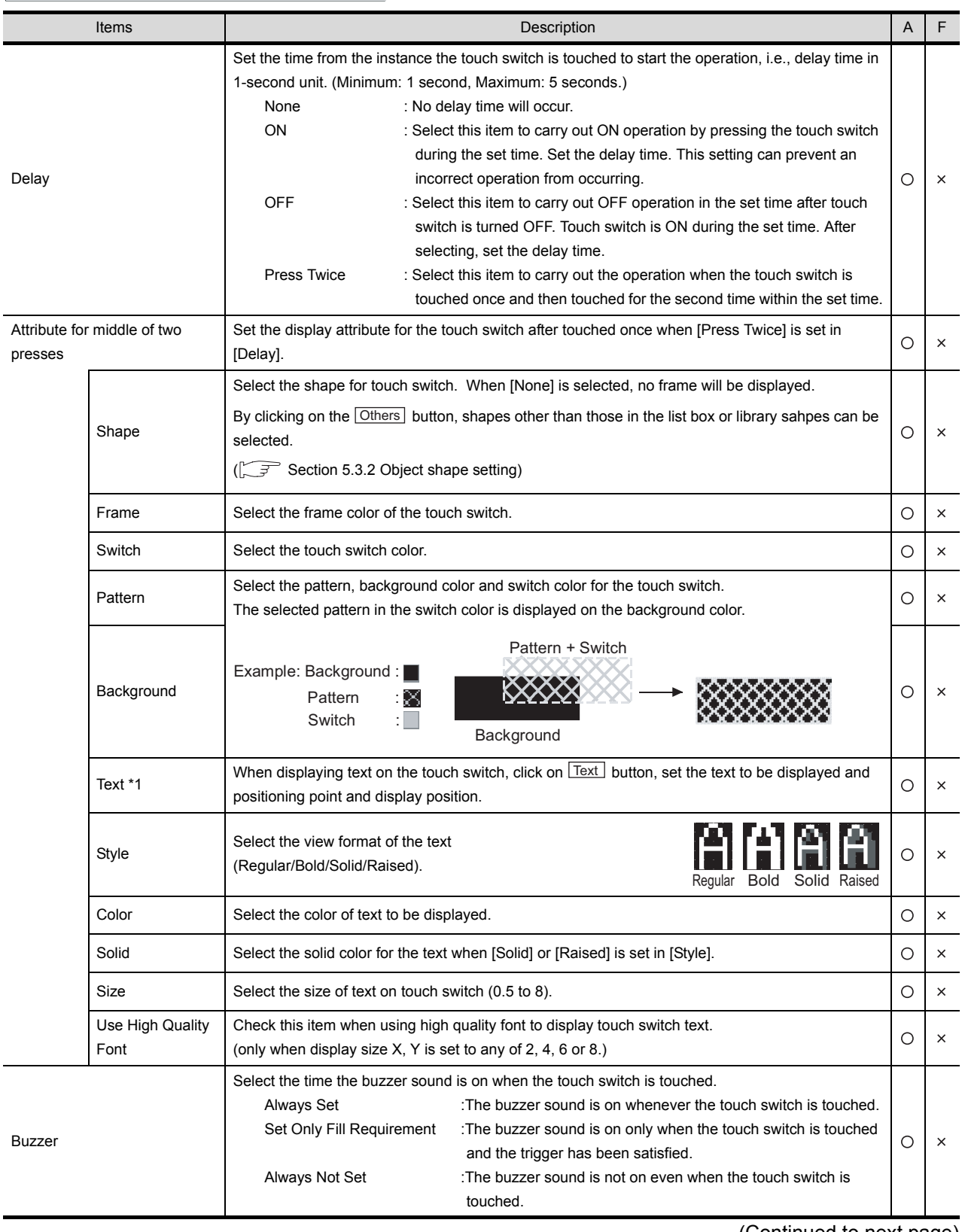

(Continued to next page)

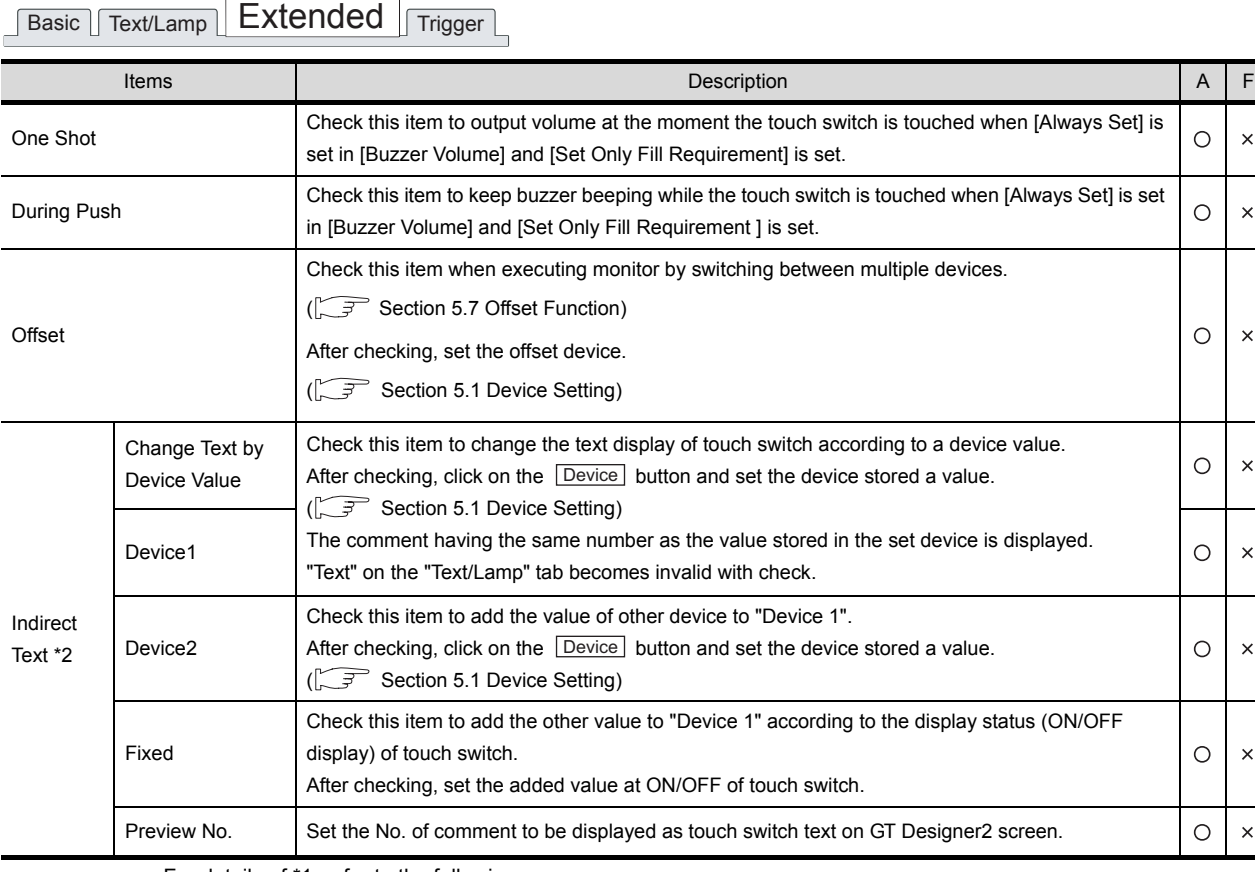

For details of \*1, refer to the following.

For details of \*2, refer to \*6 in Section 6.2.3 Setting items of bit switch (Action tab).

# COMMON SETTINGS<br>FOR OBJECTS COMMON SETTINGS FOR OBJECTS **6**LAMP, SWITCH LAMP, SWITCH

OVERVIEW

OVERVIEW

 $\times$ 

 $\bar{\mathsf{x}}$ 

 $\times$ 

 $\times$ 

 $\times$ 

 $\times$ 

 $\times$ 

 $\bar{\mathsf{x}}$ 

**2**

SPECIFICATIONS

**SPECIFICATIONS** 

**3**

COMMON SETTING

COMMON SETTING

**4**

PREPARATORY OPERATION FOR OBJECT SETTING

PREPARATORY<br>OPERATION FOR<br>OBJECT SETTING

**5**

NUMERICAL/ CHARACTER DISPLAY

#### <span id="page-343-0"></span>\*1 Setting text displayed on switch

Make the following settings when displaying text on the switch based on the attribute for middle two presses.

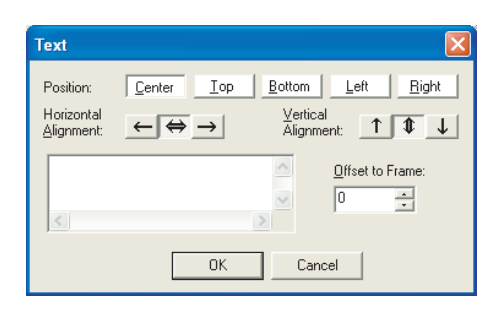

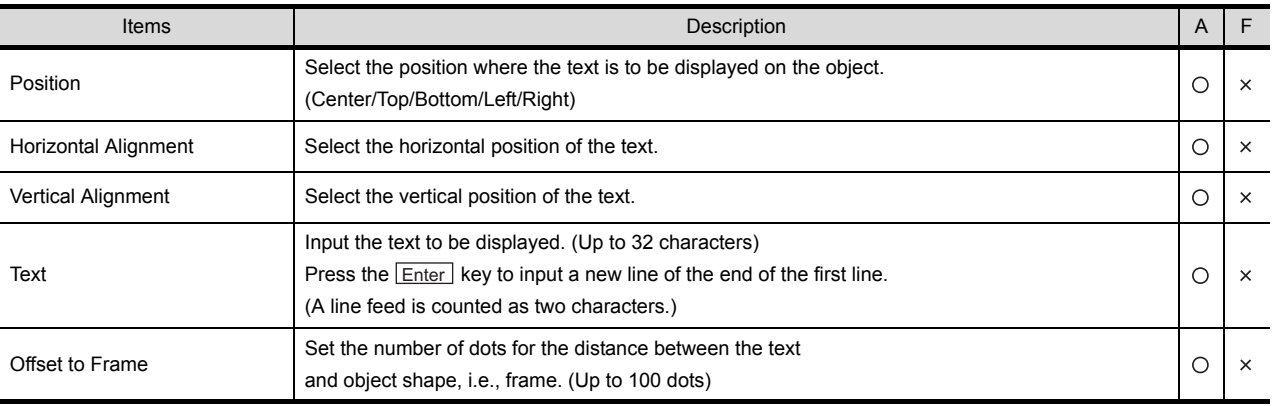

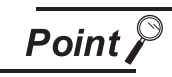

When the text is displayed on top/bottom/left/right of the touch switch

When displaying the text on top/bottom/left/right of touch switch, based on the attribute for middle of two presses, set the text display on the text/lamp when the device is ON/OFF.

If not set, the text of the attribute for middle of two presses will not be displayed. (The displayed text may be blank when the switch is ON/OFF.)

# *4* Trigger tab

Action setting is available when [Key window] is set in [Action] on the basic tab. The setting items of trigger tab are the same with those of bit switch. Refer to the following for details of the set data.

[Section 6.2.2 Setting items of bit switch](#page-330-0) ([Trigger tab](#page-330-0))

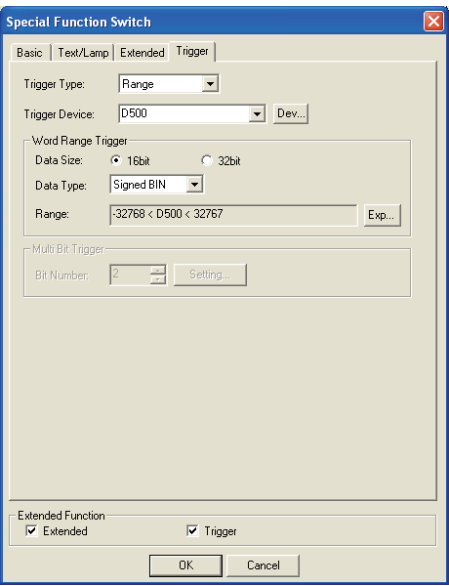

OVERVIEW

OVERVIEW

**2**

SPECIFICATIONS

**SPECIFICATIONS** 

**3**

COMMON SETTING

COMMON SETTING

**4**

PREPARATORY OPERATION FOR OBJECT SETTING

PREPARATORY<br>OPERATION FOR<br>OBJECT SETTING

**5**

COMMON SETTINGS FOR OBJECTS

COMMON SETTINGS<br>FOR OBJECTS

**6**

LAMP, SWITCH

LAMP, SWITCH

NUMERICAL/ CHARACTER DISPLAY

NUMERICAL/<br>CHARACTER DISPLAY

**8**

# 6.2.5 Setting items of go to screen switch

# <span id="page-345-0"></span>*1* Basic tab

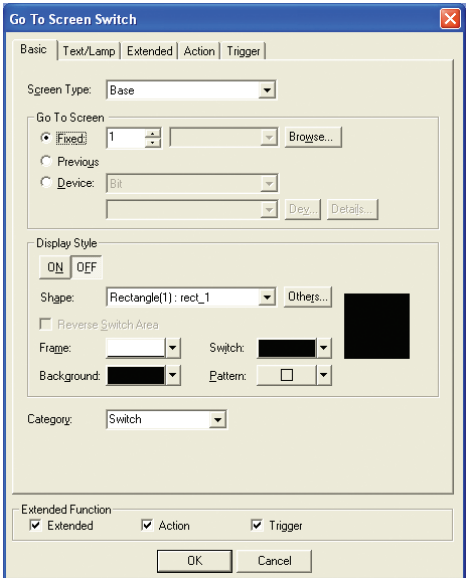

(Example: In the case of GOT-A900 series)

# Basic | Text/Lamp | Extended | Action | Trigger |

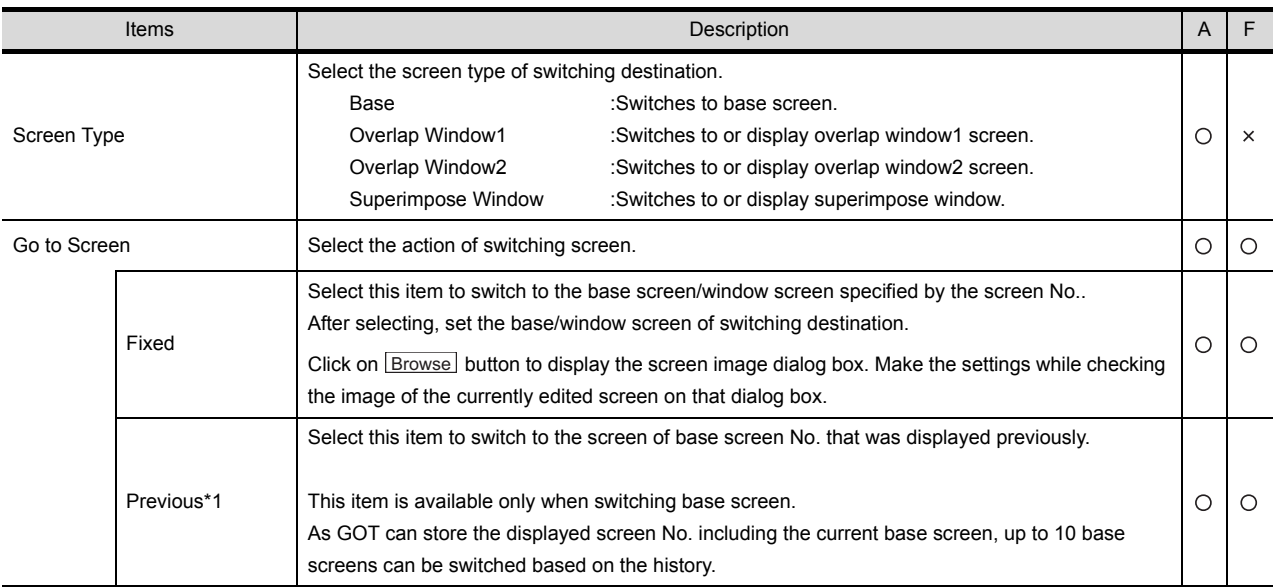

(Continued to next page)

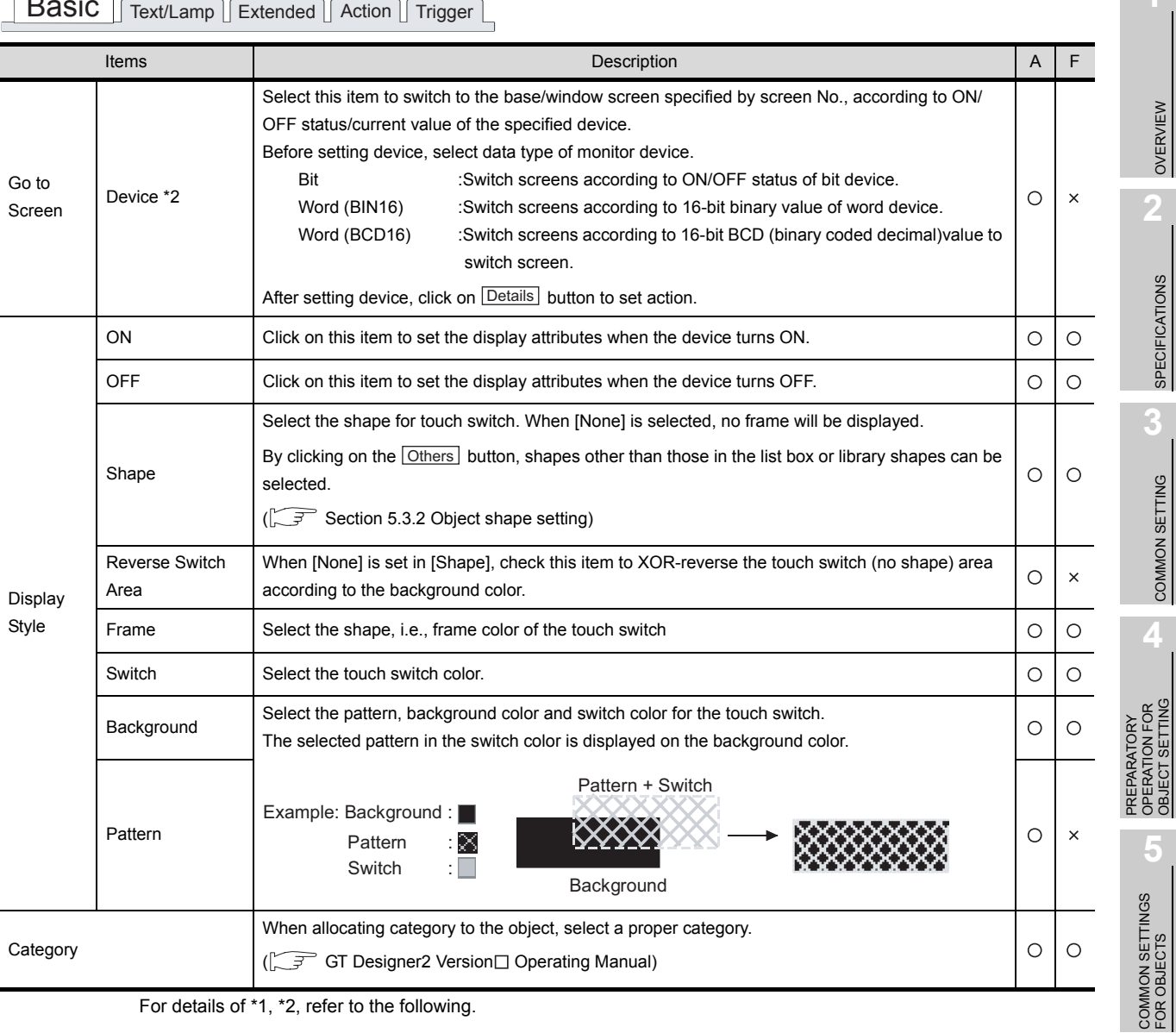

# Basic Text/Lamp Extended Action Trigger

For details of \*1, \*2, refer to the following.

LAMP, SWITCH LAMP, SWITCH **NUMERICAL/<br>CHARACTER DISPLAY** NUMERICAL/ CHARACTER DISPLAY

**6**

**1**

**8**

<span id="page-347-0"></span>\*1 Previous

Select the hierarchy mode or history mode using the specific touching switch.

Hierarchy mode (Upper tier switch mode)

Pressing the touch switch display, i.e., switches to the base screen set as the upper tier. This cycle can be repeated up to 10 times.

Example:

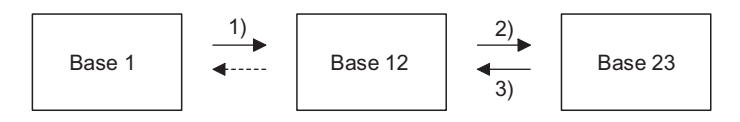

When the screens are switched as shown above,  $1) \rightarrow 2$ )  $\rightarrow 3$ ), and then the touch switch on the base screen 12 is pressed, the base screen1, that is set as the upper tier, will be displayed.

History mode (Previous screen switch mode)

Pressing the touch switch returns to the base screen that was previously displayed.

This cycle can be repeated up to 10 times.

Example:

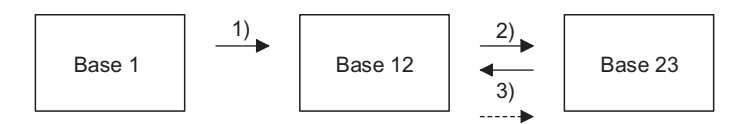

When the screens are switched as shown above,  $1) \rightarrow 2$   $\rightarrow 3$ ), and then the touch switch on the base screen12 is pressed, the base screen23, that was previously displayed, will be displayed again. (After this, whenever the touch switch is pressed, the screen will return to base screen12  $\rightarrow$ base screen1.)

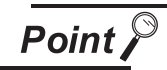

Hierarchy/history mode information

If GOT is powered off, the hierarchy/history information become invalid. Therefore, once GOT is powered off, and then on again, the screen will not be switched based on the previous hierarchy/history. (The history information can be stored in a Memory card as instructed in (2).)

(1) Method of switching between the hierarchy mode and history mode The hierarchy mode is set as default. When changing to history mode, turn on GOT internal device GS450.b14 by using status observation function. For more information, refer to (2) (c).

(2) Storing the history information in a Memory card When history mode is used, up to 10 screens of history information can be stored into a Memory card. (Mount a Memory card to GOT in advance.) By using the stored history information can return to the screen before GOT is powered off.

(a) How to store the history information When the history mode is used (GS450.b14 is ON), turn on the GOT internal device GS450.b13. This enables the history information to be saved in a Memory card. Make sure to turn the above device on by using status observation function.

#### (b) Operation overview

Store the history information into a memory card when switching screen. After powering on GOT, read the historical information stored in the memory card when switching the initial screen.

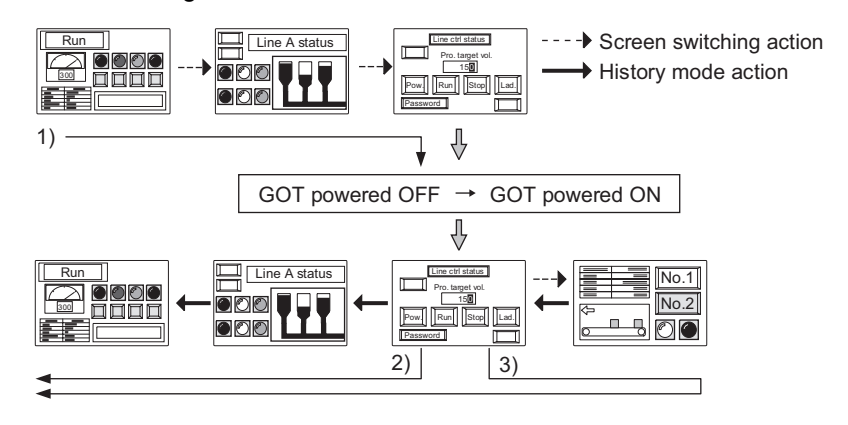

- 1) After switching the screen, turn power OFF.
- 2) After turning power ON, touch the Previous switch of history mode to return to the screen before power-OFF.
- 3) After turning power ON, screen can be switched to the 10th screen before power-OFF.

(c) Setting example

Set the history mode at the first line of status observation function. (After GOT is powered ON, it switches to the history mode instantly.) When switching from the hierarchy mode to the history mode during monitoring, if screen change has been done, the screen information within GOT might be lost. In this case, it is impossible to return to the previous screens as the history.

When the history mode is used, it is recommended to switch to the history mode instantly after powering GOT on.

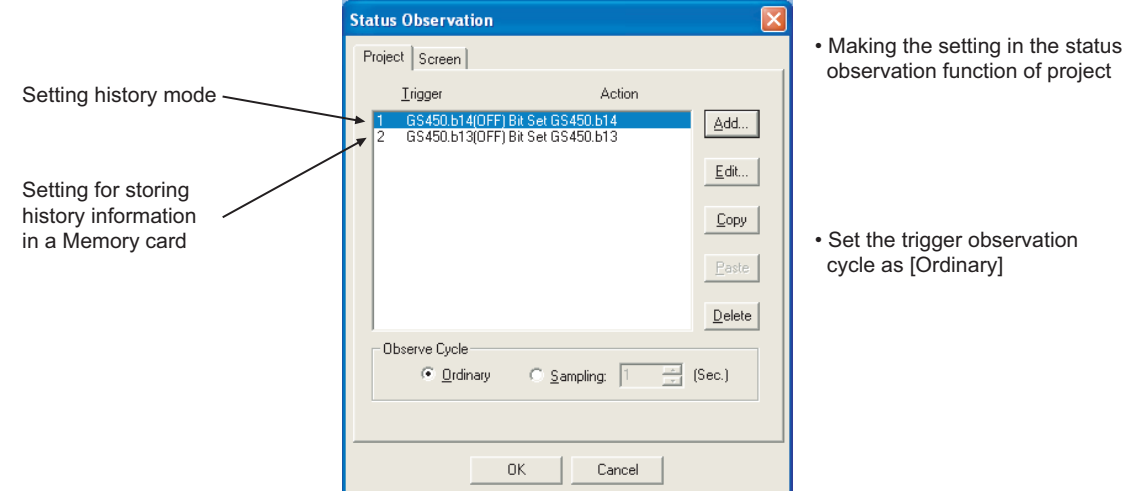

- observation function of project
- Set the trigger observation cycle as [Ordinary]
- **6**LAMP, SWITCH AMP, SWITCH

OVERVIEW

OVERVIEW

**2**

SPECIFICATIONS

SPECIFICATIONS

**3**

COMMON SETTING

COMMON SETTING

**4**

PREPARATORY OPERATION FOR OBJECT SETTING

**5**

OPERATION FOR<br>OBJECT SETTING

COMMON SETTINGS FOR OBJECTS

COMMON SETTINGS<br>FOR OBJECTS

NUMERICAL/<br>CHARACTER DISPLAY NUMERICAL/ CHARACTER DISPLAY

- (3) Precautions
	- (a) If the history information has been stored into a Memory card, do not change the screen switching device value in PLC CPU while GOT is off. As the history information while GOT is off is not saved, it is impossible to switch back to the screen as controlled in PLC CPU.
	- (b) Once the hierarchy mode is switched to the history mode, it is impossible to switch to the hierarchy mode even by turning the above devices off. To switch to the hierarchy mode, power GOT off.

#### <span id="page-349-0"></span>\*2 Device (Switch base/window screen according to ON/OFF status/current value of specified device.)

Set the following actions.

- Switch to the base/window screen specified by screen No. according to ON/OFF status of the specified device.
- When the current value of specified device corresponds to the set comparison expressions, switch to the base/window screen specified by screen No. (Up to 64 comparison expressions can be set.)
- (1) When specifying bit device

After setting bit device, click on **Details** button, and set the action when switching screen on the following dialog box.

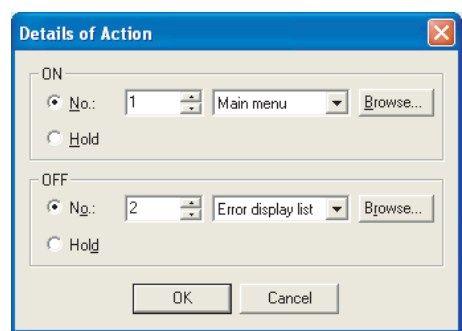

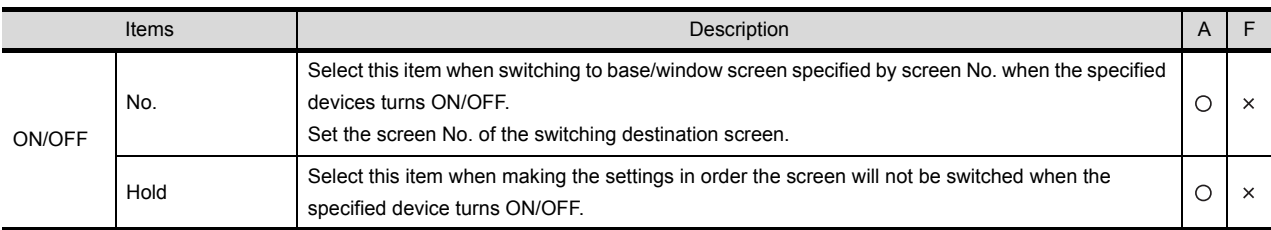

# Setting of "Details of Action" dialog box

(2) When specifying word device

After setting word device, click on **Details** button, and set the action when switching screen on the following dialog box.

Setting of Details of Action dialog box

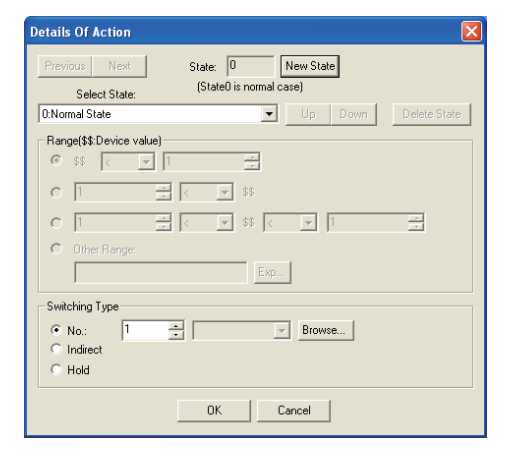

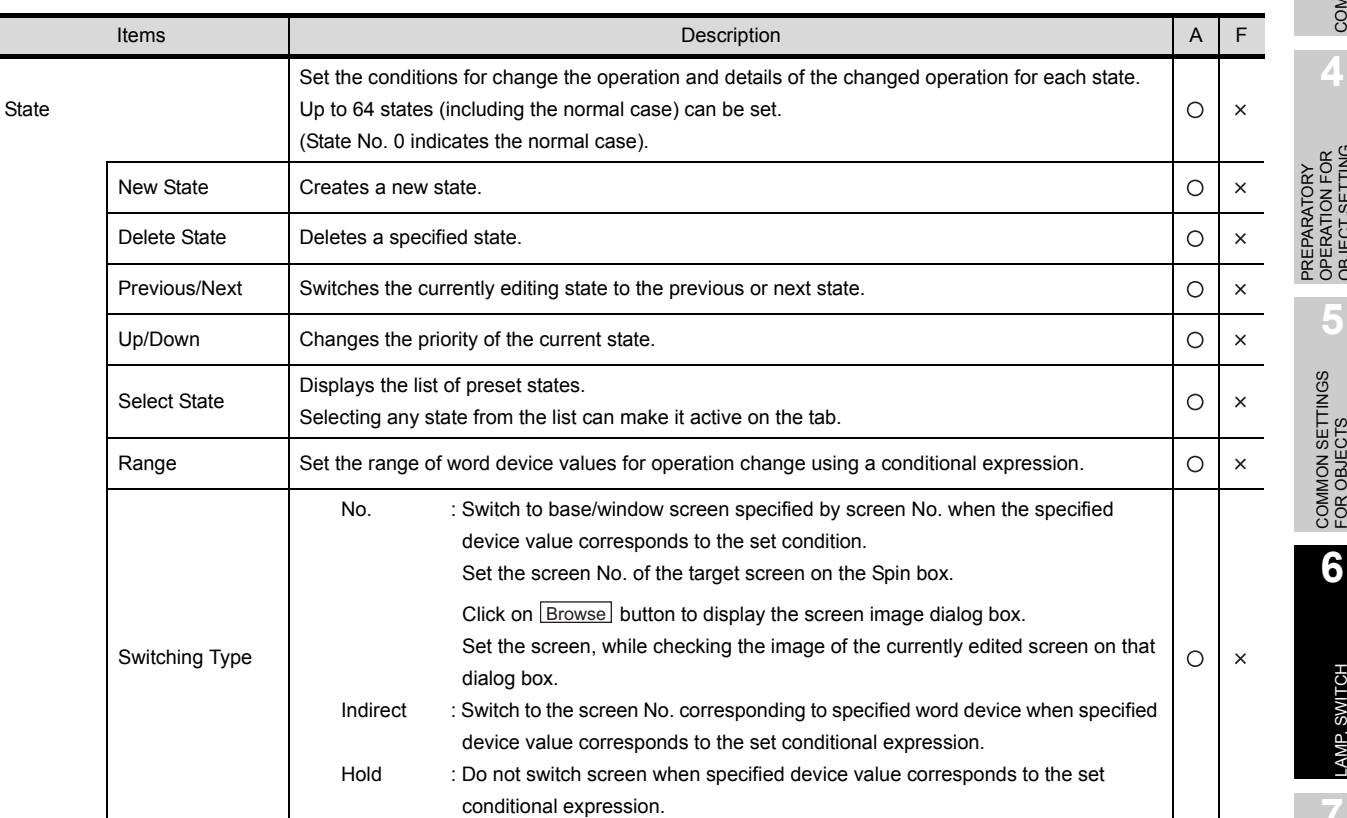

OVERVIEW

OVERVIEW

**2**

SPECIFICATIONS

**SPECIFICATIONS** 

**3**

COMMON SETTING

COMMON SETTING

LAMP, SWITCH

LAMP, SWITCH

ALARM

6 - 54

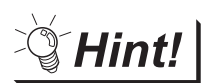

# Methods of Switching Screen

Sequence program also can be used to switch screen.

Create the sequence program that writes value of the device for switching each screen No. by using the value of the screen No. to be switched.

By using this sequence program, the base/window screen can be switched without touch switch function.

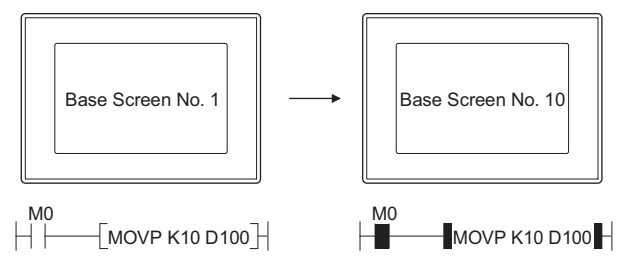

No sequence program can be used to switch base/window screen when GOT internal devices (GB, GD, GS) are used as base/window screen switching device

# **Remark** | (1) Methods of erasing window screen

When erasing window screen, touch the Close button, or set the switching screen device value to "0" by using touch switch or sequence program. (Fixed: 0) (2) Timing to switch screen

The base/window screen is switched at the moment when the touch switch is released.

If the touch switch is kept touched for a long time, this will delay the timing when the actual screen is displayed, and the screen may not appear as specified with the device value.

When using status observation function to monitor switching screen device, the value different from actually displayed screen No. may be stored, depending on the timing of scanning.

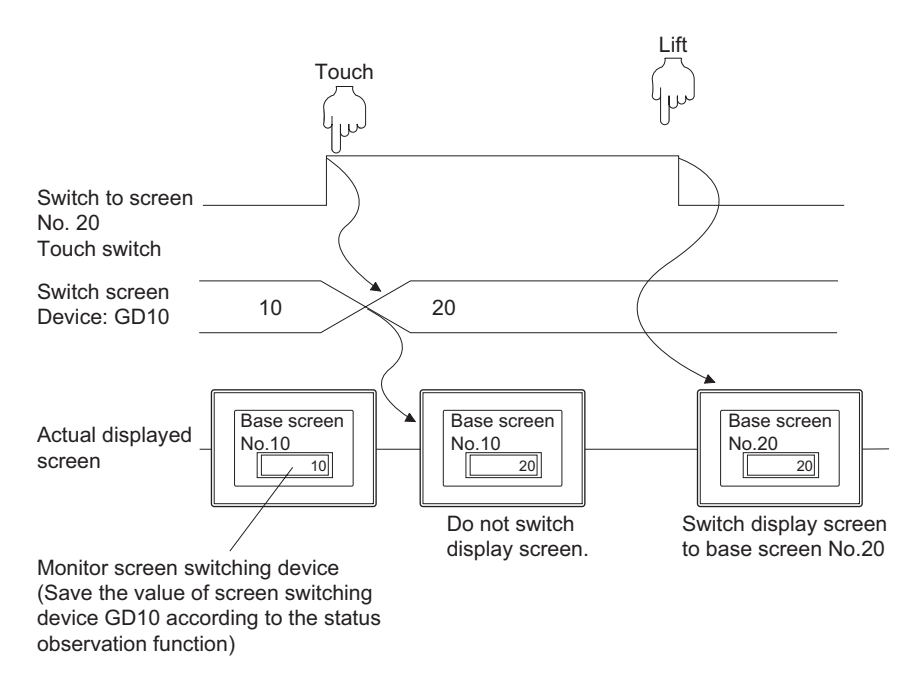

In this case, set the script function for each screen as shown below, in order that the screen will be displayed as specified by screen No..

Screen script function

- Trigger : GB100 (Ordinary ON, Rise)
- Script : [w: GD87] = [w: GD10];

Make sure to set GOT special register GS386 (screen script initial action) to "0" to execute script function after switching screen.

LAMP, SWITCH

LAMP, SWITCH

OVERVIEW

OVERVIEW

**2**

SPECIFICATIONS

SPECIFICATIONS

**3**

COMMON SETTING

COMMON SETTING

**4**

PREPARATORY OPERATION FOR OBJECT SETTING

**5**

**8**

# *2* Text/Lamp tab

The setting items of Text/Lamp tab are the same as the bit switch. Refer to the following for the details of setting items.

[Section 6.2.2 Setting items of bit switch](#page-317-0) ([Text/Lamp tab](#page-317-0))

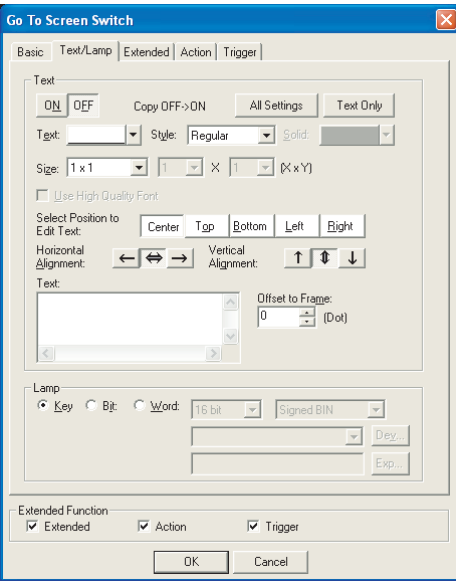

*3* Extended tab (specific for GOT-A900 series)

The setting items of Extended tab are the same as the bit switch. Refer to the following for the details of setting items.

[Section 6.2.2 Setting items of bit switch](#page-320-0) ([Extended tab \(for GOT-A900 series only\)](#page-320-0))

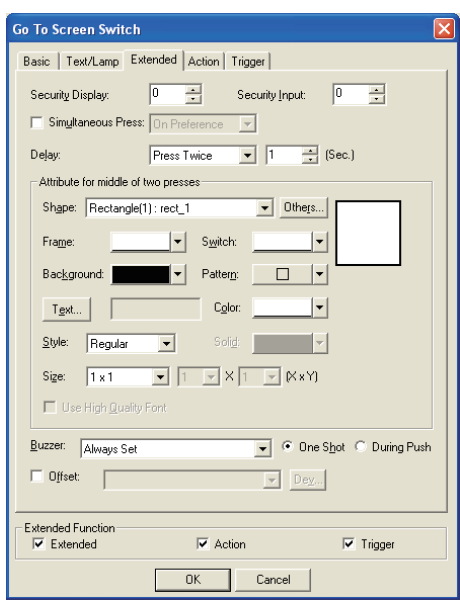

6 - 57 *6.2 Touch Switch 6.2.5 Setting items of go to screen switch*

## *4* Action tab

The setting items of Action tab are the same as the bit switch. Refer to the following for the details of setting items.

[Section 6.2.2 Setting items of bit switch](#page-323-0) ([Action tab\)](#page-323-0)

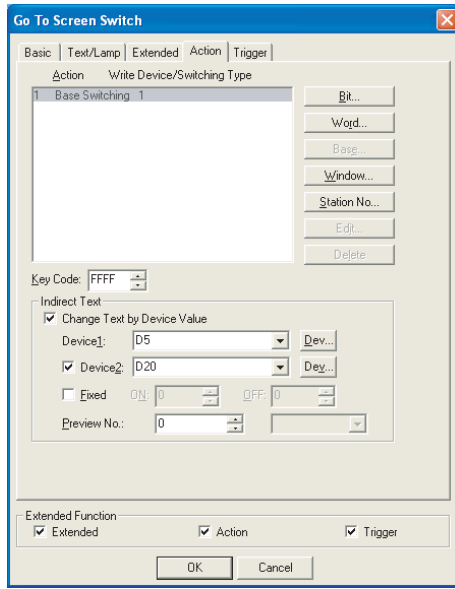

# *5* Trigger tab

The setting items of Trigger tab are the same as the bit switch. Refer to the following for the details of setting items.

[Section 6.2.2 Setting items of bit switch](#page-330-0) ([Trigger tab](#page-330-0))

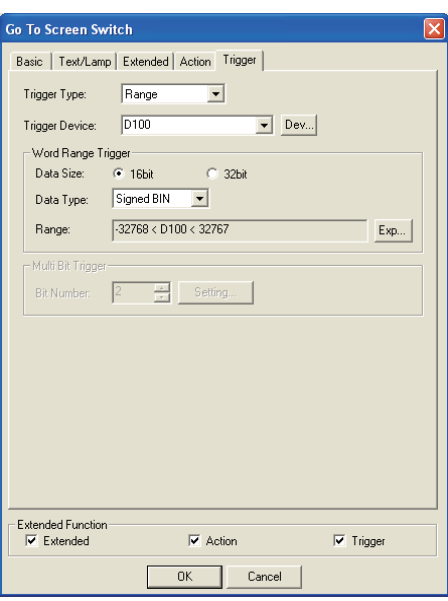

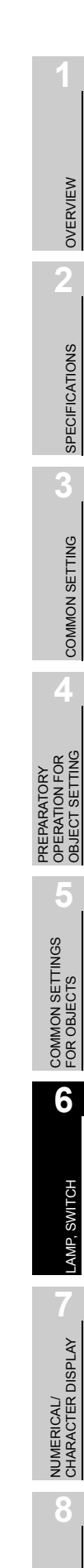

# 6.2.6 Setting items of change station No. switch (specific for GOT-A900 series)

# <span id="page-355-0"></span>*1* Basic tab

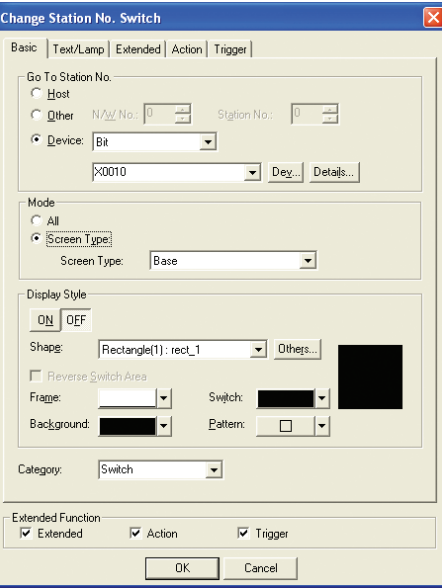

Basic | Text/Lamp | Extended | Action | Trigger |

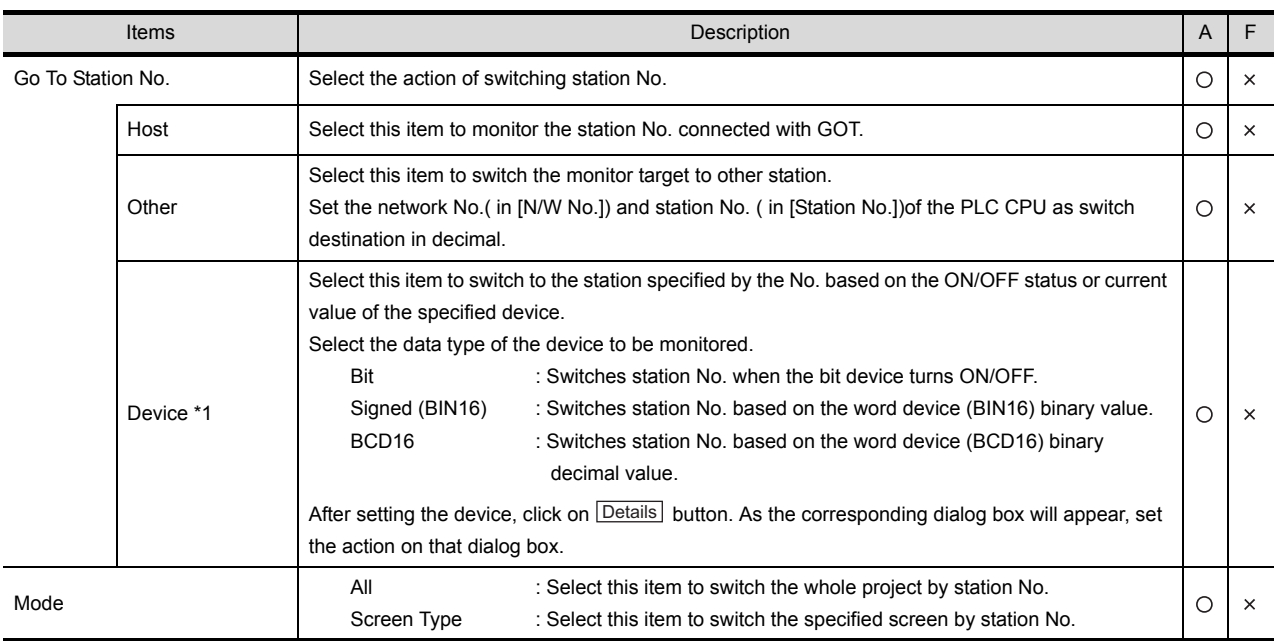

(Continued to next page)

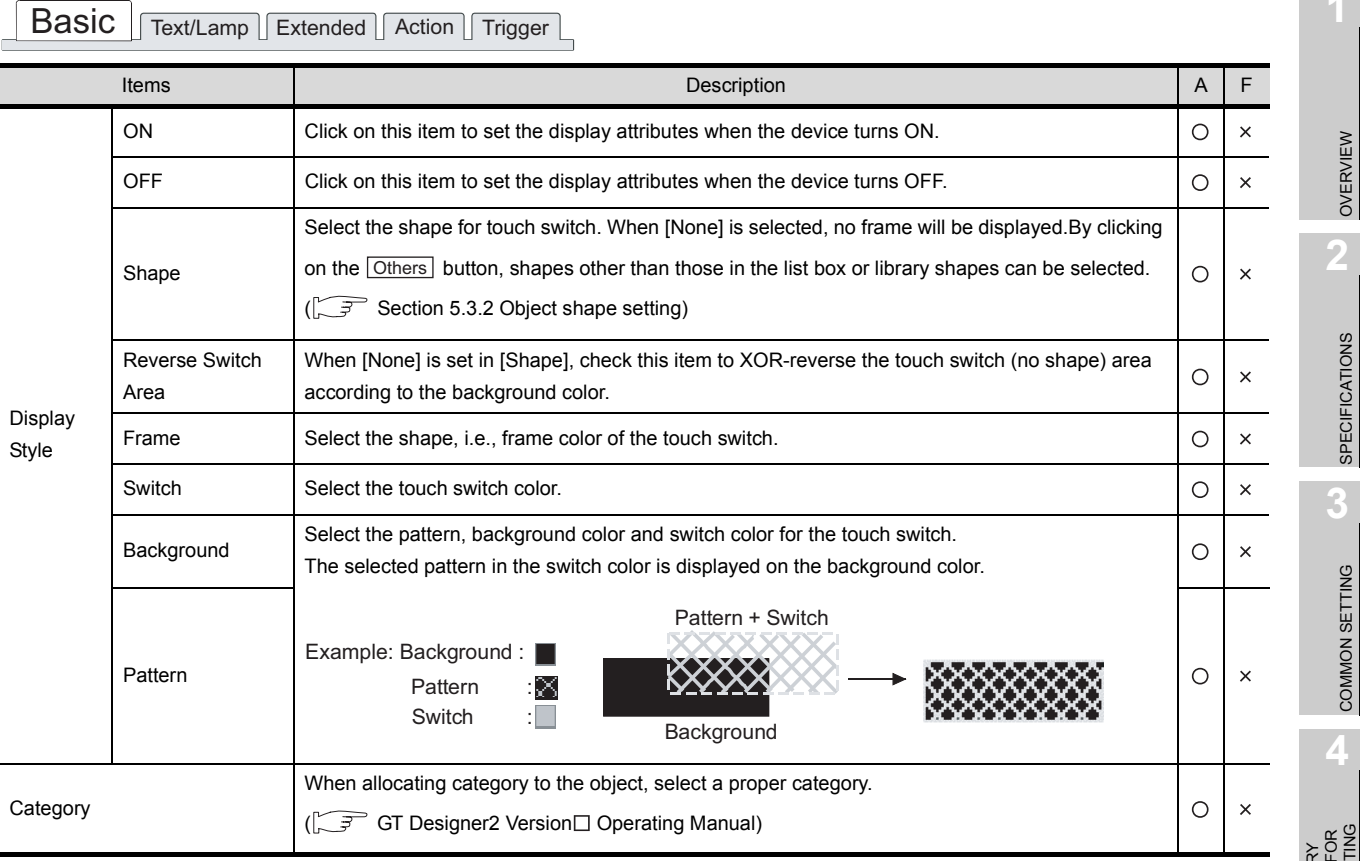

For details of \*1, refer to the following.

**Point** 

The required settings for switching station No.

- (1) To change station No., set whether station No. is to be switched for each screen. Select [Screen]  $\rightarrow$  [Property] from the menu. As the corresponding dialog box appears, set whether station No. will be changed on the screen dialog box (Auxiliary Setting tab).
- (2) To change station No., set device for switching station No..

[Section 3.3 Switching Station No. Device Setting](#page-122-0)

OVERVIEW

SPECIFICATIONS

COMMON SETTING

OPERATION FOR OBJECT SETTING PREPARATORY  $\overline{5}$   $\overline{5}$ 

**5**

COMMON SETTINGS<br>FOR OBJECTS COMMON SETTINGS FOR OBJECTS

**6**

NUMERICAL/<br>CHARACTER DISPLAY NUMERICAL/ CHARACTER DISPLAY

**8**

## <span id="page-357-0"></span>\*1 Device (Switch station No. to be monitored according to the ON/OFF status/current value of the specified device.)

Set the following actions.

- Switch station No. according to the ON/OFF status of the specified bit device.
- Switch to the screen specified by station No. when current value of specified word device corresponds to the set condition. (Up to 64 conditions can be set.)
- (1) When specifying bit device

After setting bit device, click on **Details** button to set action for switching station No. on the following dialog box.

Setting of "Details Of Action" dialog box

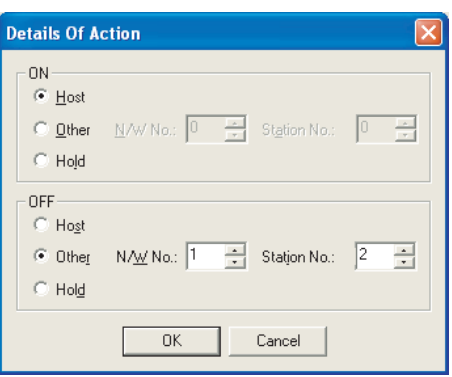

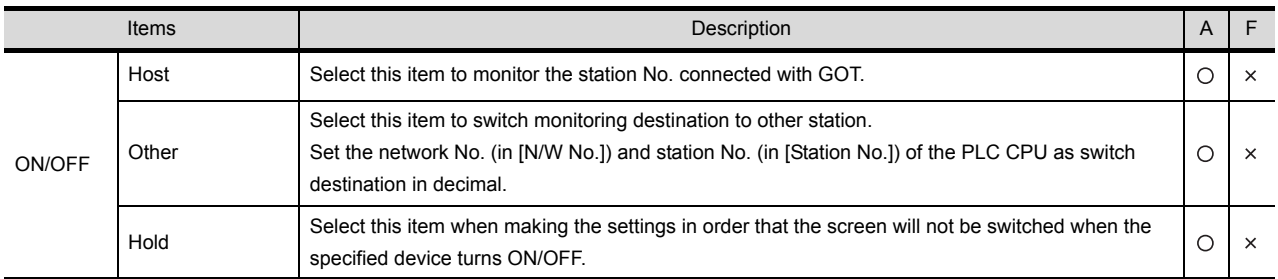

(2) When specifying word device

After setting word device, click on **Details** button to set action on switching screen according to device status.

Refer to the following for the details about setting method.

[Section 5.4 State Setting](#page-260-0)

Setting of action (word) dialog box

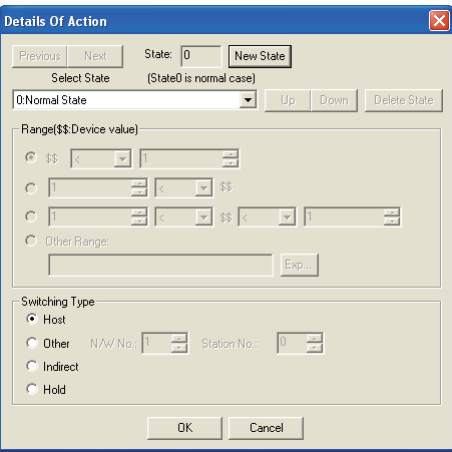

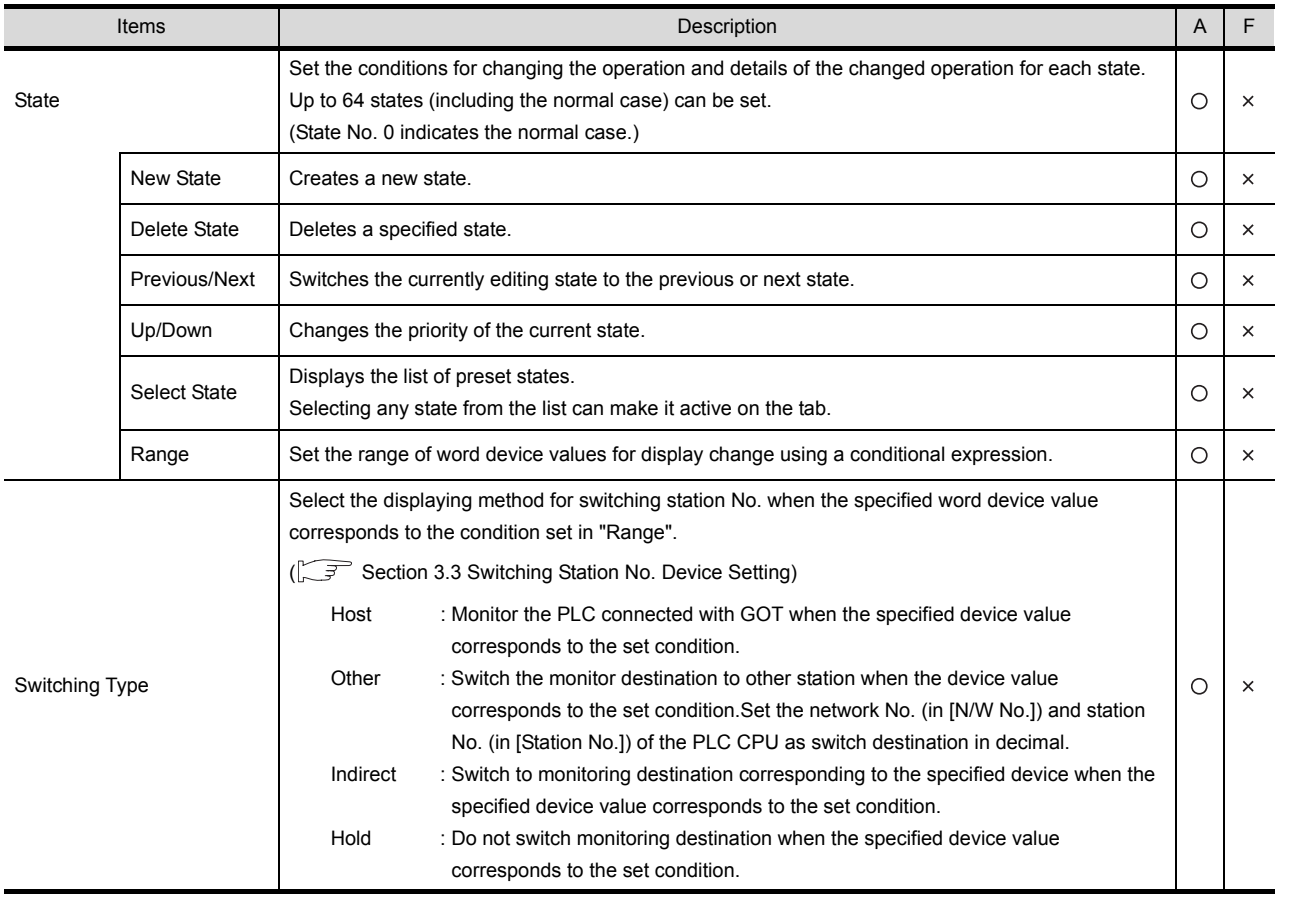

OVERVIEW

OVERVIEW

**2**

SPECIFICATIONS

**SPECIFICATIONS** 

**3**

COMMON SETTING

COMMON SETTING

**4**

PREPARATORY OPERATION FOR OBJECT SETTING

PREPARATORY<br>OPERATION FOR<br>OBJECT SETTING

**5**

COMMON SETTINGS FOR OBJECTS

COMMON SETTINGS<br>FOR OBJECTS

**6**

ALARM

6 - 62

# *2* Text/Lamp tab

The setting items of Text/Lamp tab are the same as the bit switch. Refer to the following for the details about setting items.

[Section 6.2.2 Setting items of bit switch](#page-317-0) ([Text/Lamp tab](#page-317-0))

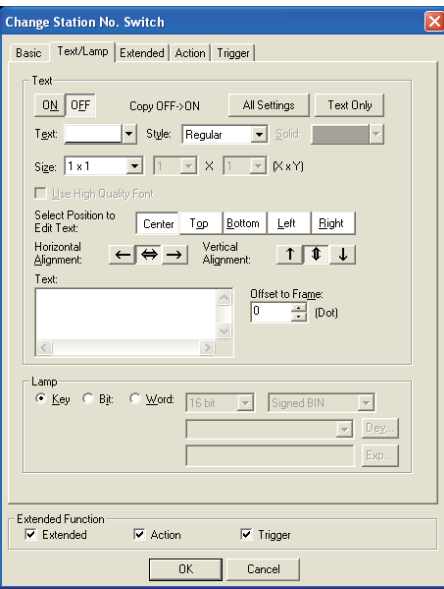

# *3* Extended tab

The setting items of Extended tab are the same as the bit switch. Refer to the following for the details about setting items.

[Section 6.2.2 Setting items of bit switch](#page-320-0) ([Extended tab \(for GOT-A900 series only\)](#page-320-0))

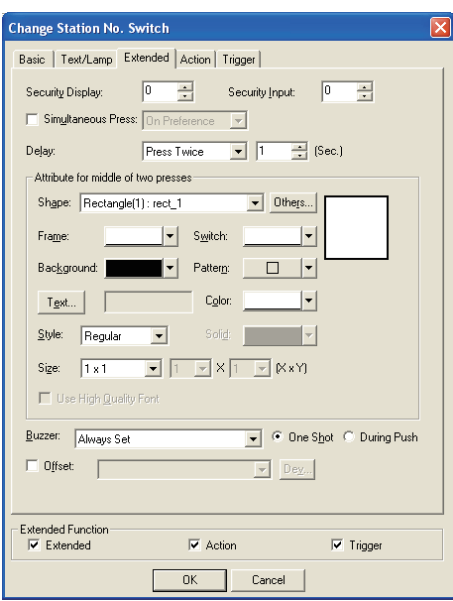
#### *4* Action tab

The setting items of Action tab are the same as the bit switch. Refer to the following for the details about setting items.

[Section 6.2.2 Setting items of bit switch](#page-323-0) ([Action tab\)](#page-323-0)

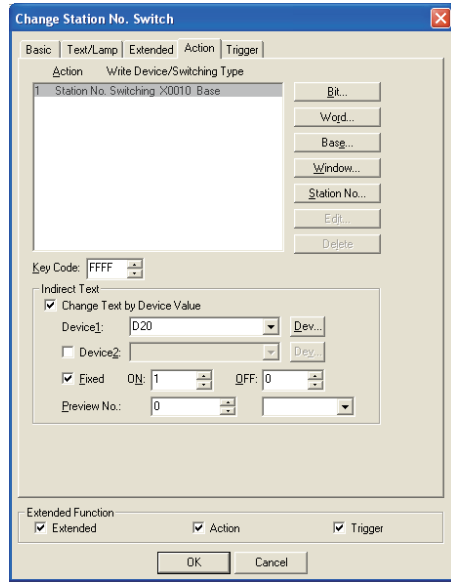

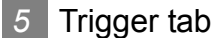

The setting items of Trigger tab are the same as the bit switch. Refer to the following for the details about setting items.

[Section 6.2.2 Setting items of bit switch](#page-330-0) ([Trigger tab](#page-330-0))

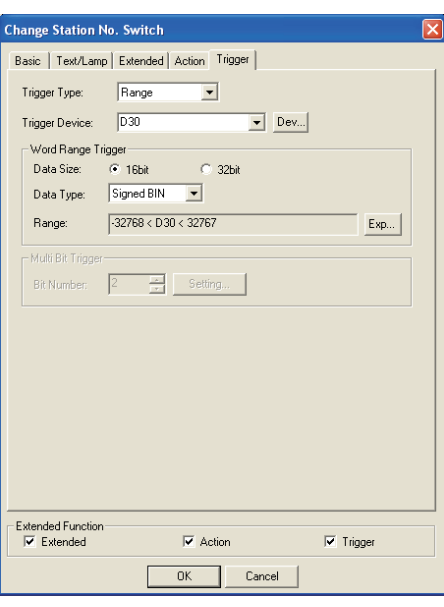

# 6.2.7 Setting items of key code switch

### *1* Basic tab

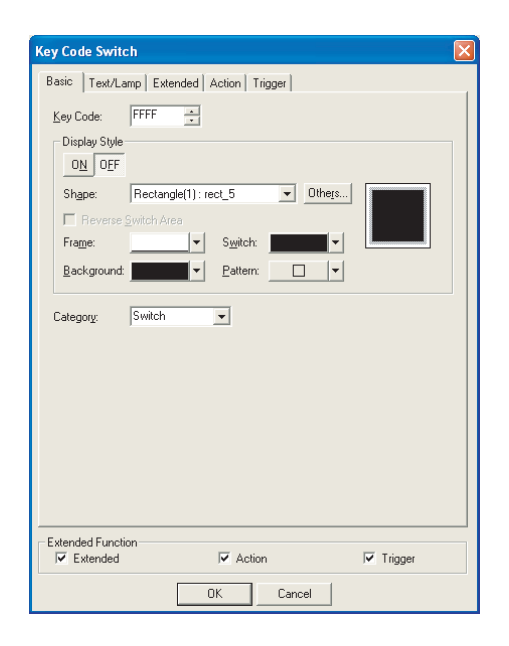

Basic | Text/Lamp | Extended | Action | Trigger |

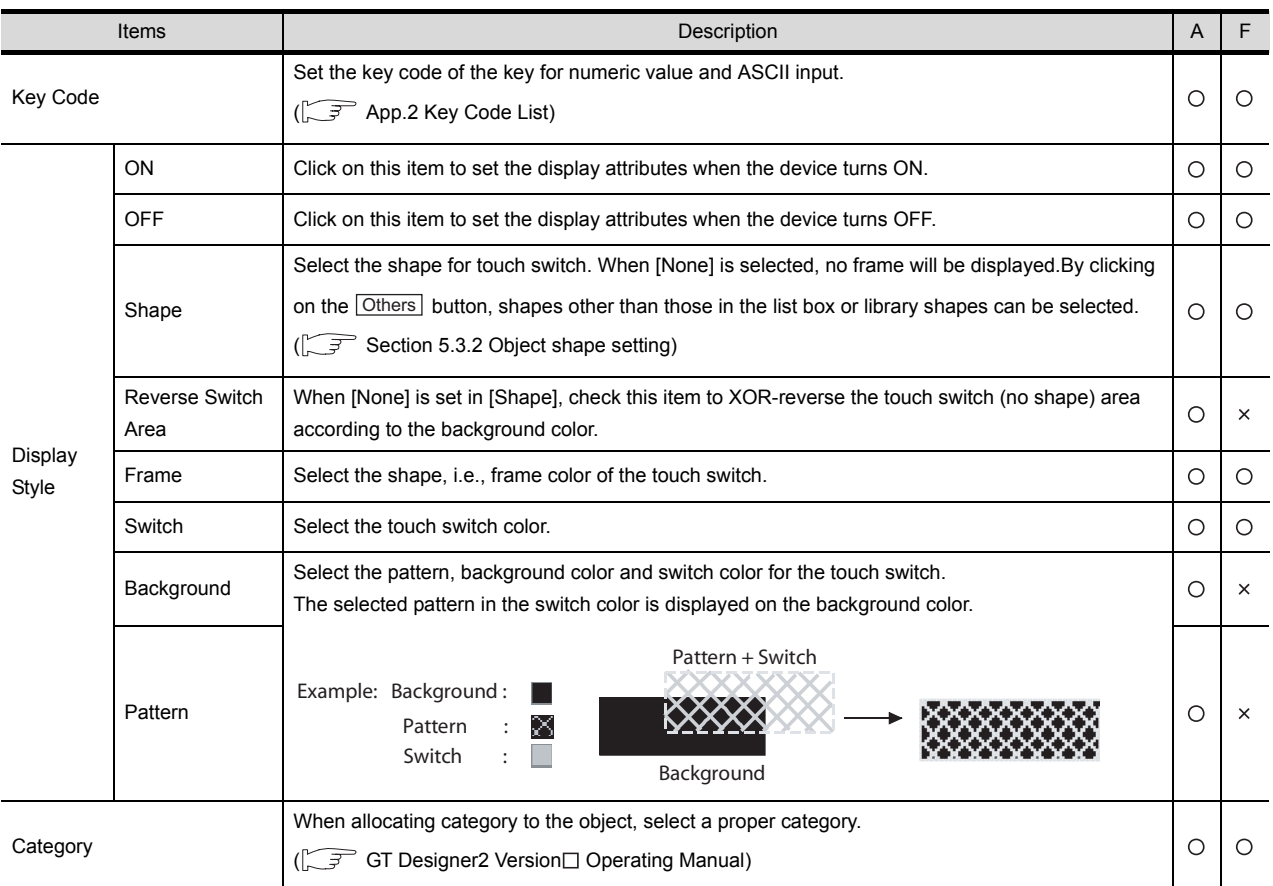

#### *2* Text/Lamp tab

The setting items of Text/Lamp tab are the same as the bit switch. Refer to the following for the details about setting items.

[Section 6.2.2 Setting items of bit switch](#page-317-0) ([Text/Lamp tab](#page-317-0))

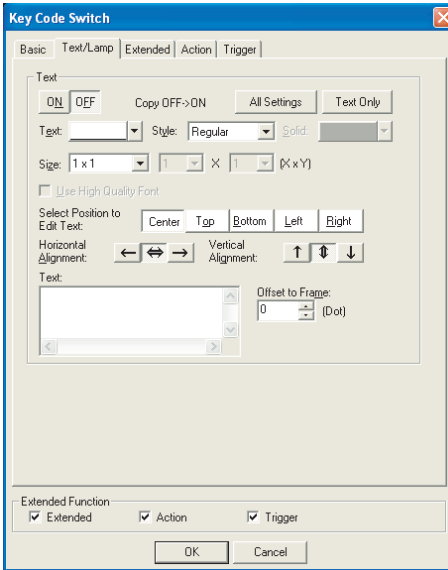

*3* Extended tab (specific for GOT-A900 series)

The setting items of Extended tab are the same as the bit switch. Refer to the following for the details about setting items.

[Section 6.2.2 Setting items of bit switch](#page-320-0) ([Extended tab \(for GOT-A900 series only\)\)](#page-320-0)

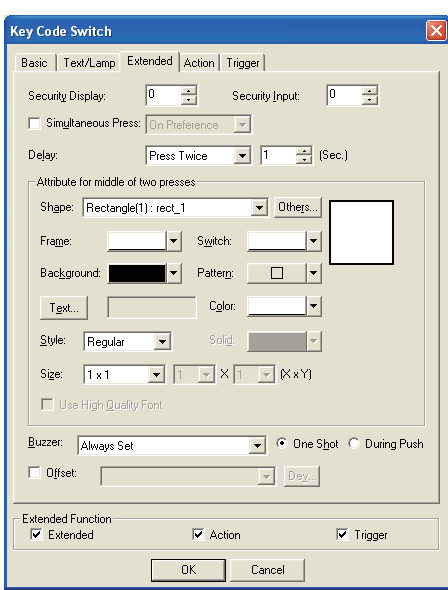

NUMERICAL/<br>CHARACTER DISPLAY NUMERICAL/ CHARACTER DISPLAY **8**

ALARM

OVERVIEW

OVERVIEW

**2**

SPECIFICATIONS

SPECIFICATIONS

**3**

COMMON SETTING

COMMON SETTING

**4**

PREPARATORY OPERATION FOR OBJECT SETTING

PREPARATORY<br>OPERATION FOR<br>OBJECT SETTING

**5**

COMMON SETTINGS FOR OBJECTS

COMMON SETTINGS<br>FOR OBJECTS

**6**

LAMP, SWITCH

LAMP, SWITCH

6 - 66

#### *4* Action tab

The setting items of Action tab are the same as the bit switch. Refer to the following for the details about setting items.

[Section 6.2.2 Setting items of bit switch](#page-323-0) ([Action tab\)](#page-323-0)

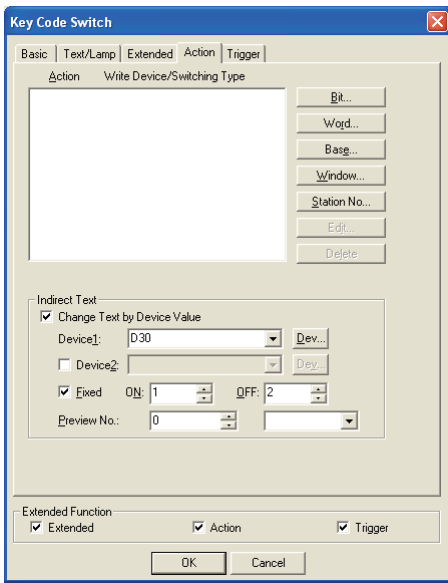

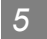

### *5* Trigger tab

The setting items of Trigger tab are the same as the bit switch. Refer to the following for the details about setting items.

[Section 6.2.2 Setting items of bit switch](#page-330-0) ([Trigger tab](#page-330-0))

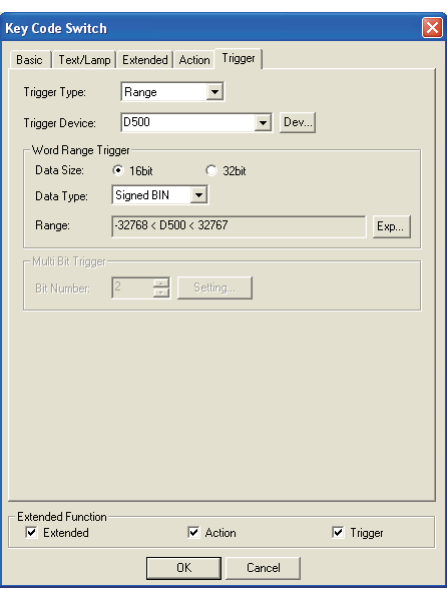

# 6.2.8 Setting items of data change switch (specific for GOT-F900 series)

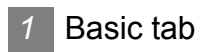

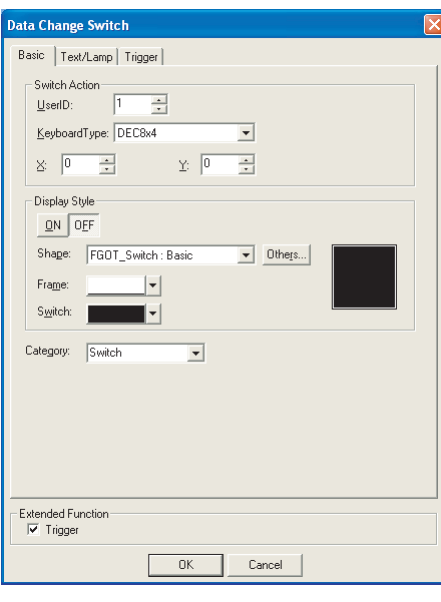

Basic | Text/Lamp | Trigger |

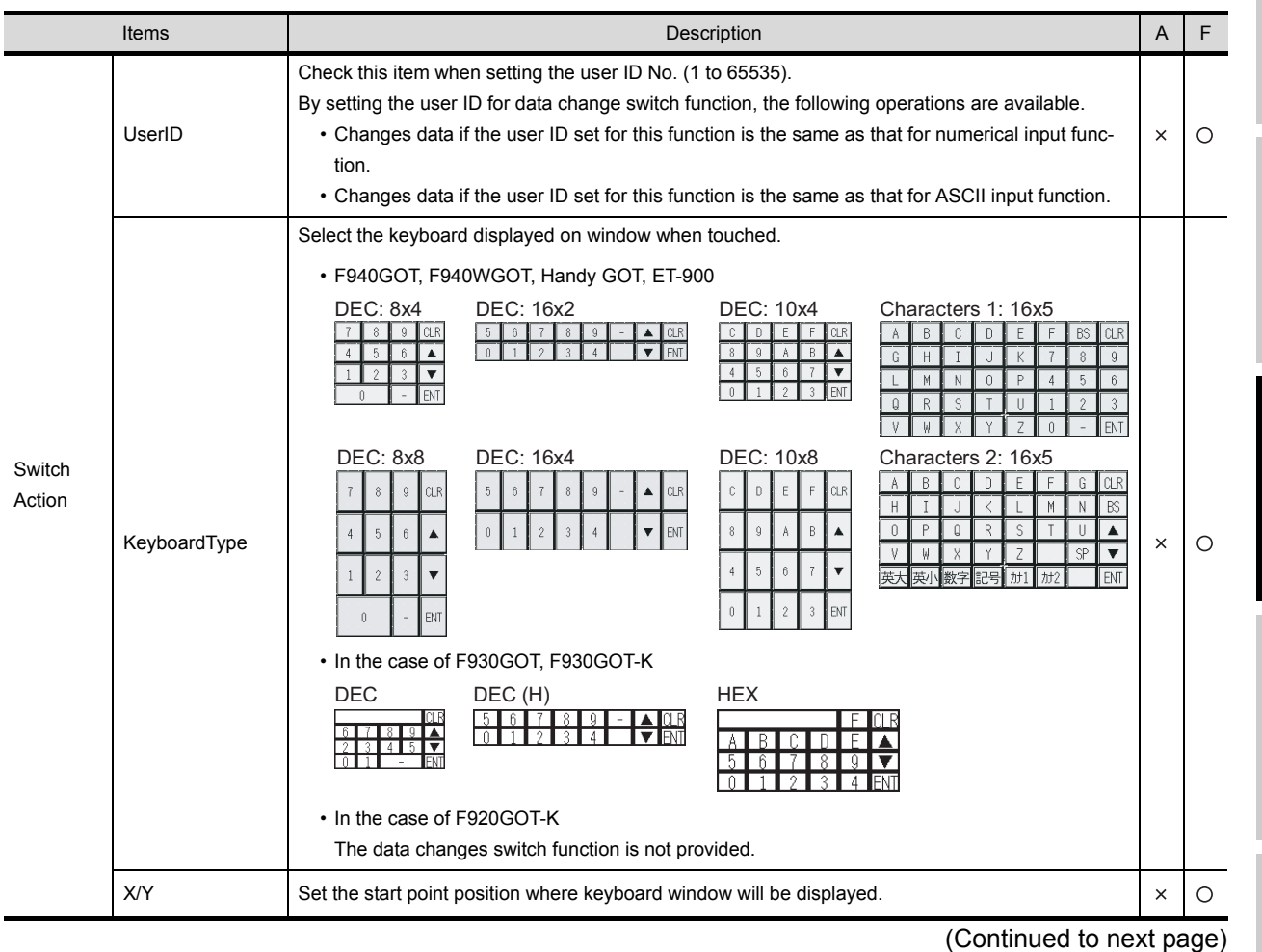

OVERVIEW

SPECIFICATIONS

COMMON SETTING

OBJECT SETTING

LAMP, SWITCH

**8**

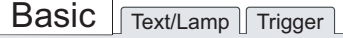

 $\Box$ 

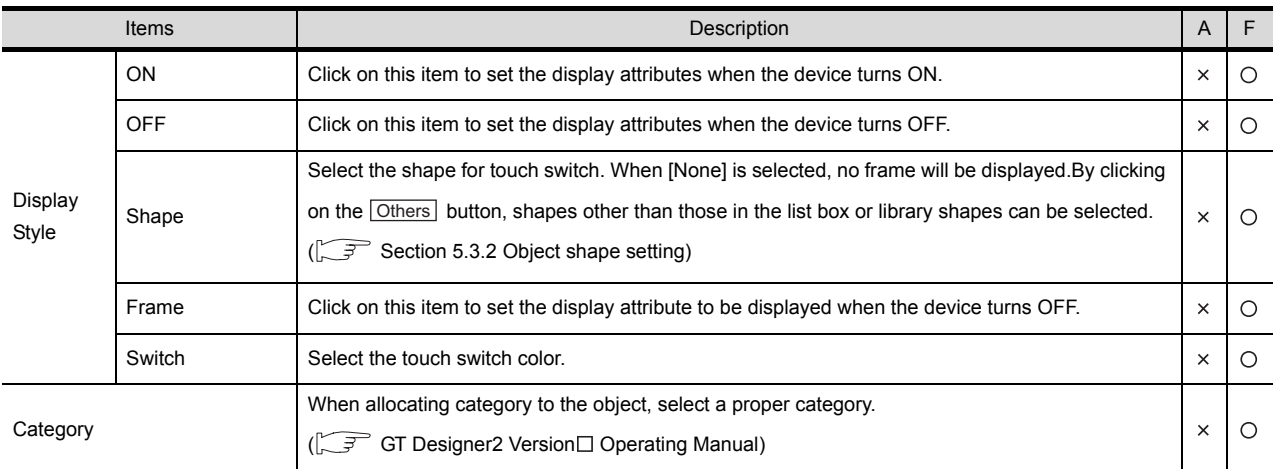

## *2* Text/Lamp tab

The setting items of Text/Lamp tab are the same as the bit switch. Refer to the following for the details about setting items.

[Section 6.2.2 Setting items of bit switch](#page-317-0) ([Text/Lamp tab](#page-317-0))

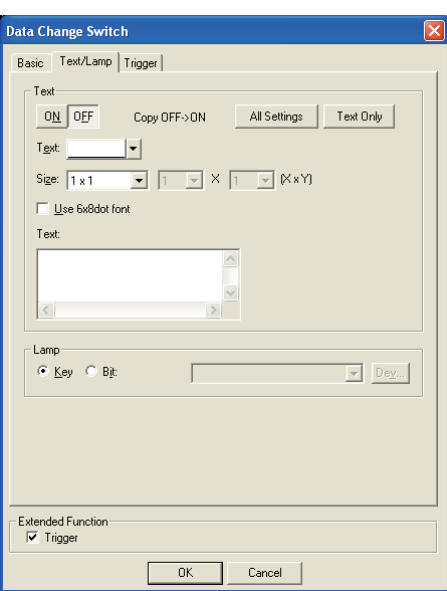

### *3* Trigger tab

The setting items of Trigger tab are the same as the bit switch. Refer to the following for the details about setting items.

[Section 6.2.2 Setting items of bit switch](#page-330-0) ([Trigger tab](#page-330-0))

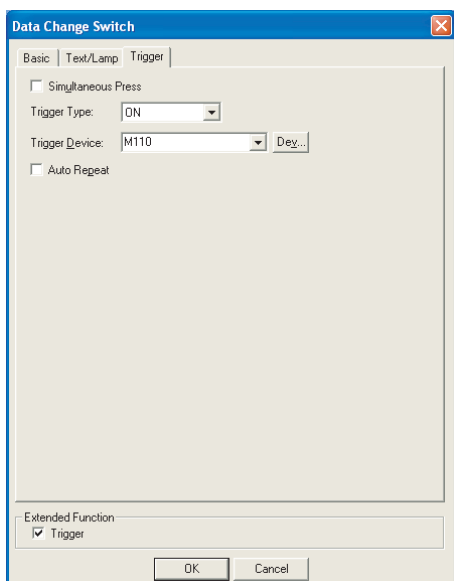

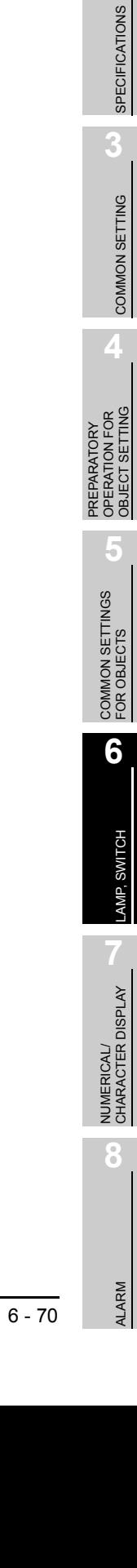

OVERVIEW

OVERVIEW

**2**

# 6.2.9 Setting items of recipe transfer switch (specific for GOT-F900 series)

## *1* Basic tab

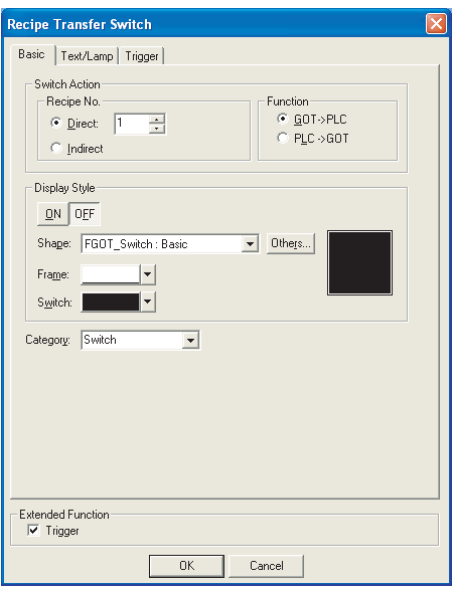

Basic | Text/Lamp | Trigger |

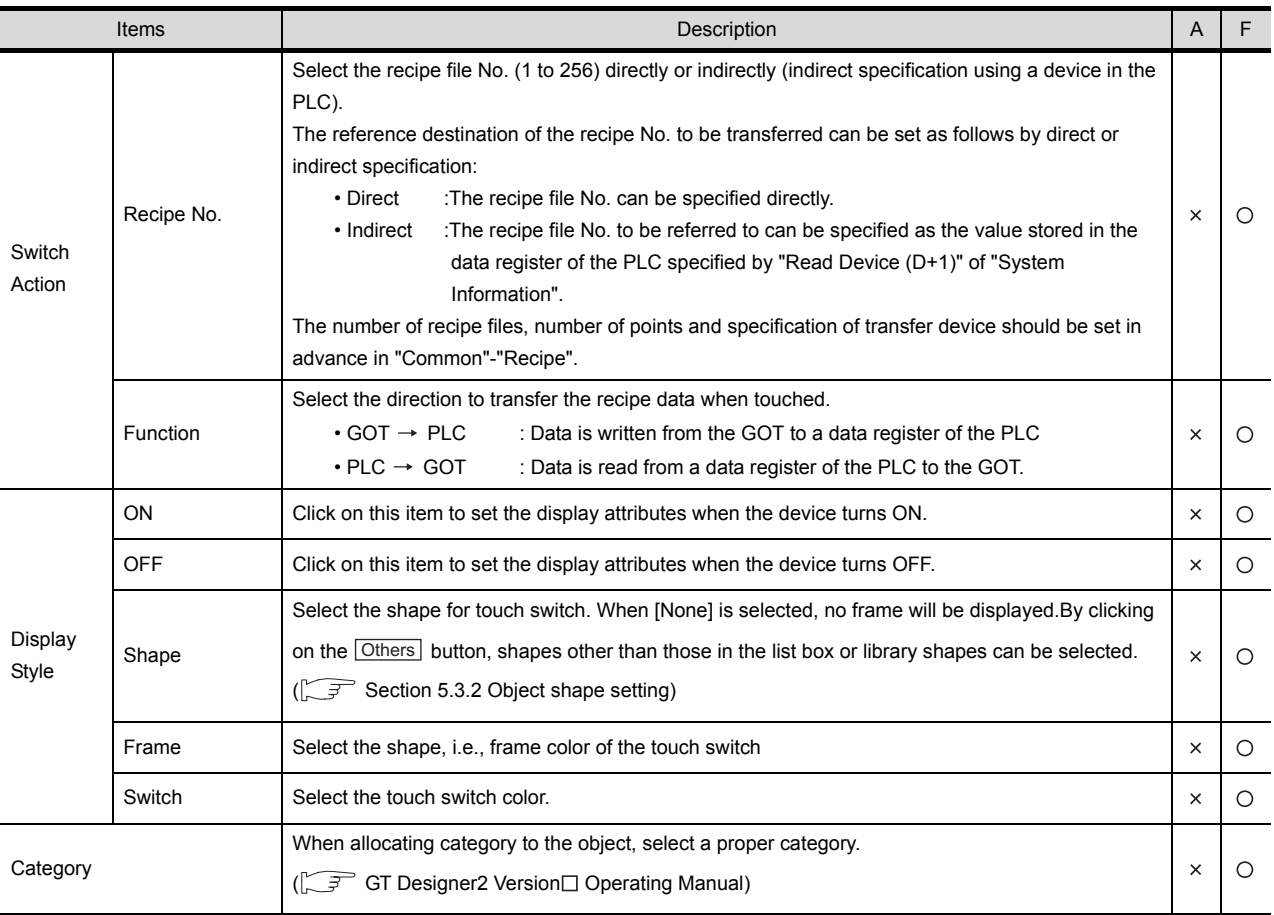

#### *2* Text/Lamp tab

The setting items of Text/Lamp tab are the same as the bit switch. Refer to the following for the details about setting items.

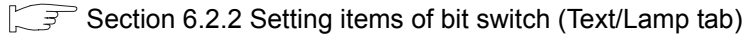

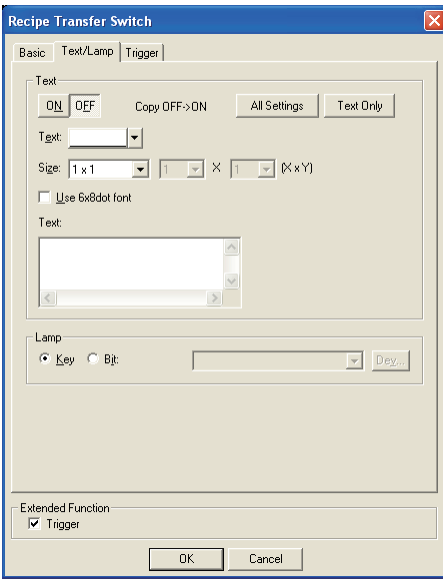

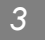

### *3* Trigger tab

The setting items of Trigger tab are the same as the bit switch. Refer to the following for the details about setting items.

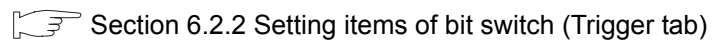

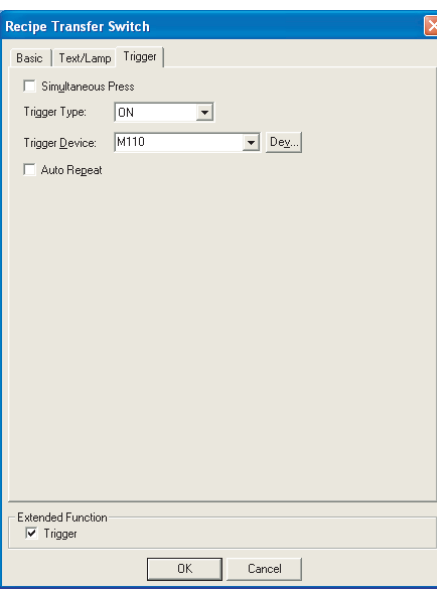

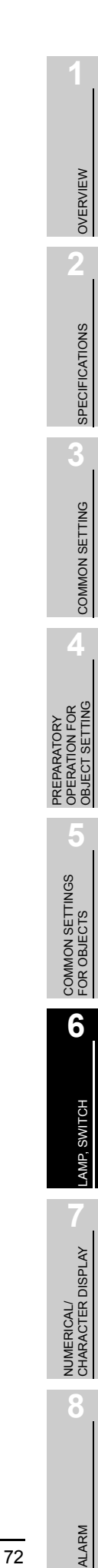

# 6.2.10 Setting items of multi action switch

# *1* Basic tab

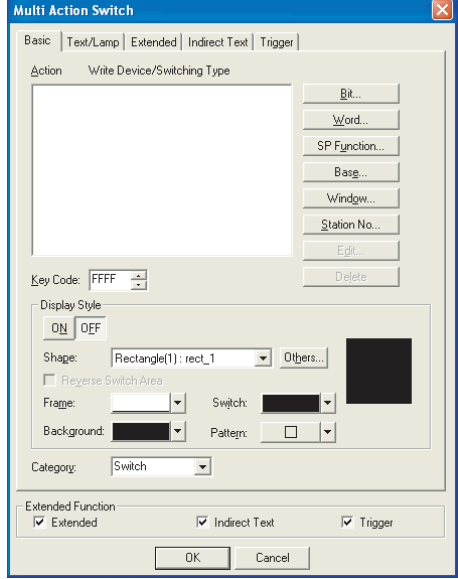

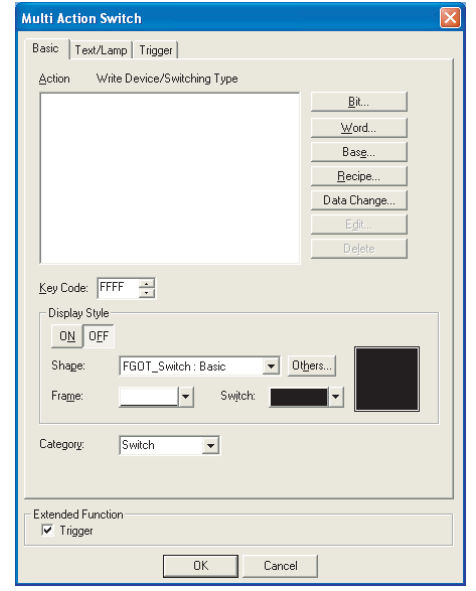

In the case of GOT-A900 series In the case of GOT-F900 series

# Basic | Text/Lamp | Extended | Indirect Text | Trigger |

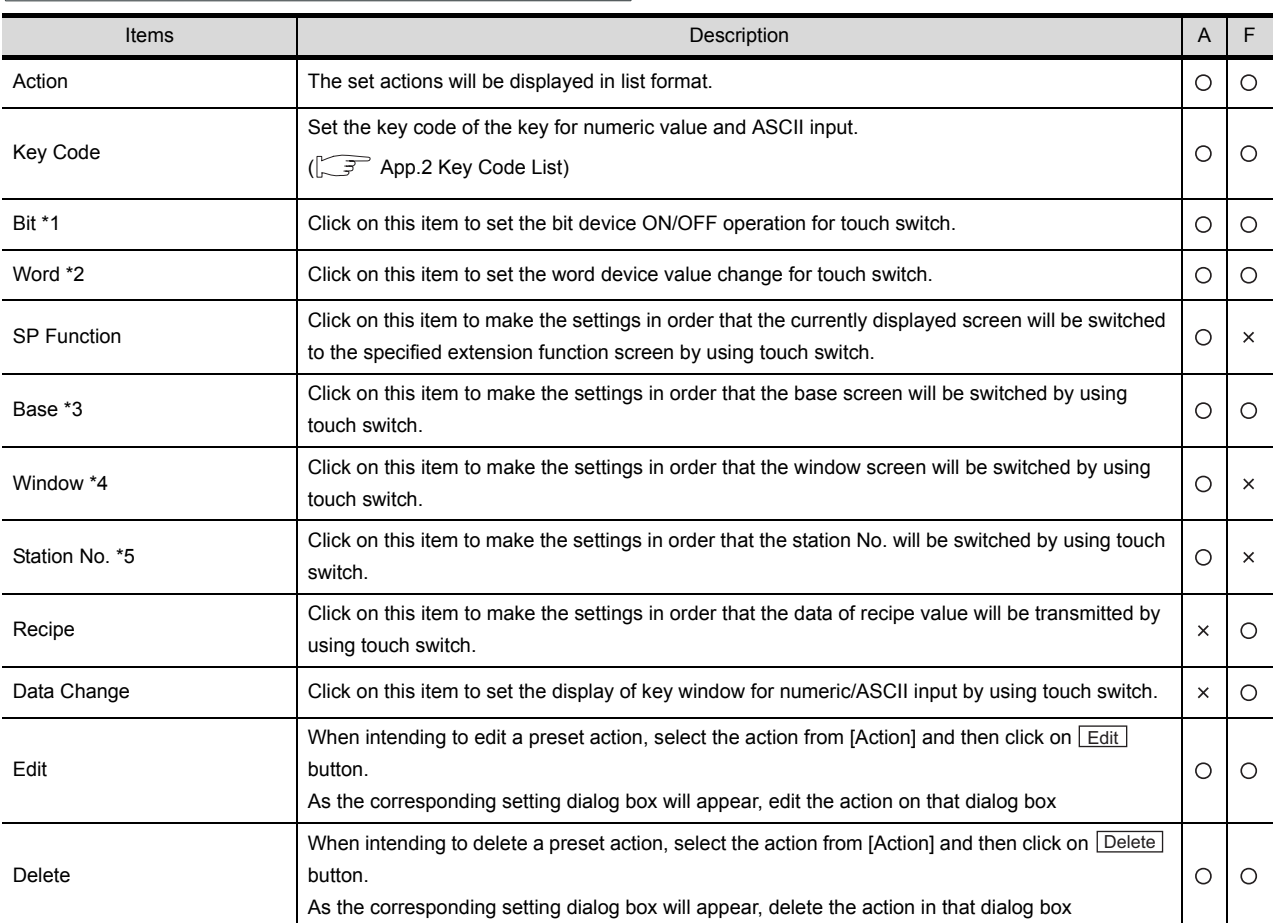

(Continued to next page)

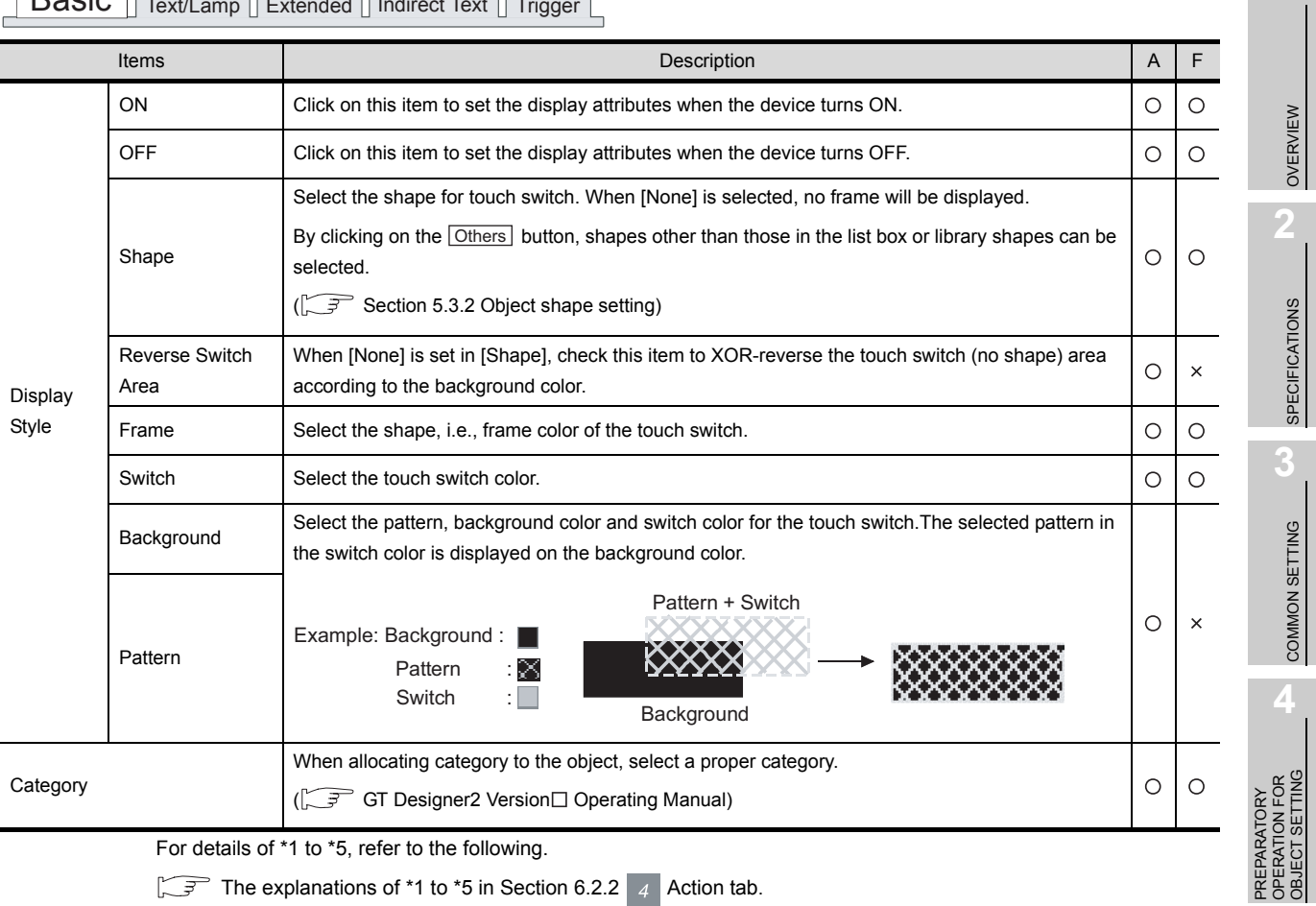

Basic Text/Lamp Extended Indirect Text Trig

**5**

COMMON SETTINGS FOR OBJECTS

COMMON SETTINGS<br>FOR OBJECTS

**6**

ALARM

*6.2 Touch Switch 6.2.10 Setting items of multi action switch* 6 - 74

#### *2* Text/Lamp tab

The setting items of Text/Lamp tab are the same as the bit switch. Refer to the following for the details about setting items.

[Section 6.2.2 Setting items of bit switch](#page-317-0) ([Text/Lamp tab](#page-317-0))

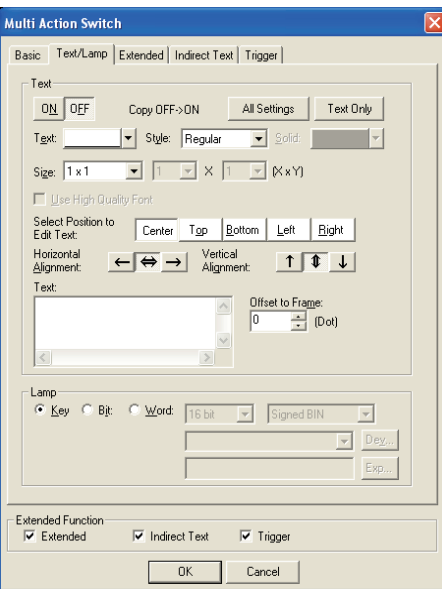

*3* Extended tab (specific for GOT-A900 series)

The setting items of Extended tab are the same as the bit switch. Refer to the following for the details about setting items.

[Section 6.2.2 Setting items of bit switch](#page-320-0) ([Extended tab \(for GOT-A900 series only\)](#page-320-0))

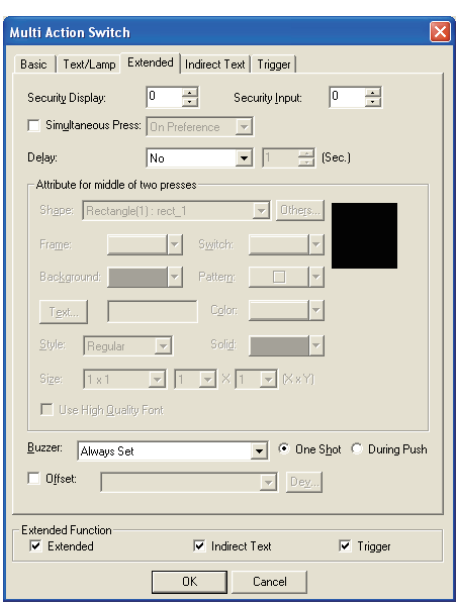

*4* Indirect Text tab (specific for GOT-A900 series)

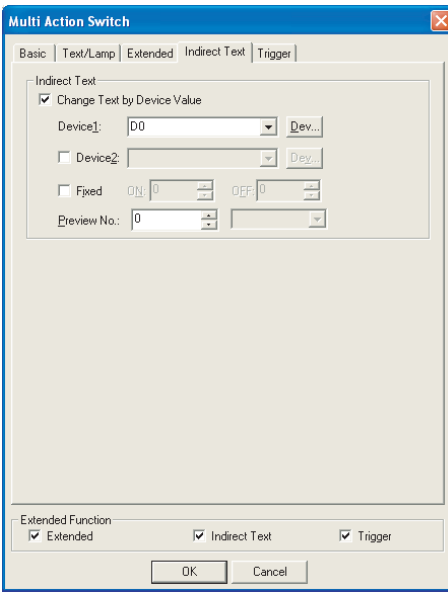

 $\boxed{\text{Basic} \mid \text{TextLamp}} \mid \text{Extended} \mid \boxed{\text{Indirect Text}} \mid \text{Trigger} \mid }$ 

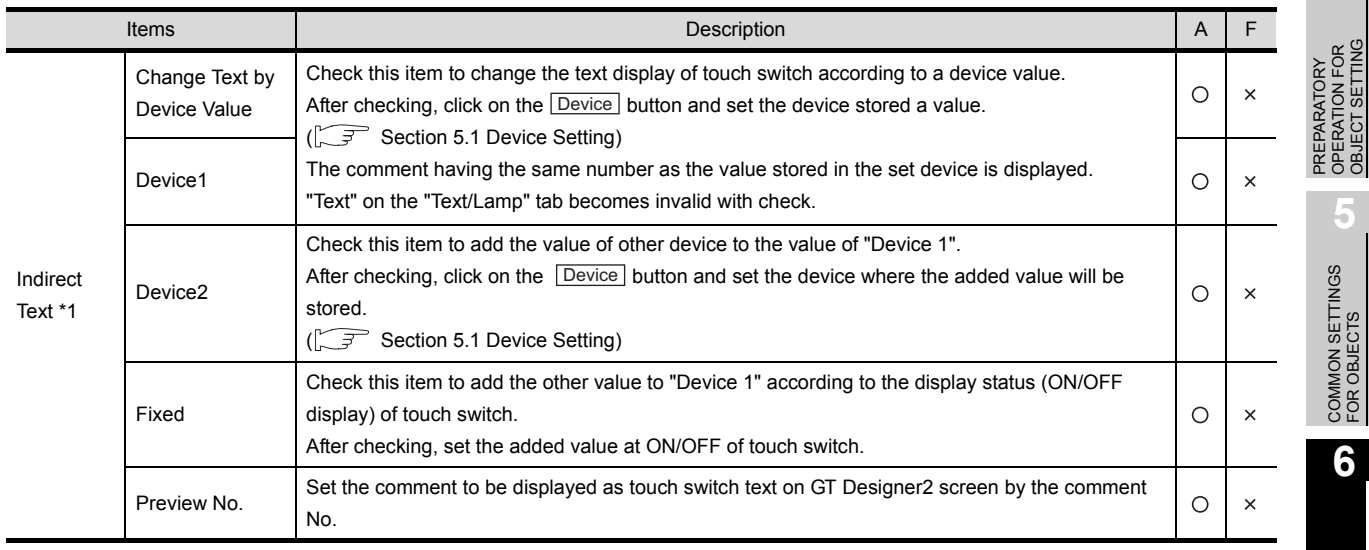

For details of \*1, refer to the following.

 $\boxed{\sqrt{3}}$  The explanations of \*6 in [Section 6.2.2](#page-323-0) 4 [Action tab.](#page-323-0)

**8**

ALARM

OVERVIEW

OVERVIEW

**2**

SPECIFICATIONS

**SPECIFICATIONS** 

**3**

COMMON SETTING

COMMON SETTING

PREPARATORY OPERATION FOR OBJECT SETTING

**5**

COMMON SETTINGS FOR OBJECTS

COMMON SETTINGS<br>FOR OBJECTS

**6**

LAMP, SWITCH

LAMP, SWITCH

## *5* Trigger tab

The setting items of Trigger tab are the same as the bit switch. Refer to the following for the details about setting items.

[Section 6.2.2 Setting items of bit switch](#page-330-0) ([Trigger tab](#page-330-0))

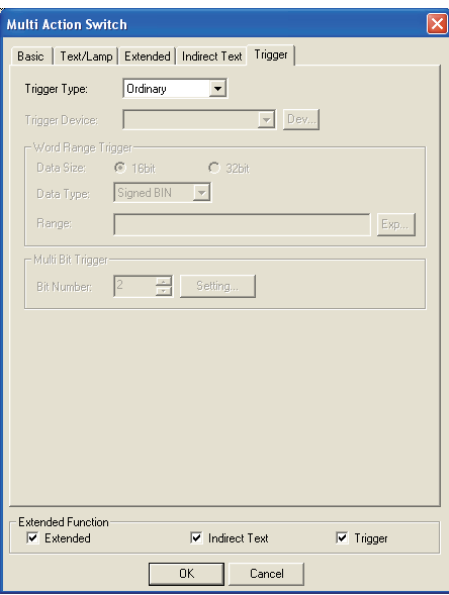

# 6.2.11 Keyboard function

In the GOT-F900 series, a keyboard built in the GOT can be always displayed.

Eight types of keyboards are provided for inputting numeric values only or inputting both numeric values and ASCII codes.

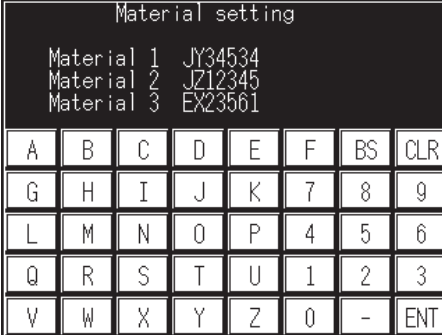

### *1* Setting

 $\bullet$  Select [Object]  $\rightarrow$  [Keyboard] from the menu.

*2* When the setting dialog box appears, set required items while referring to the explanation below.

OVERVIEW

OVERVIEW

**2**

SPECIFICATIONS

**SPECIFICATIONS** 

**3**

COMMON SETTING

COMMON SETTING

**4**

PREPARATORY OPERATION FOR OBJECT SETTING

PREPARATORY<br>OPERATION FOR<br>OBJECT SETTING

#### *2* Set items

Set the keyboard function.

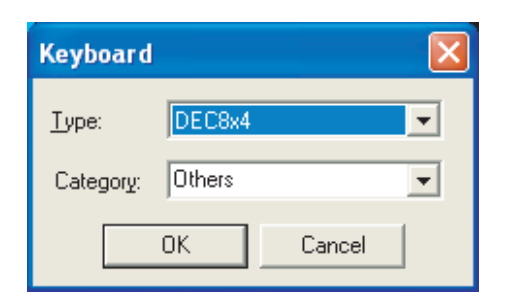

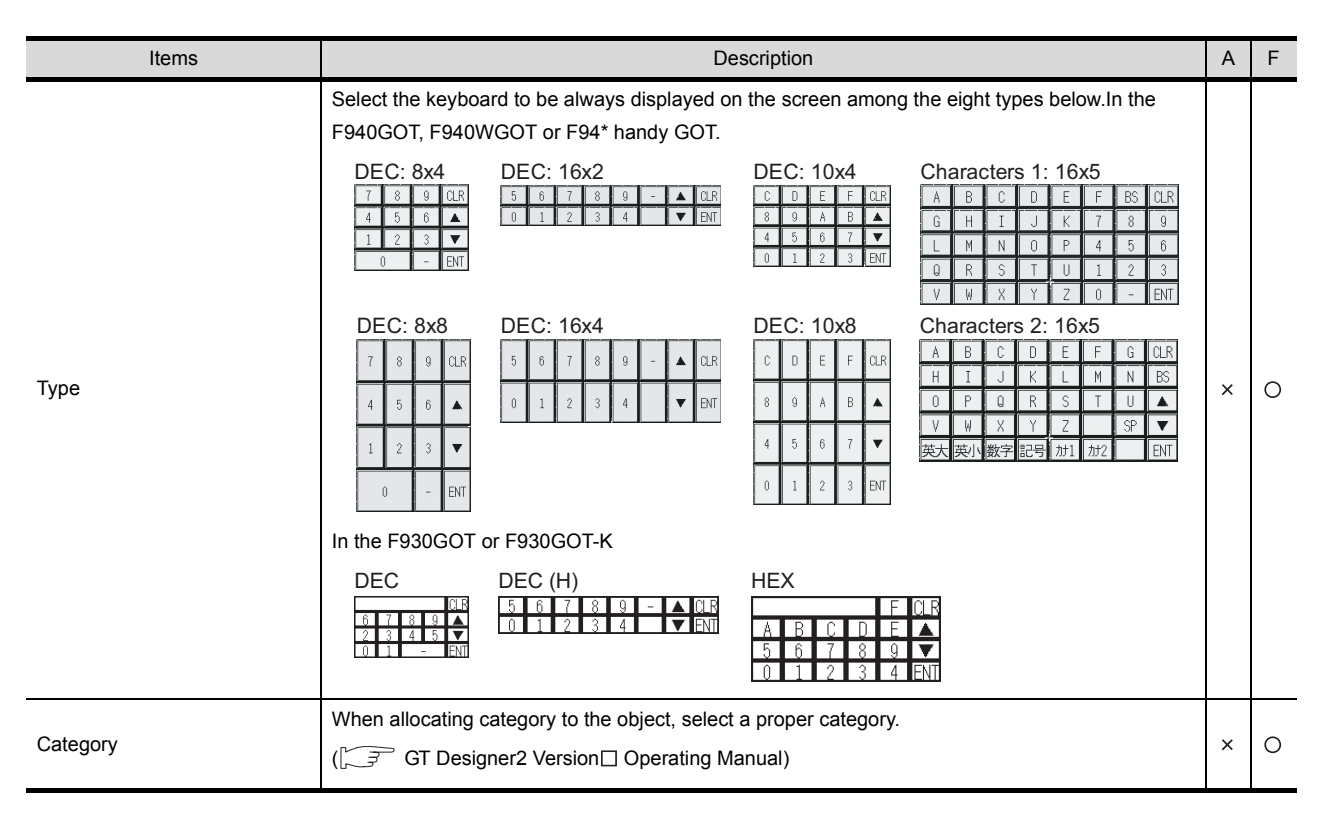

#### *3* Precautions

The precautions on using the keyboard function are as follows:

- (1) Precautions on screen creation Only one keyboard can be set for one screen.
- (2) Unavailable GOT type

The keyboard function is not available in the F920GOT-K because the touch switch function is not provided in it.

(3) Combined use with key window A key window cannot be used on the screen set a keyboard. A key window will not pop up with touching Numerical Input or ASCII Input.

## 6.2.12 Precautions

This section provides the precautions for using touch switch.

#### *1* Precautions for drawing

- (1) Maximum number of touch switch objects set in one screen • GOT-A900 series : 256
	- GOT-F900 series : 50 (Up to 50 overlapped screens)
- (2) Action of touch switch
	- (a) Multiple functions can be set for one touch switch. (Multiple functions cannot be set if extension key is set.)

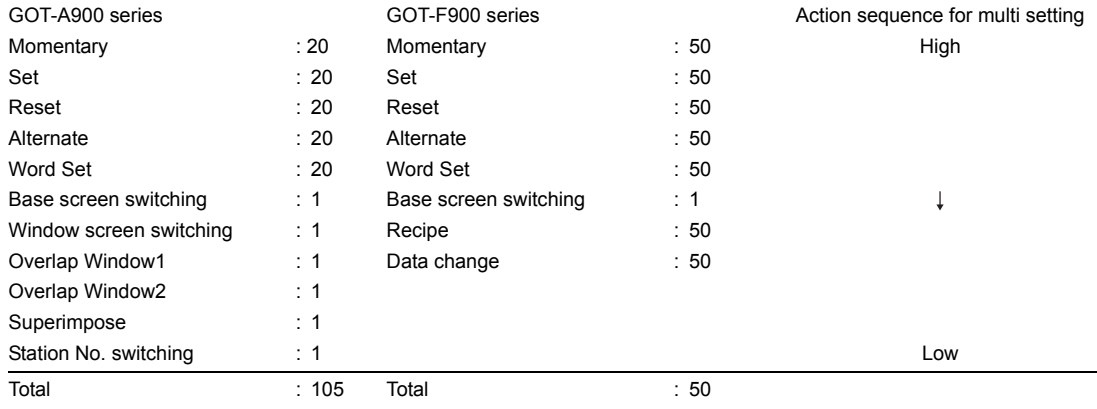

(b) When setting multiple functions for one touch switch, some functions cannot work according to the combination of the set functions.

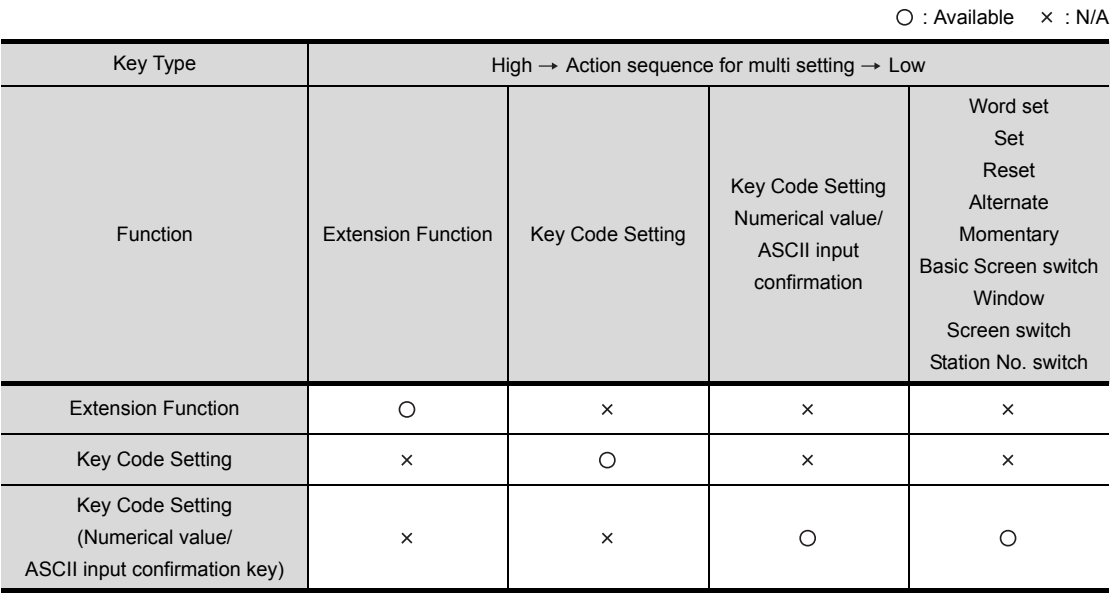

Only in the following case, the key code of GOT-F900 series can be set simultaneously.

• Muffle function that does not output the sound when the touch switch is touched: FFFEH

- (3) Size of touch switch
	- GOT-A900 series : minimum 16 dots (Y) 16 dots (X)
	- GOT-F900 series : minimum 16 dots (Y) 20 dots (X)

OVERVIEW

OVERVIEW

**2**

SPECIFICATIONS

SPECIFICATIONS

**3**

COMMON SETTING

COMMON SETTING

**4**

PREPARATORY OPERATION FOR OBJECT SETTING

**5**

COMMON SETTINGS FOR OBJECTS

COMMON SETTINGS<br>FOR OBJECTS

**6**

LAMP, SWITCH

LAMP, SWITCH

NUMERICAL/ CHARACTER DISPLAY

NUMERICAL/<br>CHARACTER DISPLAY

**8**

- (4) Valid range of touch switch
	- (a) GOT-A900 series

The setting unit of switch shape is 1 dot. The setting unit of valid range is 16 dots. By right-clicking an object and checking [Edit Touch Area/Frame Region], the size of the switch shape and the valid area of the touch switch can be set respectively.

The valid area of a touch switch can be fit in an object frame with [Fit in Touch Area].

 $\widehat{P}$  [Section 5.3.3 Object size change](#page-257-0)

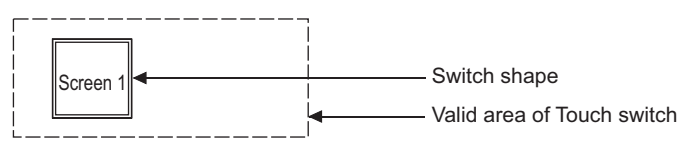

(b) GOT-F900 series

The setting unit of switch shape is 1 dot. The valid area is workable in the more than half of 16 dots x 20 dots.

(5) Precautions for using comment (specific for GOT-A900 series)

Only one line of comment can be displayed as touch switch text.

When text size is larger than touch switch shape size, the comment part outside of the shape will not be displayed.

To use comment as touch switch text, make sure to install the currently used OS of GT Designer2 (basic function OS) into GOT.

(6) Key code setting

For key code setting, directly input the key to be used. Even though invalid key code is set for touch switch, it cannot be checked in GT Designer2.

(7) Precautions in using the F920GOT-K

The touch switch function is not available because touch switches are not provided on the screen. Set the switch function to the function switches by setting the operation panel. In this case, however, key codes cannot be set.

### *2* Precautions for using

- (1) Simultaneously press is enabled. When three switches are simultaneously touched, the third one will not work.
- (2) When multiple actions including either of bit Set/Reset/Alternate and either of screen switching/ station No. switching are set for a touch switch

When multiple actions including either of bit Set/Reset/Alternate and either of screen switching/ station No. switching are set for a touch switch, the timing when the screen or station No. changes will vary depending on the standard monitor OS version in GOT, as shown below.

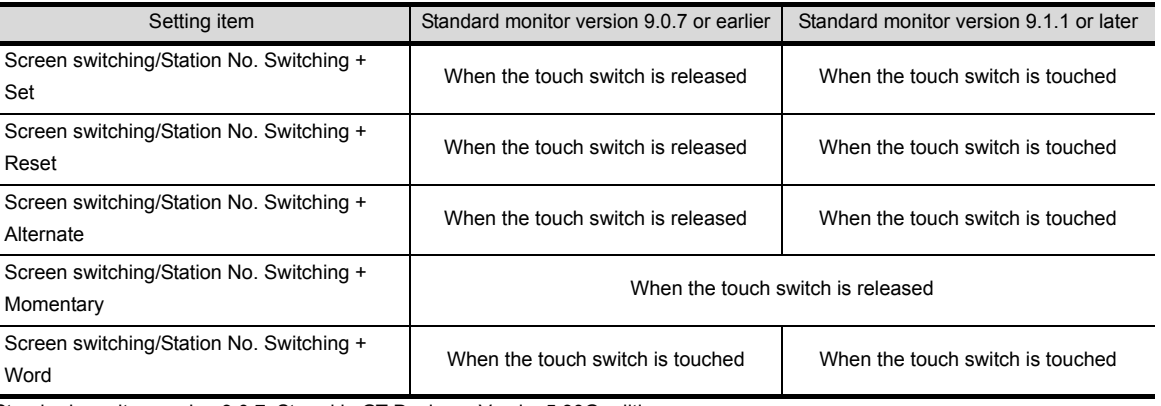

Standard monitor version 9.0.7: Stored in GT Designer Version5 30G edition

Standard monitor version 9.1.1: Stored in GT Designer Version5 31H edition or GT Designer2 Version1 00A edition

Example: When multiple actions including followings are set for a touch switch.

When multiple actions including both screen switching and bit Alternate are set for a touch switch, the device status after screen change is reversed between standard monitor version 9.0.7 or earlier and 9.1.1 or later.

(However, when bit Momentary is set with other actions for a touch switch, the same operation as standard monitor version 9.0.7 or earlier is performed.) Bit Alternate : M100

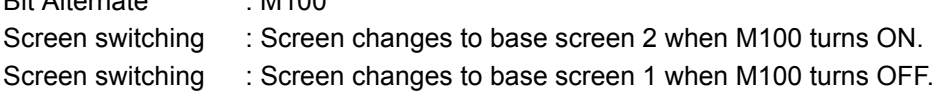

(a) Action when standard monitor version 9.0.7 or earlier is used. For standard monitor version 9.0.7 or earlier, the screen or station No. changes simultaneously when the specified bit device has turned ON/OFF/ON OFF. The GOT operates based on the value after the bit Set/Reset/Alternate is executed.

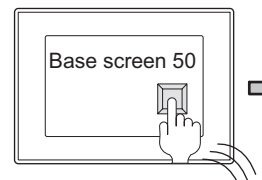

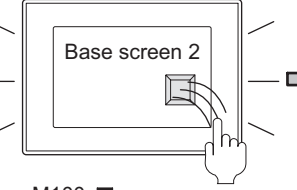

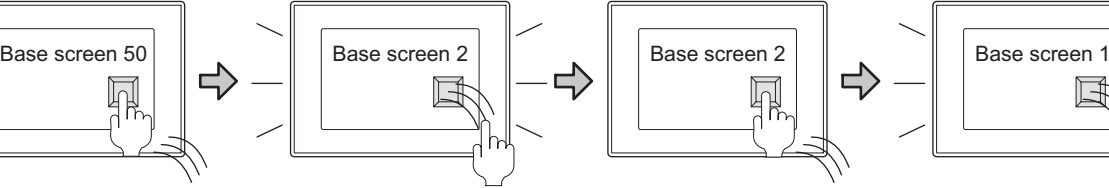

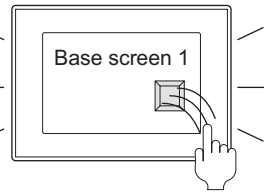

M100 turns ON when the touch switch is touched.

The screen changes when the touch switch is released.

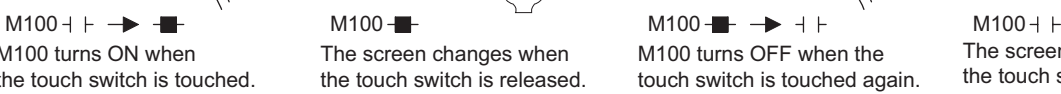

The screen changes when the touch switch is released.

(b) Action when standard monitor version 9.1.1 or later is used. For standard monitor version 9.1.1 or later, the screen or station No. changes simultaneously when the specified bit device has turned ON/OFF/ON OFF. The GOT operates based on the value before the bit Set/Reset/Alternate is executed.

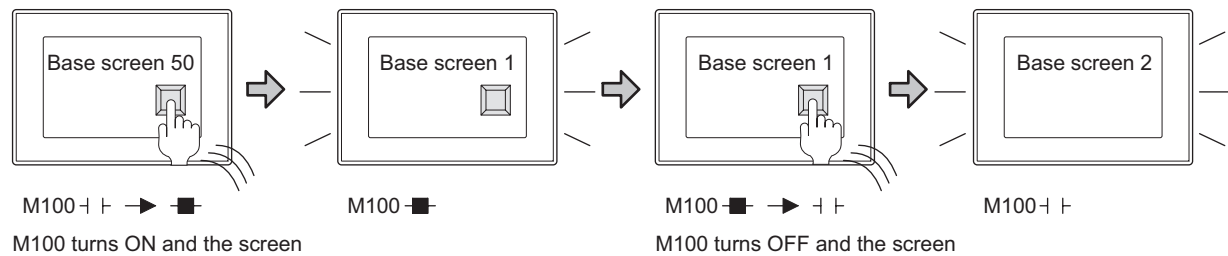

changes when the touch switch is touched. (The operation is based on the value (M100: OFF) before the bit Alternate is executed.)

changes when the touch switch is touched. (The operation is based on the value (M100: ON) before the bit Alternate is executed.)

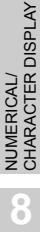

ALARM

OVERVIEW

OVERVIEW

**2**

SPECIFICATIONS

**SPECIFICATIONS** 

**3**

COMMON SETTING

COMMON SETTING

**4**

PREPARATORY OPERATION FOR OBJECT SETTING

**5**

**ERATION FOR**<br>SJECT SETTING

COMMON SETTINGS FOR OBJECTS

COMMON SETTINGS<br>FOR OBJECTS

**6**

LAMP, SWITCH

AMP, SWITCH

#### <Corrective action>

The same operation as standard monitor version 9.0.7 or earlier is preformed by turning the GOT internal device (GS450.b12) ON before pressing the touch switch.

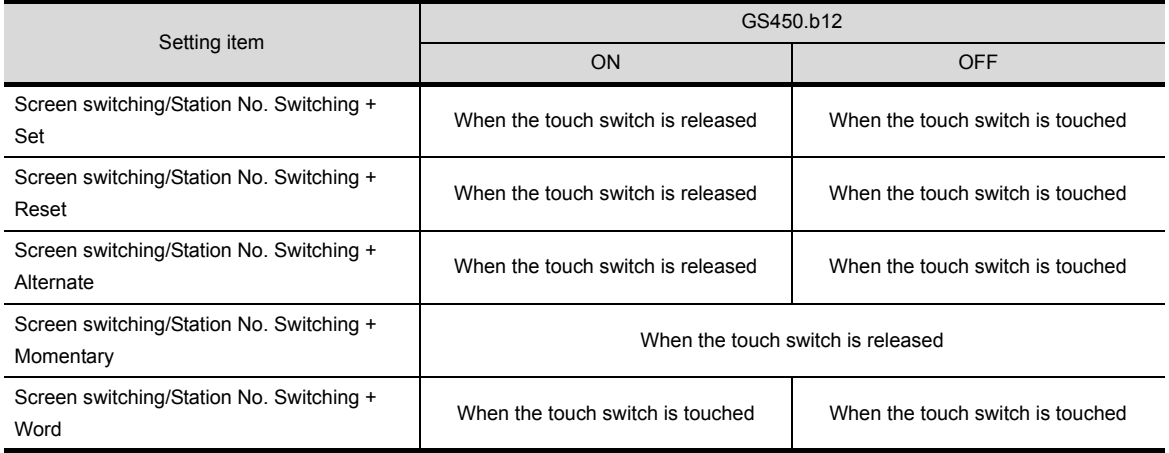

The following example shows how to make the settings so that the status observation function will work to automatically turn GS450.b12 ON after the GOT is powered ON.

<Example of setting the status observation function>

Make the following settings in the "Status Observation" screen.

The GOT internal device (device that is always ON: GS0.b4) functions as a trigger.

GS450.b12 turns ON when the trigger is ON.

With this settings, the status observation function works and GS450.b12 turns ON after the GOT is powered ON.

For details of observation function, refer to the following.

[Section 11.1 Status Observation Function](#page-700-0)

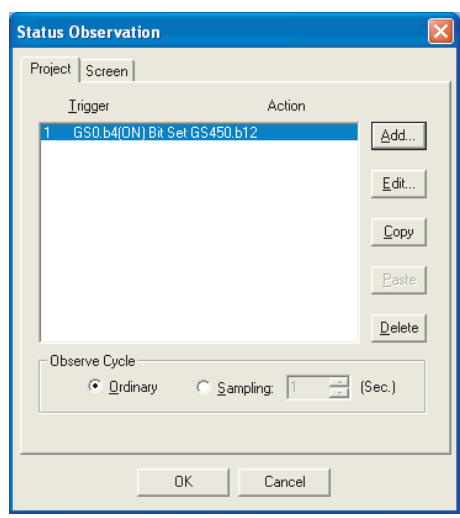

- Make the settings in the "Project" tab within the "Status Observation" screen
- Put the settings in the first line (GS450.b12 turns ON righit after the GOT is powerd ON)
- Set "Observe Cycle" to "Ordinary"

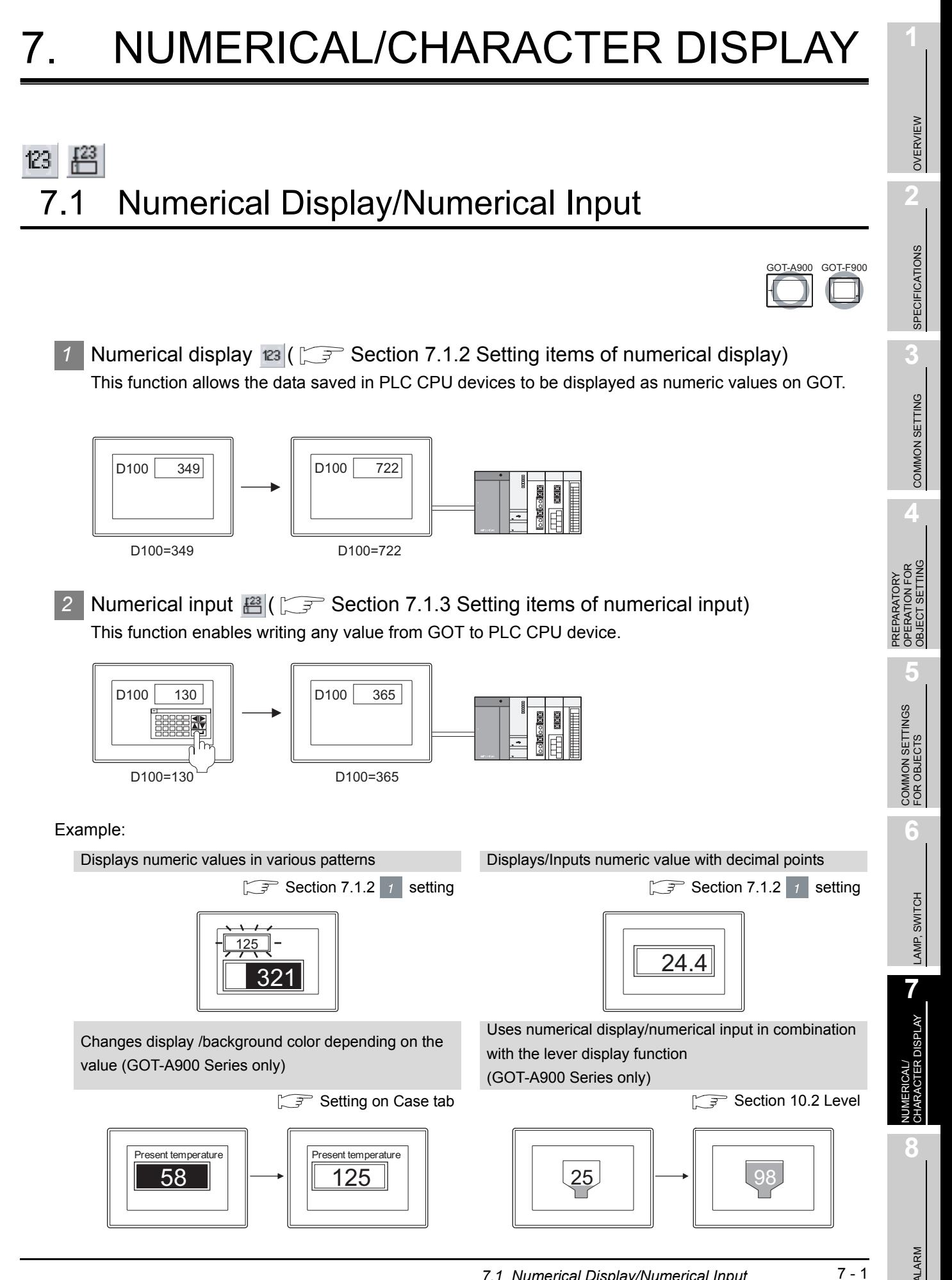

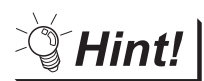

#### When inputting using the numerical input function

Setting for various operations such as input operation is available for each project or screen.

<Setting example>

- Setting the input order of multiple numerical values
	- [Section 4.5 Auxiliary Settings](#page-205-0)

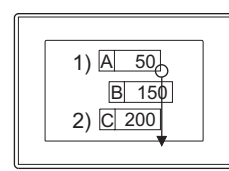

Sets the input order based on coordinate position

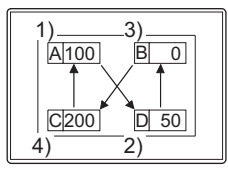

Sets the input order in desired order

• Setting the input key window

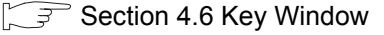

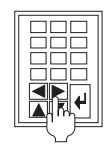

Uses user-created key w indow (GOT-A900 Series only)

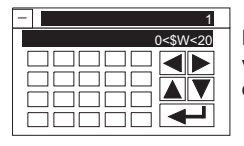

Displays input value/input range on key w indow

• When the input value is out of range, displaying input range with message [Section 4.5 Auxiliary Settings](#page-205-0)

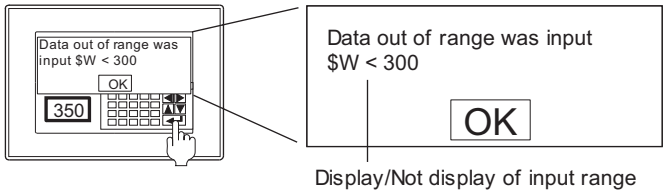

can be selected

• When input is out of range, setting display timing of message

[Section 2.6.1 GOT internal devices](#page-76-0)

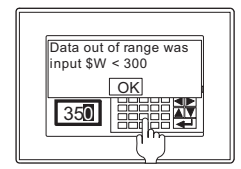

When GS450.b1 is ON. displays message during numerical input. (Input check mode)

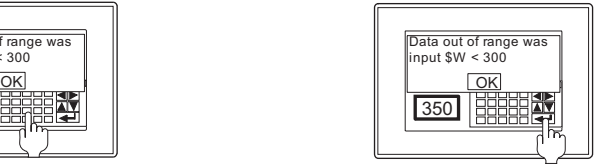

When GS450.b1 is OFF, displays message on entry of numerical input (Input confirmation mode)

• Setting Display/Not display confirmation message when inputting numerical values

 $\sqrt{\overline{F}}$  [Section 2.6.1 GOT internal devices](#page-76-0)

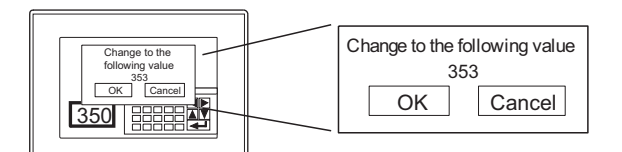

When GS450.b0 is ON, displays confirmation message on entry of When GS450.b0 is OFF, does not display confirmation

# 7.1.1 Arrangement and settings

Carry out either of the following operations.

- Click on <sup>123</sup> [Numerical Display]/ [23] [Numerical Input]
- Select [Object]  $\rightarrow$  [Numerical Display]/[Numerical Input] from the menu.

*2* Clicking at a desired position completes the numerical display/numerical input setting. (After the arrangement, release the arrangement mode by right-clicking the mouse or using  $\text{ESC}$  key.)

*3* Double-clicking on the setting area of the numerical display/numerical input displays the setting dialog box. Make the settings with reference to the following explanation.

Hint!

Easier setting method

Using the property sheet enables direct on-screen object setting.

GT Designer2 Version  $\Box$  Operating Manual

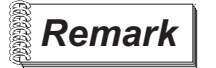

**Remark**  $\parallel$  Method of adjusting objects in which figure frame is set Adjust the display position of object and the shape after enabling [Edit Touch Area/Frame Region].

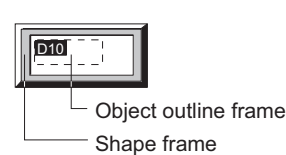

 $\sqrt{3}$  [Section 5.3.3 Object size change](#page-257-0)

OVERVIEW

OVERVIEW

**2**

SPECIFICATIONS

SPECIFICATIONS

**3**

COMMON SETTING

COMMON SETTING

**4**

PREPARATORY OPERATION FOR OBJECT SETTING

**5**

ERATION FOR<br>JECT SETTING PREPARATORY<br>OPERATION FOR<br>OBJECT SETTIN

**7**

# <span id="page-383-0"></span>7.1.2 Setting items of numerical display

## <span id="page-383-1"></span>**1** Setting items of Basic tab

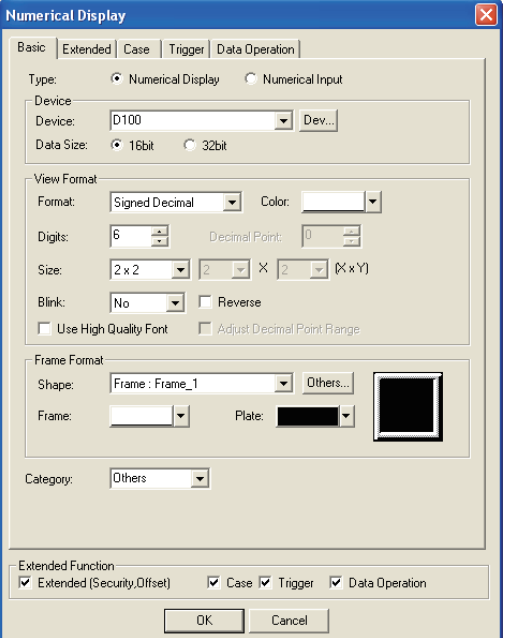

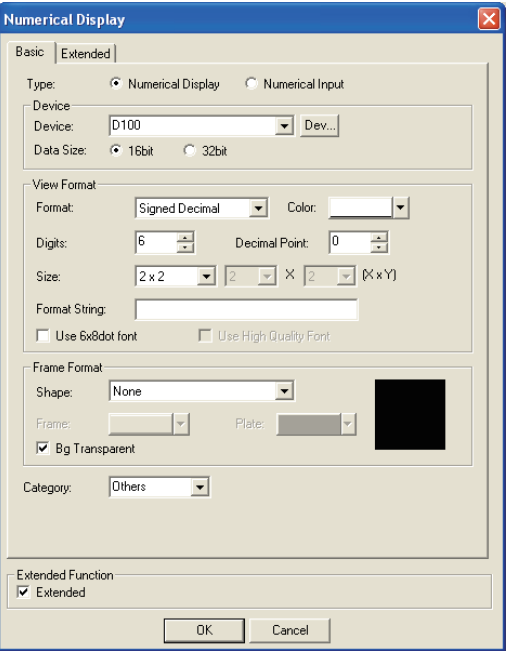

(Example: When setting GOT-A900 series) (Example: When setting GOT-F900 series)

|                | Items     |                                                                                                   |                                                                                                    | Description |                    | A       | F       |
|----------------|-----------|---------------------------------------------------------------------------------------------------|----------------------------------------------------------------------------------------------------|-------------|--------------------|---------|---------|
| Type           |           | Select the function to be used (Numerical display/Numerical input).                               |                                                                                                    |             |                    | $\circ$ | $\circ$ |
| Device         | Device    | Set the device to be monitored.                                                                   |                                                                                                    |             |                    |         |         |
|                |           | (Section 5.1 Device Setting)                                                                      |                                                                                                    |             |                    | O       | O       |
|                | Data Size | Select the [Data Size] (16 bit/32 bit) of the word device.                                        |                                                                                                    |             |                    |         | $\circ$ |
| View<br>Format | Format    | Select the displayed data format of a monitored device.                                           |                                                                                                    |             |                    |         |         |
|                |           | Signed (Unsigned) decimal: The value is displayed in decimal.                                     |                                                                                                    |             |                    |         |         |
|                |           | Hexadecimal                                                                                       | : The value is displayed in hexadecimal.<br>: The value is displayed in octal.<br>: The value is displayed in binary. |             |                    |         |         |
|                |           | Octal                                                                                             |                                                                                                    |             |                    |         |         |
|                |           | Binary                                                                                            |                                                                                                    |             |                    |         |         |
|                |           | Real                                                                                              | : The value is displayed in real number.                                                                              |             |                    |         |         |
|                |           | (The GOT-F900 series displays a binary float value in real number.)                               |                                                                                                    |             |                    |         |         |
|                |           | Example: GOT display examples                                                                     |                                                                                                    |             |                    | O       | O       |
|                |           | Signed decimal                                                                                    | $: -12623$                                                                                                    | Binary      | : 0011000101001111 |         |         |
|                |           | Unsigned decimal                                                                                  | :12623                                                                                                    | Octal       | :30517             |         |         |
|                |           | Real                                                                                              | : $1262.3$                                                                                                    | Hexadecimal | :314F              |         |         |
|                |           | The default of a handled data format is signed BIN. To monitor by the other data format (unsigned |                                                                                                    |             |                    |         |         |
|                |           | decimal, BCD, floating-point type real number), change the setting in "Data Form" on the          |                                                                                                    |             |                    |         |         |
|                |           | Extended tab.                                                                                     |                                                                                                    |             |                    |         |         |
|                | Color     | Select the color of the numeric character to be displayed.                                        |                                                                                                    |             |                    | О       | O       |

**Basic** Extended Case Trigger Data Operation

(Continued to next page)

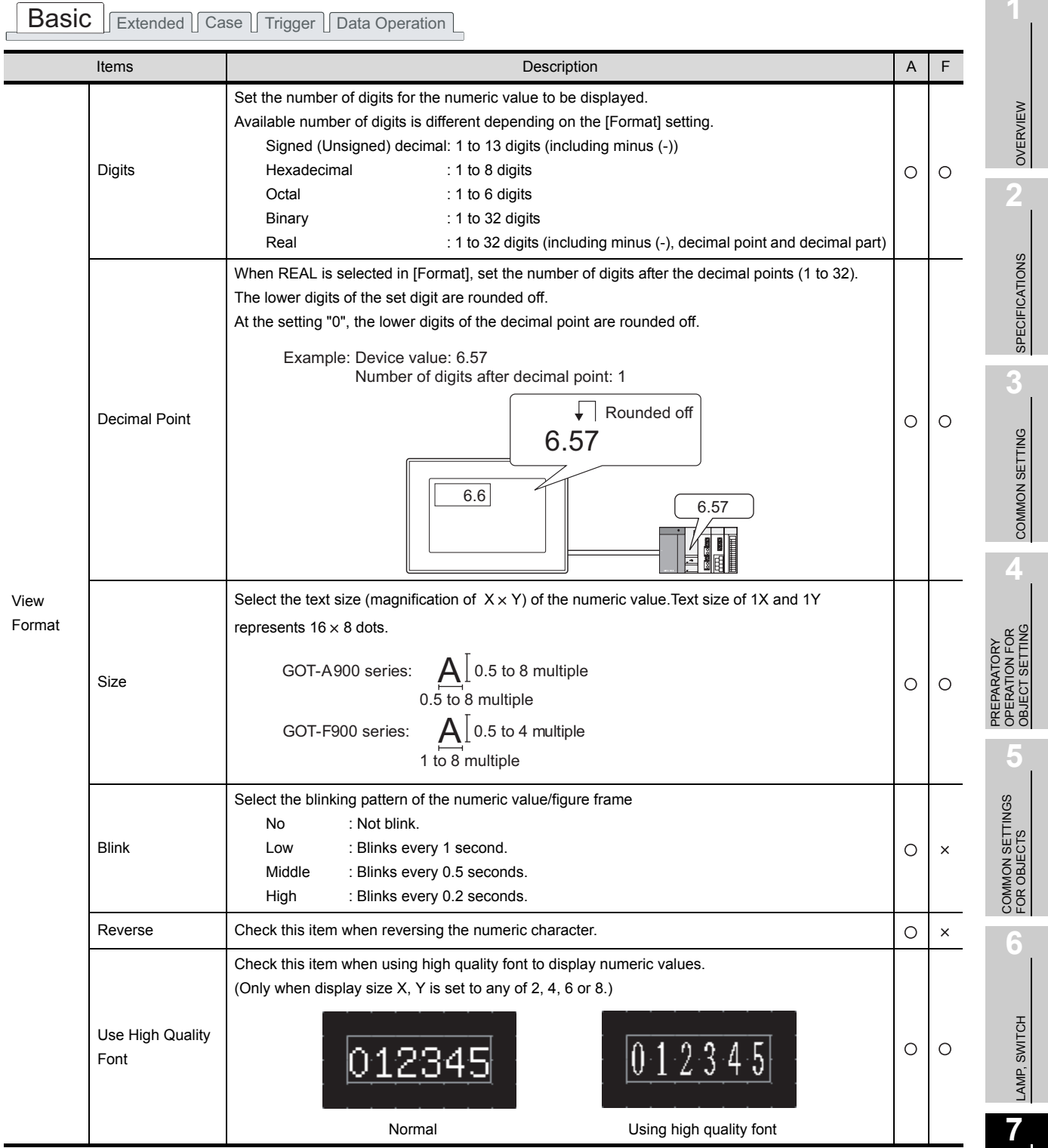

(Continued to next page)

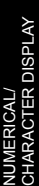

**8**

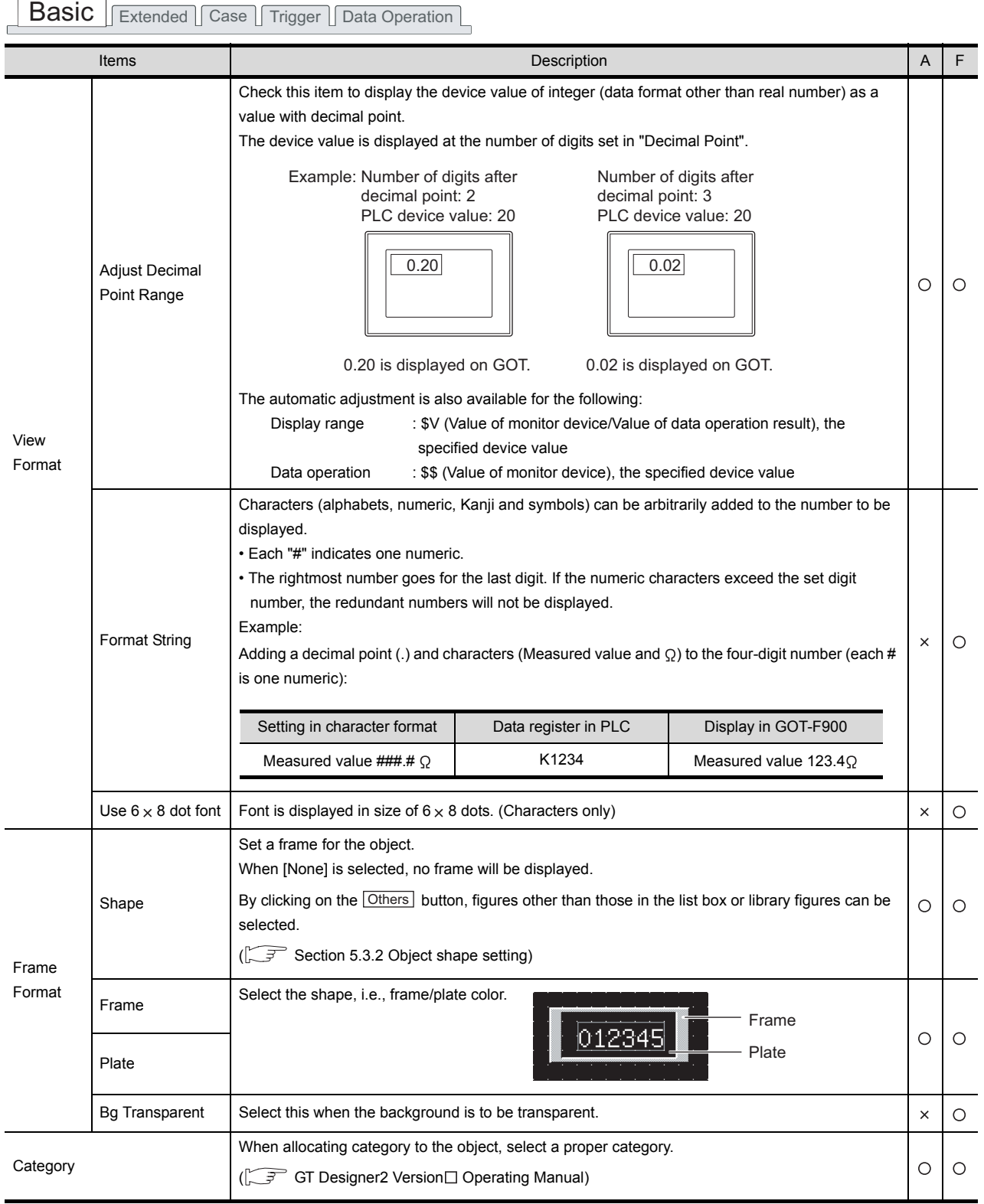

*2* Extended Tab

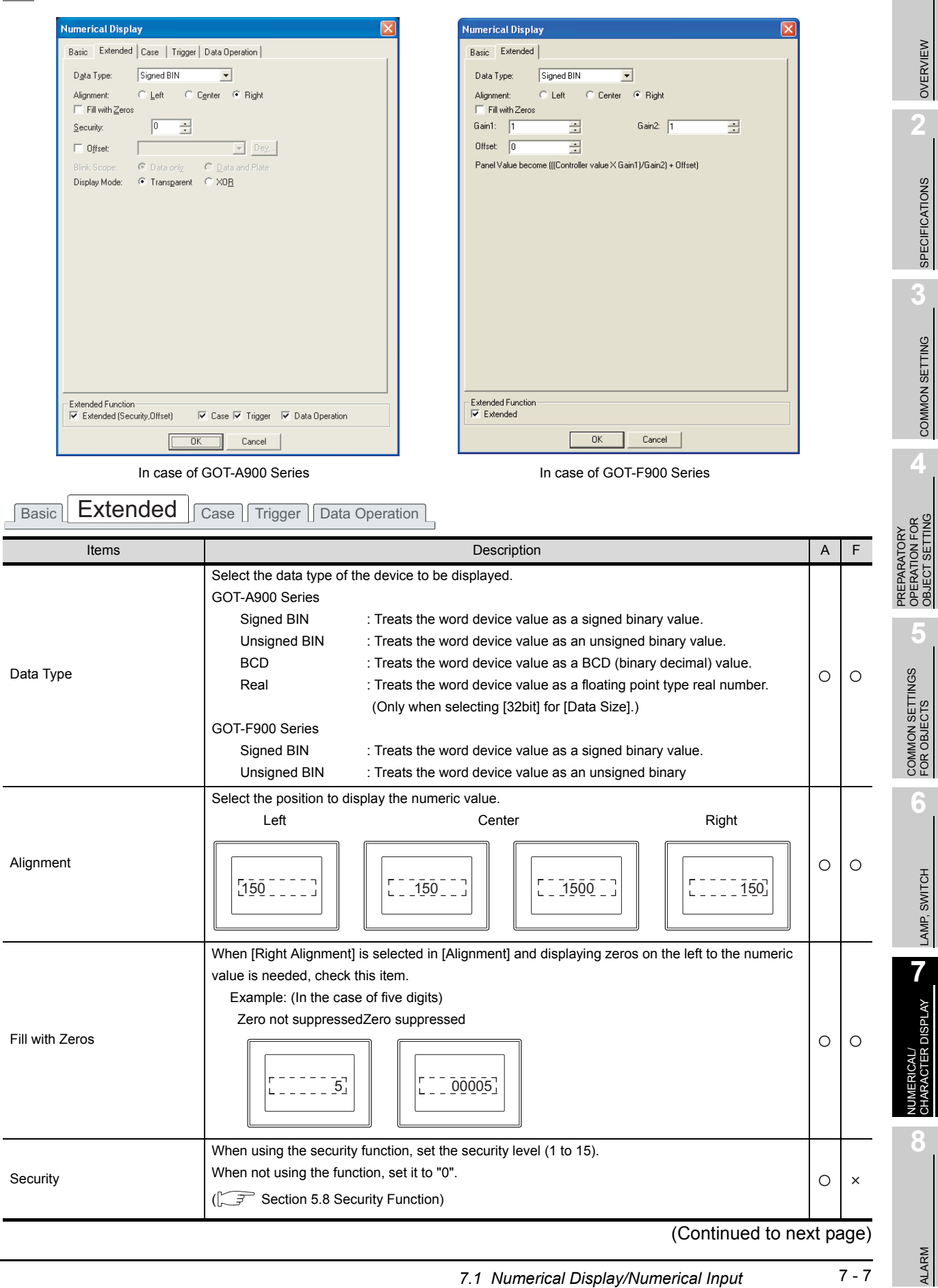

OBJECT SETTING

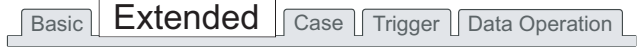

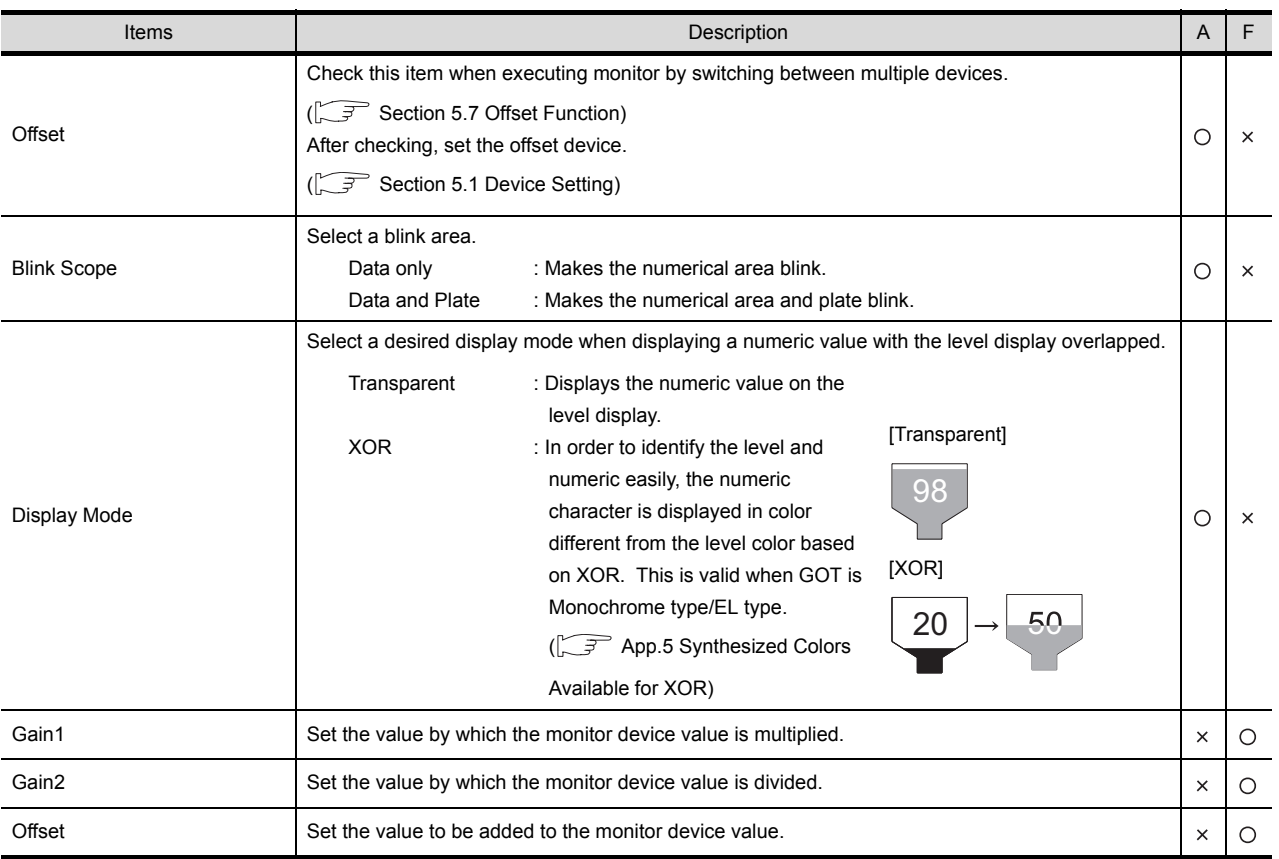

### <span id="page-388-0"></span>*3* Case Tab (GOT-A900 Series only)

The attribute can be changed on this setting tab depending on the device status. For details of states, refer to the following.

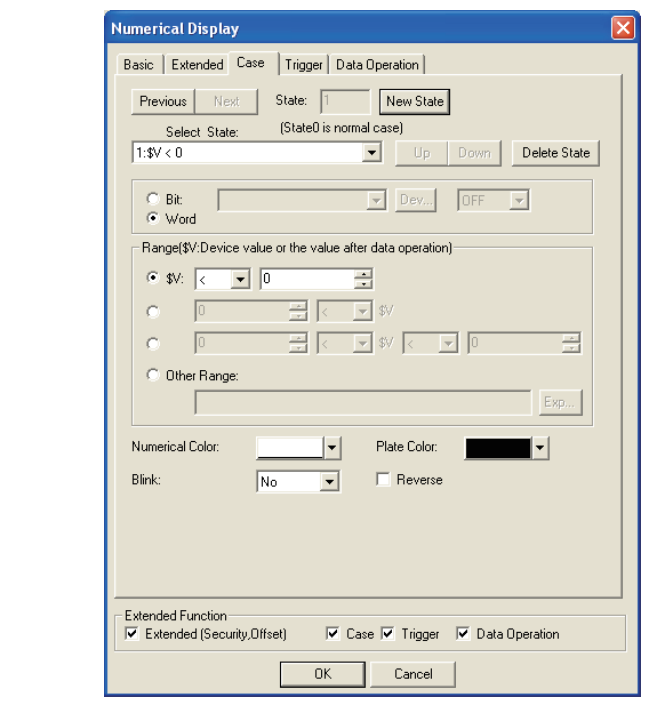

[Section 5.4 State Setting](#page-260-0)

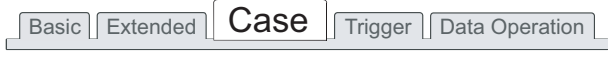

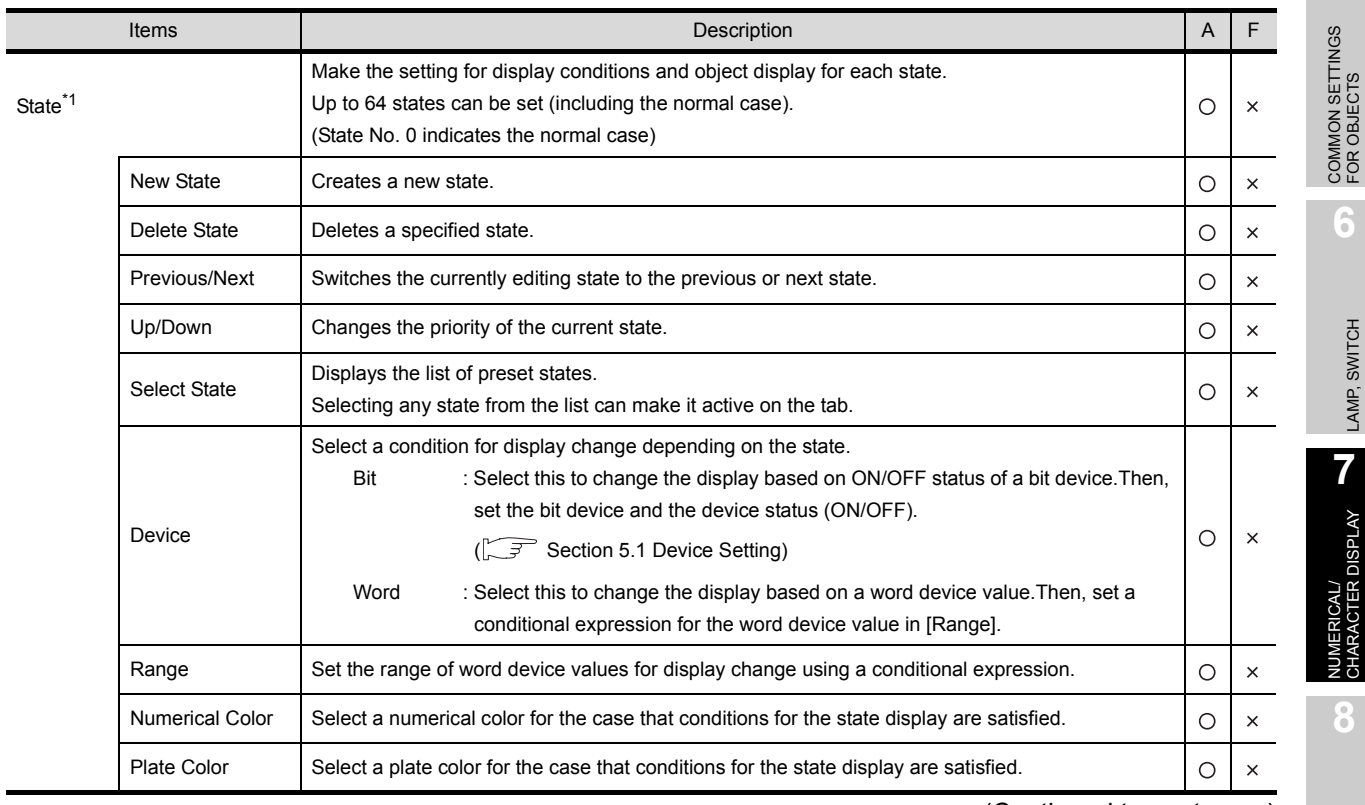

(Continued to next page)

ALARM

OVERVIEW

OVERVIEW

**2**

SPECIFICATIONS

**SPECIFICATIONS** 

**3**

COMMON SETTING

COMMON SETTING

**4**

PREPARATORY OPERATION FOR OBJECT SETTING

PREPARATORY<br>OPERATION FOR<br>OBJECT SETTING

**5**

LAMP, SWITCH

LAMP, SWITCH

**TER DISPLAY** 

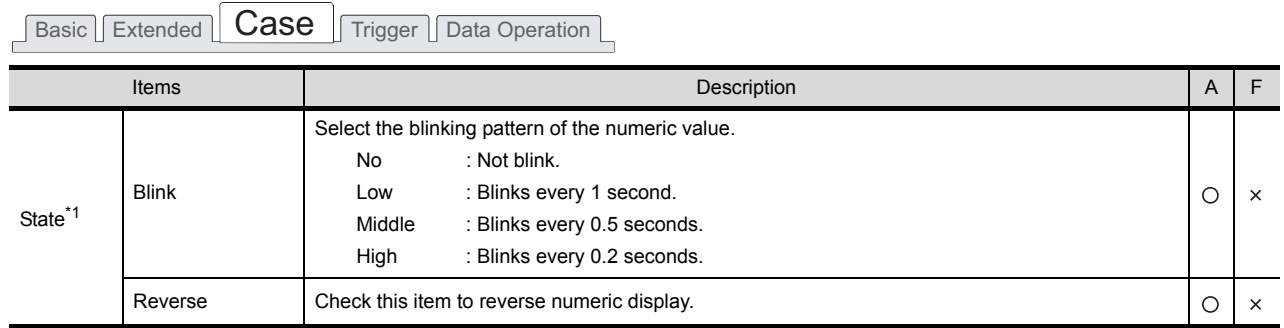

For details of \*1, refer to the following.

#### <span id="page-389-0"></span>\*1 State

(1) Display for condition other than those set on the Case tab When the state is in condition other than those set on the Case tab, it is displayed with the display attribute set on the Basic tab.

#### (2) Display when conditions are overlapped

When conditions are overlapped, a state with smaller No. has priority.

- Example: Monitor device : D100
	- Data view format : Signed decimal with 16-bit data size

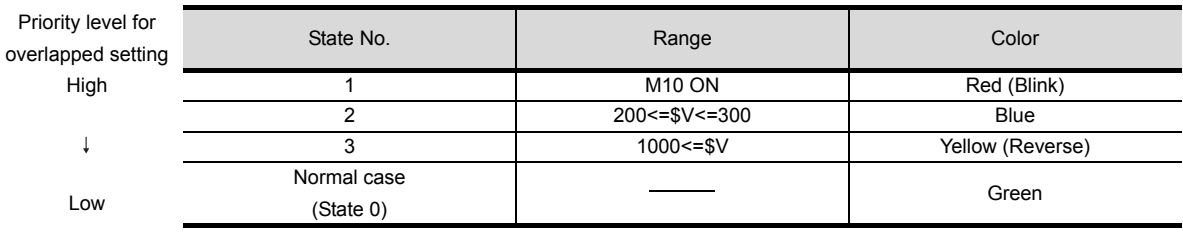

\* \$V represents the monitor device value.

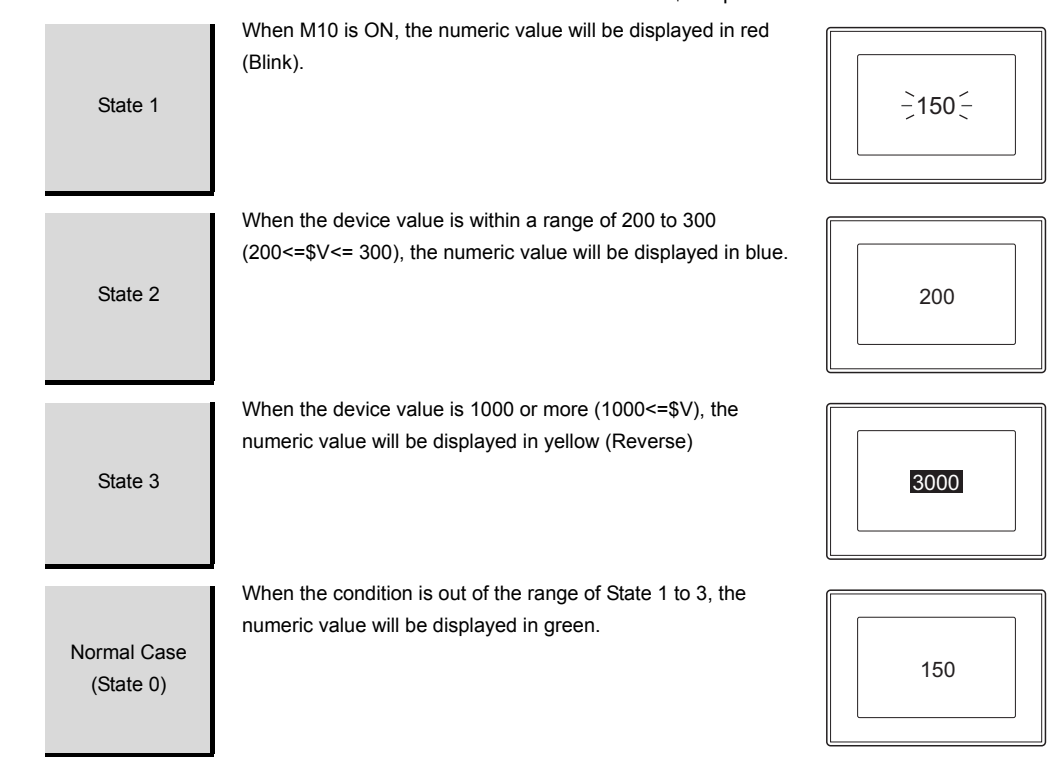

### *4* Trigger Tab (GOT-A900 Series only)

Set conditions for displaying the object.

Trigger

Initial Display

Hold Display

Bit Number

for the trigger.

satisfied.

Setting on this tab is displayed by checking the corresponding extended function at the bottom of the dialog box.

For the details of trigger, refer to the following.

[Section 5.5 Trigger Setting](#page-267-0)

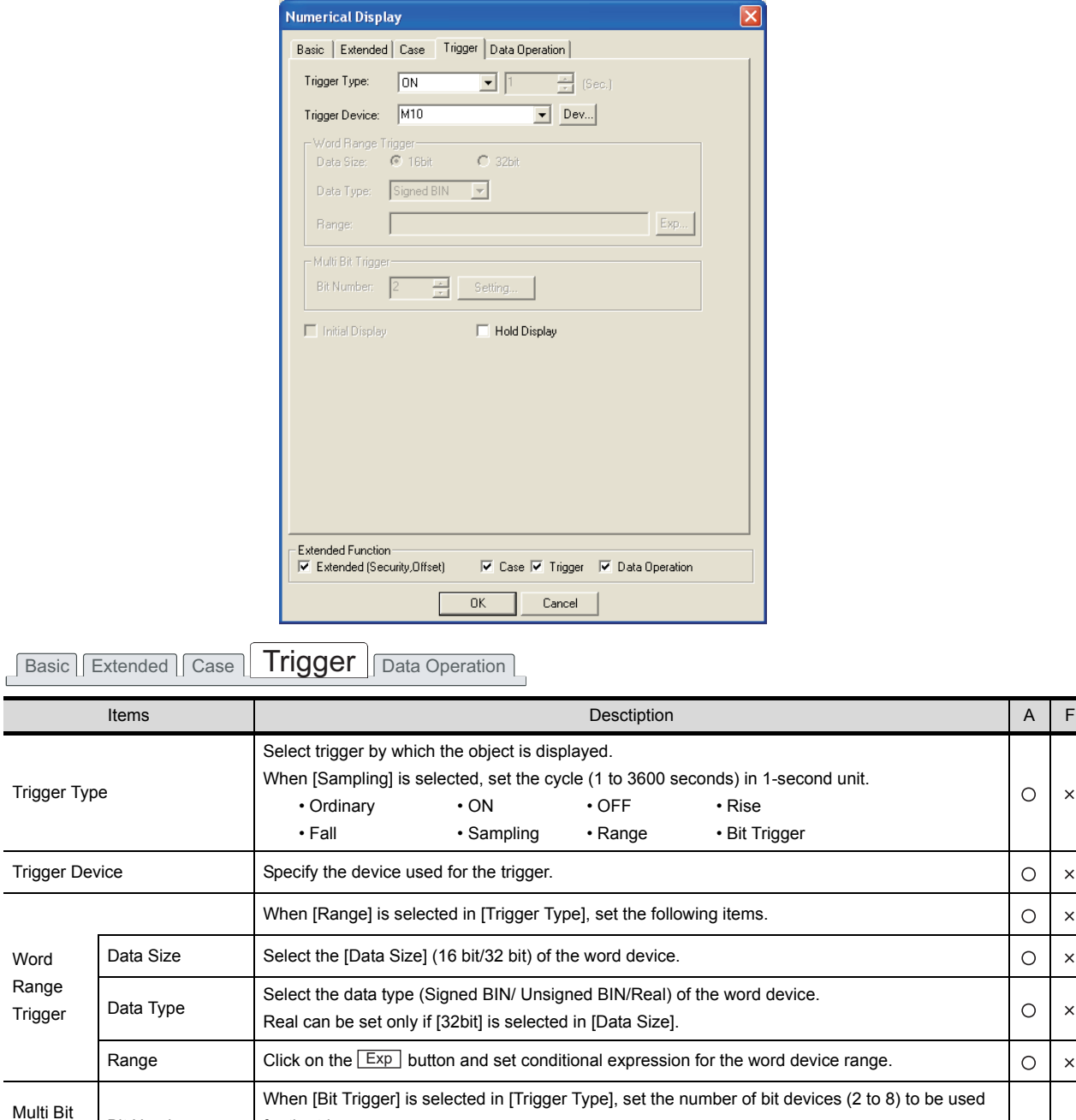

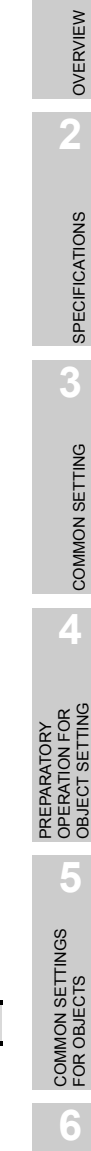

LAMP, SWITCH

LAMP, SWITCH

 $\circ$  $\mathbf{x}$ 

 $\circ$  $\boldsymbol{\mathsf{x}}$ 

 $\circ$  $\times$ 

 $\circ$  $\times$ 

 $\circ$  $\times$ 

 $\circ$  $\times$ 

 $\circ$  $\overline{\mathsf{x}}$ 

 $\circ$  $\times$ 

 $\circlearrowright$  $\times$  **7**

NUMERICAL/ CHARACTER DISPLAY

CTER DISPLAY

**8**

ALARM

*7.1 Numerical Display/Numerical Input 7.1.2 Setting items of numerical display*

After setting, click on the Setting button and set the bit devices and their conditions.

If not checked, the object will be deleted when the conditions become invalid.

held even though the conditions are not satisfied.

When [Rise] or [Fall] is selected in [Trigger Type], check this item if the object needs to be displayed only at the initial time after screen switching even though the conditions are not

When [ON] or [OFF] is selected in [Trigger Type], check this item if the object display needs to be

7 - 11

### *5* Data Operation Tab (GOT-A900 Series only)

Operational expression is set on this tab when monitoring the device by computing the device values. Setting on this tab is displayed by checking the corresponding extended function at the bottom of the dialog box.

For the details of data operation, refer to the following.

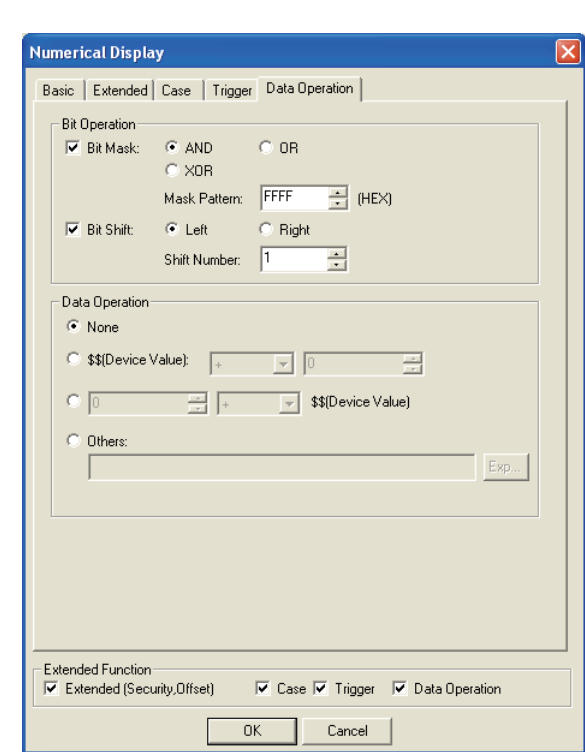

Basic Extended | Case | Trigger | Data Operation

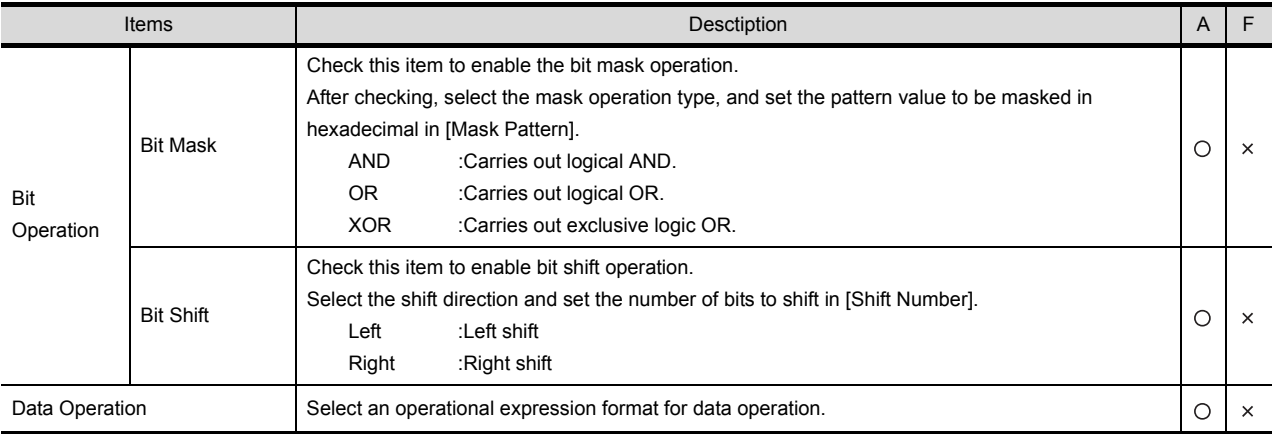

#### [Section 5.6 Data Operation Function](#page-277-0)

## <span id="page-392-0"></span>*1* Basic Tab

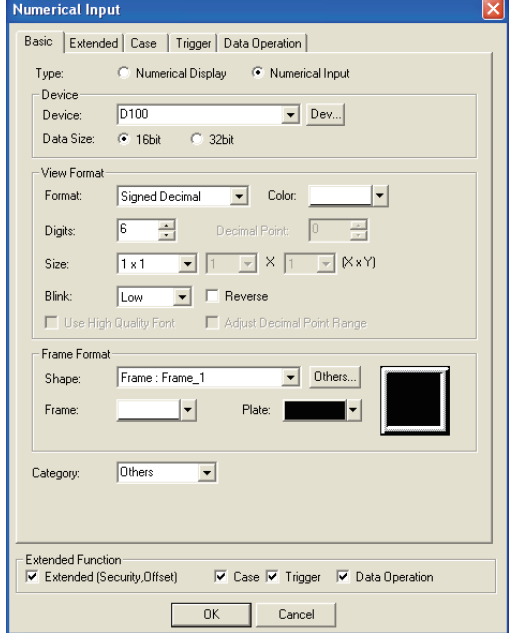

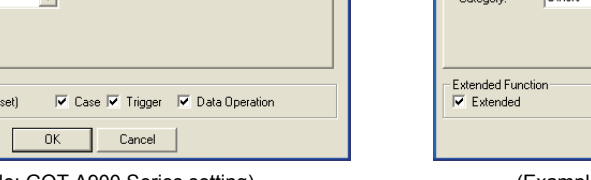

Basic | Extended | Case | Trigger | Data Operation |

| <b>Numerical Input</b>                                                                                           |  |  |  |  |  |
|----------------------------------------------------------------------------------------------------|--|--|--|--|--|
| Basic   Extended   Trigger                                                                                       |  |  |  |  |  |
| C Numerical Display C Numerical Input<br>Type:                                                                   |  |  |  |  |  |
| Device-                                                                                                    |  |  |  |  |  |
| $\blacktriangleright$ Dev<br>Device:<br>Data Size: @ 16bit @ 32bit                                               |  |  |  |  |  |
|                                                                                                    |  |  |  |  |  |
| View Format<br>Format:<br>Color:<br>$\overline{\phantom{0}}$                                                     |  |  |  |  |  |
| Signed Decimal                                                                                                   |  |  |  |  |  |
| G<br>÷<br>10<br>÷<br>Decimal Point:<br>Digits:                                                                   |  |  |  |  |  |
| $(X \times Y)$<br>$\mathbf{F}$ $\times$ $\mathbf{1}$<br>$\mathbf{r}$ 1<br>1 x 1<br>$\vert \nabla \vert$<br>Size: |  |  |  |  |  |
| Format String:                                                                                                   |  |  |  |  |  |
| □ Use 6x8dot font<br>Use High Quality Font                                                                       |  |  |  |  |  |
| Frame Format                                                                                                    |  |  |  |  |  |
| None<br>Shape:                                                                                                   |  |  |  |  |  |
| $\overline{\phantom{a}}$<br>Plate:<br>Frame:                                                                     |  |  |  |  |  |
| $\nabla$ Bq Transparent                                                                                          |  |  |  |  |  |
| <b>Others</b><br>$\vert \cdot \vert$<br>Category:                                                                |  |  |  |  |  |
|                                                                                                    |  |  |  |  |  |
|                                                                                                    |  |  |  |  |  |
| Extended Eunction                                                                                                |  |  |  |  |  |
| $\nabla$ Trigger<br>$\overline{\triangledown}$ Extended                                                          |  |  |  |  |  |
| <b>OK</b><br>Cancel                                                                                              |  |  |  |  |  |

(Example: GOT-A900 Series setting) (Example: GOT-F900 Series setting)

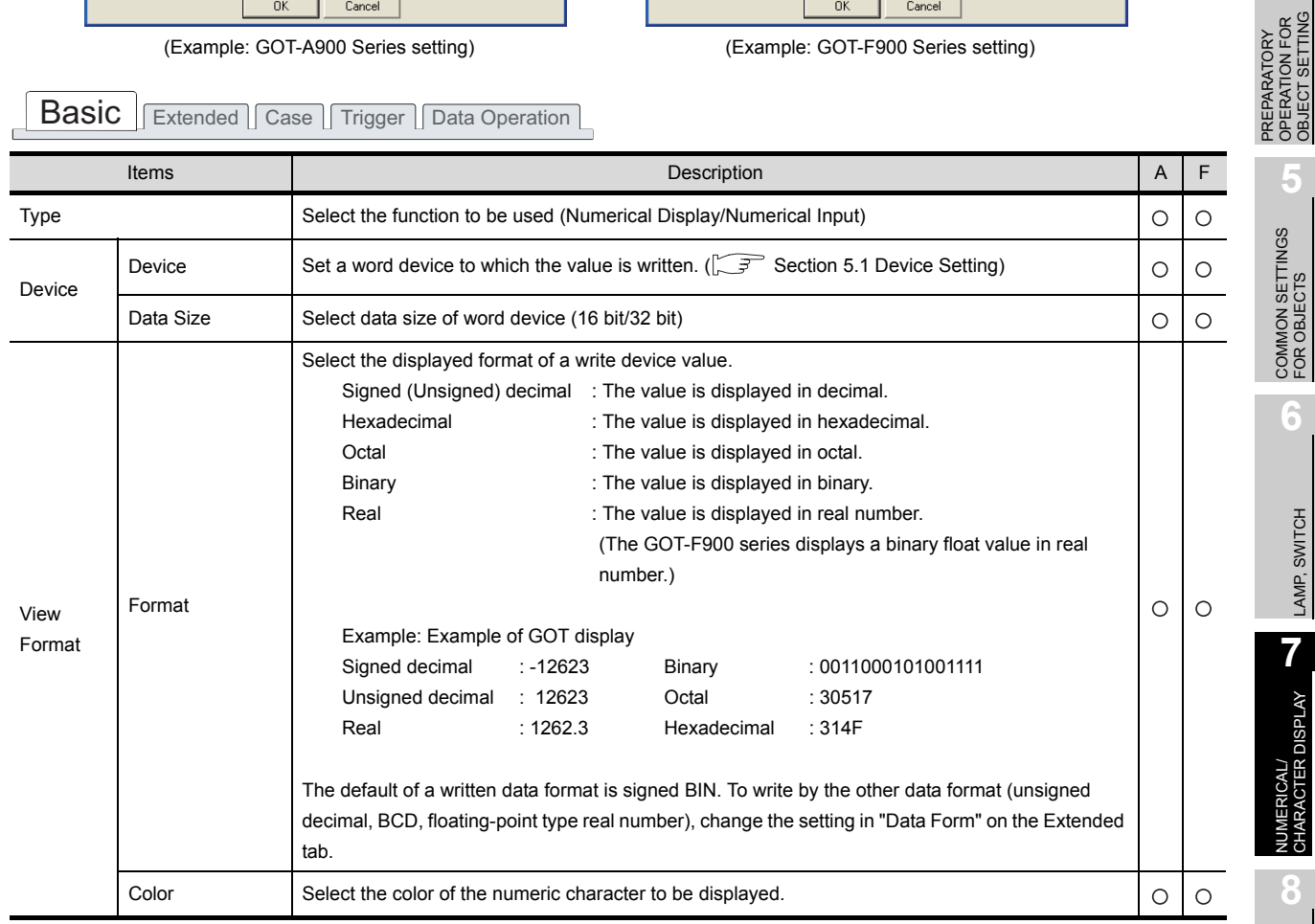

(Continued to next page)

OVERVIEW

OVERVIEW

**2**

SPECIFICATIONS

**SPECIFICATIONS** 

**3**

COMMON SETTING

COMMON SETTING

**4**

OPERATION FOR OBJECT SETTING

**5**

COMMON SETTINGS FOR OBJECTS

COMMON SETTINGS<br>FOR OBJECTS

**6**

LAMP, SWITCH

LAMP, SWITCH

**7**

NUMERICAL/ CHARACTER DISPLAY

**8**

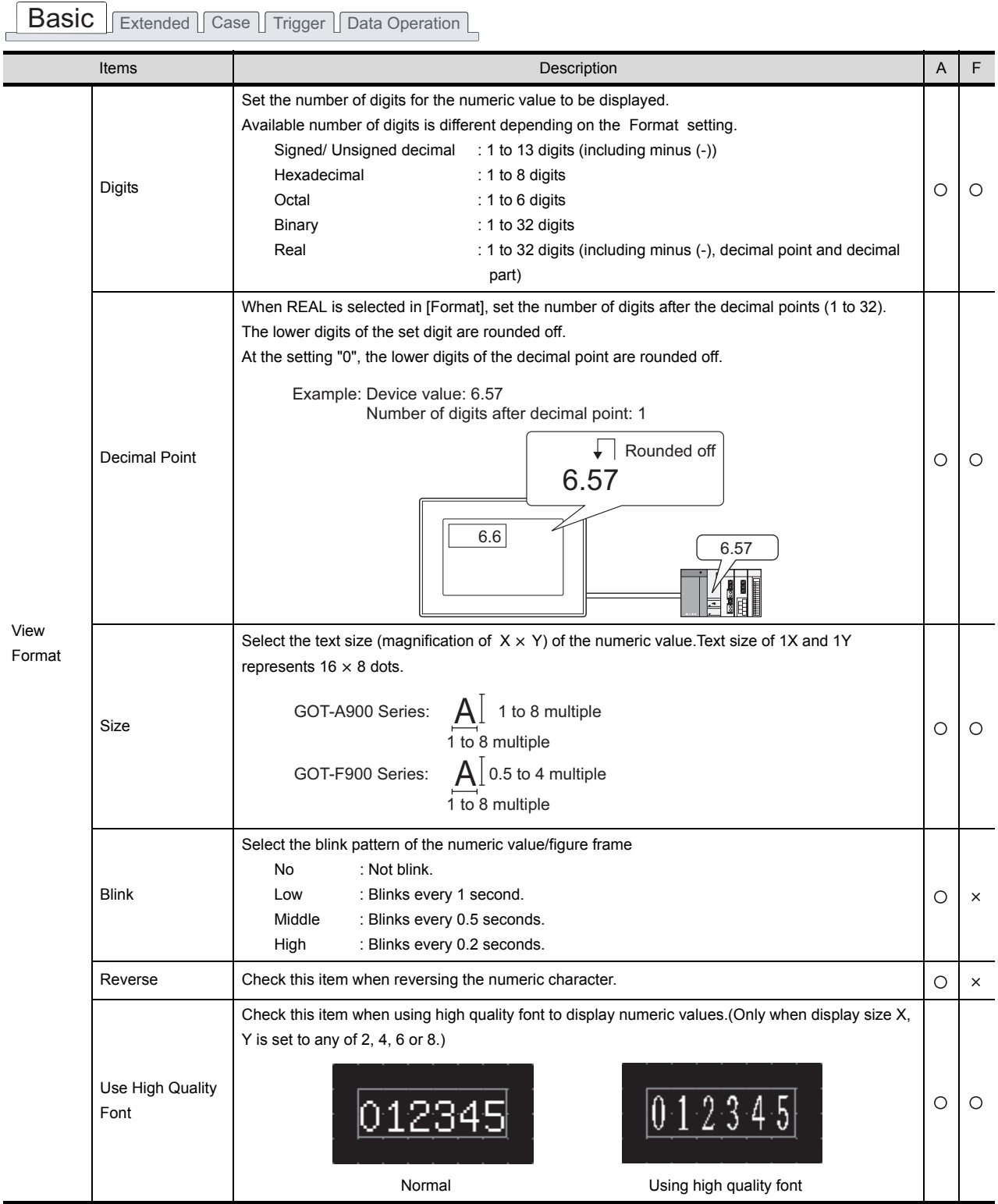

(Continued to next page)

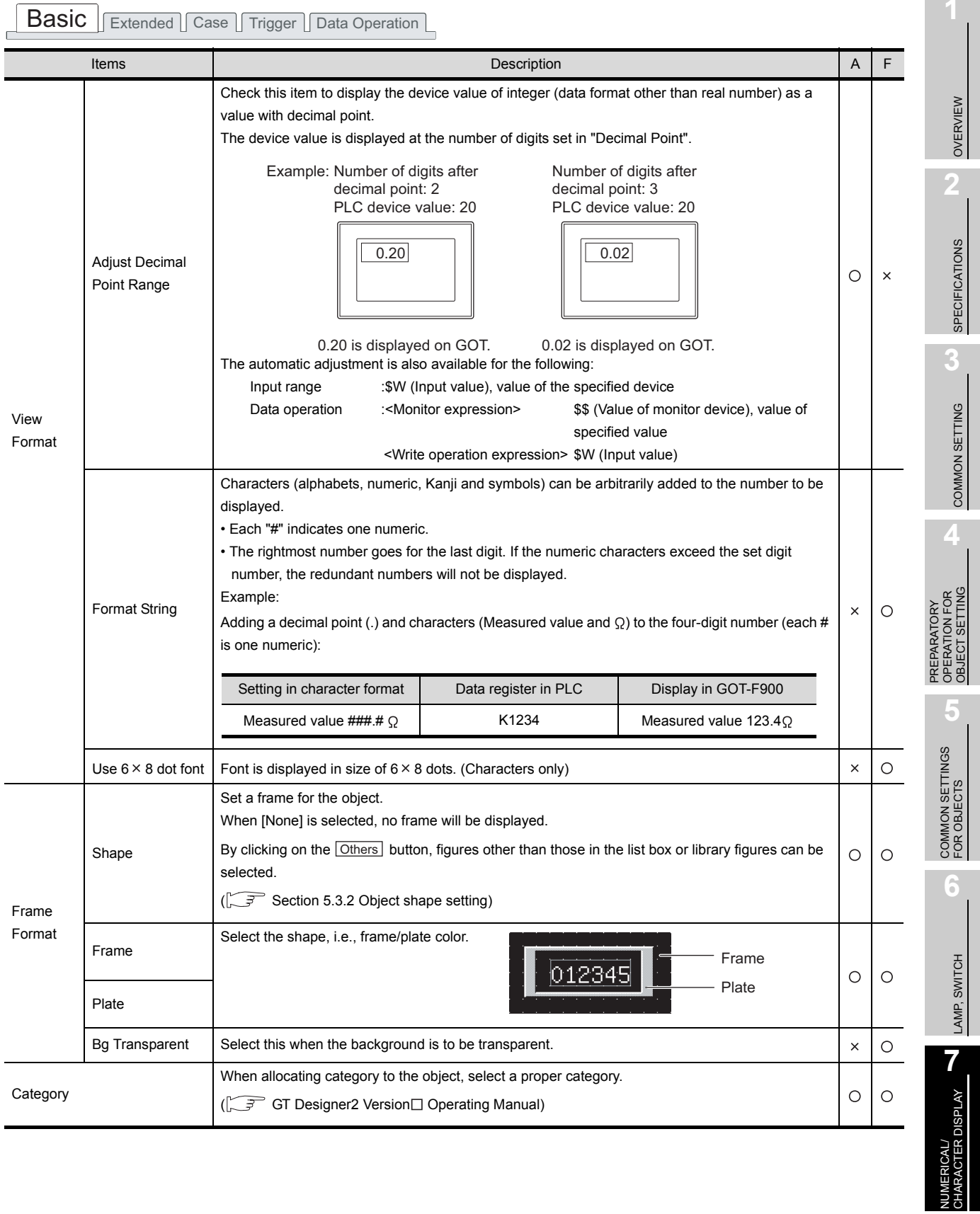

## *2* Extended Tab

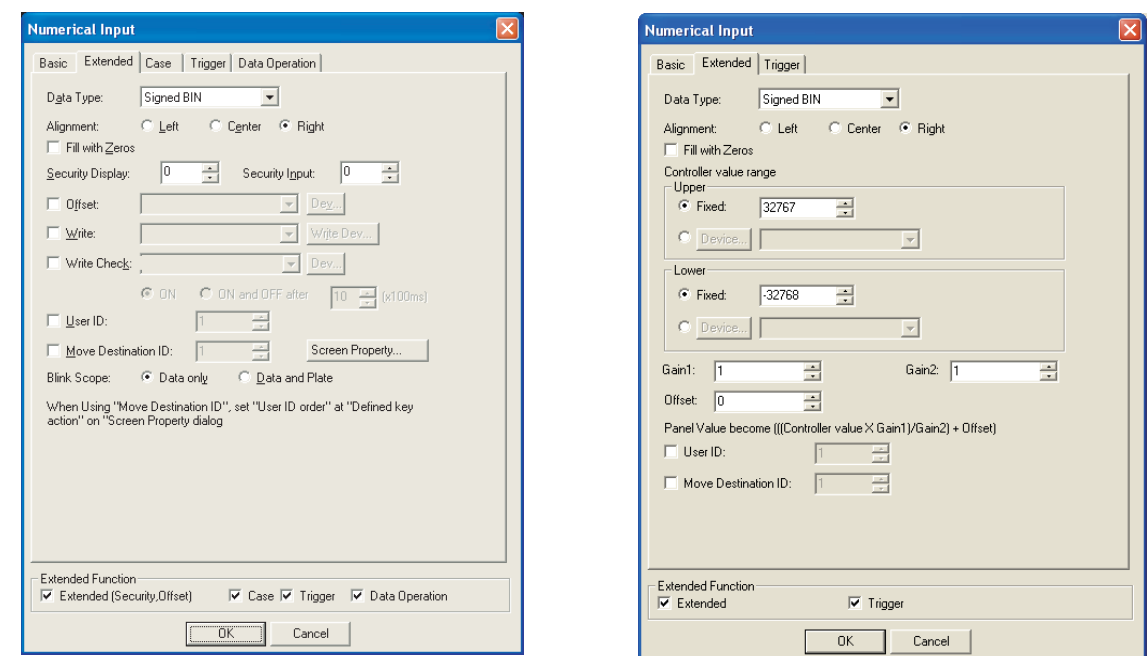

In case of GOT-A900 Series **In case of GOT-F900 Series** 

Basic **Extended** Case Trigger Data Operation

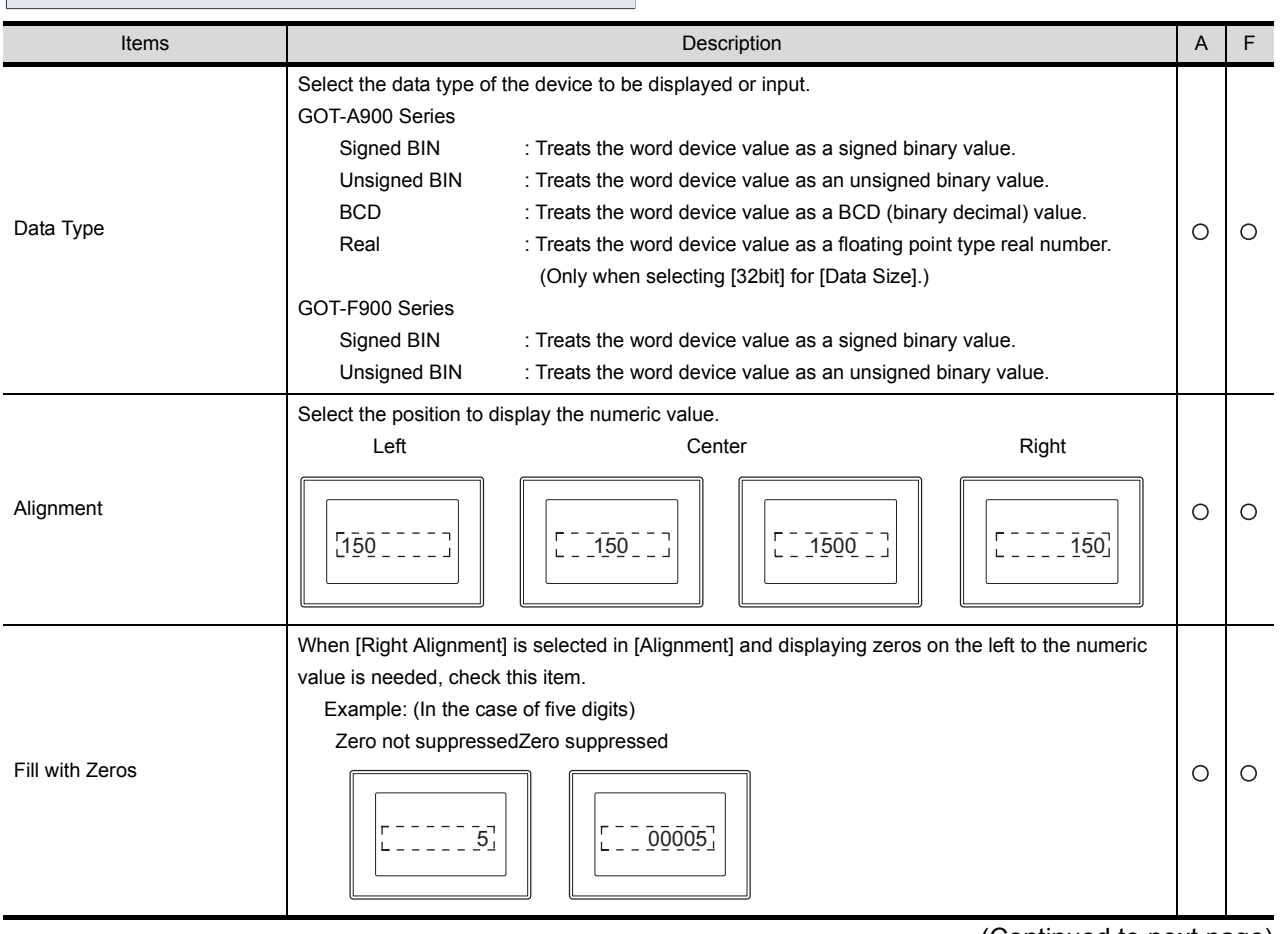

(Continued to next page)
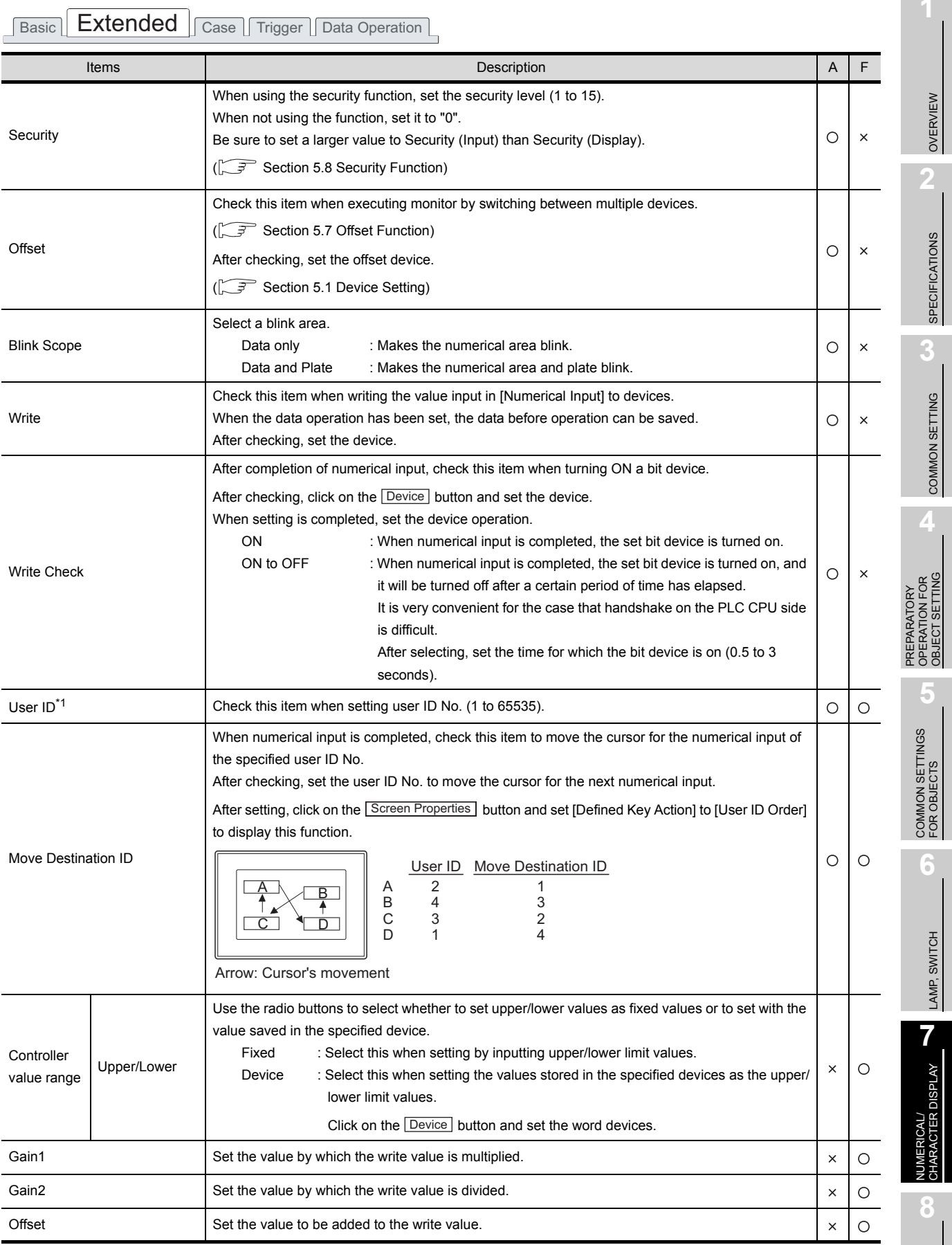

For details of \*1, refer to the following.

#### <span id="page-397-0"></span>\*1 User ID

The user ID setting allows the cursor position setting for screen switching ( $\sqrt{3}$  Section 4.5 Auxiliary [Settings\)](#page-205-0) and confirm timing of numerical input to be stored into devices ( $\sqrt{r}$  refer to the following).

- (1) Confirm timing of numerical input (System Information)
	- In the case of GOT-A900 series

When a input value is entered using the numerical input function, the user ID is written to "Numeric Value Input Number" in "System Information" and "Numeric Value Input Signal" turns on.

When clearing the user ID written to "Numeric Value Input Number" or turning off "Numeric Value Input Signal", turn on "Numeric Value Input Read Complete Signal".

(After clearing, turn off the numeric value input read complete signal. If the signal remains ON, storing the user ID or turning on the bit device cannot be done even if the numerical value has been input.)

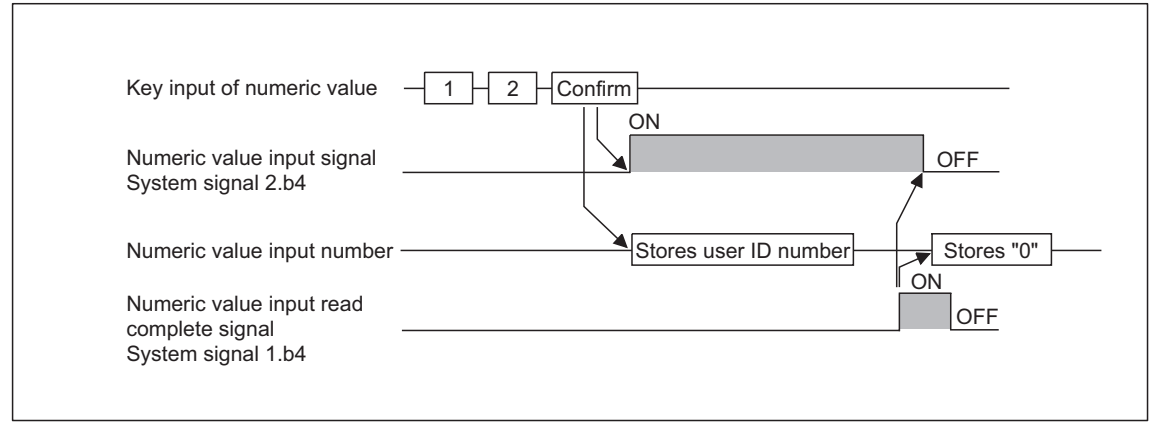

System signal 2 b4 Numeric value input signal : Turn on when a value is entered using the numerical input function. System signal 1 b4 Numeric value read complete signal: When this signal turns on, the numeric value input signal (System signal 2 b4) turns off.

• In the case of GOT-F900 series

When the input value is determined in the Numeric input function, the user ID is written in "User ID" in "System Information", and the "data change completion" signal turns ON. To set to OFF the "data change completion" signal, reset it in the sequence program.

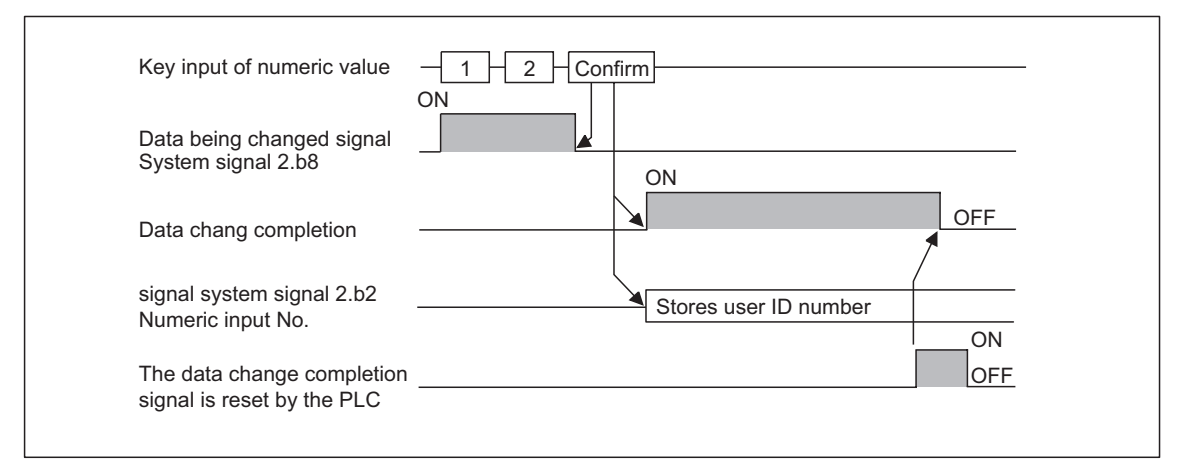

For the setting method of the system information, refer to the following.

[Section 3.5 System Information Setting](#page-136-0)

## *3* Case Tab (GOT-A900 Series only)

The attribute can be changed on this setting depending on the device status. For details of states, refer to the following.

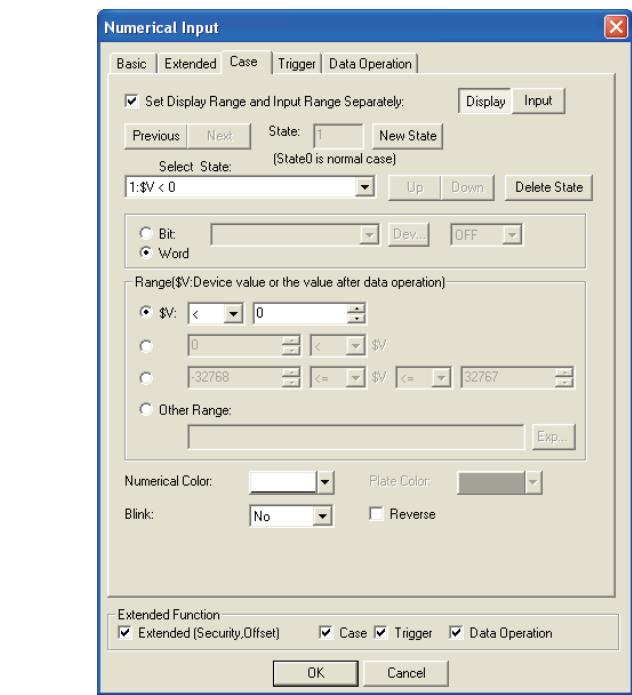

[Section 5.4 State Setting](#page-260-0)

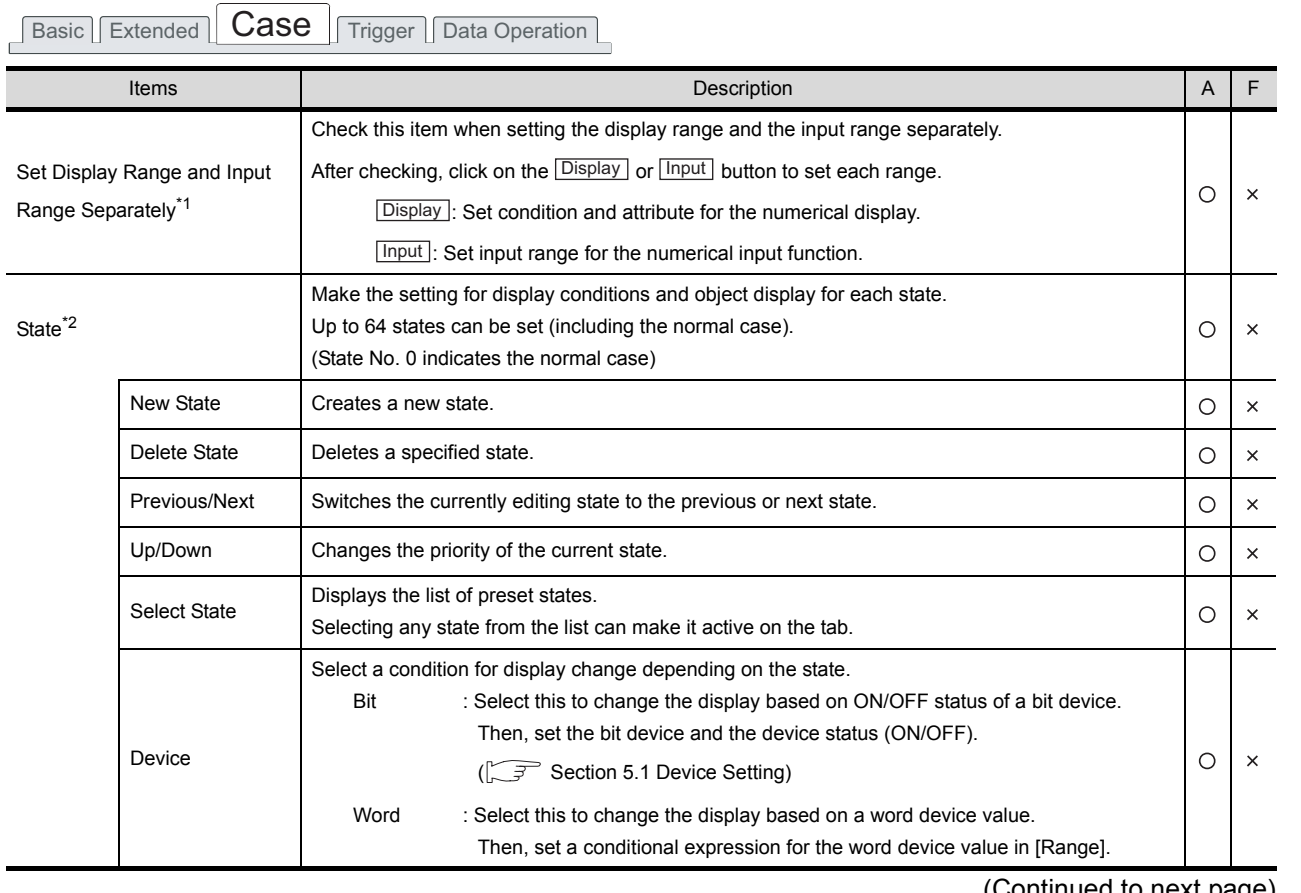

(Continued to next page)

OVERVIEW

OVERVIEW

**2**

SPECIFICATIONS

SPECIFICATIONS

**3**

COMMON SETTING

COMMON SETTING

**4**

PREPARATORY OPERATION FOR OBJECT SETTING

PREPARATORY<br>OPERATION FOR<br>OBJECT SETTING

**5**

COMMON SETTINGS FOR OBJECTS

COMMON SETTINGS<br>FOR OBJECTS

**6**

LAMP, SWITCH

LAMP, SWITCH

**7**

NUMERICAL/ CHARACTER DISPLAY

**NUMERICAL/<br>CHARACTER DISPLAY** 

**8**

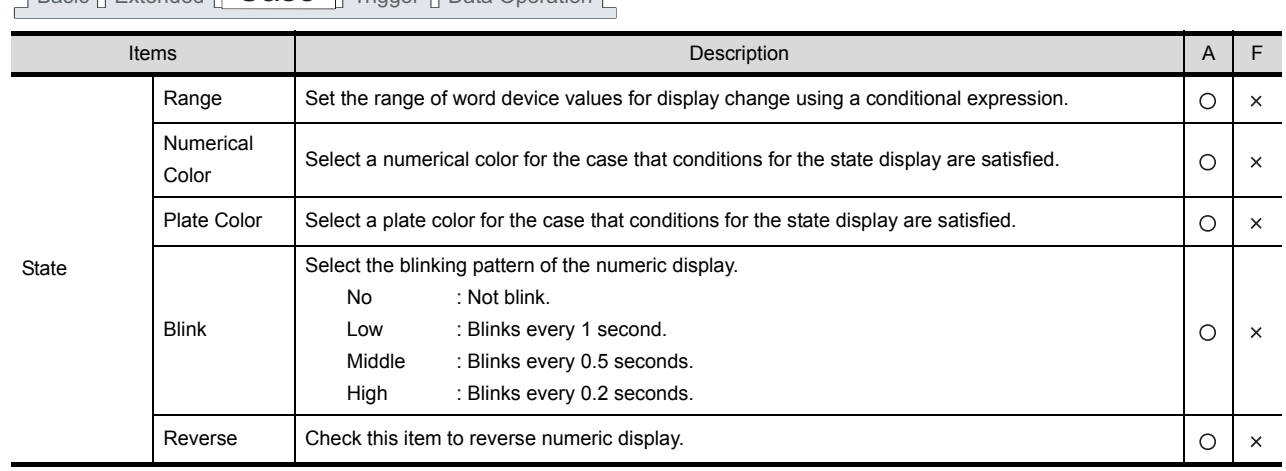

For details of \*1, \*2, refer to the following.

Basic Extended Case Trigger Data Operation

#### <span id="page-399-0"></span>\*1 Set Display Range and Input Range Separately

By setting display range and input range separately, the attribute can be changed depending on the displayed value and the input exceeding the set range can be restricted.

#### (1) When displaying

The attributes (Numerical color/Background color/Reverse display/Blink) can be changed depending on the display value.

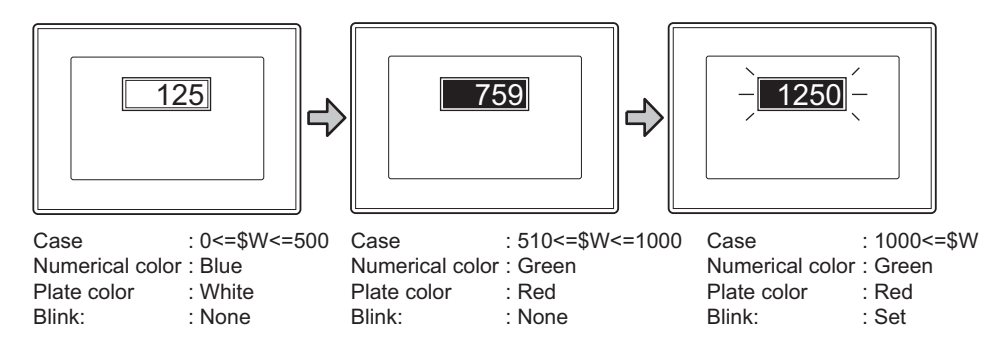

#### (2) When inputting

When an input exceeds the set range, a message will be displayed and the numerical input will be restricted.

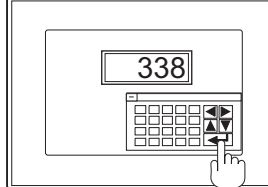

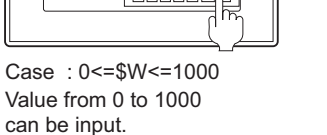

<u>OK</u> Input of the data exceeding the range is not available 0 <= \$W <= 1000

Input of a value exceeding the range (0 to 1000) is not available.

### <span id="page-400-0"></span>\*2 State

- (1) Display for condition other than those set on the Case tab When the state is in condition other than those set on the Case tab, it is displayed with the display attribute set on the Basic tab.
- (2) Display when conditions are overlapped

When conditions are overlapped, a state with smaller No. has priority.

Example: Monitor device : D100

Data view format : Signed decimal with 16-bit data size

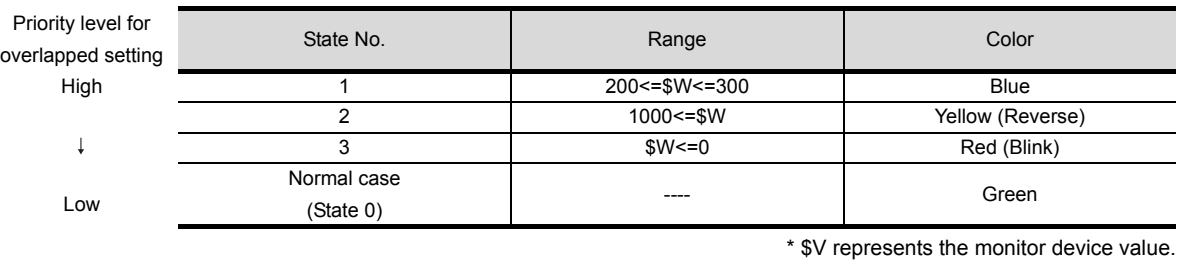

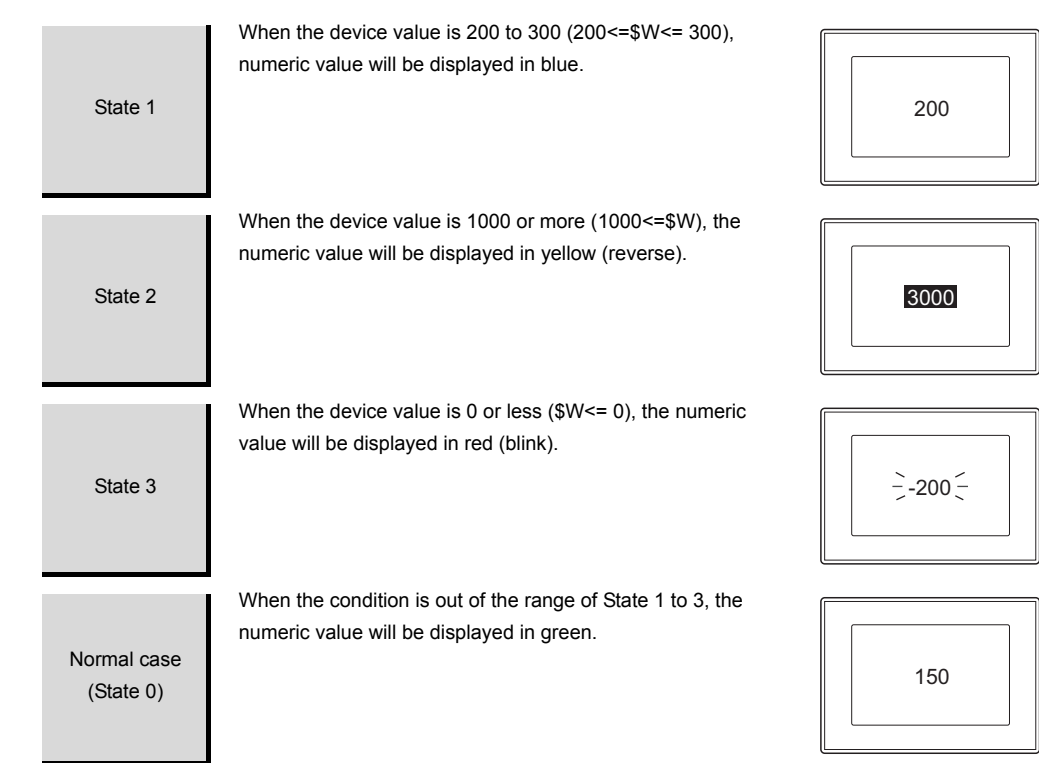

OVERVIEW

OVERVIEW

**2**

SPECIFICATIONS

SPECIFICATIONS

**3**

COMMON SETTING

COMMON SETTING

**4**

PREPARATORY OPERATION FOR OBJECT SETTING

PREPARATORY<br>OPERATION FOR<br>OBJECT SETTING

**5**

ALARM

**8**

# *4* Trigger Tab

Set conditions for displaying the object.

Setting on this tab is displayed by checking the corresponding extended function at the bottom of the dialog box.

For the details of trigger, refer to the following.

[Section 5.5 Trigger Setting](#page-267-0)

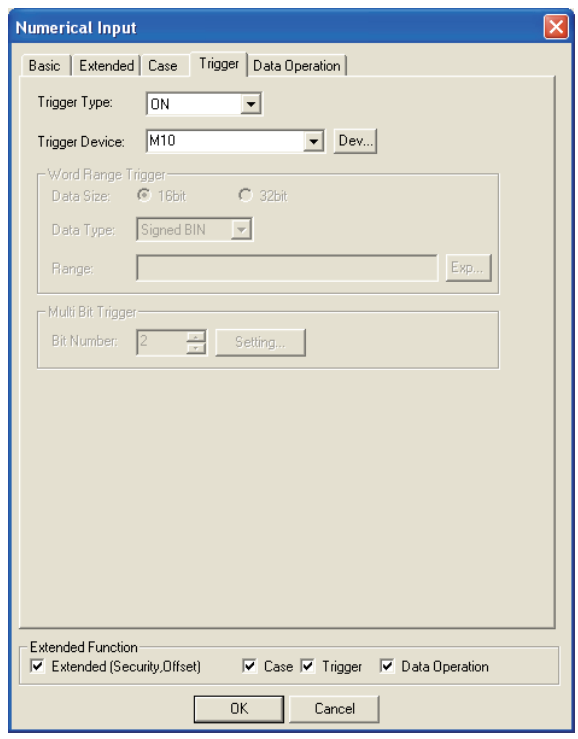

(Example: On GOT-A900 Series setting)

**Basic Extended Case Trigger Data Operation** 

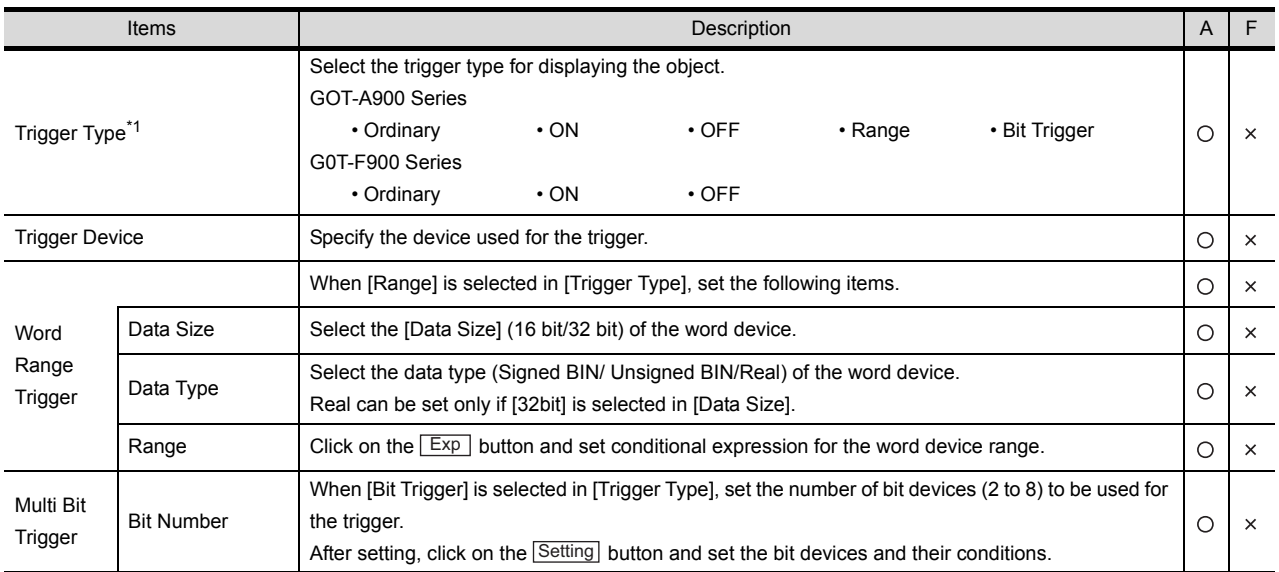

For details of \*1, refer to the following.

<span id="page-401-0"></span>\*1 Cursor display when condition fails in numerical input

For cursor display when the condition fails in numerical input, refer to the following.

[Section 4.5 Auxiliary Settings](#page-205-0)

## *5* Data Operation Tab (GOT-A900 Series only)

Operational expression is set on this tab when operating the input value and writing the obtained value to the device.

Setting on this tab is displayed by checking the corresponding extended function at the bottom of the dialog box.

For the details of data operation, refer to the following.

[Section 5.6 Data Operation Function](#page-277-0)

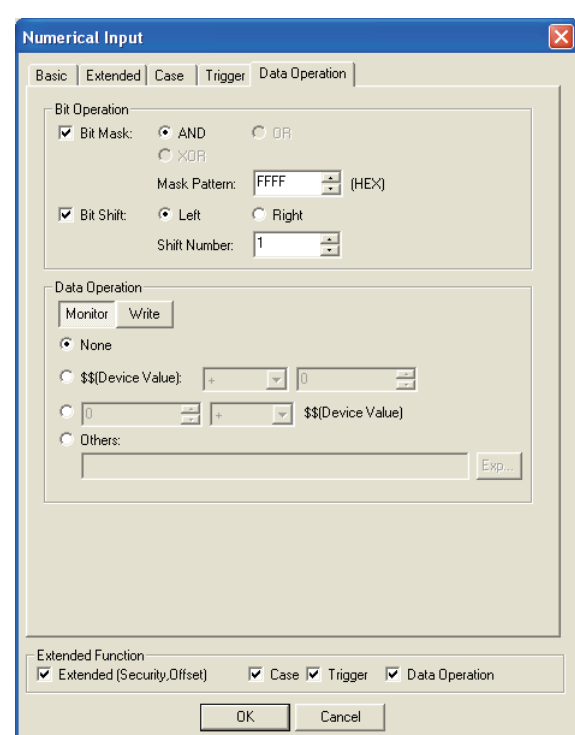

Basic Extended | Case | Trigger | Data Operation

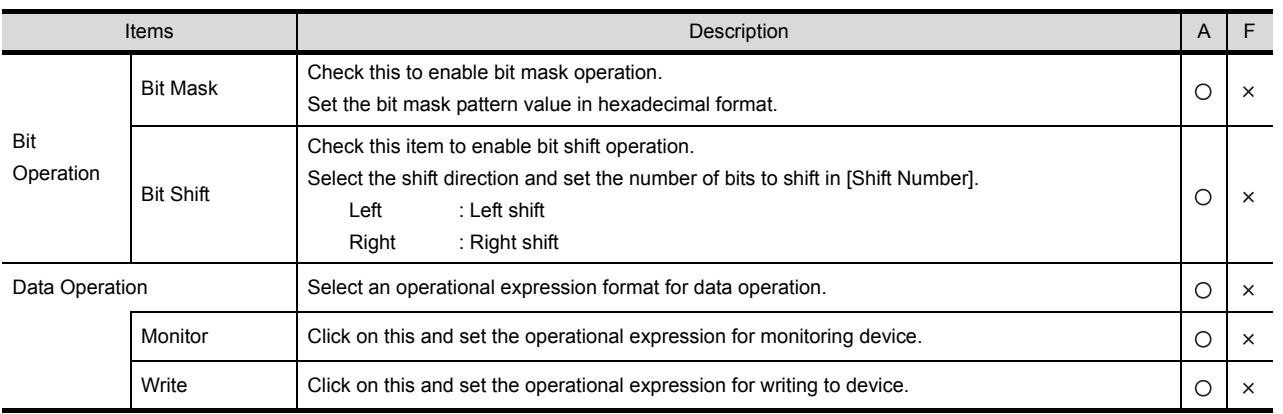

OVERVIEW OVERVIEW **2** SPECIFICATIONS SPECIFICATIONS **3** COMMON SETTING COMMON SETTING **4** PREPARATORY<br>OPERATION FOR<br>OBJECT SETTING OPERATION FOR OBJECT SETTING **5**COMMON SETTINGS<br>FOR OBJECTS COMMON SETTINGS FOR OBJECTS **6**LAMP, SWITCH LAMP, SWITCH **7**CTER DISPLAY NUMERICAL/ CHARACTER DISPLAY **8**

PREPARATORY

7 - 23

# 7.1.4 Precautions

This section explains the precautions for using the numerical display/input function.

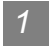

*1* Precautions for drawing

- (1) Maximum number of objects that can be set on 1 screen
	- (a) GOT-A900 Series
		- Number of numerical display objects : 512
		- Number of numerical input objects : 256
	- (b) GOT-F900 Series
		- Number of numerical display objects : 50
		- Number of numerical input objects : 50
- (2) When overlaying numerical display with level display
	- When displaying numerical values with the level display overlapped, refer to the level precautions.

 $\widehat{\mathbb{F}^{\mathcal{F}}}$  [Section 10.2 Level](#page-609-0)

(3) Numerical input arrange position

Depending on the arranged position of the numerical input, there are cases the input operation is not possible.

Before downloading the created project data to a GOT, check the arranged position of the numerical input by the data check function of GT Designer2.

For the procedure for using the data check function, refer to the following manual.

GT Designer2 Version  $\Box$  Operating Manual (Section 9.3 Checking Monitor Data for Errors)

If an error is detected in data check, take the corrective action as below.

**1** Change the GT Designer2 grid spacing to 16 dots.

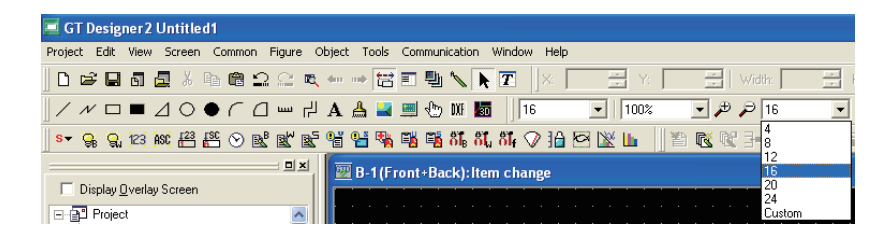

*2* Change the arrangement of object so that a center point of 16-dot grid is included in the object.

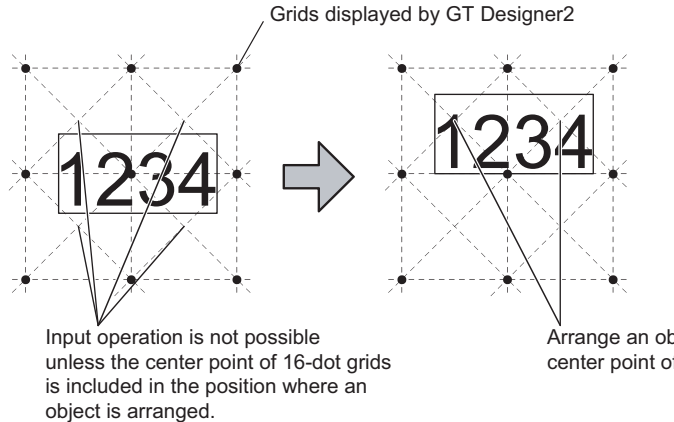

Arrange an object so that it includes the center point of 16-dot grids.

7 - 24 *7.1 Numerical Display/Numerical Input 7.1.4 Precautions*

### *2* Precautions for use

(1) When numerical input is set on window screen

When the numerical input function is used on the base screen and the window screen at the same time, the input cursor is displayed only on the window screen.

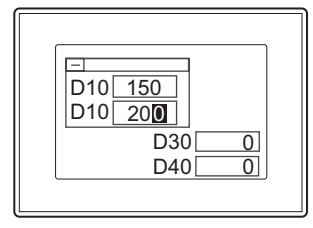

- (2) When special function switch (key window) is set If a key window is displayed using a special function switch when an input cursor is not displayed at a numerical input, the key window will be displayed as follows;
	- (a) For default key window A default key window for hexadecimal input will be displayed.
	- (b) For user-created key window The screen set at [DEC key sheet No.] will be displayed. If the above setting is not made, a default key window for hexadecimal input will be displayed.
- (3) When blink is set

The input cursor will stop blinking temporarily when it is displayed.

- (4) When [ON and OFF after] is set in write check (GOT-A900 series only)
	- (a) Don't turn on twenty-one devices above simultaneously. Or not, the 22<sup>nd</sup> device or later cannot be turned off automatically.
	- (b) At using the same write completed device for multiple numerical inputs, set the numerical input to not be able to input the value while the write completed device is ON.

Setting example) Set the operation condition to trigger type "OFF" and the device "M10"

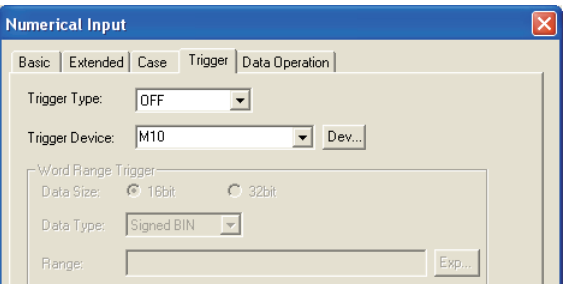

COMMON SETTINGS FOR OBJECTS

**6**

LAMP, SWITCH

LAMP, SWITCH

**7**

NUMERICAL/ CHARACTER DISPLAY

CTER DISPLAY

OVERVIEW

OVERVIEW

**2**

At inputting before turning OFF, the write completed device will not turn OFF at normal timing.

Example: Write completed device: M10 (which turns OFF in 3 seconds after it turned ON)

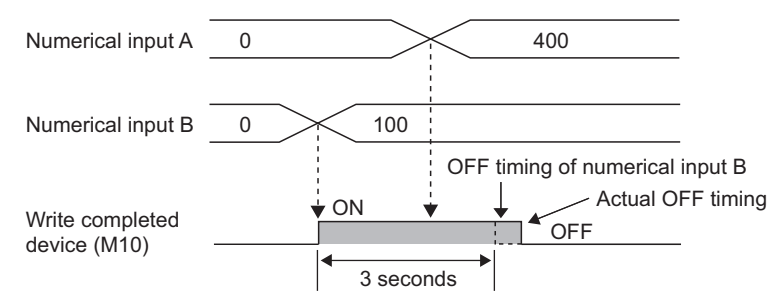

- (c) The write completed device will not turn OFF if screen switching (including switching to the utility) occurs while the write completed device is ON. It keeps ON for the specified period of time.
- (5) To insert/delete numerals in a numeric value The cursor is fixed to the right end of the object. Continue to delete numerals from that point until the cursor reaches the position you want to insert/delete numerals.

*3* When using input check mode (GOT-A900 series only)

- (1) For use of the input check mode
	- (a) When using the input check mode, install the standard monitor OS of the GT Designer2 Version1 00A or later into GOT. If the standard monitor OS version is old, install it again. For how to install the standard monitor OS, refer to the following manual.

GT Designer2 Version2 Operating Manual

(b) The input check mode will be enabled when GOT's internal device GS450.b1 is ON. When GOT is started, GS450.b1 must be turned on with the touch switch, etc.

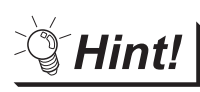

Activating the input check mode when starting GOT

Using the script function allows the input check mode to be activated when starting GOT.

- Rise trigger : GS0.b4
- Script description example : set ([b:GS450.01])
- (2) Precautions for using input check mode

The input check mode operates under the following conditions.

(a) One Case

If the number of cases is more than one, the input range check is executed not during input but when the RET key is pressed.

- (b) When range expression pattern is as follows:
	- $\cdot$  A<B, A <= B A: Monitor device (\$W) B: Fixed value/Specified device (B is a positive numeric value)
	- A<B<C,A<=B<C,A<B<=C,A<=B<=C A: Fixed value/Specified device,B: Monitor device (\$W),C: Fixed value/Specified device (C is a positive numeric value)
- - **Remark** | (1) Lower limit value check
		- The lower limit value check is executed when the RET key is pressed.
		- (2) Comparison with specified device When comparing with the specified device, if the device value cannot be read, an error message will be displayed.

# *4* Precautions for input confirmation message display

- (1) Number of digits for numeric value available for message Depending on GOT types, the numeric value digits available for display is different. The digits exceed the following limit are not displayed on the message.
	- GT SoftGOT2, A985GOT, A97\*GOT, A960GOT: 35 digits
	- A956WGOT, A95\*GOT: 23 digits

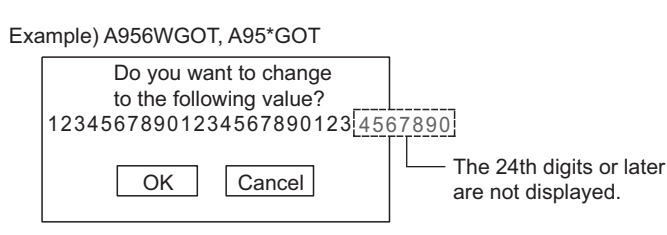

(2) Message position

The message position will be different depending on the key window type.

- (a) When using default key window The message is displayed on the key window.
- (b) When using user-created key window or no key window The message is displayed on the center of the screen.

*5* Precautions in using the GOT-F900 series

(1) Real number display and availability of data operation when "Real" is set in "Format" on the "Basic" tab, data operation of "Gain1", "Gain2" and "Offset" cannot be executed.

OVERVIEW

OVERVIEW

**2**

SPECIFICATIONS

SPECIFICATIONS

**3**

COMMON SETTING

COMMON SETTING

**4**

PREPARATORY OPERATION FOR OBJECT SETTING

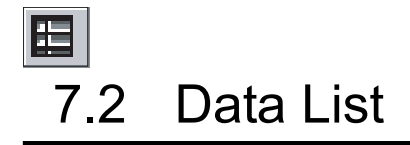

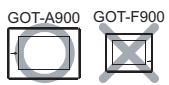

This section explains the data list function that displays multiple word device values in list form. With this function, line No. and ruled lines of the list are displayed automatically.

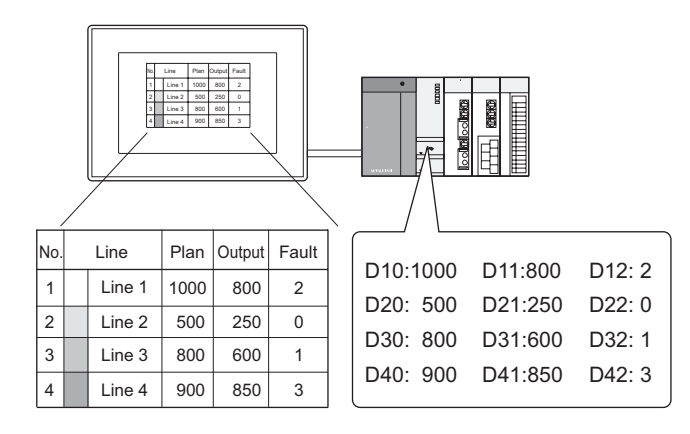

#### Example:

Sort lines according to the values of the prior setting bort intes according to the values of the phot setting<br>Display the list with statistics graph on the same screen<br>item.

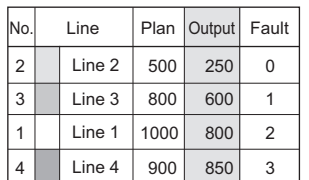

The lines will be displayed in ascending order of "Output" values.

Set on [Basic tab](#page-411-0) Statistics Graph

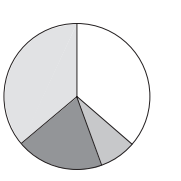

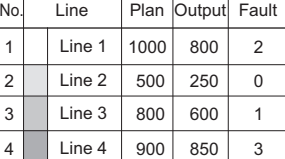

Device status can be displayed effectively.

**Remark** Comments displayed by using data list

Comments must be registered in advance for displaying in data list.

[Section 4.1 Comment Registration](#page-161-0)

# <span id="page-408-0"></span>7.2.1 Required knowledge for data list setting

# *1* Methods of setting data list

The basic function of data list can be set on the following  $\Box$  to  $\Box$  tab screen in order.

### *1* Basic tab

Set the number of columns and lines for data list.

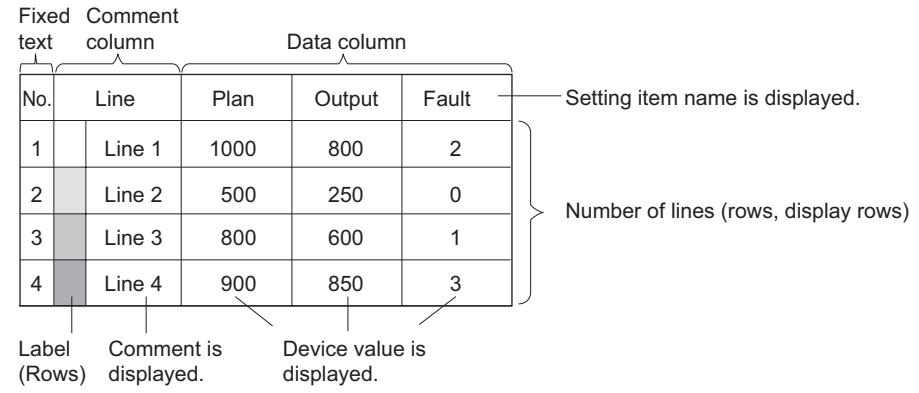

## *2* List tab

Set devices, comments, label color or similar on each dialog box.

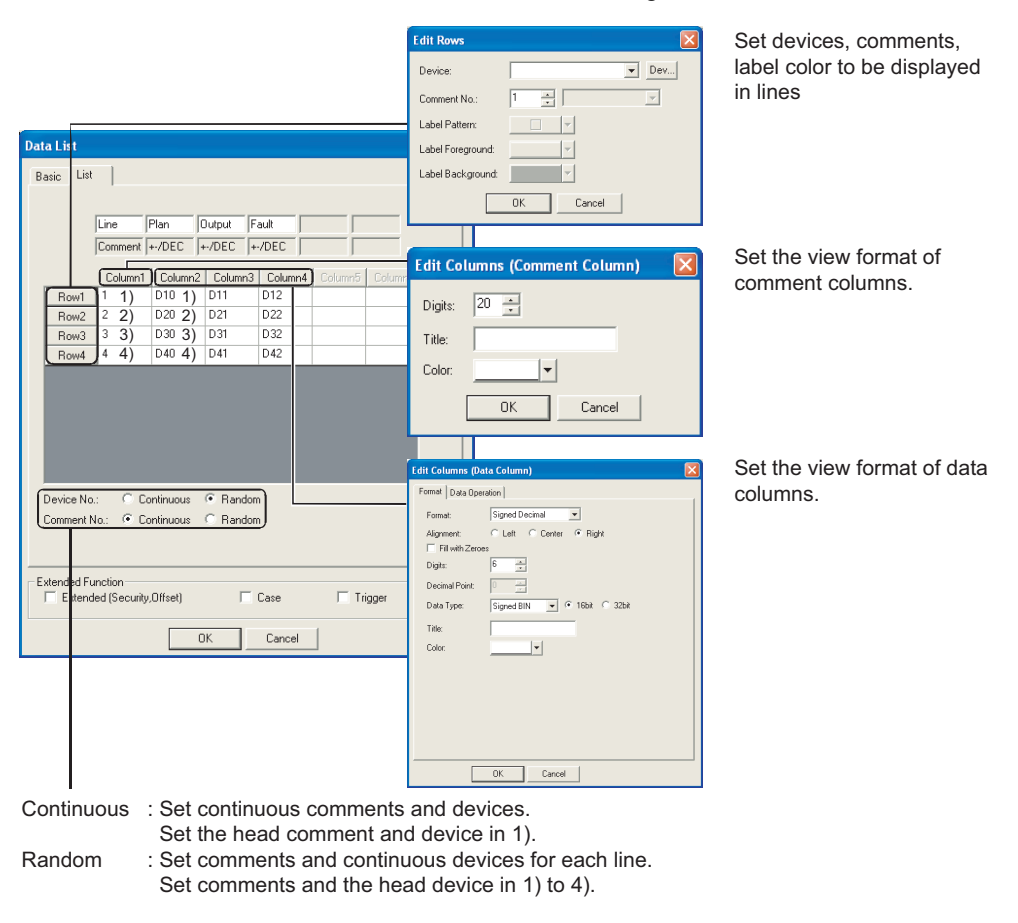

OVERVIEW

OVERVIEW

**2**

SPECIFICATIONS

SPECIFICATIONS

**3**

COMMON SETTING

COMMON SETTING

**4**

PREPARATORY OPERATION FOR OBJECT SETTING

PREPARATORY<br>OPERATION FOR<br>OBJECT SETTING

**5**

COMMON SETTINGS FOR OBJECTS

COMMON SETTINGS<br>FOR OBJECTS

**6**

LAMP, SWITCH

LAMP, SWITCH

**7**

NUMERICAL/ CHARACTER DISPLAY

ACTER DISPLAY

**8**

## *2* Data list function

#### (1) Scroll function

In data list, the number of screen display lines (display rows) can be set separately from the number of corresponding set lines (rows).

When scroll up/scroll down key is set, data list can be scrolled up and down

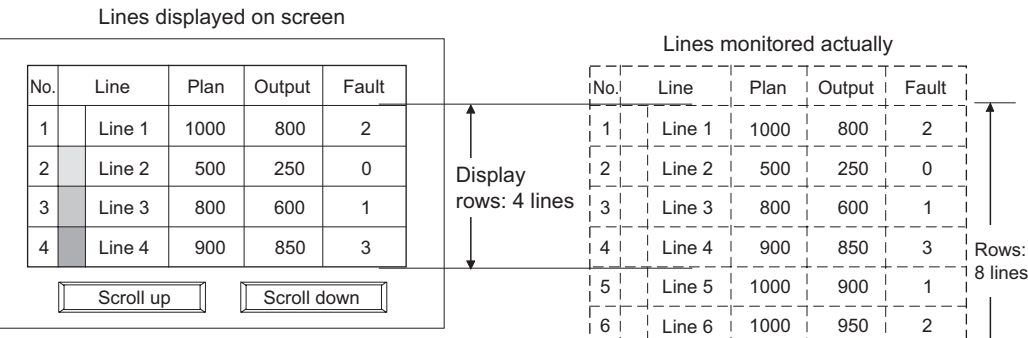

7

800 900

8 | | Line 8 | 900 | 700

Line 7

300

0 0

Create scroll keys by setting key code in touch switch. Scroll up: 00F2H

Scroll down: 00F3H

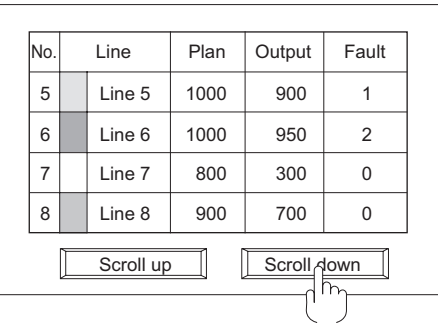

Touch scroll up/scroll down key to switch the screen display by one screen.

#### (2) Sort function

Lines can be sorted based on device status of specified columns (ascending/descending order of device value).

Example: Sort the lines in descending order of device values of the third column.

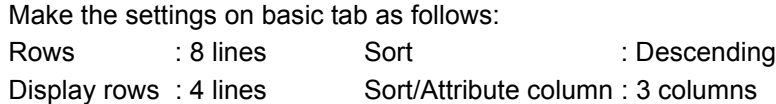

The columns will be sorted in descending order of "Output" values.

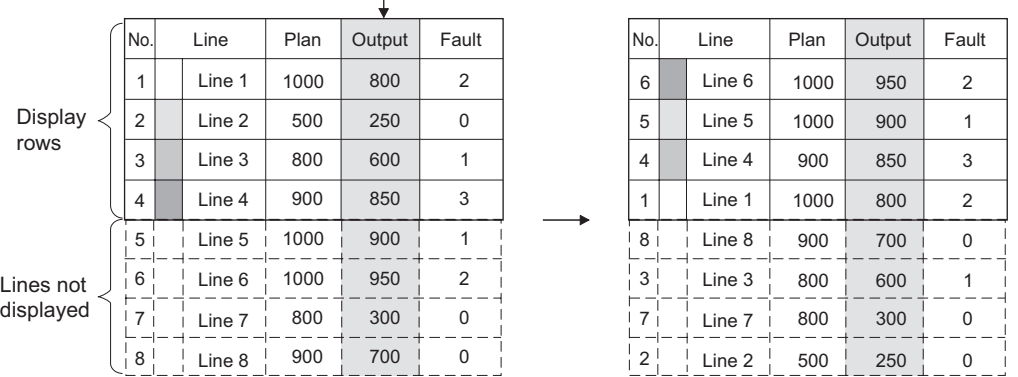

# 7.2.2 Arrangement and settings

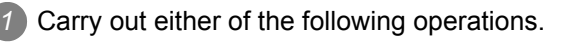

- Click on  $\boxed{E}$  [Data List]
- Select [Object]  $\rightarrow$  [Data List] from the menu.

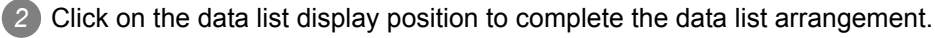

*3* Double click on the arranged data list to display the setting dialog box. Make the settings with reference to the following explanation.

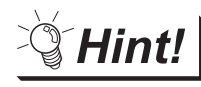

Easier setting method

Using the property sheet enables direct on-screen object setting.

GT Designer2 Version Operating Manual

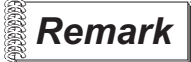

 *Method of adjusting objects in which figure frame is set* Adjust the display position of object and the shape after enabling [Edit Touch Area/Frame Region].

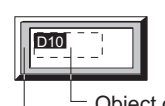

Object outline frame Shape frame

[Section 5.3.3 Object size change](#page-257-0)

OVERVIEW

OVERVIEW

**2**

SPECIFICATIONS

SPECIFICATIONS

**3**

**7**

ALARM

7 - 31

# <span id="page-411-0"></span>*1* Basic tab

This tab screen is used to set the device value to be monitored and the list form to display a comment.

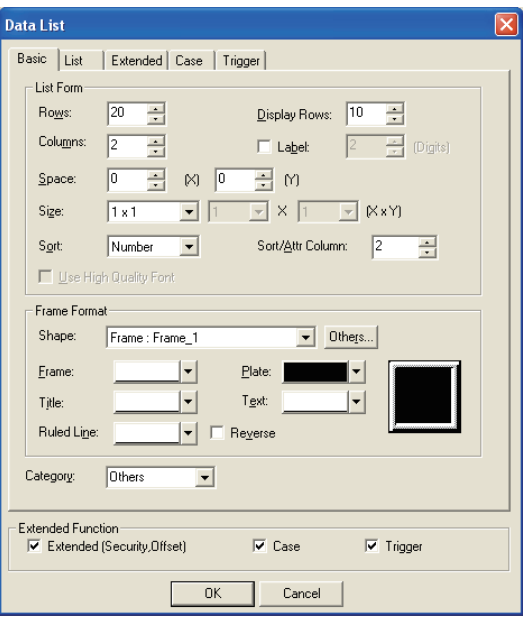

# Basic | List | Extended | Case | Trigger |

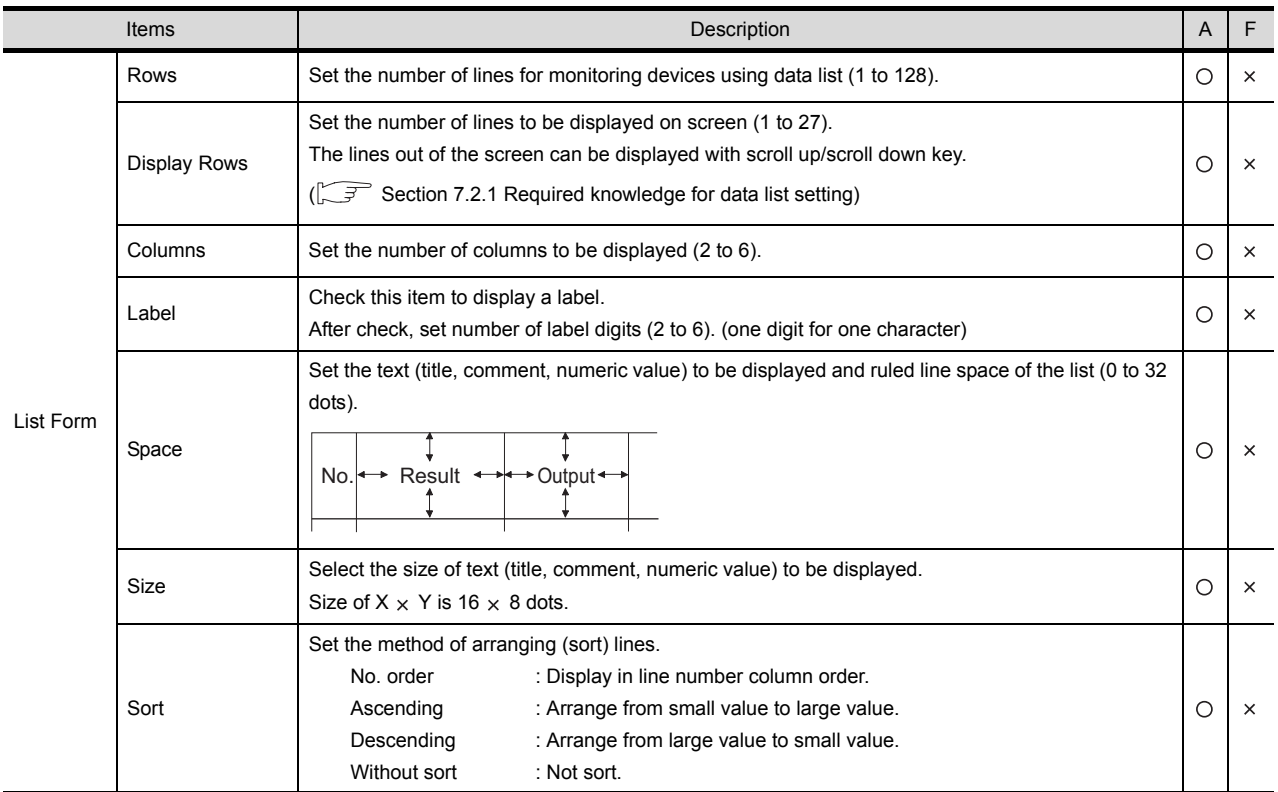

(Contenued to next page)

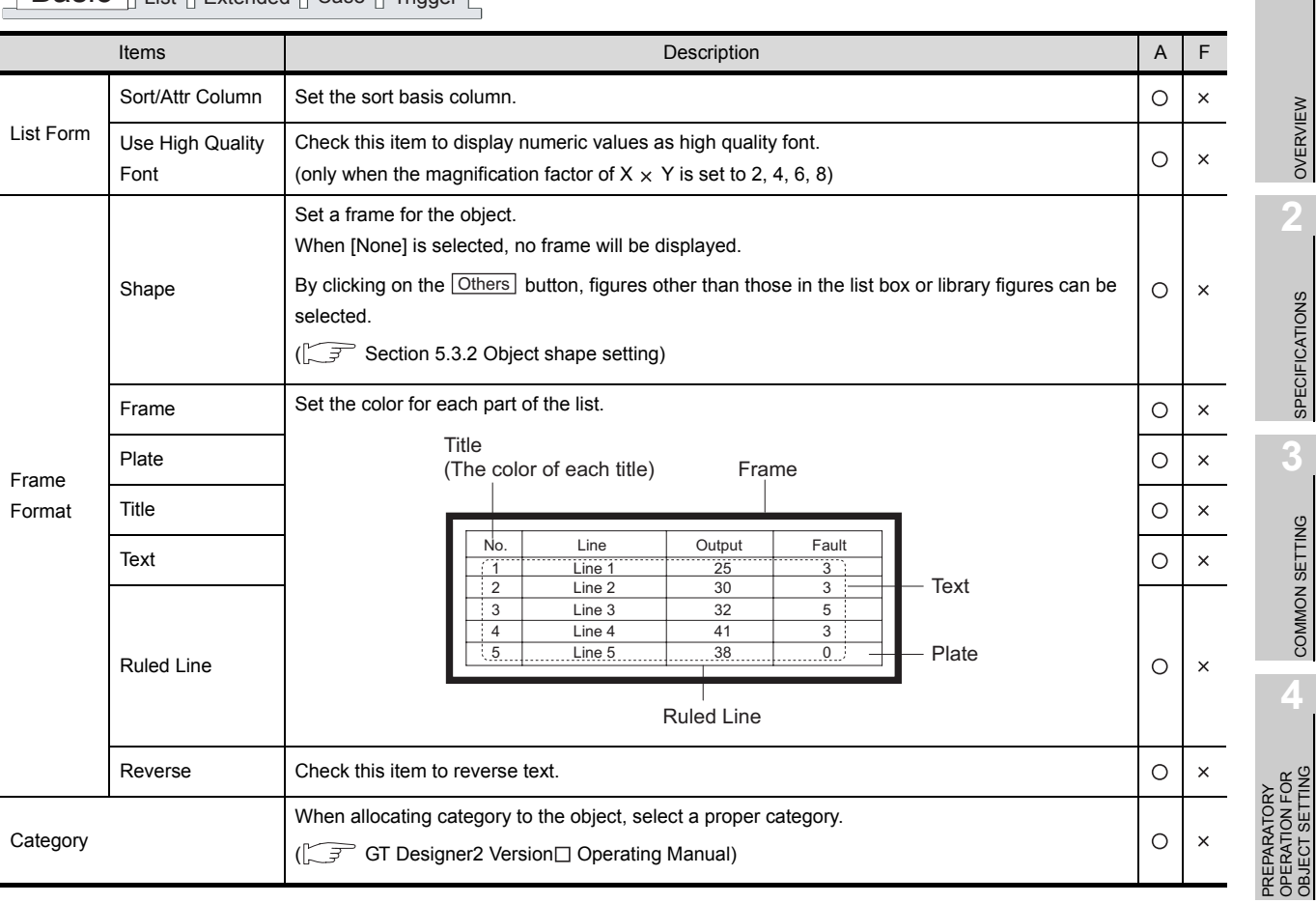

# Basic List Extended Case Trigger

**6**

## *2* List tab

Click on [Column] button and [Row] button on this dialog box to display the corresponding setting dialog box. Then set devices and comments on the dialog box.

For the settings on each setting dialog box, refer to the following explanation (1) to (3).

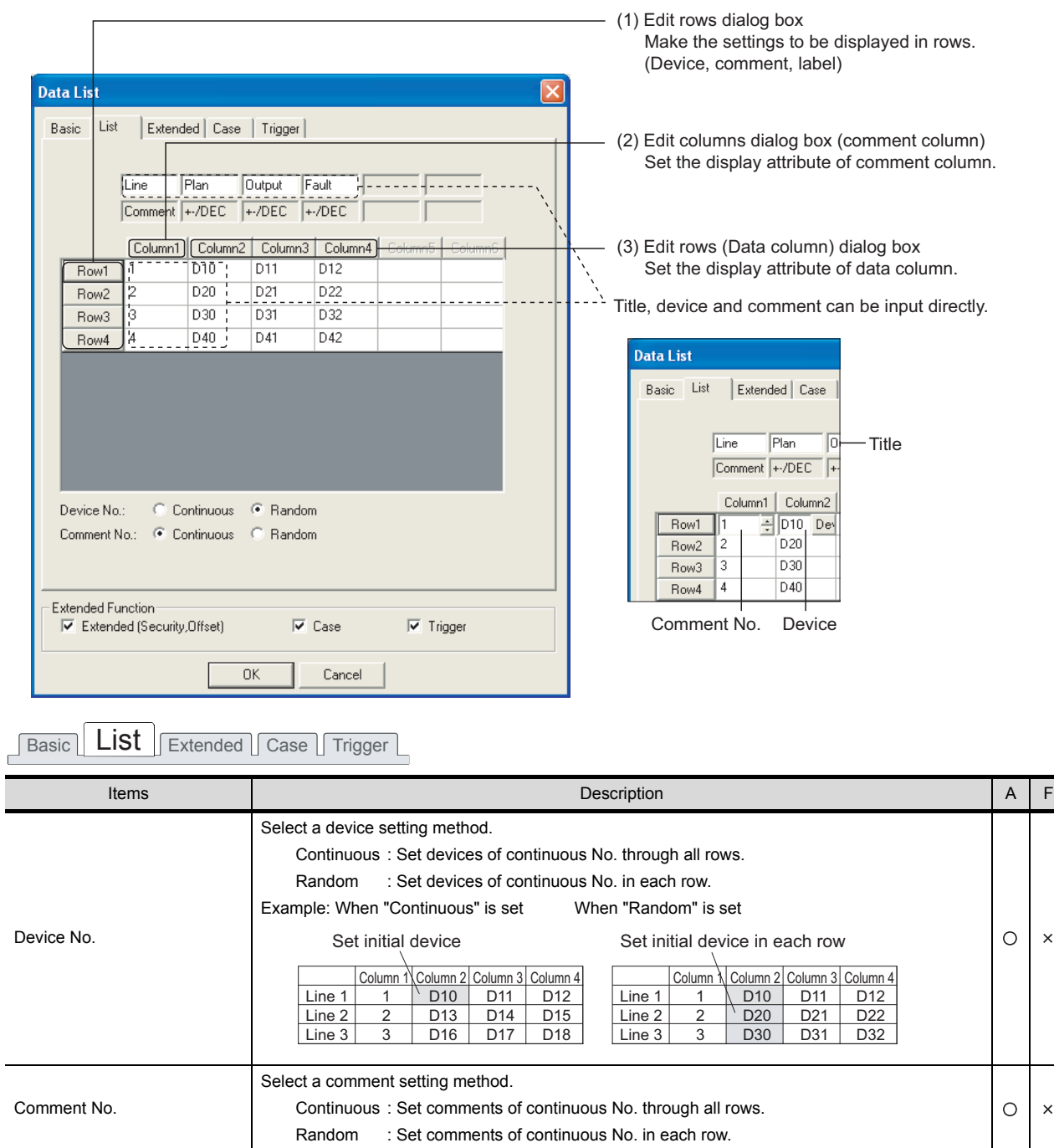

 $\times$ 

 $\bar{\mathsf{x}}$ 

#### (1) Edit Rows dialog box

This dialog box is used to set the device to be monitored, comment to be displayed and label (display attribute).

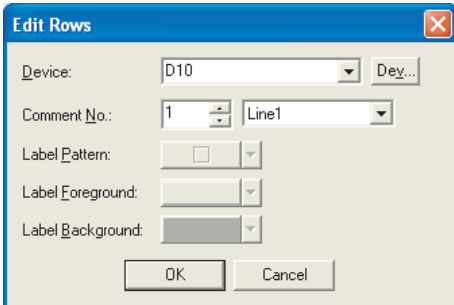

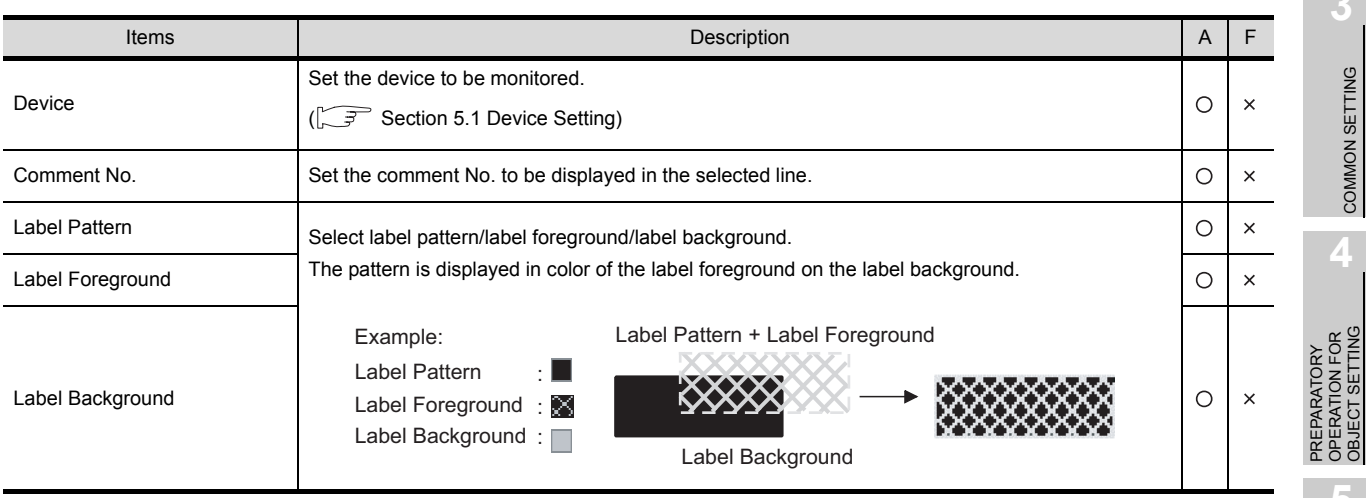

(2) Edit columns (comment column) dialog box This dialog box is used to set the number of comment characters, the title and title color of the column.

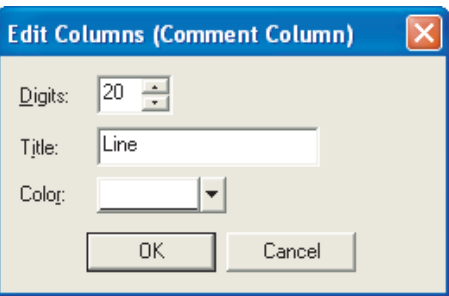

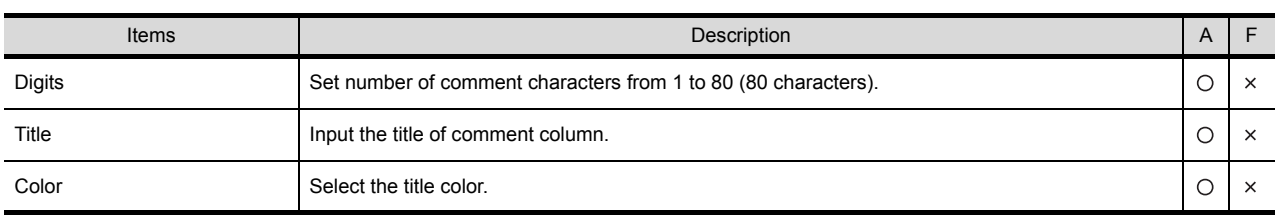

OVERVIEW

OVERVIEW

**2**

SPECIFICATIONS

SPECIFICATIONS

**3**

COMMON SETTING

COMMON SETTING

OPERATION FOR OBJECT SETTING

**5**

COMMON SETTINGS FOR OBJECTS

COMMON SETTINGS<br>FOR OBJECTS

**6**

LAMP, SWITCH

LAMP, SWITCH

**7**

NUMERICAL/ CHARACTER DISPLAY

",",",","<br>ACTER DISPLAY

**8**

**NE** 

- (3) Edit Columns (Data Column) dialog box
	- (a) View format tab

This tab is used to set the number of digits for device value, view format/ data type of the device to be monitored, title and title color of the column.

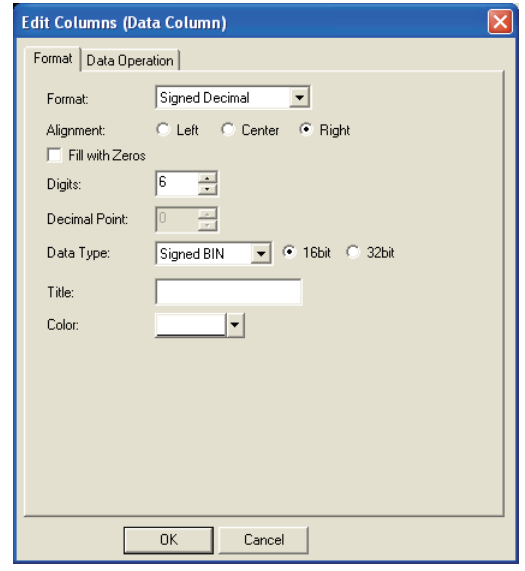

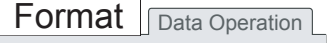

 $\overline{C}$ 

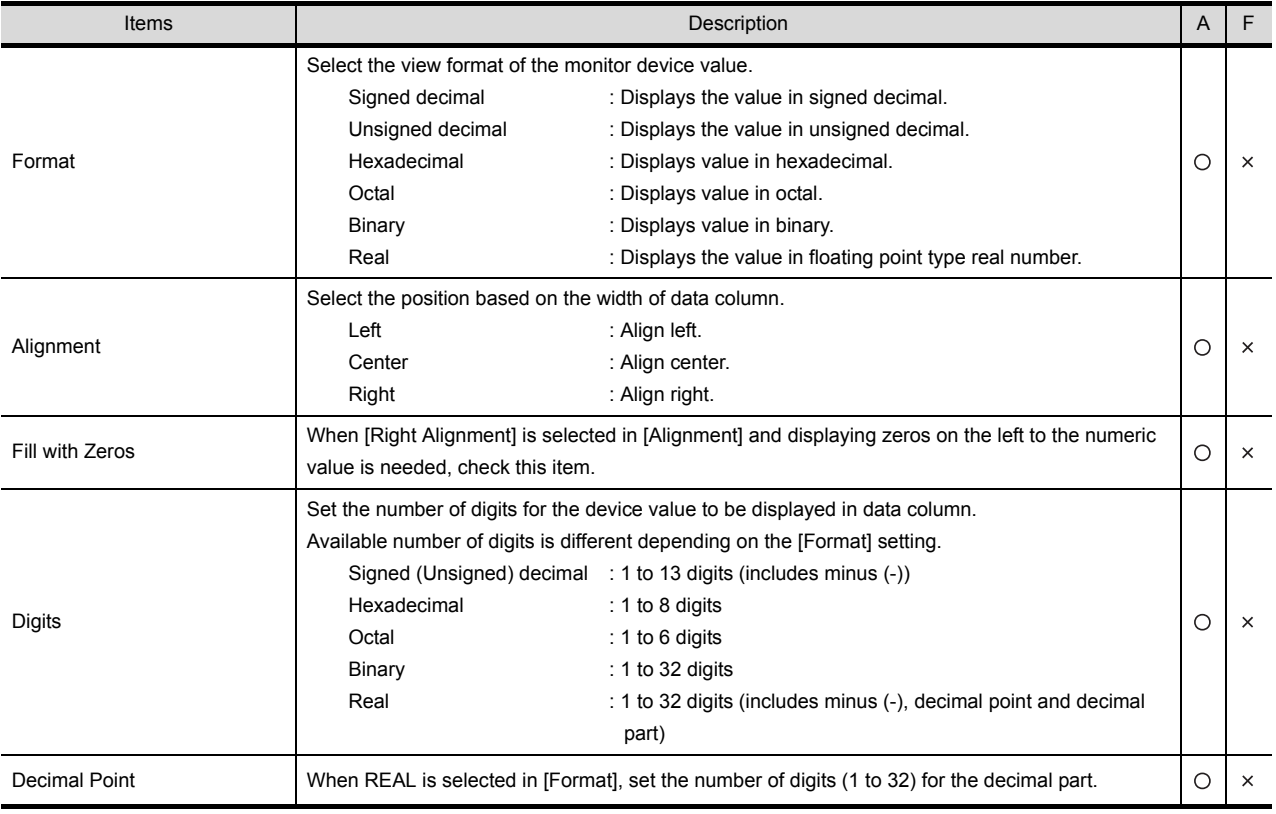

(Contenued to next page)

Format Data Operation

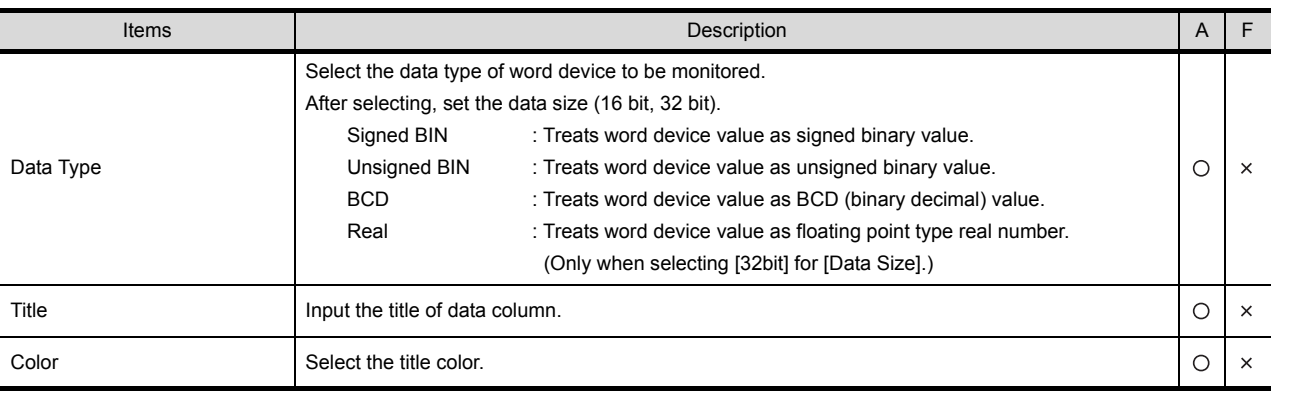

COMMON SETTINGS FOR OBJECTS

COMMON SETTINGS<br>FOR OBJECTS

**6**

LAMP, SWITCH

LAMP, SWITCH

**7**

OVERVIEW

OVERVIEW

**2**

SPECIFICATIONS

**SPECIFICATIONS** 

**3**

#### (b) Data Operation tab

This tab is used to set the expression to operate the device value and display the results. For details of data operation, refer to the following.

[Section 5.6 Data Operation Function](#page-277-0)

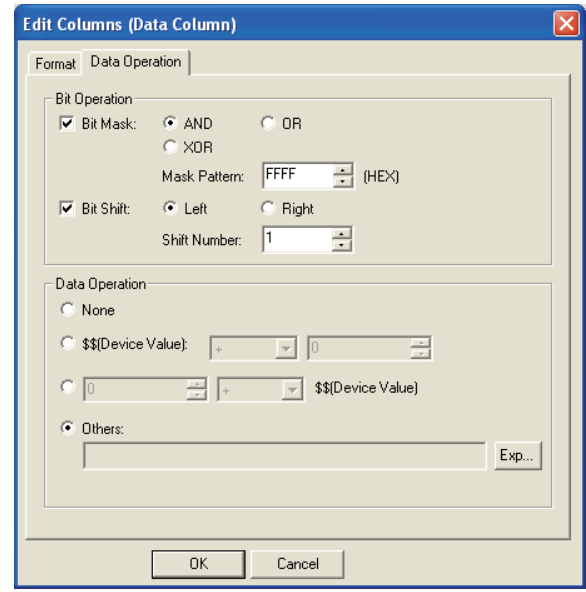

# Format Data Operation

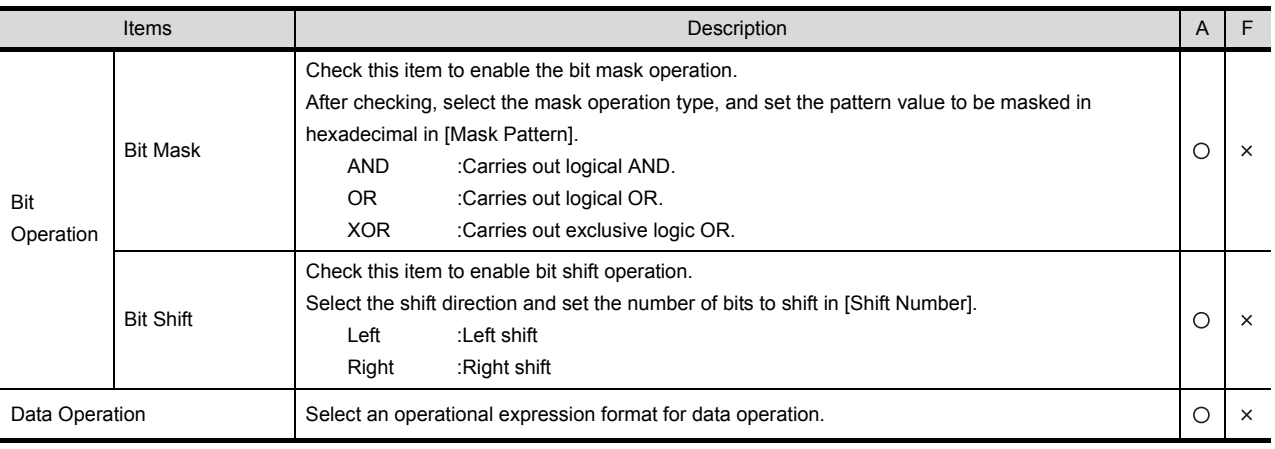

## *3* Extended tab

Set the security and offset.

This tab is displayed by checking "Extended" at the bottom of dialog box.

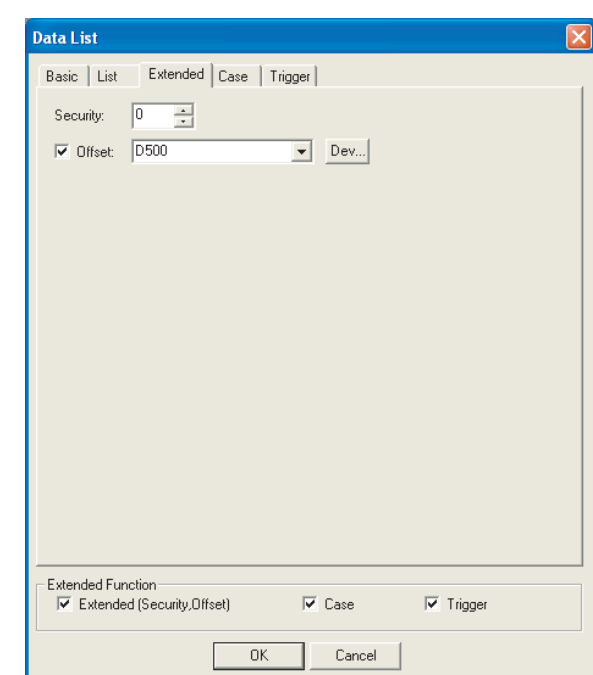

# Basic | List | Extended | Case | Trigger |

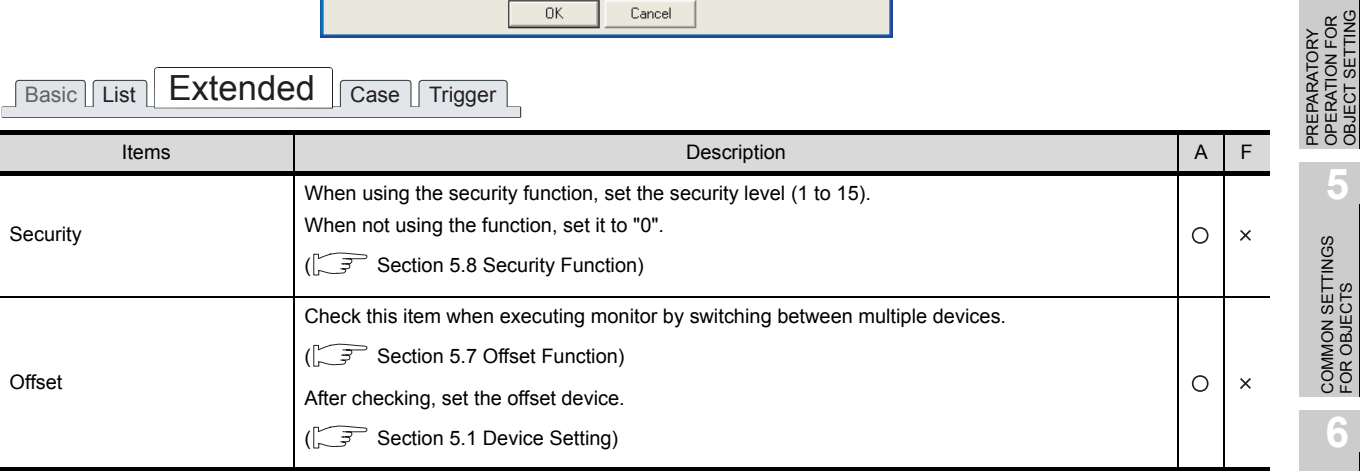

OVERVIEW

OVERVIEW

**2**

SPECIFICATIONS

**SPECIFICATIONS** 

**3**

COMMON SETTING

COMMON SETTING

**4**

PREPARATORY OPERATION FOR OBJECT SETTING

**5**

COMMON SETTINGS FOR OBJECTS

COMMON SETTINGS<br>FOR OBJECTS

**8**

ALARM

7 - 39

## *4* Case tab (GOT-A900 Series only)

Operational expression is set on this tab when monitoring the device by computing the device values. This tab is displayed by checking the corresponding extended function at the bottom of the dialog box. For details of state, refer to the following.

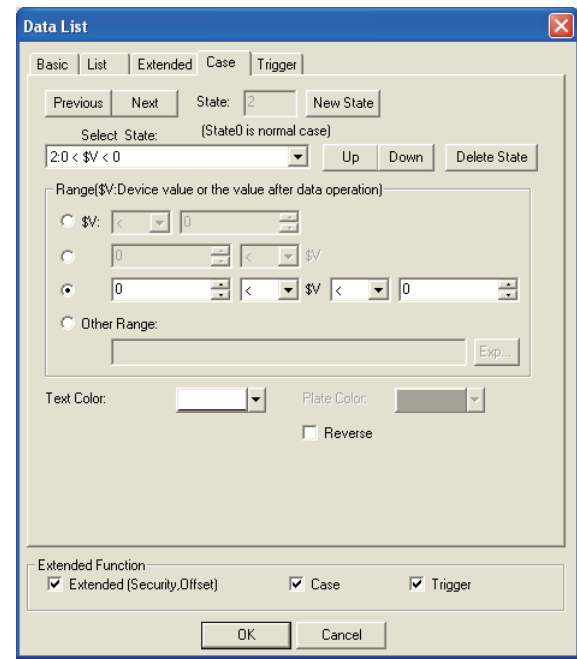

[Section 5.4 State Setting](#page-260-0)

Basic List Extended **Case** Trigger

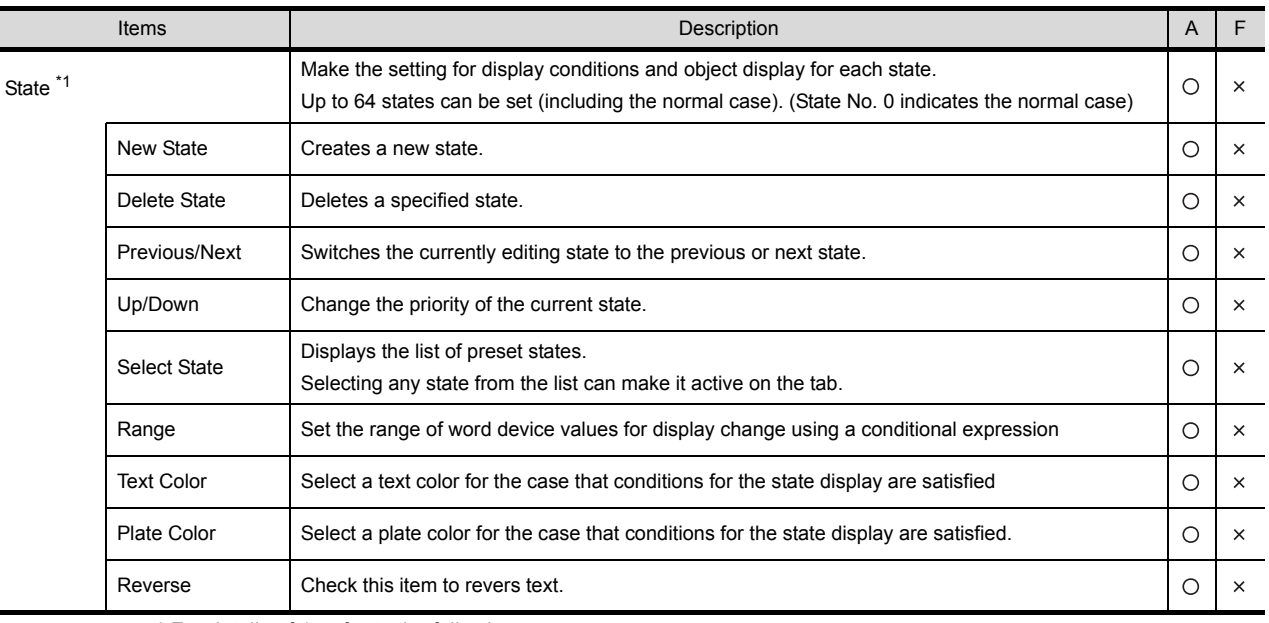

\* For details of 1, refer to the following.

#### \*1 State

(1) Display for condition other than those set on the Case tab

When the state is in condition other than those set on the Case tab, it is displayed with the display attribute set on the Basic tab.

- (2) Display when conditions are overlapped When conditions are overlapped, a state with smaller No. has priority.
- (3) State conditions of data list

In data list, \$V value of a state condition (monitor device) is the device value set in the 2nd column. Example:

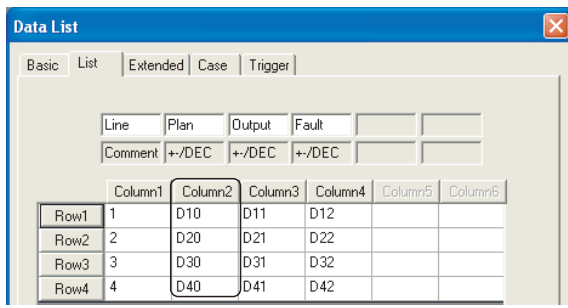

D10, D20, D30 and D40 are treated as \$V value.

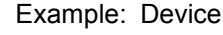

Example: Device : D10, D20, D30, D40 Data view format : Signed decimal, with size of 16 bits

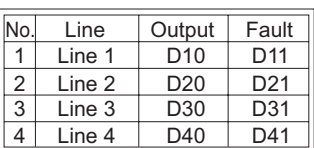

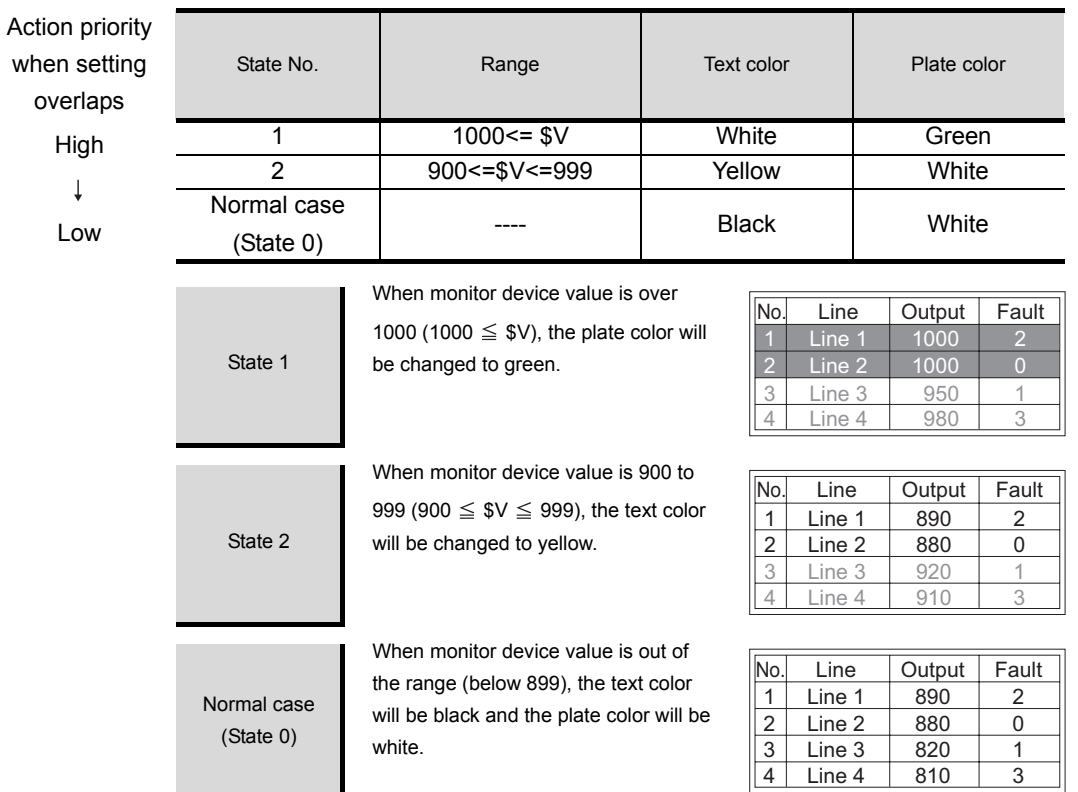

OVERVIEW

OVERVIEW

**2**

SPECIFICATIONS

**SPECIFICATIONS** 

**3**

⊌∪

# *5* Trigger tab

Set conditions to display an object.

This tab is displayed by checking the extended function at the bottom of dialog box. For details of trigger, refer to the following.

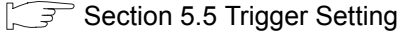

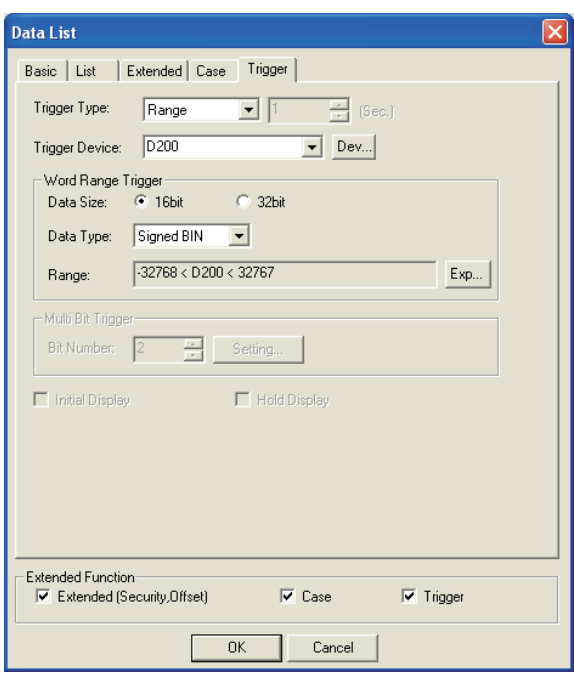

# Basic | List | Extended | Case | Trigger

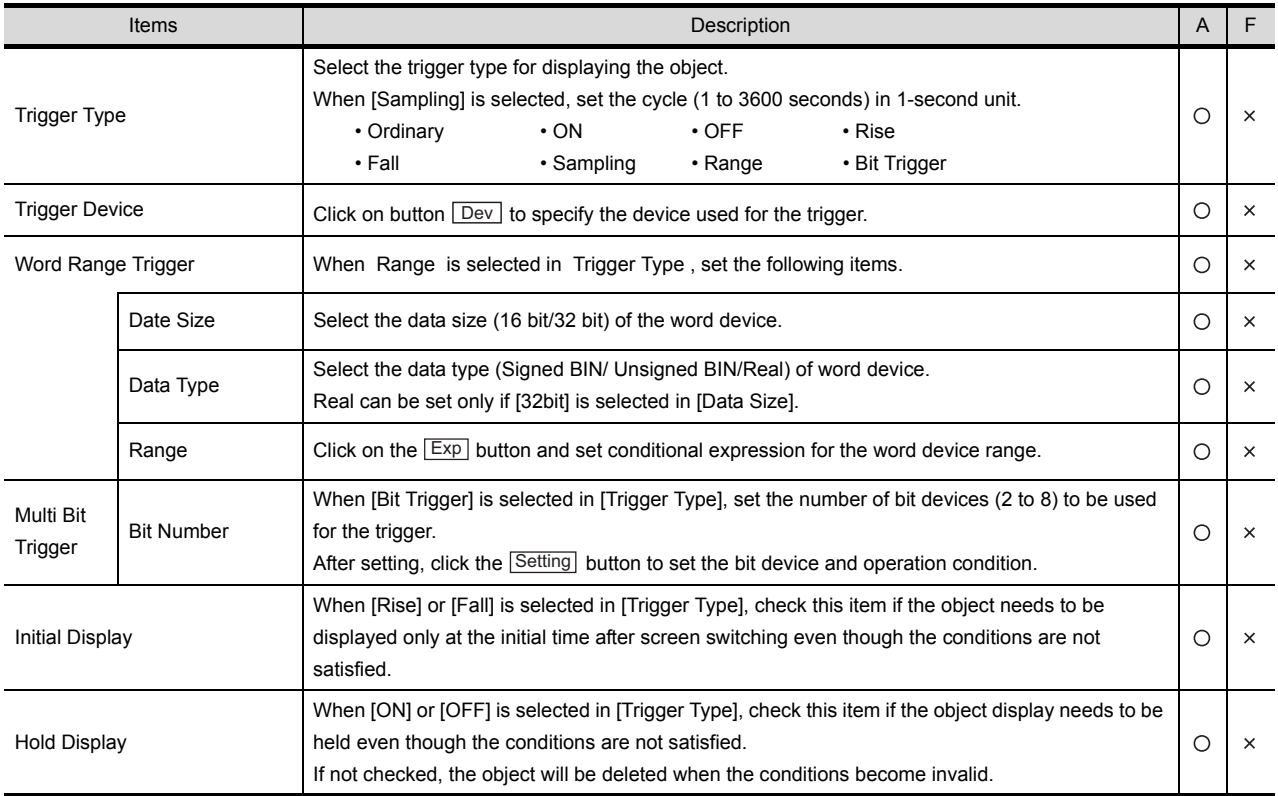

# 7.2.4 Precautions

This section provides the precautions for using data list function.

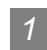

## *1* Precautions for drawing

- (1) Maximum number of data list objects in one screen • GOT-A900 Series: 1
- (2) Applicable screen Only base screen can be set.

#### (3) Precautions for using together with other object

- (a) The object that cannot be set on the same screen Alarm history cannot be set on the same screen.
- (b) The object restricted on the applicable function In alarm list, the touch switch used for alarm list (user alarm) cannot be set.

OVERVIEW

OVERVIEW

**2**

SPECIFICATIONS

SPECIFICATIONS

**3**

COMMON SETTING

COMMON SETTING

**4**

PREPARATORY OPERATION FOR OBJECT SETTING

PREPARATORY<br>OPERATION FOR<br>OBJECT SETTING

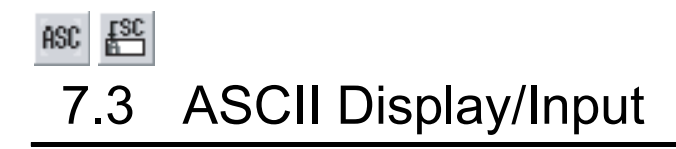

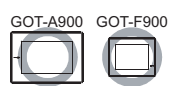

## 1 ASCII display  $|$  ASC

ASCII display is the function that treats the data stored in word device as text code (ASCII code) to display the text column.

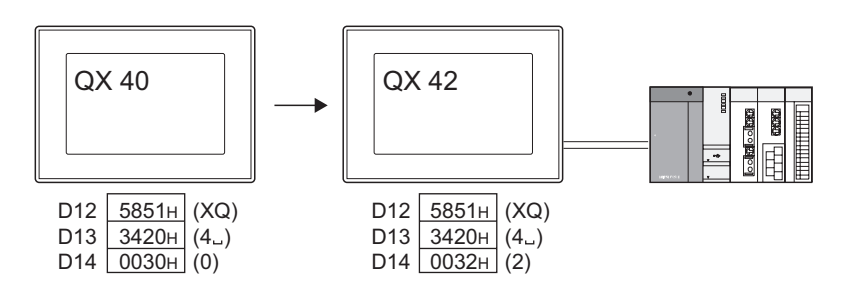

# 2 ASCII input

ASCII input is the function that writes the input text into word device in text code (ASCII code). The keys for input are created by assigning key codes to touch switch.

Input from the touch switches arranged on the screen

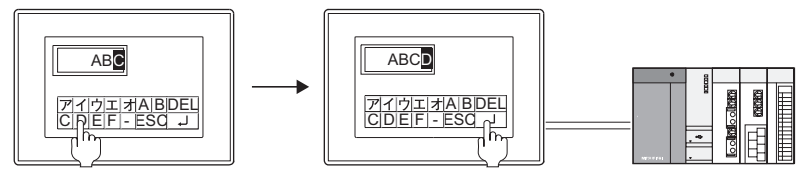

Input from the key window

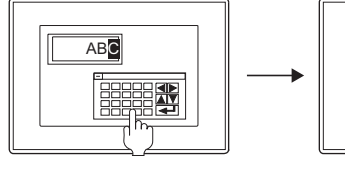

```
D10 <u>|0000н</u>
D11 <u>|0000н</u>
```
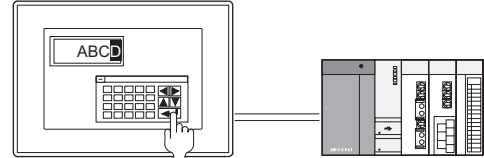

D10 <u>4241н</u> (BA) D11 4443H (DC) Input a text Using the Write key (key code: 000DH), write the input text in text code

#### \*1 The key window must be created by the user.

Refer to the following section for the creating method, types and operation method of the key window.

[Section 4.6 Key Window](#page-221-0)

 $\mathbb{Y}$ Hint!  $|$ 

## (1) The key for ASCII input

(a) To use the key registered in GT Designer2 library

The key for ASCII input is registered in GT Designer2 library.

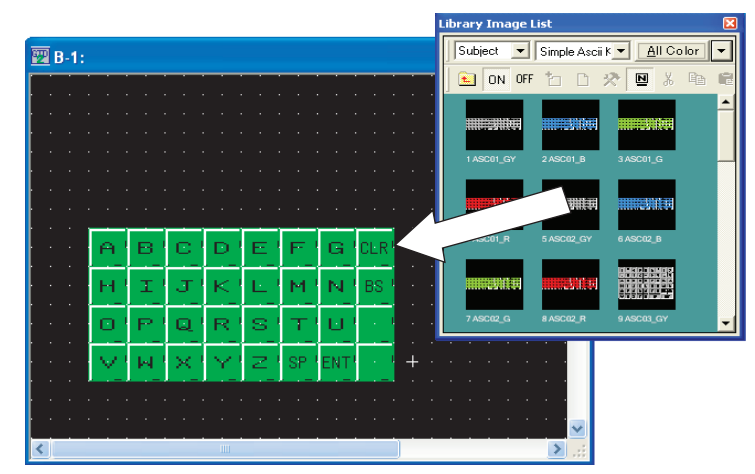

(b) To create the key window for ASCII input.

Users can create key window for ASCII input. Register the window screen in which keys for ASCII input are arranged as

key window.

The created key window operates as numerical input function key window.

[Section 4.6.4 How to create user-created key window](#page-225-0)

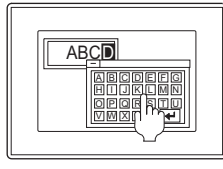

Register the user-created window for ASCII input as key window. (Only with GOT-A900 series)

(2) Input operation during ASCII input

The input status during ASCII input (display of key window and cursor) and the input order (cursor sort) can be customized for each project and screen.

 $\sqrt{3}$  [Section 4.5 Auxiliary Settings](#page-205-0)

Example 1: Setting the input order of multiple ASCII input

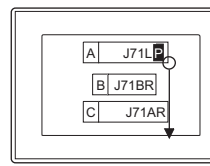

Make the settings according the positions

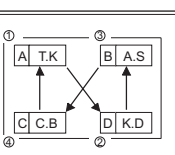

Make the settings at random

Example 2: Erasing ASCII input function when trigger is disabled

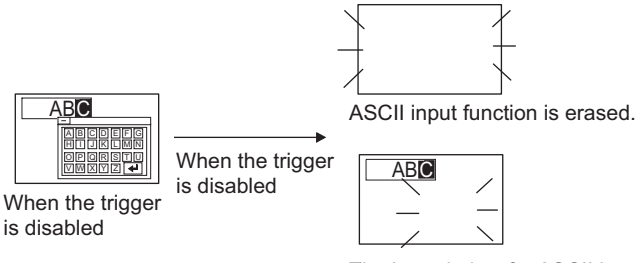

The key window for ASCII input is erased.

NUMERICAL/ CHARACTER DISPLAY

OVERVIEW

**OVERVIEW** 

**2**

SPECIFICATIONS

SPECIFICATIONS

**3**

COMMON SETTING

COMMON SETTING

**4**

PREPARATORY OPERATION FOR OBJECT SETTING

PREPARATORY<br>OPERATION FOR<br>OBJECT SETTING

**5**

COMMON SETTINGS FOR OBJECTS

COMMON SETTINGS<br>FOR OBJECTS

**6**

LAMP, SWITCH

LAMP, SWITCH

**7**

**ER DISPLAY** 

# 7.3.1 Before setting ASCII display/input

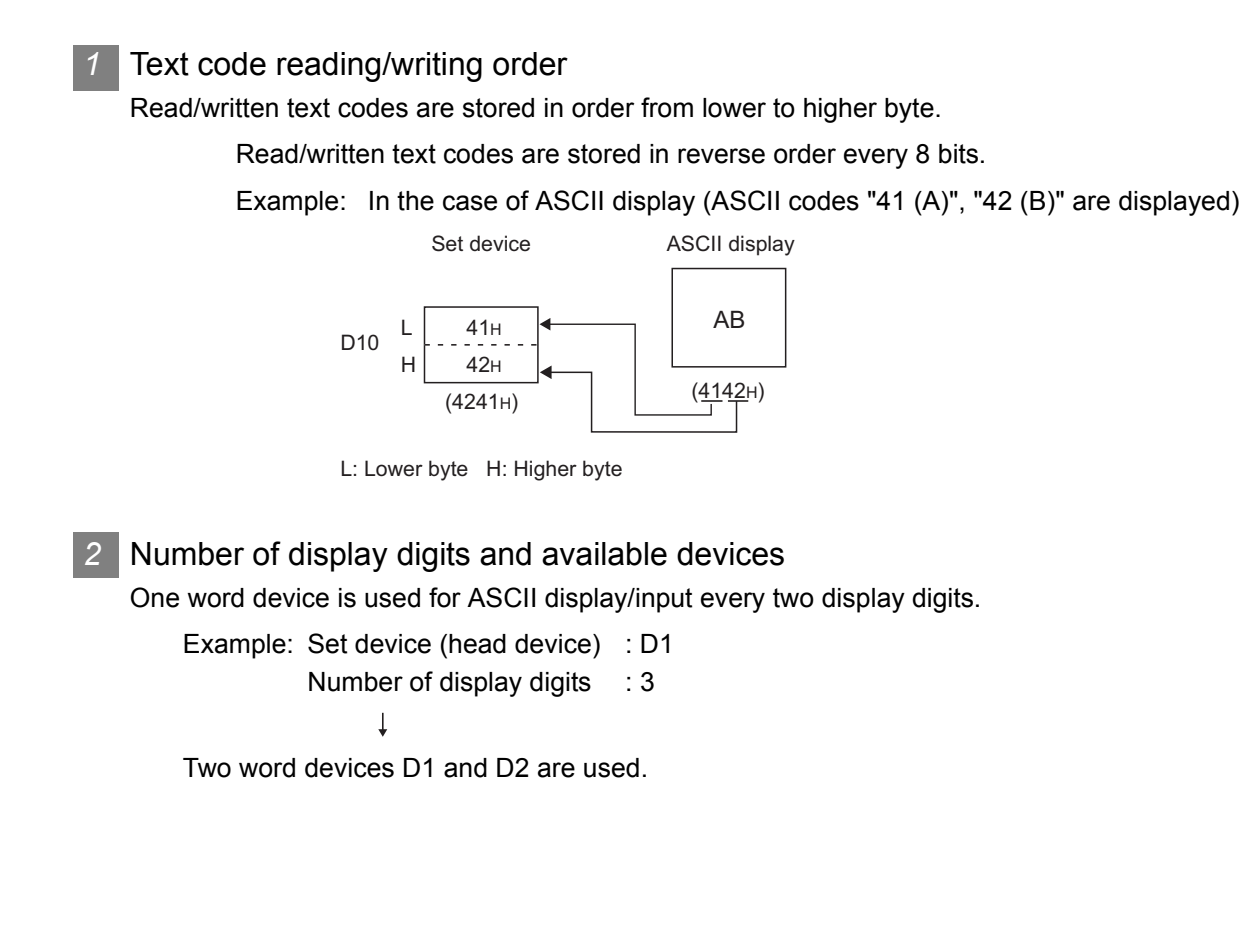

# 7.3.2 Arrangement and settings

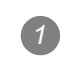

- Carry out either of the following operations.
- Click on  $|ASC|$  [ASCII Display]/  $|ASC|$  [ASCII Input]
- Select  $[Object] \rightarrow [ASCII \ Display] / [ASCII \ Input]$  from the menu.

*2* Click on the position where ASCII Display/ASCII Input to be located to complete the arrangement. (After arrangement, release the arrangement mode by right-clicking the mouse or using  $\boxed{\text{ESC}}$  key.)

*3* Double click on the arranged ASCII Display/ASCII Input to display the setting dialog box. Make the settings with reference to the following explanation.

 $\sqrt[\infty]{\text{Hint!}}$ 

Easier setting method

Using the property sheet enables direct on-screen object setting.

GF GT Designer2 Version Operating Manual

**Remark**  $\parallel$  Method of adjusting objects in which figure frame is set Adjust the display position of object and the shape after enabling [Edit Touch Area/Frame Region].

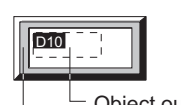

Object outline frame Shape frame

[Section 5.3.3 Object size change](#page-257-0)

OVERVIEW

OVERVIEW

**2**

SPECIFICATIONS

SPECIFICATIONS

**3**

COMMON SETTING

COMMON SETTING

PREPARATORY OPERATION FOR OBJECT SETTING

PREPARATORY<br>OPERATION FOR<br>OBJECT SETTING

**5**

# 7.3.3 Setting items

# *1* Basic tab

This tab is used to select ASCII display function or ASCII input function, and set the target device and view format (text size, digits, display frame)

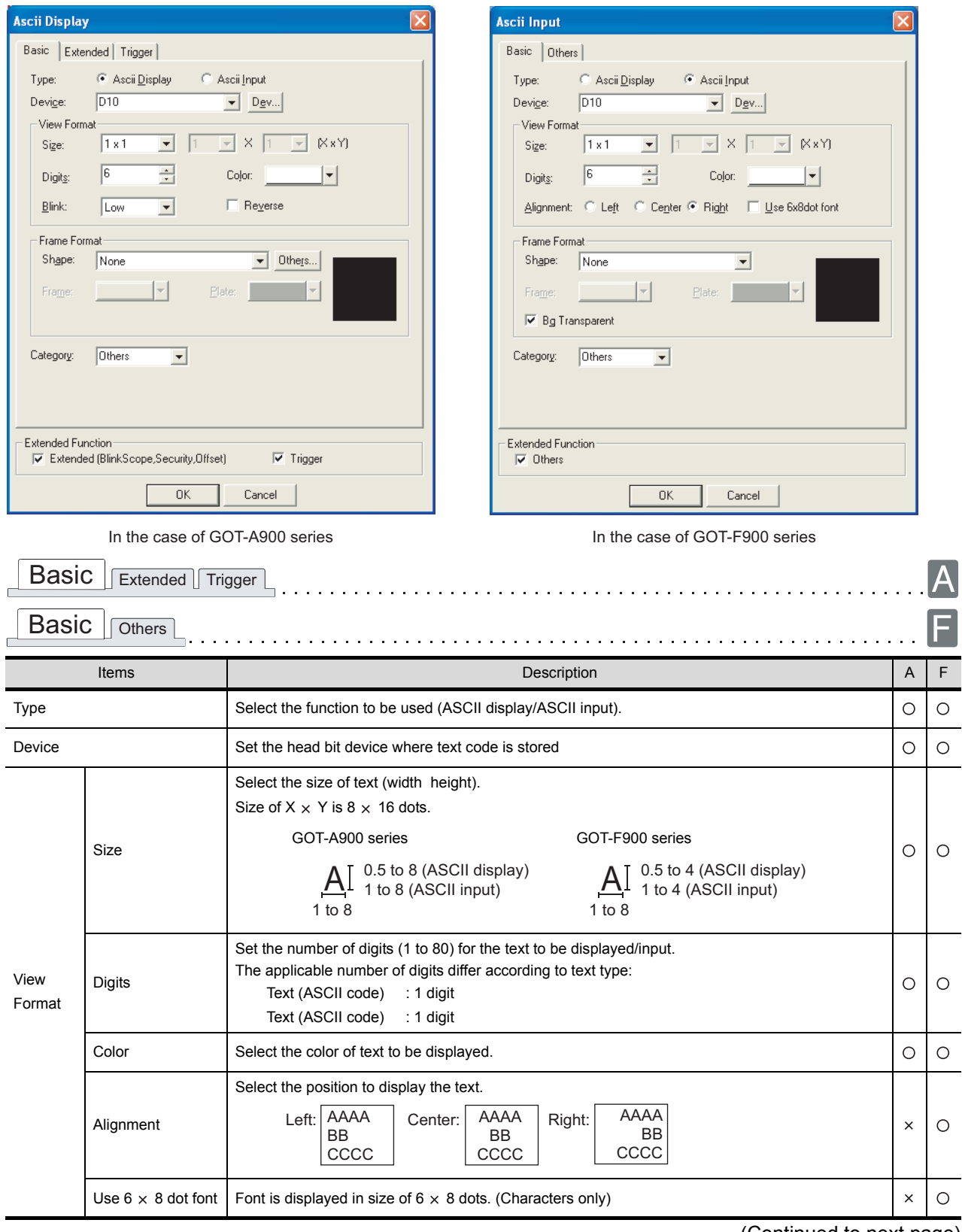

(Continued to next page)

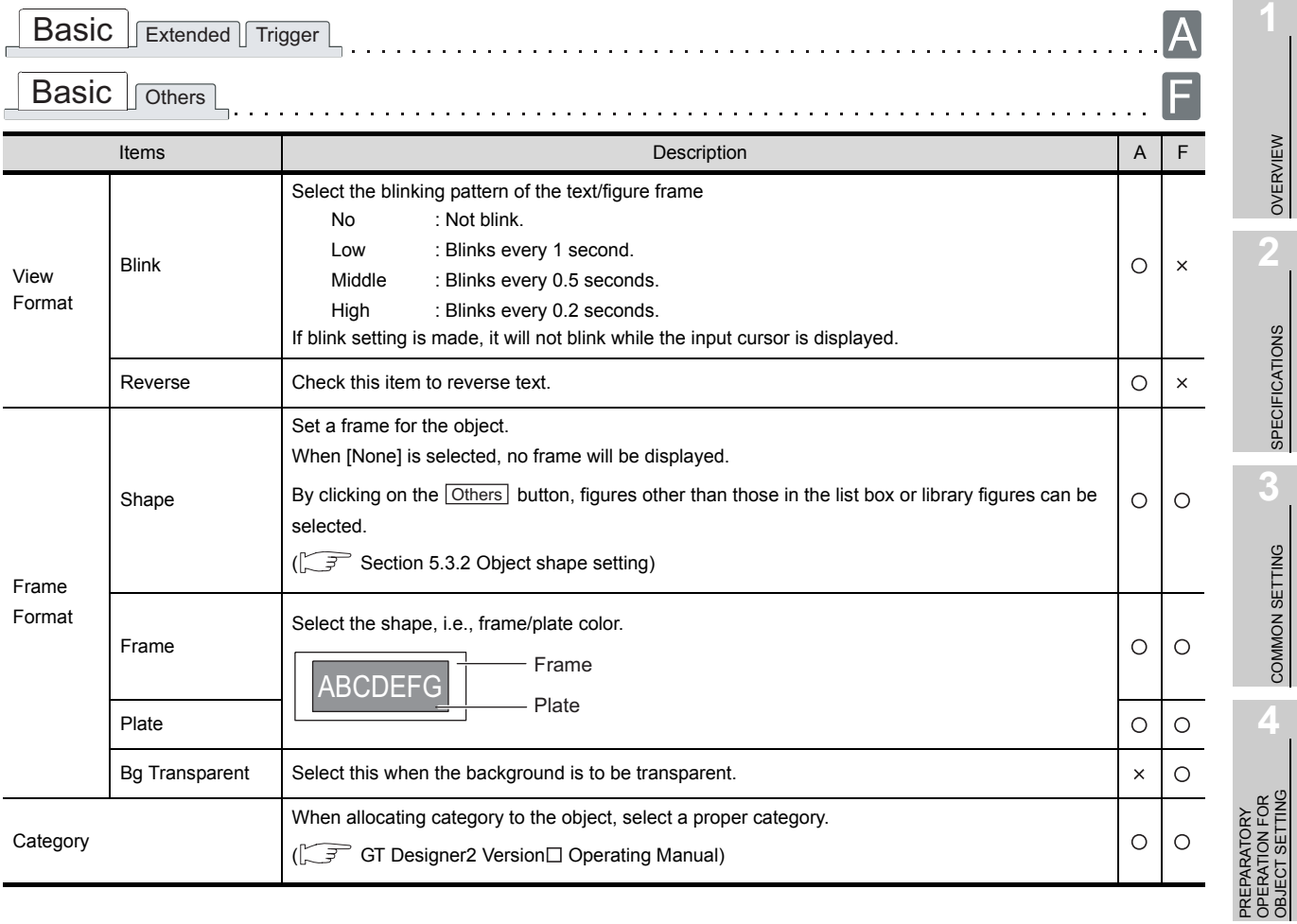

COMMON SETTINGS<br>FOR OBJECTS COMMON SETTINGS FOR OBJECTS **6**

**5**

LAMP, SWITCH LAMP, SWITCH

ALARM

7 - 49

# *2* Extended tab (for GOT-A900 series only)

This tab is used to set security, offset, blink scope, user ID and move destination ID.

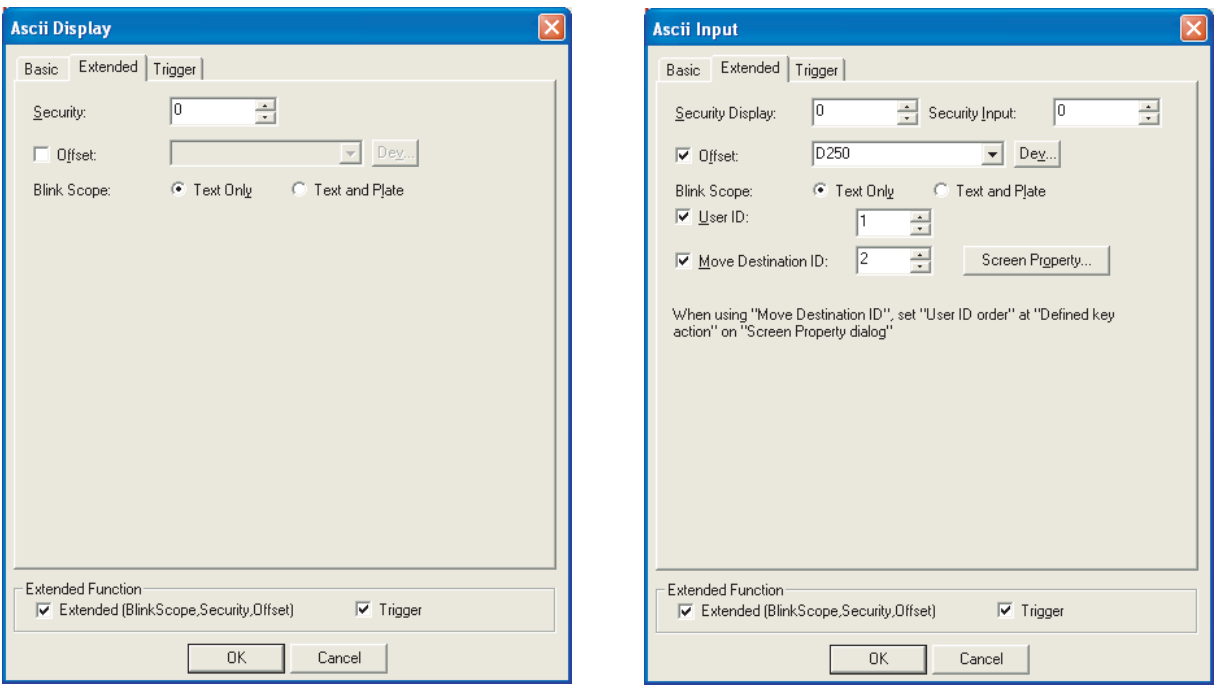

(When setting ASCII display function) (When setting ASCII input function)

Basic Extended Trigger

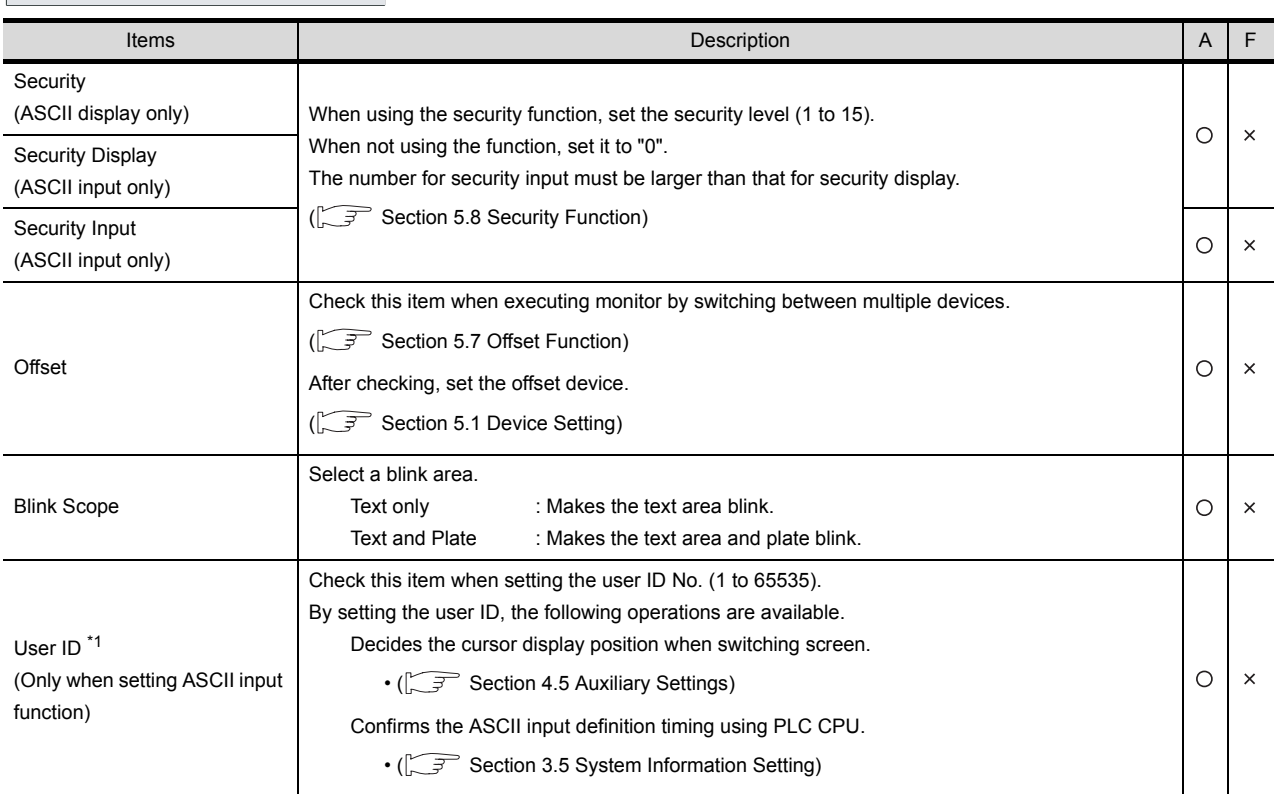

(Continued to next page)

| Extended<br><b>Basic</b><br><b>Trigger</b>                                       |                                                                                                    |              |   |
|----------------------------------------------------------------------------------|----------------------------------------------------------------------------------------------------|--------------|---|
| Items                                                                            | Description                                                                                                    | $\mathsf{A}$ |   |
| Move Destination ID <sup>*1</sup><br>(Only when setting ASCII input<br>function) | Check this item when moving the cursor to the ASCII input specified by the user ID No. after an<br>ASCII input is defined.<br>After checking, set the user ID No. for the ASCII input to which the cursor is moved. Then, click on<br>the Screen   Properties   button and set [Defined key action] to [User ID order] to make the function<br>available. |              | × |

For details of \*1, refer to the following.

#### \*1 Relation between User ID and Move Destination ID

The destination ID No. indicates the user ID No. of ASCII input function to which the cursor will move.

Example: Cursor movement to the destination ID

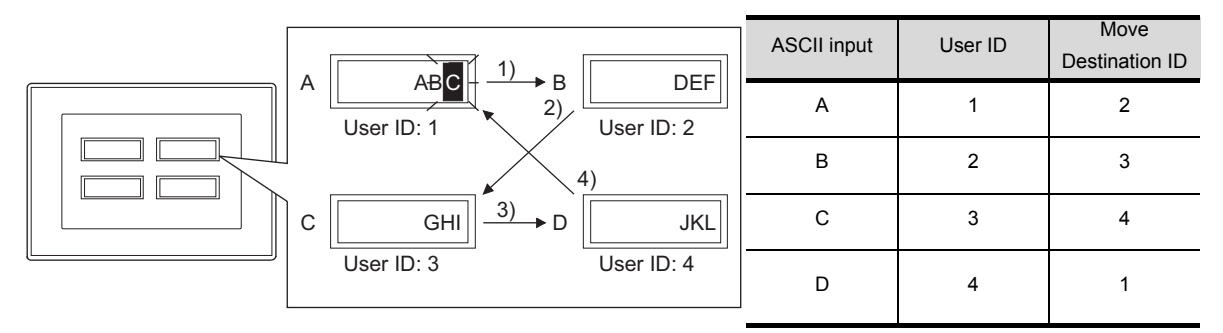

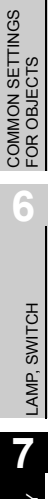

OVERVIEW

OVERVIEW

**2**

SPECIFICATIONS

SPECIFICATIONS

**3**

COMMON SETTING

COMMON SETTING

**4**

PREPARATORY OPERATION FOR OBJECT SETTING

PREPARATORY<br>OPERATION FOR<br>OBJECT SETTING

**5**

## *3* Trigger tab (for GOT-A900 series only)

This tab is used to set the display and operation condition of object.

Set conditions for displaying the object, i.e., trigger.

Setting on this tab is displayed by checking the corresponding extended function at the bottom of the dialog box.

For the details of trigger, refer to the following.

[Section 5.5 Trigger Setting](#page-267-0)

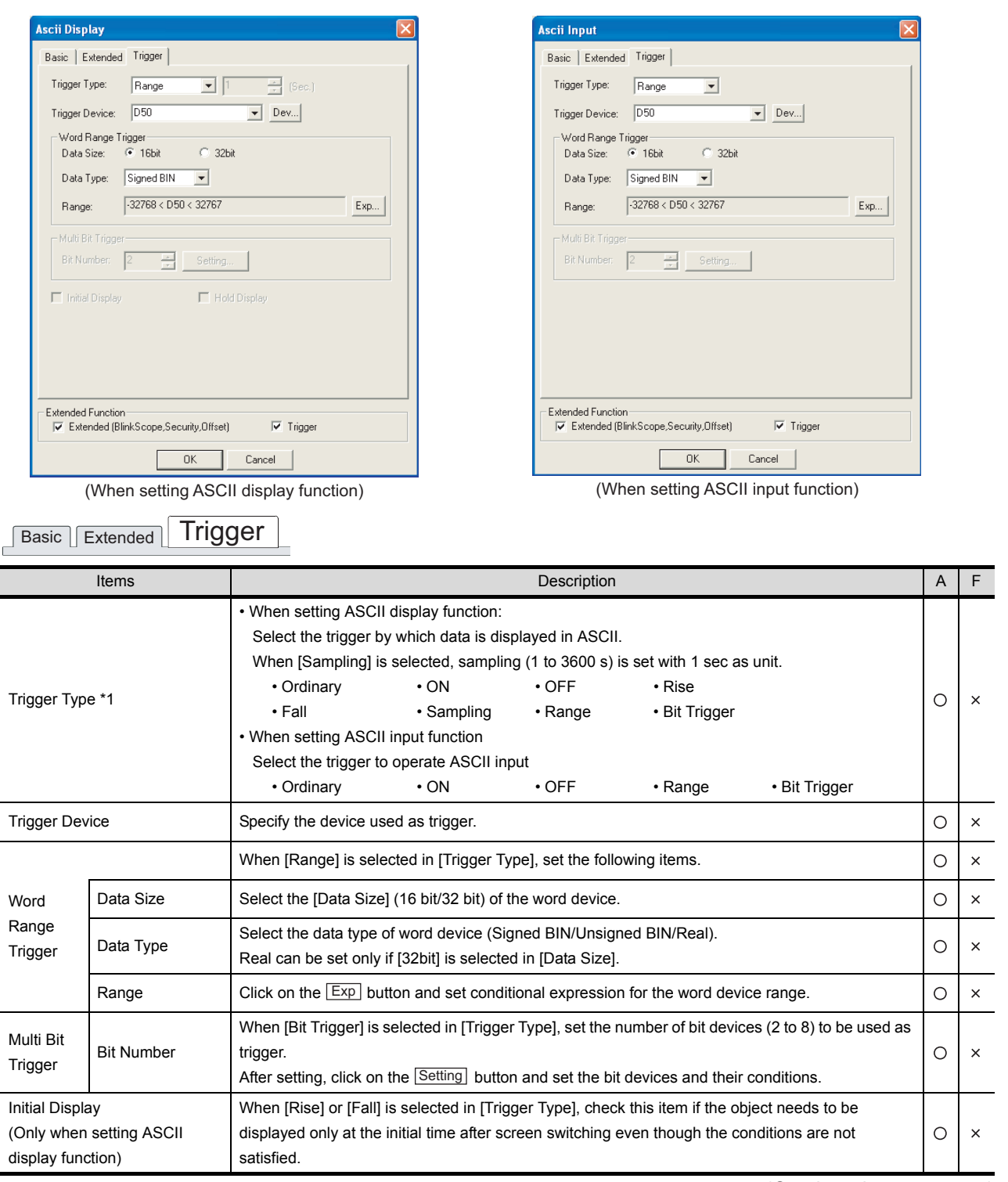

(Continued to next page)
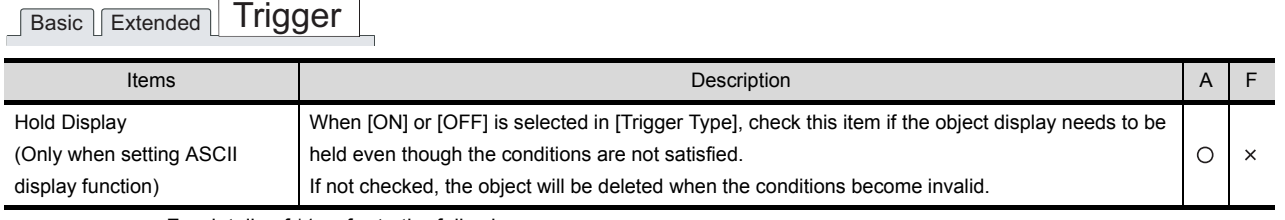

For details of \*1, refer to the following.

#### \*1 The cursor display when trigger is enabled during ASCII input

Refer to the following for the cursor display when trigger is enabled during ASCII input.

[Section 4.5 Auxiliary Settings](#page-205-0)

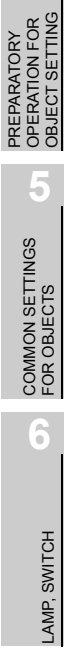

OVERVIEW

OVERVIEW

**2**

SPECIFICATIONS

**SPECIFICATIONS** 

**3**

COMMON SETTING

COMMON SETTING

**4**

#### *4* Other tabs (for GOT-F900 series only)

This tab is used to set ASCII input function trigger, user ID and destination ID. The Others tab is displayed only when the ASCII input function is set.

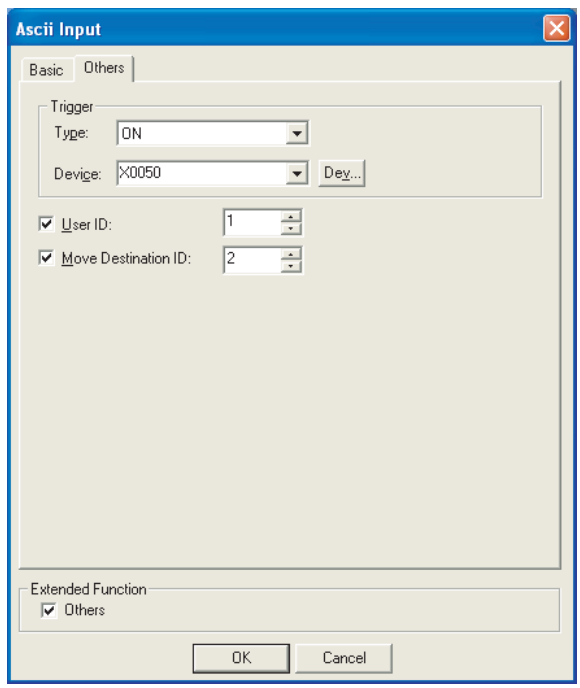

## Basic **Others**

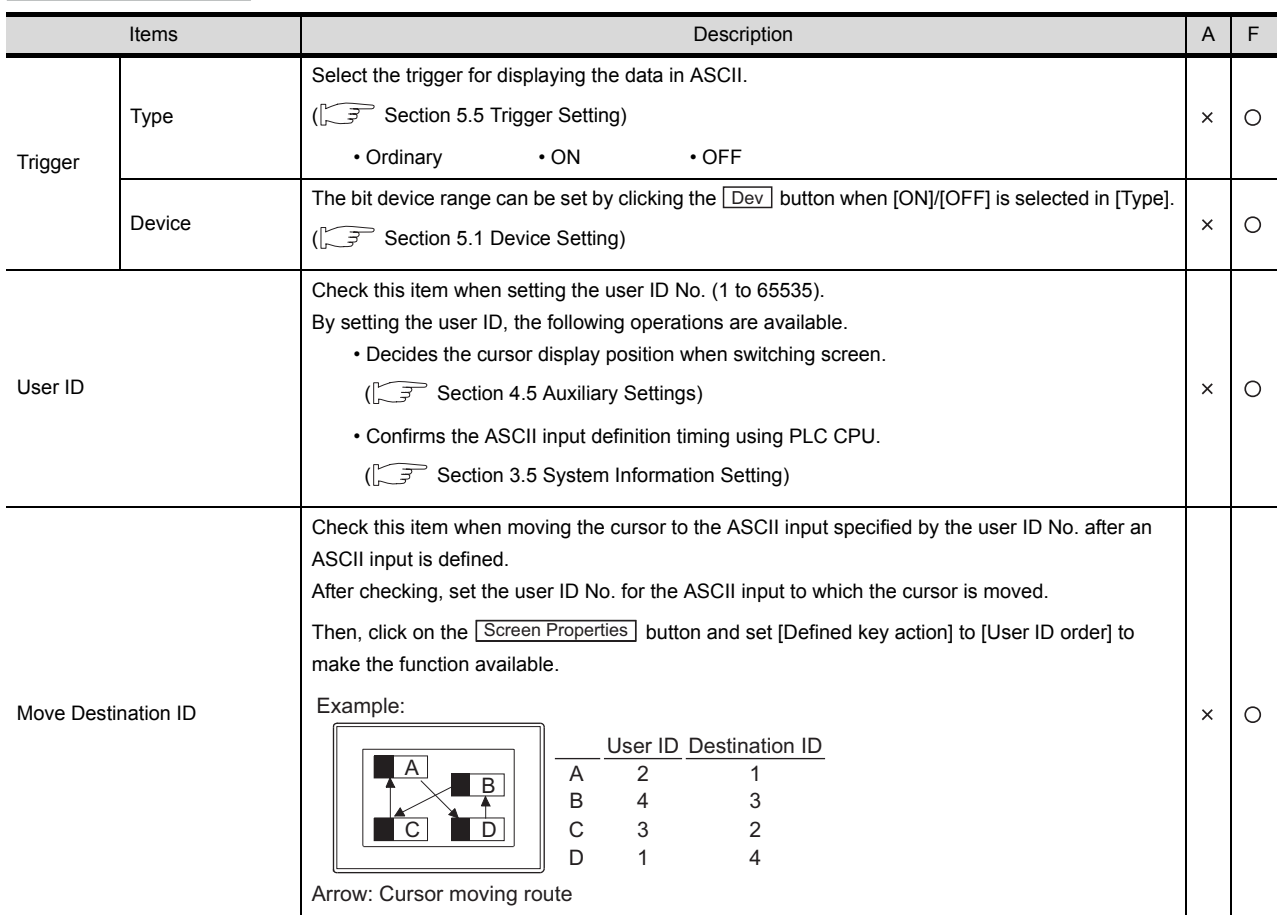

#### 7.3.4 Precautions

This section provides the precautions when using ASCII display/ASCII input function.

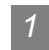

#### *1* Precautions for drawing

- (1) Maximum Number of ASCII display/input objects that can be set in one screen • GOT-A900 series: 256
	- GOT-F900 series: 10
- (2) ASCII input arrange position

Depending on the arranged position of the ASCII input, there are cases the input operation is not possible.

Before downloading the created project data to a GOT, check the arranged position of the ASCII input by the data check function of GT Designer2.

For the procedure for using the data check function, refer to the following manual.

GT Designer2 Version  $\Box$  Operating Manual (Section 9.3 Checking Monitor Data for Errors)

If an error is detected in data check, take the corrective action as below.

*1* Change the GT Designer2 grid spacing to 16 dots.

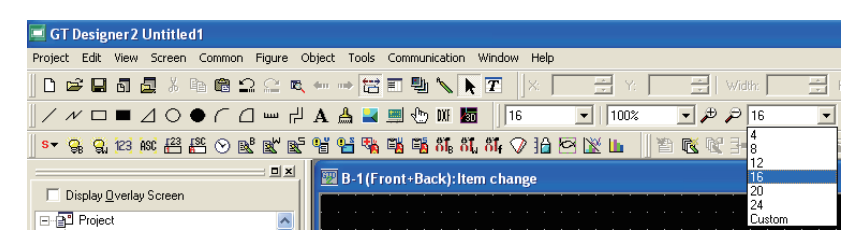

*2* Change the arrangement of object so that a center point of 16-dot grid is included in the object.

Grids displayed by GT Designer2

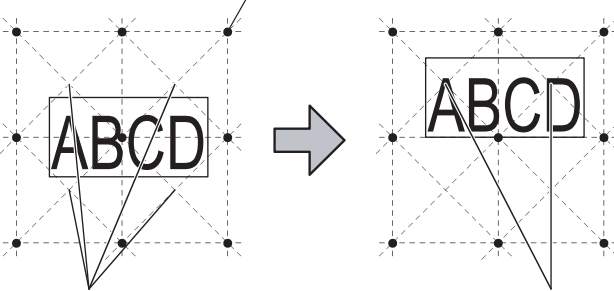

Input operation is not possible unless the center point of 16-dot grids is included in the position where an object is arranged.

Arrange an object so that it includes the center point of 16-dot grids.

OVERVIEW

OVERVIEW

**2**

SPECIFICATIONS

**SPECIFICATIONS** 

**3**

COMMON SETTING

COMMON SETTING

**4**

#### *2* Precautions for use

(1) When unavailable ASCII codes are stored

Note that if the text code with meaning other than the text (000H to 001FH, 0080H to 009FH, 00E0H to 00FFH) is included in the data that enables ASCII display, the whole character string with the text code cannot be displayed.

- (2) To insert/delete characters in a character string As the cursor is fixed to the right end of the object. Continue to delete characters from that point until the cursor reaches the position you want to insert/delete characters.
- (3) Message display and ASCII input/display The character code to be displayed differs depending on the language that is set for the utility.
	- Japanese : Treated as the Shift JIS code.
	- English : Treated as the ASCII code (Characters such as Kana are not displayed.)

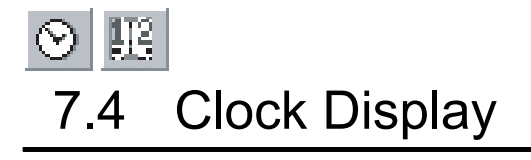

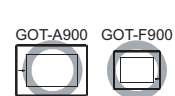

OVERVIEW

OVERVIEW

**2**

SPECIFICATIONS

SPECIFICATIONS

**3**

COMMON SETTING

COMMON SETTING

**4**

PREPARATORY OPERATION FOR OBJECT SETTING

PREPARATORY<br>OPERATION FOR<br>OB.IECT SETTING

**5**

COMMON SETTINGS FOR OBJECTS

COMMON SETTINGS<br>FOR OBJECTS

**6**

LAMP, SWITCH

LAMP, SWITCH

**7**

#### **Date display**

Date display is the function for displaying a date on GOT. Year display is the function for displaying the last 2 digits of the year.

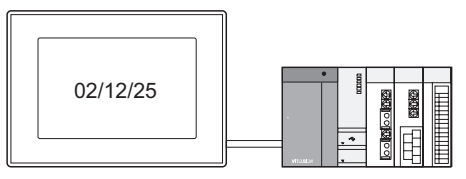

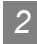

#### **2** Time display **⊗**

Time display is the function for displaying the time on GOT. The hour is displayed in 24-hour display format.

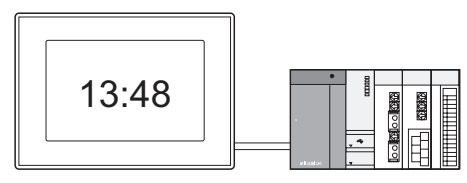

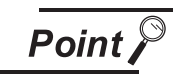

Displayed clock data

Different clock data are displayed depending on the GOT type.

- (1) GOT-A900 series Displaying the clock data of the connected PLC CPU. (There are no clock data in the GOT.) Every hour the PLC CPU clock data is verified. (2) GOT-F900 series
- Displaying the GOT built-in clock data. F920GOT-K displays the clock data of the connected PLC CPU (FX).
- (3) GOT SoftGOT2 Displaying the clock data of PC.

#### 7.4.1 Arrangement and Settings

**1** Carry out either of the following operations.

- Click on  $\odot$  [Clock Display]
- Select [Object]  $\rightarrow$  [Date Display]/[Time Display] from the menu.

*2* Click on the position where Clock Display to be located to complete the arrangement. (After arrangement, release the arrangement mode by right-clicking the mouse or using  $\text{ESC}$  key.)

*3* Double click on the arranged Clock Display to display the setting dialog box. Make the settings with reference to the following explanation.

ैं Hint!

Easier setting method

Using the property sheet enables direct on-screen object setting.

 $\sqrt{a^2 + 1}$  GT Designer2 Version  $\Box$  Operating Manual

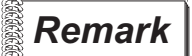

 *Method of adjusting objects in which figure frame is set* Adjust the display position of object and the shape after enabling [Edit Touch Area/Frame Region].

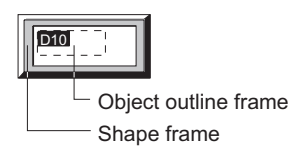

 $\widehat{S}$  [Section 5.3.3 Object size change](#page-257-0)

#### *1* Basic tab

Set the view items (date/time) and the displaying format.

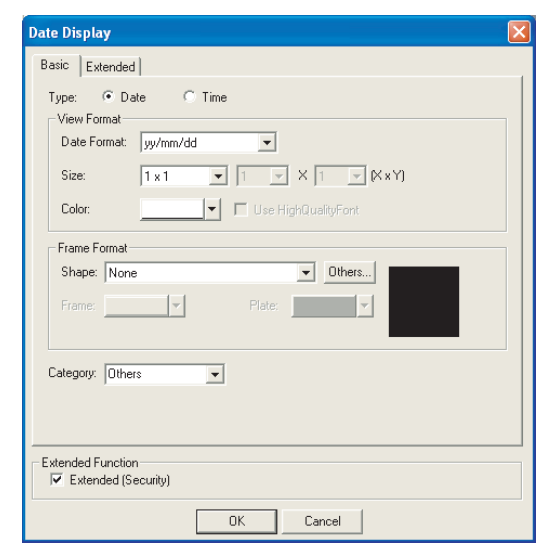

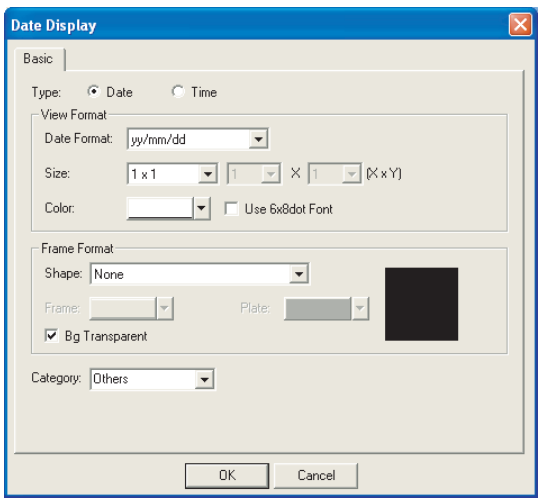

In the case of GOT-A900 series In the case of GOT-F900 series

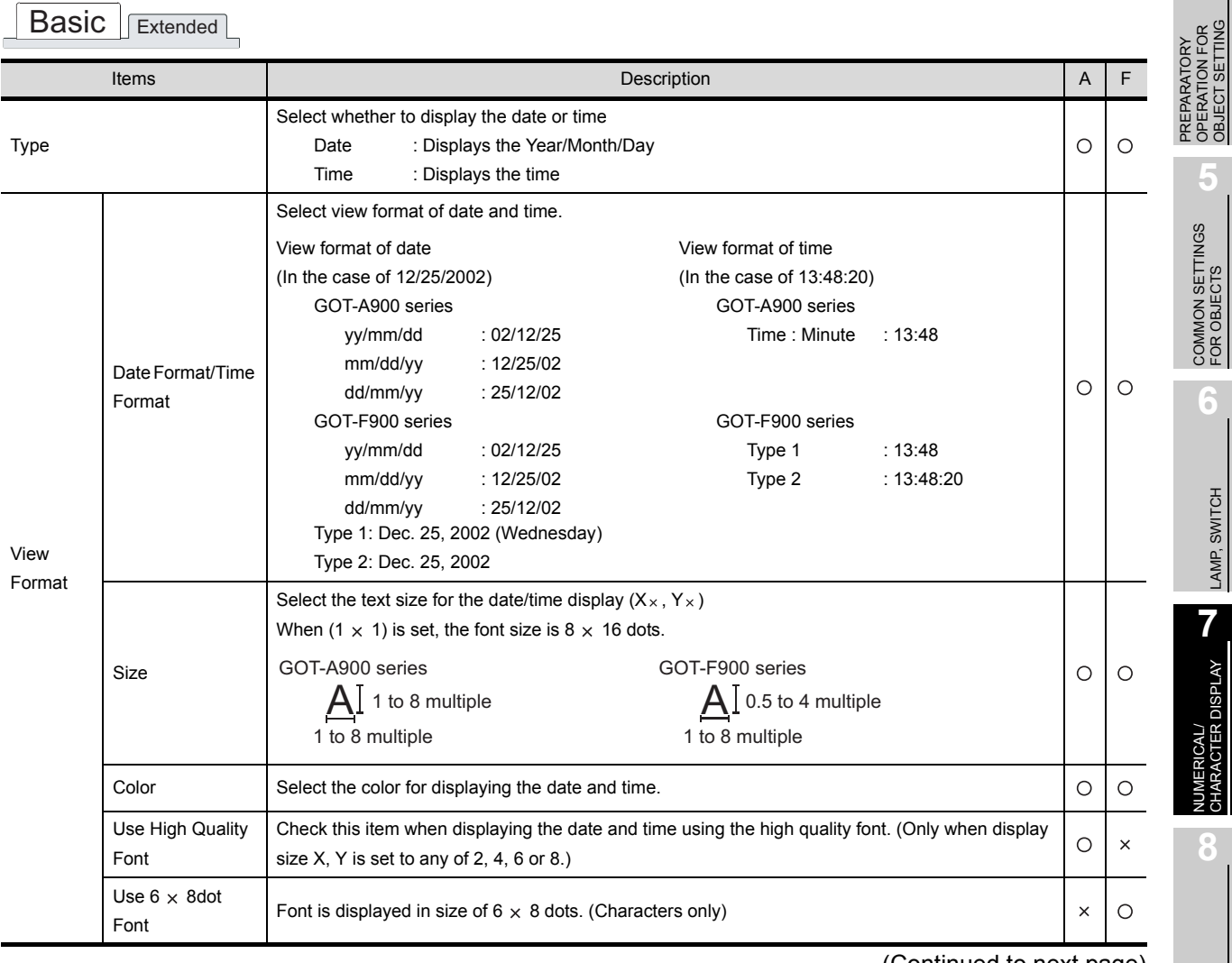

(Continued to next page)

ALARM

OVERVIEW

OVERVIEW

**2**

SPECIFICATIONS

**SPECIFICATIONS** 

**3**

COMMON SETTING

COMMON SETTING

**4**

OBJECT SETTING

LAMP, SWITCH

**CTER DISPLAY** 

7 - 59

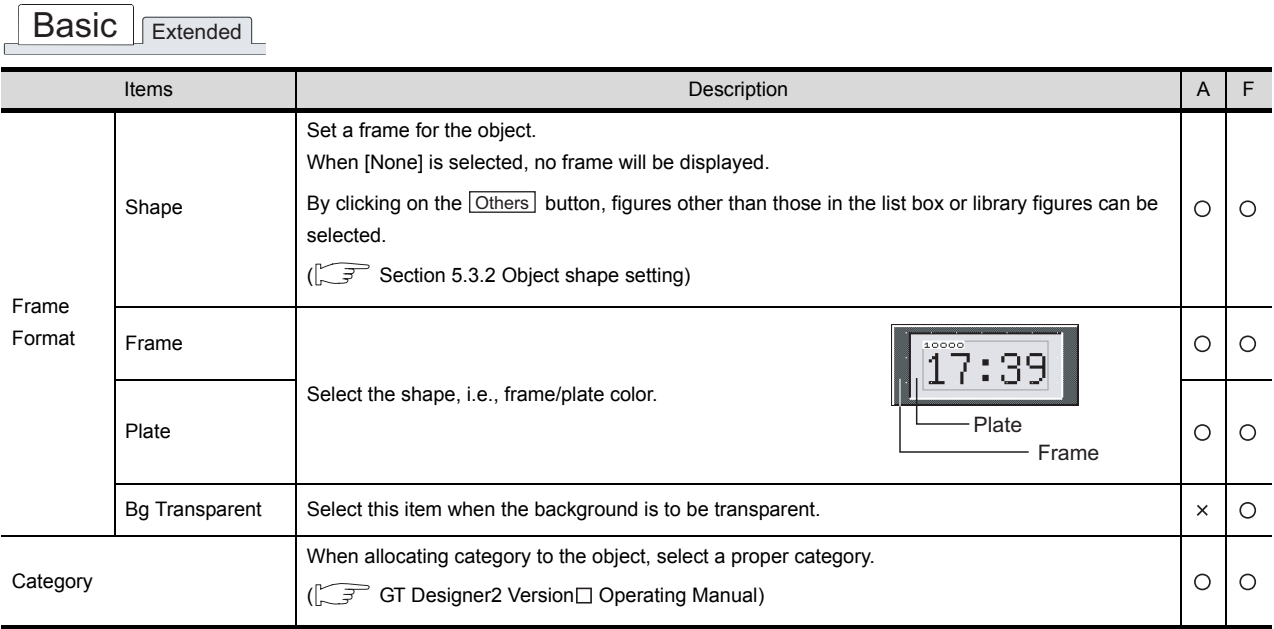

#### *2* Extended tab (GOT-A900 series only)

Make the security setting on this tab.

This tab will be displayed by checking the corresponding "Extended" at the bottom of this dialog box.

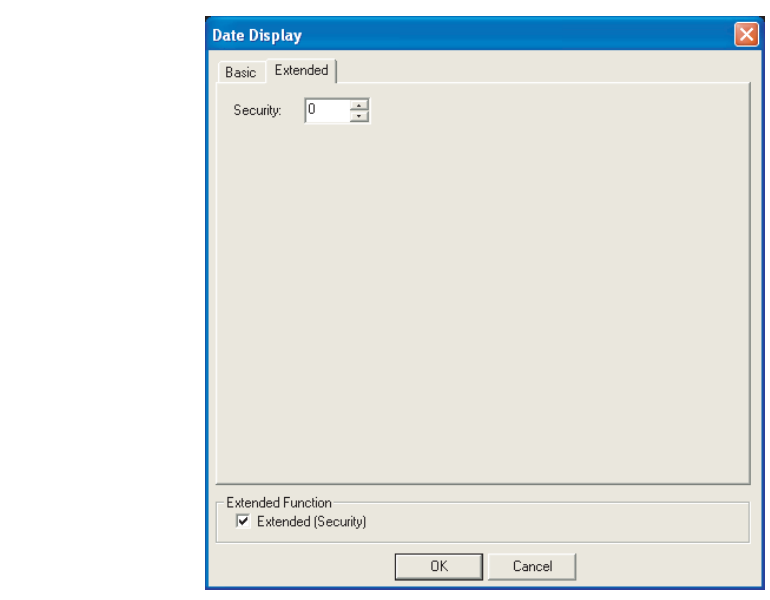

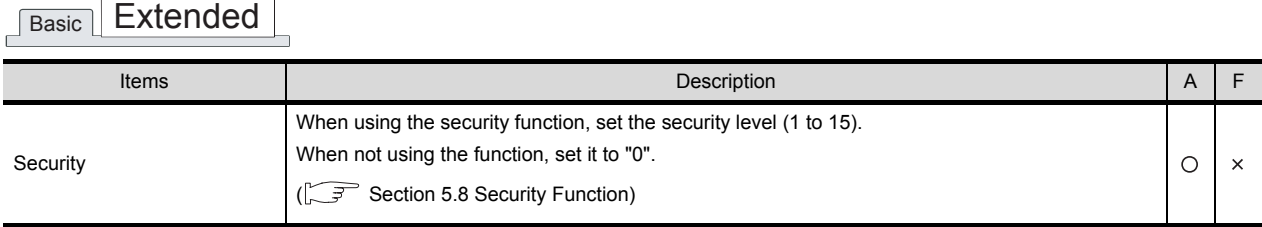

OVERVIEW

OVERVIEW

**2**

SPECIFICATIONS

**SPECIFICATIONS** 

**3**

COMMON SETTING

COMMON SETTING

**4**

LAMP, SWITCH

LAMP, SWITCH

#### 7.4.3 Precautions

This section provides the precautions for using the clock display function.

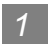

#### *1* Precautions for drawing

- (1) The maximum number of the clock displays that can be set on one screen.
	- GOT-A900 series: 2
	- GOT-F900 series: 10

#### 2 Precautions for use

(1) System configuration in which the clock function is not available GOT-A900 series and F920GOT-K The clock display function may not be used depending on the PLC CPU or connection type.

[Section 2.4 Clock Function](#page-70-0)

GOT-F900 series (other than F920GOT): Uses GOT built-in clock.

- (2) When reading/writing the clock data with sequence program The clock data will not set properly with this function if it is uploaded/downloaded to the PLC CPU side using a sequence program.
- (3) When M9028 is on in ACPU When the connected PLC CPU is ACPU and M9028 is ON, the clock setting function of GOT utility is not available.
- (4) When Character Set is not set to Japanese The type1 and the type2 of the date/time format are displayed in irregular characters.

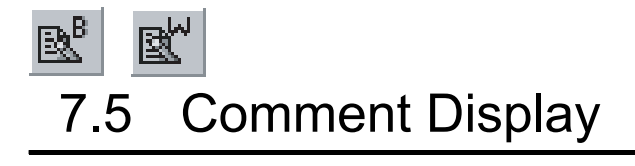

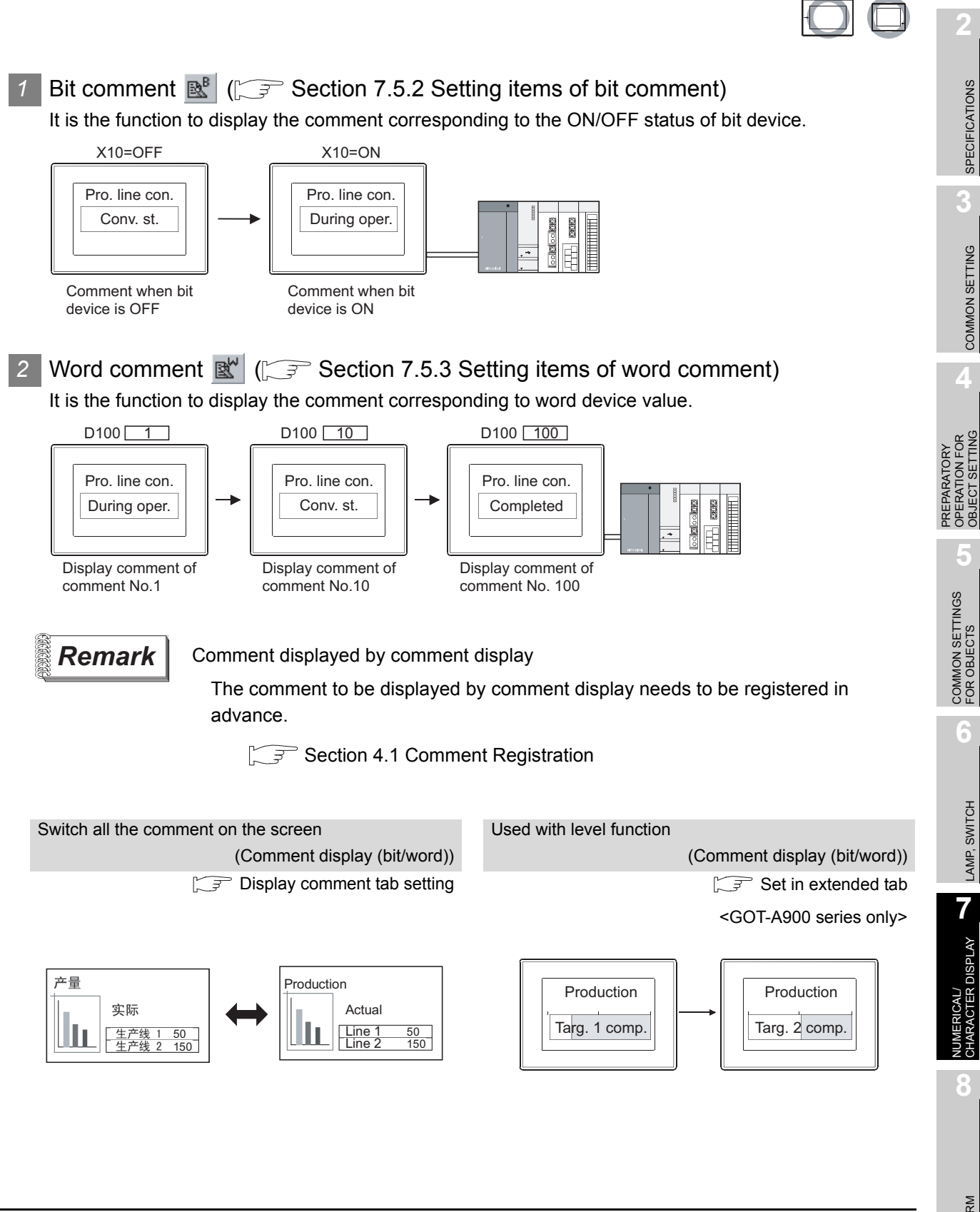

ALARM

OVERVIEW

OVERVIEW

GOT-A900 GOT-F900

SPECIFICATIONS

SPECIFICATIONS

COMMON SETTING

OBJECT SETTING

LAMP, SWITCH

#### 7.5.1 Arrangement and settings

**1** Carry out either of the following operations.

- $\mathbb{R}^{\mathbb{P}}$  Click on [Bit Comment]/  $\mathbb{R}^{\mathbb{P}}$  | [Word Comment]
- Select [Object]  $\rightarrow$  [Comment Display]  $\rightarrow$  [Bit Comment] / [Word Comment] from the menu.

*2* Click on the position where Comment Display to be located to complete the arrangement.

(After arrangement, release the arrangement mode by right-clicking the mouse or using  $\text{ESC}$  key.)

*3* Double click on the arranged Comment Display to display the setting dialog box. Make the settings with reference to the following explanation.

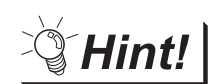

Easier setting method

Using the property sheet enables direct on-screen object setting.

 $\widehat{S}$  GT Designer2 Version  $\Box$  Operating Manual

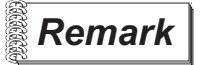

**Remark** | (1) Method of adjusting objects in which shape is set Adjust the display position of object and the shape after enabling [Edit Touch Area/Frame Region].

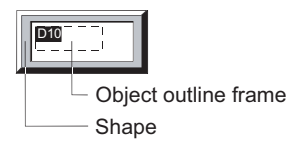

[Section 5.3.3 Object size change](#page-257-0)

(2) When displaying the comment out of the display range (GOT-A900 series only)

When the comment is out of the horizontal display range, display the remaining part in the next line.

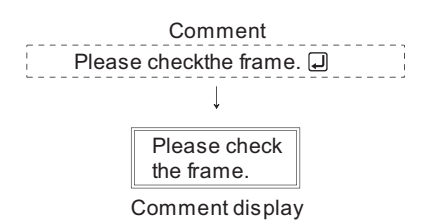

When the comment is out of the vertical display range, only the part within the display range is displayed.

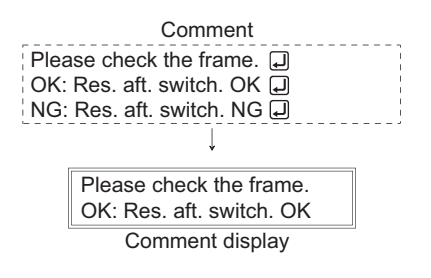

#### <span id="page-444-0"></span>7.5.2 Setting items of bit comment

#### *1* Basic tab

Set the view format of device to be monitored and comment (Shape/Size/Alignment).

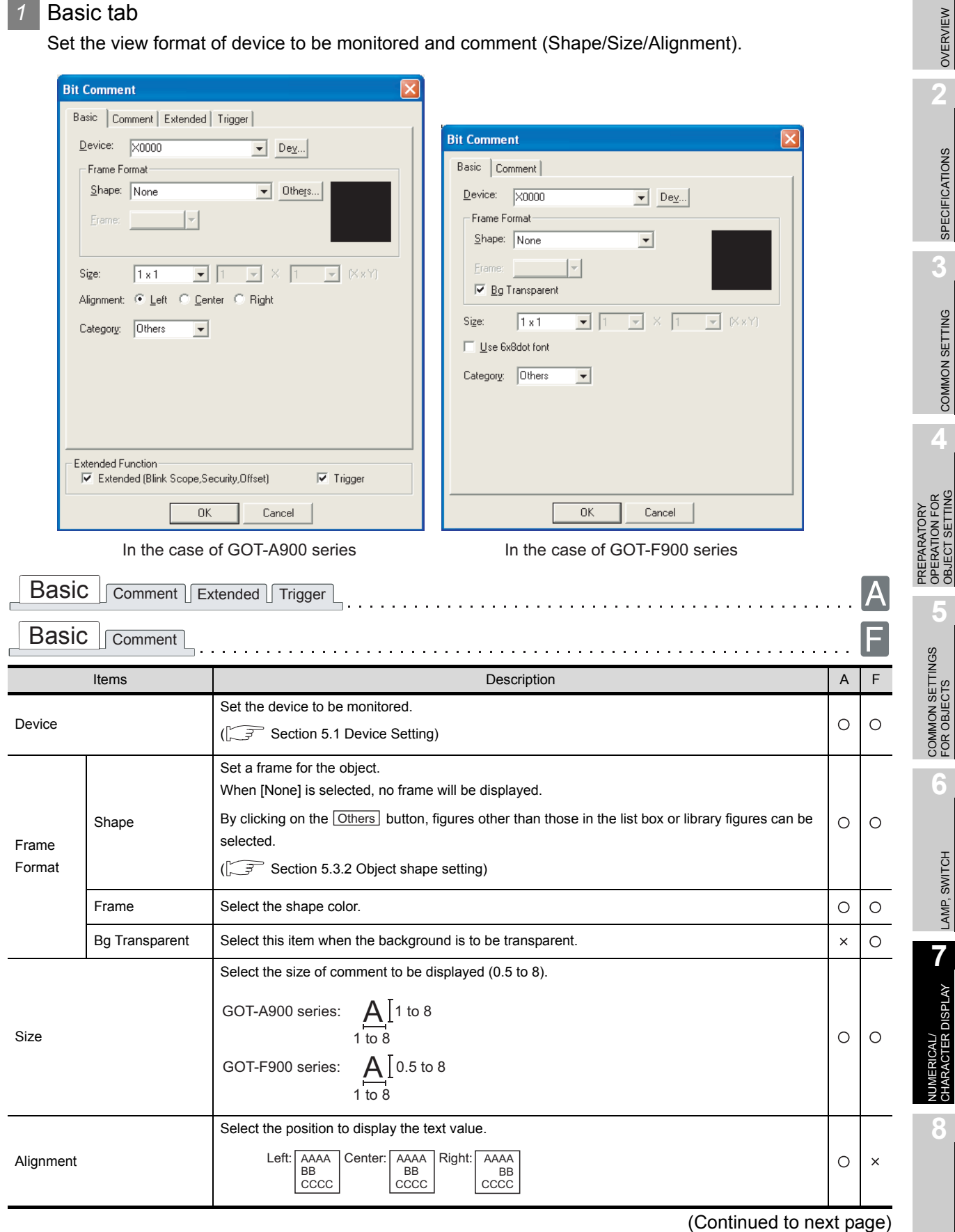

ALARM

OVERVIEW

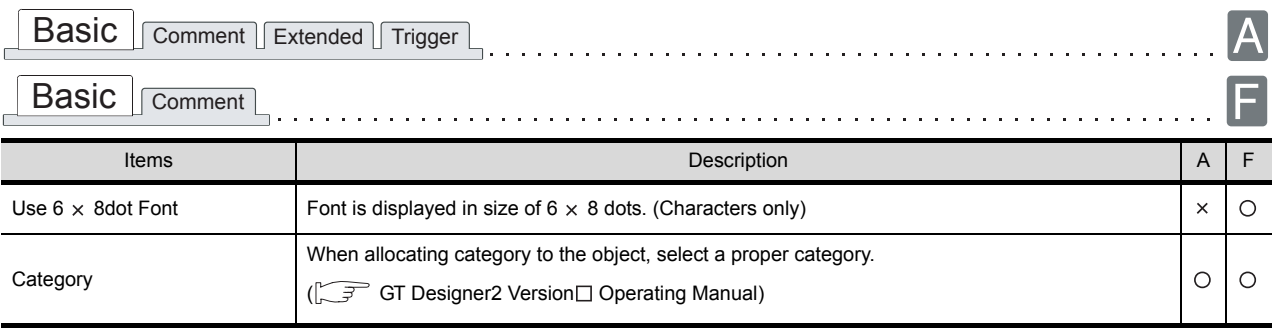

#### *2* Comment tab

Set the device ON/OFF comment and display attributes.

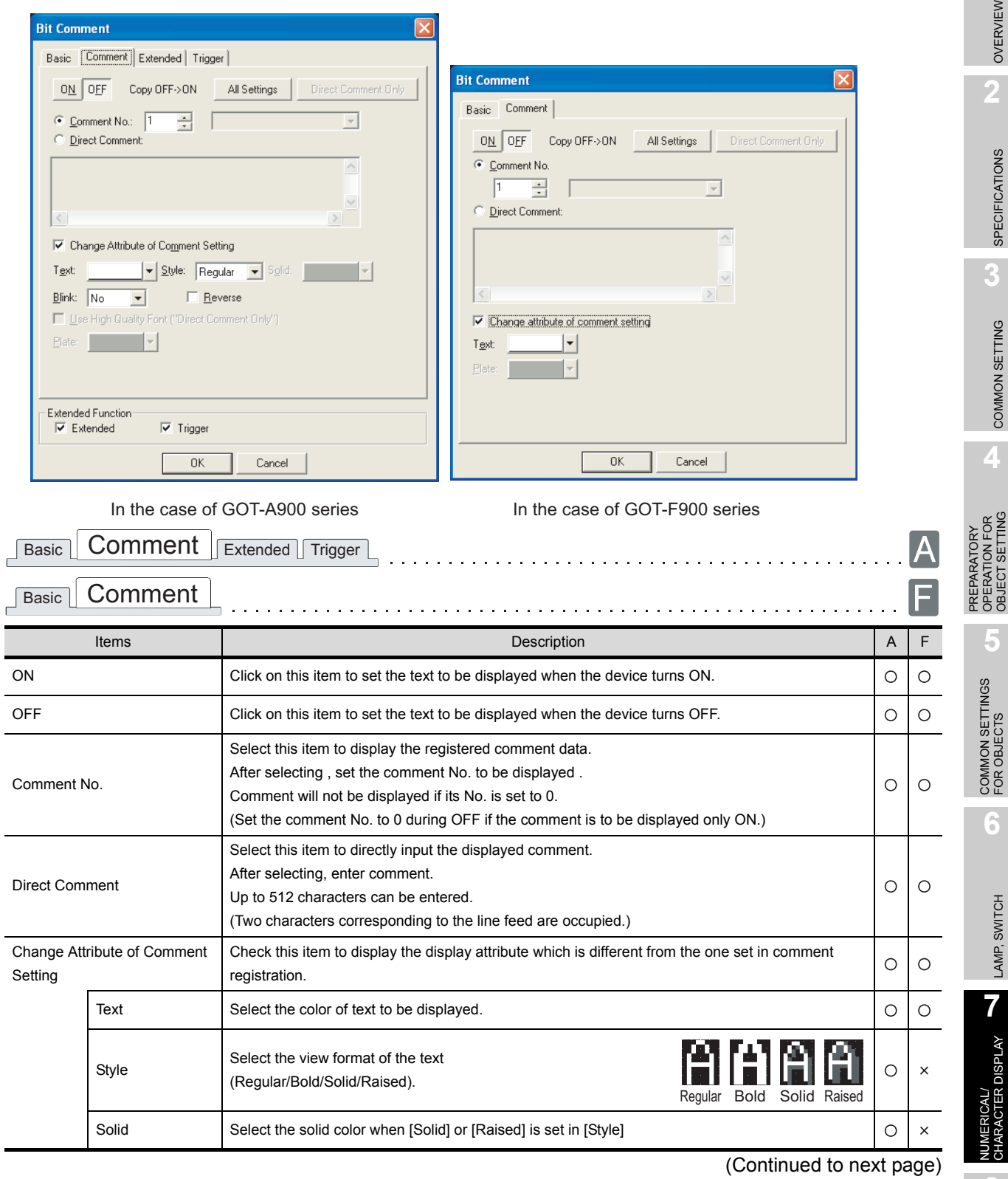

7 - 67

**8**

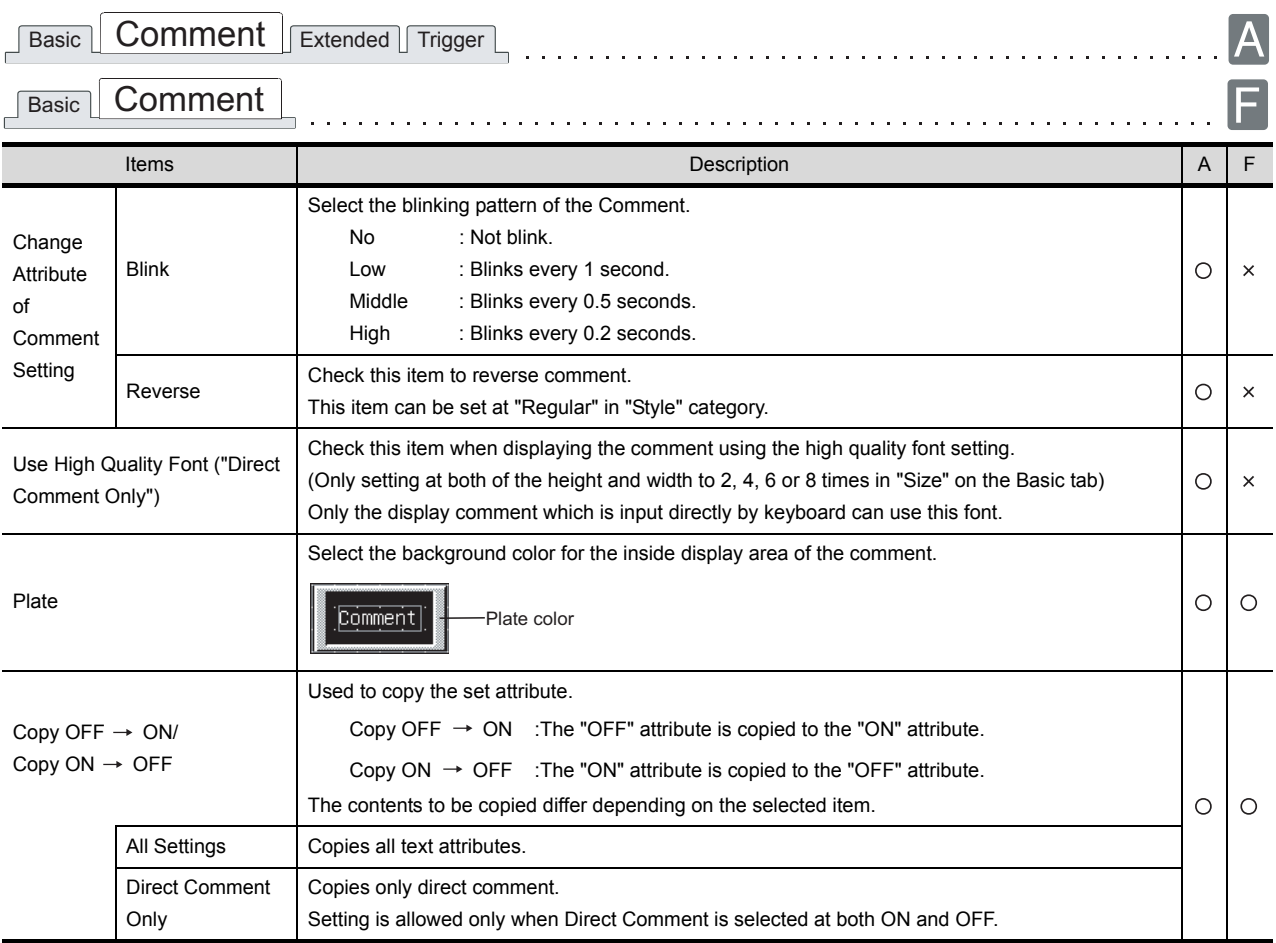

#### *3* Extended tab (GOT-A900 series only)

Set the method of displaying security, offset and comment (Display Mode/Line No. of Display Start, etc.) This tab is displayed when Extended is checked at the bottom of the dialog box.

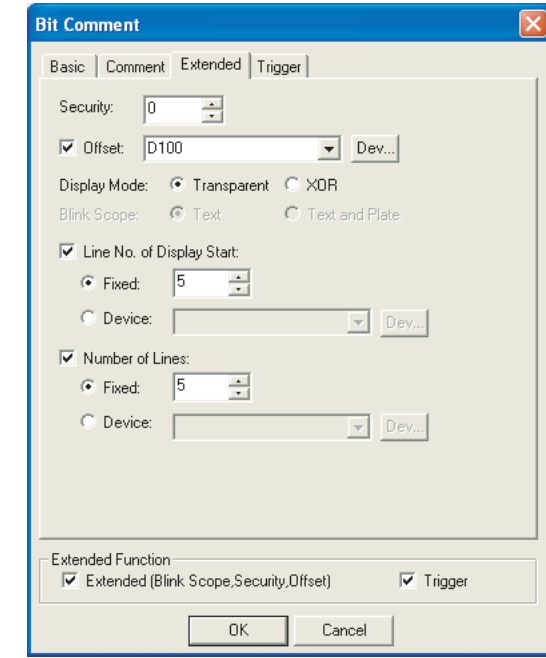

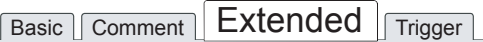

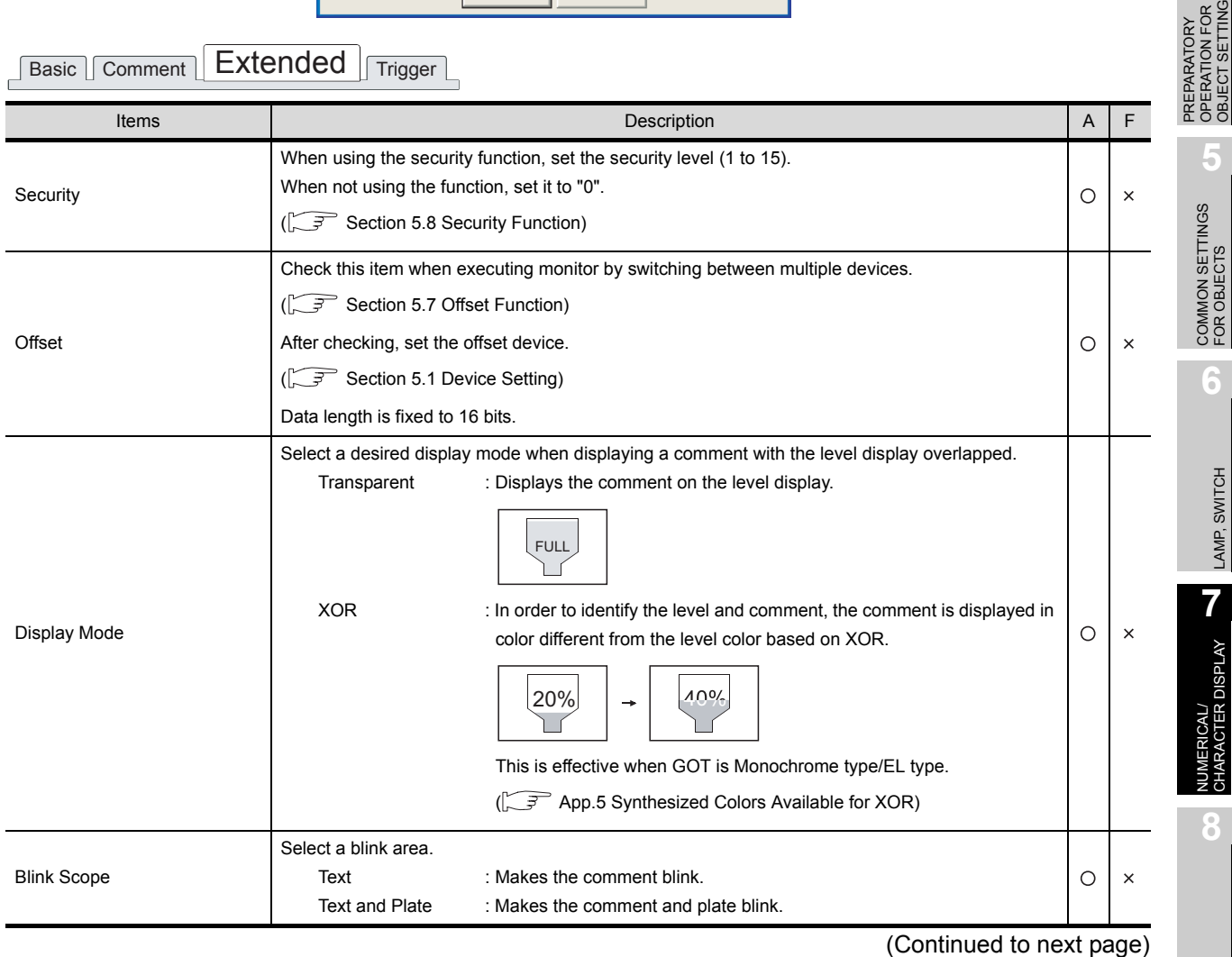

ALARM

OVERVIEW

OVERVIEW

**2**

SPECIFICATIONS

**SPECIFICATIONS** 

**3**

COMMON SETTING

COMMON SETTING

**4**

OBJECT SETTING

 $\frac{1}{2}$ 

ARATORY<br>ATION FOR

LAMP, SWITCH

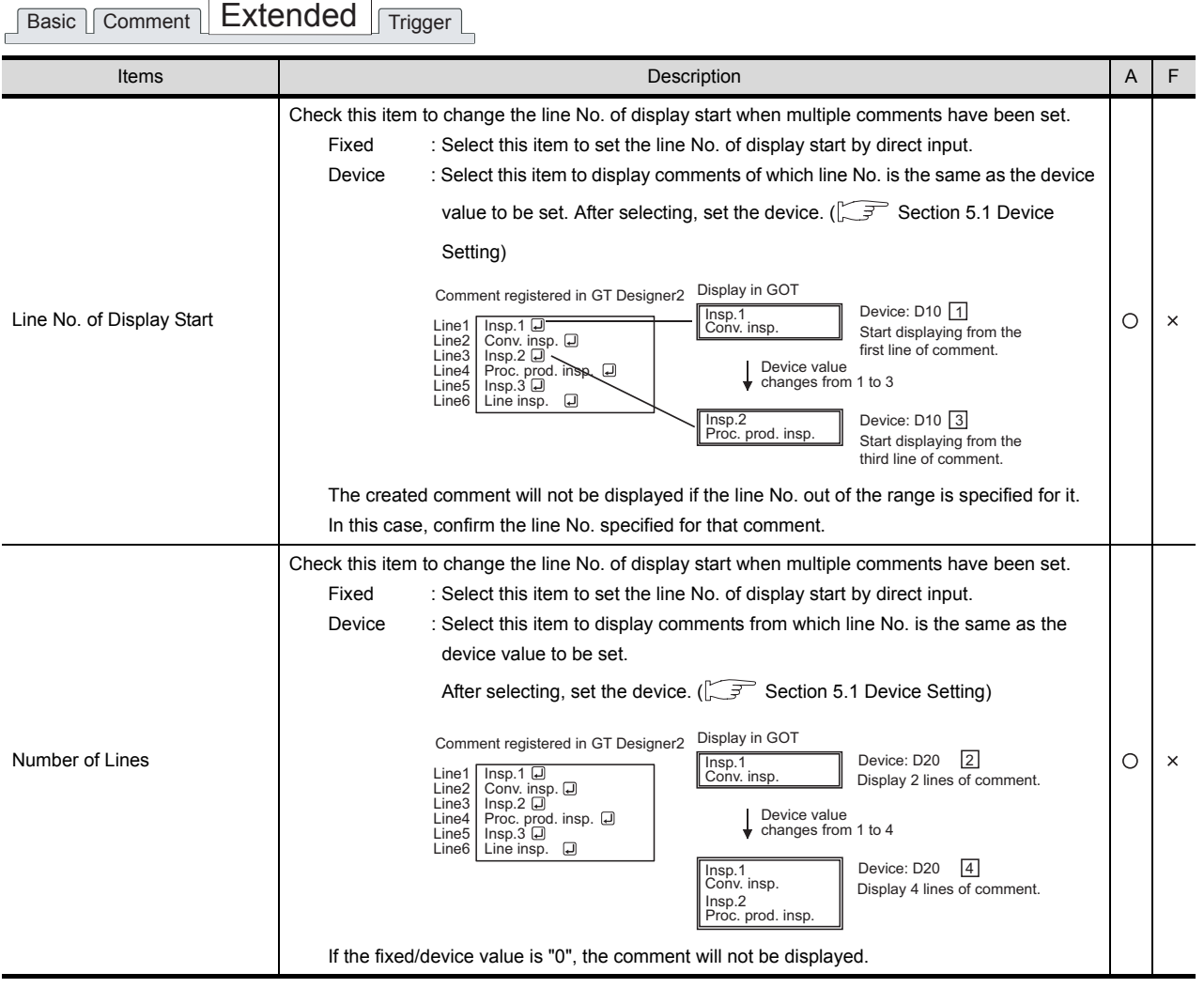

#### *4* Trigger tab (GOT-A900 series only)

Set conditions for displaying the object, i.e., trigger.

Setting on this tab is displayed by checking the corresponding extended function at the bottom of the dialog box.

For the details of trigger, refer to the following.

[Section 5.5 Trigger Setting](#page-267-0)

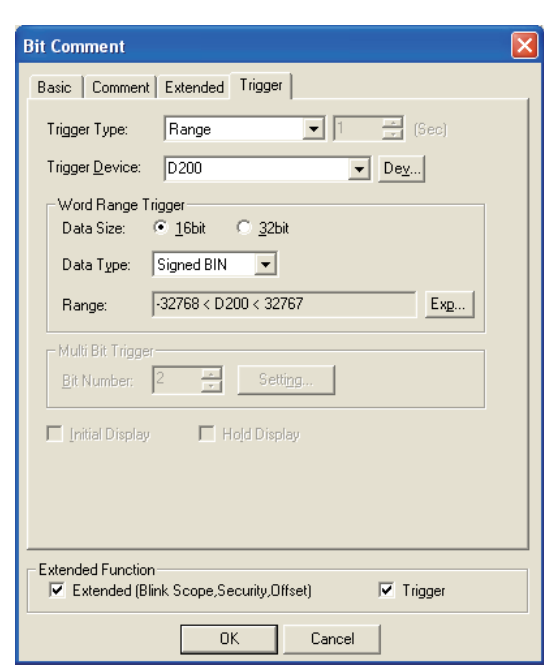

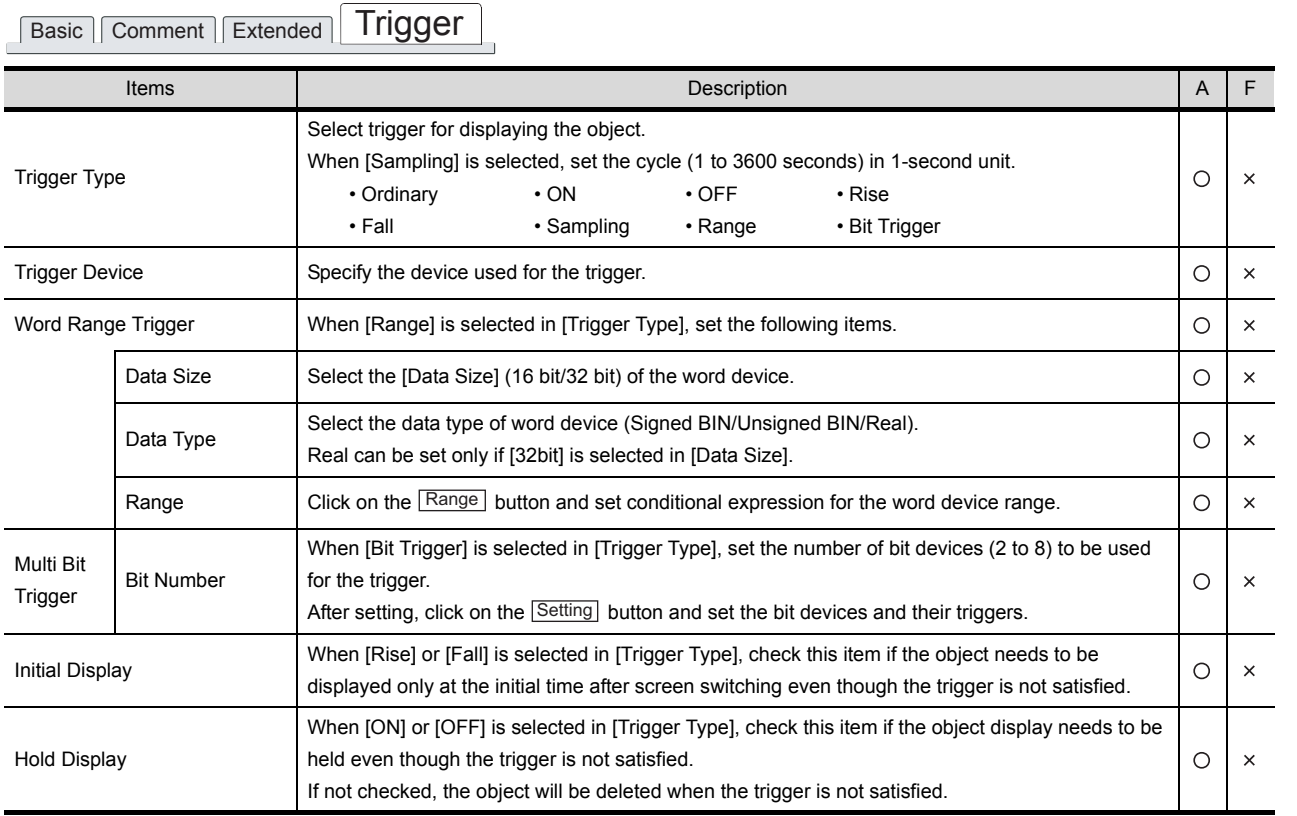

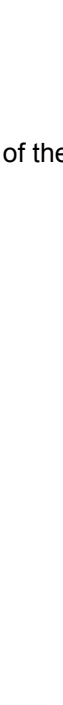

OVERVIEW

OVERVIEW

**2**

SPECIFICATIONS

**SPECIFICATIONS** 

**3**

COMMON SETTING

COMMON SETTING

**4**

PREPARATORY OPERATION FOR OBJECT SETTING

PREPARATORY<br>OPERATION FOR<br>OBJECT SETTING

**5**

COMMON SETTINGS FOR OBJECTS

COMMON SETTINGS<br>FOR OBJECTS

**6**

LAMP, SWITCH

LAMP, SWITCH

**7**

NUMERICAL/ CHARACTER DISPLAY

CTER DISPLAY

**8**

#### <span id="page-451-0"></span>*1* Basic tab

Set a view format of the device to be monitored and comment (Shape/Size/Alignment).

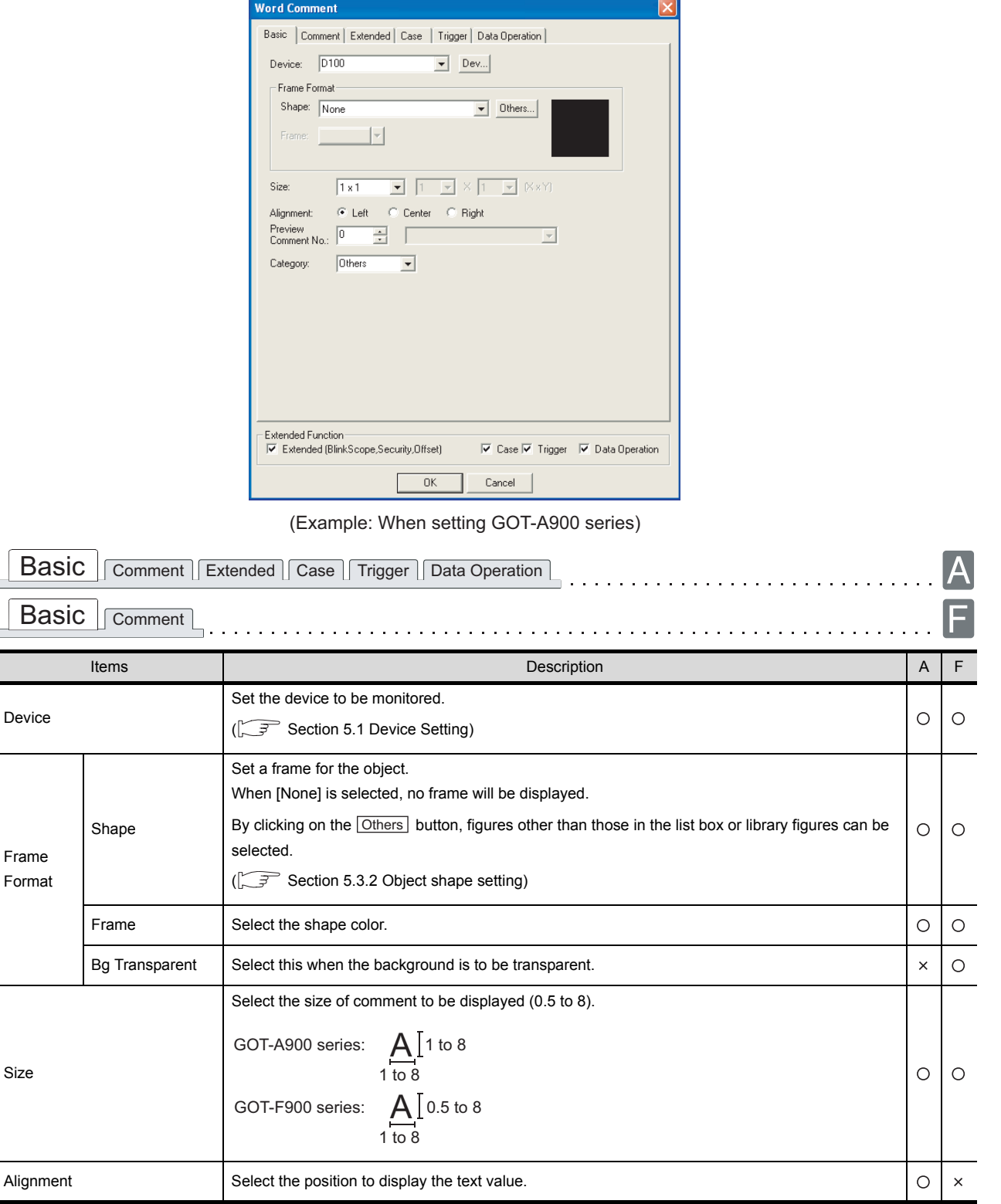

(Continued to next page)

 $\frac{1}{\sqrt{2}}$ 

₫

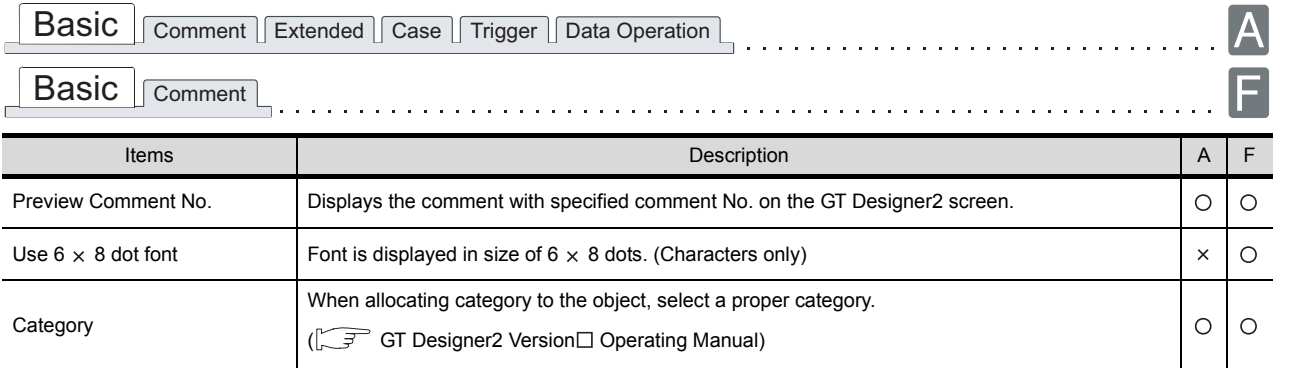

OVERVIEW

OVERVIEW

**2**

#### *2* Comment tab

Set the comment to be displayed and its attributes.

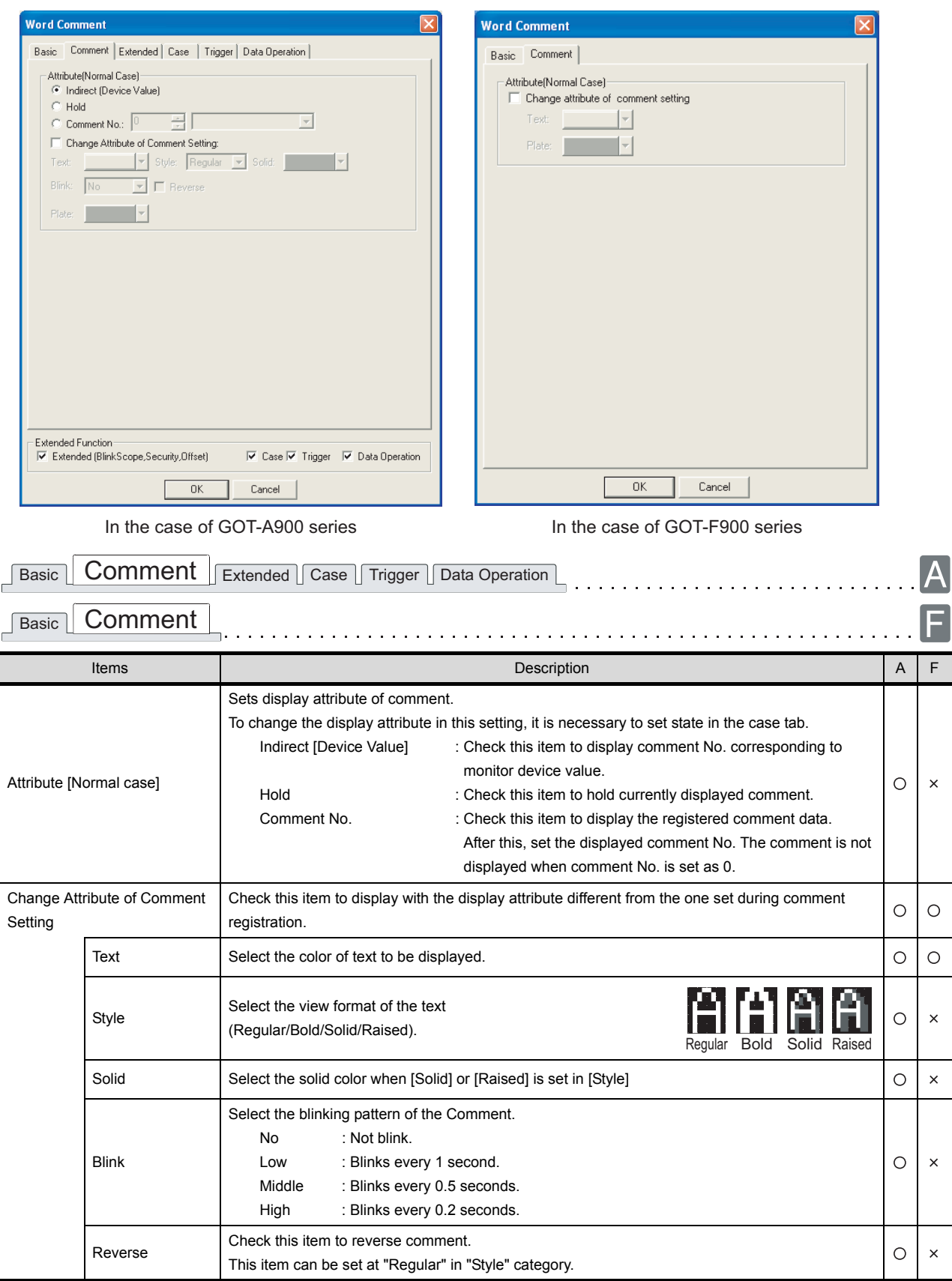

(Continued to next page)

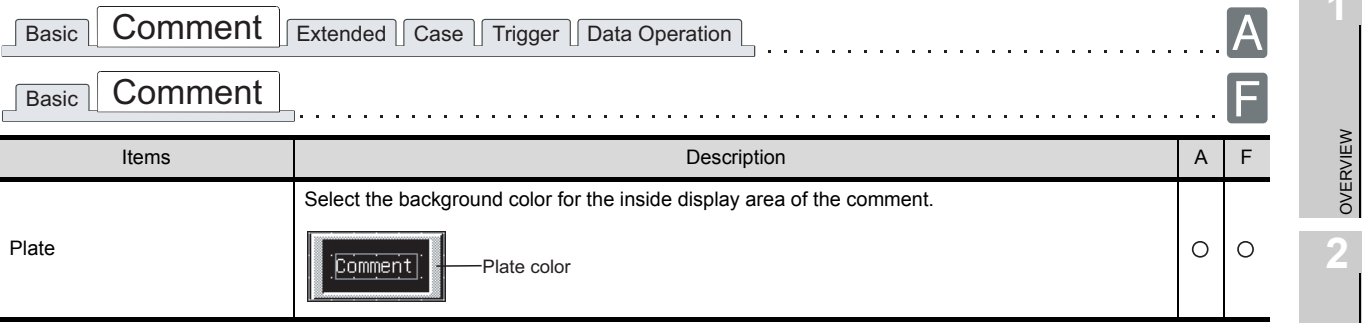

**6**

LAMP, SWITCH

LAMP, SWITCH

OVERVIEW

D

#### *3* Extended tab (GOT-A900 series only)

Set the data type, security, and offset of monitor device and the method of displaying comment (Display Mode/Line No. of Display Start).

This tab will be displayed when Extended is checked at the bottom of this dialog box.

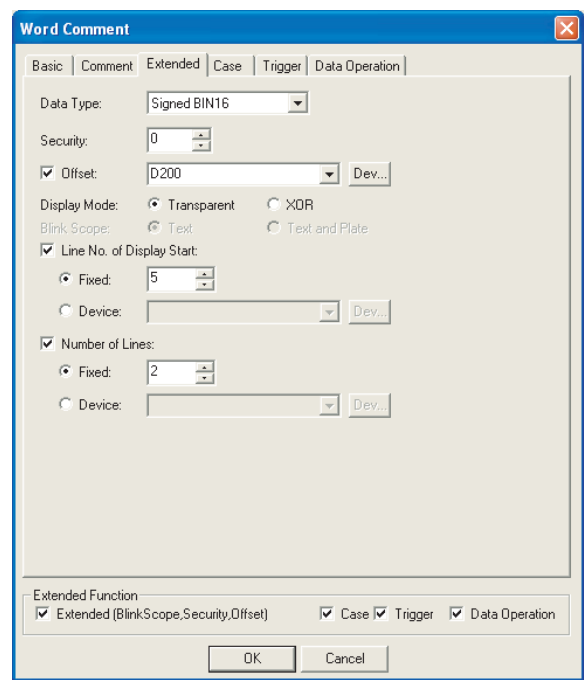

Basic | Comment | Extended | Case | Trigger | Data Operation |

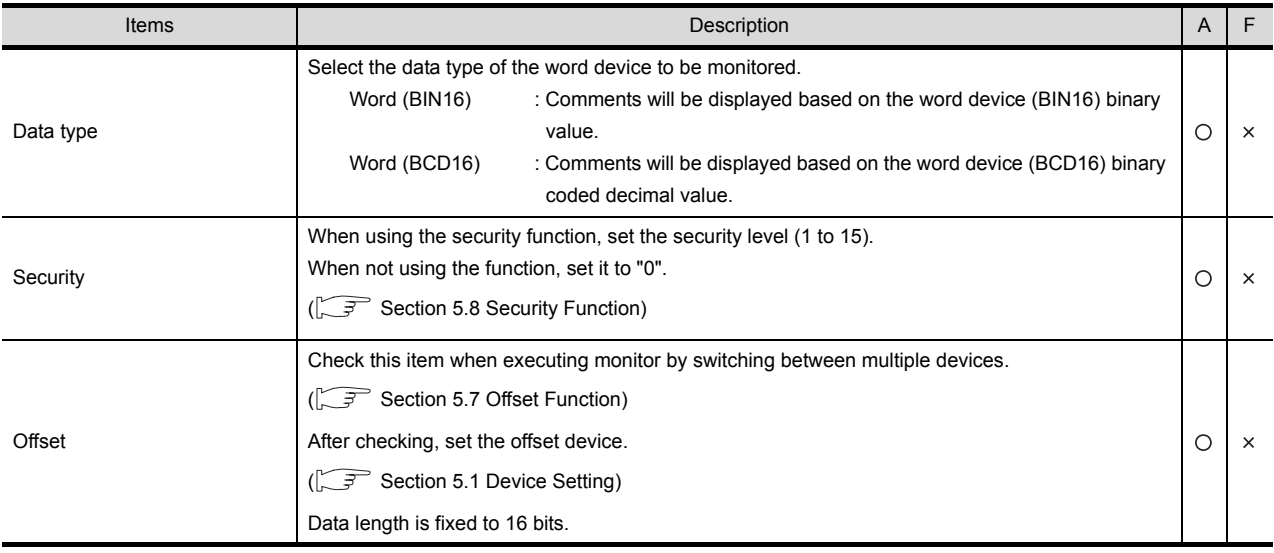

(Continued to next page)

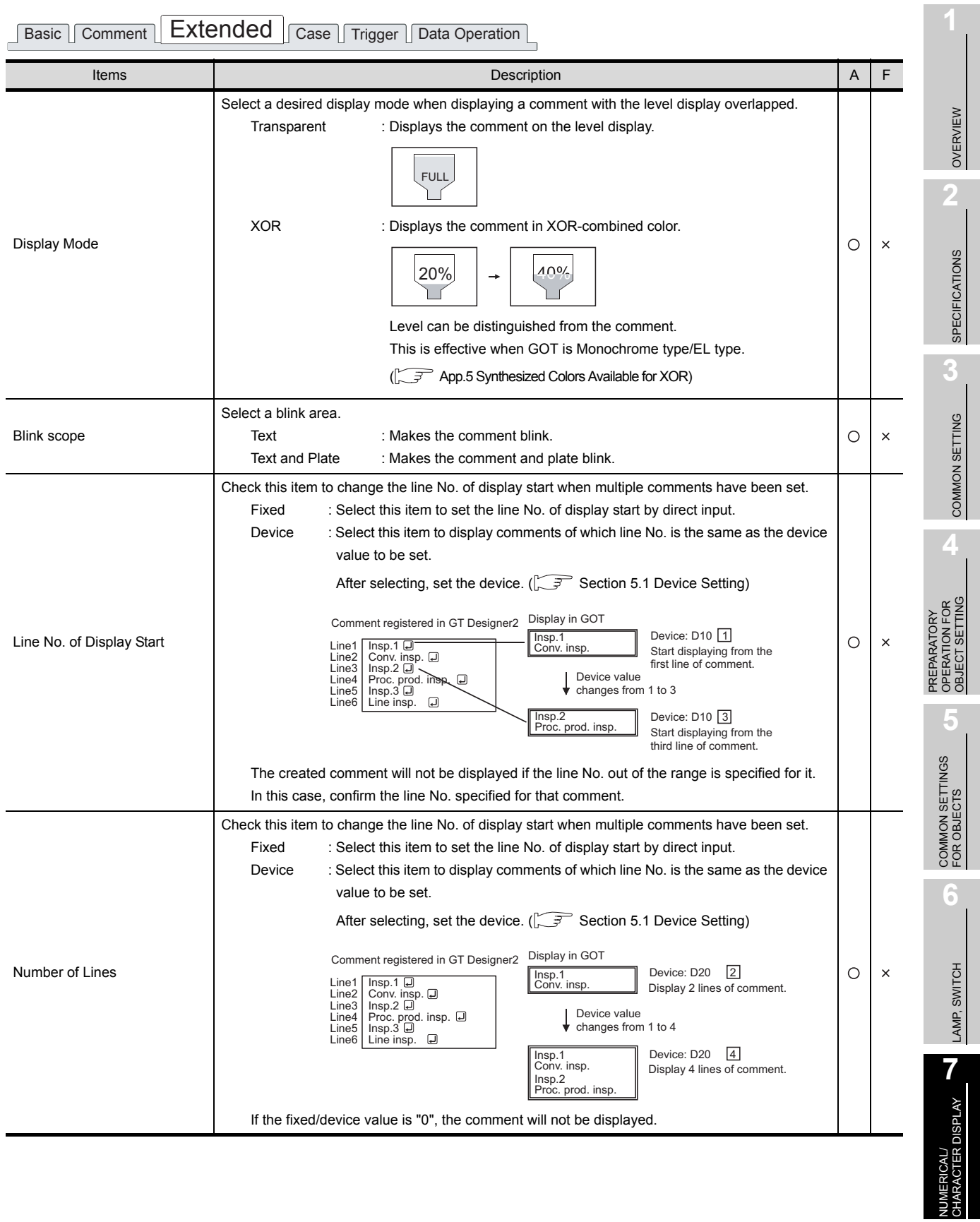

#### *4* Case tab (GOT-A900 series only)

The attribute can be changed on this setting depending on the device status. For details of states, refer to the following.

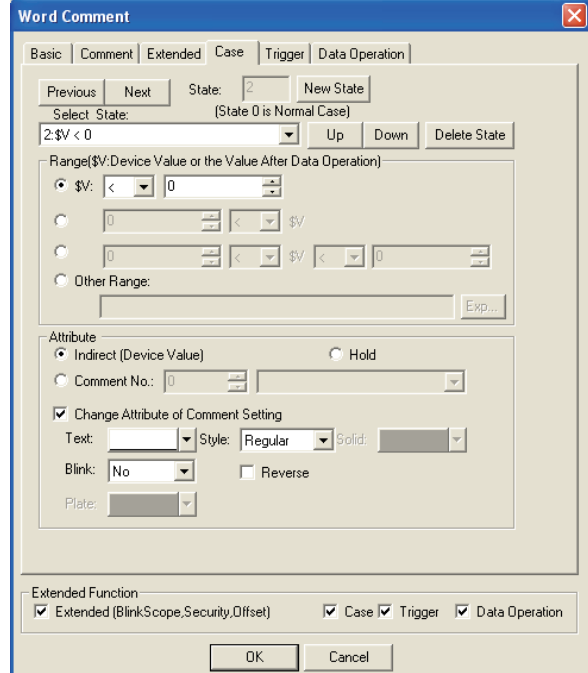

[Section 5.4 State Setting](#page-260-0)

Basic | Comment | Extended | Case | Trigger | Data Operation |

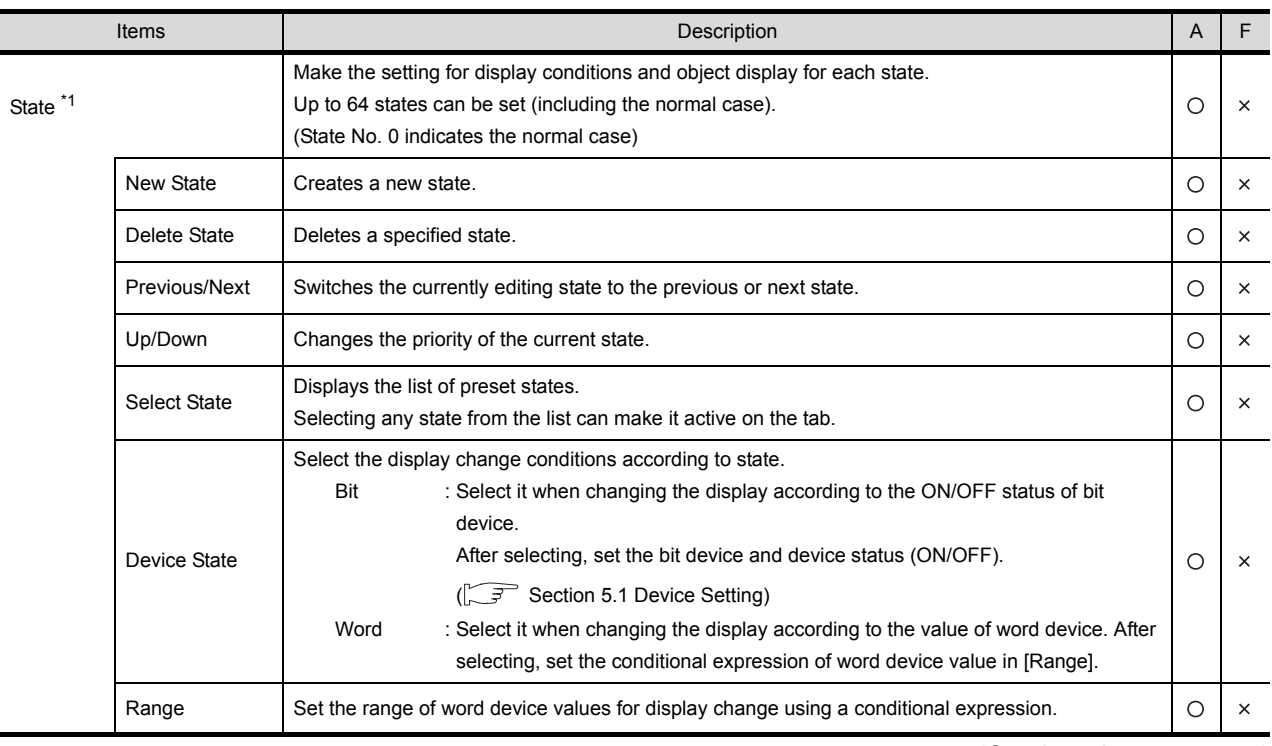

(Continued to next page)

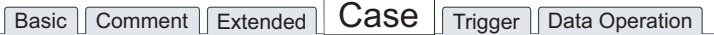

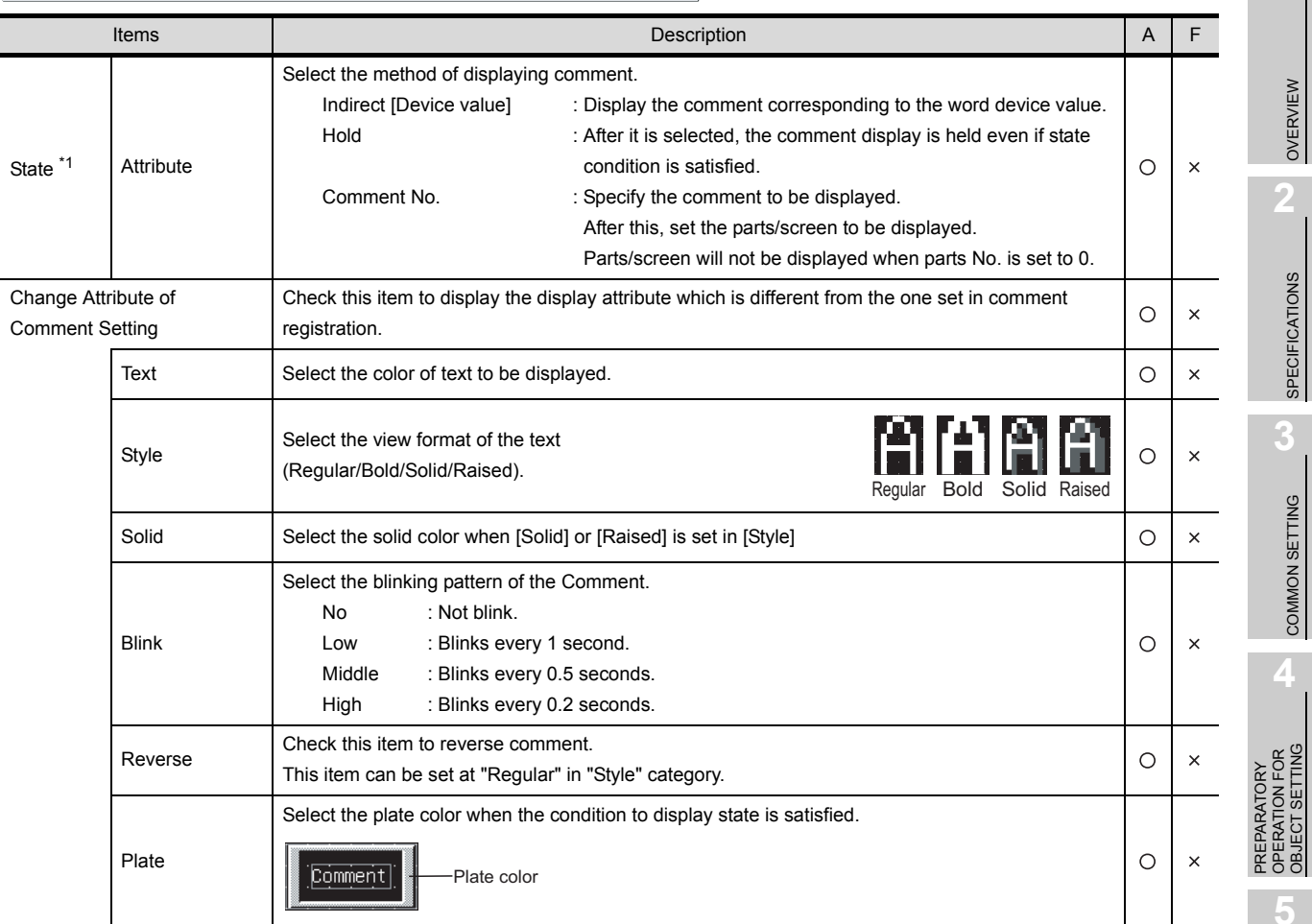

For details of \*1, refer to the following.

ALARM

OVERVIEW

SPECIFICATIONS

COMMON SETTING

OBJECT SETTING

COMMON SETTINGS FOR OBJECTS

COMMON SETTINGS<br>FOR OBJECTS

**6**

LAMP, SWITCH

LAMP, SWITCH

- \*1 State
	- (1) Display for condition other than those set on the Case tab When the state is in condition other than those set on the Case tab, it is displayed with the display attribute set on the Basic tab.
	- (2) Display when conditions are overlapped When conditions are overlapped, a state with smaller No. has priority.

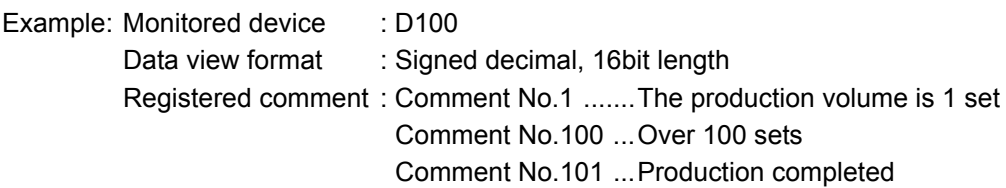

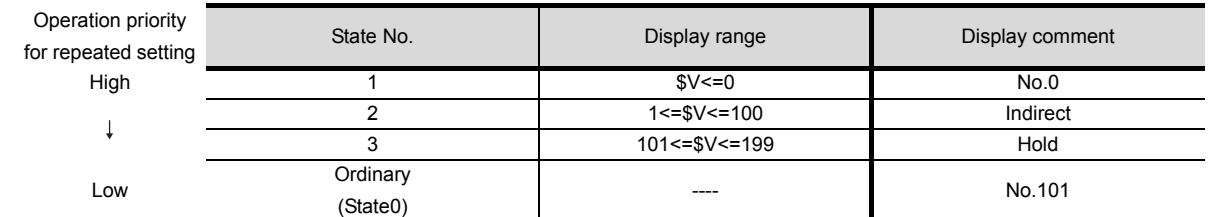

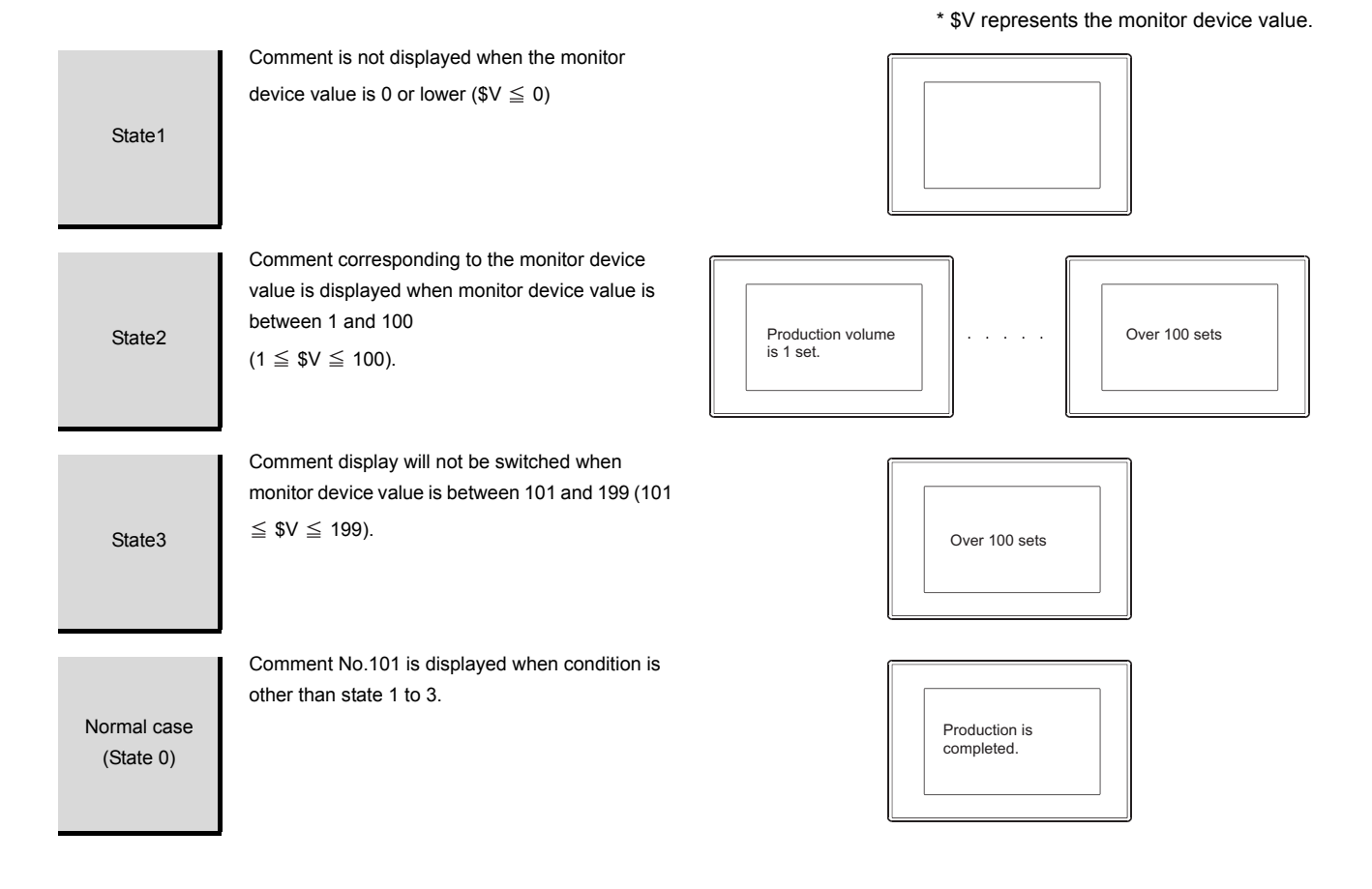

#### **5** Trigger tab (GOT-A900 series only)

The setting items of trigger tab are the same with bit comment. Refer to the following for the details of setting items.

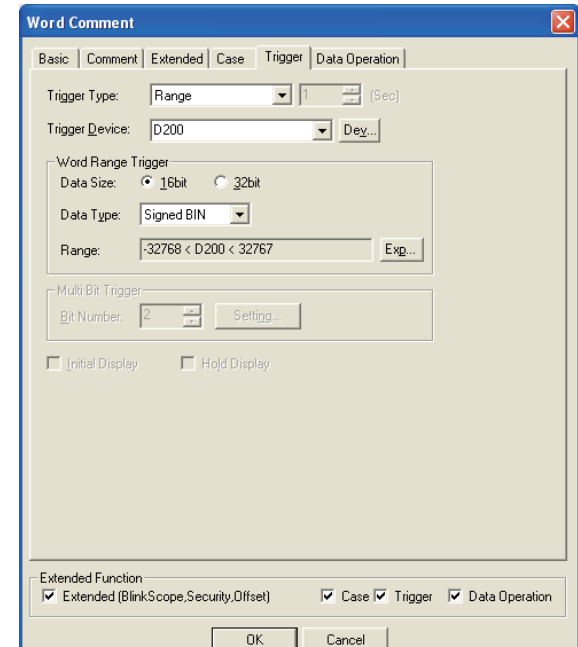

[Section 7.5.2 Setting items of bit comment](#page-444-0)

#### *6* Data operation tab (GOT-A900 series only)

Operational expression is set on this tab when monitoring the device by computing the device values. Setting on this tab is displayed by checking the corresponding extended function at the bottom of the dialog box.

For the details of data operation, refer to the following.

[Section 5.6 Data Operation Function](#page-277-0)

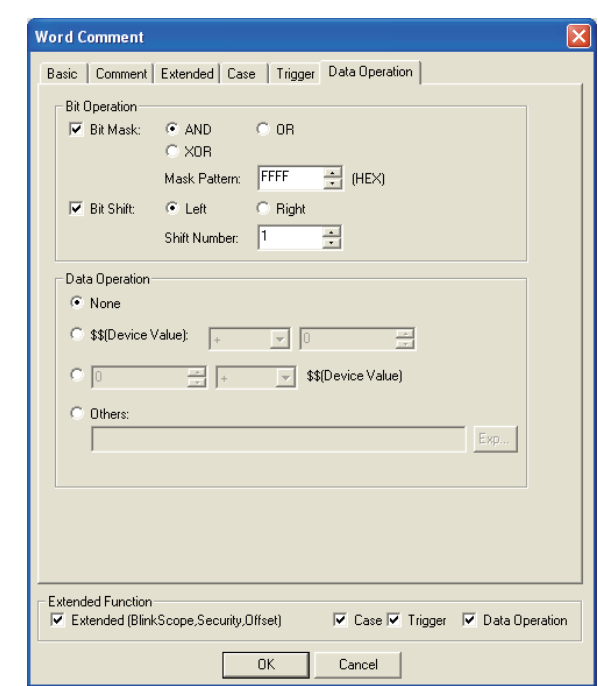

Basic Comment Extended Case Trigger Data Operation

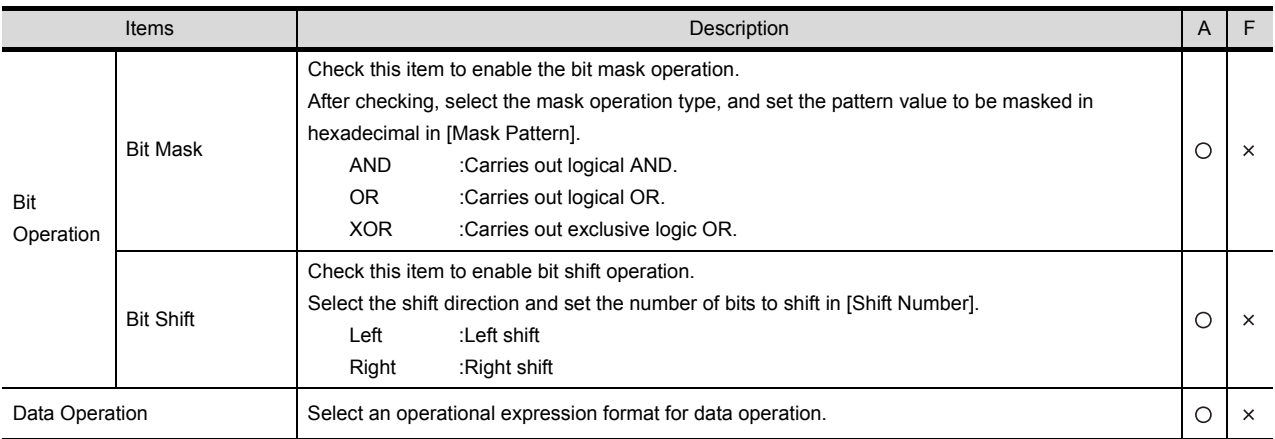

#### 7.5.4 Precautions

This section provides the precautions for using comment display function.

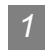

#### *1* Precautions for drawing

- (1) Maximum arranged number of objects set on one screen • GOT A900 series: 256 comments
	- GOT-F900 series: 50 comments
- (2) Precautions for using cascading level display Following restrictions are applied for cascading comment display and level display.
	- (a) Only one comment can be cascaded to one level function. At arranging two or more comments, the second or later comments are not displayed.
	- (b) Comment cannot be set to blink (flickering display).
	- (c) Comment cannot be reversed.
	- (d) A comment extended off the display frame of a level is not XOR-combined.
	- (e) At setting a frame figure to a comment, the level is displayed only inside the frame figure.
	- (f) The display is updated only at changing the monitor device value of the level display. The display is not updated at changing the monitor device value set to the comment display.
- (3) Precautions for comment registration Make sure to follow the basic precautions before registering comments for comment display.

 $\widehat{\mathbb{F}^n}$  [Section 4.1 Comment Registration](#page-161-0)

OVERVIEW

OVERVIEW

**2**

SPECIFICATIONS

SPECIFICATIONS

**3**

COMMON SETTING

COMMON SETTING

**7**

# 8. ALARM

# 8.1 User Alarm Display

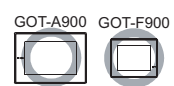

User alarm is a function that displays user-created comments as alarm messages when an alarm occurs. When multiple devices turn on, the comments are displayed as alarm messages in the set display order.

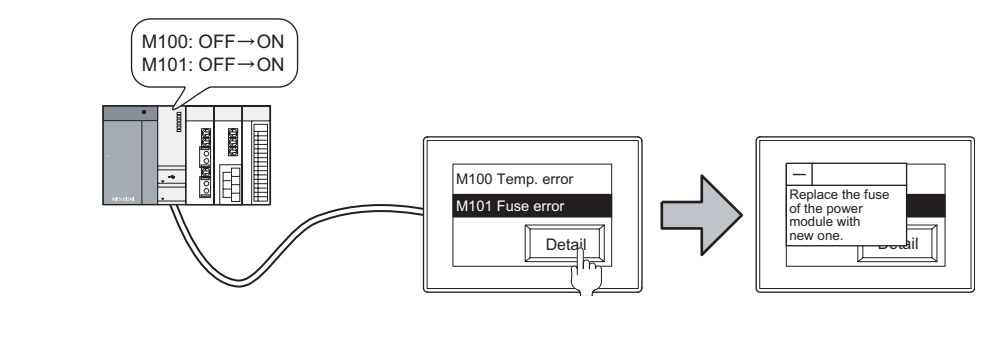

**Remark** | Comments to be displayed as user alarm

The comments must be registered in advance.

 $\sqrt{3}$  [Section 4.1 Comment Registration](#page-161-0)

#### Example:

Start the ladder monitor function from alarm list Displaying the number of alarms occurred 02/02/01 10:25 Mac. er MOV 1 D1  $K_{\text{MON}}$ M999 02/02/01 13:25 Lin.1 err.

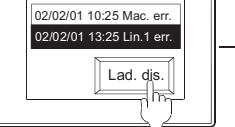

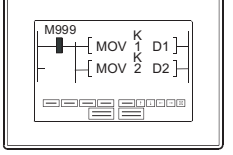

Displays the ladder monitor function by touch operation.

Monitor the ladder statusof device corresponding to the alarm occurrence causes

 $\sqrt{3}$  Set by [Touch Switch \(Section 6.2.4](#page-337-0))  $\sqrt{3}$  Set on the [Device tab \(GOT-A900 series only\)](#page-475-0)

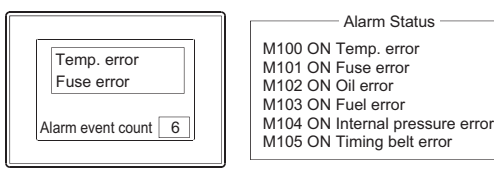

The number of all alarms occurred is displayed on the alarm list display.

#### 8.1.1 Before setting user alarm

This function displays alarm occurrence time and user-registered comments as alarm messages.

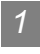

#### *1* Number of displayed alarms

Select whether to display multiple alarm occurrences (with plural comments) or only one (with single comment).

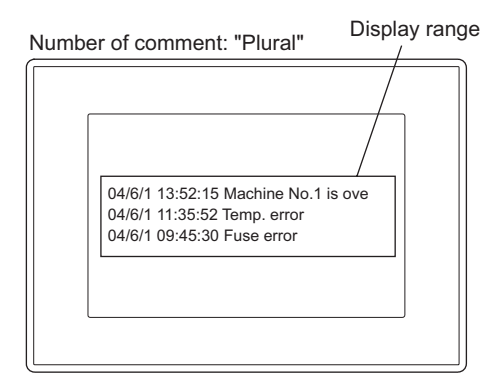

One alarm is displayed in one line. The text out of the line will not be displayed. If a comment is longer than two lines, only the first line is displayed.

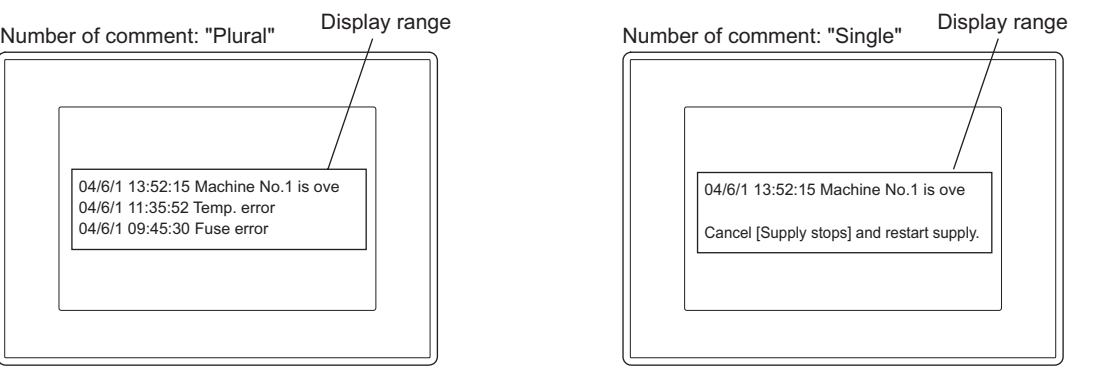

The texts will be continuously displayed in the second line.

Even if the comment size exceeds two lines, the texts from the second line can be displayed, providing it does not exceed the display range.

### **Remark** Display method for multi line comment  $\mathbb{S}$  [Section 8.1.3](#page-478-0) **4** [Extended tab\)](#page-478-0)

Any line of the multi line comment can be specified to display.

Example: Display any line of the 6-line comment that has been registered

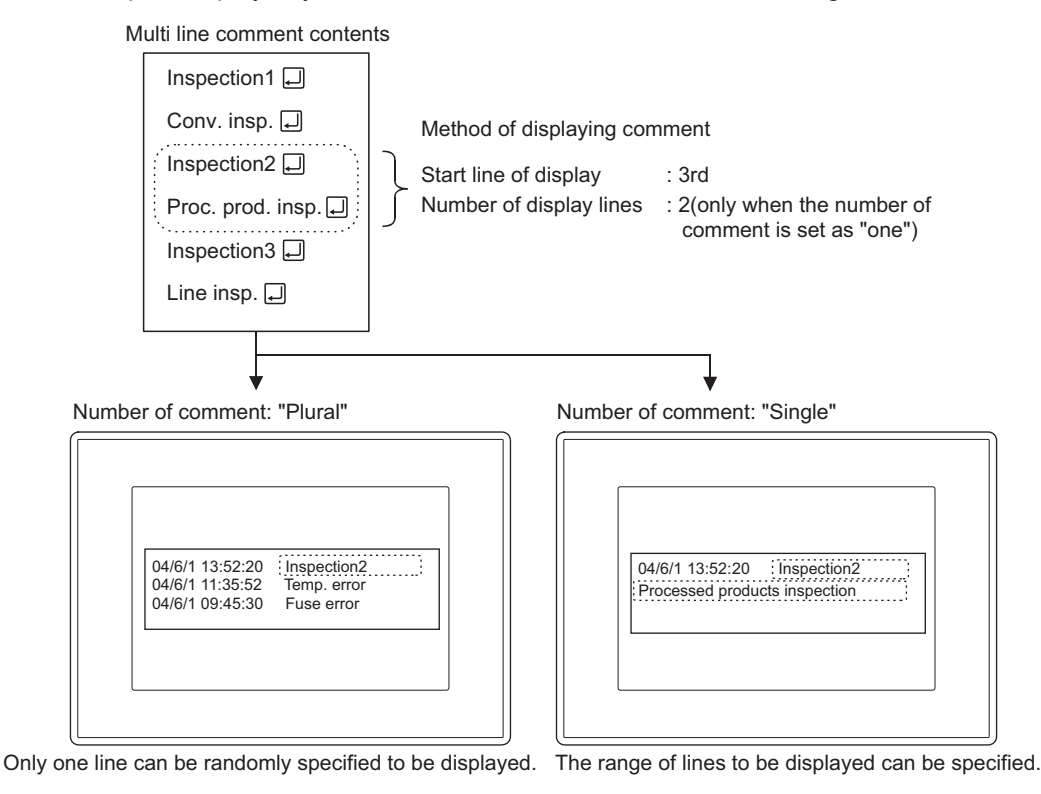

OVERVIEW

OVERVIEW

**2**

SPECIFICATIONS

SPECIFICATIONS

**3**

COMMON SETTING

COMMON SETTING

**4**

PREPARATORY OPERATION FOR OBJECT SETTING

PREPARATORY<br>OPERATION FOR<br>OBJECT SETTING

**5**

COMMON SETTINGS FOR OBJECTS

COMMON SETTINGS

**6**

LAMP, SWITCH

LAMP, SWITCH

NUMERICAL/ CHARACTER DISPLAY

NUMERICAL/<br>CHARACTER DISPLAY

**8**

#### 2 Sort

Set the order to display alarm occurrences.

It can be set by the device No. order (ascending/descending) and alarm occurrence order (Oldest /Latest).

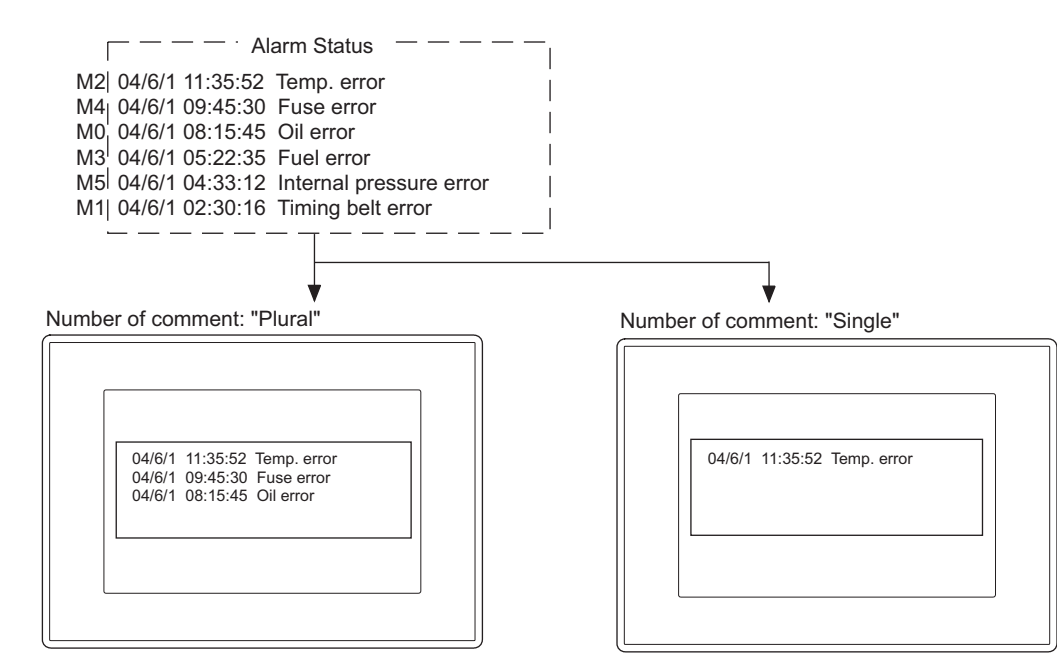

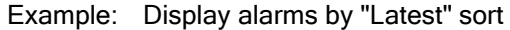

#### *3* Scroll on

Checking if the alarm comment exceeds the display range is done by scrolling the user alarm with touch switches

Create the touch switches for user alarm.

Section 8.1.4 Touch switch for displaying user alarm

Number of comment: "Plural"

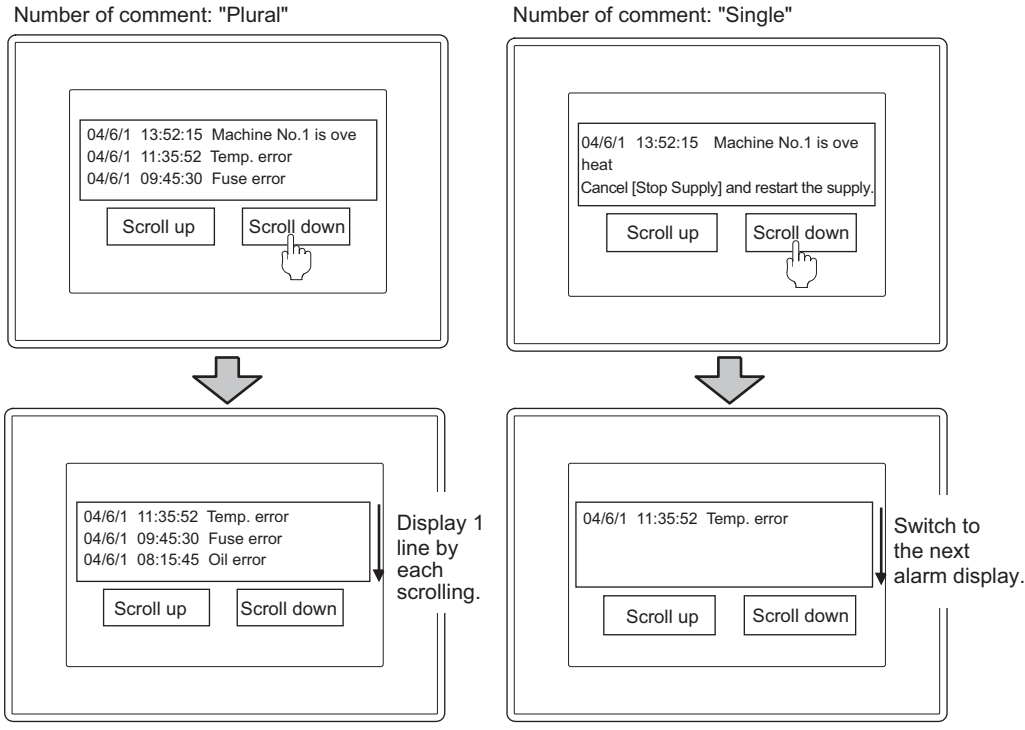

#### *4* Details of display (only for [Plural] number of comment)

- (1) Applicable screen  $(\sqrt{35} + \sqrt{136})$  [Device tab \(GOT-A900 series only\)\)](#page-475-0) To display the cause and corrective action of alarm in details, select a screen from the following three types.
	- (a) Comment window

Display the user-registered comment in a comment window.

The comment different from that in user alarm comment can be displayed as a detailed comment.

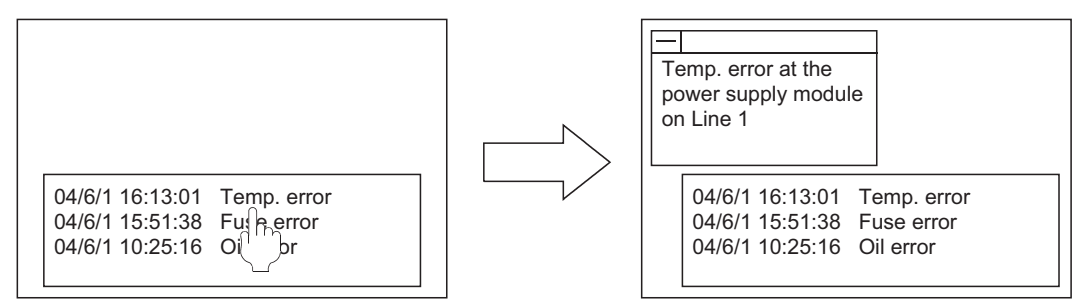

Base Screen1 Base Screen1+Comment Window

(b) Base screen

Display the specified base screen.

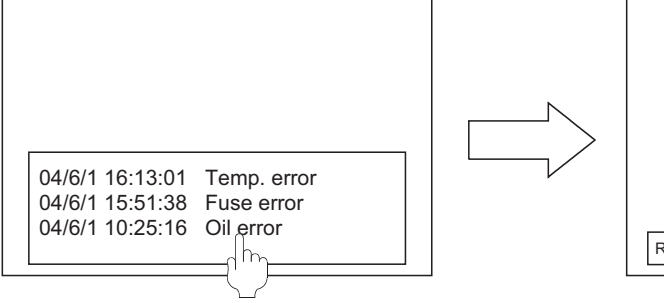

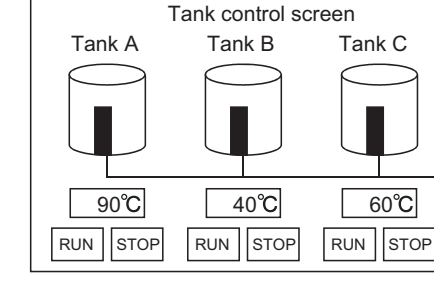

Base Screen1 Base Screen5

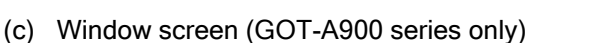

Display the specified window screen (overlap window 1).

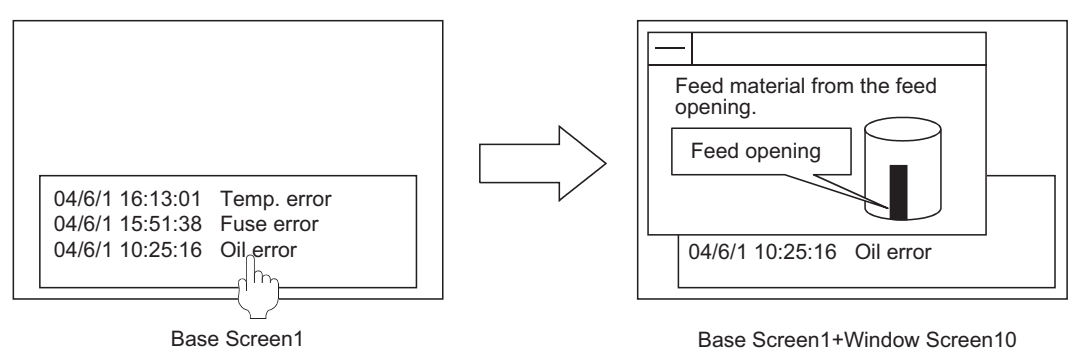

NUMERICAL/<br>CHARACTER DISPLAY NUMERICAL/ CHARACTER DISPLAY

OVERVIEW

OVERVIEW

**2**

SPECIFICATIONS

SPECIFICATIONS

**3**

COMMON SETTING

COMMON SETTING

**4**

PREPARATORY OPERATION FOR OBJECT SETTING

PREPARATORY<br>OPERATION FOR<br>OBJECT SETTING

**5**

COMMON SETTINGS FOR OBJECTS

COMMON SETTINGS<br>FOR OBJECTS

**6**

LAMP, SWITCH

LAMP, SWITCH

(2) Screen that includes user alarm and the corresponding detailed alarm type screen.

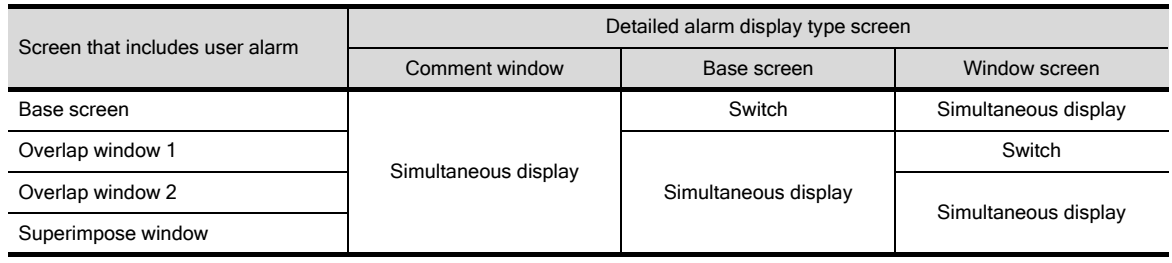

\* Switch : Switch the screen that includes user alarm to the corresponding detailed alarm display type screen.

Simultaneous display: Display the detailed alarm display type screen keeping the screen that includes user alarm on the display.

- (3) Specifying a comment No. to be displayed or offset value for screen No. (Offset for Detailed No.) By setting 'Offset for Detailed No.' on the Device Tab, an offset value for details display described below can be specified:  $\sqrt{3}$  Section 8.1.3 2 Device tab (GOT-A900 series only))
	- No. of the comment that will be displayed on the comment window
	- No. of the Base screen and Window screen

While monitoring by the GOT, the comment No. or screen No. can be switched using the device. Example: When the device for "Offset for Detailed No." is set to "D0", and the following comments are registered

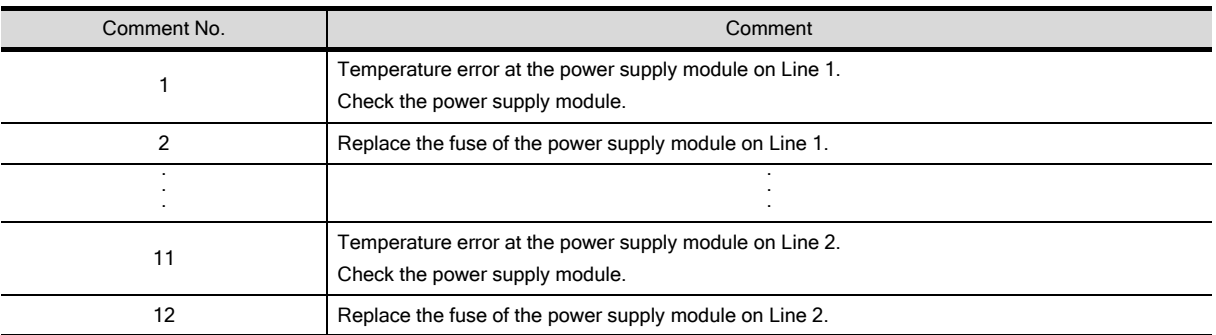

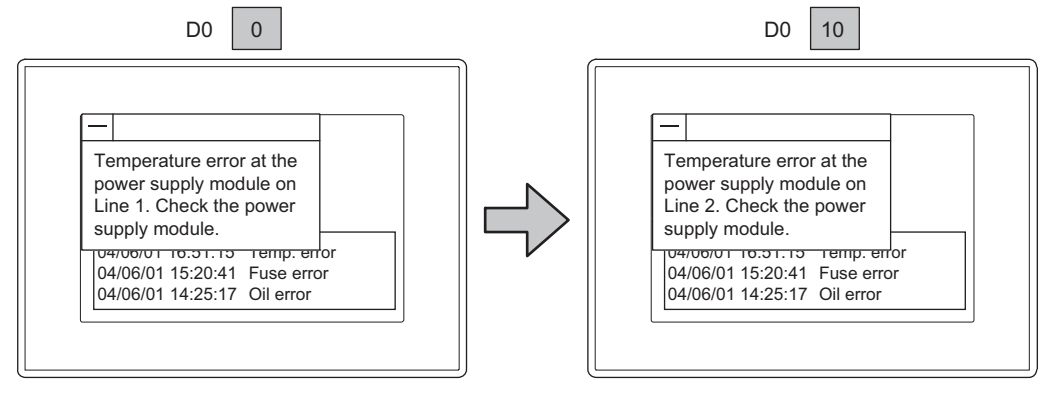

Comment No.1 is displayed Comment No.11 is displayed
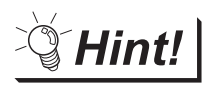

To match the user alarm display with details screen:

By using "Offset for Detailed No." the comment on the user alarm cannot be changed.

An offset value for comment No. on the user alarm should be specified in "Offset for Comment No." on the Extended tab.

 $\begin{array}{|c|c|c|c|}\n\hline \end{array}$  Section 8.1.3 4 Extended tab)

Match display the user alarm with the comment on the details screen by using "Offset for Detailed No. and "Offset for Comment No.".

(4) Display method

Select the method for details display from the following two types.

- (a) One touch  $(\sqrt{3} \sqrt{3})$  Set in the device tab)
	- Touch the alarm list directly to display the detailed information.

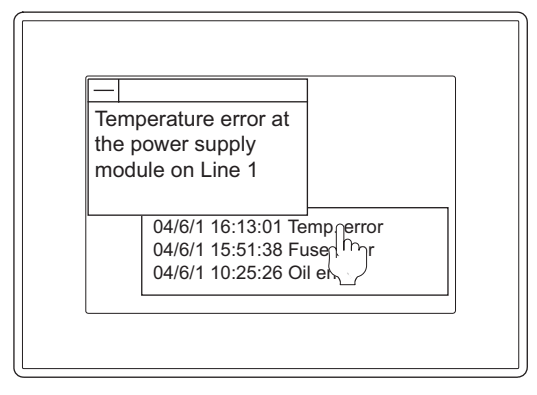

(b) Touch switch  $\left(\sqrt{\pi}\right)^{3}$  [Section 8.1.4 Touch switch for displaying user alarm\)](#page-481-0) Create touch switches for user alarm to display the detailed information.

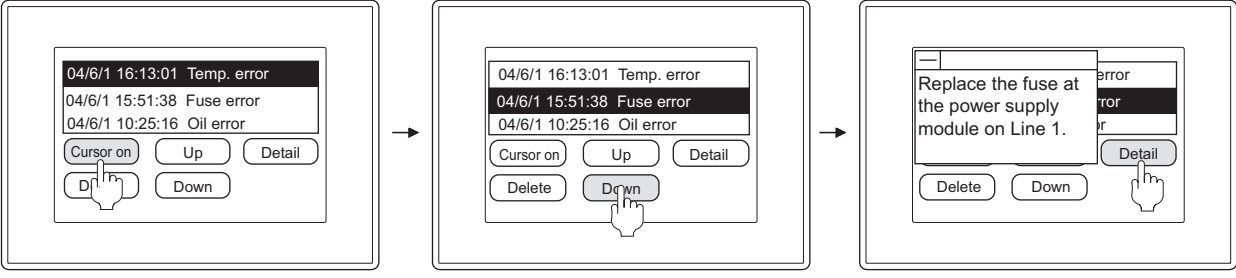

Display the cursor Move (up/down) the cursor to the alarm for details display.

Display the detailed information

OVERVIEW

OVERVIEW

**2**

SPECIFICATIONS

**SPECIFICATIONS** 

**3**

COMMON SETTING

COMMON SETTING

**4**

PREPARATORY OPERATION FOR OBJECT SETTING

PREPARATORY<br>OPERATION FOR<br>OBJECT SETTING

**5**

COMMON SETTINGS FOR OBJECTS

COMMON SETTINGS

**6**

LAMP, SWITCH

LAMP, SWITCH

NUMERICAL/ CHARACTER DISPLAY

NUMERICAL/<br>CHARACTER DISPLAY

**8**

#### <span id="page-469-0"></span>*5* Store memory

Check "Store Memory" when collecting the information on alarm occurrence date/time even when a screen including no user alarm is displayed.

The GOT monitors the alarm occurrence status at all times and stores the information in the GOT internal memory.

"Store memory" settings are provided as shown below.

GOT-A900 Series :Trigger tab GOT-F900 Series :Other tab

With the settings made, the alarm occurrence date/time is displayed as follows:

Store Memory enabled: The alarms are displayed with the date and time when the alarm actually occurred.

Store Memory disabled:The alarms are displayed with the time and date when the screen is displayed.

Example: The following shows differences of the user alarm display according to the "Store memory" settings (enabled or disabled) when the screen switches and the alarm devices turn ON/OFF at the timing below.

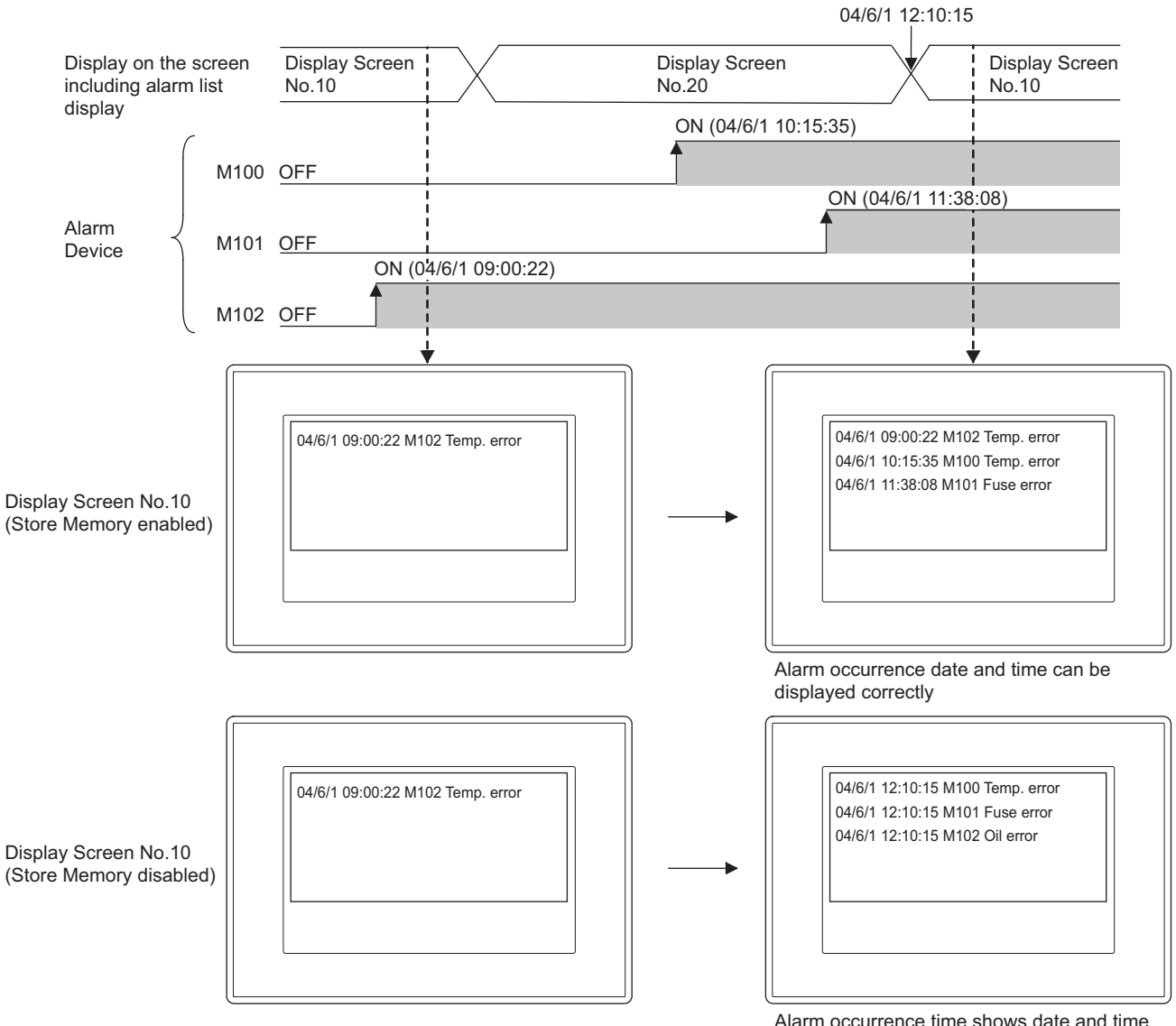

Alarm occurrence time shows date and time when the screen has changed to Screen No.10 (all alarms show the same date and time)

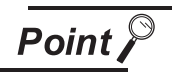

(1) The timing when the data stored in memory is cleared.

The data stored in memory is cleared when the GOT is reset or powered off.

(2) The timing when the alarm occurrence date/time is cleared with the Store Memory disabled.

When "Store Memory" is disabled, alarm occurrence time information is not collected at any of the timings below, causing the collected alarm occurrence time to be cleared:

- The screen including the user alarm is hidden and then displayed again.
- The screen is switched to the base screen while the user alarm is on the superimpose window.
- The security switching is made.
- The machine No. switching is made.
- The offset switching is made.

OVERVIEW

OVERVIEW

**4**

# 8.1.2 Placement and settings

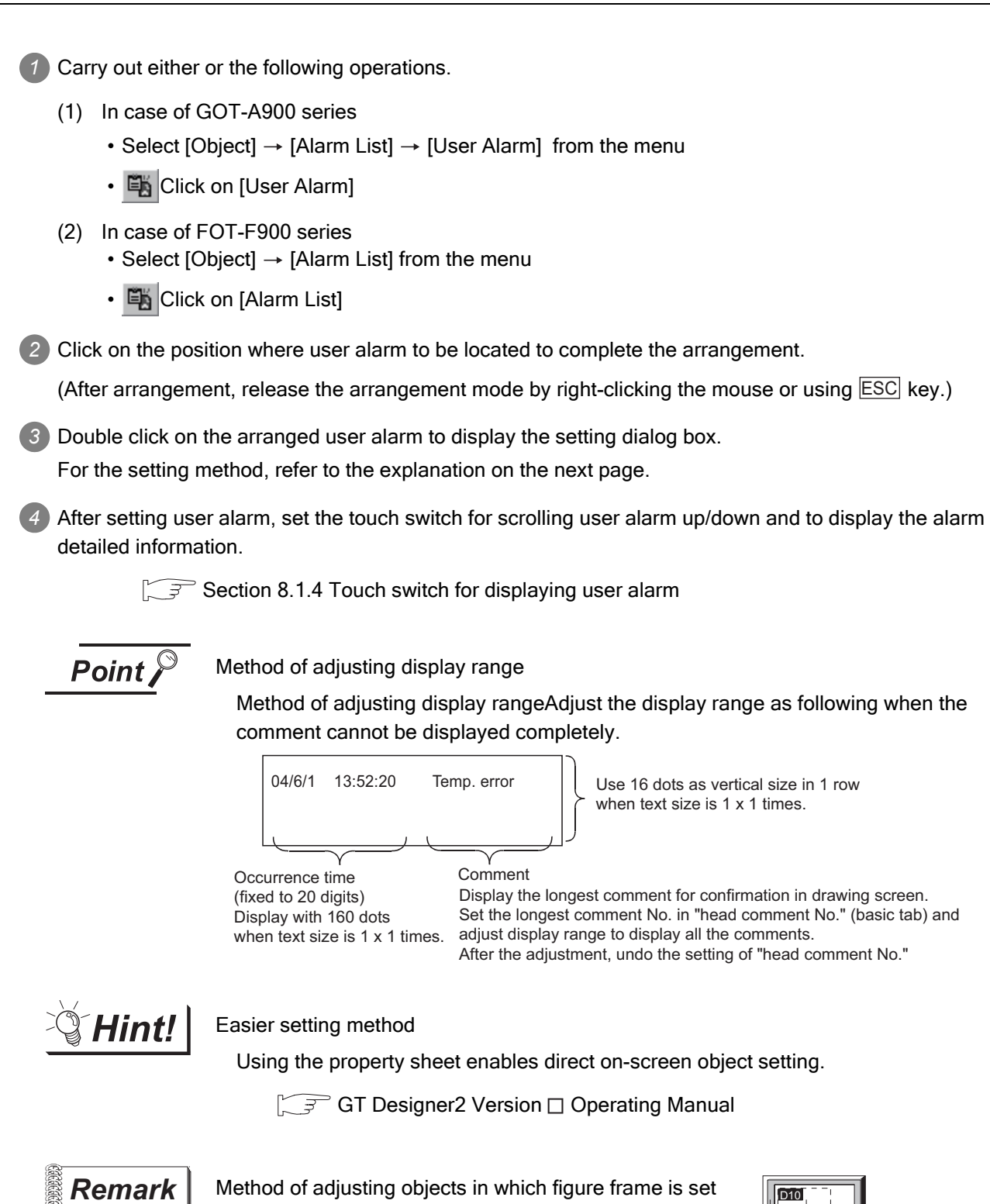

after enabling [Edit Touch Area/Frame Region].  $\widehat{S}$  [Section 5.3.3 Object size change](#page-257-0)

Adjust the display position of object and the shape

Object outline frame Shape frame

# *1* Basic tab

Set the number of monitor devices and view format (number of comments/sort/shape).

Alarm List

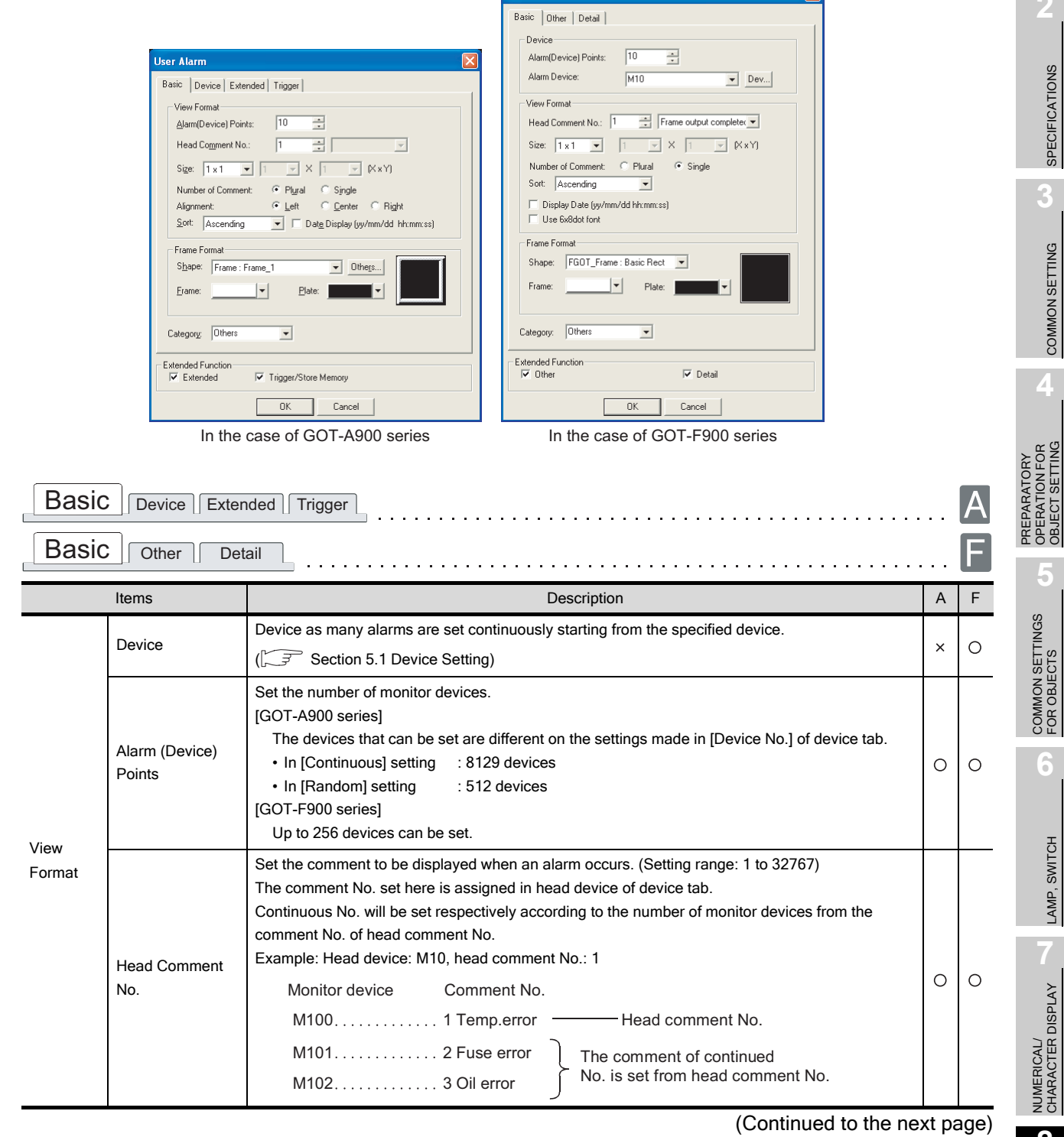

**8**

OVERVIEW

OVERVIEW

**2**

 $\overline{\mathbf{x}}$ 

SPECIFICATIONS

SPECIFICATIONS

**3**

COMMON SETTING

COMMON SETTING

**4**

OPERATION FOR OBJECT SETTING

**5**

COMMON SETTINGS FOR OBJECTS

**6**

LAMP, SWITCH

LAMP, SWITCH

NUMERICAL/ CHARACTER DISPLAY

NUMERICAL/<br>CHARACTER DISPLAY

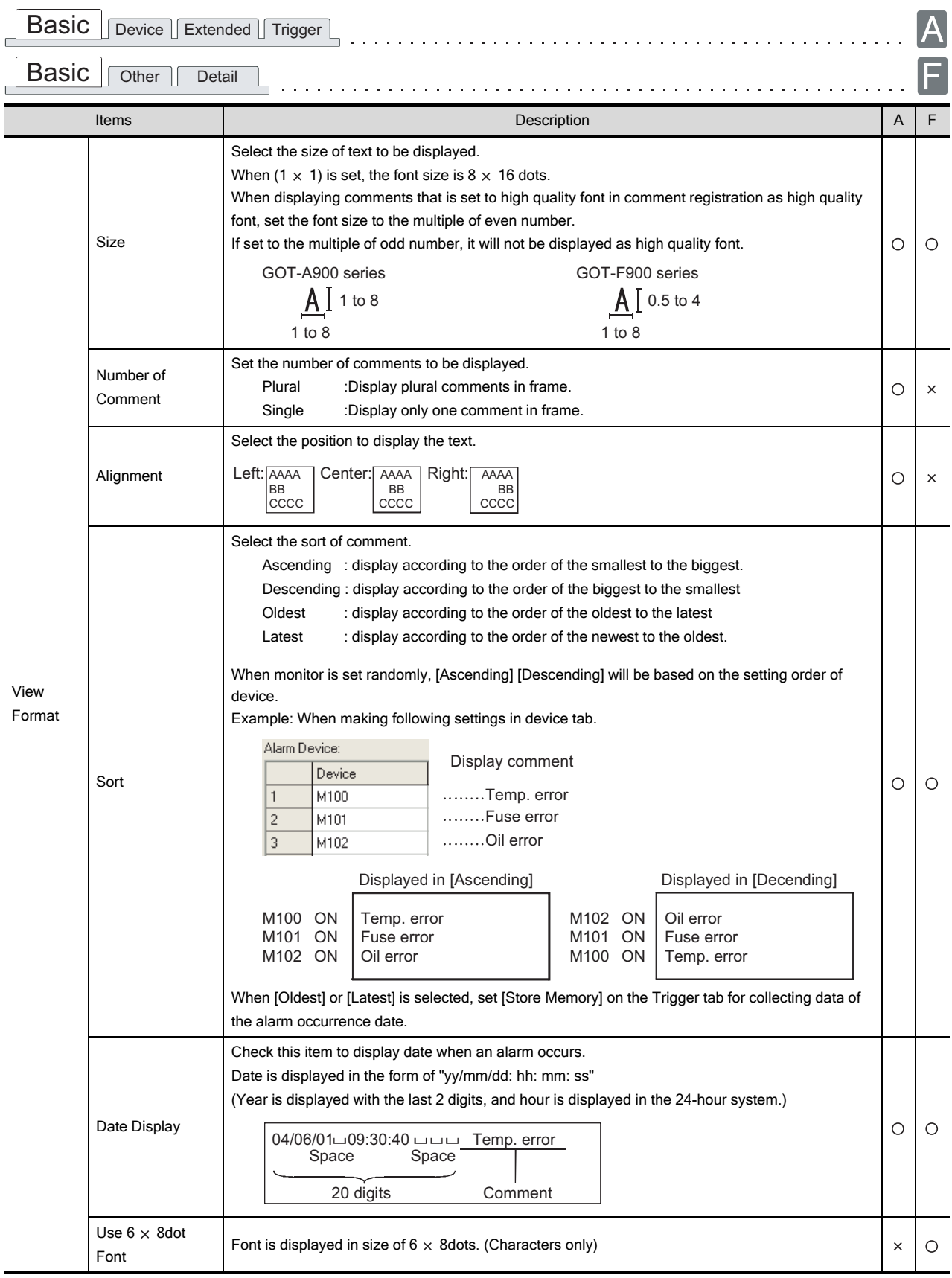

(Continued to the next page)

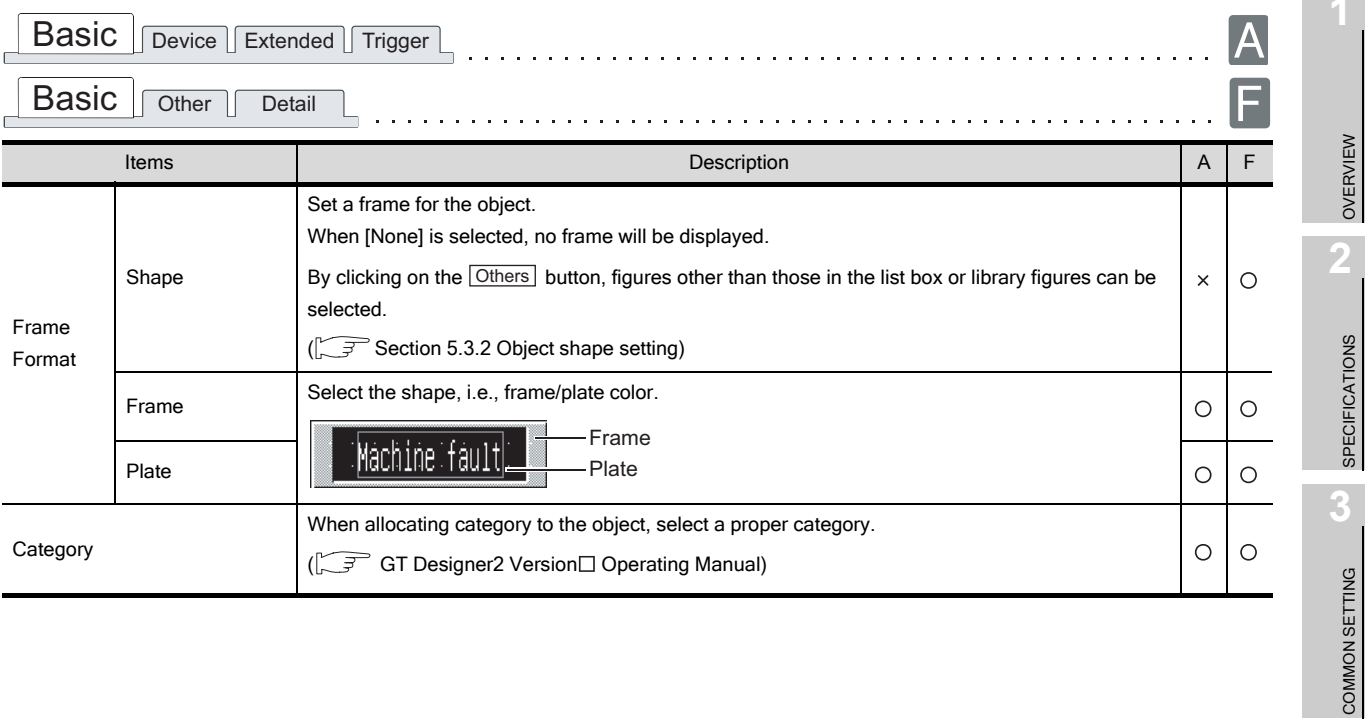

PREPARATORY OPERATION FOR OBJECT SETTING

PREPARATORY<br>OPERATION FOR<br>OBJECT SETTING

**5**

COMMON SETTINGS FOR OBJECTS

COMMON SETTINGS<br>FOR OBJECTS

**6**

LAMP, SWITCH

LAMP, SWITCH

ALARM

 $8 - 12$ 

# *2* Device tab (GOT-A900 series only)

Set the monitor device and the detailed alarm display type when an alarm occurs.

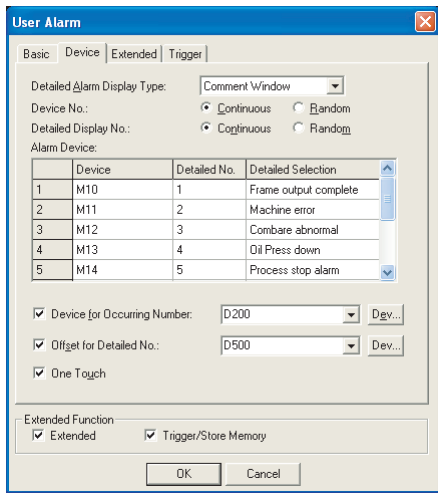

# Basic **Device** Extended Trigger

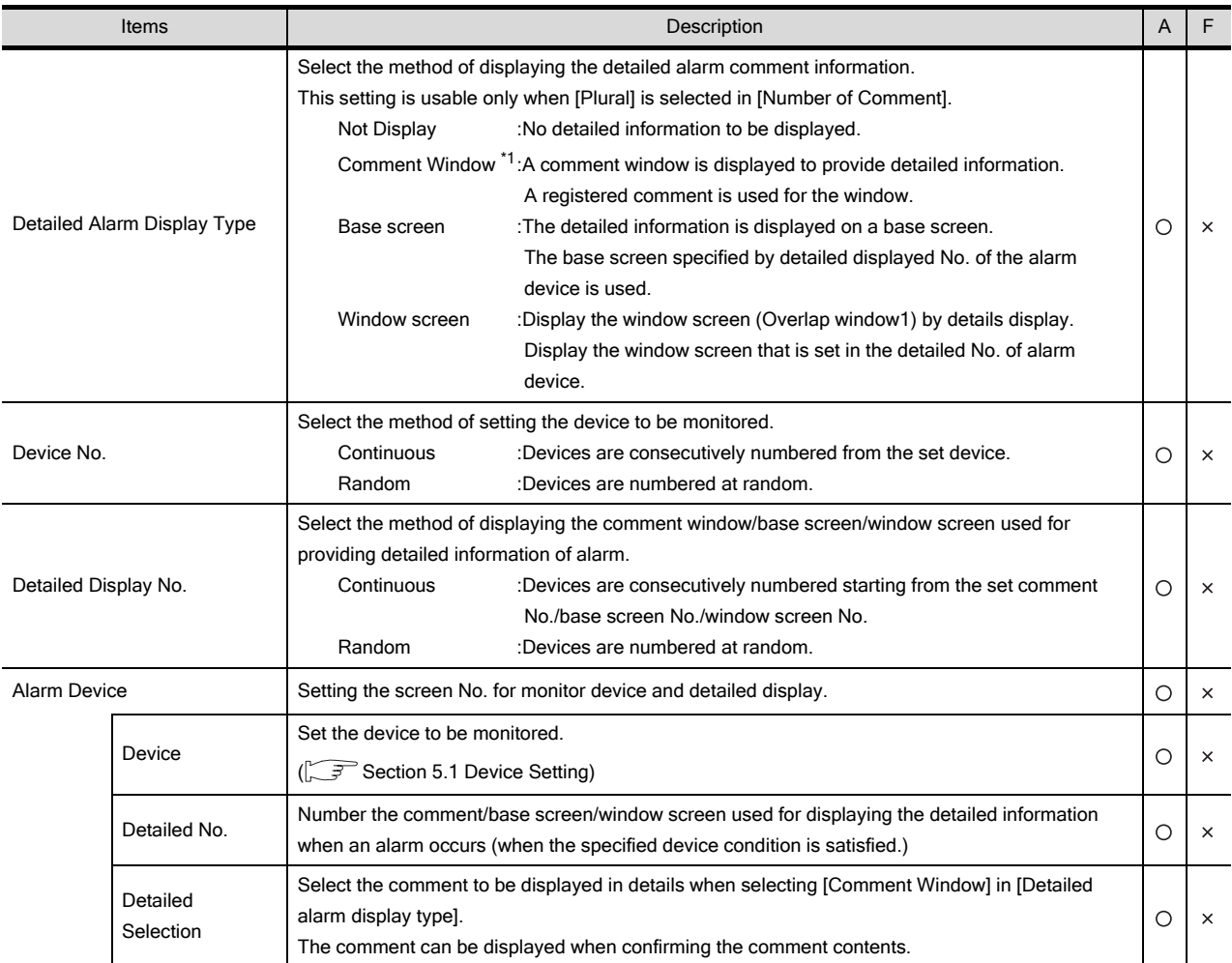

(Continued to next page)

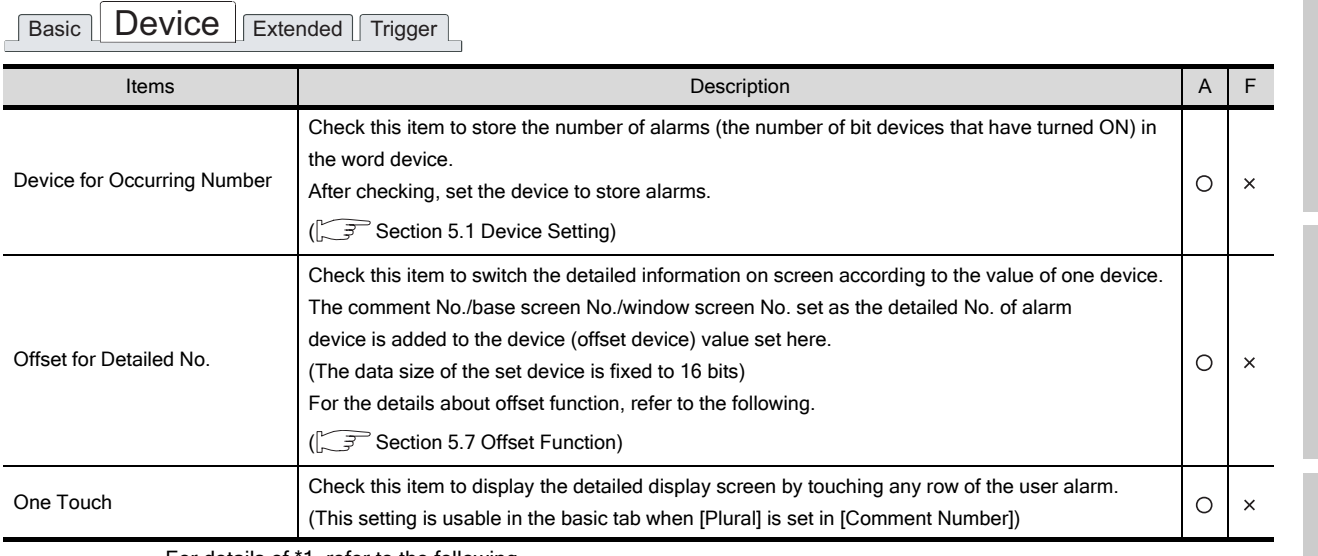

For details of \*1, refer to the following.

#### <span id="page-476-0"></span>\*1 Display Method of Comment Window

- (1) Numver of characters available for comment window • A960GOT, A97\*GOT, A985GOT 39 characters  $\times$  11 lines (429 characters) • A95\*GOT, A956WGOT
	- 23 characters  $\times$  7 lines (161 characters)
- (2) Comment window is displayed on top-left of base screen The operation of moving and closing the window is the same as that of the window screen.
- (3) Comment text is displayed as follows
	- Text size: fixed to  $1 \times$  length,  $1 \times$  width
	- The setting reverse, blink and style are not supported, regardless of the comment registration settings.
- (4) The comment lines are displayed in the comment window as follows.
	- Comments are displayed from top-left to right in the comment window.
	- If the comment exceeds the display range of the comment window, it is continued starting a new line.
	- To place the comment in the center of the comment window, make adjustment using the line feed for the comment.

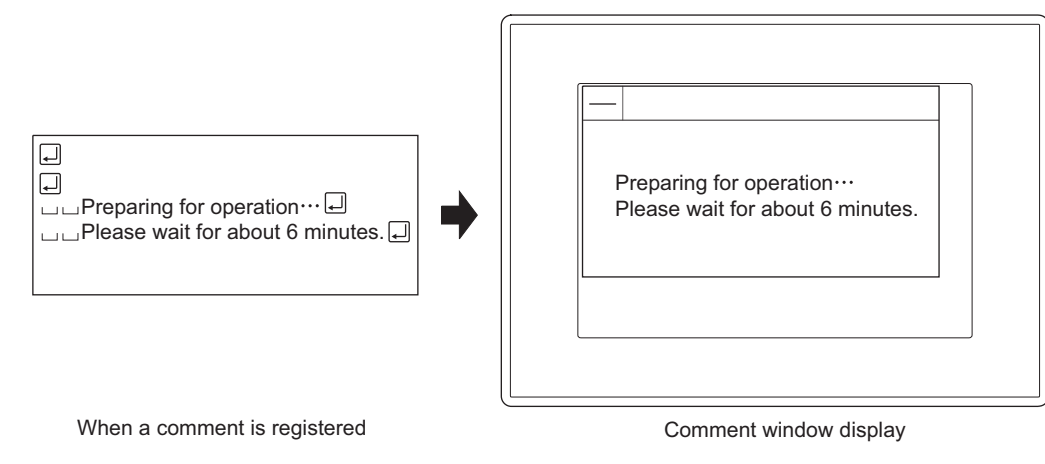

OVERVIEW

OVERVIEW

**2**

SPECIFICATIONS

SPECIFICATIONS

**3**

COMMON SETTING

COMMON SETTING

**4**

PREPARATORY OPERATION FOR OBJECT SETTING

PREPARATORY<br>OPERATION FOR<br>OBJECT SETTING

**5**

COMMON SETTINGS FOR OBJECTS

COMMON SETTINGS<br>FOR OBJECTS

**6**

LAMP, SWITCH

LAMP, SWITCH

NUMERICAL/ CHARACTER DISPLAY

NUMERICAL/<br>CHARACTER DISPLAY

**8**

# *3* Detailed tab (GOT-F900 series only)

Check the Extended Function at the bottom of dialog box to display this tab.

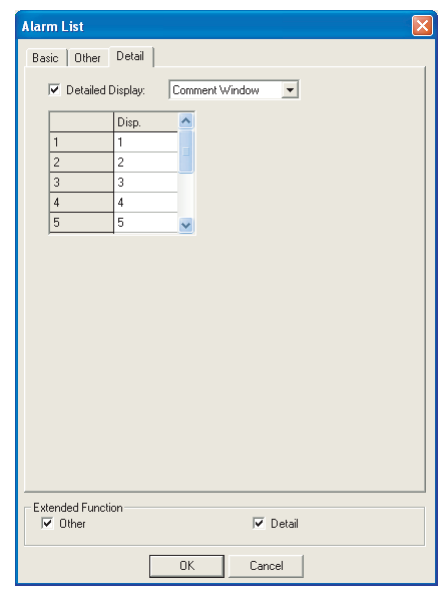

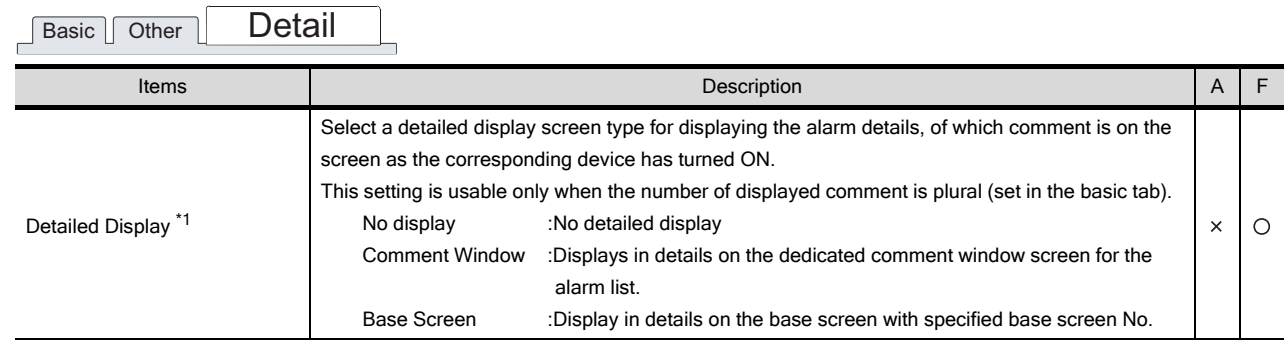

#### \*1 Detailed Display

The detailed error information is displayed on the base screen/comment window.

Section 8.1.1 Before setting user alarm

# <span id="page-478-0"></span>*4* Extended tab

# Set the security, offset.

Check the Extended Function at the bottom of dialog box to display this tab.

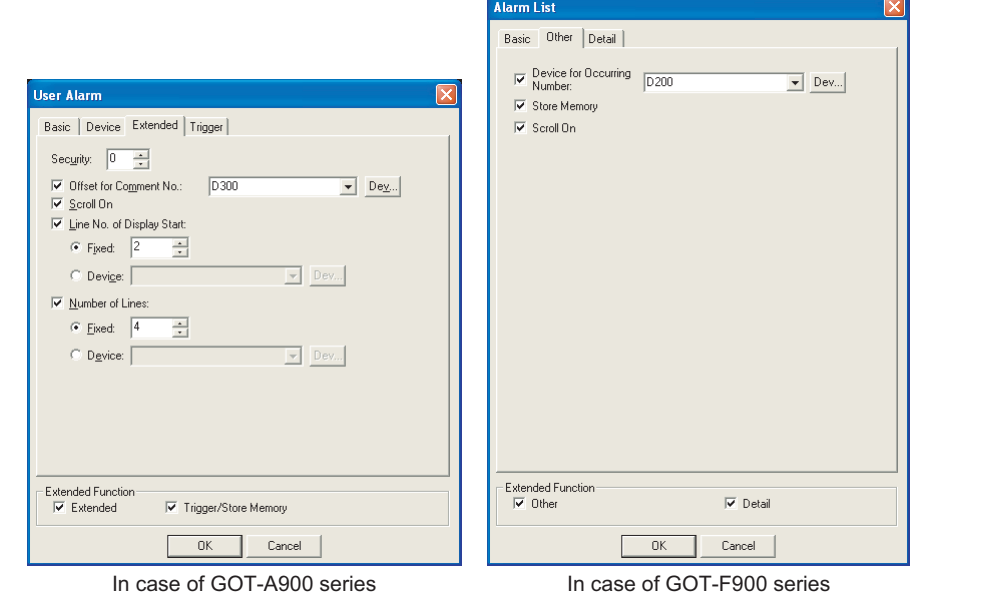

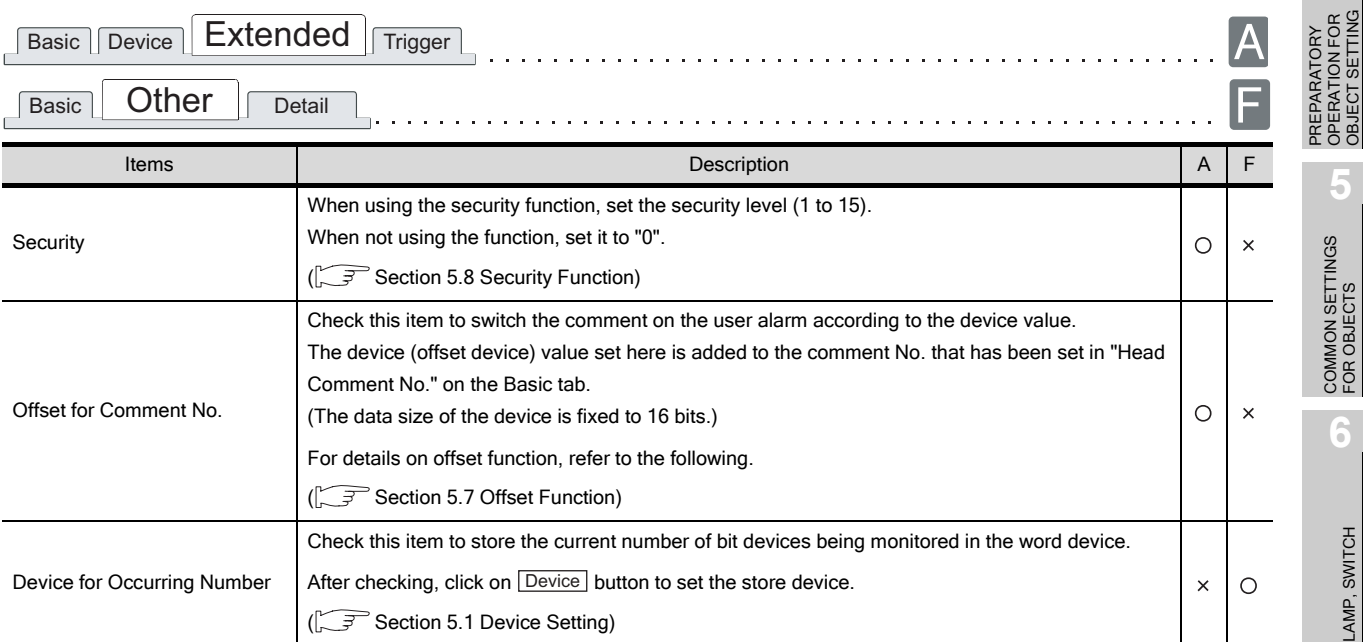

(Continued to next page)

LAMP, SWITCH

LAMP, SWITCH

OVERVIEW

OVERVIEW

**2**

SPECIFICATIONS

SPECIFICATIONS

**3**

COMMON SETTING

COMMON SETTING

**4**

PREPARATORY OPERATION FOR OBJECT SETTING

**5**

COMMON SETTINGS FOR OBJECTS

COMMON SETTINGS<br>FOR OBJECTS

**6**

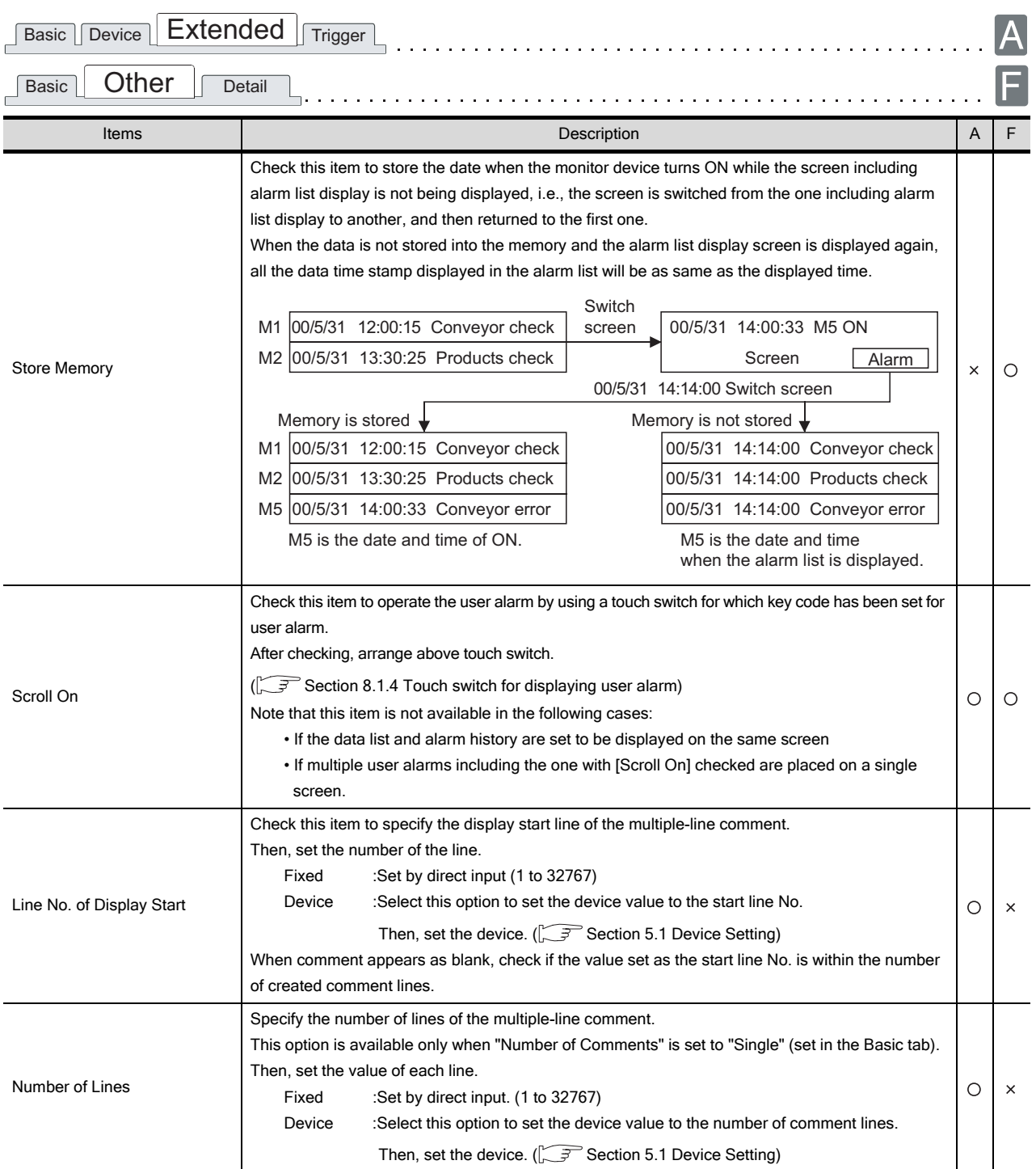

# **5** Trigger tab (GOT-A900 series only)

Set conditions for displaying the object, i.e., trigger.

Setting on this tab is displayed by checking the corresponding extended function at the bottom of the dialog box.

For the details about trigger setting, refer to the following.

[Section 5.5 Trigger Setting](#page-267-0)

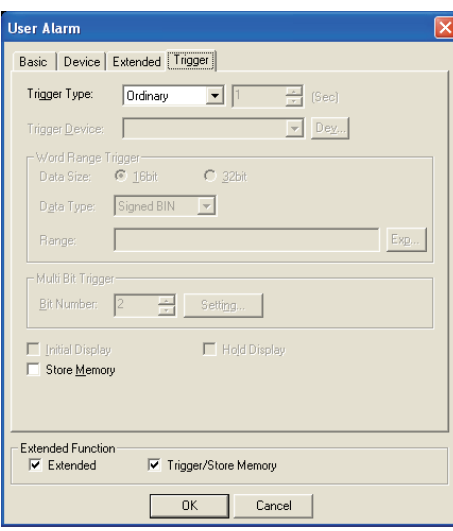

# **Basic Device Extended Trigger**

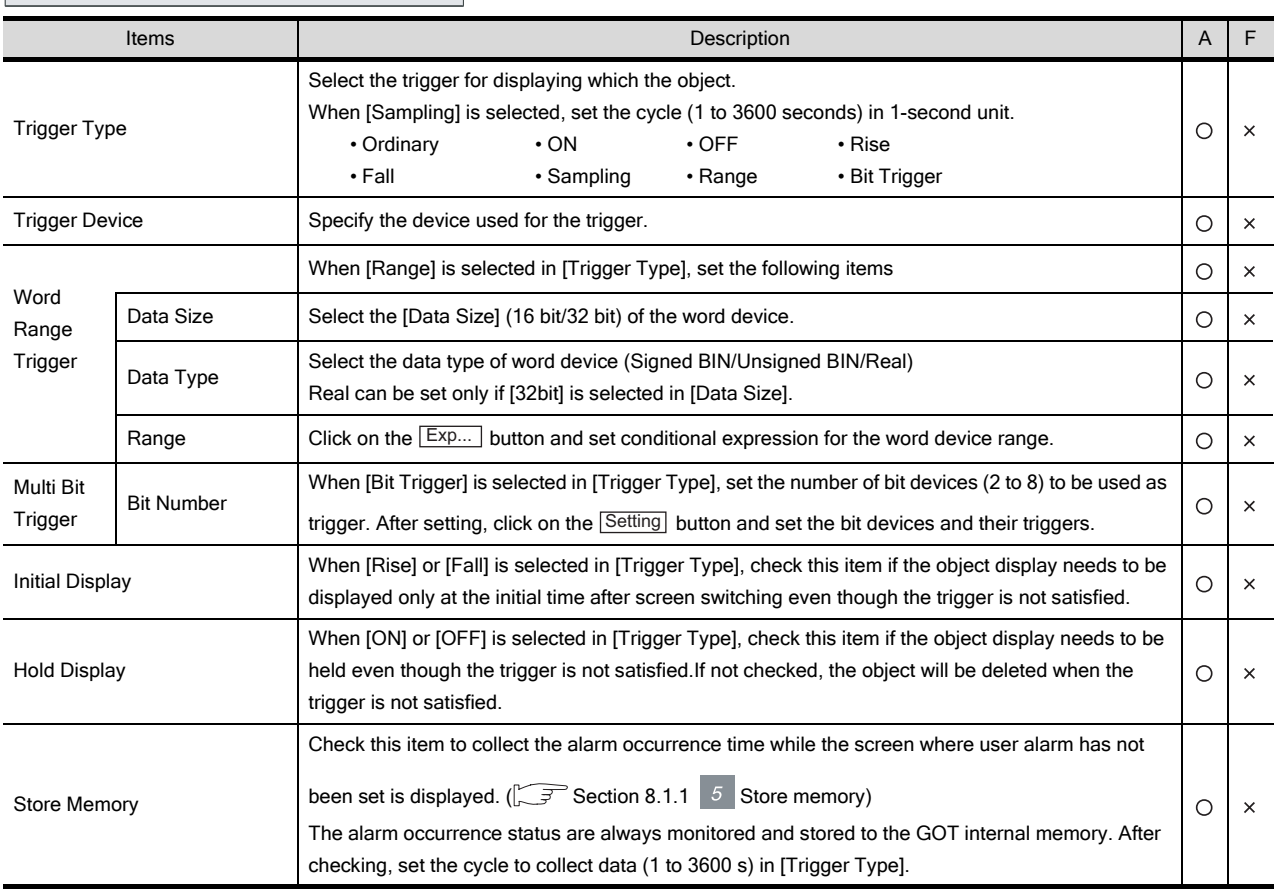

**4** PREPARATORY<br>OPERATION FOR<br>OBJECT SETTING PREPARATORY COMMON SETTINGS<br>FOR OBJECTS COMMON SETTINGS FOR OBJECTS

OPERATION FOR OBJECT SETTING

**5**

**6**

LAMP, SWITCH

LAMP, SWITCH

OVERVIEW

OVERVIEW

**2**

SPECIFICATIONS

SPECIFICATIONS

**3**

COMMON SETTING

COMMON SETTING

NUMERICAL/ CHARACTER DISPLAY

# <span id="page-481-0"></span>8.1.4 Touch switch for displaying user alarm

Set the touch switches for operating user alarm.

For the touch switches, create by setting the following key codes to them or read from the GT Designer2 library.

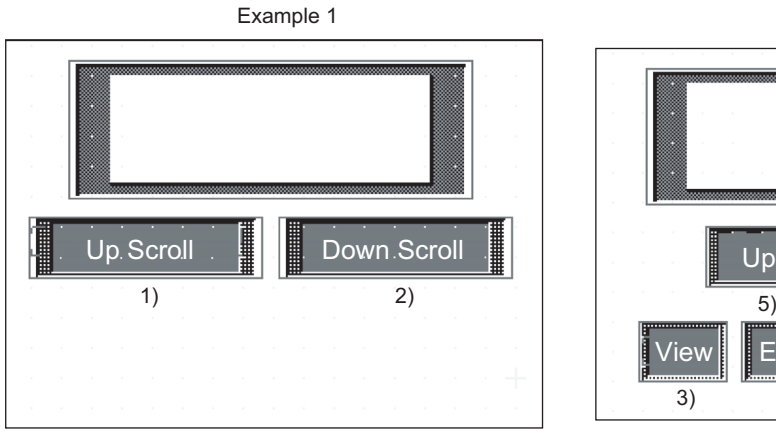

Switch display by the Up/Down Scroll key. Touching the user alarm enables the details display screen. (Set by checking [One Touch] of Device tab.)

5) 6) 3) 4) 7) 8) View **E**ra. | Det. | Lad. Down

Example 2

Move cursor by the Up/Down Move key to start the details display screen of alarm specified by cursor and the ladder monitor screen.

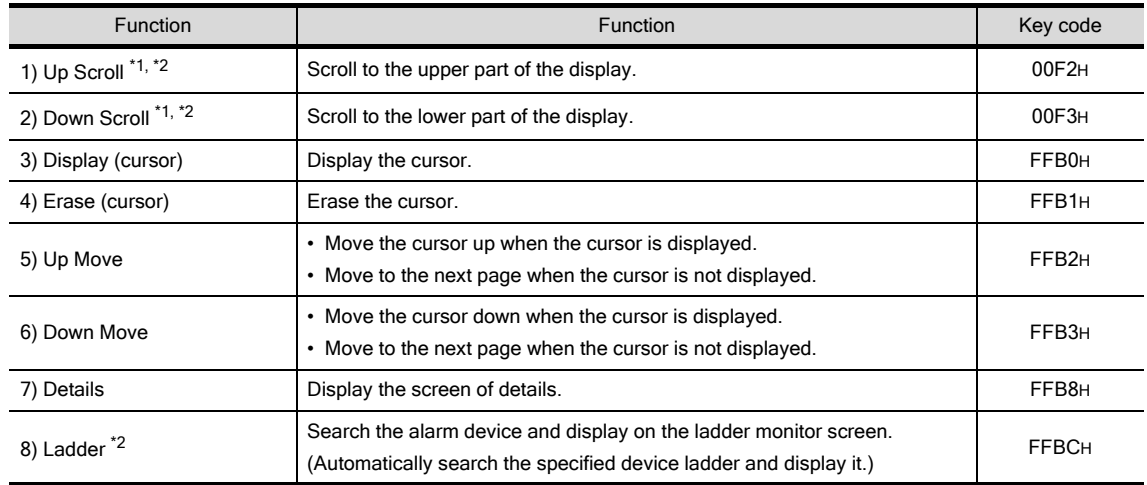

\*1 It will not act when the cursor is displayed.

\*2 Not supported by GOT-F900 series.

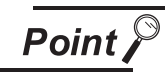

#### To use the touch switches for user alarm

When using the touch switches for user alarm, make sure to check [Scroll] on the Extended tab.

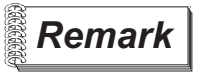

**Remark** For the setting method of the touch switch

For details, refer to the following.

[Section 6.2.7 Setting items of key code switch](#page-361-0)

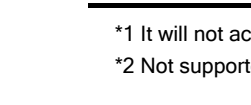

# 8.1.5 Precautions

This section provides the precautions to be taken when using user alarm.

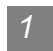

#### *1* Drawing precautions

- (1) Maximum number of alarm list objects set in one screen
	- GOT-A900 series :24
	- GOT-F900 series :1
- (2) Maximum number of devices applicable for monitoring
	- Continuously specified device : 8192 devices (GOT-A900 series)

: 256 devices (GOT-F900 series)

- Randomly specified device : 512 devices (GOT-A900 series only)
- (3) When [Store Memory] is checked
	- (a) Up to 16 alarm list display objects with "Store memory" set can be set for each project.
	- (b) Up to 8192 alarm list objects can be set in the whole projects as the devices applicable for monitoring by [Store Memory]. The preset number of alarm lists display is not relevant.
- (4) The character display of the line on which the cursor is currently displayed The characters of the line on which the cursor is currently displayed are not displayed when the screen pattern color or [Plate] of the Basic tab is set to White. (Characters will be hidden since the color of the text and cursor are the same with the screen color.) To display the characters of the line on which the cursor is currently displayed, set the screen pattern color or [Plate] of the Basic tab to other than White.
- (5) Precautions when selecting [Random] for [Device No.] When selecting [Random] for [Device No.], set the same quantity of alarm devices as the value specified for [Alarm (Device) Points]. If the number of set alarm devices is less than the value specified for [Alarm (Device) Points], all the user alarms are not displayed on a GOT.

### *2* Precautions for use

(1) Display of comment window When key window is on display, the comment window cannot be displayed. Make sure to erase the key window before displaying the comment window.

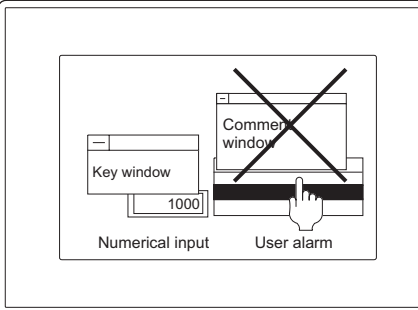

(2) Display of occurrence time

The occurrence time may not be displayed due to the connection type and connection destination. (GOT-F900 series uses the clock function built-in GOT.)

[Section 2.4 Clock Function](#page-70-0)

OVERVIEW

*CONERVIEW* 

**2**

SPECIFICATIONS

SPECIFICATIONS

**3**

COMMON SETTING

COMMON SETTING

**4**

PREPARATORY OPERATION FOR OBJECT SETTING

PREPARATORY<br>OPERATION FOR<br>OBJECT SETTING

**5**

COMMON SETTINGS FOR OBJECTS

COMMON SETTINGS<br>FOR OBJECTS

**6**

LAMP, SWITCH

LAMP, SWITCH

NUMERICAL/ CHARACTER DISPLAY

NUMERICAL/<br>CHARACTER DISPLAY

**8**

- (3) Cursor color for alarm list (for GOT-F900 only) When touching the touch key for which the key code (FFB0H) has been set, the cursor will be displayed in black at the top of the alarm list. Therefore, if the screen background is black, the cursor is invisible. Make sure to set the alarm list object and plate in the color other than black.
- (4) When used with other objects

After checking [Scroll] in the extended tab (settings to use touch switch for user alarm), the following objects cannot be set in the same screen.

- Data list function object
- Alarm history function object
- (5) Touch switch for user alarm
	- (a) Setting screen

Make sure to set the touch switch for user alarm and user alarm in the same screen. If not, the touch switch may operate instead of the user alarm, when both alarm history and data list are displayed.

(b) Setting only the touch switch on another screen To set only the touch switch for user alarm on another screen, make the setting by referring to the following priority order:

High

Priority Order

• Priority order corresponding to the touch switch screen Screen for which touch switch has been set Base screen Call screen 1 to 5 Superimpose window Overlap window1 Overlap window2

Example: When touch switch has been set for other screens (overlap window2)

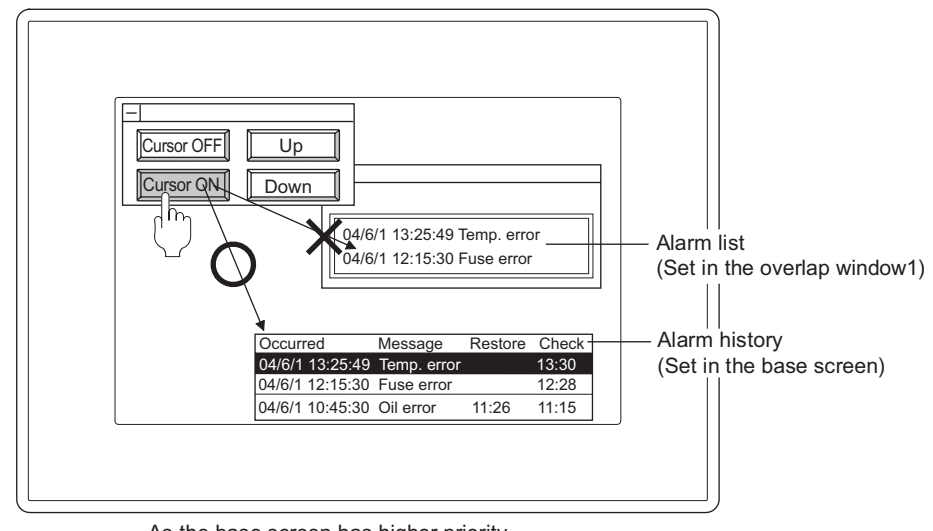

As the base screen has higher priority,

operates it as the touch switch of alarm history.

(6) Commend display line range (GOT-F900 series only) Only the first line of each comment is displayed. The second and later lines of each comment are not displayed. (7) Precautions in using the F920GOT-K "Occurred date" and "Time" are not available in the F920GOT-K. If these items are set, a screen error will occur.

# 嘞鸭 8.2 System Alarm Display

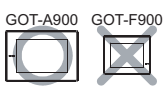

System alarm is a function used to display error codes and error messages when error occurs in the GOT, PLC CPU or the network.

Displaying system alarm allows a user to check how the error occurred and its cause.

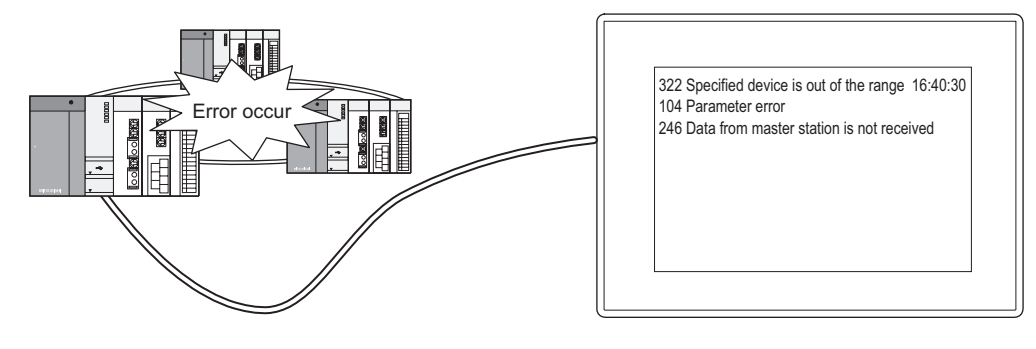

# *Remark* Comments to display

Comments to display in system alarms do not need registration (Registered in GOT).

# 8.2.1 Before setting system alarm

be displayed.

# *1* Types of system alarm System alarm has the following three types: 1) GOT error : Displays a GOT error as an alarm 2) CPU error : Displays a PLC CPU error as an alarm 3) Error detected by communication module : Displays a network error as an alarm (Only when connected with MELSECNET or CC-Link) *2* Method of collecting data Even while the screen that does not include system alarm is displayed, data are always collected every 3 seconds and stored into GOT. *3* Displayed information The error code, error message as well as error time will be displayed in system alarm. The error code and error message for display are provided by default within GOT. Therefore, they do not need to be created by user. *4* Method of displaying alarm (1) Maximum number of alarms can be displayed Each system alarm is displayed in one line type; up to 3 lines can be displayed. The alarm display is updated when new alarm is detected. Example: When new alarm (Parameter error) is detected by PLC CPU (2) Display priority When the display range is lower than 2 lines, alarms will be displayed in the following order. 1) GOT error 2) CPU error 3) Error detected by communication module When the number of alarm occurrence exceeds the display range, the lower priority alarms will not 302 Specified device is out of range 16:40:30 104 Parameter error 246 Master station falls to receive data. Error code Error message **Occurred time** (Only for GOT erroe display) Error display of PLC CPU is refreshed. $(9 \rightarrow 104)$ 41 SP. UNIT DOWN 302 Specified device is out of range 16:40:30 104 Para,eter error 246 Master station falls to receive data. 302 Specified device is out of range 16:40:30 246 Master station falls to receive data.

The error code, error message and error time beyond a single line will not be displayed.

8 - 24

OVERVIEW

OVERVIEW

**2**

SPECIFICATIONS

SPECIFICATIONS

**3**

COMMON SETTING

COMMON SETTING

**4**

PREPARATORY OPERATION FOR OBJECT SETTING

**5**

COMMON SETTINGS FOR OBJECTS

COMMON SETTINGS

**6**

LAMP, SWITCH

LAMP, SWITCH

NUMERICAL/ CHARACTER DISPLAY

NUMERICAL/<br>CHARACTER DISPLAY

**8**

# **5** Factors for each alarm type and corrective actions for error codes

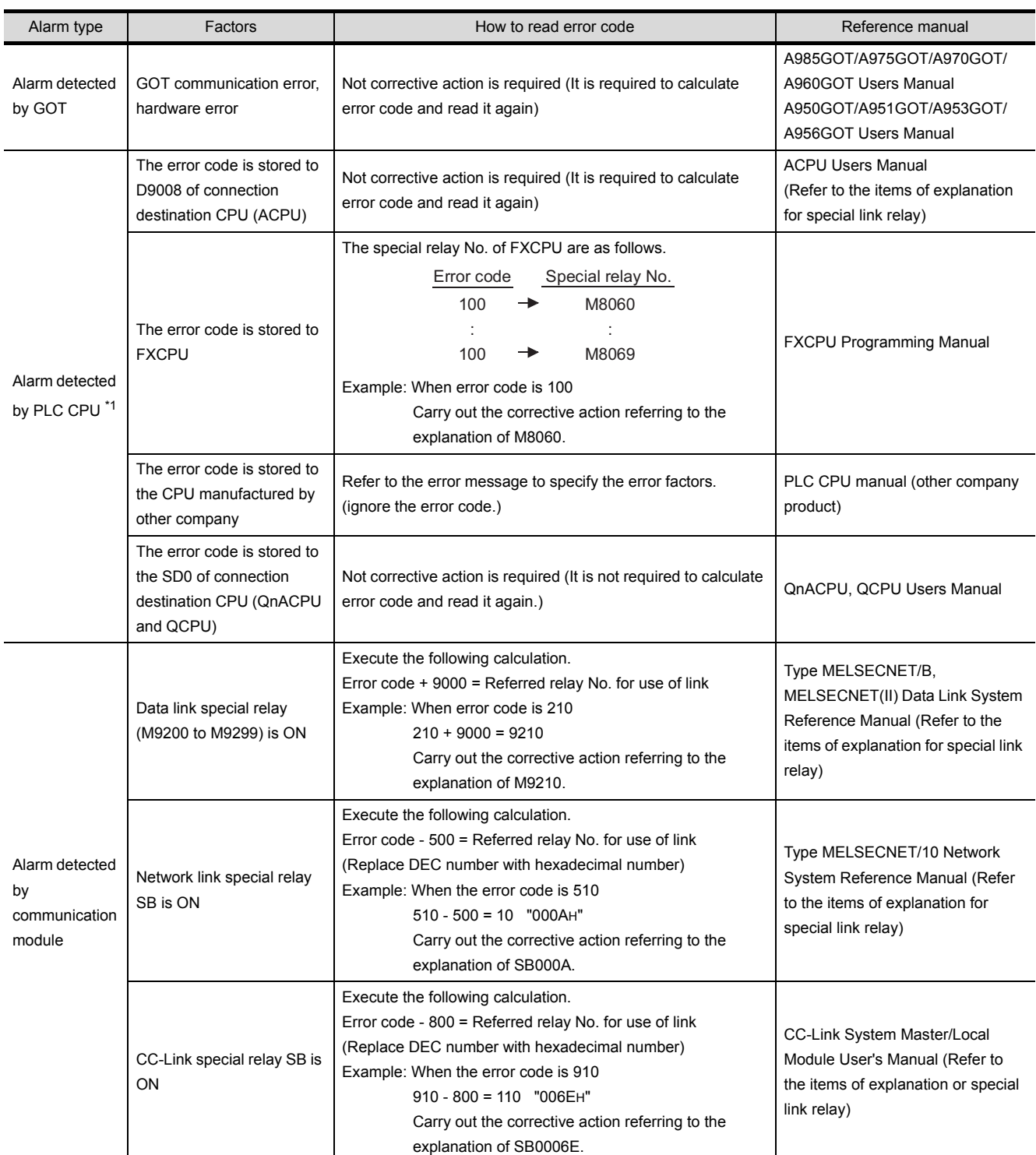

For details of \*1, refer to the following.

#### <span id="page-488-0"></span>\*1 Alarm detection target for network connection and multi-CPU system connection

#### (1) For network connection

For network connection, following alarms detected by PLC CPU will be displayed in system alarm.

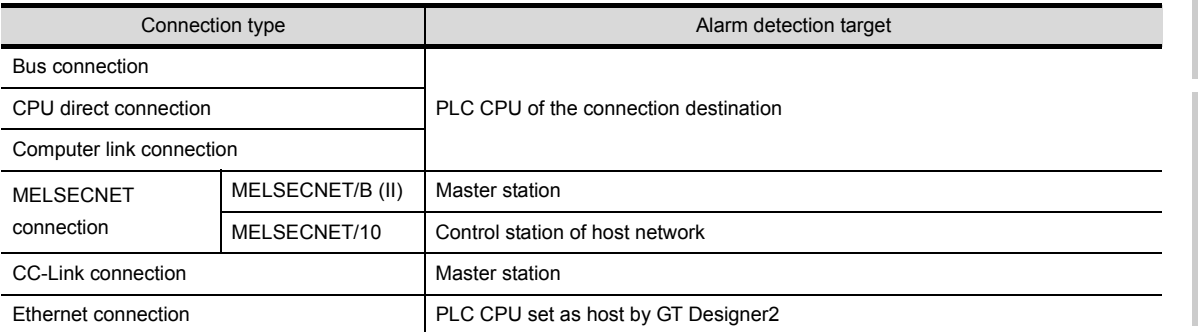

#### (2) For multi-CPU system connection

For multi-CPU system connection, following alarms detected by PLC CPU will be displayed in system alarm.

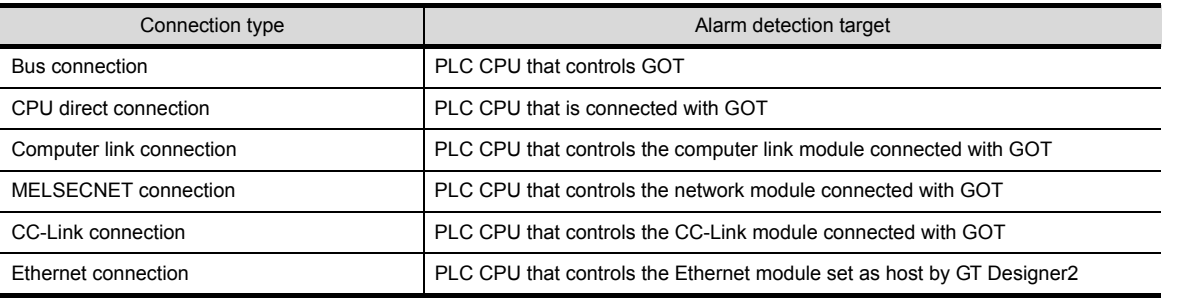

**5**

OVERVIEW

OVERVIEW

**2**

SPECIFICATIONS

**SPECIFICATIONS** 

**3**

COMMON SETTING

COMMON SETTING

**4**

PREPARATORY OPERATION FOR OBJECT SETTING

PREPARATORY<br>OPERATION FOR<br>OBJECT SETTING

# 8.2.2 Placement and settings

**1** Carry out either of the following operations.

- Click on [5] (System Alarm).
- Select [Object]  $\rightarrow$  [Alarm List]  $\rightarrow$  [System Alarm] from the menu.

*2* Click on the position where System Alarm to be located to complete the arrangement.

*3* Double click on the arranged system alarm to display the setting dialog box. For the setting method, refer to the explanation on the next page.

**Point** 

Display field adjusting method

To prevent an alarm message from being truncated on display, adjust the display field as follows.

If the GOT screen size is smaller than the value described below, adjust the font size.

302 Specified device is out of range 16:40:30 104 Parameter error 246 Master station fails to receive data.

Set in 3 rows. (Use 48 dots as vertical size in 3 rows when text size is  $1 \times 1$  times.)

Error message (maximum 52 digits) Occurrence time (fixed to 8 digits) Display with 480 dots when text size is  $1 \times 1$  times. Increase the size to display the occurrence time at the right end.

Hint!

#### Easier setting method

Using the property sheet enables direct on-screen object setting.

GF GT Designer2 Version  $\Box$  Operating Manual

**Remark**  $\vert$  Method of adjusting objects in which figure frame is set

Adjust the display position of object and the shape after enabling [Edit Touch Area/Frame Region].

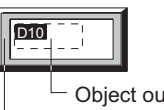

Object outline frame Shape frame

[Section 5.3.3 Object size change](#page-257-0)

# *1* Basic tab

Set the display format (shape/text size) of system alarm

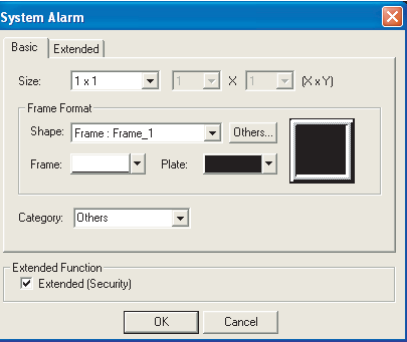

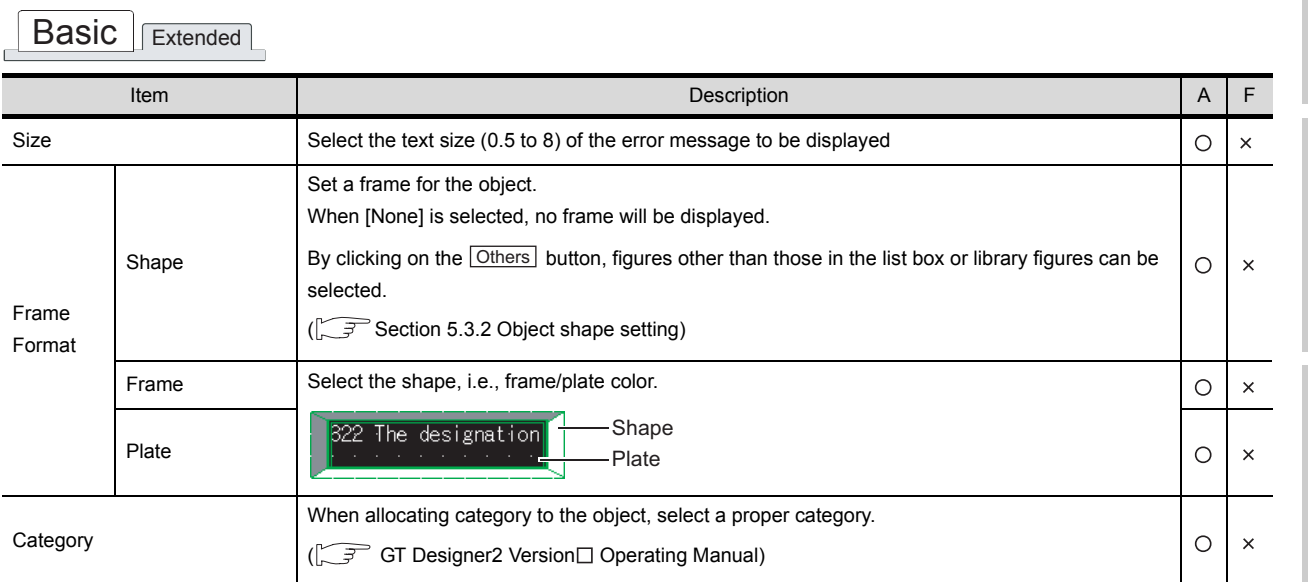

**6**

LAMP, SWITCH

LAMP, SWITCH

**NUMERICAL/<br>CHARACTER DISPLAY** NUMERICAL/ CHARACTER DISPLAY

**8**

ALARM

OVERVIEW

OVERVIEW

**2**

SPECIFICATIONS

**SPECIFICATIONS** 

**3**

# *2* Extended tab

Set the security.

Check "Extended" at the bottom of this dialog box to display this tab.

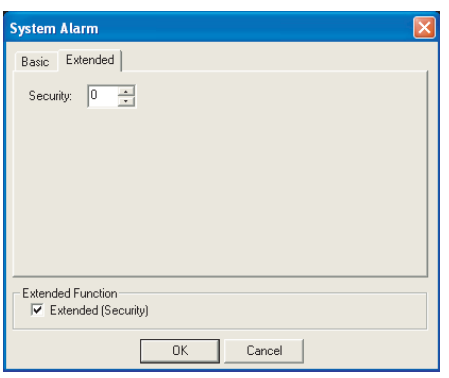

# Basic<sup>I</sup>Extended

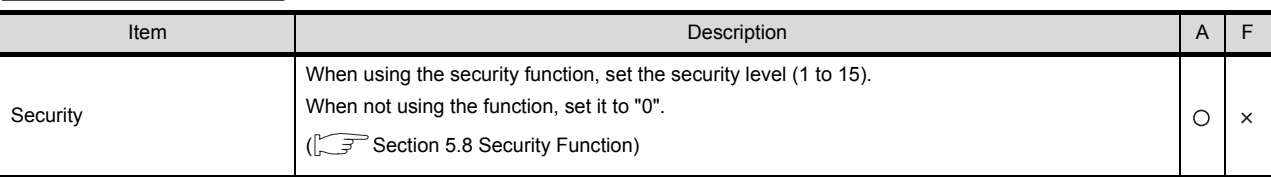

# 8.2.4 Precaution

This section describes precautions for using system alarm.

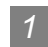

#### *1* Precautions for drawing

- (1) Maximum number of system alarm that can be set in one screen • GOT-A900 series: 1
- (2) When using QCPU in connection with MELSECNET/10 (A7GT-J71LP23/A7GT-J71BR13 only)
	- (a) Setting of GX Developer Make sure to check [Use Special Relay/Special Register Later Than SM1000, SD1000] of [A Series CPU Exchange Setting] in [PC System Setting] of [PC Parameter Setting] of GX Developer.

When this item is not checked, the error detected by communication module and PLC CPU will not be displayed in system alarm.

(b) Lise Q00JCPU, Q00CPU, Q01CPU When using Q00JCPU, Q00CPU and Q01CPU, the error detected by communication module and PLC CPU will not be displayed in system alarm. (The above [Use Special Relay/Special Register Later Than SM1000, SD1000] of GX Developer cannot be checked in Q00JCPU, Q00CPU and Q01CPU.)

#### *2* Precautions for use

- (1) When using SIEMENS PLC CPU Alarms detected by PLC CPU are not displayed.
- (2) Deletion of system alarms on GOT

Even if the alarm factors are cleared, message of the alarm detected by GOT will remain in system alarm.

To clear the message, make sure to turn the following bit device of system information function ON.

• GOT error reset message (system signal1.b13)

[Section 3.5 System Information Setting](#page-136-0)

(3) Display of occurrence time

The date and time may not be displayed due to the connection type and PLC CPU of the connection destination.

(GOT-F900 series uses the clock function built-in GOT)

[Section 2.4 Clock Function](#page-70-0)

(4) Text and plate color As the text color for system alarm is fixed to white, set the plate color to non-white. OVERVIEW

OVERVIEW

**2**

SPECIFICATIONS

**SPECIFICATIONS** 

**3**

**8**

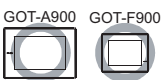

The times and comments of the alarms occurred are stored in the GOT incorporated memory and displayed as a history list when conditions of the device specified for alarm detection are met (Bit OFF to ON/word device range).

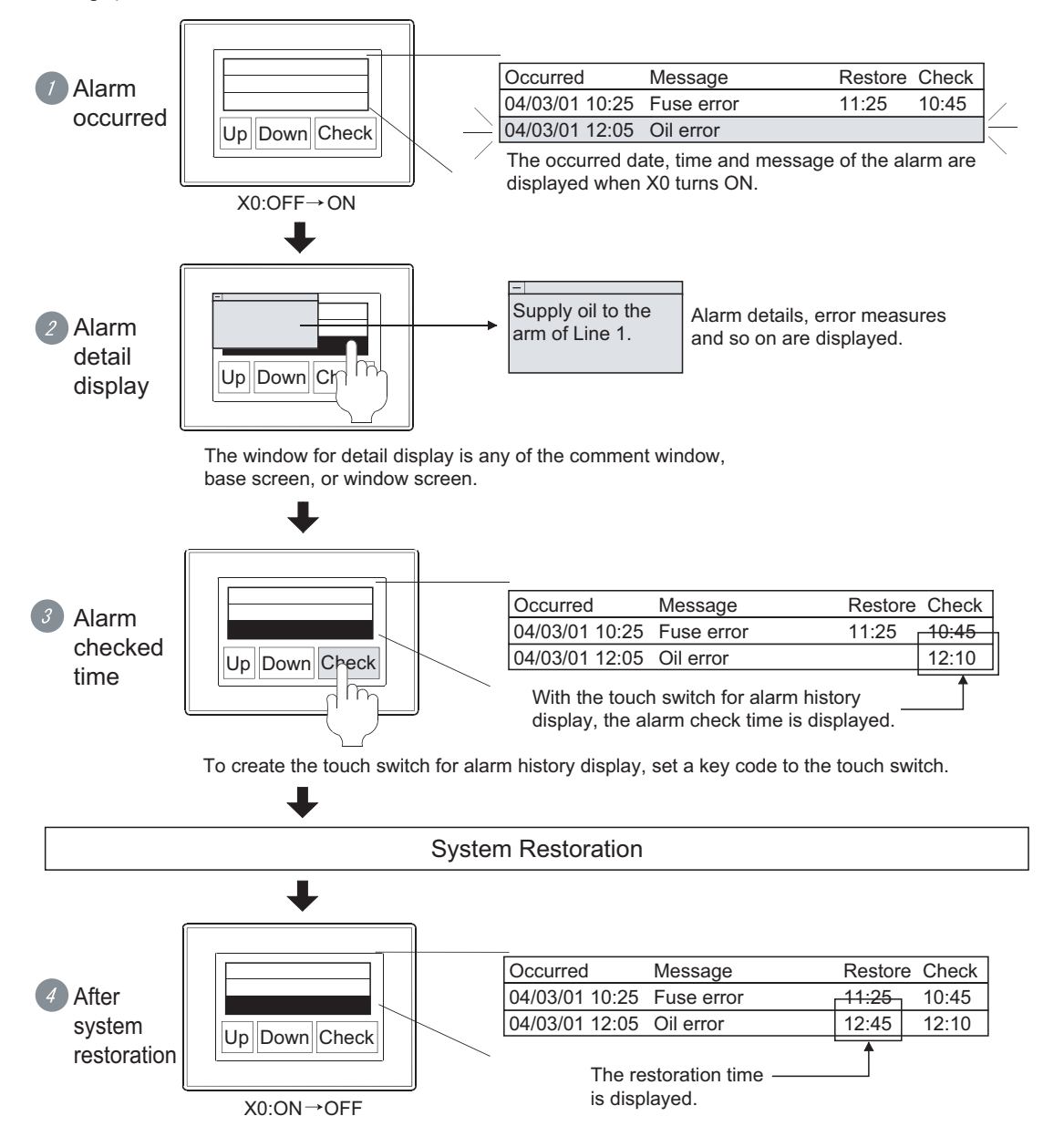

#### Examples

#### Print out (GOT-A900 series only) Display alarm data on PC

Make setting on [Print \(Common\) tab \(GOT-A900](#page-520-0)

[series only\)](#page-520-0)

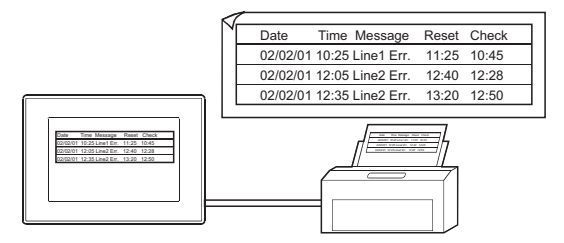

Start ladder monitor function from alarm history display (GOT-A900 series only)

Make setting with [Touch Switch \(Section 6.2.4\)](#page-337-0) Make setting on [Option \(Common\) tab](#page-517-0)

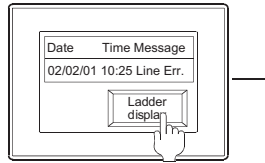

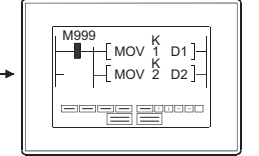

Ladder monitor function is displayed by touch switch

Ladder status of device displayed as alarm history is monitored

Make setting on [Option \(Common\) tab](#page-517-0)

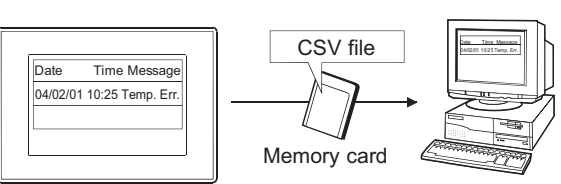

The alarm historical data saved to memory card in CSV file format are read by spreadsheet software.

#### Display number of alarm that have been historical

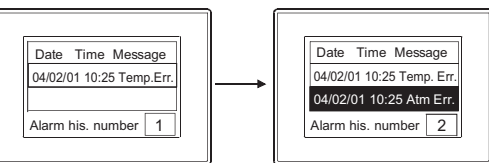

The number of all alarms historical is displayed in alarm history

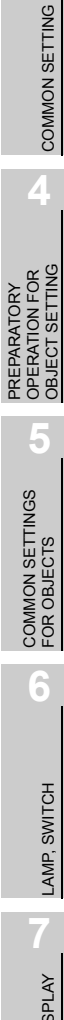

OVERVIEW

OVERVIEW

**2**

SPECIFICATIONS

SPECIFICATIONS

**3**

# 8.3.1 Before setting alarm history display

This section explains functions applicable to the alarm history display.

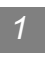

# *1* Alarm collection mode

Select either of the two collection modes, historical mode or cumulative mode. When an alarm occurs, the following information can be collected and displayed.

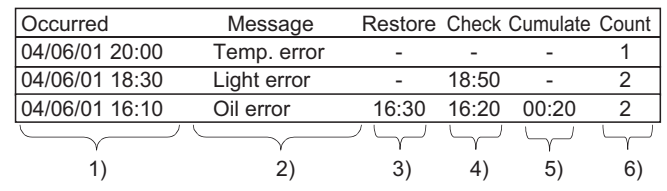

(In the example above, 3), 4), and 5) indicate time only.)

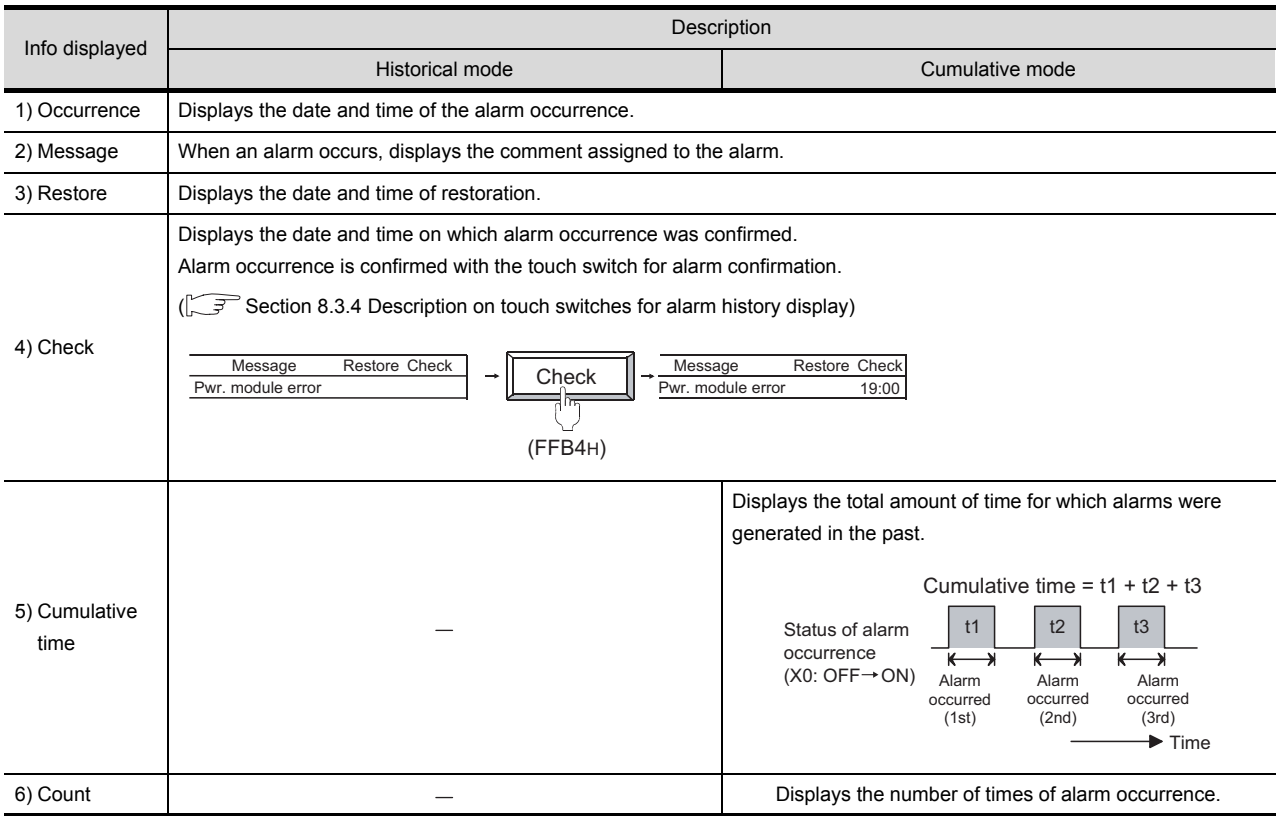

#### Example: Examples of alarm display

This section shows examples of alarm history display for each collection mode.

(Timing of alarm occurrence)

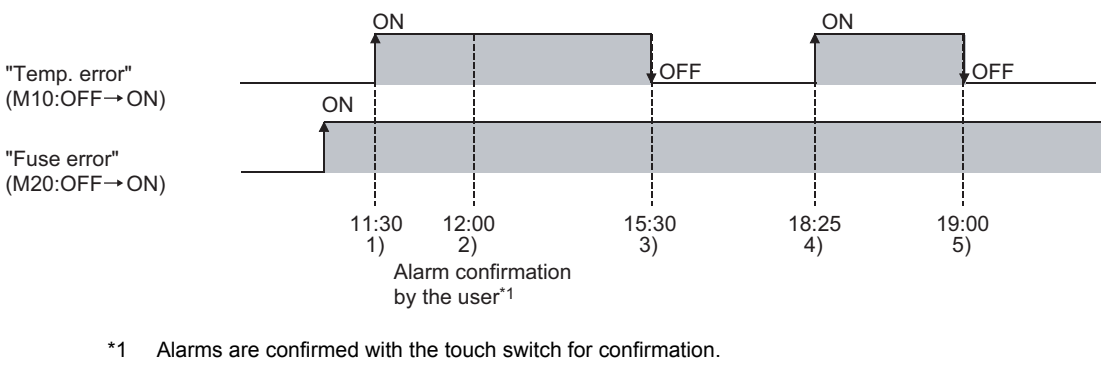

 $(\sqrt{3^2}$  [Section 8.3.3 Setting items](#page-503-0))

(1) Historical mode

The information on alarm occurrence status are collected as history. Status is added to the history every time an alarm occurs.

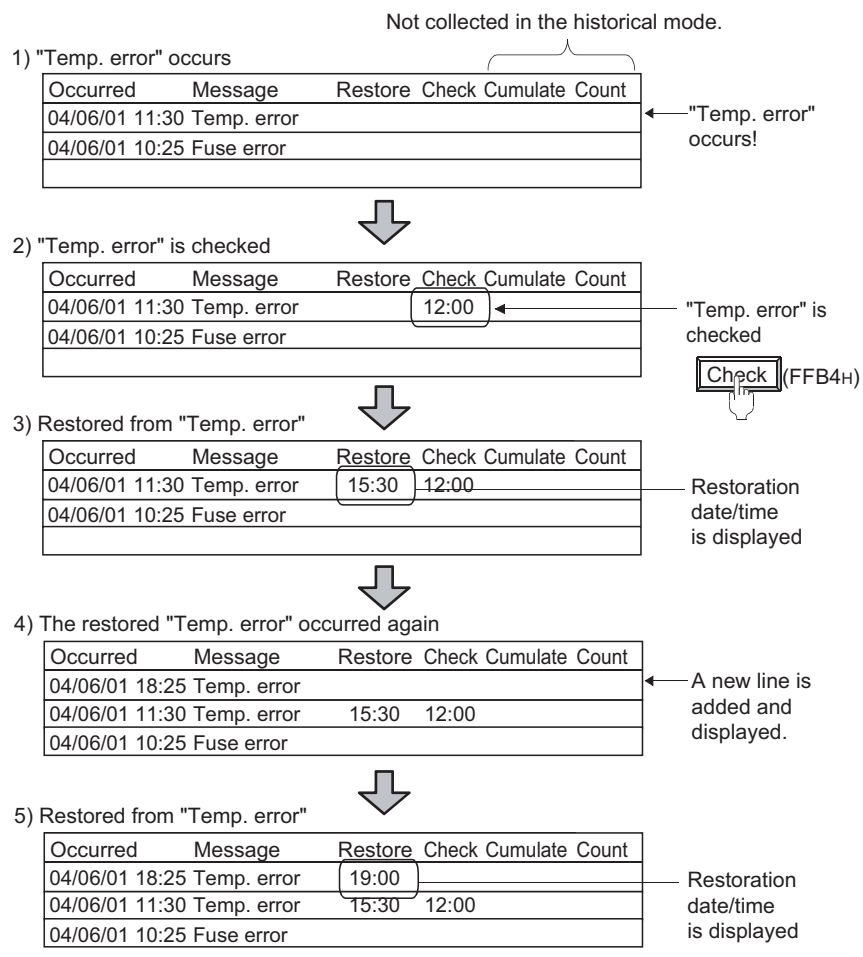

#### (2) Cumulative mode

The information on the latest alarm status, the number of alarms that have occurred and the cumulative alarm occurrence time are collected for each alarm type.

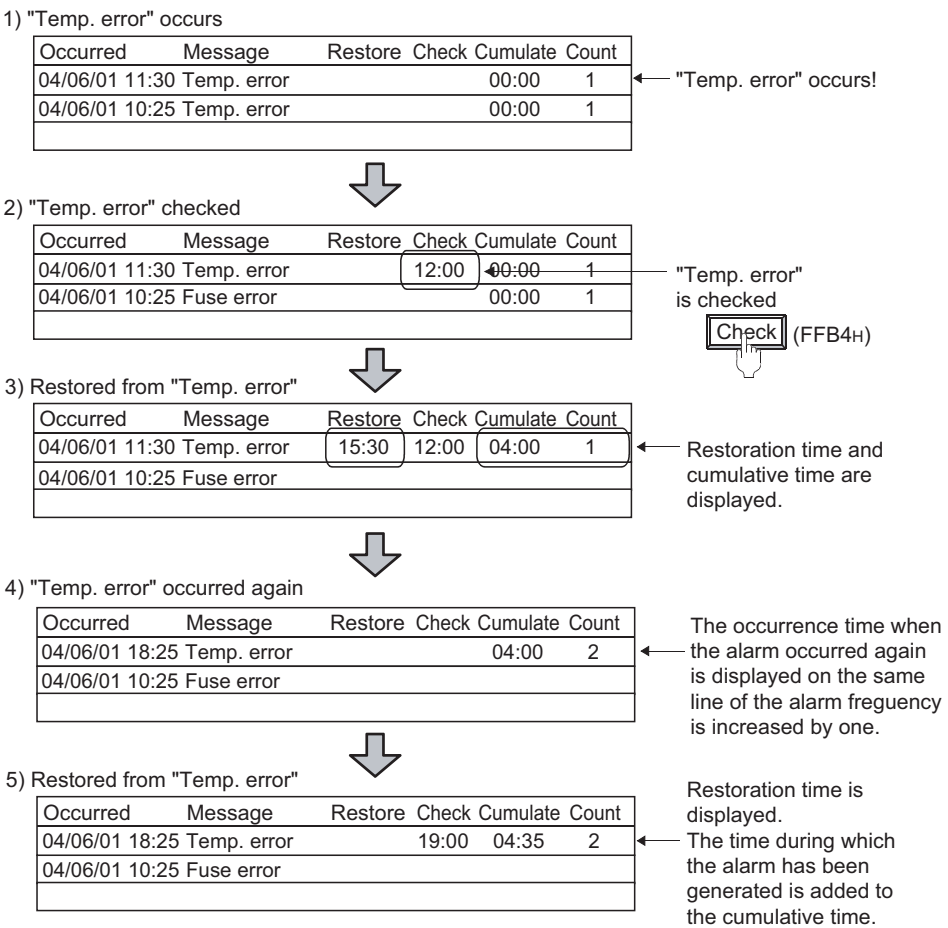

# 2 Collecting and holding alarm data

#### (1) Collecting alarm data

The GOT collects alarm data at any time and saves the data in the GOT internal memory. Alarm data are constantly collected and updated even while the monitor screen not including alarm history display is displayed.

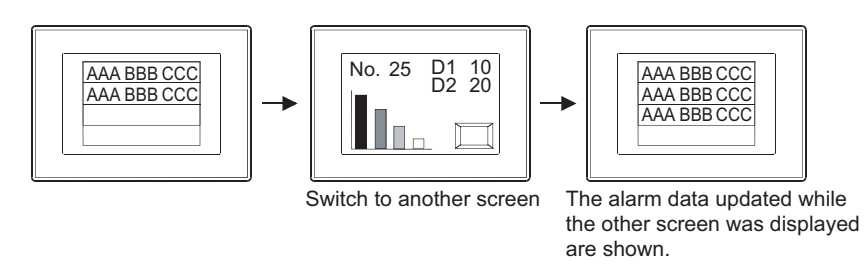

#### (2) Deleting alarm data

Alarm data are deleted at the following timing.

- (a) Power-off or reset of the GOT
- (b) Following setting of Utility
	- Setup
	- Message change (Japanese/English) using the system message switch button

- OVERVIEW OVERVIEW **2 SPECIFICATIONS** SPECIFICATIONS **3** COMMON SETTING COMMON SETTING **4**
- PREPARATORY OPERATION FOR OBJECT SETTING

COMMON SETTINGS<br>FOR OBJECTS COMMON SETTINGS FOR OBJECTS **6**

NUMERICAL/<br>CHARACTER DISPLAY NUMERICAL/ CHARACTER DISPLAY

ALARM

- (c) Project data download/upload, OS installation, drive information delete and drive format, or acquisition of built-in memory information.
- (d) Clear trigger device Turning on the device specified at "History Clear" (on the Option (Common) tab) deletes all the alarms in the restored status.
- (e) Key operations of the switches for alarm history display (touch switches) Alarms in the restored status can be deleted using the following touch switches.
	- Delete (FFB6H): Delete the alarms in the restored status one by one.
	- Delete All (FFB7H): Delete all the alarms in the restored status.

 $\sqrt{3}$  [Section 8.3.4 Description on touch switches for alarm history display](#page-524-0)

(f) When the number of alarms occurred has exceeded the upper limit (when the collection mode is "Historical")

In the case where "When number of alarm occurrences exceeds set value, delete oldest alarm occurrences" was check-marked on the Option (common) tab, if the number of alarms occurred has exceeded the upper limit, the older alarms are deleted from the oldest one.

[Upper limit in total number of alarms occurred]

- When the number of monitor devices is 1024 or less : Alarm historical data can be displayed up to 1024
- When the number of monitor devices is 1025 or more : Alarm historical data as many as the monitor device points can be displayed.

[Operation setting for the case where the maximum number of alarms is exceeded]

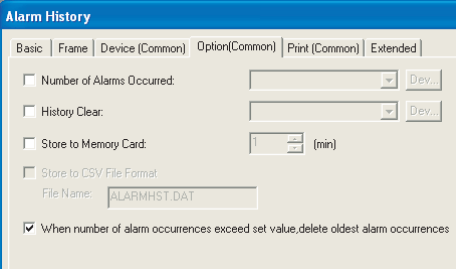

Alarm History dialog box (Option (Common tab))

- (3) Holding alarm data under power failure
	- In the case of GOT-A900 series Alarm data can be held even if the GOT is powered off by saving them to the memory card.
	- In the case of GOT-F900 series Alarm historical data can be saved in the built-in RAM memory and held in the built-in RAM battery.

For F920GOT-K, E<sup>2</sup>PROM memory is used.

# *3* Detail display

(1) Usable screens  $(\sqrt{\overline{s}})$  Set in device tab)

To display alarm causes and corrective actions in details, any of the following 3 screen types can be selected.

(a) Comment window

Comment registered by the user are displayed on the comment window. More detailed comment such as details and corrective actions can be displayed on the comment window.

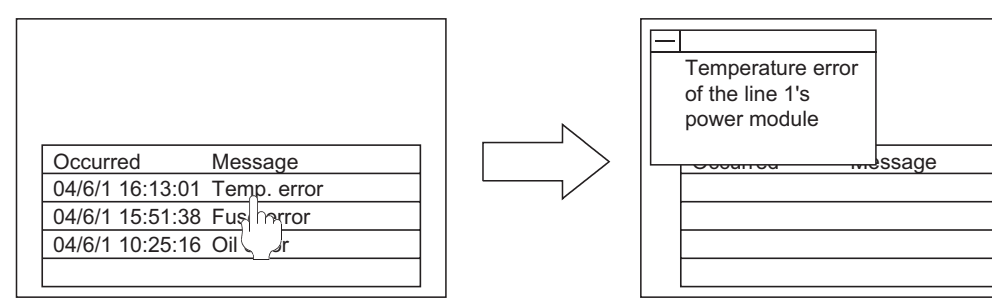

Base screen 1

(b) Base screen

The specified base screen is displayed.

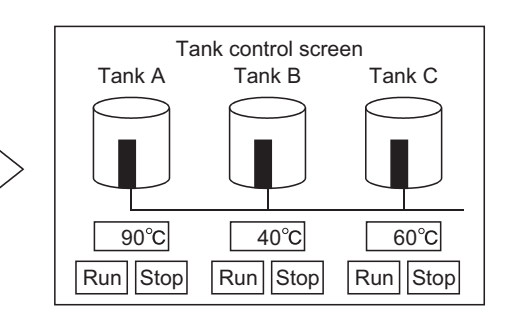

Base screen 1 + Comment window

Base screen 1

04/6/1 16:13:01 Temp. error 04/6/1 15:51:38 Fuse error 04/6/1 10:25:16 Oil error

Occurred Message

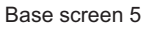

#### (c) Window screen (GOT-A900 series only)

The specified window screen (overlap window 1) is displayed.

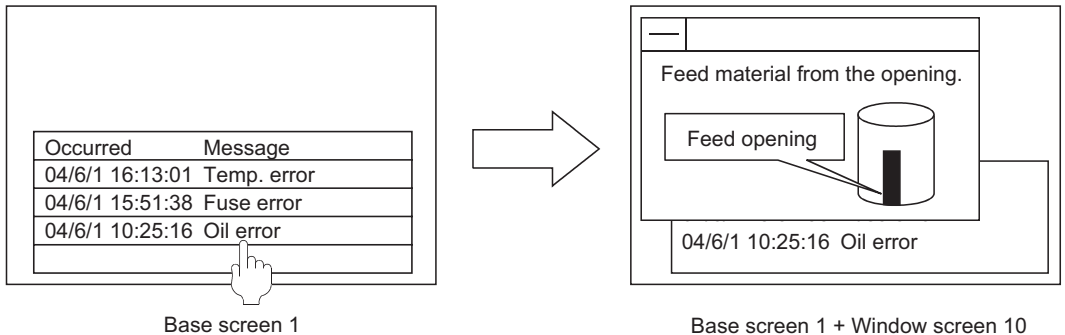

#### (2) Display method

Select either of the following 2 methods for detail display.

(a) One touch  $(\sqrt{s^2}$  Set in basic tab) Display the detail display by touching the alarm history display item directly.

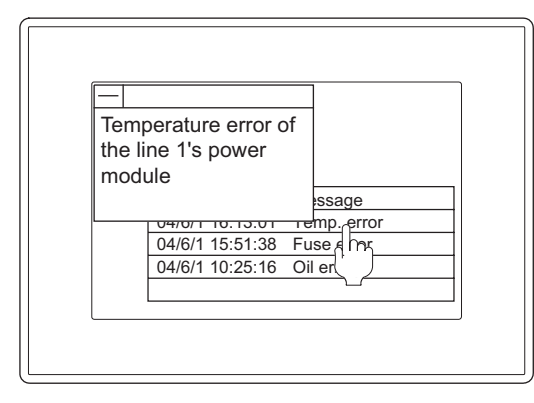

(b) Touch switch  $( \circled{F}^{\Rightarrow}$  [Section 8.3.4 Description on touch switches for alarm history display\)](#page-524-0) Create a touch switch for alarm history to display the detailed data.

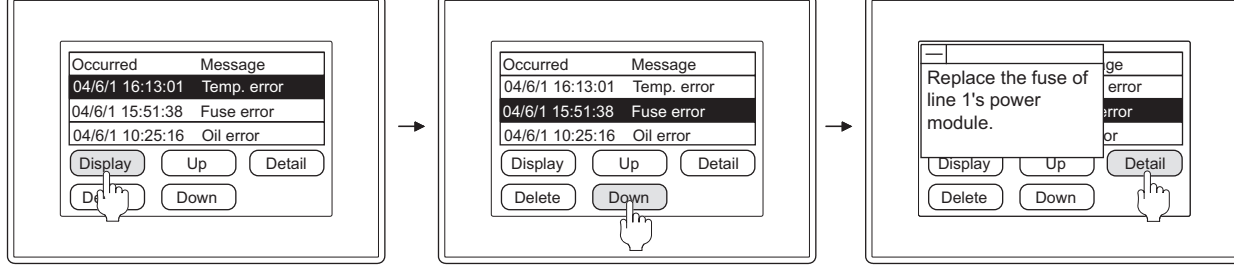

Display the cursor **Move the cursor (using Up or Down)** to the target alarm.

Make the details displayed

ALARM

OVERVIEW

OVERVIEW

**2**

SPECIFICATIONS

SPECIFICATIONS

**3**

COMMON SETTING

COMMON SETTING

**4**

PREPARATORY OPERATION FOR OBJECT SETTING

**5**

ERATION FOR<br>IECT SETTING PREPARATORY

COMMON SETTINGS FOR OBJECTS

COMMON SETTINGS<br>FOR OBJECTS

**6**

LAMP, SWITCH

LAMP, SWITCH

# 8.3.2 Placement and setting

*1* Carry out either of the following operations.

- Select [Object]  $\rightarrow$  [Alarm History] from the menu
- Click **H** (Alarm History)

*2* Click on the desired position completes the arrangement of the alarm history display.

 *Method of adjusting objects in which figure frame is set* Adjust the display position of object and the shape after enabling [Edit Touch Area/Frame Region].

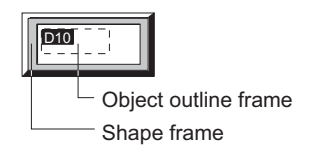

 $\sqrt{\vec{F}}$  [Section 5.3.3 Object size change](#page-257-0)

*3* Double click on the arranged alarm history display, and make setting in the displayed dialog box with reference to the following explanation.

The settings whose tab names are marked with (Common) in the dialog box are common settings in project.

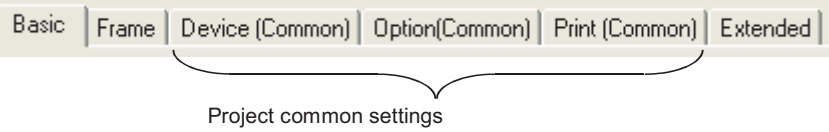

(Project setting is limited one common setting only)

As shown in the following example, although monitor devices are set in the same way for all alarm history displays, different display formats (number of display rows/alarm frame color) can be set for each display.

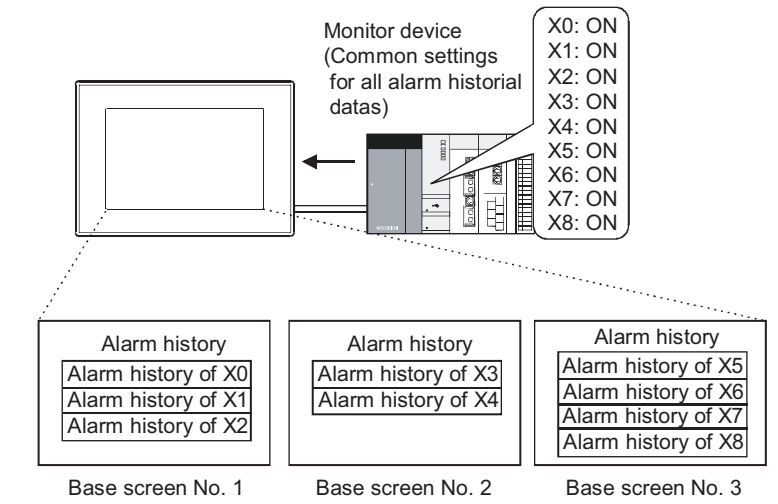

Different settings for the number of row and frame color are available for each alarm history.

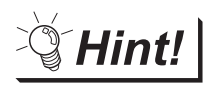

Easier setting method

Using the property sheet enables direct on-screen object setting.

GT Designer2 Version D Operating Manual

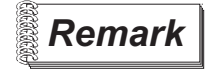

**Remark** Common settings of alarm history

The common settings of alarm history can be set as follows.

- $\bullet$  Select [Common]  $\rightarrow$  [Alarm History] from the menu.
- Select [Project]  $\rightarrow$  [Common Settings]  $\rightarrow$  [Alarm History] from project workspace

# *4* Setting touch switches for alarm history

Set the touch switches that are used for alarm history display such as cursor display, movement, detailed alarm display.

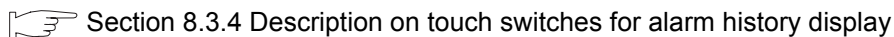

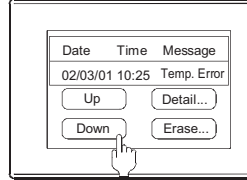

OVERVIEW

OVERVIEW

**2**

SPECIFICATIONS

SPECIFICATIONS

**3**

COMMON SETTING

COMMON SETTING

**4**

PREPARATORY OPERATION FOR OBJECT SETTING

**5**

ERATION FOR<br>ECT SETTING PREPARATORY<br>OPERATION FOR<br>OBJECT SETTIN

# <span id="page-503-0"></span>*1* Basic tab

Set the display details (e.g. style, format, order of the display.)

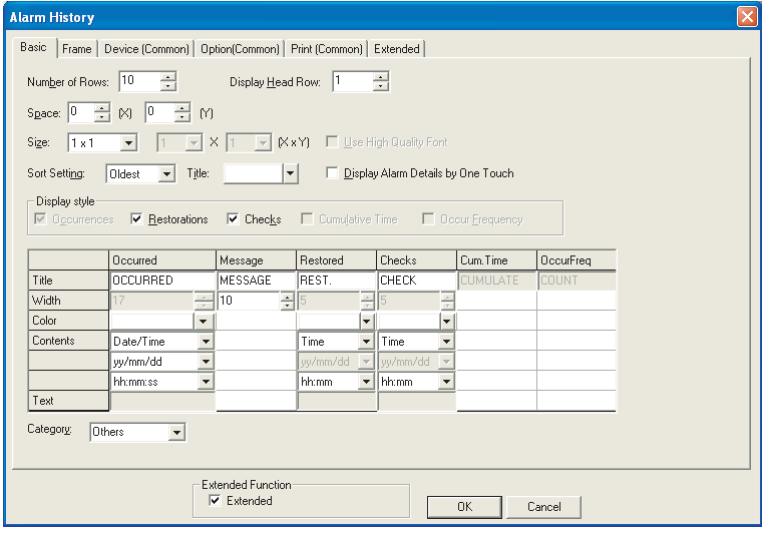

In case of GOT-A900 Series

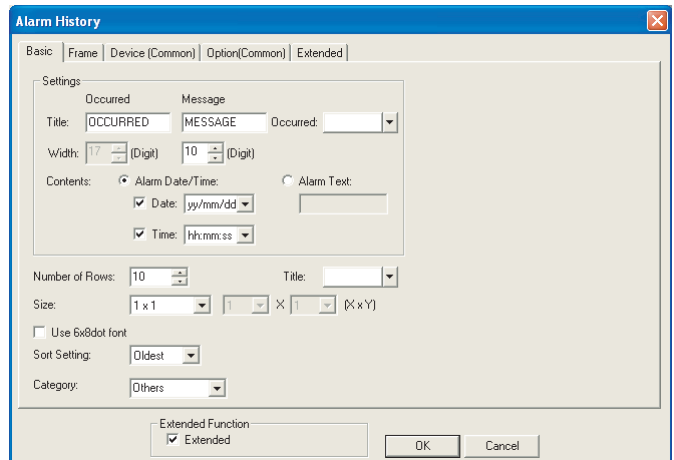

In case of GOT-F900 Series

| Basic  <br>Frame   Device (Common)   Option (Common)   Print (Common)   Extended |                                                                                       |                |  |
|----------------------------------------------------------------------------------|---------------------------------------------------------------------------------------|----------------|--|
| <b>Basic</b><br>Frame   Device (Common)   Option (Common)   Extended             |                                                                                       |                |  |
| Item                                                                             | Description                                                                           | $\overline{A}$ |  |
| Title                                                                            | Input the title names of view items individually.                                     | ×              |  |
| Occurred                                                                         | Select the text color of date, time and message in alarm display rows (display rows). |                |  |

(Continued to the next page)
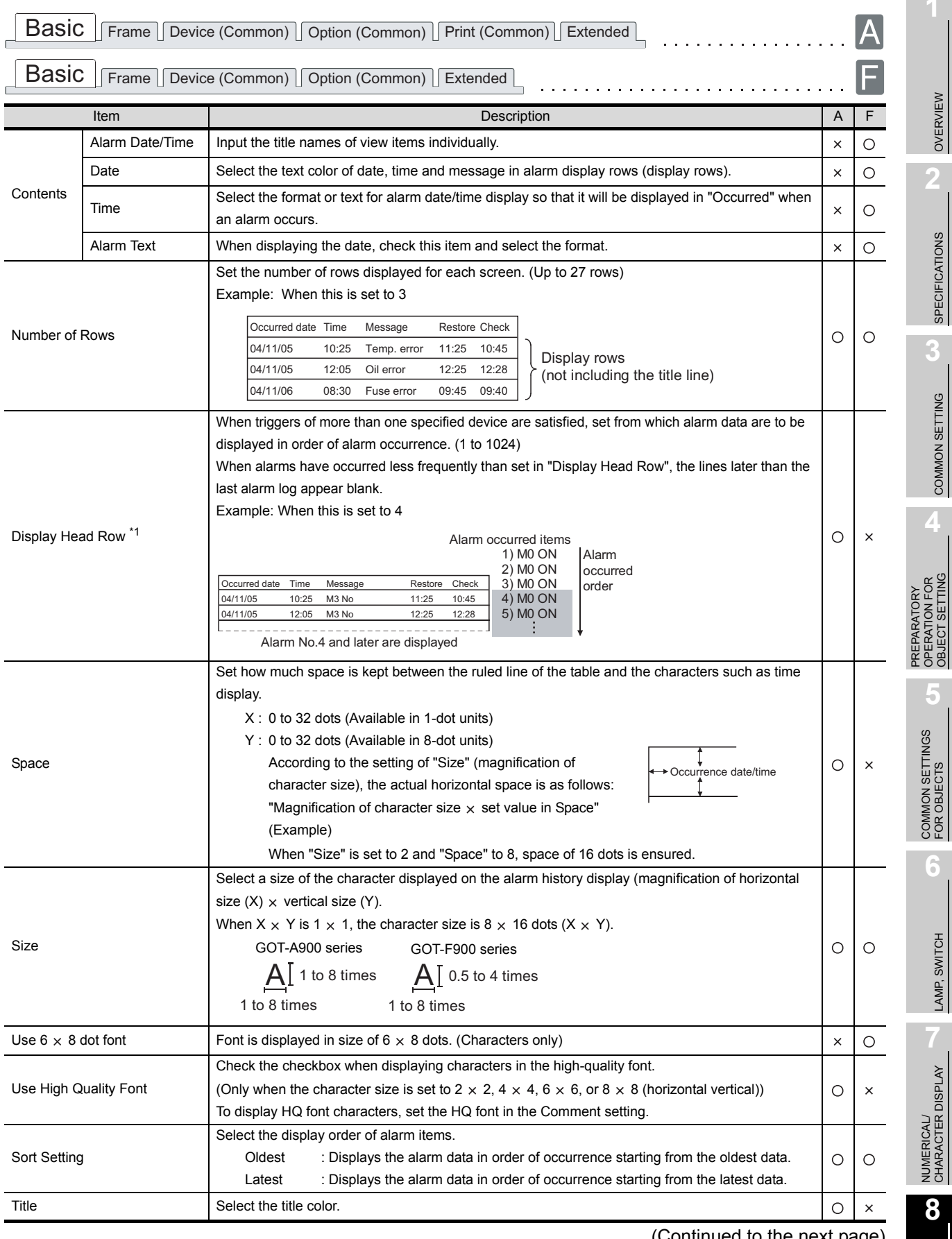

(Continued to the next page)

ALARM

**1**

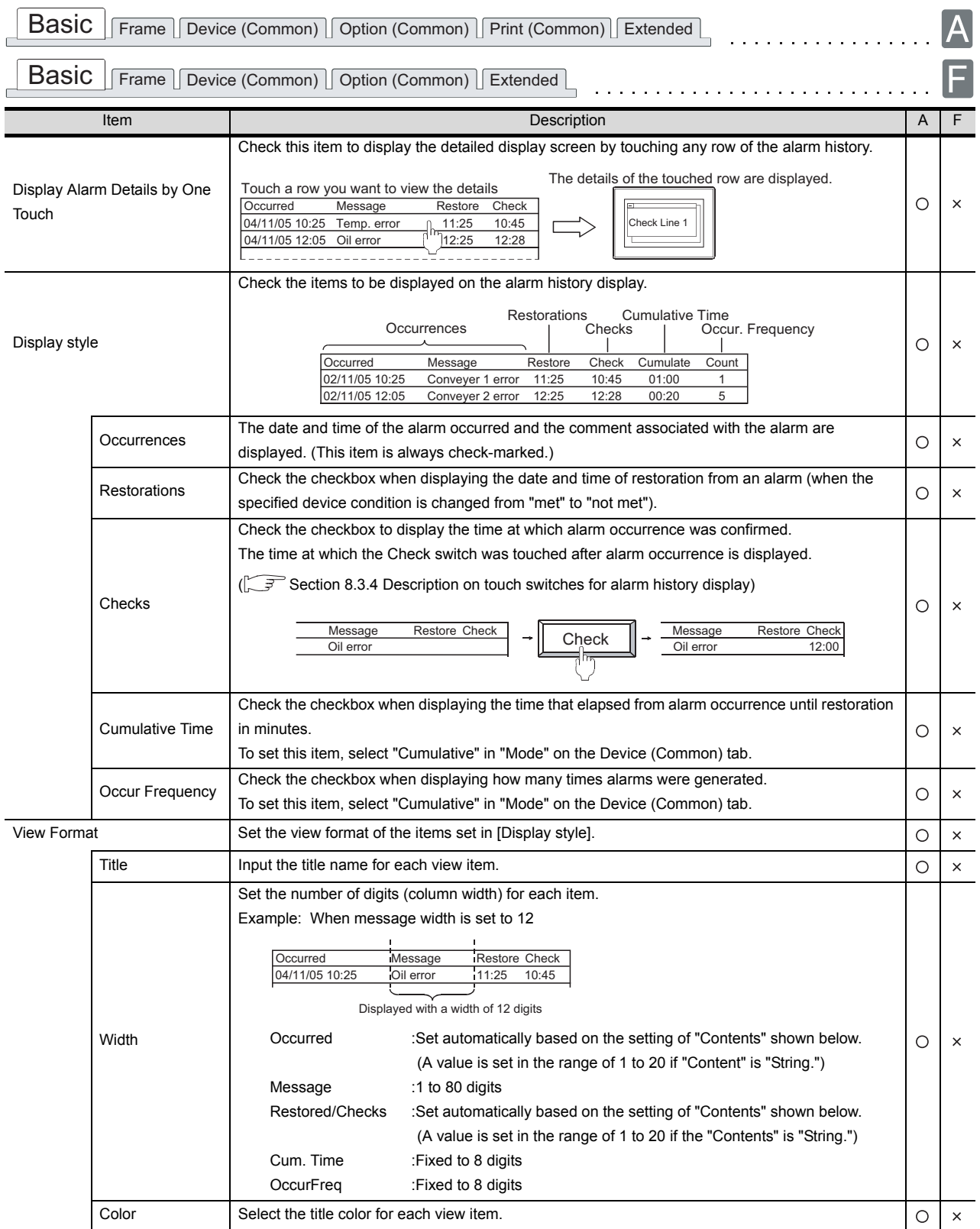

(Continued to the next page)

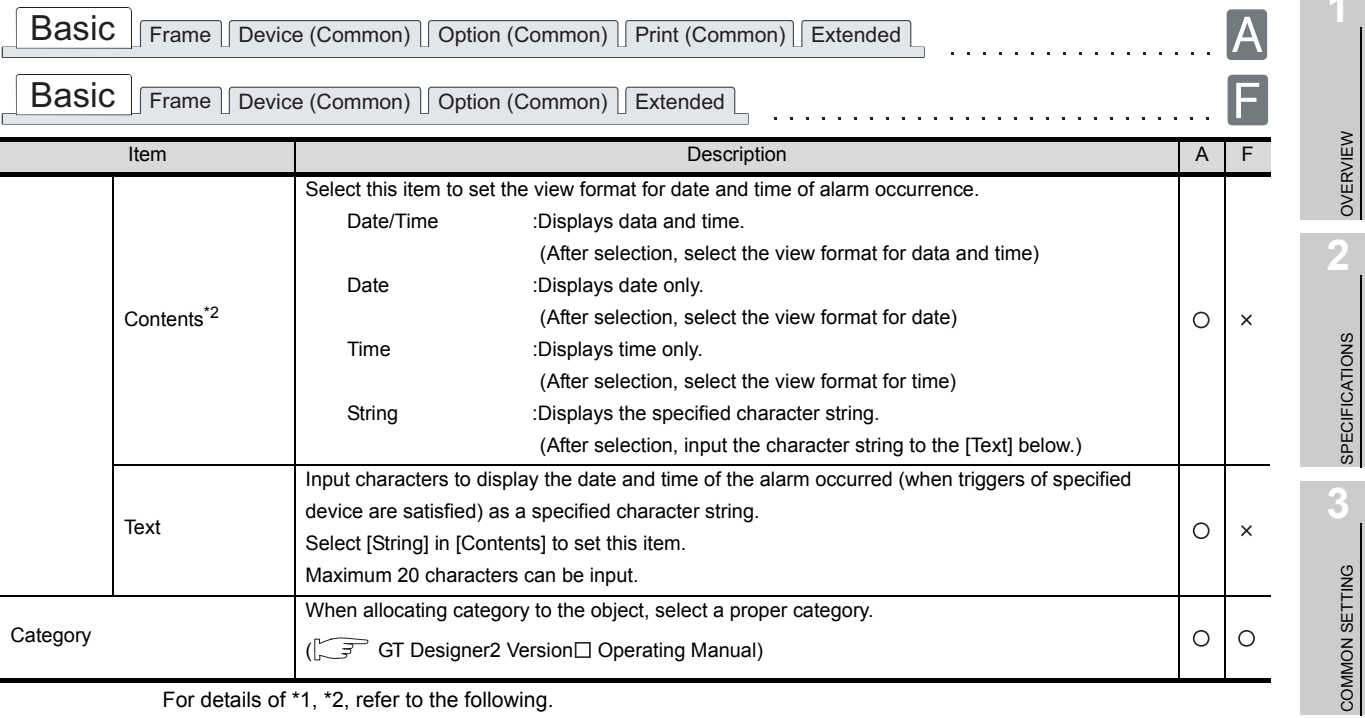

For details of \*1, \*2, refer to the following.

**NUMERICAL/<br>CHARACTER DISPLAY** NUMERICAL/ CHARACTER DISPLAY

PREPARATORY OPERATION FOR OBJECT SETTING

PREPARATORY<br>OPERATION FOR<br>OBJECT SETTING

**5**

COMMON SETTINGS FOR OBJECTS

COMMON SETTINGS<br>FOR OBJECTS

**6**

LAMP, SWITCH

LAMP, SWITCH

#### <span id="page-507-0"></span>\*1 Display Head Row

If the number of alarms becomes higher than the numbers set to [Display Head Row] while alarm history is displayed on the GOT, [Display Head Row] setting will not be valid.

To enable [Display Head Row] setting, switch the screen, and then return the screen to the alarm history display screen.

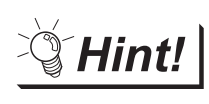

Application example of Display Head Row

If different [Display Head Row] are set on screens, different alarm history display can be displayed for each screen.

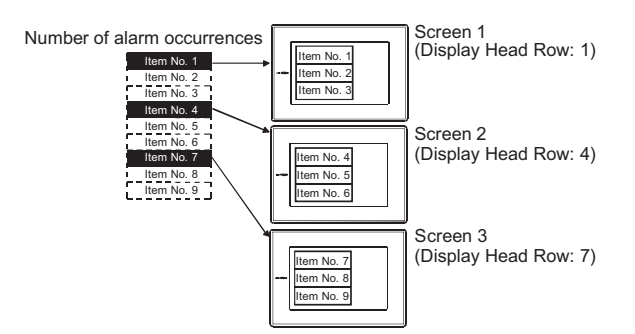

#### <span id="page-507-1"></span>\*2 View format of alarm date/time

- View format of date Year is displayed by the last 2 digits of the year. (Example) Nov. 25, 2004 [yy/mm/dd] : 02/11/25 (8 digits) [mm/dd/yy] : 11/25/02 (8 digits) [dd/mm/yy] : 25/11/02 (8 digits) [mm/dd] : 11/25 (5 digits)
- View format of time Time is displayed by 24-hour format. (Example) 9: 50: 48a.m. [hh: mm: ss] : 09: 50: 48 (8 digits) [hh: mm] : 09: 50 (5 digits)
- Display format of date/time A one-digit space is inserted between the date and time.

04/11/25\_09:50:48 (17 digits) Space (1 digit)

### *2* Frame tab

Set the frame, ruled line/ vertical line for alarm history.

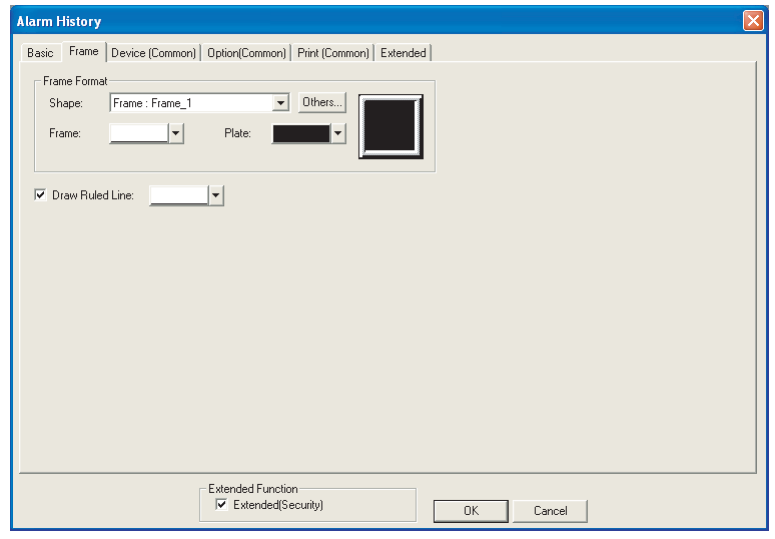

(Example : In the case of GOT-A900 series)

| Frame<br>Device (Common)   Option (Common)   Print (Common)   Extended<br><b>Basic</b> |       |                                                                                                    |         |          |                                                |
|----------------------------------------------------------------------------------------|-------|----------------------------------------------------------------------------------------------------|---------|----------|------------------------------------------------|
| <b>Basic</b>                                                                           | Frame | Device (Common) Print (Common) Extended                                                                                                    |         |          |                                                |
| Item                                                                                   |       | Description                                                                                                    | A       | F        | PREPARATORY<br>OPERATION FOR<br>OBJECT SETTING |
| Frame<br>Format                                                                        | Shape | Set a frame for the object.<br>When [None] is selected, no frame will be displayed.<br>By clicking on the Others button, figures other than those in the list box or library figures can be<br>selected.<br>(Section 5.3.2 Object shape setting) | $\circ$ | $\circ$  | ÷.                                             |
|                                                                                        | Frame | Select the shape, i.e., frame/plate color.<br>Plate                                                                                                    | O       | O        | COMMON SETTINGS<br>FOR OBJECTS<br>6            |
|                                                                                        | Plate | 15963<br>Frame                                                                                                    |         |          |                                                |
| Draw Ruled Line                                                                        |       | Check this item to draw ruled lines for alarm history.<br>After checking, select a color for the ruled line.<br>Occurred date Time<br>Check<br>Message<br>Restore<br>04/11/05<br>10:25<br>11:25<br>10:45<br>04/11/05<br>10:25<br>11:25<br>10:45  | $\circ$ | $\times$ | LAMP, SWITCH                                   |

LAMP, SWITCH LAMP, SWITCH NUMERICAL/<br>CHARACTER DISPLAY NUMERICAL/ CHARACTER DISPLAY

OVERVIEW

OVERVIEW

**2**

SPECIFICATIONS

**SPECIFICATIONS** 

**3**

COMMON SETTING

COMMON SETTING

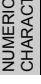

**8**

### *3* Device (Common) tab

Set the collecting method of alarm data and the device.

The setting on this tab is reflected for display of all the alarm historical data.

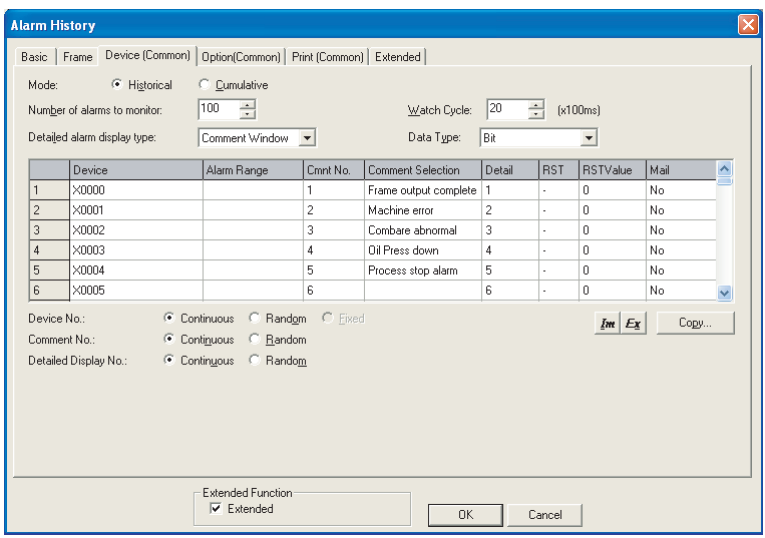

In case of GOT-A900 series

| Mode:          | F Historical<br>Number of alarms to monitor:<br>Detailed alarm display type: | C Cumulative<br>100<br>÷<br>Comment Window - | 20<br>Watch Cycle:    | ÷              | (x100ms)        |                 |                |                     |
|----------------|------------------------------------------------------------------------------|----------------------------------------------|-----------------------|----------------|-----------------|-----------------|----------------|---------------------|
|                | Device                                                                       | Crnnt No.                                    | Comment Selection     | Detail         | Print           | Ack             | Reset          | $\hat{\phantom{a}}$ |
| 1              | X0000                                                                        | 1                                            | Frame output complete | 1              | NO.             | NO <sub>1</sub> | NO.            |                     |
| $\overline{c}$ | X0001                                                                        | 2                                            | Machine error         | $\overline{c}$ | N <sub>0</sub>  | NO <sub>1</sub> | NO.            |                     |
| 3              | Xnnn2                                                                        | 3                                            | Combare abnormal      | 3              | NO.             | N <sub>O</sub>  | N <sub>D</sub> |                     |
| $\overline{4}$ | Xnnn3                                                                        | 4                                            | <b>Nil Press down</b> | 4              | NO <sub>1</sub> | N <sub>O</sub>  | N <sub>D</sub> |                     |
| 5              | X0004                                                                        | 5                                            | Process stop alarm    | 5              | N <sub>0</sub>  | N <sub>0</sub>  | N <sub>0</sub> |                     |
| 6              | X0005                                                                        | 6                                            |                       | 6              | N <sub>0</sub>  | N <sub>0</sub>  | N <sub>0</sub> |                     |
|                | Detailed Display No.:                                                        | Continuous                                   | C Random              |                |                 | $Im \mid Ex$    | Copy           |                     |

In case of GOT-F900 series

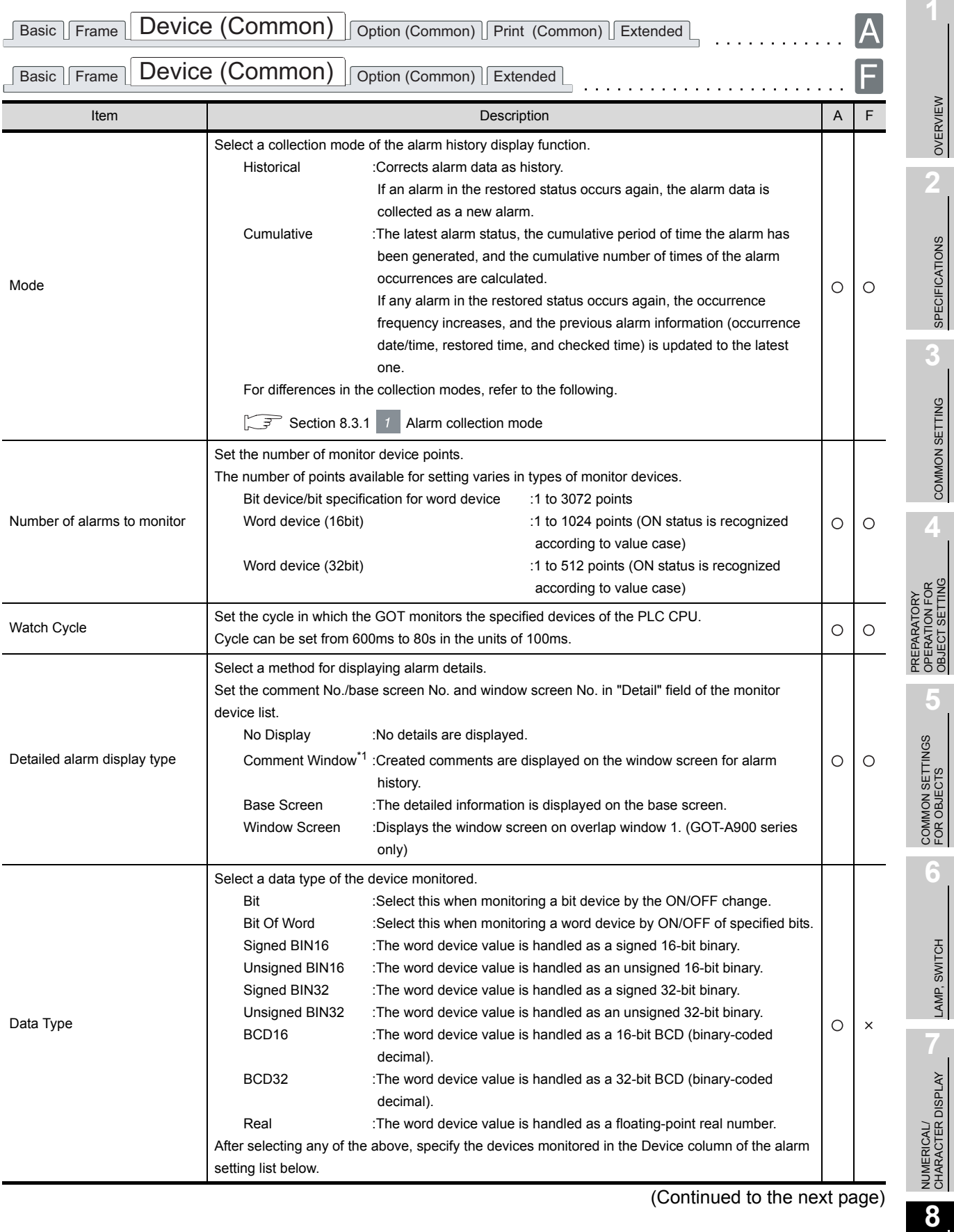

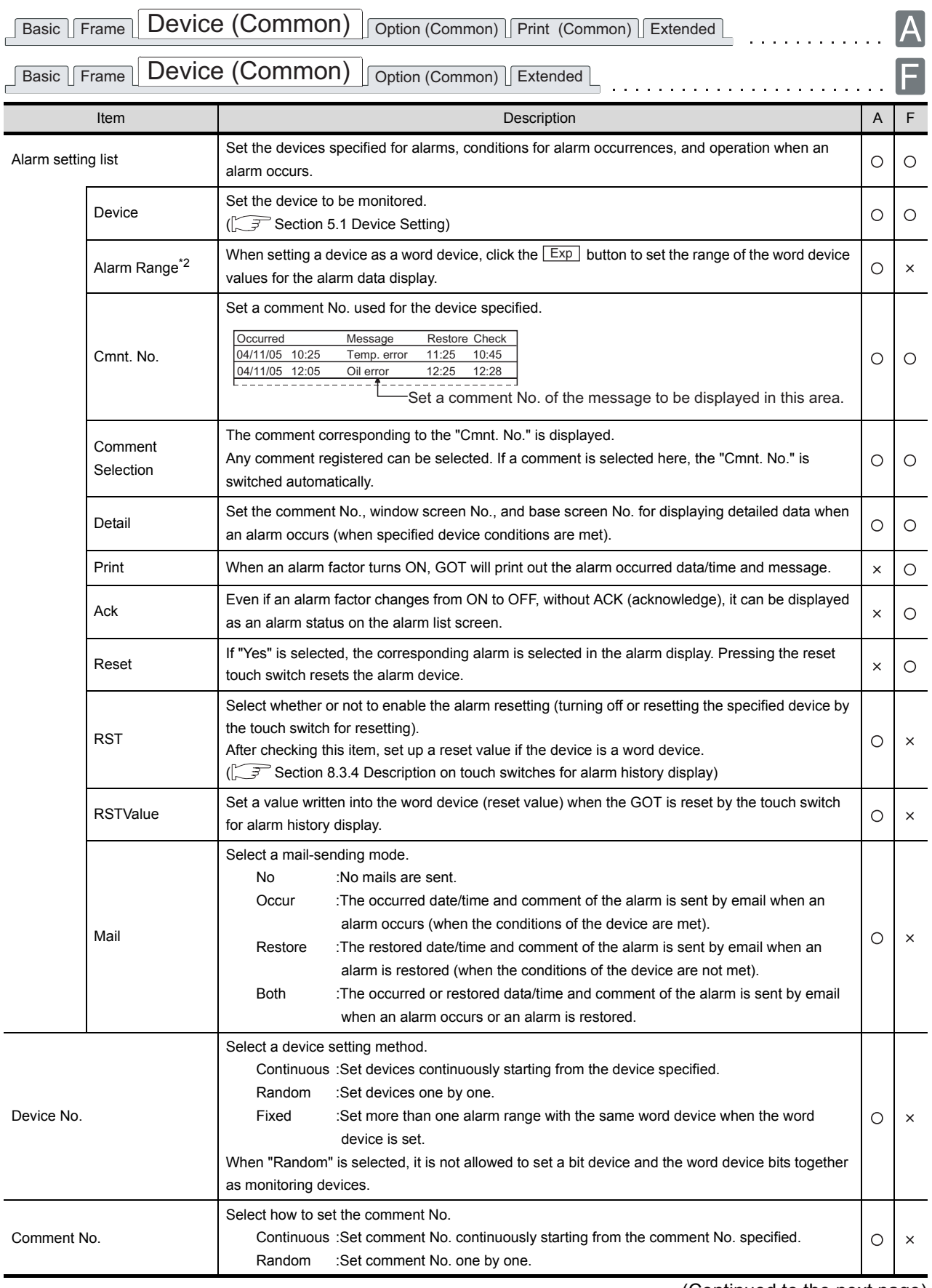

(Continued to the next page)

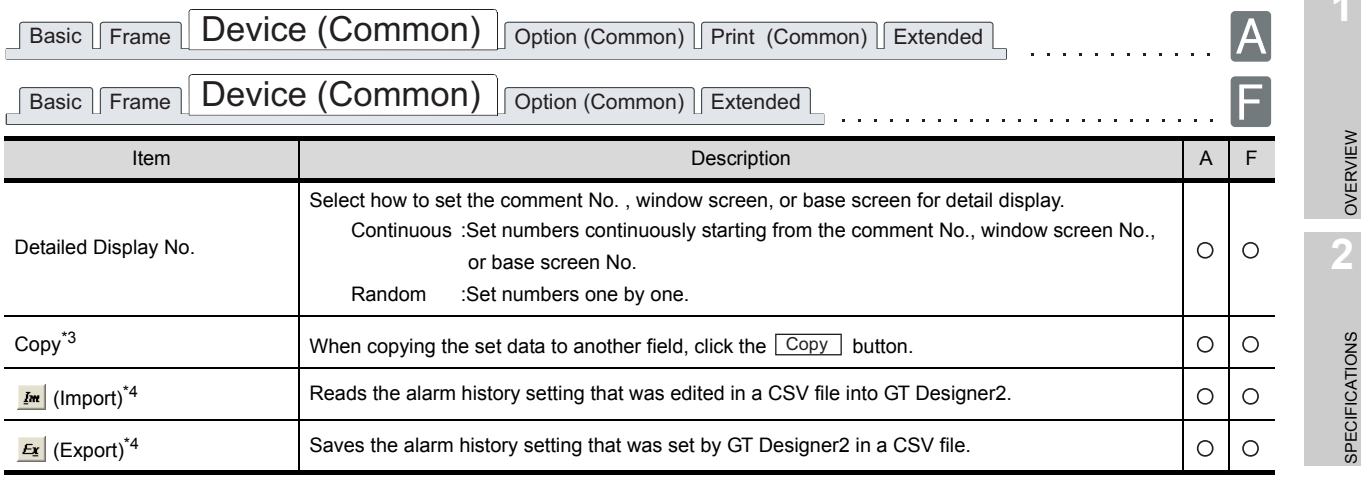

For details of \*1 to \*4, refer to the following.

#### <span id="page-512-0"></span>\*1 Displaying the comment window

- (1) Number of characters available for comment window
	- A960GOT, A97\*GOT, A985GOT : 39 characters  $\times$  11 lines (429 characters)
	- $\cdot$  A95\*GOT, A956WGOT : 23 characters  $\times$  7 lines (161 characters)
- (2) Comment window is displayed on top-left of base screen The operation of moving and closing the window is the same as that of the window screen.
- (3) Comment text is displayed as follows
	- Text size: fixed to 1  $\times$  length, 1  $\times$  width
	- The setting reverse, blink style are not supported, regardless of the comment registration settings.
- (4) The comment lines are displayed in the comment window as follows.
	- Comments are displayed from top-left to right in the comment window.
	- If the comment exceeds the display range of the comment window, it is continued starting a new line.
	- To place the comment in the center of the comment window, make adjustment using the line feed for the comment.

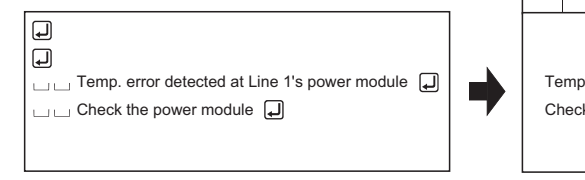

Temp. error detected at Line 1's power module Check the power module

When the comment is registered When the comment window is displayed

OVERVIEW

OVERVIEW

SPECIFICATIONS

**3**

COMMON SETTING

COMMON SETTING

**4**

PREPARATORY OPERATION FOR OBJECT SETTING

PREPARATORY<br>OPERATION FOR<br>OBJECT SETTING

**5**

COMMON SETTINGS FOR OBJECTS

COMMON SETTINGS<br>FOR OBJECTS

**6**

LAMP, SWITCH

LAMP, SWITCH

### <span id="page-513-0"></span>\*2 Alarm range

j

Edit Alarm Range dialog box

Set a range of word device values for displaying alarms.

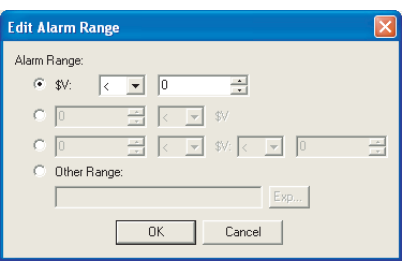

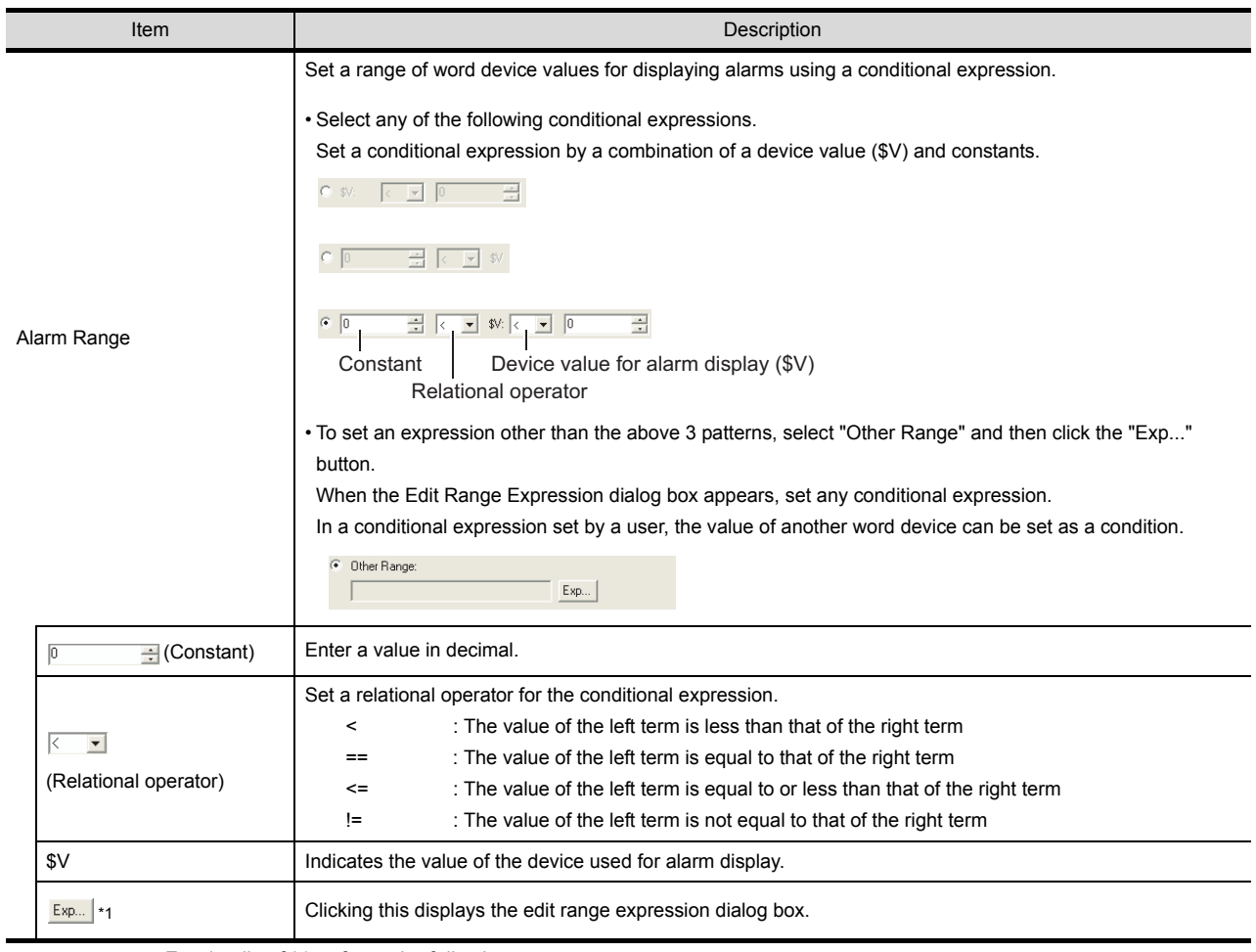

For details of \*1, refer to the following.

### \*1 Edit Range Expression dialog box

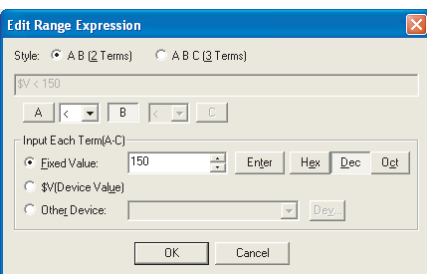

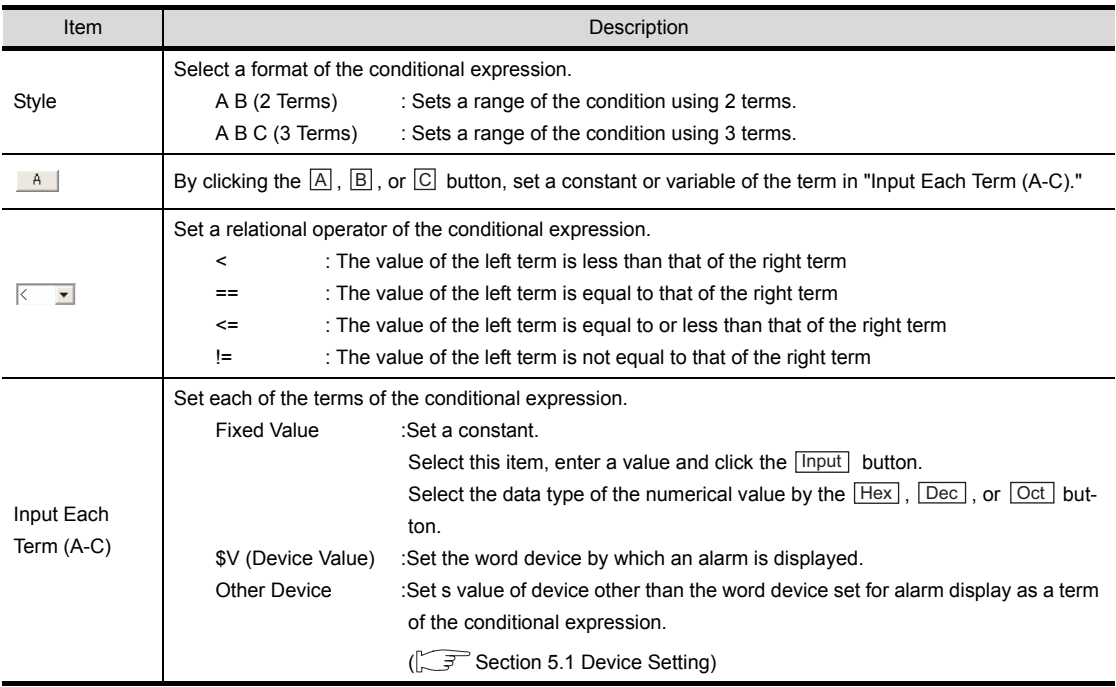

OVERVIEW

OVERVIEW

**2**

LAMP, SWITCH

LAMP, SWITCH

**5**

COMMON SETTINGS FOR OBJECTS

COMMON SETTINGS<br>FOR OBJECTS

### <span id="page-515-0"></span>\*3 Copy

This section explains how to copy the set alarm history items to other place.

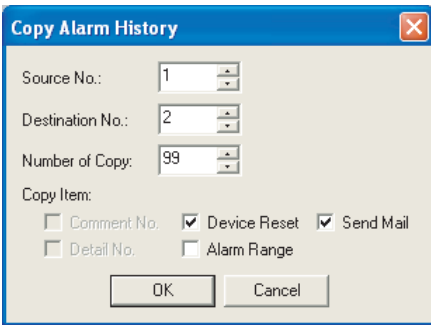

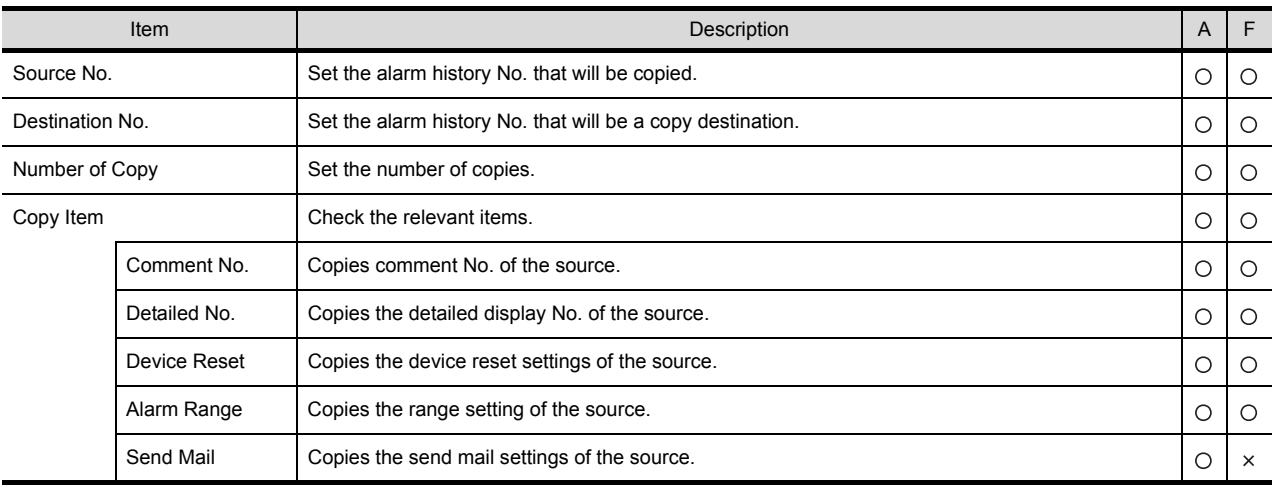

#### \*4 Import/Export

The exported CSV file can be edited using such as the spreadsheet software. The CSV file, after editing, can be imported to and opened by GT Designer2.

Example: Importing and exporting in CSV file

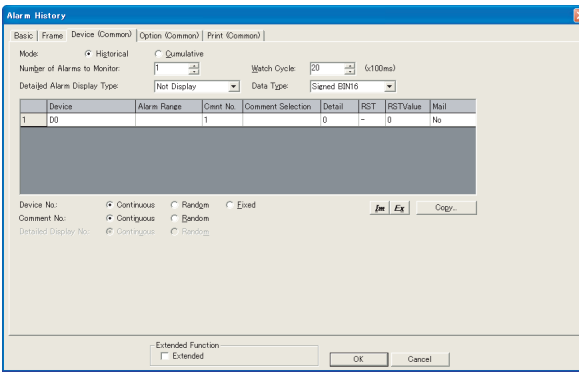

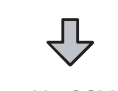

Exported in CSV file

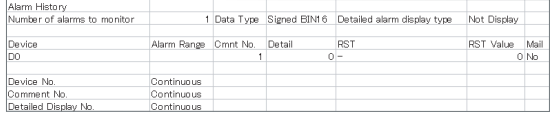

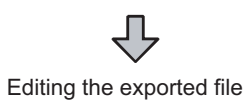

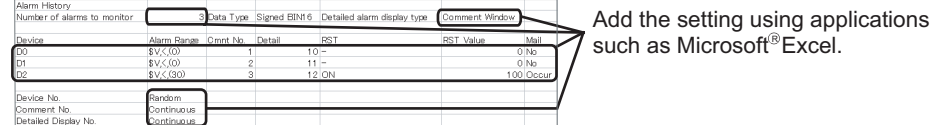

Importing to GT Designer2

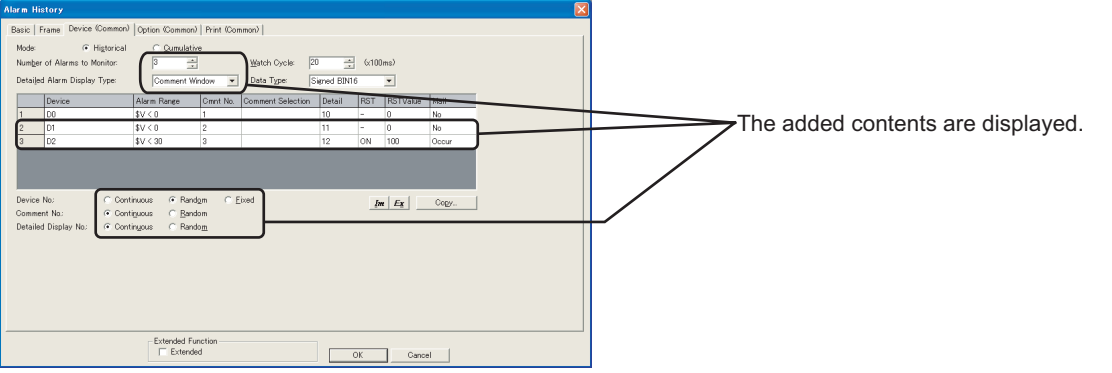

**8**

### *4* Option (Common) tab

Set the history retention (history clear, saved to memory card) for alarm history. The settings on this tab will be reflected in all alarm history display.

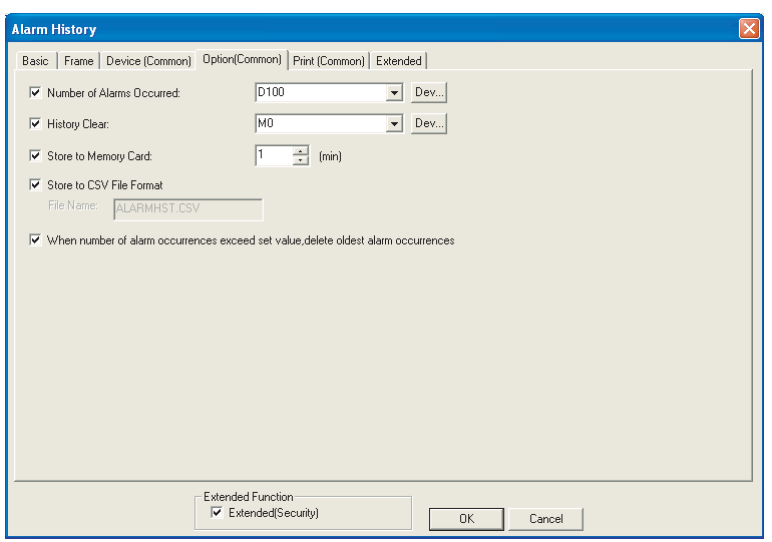

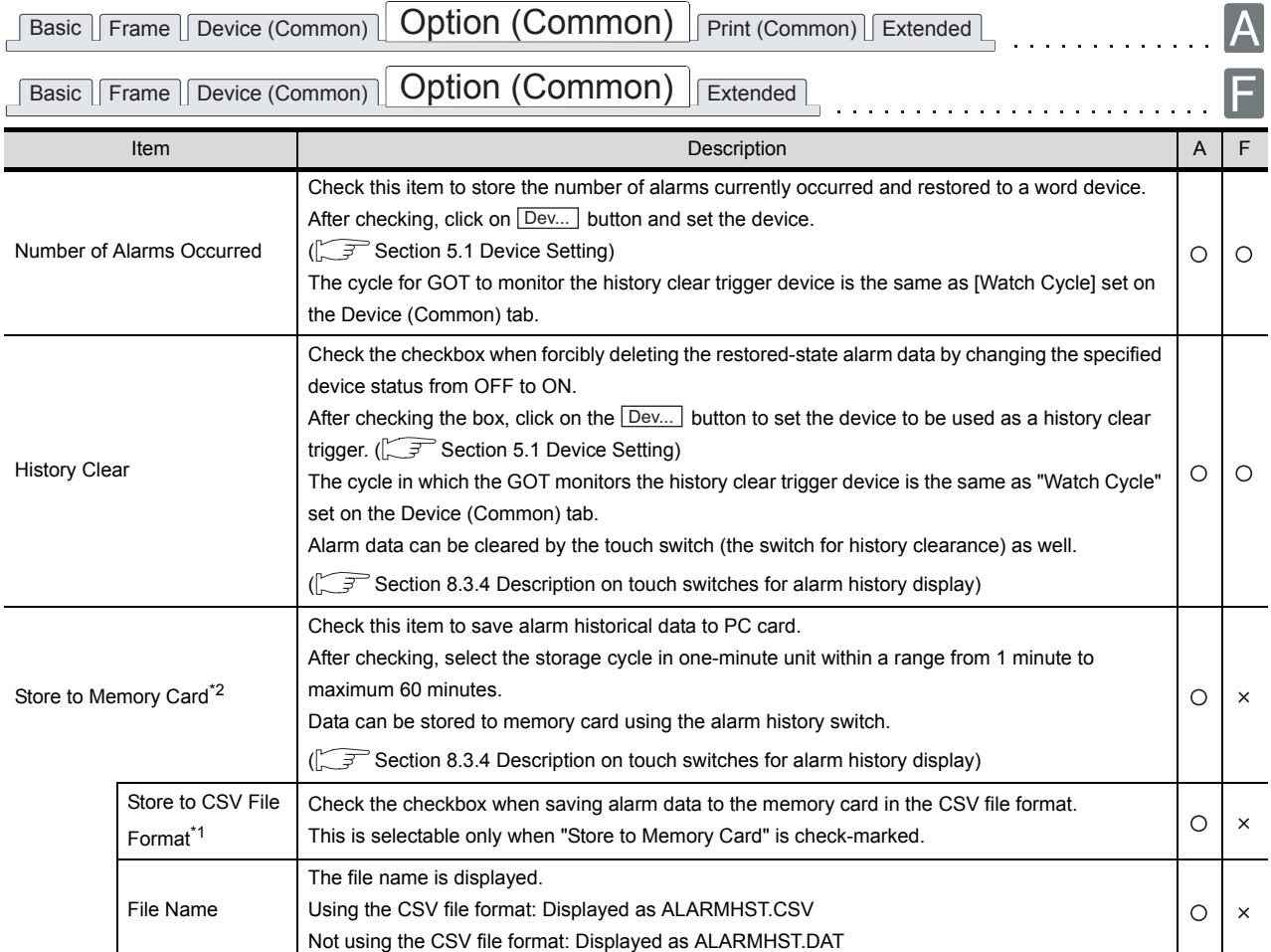

For details of \*1 to \*3, refer to the following.

(Continued to the next page)

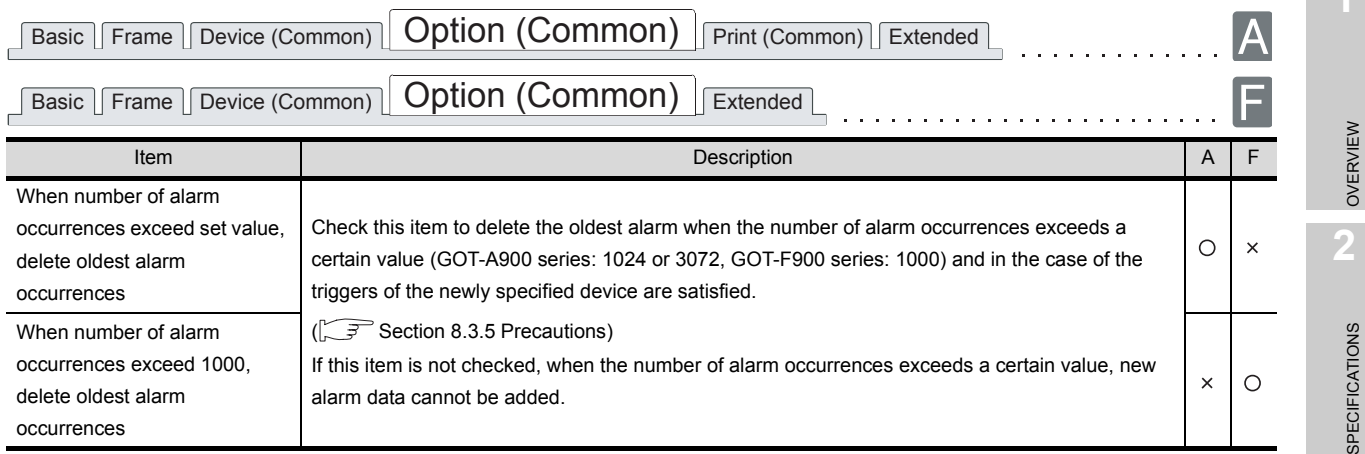

#### <span id="page-518-0"></span>\*1 Saving data in the CSV format

(1) Data stored

Alarm data are converted into a CSV file data as follows. The CSV file can be read and displayed on a PC by spreadsheet software.

Example) In case of [Mode] : [Cumulative]

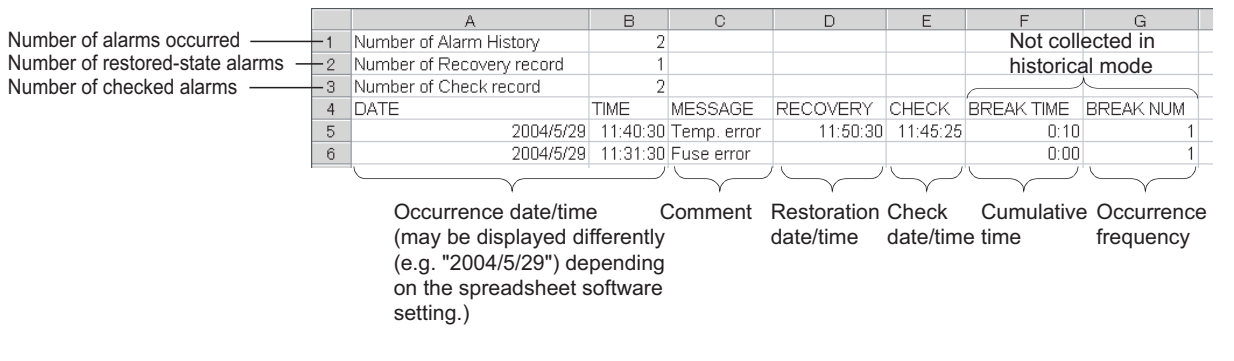

#### (2) Updating stored data

Data collected on the alarm history display are overwritten to the CSV file at the user-specified cycles (1 to 60s).

Because the alarm data deleted on the alarm history display are deleted in the CSV file as well, do not delete the alarm to be kept in the CSV file.

**Remark** | When all of alarm history data are deleted

If the alarm history is stored to a CSV file after all data have been deleted with the touch switch  $\lfloor$  Delete All  $\rfloor$  (FFB7H) or "History Clear," the CSV file is left blank.

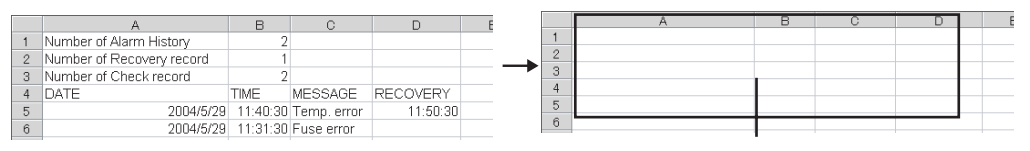

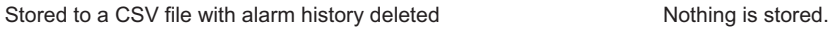

ALARM

**3**

COMMON SETTING

COMMON SETTING

**4**

PREPARATORY OPERATION FOR OBJECT SETTING

PREPARATORY<br>OPERATION FOR<br>OBJECT SETTING

**5**

COMMON SETTINGS FOR OBJECTS

COMMON SETTINGS<br>FOR OBJECTS

**6**

LAMP, SWITCH

LAMP, SWITCH

8 - 56

#### <span id="page-519-0"></span>\*2 Storing erroneous alarm information data

If the memory card is faulty or the files are different from those in the memory card, the GOT internal device (error detection common information: GS252.b0) turns ON to disable the alarm information to be stored (Device data collection is continued). If the storage operation is done in this situation, the system alarm will occur. If GS252.b0 turns ON, replace the memory card or check the data within the card.

Turning ON the GOT internal device (error detection common control: GS452.b0) will turn GS252.b0 OFF. This allows the file storage to be resumed. For details of GOT internal devices, refer to the following.

[Section 2.6.1 GOT internal devices](#page-76-0)

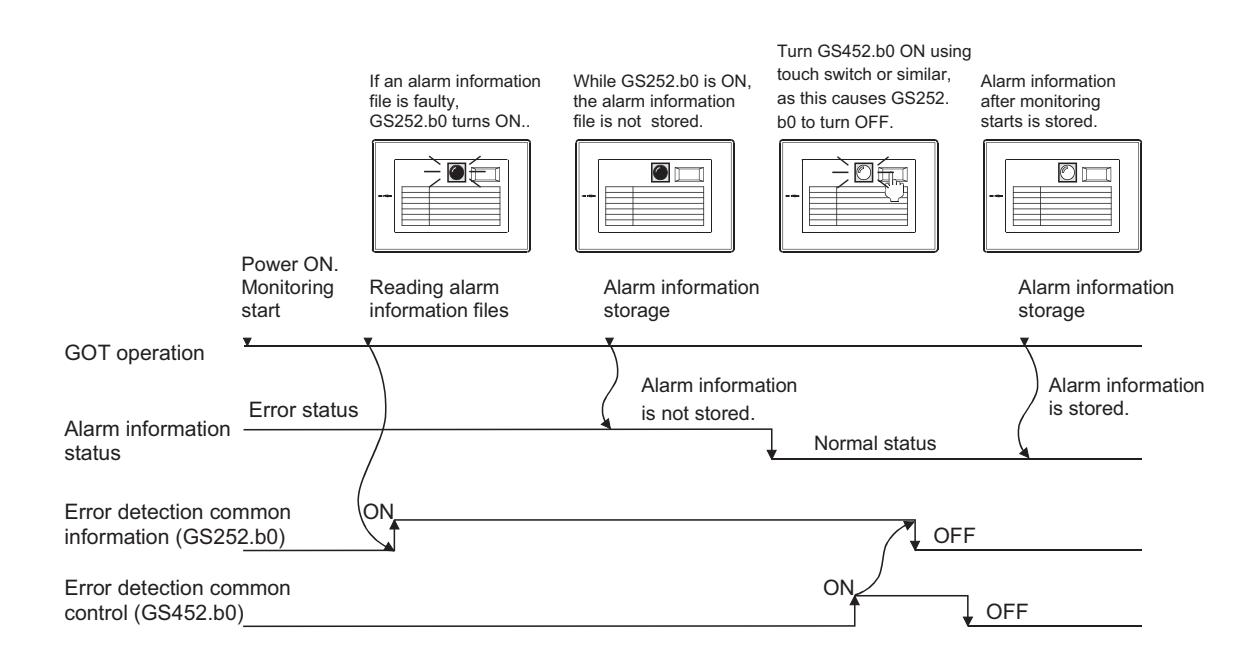

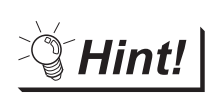

Application of error detection common information

An overlap window (for file error detection) can be displayed by detecting GS252.b0 with script function.

### *5* Print (Common) tab (GOT-A900 series only)

Set the print item and print format for printing of the alarm history.

Alarm historical data are printed based on these settings, separately from the settings on the basic tab.

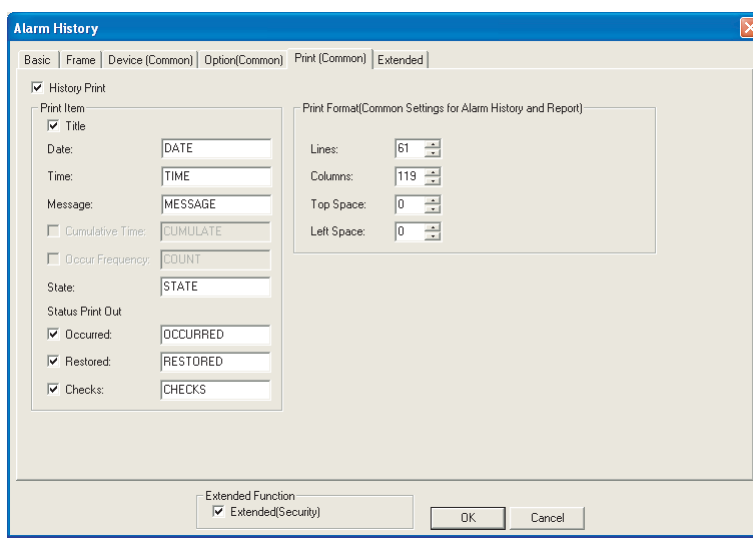

Fasic Frame | Device (Common) | Option (Common) | Print (Common) | Extended |

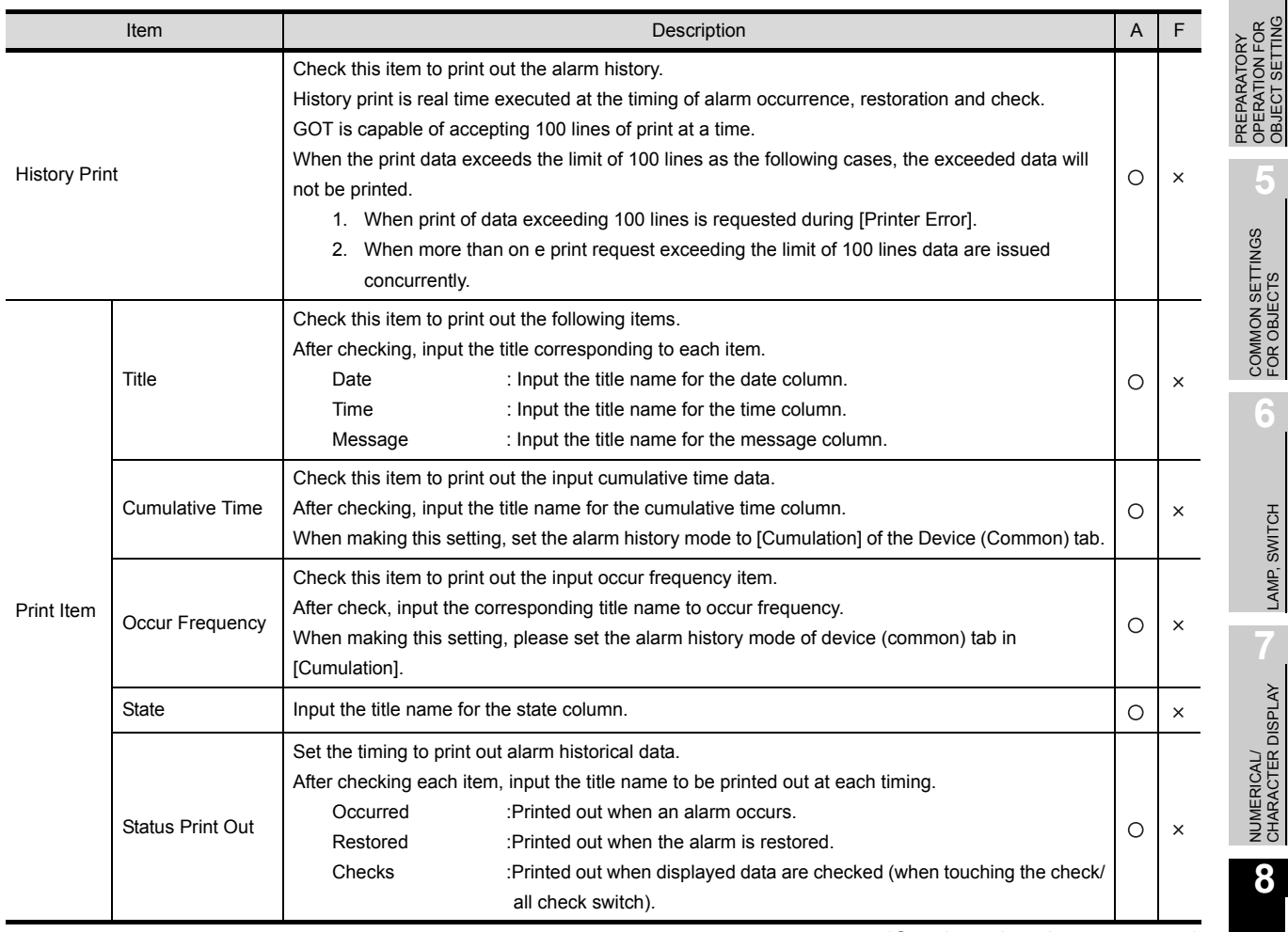

(Continued to the next page)

ALARM

OVERVIEW

OVERVIEW

**2**

SPECIFICATIONS

**SPECIFICATIONS** 

**3**

COMMON SETTING

COMMON SETTING

**4**

OBJECT SETTING

LAMP, SWITCH

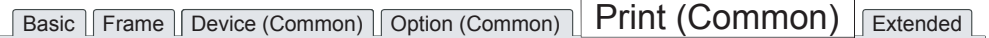

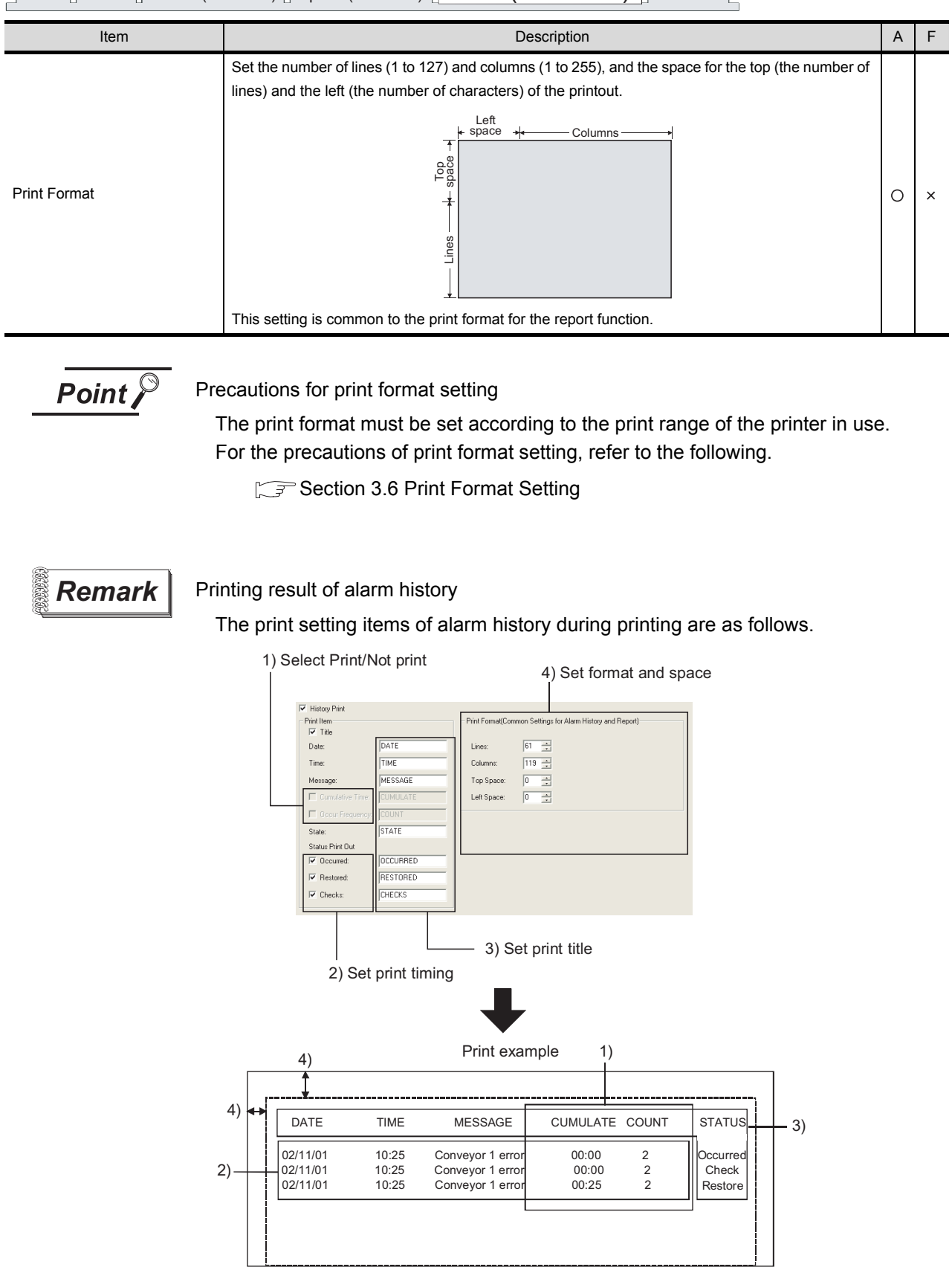

### *6* Extended tab

Setting of this tab is displayed by checking the corresponding extended function at the bottom of the dialog box.

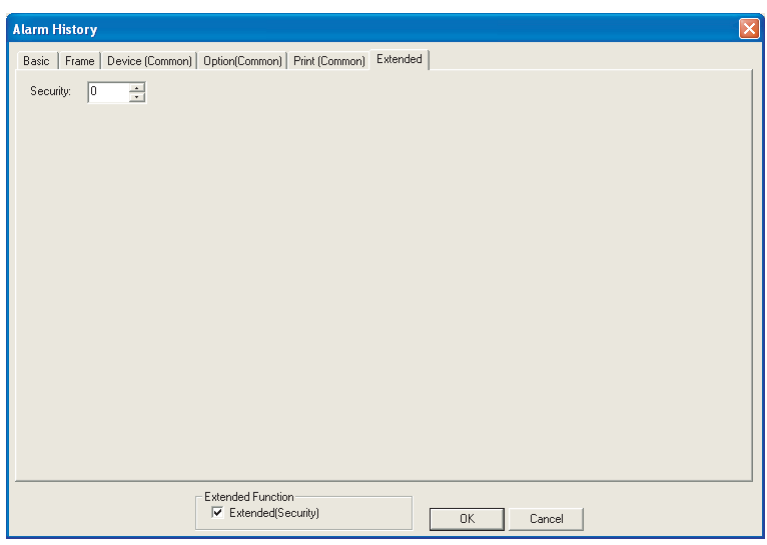

#### In case of GOT-A900 series

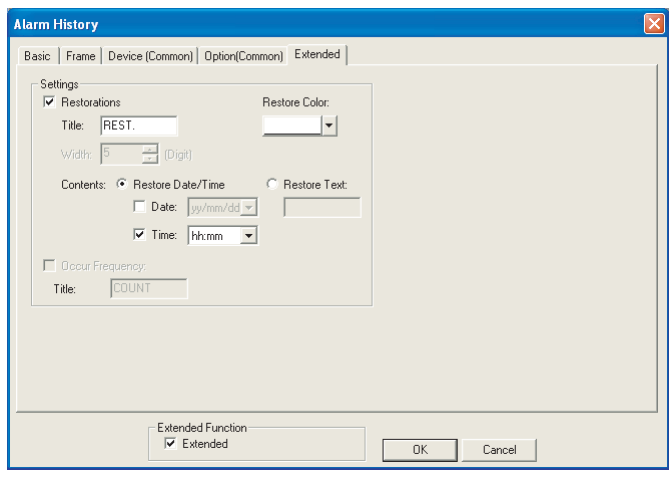

In case of GOT-F900 series

**8**

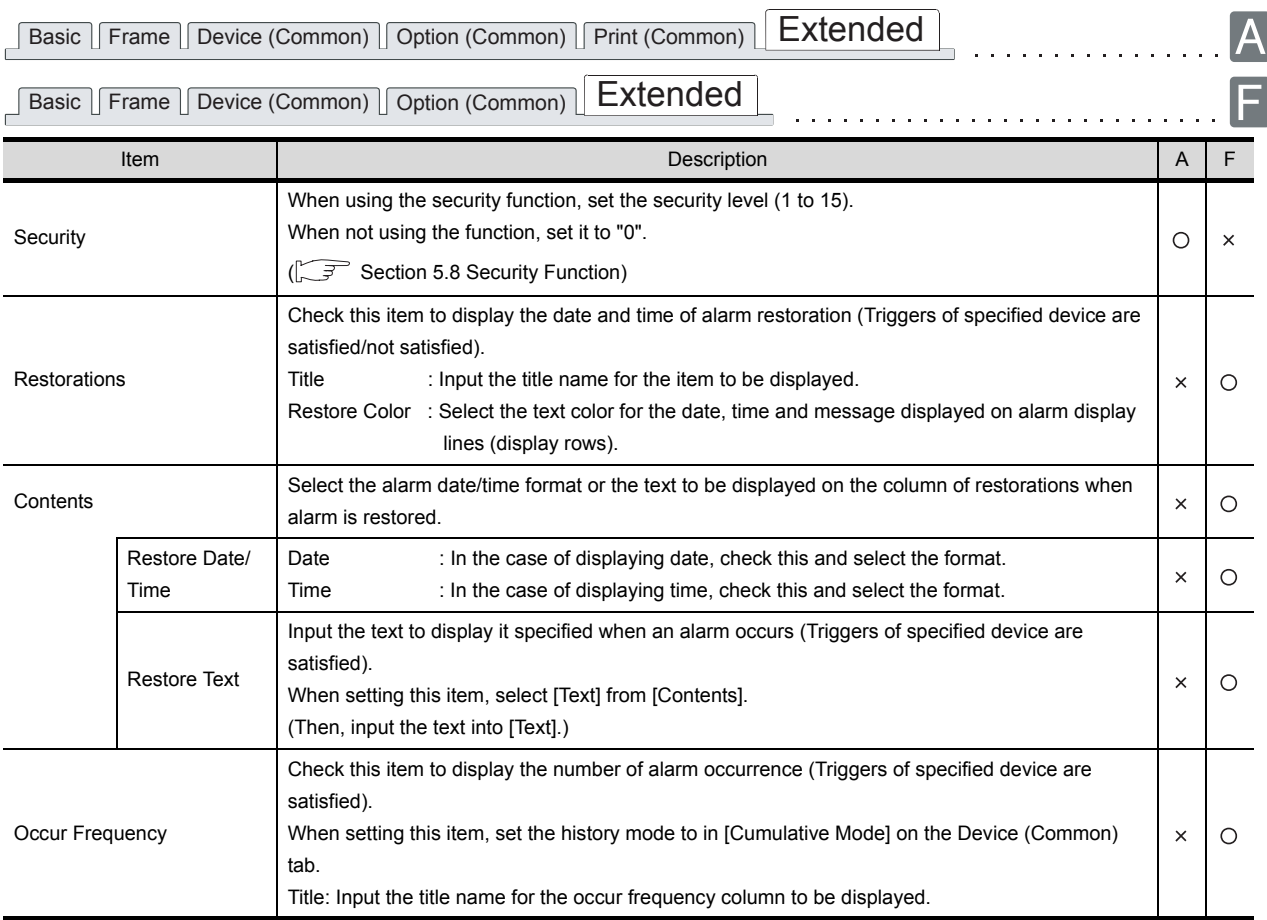

### <span id="page-524-0"></span>8.3.4 Description on touch switches for alarm history display

Set touch switches used for the cursor display/movement, detailed display of alarm data on the alarm history display.

Touch switch for alarm history display can be read form the library for GT Designer2.

Also, text on the touch switch and its shape can be changed by the user.

By setting a key code to touch switch, a user can create a touch switch for alarm history display.

Example: Touch switch for alarm history display registered in library

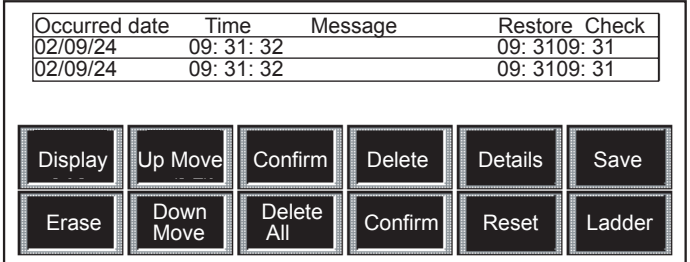

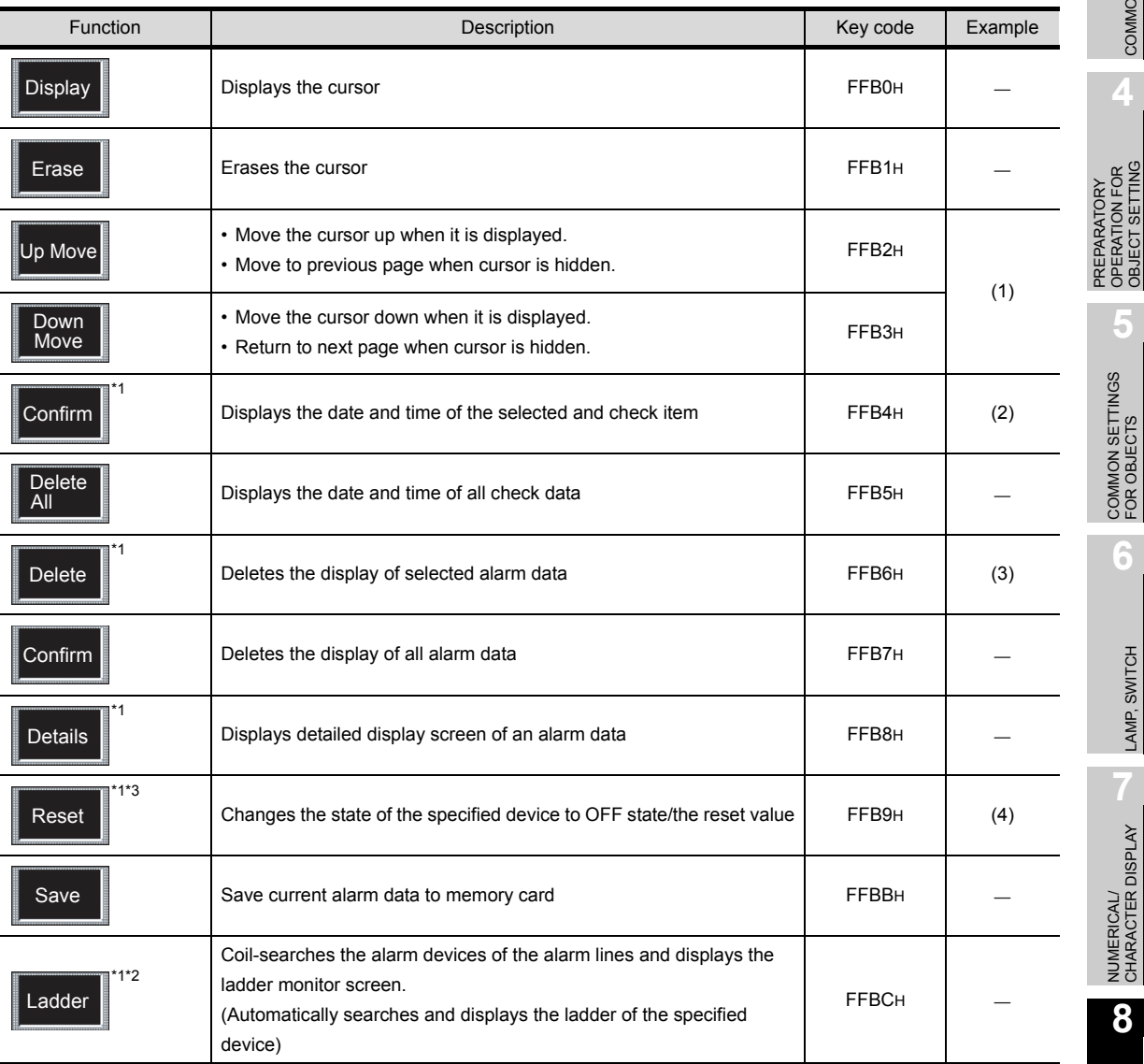

\*1 Use together with  $\boxed{\text{Display}}$ ,  $\boxed{\text{Erase}}$  and  $\boxed{\text{Up Move}}$ ,  $\boxed{\text{Down Move}}$  touch swithes.

\*2 It is not available for GOT-F900 series.

\*3 When using RST touch switch, set "RST" and "RST value" fields in the "Device (Common)" tab.

OVERVIEW

OVERVIEW

**2**

SPECIFICATIONS

SPECIFICATIONS

**3**

COMMON SETTING

COMMON SETTING

**4**

OPERATION FOR OBJECT SETTING

**5**

COMMON SETTINGS FOR OBJECTS

COMMON SETTINGS<br>FOR OBJECTS

**6**

LAMP, SWITCH

LAMP, SWITCH

NUMERICAL/ CHARACTER DISPLAY

NUMERICAL/<br>CHARACTER DISPLAY

**8**

ALARM

*8.3 Alarm History Display 8.3.4 Description on touch switches for alarm history display*

#### (1) Up move/Down move

Action is different depending if the cursor is displayed or not.

Example1: When alarm display cursor is displayed Move cursor position

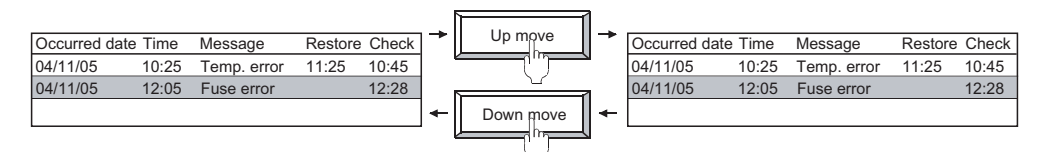

Example2: When alarm history cursor is not displayed Page up/down alarm items.

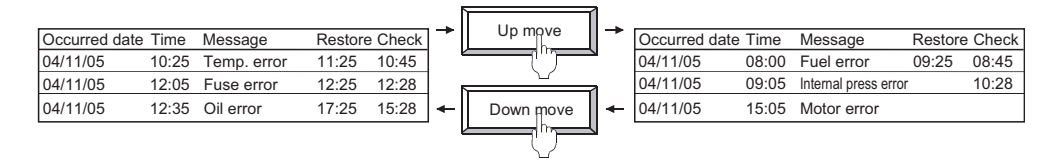

(2) Check date display of selected alarm (GOT-A900 series only) Displays the check date of the selected (cursor display) alarm data.

Example:

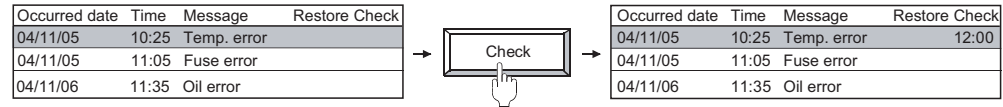

#### (3) Deletion of selected alarm items display

Deletes the selected (cursor display) alarm data.

The alarm data that has not been not restored cannot be deleted.

Example:

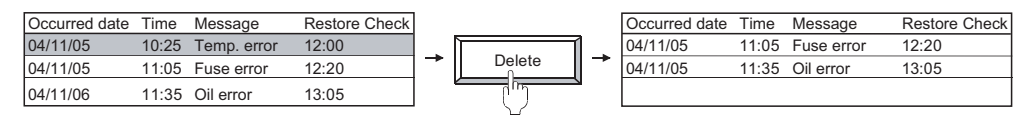

#### (4) Reset of specified device

Change the state of the selected alarm data device to OFF status/the reset value to display the restore date and time (the first timing date and time in the watch cycle after the switch input).

Example:

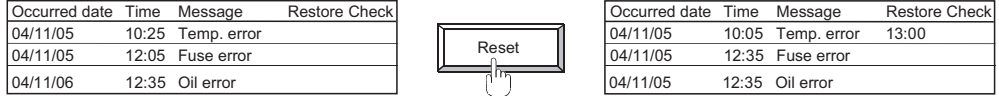

### <span id="page-526-0"></span>8.3.5 Precautions

This section describes precautions to be taken when using alarm history display.

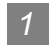

#### *1* Precautions for drawing

- (1) Maximum number of alarm history displayable for one screen GOT-A900 series/GOT-F900 series: 1
- (2) Applicable screen The alarm history is settable for the base screen only.

#### (3) Monitor device setting

Only one monitor device and its device name can be set for each project. On each of plural screens, the alarm history function can be set for each object, but monitor devices have to be the same.

(4) Devices to be set

Only one set device and its device name can be set for each project. On each of plural screens, the alarm history function can be set for each object, but set devices have to be the same.

(5) Number of alarm historical data that can be displayed The number of alarm historical data available for GOT display varies according to the number of devices to be monitored.

If [When number of alarm occurrences exceed set value, delete oldest alarm occurrences] has been checked on the Option (Common) tab, historical data will be erased from the oldest when the following limit is exceeded.

- When the number of monitor devices is 1024 or less: Alarm historical data can be displayed up to 1024.
- When the number of monitor devices is 1025 or more: Alarm history data as many as the monitor device points can be displayed.
- (6) The comment window while the key window is on the screen Erase the key window to display the comment window.

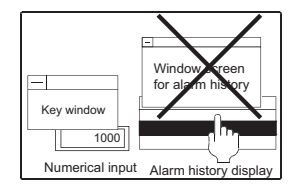

LAMP, SWITCH

LAMP, SWITCH

OVERVIEW

*OVERVIEW* 

**2**

SPECIFICATIONS

SPECIFICATIONS

**3**

COMMON SETTING

COMMON SETTING

**4**

**IFOR** 

PREPARATORY OPERATION FOR OBJECT SETTING

PREPARATORY<br>OPERATION FOR<br>OBJECT SETTIN

**5**

COMMON SETTINGS FOR OBJECTS

COMMON SETTINGS<br>FOR OBJECTS

**6**

- (7) When using other objects at the same time
	- (a) The following objects cannot be set on the screen where the alarm history function has been set.
		- Data list function object
		- Alarm list (user alarm) display function object with the up/down scroll function setting
	- (b) Precautions for the case when the alarm history and alarm list are displayed simultaneously If the touch switches for alarm list (user alarm) are set for any other screen, they can function for the alarm history.

Example: When the touch switches for alarm list are set for the other screen (overlap window2)

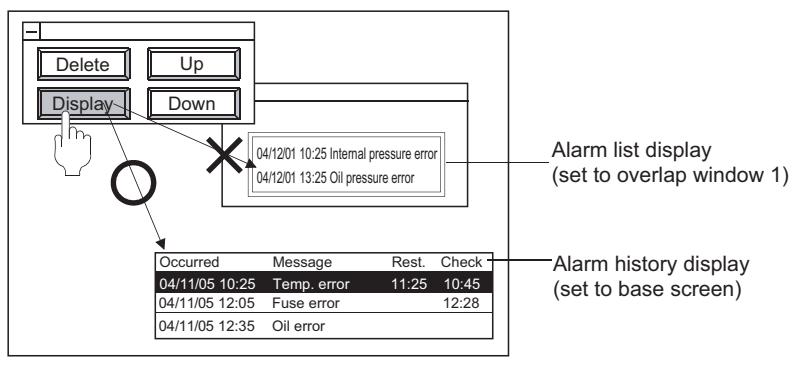

As the base screen has higher precedence, the touch switches function for alarm history.

(8) Display of occurred time, check time and restore time

The time may not be displayed depending on the type of PLC CPU and/or the connection method.

िज़ल [Section 2.4 Clock Function](#page-70-0)

(9) The character display of the line on which the cursor is currently displayed The characters of the line on which the cursor is currently displayed are not displayed when the screen pattern color or [Plate] of the Frame tab is set to White.

(Characters will be hidden since the color of the text and cursor are the same with the screen color.)

To display the characters of the line on which the cursor is currently displayed, set the screen pattern color or [Plate] of the Frame tab to other than White.

(10) Timing when alarm history file contents are newly created (overwritten)

When the setting screen of the Alarm history is opened, and after that closed with the OK button, if the project data is downloaded to the GOT, the alarm histories have been saved in the GOT cannot be viewed. (Whether setting is changed or not on the setting screen, the above operation disables viewing of the past alarm histories.)

Moreover, when the alarm history is saved to the memory card of the above GOT, the history data are cleared. (The file contents are saved in a new file (overwritten).) At this time, the CSV file is also overwritten and saved.

To view alarm histories also after changing the alarm history setting, make a setting to save alarm histories in a CSV file beforehand, and back up the CSV file before performing the above operation. By backing up the CSV file, even if an alarm on the GOT is cleared or overwritten, the alarm history can be viewed on such as a personal computer.

(For data mismatch prevention, the alarm history data file (extension: DAT) cannot be displayed on the GOT where the new project data has been downloaded.

(11) Timing when alarm history file content is newly created (overwritten)

When the setting screen of alarm history is opened and closed with the  $\Box K$  button, if the project data is down loaded to the GOT, the alarm histories that have been saved in the GOT in the past cannot be viewed. (Either when any setting change is made or when no setting change is made, the above operation disables viewing of the past alarm histories.) Moreover, when the memory card save of alarm history is executed in the above GOT, history data are cleared. (The file content is saved in a new file (overwritten).)

At this time, the CSV file is also overwritten and saved.

To view alarm histories even after changing the alarm history settings, make a setting to save alarm histories in a CSV file in advance, and back up the CSV file before performing the above operation. By backing up the CSV file, even if an alarm is cleared or overwritten on the GOT, the alarm history can be viewed on a personal computer etc.

(For data mismatch prevention, the alarm history data file (extension: DAT) cannot be displayed on the GOT where the new project data is downloaded.)

### *2* Precautions for OS

(1) Extended function OS (specific for GOT-A900 series) Be sure to install the extended function OS (CSV) to GOT when using the CSV format file.

### *3* Precautions for hardware

(1) Required optional device

To use the alarm history function, the following devices are required.

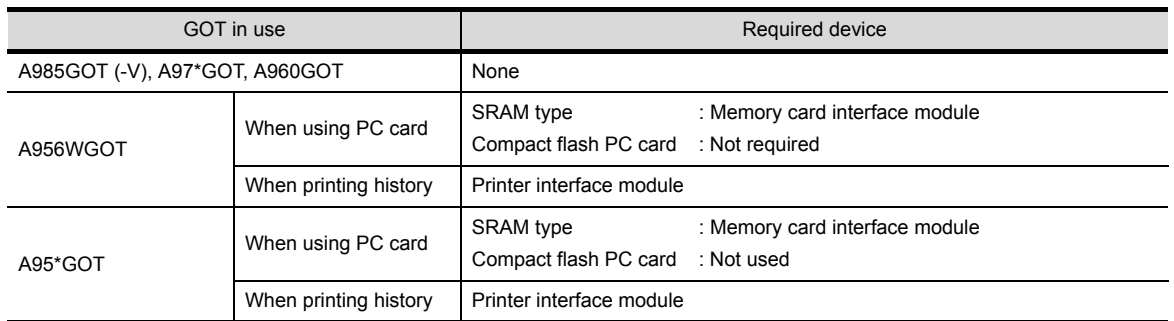

### *4* Number of files that can be stored in PC card (when using A985GOT/A97\*GOT/ A960GOT/A956WGOT/A95\*GOT)

Following table shows the upper limit for the number of object files (including other object files) that can be stored.

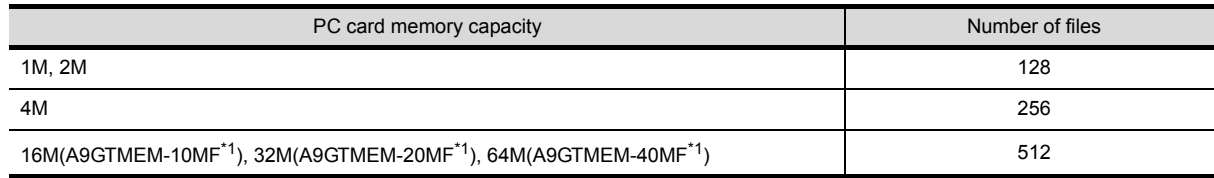

\*1 Memory capacity differs according to the hardware versions of flash PC card. It can be checked on the rated plate of flash card.

#### *5* File data capacity

For the file data capacity that can be stored in a memory card when the alarm history display function is working, refer to the following.

[Section 2.3 Specifications of Available Object Functions](#page-52-0)

OVERVIEW

OVERVIEW

COMMON SETTING

COMMON SETTING

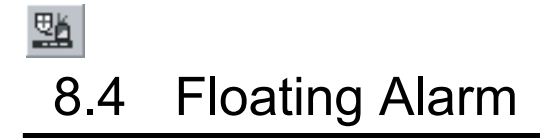

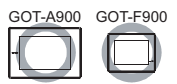

This section explains the floating alarm function.

When the corresponding bit device turns ON, this function causes the alarm text to scroll across the base screen from the right to the left. This cycle is repeated until the bit device turns OFF. The comment is displayed on the bottom of the base screen.

Comment appears at the bottom of the base screen.

### *1* When only one bit device turns ON

The comment corresponding to the device that has turned ON scrolls across the screen from the right to the left.

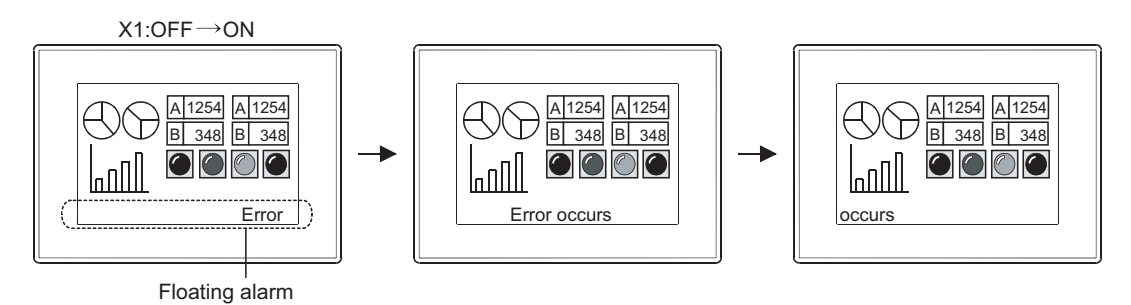

*2* When multiple bit devices turns ON

The comments corresponding to the device that have turned ON scroll across the screen from the right to the left in the error occurrence order.

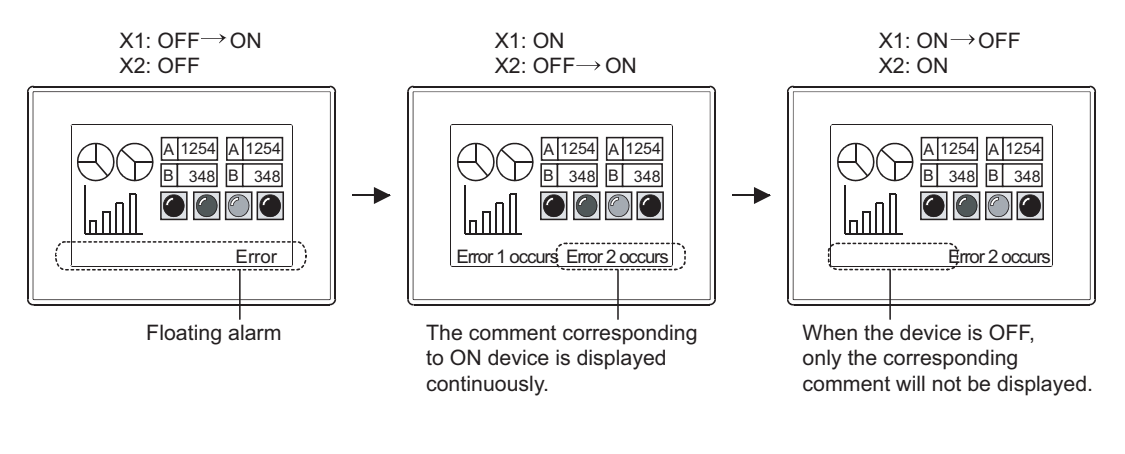

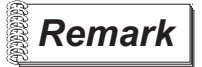

**Remark** Comments displayed by floating alarm function

To display comments by floating alarm function, register the comments in advance.

Section 4.1 Comment Registration

### 8.4.1 Settings

**1** Select [Common]  $\rightarrow$  [Floating Alarm] from the menu.

*2* As the setting dialog box is displayed, make the settings with reference to the following explanations.

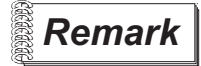

**Remark** When setting in the project workspace

Double click on  $\frac{\text{d}I_0}{\text{d}I}$  Floating Alarm in the project workspace to display the setting dialog box.

**6**

LAMP, SWITCH

LAMP, SWITCH

NUMERICAL/ CHARACTER DISPLAY

NUMERICAL/<br>CHARACTER DISPLAY

**8**

ALARM

OVERVIEW

OVERVIEW

**2**

## 8.4.2 Setting items of floating alarm

Set the device to be monitored and the comment corresponding to that device. The following are common settings on all base screens.

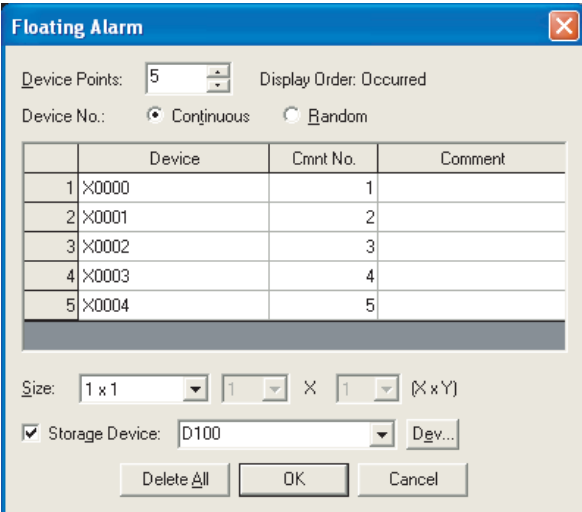

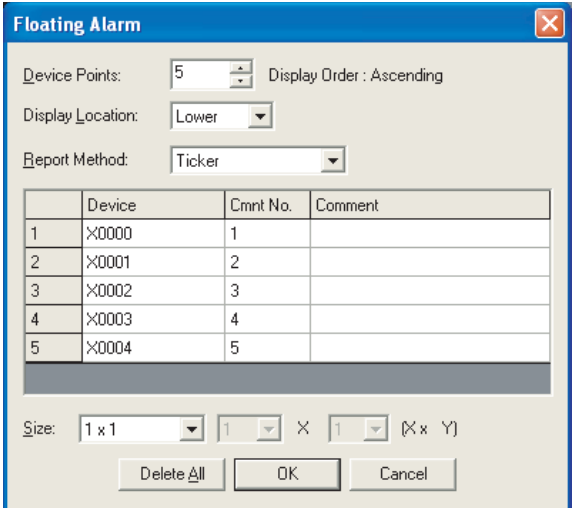

(In the case of GOT-A900 series) (In the case of GOT-F900 series)

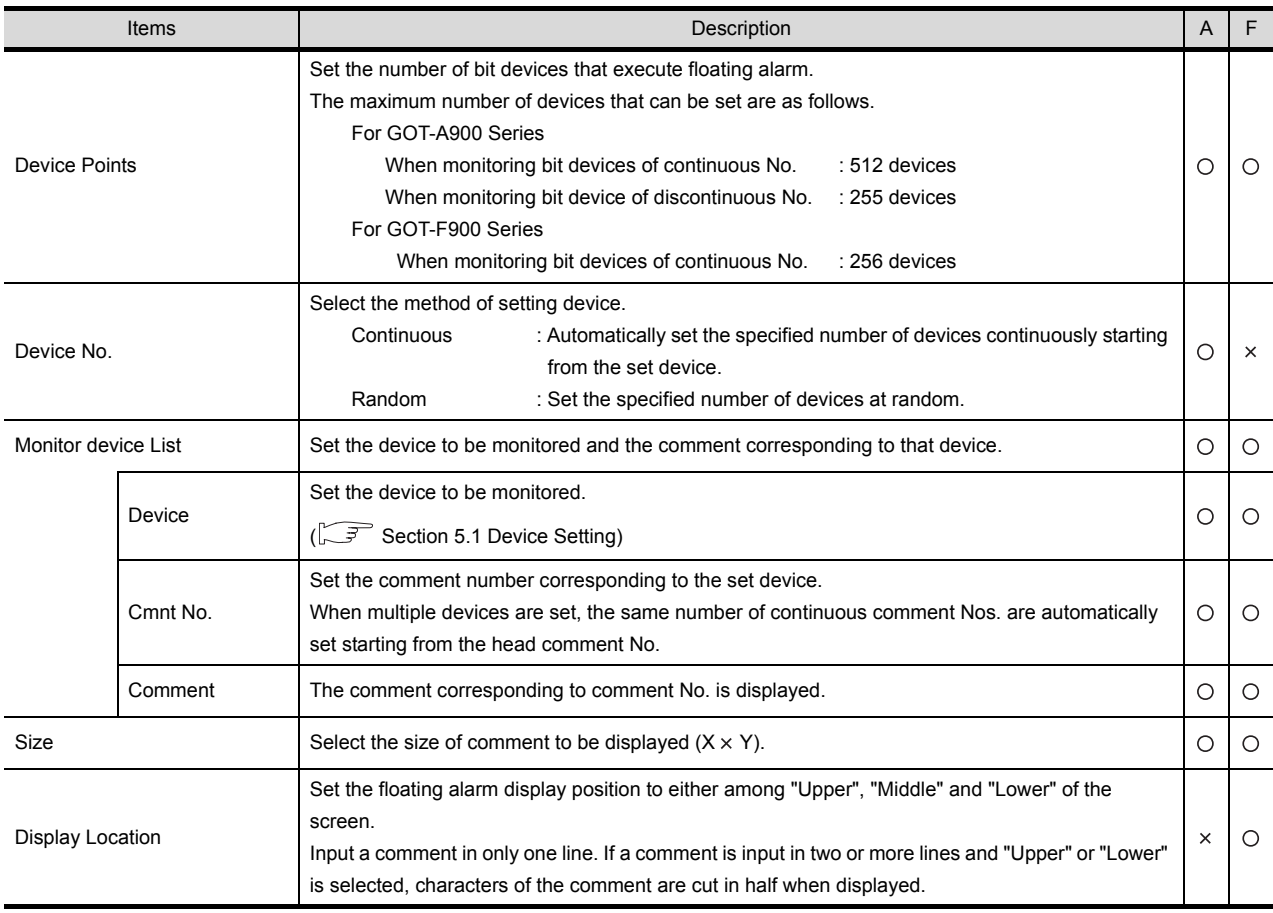

(Continued to next page)

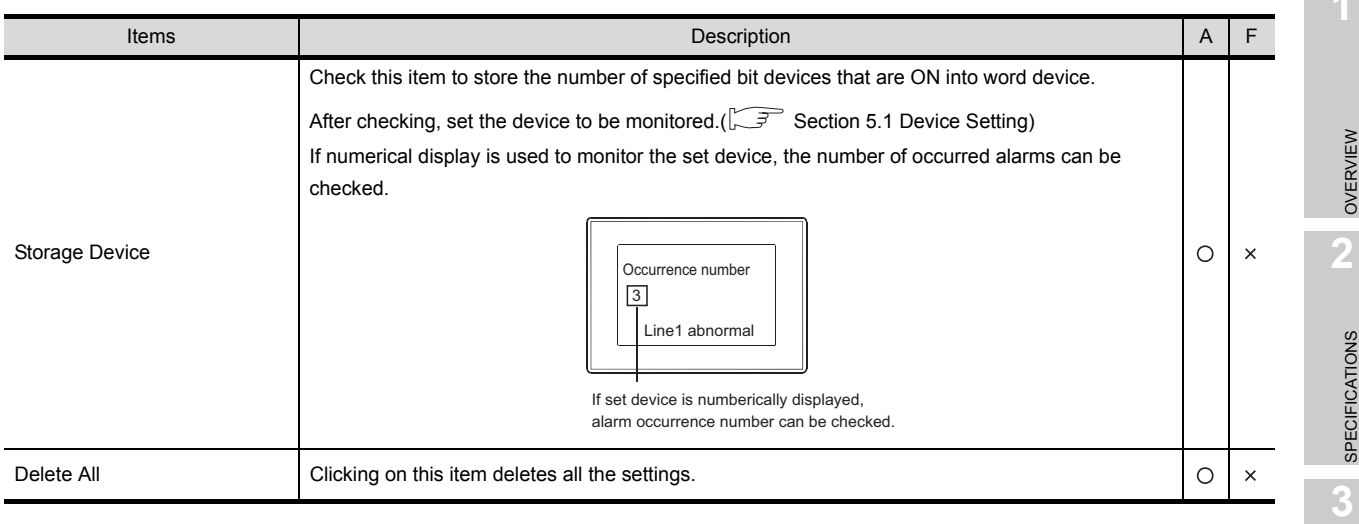

**8**

### 8.4.3 Precautions

This section explains the precautions for using floating alarm function.

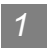

### *1* Precautions for drawing

(1) Number of floating alarm function objects that can be set Only one floating alarm function object can be set for each project. However, the same floating alarm function object can be simultaneously set for multiple base screens.

In this case, the comment of floating alarm can be set to be displayed/hidden for each base screen.

[Section 4.5 Auxiliary Settings](#page-205-0)

(2) Floating alarm

The position for comment of floating alarm is fixed at the bottom of the base screen. It cannot be changed.

(3) Precautions for setting

Even when floating alarm function object is set, the comment cannot be displayed on GT Designer2.

Make the settings in order that the comment of floating alarm will not overlap with other objects or window screens.

As the comment of floating alarm is designated to appear in front of other objects and window screens, if other objects or window screens are located on the bottom of the screen, the message will be hidden or input cannot be done when an alarm occurs.

Example: When the comment of floating alarm overlaps with touch switch/window screen

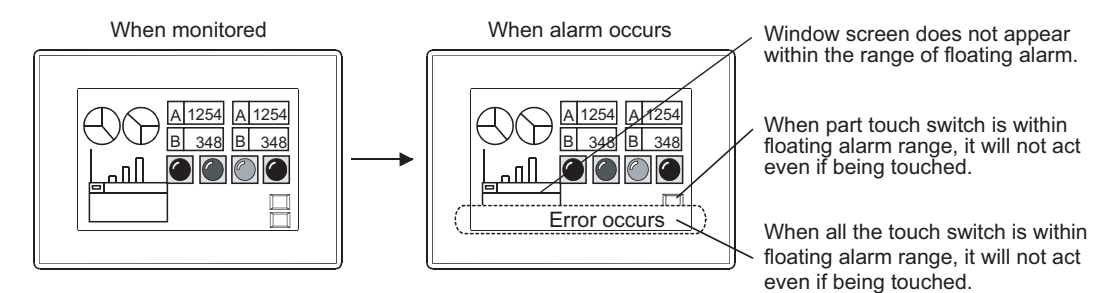

- (4) Display of comment
	- (a) Floating alarm function is disabled if the comment in which "Reverse", "Blink" or "Use high quality font" has been set.
	- (b) The comment for floating alarm function must be entered in one line.
		- In the case of GOT-A900 series If created in multiple lines, the comment will be displayed as one line and the remaining comment will be shown as text.
		- In the case of GOT-F900 series If a comment is input in two or more lines and "Display Location" is set to "Upper" or "Lower", characters of the comment are cut in half horizontally, and only upper or lower half portions are displayed.

# $\delta I_8$   $\delta I_1$   $\delta I_1$ 9.1 Parts Display

GOT-A900 GOT-F900

**9**

PARTS

**10**

GRAPH, METER

GRAPH, METER

**11**

TRIGGER ACTIONS

 $TRIGGER \rightarrow ACTIONS$ 

**12**

EXTERNAL INPUT/ OUTPUT

**13**

OTHERS

**14**

SCRIPT FUNCTION

SCRIPT FUNCTION

This function displays the registered parts and base screen/window screen according to the device status.

**Remark**  $\vert$  Parts displayed in parts display

There are two different parts that are displayed in parts display, and they must be registered in advance.

(1) Parts data registered on GT Designer2 (registered part)

 $\sqrt{3}$  [Section 4.2 Parts Registration](#page-184-0)

(2) Parts data registered on GT Designer2 (registered part) BMP file stored on PC card (BMP file part)

Section 4.3 Storing a BMP file part in the PC card

### *1* Applicable parts types

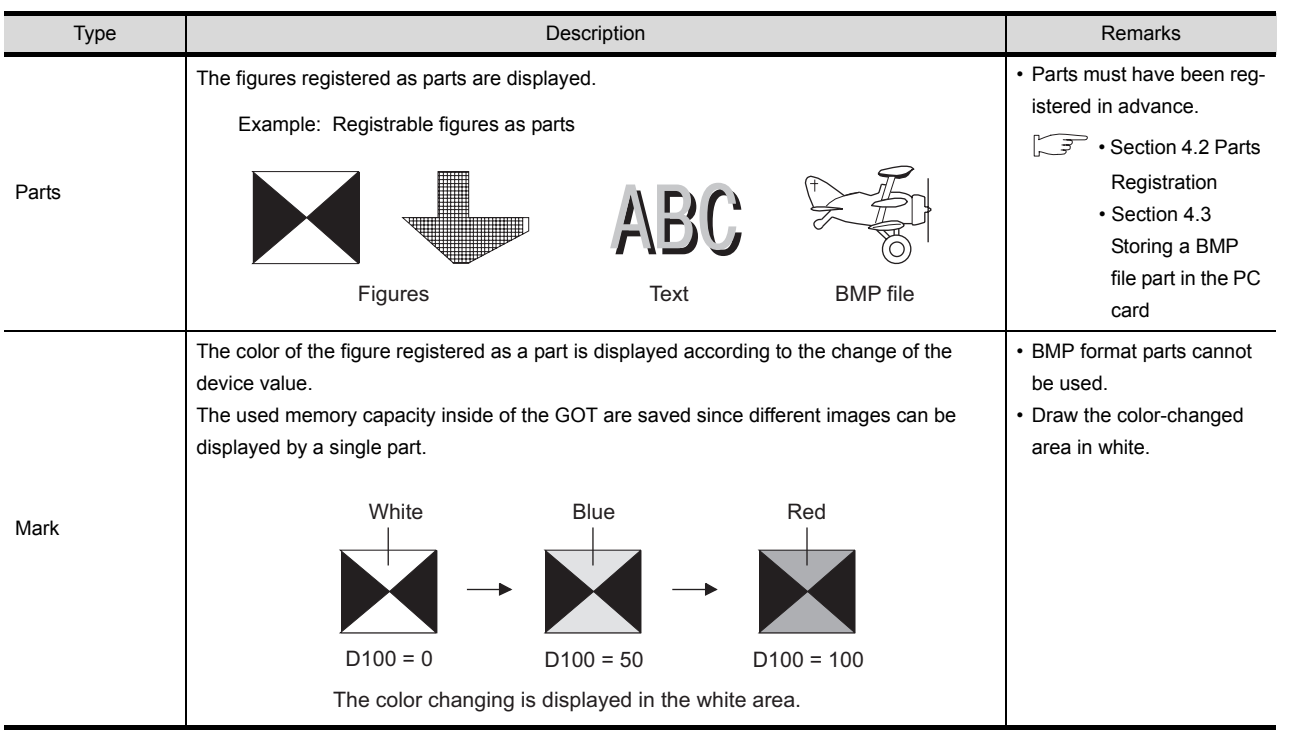

(Continued to next page)

INDEX

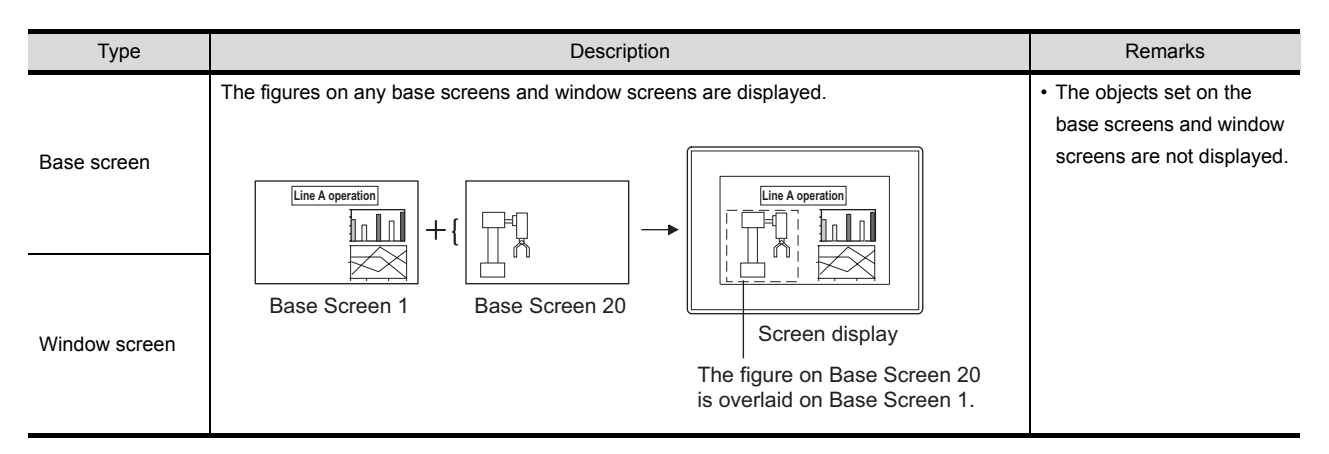

#### Application example

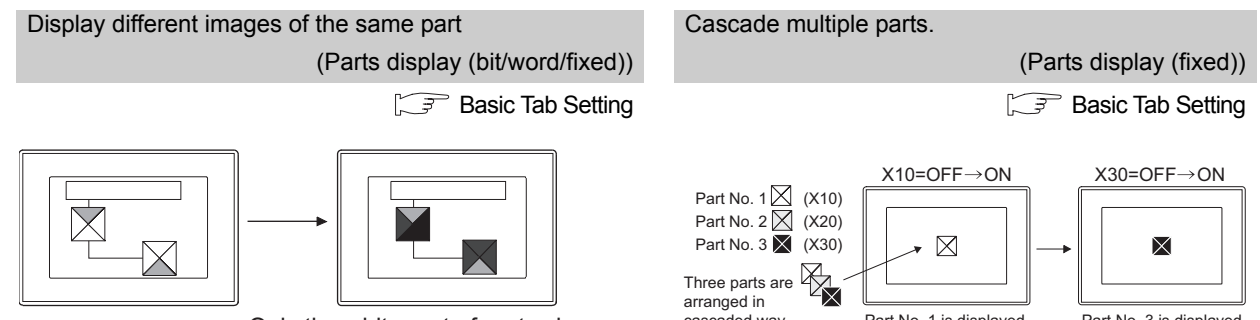

Only the white part of parts changes.

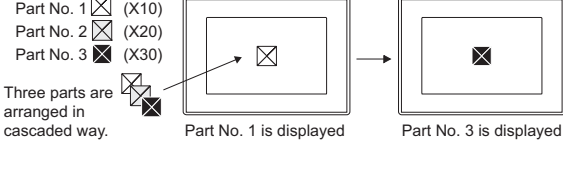

### 9.1.1 Parts displaying method

This section describes the parts displaying method of Parts Display.

### Parts switching method

(1) Bit parts display  $\frac{81}{10}$  ( $\sqrt{3}$  [Section 9.1.3 Setting items of bit parts display\)](#page-541-0) This function is used to display the parts/base screen/window screen corresponding to bit device ON/OFF.

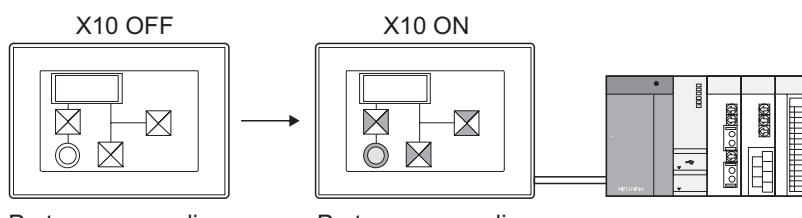

Parts corresponding to bit device OFF are displayed.

Parts corresponding to bit device ON are displayed.

(2) Word parts display  $\frac{1}{10}$  ( $\sqrt{3}$  [Section 9.1.4 Setting items of word parts display\)](#page-546-0) This function is used to display the parts/base screen/window screen corresponding to word device value.

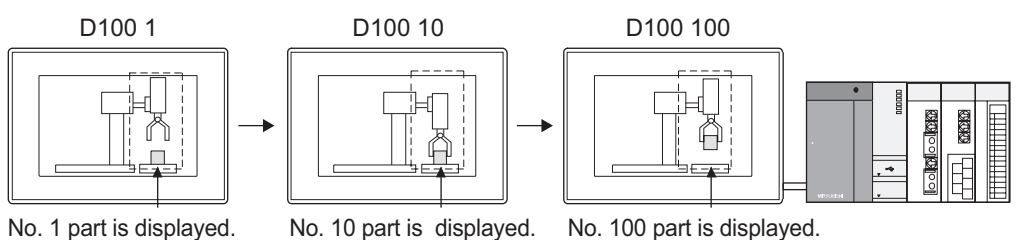

(3) Fixed parts display  $\prod_{f} (\sqrt{f})^2$  [Section 9.1.5 Setting items of fixed parts display](#page-556-0)) This function displays the parts/base screen/window screen at rising/falling edge of a bit device. Only one type of part can be displayed, but the part can be overlaid on the other parts display.

Part of parts display A Part of parts display B

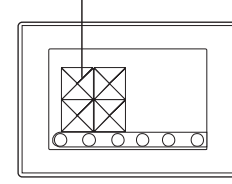

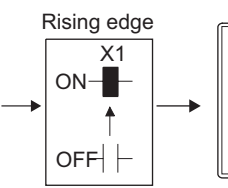

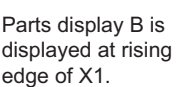

Parts display B is overlaid

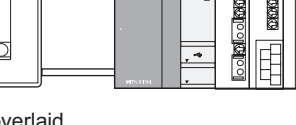

on parts display A.

**9**

PARTS

APPENDICES

**APPENDICES** 

i<br>Inde

*2* Displaying method of the BMP file stored in the PC card

The BMP file parts stored in the PC card can be displayed by specifying a number from 9001 to 9999 for the parts No.

To display a BMP file part in the PC card by specifying parts No. of 9001 to 9999, make the setting in the following procedure.

*1* Store a BMP file to be displayed as parts in the PC card.  $\Box$  [Section 4.3 Storing a BMP file part in the PC card](#page-197-0)

*2* Turn ON the GS450.b8.

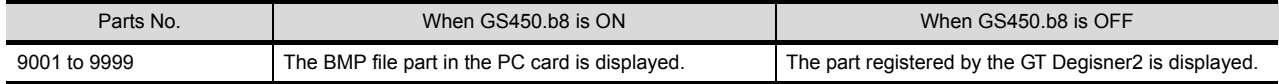

*3* The BMP file parts in the PC card will be displayed when the parts displaying condition (Parts No. : 9001 to 9999) is met on Parts Display/Parts Movement.

The display example in the case where the following BMP file parts are stored on the PC card is shown below.

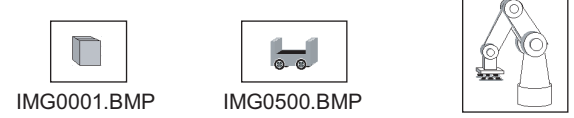

IMG0999.BMP

Example: BMP file parts are displayed in parts display (word) When any of the part numbers from 9001 to 9999 is entered in a word device, the

corresponding BMP file part is displayed.

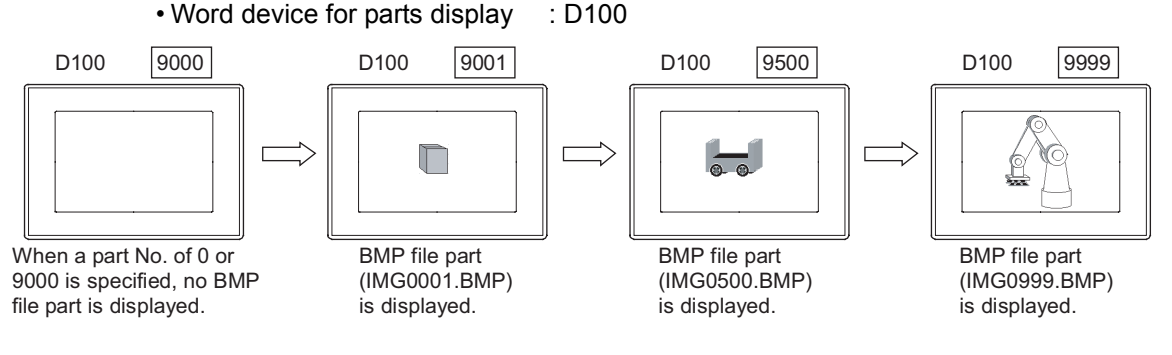

**Point** 

- (1) When specifying a parts No. out of 9001 to 9999 The parts registered by the GT Designer2 will be displayed even when the GS450.b8 is ON.
- (2) When switching the parts display to the display of the BMP file parts of the corresponding parts No. in the PC card To display the BMP file parts of the corresponding parts No. in the PC card while displaying parts of parts No. of 9001 to 9999 registered by the GT Designer2, operate as follows.

*1* Turn ON the GS450.b8.

*2* Specify the parts No. 0 or 9000 to hide the parts currently displayed.

*3* Specify the parts No. of the BMP file parts in the PC card to be displayed.

(3) The example of turning on the GS450.b8 automatically after the GOT powering on The following shows the example of turning on the GS450.b8 automatically after the GOT is powered on by using the status observation function.

It is convenient for displaying the BMP file parts in the PC card after powering on the GOT.

On the status monitor function, set the internal device (Ordinary ON device: GS0.b4) to store "1" to GS450.b8 when the Trigger is ON.

After the GOT is powered on, "1" is stored into GS450.b8 by the status monitor function.

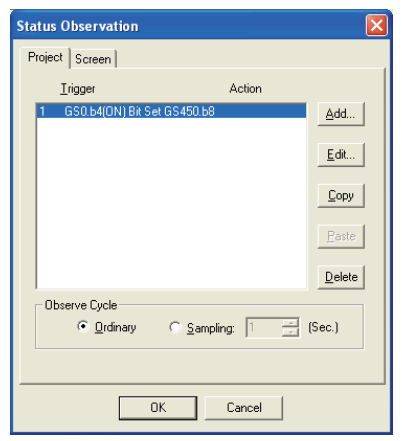

- Make setting on the status monitor.
- Set the first line of the status monitor function. ("1" is stored into GS450.b8 immediately after the GOT is switched ON.)<sup>\*1</sup>
- Set the condition monitor cycle to [Ordinary].
- \*1 At a GOT startup, to display or parts movement parts may not be changed to BMP image parts. (Switch the screen change parts.)

Design screens considering the characteristics of BMP image parts.

i<br>Inde

**9**

PARTS

**10**

GRAPH, METER

GRAPH, METER

**11**

TRIGGER ACTIONS

 $TRIGGER \rightarrow ACTIONS$ 

**12**

EXTERNAL INPUT/ OUTPUT

**13**

OTHERS

**14**

SCRIPT FUNCTION

SCRIPT FUNCTION

#### *3* Parts No.

The displayable parts or the motions differ depending on the parts No. The displayable parts for each parts No. are shown in the following table.

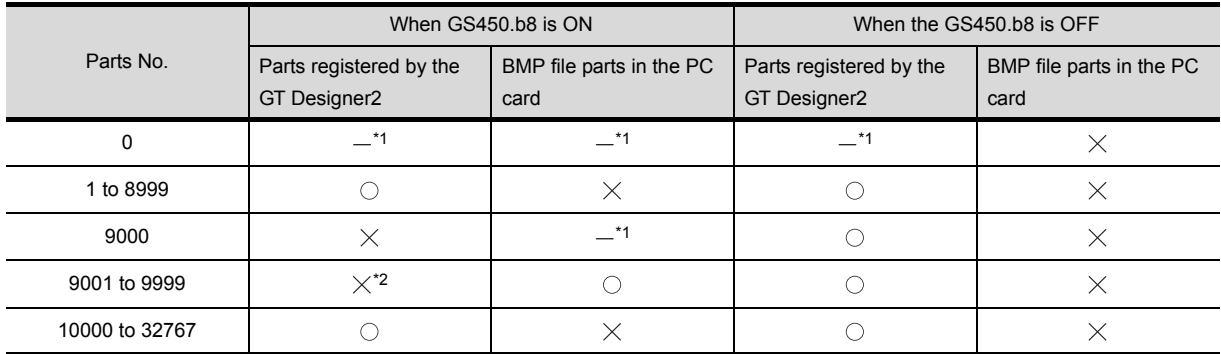

 $\bigcirc$ : Displayable  $\times$ : Not displayable  $-$ : Hidden

\*1 When [Indirect (Device Value)] in the [Attribute (Normal Case)] of the Word Parts Movement has been set, the parts will not be hidden. (The current display is retained.)

For the method of hiding parts with the Word Parts Movement, refer to the [Attribute (Normal Case)] of the Word Parts Movement.

- ( $\sqrt{3}$  [Section 9.2.5](#page-579-0) 1 [Setting items of word parts movement\)](#page-579-0)
- \*2 The parts cannot be displayed even if they have been registered by the GT Designer2. Example: When a part registered by the GT Designer2 has been registered for the parts No. 9123

GS450.b8 is ON GS450.b8 is OFF

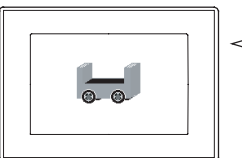

The BMP file part in the PC card is displayed.

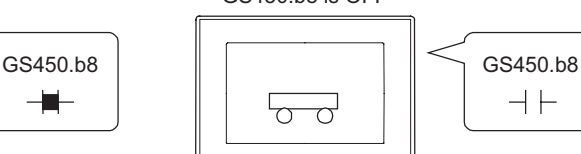

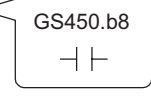

The parts registered by the GT Designer2 (Parts No. 9123) is displayed.
# 9.1.2 Arrangement and settings

*1* Carry out either of the following operations • Click on  $\frac{8}{16}$  [Bit Parts Display]/  $\frac{8}{16}$  [Word Parts Display]/  $\frac{8}{16}$  [Fixed Parts Display] • Select [Object]  $\rightarrow$  [Parts Display]  $\rightarrow$  [Bit Parts]/[Word Parts]/[Fixed Parts] from the menu. *2* Click on the position where the part to be loca ted to complete the arrangement. (After arrangement, release the arrangement mode by right-clicking the mouse or using  $\overline{\text{esc}}$  key.) *3* Double click on the arranged part to display the setting dialog box. Make the settings with reference to the following explanation. Easier setting method Hint! Using the property sheet enables direct on-screen object setting. GT Designer2 Version Operating Manual

**Remark Part image displayed when the part is arranged.** 

- (1) When parts are displayed
	- In the case of bit parts display
	- Parts of which status is set in ON/OFF attribute of basic tab are displayed. • In the case of word parts display
		- Parts of which part No. is set in [Preview No.] of basic tab are displayed.
- (2) When base screen and window screen are displayed as parts "X" mark indicating position is displayed.

PARTS

**10**

GRAPH, METER

GRAPH, METER

**11**

TRIGGER ACTIONS

**12**

EXTERNAL INPUT/ OUTPUT

**13**

OTHERS

**14**

SCRIPT FUNCTION

SCRIPT FUNCTION

APPENDICES

APPENDICES

INDEX

*9.1 Parts Display*

*9.1.2 Arrangement and settings*

# <span id="page-541-1"></span>9.1.3 Setting items of bit parts display

## *1* Basic tab

In basic tab, the [Parts Type] and [Parts No.] during ON/OFF are set. The setting of this screen is for GOT-F900 series only.

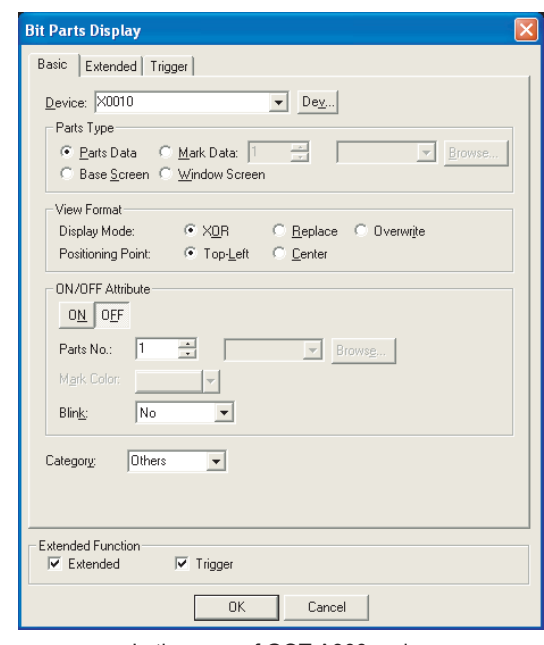

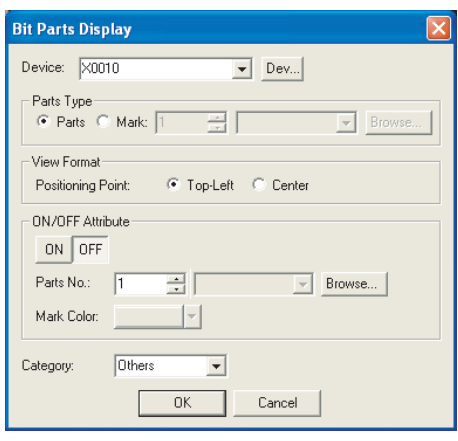

Basic **Extended** Trigger

In the case of GOT-A900 series In the case of GOT-F900 series

<span id="page-541-0"></span>

|            | Items         | Description                                                                                                    | A | F        |
|------------|---------------|----------------------------------------------------------------------------------------------------|---|----------|
| Device     |               | Set the device to be monitored.<br>$\sqrt{\overline{z}}$ Section 5.1 Device Setting)                                                                                                    | С | ∩        |
| Parts Type |               | Select the type of part to be displayed.                                                                                                    | С | €        |
|            | Parts Data    | The registered part is displayed.                                                                                                    | Ω | €        |
|            | Mark Data     | Changes the white part of the registered part into the different color according to the device<br>change.<br>After selecting this item, set the [Parts No.].<br>The type of registered part can be checked by clicking on $B_{\text{rowse}}$ button.<br>Refer to the following for the parts displayed by Mark.<br>Section 4.2 Parts Registration) | O | ∩        |
|            | Base Screen   | Displays the registered base screen as part.                                                                                                    | ∩ | $\times$ |
|            | Window Screen | Displays the registered window screen as part.                                                                                                    | Ο | $\times$ |

(Continued to next page)

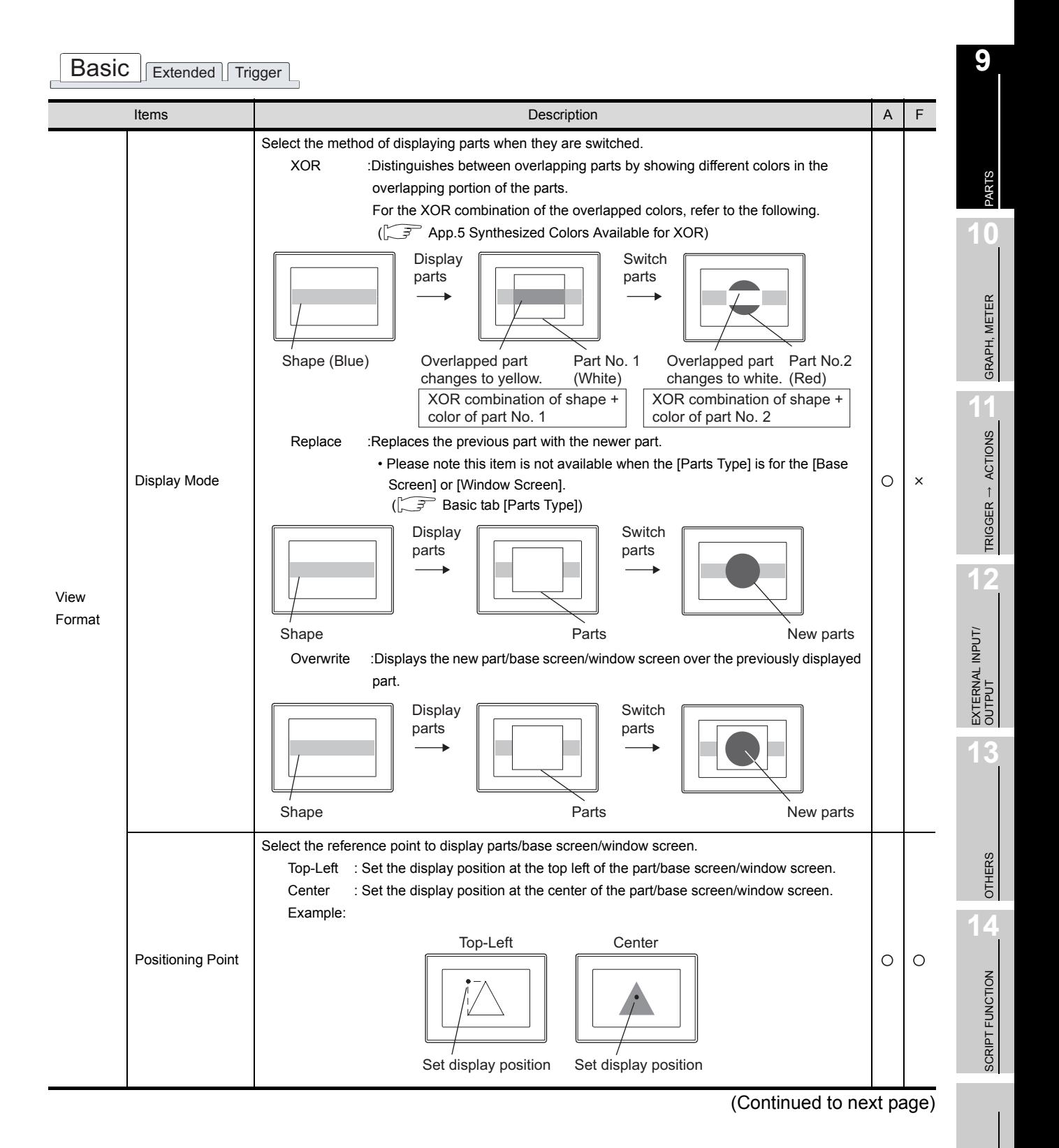

**VIDEX** 

# Basic Extended Trigger

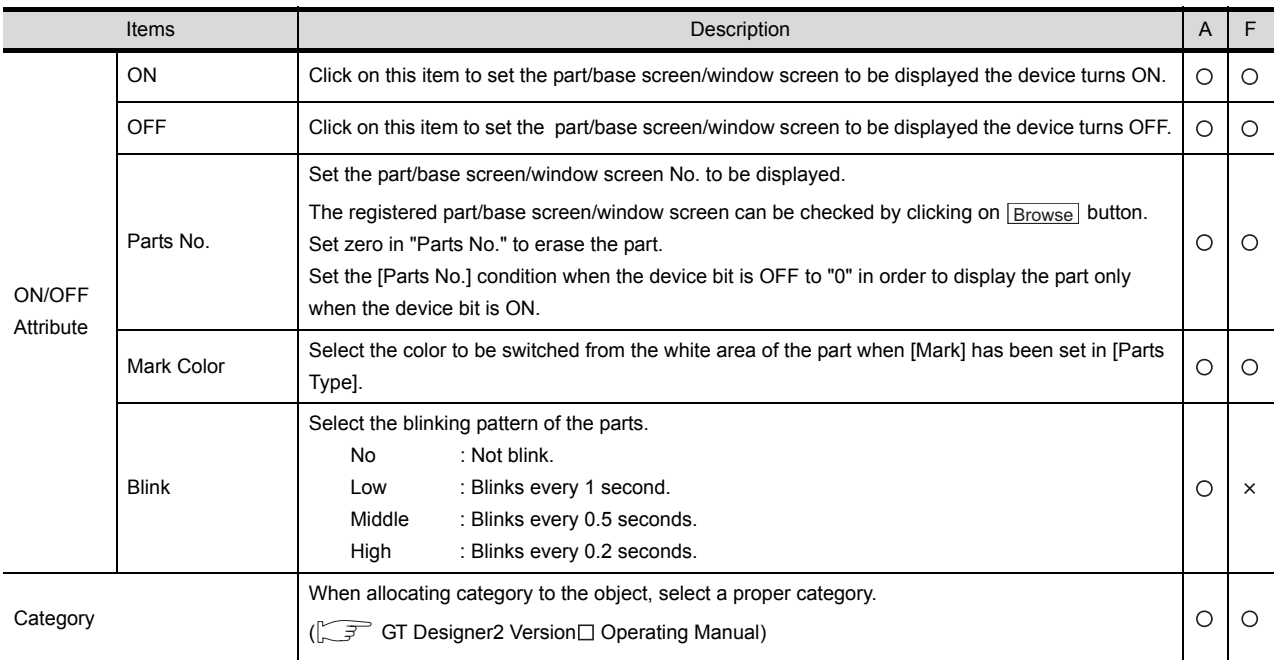

# *2* Extended tab (for GOT-A900 series only)

#### Set the security and offset.

This tab will be displayed when the extended function at the bottom of the dialog box is checked.

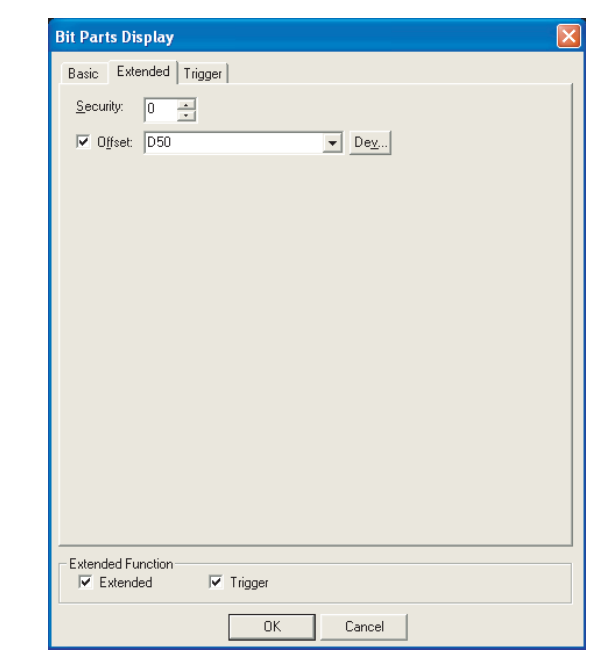

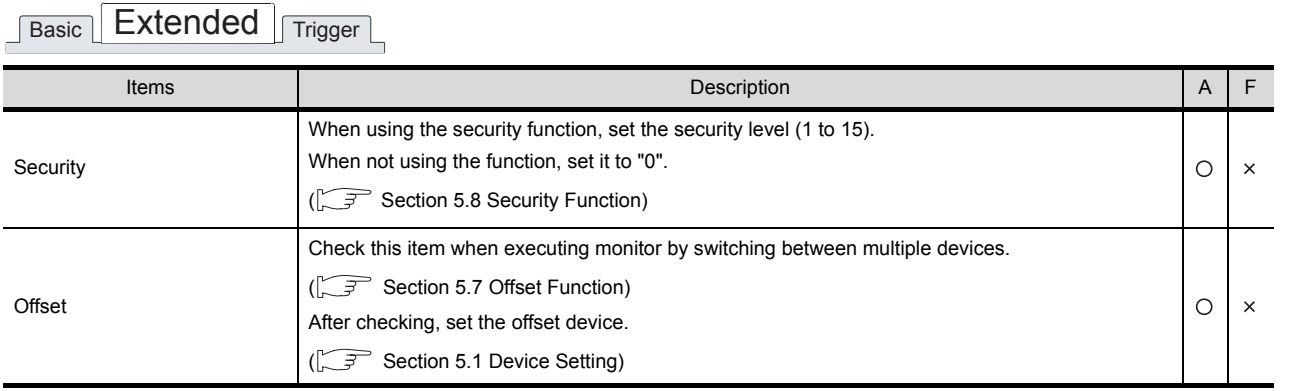

**9**

PARTS

**10**

GRAPH, METER

GRAPH, METER

TRIGGER  $\rightarrow$  ACTIONS TRIGGER ACTIONS

**12**

## *3* Trigger tab (for GOT-A900 series only)

Set conditions for displaying the object.

Setting on this tab is displayed by checking the corresponding extended function at the bottom of the dialog box.

For the details of trigger, refer to the following.

[Section 5.5 Trigger Setting](#page-267-0)

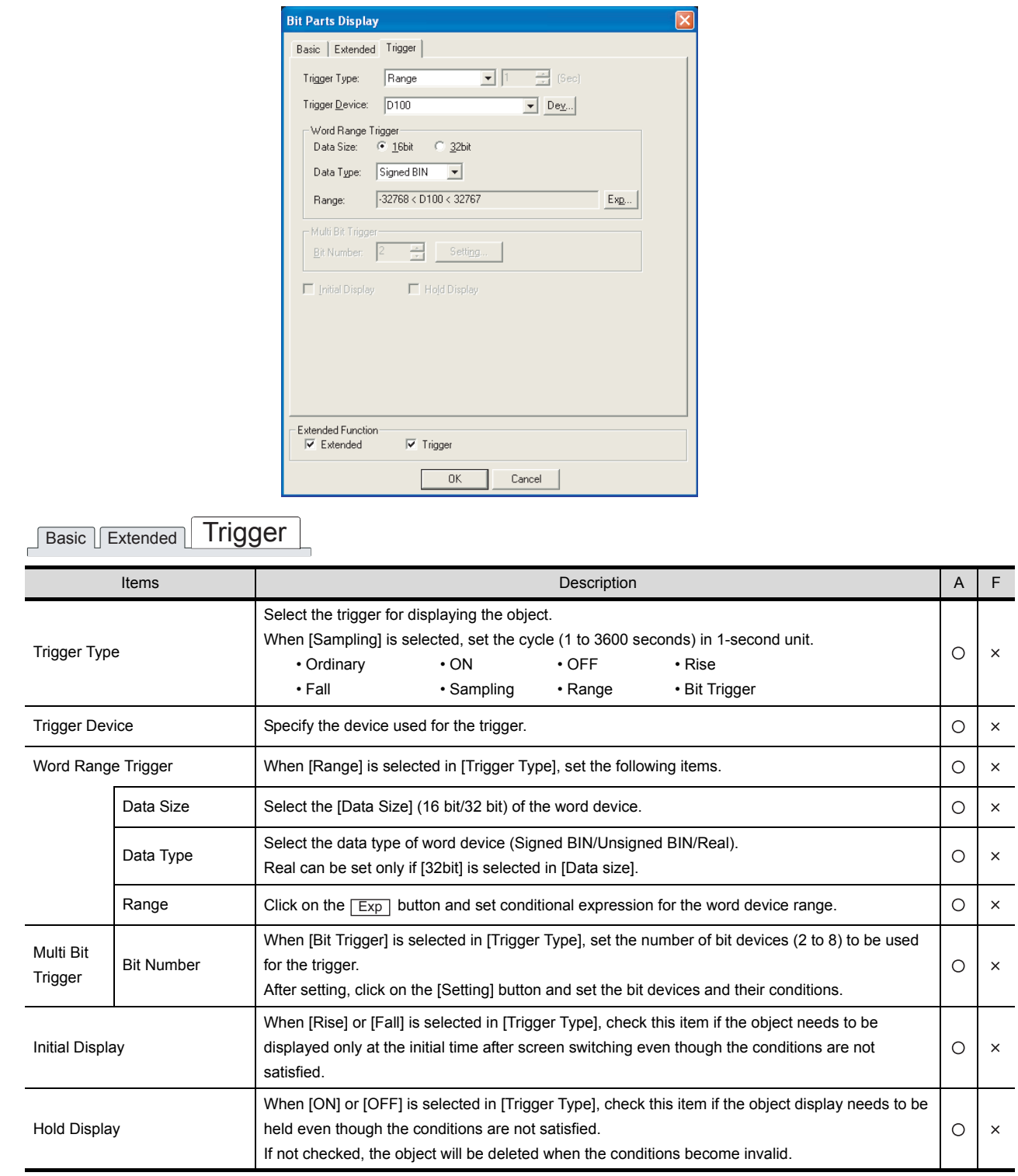

# 9.1.4 Setting items of word parts display

#### *1* Basic tab

Here the parts type and parts No. displayed corresponding to word device value is set. The setting of this screen is for GOT-F900 series only.

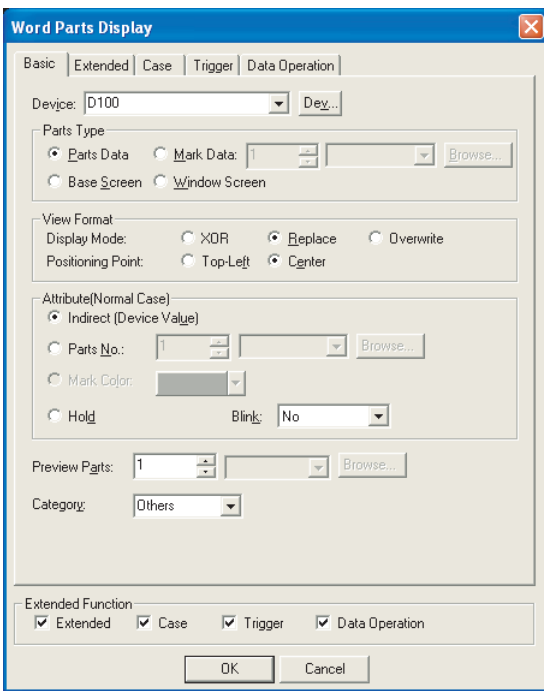

In the case of GOT-A900 series In the case of GOT-F900 series

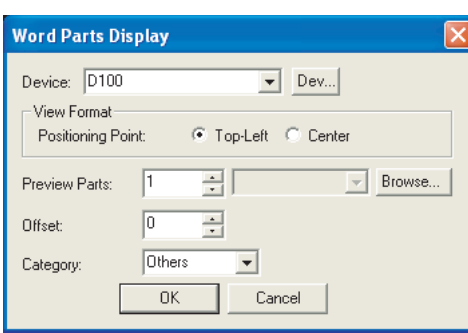

| <b>Basic</b><br>Extended   Case   Trigger   Data Operation |                      |                                                                                                    |         |          |                    |  |  |
|------------------------------------------------------------|----------------------|----------------------------------------------------------------------------------------------------|---------|----------|--------------------|--|--|
|                                                            | Items                | Description                                                                                                    | A       |          |                    |  |  |
| Device                                                     |                      | Set the device to be monitored.<br>$(\sqrt{\sqrt{r}})$ Section 5.1 Device Setting)<br>The default of a written data format is signed BIN.<br>To write by the other data format, change the setting in "Data Form" on the Extended tab.                                                                     | O       | $\circ$  | <b>OTHERS</b><br>4 |  |  |
| Parts Type                                                 |                      | Select the type of part to be displayed.                                                                                                    | $\circ$ | $\circ$  |                    |  |  |
|                                                            | Parts Data           | The registered part is displayed.                                                                                                    | O       | $\circ$  |                    |  |  |
|                                                            | Mark Data            | Changes the white part of the registered part into the different color according to the device<br>change.<br>After selecting this item, set the [Parts No.].<br>The type of registered part can be checked by clicking on <b>Browse</b> button.<br>Refer to the following for the parts displayed by Mark. | O       | $\times$ | SCRIPT FUNCTION    |  |  |
|                                                            |                      | Section 4.2 Parts Registration)<br>にぎ                                                                                                    |         |          |                    |  |  |
|                                                            | <b>Base Screen</b>   | Displays the registered base screen as part.                                                                                                    | $\circ$ | $\times$ | APPENDICES         |  |  |
|                                                            | <b>Window Screen</b> | Displays the registered window screen as part.                                                                                                    | O       | $\times$ |                    |  |  |

(Continued to next page)

INDEX

**9**

PARTS

**10**

GRAPH, METER

GRAPH, METER

**11**

TRIGGER ACTIONS

 $TRIGGER \rightarrow ACTIONS$ 

**12**

EXTERNAL INPUT/ OUTPUT

**13**

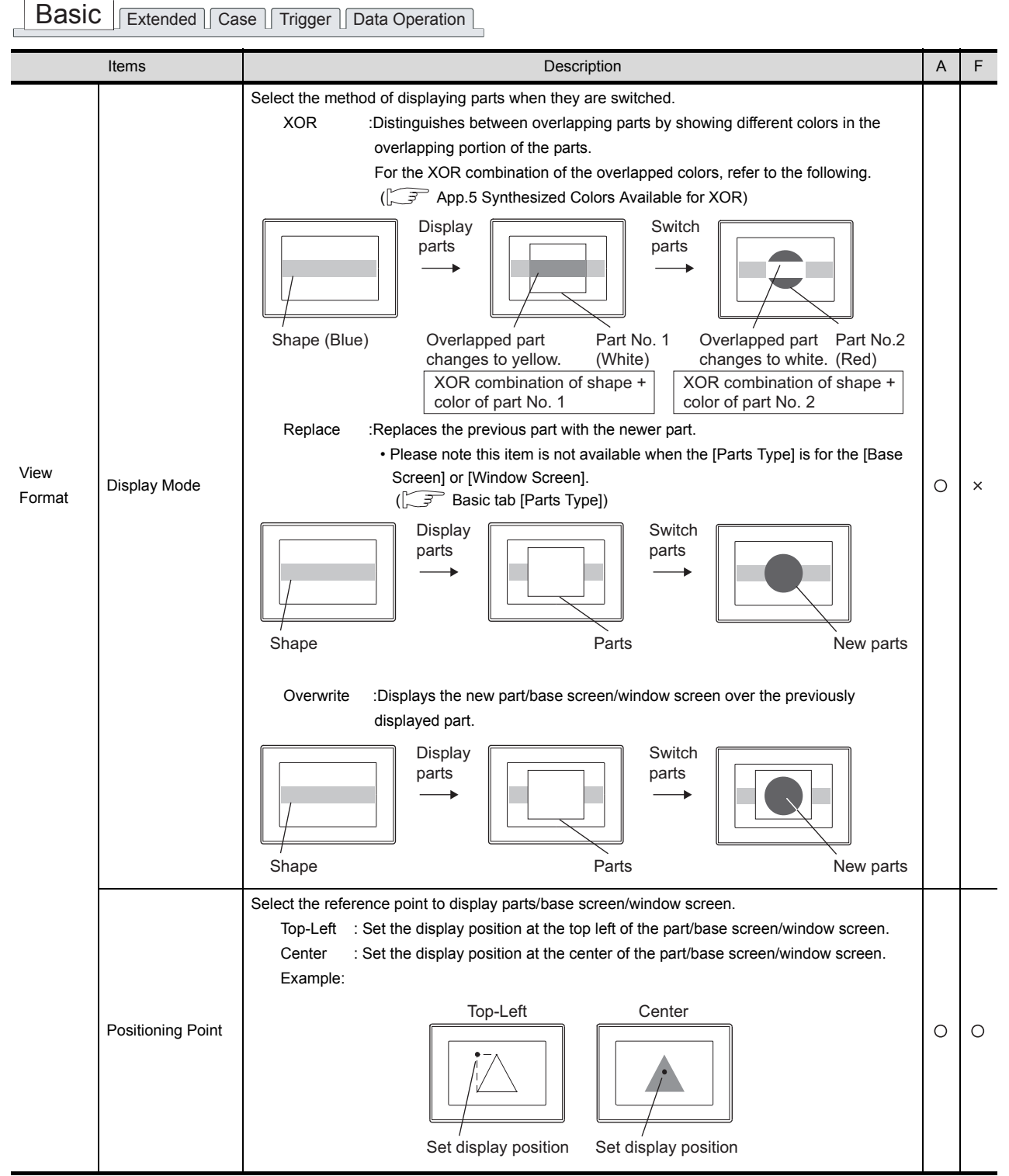

(Continued to next page)

Basic | Extended | Case | Trigger | Data Operation |

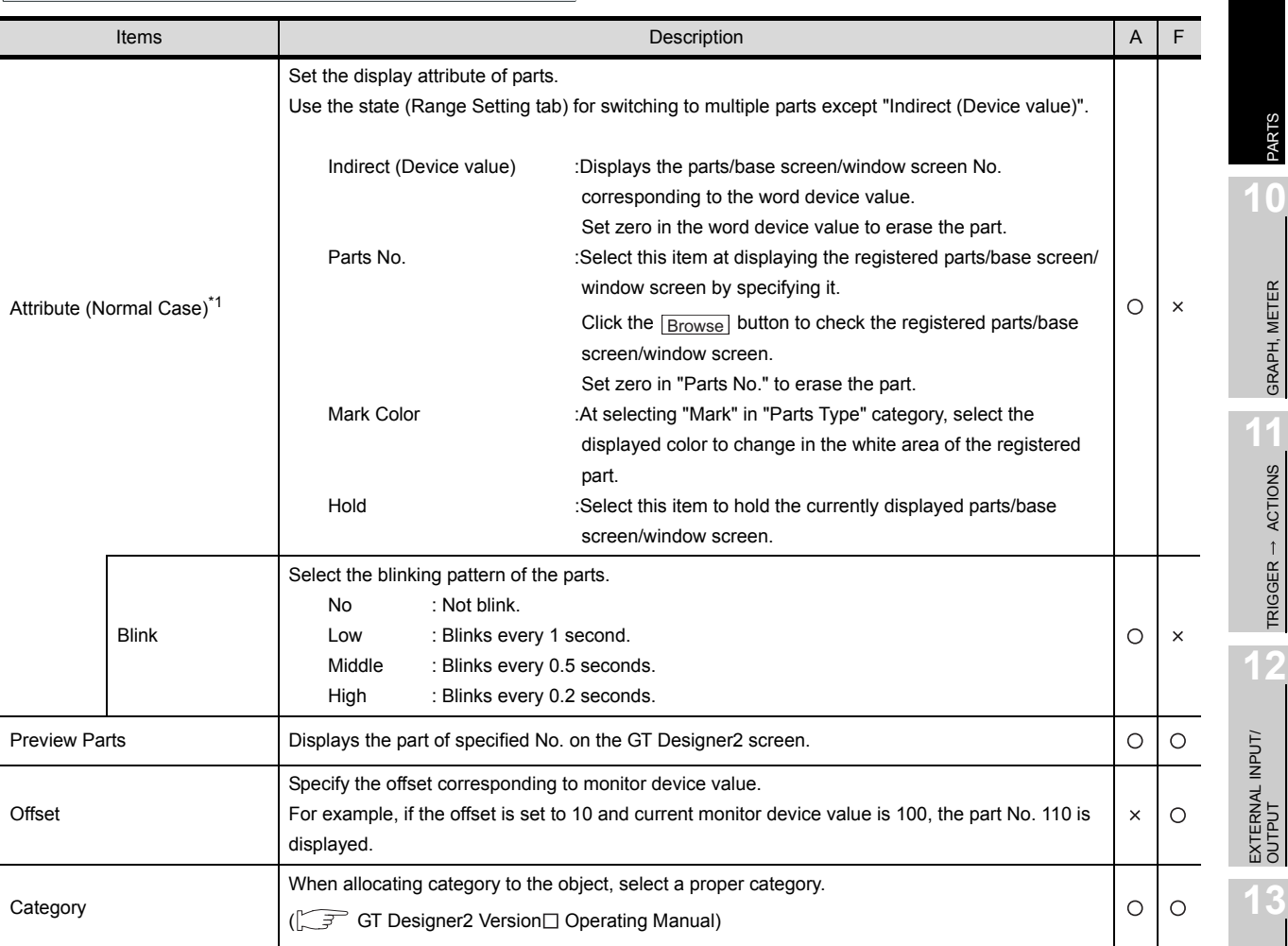

For details of \*1, refer to the following.

*9.1 Parts Display 9.1.4 Setting items of word parts display* 9 - 15

**9**

PARTS

**10**

GRAPH, METER

GRAPH, METER

**11**

TRIGGER ACTIONS

**12**

OTHERS

**14**

SCRIPT FUNCTION

SCRIPT FUNCTION

APPENDICES

**APPENDICES** 

#### <span id="page-549-0"></span>\*1 Parts switching method

Set on State (Case tab) except "Indirect (Device value)" in "Attribute (Normal case)" category. The following describes how to change the displayed part depending on the "Attribute (Normal case)" and State settings.

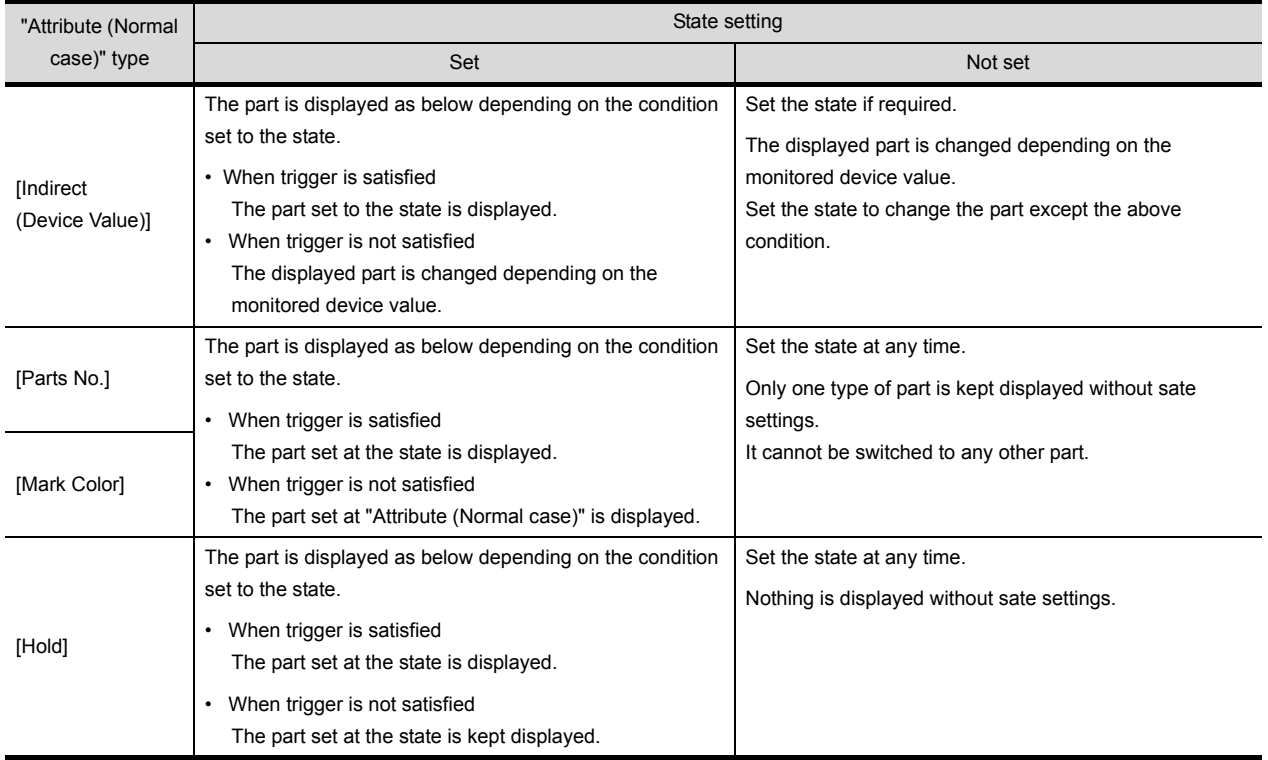

Example: When "Attribute (Normal case)" is set to "Parts No." Set the following on each tab.

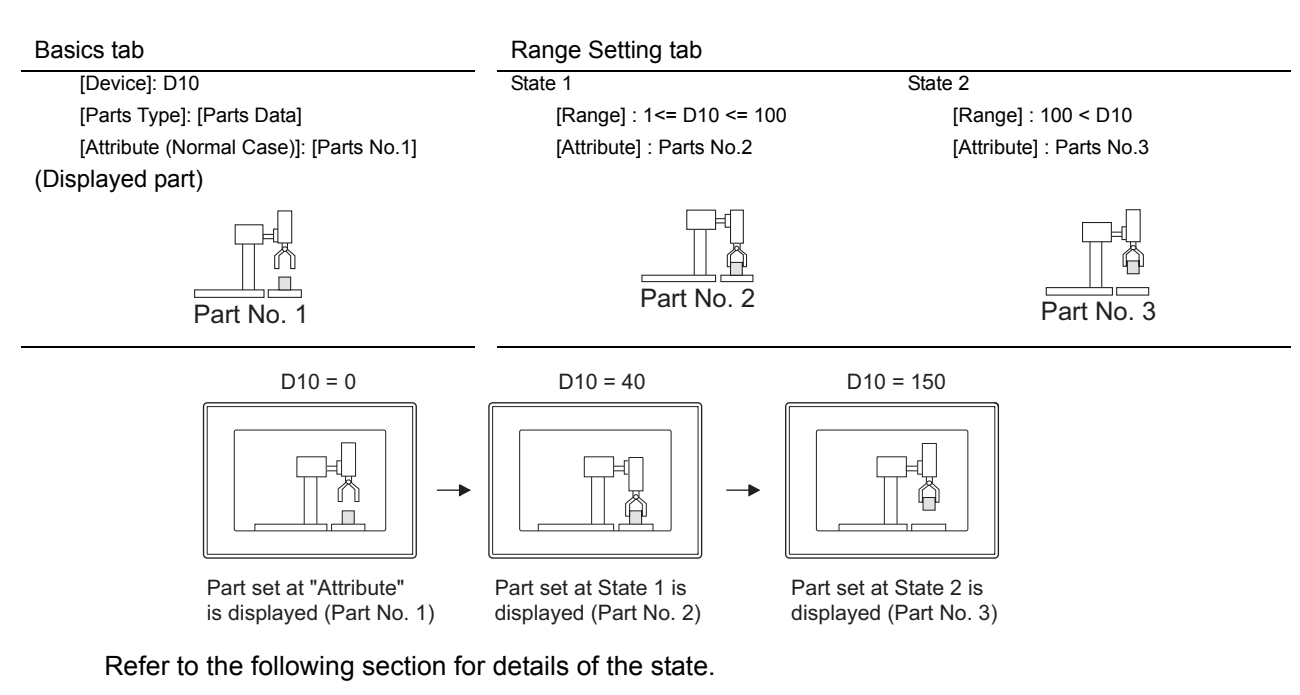

[Section 5.4 State Setting](#page-260-0)

## *2* Extended tab (for GOT-A900 series only)

Set the data type, security and offset of monitor device.

This tab is displayed when the extended function at the bottom of the dialog box is checked.

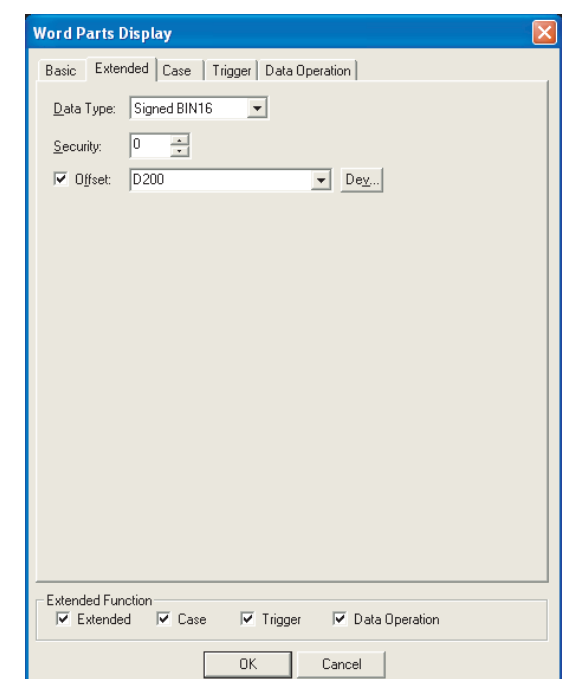

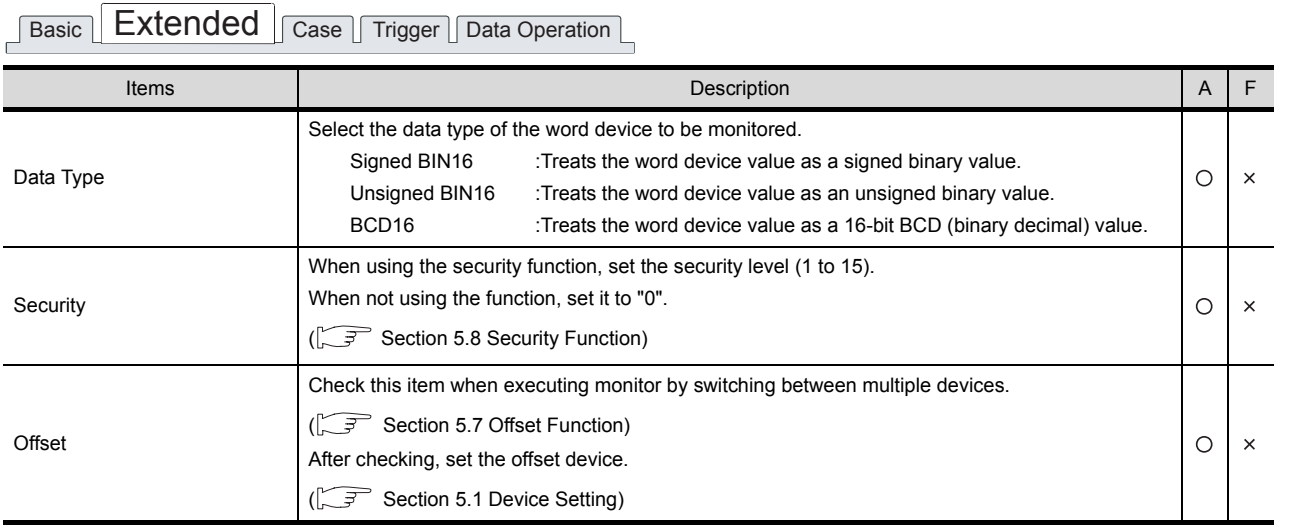

**9**

PARTS

**10**

OTHERS

**14**

**12**

#### *3* Case tab (for GOT-A900 series only)

The attribute can be changed on this setting depending on the device status. For details of states, refer to the following.

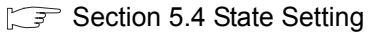

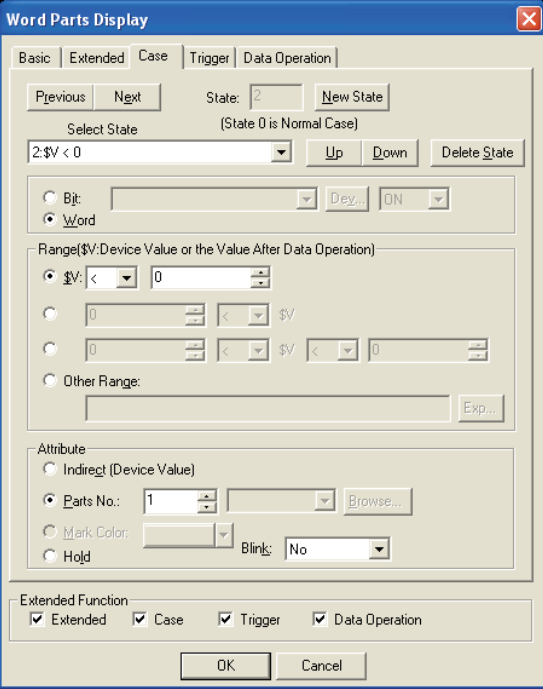

 $\begin{tabular}{|c|c|c|c|c|} \hline Basic & Extended & Case & Trigger & Data Operation \\ \hline \end{tabular}$ 

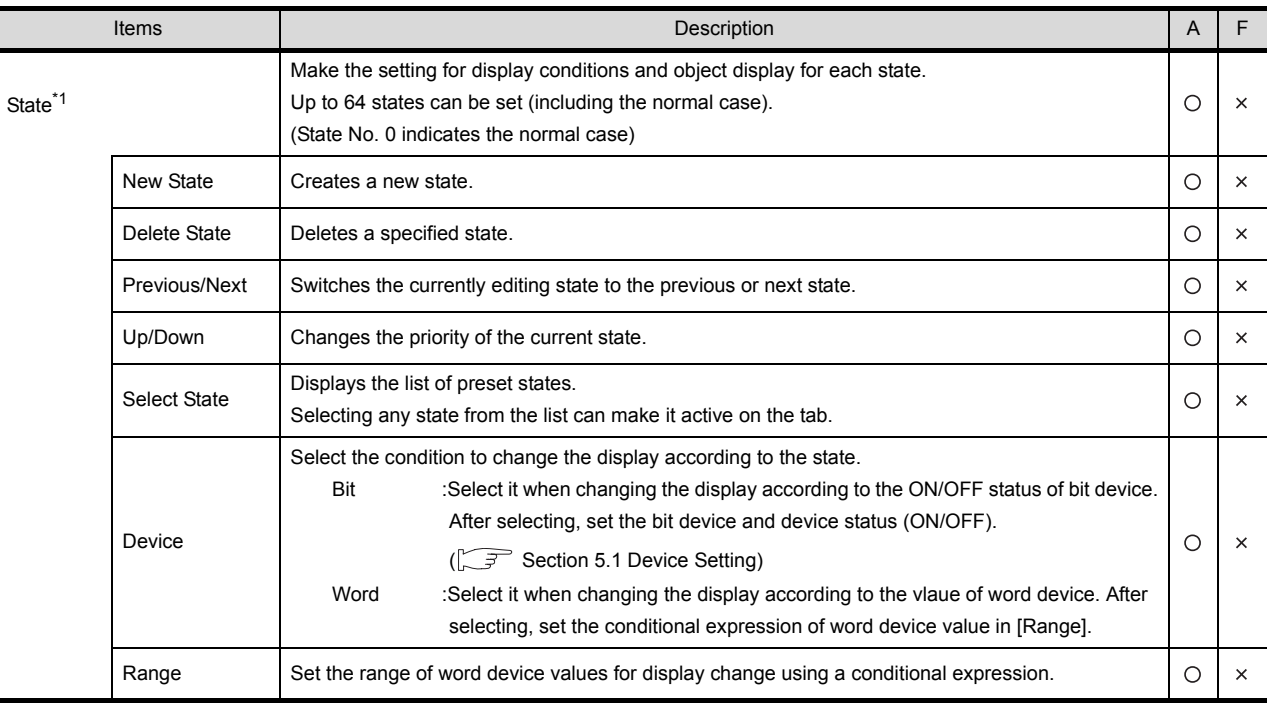

(Continued to next page)

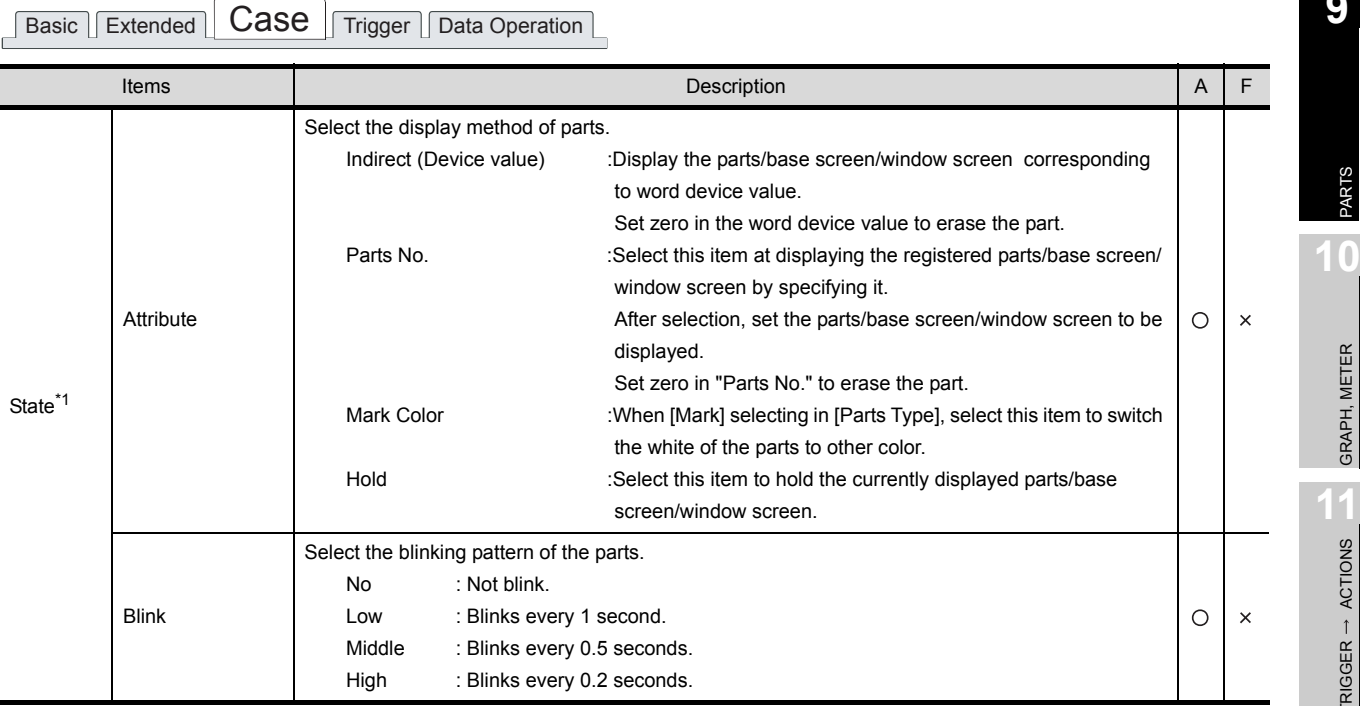

For details of \*1, refer to the following.

**9**

PARTS

**10**

GRAPH, METER

GRAPH, METER

TRIGGER ACTIONS

**12**

EXTERNAL INPUT/ OUTPUT

**13**

OTHERS

**14**

SCRIPT FUNCTION

SCRIPT FUNCTION

APPENDICES

**APPENDICES** 

INDEX

9 - 19

- <span id="page-553-0"></span>\*1 State
	- (1) Display for condition other than those set on the Case tab When the state is in condition other than those set on the Case tab, it is displayed with the display attribute set on the Basic tab.
	- (2) Display when conditions are overlapped When conditions are overlapped, a state with smaller No. has priority.

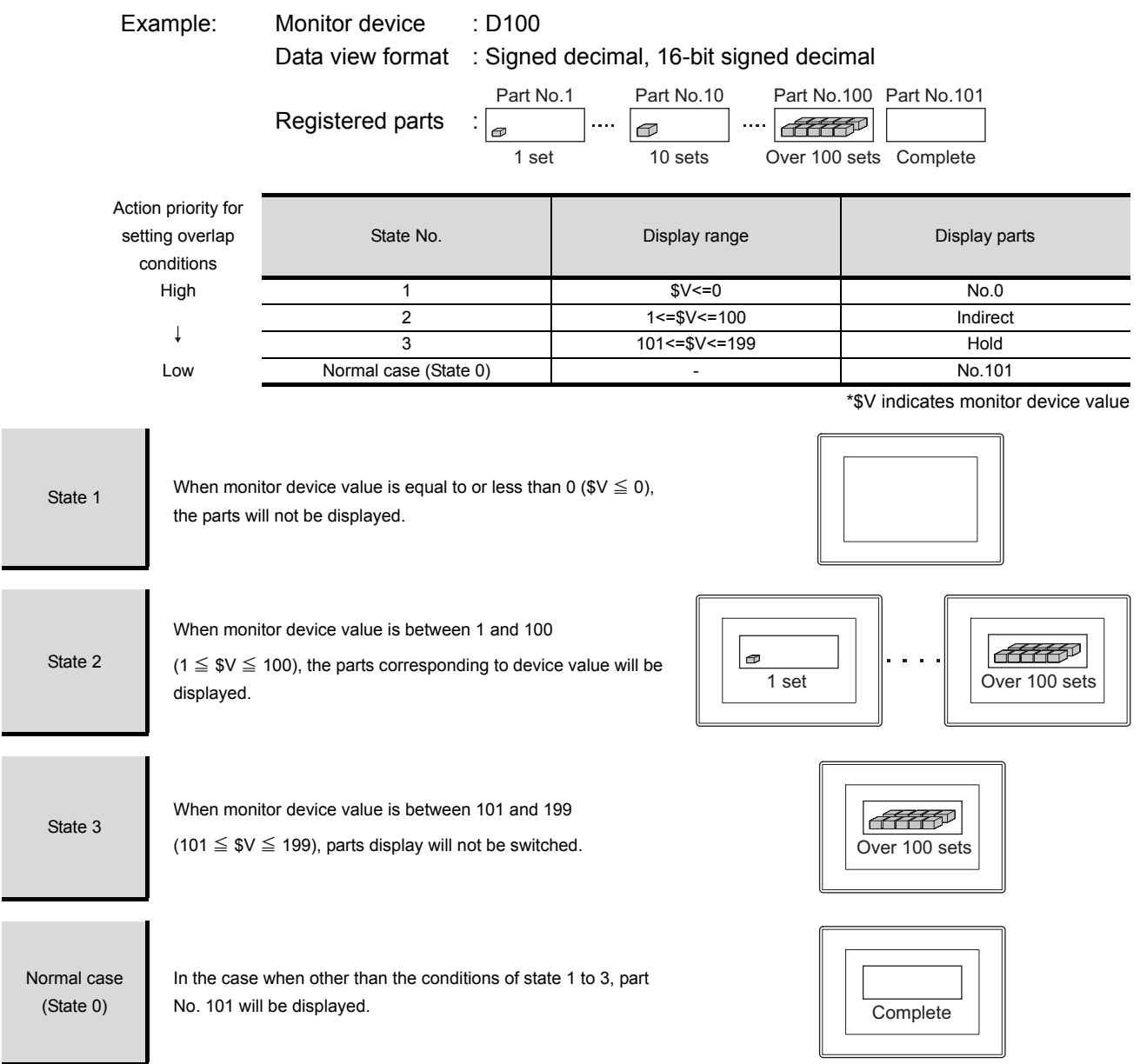

## *4* Trigger tab (for GOT-A900 series only)

The setting items of the trigger tab are the same with bit parts display. For details of setting items, refer to the following.

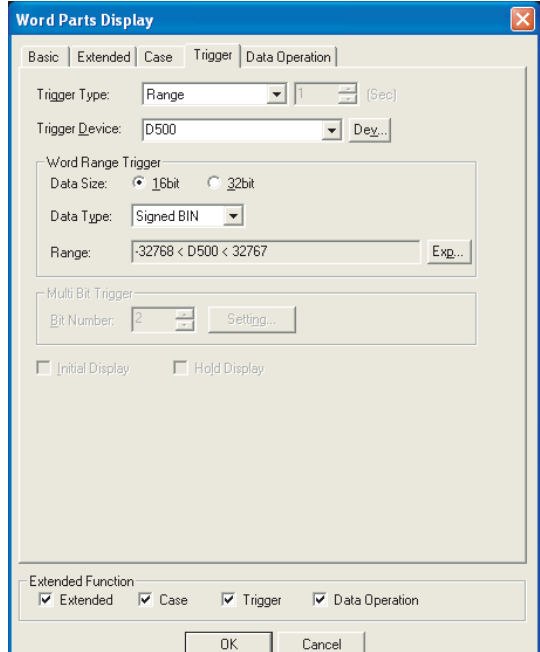

[Section 9.1.3 Setting items of bit parts display](#page-541-1)

#### *5* Data Operation tab (for GOT-A900 series only)

Operational expression is set on this tab when monitoring the device by computing the device values. Setting on this tab is displayed by checking the corresponding extended function at the bottom of the dialog box.

For the details of data operation, refer to the following.

[Section 5.6 Data Operation Function](#page-277-0)

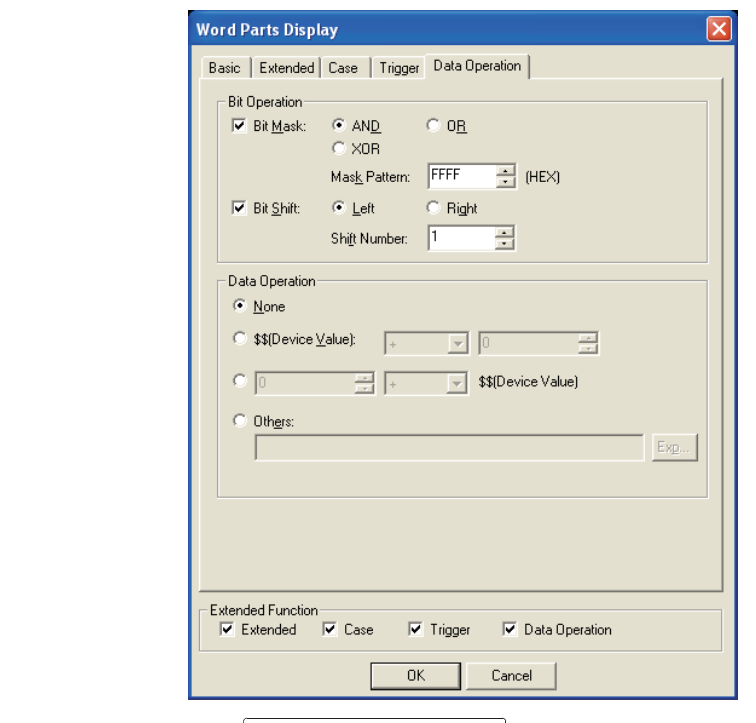

Basic | Extended | Case | Trigger | Data Operation

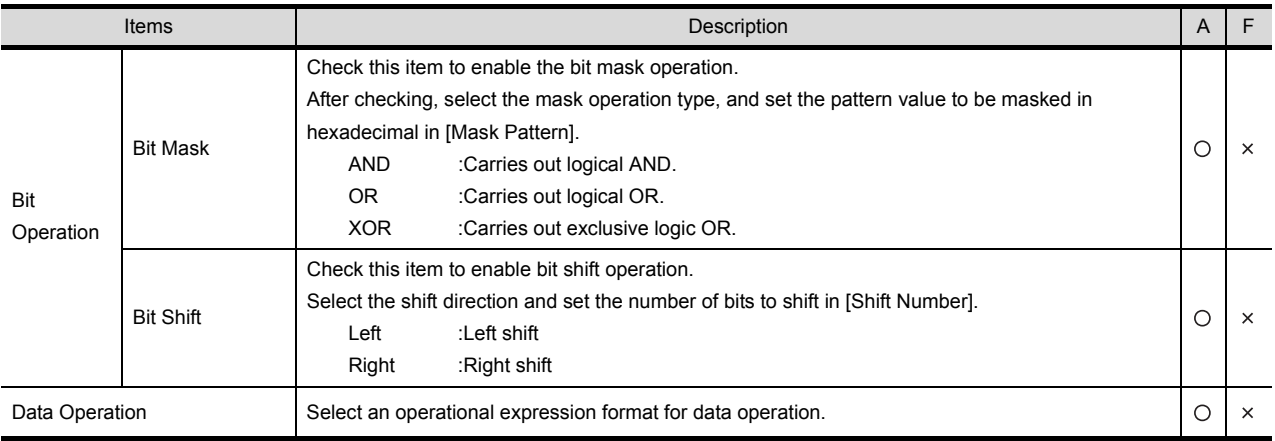

# 9.1.5 Setting items of fixed parts display

## *1* Basic tab

Directly specify and set the parts/base screen/window screen to be displayed. The setting of this screen is only applicable to GOT-F900 series.

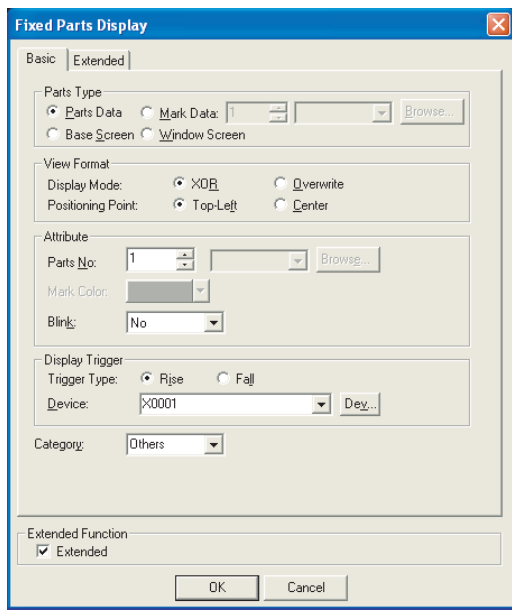

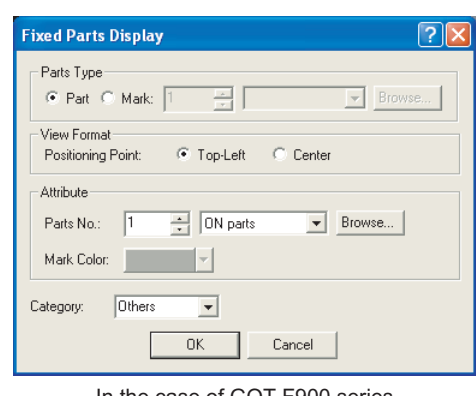

In the case of GOT-A900 series **In the case of GOT-F900 series** 

## Basic **Extended**

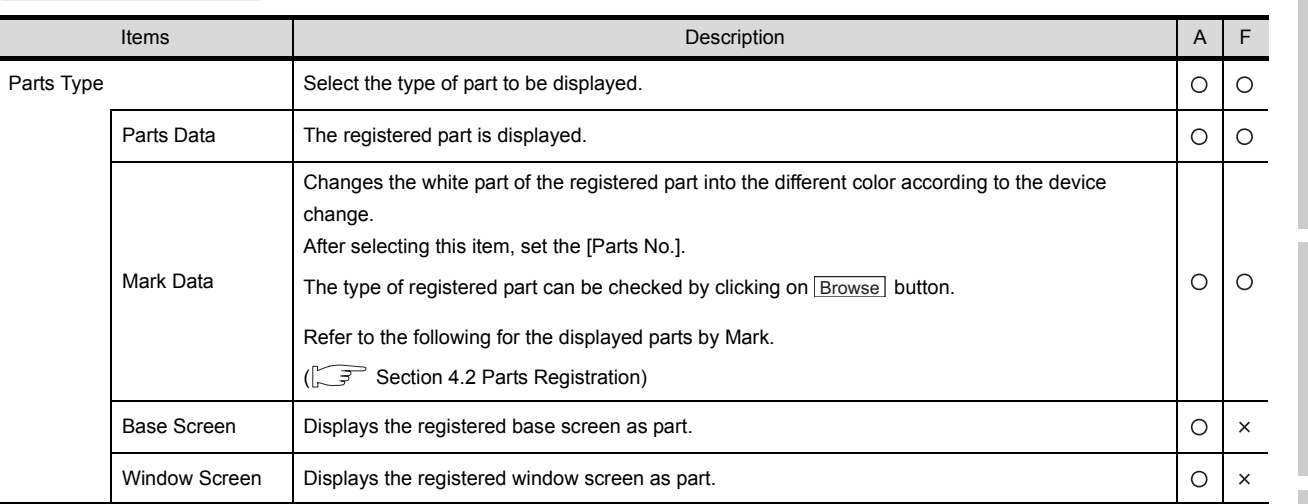

(Continued to next page)

INDEX

**9**

PARTS

**10**

GRAPH, METER

GRAPH, METER

**11**

TRIGGER ACTIONS

 $TRIGGER \rightarrow ACTIONS$ 

**12**

EXTERNAL INPUT/ OUTPUT

**13**

OTHERS

**14**

SCRIPT FUNCTION

SCRIPT FUNCTION

Basic **Extended** 

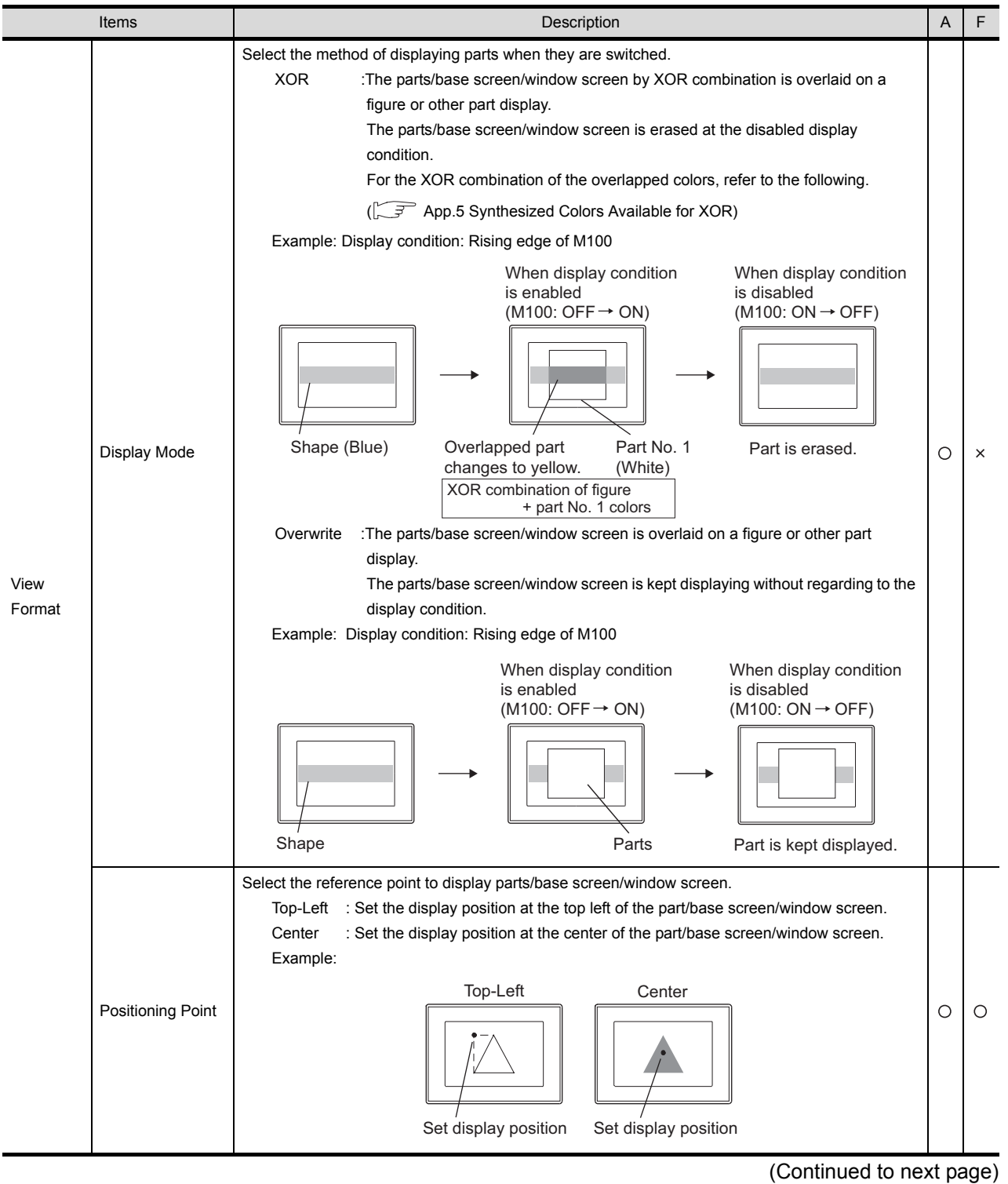

Basic Extended

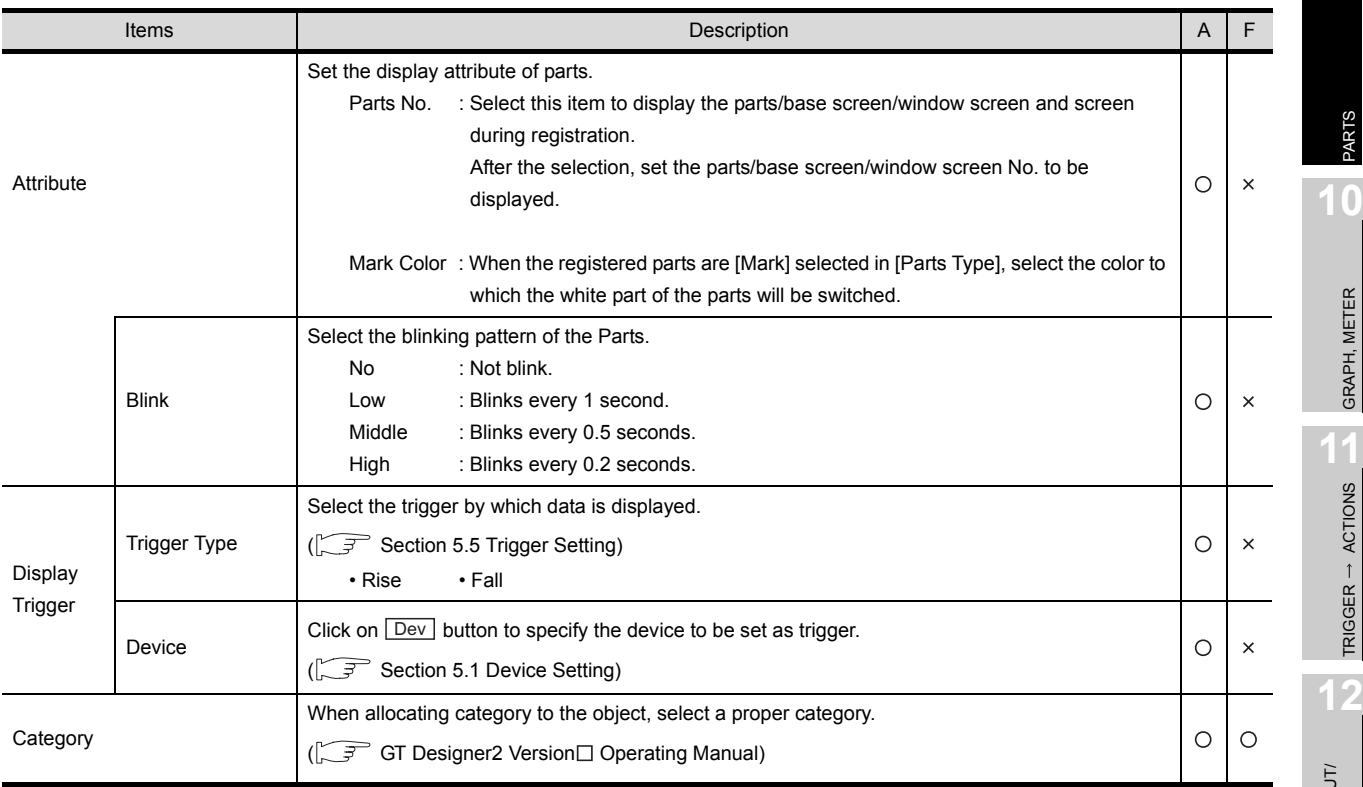

**10**

GRAPH, METER

GRAPH, METER

**9**

#### *2* Extended tab (for GOT-A900 series only)

Set the security and offset.

This tab is displayed when the extended function at the bottom of the dialog box is checked. The setting items of option tab are the same with bit parts display. For details of setting items, refer to the following.

 $\Box$  [Section 9.1.3 Setting items of bit parts display](#page-541-1)

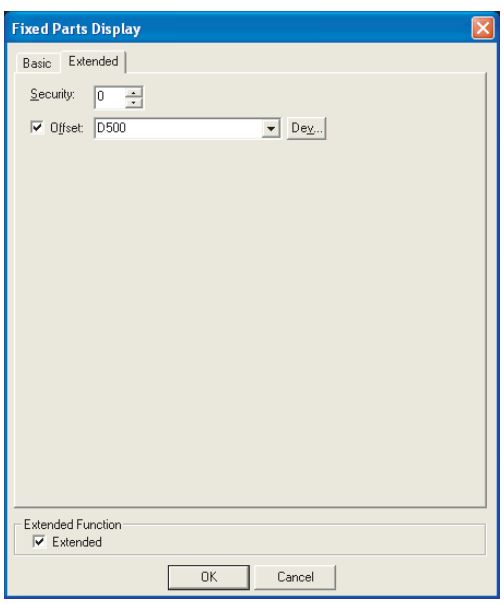

## 9.1.6 Precautions

The following provides the precautions when using parts display function.

*1* Precautions for drawing

- (1) Maximum number of parts display objects settable on one screen
	- For GOT-A900 series: 256
	- For GOT-F900 series: 50
- (2) Precautions for registering parts Refer to the following for the precautions for registering parts.
	- (a) When using registered parts

[Section 4.2 Parts Registration](#page-184-0)

- (b) BMP file stored on PC card (BMP file part)
	- [Section 4.3 Storing a BMP file part in the PC card](#page-197-0)

**9**

PARTS

**10**

(3) Setting parts display and parts movement

The BMP file part will not be displayed if it has been set in the display position where it will extend off the screen.

Check the display position on the Preview.

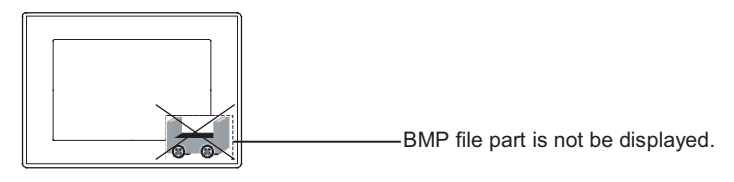

## *2* Precautions for hardware

(1) GOT with restrictions on use BMP image parts cannot be used as the A95\* handy GOT does not support PC card.

## *3* Precautions for use

(1) Parts erasure

To erase the part, use "Parts" or "Mark" setting in "Parts Type" category. The part set to "Base Screen" or "Window Screen" in "Parts Type" category is not erased even if setting to zero.

(The part will be erased by redisplaying current screen after switching to another screen.)

- (2) Reading the BMP file The monitor screen pauses during a file reading.
- (3) The partway-displayed BMP file parts In the process of a file displaying, the display may be paused with the image partway-displayed. In such a case, display the parts again or check the BMP file.
- (4) While displaying the BMP file parts of the PC card Do not remove the PC card from the GOT while displaying the BMP file parts of the PC card.
- (5) Discontinuing to use the BMP file parts of the PC card Turn the GOT internal device (GS450.b8) OFF. The BMP file parts of the PC card can be displayed even if the PC card is removed without the operation above. The reason is the below. The BMP file part displayed on the GOT is retained in the GOT built-in memory. (Only one BMP file part can be retained.)

If the BMP file part of the same parts No. is specified subsequently, the BMP file part retained in the GOT built-in memory will be displayed. Accordingly, the part registered by the GT Designer2 is not displayed.

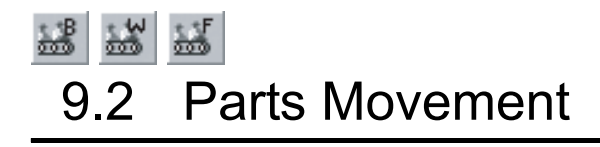

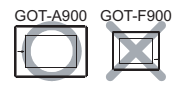

It is the function to change parts position and display (movement) according to the value of word device. The parts to be displayed can be switched in movement.

Parts movement can be displayed by the following 2 types of devices.

- Position device : The device storing parts move destination.
- Parts switching device : The device to switch the types of parts to be displayed.

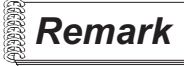

**Remark** | Parts displayed in parts display

There are two different parts that are displayed in parts display, and they must be registered in advance.

(1) Parts data registered on GT Designer2 (registered part)

[Section 4.2 Parts Registration](#page-184-0)

(2) Parts data registered on GT Designer2 (registered part) BMP file stored on PC card (BMP file part)

[Section 4.3 Storing a BMP file part in the PC card](#page-197-0)

## *1* Applicable parts types

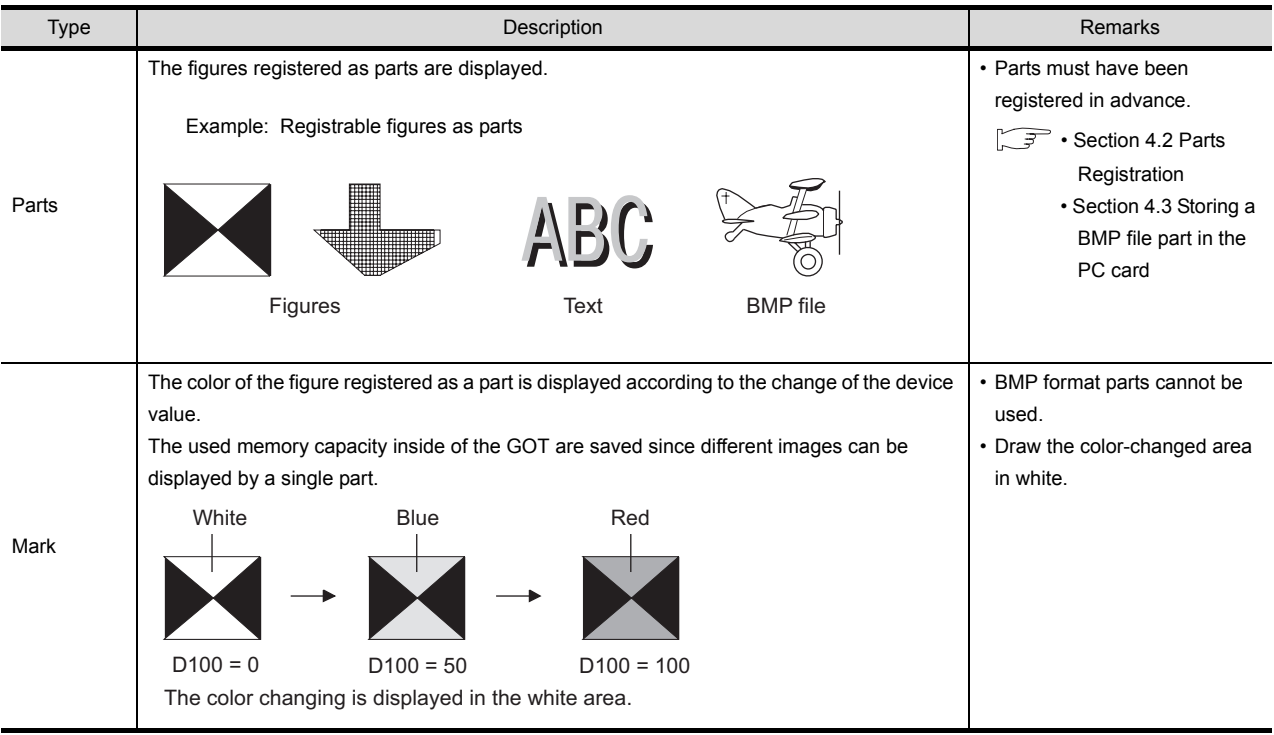

# 9.2.1 Moving and displaying parts

#### *1* Move way of parts (control with position device)

The following three types of move ways can be selected.

(1) Position

Display parts at the position (dot notation).

Specify the display position using 2 points indicated by the word device values in X/Y axis, respectively.

The display position can be changed in dot unit by changing the value of position device.

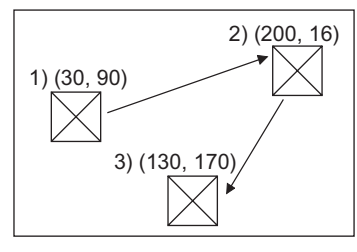

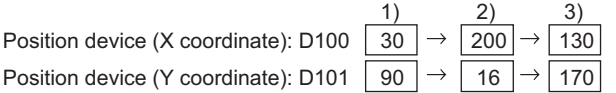

#### (a) Datum position

A part displayed in the overlap window has the datum position at the upper left corner of the overlap window.

Example: Overlap window

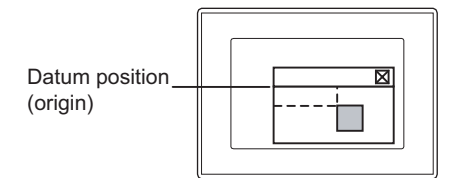

In other cases (base screen, superimpose window, etc.), the upper left corner of the displayed base screen is taken as the datum position.

Example: Base screen Example: Set overlay screen, superimpose window, etc.

Datum position (origin)

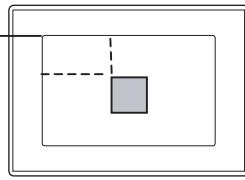

Datum position (origin)

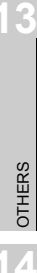

**9**

PARTS

**10**

GRAPH, METER

GRAPH, METER

**11**

TRIGGER ACTIONS

 $TRIGGER \rightarrow ACTIONS$ 

**12**

EXTERNAL INPUT/<br>OUTPUT

INDEX

9 - 29

(2) Line

Move parts along lines between starting point and destination that have been set. Set the starting point as minimum value, and the maximum value for the destination, in order to display the parts using this method.

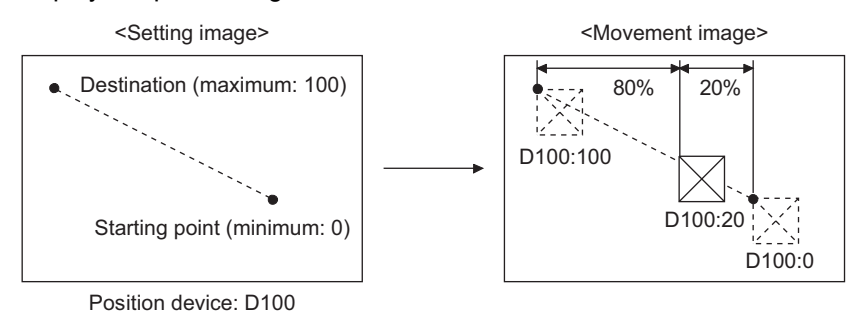

#### (a) Part moving distance

A part is moved in the range of 0 to 100% in 1% units.

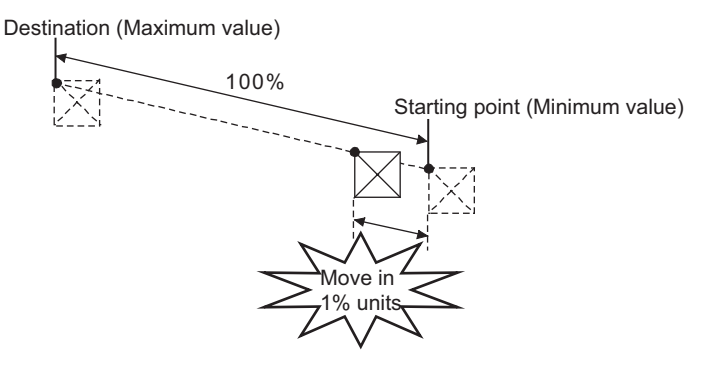

For example, if "0" is set for the starting point (minimum value) and "500" for the destination (maximum value), the part moves when a position device value is an integral multiple of "5".

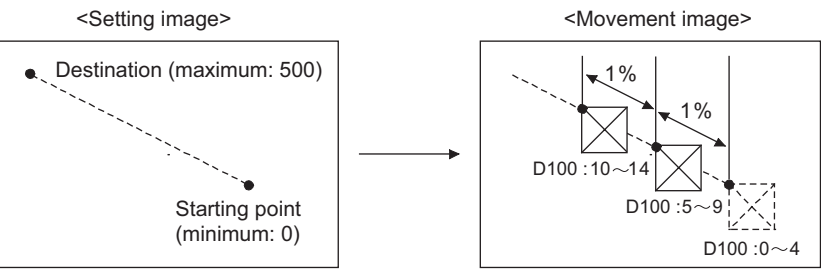

Position device: D100

(3) Point

Display parts at preset display position (point).

Point setting is made by registering a line connecting multiple points (parts move route). Parts are displayed at the place indicated by the point No. that is the same as the value of position device.

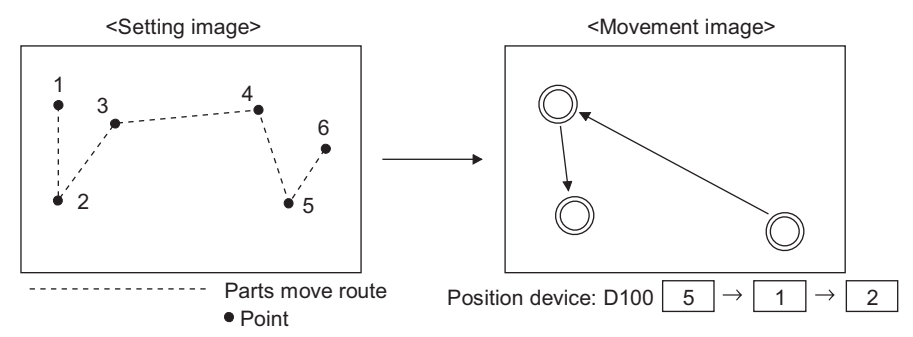

Up to 30 Parts move routes can be set in one screen. This setting is made for each screen. The parts move route can be used for moving multiple parts.

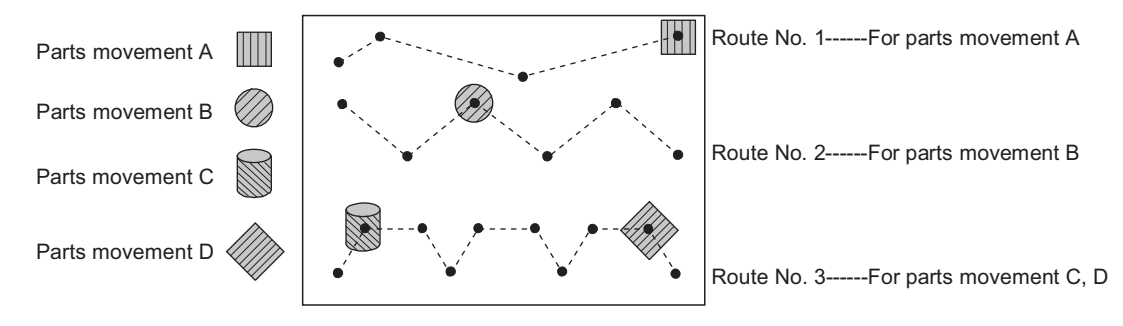

*Remark* Locus

Movement locus that keeps the locus can be set in each move way.

 $\mathbb{F}$  The setting of parts movement setting dialog box (basic tab)

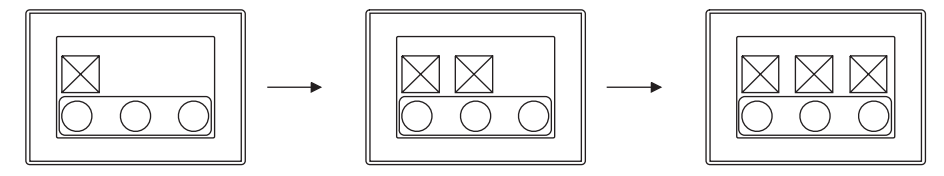

**9**

PARTS

**10**

GRAPH, METER

GRAPH, METER

**11**

TRIGGER ACTIONS

 $TRIGGER \rightarrow ACTIONS$ 

**12**

#### *2* Parts switching method (control with parts switching device)

The following 3 switching methods can be selected.

- (1) Bit parts movement  $\left| \int_{\mathbb{R}^3} \right|$  (  $\mathbb{Z}^3$  [Section 9.2.4 Setting items of bit parts movement](#page-573-0)) Switches to display 2 types of parts.
	- (a) Switch different parts according to ON/OFF of bit device.

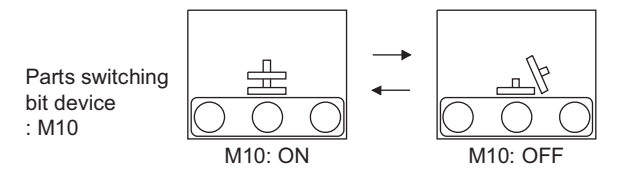

(b) Displays/hides parts according to ON/OFF of bit device.

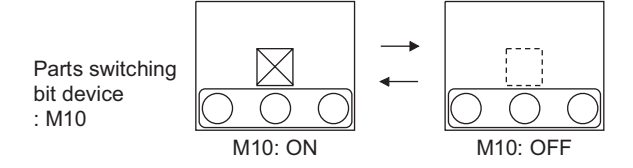

- (2) Word parts movement  $\left| \frac{1}{2} \right| \left| \frac{1}{2} \right|$  [Section 9.2.5 Setting items of word parts movement](#page-579-0)) Switches to display more than 3 types of parts.
	- (a) Switch to display parts of which parts No. is the same as the word device value.

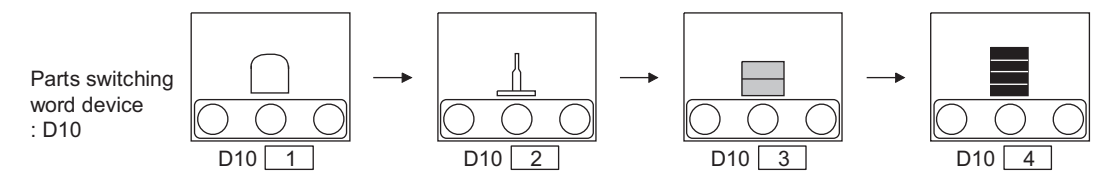

(b) Switch parts type according to the range and condition of word device value.

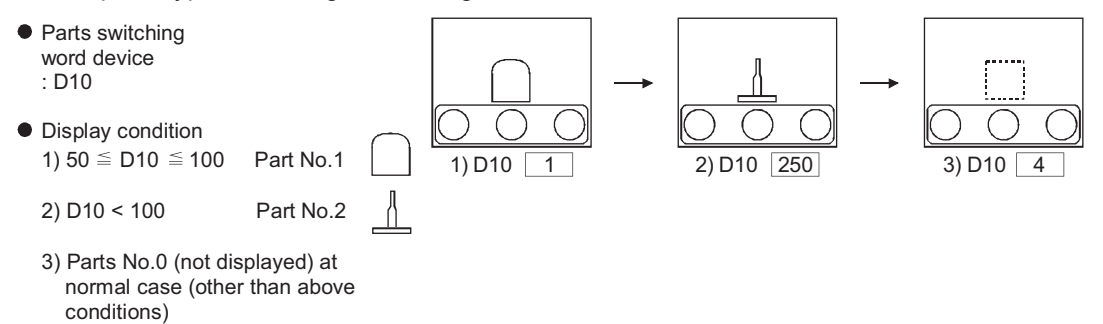

(3) Fixed part movement  $\left| \right\rangle$  ( $\left| \right\rangle$  [Section 9.2.6 Setting items of fixed parts movement](#page-590-0)) Only one type of parts is displayed. Parts switching device is not set.

Parts switching word device : need not to be set

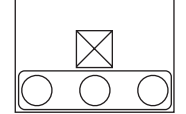

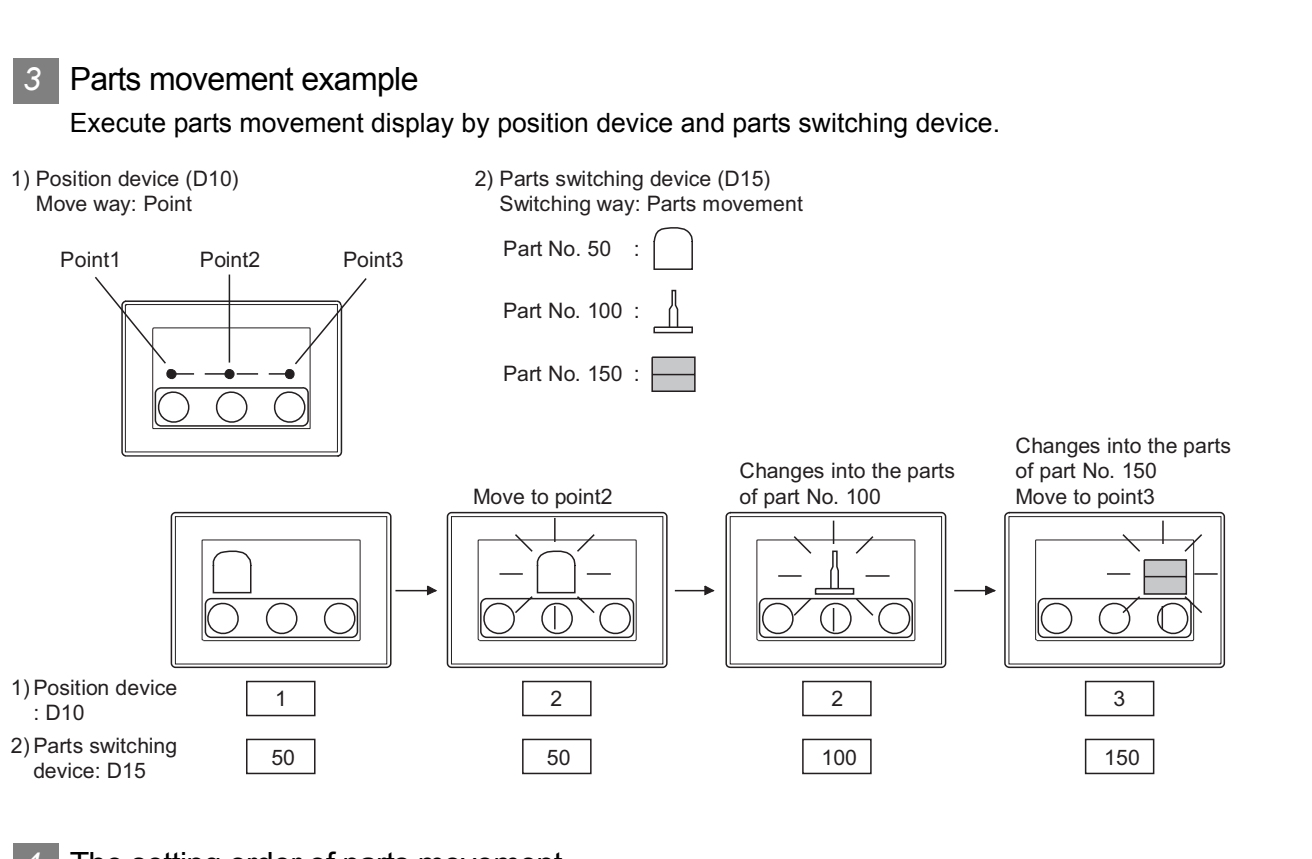

*4* The setting order of parts movement When setting the object of parts movement, select parts switching way, then parts move way.

#### *1* Select parts switching way

Select from the menu.  $(\sqrt{3})$  [Section 9.2.3 Arrangement and setting](#page-572-0)) The switching method cannot be changed after setting the object of parts movement.

#### *2* Select parts move way

Set in the dialog box that is displayed after selecting parts switching way. The move method can be changed even after setting the object of parts movement.

$$
\overline{\mathsf{Point}}\bigg\}
$$

When setting the move way of parts movement in [Point] within [Part Move Route] dialog box.

Make sure to set parts move route in advance before setting object of parts movement.

 $(\sqrt{a^2 + b^2})$  Section 9.2.2 Setting of parts move route (common setting for each [screen\)\)](#page-570-0)

**9**

PARTS

**10**

GRAPH, METER

GRAPH, METER

**11**

TRIGGER ACTIONS

 $TRIGGER \rightarrow ACTIONS$ 

**12**

EXTERNAL INPUT/ OUTPUT

**13**

OTHERS

**14**

SCRIPT FUNCTION

SCRIPT FUNCTION

APPENDICES

**APPENDICES** 

*5* Displaying method of the BMP file stored in the PC card

The BMP file parts stored in the PC card can be displayed by specifying a number from 9001 to 9999 for the parts No.

To display a BMP file part in the PC card by specifying parts No. of 9001 to 9999, make the setting in the following procedure.

*1* Store a BMP file to be displayed as parts in the PC card.

Section 4.3 Storing a BMP file part in the PC card

*2* Turn ON the GS450.b8.

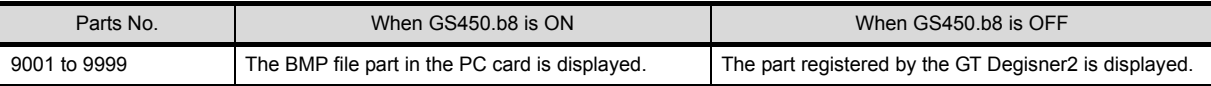

*3* The BMP file parts in the PC card will be displayed when the parts displaying condition (Parts No. : 9001 to 9999) is met on Parts Display/Parts Movement.

The display example in the case where the following BMP file parts are stored on the PC card is shown below.

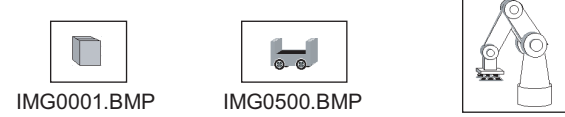

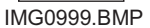

Example: BMP file parts are displayed in parts display (word)

When any of the part numbers from 9001 to 9999 is entered in a word device, the corresponding BMP file part is displayed.

• Word device for parts display : D100

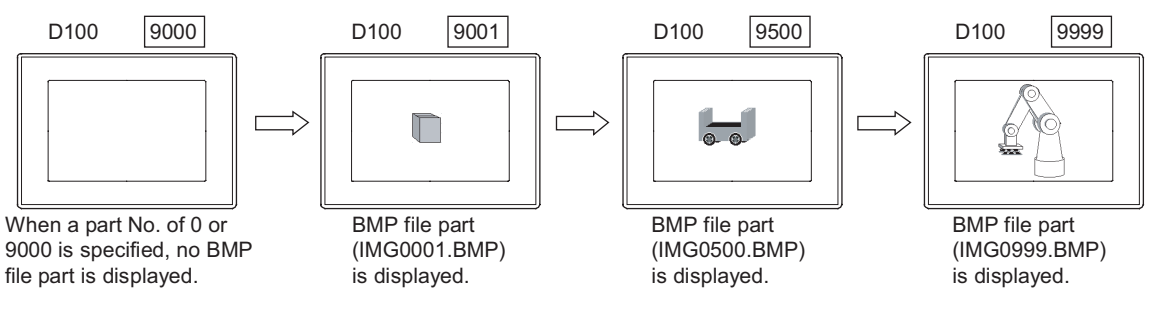

**Point** 

- (1) When specifying a parts No. out of 9001 to 9999 The parts registered by the GT Designer2 will be displayed even when the GS450.b8 is ON.
- (2) When switching the parts display to the display of the BMP file parts of the corresponding parts No. in the PC card To display the BMP file parts of the corresponding parts No. in the PC card while displaying parts of parts No. of 9001 to 9999 registered by the GT Designer2, operate as follows.

*1* Turn ON the GS450.b8.

*2* Specify the parts No. 0 or 9000 to hide the parts currently displayed.

*3* Specify the parts No. of the BMP file parts in the PC card to be displayed.

(3) The example of turning on the GS450.b8 automatically after the GOT powering on The following shows the example of turning on the GS450.b8 automatically after the GOT is powered on by using the status observation function.

It is convenient for displaying the BMP file parts in the PC card after powering on the GOT.

On the status monitor function, set the internal device (Ordinary ON device: GS0.b4) to store "1" to GS450.b8 when the Trigger is ON.

After the GOT is powered on, "1" is stored into GS450.b8 by the status monitor function.

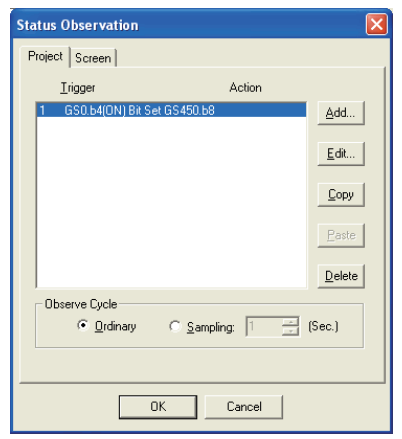

- Make setting on the status monitor.
- Set the first line of the status monitor function. ("1" is stored into GS450.b8 immediately after the GOT is switched ON.)<sup>\*1</sup>
- Set the condition monitor cycle to "Ordinary".
- \*1 At a GOT startup, to display or parts movement parts may not be changed to BMP image parts. (Switch the screen change parts.)

Design screens considering the characteristics of BMP image parts.

i<br>Inde

**9**

PARTS

**10**

GRAPH, METER

GRAPH, METER

**11**

TRIGGER ACTIONS

 $TRIGGER \rightarrow ACTIONS$ 

**12**

EXTERNAL INPUT/ OUTPUT

**13**

OTHERS

**14**

SCRIPT FUNCTION

SCRIPT FUNCTION

#### *6* Parts No.

The displayable parts or the motions differ depending on the parts No. The displayable parts for each parts No. are shown in the following table.

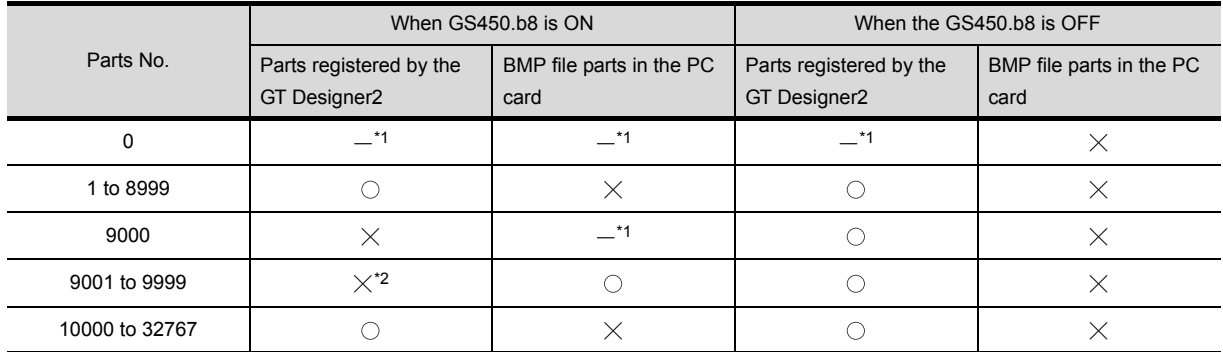

 $\bigcirc$ : Displayable  $\times$ : Not displayable  $-$ : Hidden

\*1 When [Indirect (Device Value)] in the [Attribute (Normal Case)] of the Word Parts Movement has been set, the parts will not be hidden. (The current display is retained.)

For the method of hiding parts with the Word Parts Movement, refer to the [Attribute (Normal Case)] of the Word Parts Movement.

- ( $\sqrt{3}$  [Section 9.2.5](#page-579-0) 1 [Setting items of word parts movement\)](#page-579-0)
- \*2 The parts cannot be displayed even if they have been registered by the GT Designer2. Example: When a part registered by the GT Designer2 has been registered for the parts No. 9123

GS450.b8 is ON GS450.b8 is OFF

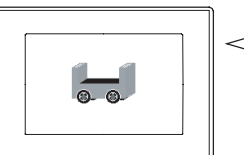

The BMP file part in the PC card is displayed.

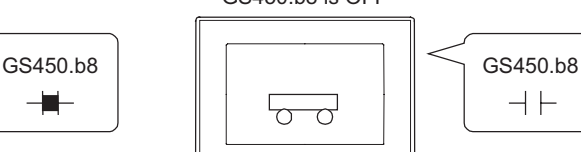

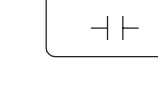

The parts registered by the GT Designer2 (Parts No. 9123) is displayed.

# <span id="page-570-0"></span>9.2.2 Setting of parts move route (common setting for each screen)

Set parts move route as parts display position when setting parts move way in [Point]. Up to 30 parts move routes can be set in one screen The parts move route can be used for multiple parts movement.

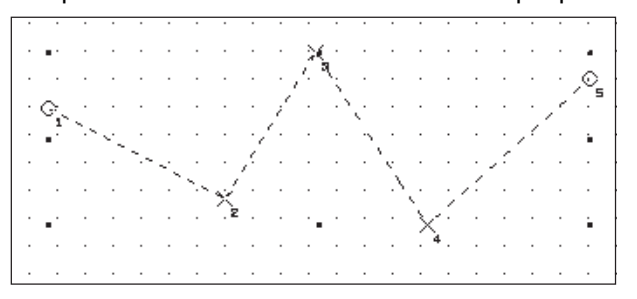

**1** Select [Object]  $\rightarrow$  [Parts Movement]  $\rightarrow$  [Parts Move Route] from the menu.

2) After parts move route dialog box appears, make the following settings and click on the  $[OK]$  button.

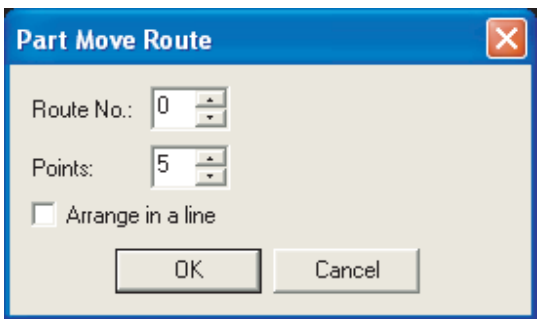

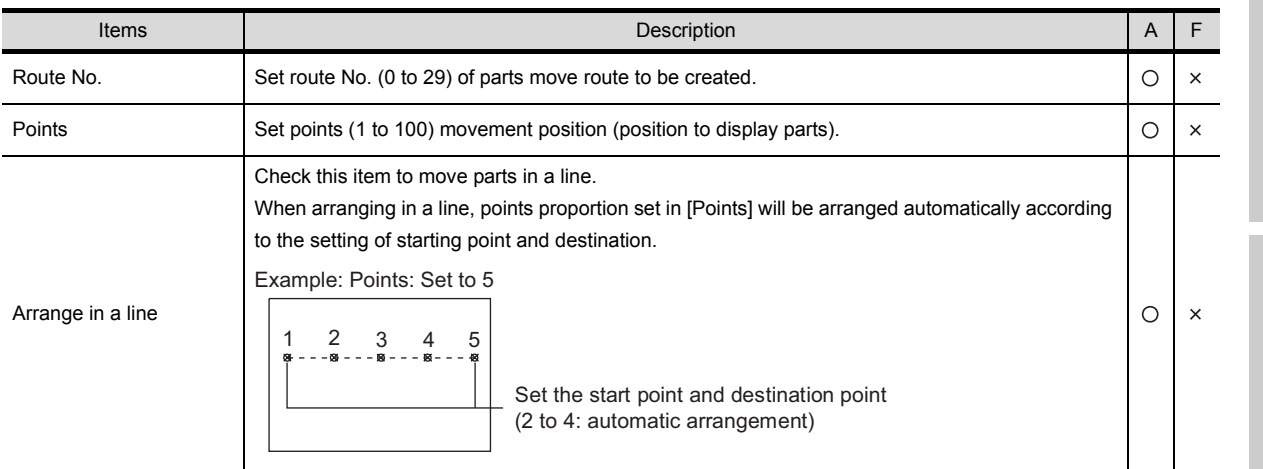

**9**

PARTS

**10**

GRAPH, METER

GRAPH, METER

**11**

TRIGGER ACTIONS

**12**

EXTERNAL INPUT/<br>OUTPUT

**13**

OTHERS

**14**

SCRIPT FUNCTION

SCRIPT FUNCTION

APPENDICES

APPENDICES

*3* As the mark (+) will appear on drawing screen, click on the mark to arrange Point 1. Click on the positions as many as the number of set points for arrangement.

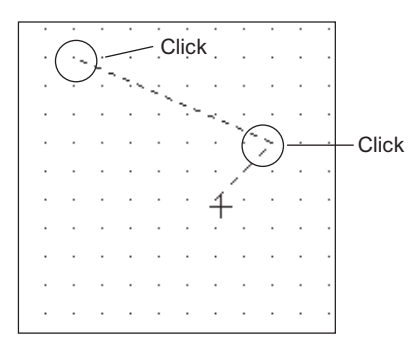

*4* Point No. will appear at the set position after setting.

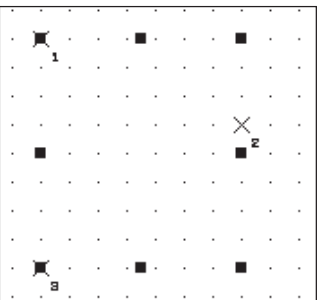

**Remark** The correction of parts move route

- (1) Change the point position
	- *1* Click to select parts move route, right click on the route to [Edit Point]
	- *2* ClThe route is now in "Edit Vertex" mode. Drag a point of the selected route to the destination position. Thus, the point position can be changed. Vertex mode.

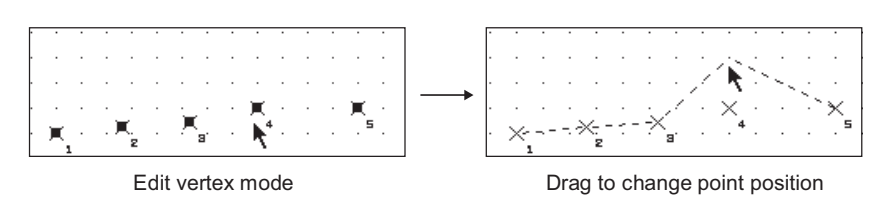

(2) Change the [Points] and [Route No.] Double click on the parts move route to display the setting dialog box. Then change the [Points] and [Route No.] in the corresponding items.

# <span id="page-572-0"></span>9.2.3 Arrangement and setting

*1* Carry out any of the following operations

- Click on [58] [Bit Parts Movement] / [58] [Word Parts Movement] / [58] [Fixed Parts Movement.].
- Select [Object]  $\rightarrow$  [Parts Movement]  $\rightarrow$  [Bit Parts] / [Word Parts] / [Fixed Parts] from menu.

*2* As the setting dialog box appears, make the settings with reference to the following explanation.

**Point** 

When changing the settings of parts movement

Parts movement cannot be arranged on screen when movement type is [Position], [Point].

Carry out the following method when changing the settings of the preset parts movement.

(1) Edit using data view

Double click on the parts movement displayed in data view to display the setting dialog box.

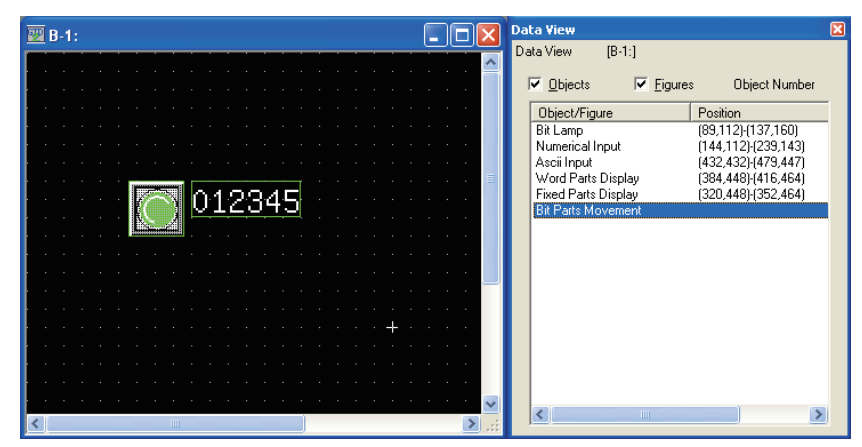

OTHERS

**9**

PARTS

**10**

GRAPH, METER

GRAPH, METER

**11**

TRIGGER ACTIONS

 $TRIGGER \rightarrow ACTIONS$ 

**12**

EXTERNAL INPUT/ OUTPUT

**13**

## <span id="page-573-0"></span>*1* Basic tab (bit)

Set the parts move way and the parts to be displayed when the device turns ON/OFF.

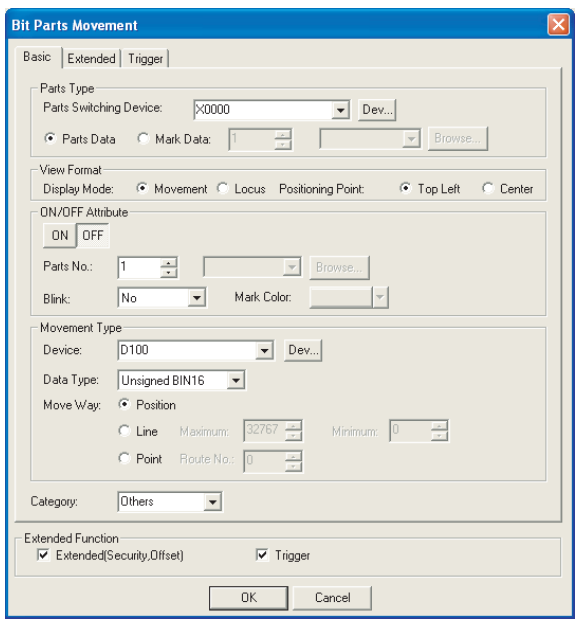

Basic Extended Trigger

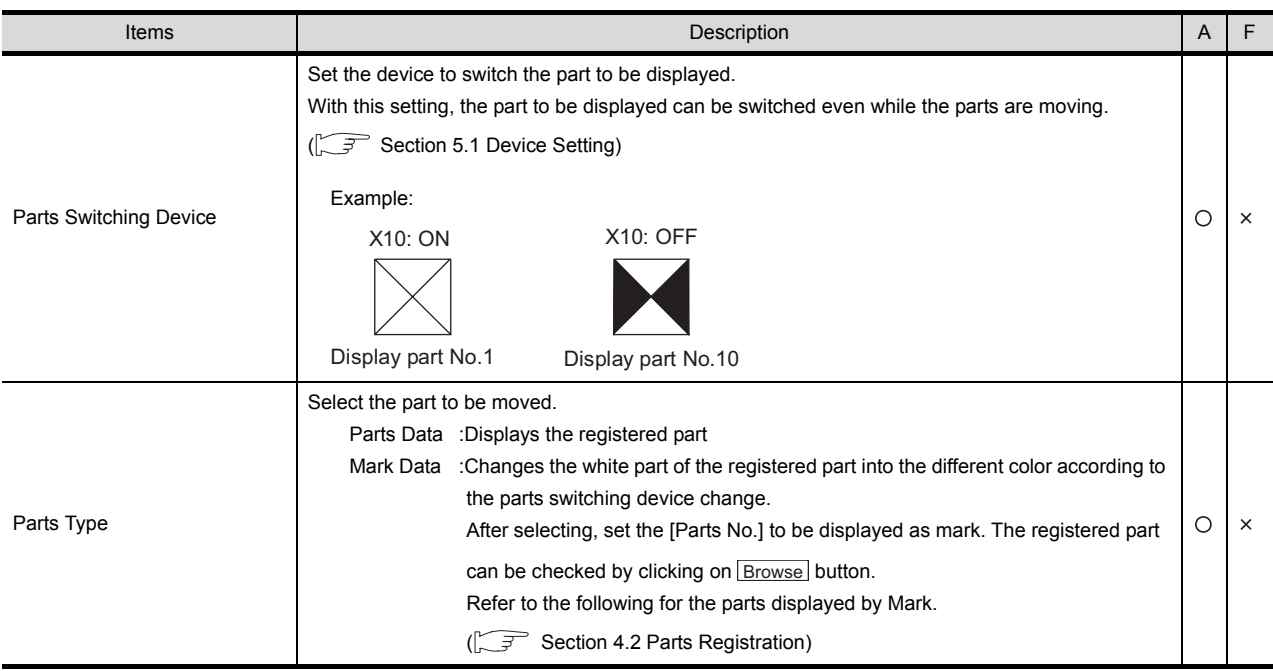

(Continued to next page)

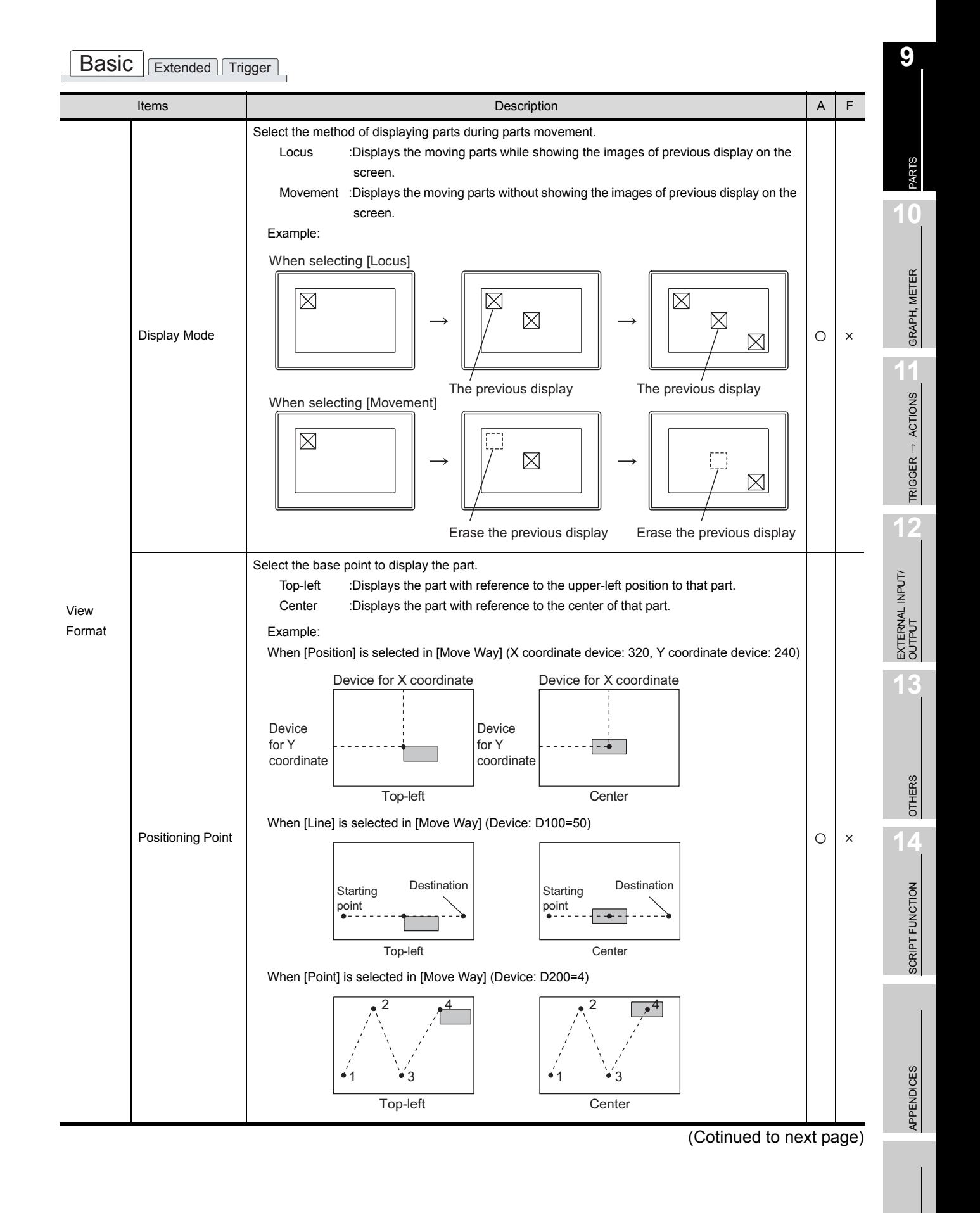

# Basic **Extended** Trigger

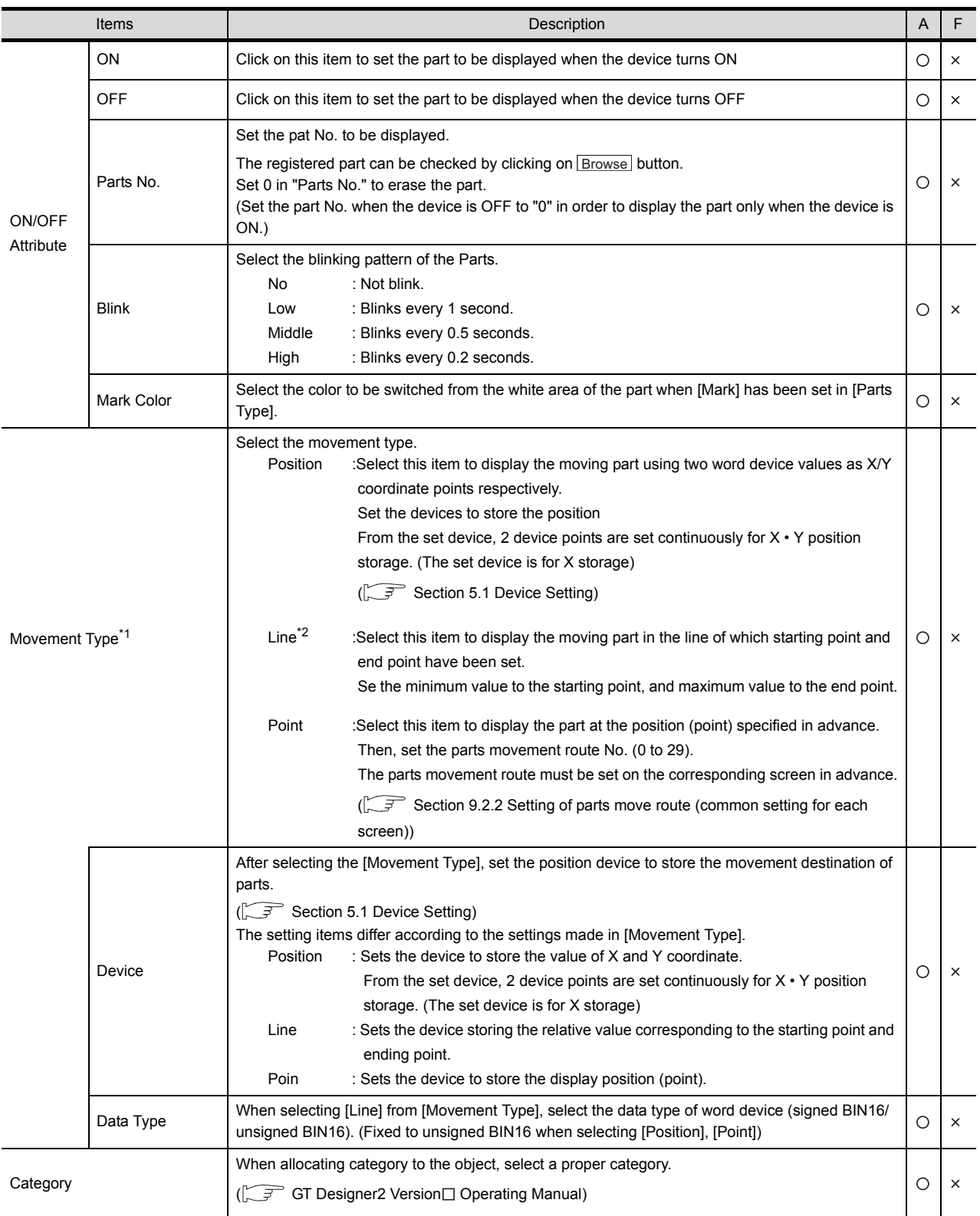

For details of \*1, \*2, refer to the following.
### \*1 Movement Type

Select the movement type when moving parts. Refer to the following for the details about parts movement type.

[Section 9.2.1](#page-562-0)  $\boxed{1}$  [Move way of parts \(control with position device\)](#page-562-0)

### \*2 Line

Set the line as the parts move range when the movement type is set as [Line]. Execute the following operations after making settings in the setting dialog box.

**1** Click on the start position in drawing screen.

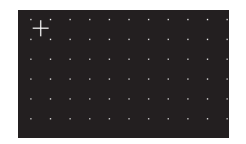

*2* Set the line as the parts move range after moving cursor and clicking on the destination.

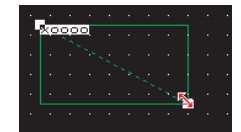

**9**

PARTS

**10**

GRAPH, METER

GRAPH, METER

**11**

TRIGGER ACTIONS

**12**

# *2* Extended tab (bit)

It is to set the security and offset.

Check the Extended Function at the bottom of dialog box to display this tab.

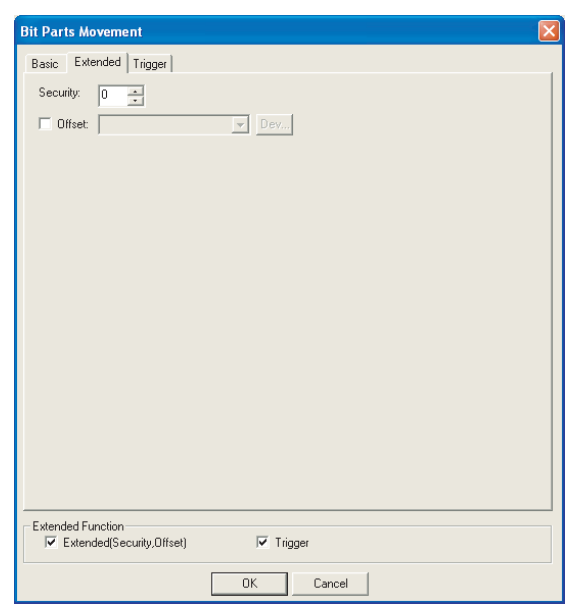

# Basic Extended Trigger

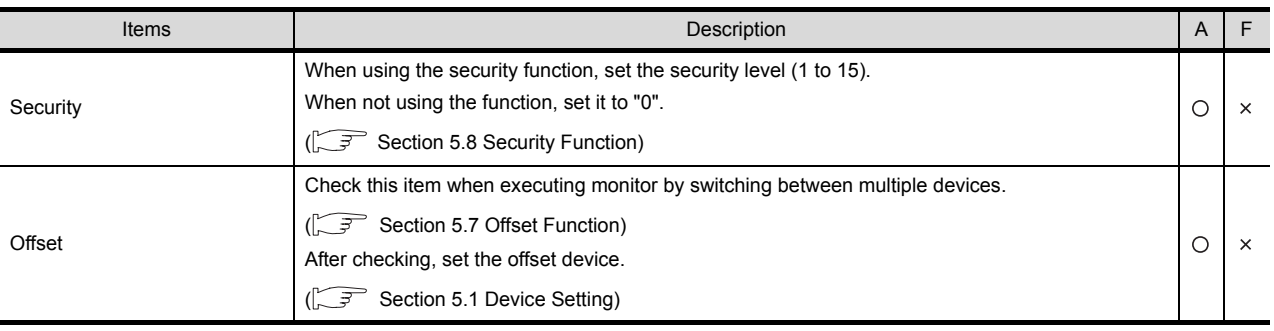

# *3* Trigger tab (bit)

Set conditions for displaying the object, i.e., trigger.

Setting on this tab is displayed by checking the corresponding extended function at the bottom of the dialog box.

For the details of trigger, refer to the following.

Section 5.5 Trigger Setting

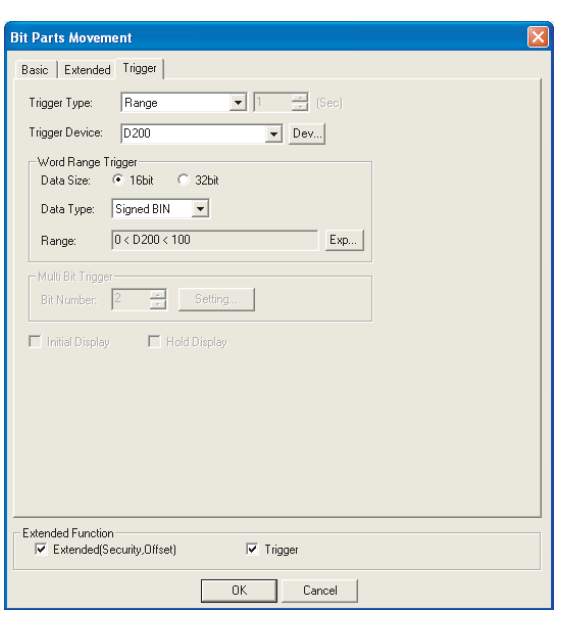

# Basic Extended Trigger

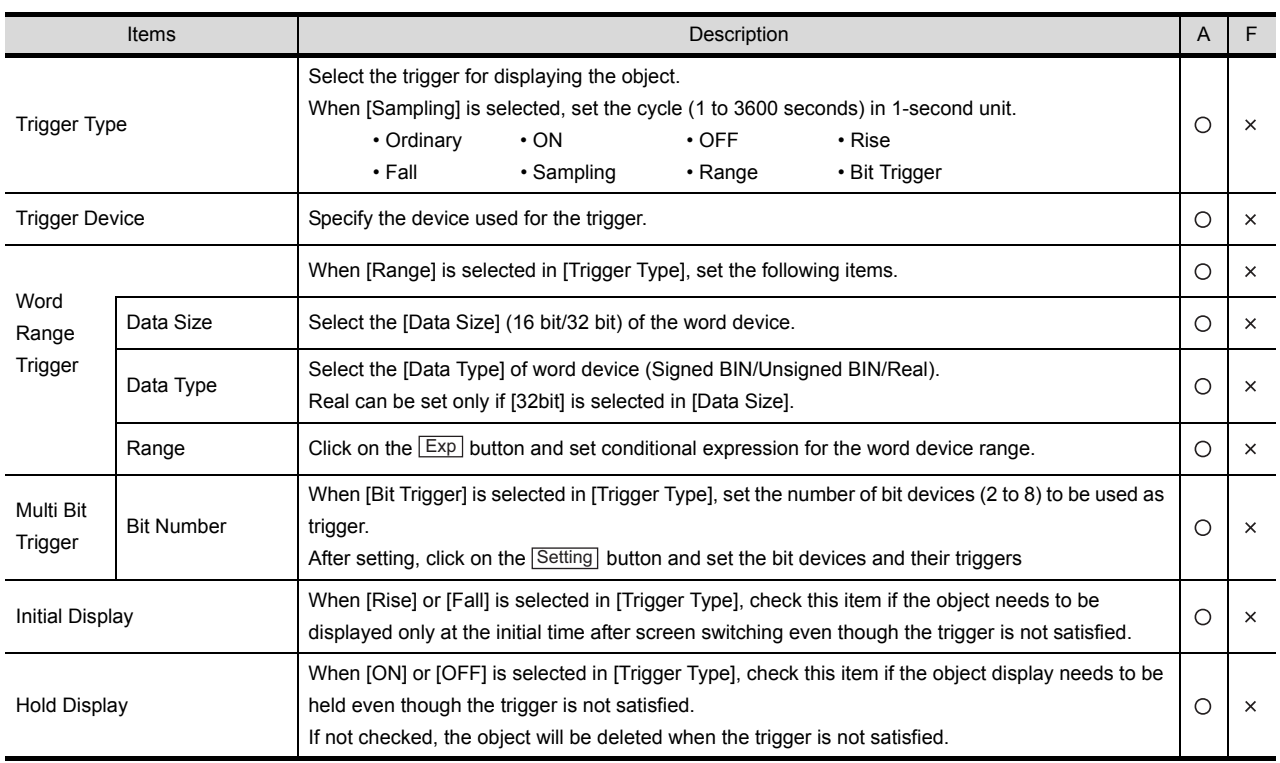

**9**

PARTS

**10**

GRAPH, METER

GRAPH, METER

**11**

TRIGGER ACTIONS

**12**

EXTERNAL INPUT/ OUTPUT

**13**

OTHERS

SCRIPT FUNCTION

SCRIPT FUNCTION

APPENDICES

APPENDICES

# *1* Basic tab (word)

Set move way of parts, the parts type and Parts No. to be displayed according to word device value.

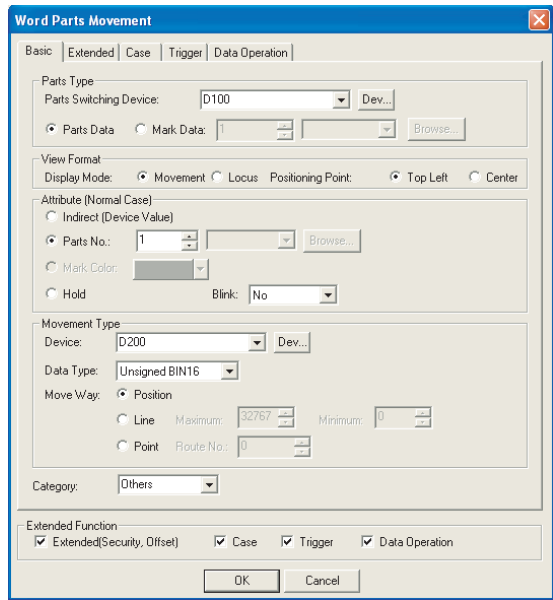

Basic | Extended | Case | Trigger | Data Operation |

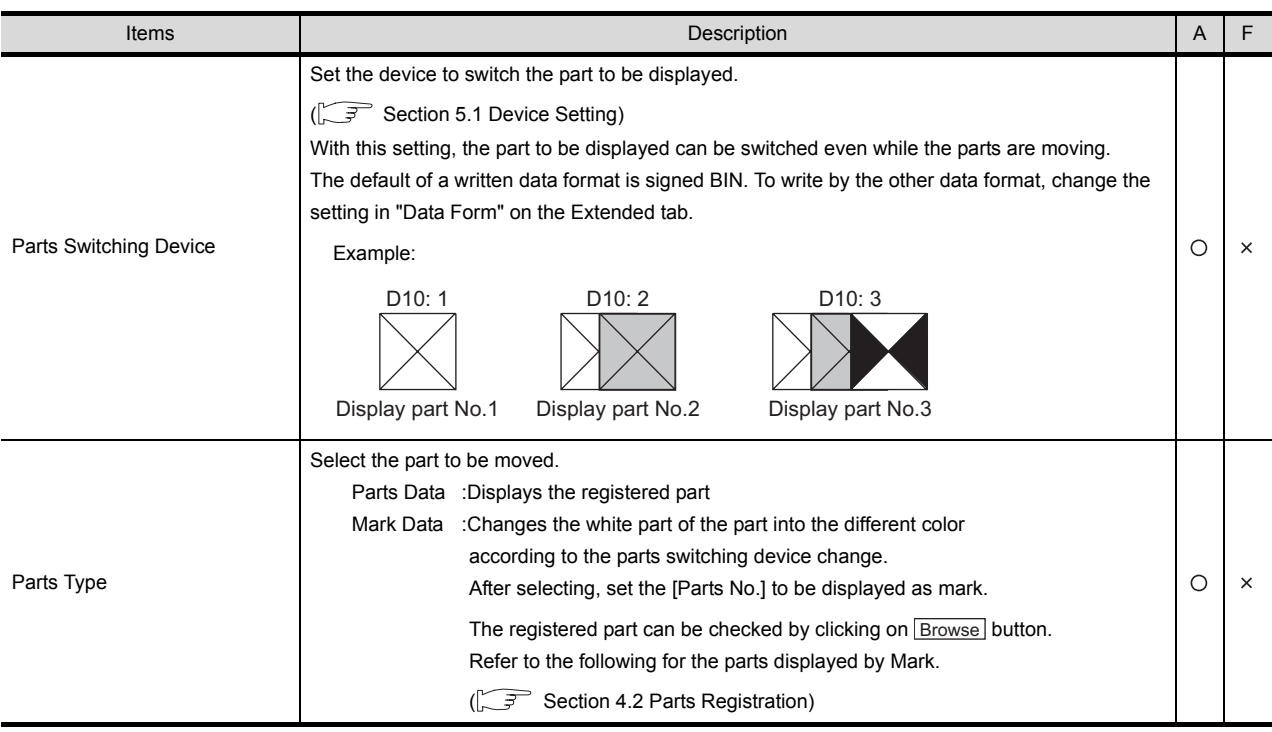

(Continued to next page)

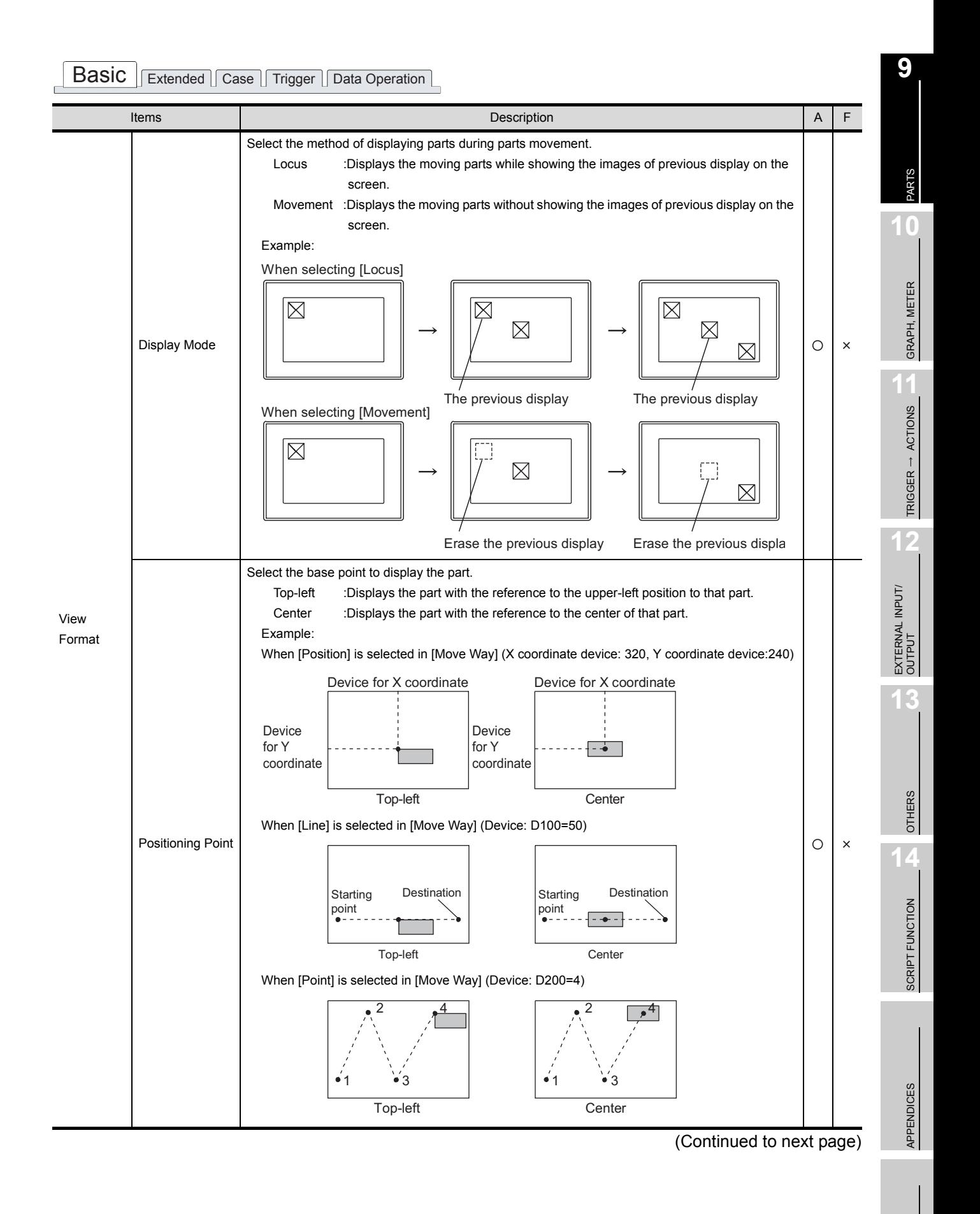

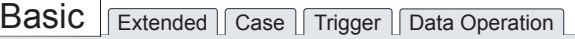

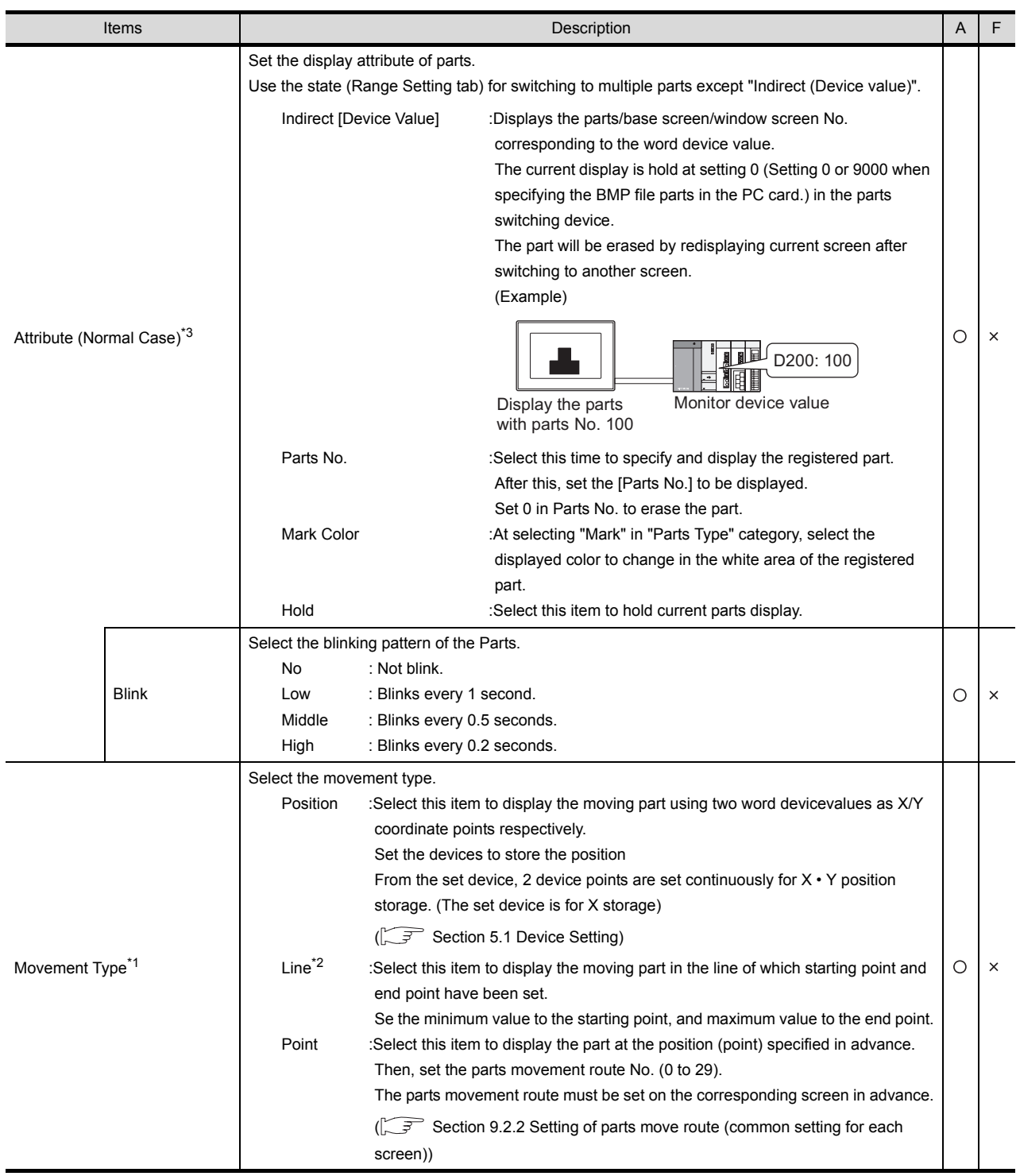

(Continued to next page)

**Basic** Extended Case Trigger Data Operation

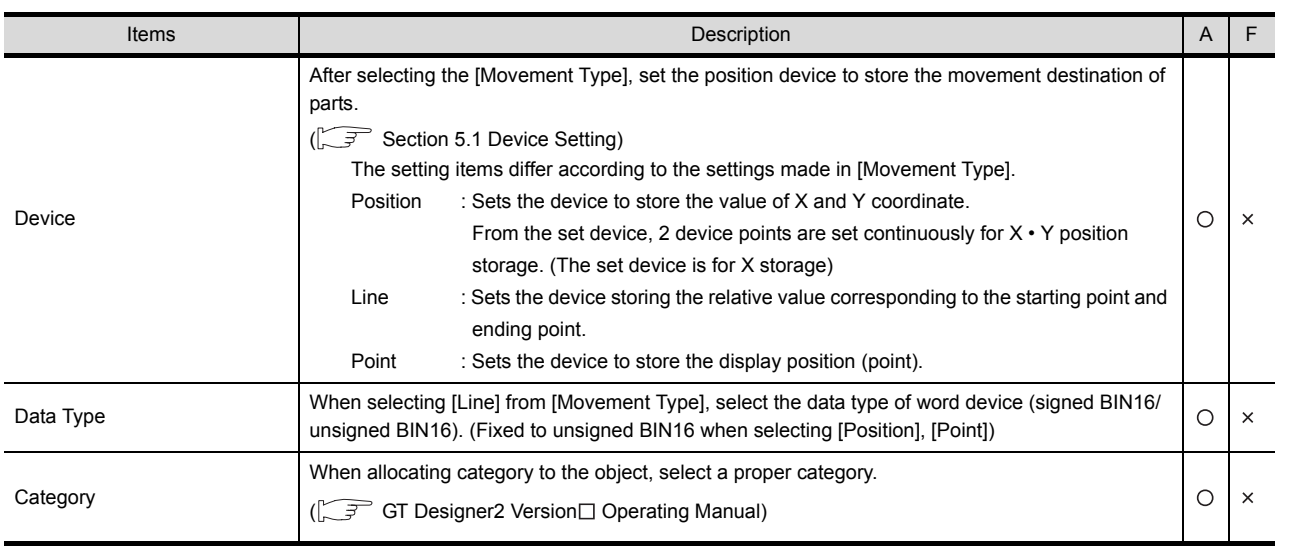

For details of \*1 to \*3, refer to the following.

### <span id="page-582-0"></span>\*1 Movement Type

Select the movement type when moving parts.

Refer to the following for the details about parts movement type.

 $\mathbb{S}$  [Section 9.2.1](#page-562-0) [Move way of parts \(control with position device\)](#page-562-0)

### <span id="page-582-1"></span>\*2 Line

Set the line as the parts move range when the movement type is set as [Line]. Execute the following operations after making settings in the setting dialog box.

**1** Click on the start position in drawing screen.

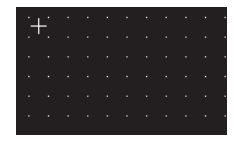

*2* Set the line as the parts move range after moving cursor and clicking on the destination.

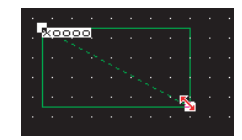

SCRIPT FUNCTION

SCRIPT FUNCTION

**9**

PARTS

**10**

GRAPH, METER

GRAPH, METER

**11**

TRIGGER ACTIONS

**12**

EXTERNAL INPUT/<br>OUTPUT

**13**

OTHERS

### <span id="page-583-0"></span>\*3 Parts switching method

Set on State (Case tab) except [Indirect (Device value)] in [Attribute (Normal case)] category. The following describes how to change the displayed part depending on the "Attribute (Normal case)" and State settings.

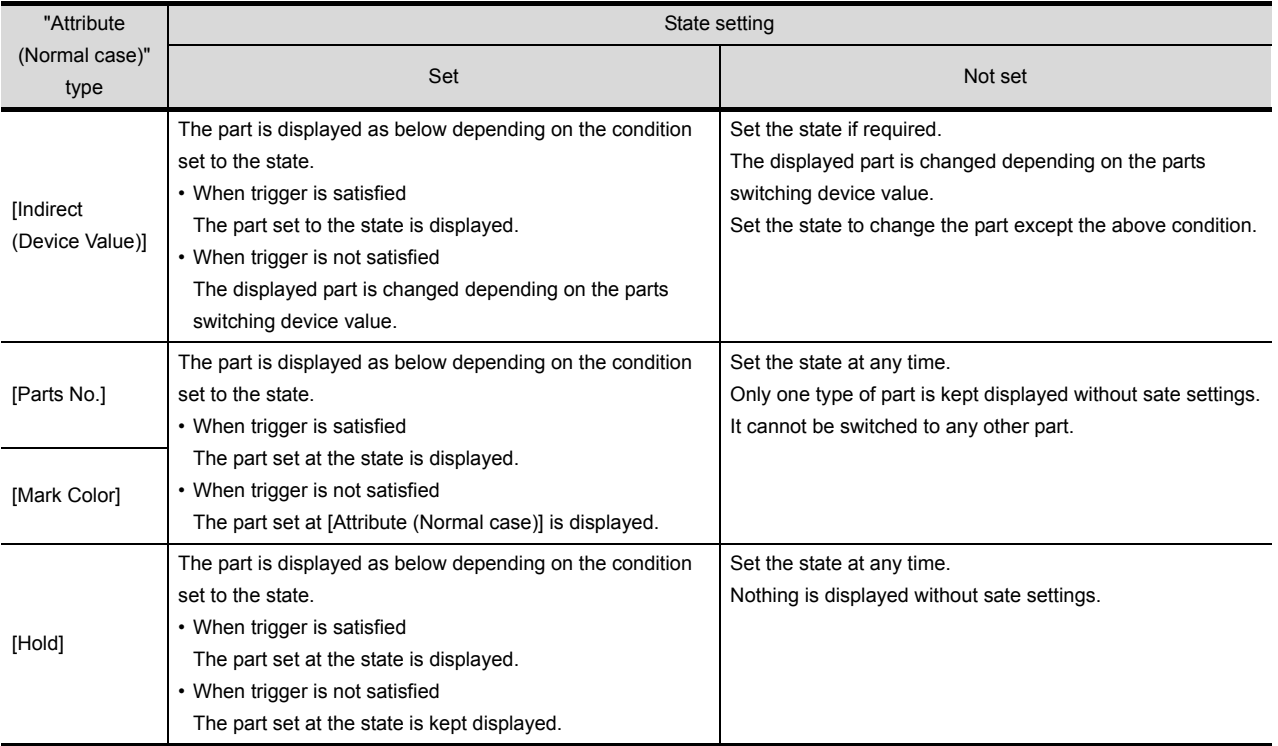

### Example: When [Attribute (Normal case)] is set to [Parts No]. Set the following on each tab.

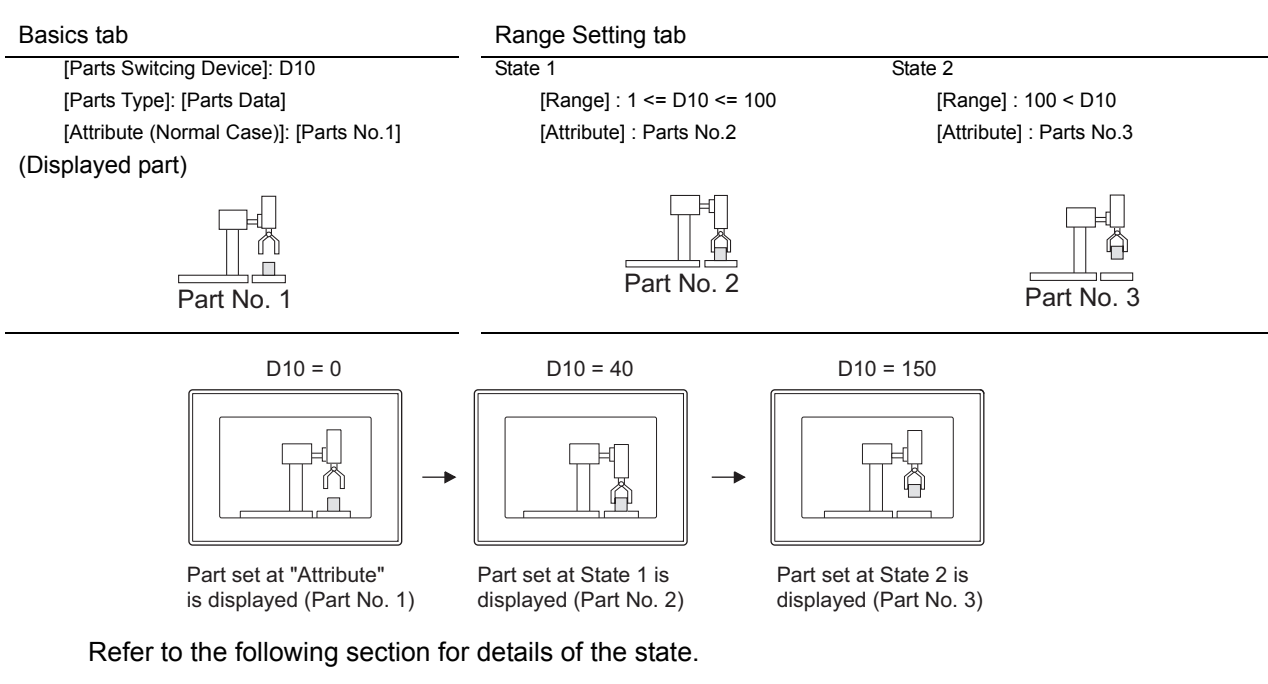

[Section 5.4 State Setting](#page-260-0)

# *2* Extended tab (word)

Set the data type, security and offset of monitor device. Check "Extended Function" at the bottom of the dialog box to display this tab.

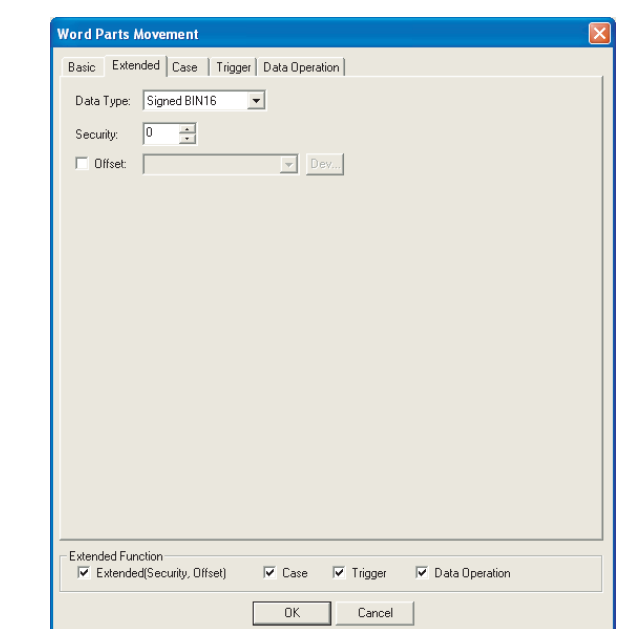

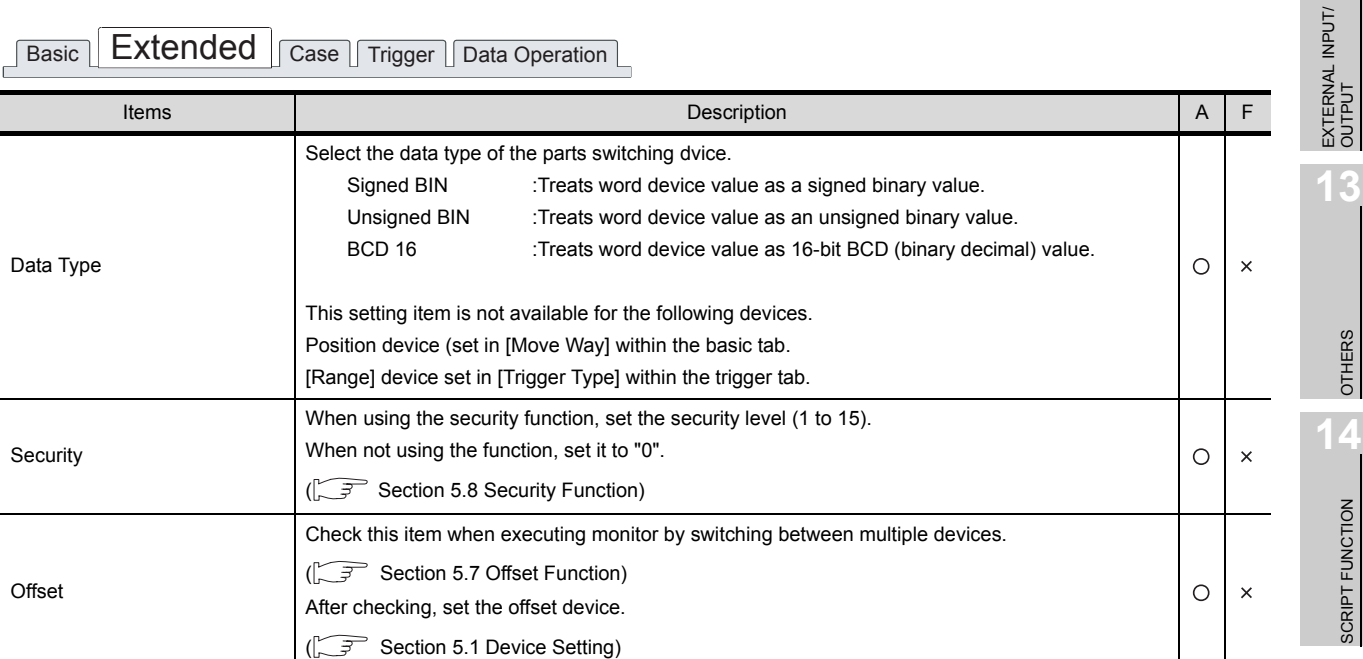

INDEX

SCRIPT FUNCTION

**9**

PARTS

**10**

GRAPH, METER

GRAPH, METER

TRIGGER  $\rightarrow$  ACTIONS TRIGGER ACTIONS

**12**

*9.2 Parts Movement 9.2.5 Setting items of word parts movement* 9 - 51

## *3* Case tab (word)

The attribute can be changed on this setting depending on the device status. For details of states, refer to the following.

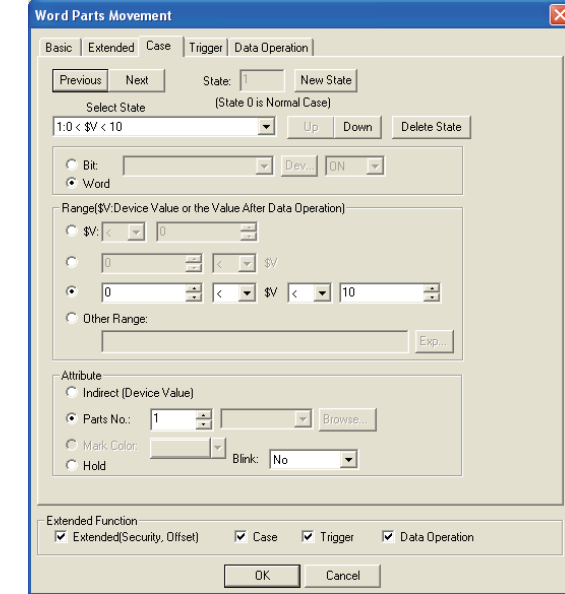

[Section 5.4 State Setting](#page-260-0)

Basic Extended **Case** Trigger Data Operation

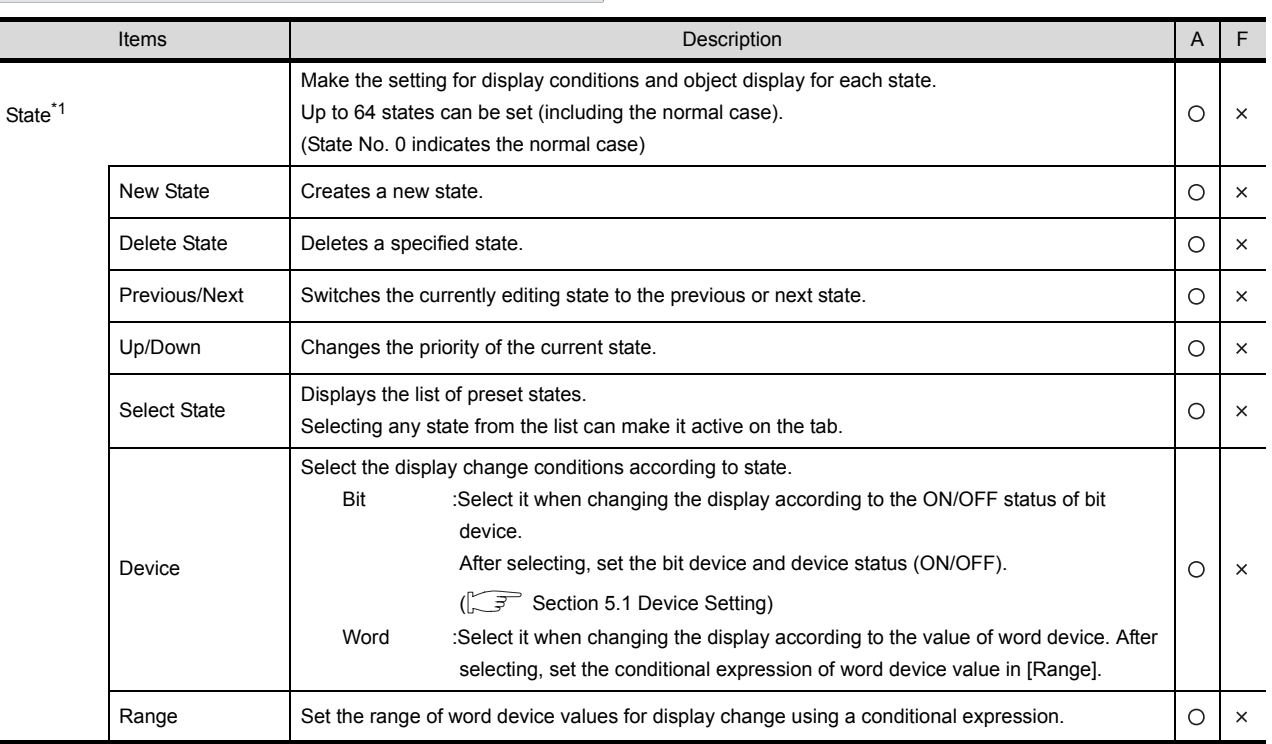

(Continued to next page)

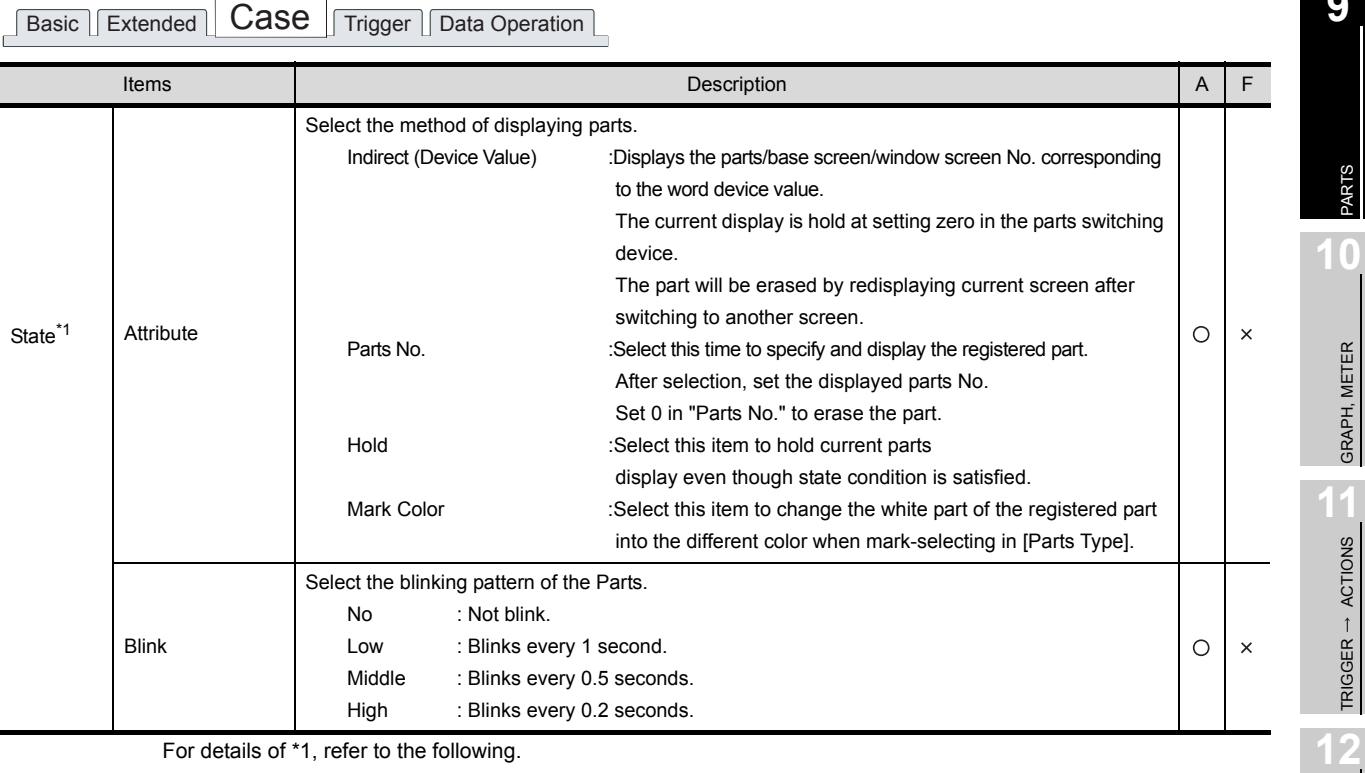

For details of \*1, refer to the following.

**APPENDICES** APPENDICES

INDEX

**9**

PARTS

**10**

GRAPH, METER

GRAPH, METER

**11**

TRIGGER ACTIONS

EXTERNAL INPUT/<br>OUTPUT

**13**

OTHERS

**14**

SCRIPT FUNCTION

SCRIPT FUNCTION

- <span id="page-587-0"></span>\*1 State
	- (1) Display for condition other than those set on the Case tab When the state is in condition other than those set on the Case tab, it is displayed with the display attribute set on the Basic tab.
	- (2) Display when conditions are overlapped When conditions are overlapped, a state with smaller No. has priority.

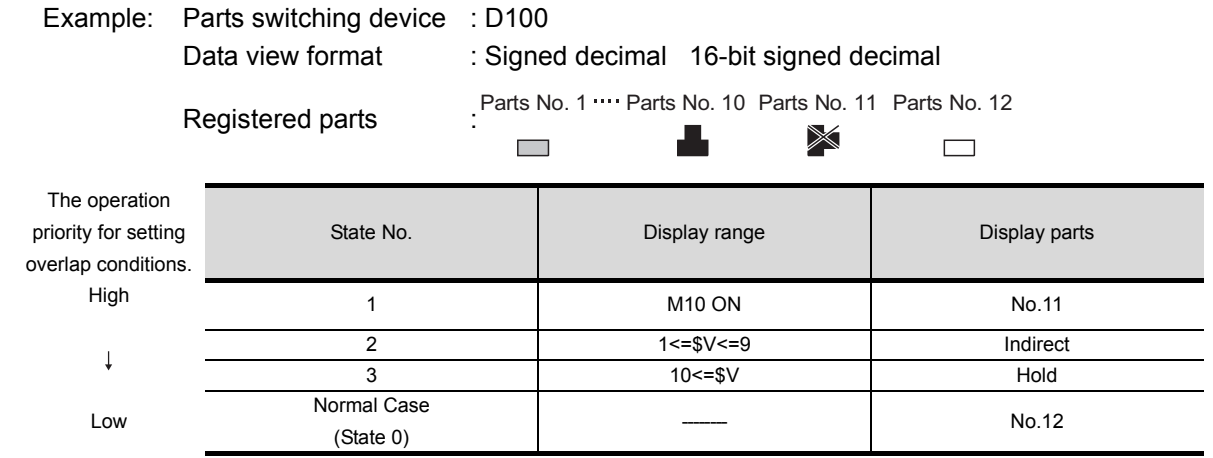

\*\$V indicates the value of monitor device.

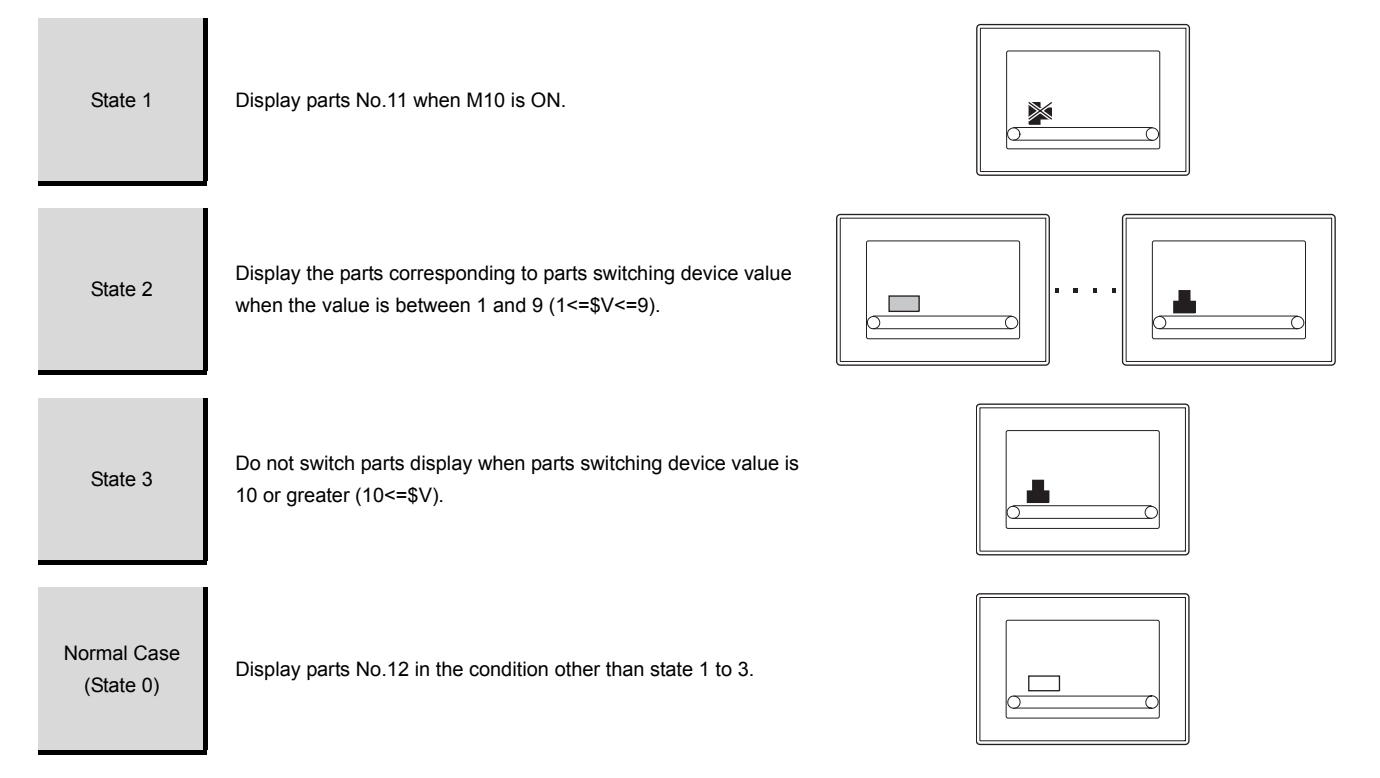

# *4* Trigger tab (word)

The setting items of trigger tab are the same as bit parts movement. For details of setting items, refer to the following.

[Section 9.2.4 Setting items of bit parts movement](#page-573-0)

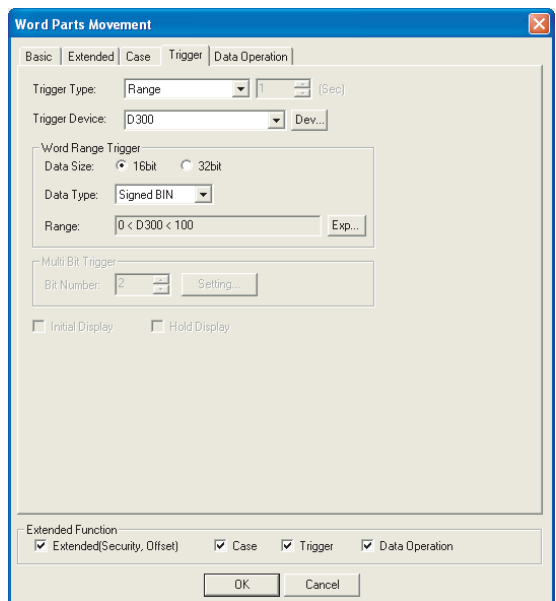

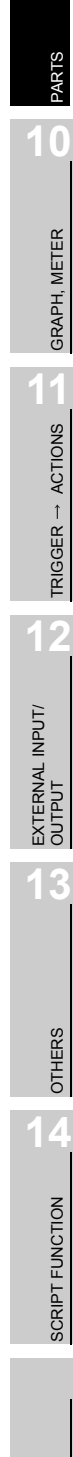

**9**

# *5* Data Operation tab (word)

Operational expression is set on this tab when monitoring the device by computing the device values. Setting on this tab is displayed by checking the corresponding extended function at the bottom of the dialog box.

For the details of data operation, refer to the following.

[Section 5.6 Data Operation Function](#page-277-0)

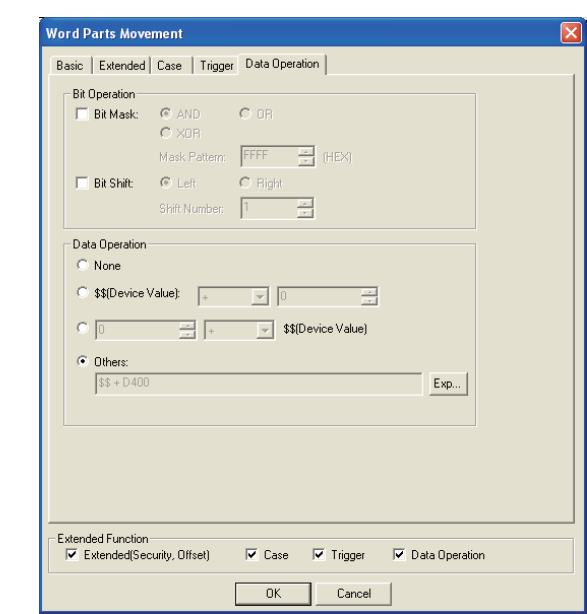

Basic Extended Case Trigger Data Operation

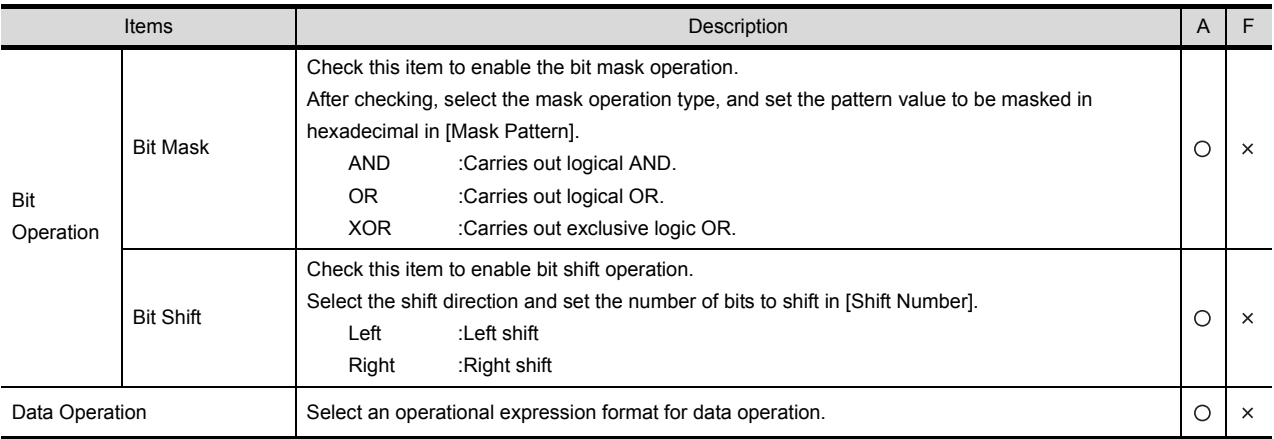

# *1* Basic tab (fixed)

Directly specify and set the parts move way as well as the parts to be display.

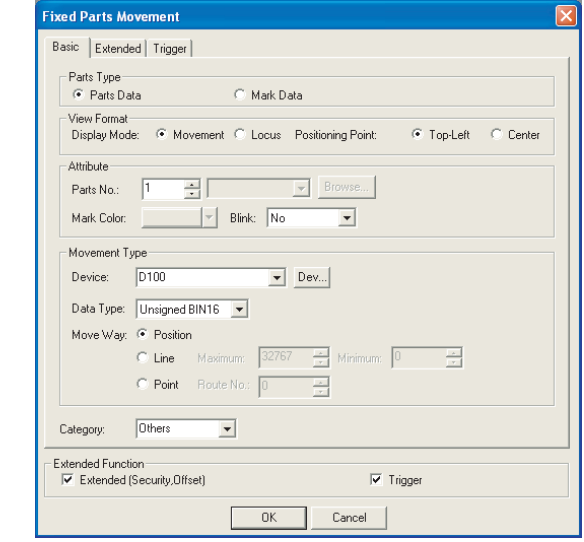

# Basic **Extended** Trigger

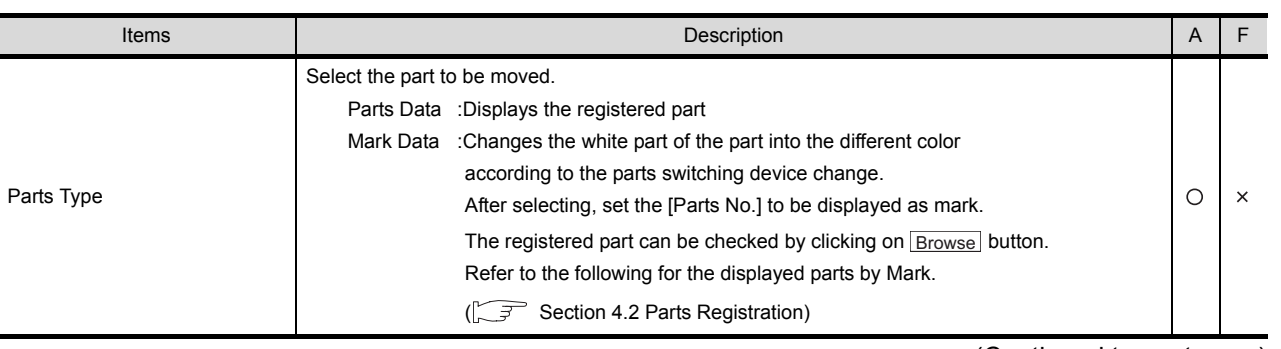

(Continued to next page)

OTHERS

**9**

PARTS

**10**

GRAPH, METER

GRAPH, METER

**11**

TRIGGER ACTIONS

**12**

EXTERNAL INPUT/ OUTPUT

**13**

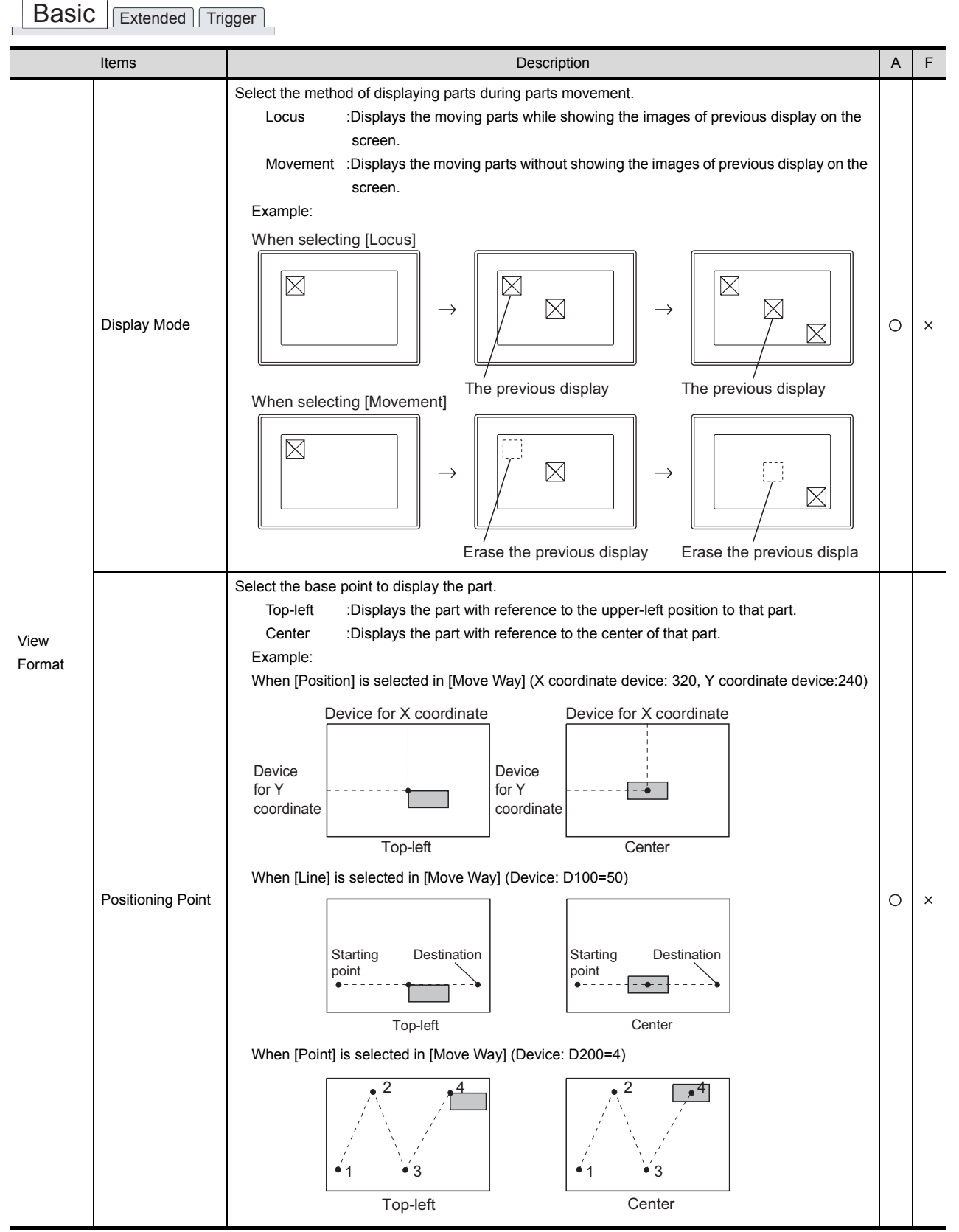

(Continued to next page)

Basic **Extended** Trigger

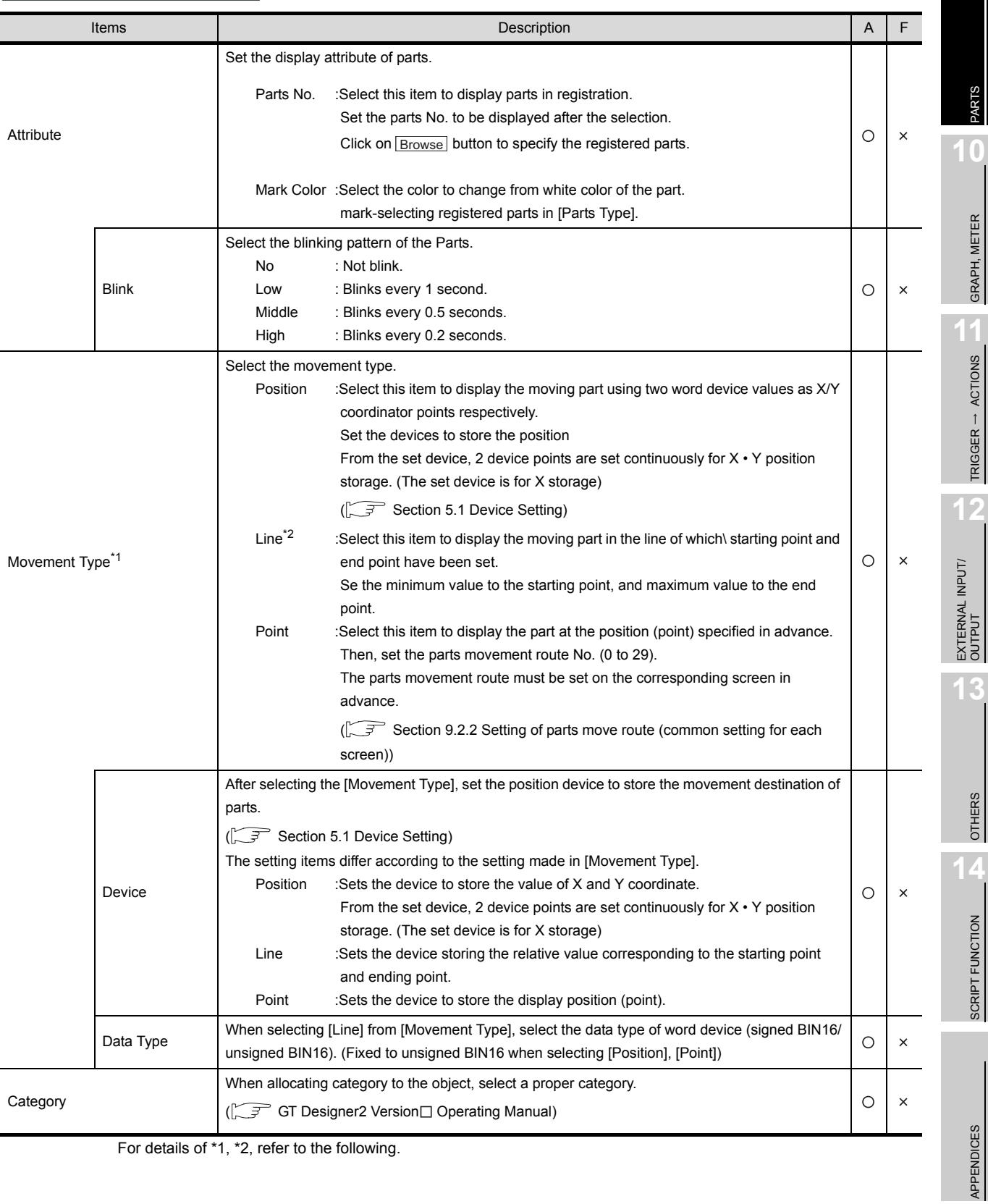

For details of \*1, \*2, refer to the following.

9 - 59

INDEX

**9**

### <span id="page-593-0"></span>\*1 Movement Type

Select the movement type when moving parts. Refer to the following for the details about parts movement type.

 $\sqrt{3}$  [Section 9.2.1](#page-562-0) [Move way of parts \(control with position device\)](#page-562-0)

### <span id="page-593-1"></span>\*2 Line

Set the line as the parts move range when the movement type is set as [Line]. Execute the following operations after making settings in the setting dialog box.

**1** Click on the start position in drawing screen.

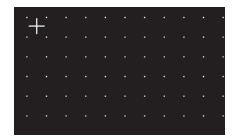

*2* Set the line as the parts move range after moving cursor and clicking on the destination.

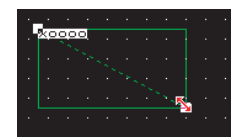

## *2* Extended tab (fixed)

The setting items of extended tab are the same as bit parts movement. Refer to the following for the details about the setting items.

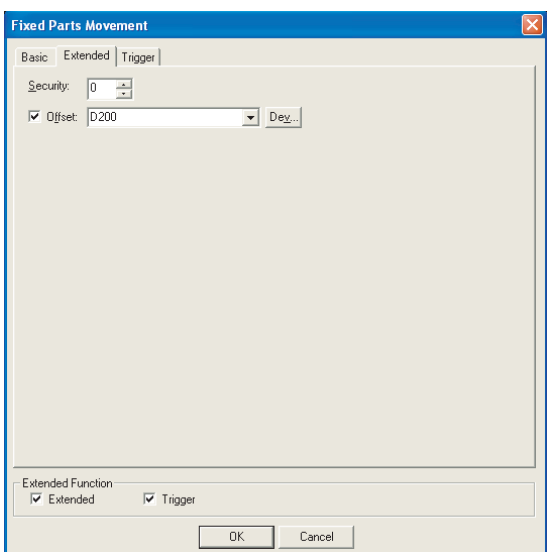

[Section 9.2.4 Setting items of bit parts movement](#page-573-0)

## *3* Trigger tab (fixed)

The setting items of trigger tab are the same as bit parts movement. Refer to the following for the details about the setting items.

[Section 9.2.4 Setting items of bit parts movement](#page-573-0)

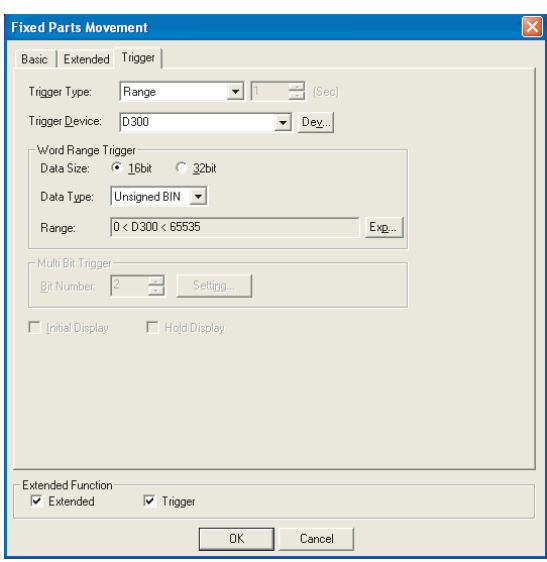

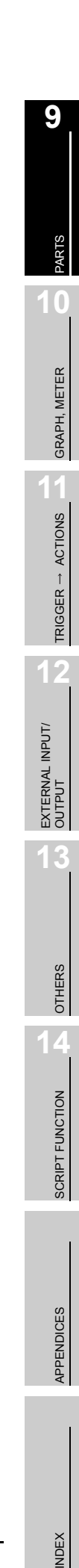

# 9.2.7 Precautions

This section provides the precautions for using parts movement function.

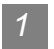

### *1* Precautions for drawing

- (1) The maximum number of parts movement objects can be set for one screen • GOT-A900 series: 256
- (2) Display position of parts If the display position of parts out of screen is set in Designer2, parts will not be movementdisplayed. The previous display will be held.

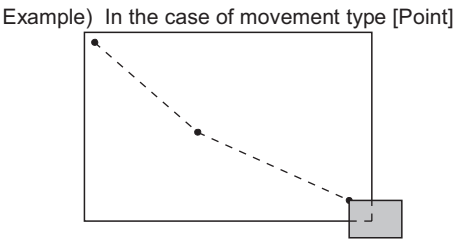

Parts out of the screen will not be displayed.

- (3) Precautions for registering parts Refer to the following for the precautions of registering parts.
	- (a) When using registered parts

[Section 4.2 Parts Registration](#page-184-0)

(b) BMP file stored on PC card (BMP file part)

 $\sqrt{3}$  [Section 4.3 Storing a BMP file part in the PC card](#page-197-0)

### *2* Precautions for use

(1) The value stored in position device If the value stored in position device exceeding the display range (position, out of the range of maximum to minimum, point No.), parts will not be movement-displayed. The previous display will be held.

# 10.1 Panelmeter

GOT-A900 GOT-F900

This function enables meter display (needle display) of the word device value relative to the preset upper/ lower limit value.

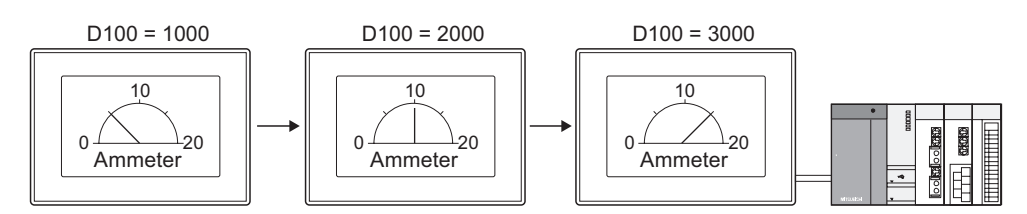

# 10.1.1 Required knowledge for panelmeter setting

### Panelmeter setting method

Basic functions of the panelmeter are set on the following tabs of  $\sqrt{t}$  to  $\sqrt{s}$ . The following example is used to explain the general procedure for the panelmeter setting.

Example: Panelmeter that indicates analog/digital conversion value for 12mA

Current input range : 0 to 20mA Digital output range : 0 to 4000<br>Conversion value : D10 Conversion value

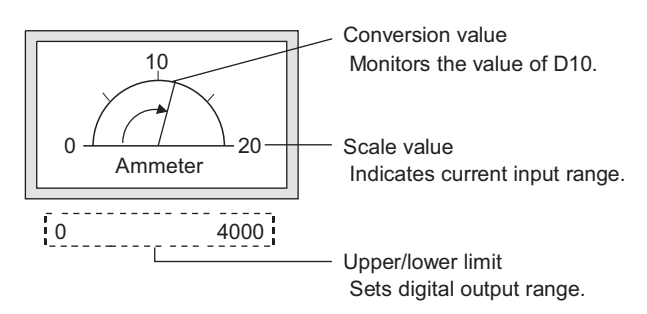

### *1* Basic tab

Set the meter type, needle color, shape, i.e., frame and upper/lower limit.

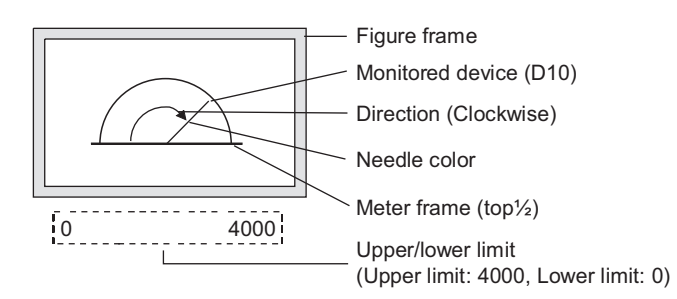

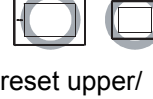

11

 $\mathsf{C}$ 

PARTS

10

GRAPH, METER

GRAPH, METER

SCRIPT FUNCTION

SCRIPT FUNCTION

i<br>Inde

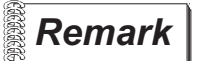

## **Remark** Display of value exceeding upper/lower limit

If the monitor device value exceeds the upper/lower limit value, the graph shows it as the upper/lower limit value.

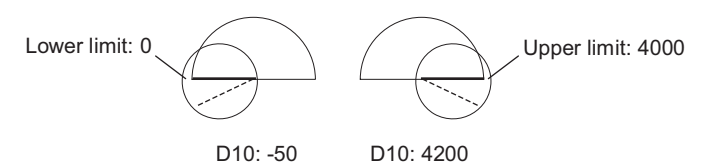

### *2* Scale/Text tab

Sets the scale and name plate (text) for the panelmeter.

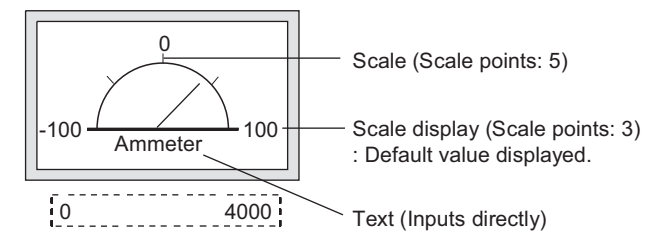

## *3* Extended tab

Changes the scale values and the data type of the monitored device.

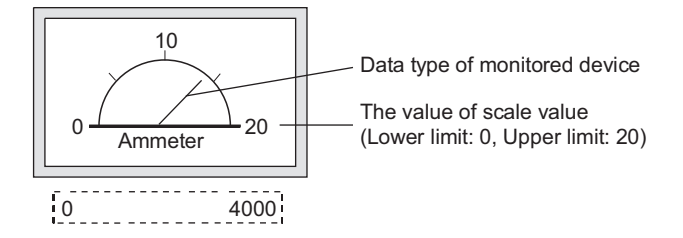

# 10.1.2 Arrangement and settings

**1** Carry out either of the following operations.

- Click on  $\mathbb Q$  [Panelmeter].
- Select  $[Object] \rightarrow [Panelmeter]$  from the menu.

*2* Click on the position where the panelmeter is to be located to complete the arrangement. (After arrangement, release the arrangement mode by right-clicking the mouse or using  $|{\text{ESC}}|$  key.)

*3* Double click on the arranged panelmeter to display the setting dialog box. Make the settings with reference to the following explanation.

Hint!

Easier setting method

Using the property sheet enables direct on-screen object setting.

GT Designer2 Version D Operating Manual

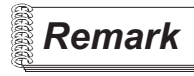

**Remark**  $\parallel$  Method of adjusting objects in which figure frame is set Adjust the display position of object and the shape after enabling [Edit Touch Area/Frame Region].

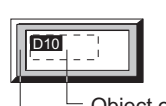

Object outline frame Shape frame

 $\mathsf{C}$ 

PARTS

10

GRAPH, METER

GRAPH, METER

11

TRIGGER ACTIONS

TRIGGER  $\rightarrow$  ACTIONS

12

EXTERNAL INPUT/ OUTPUT

13

OTHERS

14

SCRIPT FUNCTION

SCRIPT FUNCTION

APPENDICES

**APPENDICES** 

i<br>Inde

[5.3.3 Object size change](#page-257-0)

# 10.1.3 Setting items

# *1* Basic tab

Set the type and view format (upper/lower limit value, display frame) for the panelmeter.

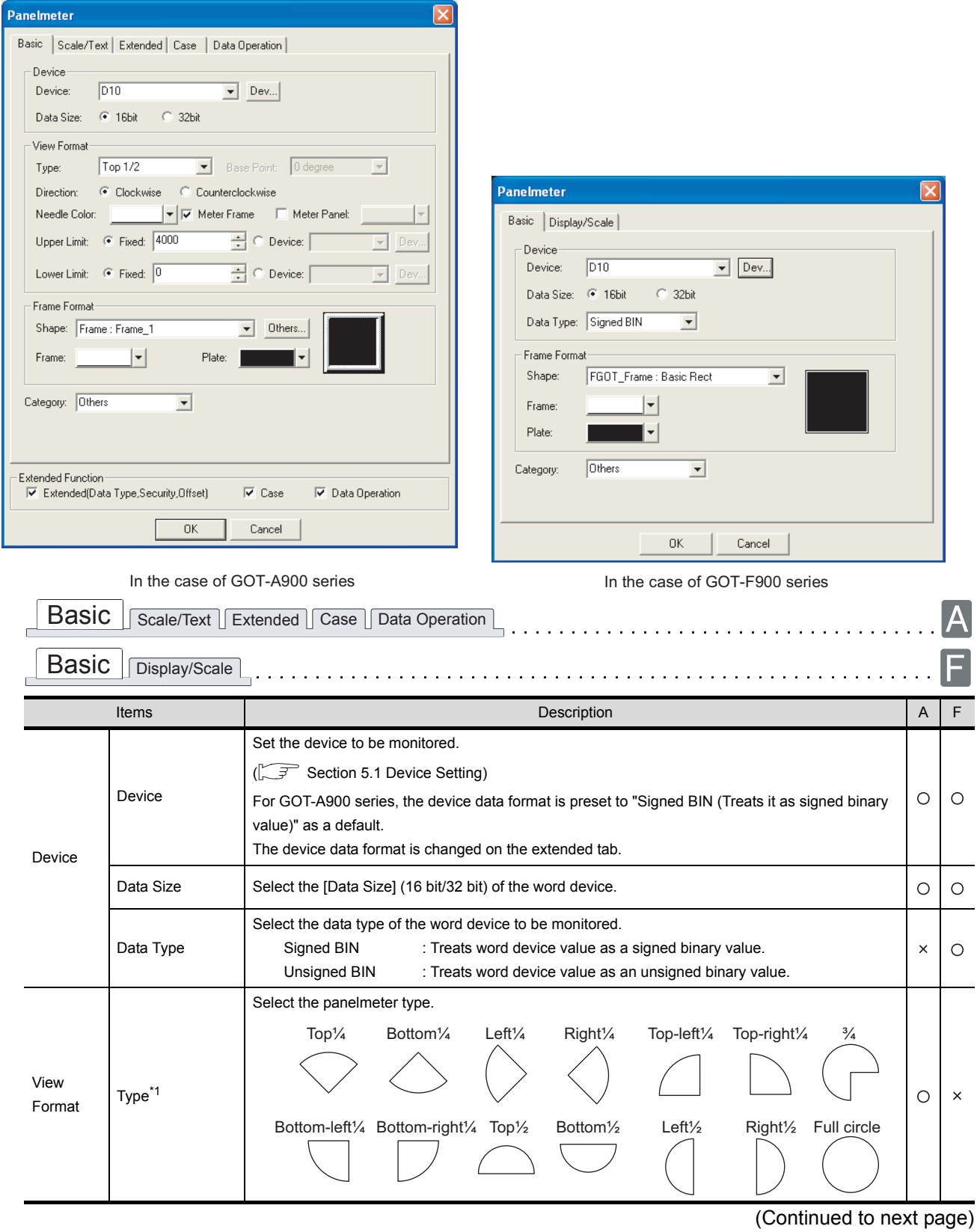

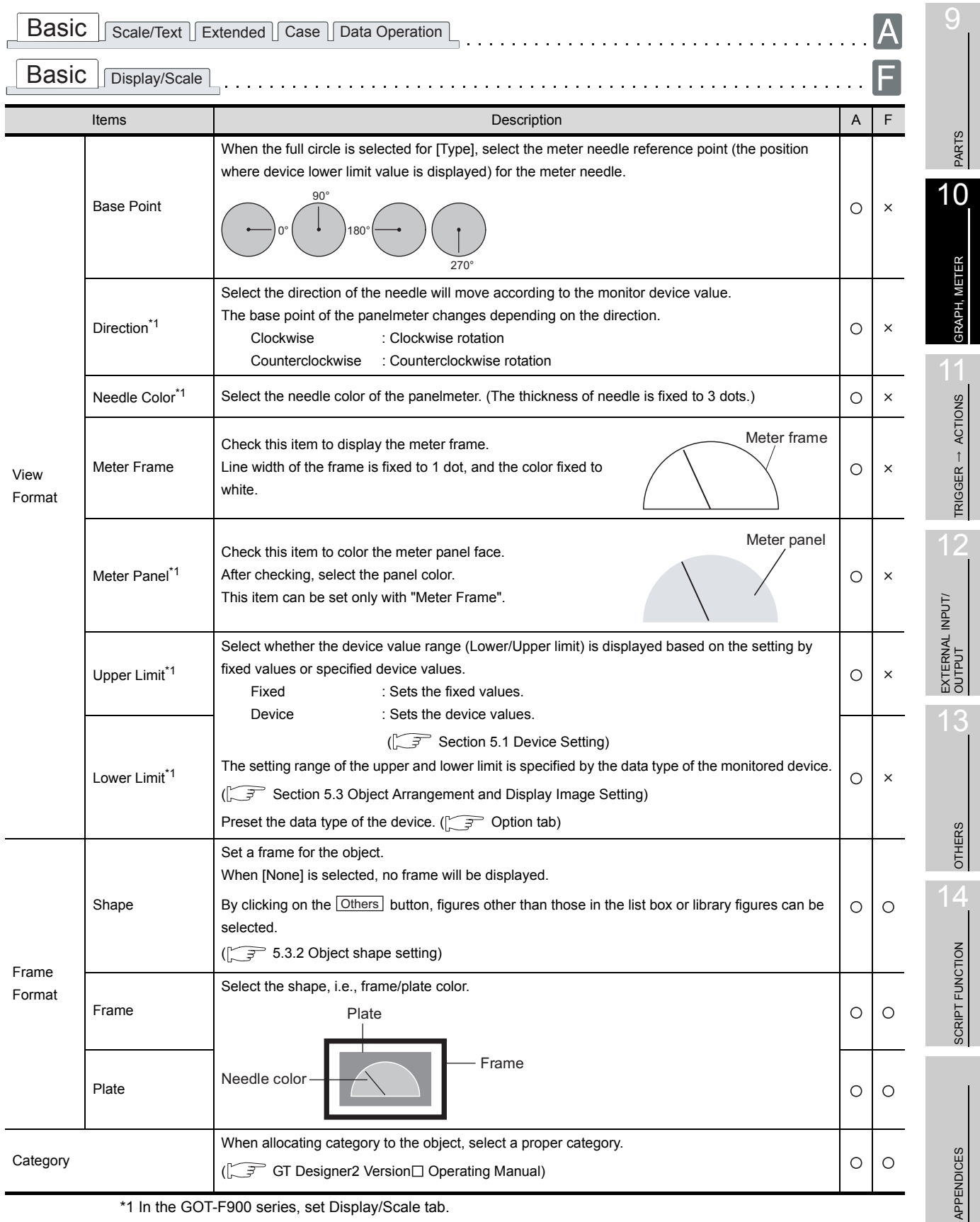

<span id="page-600-0"></span>\*1 In the GOT-F900 series, set Display/Scale tab.

# *2* Scale/Text tab (GOT-A900 series only)

Set the details of the panelmeter (scale upper/lower limit) and the text to be displayed at the center or on the top, bottom, left or right.

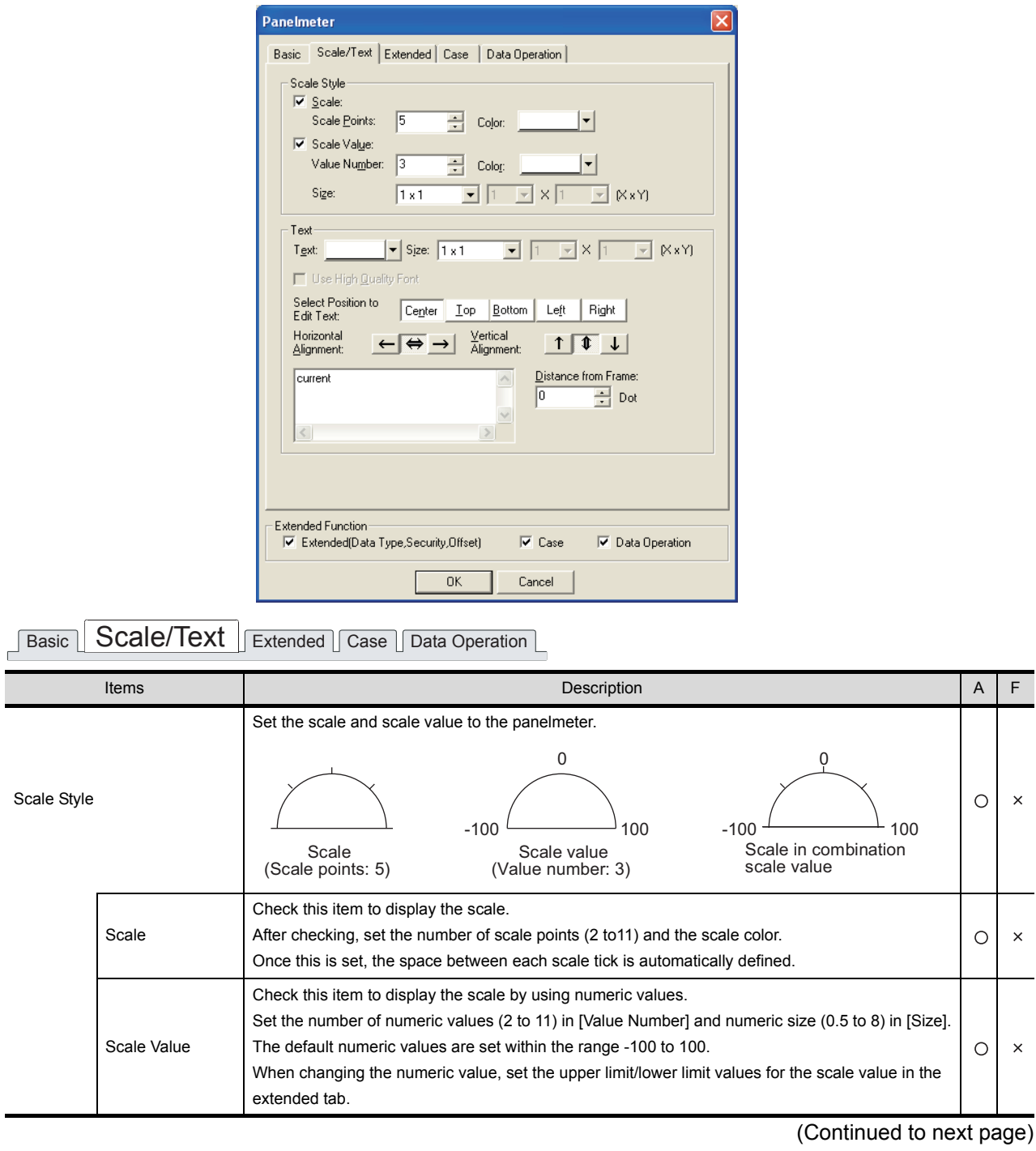

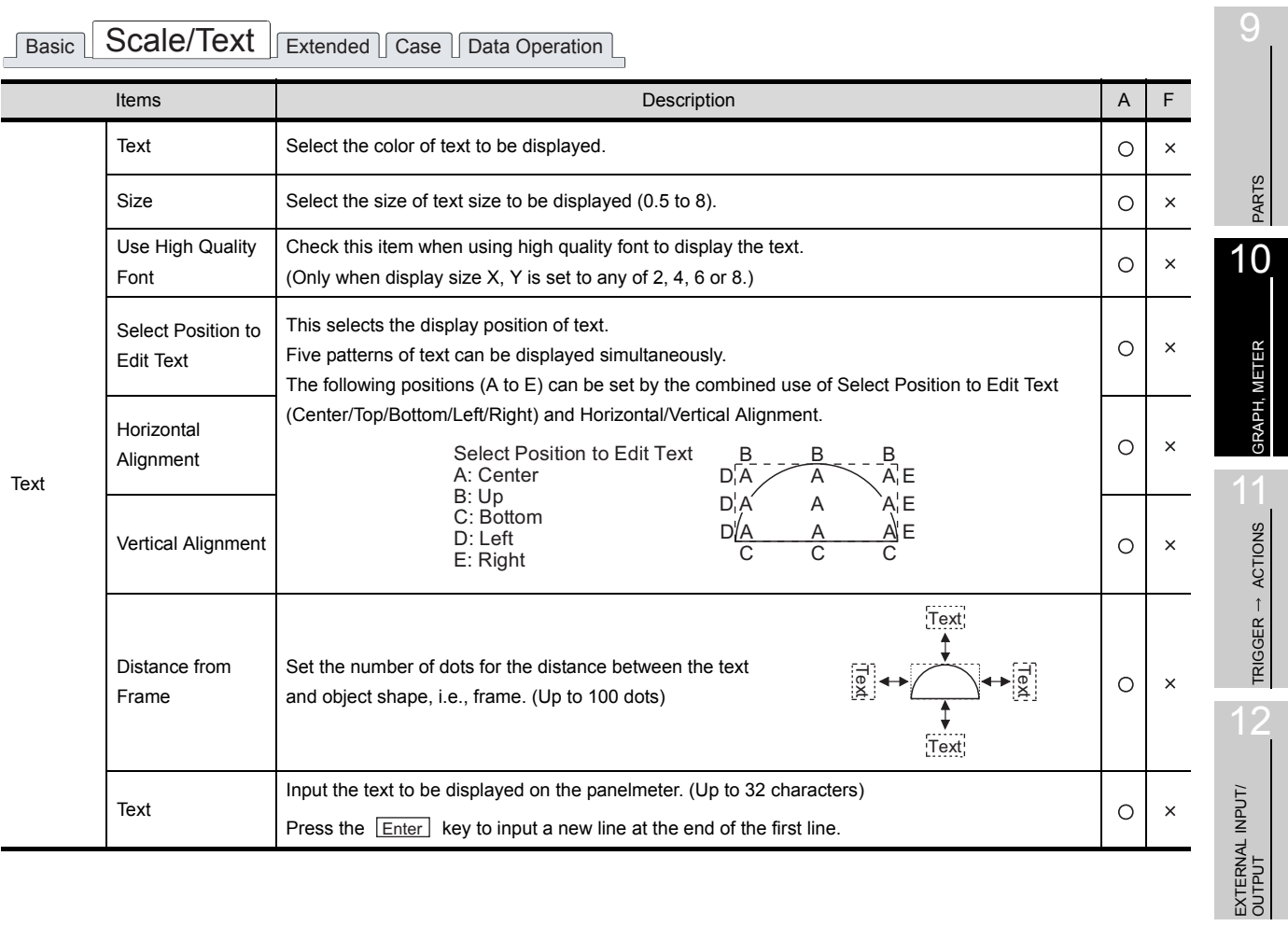

13

# *3* Display/Scale tab (GOT-F900 series only)

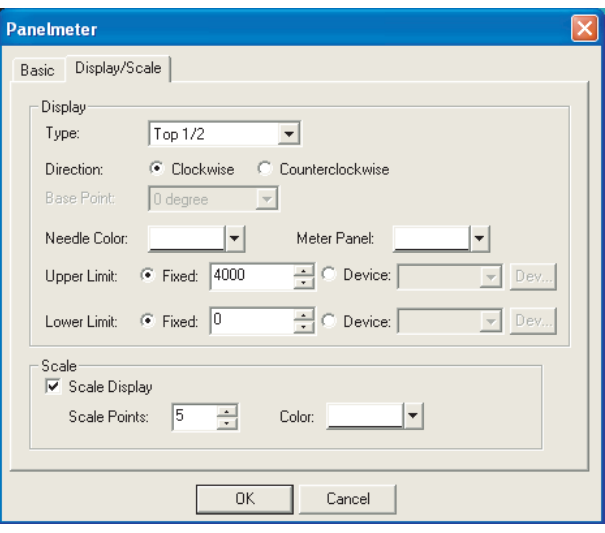

# Basic Display/Scale

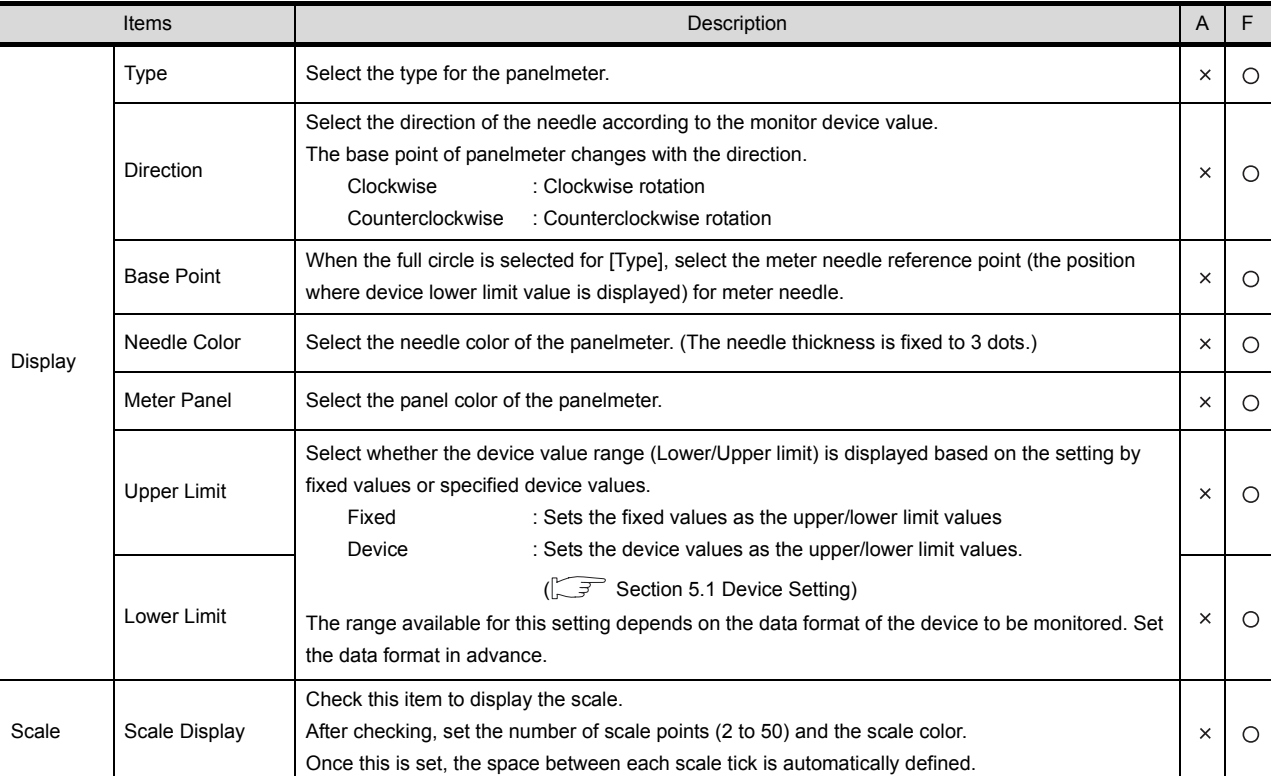

## *4* Extended tab (GOT-A900 series only)

Set the security level, offset values, data type of the monitor device and upper/lower limit of scale value. Check "Extended' at the bottom of the dialog box to display this tab.

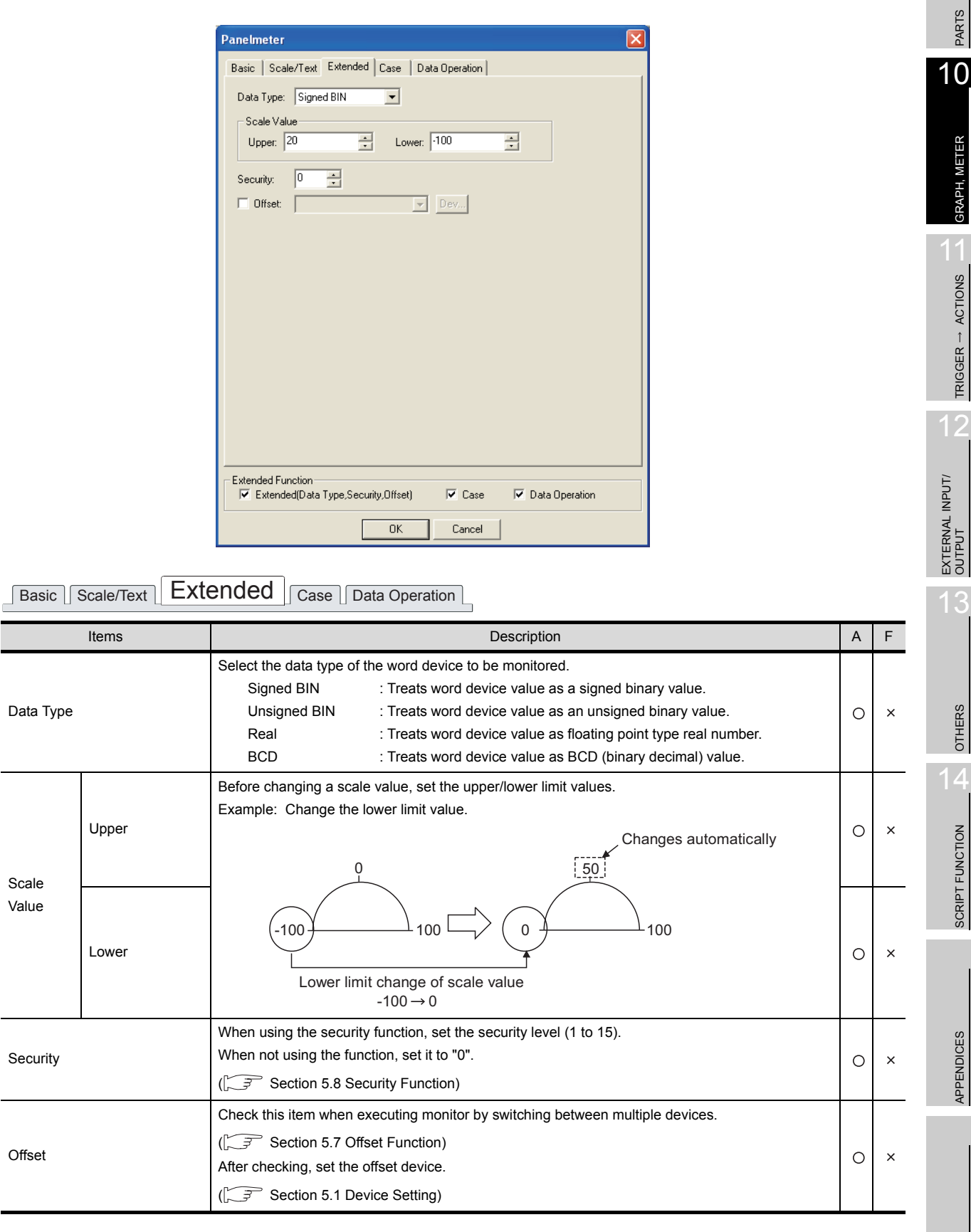

INDEX

9

GRAPH, METER

TRIGGER ACTIONS

 $\overline{A}$ 

SCRIPT FUNCTION

APPENDICES

10 - 9

# *5* Case tab (GOT-A900 series only)

Set the change properties of the panelmeter needle color according to the device state. For details of state, refer to the following.

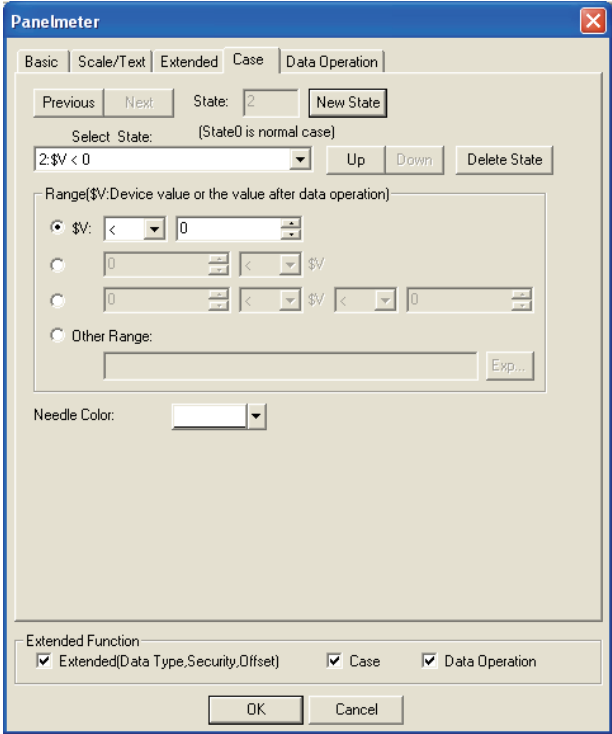

[Section 5.4 State Setting](#page-260-0)

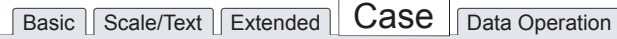

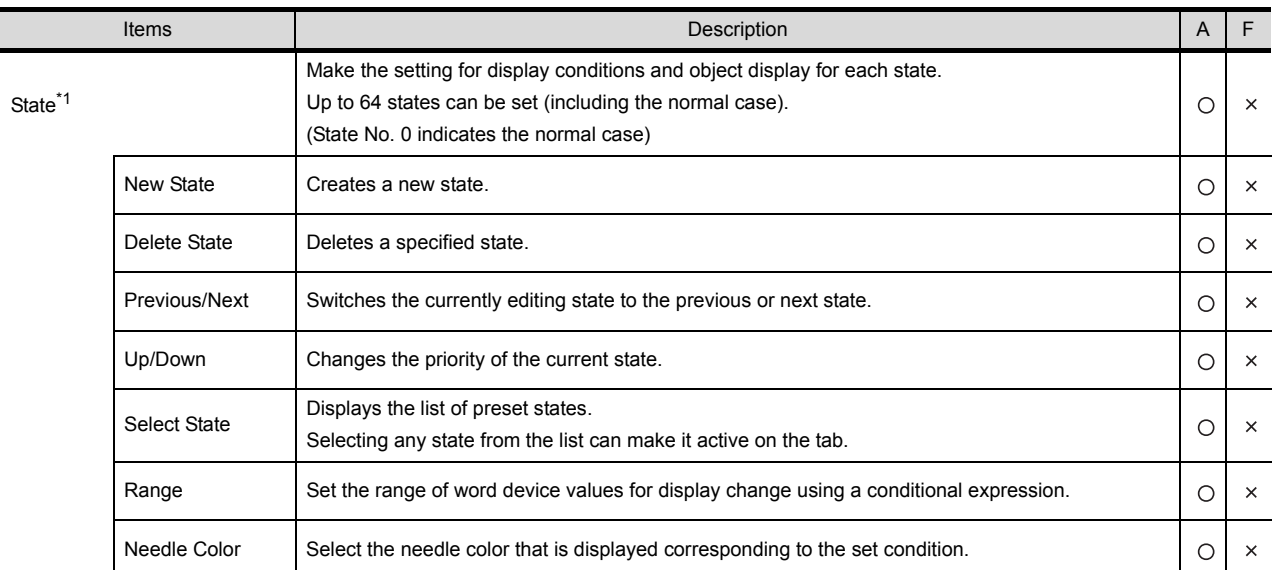

For details of \*1, refer to the following.

### <span id="page-606-0"></span>\*1 State

- (1) Display for condition other than those set on the Case tab When the state is in condition other than those set on the Case tab, it is displayed with the display attribute set on the Basic tab.
- (2) Display when conditions are overlapped When conditions are overlapped, a state with smaller No. has priority.

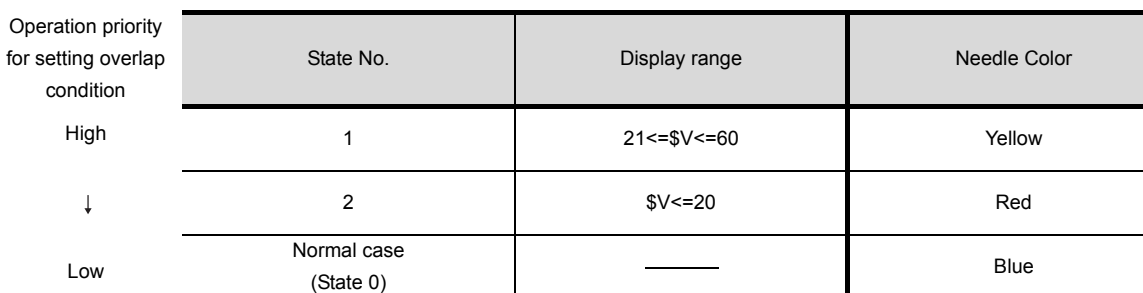

Example: Monitored Device: D100

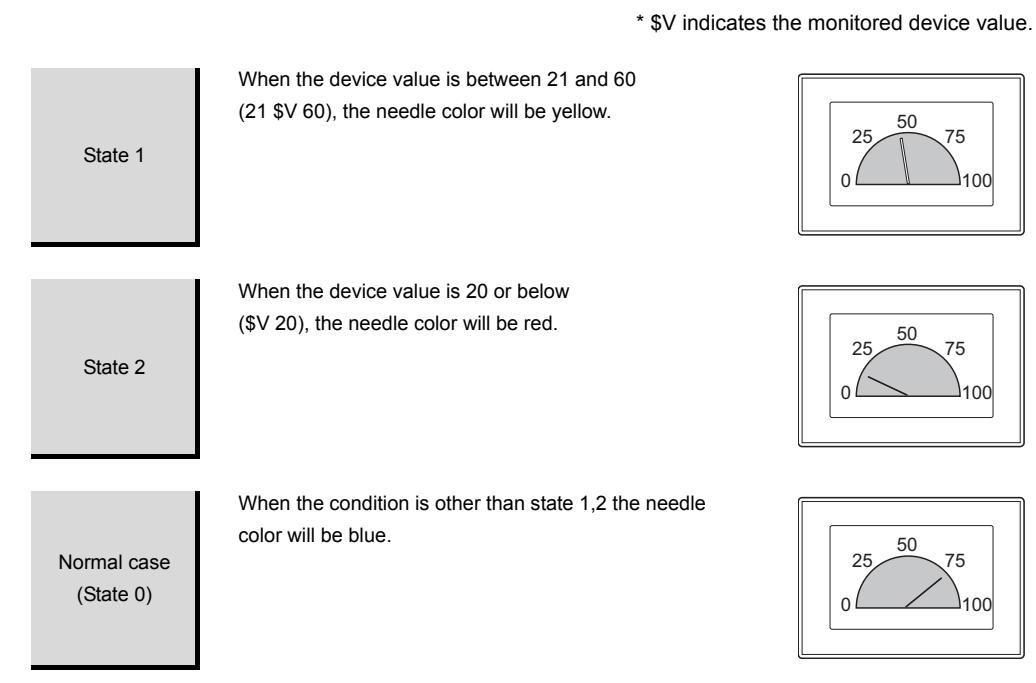

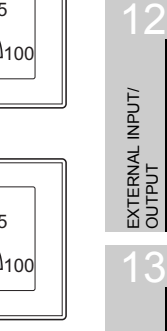

9

PARTS

10

GRAPH, METER

GRAPH, METER

11

TRIGGER ACTIONS

 $TRIGGER \rightarrow ACTIONS$ 

OTHERS

## *6* Data Operation tab (GOT-A900 series only)

Operational expression is set on this tab when monitoring the device by computing the device values. Setting on this tab is displayed by checking the corresponding extended function at the bottom of the dialog box.

For the details of data operation, refer to the following.

[Section 5.6 Data Operation Function](#page-277-0)

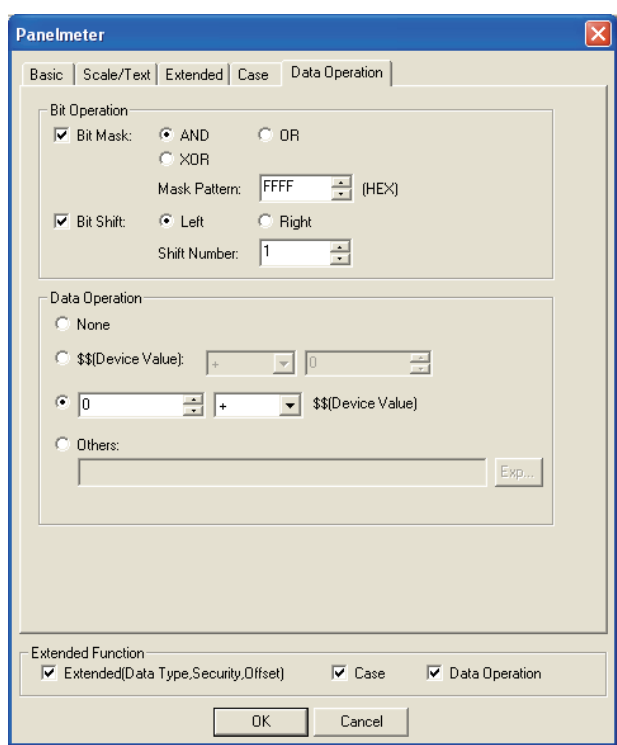

Basic Scale/Text Extended Case Data Operation

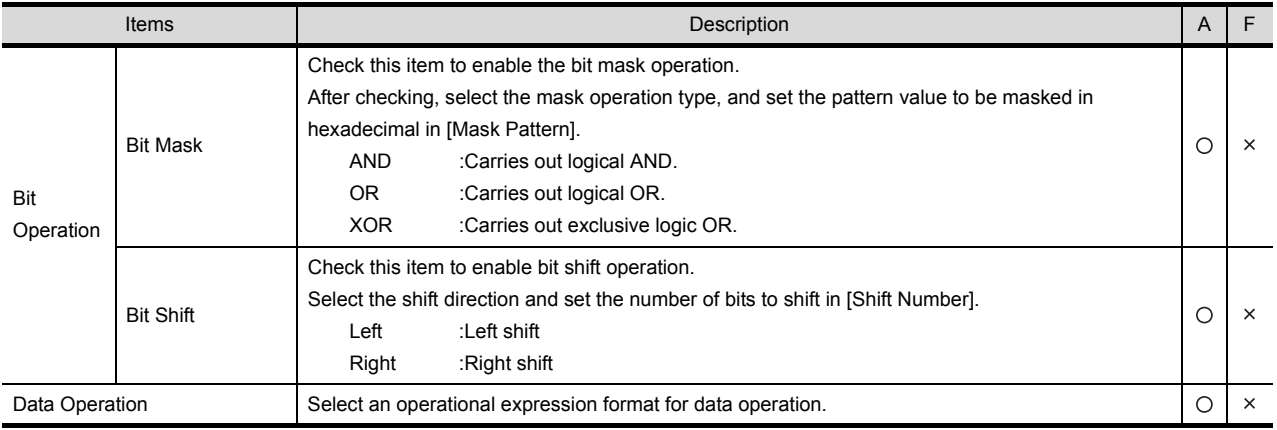

# 10.1.4 Precautions

The following is the precautions for using the panelmeter function.

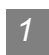

# *1* Precautions for drawing

- (1) Maximum number of panelmeter objects settable on one screen
	- GOT-A900 series: 256
	- GOT-F900 series: 50

9

INDEX

APPENDICES

**APPENDICES** 

10 - 13

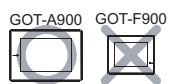

This function is used to fill the specified range (level) equivalent to the device value, corresponding to the to the percentage of the difference between the upper/lower limit values.

With this function, the device value can be shown as a level in any closed figure.

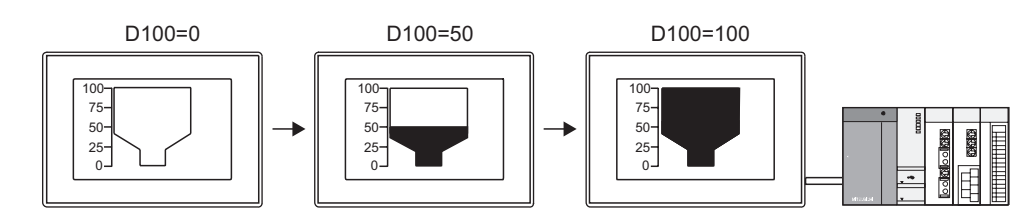

#### Example:

When combined with the numerical display function When combined with the comment display function

[Section 7.1 Numerical Display/Numerical Input](#page-380-0) [Section 7.5 Comment Display](#page-442-0)

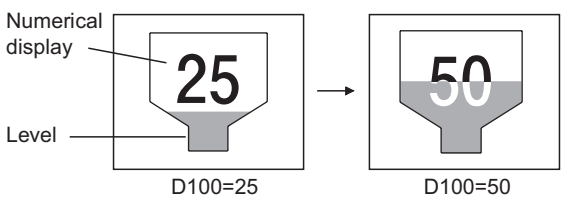

Numeric value is displayed in the XOR-combined color.

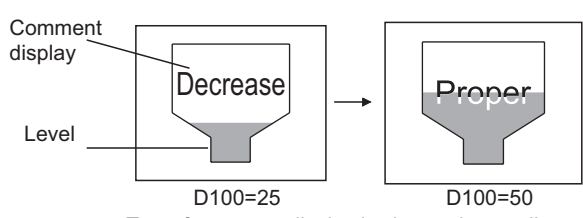

Text of comment display is changed according to level, and displayed in XOR-combined color. Refer to the following for setting details.

 $\sqrt{3}$  Section 10.2.3  $\frac{3}{1}$  \*1 State

# 10.2.1 Required knowledge for level setting

A level object can be overlapped with figures and numerical/comment display objects. The following example explains how to make the settings for overlapping a level object with figures and numerical display objects.

Example: Level for tank Injection volume

Tank capacity : 0 to 500 liter Injection volume: D10

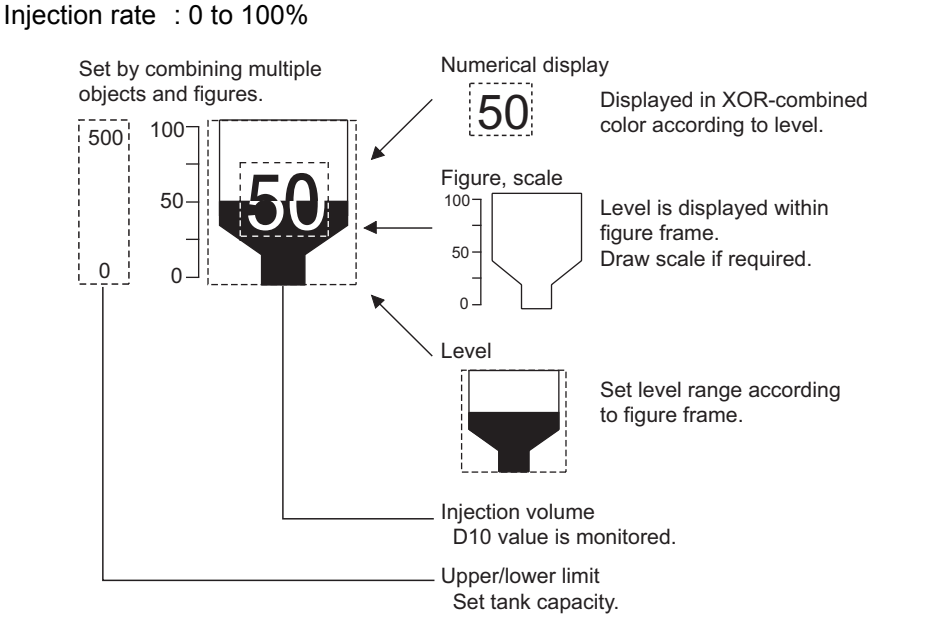

*1* Setting figure, scale and numerical display

Make the settings for figure, scale and numerical display before arranging the "level" object.

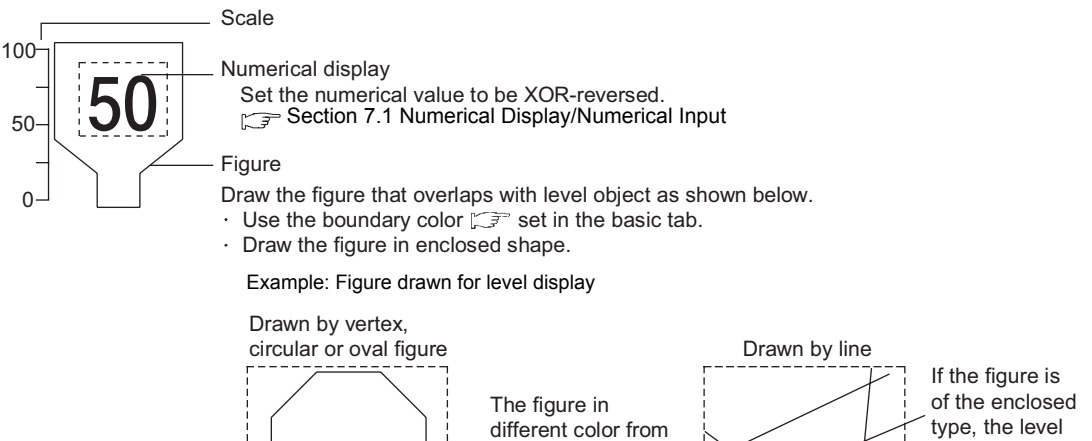

is filled

Level frame

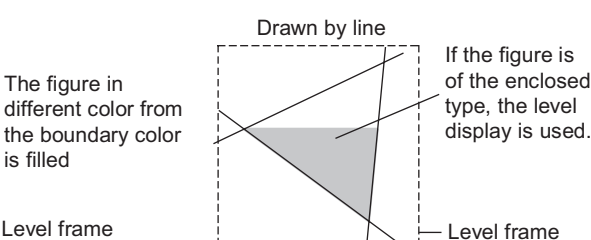

INDEX

 $\mathsf C$ 

PARTS

10

GRAPH, METER

GRAPH, METER

11

TRIGGER ACTIONS

 $TRIGGER \rightarrow ACTIONS$ 

12

EXTERNAL INPUT/ OUTPUT

13

OTHERS

14

SCRIPT FUNCTION

SCRIPT FUNCTION

APPENDICES

**APPENDICES** 

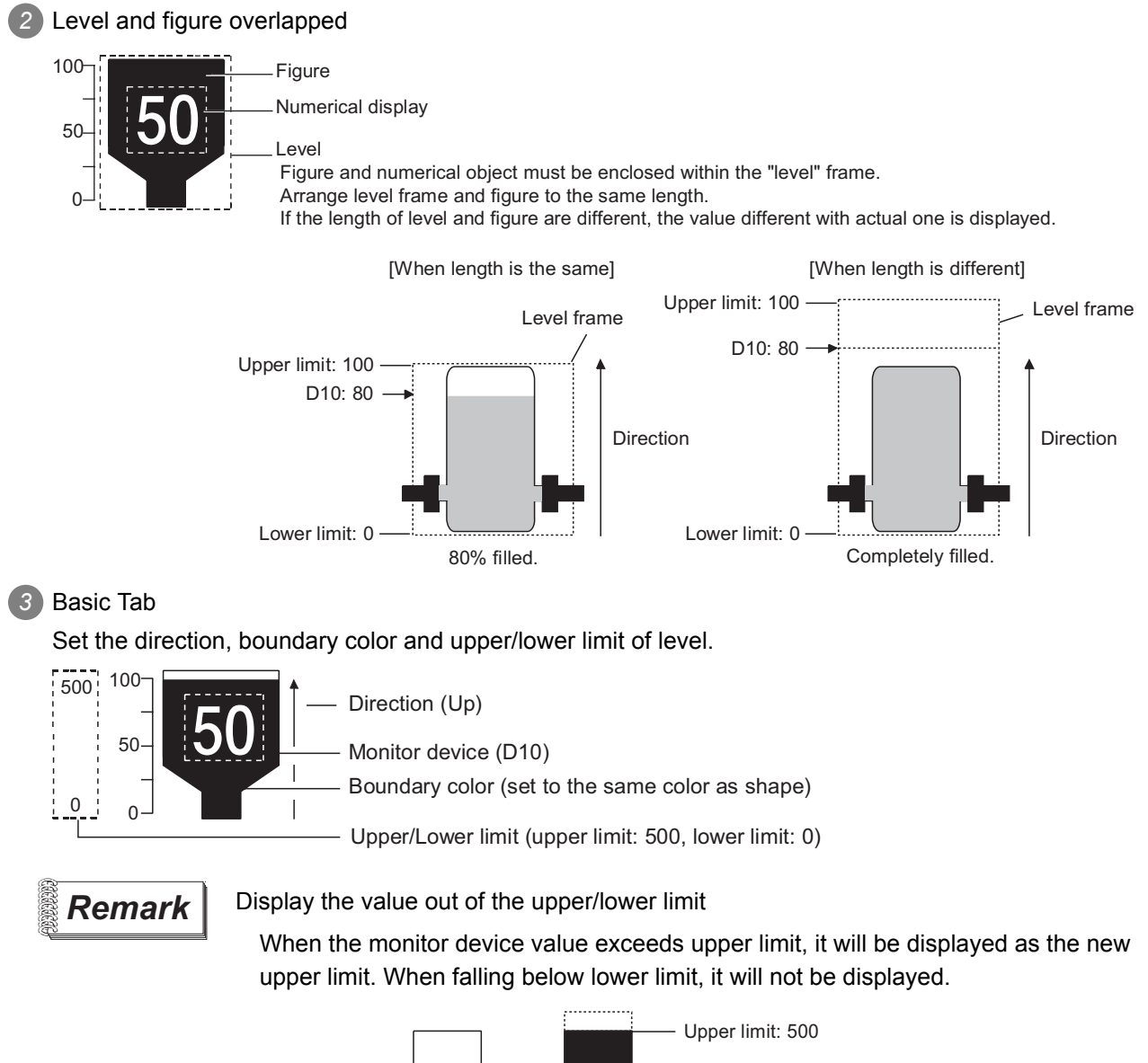

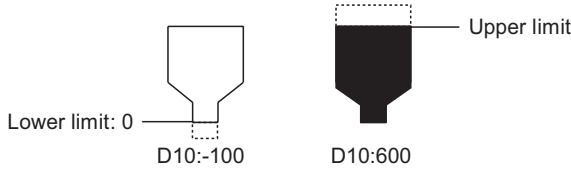
# 10.2.2 Arrangement and settings

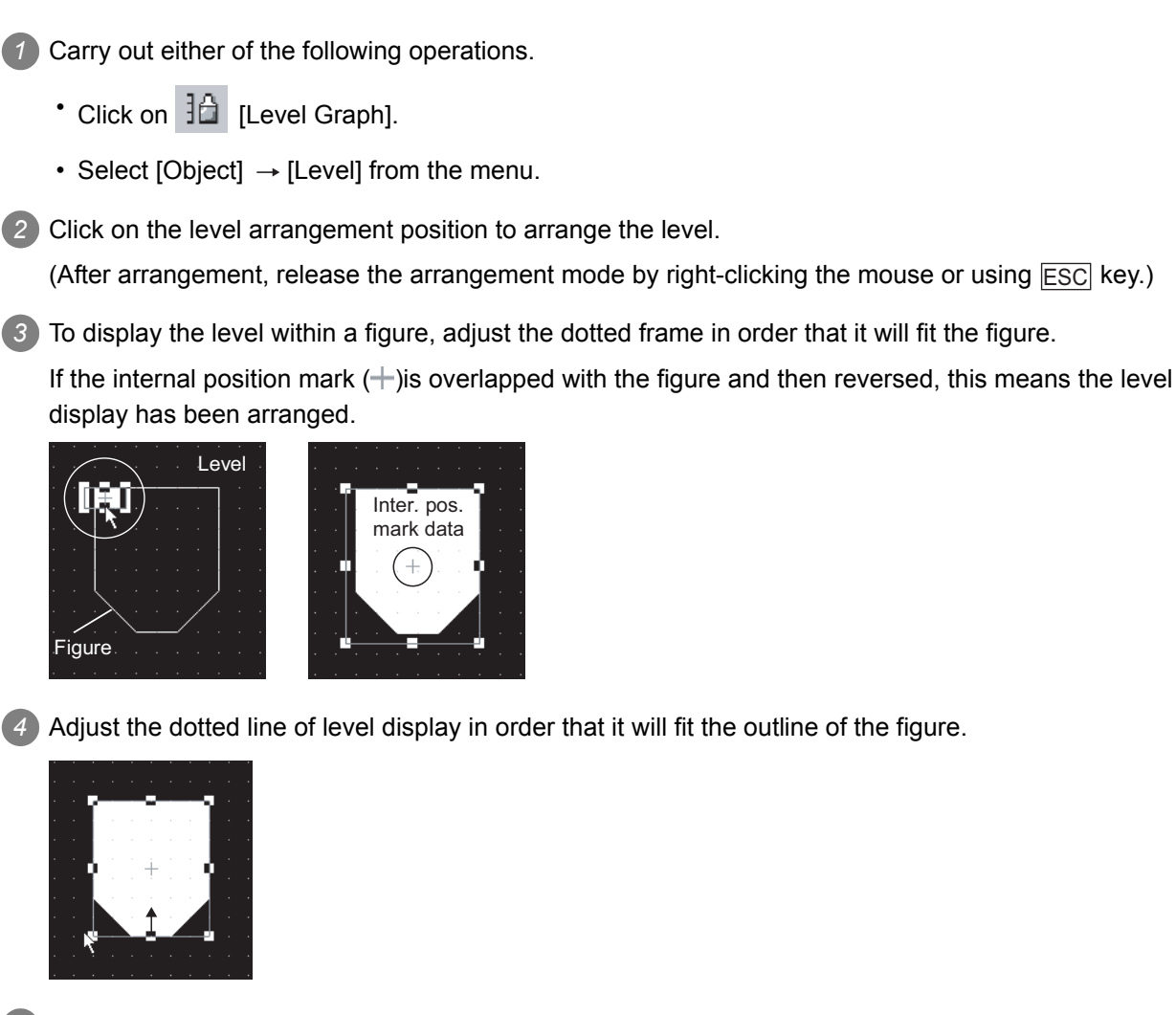

*5* Double click on the arranged level object to display the setting dialog box. Make the settings with reference to the following explanation.

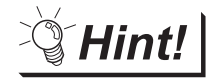

Easier setting method

Using the property sheet enables direct on-screen object setting.

GT Designer2 Version Operating Manual

i<br>Inde

 $\mathsf{C}$ 

PARTS

10

GRAPH, METER

GRAPH, METER

11

TRIGGER ACTIONS

TRIGGER  $\rightarrow$  ACTIONS

12

EXTERNAL INPUT/ OUTPUT

13

OTHERS

 $\overline{A}$ 

SCRIPT FUNCTION

SCRIPT FUNCTION

**Remark** When internal position mark  $(+)$  are not overlapped with the figure

When internal position marks are not overlapped with the figure, move the internal position mark according to the following procedure.

The level display is not applicable to the figure that is not overlapped with internal position mark.

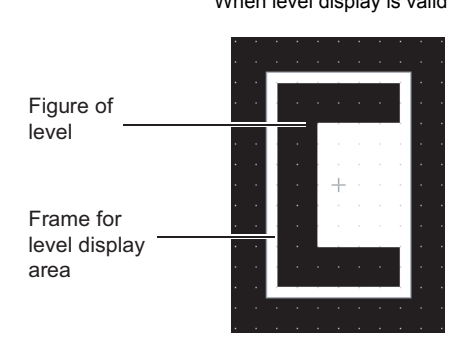

When level display is valid When level display is invalid

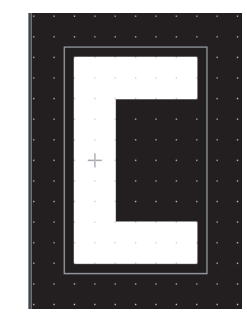

*1* Right-click the dotted frame for the level display, and then click [Edit Touch Area/Frame Region].

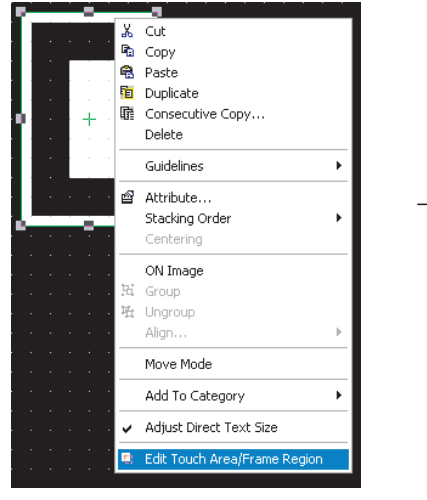

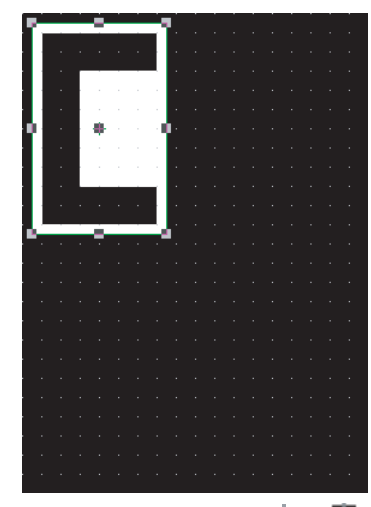

Internal position mark data change from  $+$  to  $\blacksquare$ .

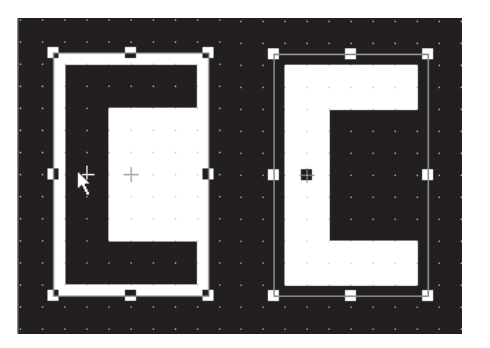

*2* Drag the internal position mark in order it will overlap with the figure.

Figure is reversed and level display is valid.

## *1* Basic tab

Set the upper/lower limit and display attribute (color, direction) for monitor device and level.

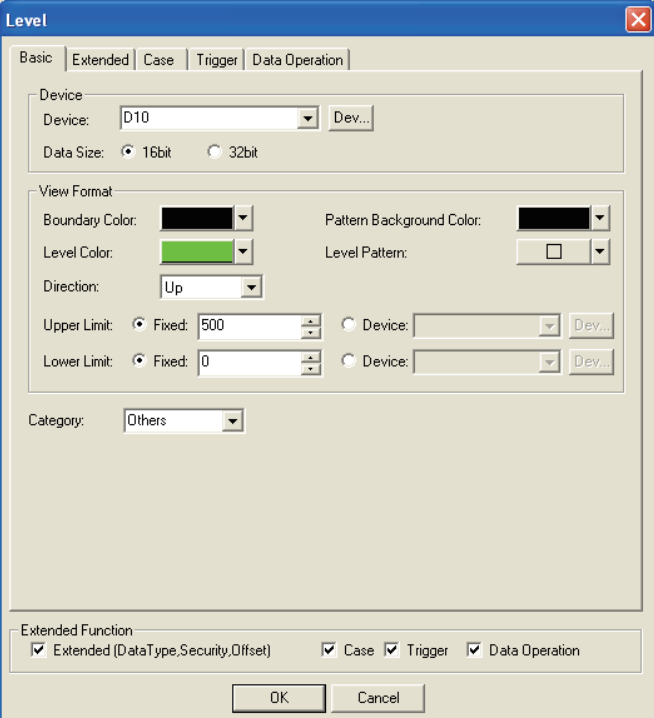

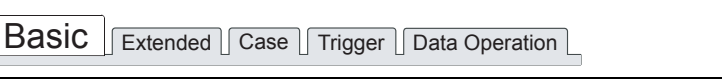

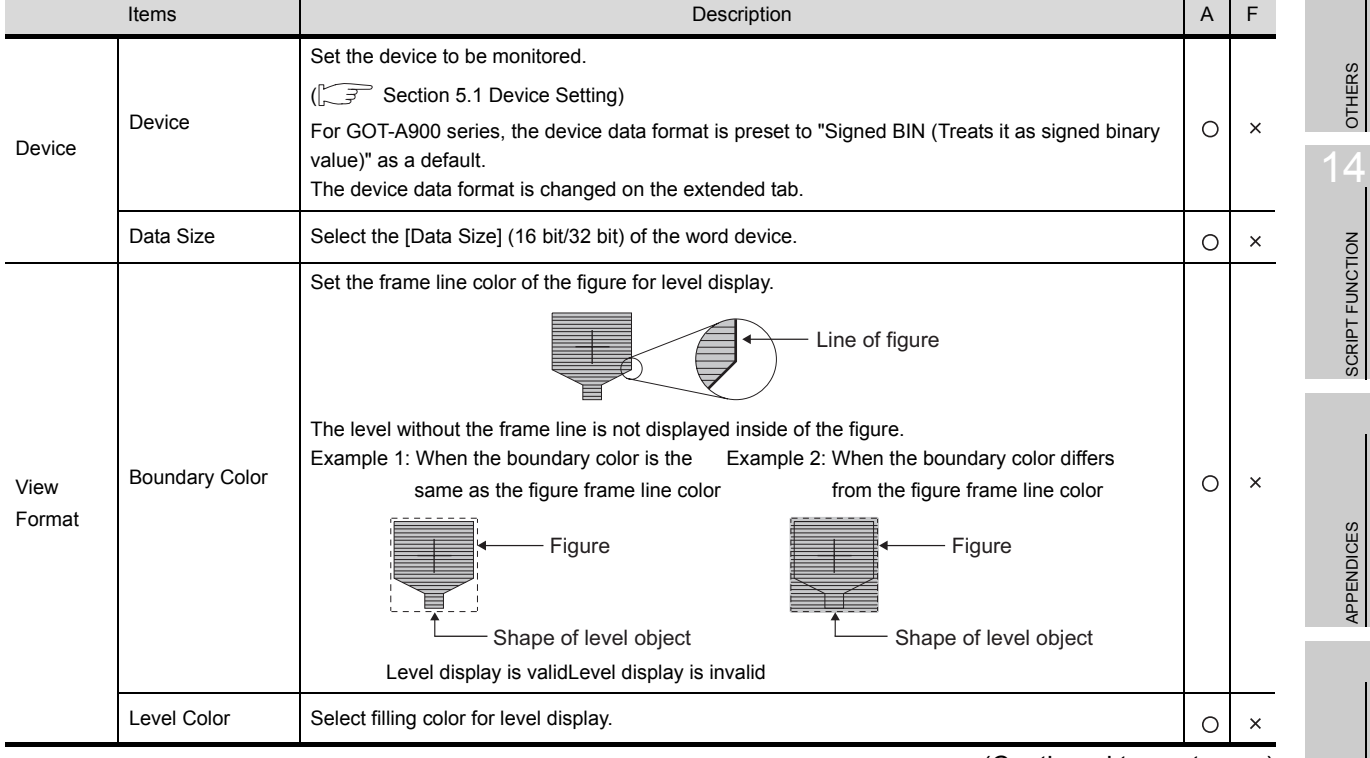

(Continued to next page)

10 - 19

9

PARTS

10

GRAPH, METER

GRAPH, METER

11

TRIGGER ACTIONS

 $TRIGGER \rightarrow ACTIONS$ 

12

EXTERNAL INPUT/ OUTPUT

13

SCRIPT FUNCTION

APPENDICES

## Basic Extended Case Trigger Data Operation

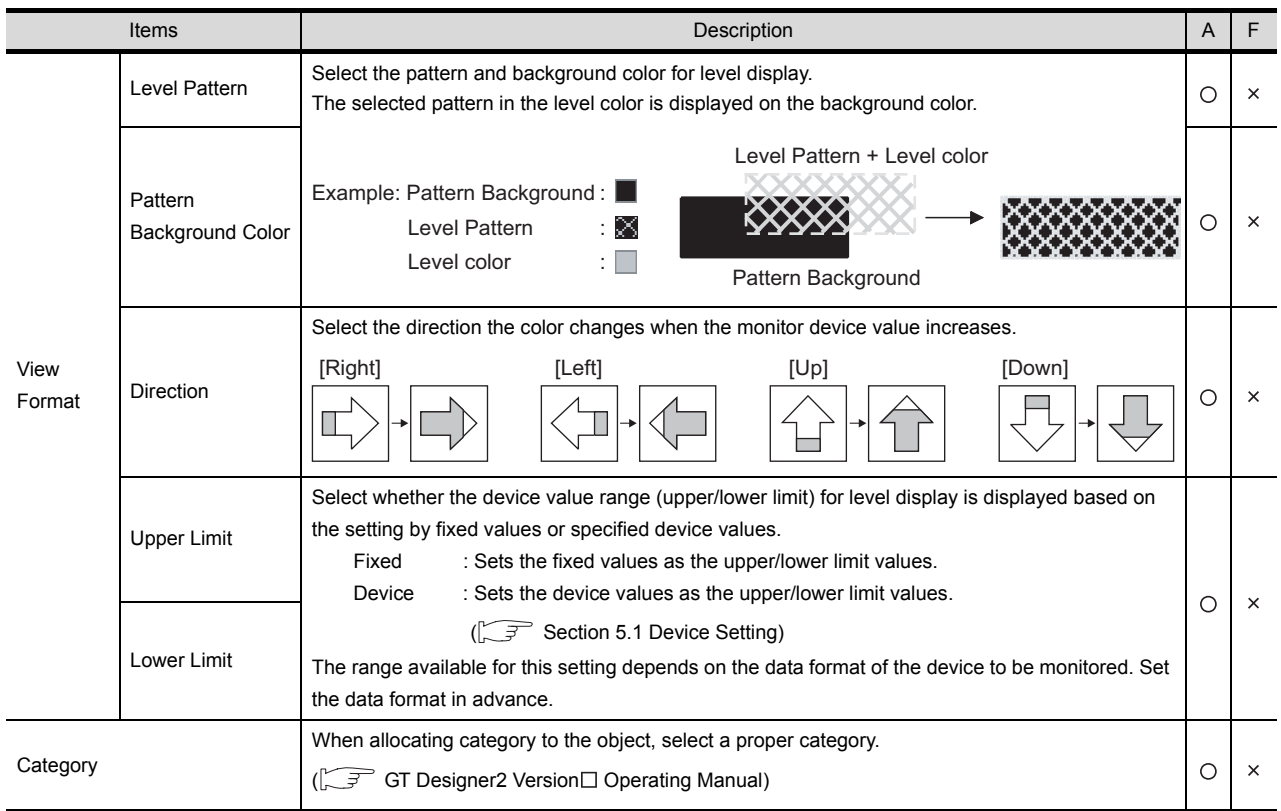

## *2* Extended tab

Set the security and offset.

Check Extended Function at the bottom of dialog box to display this tab.

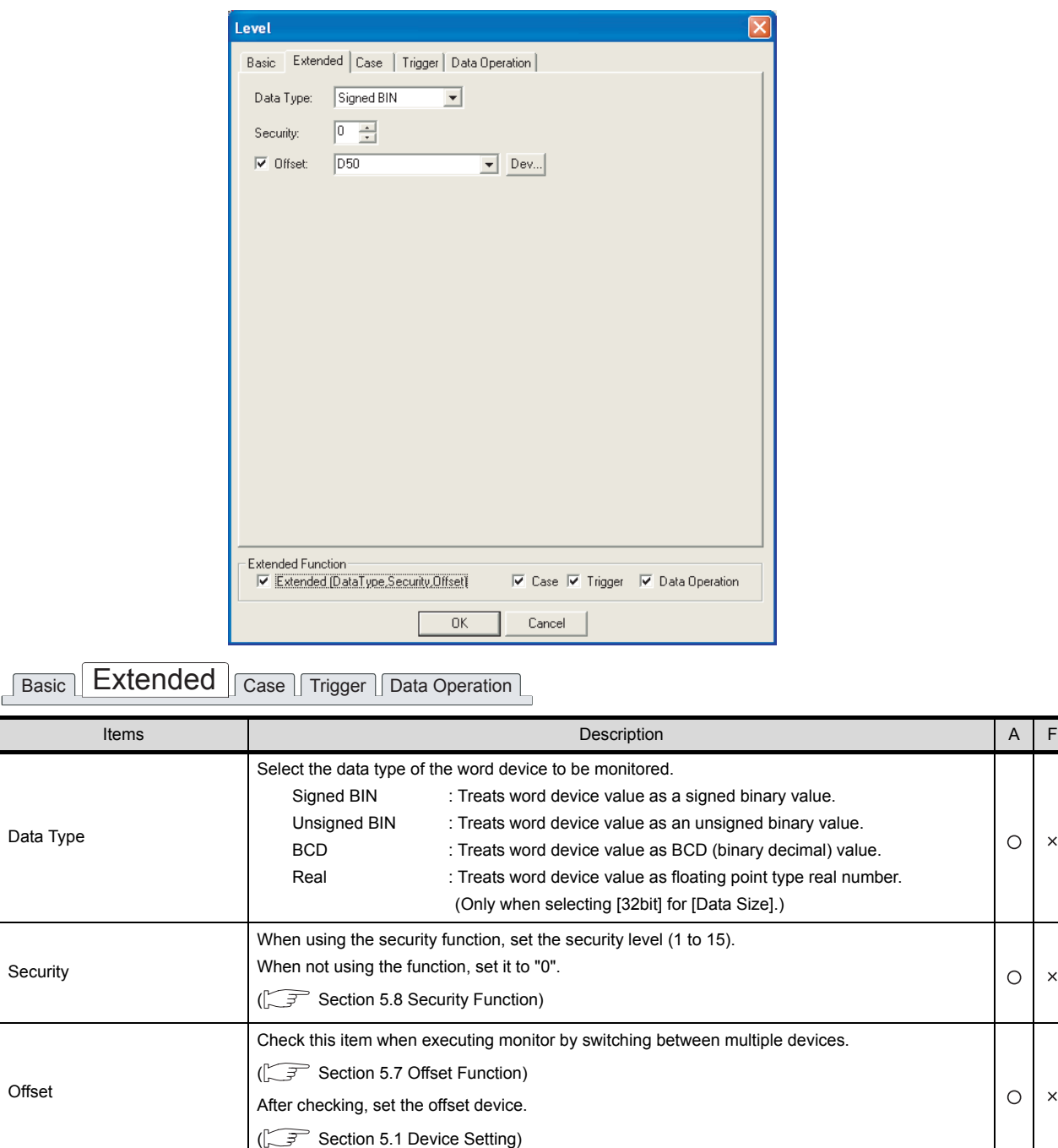

**APPENDICES** APPENDICES

INDEX

SCRIPT FUNCTION

SCRIPT FUNCTION

9

PARTS

10

GRAPH, METER

GRAPH, METER

11

TRIGGER ACTIONS

12

EXTERNAL INPUT/ OUTPUT

13

OTHERS

 $\circ$  $\times$ 

 $\bigcirc$  $\times$ 

 $\bigcirc$  $\times$ 

### *3* Case tab

The attribute can be changed on this setting depending on the device status. For details of states, refer to the following.

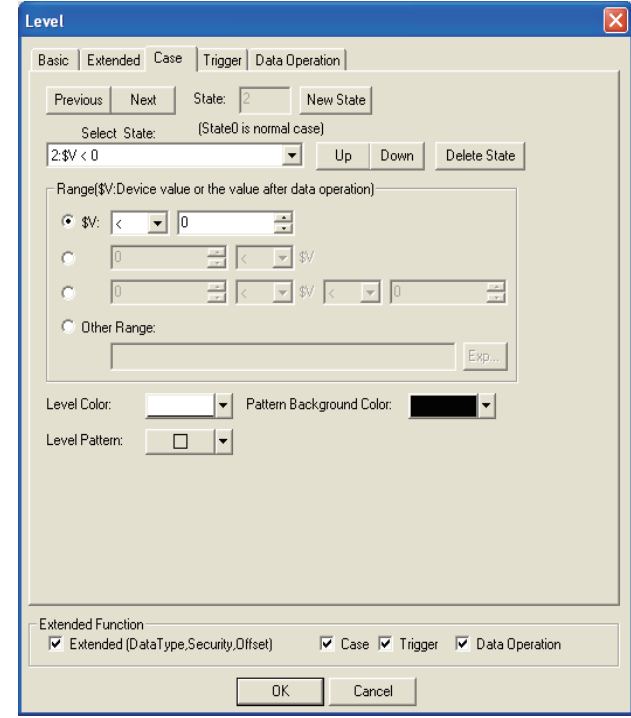

[Section 5.4 State Setting](#page-260-0)

Basic Extended **Case** Trigger Data Operation

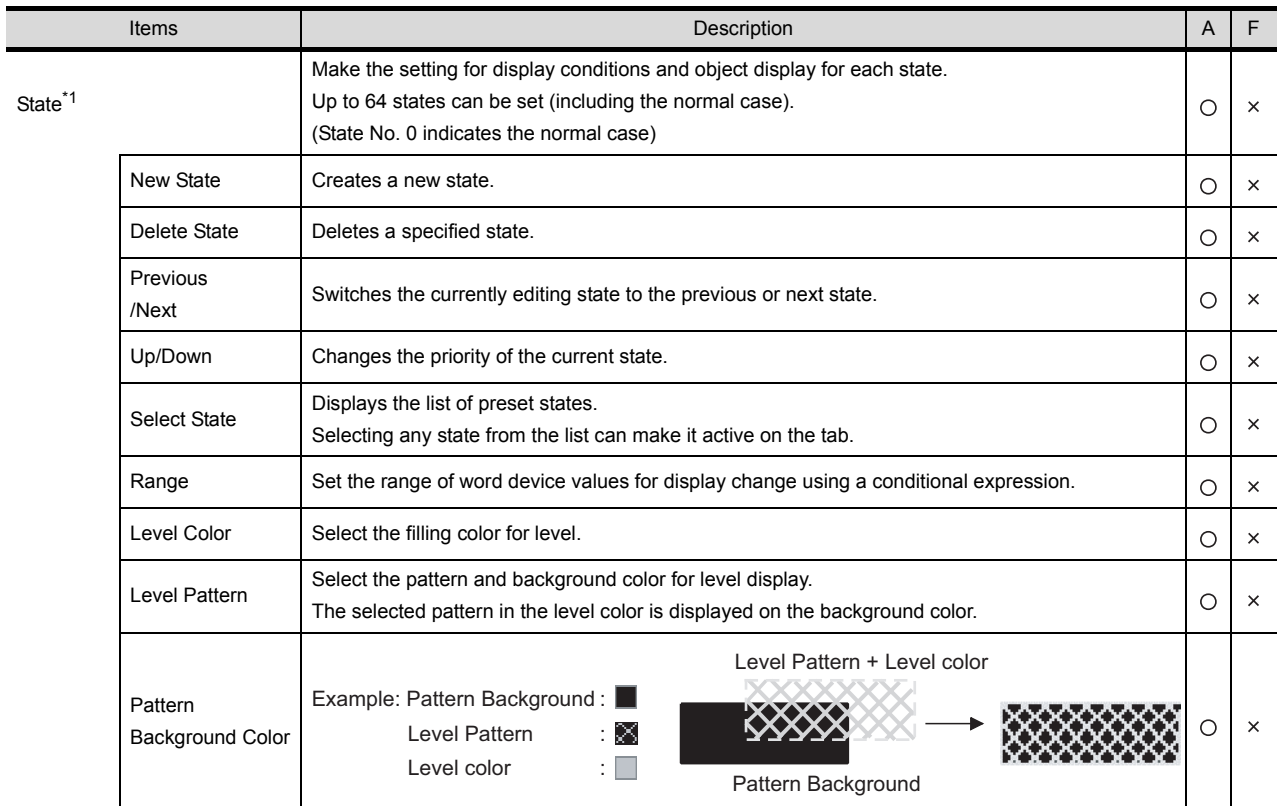

For details of \*1, refer to the following.

- <span id="page-618-0"></span>\*1 State
	- (1) Display for condition other than those set on the Case tab When the state is in condition other than those set on the Case tab, it is displayed with the display attribute set on the Basic tab.
	- (2) Display when conditions are overlapped When conditions are overlapped, a state with smaller No. has priority.

Example: Level object and comment are combined.

Set the same condition (display range) to the level display and comment display, and change the level color and display comment simultaneously.

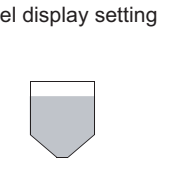

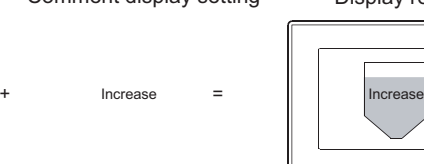

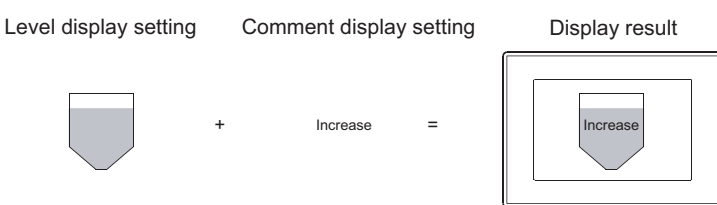

• Level • Comment display

Monitor device : D100 Direction : Up Upper limit : 100 Lower limit : 0

Monitor device : D100 Display mode : Transparent

- Register comment : Comment No. 1 Increase
	- Comment No. 2 Decrease Comment No. 3 Proper

9

PARTS

10

GRAPH, METER

GRAPH, METER

11

TRIGGER ACTIONS

 $TRIGGER \rightarrow ACTIONS$ 

EXTERNAL INPUT/<br>OUTPUT

13

OTHERS

14

SCRIPT FUNCTION

SCRIPT FUNCTION

APPENDICES

APPENDICES

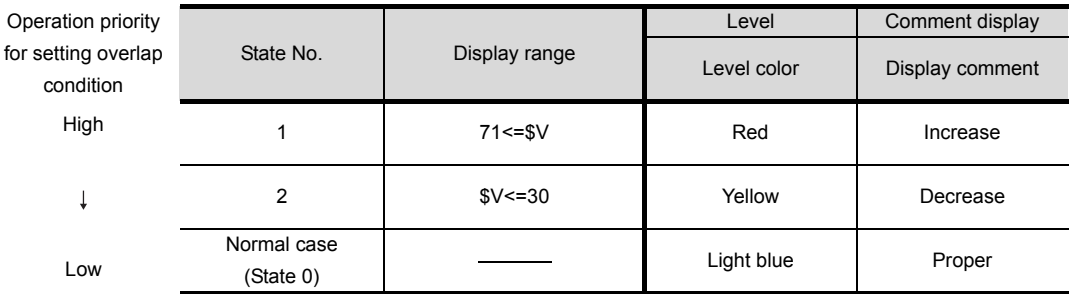

\* \$V represents the monitor device value

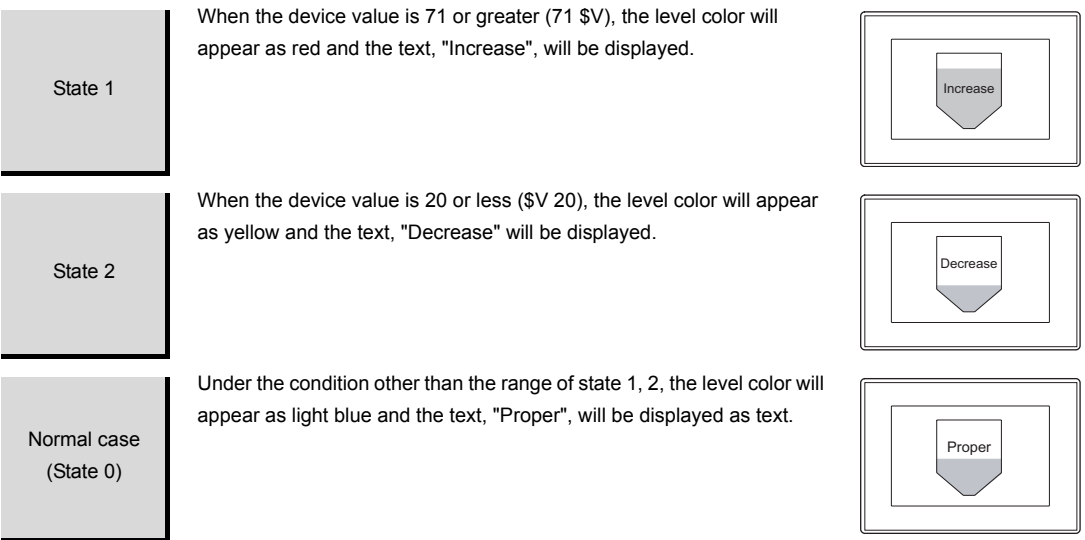

10 - 23

# *4* Trigger Tab

Set conditions for displaying the object, i.e., trigger.

Setting on this tab is displayed by checking the corresponding extended function at the bottom of the dialog box.

For the details of trigger, refer to the following.

[Section 5.5 Trigger Setting](#page-267-0)

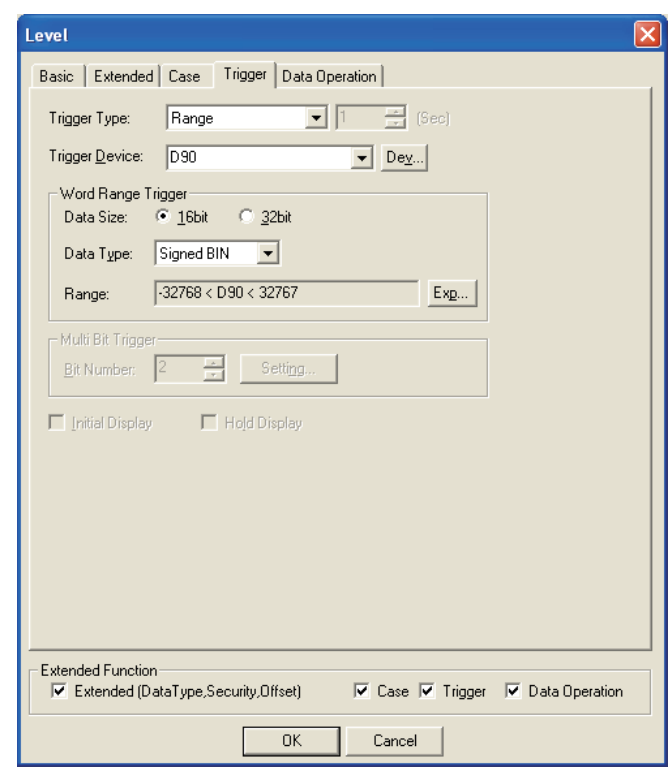

Basic Extended | Case | Trigger | Data Operation |

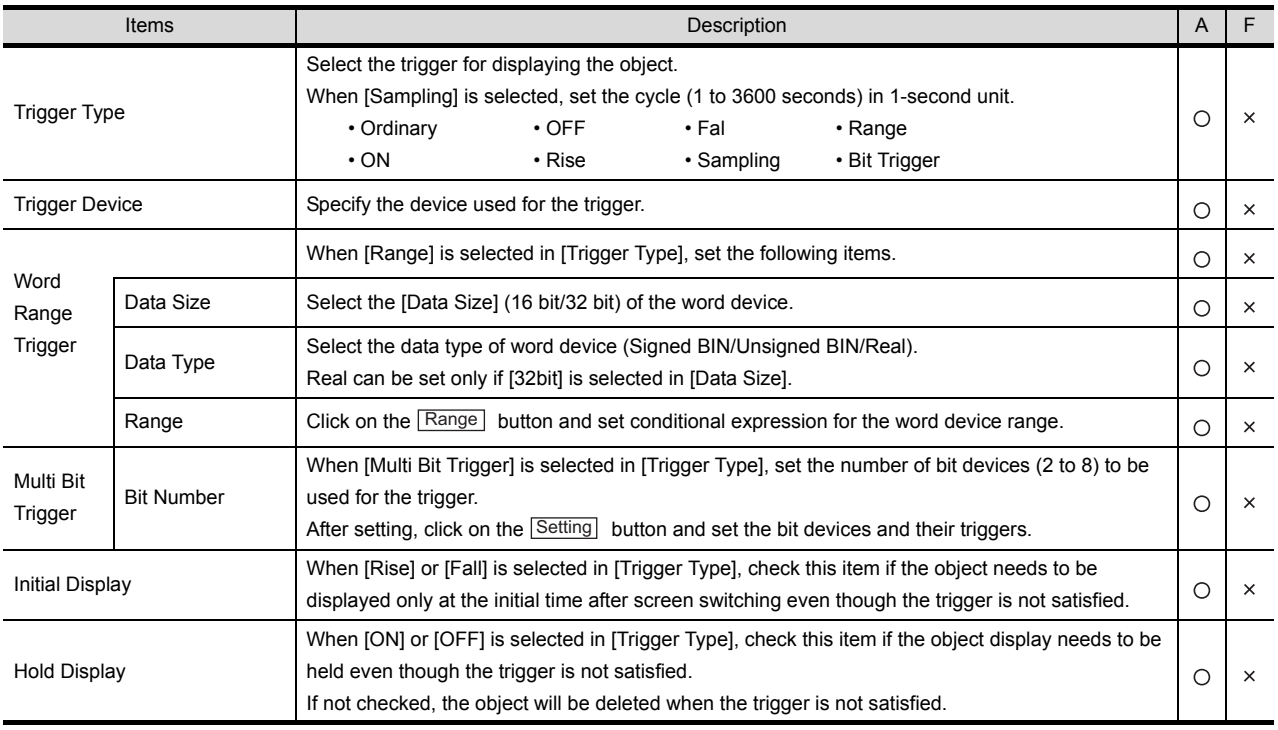

#### *5* Data operation tab

Operational expression is set on this tab when monitoring the device by computing the device values. Setting on this tab is displayed by checking the corresponding extended function at the bottom of the dialog box.

For the details of data operation, refer to the following.

[Section 5.6 Data Operation Function](#page-277-0)

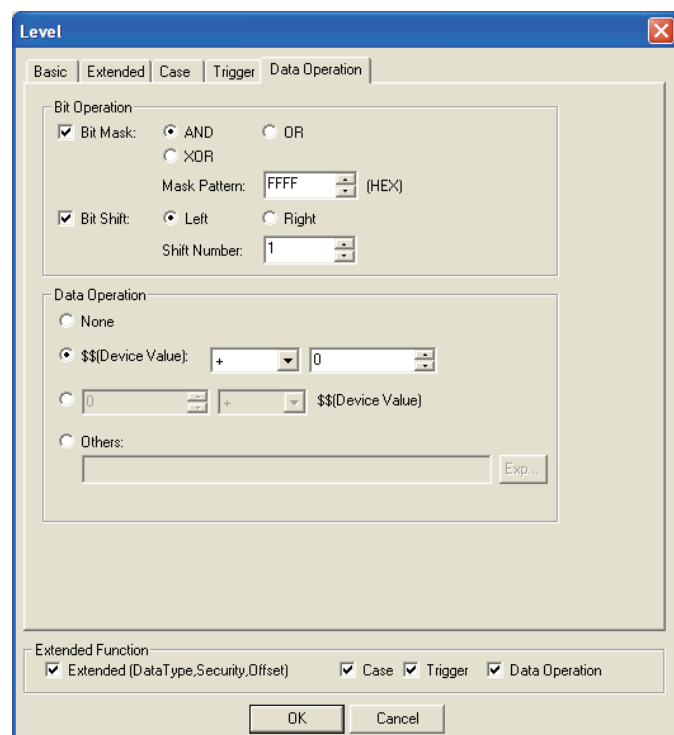

Basic Extended | Case | Trigger | Data Operation

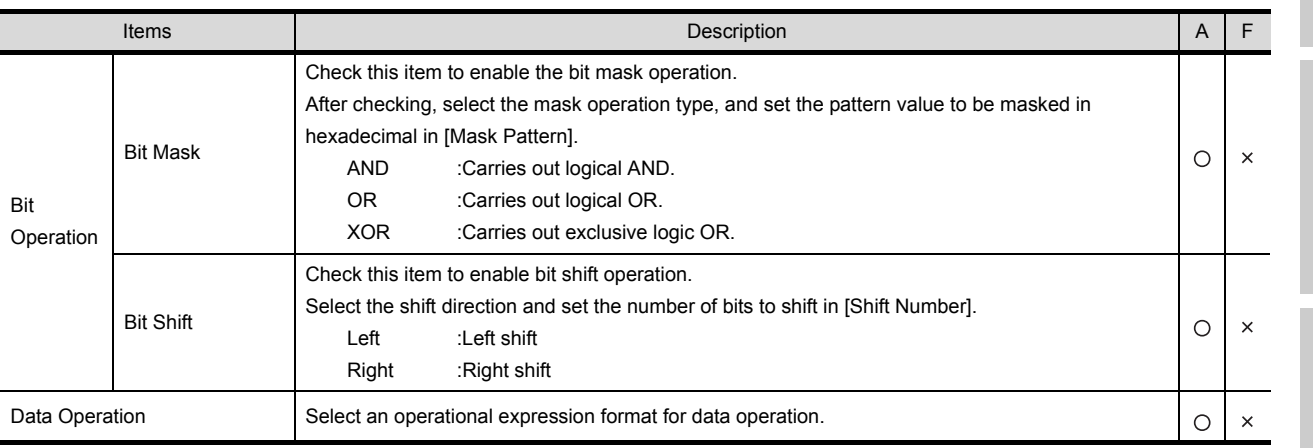

SCRIPT FUNCTION

SCRIPT FUNCTION

9

PARTS

10

GRAPH, METER

GRAPH, METER

11

TRIGGER ACTIONS

 $TRIGGER \rightarrow ACTIONS$ 

12

# 10.2.4 Precautions

This section provides the precautions when using the level function.

*1* Maximum number of level objects settable on one screen: 256

*2* Precautions when numerical/comment display object is arranged on a level object

- (1) Precautions for arrangement
	- (a) To display XOR-combined level display and numerical display/comment display

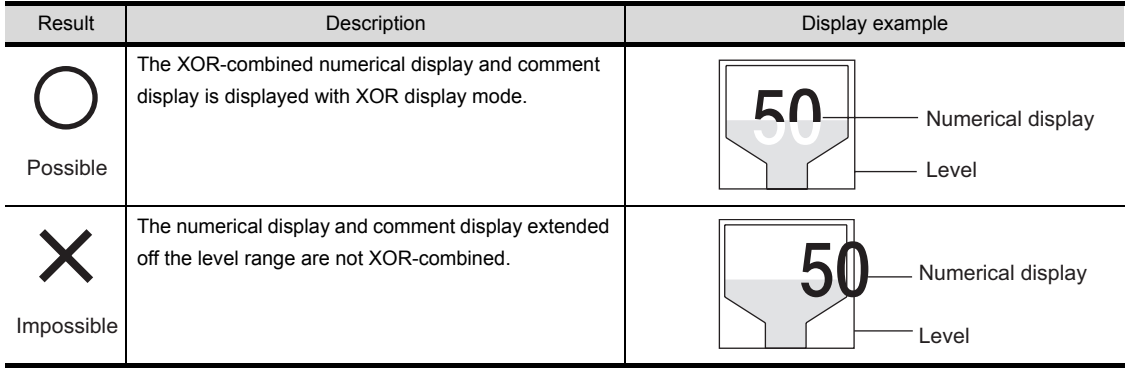

 $\bigcirc$ : Can be displayed as expected,  $\times$ : Cannot be displayed as expected

(b) To display numerical value/comment unaffected by level

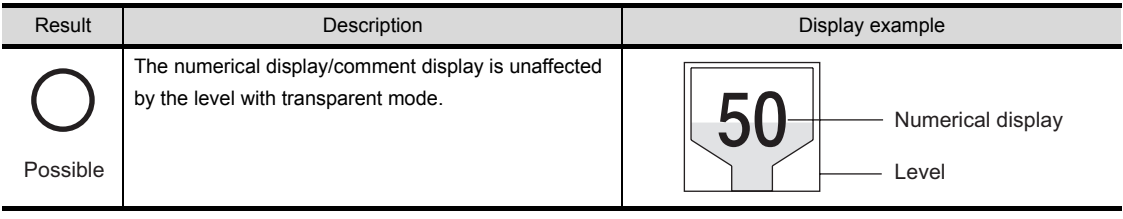

 $\bigcirc$  : Can be displayed as expected,  $\times$  : Cannot be displayed as expected

(c) To display multiple numerical displays/comment displays over level

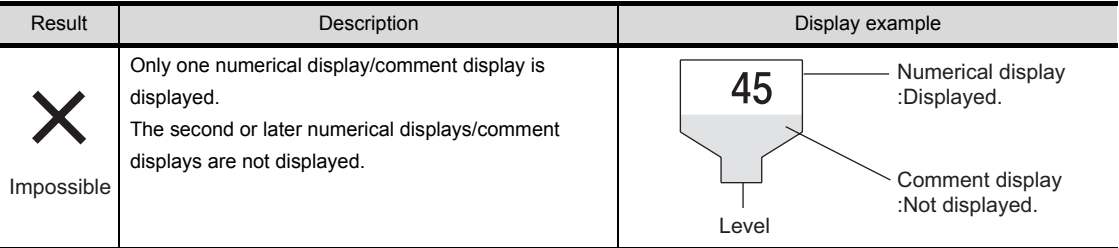

 $\bigcirc$  : Can be displayed as expected,  $\times$  : Cannot be displayed as expected

#### (d) With figure frame to numerical display/comment display

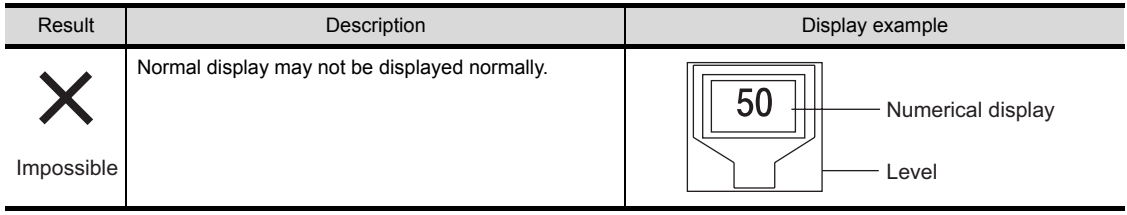

 $\circ$ : Can be displayed as expected,  $\times$ : Cannot be displayed as expected

- (2) Precautions for use
	- (a) The numerical/comment display will be updated when the level is updated. The settings (trigger) to update the display for numerical display/comment display is not relevant.
	- (b) Numerical display/Comment display is not blinked or reversed.

## **3** Display on the drawing screen

If internal position mark is not displayed on the drawing screen, the level will not be filled.

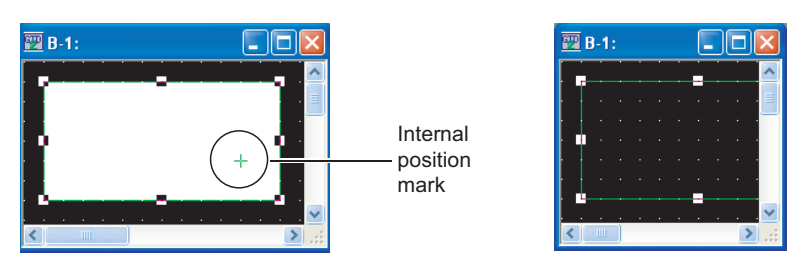

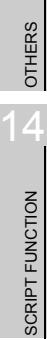

9

PARTS

10

GRAPH, METER

GRAPH, METER

11

TRIGGER ACTIONS

 $TRIGGER \rightarrow ACTIONS$ 

12

EXTERNAL INPUT/<br>OUTPUT

13

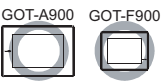

This function is used to collect word device data continuously and display it in trend graph.

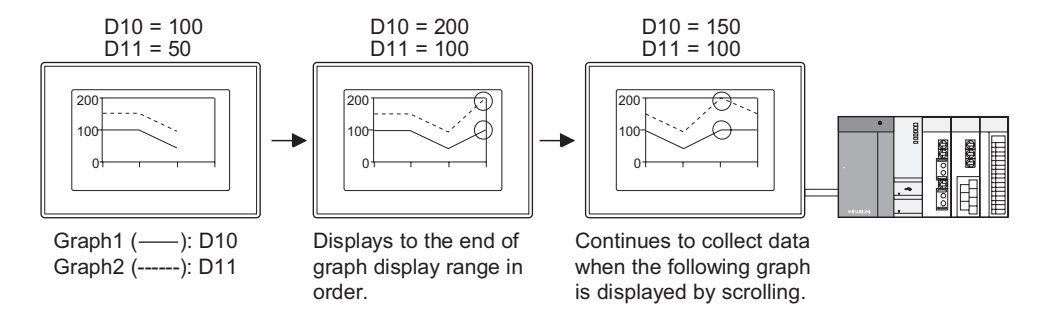

# 10.3.1 Required knowledge for trend graph setting

### Setting method of trend graph

The basic functions of trend graph are set on the following  $\boxed{1}$  to  $\boxed{4}$  tab. The following example explains the general procedures for setting trend graph.

Example: Trend graph for the comparison between Plan and Actual

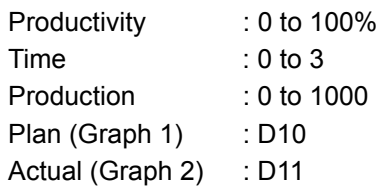

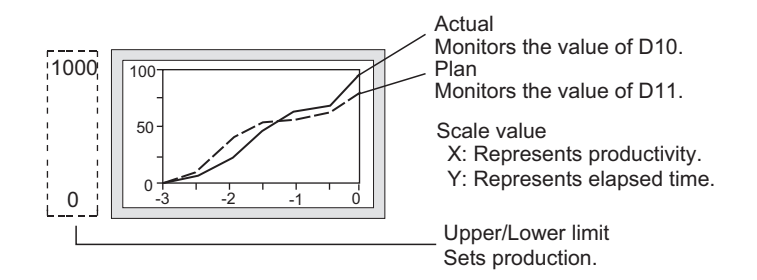

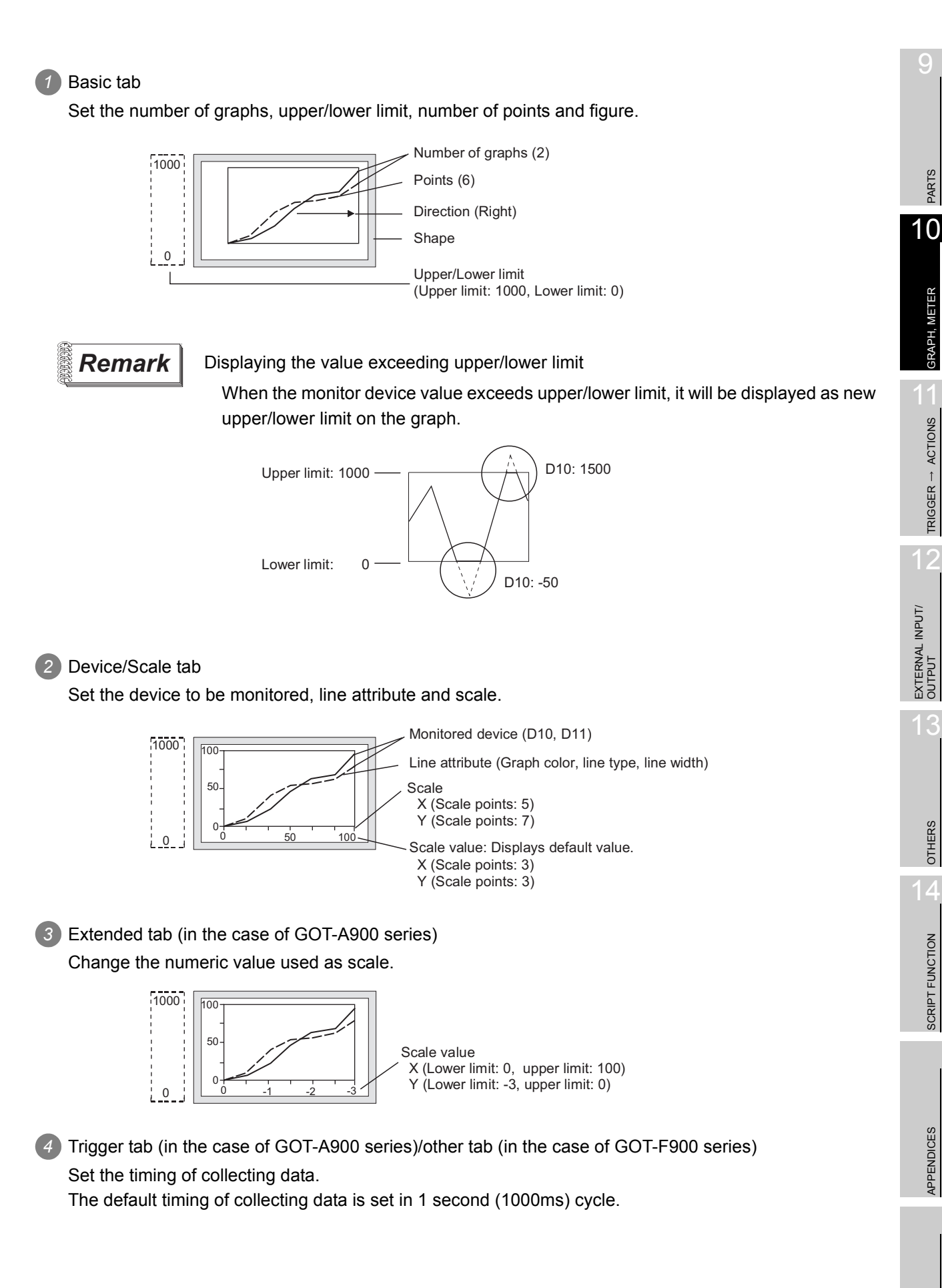

PARTS

GRAPH, METER

GRAPH, METER

TRIGGER ACTIONS

 $TRIGGER \rightarrow ACTIONS$ 

OTHERS

 $\overline{A}$ 

SCRIPT FUNCTION

SCRIPT FUNCTION

APPENDICES

APPENDICES

#### *2* Store memory

The trend graph collects data only when the screen including the graph is displayed. When switching to other screen, the collected data will be cleared.

Make sure to check [Store Memory] to collect data even after switching to other screen. The status of device value is usually monitored and stored in the internal memory of GOT. Set [Store Memory] on basic tab.

Example: Monitored device: D10, D11

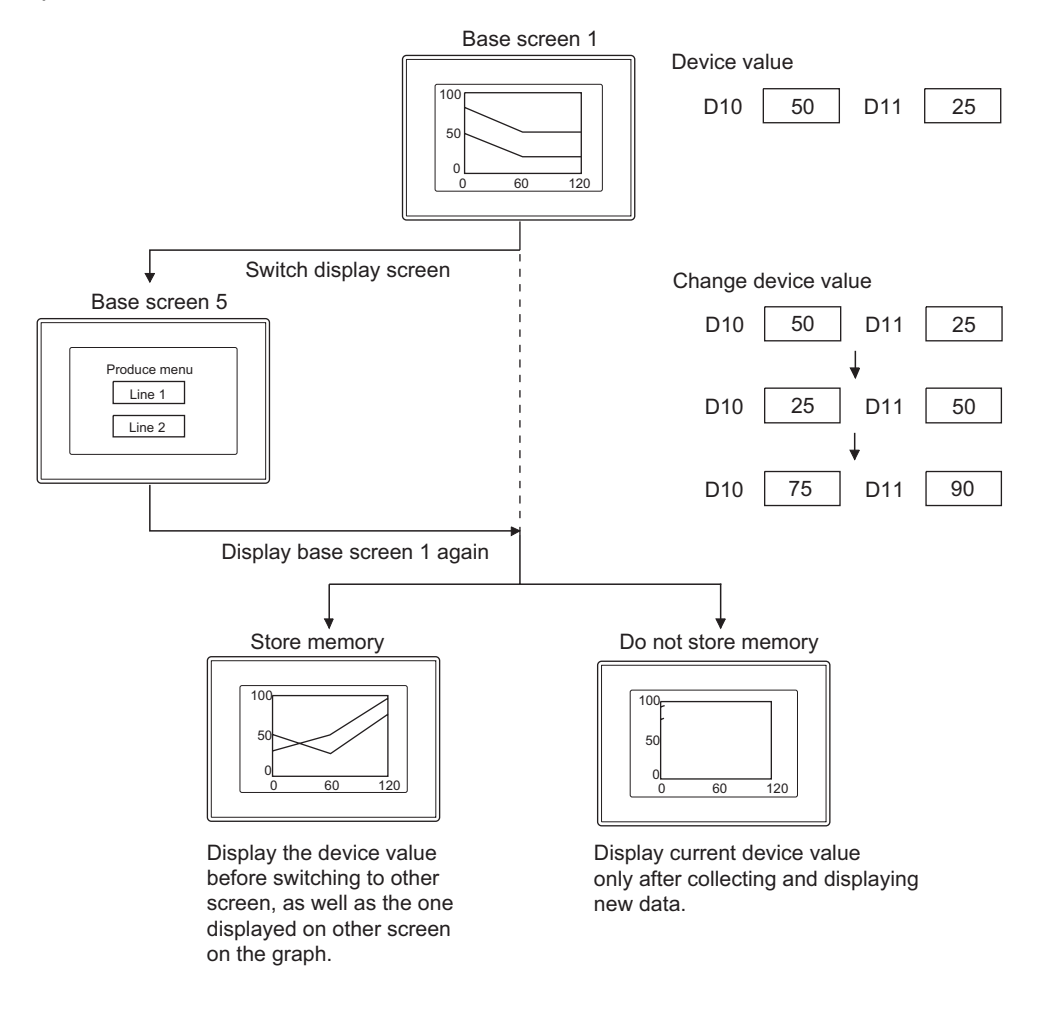

**Point** 

Timing of erasing the display stored in memory

The data stored in memory will be erased according to the following timing.

- When the condition for clearing trigger is enabled
- When GOT is reset or power supply is OFF.
- Download of project
- Display of build-in memory information
- Execution of utility setup and message display switching (display language switching)

# 10.3.2 Arrangement and settings

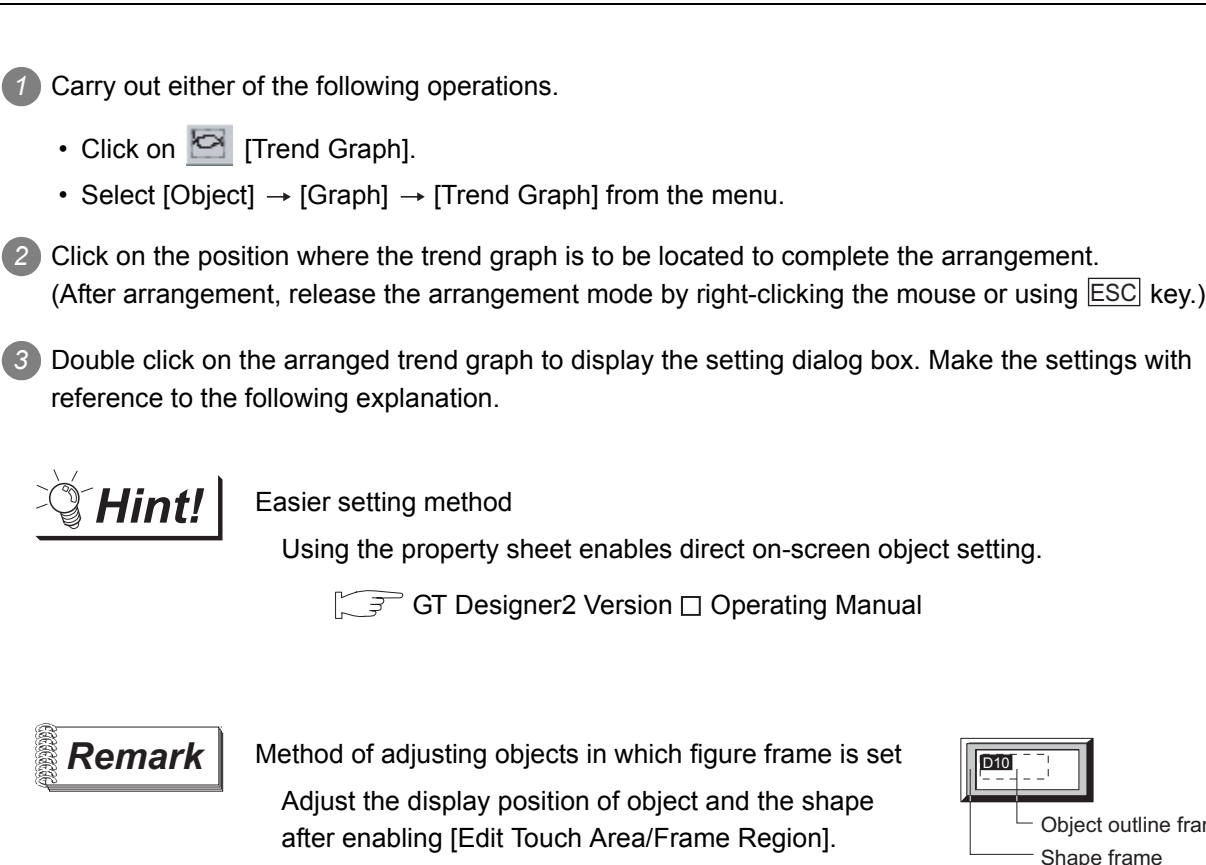

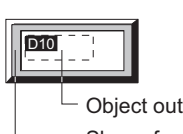

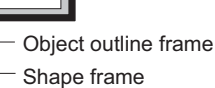

 $5.3.3$  Object size change

OTHERS  $\overline{1}$ SCRIPT FUNCTION SCRIPT FUNCTION

 $\mathsf{C}$ 

PARTS

10

GRAPH, METER

GRAPH, METER

11

TRIGGER ACTIONS

 $TRIGGER \rightarrow ACTIONS$ 

12

EXTERNAL INPUT/<br>OUTPUT

13

i<br>Inde

# 10.3.3 Setting items

This dialog box is common to the settings for displaying the three types of graphs (line/trend/bar graph). This section provides the explanation about setting trend graph.

## *1* Basic tab

Set the graph type (line/trend/bar graph), number of graphs, upper/lower limit and object shape.

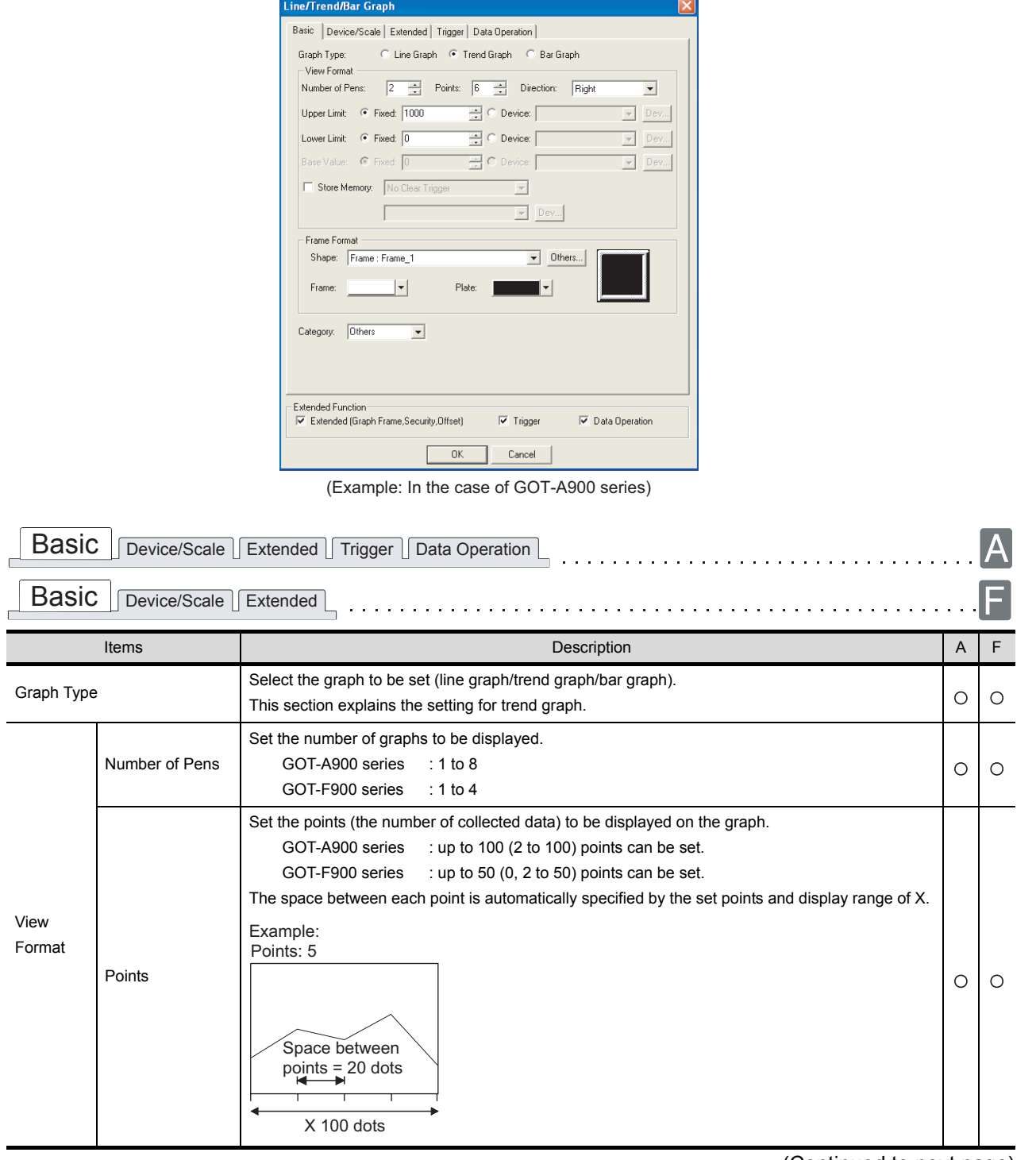

(Continued to next page)

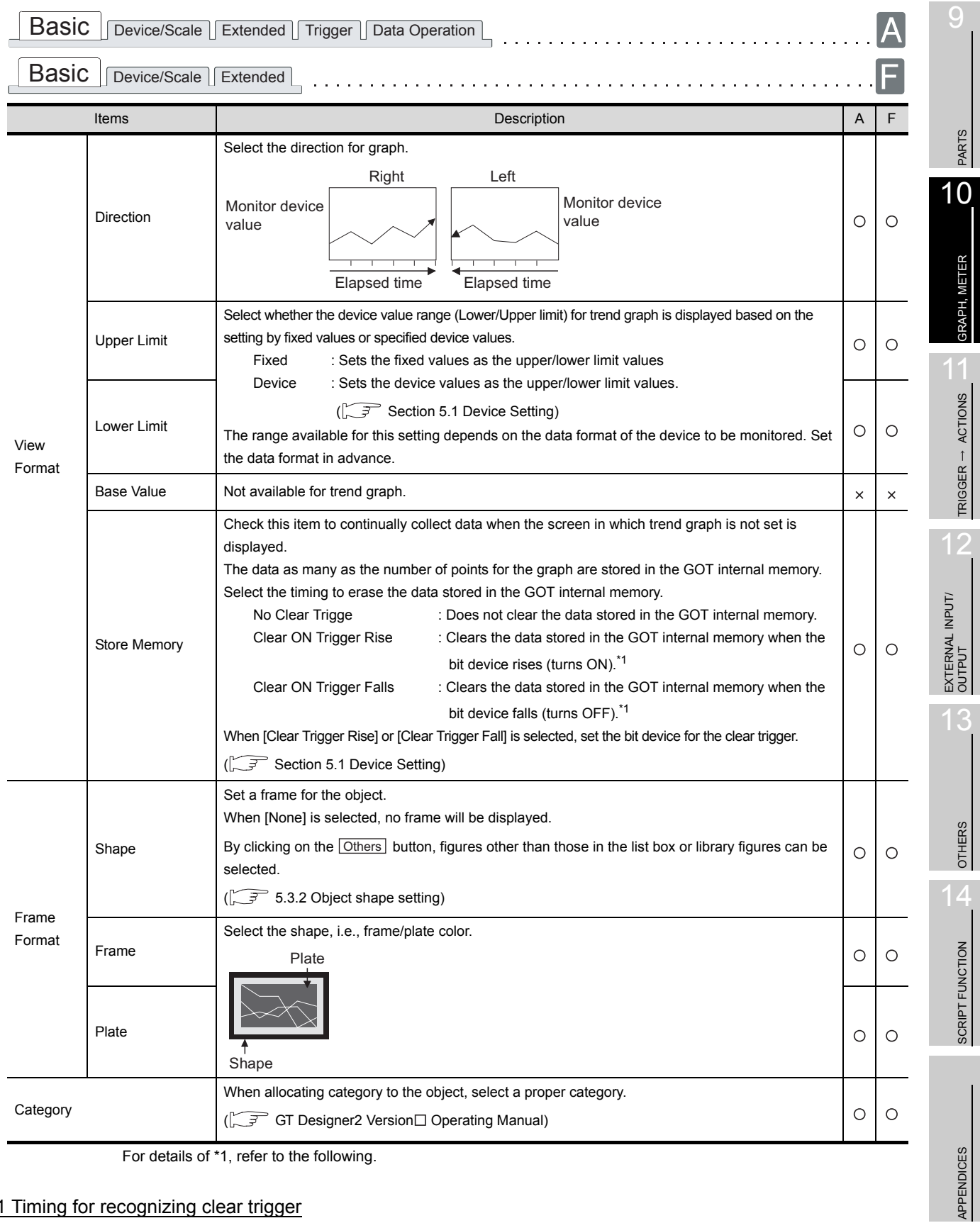

For details of \*1, refer to the following.

#### <span id="page-628-0"></span>\*1 Timing for recognizing clear trigger

The timing of recognizing clear trigger in GOT is same as that set on [Trigger Type] (trigger tab). When [Sampling], [ON Sampling], [OFF Sampling] is set in [Trigger Type], the device ON/OFF status set for clear trigger must be retained longer that the cycle set in [Trigger Type].

Example of data retention for a period longer than that specified for "Trigger Type"

Clear trigger :Set the timing to "Rise" and the device to "M10".

Trigger type :Set "Sampling (3 s)."

Touch switch :Set the device to "M10", and the action to "bit momentary" and "OFF Delay (4 s)."

The "sampling (3 s)" trigger type condition is met during the time from pressing the touch switch until the clear trigger (M10) is turned off by the OFF delay (4 s), and the graph is deleted.

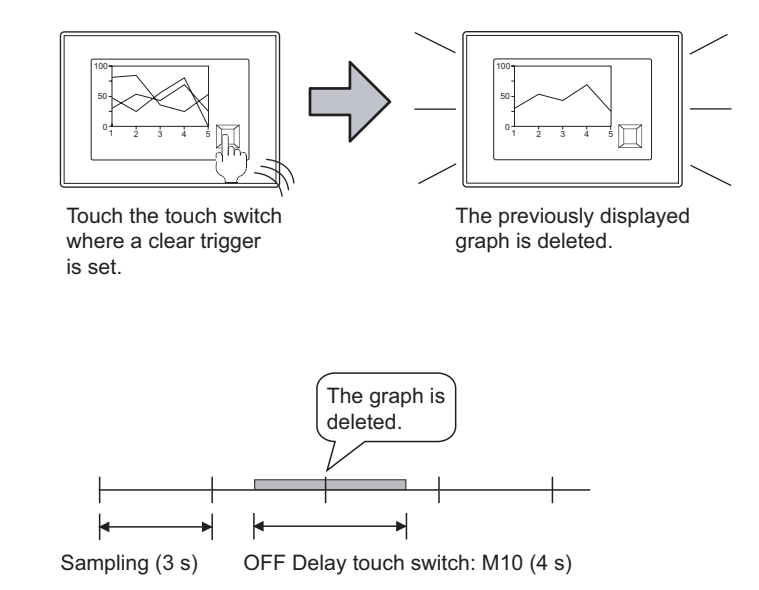

# *2* Device/Scale tab

Set the display attribute (graph color/width/type/scale) of graph and monitor device.

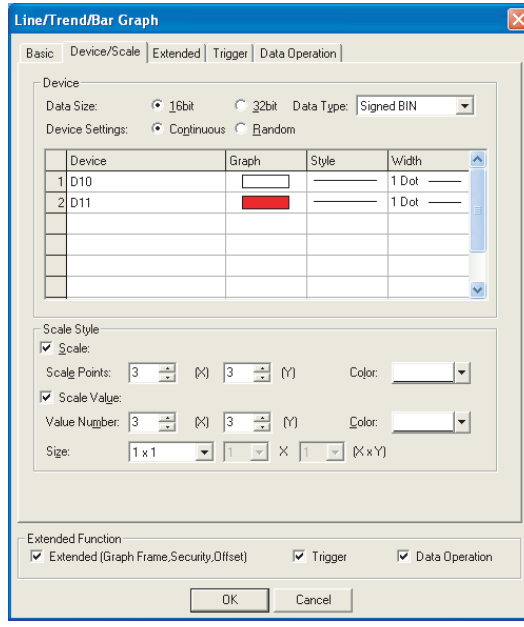

(Example: In the case of GOT-A900 series)

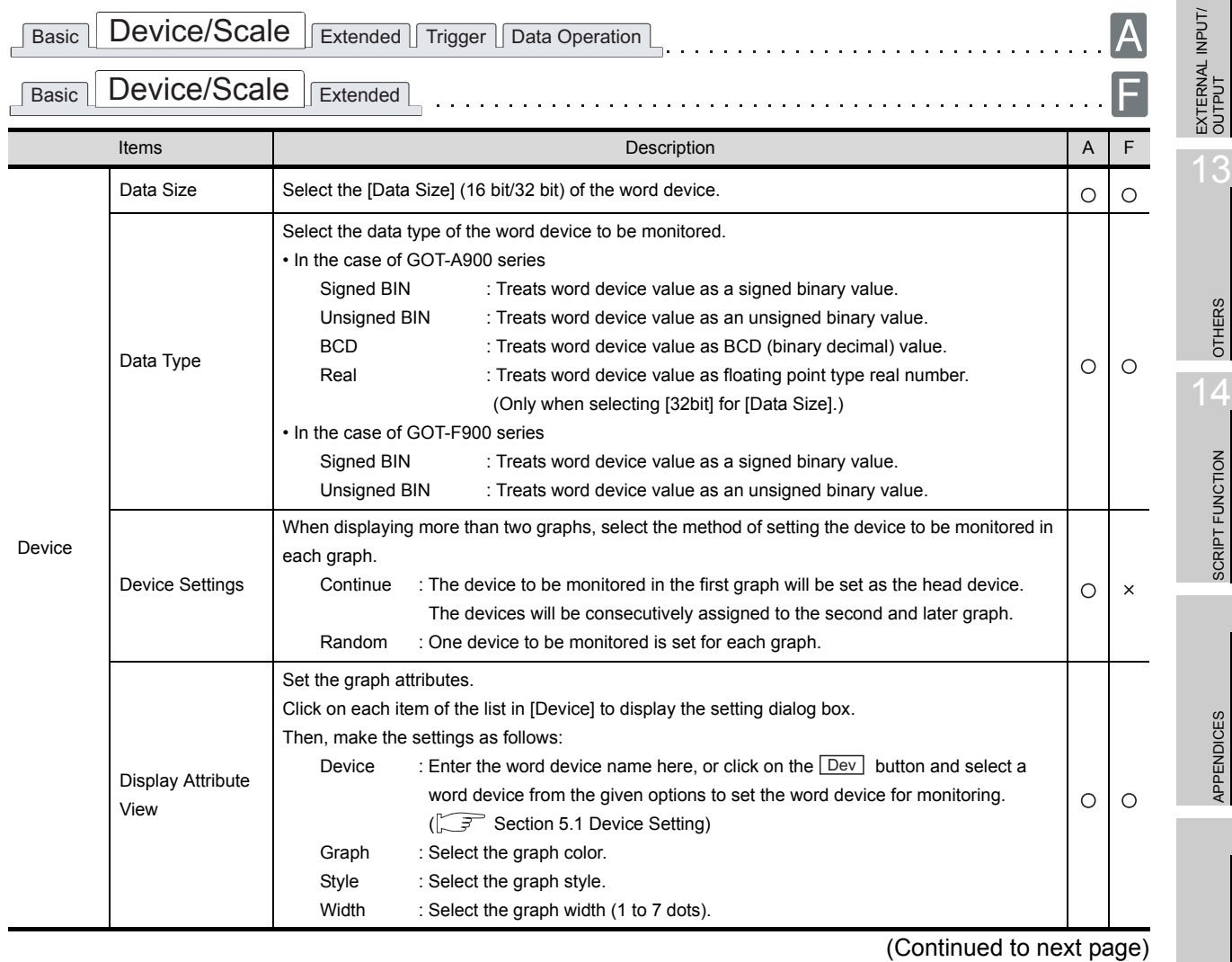

*10.3 Trend Graph 10.3.3 Setting items*

9

PARTS

10

GRAPH, METER

GRAPH, METER

11

TRIGGER ACTIONS

 $TRIGGER \rightarrow ACTIONS$ 

INDEX

10 - 35

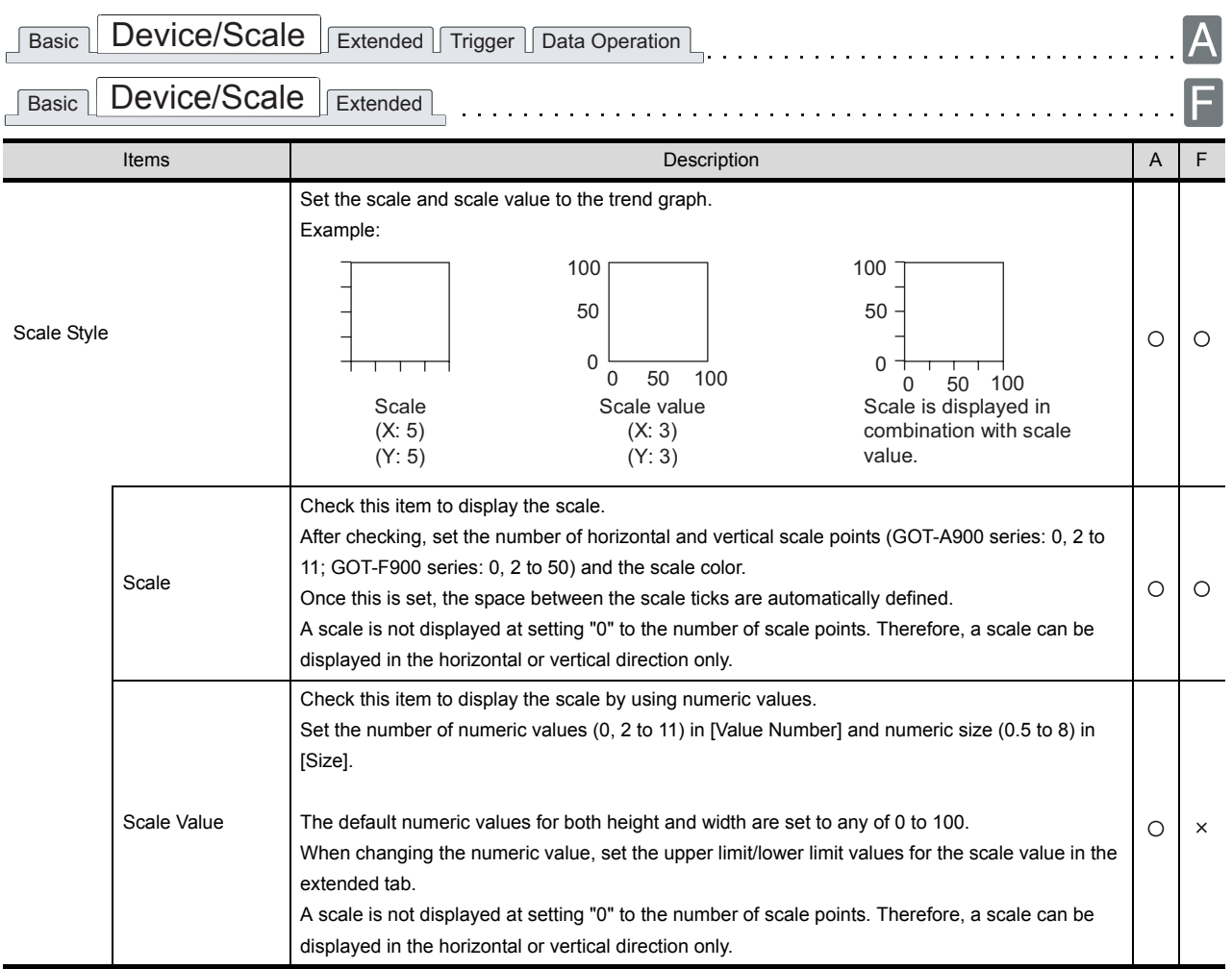

## *3* Extended tab (for GOT-A900 series only)

Set the security and offset and the upper/lower limit of scale value. Check Extended Function at the bottom of dialog box to display this tab.

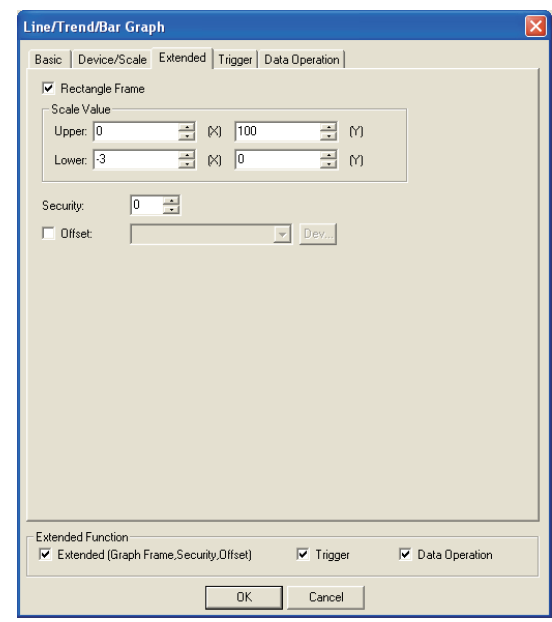

Basic Device/Scale **Extended** Trigger Data Operation

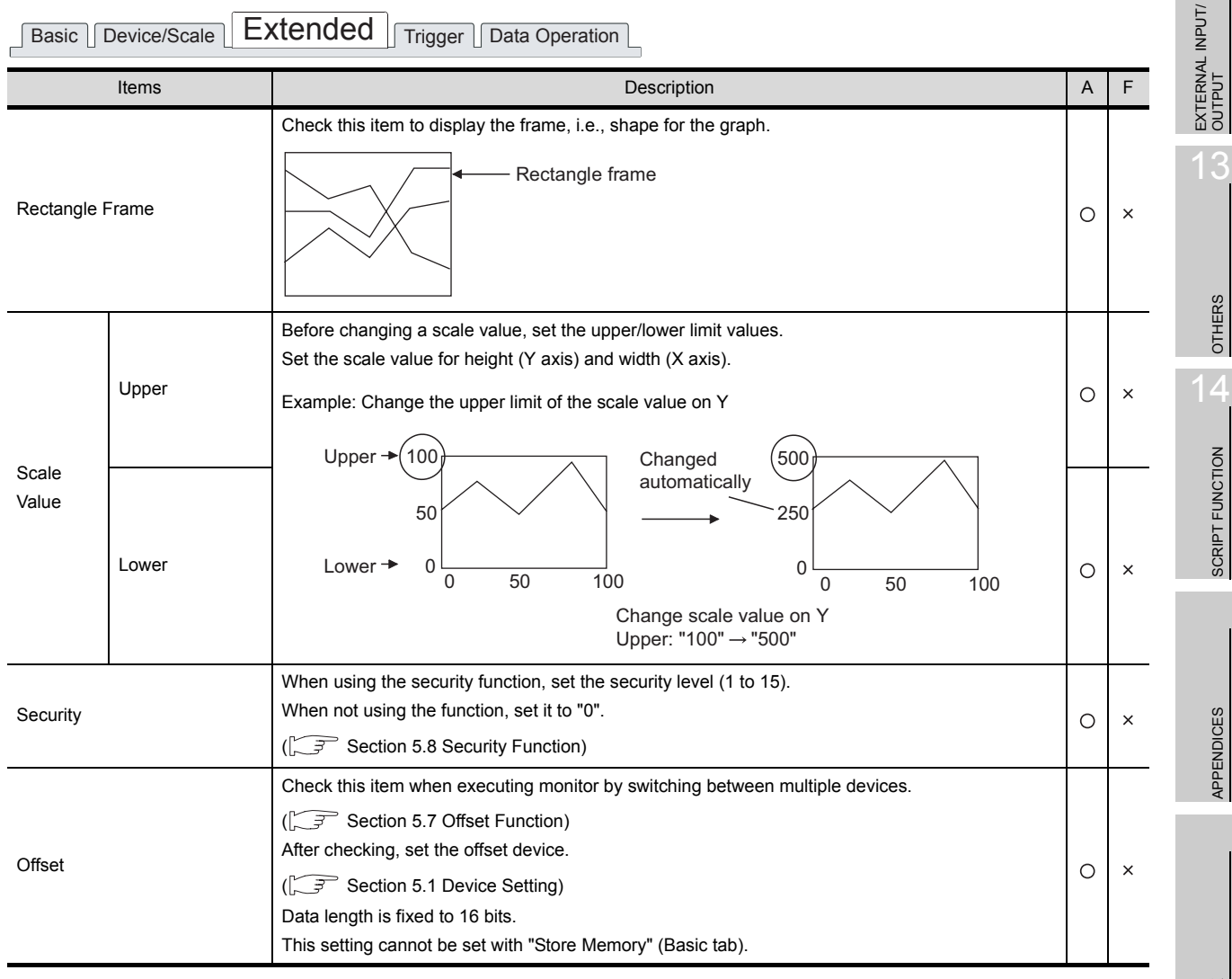

9

PARTS

10

GRAPH, METER

GRAPH, METER

11

TRIGGER ACTIONS

 $TRIGGER \rightarrow ACTIONS$ 

12

13

SCRIPT FUNCTION

APPENDICES

10 - 37

# *4* Other tabs (for GOT-F900 series only)

Check Extended Function at the bottom of dialog box to display this tab.

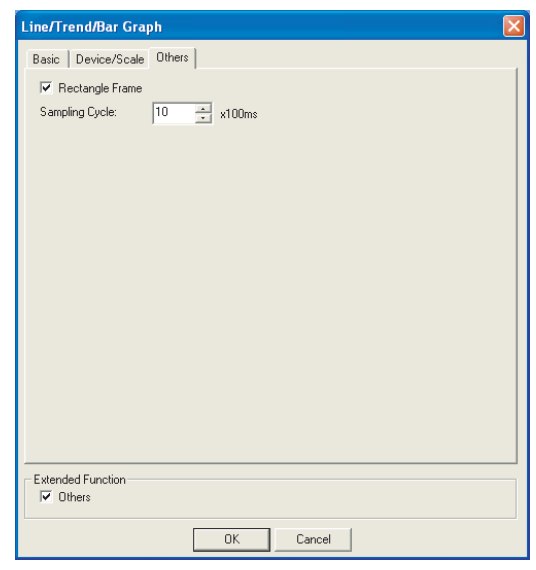

Basic Device/Scale | Others

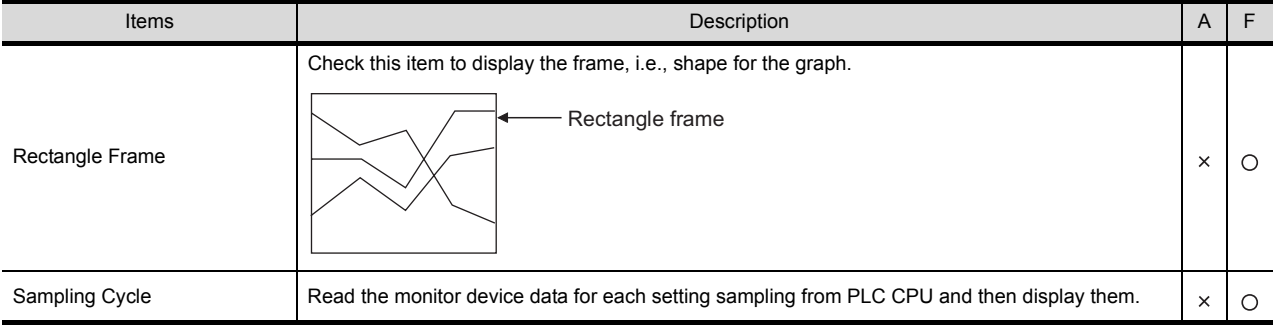

## **5** Trigger tab (for GOT-A900 series only)

Set conditions for displaying the object, i.e., trigger.

Setting on this tab is displayed by checking the corresponding extended function at the bottom of the dialog box.

For the details of trigger, refer to the following.

Section 5.5 Trigger Setting

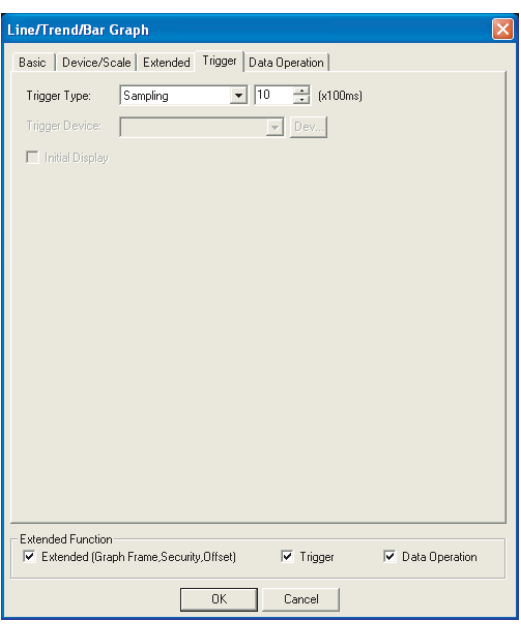

 $\fbox{Basic} \fbox{ Device/Scale} \fbox{Extended} \fbox{Expected} \fbox{Trigger} \fbox{Data Operation} \fbox{(\textit{Bilb})}$ 

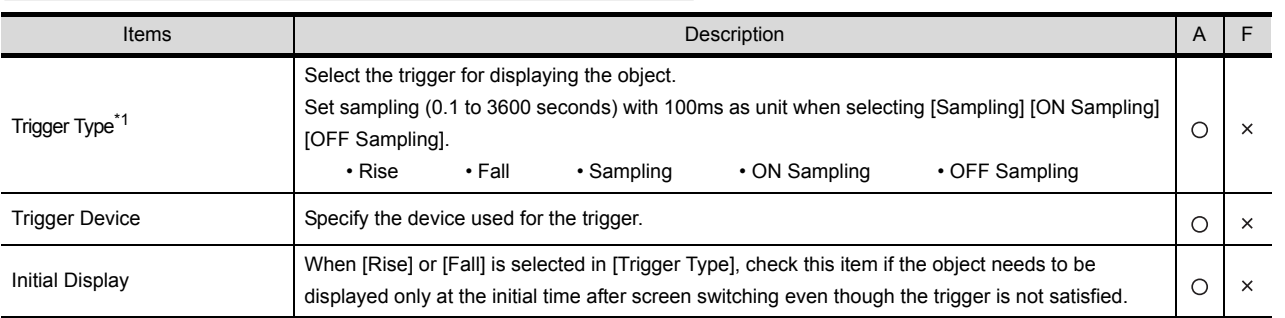

For details of \*1, refer to the following.

9

PARTS

10

GRAPH, METER

GRAPH, METER

11

TRIGGER ACTIONS

 $TRIGGER \rightarrow ACTIONS$ 

12

EXTERNAL INPUT/ OUTPUT

13

OTHERS

 $14$ 

#### <span id="page-635-0"></span>\* 1 Causes and measures when the graph display is not updated in the set sampling cycle.

(1) Setting of Sampling

When data cannot be collected or graph display cannot be updated in the set sampling cycle, the trend graph will be displayed with the value different from actual one.

To display the trend graph correctly, check whether the trend graph is displayed based on the actual device value, and make adjustment to prolong setting sampling.

(2) Updated timing at setting "ON Sampling" or "OFF Sampling"

When "ON Sampling" or "OFF Sampling" is set, there are cases the graph is not updated in the set sampling cycle.

The causes for this problem and the measures to be taken are explained below.

(a) Causes

The status of the device is checked at the each sampling cycle set in the "Trigger Type". When the device condition is not satisfied at checking, the display is not updated.

(When setting both "Trigger Type" to "On Sampling" and sampling cycle to one second)

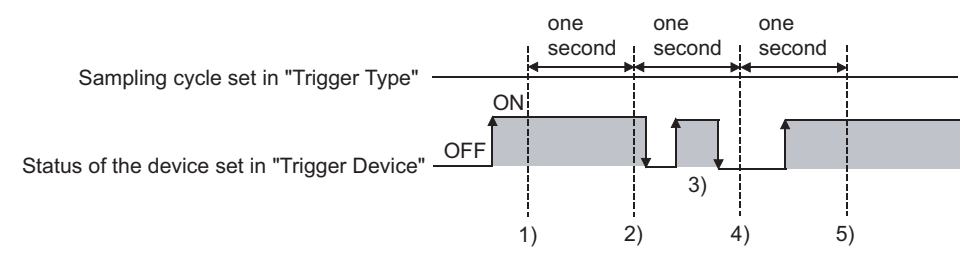

At the timing of 1), the trend graph is updated.

At the timing of 2), the trend graph is updated.

At the timing of 3), the trend graph is not updated because is unmatchable to Sampling. At the timing of 4), the trend graph is not updated because is unmatchable to the device condition.

At the timing of 5), the trend graph is updated.

(b) Measures

The sampling cycle set using the "Trigger Type" is not depending on the status of the device. (The sampling cycle is not changed even if turning on or off the device.) To start the sampling using the device, set as follows.

*1* Set "Rise" or "Fall" using "Trigger Type".

*2* Program so that turn on or off the device at the timing to update the display using the sequence program.

9 PARTS 10GRAPH, METER GRAPH, METER 11 $TRIGGER \rightarrow ACTIONS$ TRIGGER ACTIONS 12EXTERNAL INPUT/<br>OUTPUT 13

OTHERS

14

INDEX

If store memory is used when [Sampling], [ON Sampling] or [OFF Sampling] is set, the graph update timing will differ from the set sampling cycle.

(a) Without setting store memory

Counting the sampling is started and reset at the following timing.

- At trend graph displaying (displaying by screen switching or security level change etc.)
- At station No. switching
- At security level change
- (b) With setting store memory

Counting the sampling is started and reset at the following timing.

- At starting GOT
- At project download
- At build-in memory information displaying
- At execution of utility setup and message display switching (display language switching)

## *6* Data operation (for GOT-A900 series only)

Operational expression is set on this tab when monitoring the device by computing the device values. Setting on this tab is displayed by checking the corresponding extended function at the bottom of the dialog box.

For the details of data operation, refer to the following.

Section 5.6 Data Operation Function

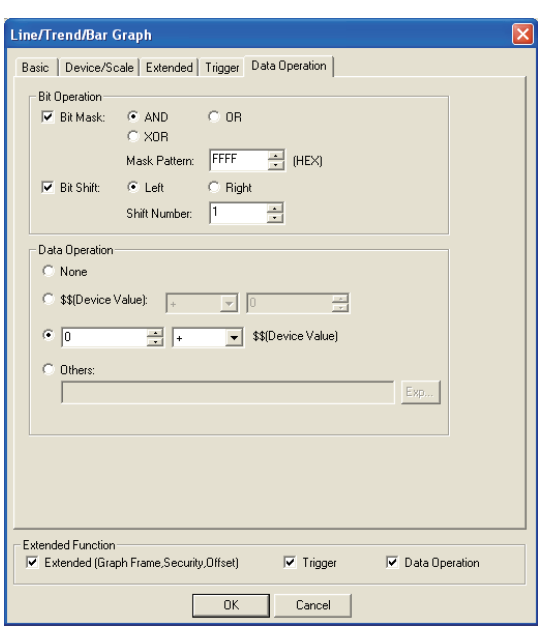

Basic | Device/Scale | Extended | Trigger | Data Operation

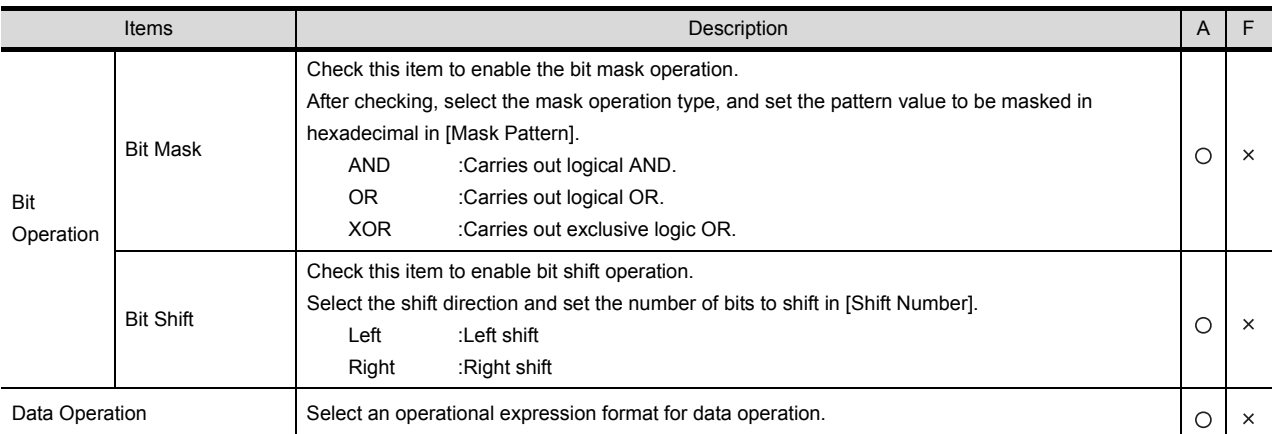

# 10.3.4 Precautions

This section provides the precautions when using the trend graph function.

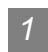

### *1* Precautions for drawing

- (1) Maximum number of trend graph objects that can be set for one screen
	- GOT-A900 series: up to 24
	- GOT-F900 series: up to 1
- (2) When using store memory For the trend graph with store memory set, up to 16 objects can be set on the whole project.
- (3) Precautions in using the F920GOT-K The trend graph function is not provided in the F920GOT-K.

9

PARTS

10

GRAPH, METER

GRAPH, METER

11

TRIGGER ACTIONS

 $TRIGGER \rightarrow ACTIONS$ 

12

EXTERNAL INPUT/ OUTPUT

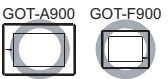

This function enables multiple word device data to be collected in batch and displayed in a line graph.

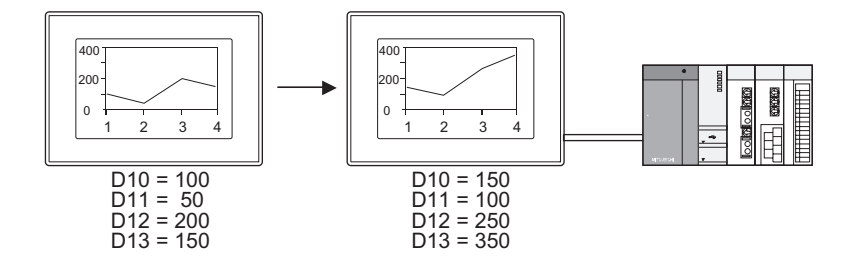

Example:

Compare the data with the ones previously collected. (Display the locus)

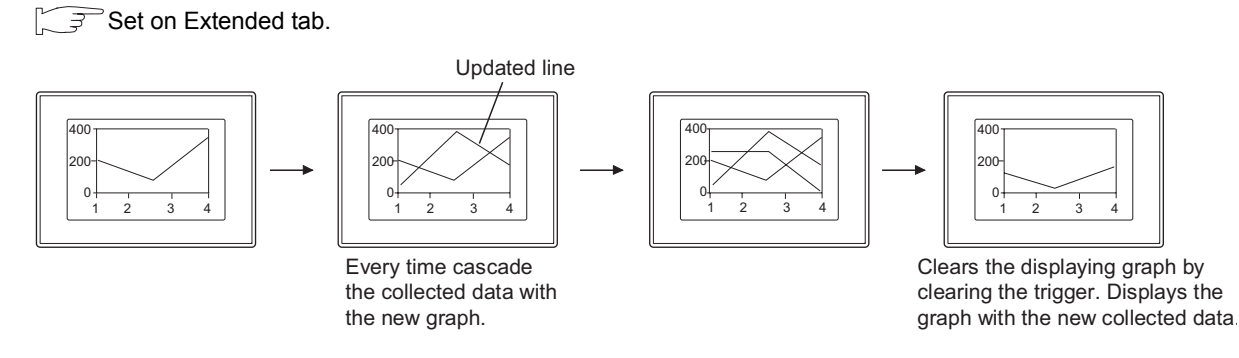

# 10.4.1 Required knowledge for line graph setting

Method for line graph setting

Set the basic function of the line graph on the following tabs,  $\begin{pmatrix} 1 & 1 \\ 1 & 1 \end{pmatrix}$  to  $\begin{pmatrix} 3 & 1 \\ 1 & 1 \end{pmatrix}$ The following line graph example explains the general procedure for the line graph setting.

Example: Line graph for displaying production quantity of multi production line.

Achievement ratio: 0 to 100% Production quantity: 0 to 6000

Actual quantity (line 1): D10 (line 2) : D11

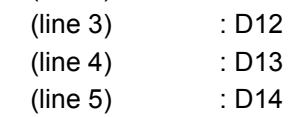

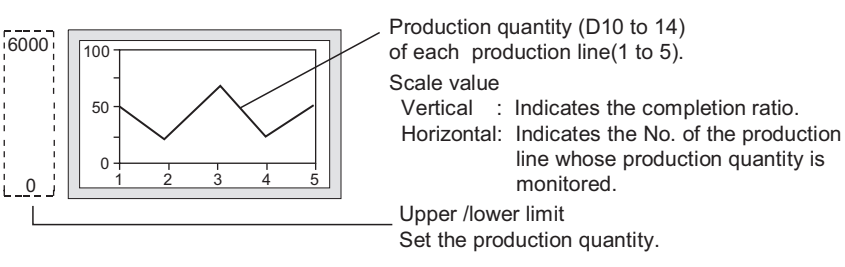

#### *1* Basic tab

Set the number of graphs, the upper and lower limit values, the number of points and the shape.

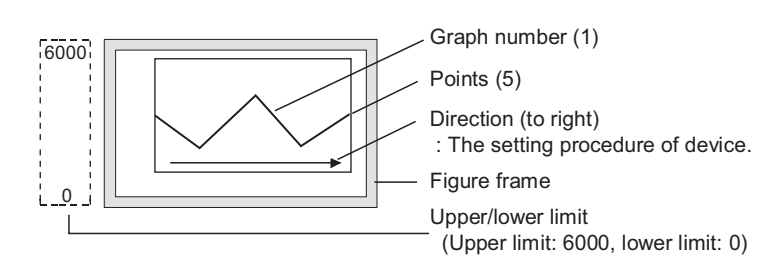

**Remark**  $\vert$  Display of values beyond the upper/lower limit.

When a value of the monitored device exceeds the upper or lower limit, it is displayed numerically on the graph.

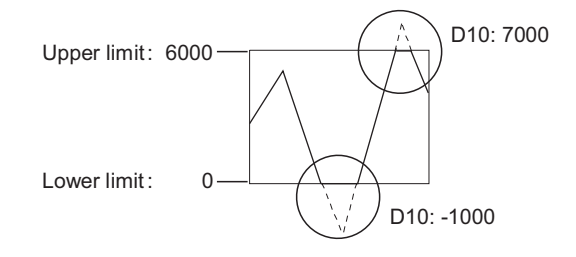

#### *2* Device/Scale tab

Set the monitored devices and the scale.

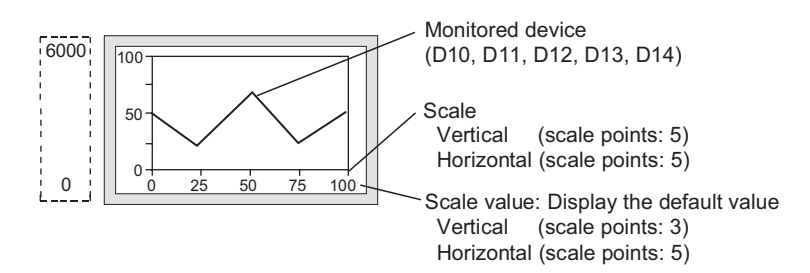

#### *3* Extended tab

Scale values can be changed on this tab.

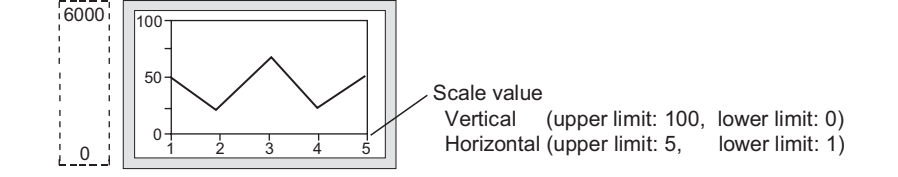

INDEX

9

PARTS

10

GRAPH, METER

GRAPH, METER

11

TRIGGER ACTIONS

 $TRIGGER \rightarrow ACTIONS$ 

12

EXTERNAL INPUT/ OUTPUT

13

OTHERS

SCRIPT FUNCTION

SCRIPT FUNCTION

# 10.4.2 Arrangement and settings

**1** Carry out either of the following operations. • Click on  $\boxed{|\Psi|}$  [Line Graph]. • Select [Object]  $\rightarrow$  [Graph]  $\rightarrow$  [Line Graph] from the menu.

*2* Click on the position where the line graph is to be located to complete the arrangement. (After arrangement, release the arrangement mode by right-clicking the mouse or using  $\mathsf{ESC}$  key.)

*3* Double click on the arranged line graph to display the setting dialog box. Make the settings with reference to the following explanation.

Hint!

Easier setting method

Using the property sheet enables direct on-screen object setting.

 $\Box$  GT Designer2 Version  $\Box$  Operating Manual

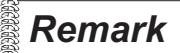

**Remark** Method of adjusting objects in which figure frame is set Adjust the display position of object and the shape after enabling [Edit Touch Area/Frame Region].

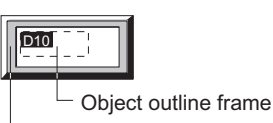

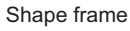

 $\sqrt{37}$  [5.3.3 Object size change](#page-257-0)

# 10.4.3 Setting items

This dialog box is common to the settings for displaying the three types of graphs (line/trend/bar). This section provides the explanation about setting a line graph.

#### *1* Basic tab

Set the graph type (line/trend/bar graph), number of graphs, upper and lower limit and object shape.

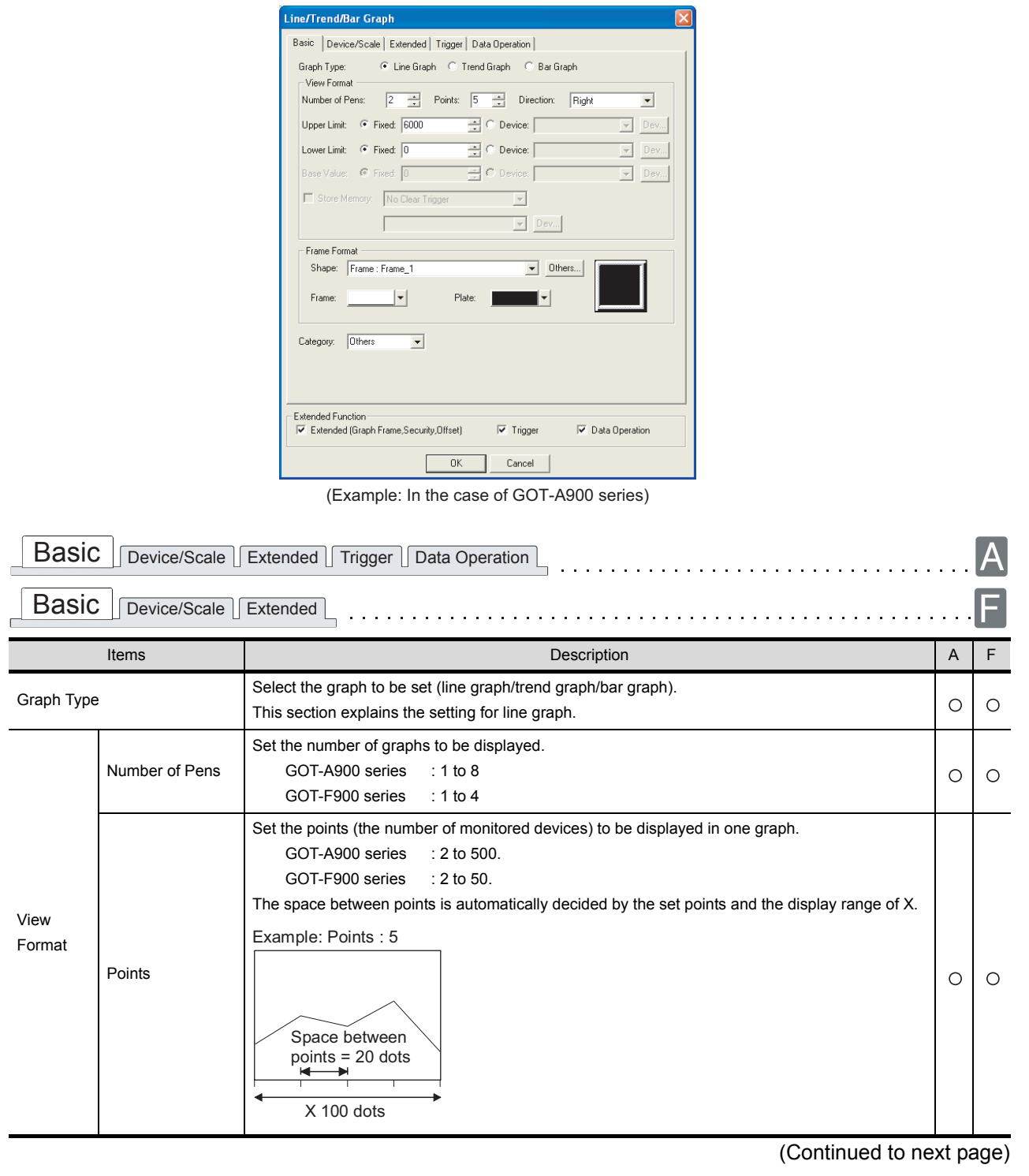

9

PARTS

10

GRAPH, METER

GRAPH, METER

11

TRIGGER ACTIONS

 $TRIGGER \rightarrow ACTIONS$ 

12

EXTERNAL INPUT/ OUTPUT

13

OTHERS

14

SCRIPT FUNCTION

SCRIPT FUNCTION

APPENDICES

APPENDICES

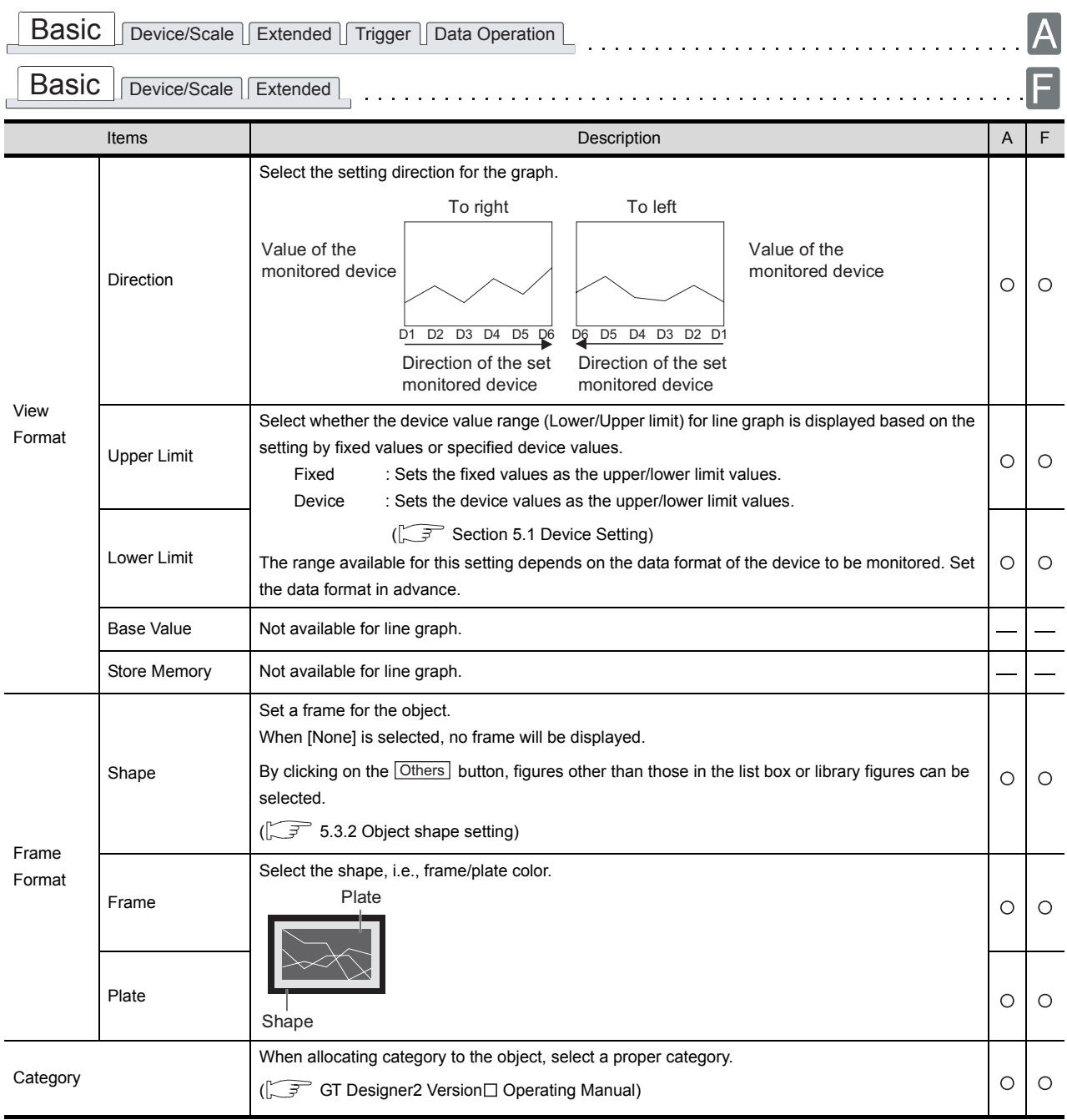

## *2* Device/Scale tab

Set the display attribute (graph color/width/type, scale) and devices to be monitored.

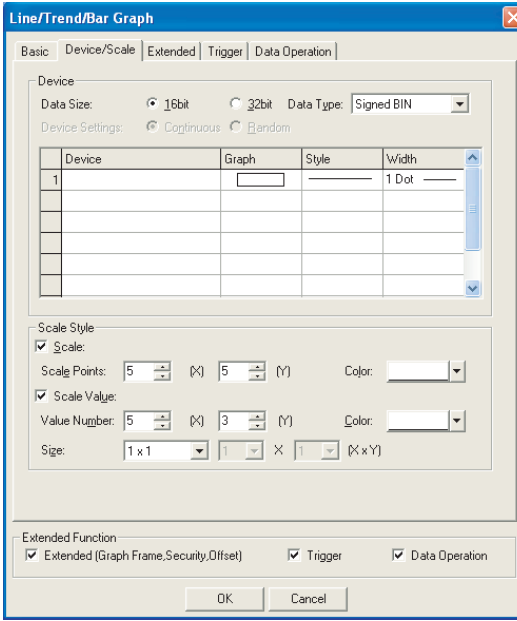

(Example: In the case GOT-A900 series)

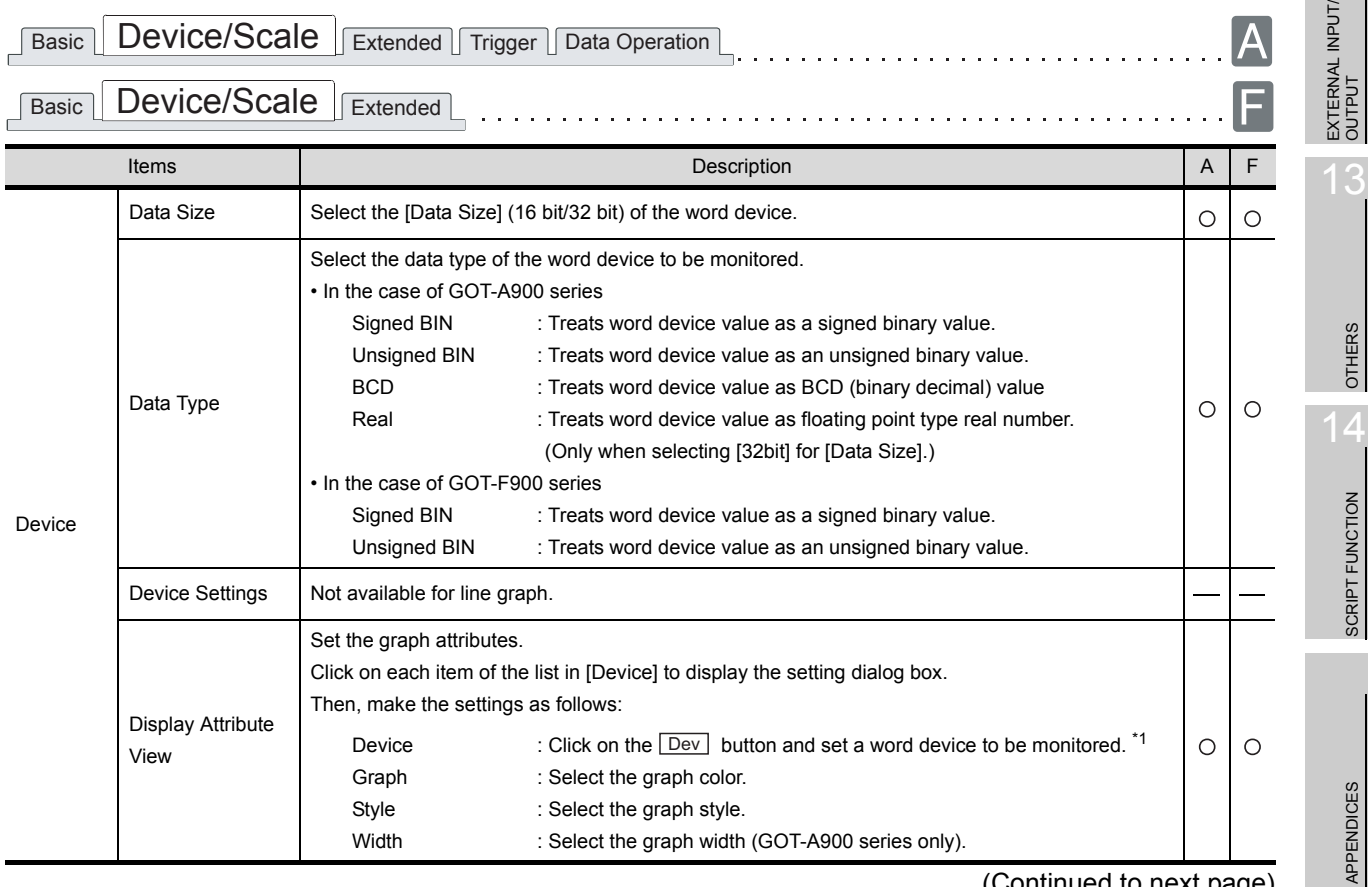

(Continued to next page)

SCRIPT FUNCTION SCRIPT FUNCTION

9

PARTS

10

GRAPH, METER

GRAPH, METER

11

TRIGGER ACTIONS

 $TRIGGER \rightarrow ACTIONS$ 

12

INDEX

APPENDICES

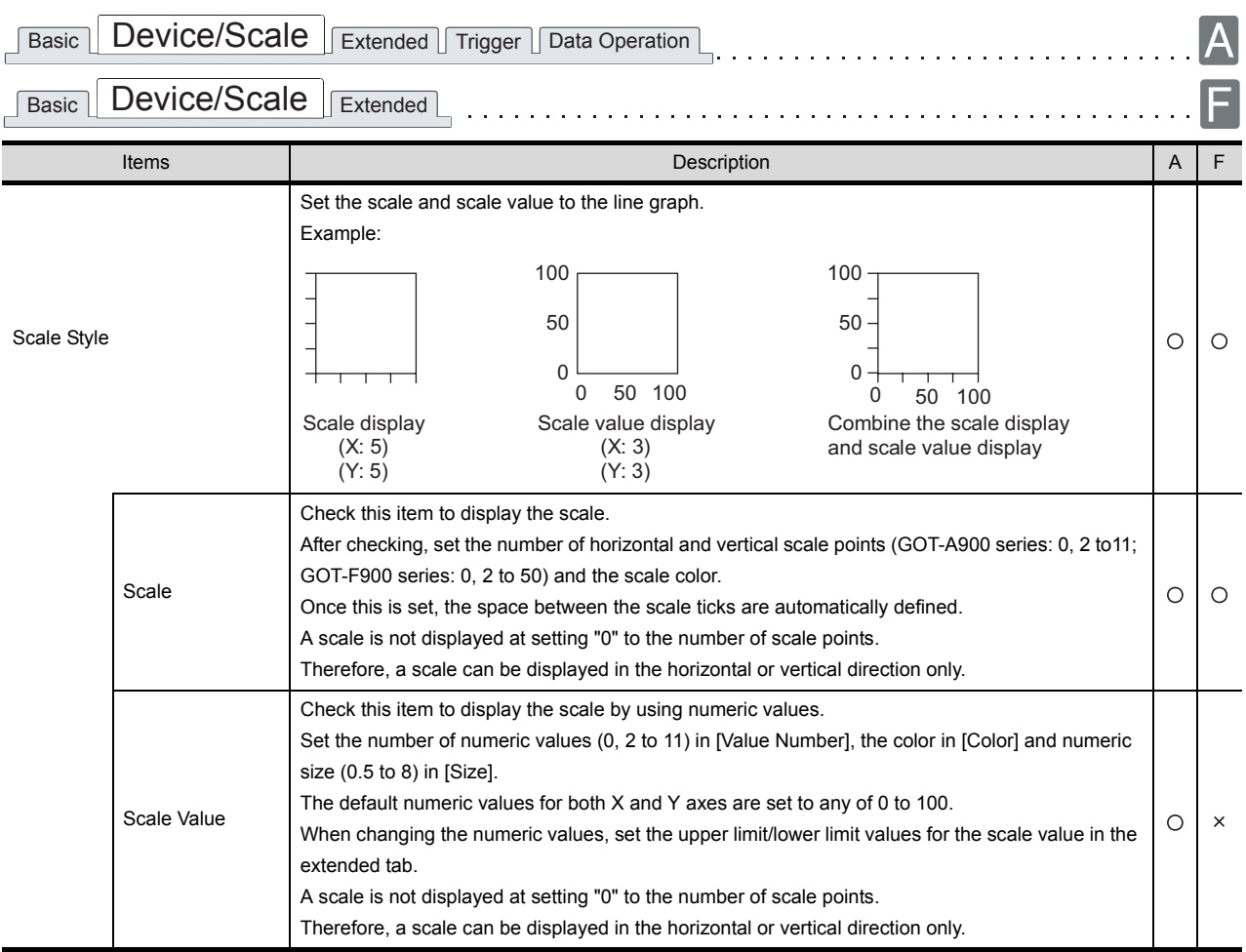

For details of \*1, refer to the following.

#### <span id="page-646-0"></span>\*1 Edit device dialog box

Set the devices to be monitored in the Edit Device dialog box.

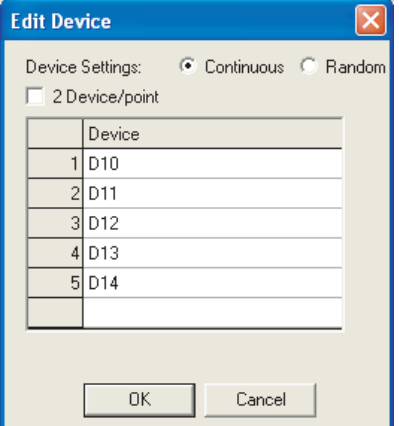

(Example: In the case of GOT-A900 series)

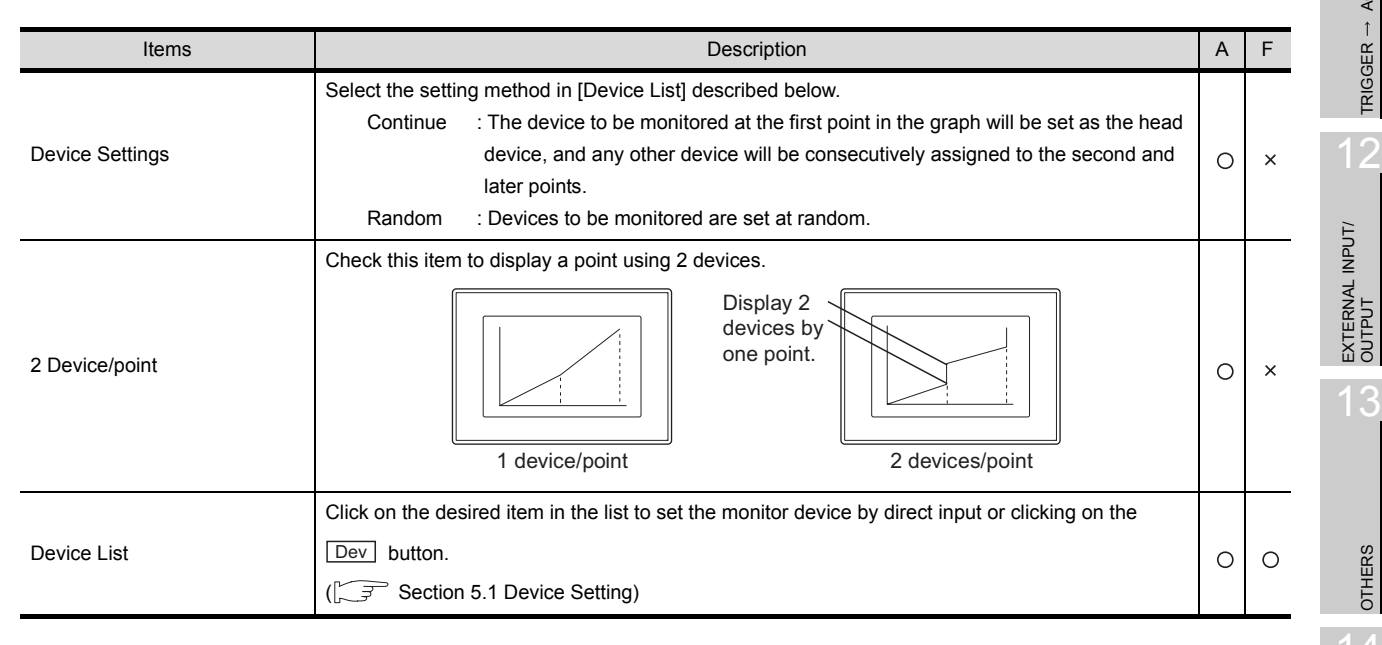

OTHERS

 $\overline{O}$ 

PARTS

10

GRAPH, METER

GRAPH, METER

11

TRIGGER ACTIONS

 $TRIGGER \rightarrow ACTIONS$ 

## *3* Extended tab

Set the security, offset, graph display method (locus, not-displayed value setting) and upper and lower limit scale values.

Check Extended Function at the bottom of dialog box to display this tab.

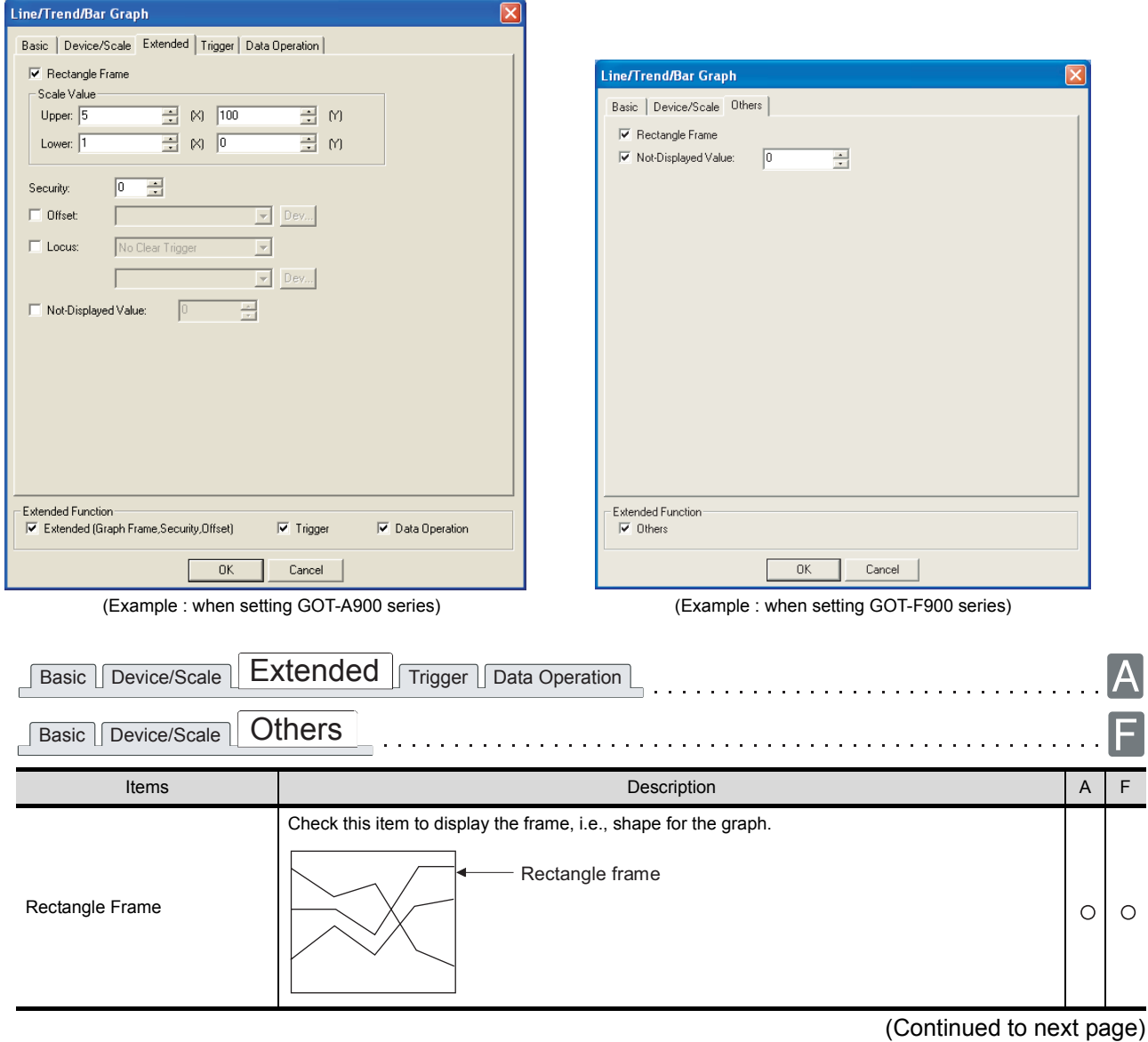
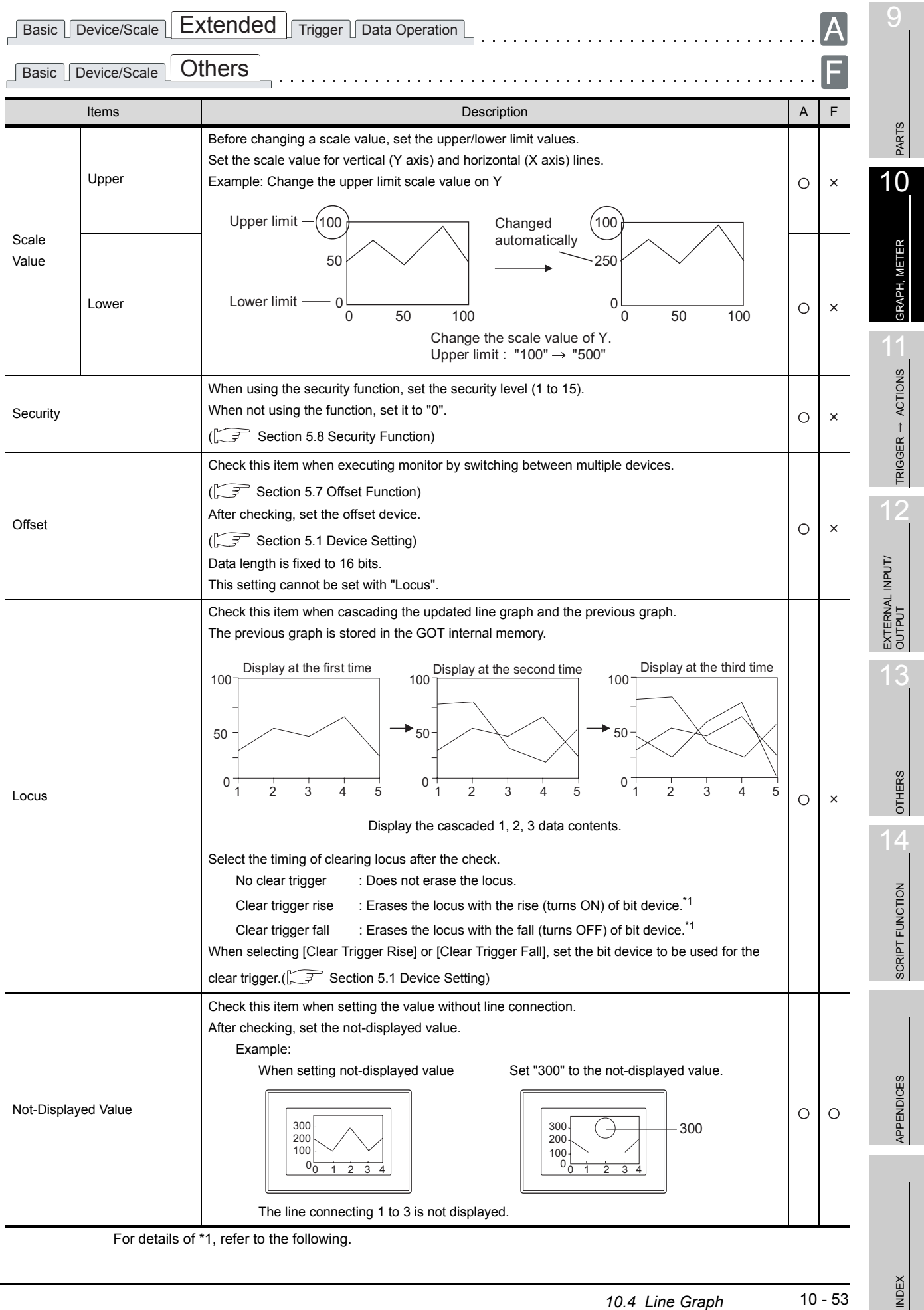

 $10 - 53$ 

### <span id="page-649-0"></span>\*1 Clear ON trigger recognition timing

The timing when the GOT recognizes a clear ON trigger is the same as the timing set in "Trigger Type" (Trigger tab).

When "Sampling", "ON sampling" or "OFF sampling" has been set in "Trigger Type", hold the ON/OFF status of the device set to clear trigger at the sampling set in "Trigger Type" or longer.

*4* Trigger tab (GOT-A900 series only)

Set conditions for displaying the object, i.e., trigger.

Setting on this tab is displayed by checking the corresponding extended function at the bottom of the dialog box.

For the details of trigger, refer to the following.

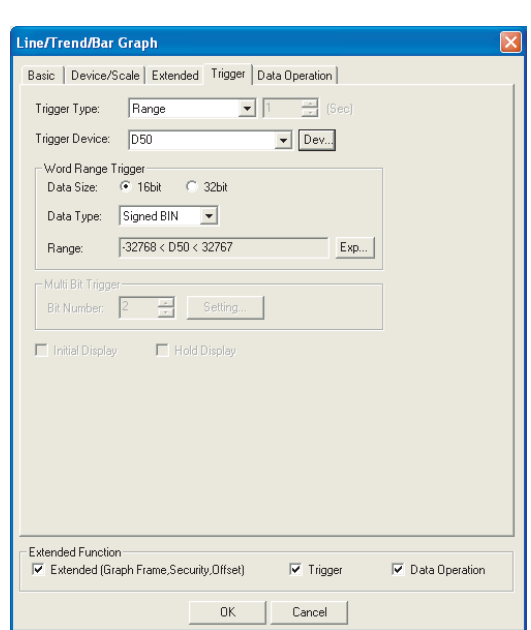

Section 5.5 Trigger Setting

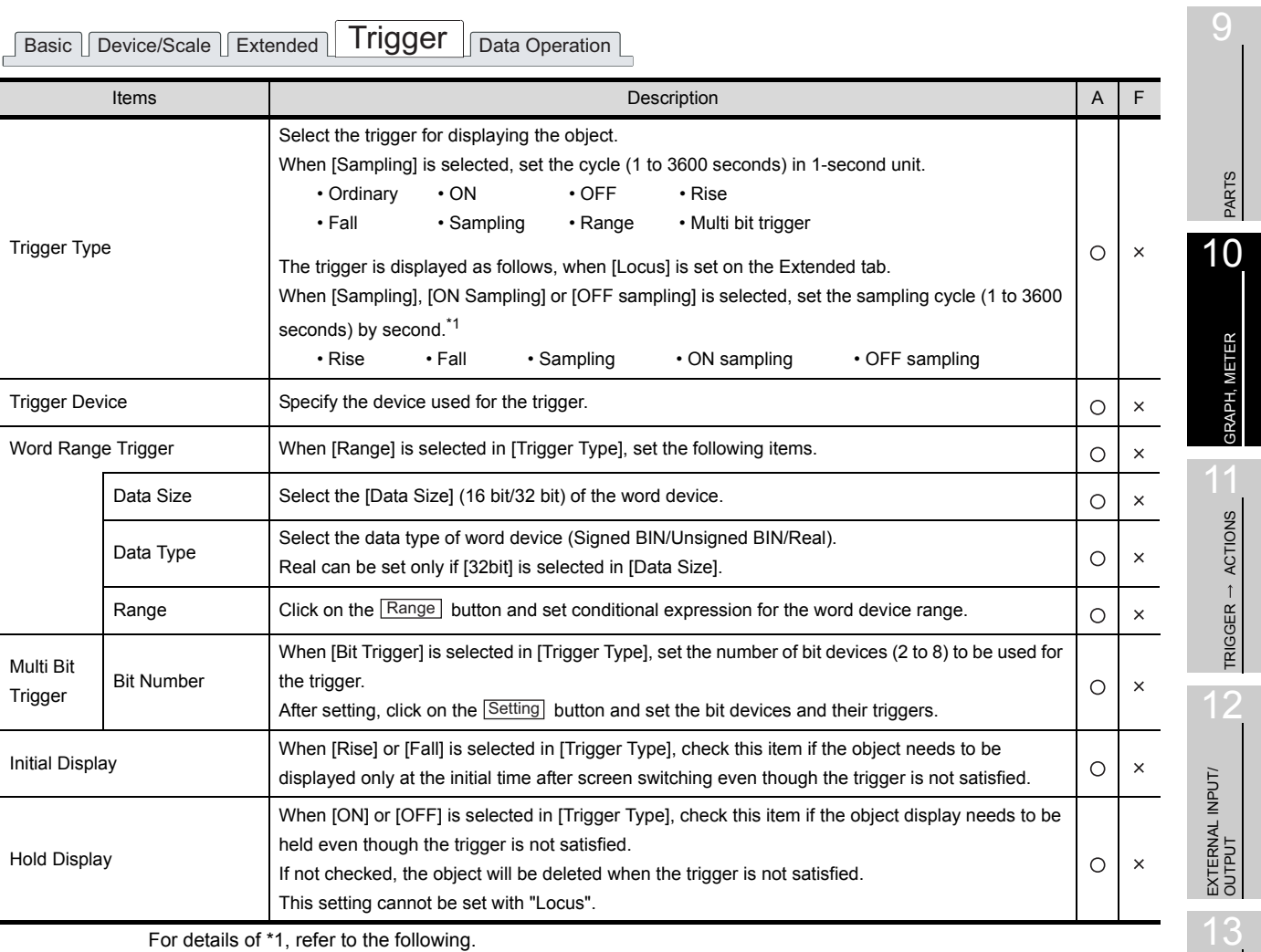

For details of \*1, refer to the following.

SCRIPT FUNCTION SCRIPT FUNCTION

OTHERS

14

### <span id="page-651-0"></span>\*1 Causes and measures when the graph display is not updated in the set sampling cycle.

(1) Updated timing at setting "ON Sampling" or "OFF sampling" When "ON sampling" or "OFF sampling" is set, there are cases the graph is not updated in the set sampling cycle.

The causes for this problem and the measures to be taken are explained below.

(a) Causes

The status of the device is checked at the each sampling cycle set in the "Trigger Type". When the device condition is not satisfied at checking, the display is not updated.

(When setting both "Trigger Type" to "On Sampling" and sampling cycle to one second)

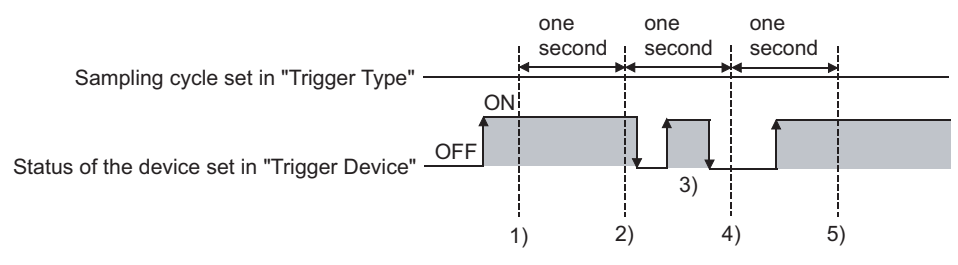

At the timing of 1), the line graph is updated.

At the timing of 2), the line graph is updated.

At the timing of 3), the line graph is not updated because is unmatchable to Sampling. At the timing of 4), the line graph is not updated because is unmatchable to the device condition.

At the timing of 5), the line graph is updated.

(b) Measures

The sampling cycle set using the "Trigger Type" is not depending on the status of the device. (The sampling cycle is not changed even if turning on or off the device.) To start the sampling using the device, set as follows.

- *1* Set "Rise" or "Fall" using "Trigger Type".
- *2* Program so that turn on or off the device at the timing to update the display using the sequence program.
- (2) Updated timing when setting the either following sampling cycle, "Sampling", "ON Sampling" or "OFF Sampling"

If locus display is used when "Sampling", "ON Sampling" or "OFF Sampling" is set, the graph update timing will differ from the set sampling cycle.

(a) Without setting locus

Counting the sampling cycle is started and reset at the following timing.

- At line graph displaying (displaying by screen switching or security level change etc.)
- At security level change
- (b) With setting locus

Counting the sampling cycle is started and reset at the following timing.

- At starting GOT
- At project download
- At build-in memory information displaying
- At execution of utility setup and message display switching (display language switching)

### *5* Data operation tab (GOT-A900 series only)

Operational expression is set on this tab when monitoring the device by computing the device values. Setting on this tab is displayed by checking the corresponding extended function at the bottom of the dialog box.

For the details of data operation, refer to the following.

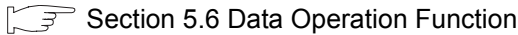

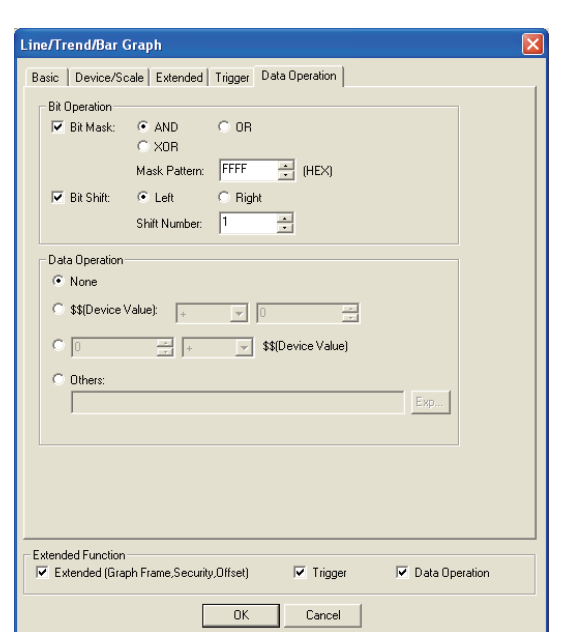

Basic Device/Scale Extended Trigger Data Operation

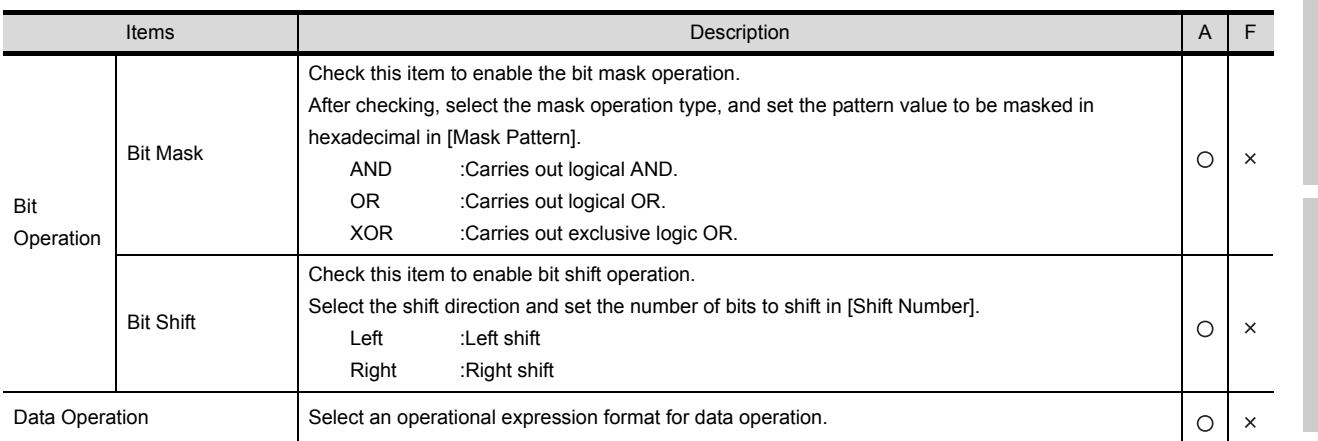

PARTS 10GRAPH, METER GRAPH, METER 11 $TRIGGER \rightarrow ACTIONS$ TRIGGER ACTIONS 12EXTERNAL INPUT/ OUTPUT

9

13

OTHERS

# 10.4.4 Precautions

This section provides the precautions when using line graph function.

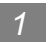

*1* Precautions for drawing

- (1) The maximum number of line graph objects that can be set for one screen.
	- GOT-A900 series: 32
	- GOT-F900 series: 1

**Precautions for the line graph which locus has been set.** 

- (1) Only one object can be set for the whole project. When the base screen arranged with line graph is multi-displayed in other base screen with the Set overlay screen function, only the first line graph can be displayed and the second and later will not be displayed.
- (2) The setting is available for the base screen only.
- (3) When setting the line graph size, do not exceed the max. size of the overlap window. Line graph will not be displayed in the area exceeding the max size of the overlap window. Refer to the following for the max. size of the overlap window.

 $(\sqrt{z^2 + 2.1.2}$  Window screen specifications)

- (4) The Overlap Window 2 and the test window  $(\sqrt{3})$  [Section 13.2 Test Function](#page-810-0)) cannot be displayed on the base screen arranged with line graph.
- (5) The offset function and the station number switching function are not available.
- (6) Pay attention to the following when a line graph is overlaid on a shape.
	- (a) The BMP file pasted to the screen cannot exceed the line graph frame. Otherwise, the area that is not overlapped in the line graph frame will not be displayed.

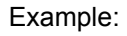

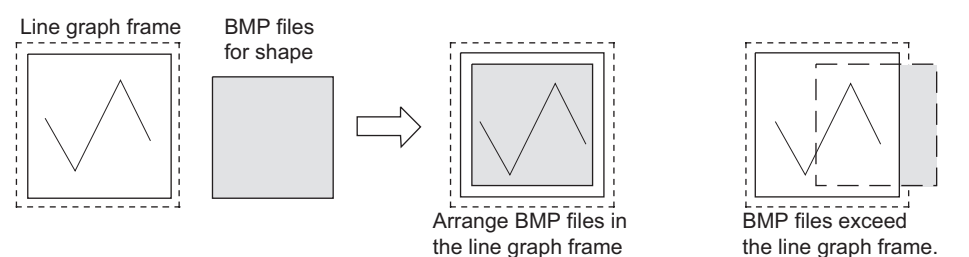

- (b) When using shapes filled with color, arrange the frame of the shape (the boundary line of paint area) within the line graph frame. Otherwise, the shape will not be painted normally.
- (c) Since the shape set in the overlay screen is not displayed, it must be directly placed over and as the background for the line graph.
- (d) Do not use the superimpose window because shapes within the superimpose window will not be displayed as background.

Example:

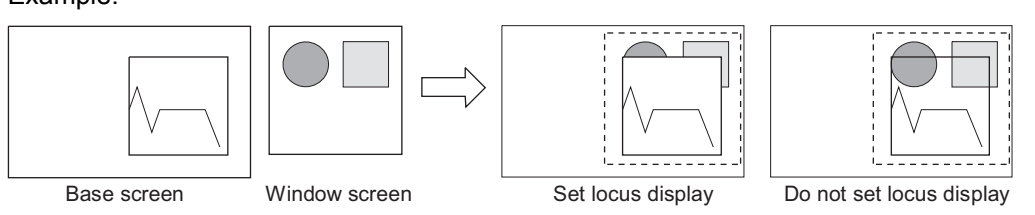

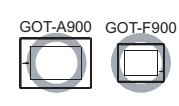

 $\mathsf{C}$ 

PARTS

10

GRAPH, METER

GRAPH, METER

11

TRIGGER ACTIONS

TRIGGER  $\rightarrow$  ACTIONS

12

EXTERNAL INPUT/ OUTPUT

13

OTHERS

SCRIPT FUNCTION

SCRIPT FUNCTION

APPENDICES

APPENDICES

INDEX

This section explains the function for collecting word device data and displaying them as a bar graph.

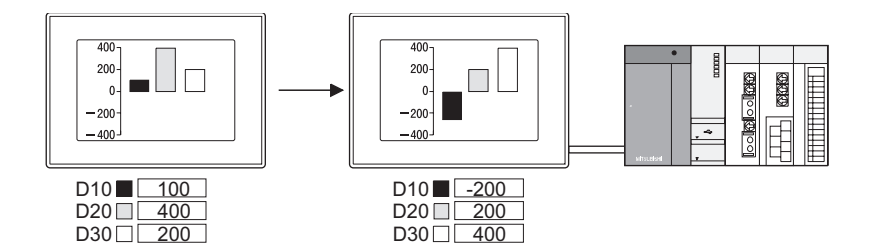

Example

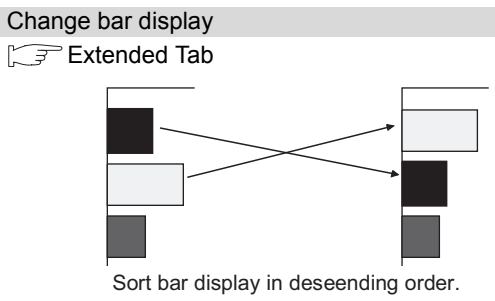

Bar display can be sorted in ascending/descending order based on the device values

# 10.5.1 Required knowledge for bar graph setting

Set the basic function of the bar graph on the following tab,  $\Box$  to  $\Box$ . The following example explains the general procedures for setting a bar graph.

Example: Bar graph displaying production quantity of multiple lines

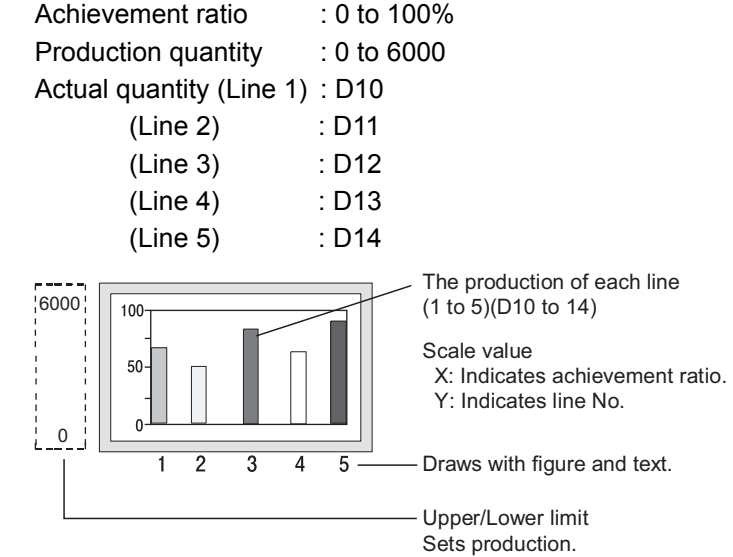

### *1* Basic tab

Set the number of graphs, figure frame (object shape), base value and upper and lower limit values.

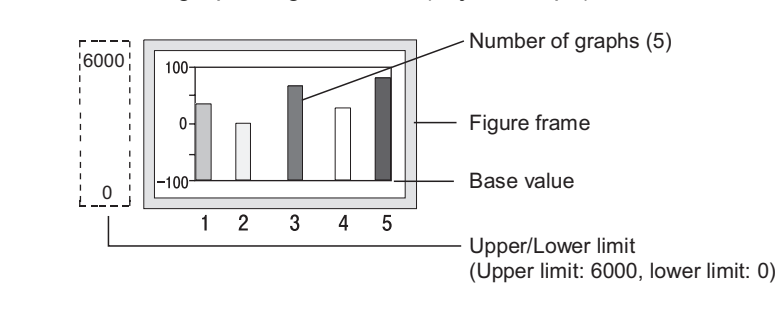

**Remark** Display of values beyond the upper/lower limit

When a monitor device value exceeds the upper/lower limit, it will be displayed numerically on the graph.

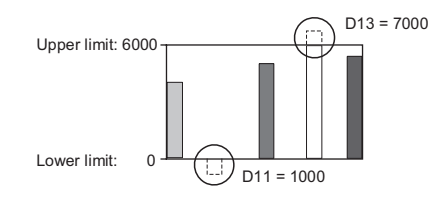

### *2* Device/Scale tab

Set monitor device, graph color, scale and scale value.

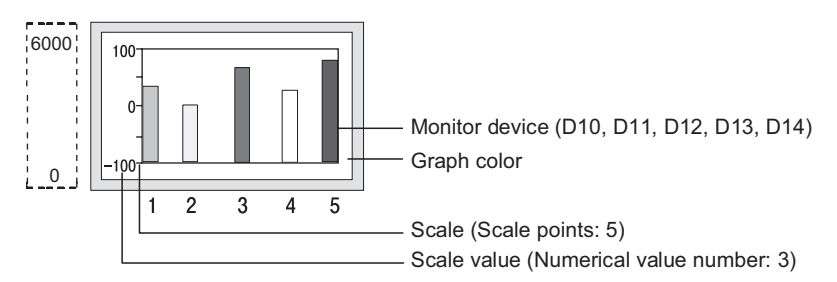

### *3* Extended tab

Scale values can be changed on this tab.

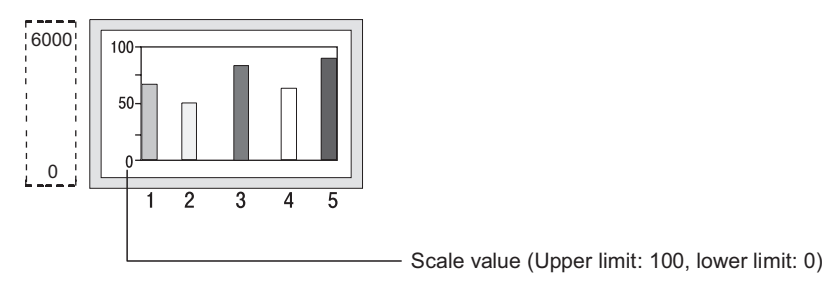

# 10.5.2 Arrangement and settings

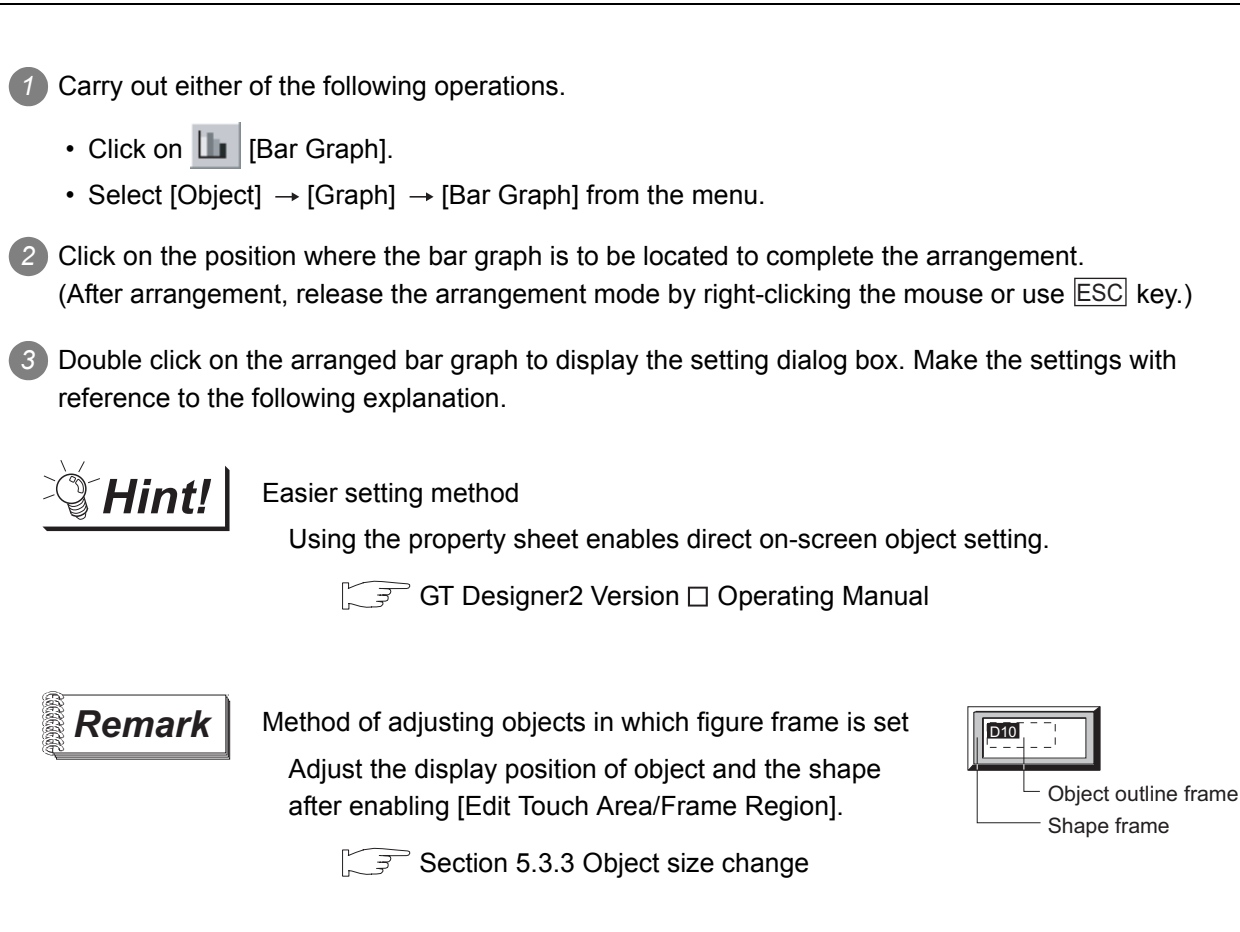

 $\mathsf{C}$ 

PARTS

10

GRAPH, METER

GRAPH, METER

11

TRIGGER ACTIONS

 $TRIGGER \rightarrow ACTIONS$ 

12

EXTERNAL INPUT/ OUTPUT

13

OTHERS

14

SCRIPT FUNCTION

SCRIPT FUNCTION

APPENDICES

**APPENDICES** 

i<br>Inde

# 10.5.3 Setting items

This dialog box is used in common among three types of graph (line/trend/bar graph). This section provides the explanations of setting of bar graph.

### *1* Basic tab

Set the graph type (line/trend/bar graph), number of graphs, upper limit/lower limit/base value and object shape, i.e., frame.

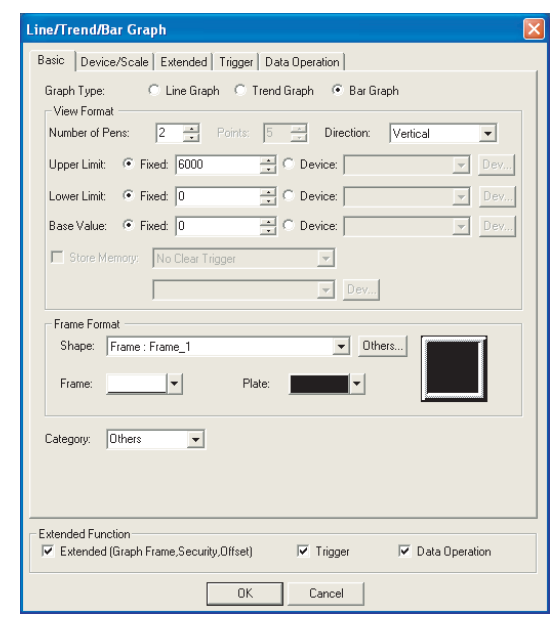

(Example: In the case of GOT-A900 series)

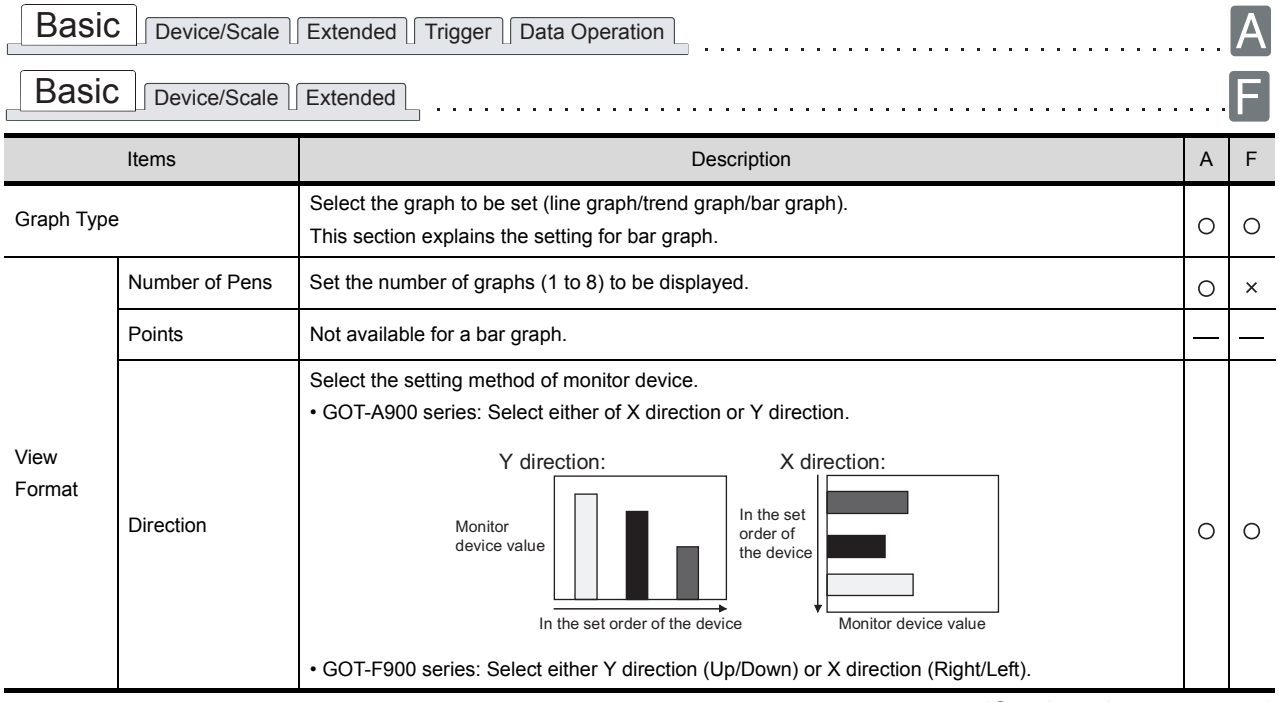

(Continued to next page)

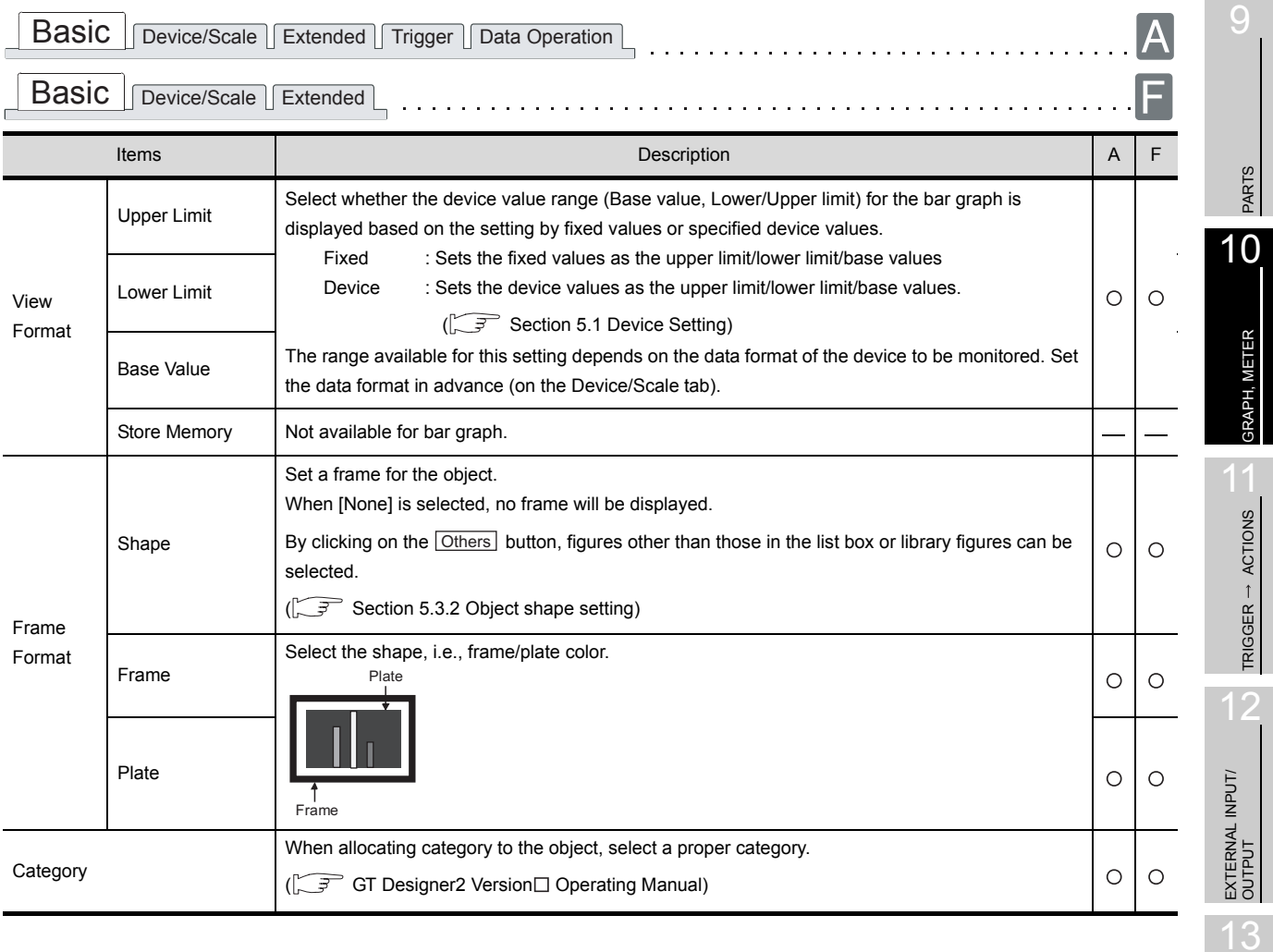

# *2* Device/Scale tab

Set graph display attribute (graph color/scale) and monitor device.

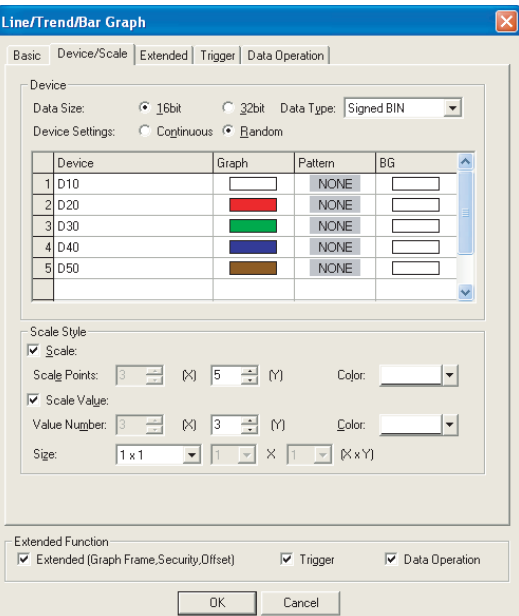

(Example: When setting in GOT-A900 series)

| Device/Scale<br>Extended   Trigger   Data Operation<br><b>Basic</b> |                        |                                                                                                    |                                                                                                    |         |          |
|---------------------------------------------------------------------|------------------------|----------------------------------------------------------------------------------------------------|----------------------------------------------------------------------------------------------------|---------|----------|
| Device/Scale<br>Extended<br><b>Basic</b>                            |                        |                                                                                                    |                                                                                                    |         |          |
| Items                                                               |                        |                                                                                                    | Description                                                                                                    | A       | F        |
| Device                                                              | Data Size              | Select the [Data Size] (16 bit/32 bit) of the word device.<br>Ω                                                                                        |                                                                                                    |         | $\circ$  |
|                                                                     | Data Type              | • In the case of GOT-A900 series<br>Signed BIN<br>Unsigned BIN<br><b>BCD</b><br>Real<br>• In the case of GOT-F900 series<br>Signed BIN<br>Unsigned BIN | Select the data type of the word device to be monitored.<br>: Treats word device value as a signed binary value.<br>: Treats word device value as an unsigned binary value.<br>: Treats word device value as BCD (binary decimal) value<br>: Treats word device value as floating point type real number.<br>(Only when selecting [32bit] for [Data Size].)<br>: Treats word device value as a signed binary value.<br>: Treats word device value as an unsigned binary value. | $\circ$ | $\circ$  |
|                                                                     | <b>Device Settings</b> | each graph.<br>Continue<br>Random                                                                                                    | When displaying more than two graphs, select the method of setting the device to be monitored in<br>: The device to be monitored in the first graph will be set as the head<br>device.<br>The devices will be consecutively assigned to the second and later<br>graph.<br>: One device to be monitored is set for each graph.<br>(For A-900 series only)                                                                                                    | O       | $\times$ |

(Continued to next page)

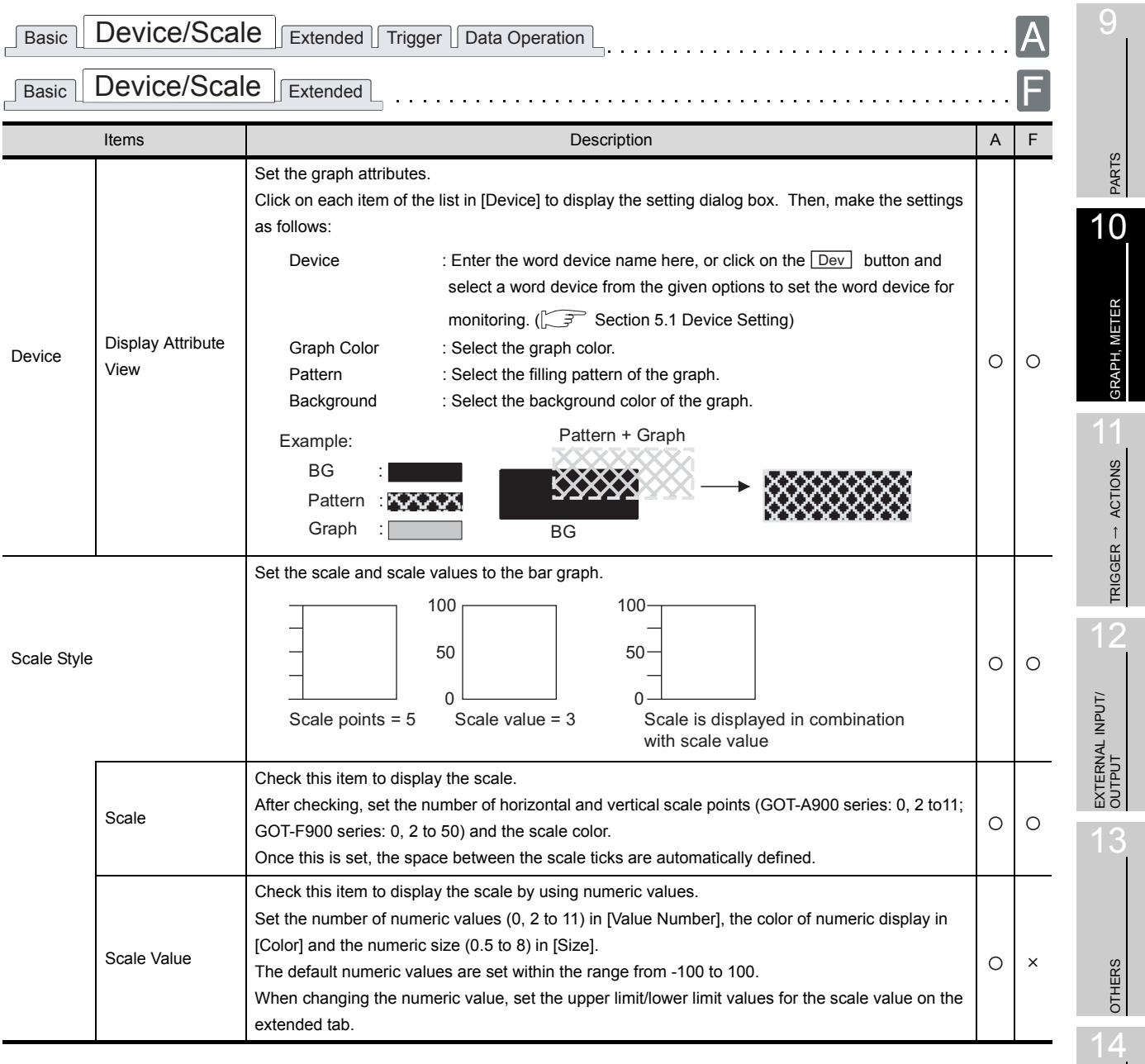

INDEX

SCRIPT FUNCTION

SCRIPT FUNCTION

# *3* Extended tab

Set the security level, offset and upper/lower limit of the scale values. Check Extended Function at the bottom of the dialog box to display this tab.

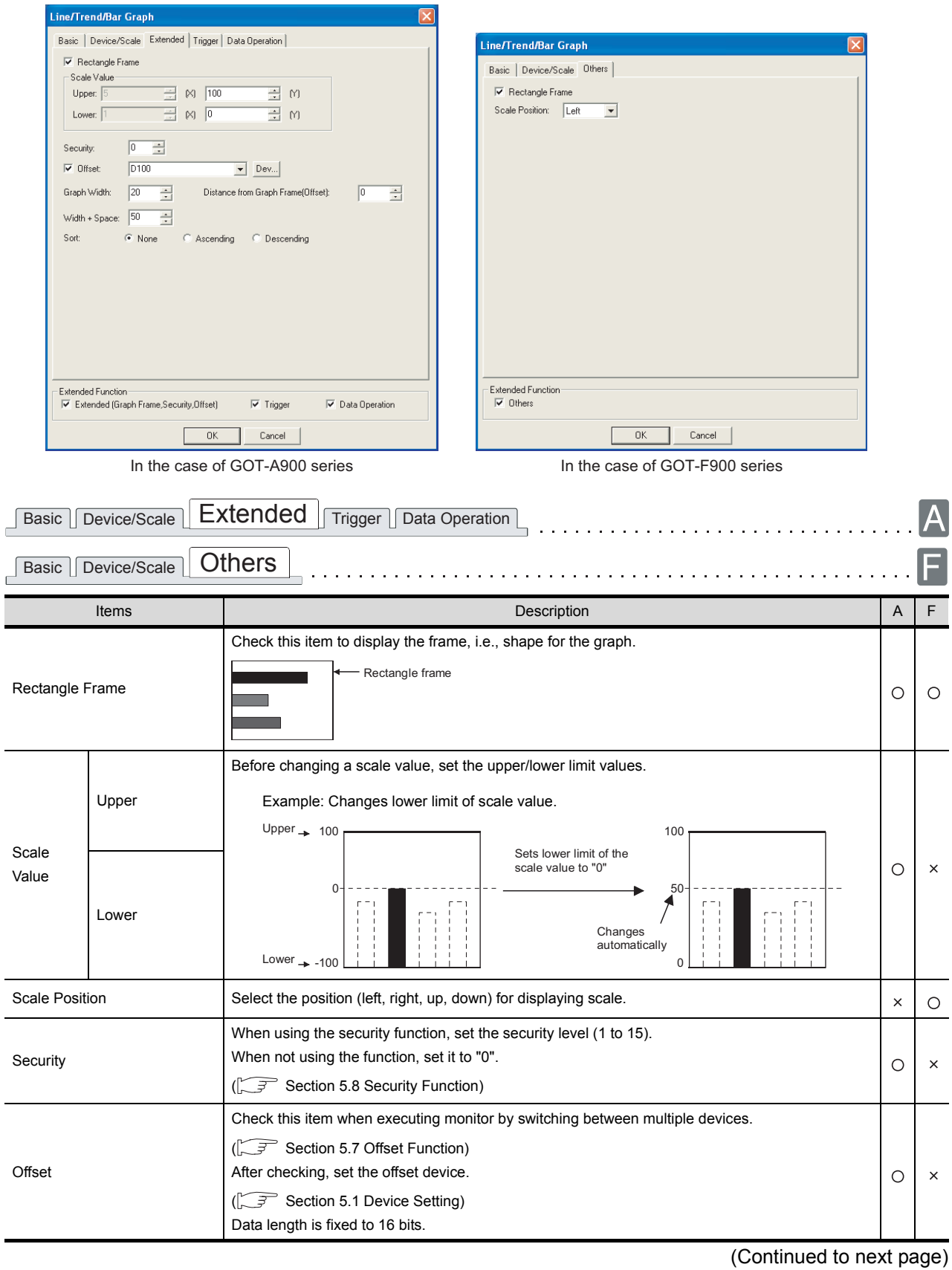

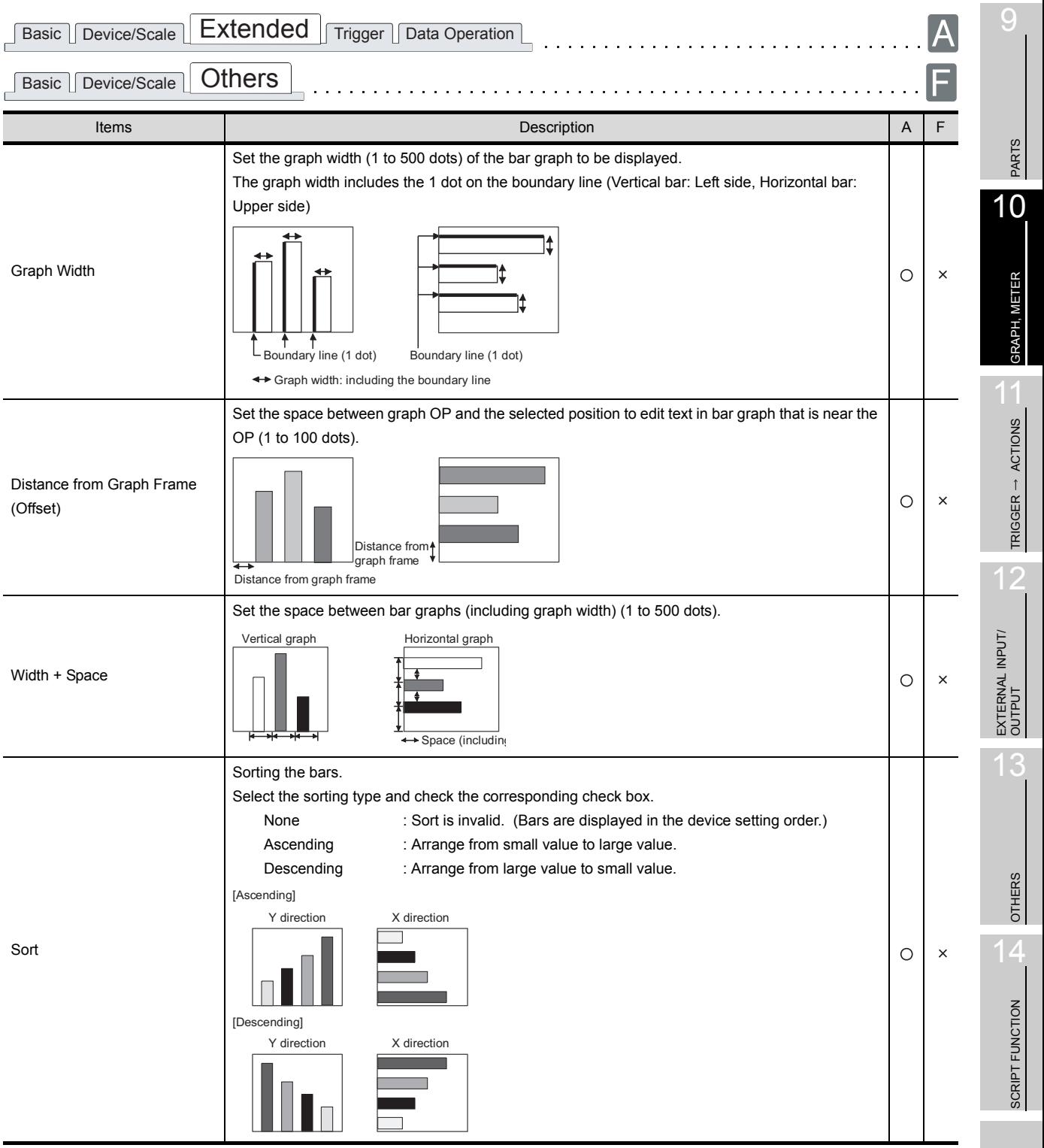

### *4* Trigger tab (GOT-A900 series only)

Set conditions for displaying the object, i.e., trigger.

Setting on this tab is displayed by checking the corresponding extended function at the bottom of the dialog box.

For the details of trigger, refer to the following.

[Section 5.5 Trigger Setting](#page-267-0)

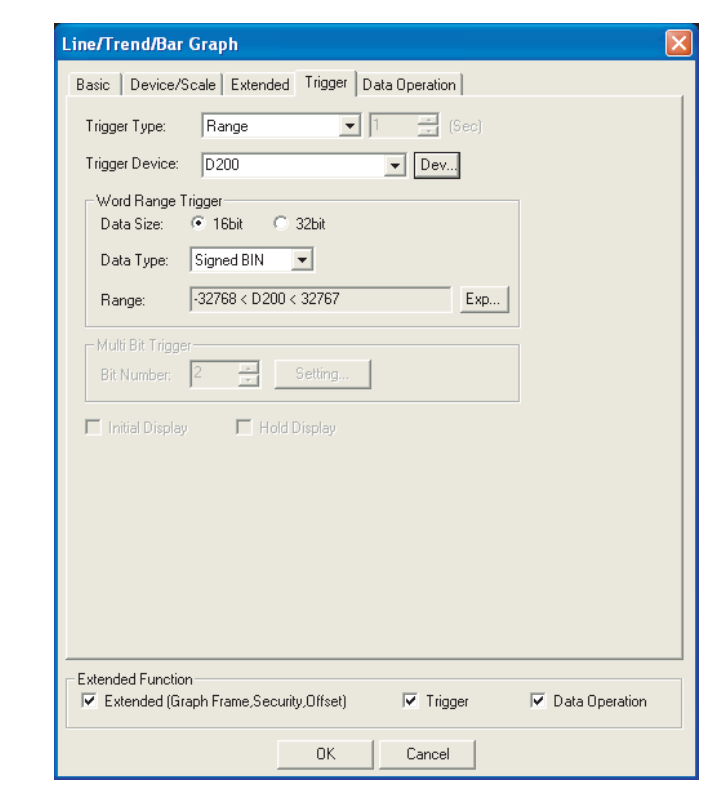

 $\fbox{Basic Device/Scale J Extended Trigger Data Operation }$ 

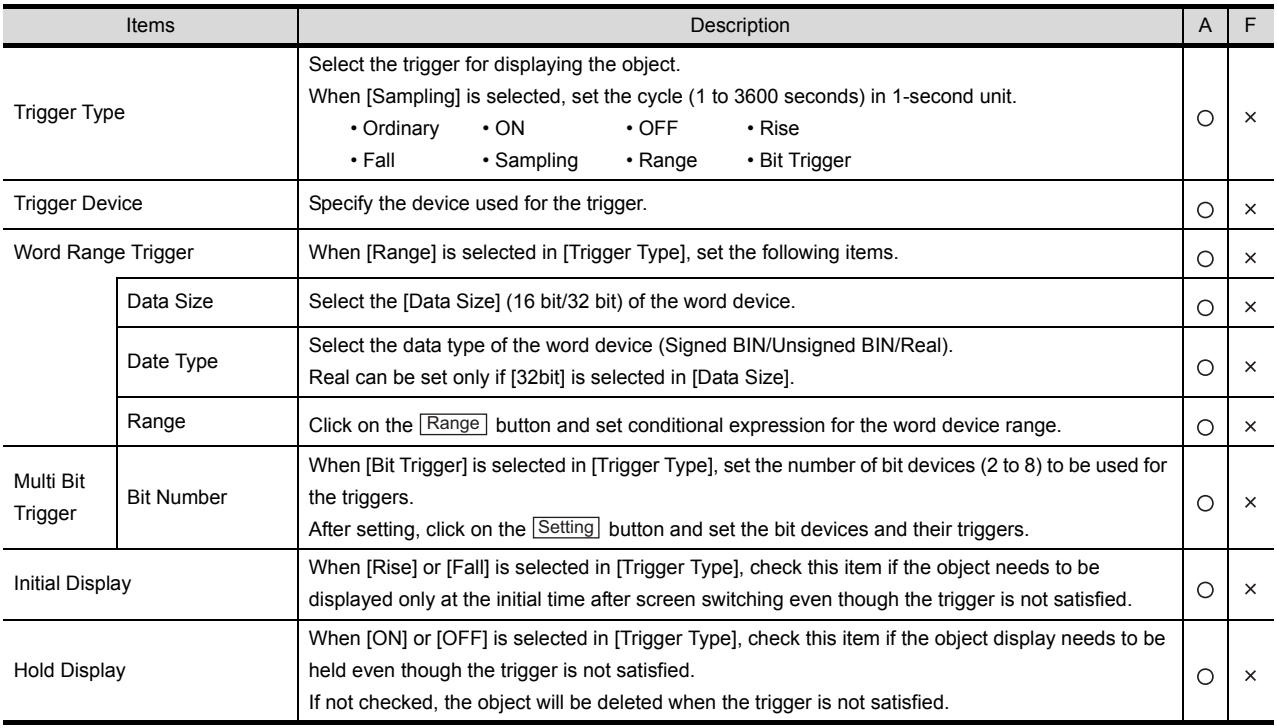

### *5* Data operation tab (GOT-A900 series only)

Operational expression is set on this tab when monitoring the device by computing the device values. Setting on this tab is displayed by checking the corresponding extended function at the bottom of the dialog box.

For the details of data operation, refer to the following.

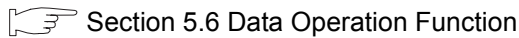

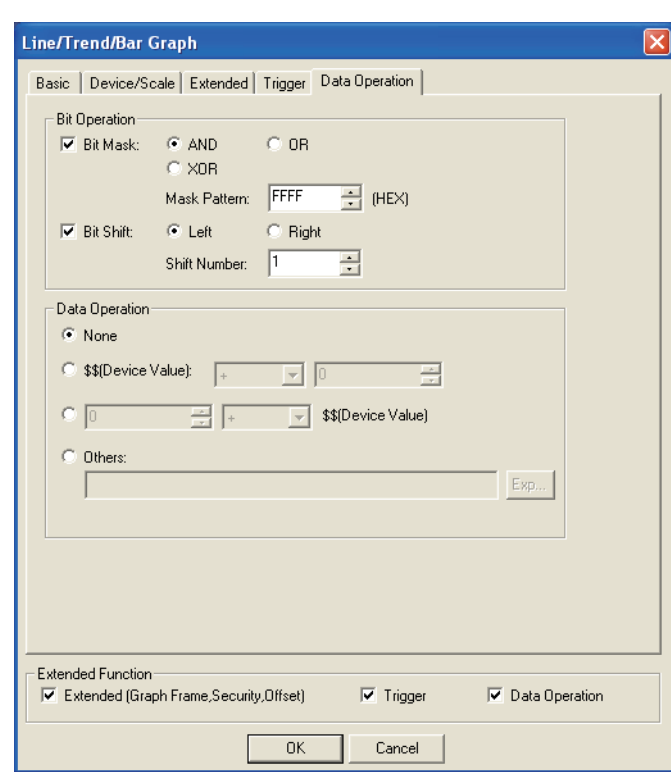

**Basic Device/Scale Extended Trigger Data Operation** 

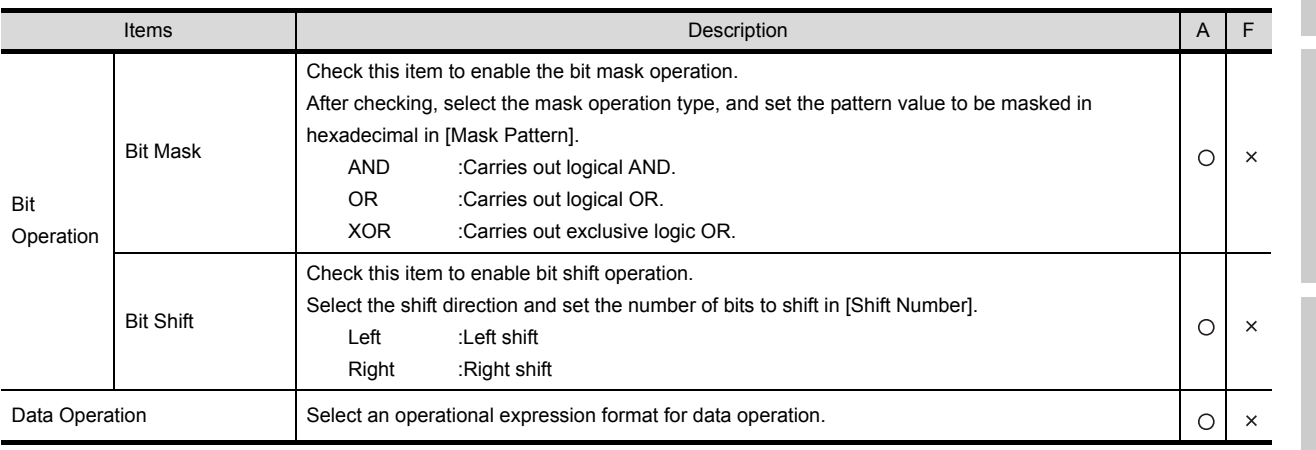

APPENDICES APPENDICES

INDEX

SCRIPT FUNCTION

SCRIPT FUNCTION

9

PARTS

10

GRAPH, METER

GRAPH, METER

11

TRIGGER ACTIONS

 $TRIGGER \rightarrow ACTIONS$ 

12

EXTERNAL INPUT/<br>OUTPUT

13

OTHERS

# 10.5.4 Precautions

This section provides the precautions when using the bar graph function.

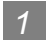

# *1* Precautions for drawing

- (1) The maximum number of bar graph objects settable on one screen • GOT-A900 series: up to 256
	- GOT-F900 series: up to 50

# ā 巨 10.6 Statistics Graph

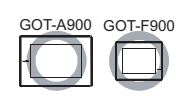

9

PARTS

10

GRAPH, METER

GRAPH, METER

11

TRIGGER ACTIONS

 $TRIGGER \rightarrow ACTIONS$ 

12

EXTERNAL INPUT/<br>OUTPUT

13

The statistics pie/bar graph shows the data ratio of multiple word devices to the total data value.

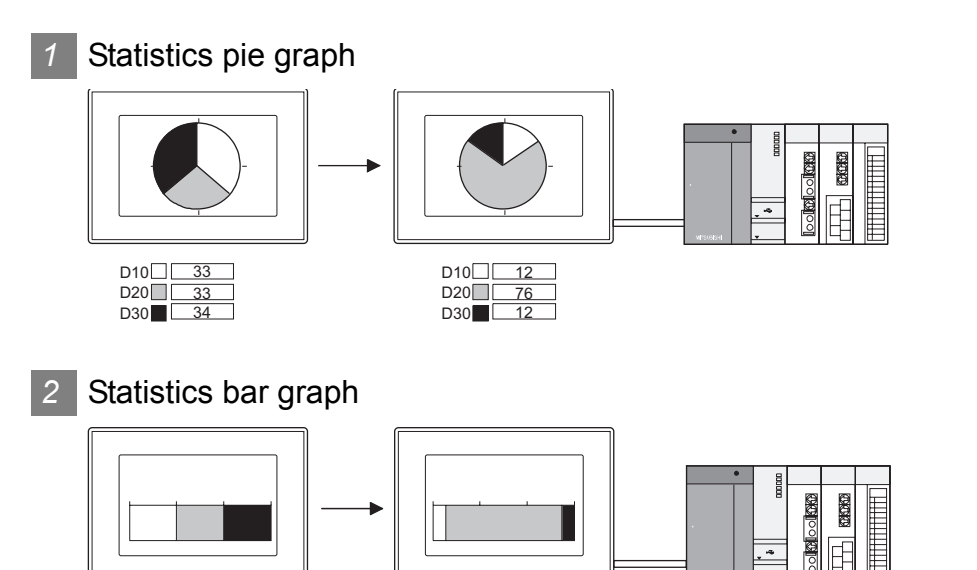

 $D10$  $D20$ **D30** 

### Application example

 $D10$   $33$  $D20$  $D30$ 

33 34

 $\mathbb{S}^{\mathbb{F}}$  [Section 7.2 Data List](#page-407-0) Section 7.2 Data List

 $rac{76}{12}$ 

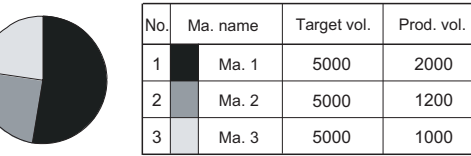

Device status can be displayed more effectively by including the line graph legend.

Displaying the graph with the data list on one screen Sorting the corresponding graph sections according to device values

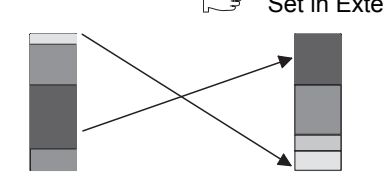

The sections are sorted in the ascending/descending order of device values.

# 10.6.1 Required knowledge for statistics graph setting

The following  $\sqrt{t}$  to  $\sqrt{2}$  tabs can be used for setting statistics graph basic function. The procedure for setting the statistics graph is shown as follows.

Example: Statistics pie graph displaying the production ratio by model

Type A : D10 Type B : D11 Type C : D12 Scale value Display scale value Production ratio by model 50 75 25

*1* Basic tab

It is to set the graph type, division number (number of divided sections) and shape.

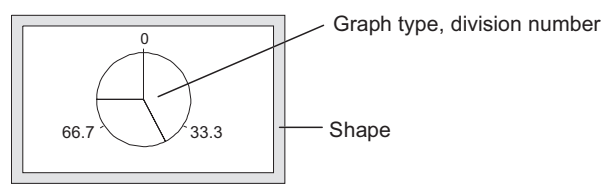

### *2* Device/Scale tab

It is to set the monitor device, graph color, scale and scale value.

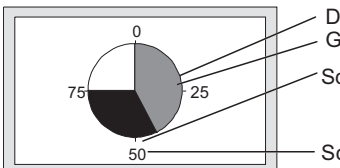

Device (D10, D11, D12) Graph color

Scale (scale number: 4)

Scale value (value number: 4)

# 10.6.2 Arrangement and settings

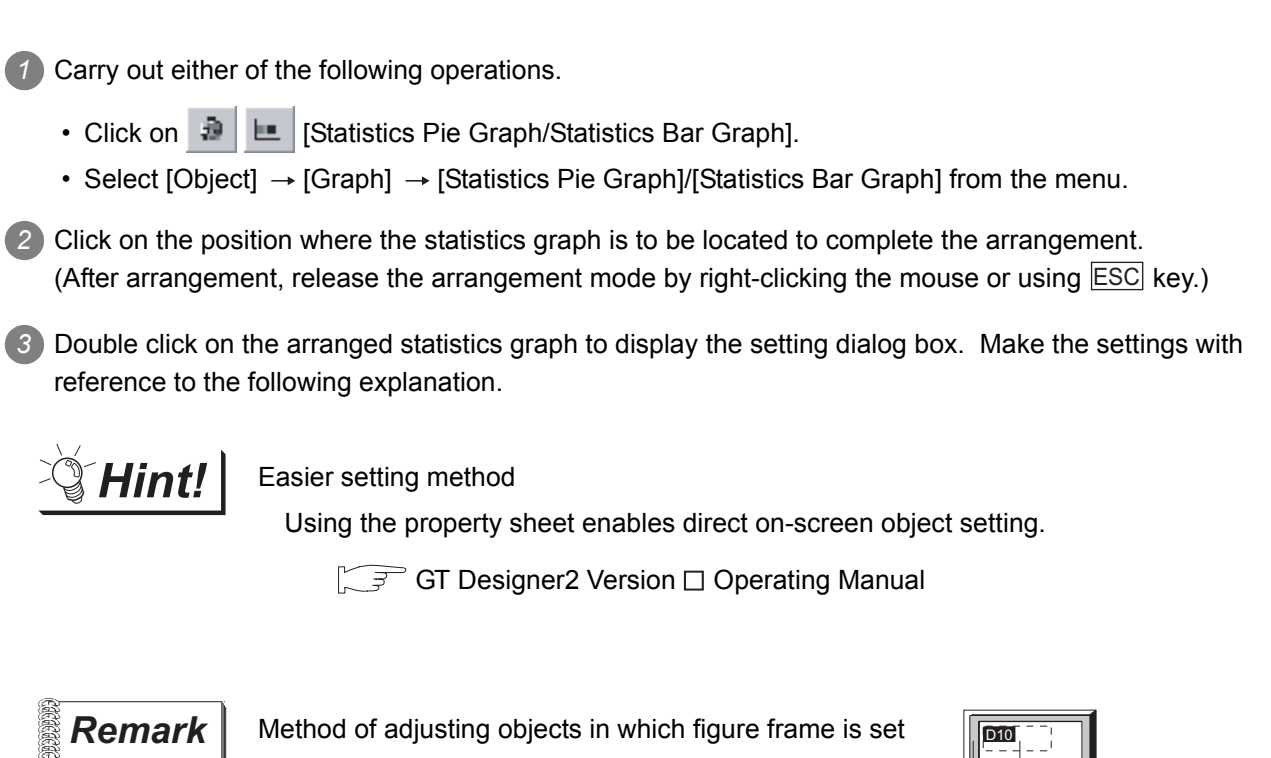

Adjust the display position of object and the shape after enabling [Edit Touch Area/Frame Region].

Object outline frame Shape frame

 $\sqrt{3}$  [Section 5.3.3 Object size change](#page-257-0)

 $\overline{1}$ SCRIPT FUNCTION SCRIPT FUNCTION

OTHERS

 $\mathsf{C}$ 

PARTS

10

GRAPH, METER

GRAPH, METER

11

TRIGGER ACTIONS

TRIGGER  $\rightarrow$  ACTIONS

12

EXTERNAL INPUT/ OUTPUT

13

i<br>Inde

# 10.6.3 Setting items

### *1* Basic tab

It is to set the graph type (statistics bar graph, statistics pie graph), division number (number of divided sections) and shape.

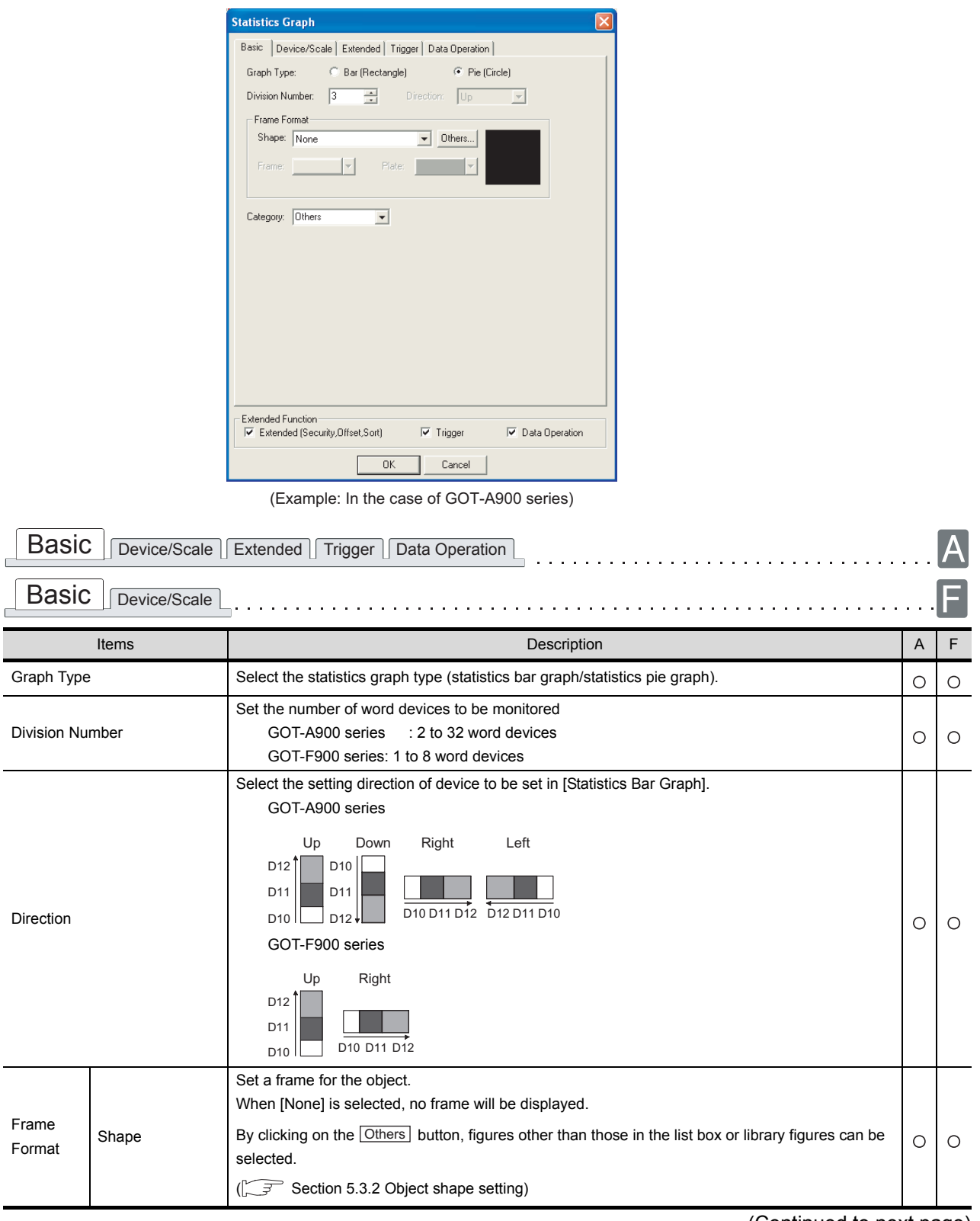

(Continued to next page)

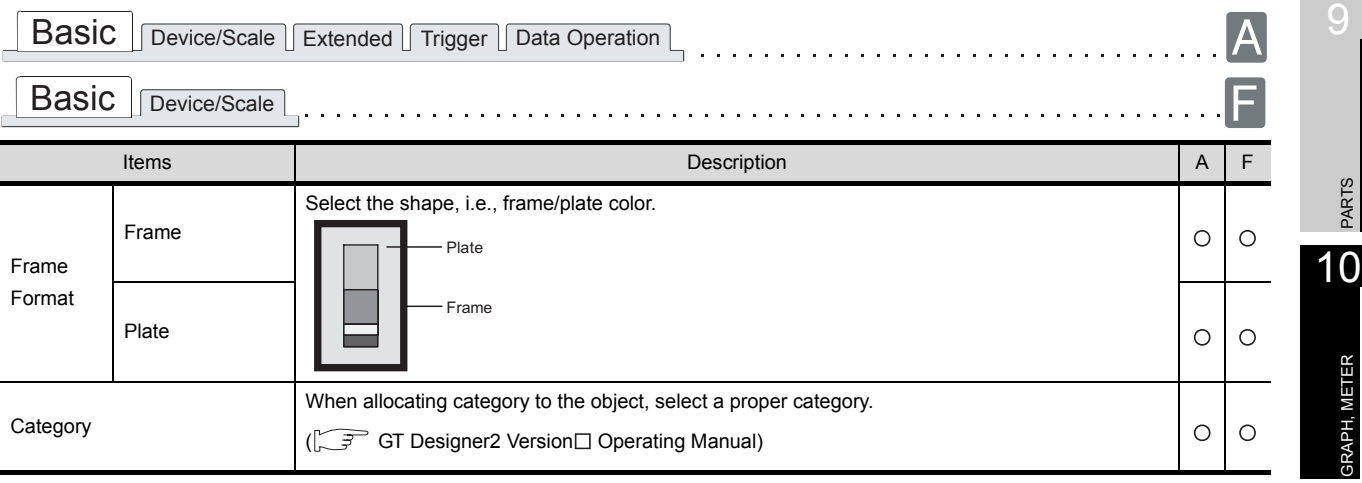

# *2* Device/Scale tab

It is to set monitor device and graph display attribute (graph color, scale).

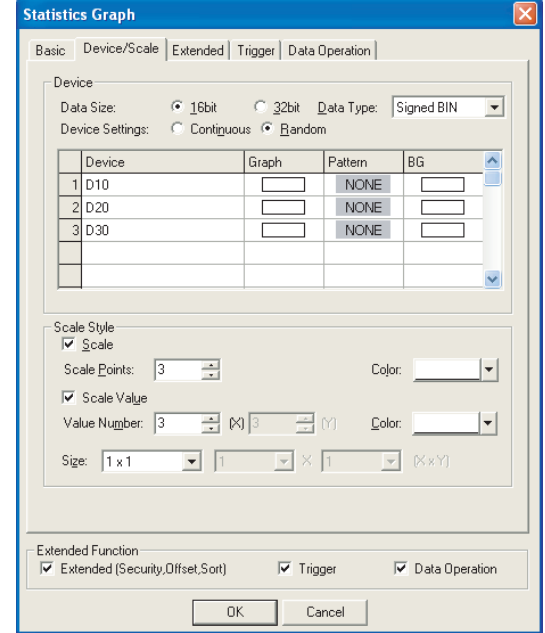

(Example: In the case of GOT-A900 series)

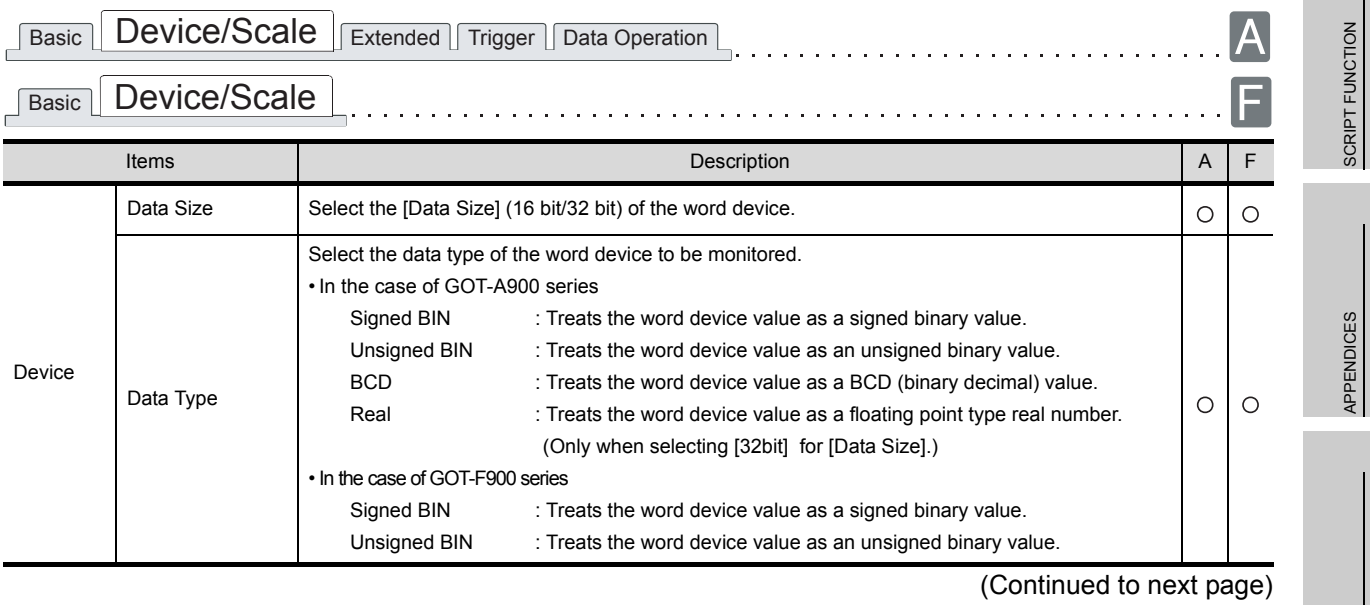

*10.6 Statistics Graph 10.6.3 Setting items* INDEX

11

TRIGGER ACTIONS

 $TRIGGER \rightarrow ACTIONS$ 

12

EXTERNAL INPUT/ OUTPUT

13

OTHERS

14

SCRIPT FUNCTION

APPENDICES

10 - 75

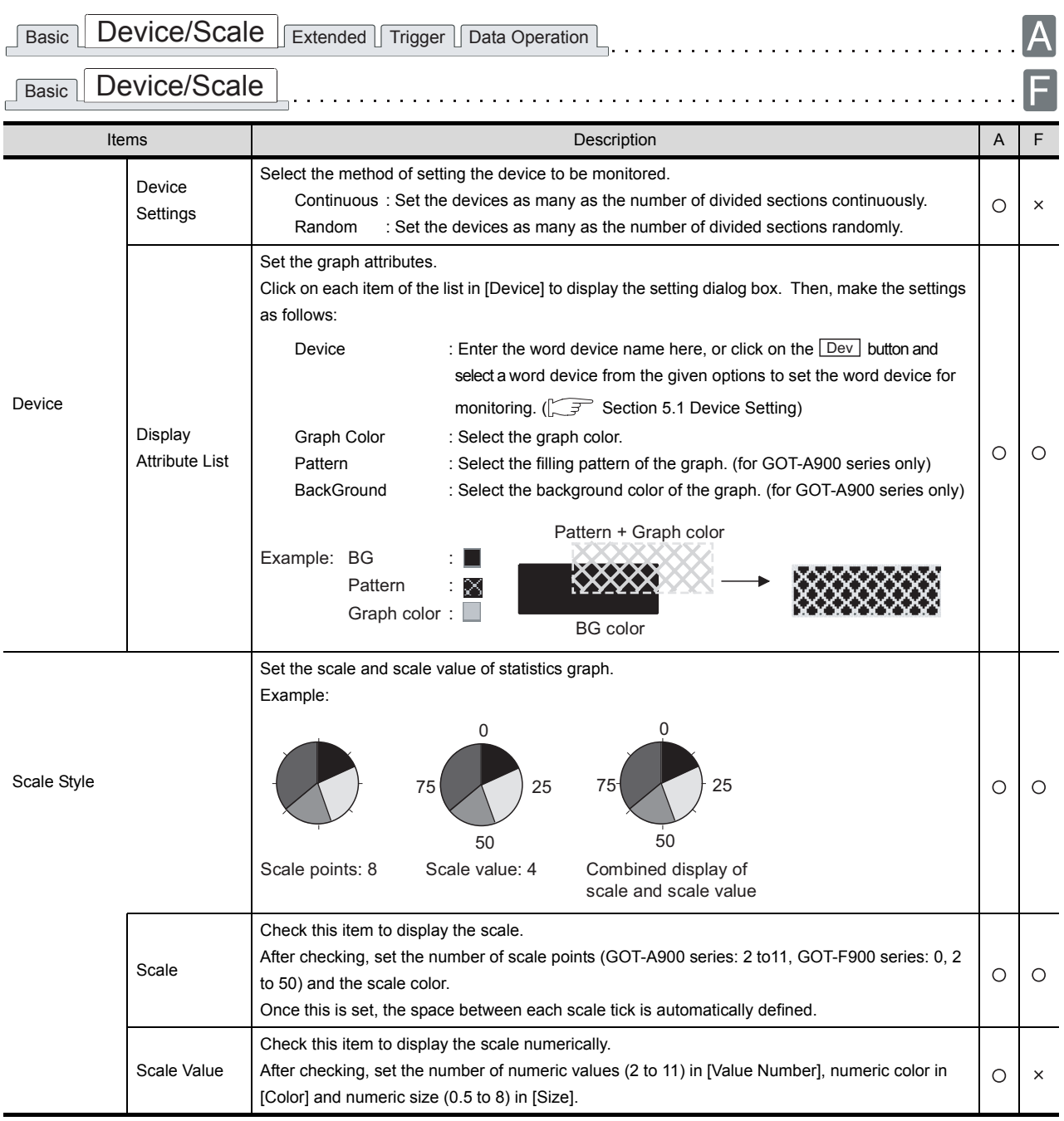

### *3* Extended tab (For GOT-A900 series only)

Set the security, offset and the order displaying graphs (sort). Check the Extended Function at the bottom of dialog box to display this tab.

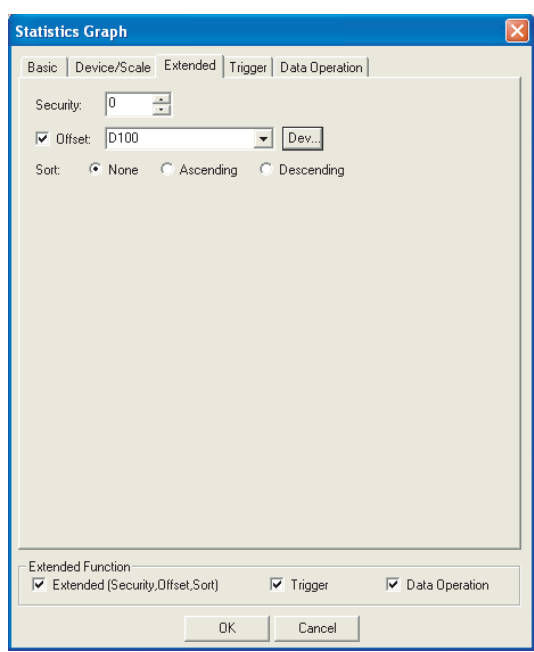

(Example: In the case of GOT-A900 series)

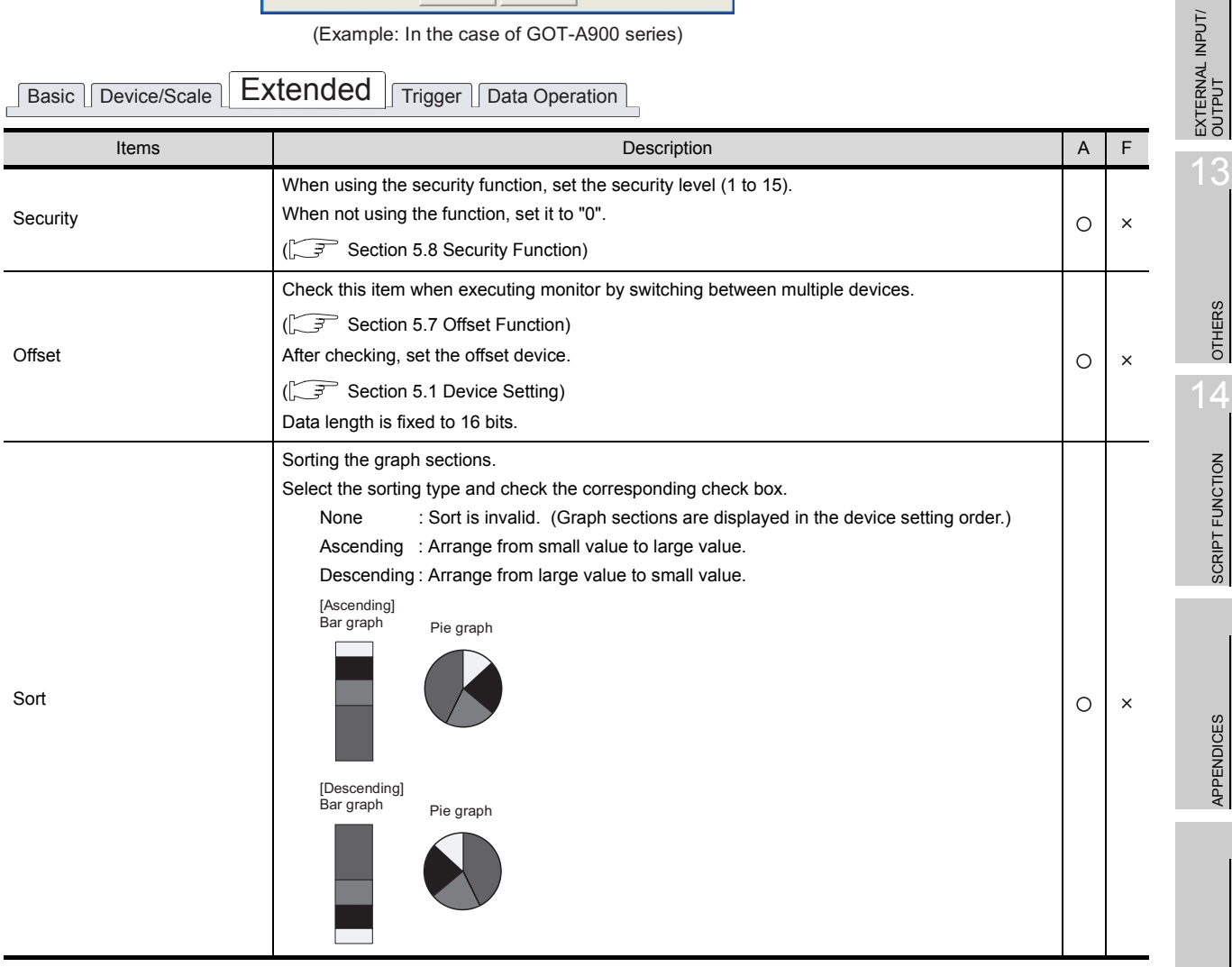

9

PARTS

10

GRAPH, METER

GRAPH, METER

11

TRIGGER ACTIONS

 $TRIGGER \rightarrow ACTIONS$ 

12

13

OTHERS

SCRIPT FUNCTION

APPENDICES

**APPENDICES** 

## *4* Trigger tab (For GOT-A900 series only)

Set conditions for displaying the object, i.e., trigger.

Setting on this tab is displayed by checking the corresponding extended function at the bottom of the dialog box.

For the details of trigger, refer to the following.

[Section 5.5 Trigger Setting](#page-267-0)

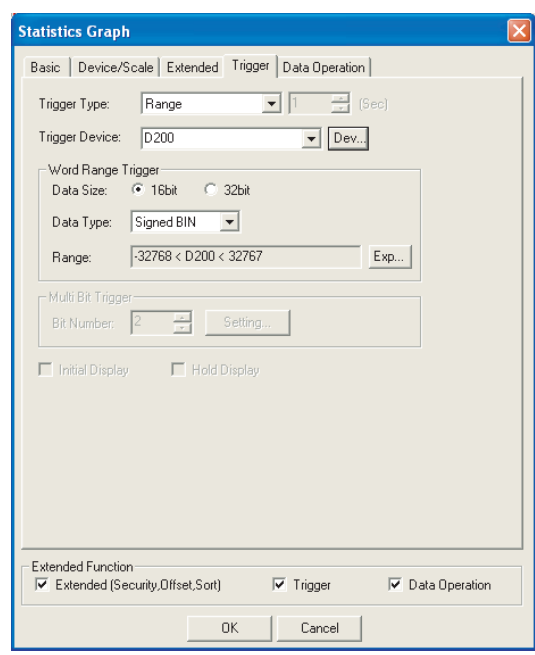

# **Basic Device/Scale Extended Trigger** Data Operation

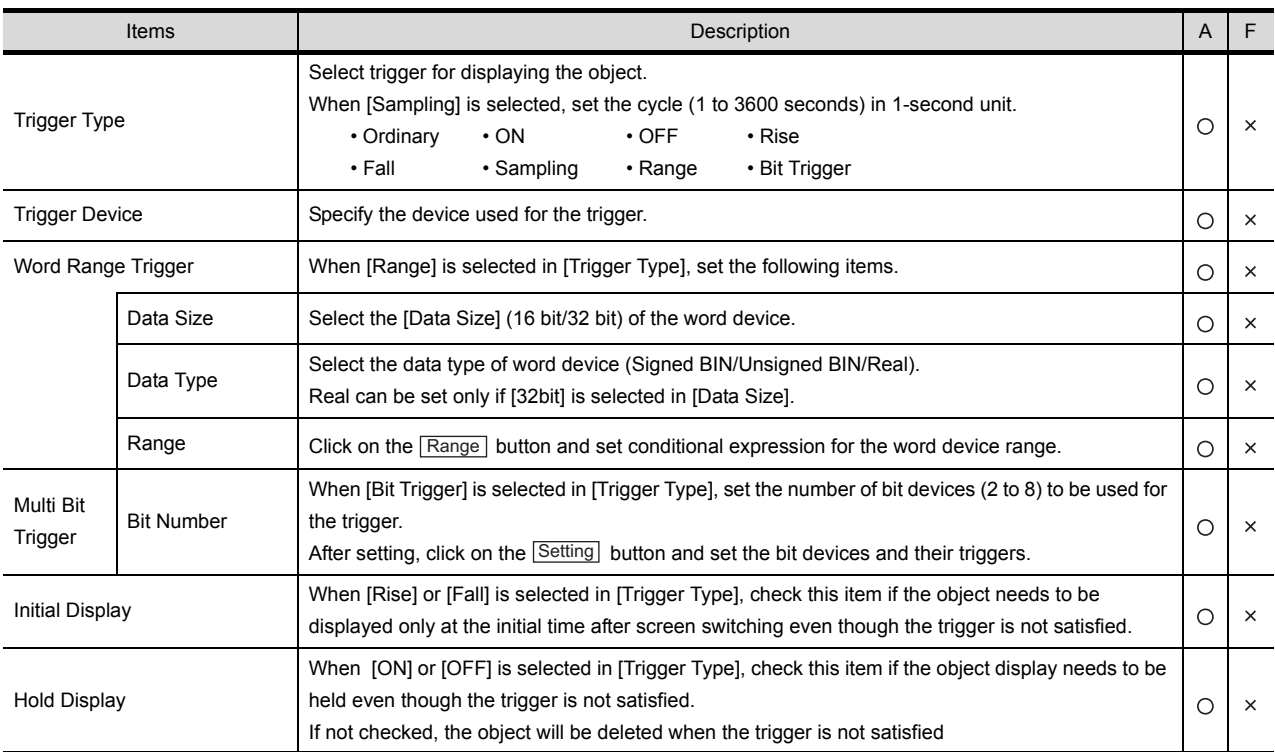

## *5* Data operation tab (For GOT-A900 series only)

Operational expression is set on this tab when monitoring the device by computing the device values. Setting on this tab is displayed by checking the corresponding extended function at the bottom of the dialog box.

For the details of data operation, refer to the following.

[Section 5.6 Data Operation Function](#page-277-0)

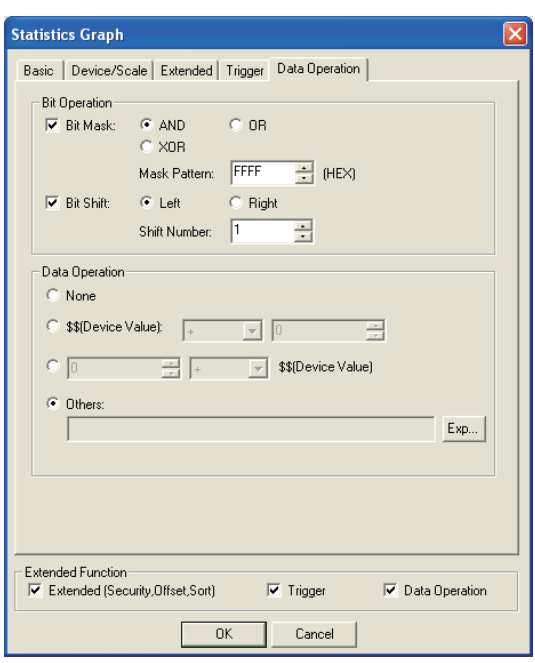

Basic Device/Scale Extended Trigger Data Operation

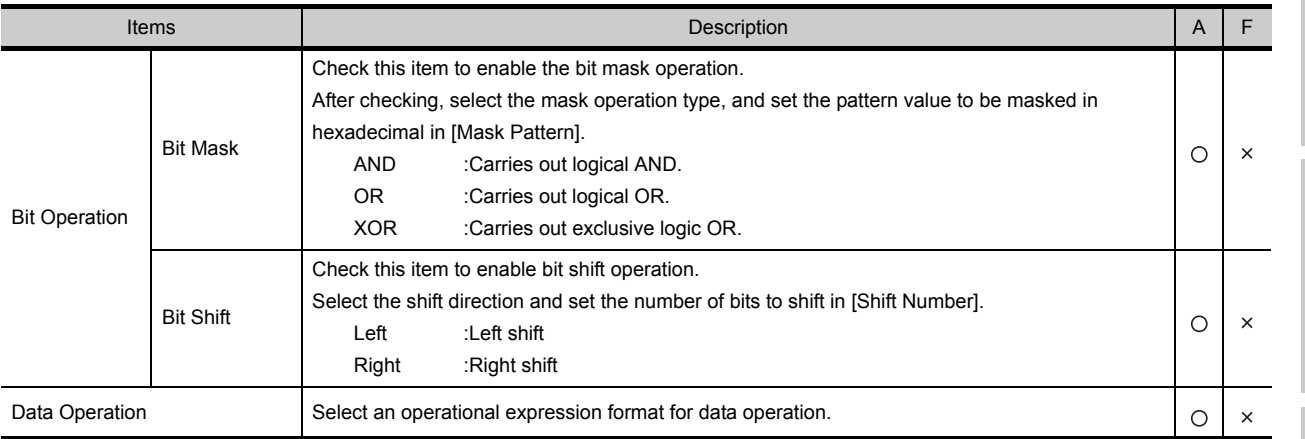

INDEX

9

PARTS

10

GRAPH, METER

GRAPH, METER

11

TRIGGER ACTIONS

 $TRIGGER \rightarrow ACTIONS$ 

12

EXTERNAL INPUT/ OUTPUT

13

OTHERS

 $1\overline{A}$ 

SCRIPT FUNCTION

SCRIPT FUNCTION

*10.6 Statistics Graph 10.6.3 Setting items* 10 - 79

# 10.6.4 Precautions

This section provides the precautions for using statistics graph function.

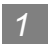

### *1* Precautions for drawing

- (1) Maximum number of statistics graph objects settable on one screen
	- GOT-A900 series: 32
	- GOT-F900 series: 1
- (2) Precautions in using the F920GOT-K The statistics graph function is not provided in the F920GOT-K.
- *2* Precautions for use
	- (1) For statistic graph, the absolute value is displayed when monitor device value is a negative number.

Example: When D101 is "-30"

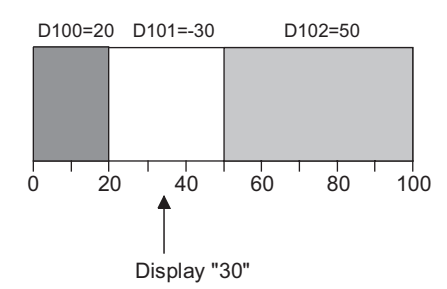

(2) Filling circle graph with graph color When one device value of a circle graph is extremely smaller than the entire graph, the graph may not be filled with the graph color correctly.

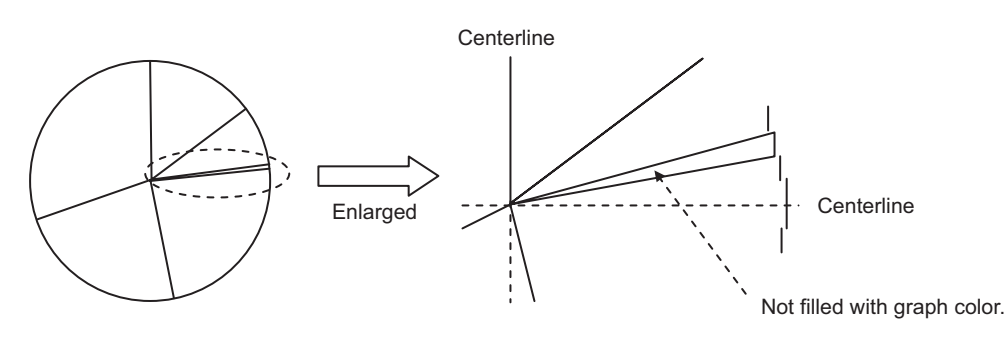

By taking the values of 2 word devices as X and Y coordinates, a corresponding point is displayed on the graph.

### *1* Sample

Two word device values are collected, and then displayed as a point on the graph. This graph is updated to the new one with the previously displayed point(s) remained. (Locus)

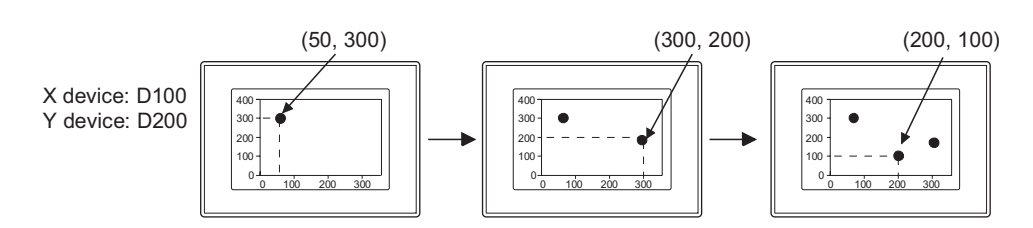

### *2* Batch

Multiple data of 2 word device values are collected together and displayed as corresponding points. When refreshing the data, the previously displayed point(s) can be either kept or erased depending on the setting selection.

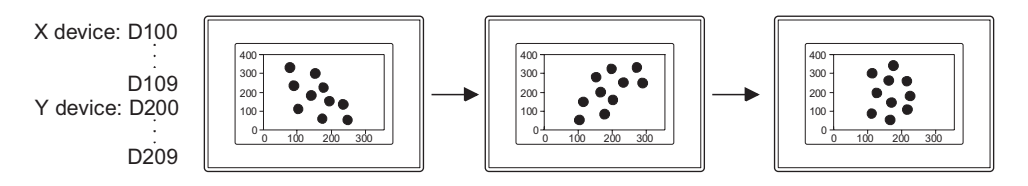

 $\overline{Q}$ 

PARTS

10

13

14

# 10.7.1 Required knowledge for scatter graph setting

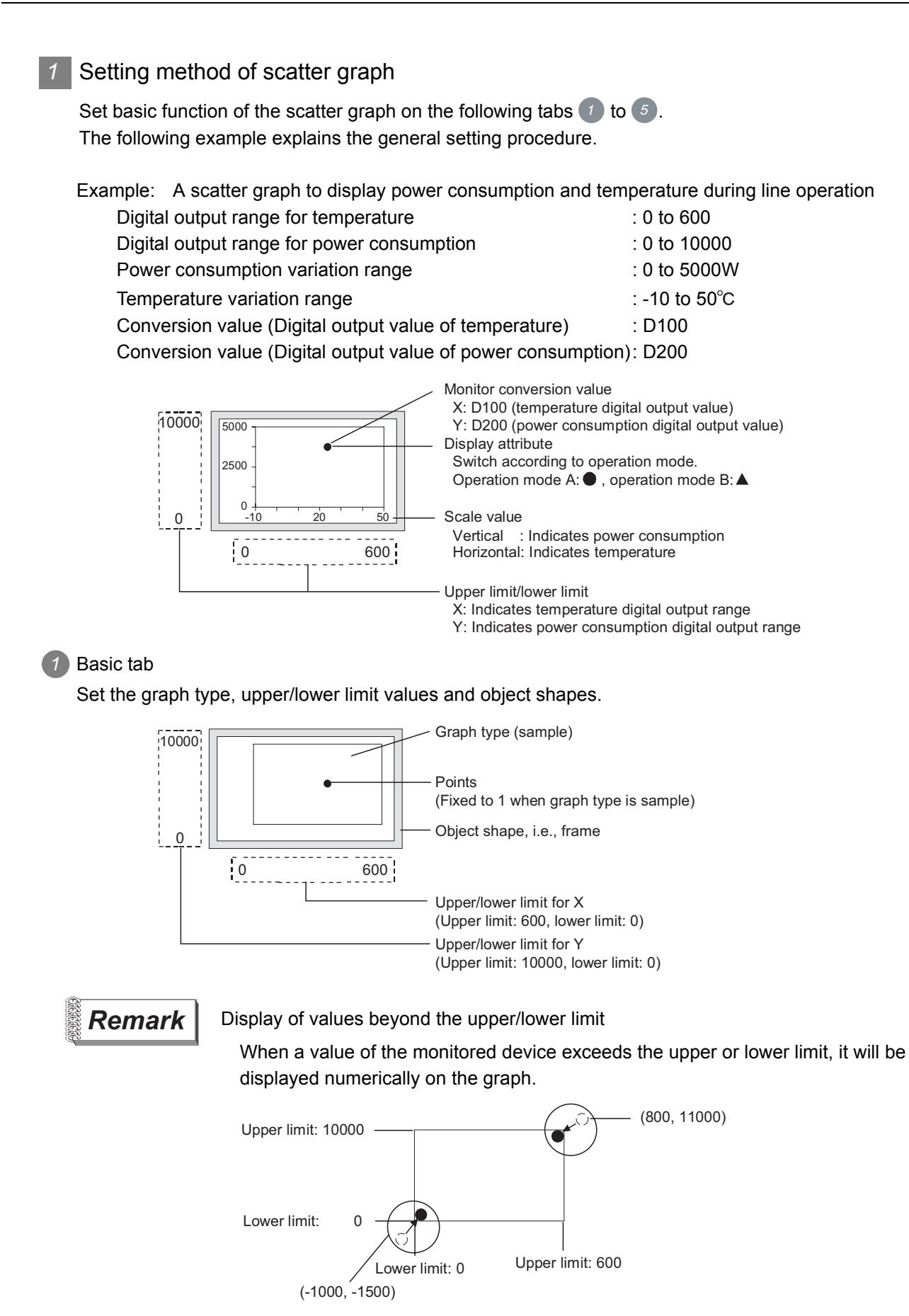

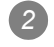

### *2* Device/Scale tab

Set the monitor devices, scale, and scale values.

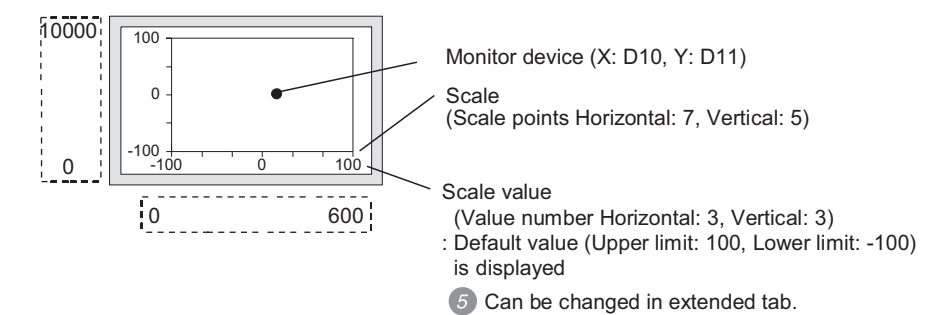

### *3* Attribute tab

Set the type (point/line) of graph display attribute.

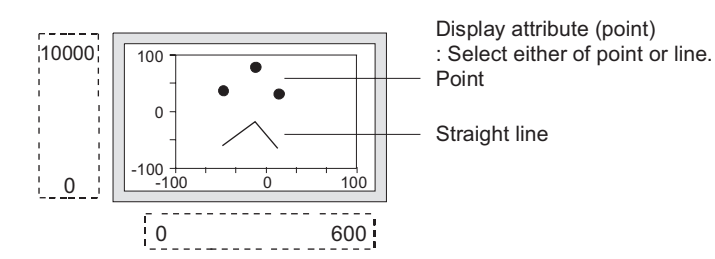

### *4* Trigger tab

Set the graph display method.

- 
- Switch display attribute  $\therefore$  Make setting on this to change the display attribute set in  $\boxed{3}$  according

to the condition of a specified switching device.

• Data collection timing : Set the sampling of data to 600 seconds in this case. The default value is set to 1 second.

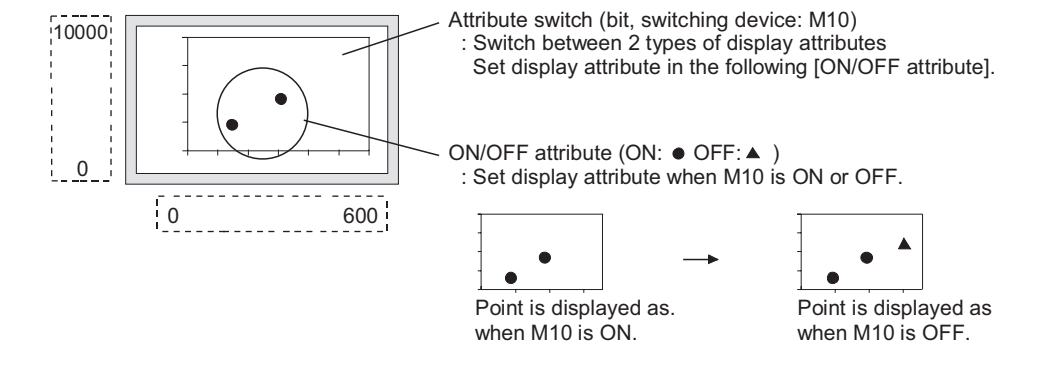

### *5* Extended tab

Change the scale values.

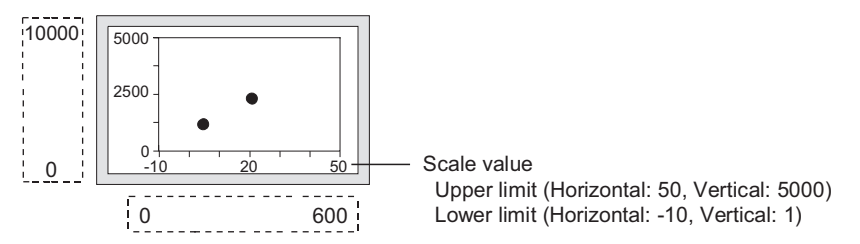

C

PARTS

10

GRAPH, METER

GRAPH, METER

11

TRIGGER ACTIONS

 $TRIGGER \rightarrow ACTIONS$ 

12

EXTERNAL INPUT/ OUTPUT

13

OTHERS

SCRIPT FUNCTION

SCRIPT FUNCTION

APPENDICES

APPENDICES

### <span id="page-679-0"></span>*2* Store memory

Check the store memory before collecting data after the screen has been switched to another. Be sure to save device values into the internal memory of GOT.

The contents stored in the memory will be erased in the case of GOT reset or power OFF. The setting for Store Memory is made on the Extended tab.

When no setting is made for Store Memory, the scatter graph executes data collection only when displaying the screen with the graph arranged. If switched to other screen, the collected data will be cleared.

Example: Screen switching operation

Graph type [Sample], X-device: D100, Y-device: D101

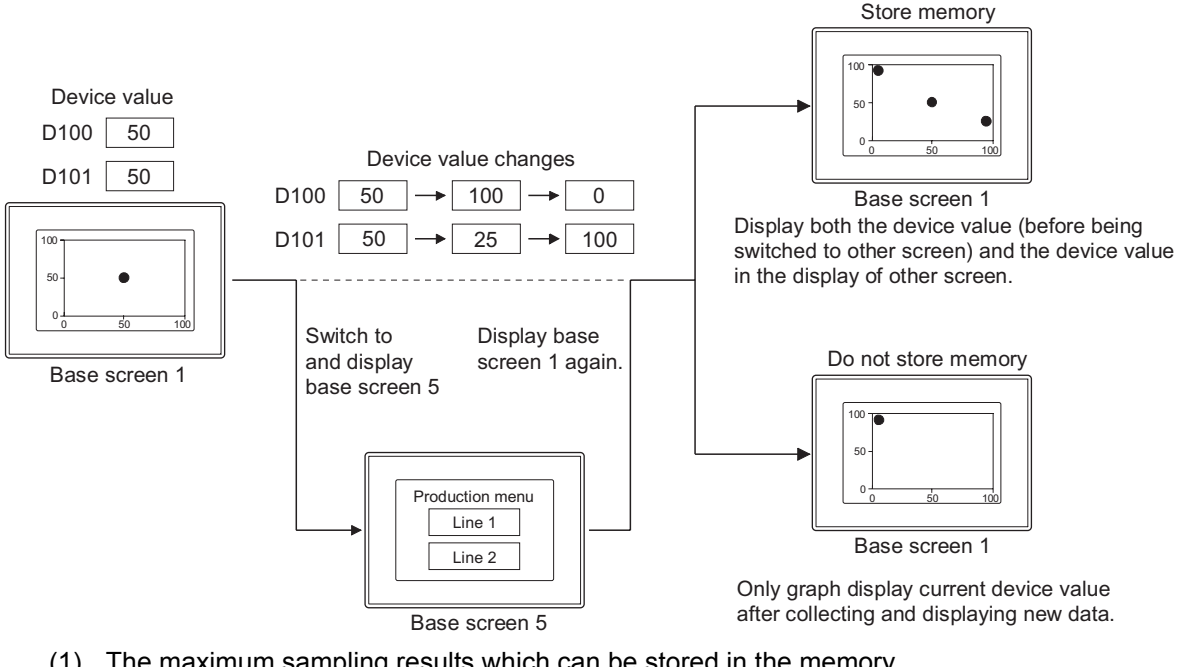

(1) The maximum sampling results which can be stored in the memory Up to 2000 points displayed in scatter graph can be saved in the internal memory. The following shows the upper limit for each graph type of the scatter graph (sample, batch).

 $\bullet$  Sample  $\cdots$ ......... 2000 times

• Batch 
$$
\cdots
$$
  $\begin{pmatrix} 2000 \\ \hline \text{Points} \end{pmatrix}$  times (Round off the part after decimal point)

For the case that the number of displayed points exceed 2000, make setting for [Operation at frequency over time] on the Extended tab.

• Interrupt . . . . . . . . . . . . . Interrupts data collection

• Initialize and continue . . . Clears the internal memory, erase the scatter graph display and collects data again.

 $\mathcal{F}$ Hint!

Displaying an error message when the sampling number reaches the maximum An error message can be displayed when the storage sampling number has reached the maximum.

 $\widehat{S}$  [Section 8.1 User Alarm Display](#page-463-0))

- (2) Conditions for when the stored memory data is erased
	- (a) When the clear trigger condition is satisfied
	- (b) When the number of sampling data available for storage in memory exceeds the maximum
	- (c) (Only when setting [Operation at frequency over time] to [Initialize and continue])
	- (d) When GOT is reset or power supply is turned OFF
	- (e) Download of project
	- (f) Display of build-in memory information
	- (g) Execution of utility setup and message display switching (display language switching)

INDEX

9

PARTS

10

GRAPH, METER

GRAPH, METER

11

TRIGGER ACTIONS

 $TRIGGER \rightarrow ACTIONS$ 

12

EXTERNAL INPUT/<br>OUTPUT

13

OTHERS

 $14$ 

SCRIPT FUNCTION

SCRIPT FUNCTION

### *3* Accumulate/Average

The accumulation frequency and the average/maximum/minimum of the data collected in the scatter graph can be written to devices.

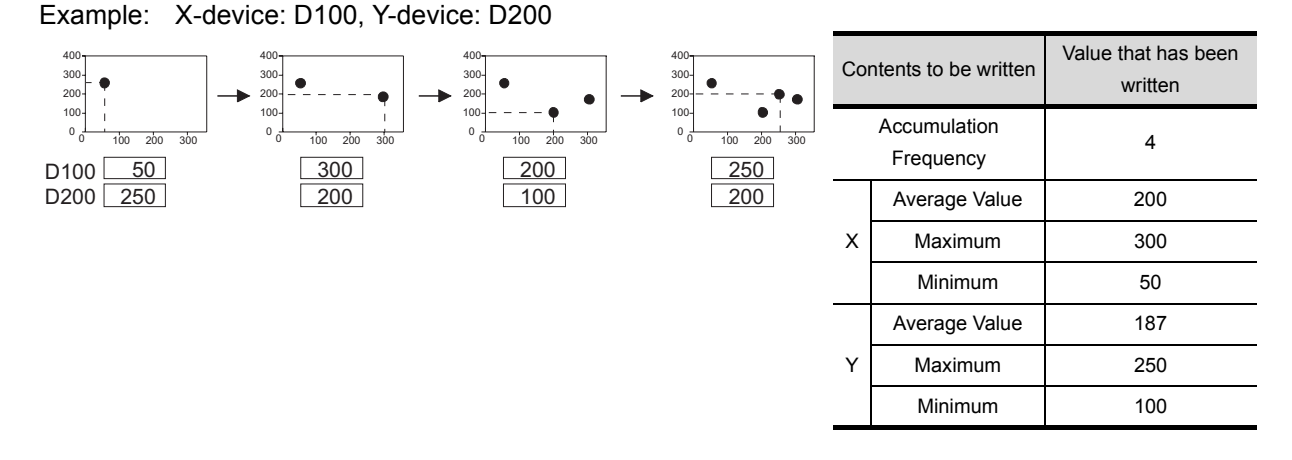

### *Remark* (1) Average value

- (a) The fractions below the decimal point of the average value are rounded off. If the data type (set on the Device/Scale tab) of the monitor device is real, however, fractions below the decimal point will be written.
- (b) Since the average value is calculated on the basis of the average values of every sampling, it is probable to have an error.
- (2) Maximum and minimum values When the value of the monitor device exceeds the upper or lower limit of the scatter graph, the upper or lower limit value will be written as the maximum or minimum accordingly.
- (1) Upper limit of sampling number available for accumulation frequency/average value The upper limit of the sampling number that can be counted as accumulation frequency/average value varies according to the data type (set on the Device/Scale tab) of the monitor device. [Data Type of Monitor Device]
	- Unsigned BIN, Signed BIN, Real, BCD (32 bit) : 65535

$$
:9999
$$

When the accumulation frequency exceeds the upper limit, please set the operation in [Operation at frequency over time] of the extended tab.

- Interrupt . . . . . . . . . . . . . Interrupts the sampling of data.
- Initialize and continue. . . . . Initializes the value of the accumulation frequency, and then recollects data.

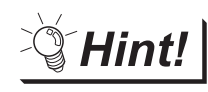

 $\cdot$  BCD (16 bit)

Displaying an error message when the accumulation frequency value exceeds the upper limit

When the accumulation frequency value exceeds the upper limit, an error message can be displayed in the alarm list (system alarm).

 $\left(\sqrt{\overline{s^2}}\right)$  [Section 8.1 User Alarm Display\)](#page-463-0)

- (2) Initialization timing of accumulation frequency/average value/maximum/minimum Value "0" is written to the accumulation frequency/average value/maximum/minimum in the following timing.
	- (a) When the conditions for the clear trigger (set in the Trigger tab) are satisfied
	- (b) When the accumulation frequency value exceeds the upper limit (Only when setting [Operation at frequency over time] to [Initialize and continue])
	- (c) When switching the screen
		- When switching the screen (base screen, window screen) with scatter graph arranged When switching the screen with scatter graph arranged to other screens, the current accumulation frequency/average value will be held. However, when the screen is switched back to the previous screen, the data will be initialized.
		- When switching the base screen The scatter graph arranged in superimpose window will be initialized when the base screen is switched over.
	- (d) When the security level is changed
	- (e) When the station number is changed

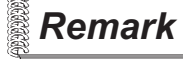

**Remark** Executing "the accumulation frequency/average value write" and the "store memory" simultaneously

> If the "accumulation frequency/average value" and "store memory" are used simultaneously, the data of accumulation frequency/average value will still be collected even when the screen is switched to others.

However, accumulation frequency/average value can be written until the time that the sampling number for store memory reaches the maximum.

Refer to the following for the maximum sampling number of store memory.

 $\sqrt{3}$  [This section](#page-679-0) 2 [Store memory](#page-679-0)

INDEX

APPENDICES

APPENDICES

9

PARTS

10

GRAPH, METER

GRAPH, METER

11

TRIGGER ACTIONS

 $TRIGGER \rightarrow ACTIONS$ 

12

EXTERNAL INPUT/<br>OUTPUT

13

OTHERS

14

SCRIPT FUNCTION

SCRIPT FUNCTION

# 10.7.2 Arrangement and settings

**1** Carry out either of the following operations.

- Click on  $\pm$  [Scatter Graph].
- Select [Object]  $\rightarrow$  [Graph]  $\rightarrow$  [Scatter Graph] from the menu.

*2* Click on the position where the scatter graph is to be located to complete the arrangement. (After arrangement, release the arrangement mode by right-clicking the mouse or using  $\text{ESC}$  key.)

*3* Double click on the arranged scatter graph to display the setting dialog box. Make the settings with reference to the following explanation.

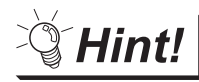

Easier setting method

Using the property sheet enables direct on-screen object setting.

GT Designer2 Version  $\Box$  Operating Manual

**Remark**  $\vert$  Method of adjusting objects in which figure frame is set

Adjust the display position of object and the shape after enabling [Edit Touch Area/Frame Region].

 $5.3.3$  Object size change

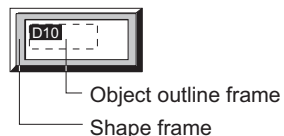

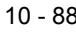
### *1* Basic tab

Set the graph type, upper limit/lower limit and shape.

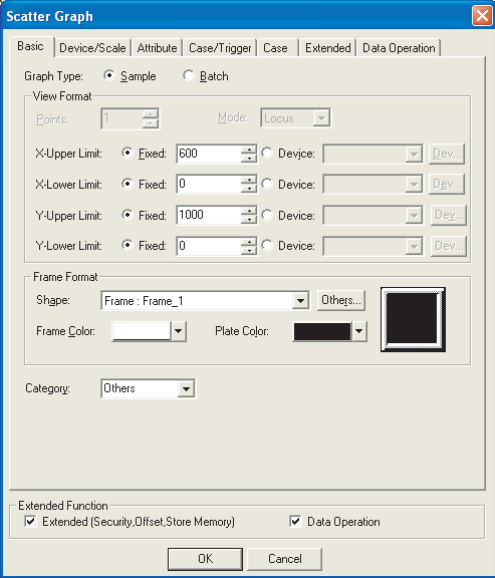

Basic | Device/Scale | Attribute | Case/Trigger | Case | Extended | Data Operation |

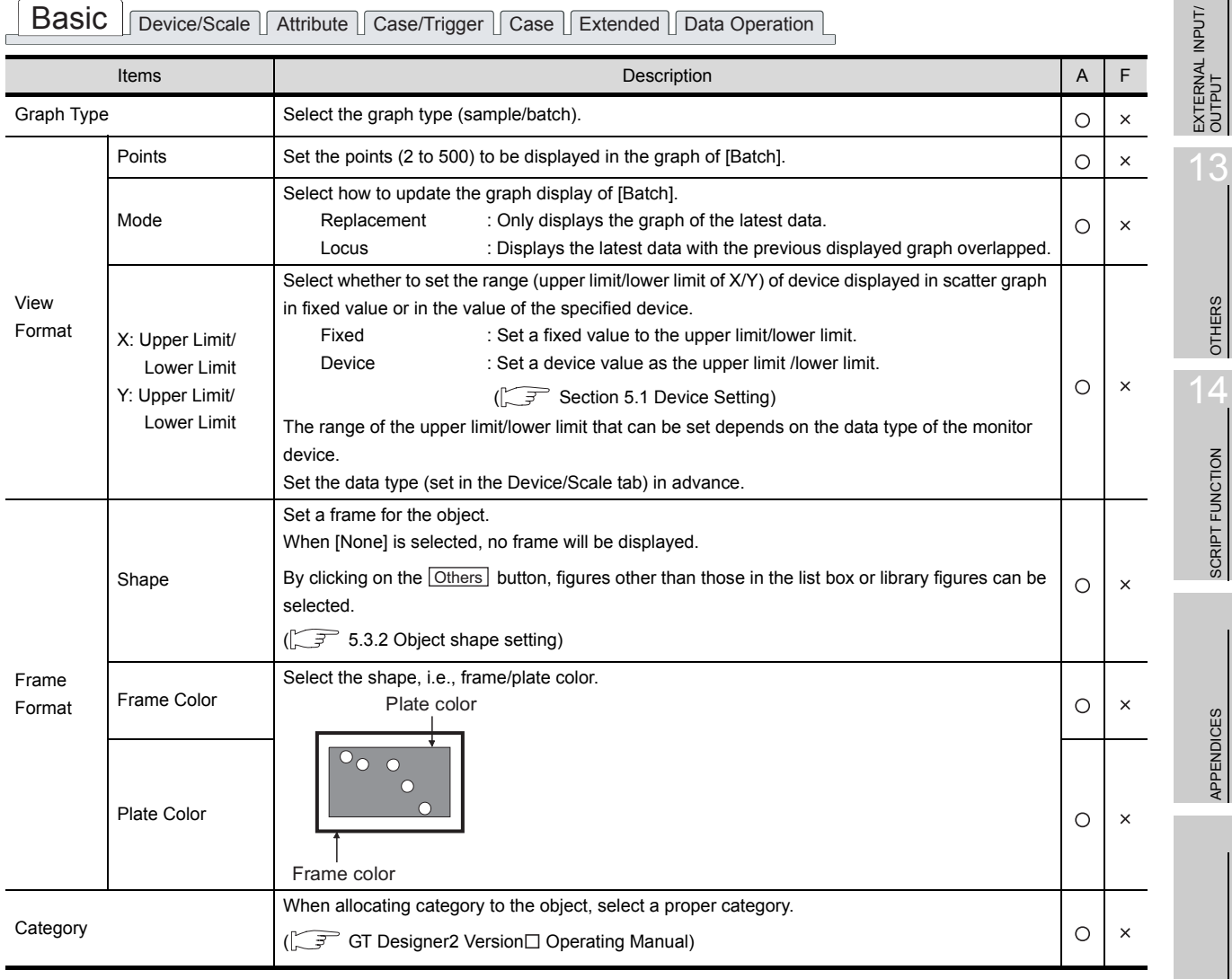

10 - 89

11

TRIGGER ACTIONS

 $TRIGGER \rightarrow ACTIONS$ 

12

 $\overline{3}$ 

SCRIPT FUNCTION

PARTS

10

9

APPENDICES

# *2* Device/Scale tab

Set the devices to be monitored and the scale displayed in the graph.

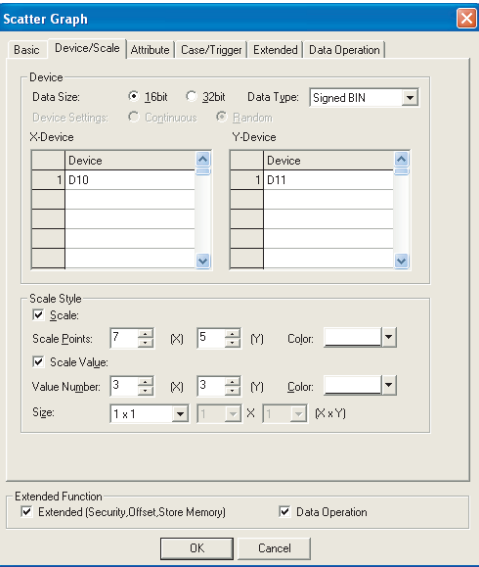

Basic Device/Scale Attribute Case/Trigger Case Extended Data Operation

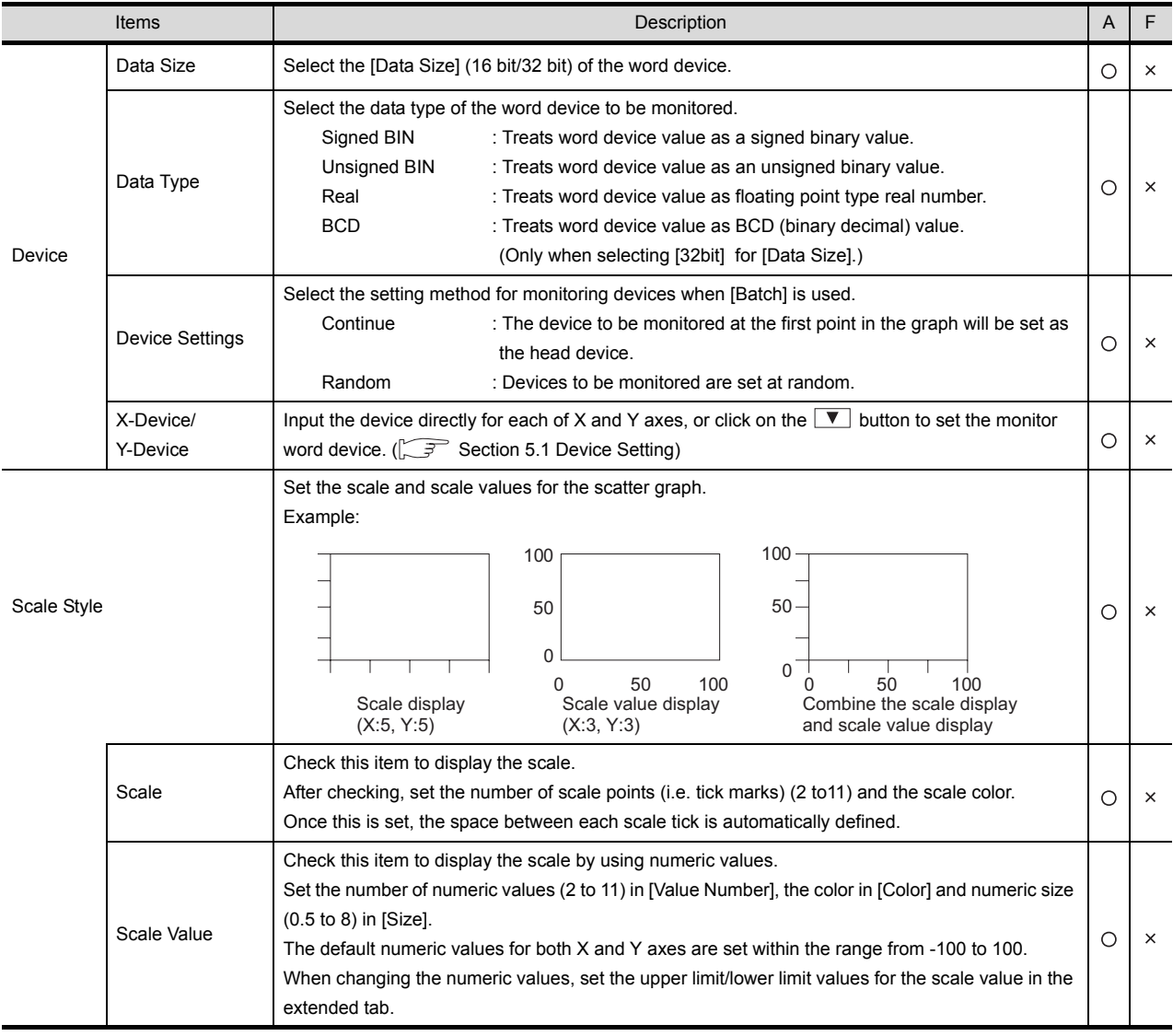

## *3* Attribute tab

Set the display attribute (type of point/line) of scatter graph.

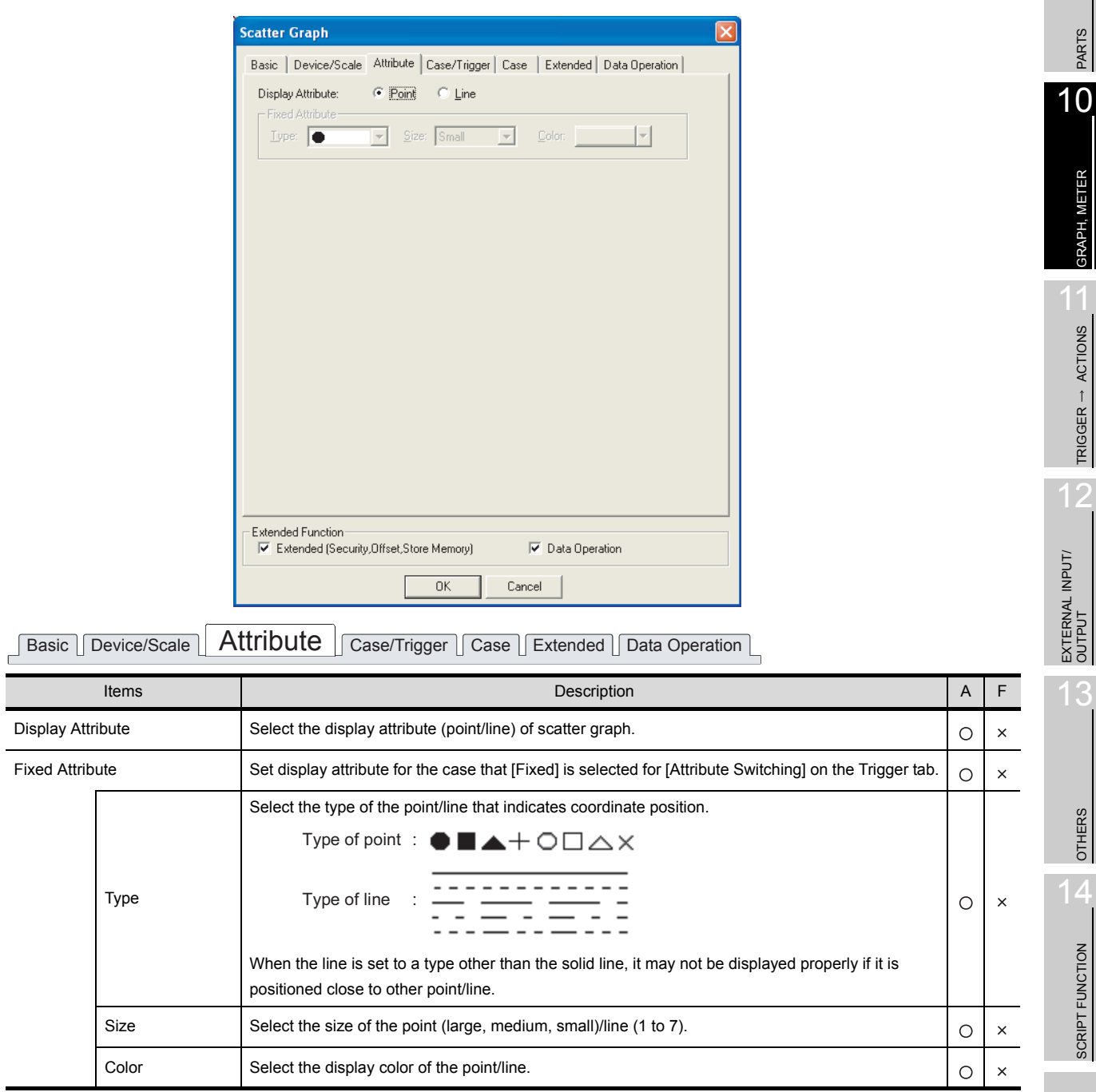

INDEX

9

PARTS

GRAPH, METER

GRAPH, METER

11

TRIGGER ACTIONS

 $TRIGGER \rightarrow ACTIONS$ 

12

13

OTHERS

14

SCRIPT FUNCTION

SCRIPT FUNCTION

### *4* Case/Trigger tab

Set the display attribute switching of scatter graph, updating of graph display and timing of erasure.

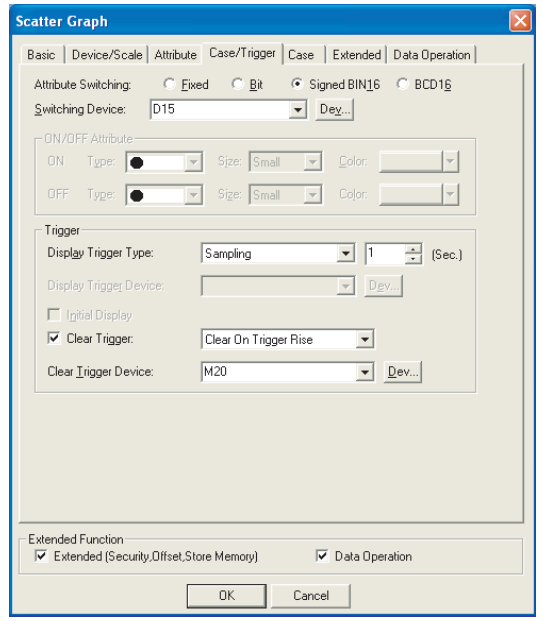

# Basic Device/Scale | Attribute | Case/Trigger | Case | Extended | Data Operation |

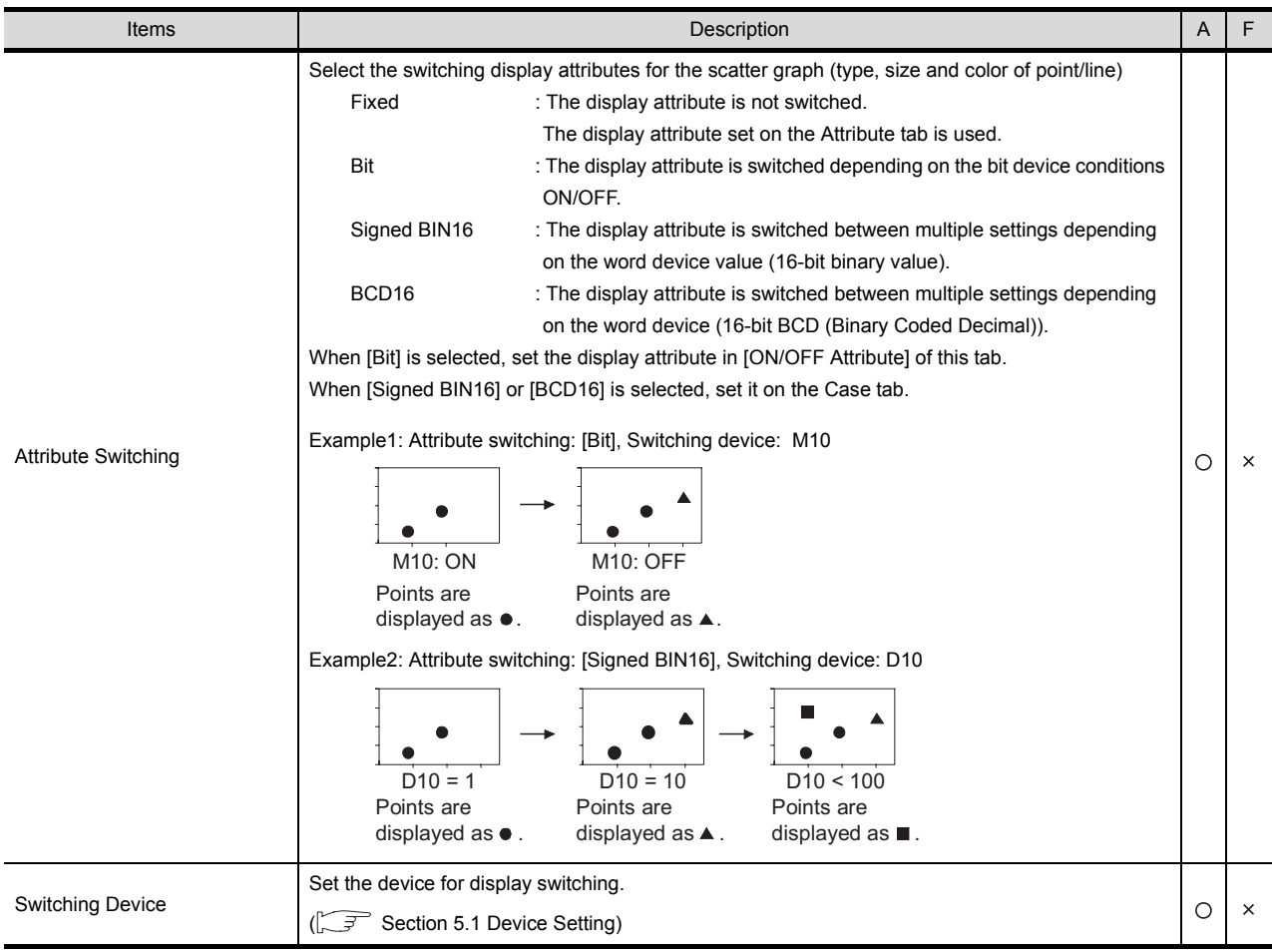

(Continued to next page)

Basic Device/Scale Attribute **Case/Trigger** Case Extended Data Operation

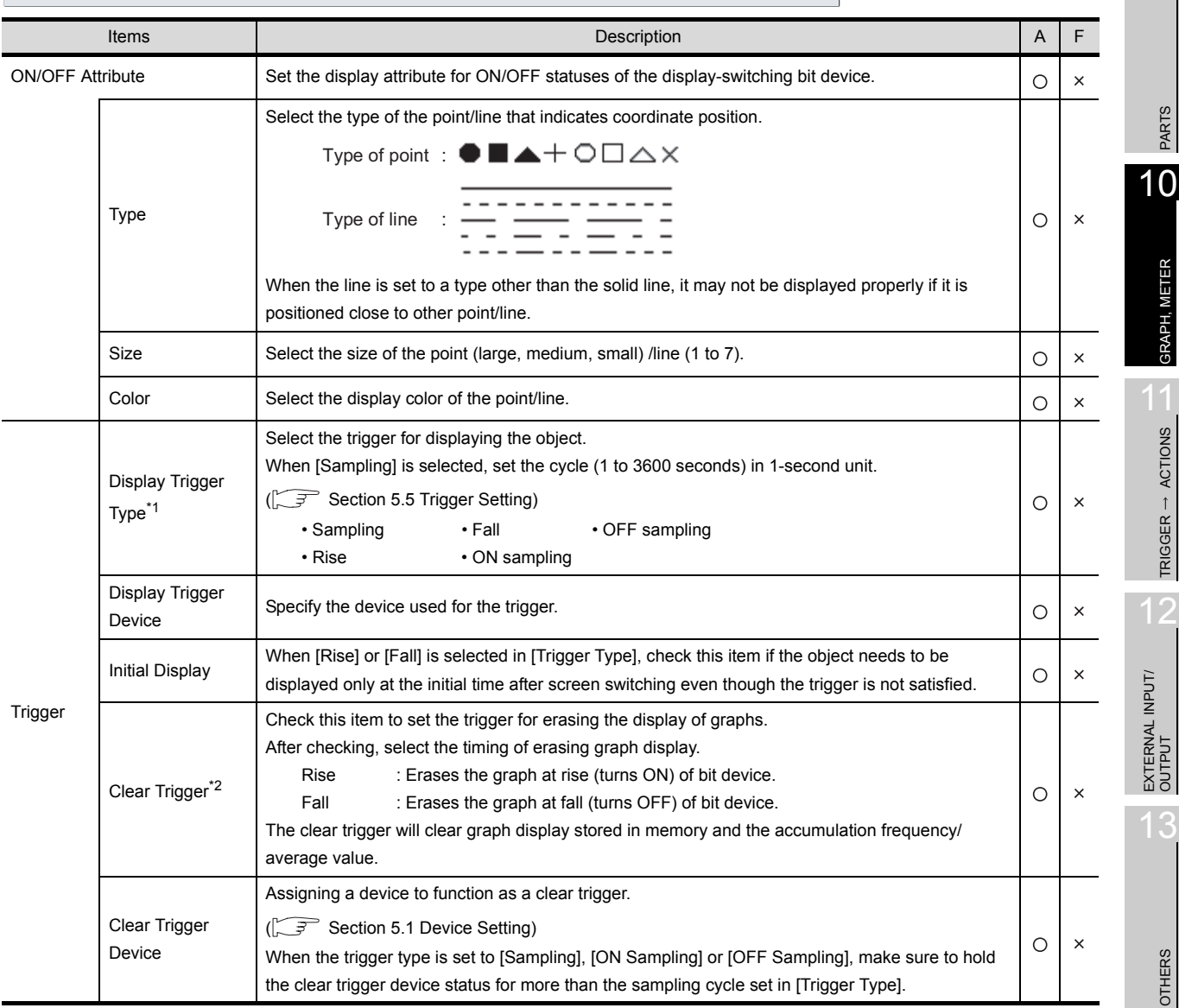

For details of \*1, \*2, refer to the following.

14 SCRIPT FUNCTION SCRIPT FUNCTION

9

**APPENDICES** APPENDICES

#### <span id="page-689-0"></span>\*1 Causes and measures when the graph display is not updated in the set sampling cycle.

(1) Updated timing at setting "ON Sampling" or "OFF sampling"

When "ON Sampling" or "OFF Sampling" is set, there are cases the graph is not updated in the set sampling cycle.

The causes for this problem and the measures to be taken are explained below.

(a) Causes

The status of the device is checked at the each sampling cycle set in the "Trigger Type". When the device condition is not satisfied at checking, the display is not updated.

(When setting both "Trigger Type" to "On Sampling" and sampling cycle to one second)

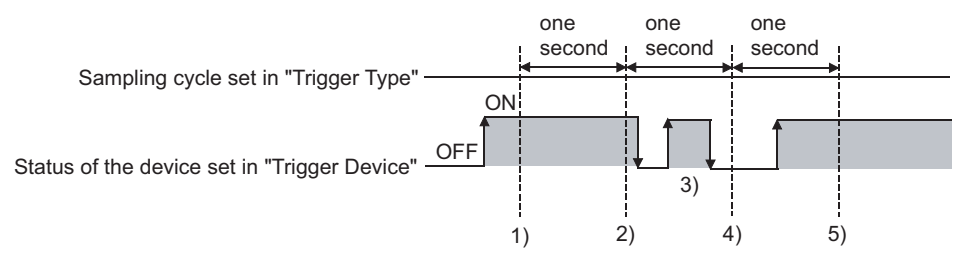

At the timing of 1), the scatter graph is updated.

At the timing of 2), the scatter graph is updated.

At the timing of 3), the scatter graph is not updated because is unmatchable to Sampling. At the timing of 4), the scatter graph is not updated because is unmatchable to the device condition.

At the timing of 5), the scatter graph is updated.

(b) Measures

The sampling cycle set using the "Trigger Type" is not depending on the status of the device. (The sampling cycle is not changed even if turning on or off the device.) To start the sampling using the device, set as follows.

- *1* Set "Rise" or "Fall" using "Trigger Type".
- *2* Program so that turn on or off the device at the timing to update the display using the
	- sequence program.
- (2) Updated timing when setting the either following sampling cycle, "Sampling", "ON Sampling" or "OFF Sampling"

If store memory is used when "Sampling", "ON Sampling" or "OFF Sampling" is set, the graph update timing will differ from the set sampling cycle.

(a) Without setting store memory

Counting the sampling cycle is started and reset at the following timing.

- At scatter graph displaying (displaying by screen switching or security level change etc.)
- At security level change
- (b) With setting store memory

Counting the sampling cycle is started and reset at the following timing.

- At starting GOT
- At project download
- At build-in memory information displaying
- At execution of utility setup and message display switching (display language switching)

#### <span id="page-690-0"></span>\*2 Clear ON trigger recognition timing

The timing when the GOT recognizes a clear ON trigger is the same as the timing set in "Trigger Type" (Trigger tab).

When "Sampling", "ON sampling" or "OFF sampling" has been set in "Trigger Type", hold the ON/OFF status of the device set to clear trigger at the sampling set in "Trigger Type" or longer.

Example of holding the display for the sampling period set by [Display Trigger Type] or longer

Clear Trigger : Set rise timing and M10 for the device Display Trigger Type : Set to sampling (3 s) Touch Switch : Set M10 for the device, bit momentary for Action and 4 s for OFF Delay

The condition of [Display Trigger Type]: Sampling (3 s) is met after pressing touch switch until the clear trigger (M10) turns off by the OFF Delay (4 s), and the graph is erased.

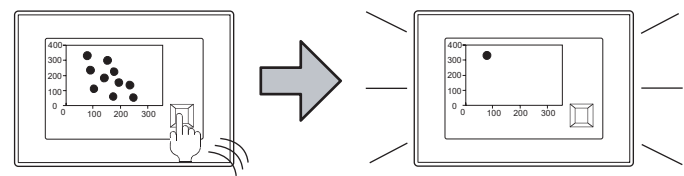

Touch the switch set for the clear trigger

The graph displaed previously erased.

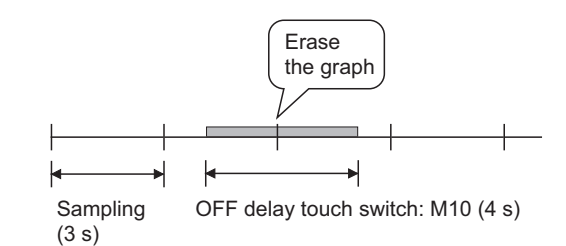

9

PARTS

10

GRAPH, METER

GRAPH, METER

11

TRIGGER ACTIONS

TRIGGER  $\rightarrow$  ACTIONS

12

EXTERNAL INPUT/ OUTPUT

13

OTHERS

14

SCRIPT FUNCTION

SCRIPT FUNCTION

APPENDICES

**APPENDICES** 

### *5* Case tab

Set the attributes according to the state of device state condition.

This tab will be displayed only when [Attribute Switching] of the Trigger tab is set to [Signed BIN16] or [BCD16].

Refer to the following for details of state.

[Section 5.4 State Setting](#page-260-0)

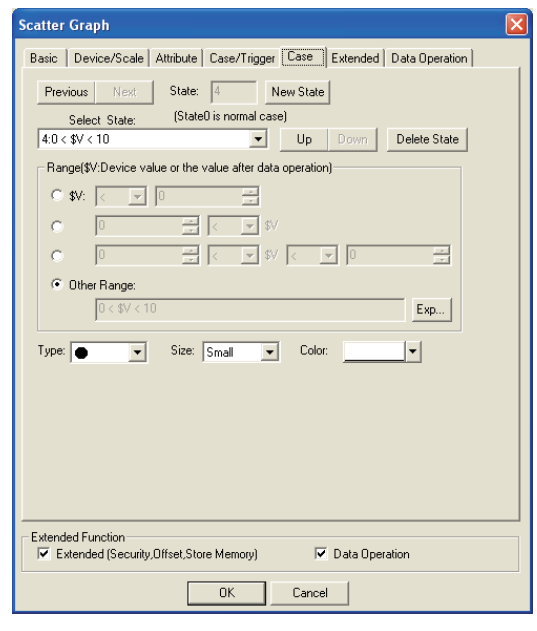

Basic Device/Scale Attribute Case/Trigger Case Extended Data Operation

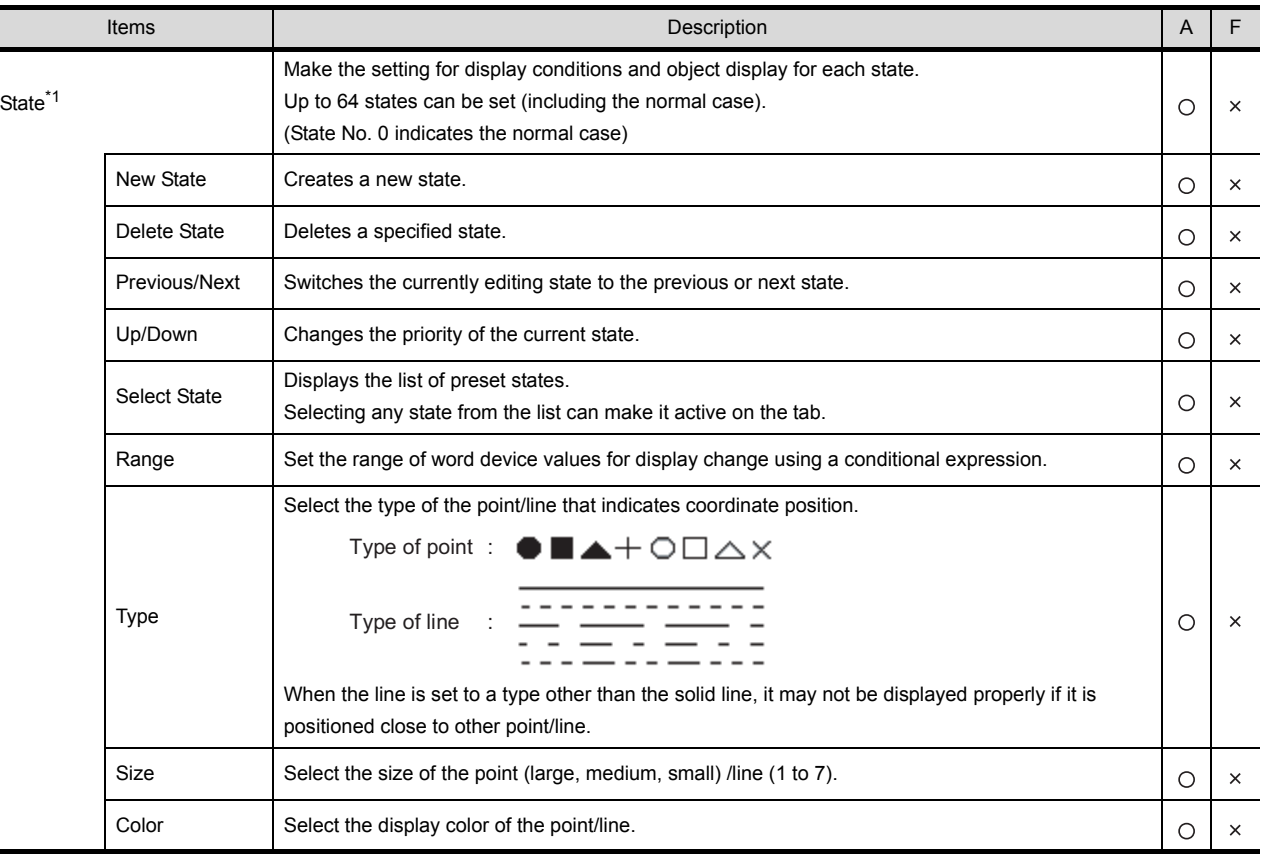

For details of \*1, refer to the following.

Ī

#### <span id="page-692-0"></span>\*1 State

- (1) Display for condition other than those set on the Case tab When the state is in condition other than those set on the Case tab, it is displayed with the display attribute set on the Basic tab.
- (2) Display when conditions are overlapped When conditions are overlapped, a state with smaller No. has priority.

#### Example: Graph type: Sample,

### Switching device: D10

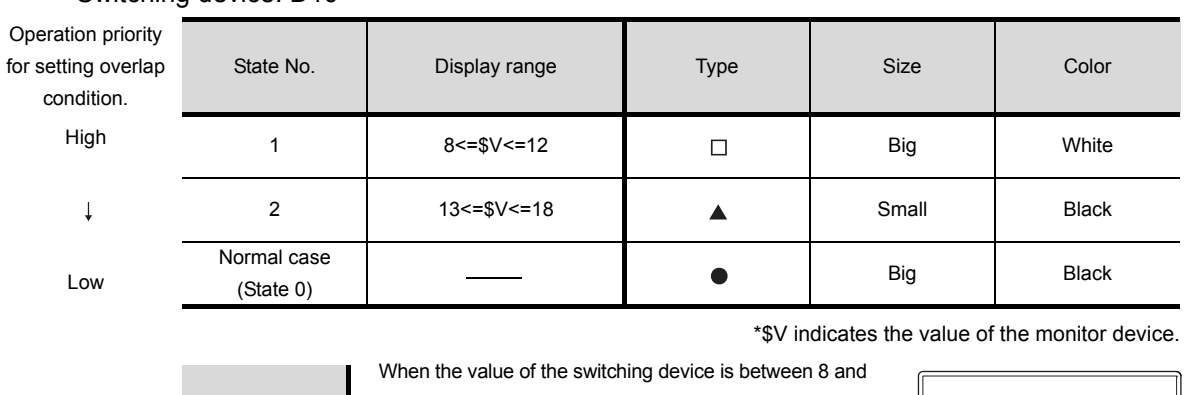

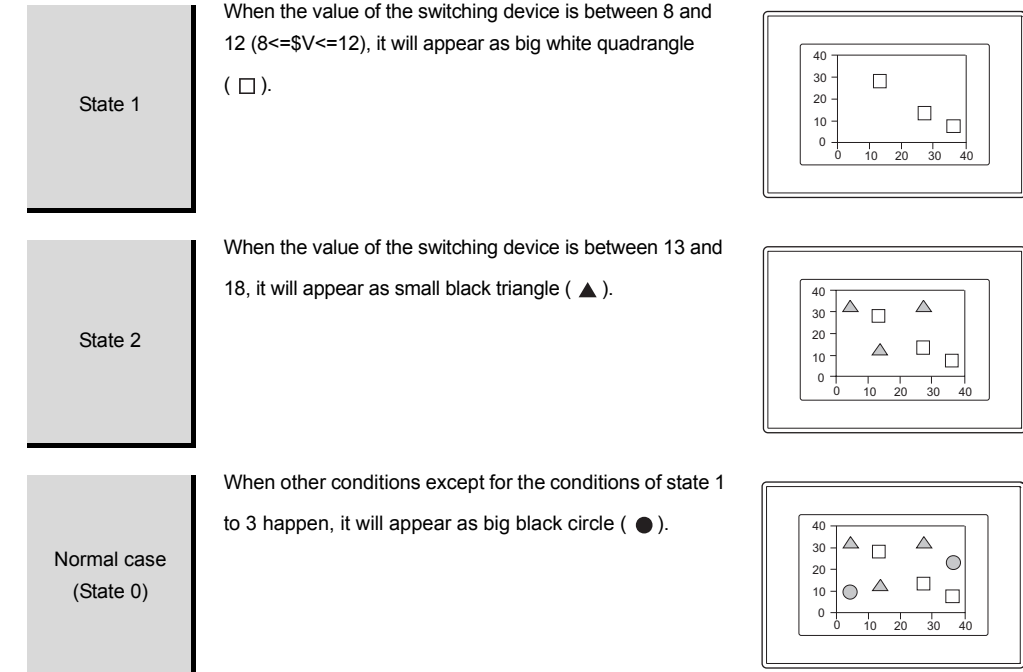

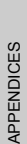

INDEX

9

PARTS

10

GRAPH, METER

GRAPH, METER

11

TRIGGER ACTIONS

 $TRIGGER \rightarrow ACTIONS$ 

12

EXTERNAL INPUT/<br>OUTPUT

13

OTHERS

 $\overline{A}$ 

SCRIPT FUNCTION

SCRIPT FUNCTION

### *6* Extended tab

This tab allows the following attributes to be set:

Scale values, security, offset, and the write of collection data's accumulation data.

When the Extended Function at the bottom of the dialog box is checked, the tab is displayed.

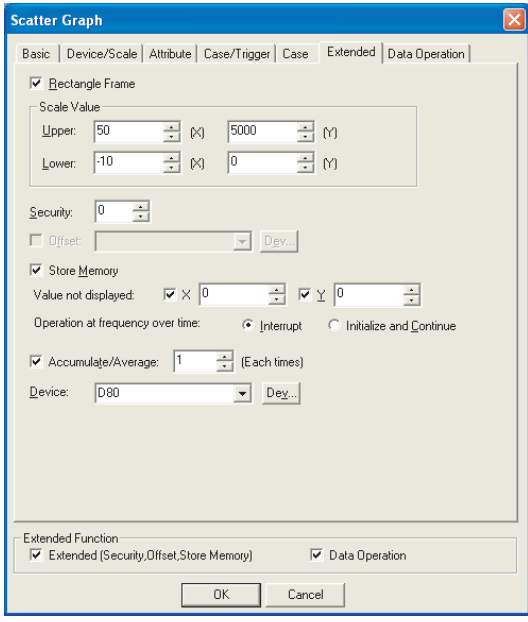

Basic Device/Scale Attribute Case/Trigger Case Extended Data Operation

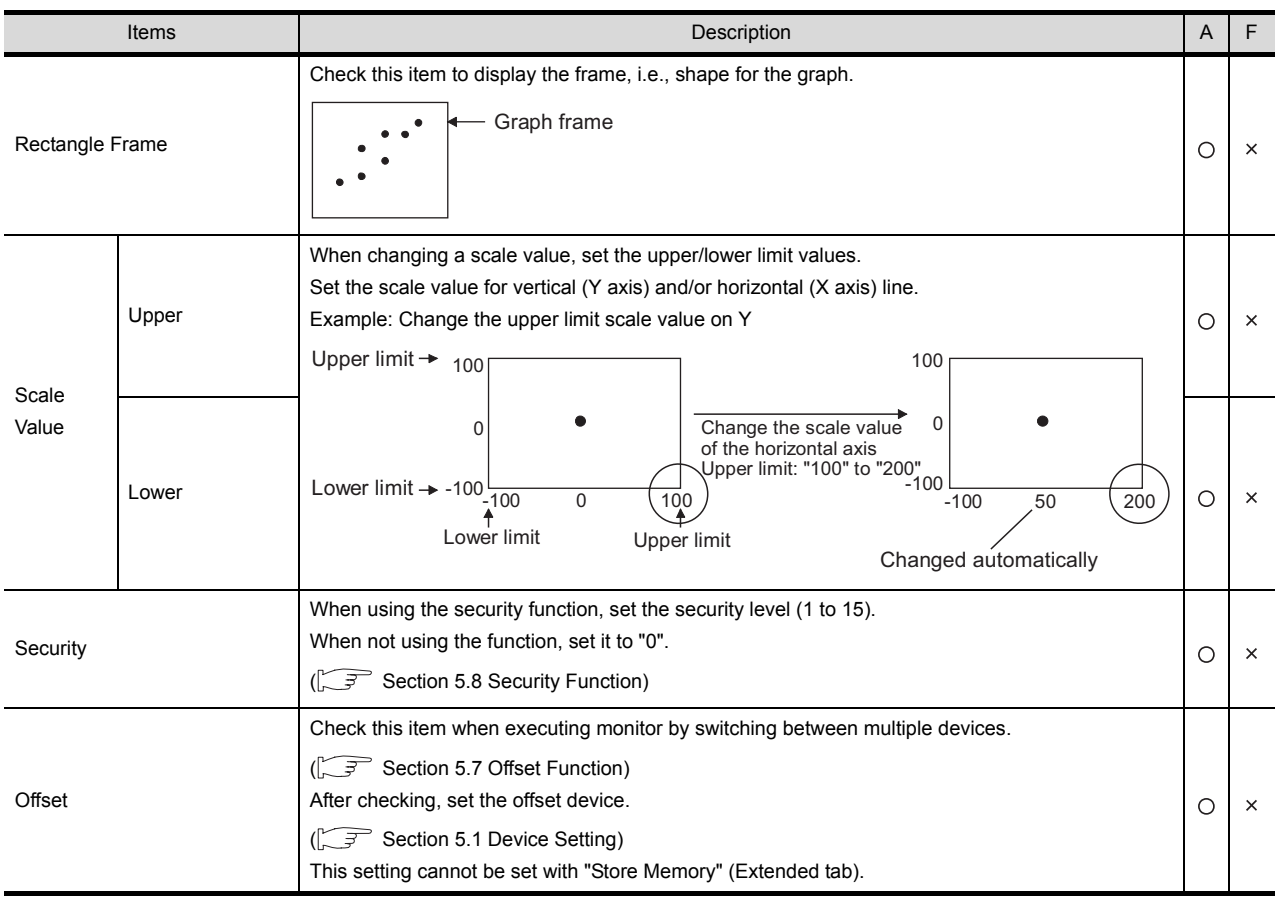

(Continued to next page)

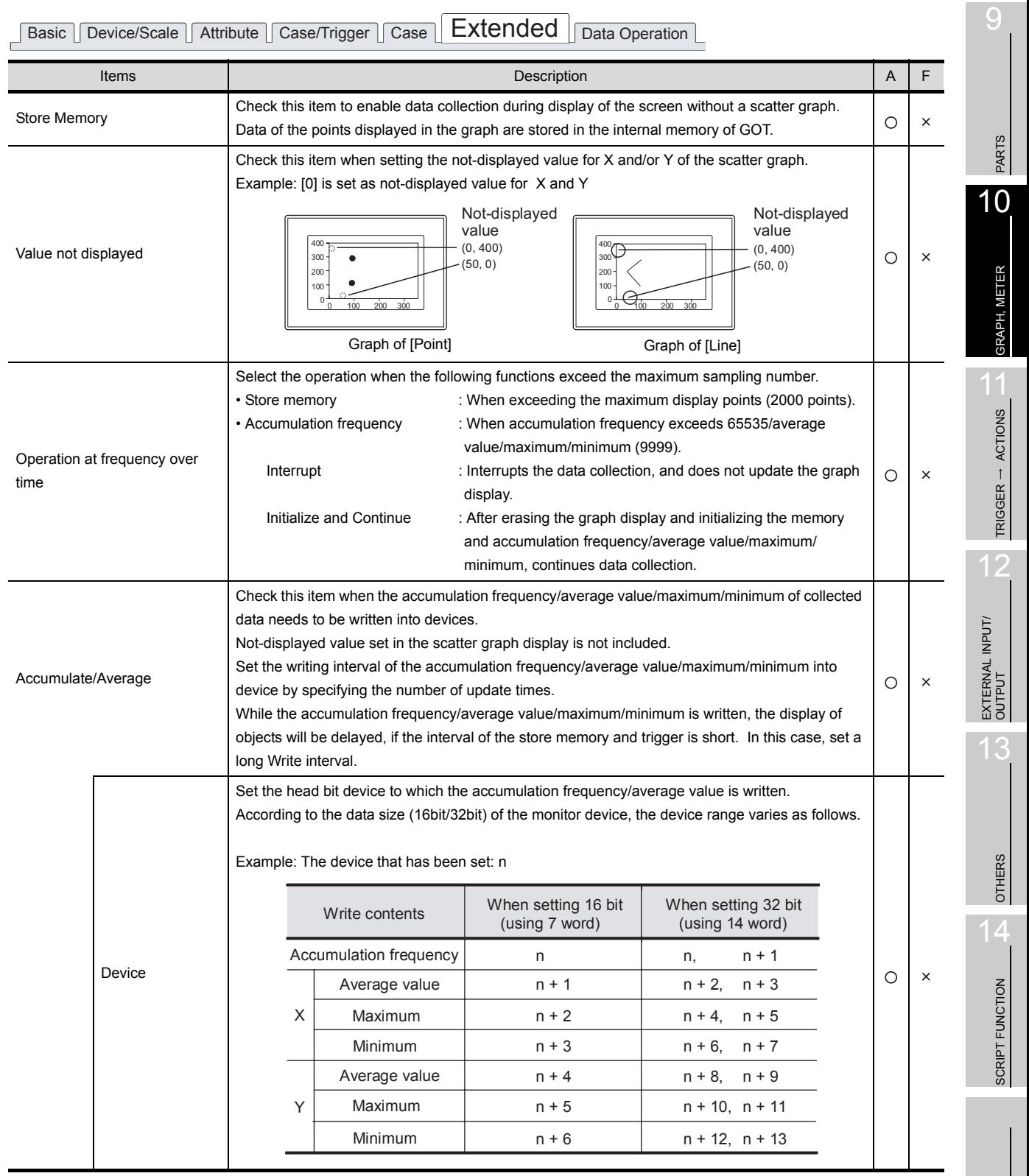

### *7* Data operation tab

Operational expression is set on this tab when monitoring the device by computing the device values. Setting on this tab is displayed by checking the corresponding extended function at the bottom of the dialog box.

For the details of data operation, refer to the following.

[Section 5.6 Data Operation Function](#page-277-0)

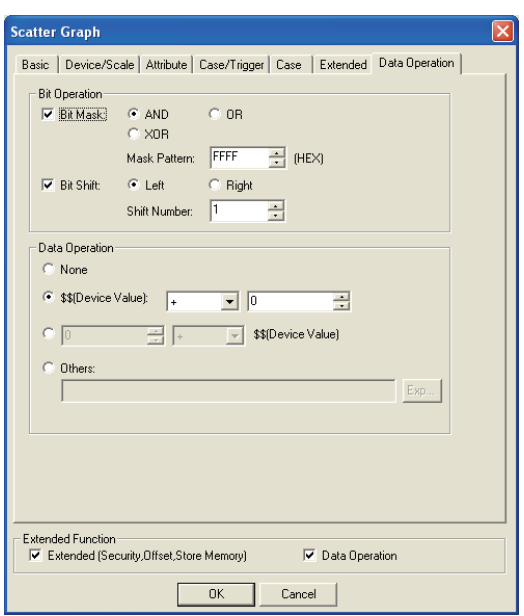

Basic Device/Scale Attribute Case/Trigger Case Extended Data Operation

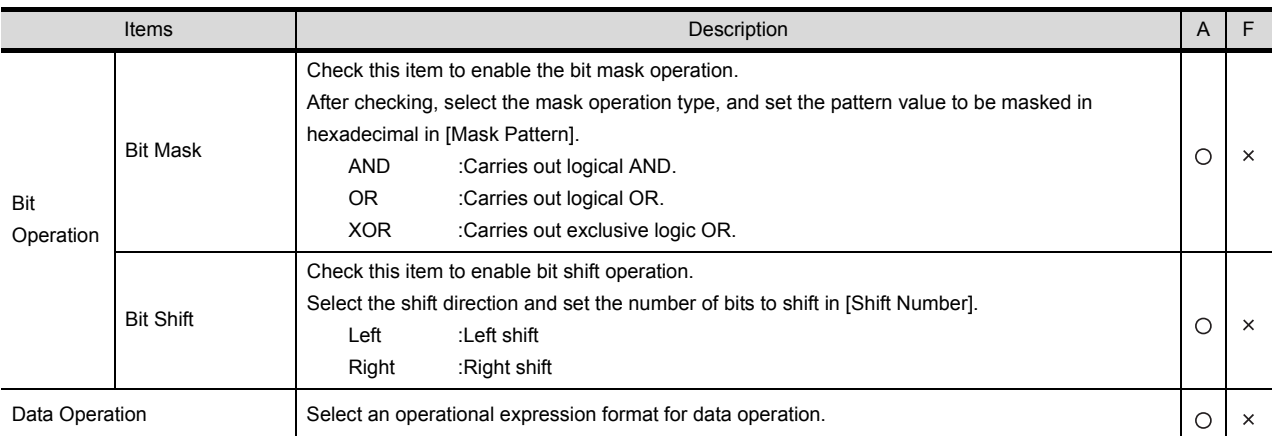

# 10.7.4 Precautions

This section provides the precautions for using the scatter graph function.

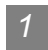

#### *1* Precautions for drawing

- (1) The maximum number of scatter graph objects settable on one screen GOT-A900 series: 24
- (2) When using store memory For the scatter graph with [Store Memory] set, up to 16 graph objects can be set in a whole project.
- (3) Precautions when displaying superimpose window Set the superimpose window not to overlap with a scatter graph. The scatter graph area where the superimpose window is overlapped is not displayed. Setting [Store Memory] enables full display of the scatter graph in such a case.

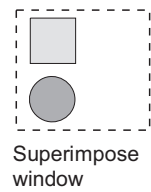

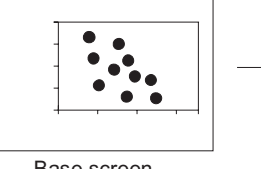

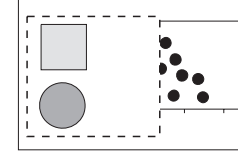

Base screen Scatter graph is not displayed fully when [Store Memory] is not set.

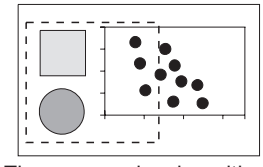

The area overlapping with superimpose window is also displayed when [Store Memory] is set.

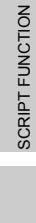

 $\mathsf C$ 

PARTS

10

GRAPH, METER

GRAPH, METER

11

TRIGGER ACTIONS

TRIGGER  $\rightarrow$  ACTIONS

12

EXTERNAL INPUT/ OUTPUT

13

OTHERS

 $\overline{A}$ 

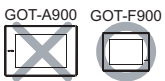

It is the function to collect PLC word device value according to clock function built-in GOT in a certain cycle or when the bit device turns ON/OFF.

The sampling results can be displayed in list or graph format on GOT.

They can be read to GT Designer2 and then stored into FD, or edited on PC as text data.

They can be printed using the printer that is connected to GOT.

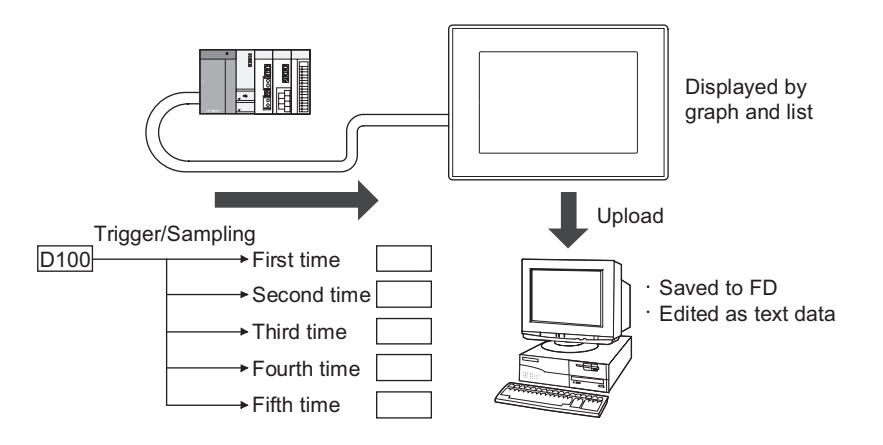

### 10.8.1 Settings

**1** Select [Common]  $\rightarrow$  [Sampling] from the menu.

*2* As the setting dialog box is displayed, make the settings with reference to the following explanation.

**Remark** When setting in the project workspace

The setting dialog box will be displayed by double clicking on  $\sqrt{\frac{1}{2}}$  Sampling in the project workspace.

Set the sampling function.

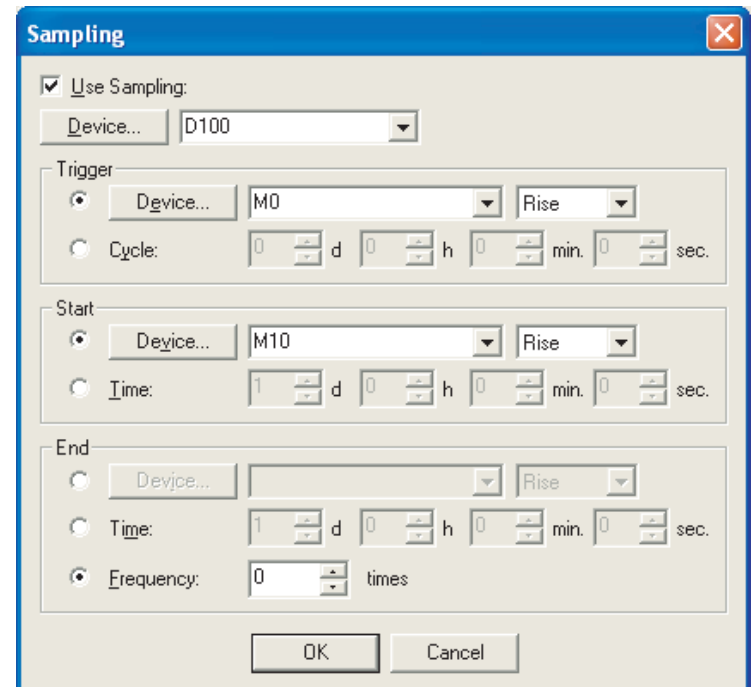

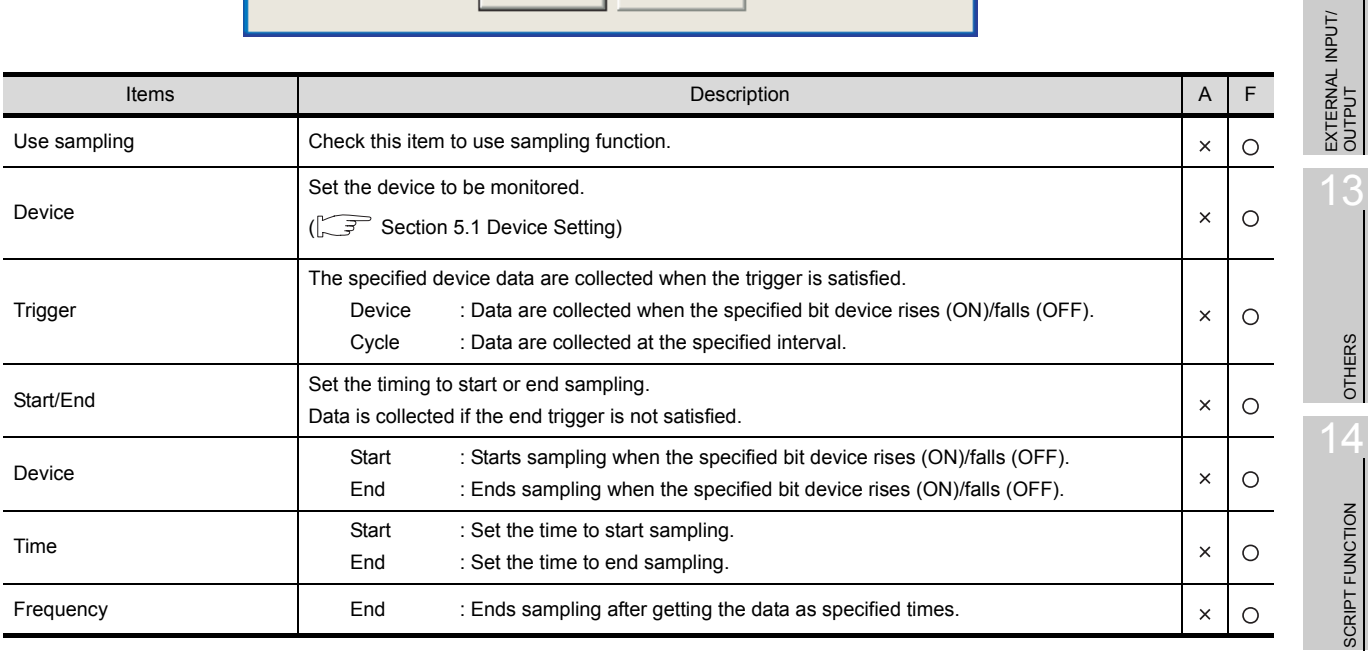

SCRIPT FUNCTION

9

PARTS

10

GRAPH, METER

GRAPH, METER

11

TRIGGER ACTIONS

12

13

# 10.8.3 Precautions

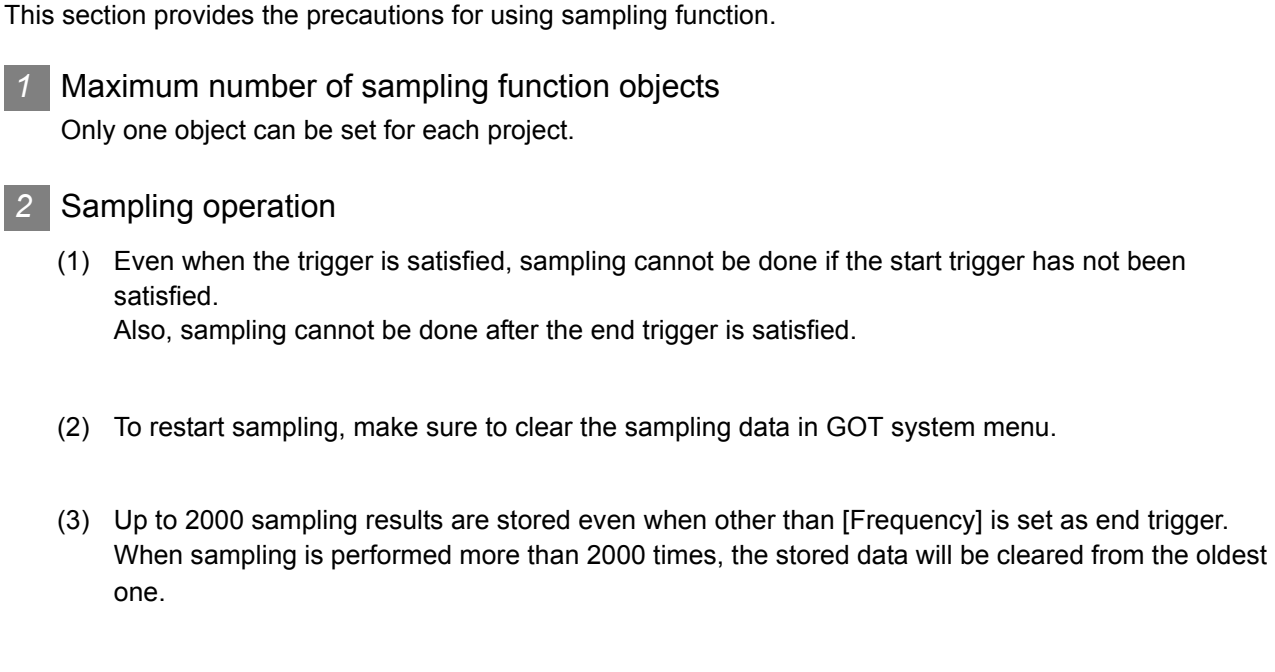

(4) Starting sampling requires maximum 500ms after the trigger is satisfied Therefore, sampling may not be performed normally if the time interval between triggers has been set to short.

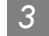

**Precautions about hardware** 

(1) Incompatible GOT Sampling function is not supported by F920GOT-K, F930GOT and F930GOT-K.

# $2<sub>1</sub>$ 11.1 Status Observation Function

This function enables operations such as turning a device ON/OFF, writing a value and outputting a sound when the specified conditions are satisfied.

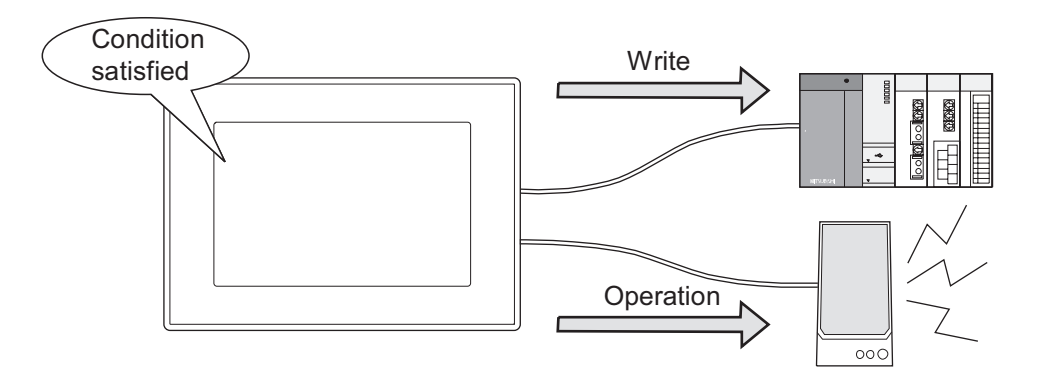

*1* Settable conditions

Up to 2 settings are available for the following conditions.

- Bit device ON/OFF
- The range specification of word device values (GOT-A900 series only)

*2* Write or other operations allowed when conditions are satisfied

- Turning ON a bit device when the condition is satisfied
- Turning ON/OFF a bit device
- Reversing a bit device status
- Writing a value into a word device
- Outputting sounds through the external speaker (GOT-A900 series only)

*3* Types of status observation functions

The status observation functions can be set with the following two types of monitoring methods

- Status observation common to the entire project As the specified condition is satisfied, devices are always monitored.
- Status monitor for each screen As the specified condition is satisfied, devices are monitored only when GOT displays the corresponding screen

**Remark**  $\parallel$  About the sounds output through status observation.

Sounds to be output through status monitor needs to be registered at first.

[Section 12.5 Sound](#page-773-0)

**9**

PARTS

**10**

GRAPH, METER

GRAPH, METER

GOT-A900 GOT-F900

**11**

TRIGGER ACTIONS

 $RIGGER \rightarrow ACTIONS$ 

**12**

EXTERNAL INPUT/ OUTPUT

**13**

OTHERS

**14**

SCRIPT FUNCTION

SCRIPT FUNCTION

APPENDICES

**APPENDICES** 

i<br>Inde

### 11.1.1 Settings

**1** Select [Common]  $\rightarrow$  [Status Observation] from the menu.

*2* The setting dialog box will appear. Make the settings with reference to the following explanation.

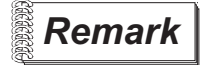

**Remark** When making the setting on the project work space

The setting dialog box can be displayed by double-clicking on  $\mathbb{Z}_+$  Status Observation on the project work space.

# 11.1.2 Setting items

Project tab .....Setting the status observation function common to the entire project Screen tab .....Setting the status observation function for each screen

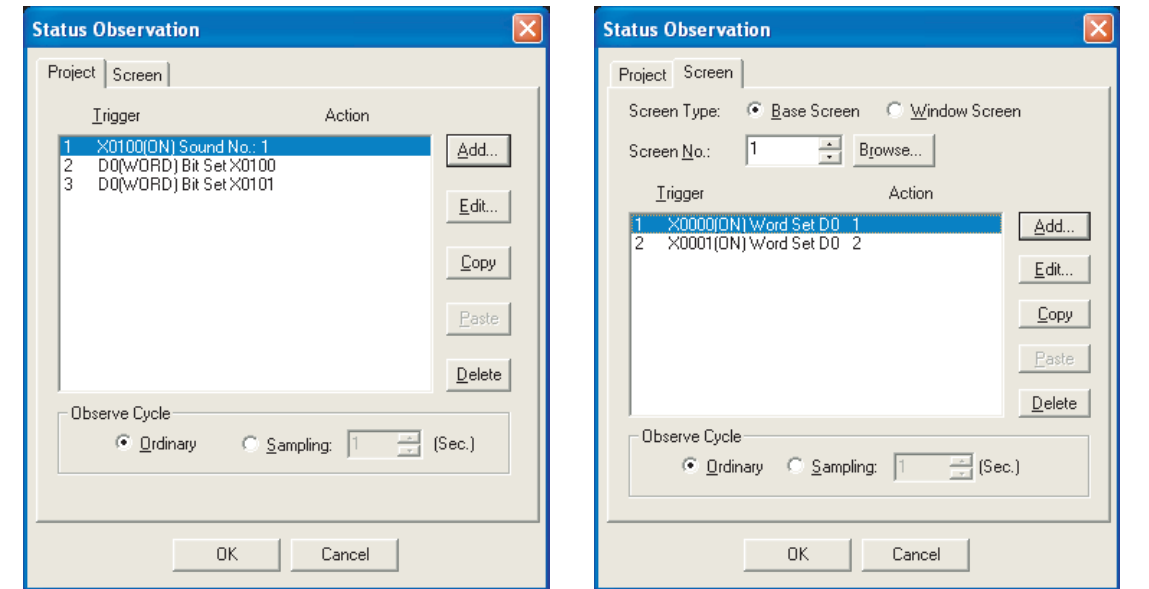

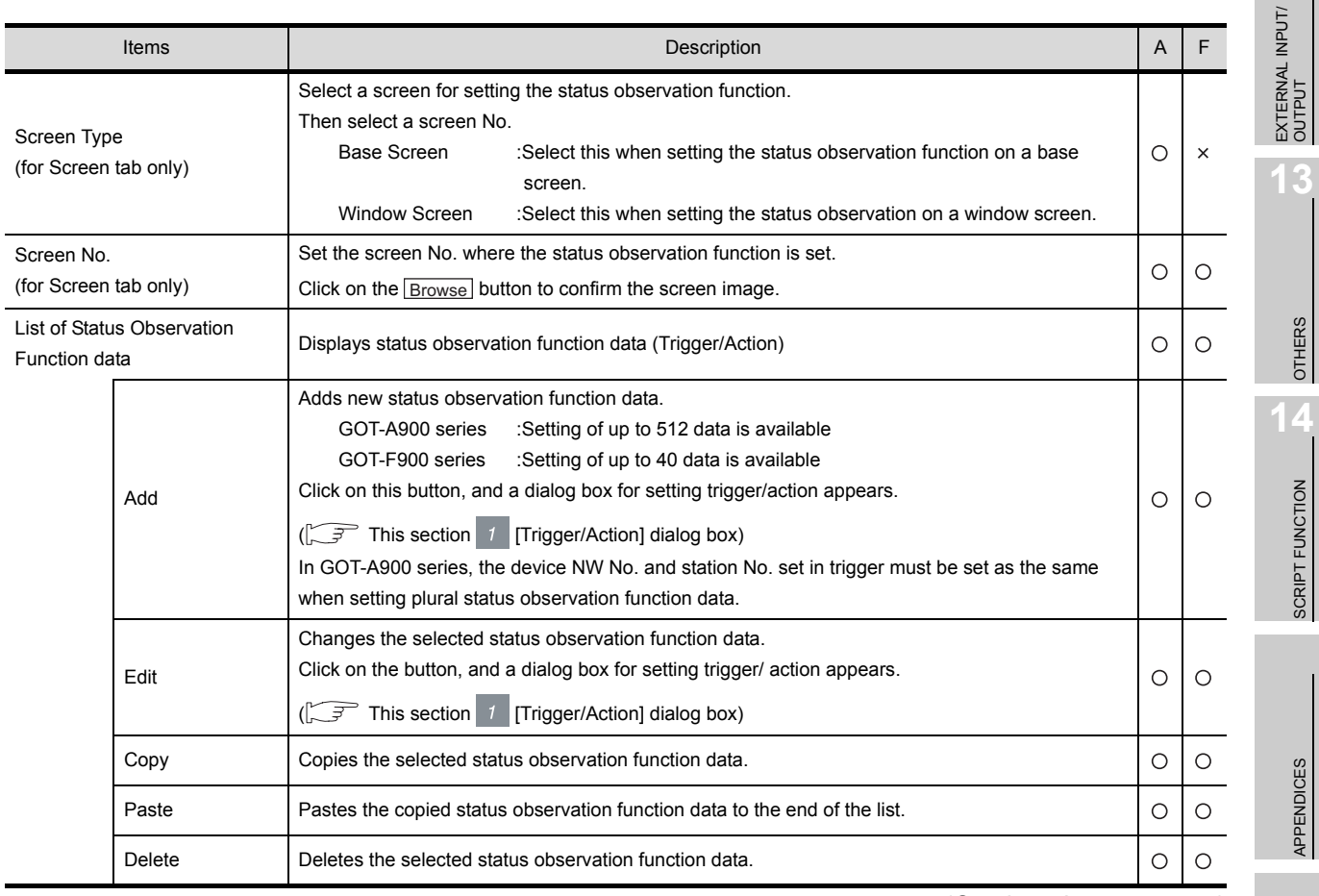

(Continued to next page)

**9**

PARTS

**10**

GRAPH, METER

GRAPH, METER

TRIGGER - ACTIONS TRIGGER ACTIONS

**12**

**13**

SCRIPT FUNCTION

APPENDICES

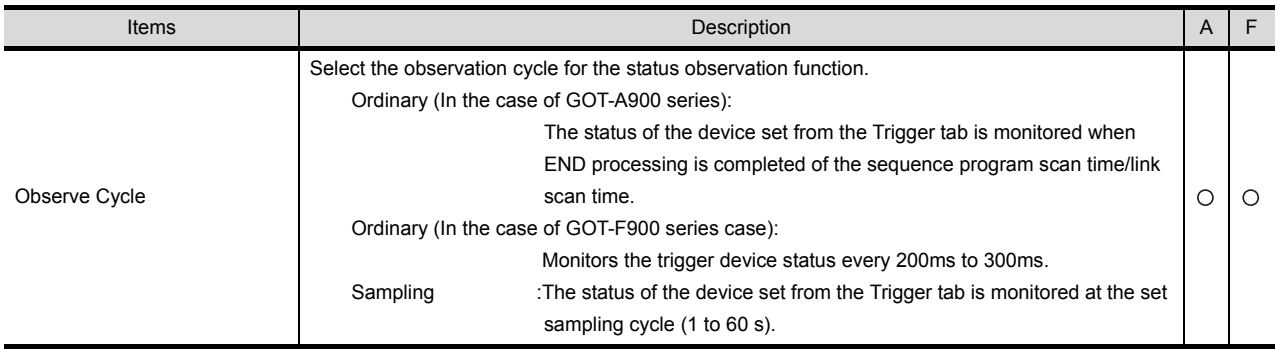

# <span id="page-704-0"></span>*1* [Trigger/Action] dialog box

#### (1) Trigger tab

Set the trigger to execute the status observation function.

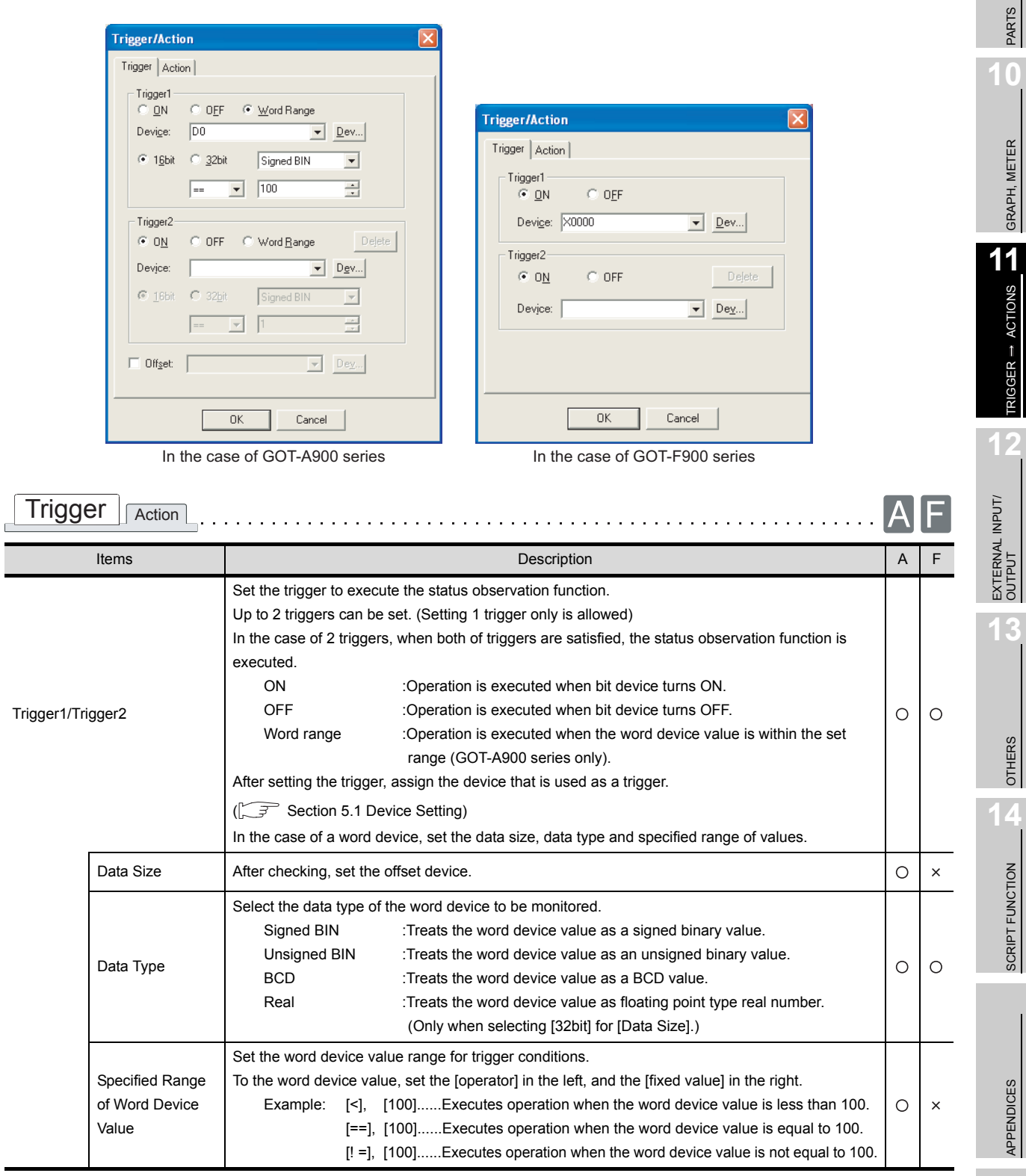

(Continued to next page)

INDEX

**9**

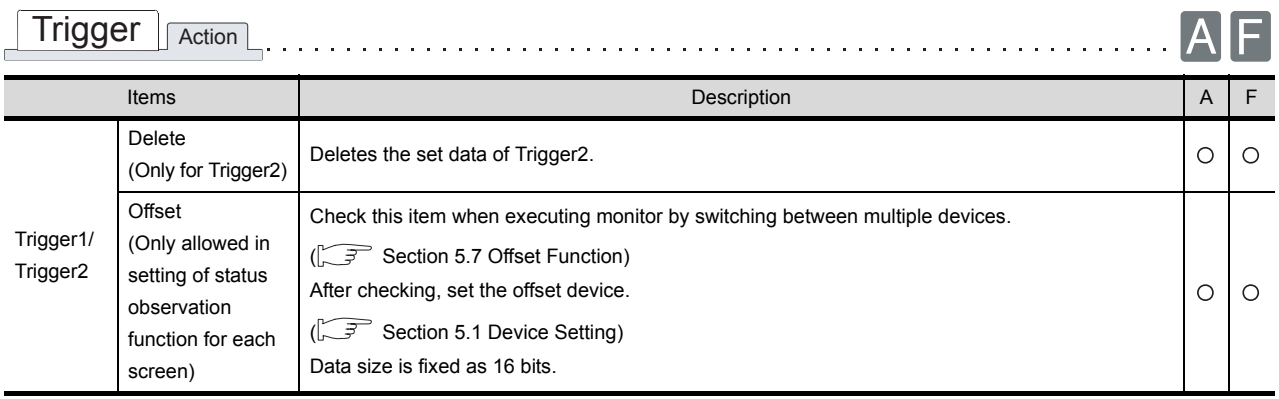

#### (2) Action tab

Setting the action data for the status observation function

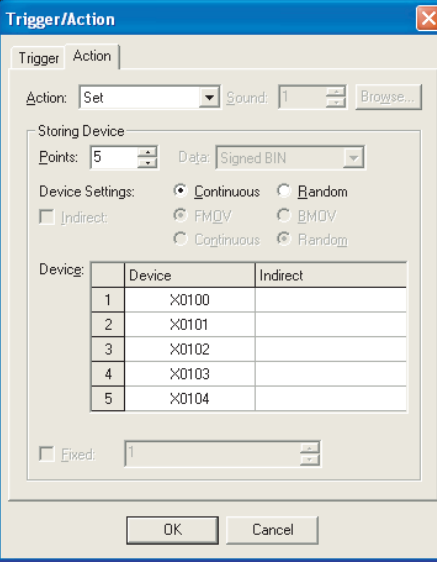

(Example: In the case of GOT-A900 series)

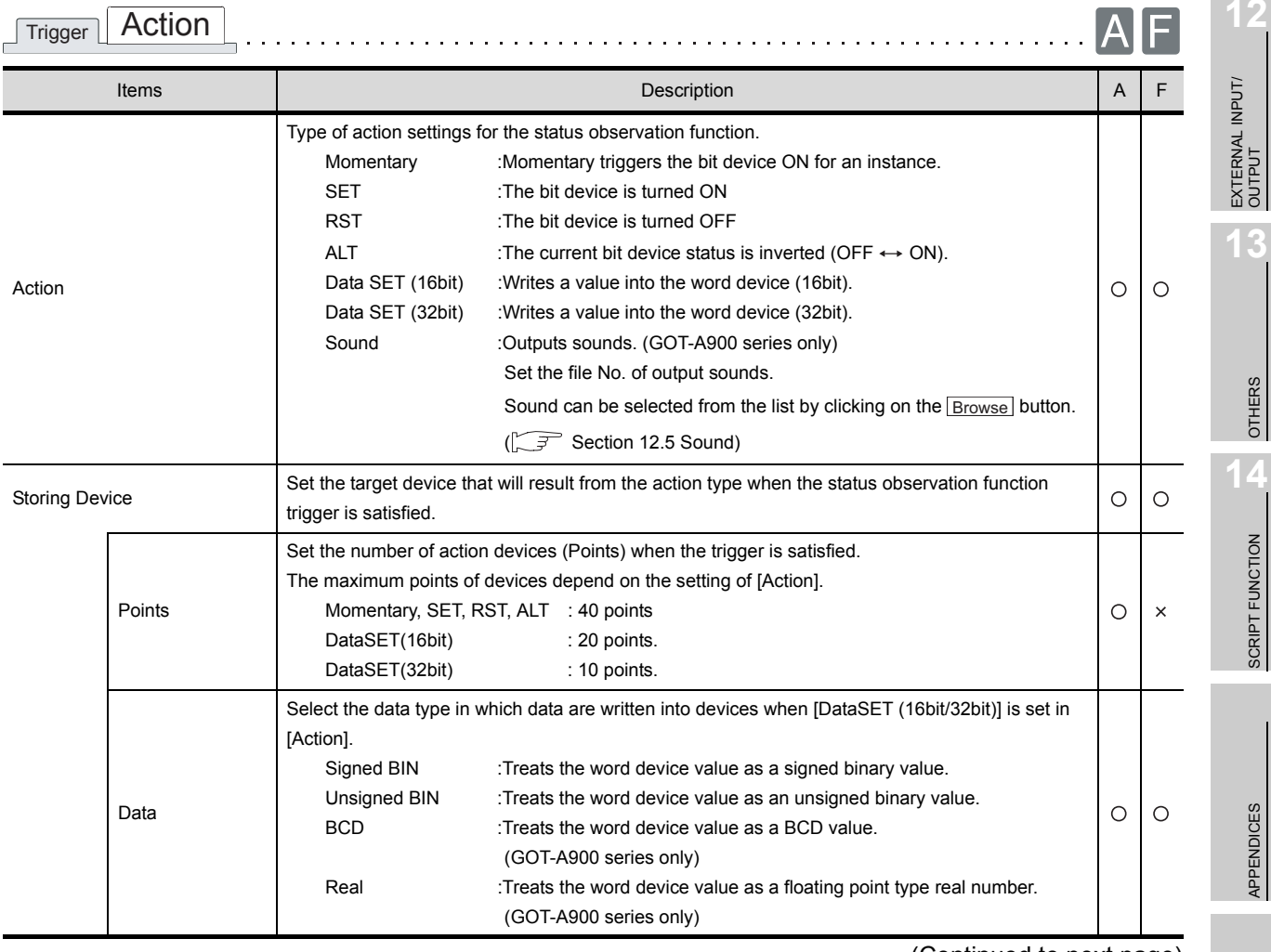

(Continued to next page)

**9**

PARTS

**10**

GRAPH, METER

GRAPH, METER

TRIGGER  $\rightarrow$  ACTIONS TRIGGER ACTIONS

SCRIPT FUNCTION

APPENDICES

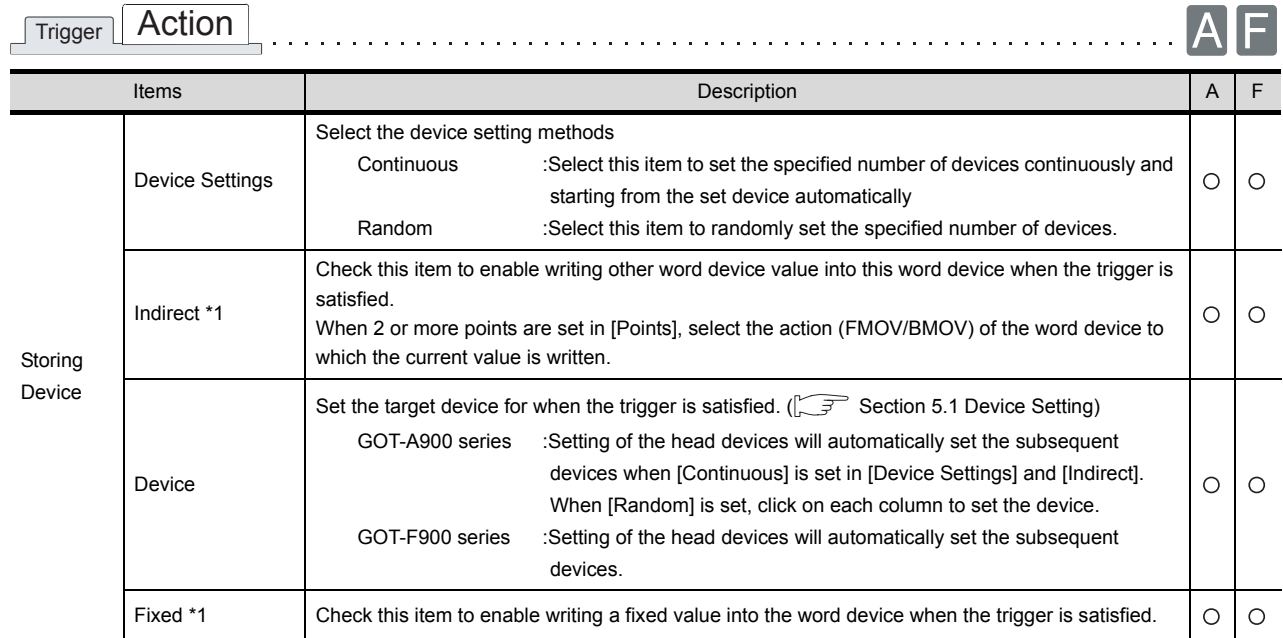

For details of \*1, refer to the following.

#### \* 1 Fixed and Indirect

If [Fixed] and [Indirect] are set, the fixed value or other word device value can be written into the preset device.

Both of the [Fixed] and [Indirect] settings can be set concurrently.

(1) Fixed (2) Indirect

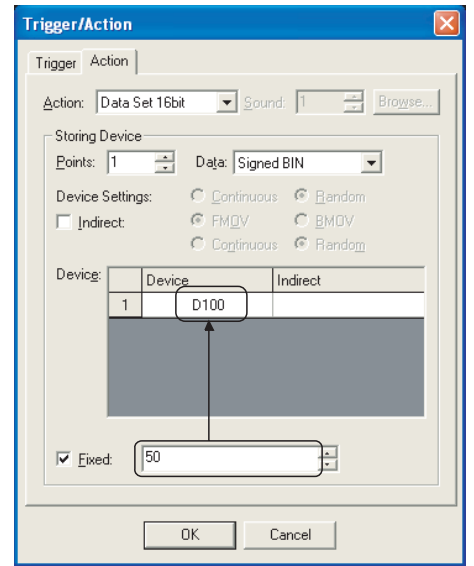

Write fixed value(50) into D100 when trigger is satisfied. Write value of D200 into D100 when trigger is satisfied.

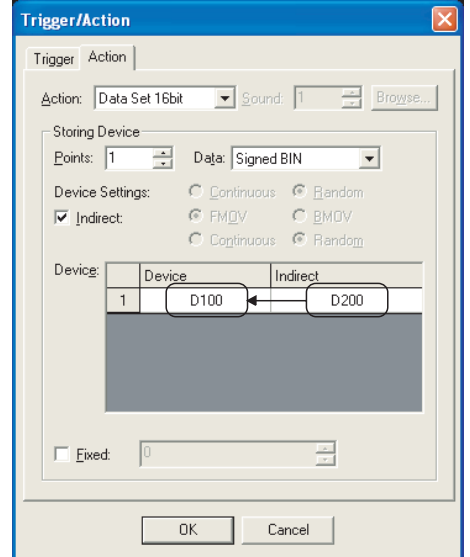

#### (3)Fixed + Indirect

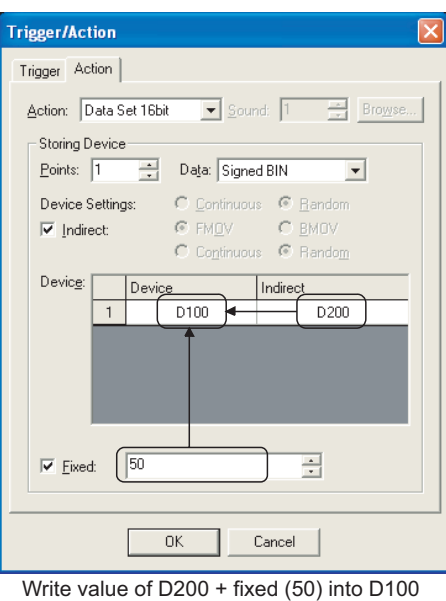

when trigger is satisfied.

When 2 or more setting device points are set under the indirect setting (as shown in above (2), (3)), select the write action to the device. (When [Fixed] is set, the fixed value is added to the written value.)

- FMOV : When the trigger is satisfied, writes the current value of the word device specified in [Indirect] to the set device.
- BMOV : When the trigger is satisfied, writes the current values of multiple word devices specified in [Indirect] to the set device.
- $(1)$  FMOV

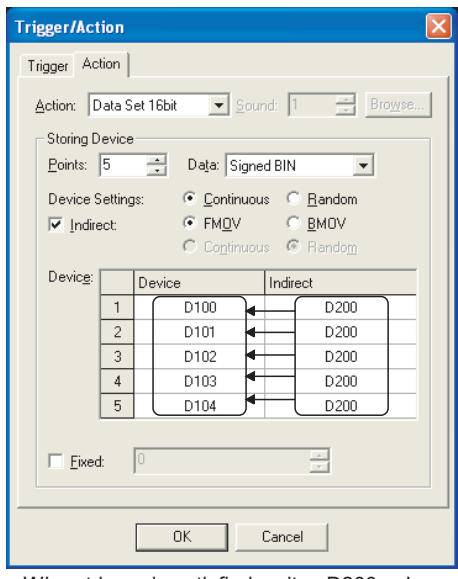

#### When trigger is satisfied, writes D200 value into D100 to D104.

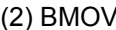

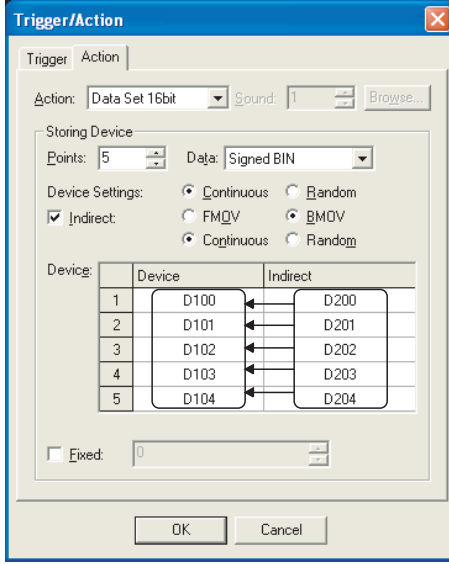

**9**

PARTS

**10**

GRAPH, METER

GRAPH, METER

**11**

TRIGGER ACTIONS

 $TRIGGER \rightarrow ACTIONS$ 

**12**

EXTERNAL INPUT/<br>OUTPUT

**13**

OTHERS

**14**

When trigger is satisfied, writes values of D200 to D204 into D100 to D104 respectively.

# 11.1.3 Precautions

This section provides the precautions for using status observation function.

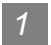

*1* Precautions for drawing

- (1) The maximum number of status observation function data that is settable for the whole project • GOT-A900 series : 512
	- GOT-F900 series : 40
- (2) The maximum number of status observation function data that is settable for one screen.
	- GOT-A900 series : 512
	- GOT-F900 series : 40
- (3) The maximum number of write action data
	- Momentary, RST, SET, ALT : 40
	- DataSET (16bit) : 20
	- DataSET (32bit) : 10
- (4) Precautions for setting

When data size exceeds 64k bytes, the status observation function setting becomes disabled. In this case, [Data size exceeds restriction] message is displayed at the end of the setting. Change the settings to make the data size less than 64k bytes.

(5) When the setting of the observe cycle is not correct, (e.g. incomplete data collection owing to timing delay)

And the object with the offset function specified is set on the screen, trigger device monitored in the status observation function will be delayed.

If this happens, the observe cycle setting may not function normally owing to data collection omission resulting form timing delay.

Set the observe cycle to [Ordinary] to execute normal data collection.

(6) Trigger device

The status of the device executing the status observation function (trigger device) must be held for the time of the status observation cycle or longer.

(7) When outputting sound

Refer to the precautions for the sound function when outputting sound.

 $\sqrt{37}$  [Section 12.5 Sound](#page-773-0)

- (8) Influence on GOT response time (specific for GOT-F900 series) When many points are set (applicable to the following conditions) and/or multiple status observation functions are activated, GOT response time may be prolonged.
	- (a) When a bit device write with only one condition, especially [Momentary] is set, and when the number of the write points or the set triggers for the momentary action are too many.
	- (b) When many triggers are satisfied and multiple writings are frequently being executed. (Especially when the watch cycle is set to [Ordinary] or the cycle interval is short.)

Influence on GOT

- (a) Influence on the parts and functions operated in fixed cycle Periodically operating functions may not be operated as set. For example, the Observe cycle (status observation), sampling function, alarm history, list function, current time and trend graph function may be affected.
- (b) Influence on screen data transfer [Errors in main unit processing] message may appear in the drawing software when the screen is automatically switched to the PC transfer screen to execute the screen data transfer. In this case, switch to the [PC transfer] screen through key operation to enable the screen data transfer.
- (c) Influence on monitor, screen switch and key operation For the screen switch, monitor and key operation, the operation may be delayed as well.
- (9) Influence to 2-port interface function (specific for GOT-F900 series) A communication error may occur on a peripheral device when the ladder monitor, device batch or monitor registration, etc. is executed on the peripheral device.

**13**

**9**

PARTS

**10**

GRAPH, METER

GRAPH, METER

**11**

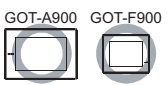

This function enables reading/writing of a value from/to the specified device according to the operation status of the device.

### *1* Writing to device (without Memory card)

The values set with GT Dsigner2 are saved in the built-in Memory (user area) of GOT and then written to the PLC CPU according to the operation status of the device.

Conditions required for production can be set or changed easily.

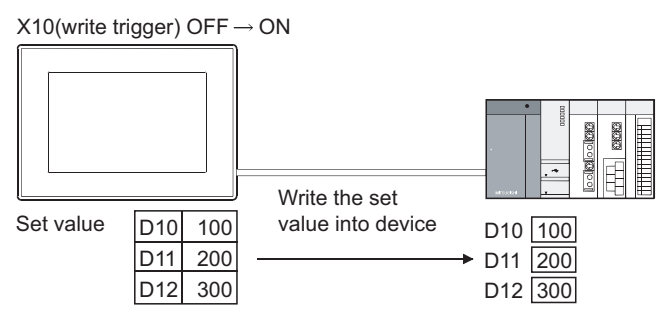

### *2* Read from/Write to device (with Memory card)

The values read from the PLC CPU device are saved on a Memory card as a CSV file.

(For GOT-F900 series, they are saved in GOT.)

The saved CSV file is useful for project management and production management, because it can be edited on a computer.

Data of Memory card (e.g. dada edited on a computer) can also be written into the PLC.

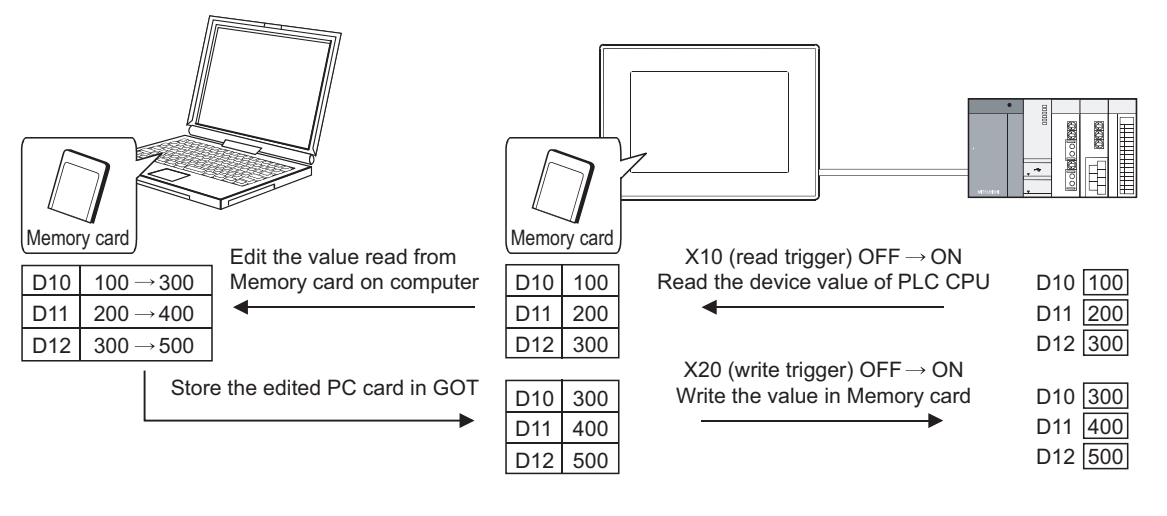

**Remark**  $\vert$  CSV file saved on Memory card (specific for GOT-A900 series)

Every time the recipe is set, the CSV file will be created inside the Memory card.

Recipe name File name (can be randomly changed)

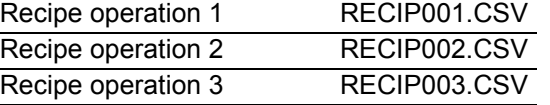

#### Example:

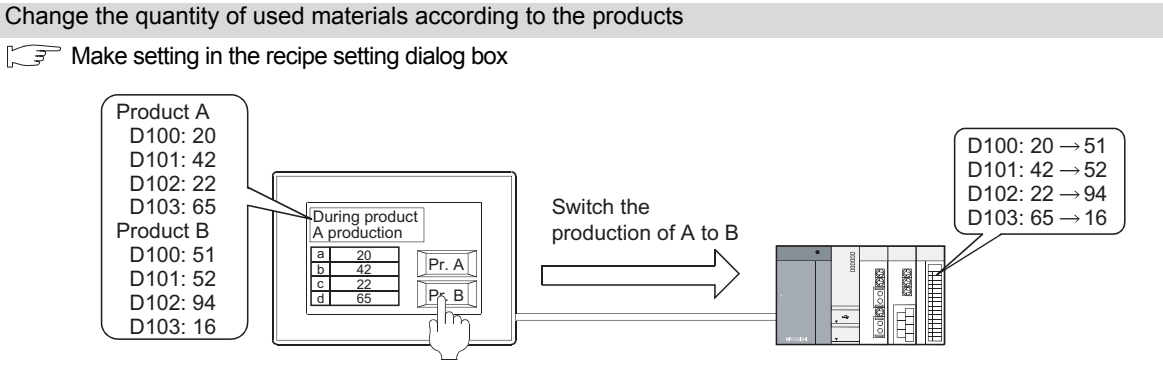

# 11.2.1 Settings

**1** Select [Common]  $\rightarrow$  [Recipe] from the menu.

*2* As the setting dialog box will appear, make the settings with reference to the following explanation.

**Remark** When making the setting on the project work space

The setting dialog box can be displayed by double-clicking on  $\frac{m}{\sqrt{2}}$  Recipe in the project work space.

9

PARTS

10

GRAPH, METER

GRAPH, METER

11

TRIGGER ACTIONS

 $TRIGGER \rightarrow ACTIONS$ 

12

EXTERNAL INPUT/<br>OUTPUT

13

OTHERS

 $\overline{14}$ 

SCRIPT FUNCTION

SCRIPT FUNCTION

APPENDICES

APPENDICES

Set the operation details of each recipe function.

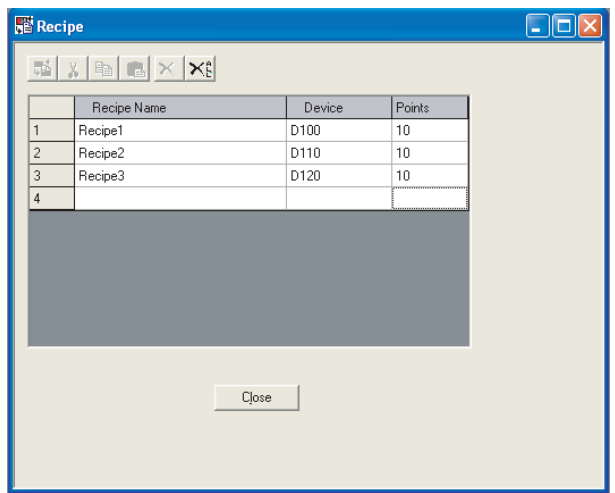

In the case of GOT-A900 series

| Items                 |                                                            | Description                                                                                                    | $\mathsf{A}$ | F |
|-----------------------|------------------------------------------------------------|----------------------------------------------------------------------------------------------------|--------------|---|
| Recipe operation View | the left.<br>酯 (Edit)<br>(Cut)<br>电 <br>(Copy)<br>(Delete) | Displays the list of the preset recipe function data.<br>If plural recipe functions are set, a recipe function data can be selected by clicking on the No. on<br>The preset recipe function data can be edited using the following icons.<br>:Edits the operation details of the selected recipe function data<br>$\left(\begin{array}{cc} \mathcal{F} & \mathcal{F} \\ \mathcal{F} & \mathcal{F} \end{array}\right)$ This section 1 Recipe setting)<br>:Cuts the selected recipe function data<br>:Copies the selected recipe function data<br>:Pastes the cut/copied recipe function data in the end of the view display<br>:Deletes the selected recipe function data | C            | ∩ |
|                       | (Delete all)                                               | :Deletes all the set recipe functions data                                                                                                    |              |   |

### <span id="page-714-0"></span>*1* Recipe setting

Set the operation details of the recipe function.

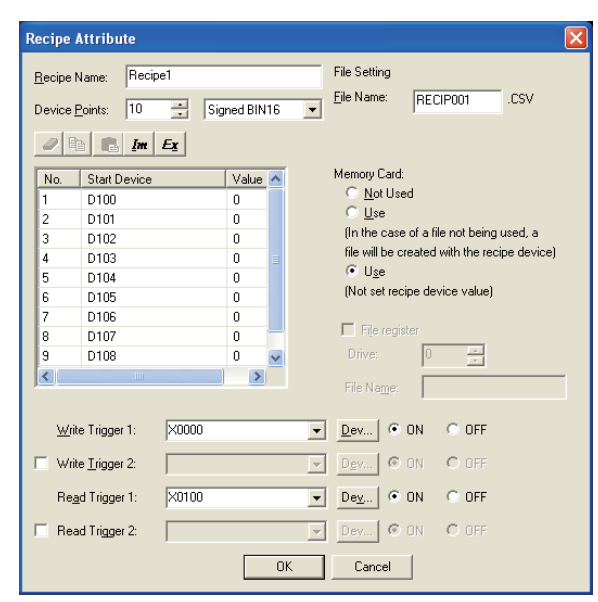

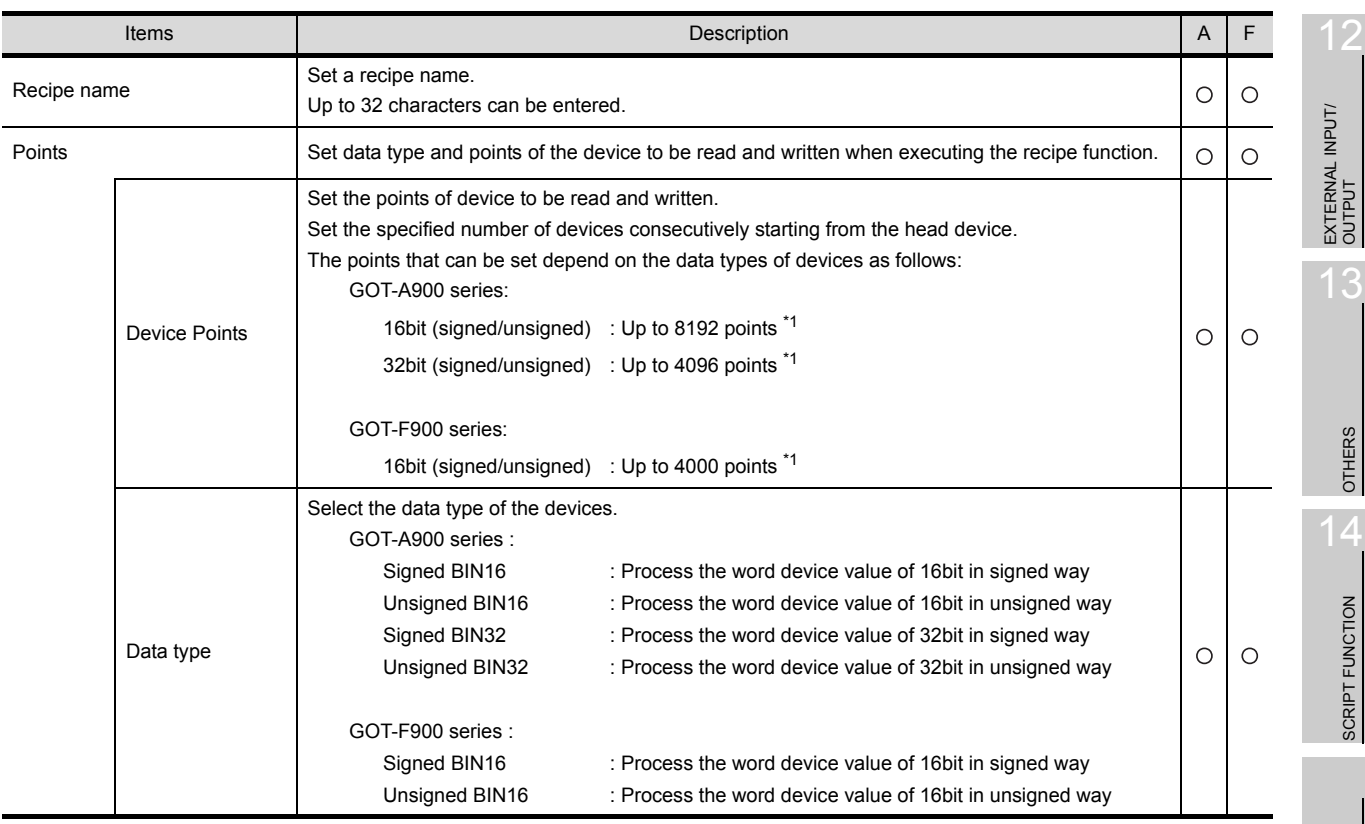

(Continued to next page)

INDEX

SCRIPT FUNCTION

9

PARTS

10

GRAPH, METER

GRAPH, METER

11

TRIGGER ACTIONS

 $TRIGGER \rightarrow ACTIONS$ 

*11.2 Recipe Function 11.2.2 Setting items* 11 - 15

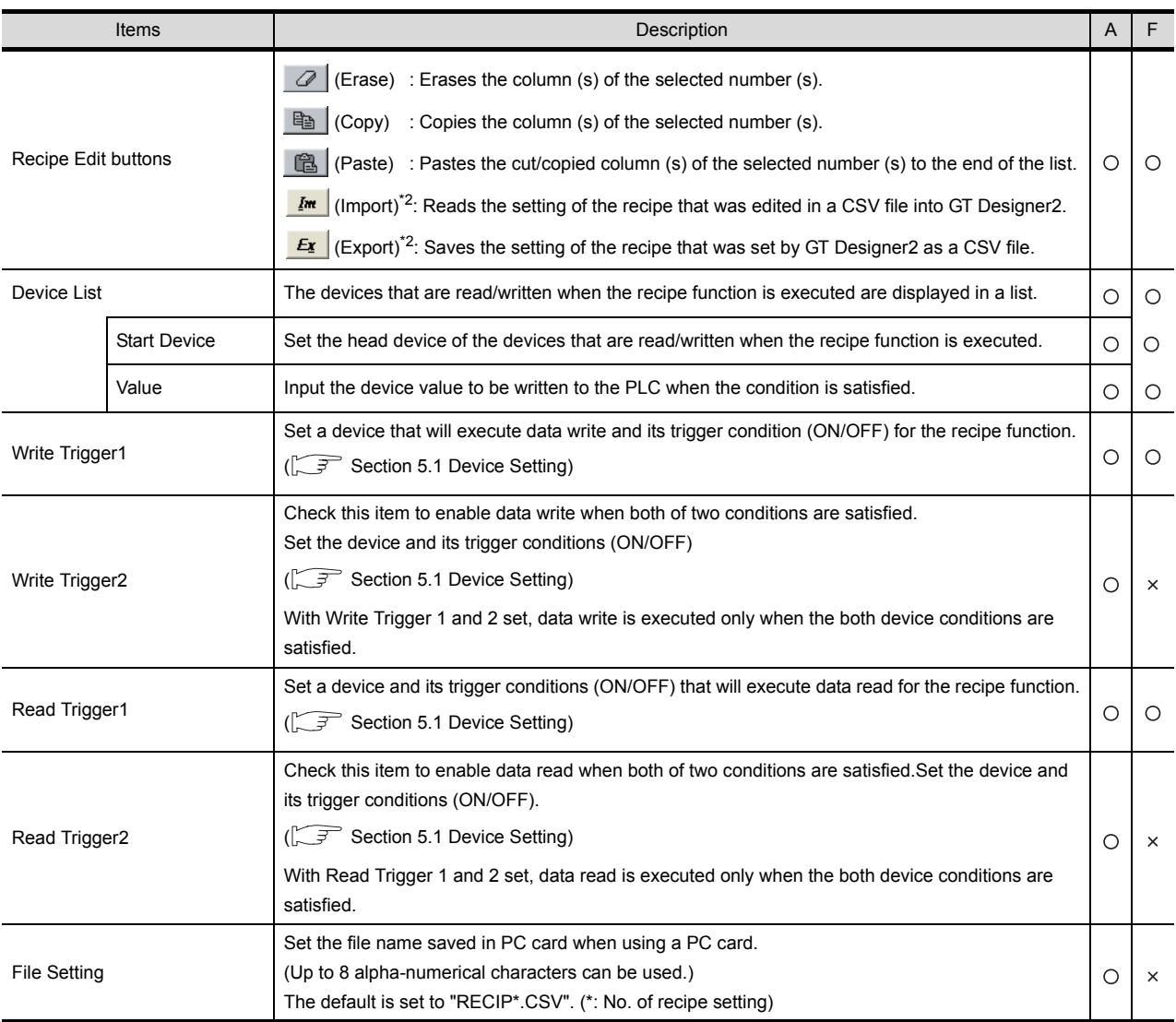

(Continued to next page)

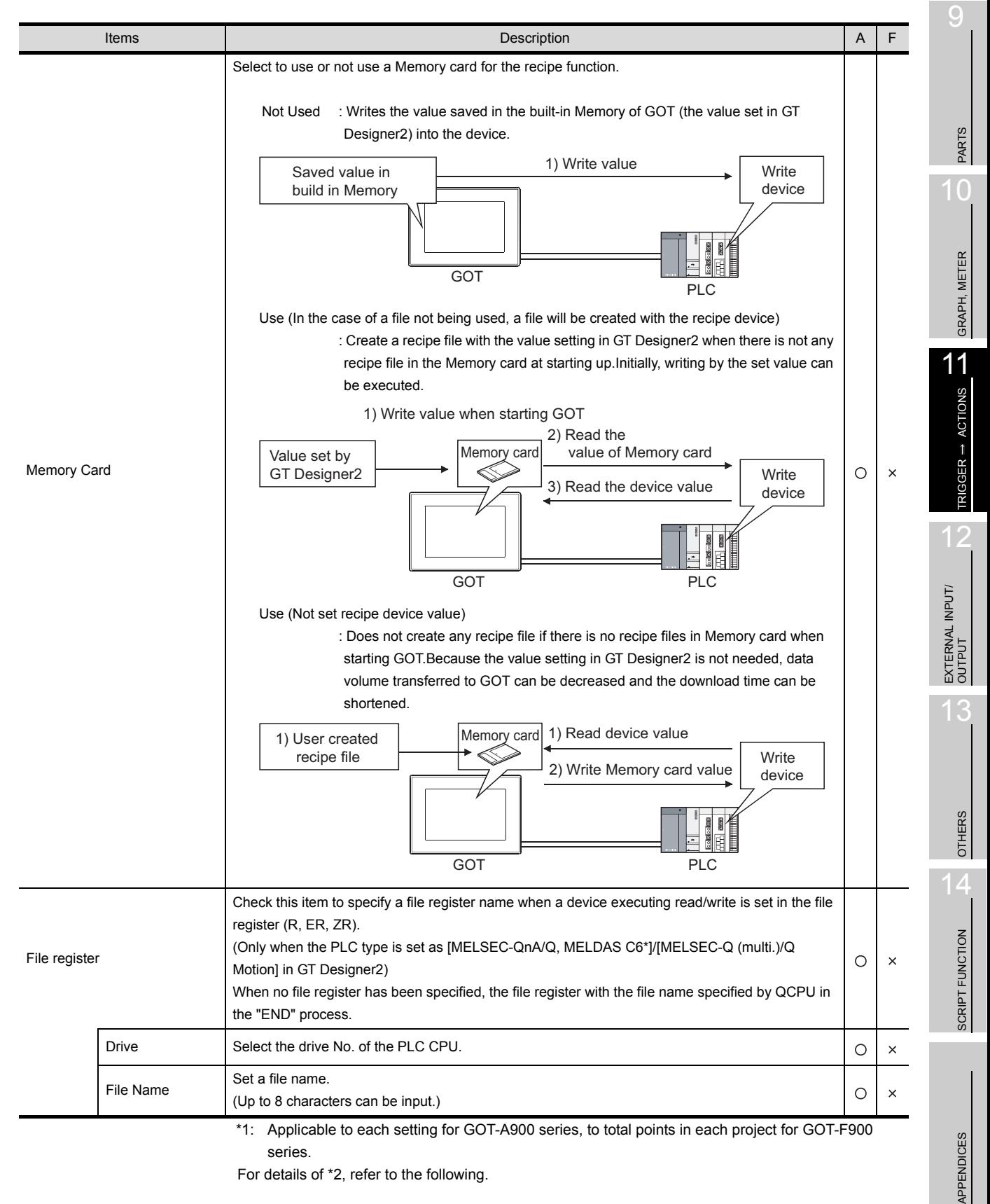

For details of \*2, refer to the following.

*11.2 Recipe Function 11.2.2 Setting items* 11 - 17

#### \*2 Import/Export

The exported CSV file can be edited using such as the spreadsheet software. The CSV file, after editing, can be imported to and opended by GT Designer2.

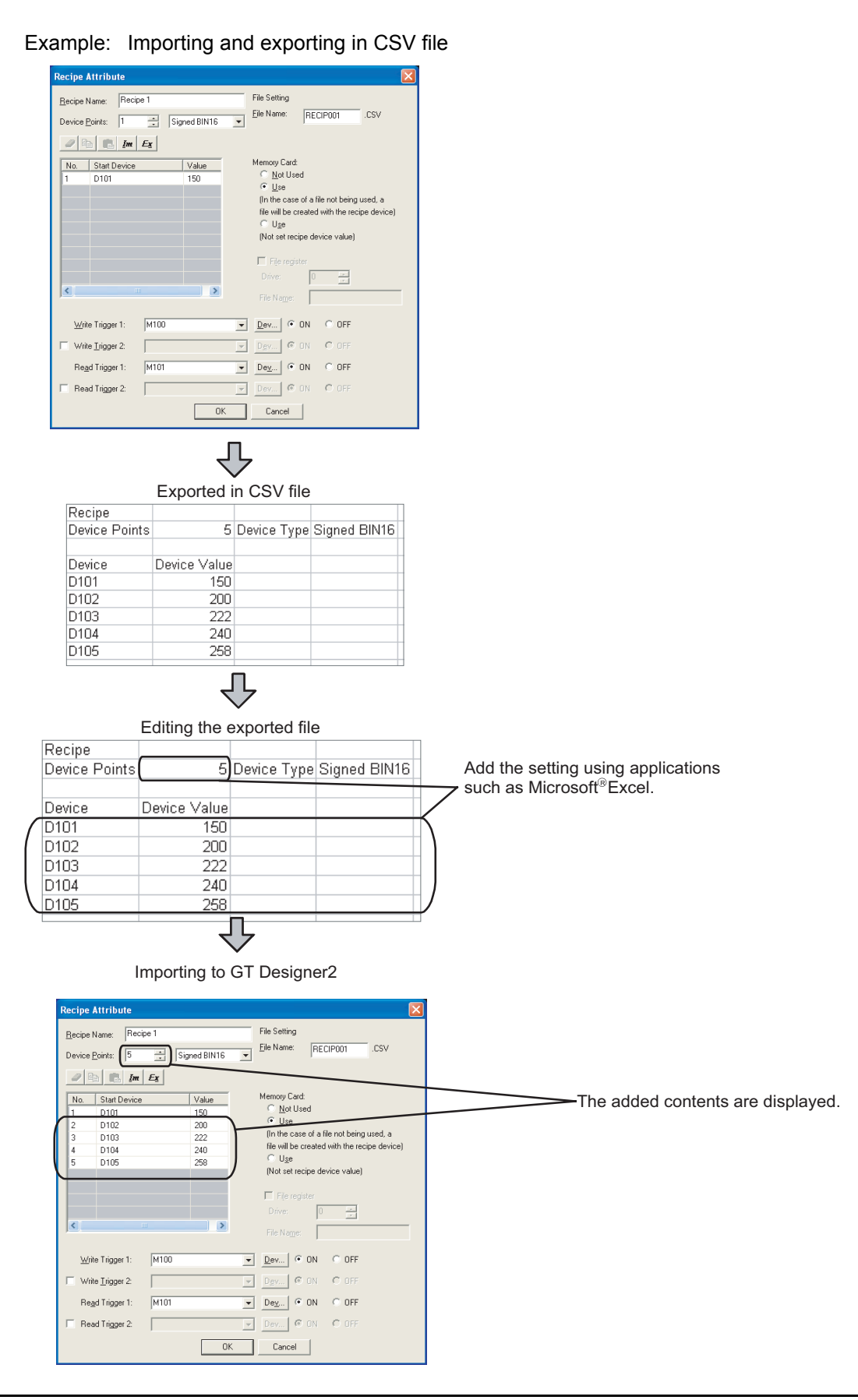

**Point** 

#### Setting items of Memory card

Available operation of the recipe function depends on the selected item. Select the item corresponding to a desired operation of the recipe function.

<Operation of recipe function according to the selected items>  $\bigcirc$  : Applicable  $\times$  : N/A

9

PARTS

10

GRAPH, METER

GRAPH, METER

11

TRIGGER ACTIONS

 $TRIGGER \rightarrow ACTIONS$ 

EXTERNAL INPUT/ OUTPUT

13

OTHERS

 $\overline{A}$ 

SCRIPT FUNCTION

SCRIPT FUNCTION

APPENDICES

APPENDICES

INDEX

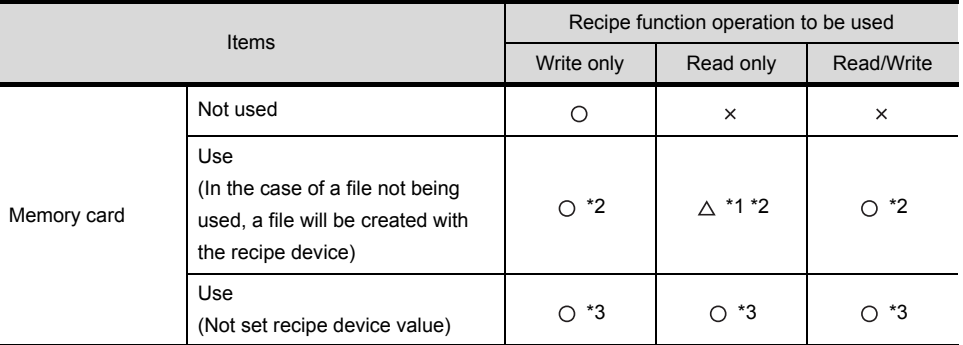

\*1: It is advisable to select "Use (not set recipe device value)" when executing read operation only. \*2: Since value setting is necessary, GOT memory capacity for the set values is required.

\*3: It is necessary for the user to create a recipe file.

(After initially reading the PLC CPU device, reuse the recipe file created in Memory card in GOT.)

- (2) Memory card check when using recipe function
	- GOT executes the following operation according to the status of the Memory card.
	- (a) When recipe file is not valid or corrupted

A system alarm "351:Recipe file error. Confirm content of recipe file." occurs and recipe operation is stopped.

(b) When no Memory card is installed in the GOT A system alarm "352:Recipe file make error. Reboot GOT after inserting memory card." occurs.

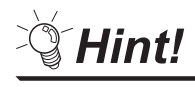

Precautions when executing recipe function

- (1) Many read/write devices are set
	- Other processing such as monitoring of other object function or key input will not be executed until the completion of the recipe function.
	- <How to check the execution of the recipe function>

It is possible to check whether or not the recipe function is executed by setting the lamp, which monitors the recipe processing signal (system signal 2), on the GOT screen.

 $\sqrt{3}$  [Section 3.5 System Information Setting](#page-136-0)

System signal 2

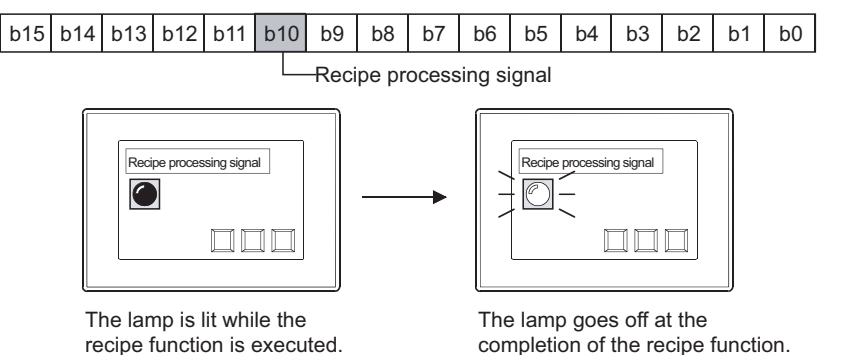

# 11.2.3 Precautions

This section provides the precautions for using the recipe function.

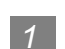

*1* Precautions for drawing

- (1) Setting number of recipes in a project
	- GOT-A900 series : 256 pcs.
	- GOT-F900 series : 256 pcs.
- (2) The maximum number of write action data
	- GOT-A900 series : 8192 points (Data type of device: 16bit) \*1

4096 points (Data type of device: 32bit) \*1

- GOT-F900 series : 4000 points (Data type of device: 16bit) \*1
	- \*1 is applicable to each setting for GOT-A900 series, to total points in each project for GOT-F900 series.
- *2* Precautions for OS
	- (1) Extended function OS (specific for GOT-A900 series) Be sure to install the extended function OS (recipe) to GOT when using the recipe function. Be sure to install the extended function OS (CSV) to GOT when using the CSV format file.

### *3* Precautions for hardware

(1) GOT operating restrictions Read operation is not available for the A95\* handy GOT as it does not accept the Memory card.

#### (2) Required optional devices and GOT The following are needed when using the recipe function.

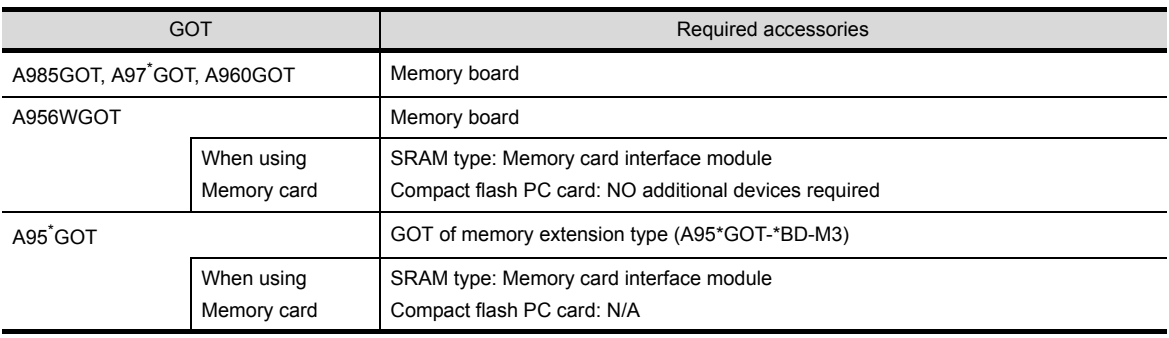

### *4* Precautions for use

(1) CSV file saved in Memory card Only one CSV file can be stored in Memory card for one recipe function. For the CSV file data, only the read data are saved and historical data are not saved. (Old data will be overwritten.)

When historical data are necessary, save data in the computer every time the recipe function is executed.
(2) Number of recipe files that can be saved in Memory card (When using A985GOT/A97\*GOT/ A960GOT/A956WGOT/A95\*GOT) The maximum number of recipe files (including other object files) that can be set in a Memory card differs with memory capacity as follows:

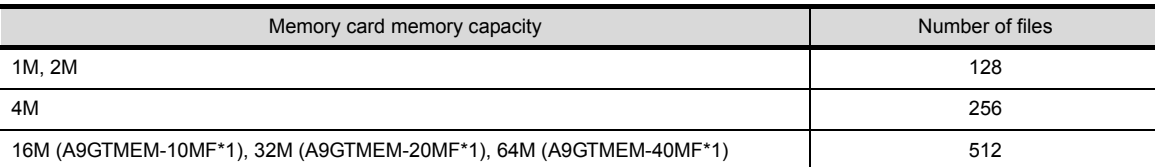

\*1 Memory capacity differs according to the hardware versions of flash PC card. The memory can be checked on the rated plate of flash card.

#### (3) File data size

Refer to the following for the data size stored into a memory card when the recipe function is used.

[Section 2.3 Specifications of Available Object Functions](#page-52-0)

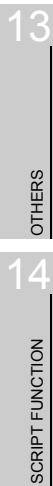

9

PARTS

10

GRAPH, METER

GRAPH, METER

11

TRIGGER ACTIONS

 $TRIGGER \rightarrow ACTIONS$ 

12

EXTERNAL INPUT/ OUTPUT

## 砂 11.3 Time Action Function

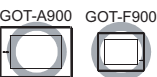

This function performs any of the following actions  $\frac{1}{10}$  to  $\frac{1}{4}$  when the set day of week/time of day is reached.

The operation initialization of the GOT-A900 series is determined by the PLC CPU clock settings (day-of-theweek and time).

When the GOT is connected to a network, the initialization is determined by the data and time in master station or control station.

The operation initialization for the GOT-F900 series (except F920GOT-K) is determined by its own internal clock settings.

*1* Turns bit device ON/OFF.

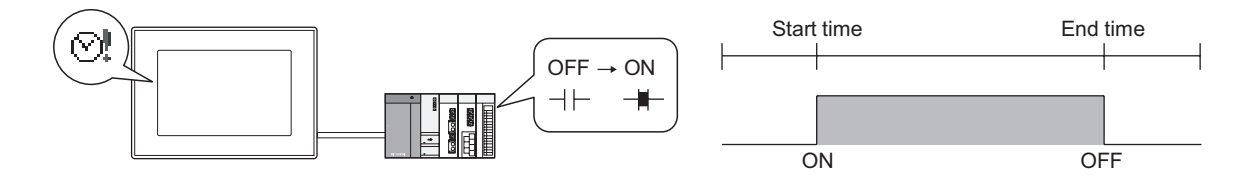

*2* Writes value to word device. (specific for GOT-A900 series)

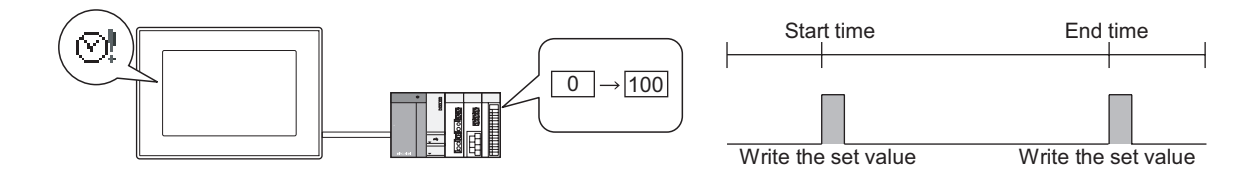

*3* Outputs sound. (An external speaker is required) (specific for GOT-A900 series)

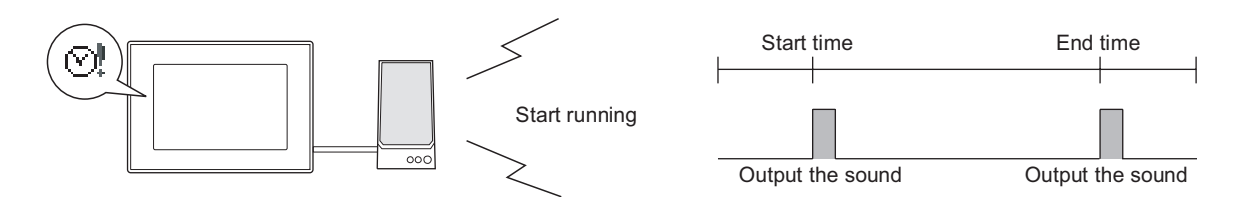

*4* Sends various data such as alarm history data/recipe file/screen image by email (specific GT SoftGOT2)

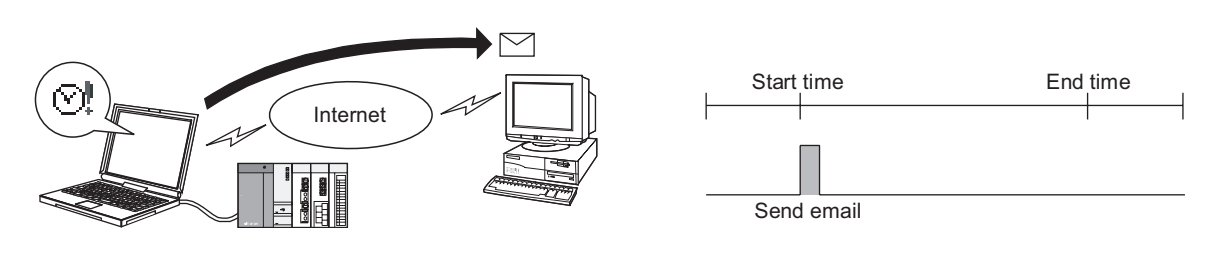

#### Example:

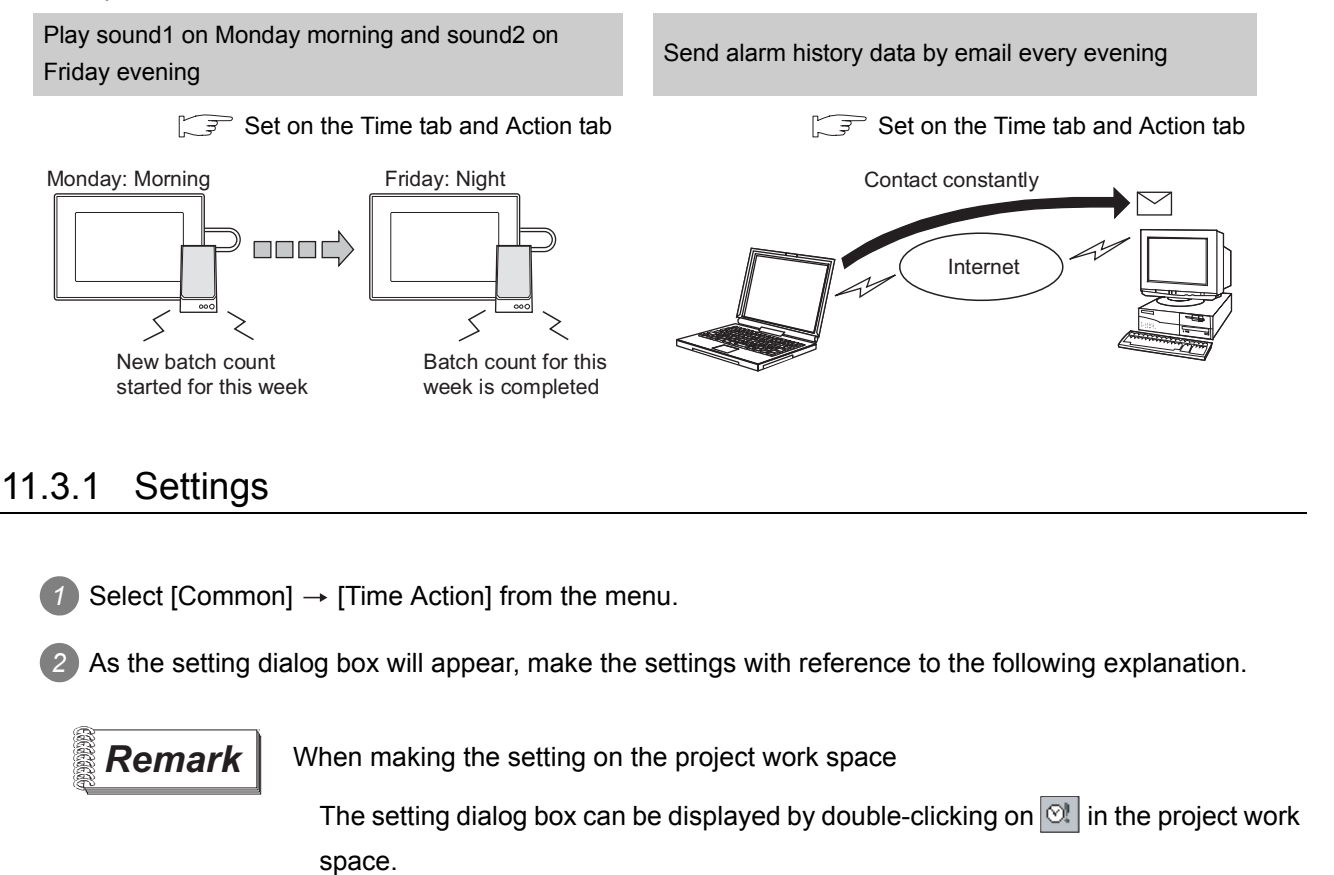

OTHERS  $\overline{1}$ SCRIPT FUNCTION SCRIPT FUNCTION

9

PARTS

10

GRAPH, METER

GRAPH, METER

11

TRIGGER ACTIONS

 $TRIGGER \rightarrow ACTIONS$ 

12

EXTERNAL INPUT/ OUTPUT

13

## 11.3.2 Setting items

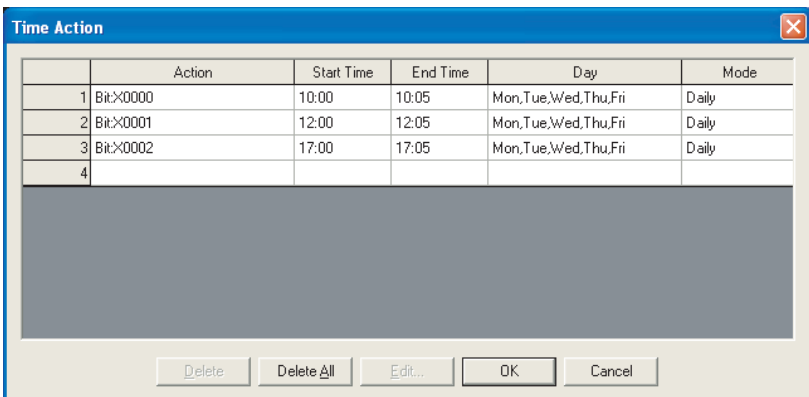

Set the action, start time and end time for the time action.

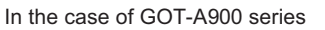

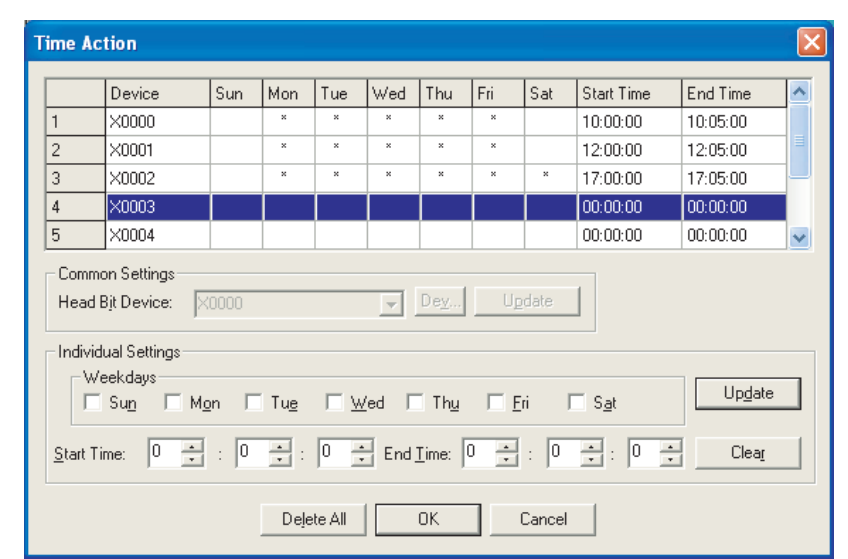

In the case of GOT-F900 series

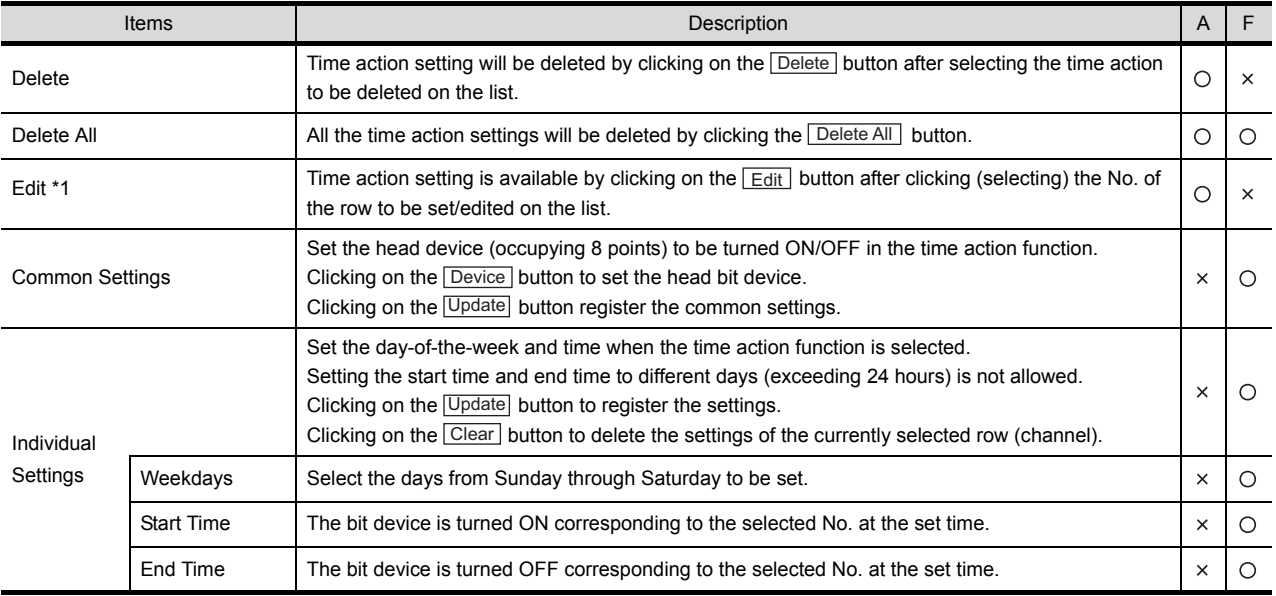

For details of \*1, refer to the following.

#### <span id="page-724-0"></span>\*1 Edit settings (GOT-A900 series only)

#### **Time tab**

Set the day-of the-week and time when the time action function is to be used.

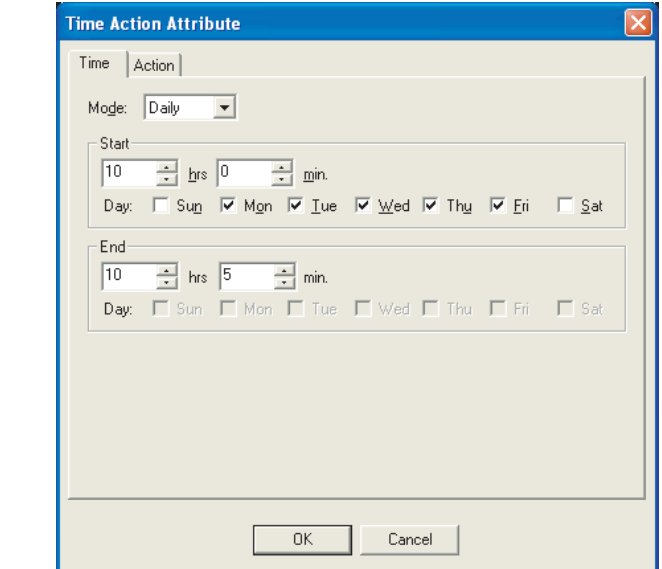

Time Action

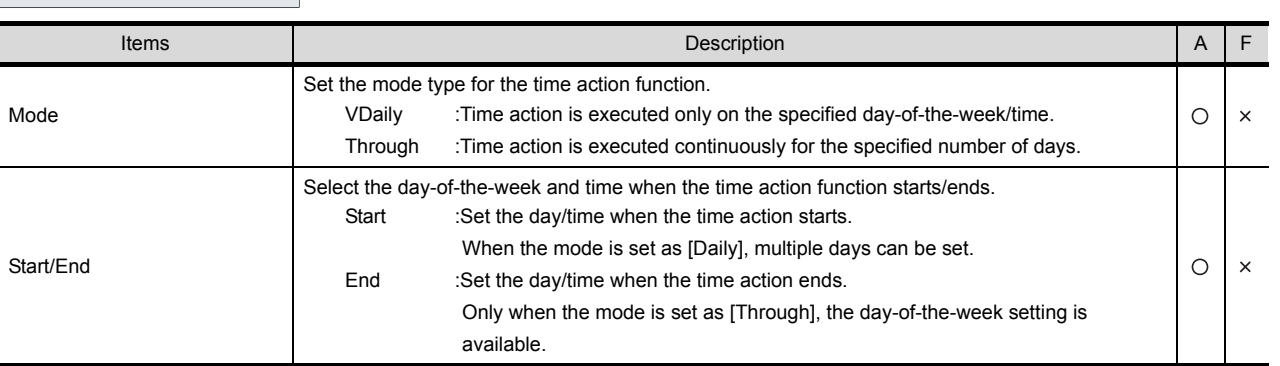

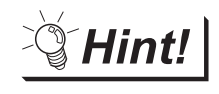

#### Setting the same time action twice a week

When Through is set, a single action only can be executed once in a week. To set a single action executed twice a week by Through, please set the time function with different start/end time twice (Mode of Time tab: set in Day).

- Turn M0 ON in AM of Monday, and turn M0 OFF in PM of Tuesday (Set this in time action1)
- No action on Wednesday
- Turn M0 ON in AM of Thursday, and turn M0 OFF in PM of Friday (Set this in time action2)

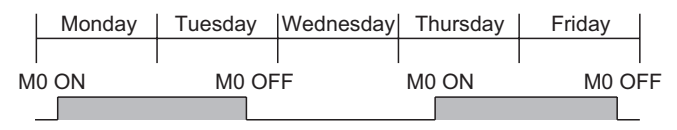

**Remark** When actual day-of-the-week does not match the date controlled by PLC CPU

Even if the day-of-the-week data of the PLC CPU is incorrect, GOT will calculate the correct day of the week from the date data of the PLC CPU and execute the time action function on the day.

INDEX

 $\mathsf{C}$ 

PARTS

10

GRAPH, METER

GRAPH, METER

11

TRIGGER ACTIONS

 $TRIGGER \rightarrow ACTIONS$ 

12

EXTERNAL INPUT/ OUTPUT

13

OTHERS

14

SCRIPT FUNCTION

SCRIPT FUNCTION

APPENDICES

APPENDICES

#### **Action tab**

Set the condition trigger executing the time action function.

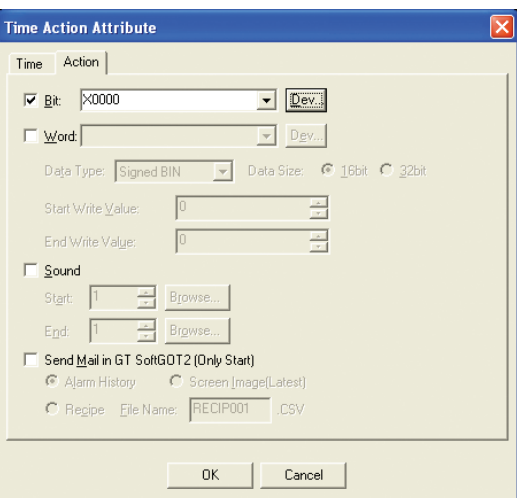

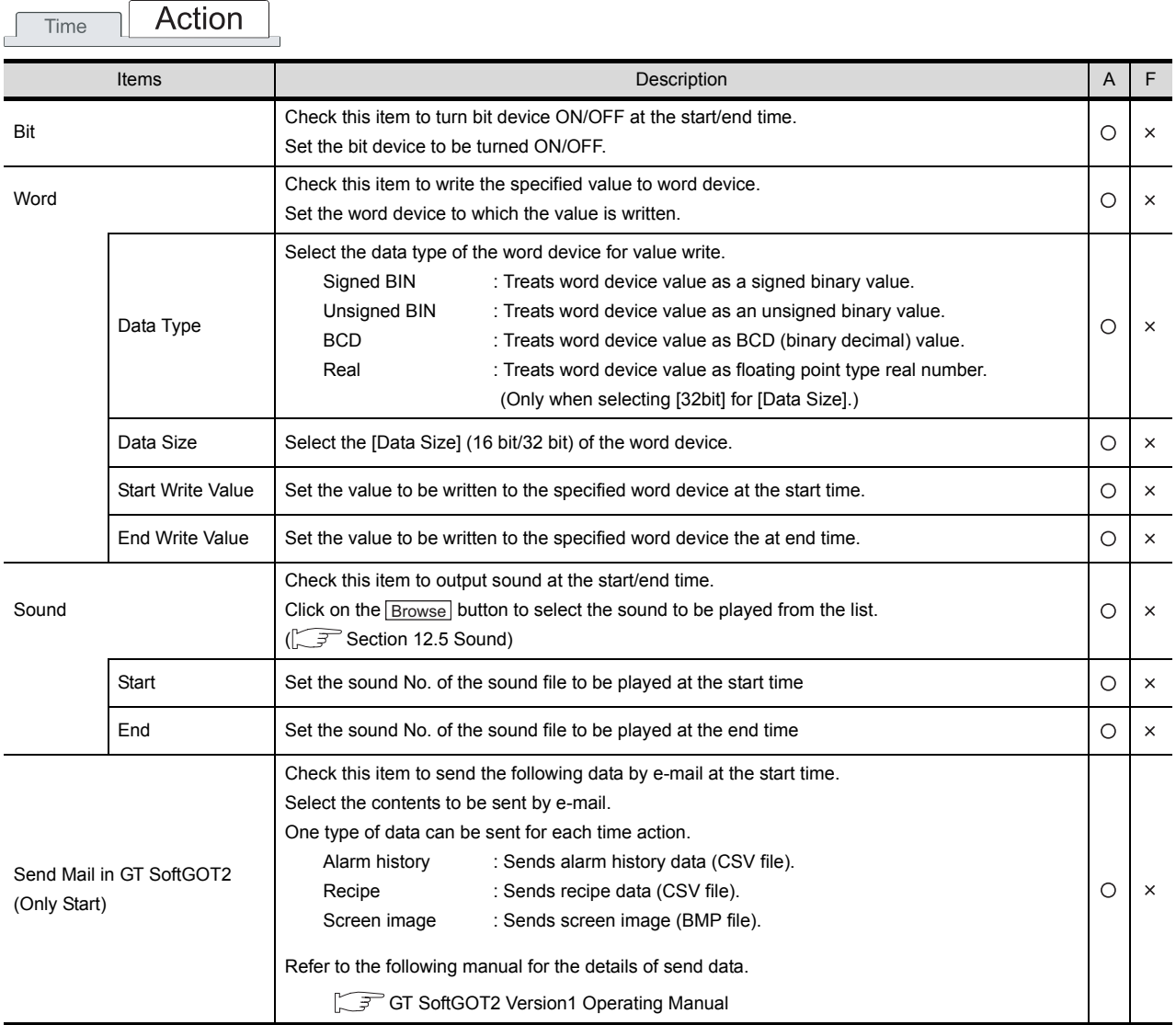

## 11.3.3 Precautions

This section provides the precautions for using the time action function.

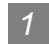

#### *1* Precautions for drawing

- (1) Number of points settable for the time action function GOT-A900 series : 32 GOT-F900 series : 8
- (2) Precautions for multiple time action function settings Do not set different time actions to the same day-of-the-week and time. Otherwise GOT may work abnormally.

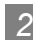

#### *2* Precautions about hardware

(1) System configuration not applicable for the time action function The time action function is not applicable if there are no time data in the connected PLC CPU. As GT SoftGOT2 and GOT-F900 series (except F920GOT-K) do not use the time data of PLC CPU, the time action function can be used even if there are no time data in the connected PLC CPU.

 $\sqrt{F}$  [Section 2.4.2 PLC CPU with clock function \(GOT-A900 series only\)](#page-72-0)

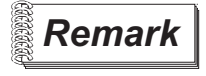

**Remark** Communication board with built-in clock function (specific for GOT-A900 series)

If the communication board (A9GT-RS2T) with built-in clock function is installed in GOT-A900 (except A95\*GOT/A956WGOT), the time action function can be executed when PC is connected.

(The clock function of the communication board is not available in the case of computer link connection (including connection with the PLC made by other company))

(2) Mail sending The mail sending in the time action function is applicable for GT SoftGOT2 only.

### *3* Precautions for use

(1) During operation of time action function Time action function may be affected if the clock setting on the PLC CPU or the preset device status is changed.

Attention must be paid to change the clock setting and the set device status.

Example1: When the set bit device (M0) is turned ON before the time action is executed The action is not executed at the time set by the time action function

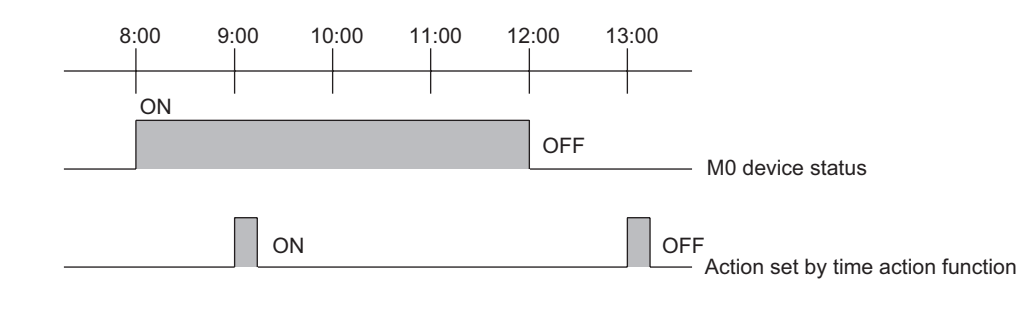

INDEX

 $\mathsf C$ 

PARTS

10

GRAPH, METER

GRAPH, METER

11

TRIGGER ACTIONS

 $TRIGGER \rightarrow ACTIONS$ 

12

EXTERNAL INPUT/ OUTPUT

13

OTHERS

 $\overline{A}$ 

SCRIPT FUNCTION

SCRIPT FUNCTION

Example2: When the time of PLC CPU is changed

The action is executed at the next start time.

It will not be executed if the change is made after the start/end action time.

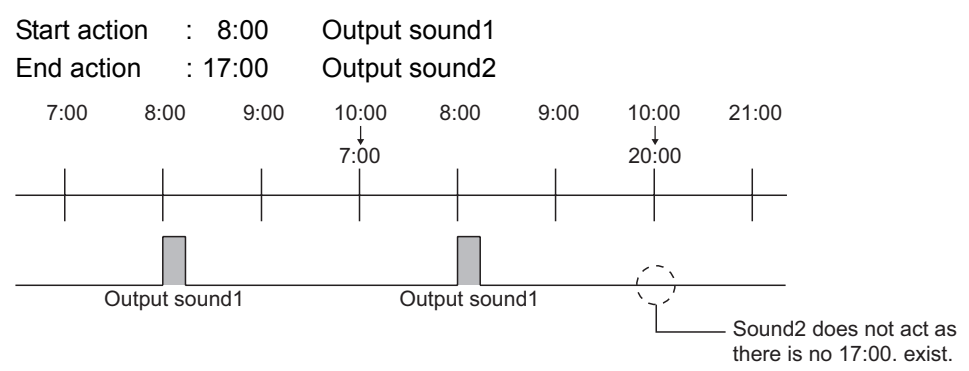

(2) When outputting sound

Refer to the precautions for the sound function when outputting sound.

[Section 12.5 Sound](#page-773-0)

(3) Time action of GOT-F900 series

[SET] (sets) the specified bit device when the time of the clock built in GOT-F900 series comes to the preset start time.

It [RST] (resets) the specified bit device if it comes to the preset end time.

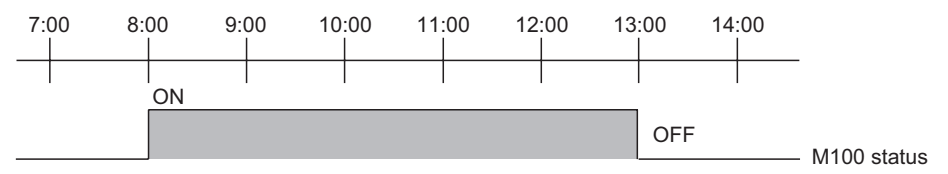

**Remark**  $\vert$  Action lasting more than one day (24 hours)

Assign ON action of the device to time action No.1 and OFF action to No.2 by programming with sequence program combining No.1 and No.2 (totally 2 points) time actions.

Example: Turn ON at 09:00 on Monday and OFF at 17:00 on Friday

- For No.1 (M100), check only Monday. Set the start time to 09:00 and the end time to 09:01.
- For No.2 (M101), check only Friday. Set the start time to 17:00 and the end time to 17:01
- Program by sequence program so that the device to be turn ON will be SET (set) by M100 and RST(reset) by M101.
- (4) When the screen data of the software DU-WIN is read Comments on time action set by the software DU-WIN are deleted.

# 12. EXTERNAL INPUT/OUTPUT

# 12.1 Report Function

It is the function that collects and prints the data of production management and status. Following information can be printed with this function.

- Word device value
- Comment corresponding to the device status

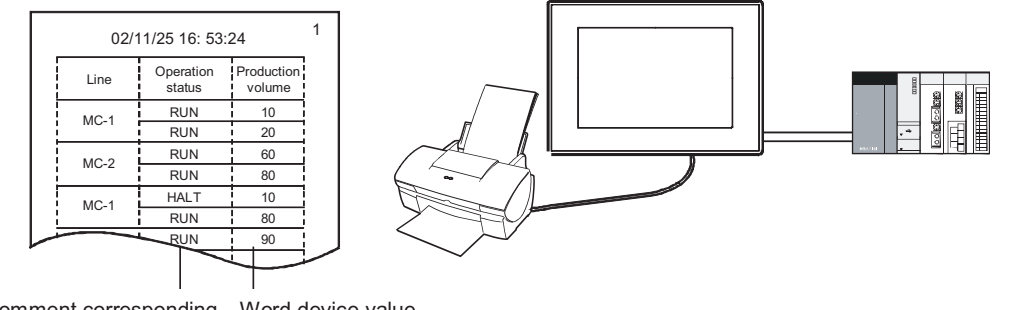

Comment corresponding Word device value to device status

**Remark** Comment to be printed

The comment must be registered in advance

Section 4.1 Comment Registration

Select the timing for printing the collected data from the following two options.

#### *1* Real/Cont

The data are printed as soon as they are collected.

It is selectable whether to print on the changed (next) page or not.

#### *2* Log/Page

Data collection timing and print timing can be specified. This function collects and prints data at the specified timing.

The collected data are stored in memory card. The stored data will be printed based on the change page setting at the specified timing.

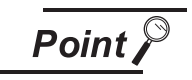

When using Log/Page

Memory card is required for using [Log/Page].

APPENDICES

APPENDICES

i<br>Inde

 $\mathsf C$ 

PARTS

10

 $GOT-F900$ 

GRAPH, METER

GRAPH, METER

11

TRIGGER ACTIONS

TRIGGER  $\rightarrow$  ACTIONS

12

TERNAL INPUT/

13

OTHERS

 $\overline{1}$ 

SCRIPT FUNCTION

SCRIPT FUNCTION

## [Real/Cont] and [Log/Page]

Following shows the comparison between operations of [Real/Cont] and [Log/Page] settings.

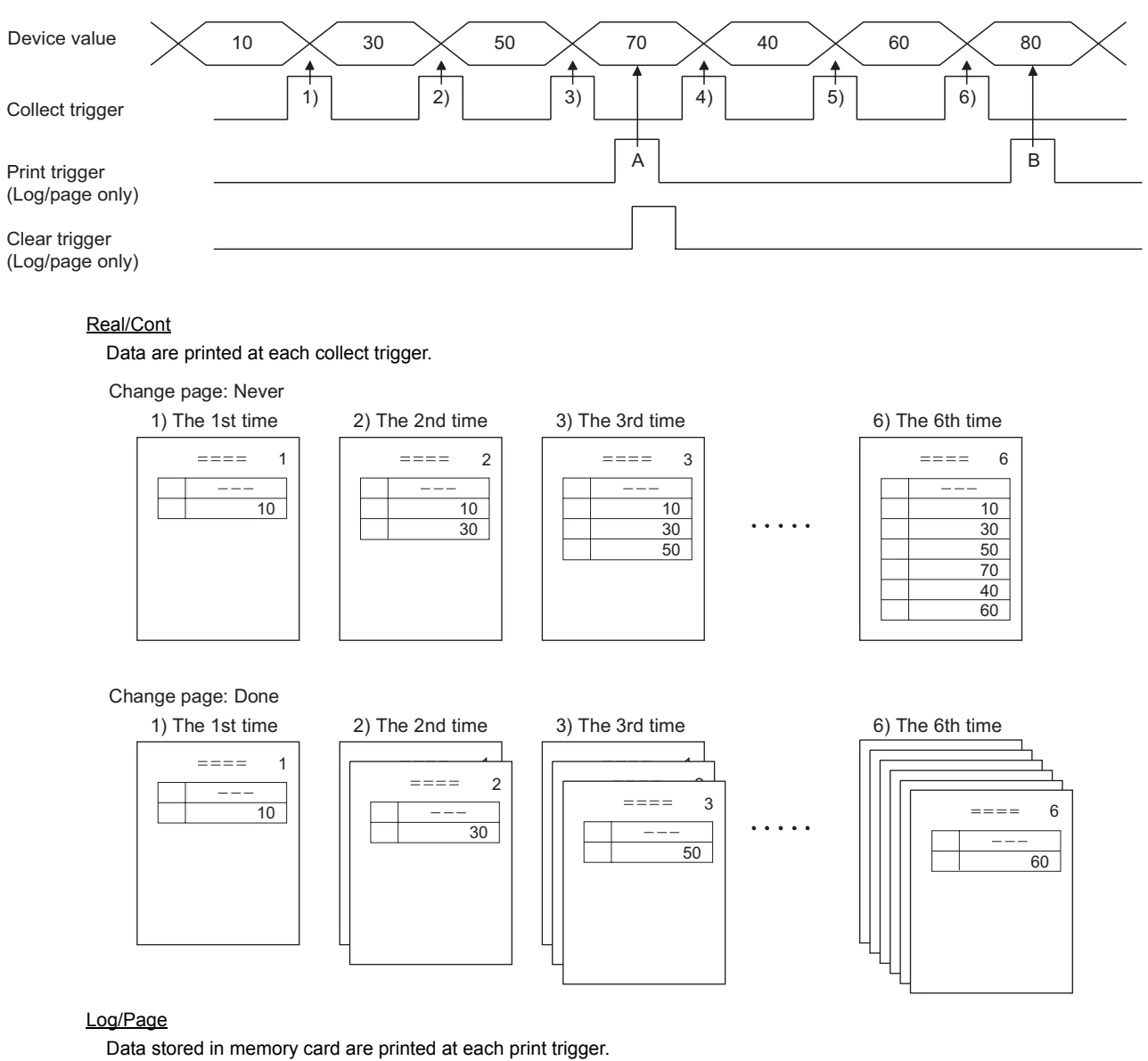

Those data are deleted at each delete trigger.

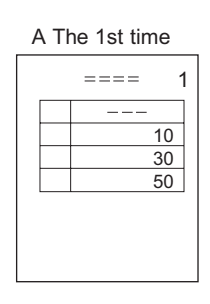

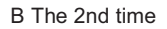

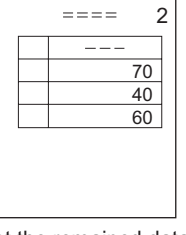

Print the remained data after clearing the collected data with clear trigger.

## 12.1.1 Arrangement and settings

#### *1* Print format

Create the print format on the report screen. Up to 8 formats (8 screens) can be registered. This section provides the general procedure for print format setting.

**1** Create report screen ( $\sqrt{3}$  [Section 12.1.2 Report screen creation \(screen property\)\)](#page-732-0) Create a report screen and make the report function settings on that screen.

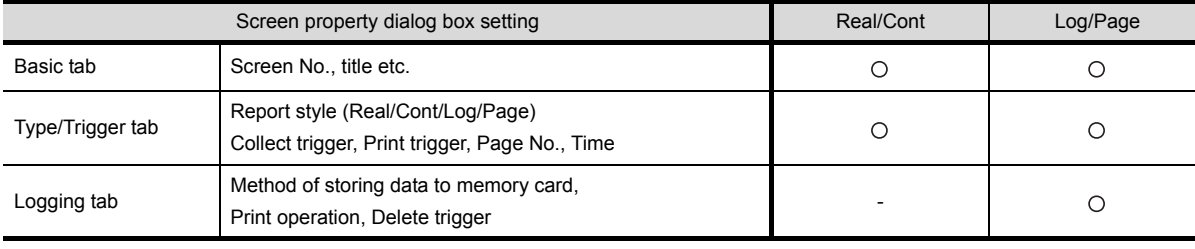

: Required - : Not required

**2** Set print range ( $\sqrt{3}$  [Section 12.1.3 Setting common to each report \(report setting\)\)](#page-735-0) Set on the report setting dialog box the number of lines and columns, margin, according to the printable area of the printer to be used.

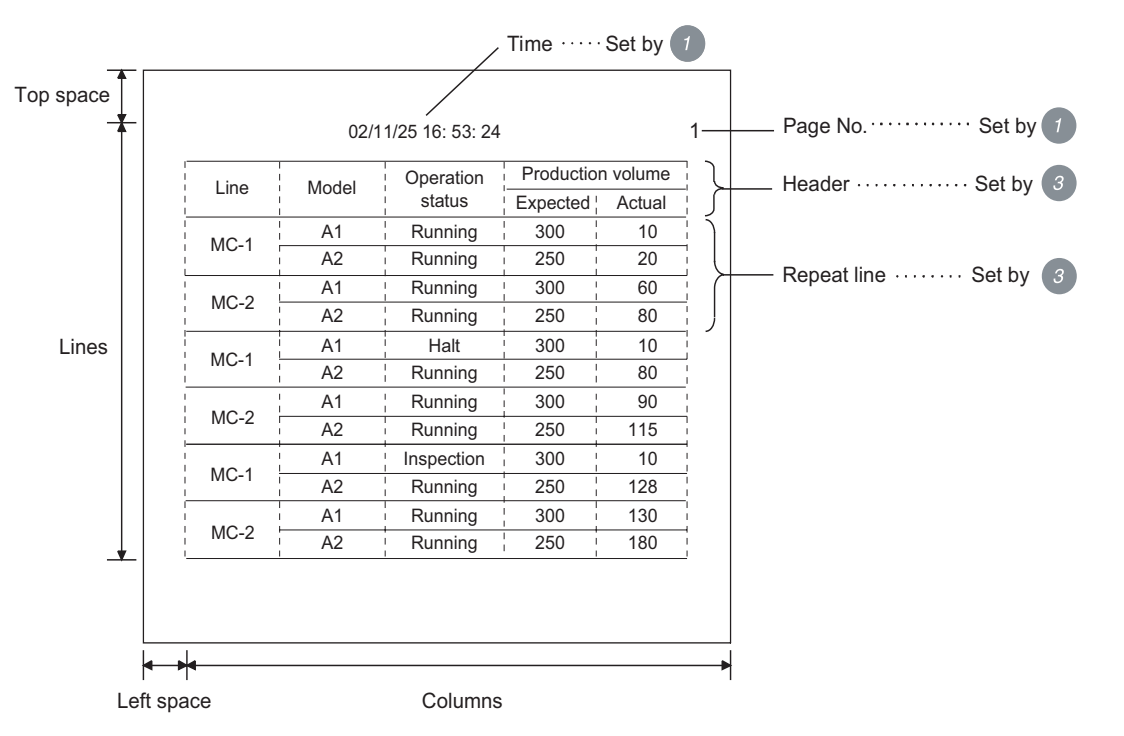

 $\mathsf{C}$ 

PARTS

10

GRAPH, METER

GRAPH, METER

11

TRIGGER ACTIONS

 $TRIGGER \rightarrow ACTIONS$ 

12

EXTERNAL INPUT/ OUTPUT

13

OTHERS

 $\overline{A}$ 

*12.1 Report Function*

*12.1.1 Arrangement and settings*

i<br>Inde

**3** Set print layout ( $\sqrt{3}$  [Section 12.1.4 Print layout setting\)](#page-740-0) Open the created report screen to set the print layout.

Production Line Model Operation 冒 Header status Plan Actual 550 125 MC-1 A1 Run normally<br>A2 Run normally Run normally 400 89 Repeat line b. MC-2 A1 Run normally<br>A2 Error occurs 600 136 Error occurs 380 81  $\ell^{\text{B}}_{\text{B}}$ Bit comment print **Ta** Word comment print **R<sub>23</sub>** Numerical print  $\Box$  Line  $\angle$  Text Run normally Line Machine Operation Production 550 125 ţ  $\begin{array}{c}\n\vdots \\
\text{Run normally} \\
\hline\n\end{array}$ type status  $=$ Plan Actual 400 89 j.  $\sim$   $\sim$  $-C-1$ <br>MC-1  $\frac{1}{5}$   $\frac{A1}{1}$ Run normally 600 136  $\frac{1}{1}$  Error occurs  $\overline{A2}$ 380 81 $MC-2$   $L - \frac{A1}{A}$  $\sim$   $-$ A2

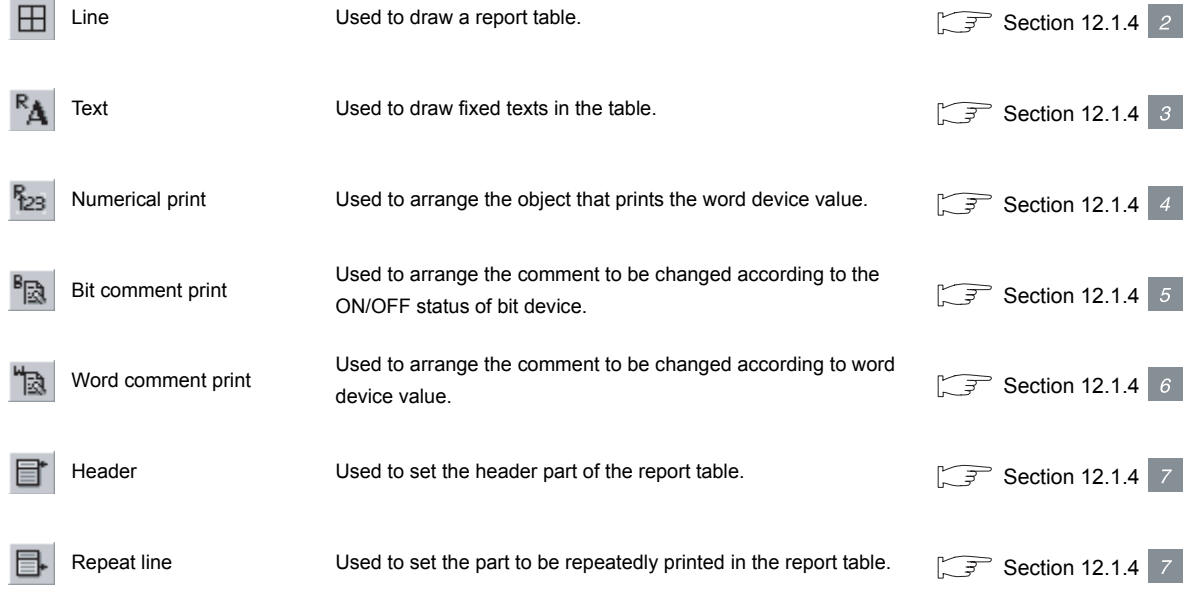

ैं Hint!

#### Edit of created report screen

As the base screen, the created report screen can be copied and deleted for each screen.

Refer to the following manual for screen editing operation.

GF GT Designer2 Version Operating Manual

## <span id="page-732-0"></span>12.1.2 Report screen creation (screen property)

This section explains how to create a report screen.

- **1** Select [Screen]  $\rightarrow$  [New Screen]  $\rightarrow$  [Report Screen] from the menu.
- *2* As the setting dialog box will appear, make the settings with reference to the following explanation.
- 3) Click on **OK** button to display the set report screen.

#### *1* Basic tab

Set the screen No. and screen name.

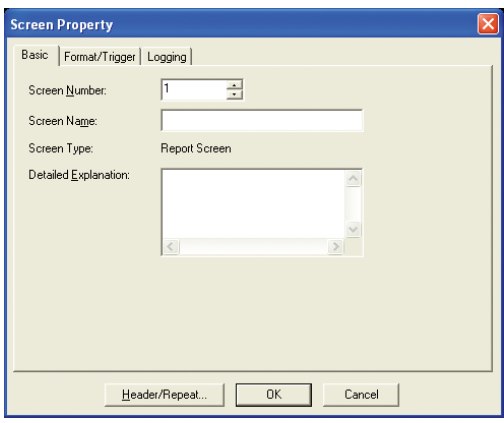

## Basic Format/Trigger Logging

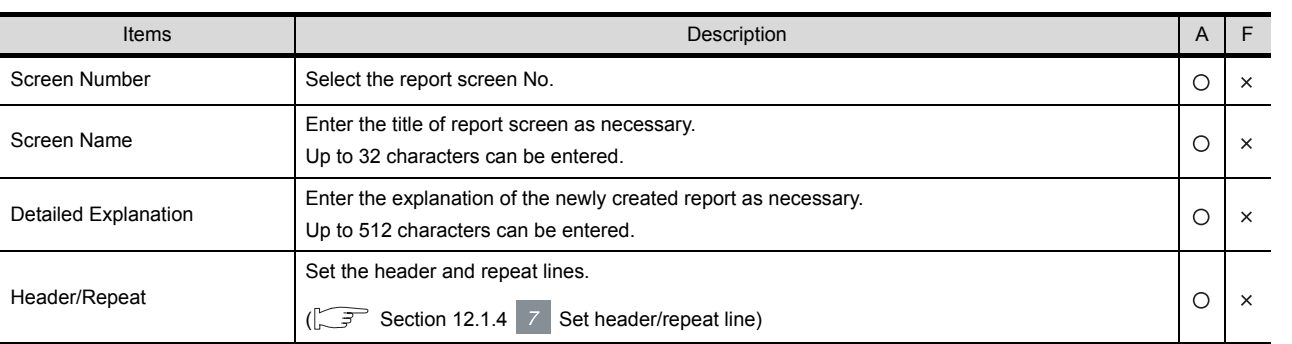

9

PARTS

10

GRAPH, METER

GRAPH, METER

11

TRIGGER ACTIONS

 $TRIGGER \rightarrow ACTIONS$ 

12

EXTERNAL INPUT/ OUTPUT

### *2* Format/Trigger tab

Select the report style (Real/Cont and Log/Page) to set collect trigger and print trigger.

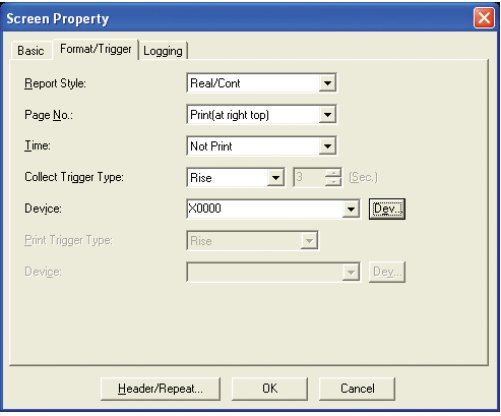

## Basic Format/Trigger Logging

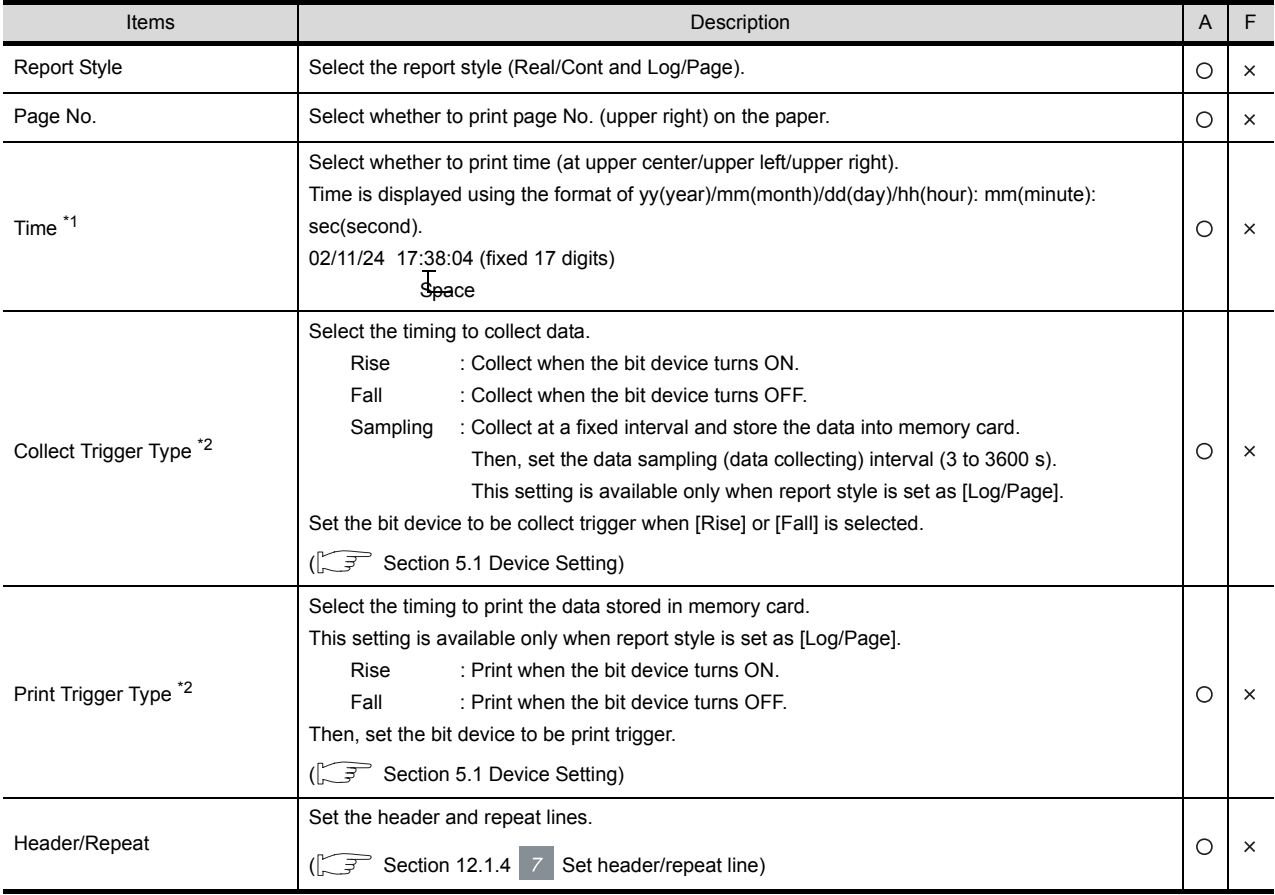

#### <span id="page-733-0"></span>\*1 Time printing

Time printing may be unavailable according to the connection method or the PLC CPU.

Section 2.4 Clock Function

<span id="page-733-1"></span>\*2 Devices to be set as collect trigger or print trigger

Make sure to set different devices as collect trigger or print trigger for each report screen.

## *3* Logging tab

Make the setting of report style [Log/Page] (method of storing data to memory card, print action).

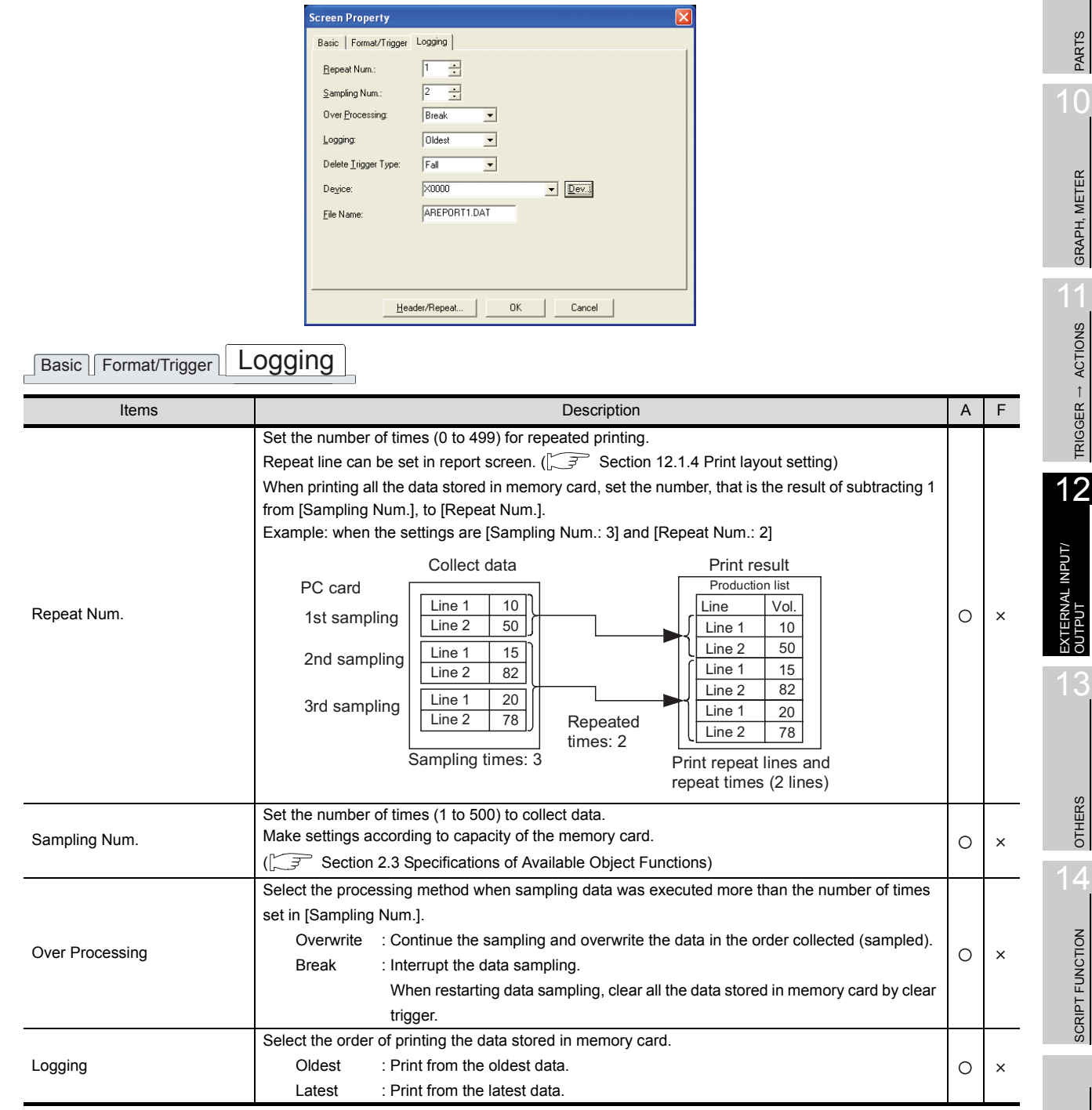

(Continued to next page)

INDEX

SCRIPT FUNCTION

9

GRAPH, METER

TRIGGER ACTIONS

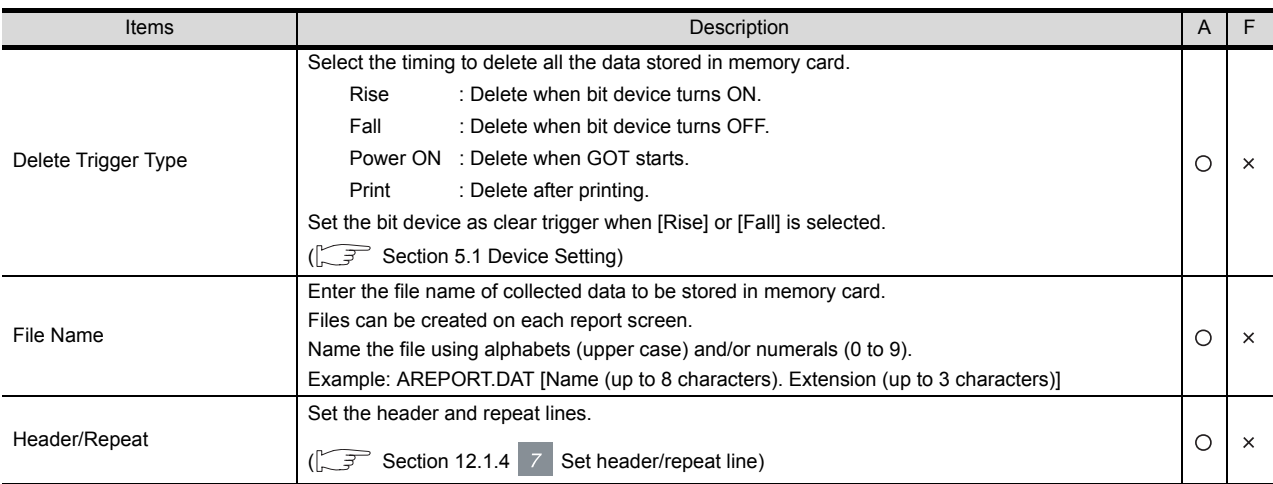

## <span id="page-735-0"></span>12.1.3 Setting common to each report (report setting)

Set the common information of report function. The setting items are common to all the report screens.

**1** Select [Common]  $\rightarrow$  [Report Settings] from the menu.

*2* As the setting dialog box will appear, make the settings with reference to the following explanation.

3) Click on  $[OK]$  button to complete the setting of report function.

**Remark** When making the setting on the project work space

The setting dialog box can be displayed by double-clicking on  $\mathbb{F}$ . Report in the project workspace.

#### *1* Common tab

Set the trigger watch cycle; abort trigger type and action for changing page during printing.

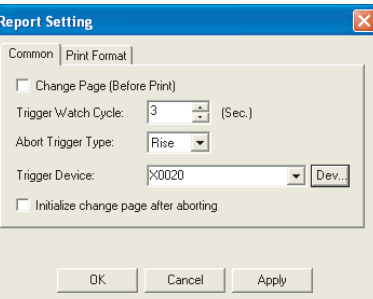

## Common Frint Format

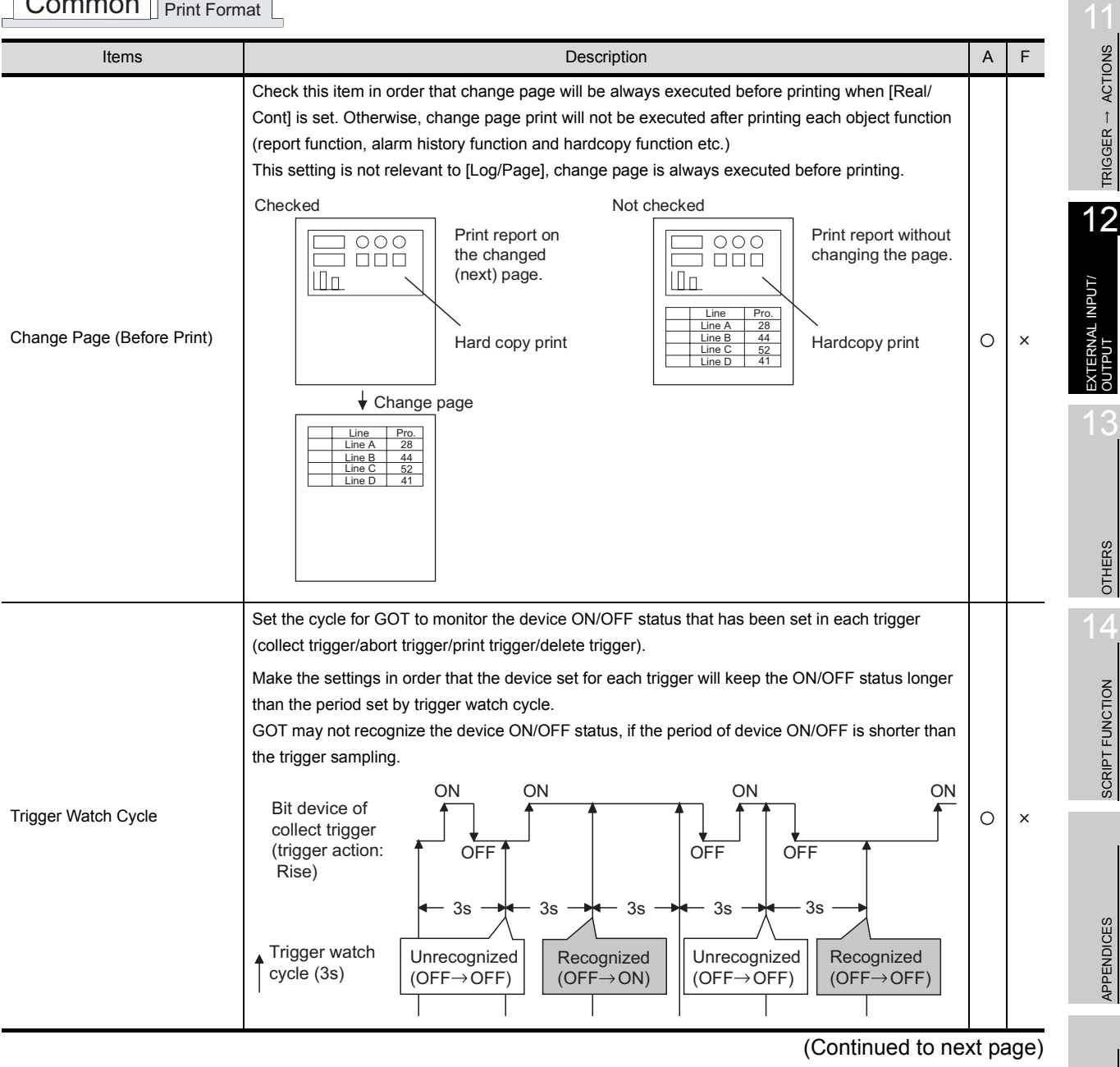

C

PARTS

10

GRAPH, METER

GRAPH, METER

TRIGGER ACTIONS

SCRIPT FUNCTION

APPENDICES

Common Print Format

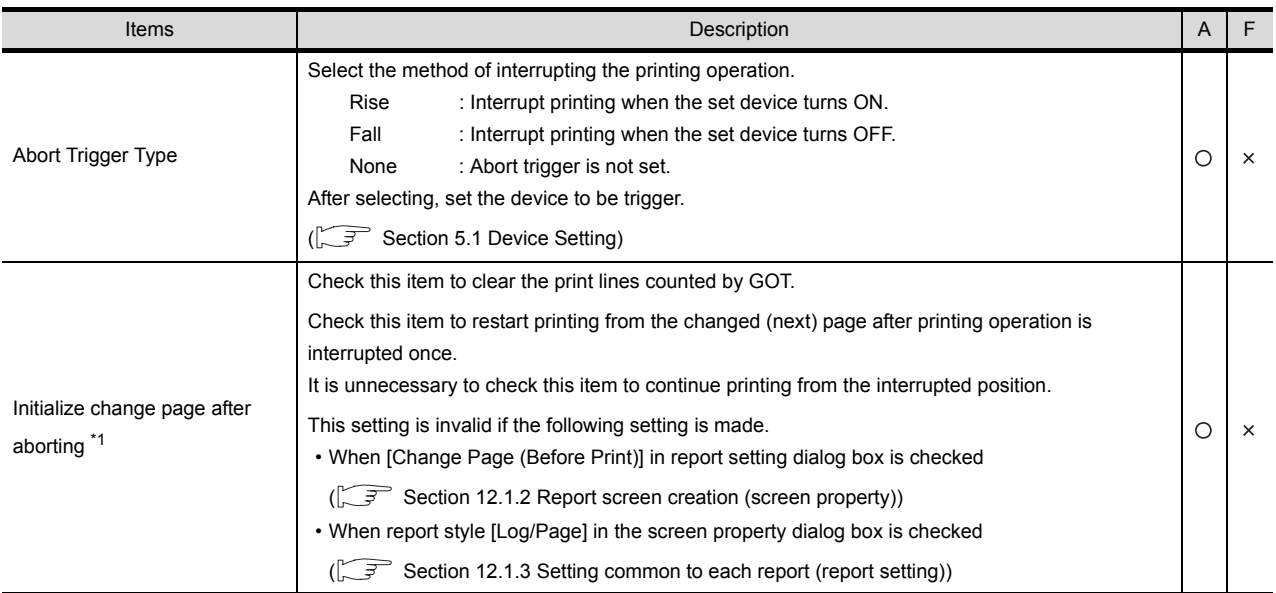

For details of \*1, refer to the following.

#### <span id="page-738-0"></span>\*1 Initialize change page after aborting (Effective example when report print is interrupted)

When printing operation is interrupted once, and then printing is started from the changed (next) page, the print line shift can be avoided by checking [Initialize change page after aborting] in advance.

Example: Operation example after interrupting report print

 Number of first print lines : 2 Repeated frequency : Twice

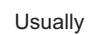

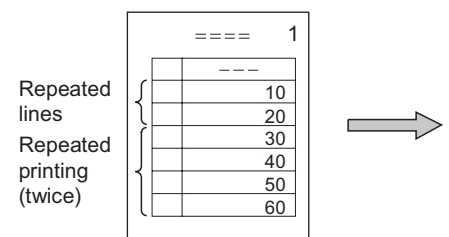

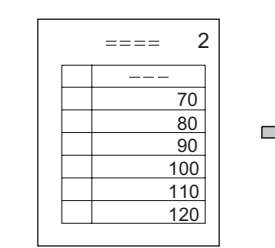

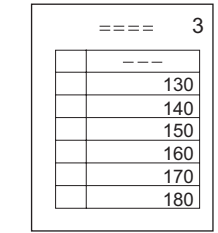

Change page after printing repeated lines twice (repeated lines: 6).

#### Checked

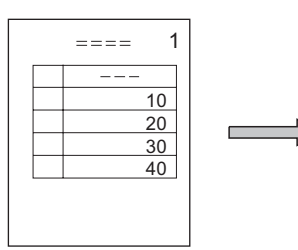

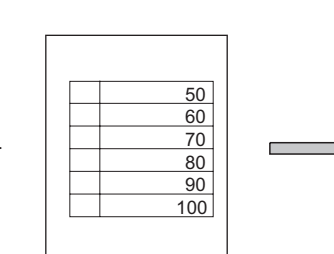

After page change, print the repeated lines twice, and then change page.

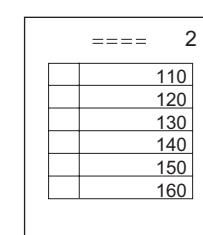

Abort trigger occurs after printing repeated lines once.

#### Not checked

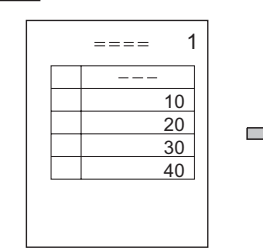

Abort trigger occurs after printing repeated lines once.

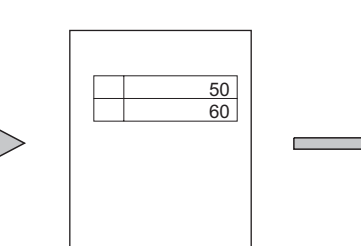

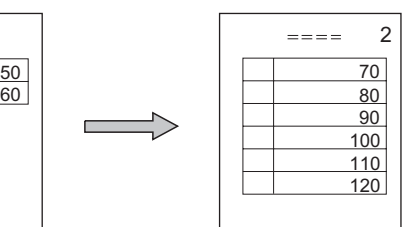

If two lines are printed after page change, GOT judges that repeated lines are printed twice, and then changes page.

INDEX

9

PARTS

10

GRAPH, METER

GRAPH, METER

11

TRIGGER ACTIONS

TRIGGER  $\rightarrow$  ACTIONS

12

EXTERNAL INPUT/ OUTPUT

13

OTHERS

 $\overline{A}$ 

SCRIPT FUNCTION

SCRIPT FUNCTION

#### *2* Print Format tab

Set print format (number of lines and columns, top margin, left margin), according to the printable area of the printer.

This setting defines the size of created report screen.

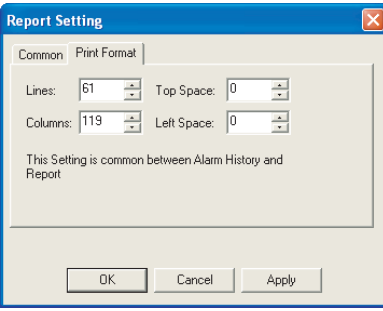

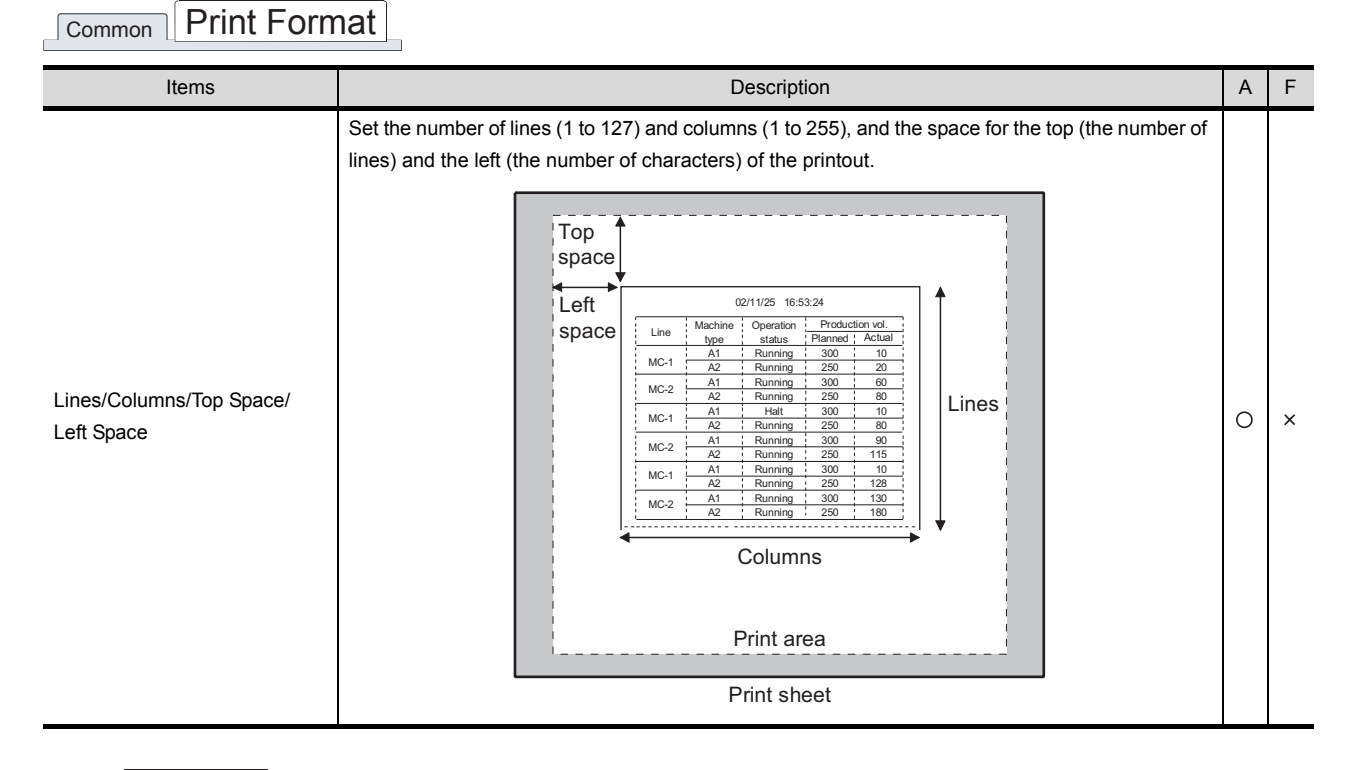

Point)

#### Print format setting

Refer to the following for the methods to calculate the width (number of columns + maximum set value of left margin) and length (Number of lines + maximum set value of top margin) based on the printable area of the printer.

 $\widehat{\mathbb{F}^{\mathcal{F}}}$  [Section 3.6 Print Format Setting](#page-157-0)

## <span id="page-740-0"></span>12.1.4 Print layout setting

Arrange figures and objects to be printed on the created report screen.

#### **Before creating report screen**

Arrange figures and objects on report screen based on grid.

Grid : Displayed in the fixed unit of 16 dots (vertical) x 8 dots (horizontal). Space between figures/objects : Arranged in the unit of 16 dots (vertical) and 8 dots (horizontal).

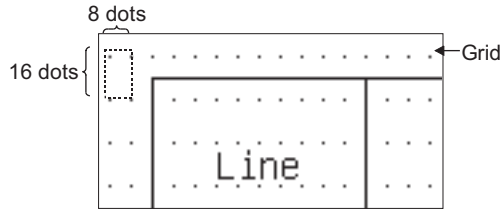

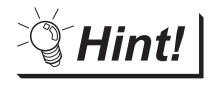

(1) Grid display

Set the grid color as black when the grid is indistinct. Grid color can be changed on the [View] tab in [Preferences] dialog box (Select  $[Project] \rightarrow [Preferences]$  from the menu).

(2) Arrange the figures and objects to be printed By using toolbar, report screen can be created more efficiently. Report function toolbar can be displayed in [Toolbars] of [Preferences] dialog box (Select [Project]  $\rightarrow$  [Preferences] from the menu).

### <span id="page-740-1"></span>**Draw lines and quadrangle**

(1) Drawing method

*1* Carry out either of the following operations.

- $\cdot$  Click on  $\boxed{\mathbb{H}}$  [Line]
- Select [Shape]  $\rightarrow$  [Line] from the menu.

*2* Drag from the starting point (1)) to the end point (2)) of line/quadrangle, release the left key on mouse, and line/ quadrangle will be displayed.

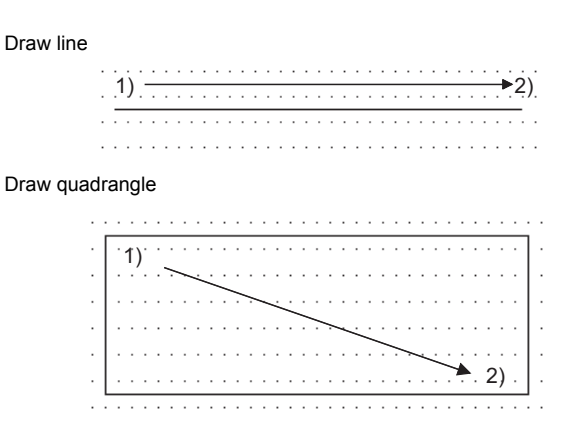

Draw by dragging from starting point vertically/horizontally.

Draw by dragging from starting point sideways.

INDEX

 $\mathsf C$ 

PARTS

10

GRAPH, METER

GRAPH, METER

11

TRIGGER ACTIONS

 $TRIGGER \rightarrow ACTIONS$ 

12

EXTERNAL INPUT/<br>JUTPUT

13

OTHERS

 $\overline{A}$ 

SCRIPT FUNCTION

SCRIPT FUNCTION

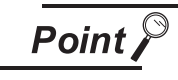

#### Arranging the line/quadrangle

Make sure not arrange text and line/quadrangle in order they will overlap.

- (2) Precautions
	- (a) Line attributes cannot be changed. (Style: Full line, Width; 1 dot, Color: Black)
	- (b) Vertical line will be printed as broken line.

#### <span id="page-741-0"></span>*3* Text arrangement

(1) Arrangement method

*1* Carry out either of the following operations.

- Click on  $\mathbb{F}_{\mathbf{A}}$  [Text]
- Select [Shape]  $\rightarrow$  [Text] from the menu.
- **2** Click on the position to arrange text.

*3* As [Text] dialog box will appear, enter text there.

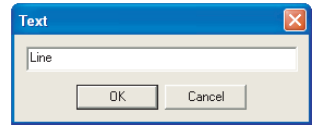

4 Click on  $[OK]$  button, and the entered text will be arranged in the screen.

- (2) Precautions
	- (a) Page change cannot be done for text arranged on report screen.
	- (b) Text attributes (style, text color, etc.) cannot be changed.
	- (c) Character is displayed in the unit of  $16 \times 8$  dots.

$$
\underbrace{1}_{8 \text{ dots}}\}^{16 \text{ dots}}
$$

(d) Up to 255 characters can be printed. (When [Columns] is set to the maximum value)

#### <span id="page-742-0"></span>*4* Numerical print arrangement

(1) Arrangement method

*1* Carry out either of the following operations

- Click on the  $\frac{R_{23}}{2}$  [Numerical Print]
- Select [Object]  $\rightarrow$  [Numerical Print] from the menu

*2* Click on the position to arrange numerical print object.

- *3* Double click on the arranged numerical print object to display [Numerical Print] dialog box. Make settings with the reference to the following explanation.
- (2) Numerical print dialog box
	- (a) Basic tab

Set the print format and the device for printing value.

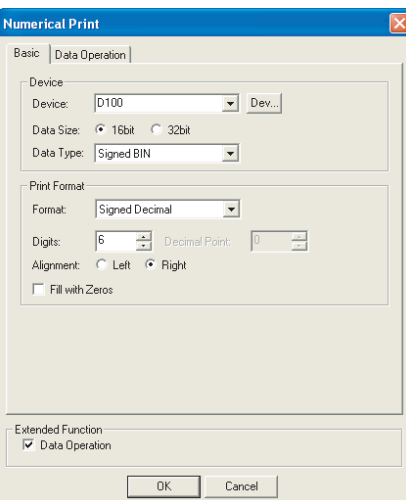

Real : Treats word device value as a real.

(Only when [Data Size] selection is [32 bit].)

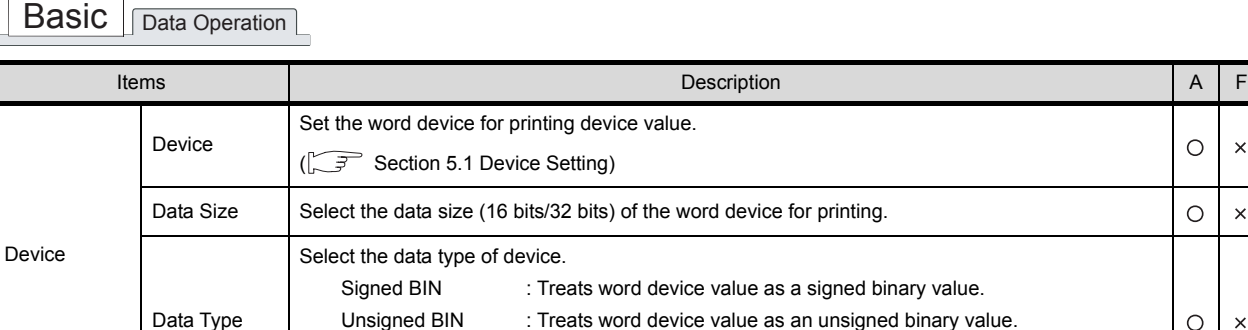

(Continued to next page)

 $\circ$  $\times$ 

 $\circ$  $\bar{\mathsf{x}}$ 

 $\circ$  $\times$   $\mathsf{C}$ 

PARTS

10

OTHERS

 $\overline{A}$ 

SCRIPT FUNCTION

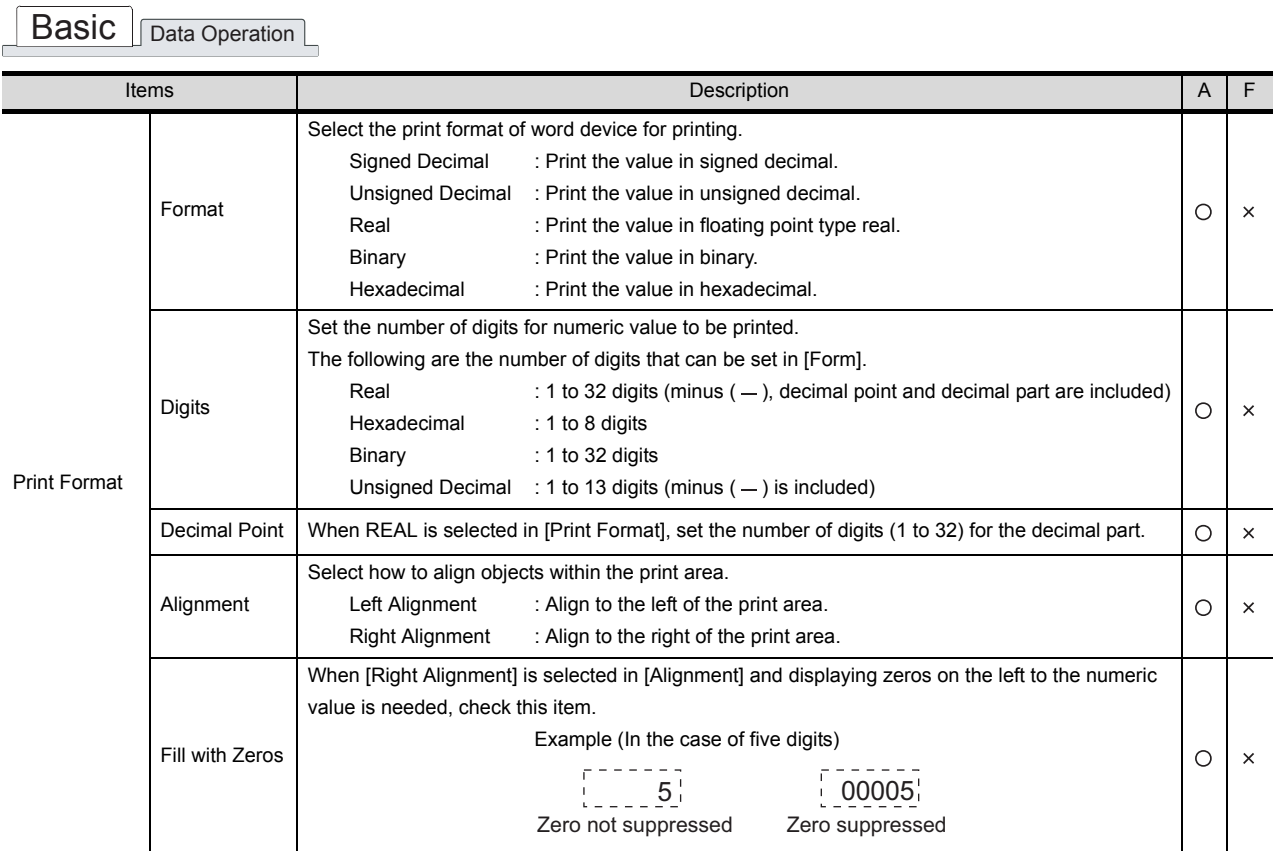

(b) Data Operation tab

 $\sqrt{B}$ asic  $\sqrt{C}$ 

Operational expression is set on this tab when monitoring the device by operating the device values.

Setting on this tab is displayed by checking the corresponding extended function at the bottom of the dialog box.

For the details of data operation, refer to the following.

Section 5.6 Data Operation Function

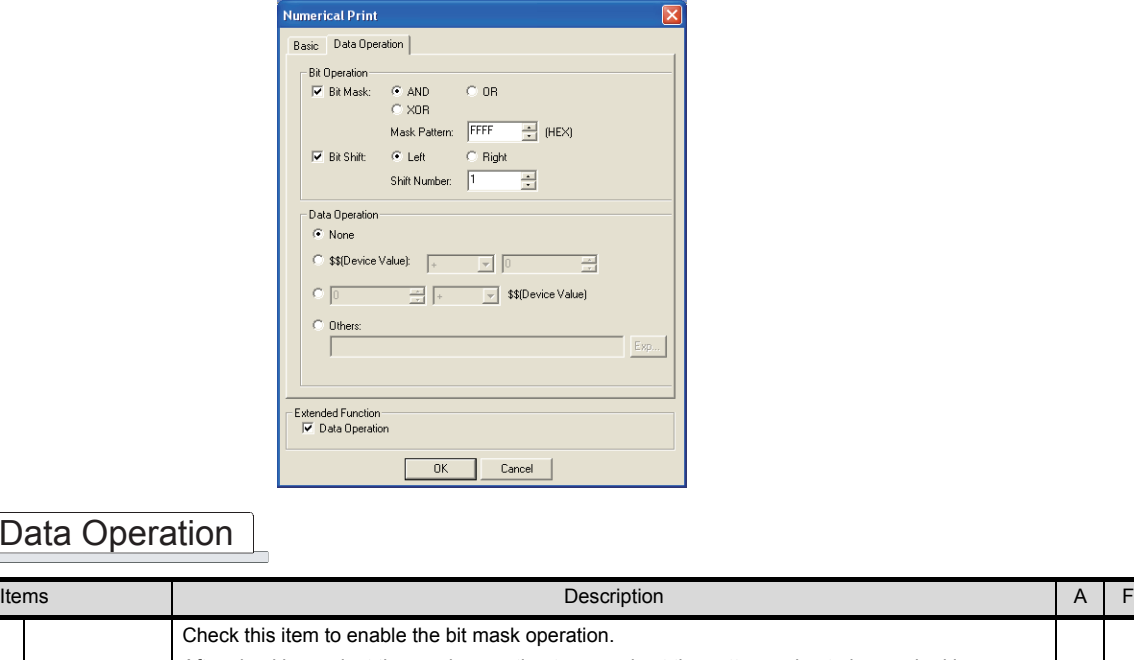

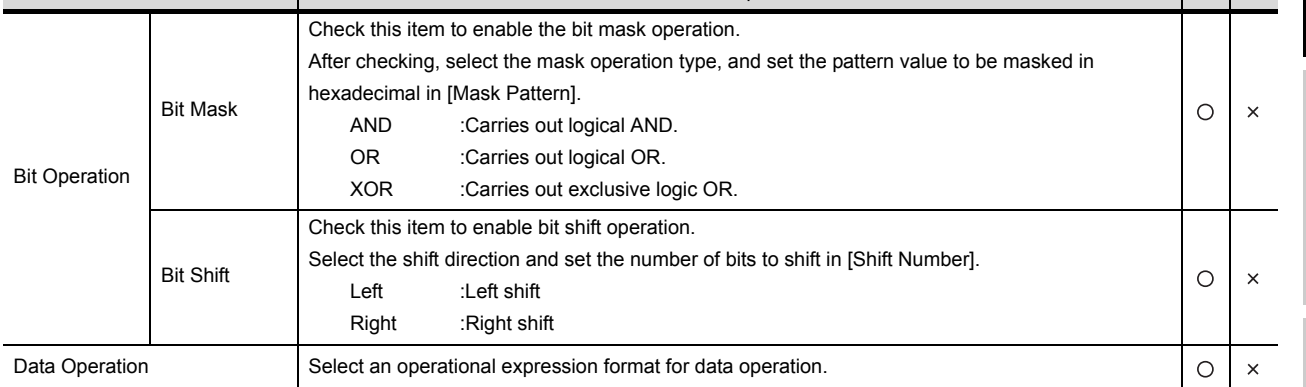

9

PARTS

10

GRAPH, METER

GRAPH, METER

11

TRIGGER ACTIONS

 $TRIGGER \rightarrow ACTIONS$ 

12

EXTERNAL INPUT/ OUTPUT

13

INDEX

12 - 17

#### <span id="page-745-0"></span>*5* Bit comment print arrangement

(1) Arrangement method

*1* Carry out either of the following operations

- Click on  $\sqrt{\frac{B}{B}}$  [Bit Comment Print]
- Select the [Object]  $\rightarrow$  [Comment Print]  $\rightarrow$  [Bit Comment Print] from the menu.

*2* Click on the position to arrange the comment print object.

- *3* Double click on the arranged comment print object.
- *4* As the setting dialog box will appear, make the settings with reference to the following explanation.

(2) Bit Comment Print dialog box

Set the print format and the device for printing comment.

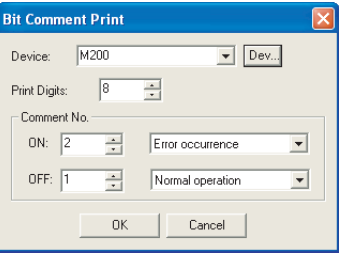

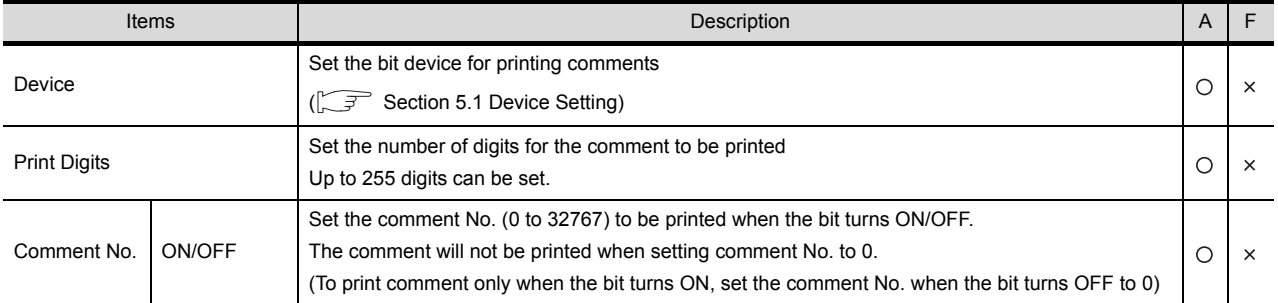

- (3) Precautions
	- (a) Only the first line of multi-line comment is printed.
	- (b) The text attribute (style, text color etc.) cannot be changed.
	- (c) Character is displayed in the size of 16 dots  $\times$  8 dots.

$$
\underbrace{1}_{8 \text{ dots}}\}^{16 \text{ dots}}
$$

(d) Up to 255 characters can be printed. (When [Columns] is set to the maximum value)

#### <span id="page-746-0"></span>*6* Word comment print arrangement

(1) Arrangement method

*1* Carry out either of the following operations

- Click on **Notal** [Word Comment Print]
- Select the [Object]  $\rightarrow$  [Comment Print]  $\rightarrow$  [Word Comment Print] from the menu.

*2* Click on the position to arrange the comment print object.

- *3* Double click on the arranged comment print object.
- *4* As the setting dialog box will appear, make the settings with reference to the following explanation.
- (2) Word Comment Print dialog box
	- (a) Basic tab

Set the print format of comment and the device to print comment.

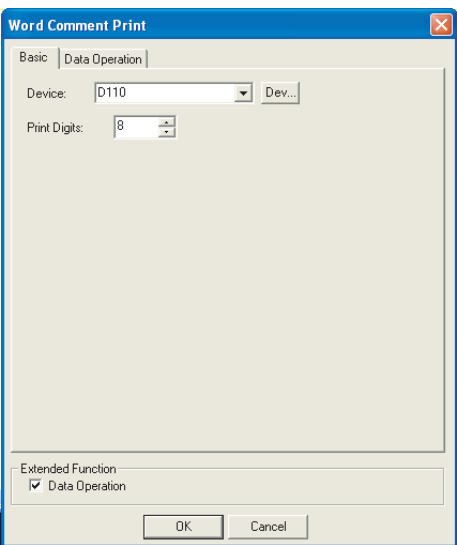

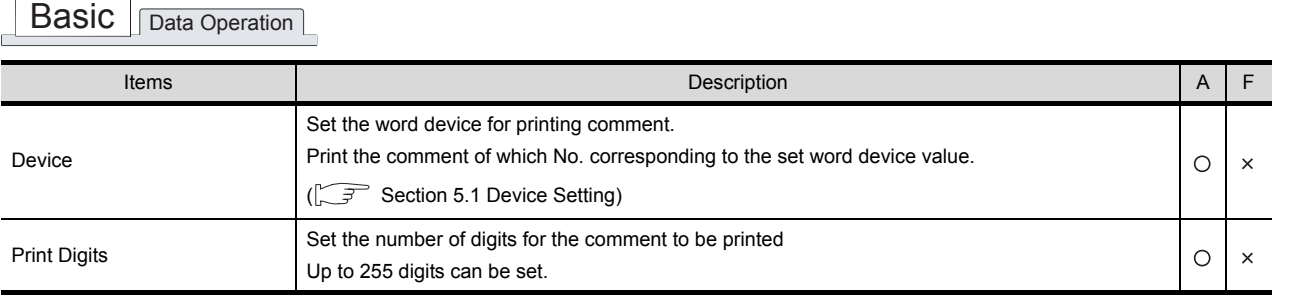

APPENDICES APPENDICES

INDEX

9

PARTS

10

GRAPH, METER

GRAPH, METER

11

TRIGGER ACTIONS

 $TRIGGER \rightarrow ACTIONS$ 

12

EXTERNAL INPUT/ OUTPUT

13

OTHERS

 $14$ 

SCRIPT FUNCTION

SCRIPT FUNCTION

#### (b) Data Operation tab

The setting items of data operation tab are the same as numerical print. Refer to the following for the details of the setting items.

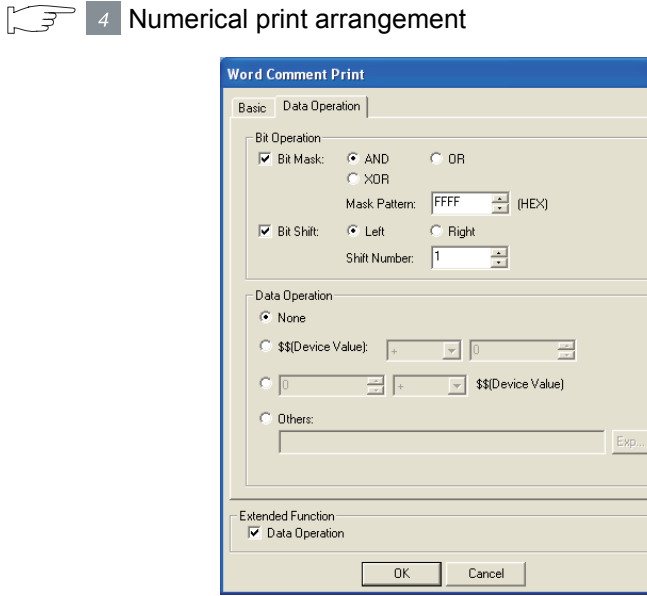

#### (3) Precautions

- (a) Only the first line of multi-line comment is printed.
- (b) The text attribute (style, text color etc.) cannot be changed.
- (c) Character is displayed in the size 16 dots  $\times$  8 dots.

$$
\underbrace{1}_{8 \text{ dots}}\Big}^{16 \text{ dots}}
$$

(d) Up to 255 characters can be printed. (When [Columns] is set to the maximum value)

#### <span id="page-748-0"></span>Set header/repeat line

Header .... Maximum 10 lines e, Line Model Operation Production vol. Model Operation The range for the header of each **Status** Expected Actual page that can be printed only once. A1 Running  $\frac{1}{2}$  300  $\frac{1}{2}$  10 MC-1 B. Repeat line · Maximum 20 lines A2 Running 250 20 Lines repeatedly printed when collect Running 300 60  $MC-2$   $A1$  trigger acts. $A2$ Running 250 80 Line Model  $MC-1$   $A1$ A<sub>2</sub> [Print example]  $MC-2$   $-A1$  $\overline{A2}$ [Print repeatedly]  $MC-1$   $A1$ A2  $MC-2$   $AA$  $A2$ 

Set print range (header/repeat line) on the report screen.

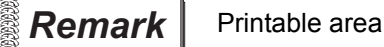

Number of Lines : Up to 30 lines can be printed/collected for 1 timing. Number of Columns : Columns as many as the number set in the "Columns" of print format can be printed.

Section 12.1.3 Setting common to each report (report setting)

#### (1) Setting method

**1** Carry out either of the following operations.

- Click on the  $\mathsf{L}$  [Selection: Report Line] on the tool bar
- Select [Edit]  $\rightarrow$  [Object of Selection]  $\rightarrow$  [Report Line] from the menu.

*2* Drag and select the area specified for the header and repeat line on the report screen.

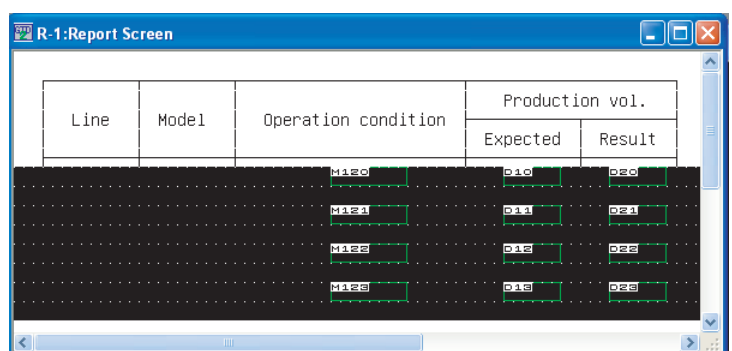

*3* Carry out either of the following operations.

- When setting the header: Click on the  $\Box$  [Header] on the tool bar
- When setting the repeat line: Click on the  $\Box$  [Repeat Lines] on the tool bar

*4* The selected range for header and repeat line will be set.

The header area is shown by cyan frame, and repeat line area is shown by yellow frame.

GRAPH, METER GRAPH, METER 11 $TRIGGER \rightarrow ACTIONS$ TRIGGER ACTIONS

C

PARTS

10

12

INDEX

*12.1 Report Function 12.1.4 Print layout setting*

 *Set the header/repeat line on the dialog box.* 

Header/repeat line can be set on the dialog box too.

Select the [Screen]  $\rightarrow$  [Header/Repeat] to display the setting dialog box. Make the settings with reference to the following explanation.

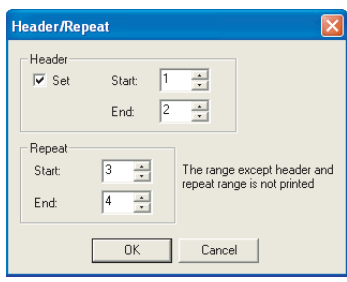

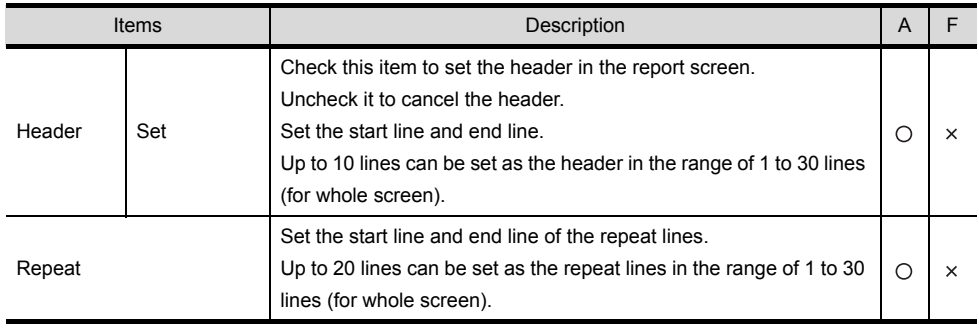

- (2) Precautions
	- (a) Numerical print and comment print objects cannot be set within header.

## 12.1.5 Precautions

This section provides the precautions for using report function.

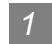

#### *1* Precautions for drawing

- (1) Maximum number of the report screens that can be set for 1 project 8 screens
- (2) Maximum number of numerical print and comment print objects on report screen 256

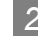

#### 2 Precautions for OS

(1) Extended function OS Make sure to install the extended function OS in GOT when using report function.

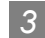

#### *3* Precautions for hardware

- (1) Incompatible GOT
	- (a) A95\* handy GOT is incompatible.
	- (b) [Log/Page] setting is not available because A95\* handy GOT is not compatible with the printer and PC card.

#### (2) Required extended devices and GOT Following devices or GOT are required when using report function.

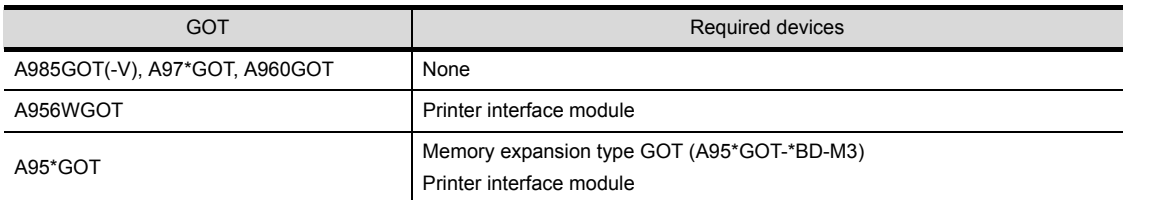

OTHERS

 $\overline{O}$ 

PARTS

10

GRAPH, METER

GRAPH, METER

11

TRIGGER ACTIONS

 $TRIGGER \rightarrow ACTIONS$ 

12

EXTERNAL INPUT/ OUTPUT

13

#### *4* Precautions for use

(1) When the print trigger of other object/other report screen occurs during report print. After a report print is competed once, the other object/other report screen will be printed. However, if the same print trigger occurs before the report print, that was executed when the former report trigger occurred, is completed, the latter print trigger will be handled as invalid.

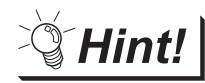

Check the report function operation

The printing status by report function and the printed report screen can be checked using the system information.

Controlling the relevant signals by PLC CPU prevents the overlap of print trigger occurrence timing.

Section 3.5 System Information Setting

- (1) Report function-relevant signals of system information
	- (a) Report output signal (system signal2(b8))
		- ON : Report function is printing
		- OFF : Printing by report function is completed or interrupted
	- (b) Currently Printed Report Screen (write device)

Write the report screen No. being printed to PLC CPU. After printing, the written report screen No. is kept until the next report screen will be printed, instead of being cleared.

(2) Operation of the system information function when printing the report screen.

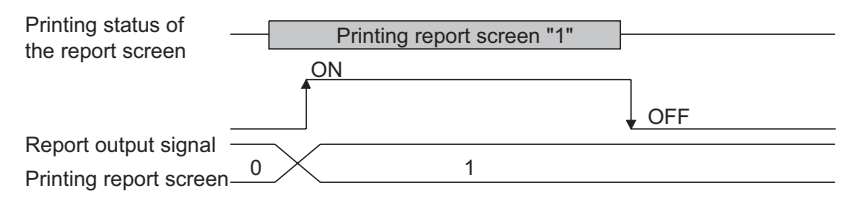

(2) When data collection timing is overlapped (Log/Page only)

After a data collection is competed once, the data of other report screen, that was delayed because its collection timing overlapped with the completed one, will be collected.

However, when the same collect trigger occurs before the data collection, that was executed when the former collect trigger occurred, is completed, the latter collect trigger will be handled as invalid.

(3) Delete trigger

Execution of the delete trigger deletes the contents of the report file but does not delete the report file.

To delete the report file, do so using a personal computer or format the memory card.

(4) The number of collected data stored in memory card

(A985GOT/A97\*GOT/A960GOT/A956WGOT/A95\*GOT)

The maximum number of object files (including other object files) that can be set in a memory card differs with the memory capacity as follows:

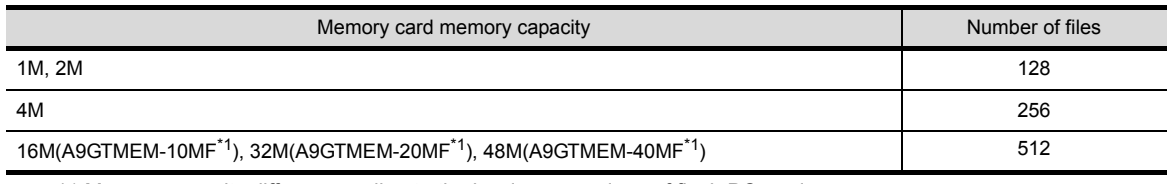

\*1 Memory capacity differs according to the hardware versions of flash PC card. The memory can be checked on the rated plate of flash card.

# 12.2 Hard Copy

This function is used to save the currently displayed GOT monitor screen to memory card in BMP/JPG file format or print it out with a printer.

This function can be executed by bit device's ON/OFF or touching the touch switch (extension: Hard copy). The BMP/JPEG files saved in memory card can be used for various documents on the computer. (Specific for GOT-A900 series)

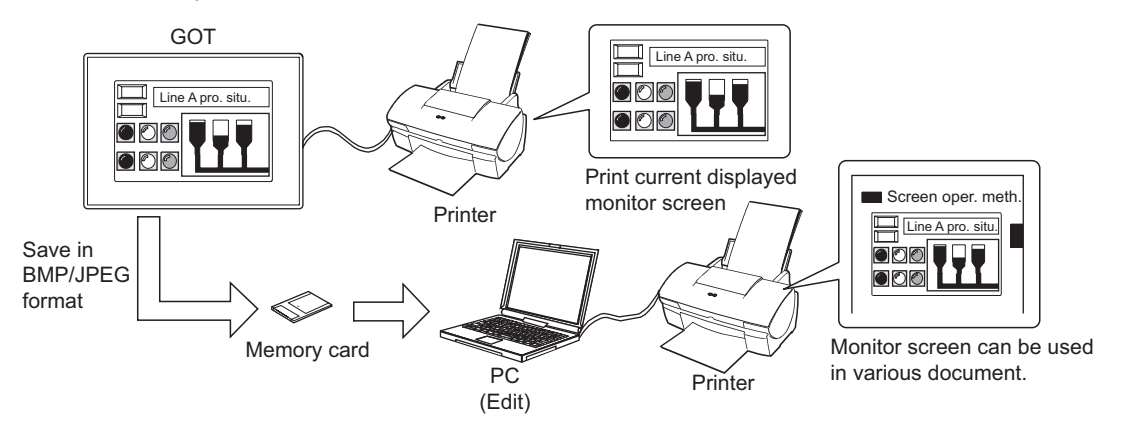

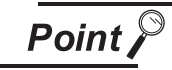

GOT status during execution of hard copy function

When the hard copy function is executed, GOT will interrupt the monitor screen display for approx. 5 seconds or less.

Also, print time will be displayed because more priority is given to the monitor screen display. (In the case of bus connection, print delay time will be much longer.)

App.4 Printing Time of Hard Copy Function (Reference Value)

The hard copy function is executed as shown below.

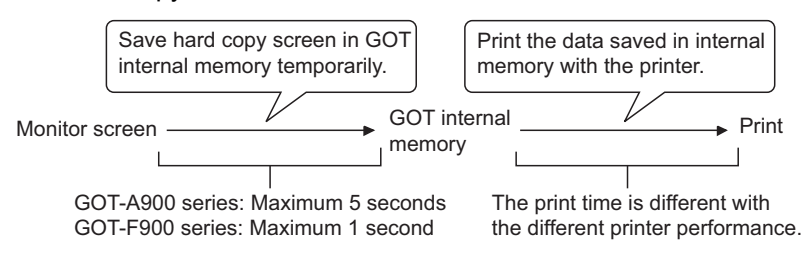

 $\mathsf{C}$ 

PARTS

GOT-A900 GOT-F900

10

GRAPH, METER

GRAPH, METER

11

TRIGGER ACTIONS

 $TRIGGER \rightarrow ACTIONS$ 

12

EXTERNAL INPUT/

13

OTHERS

## 12.2.1 Settings

**1** Select [Common]  $\rightarrow$  [Hard Copy] from the menu.

*2* The setting dialog box will appear. Make the settings with reference to the following explanation.

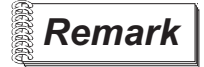

**Remark** When making the setting on the project work space

The setting dialog box can be displayed by double-clicking on  $\Box$  Hard Copy on the project work space.

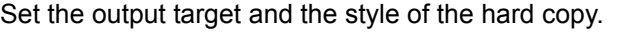

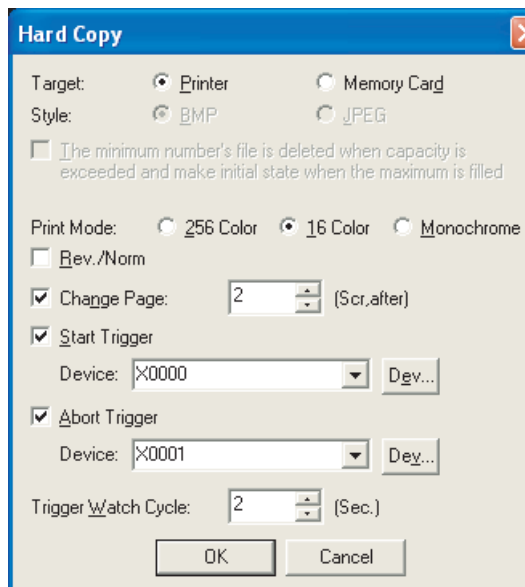

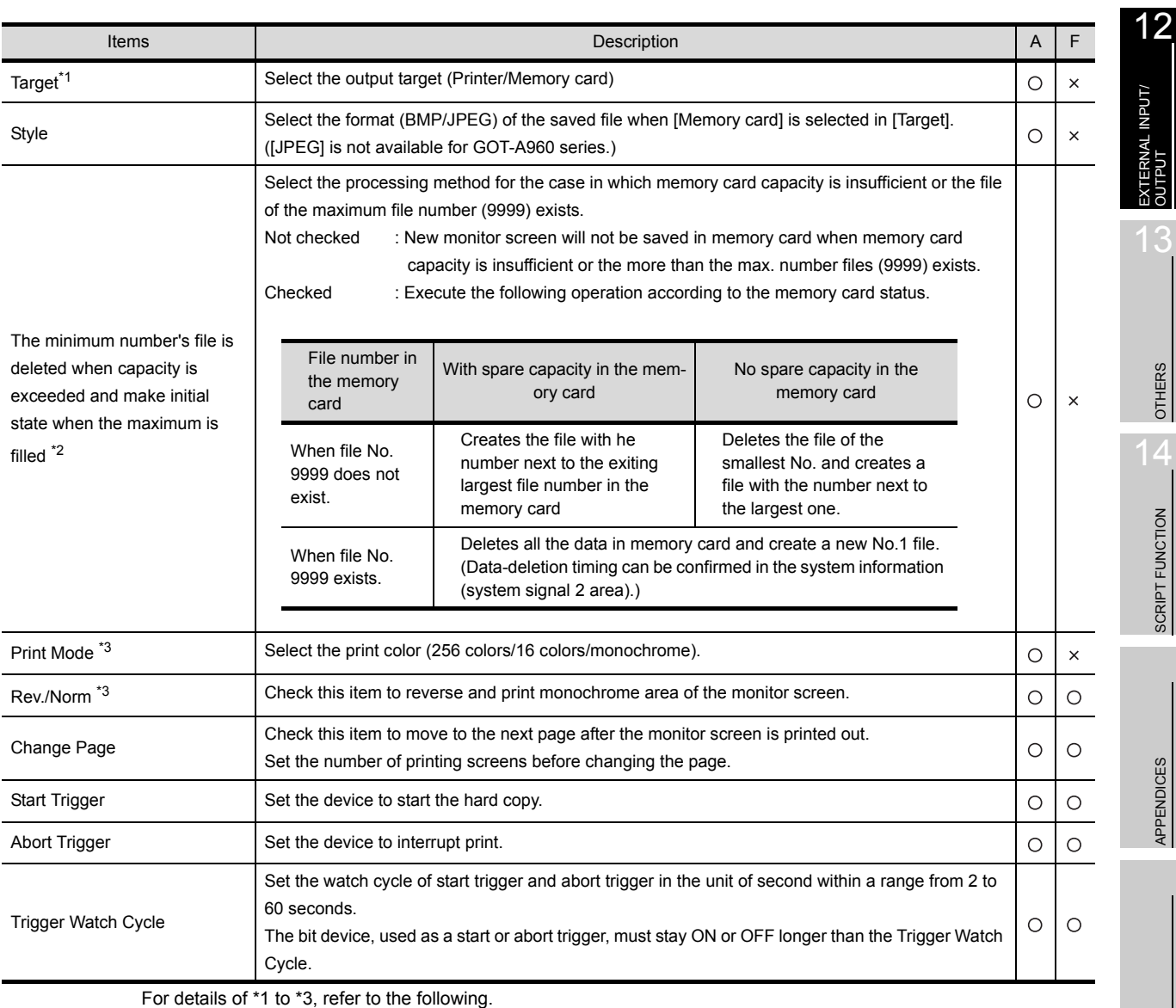

INDEX

9

PARTS

10

GRAPH, METER

GRAPH, METER

 $TRIGGER \rightarrow ACTIONS$ TRIGGER ACTIONS

12 - 27

#### <span id="page-755-0"></span>\*1 Target

Files will be automatically created under the following file names when BMP/JPEG files are output to memory card.

The BMP/JPEG files saved in the memory card can be retrieved with image processing software for computers.

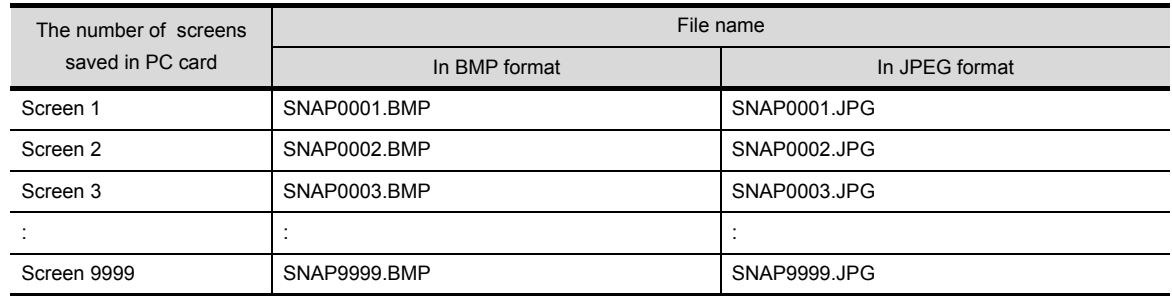

#### <span id="page-755-1"></span>\*2 The minimum No.'s file is deleted when capacity is exceeded and make initial state when the maximum is filled.

When this item has been checked, whether the number of file saved in memory card is close to the upper limit or not can be checked by the following bit device status of the system information function. (Specific for GOT-A900 series)

• Hard copy sub-signal (system signal2 "b12") The file number of screen data (file No.) is ON from 9900 to 9999.

Section 3.5 System Information Setting

#### <span id="page-755-2"></span>\*3 Print Mode and Rev./Norm

The [Print Mode]/[Rev./Norm] setting can be online-changed by the following bit device status of the system information function. (Specific for GOT-A900 series)

• Hard copy setting enable signal (system signal 1 "b10")

The output setting of hard copy can be changed by turning ON this signal in the system information. Turn ON this signal before executing the hard copy function.

In this case, it must be turned ON earlier than the time (about 300ms) of identifying the GOT internal processing.

- Hard copy black-white print signal (system signal 1"b11")
	- ON : Changes hard copy print mode into [Monochrome]
	- OFF : Changes hard copy print mode into [Color (256 colors/16 colors)]
- Hard copy black-white inversion signal (system signal 1 "b12")
	- ON : Reverses and outputs the monochrome area of monitor screen.
	- OFF : Keeps the original monochrome display of monitor screen and outputs as it is.

 $\widehat{\mathbb{R}^+}$  [Section 3.5 System Information Setting](#page-136-0)
# 12.2.3 Precautions

This section provides the precautions for using the hard copy function.

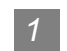

## *1* Precautions for drawing

- (1) Number of settable points for the hard copy function Only one hard function is available for one project.
- (2) Start/Interrupt setting of the hard copy When using a touch switch to turn ON the device used for start trigger/abort trigger, the device must be kept ON for five seconds or more.

When a touch switch (bit momentary) is used, make the delay setting (OFF delay) for the touch switch so that it will stay ON longer than the Trigger Watch Cycle.

## *2* Precautions for OS

(1) Extended function OS Install the extended function OS (ESC printer/PLC printer/Chinese (Big5/GB) printer) in GOT when using hard copy function. (It is not required when using GT SoftGOT2, GOT-F900 series)

## *3* Precautions for hardware

(1) GOT inapplicable for this function F920GOT-K, A950 handy GOT and F940 handy GOT are not applicable.

## *4* Precautions for use

- (1) Bit devices of start trigger and abort trigger The bit device, used as a start or abort trigger, set in Trigger Watch Cycle must stay ON or OFF longer than the Trigger Watch Cycle.
- (2) 256-color print
	- (a) Only the GOT (A985GOT, A975GOT, A956GOT) with 256 color monitor display (TFT type) is capable of printing with 256 colors. The 256-color type A95\*GOT will choose the 16 nearest colors for printing.
	- (b) Memory card is required for the 256-color print (470K free space required). Memory card is not required for the print other than the 256-color print.
- (3) Printer

The print of monitor screen cannot be executed when the hard copy starts with the printer power OFF.

Ensure that the printer is powered ON.

Otherwise, a system alarm will occur (340 (A printer error occurs or the power supply is OFF)). (Starts printing when the printer turns ON.)

 $\mathsf C$ 

PARTS

10

12

13

SCRIPT FUNCTION

SCRIPT FUNCTION

- (4) Timing of hard copy execution
	- (a) While the hard copy function (saving or printing the monitor screen into GOT internal memory or saving it to memory card) is being executed, another hard copy function cannot be activated.

Execute the next hard copy after printing the previous one or saving it to memory card. The completion of the operation can be confirmed in the system information (system signal2)

Section 3.5 System Information Setting

- (b) The hard copy function may not be started if the GOT screen is being operated. In such a case, execute the hard copy function again after the GOT screen operation.
- (5) Video window, RGB screen
	- (a) The image displayed in the video window is printed in 256 colors RGB screen cannot be printed.
	- (b) When GOT is in the screen save condition, the video image cannot be hard-copied correctly. Confirm that GOT is not in the screen save condition before hard-copying the monitor screen displaying video image.
- (6) When using GOT-F900 series
	- (a) Only the user-created screen (the screen displayed in the screen mode) is available for hard copy.

The system screen (in the HPP mode, alarm mode, sampling mode, other mode) cannot be printed.

(b) GOT-F900 series are capable of monochrome print only. Other display colors are printed as follows:

Black, red, blue, green : Black

White, purple, yellow, cyan : White

(In the case of 256-color display, colors similar to each of the above 8 colors are printed as white or black)

(7) The number of files that can be saved in memory card (A985GOT/A97\*GOT/A956WGOT/ A95\*GOT)

The maximum number of object files (including other object files) that can be set in a memory card differs with the memory capacity as follows:

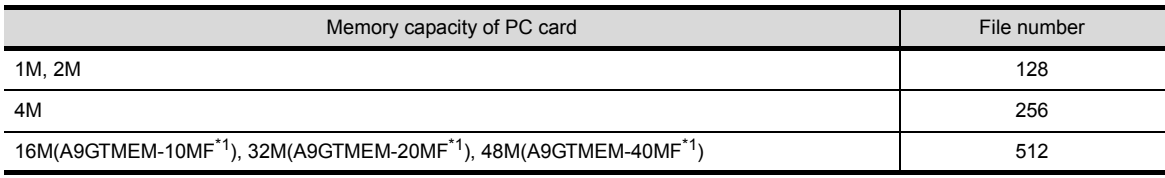

\*1 Memory capacity differs according to the hardware versions of flash PC card. It can be checked on the rated plate of flash card.

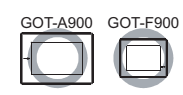

 $\mathsf{C}$ 

PARTS

10

GRAPH, METER

GRAPH, METER

11

TRIGGER ACTIONS

TRIGGER  $\rightarrow$  ACTIONS

12

EXTERNAL INPUT/

13

OTHERS

 $\overline{A}$ 

SCRIPT FUNCTION

SCRIPT FUNCTION

APPENDICES

APPENDICES

INDEX

## **In the case of GOT-A900 series**

The operation panel is connected to GOT externally, and then various kinds of input (touch input, numerical input, screen switching, etc.) are operated from the operation panel.

The operation panel can be used with the external I/O interface module installed to GOT.

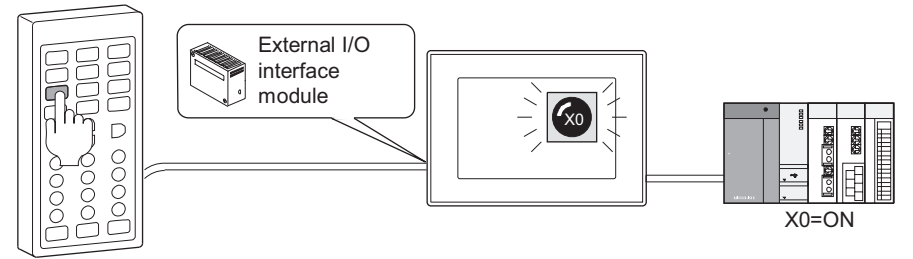

Input key to set X0 as ON.

## **In the case of GOT-F900 series**

(1) The function switches of GOT F920GOT-K, F930GOT-K with keyboard can be set.

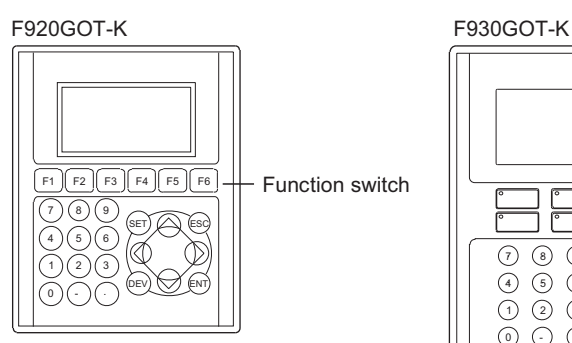

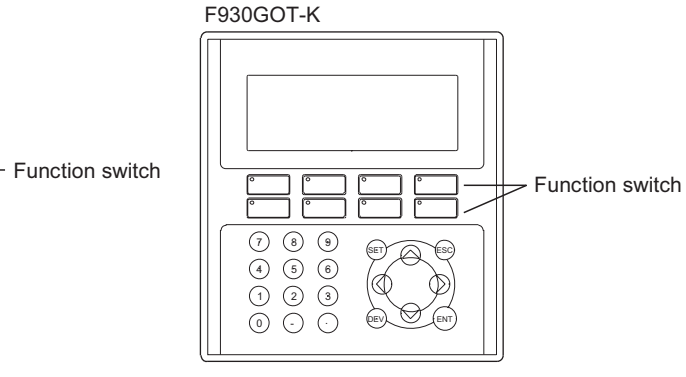

There are 6 built-in function switches (F1 to F6).

There are 8 built-in function switches with LED (green) (F1 to F8).

(2) The function switches of electronic operation terminal ET-900 series can be set.

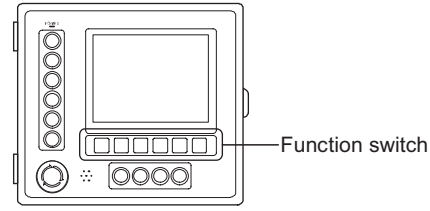

There are 6 function switches with LED (green/red) (F0 to F5).

# 12.3.1 Required knowledge for operation panel setting

*1* Available operation panels

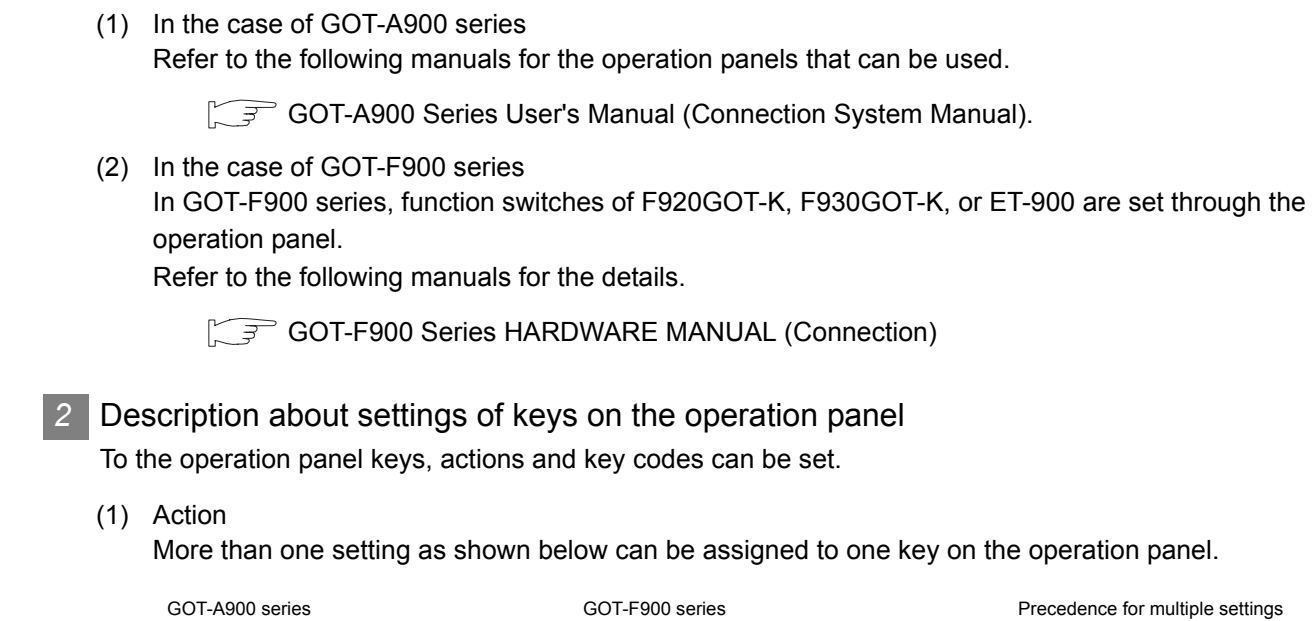

GOT-A900 series **GOT-F900** series **GOT-F900** series Precedence for multiple settings Momentary \*1 1 : 20 Momentary \*1 : 50 High Set : 20 Set : 50 Reset : 20 Reset : 50 Alternate : 20 Alternate : 50 Word set : 20 Word set : 50 Base screen switching \*1 : 1 Base screen switching : 1 Window screen switching \*1 : 1 Recipe transfer : 50  $\downarrow$ (Overlap window1) Data change : 50 Window screen switching \*1 : 1 (Overlap window2) Window screen switching \*1 : 1 (Superimpose) Station number switch  $\qquad \qquad$  : 1 Total : 105 Total : 50

\*1 If the momentary function and the window switch function are set to one operation panel key, switching the screen is not available while the key is being pressed.

After the operation panel key is released (bit OFF output), the screens will be switched.

 $\mathsf{C}$ (2) Key code (specific for GOT-A900 series) The key code can be set for each object. • The key codes for alphanumeric input (numerical input, ASCII input) • The key codes for object functions (the numerical input, ASCII input, data list, alarm list, alarm PARTS history functions) **App.2 Key Code List** 10**Remark** When the above (1) Action and (2) Key code are set at the same time GRAPH, METER GRAPH, METER (1) Available key codes The following are the key codes that can be set together with action setting. • "FFFFH (no key code)" • "000DH (write execution key)" 11(2) Precedence for operation  $TRIGGER \rightarrow ACTIONS$ TRIGGER ACTIONS The key codes take precedence over to the action settings. (3) In the case of GOT-F900 series The key code setting is not available for GOT-F900 series. 12.3.2 Settings 12**1** Select [Common]  $\rightarrow$  [Operation Panel] in the menu. EXTERNAL INPUT/ OUTPUT *2* The Setting dialog box will appear. Make the settings reference to the following explanation.

**Remark** When making the setting on the project workspace

The setting dialog box can be displayed by double-clicking on  $\Box$  in the project workspace.

i<br>Inde

13

OTHERS

 $\overline{1}$ 

SCRIPT FUNCTION

SCRIPT FUNCTION

# 12.3.3 Setting items

The actions and key code can be set to operation panel keys.

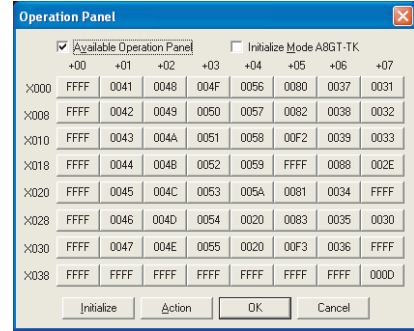

In the case of GOT-A900 series In the case of GOT-F900 series

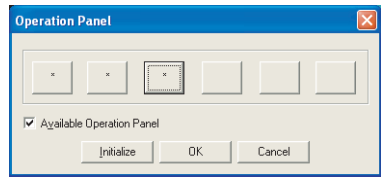

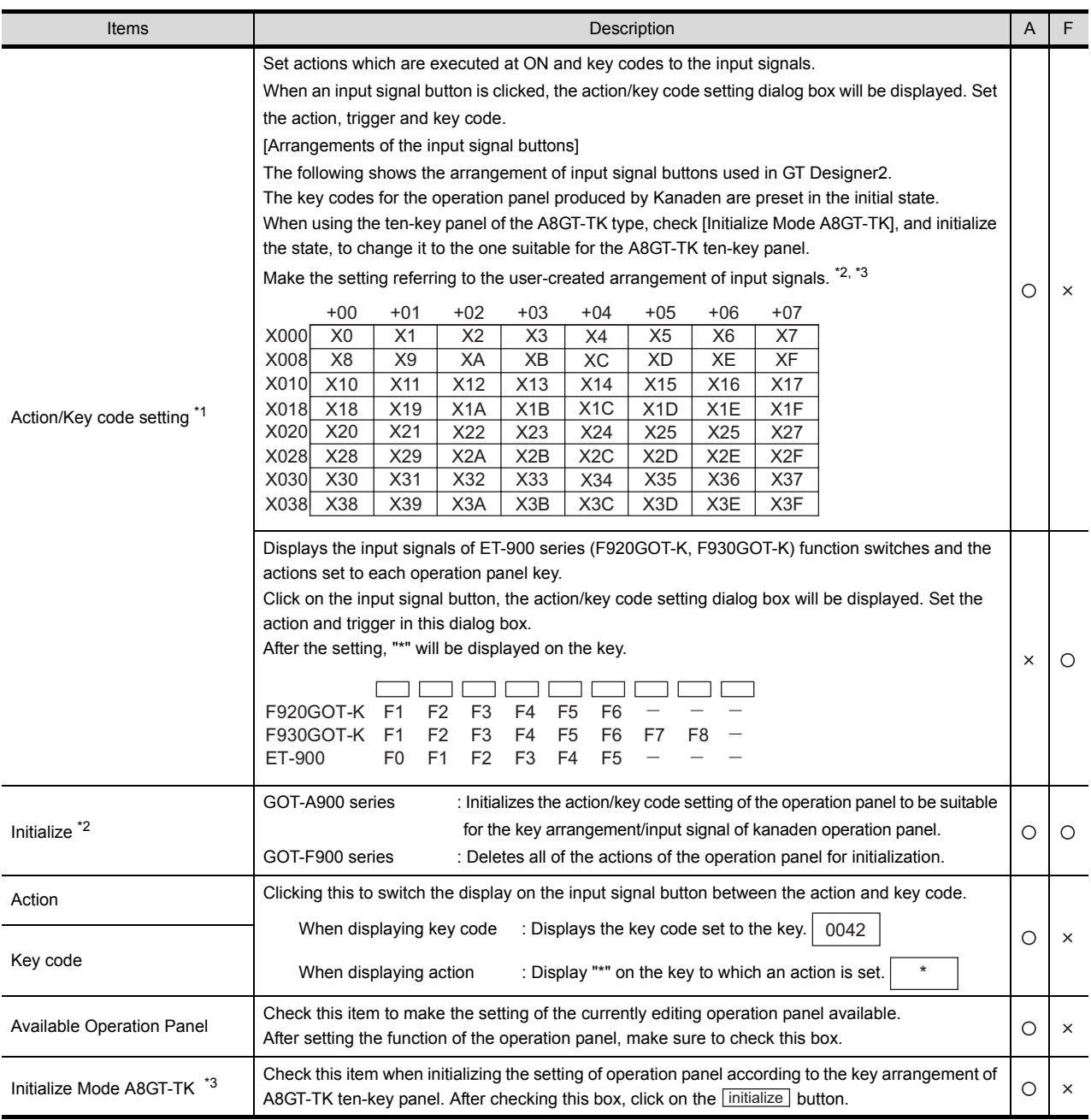

For details of \*1 to \*3, refer to the following.

### \*1 Settings of operation panel key

Set the action and trigger for the operation panel key.

(1) Action tab

Set the action data (action, key code) of each operation panel key.

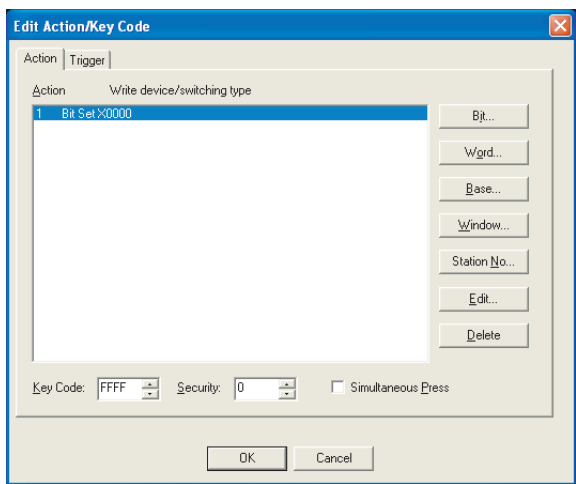

(Example: In the case of GOT-A900 series)

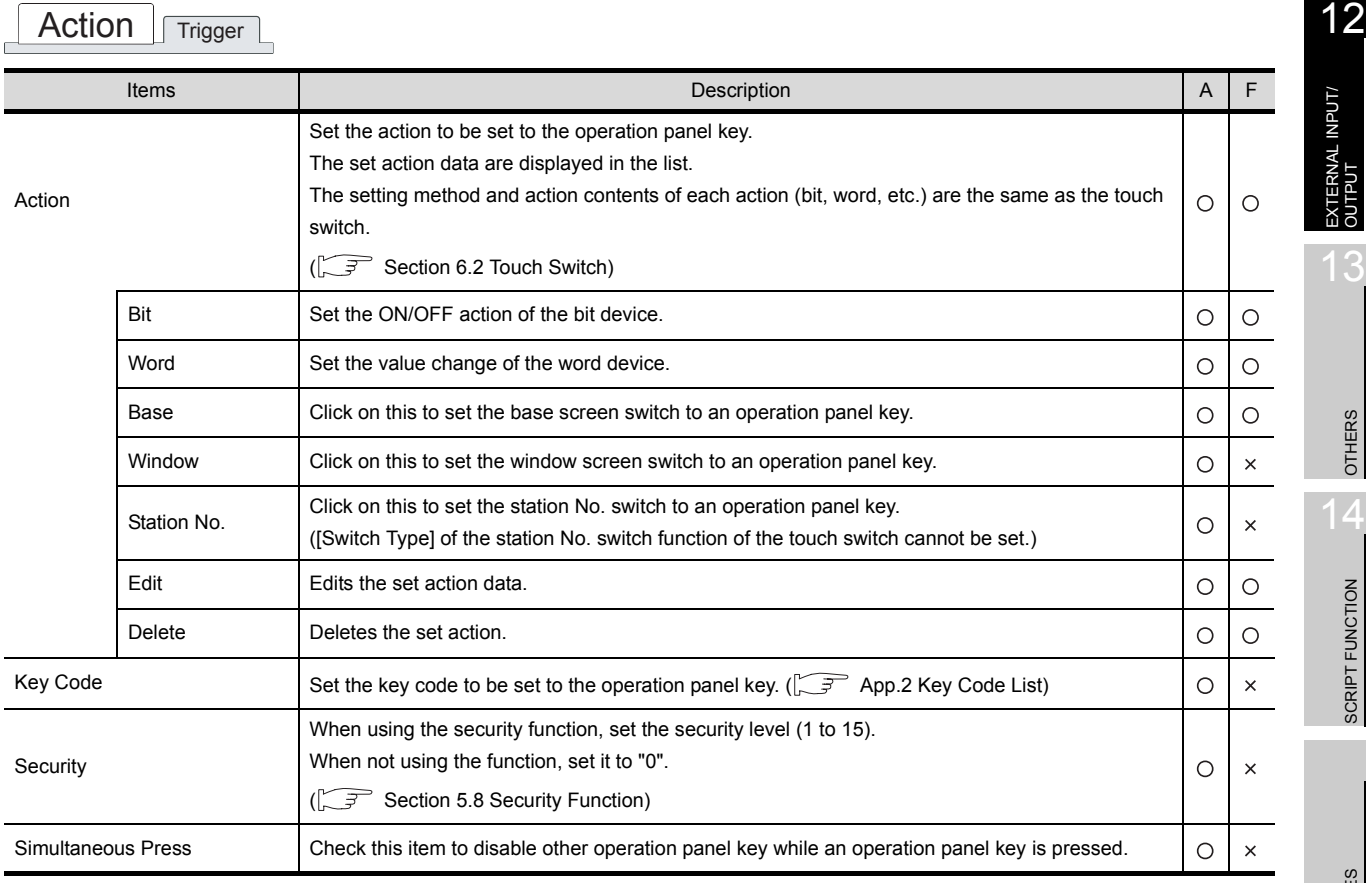

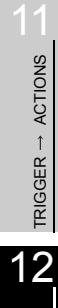

9

PARTS

10

GRAPH, METER

GRAPH, METER

INDEX

SCRIPT FUNCTION

SCRIPT FUNCTION

## (2) Trigger tab

Set the action trigger for the operation panel key.

Check the Extended Function at the bottom of the dialog box to display this tab. Refer to the following for the details of trigger.

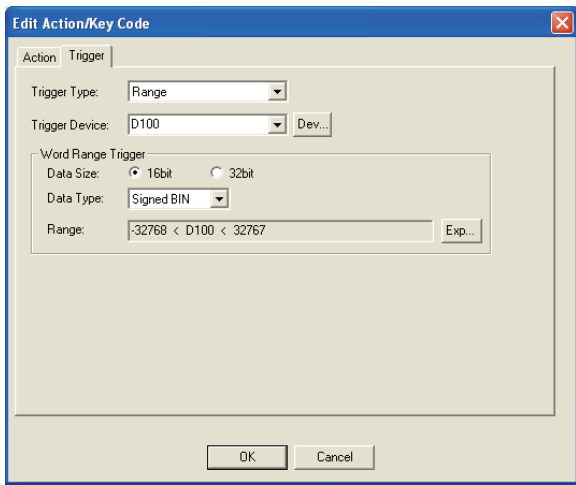

Section 5.5 Trigger Setting

Action Trigger

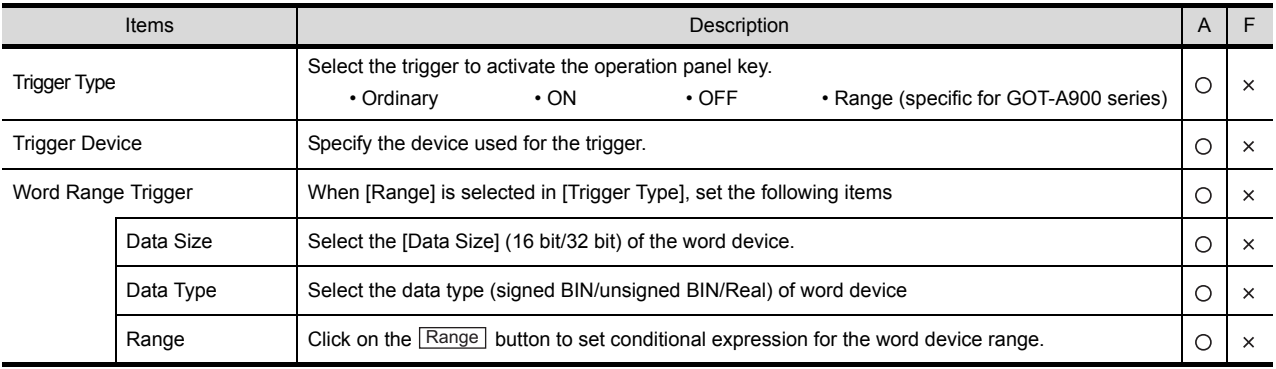

### \*2 Initialize (GOT-A900 series only)

Initializes the set data of the operation panel to be suitable for the key arrangement of the Kanaden operation panel.

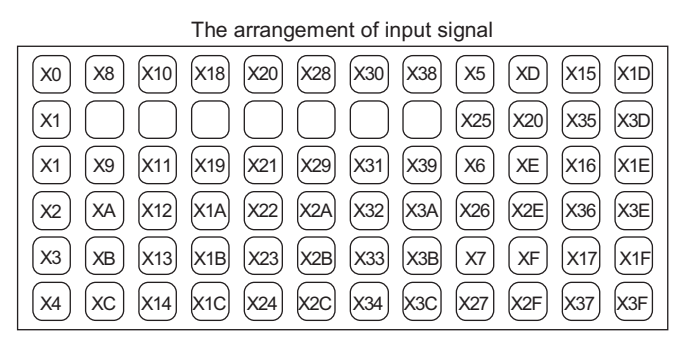

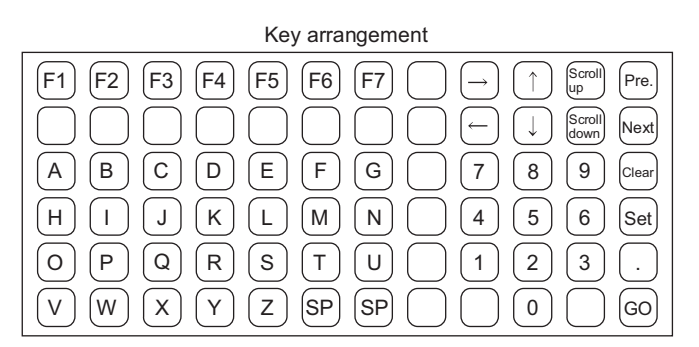

### \*3 Initialize mode A8GT-TK (GOT-A900 series only)

Initialize the set data of the operation panel to be suitable for the key arrangement of the A8GT-TK ten-key operation panel.

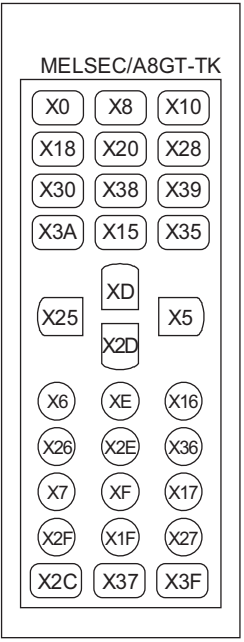

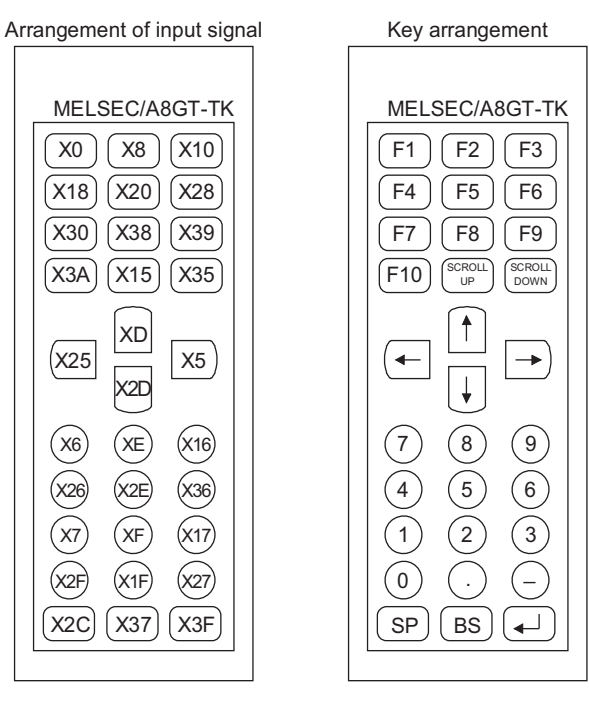

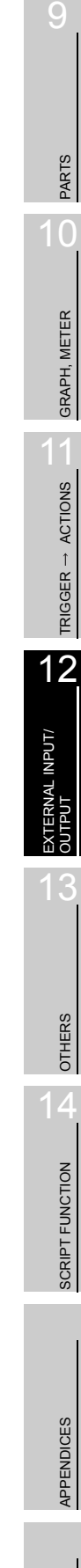

# 12.3.4 Precautions

This section provides the precautions for using the operation panel function.

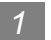

### *1* Precautions for drawing

- (1) The maximum number of the operation panel function settable for the whole project • GOT-A900 series : 1
	- GOT-F900 series : 1

### *2* Precautions for OS

(1) Extended function OS (specific for GOT-A900 series) When the operation panel function is used, install the extended function OS to GOT.

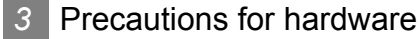

(1) Required optional device (specific for GOT-A900 series) The following devices are needed when using the operation panel function.

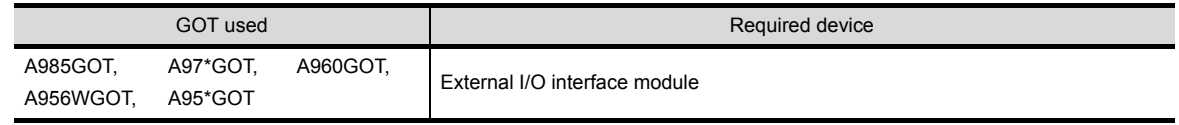

(2) GOT with key pad/function keys (specific for GOT-F900 series) The key pad/function keys are provided for F920GOT-K (key pad), F930GOT-K (key pad) and ET-900 (function key).

### *4* Precautions for use

- (1) The operation panel function cannot be applied to: The utility, system monitor function, ladder monitor function, special function module monitor function, list editor function, motion monitor function, servo amplifier monitor function.
- (2) Action of operation panel function
	- (a) Each key executes the set operation with no relation with GOT screen display.
	- (b) When a touch switch on the GOT screen and a key on the operation panel are pressed simultaneously, both instructions are valid. In this case, the operation detected first will be executed first.

# 12.4 Bar Code Function

This function is to connect the bar code reader to GOT and write the data read by the bar code reader into PLC CPU.

Bar code reader is connected to the RS-232C interface at the bottom of GOT which is generally used for download of the monitor screen data.

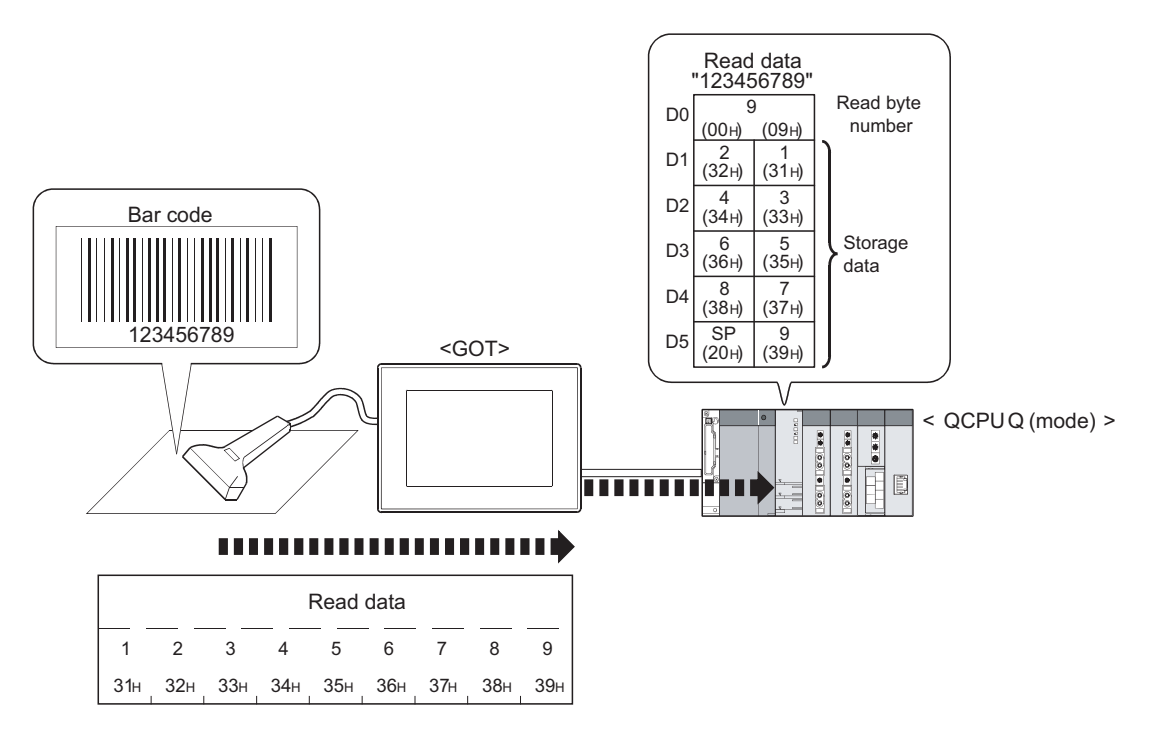

# 12.4.1 Arrangement and settings

The following explains the required setting and function for using bar code function.

- *1* Data storage and device points read by bar code reader
- (1) Device that data can be stored The data can be stored into word device. Word of bit device cannot be specified.
- (2) Max. No. of device points Max. 32 points can be set. (The data read by bar code reader can be stored in max. 31 points of device.)
- (3) Data stored in the device Data read by the bar code reader is written into PLC CPU devices as ASCII data. Example: When the read data is "123456789"

 $\overline{11111}$ 

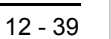

 $\mathsf{C}$ 

PARTS

GOT-A900 GOT-F900

10

GRAPH, METER

GRAPH, METER

11

TRIGGER ACTIONS

 $TRIGGER \rightarrow ACTIONS$ 

12

TERNAL INPUT/

13

OTHERS

 $\overline{A}$ 

SCRIPT FUNCTION

SCRIPT FUNCTION

APPENDICES

APPENDICES

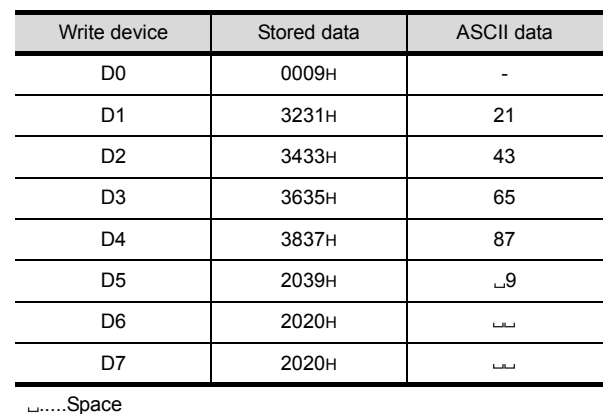

(a) When the number of read data is less than the set device points Setting (Storage device: D0, Data points: 8)

• • Writes the bytes that have been read

• • Writes the read data in the order of increasing bytes

 • • When byte number of the read data is odd, the space (20H) is written to higher byte of the last data. Also, 20H is written to the device exceed the read data. The set device points of data are written.

(b) When the number of the read data is more than the set device points Setting (Storage device: D0, Data points: 4)

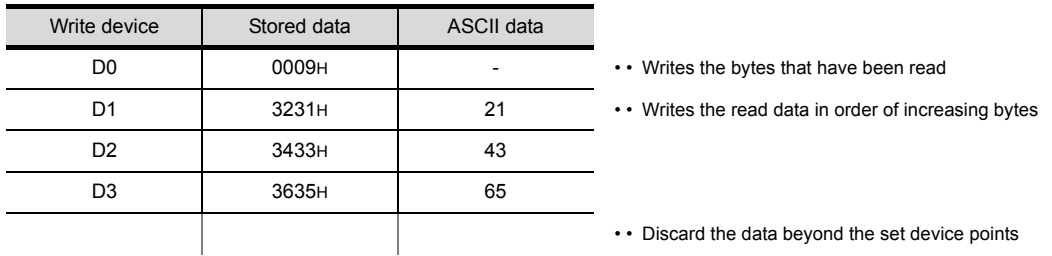

# 12.4.2 Settings

**1** Select [Common]  $\rightarrow$  [Bar Code] from the menu.

*2* As the setting dialog box will appear, make settings with reference to the following explanations.

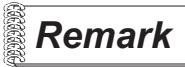

**Remark** When making the setting in the project workspace

The setting dialog box can be displayed by double-clicking on  $\frac{1}{2}$  Bar Code in the project workspace.

Set the device in which the data read by the bar code reader is stored.

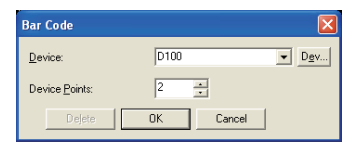

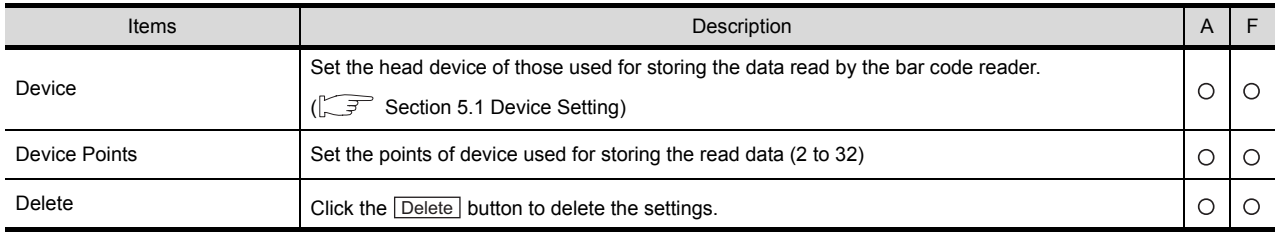

12EXTERNAL INPUT/ OUTPUT 13

9

PARTS

10

GRAPH, METER

GRAPH, METER

11

TRIGGER ACTIONS

 $TRIGGER \rightarrow ACTIONS$ 

OTHERS

SCRIPT FUNCTION SCRIPT FUNCTION

# 12.4.4 Precautions

This section provides the precautions for using bar code function.

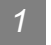

### *1* Precautions for drawing

- (1) Number of settable bar code function Only one bar code function can be set for each project.
- (2) Usage of bar code function based on GOT connection type GOT-A900 series:

The bar code function is applicable for any connection type of GOT.

However, the bar code function is not available when the transparent function or the servo amplifier monitor function is used.

GOT-F900 series:

The bar code function is available when the built-in RS-232C interface is not used.

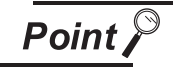

Precedence of bar code function, servo amplifier monitor function and transparent function

Only one of the bar code function, servo amplifier monitor function and transparent function can be used.

The precedence is as follows:

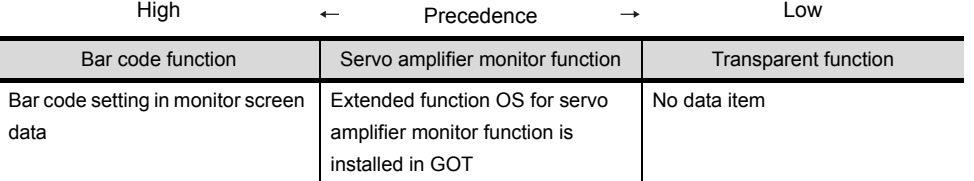

For example, the servo amplifier monitor function cannot be used even though the extended function OS for the servo amplifier monitor function is installed in GOT, when the bar code setting has been made in the monitor screen data downloaded to GOT.

### (3) Bar code that can be read

GOT is not available to two-dimensional code.

For the code that can be read, refer to the following technical news.

List of valid devices applicable for GOT900 series

### (4) System information setting

If the following system signals are ON, the data read by the bar code reader is not written to PLC CPU.

- (a) GOT-A900 series
- System signal 1 b15 | b14 | b13 | b12 | b11 | b10 | b9 | b8 | b7 | b6 | b5 | b4 | b3 | b2 | b1 | b0 Bar code input invalid signal Bar code input read complete signal System signal 2 b15 | b14 | b13 | b12 | b11 | b10 | b9 | b8 | b7 | b6 | b5 | b4 | b3 | b2 | b1 | b0 Bar code input signal (b) GOT-F900 series System signal 1 b15 | b14 | b13 | b12 | b11 | b10 | b9 | b8 | b7 | b6 | b5 | b4 | b3 | b2 | b1 | b0 Bar code input invalid signal  $\mathsf{L}$ Bar code input read complete signal System signal 2

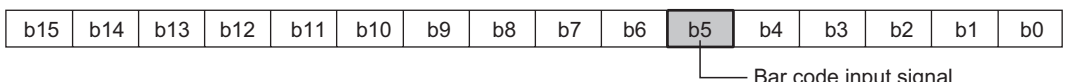

- Bar code input signal

OTHERS

9

PARTS

10

GRAPH, METER

GRAPH, METER

11

TRIGGER ACTIONS

 $TRIGGER \rightarrow ACTIONS$ 

12

EXTERNAL INPUT/ OUTPUT

13

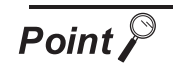

Timing of input signal and input read complete signal

- (1) Bar code input signal (system signal2.b6) When the data read by the bar code reader are stored in the specified device, this signal is turned ON.
	- To turn it OFF, turn the bar code input read complete signal ON.
- (2) Bar code input read complete signal (system signal1.b6) Turning ON this signal turns OFF the bar code input signal. This signal is to be turned OFF by users.

<Relation between bar code input and signals>

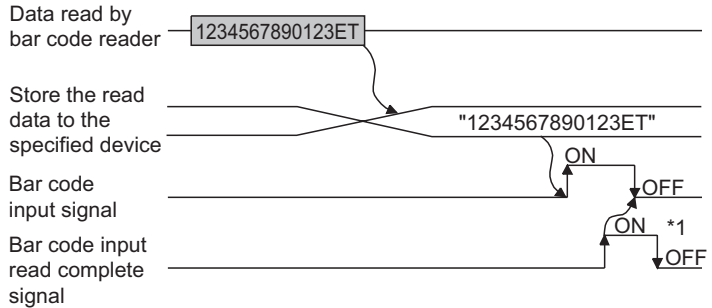

\*1 Turn the bar code input signal and the bar code input complete signal OFF after reading bar codes. Otherwise, the bar code reader will not read data next time.

<Sequence program example (for QCPU)>

It is advisable to create a sequence program so that the bar code input read complete signal will turn OFF when the bar code input signal is turned OFF.

#### GT Designer2 setting

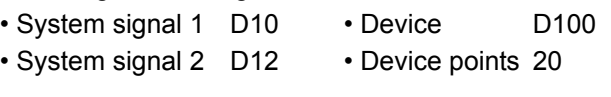

Signal for using in sequence program

- Bar code input read complete signal M106
- Bar code input signal M126
- After Run, OFF for 1 scan only SM403

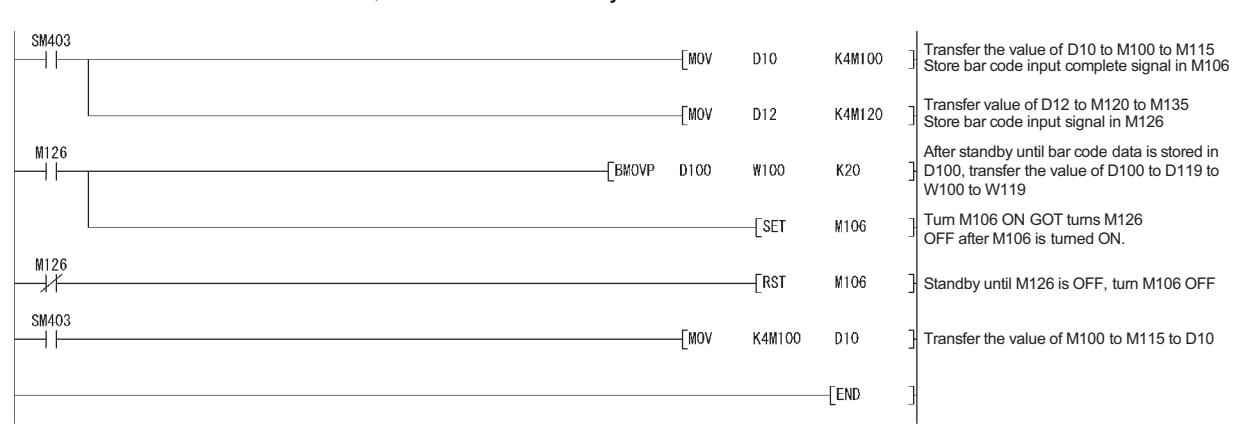

## *2* Precautions for OS

(1) Extended function OS (specific for GOT-A900 series) To use the bar code function, install the extended function OS (bar code) in GOT.

### *3* Precautions for hardware

- (1) GOT that can not use the bar code function The bar code function is not available for the GT SoftGOT2, A950 handy GOT, F920GOT-K and F940 handy GOT.
- (2) System configuration Refer to the following manuals for the system configuration for using the bar code reader.

GOT-A900 Series User's Manual (Connection System Manual)

GOT-F900 Series Hardware Manual (Connection)

# OTHERS  $\overline{A}$

 $\overline{O}$ 

PARTS

10

GRAPH, METER

GRAPH, METER

11

TRIGGER ACTIONS

 $TRIGGER \rightarrow ACTIONS$ 

12

EXTERNAL INPUT/ OUTPUT

13

SCRIPT FUNCTION SCRIPT FUNCTION

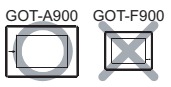

This section explains the function to output sound from the speaker connected to GOT. Sound output is available for the following functions

- Touch switch function
- Status observation function
- Time action function

For using the sound output function with the GOT, register sound files on the GOT with the settings in this section.

### Example:

If the set conditions are satisfied, sounds are output.

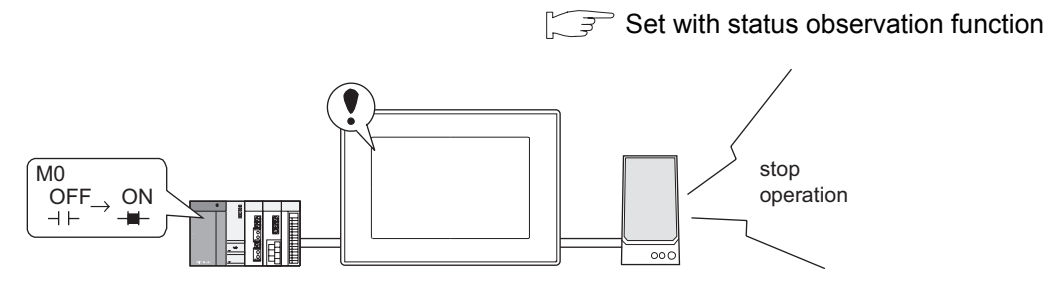

If the set conditions are enabled, (M0 changes from OFF to ON), output the specified sound file.

# 12.5.1 Settings

**1** Select [Common]  $\rightarrow$  [Sound Files] from the menu.

*2* As the setting dialog box will appear, make the settings with reference to the following explanation.

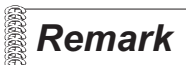

**Remark** | When making the settings in the project workplace

The setting dialog box can be displayed by double-clicking on  $\boxed{\geq 1}$  in the project workspace.

Register sound files to be output with the GOT.

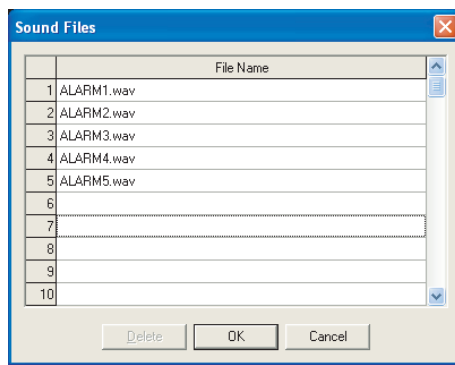

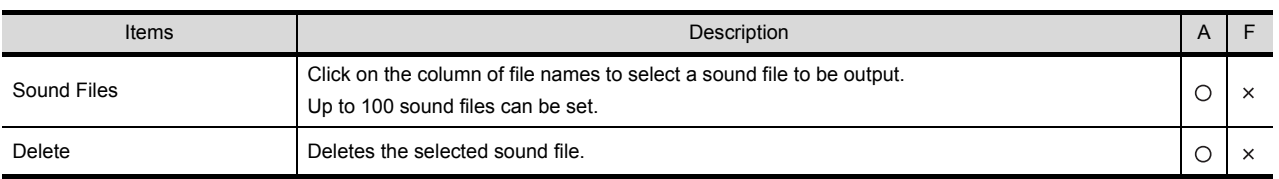

OTHERS 14

9

PARTS

10

GRAPH, METER

GRAPH, METER

TRIGGER  $\rightarrow$  ACTIONS TRIGGER ACTIONS

12

EXTERNAL INPUT/ OUTPUT

# 12.5.3 Precautions

This section provides the precautions for using the sound function.

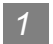

### *1* Precautions for drawing

- (1) The number of sound function data that can be set Up to 100 sound function data can be set for one project.
- (2) When executing sound output with touch switch Make the settings in the auxiliary setting to play WAV sound files by touching the touch switch.

 $\sqrt{3}$  [Section 4.5 Auxiliary Settings](#page-205-0)

- (3) Sound files:
	- (a) The sound files data that can be played in GOT are limited within 8 seconds. Extra sound part exceeding the limit of 8 seconds will be cut.
	- (b) Any change in data of WAV files that have been set as sound files will not be updated. To update the change in data, reset it again as WAV sound file in the sound function setting.
	- (c) Sound files available for GOT are in the audio format of "8.000KHz, 16 bits, and mono"; while most of sound files are generally created in different format. Therefore, in order to use the general sound files for GOT, it is necessary to convert the audio format to "8.000KHz, 16-bit and mono" with general sound editing software such as the sound recorder in Windows<sup>®</sup> 98.

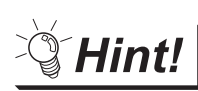

Sound files conversion method with Window<sup>®</sup> 98 sound recorder

- 1 In Windows<sup>®</sup>, select [Start]  $\rightarrow$  [Program]  $\rightarrow$  [Accessory]  $\rightarrow$  [Entertainment]  $\rightarrow$  [Sound Recorder] to start the sound recorder. (If there is no Sound Recorder, add it from Windows<sup>®</sup> 98 Add/Remove Programs)
- 2 Select [File]  $\rightarrow$  [Open], and then select the sound file to be converted.
- **3** Select [File]  $\rightarrow$  [Property], and then click on [Convert Now].
- *4* In the [Sound Selection] dialog box, set the attribute to [8.000KHz, 16-bit, and mono] in the list box.
- *5* Save (Save or Save as) the converted file.

## *2* Precautions for OS

(1) Extended function OS

Make sure that the extended function OS (sound) is installed in GOT when using the sound function. (The installation is not required when using GT SoftGOT2)

## *3* Precautions for hardware

- (1) Unusable GOT The sound function is not available for A95\*GOT and A956WGOT.
- (2) Required optional devices The following device is required when using the sound output function

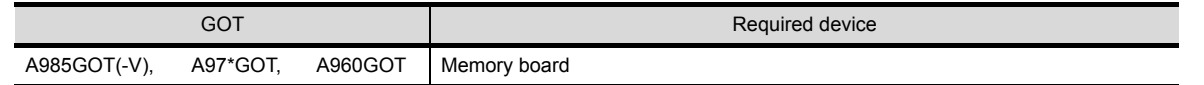

### (3) Other devices

The external speaker is required for sound output.

OTHERS  $14$ SCRIPT FUNCTION SCRIPT FUNCTION

9

PARTS

10

GRAPH, METER

GRAPH, METER

11

TRIGGER ACTIONS

 $TRIGGER \rightarrow ACTIONS$ 

12

EXTERNAL INPUT/<br>OUTPUT

13

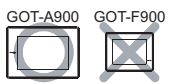

This section explains the function that displays the image taken by video camera on the video window. As the video window operates independently of other screens, base screen can be switched while the video window is opened.

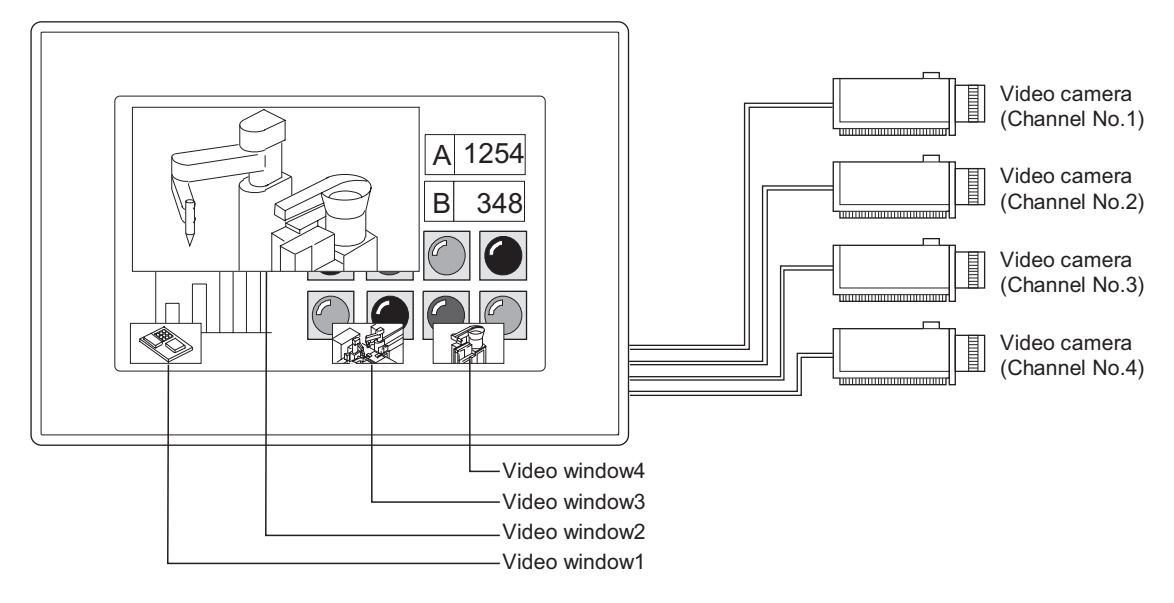

Video operates in full mode ( $\sqrt{3}$  [This section](#page-784-0)  $\boxed{s}$ ) or clip mode ( $\sqrt{3}$  This section  $\boxed{s}$ ).

<Difference between full mode and clip mode>

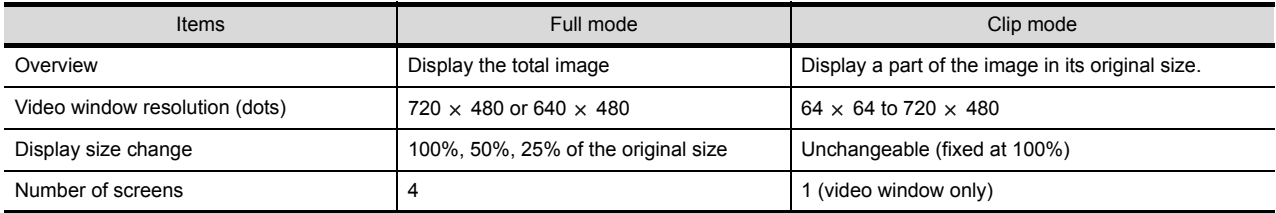

## **1** Method of displaying video window

Video window is displayed when 1 to 4 is stored into the video window channel No. device. Video window is closed when 0 is stored into the video window channel No. device. (There is no close button on video window)

Example: When the image of channel No.1 is displayed on video window1.

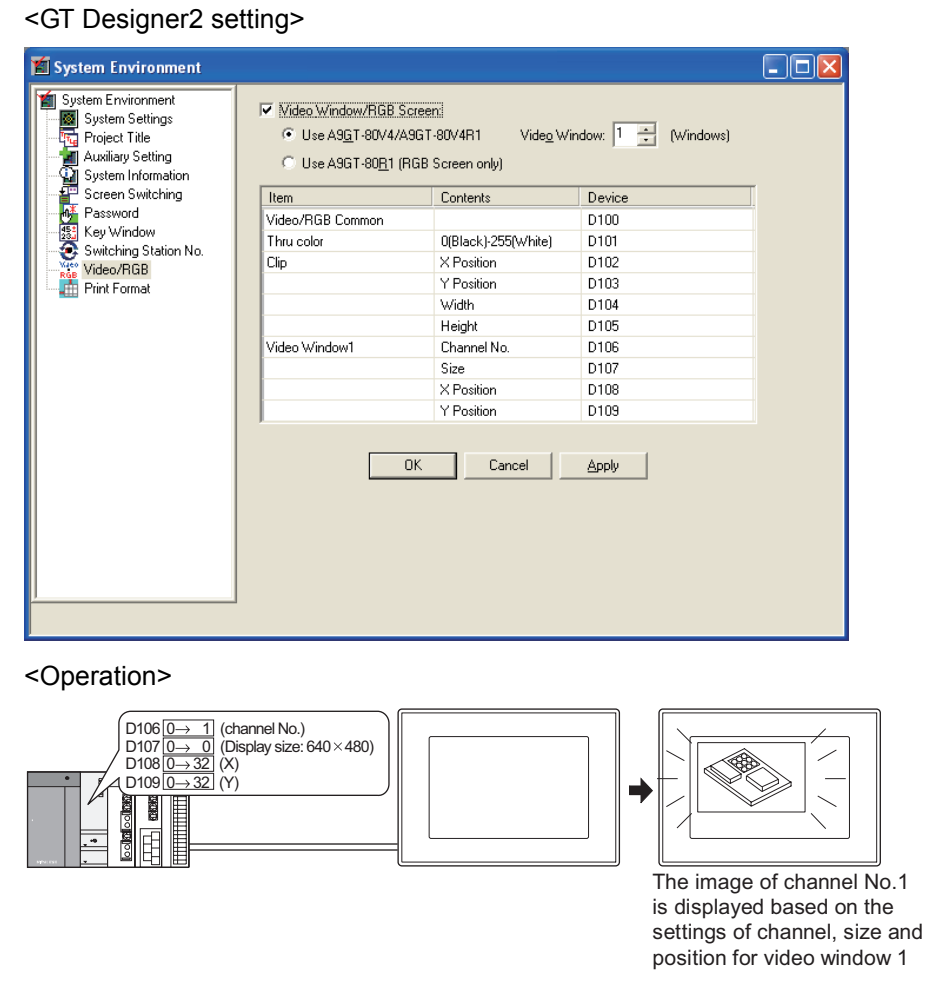

Point,

The size and position of video window

The size and position of video window can be controlled based on the device (video window device, video window X/Y device) value.

9

PARTS

10

13

### *2* Position of video window

Video window can be arranged on the base screen and overlap window1. The position of video window can be specified within the following range.

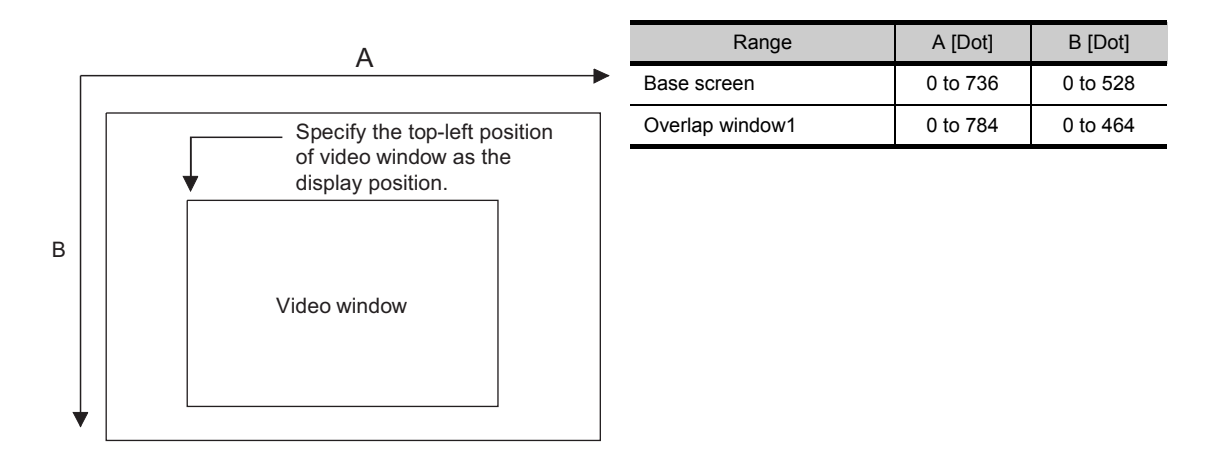

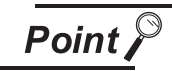

Display of video screen

(1) Setting of display position

Set the display position with the multiple of 16 (dot). Even if display position is not set with the multiple of 16 (dot), the screen will be displayed automatically with the multiple of 16.

- (2) Video window on base screen Even if video window is displayed out of the base screen, it will be arranged to fit to the base screen automatically.
- (3) Video window on window screen If video window is displayed out of the overlap window1, the video image cannot be displayed.
- (4) Order of laying video screen Video window can be displayed over or under overlap window (1, 2) or test window according to the video/RGB common device settings.

 $(\sqrt{3} \sqrt{3})$  [Section 12.6.2 Setting items of video\)](#page-791-0)

However, the followings will be displayed over video window.

- Floating alarm Key window
- Comment window Confirmation or similar message displayed on GOT

## *3* Method of moving video window

There are no move buttons in video window.

To move video window, change the device value set in display position (X-coordinate, Y-coordinate). If overlap window is touched to move while multiple windows are being moved frequently, the overlap window may not be moved.

In this case, make sure to move the overlap window by device, or move it after the video window is moved.

### *4* Arranging video window on overlap window

- (1) Video window can be arranged on overlap window1 only.
- (2) The windows displayed over the overlap window1 will appear over the video window. For the display order of windows, refer to the following.

 $\widehat{S}$  [Section 2.1.3 Whole screen specifications](#page-40-0)

(3) When video window is arranged on overlap window1, the video window will automatically execute

transparent processing. (Refer to  $\boxed{s}$  for transparent processing.) Pictures or objects on the overlap window may be displayed visible in the background of video window.

- (4) When video window is displayed, if arrangement setting (base screen/overlap window1) is changed, the video window may be closed temporally and it will be opened at the specified position (base screen/overlap window1).
- (5) The size of a video window placed over an overlap window is not changed even when the video window is touched.

To change the size of a video window, change the value of the device that has been set for window size change.

 $\widehat{S}$  [Section 12.6.2 Setting items of video](#page-791-0))

SCRIPT FUNCTION

SCRIPT FUNCTION

 $\mathsf{C}$ 

PARTS

10

GRAPH, METER

GRAPH, METER

11

TRIGGER ACTIONS

 $TRIGGER \rightarrow ACTIONS$ 

12

EXTERNAL INPUT/ OUTPUT

13

OTHERS

i<br>Inde

## <span id="page-781-0"></span>*5* Full mode

In full mode, the image taken by video camera will be displayed on GOT as it is. When full mode is applied, up to 4 screens can be displayed simultaneously on a video window. The image can be switched to other one on one video screen by switching the channel No.

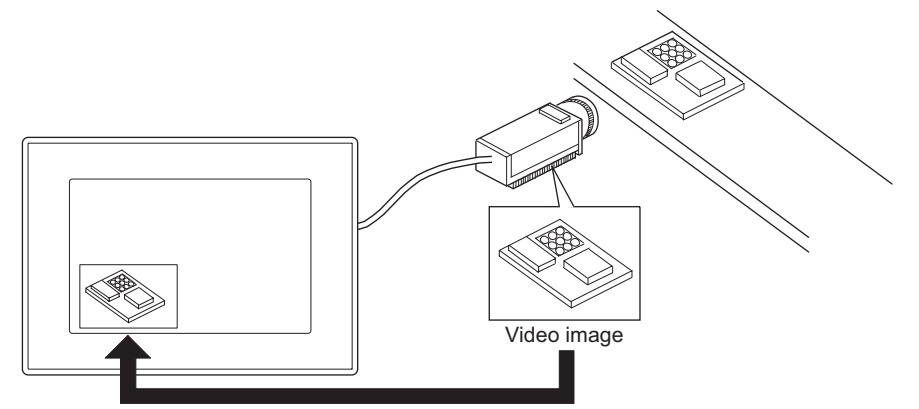

Image taken by camera is displayed as it is.

- (1) Resolution (number of valid pixels) and display size
	- In full mode, image can be displayed in 720  $\times$  480 dots or 640  $\times$  480 dots. And the size of each image can be changed in 3 levels (100%, 50% and 25%).

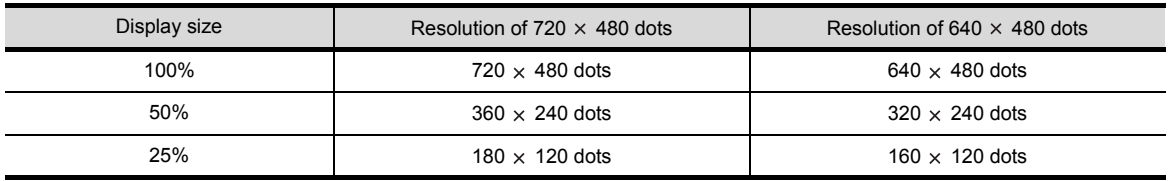

\*1 The resolution is based on the same setting as channel.

### (2) Change display size

The video window size can be changed by the following methods.

(a) Change by touching video window (Size change by touching can be disabled by turning [Video/RGB Common] device b4 ON.

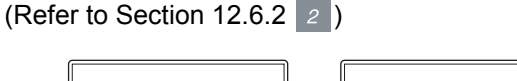

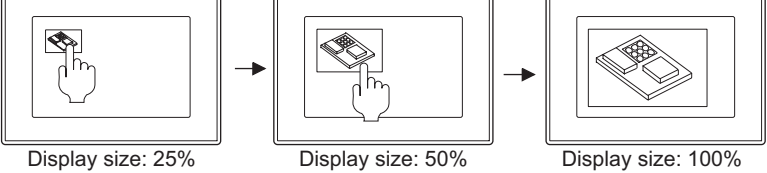

When video window display size is changed by touching, the window will change as follows.

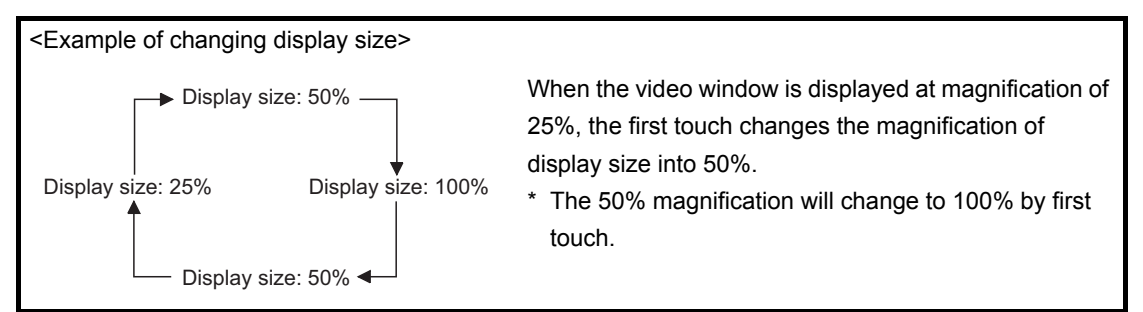

(b) Change by writing value to the display size device

(The magnification will differ according to the written value ••• 0: 100% 1: 50% 2: 25%)

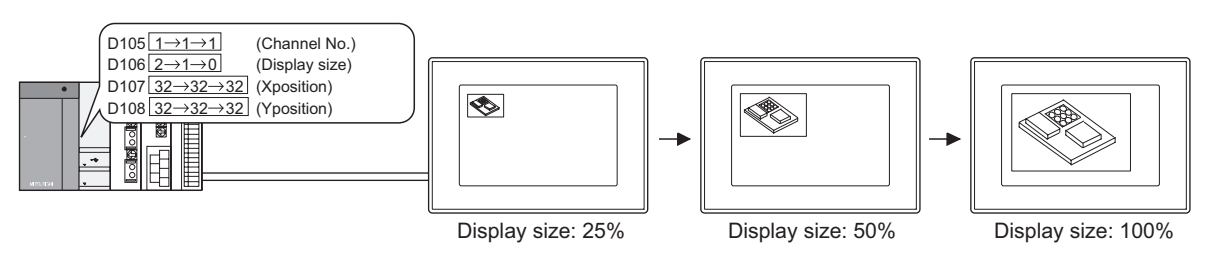

- (3) Display of multiple video windows
	- (a) The most lately displayed video window is located in the front.
	- (b) The video window, of which display position or size is changed, will be located in the front.
	- (c) As for overlapped video windows, the hidden one will be brought to the front by touching. If transparent processing is executed, video windows do not operate as above.
	- (d) If it is intended to display the image of the same channel on multiple video windows, it will be displayed on the currently specified video window only. Other video windows will be displayed in blue.

9

PARTS

10

GRAPH, METER

GRAPH, METER

11

TRIGGER ACTIONS

 $TRIGGER \rightarrow ACTIONS$ 

12

EXTERNAL INPUT/ OUTPUT

13

OTHERS

14

SCRIPT FUNCTION

SCRIPT FUNCTION

(4) Invalid area of the touch switch around video window According to the size of displayed video window, the following areas are invalid for touch switches.

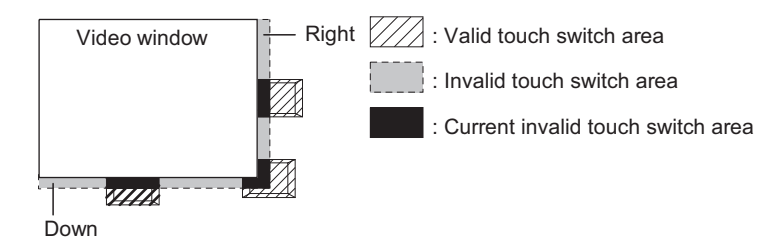

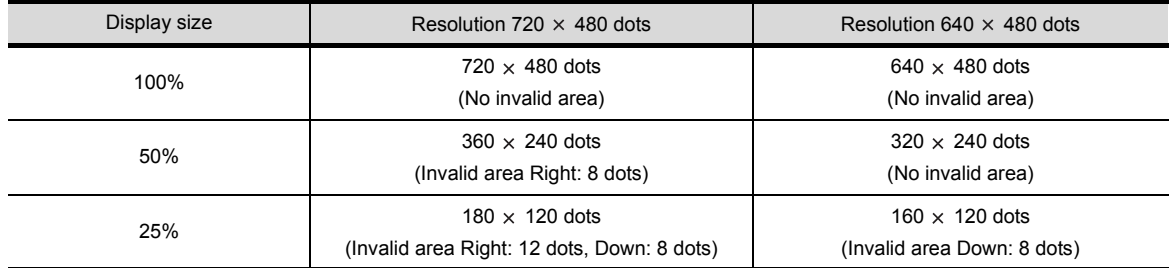

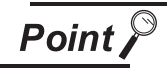

Precautions for full mode

- 1. When returning the display size to the video window display size by touch operation, the display position will be returned to the video window display position.
- 2. If the resolution of a video image is higher than the resolution of a video window, a part of the image is not displayed in the video window. The image display position can be adjusted by changing the setting for the video display setting items of the utility.
- 3.If the resolution of a video window displayed on the GOT is higher than that of the video image, in the window area where the video image is not displayed, bright points or indefinite colors are displayed.

For the method of selecting video window resolution, refer to [Section 12.6.2](#page-791-0).

### <span id="page-784-0"></span>*6* Clip mode

This mode is used to specify one part (clip area) of the image taken by video camera to display it in actual size on GOT.

With this mode, the image can be displayed in actual size on the reduced display area of video window. It is applicable for video window 1; inapplicable for video window 2 to 4.

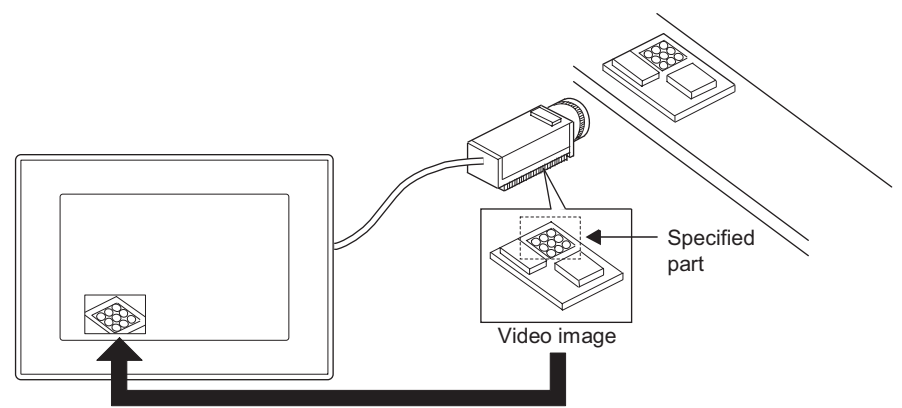

The specified part of video image can be displayed in actual size.

### (1) Select clip area

When setting the clip area, specify the top-left position to be displayed on the video image, and Y (64 to 720 dots) and X (64 to 480 dots) size.

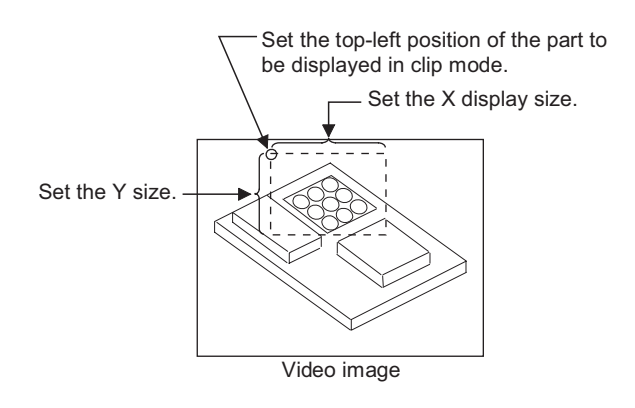

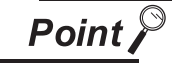

- Operations of video window 2 to 4 in clip mode
- (1) Switched from "Full mode" to "Clip mode" If full mode is switched to clip mode while video windows 2 to 4 are all opened, these windows will be erased forcibly.
- (2) Switched from "Clip mode" to "Full mode" If clip mode is switched to full mode, video windows 2 to 4 will be displayed based on the set channel No., display position and display size.

9 PARTS 10GRAPH, METER GRAPH, METER 11 $TRIGGER \rightarrow ACTIONS$ TRIGGER ACTIONS 12TERNAL INPUT/ 13OTHERS SCRIPT FUNCTION SCRIPT FUNCTION **APPENDICES** APPENDICES

i<br>Inde

## *7* Still image

The video image displayed in full mode and clip mode can be switched to still image. When displaying multiple video windows in full mode, all the windows are switched to still image.

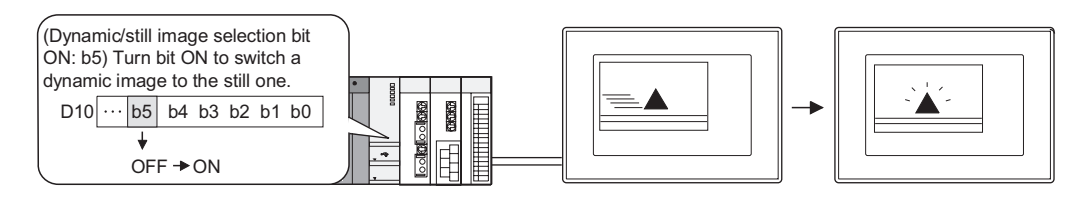

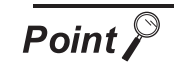

Precautions for using still image

(1) Invalid operations for still image

The following operations are invalid for still image.

To validate the operations, switch to animated image at first.

- Change of video window channel Size change
- Change of display position Erase of video window
- Video window display
- (2) Video window on overlap window Make sure not to move the overlap window, when the video window image arranged on the overlap window is set to still image. Otherwise, the video image will not be displayed.
- (3) When GOT is powered ON When still image (when animated/still image selection bit is ON) is used, make sure not to power the GOT ON.

If powered ON, the video image will not be displayed.

12 - 58 *12.6 Video*

## *8* Transparent processing

Specify the thru color to display the objects and shapes under the video window. There are two processing methods: [Other Color Transparent] and [Specified Color Transparent]. When multiple video windows are displayed, all the windows execute transparent processing.

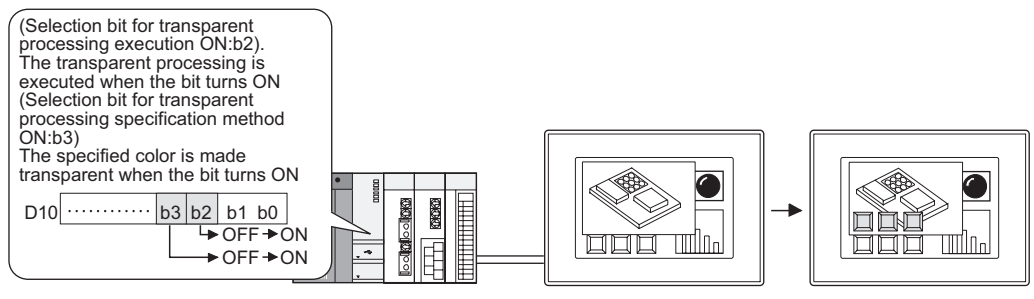

The figures/objects of the specified color are made visible.

### Example:

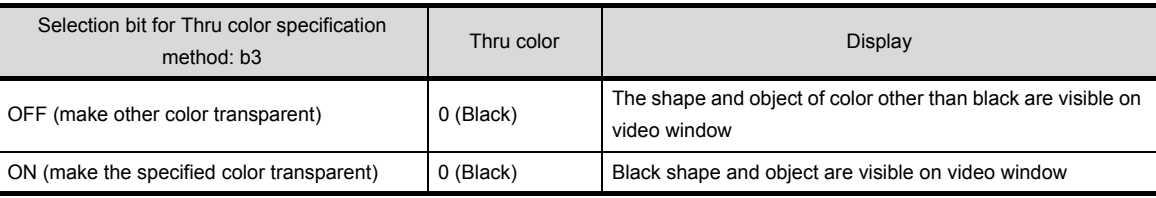

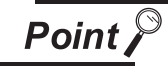

### When video window is arranged on overlap window

When video window is arranged on overlap window, even if the transparent processing selecting bit (b2) is OFF, the transparent processing will be executed automatically.

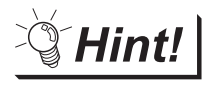

### Touch switch and numerical/ASCII input under the video window

By executing the transparent processing, touch switch and numerical/ASCII input function under the video window will be usable.

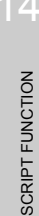

 $\mathsf{C}$ 

PARTS

10

GRAPH, METER

GRAPH, METER

11

TRIGGER ACTIONS

TRIGGER  $\rightarrow$  ACTIONS

12

EXTERNAL INPUT/ OUTPUT

13

OTHERS

## *9* Application example of video window

The following are examples of using video window.

(1) Switching channel by touch switch The channel on overlap window1 is switched whenever the touch switch is touched.

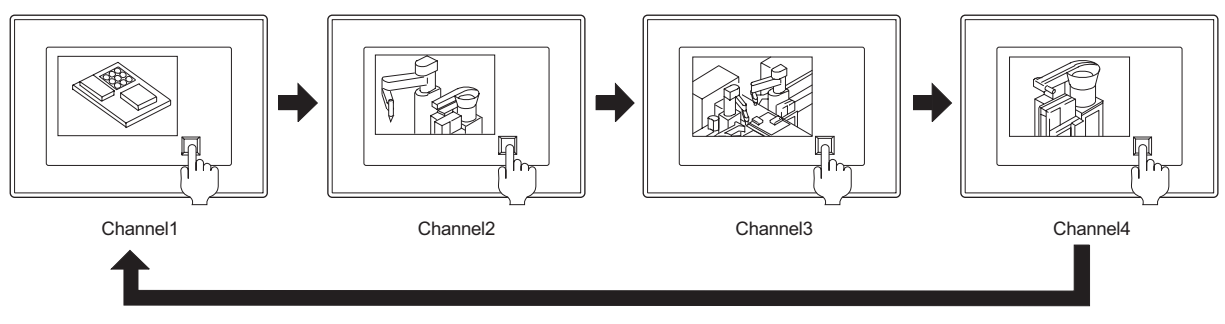

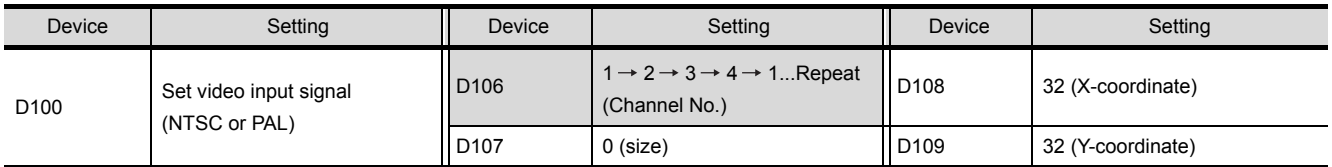

### (2) Enlarging screen as necessary

(a) Display the windows in small size at the bottom of screen usually, and enlarge them as necessary. (The size can be changed by sequence program or touch switch)

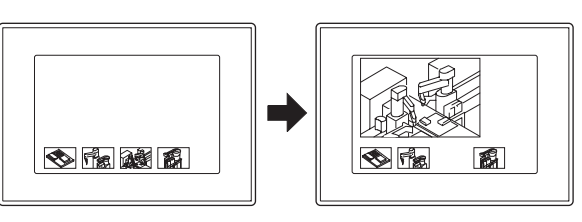

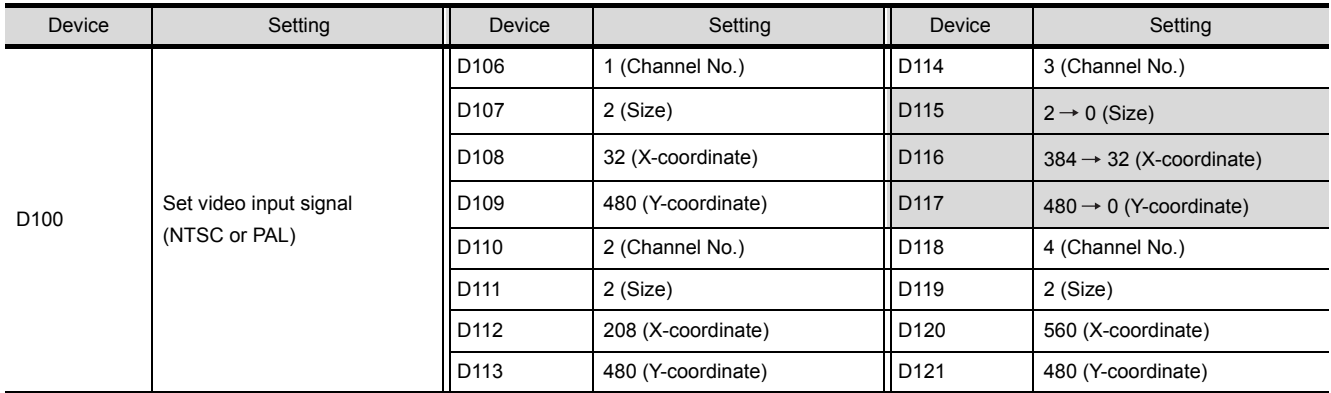

(b) Display windows in small size at the bottom of screen, and enlarge them in order as necessary. (The size can be enlarged by touch switch or script)

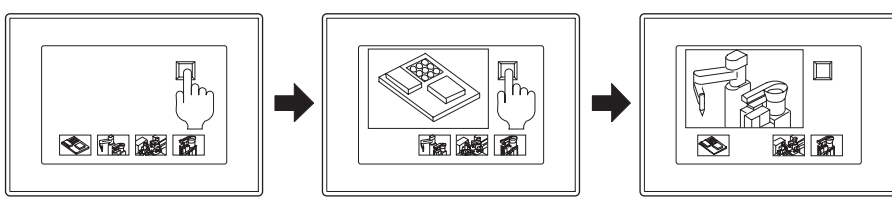

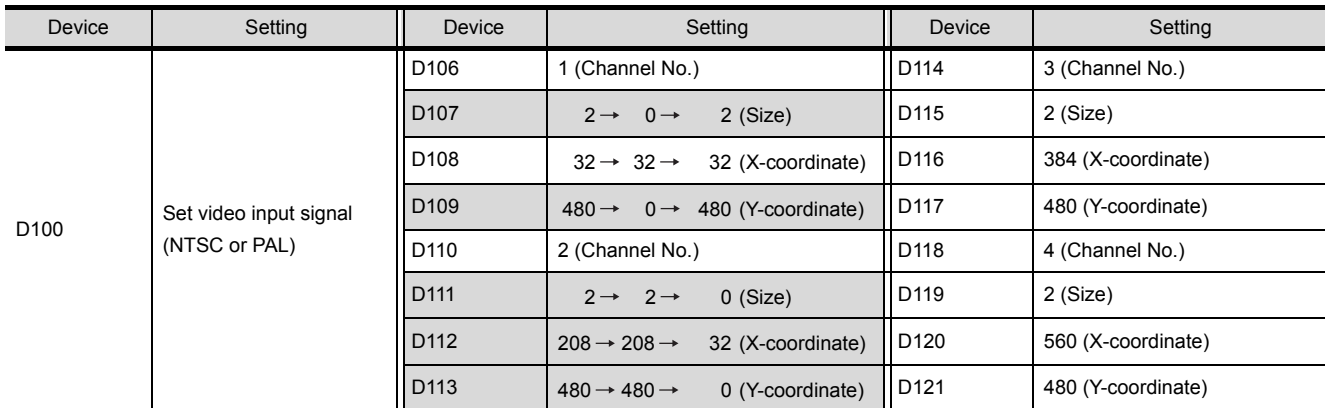

Create the script that repeats the following operations whenever the touch switch is touched.

- 1) Window1 Small  $\rightarrow$  Big
- 2) Window2 Big  $\rightarrow$  Small
- Window2 Small  $\rightarrow$  Big
- 3) Window3 Big  $\rightarrow$  Small
	- Window3 Small  $\rightarrow$  Big
		- (c) Display only one part of video image at the bottom of screen usually, and display the whole video image as necessary. (The full mode and clip mode can be switched by sequence program or touch switch)

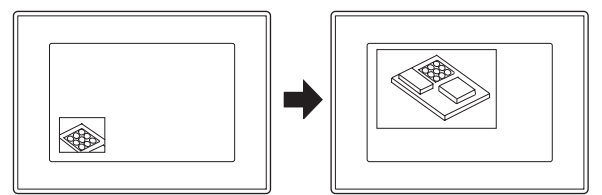

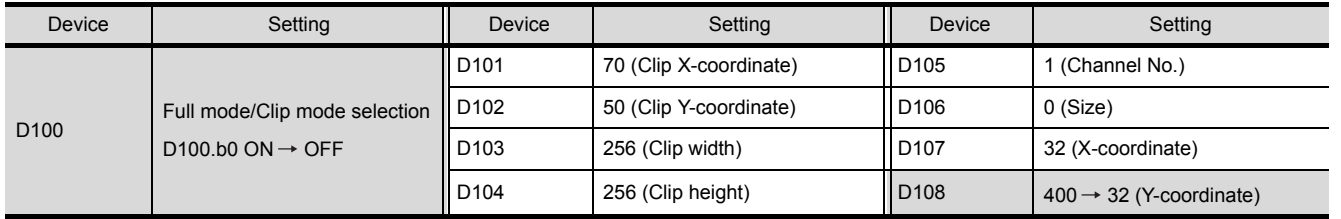

9

PARTS

10

GRAPH, METER

GRAPH, METER

11

TRIGGER ACTIONS

 $TRIGGER \rightarrow ACTIONS$ 

12

EXTERNAL INPUT/ OUTPUT

13

(3) Changing display target part of video image

Display the specified part of video image at the bottom of screen usually, and change the display target part as necessary. (The X/Y-coordinate used in clip mode can be changed by sequence program or touch)

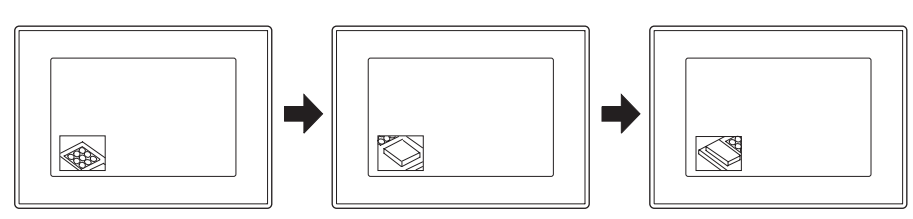

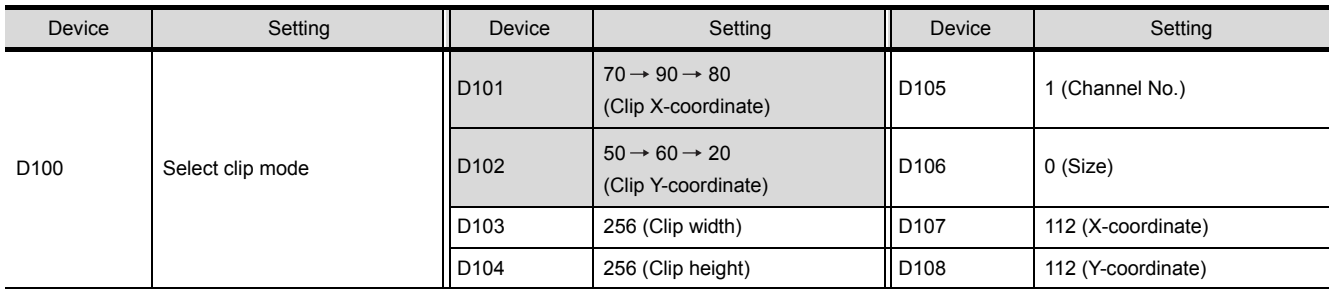

# 12.6.1 Settings

**1** Select [Common]  $\rightarrow$  [System Environment] from the menu.

*2* Select [Video/RGB] on the system environment dialog box.

*3* As the setting dialog box is displayed, make the setting according to the following explanation.

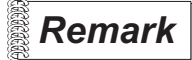

**Remark** | Setting in project workplace

Double click on [System Environment] to display the system environment dialog box. And then, double click on Video/RGB.

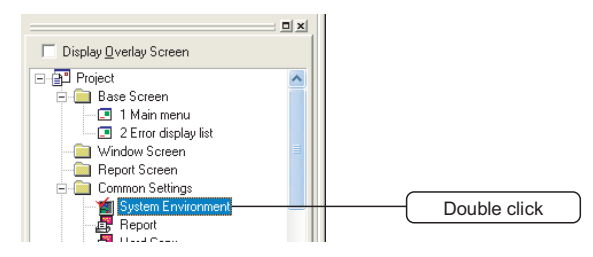

9

PARTS

10

GRAPH, METER

GRAPH, METER

11

TRIGGER ACTIONS

 $TRIGGER \rightarrow ACTIONS$ 

12

EXTERNAL INPUT/ OUTPUT

13

OTHERS

14

SCRIPT FUNCTION

SCRIPT FUNCTION

APPENDICES

APPENDICES

<span id="page-791-0"></span>Set the device used for video. This dialog box is common to Video/RGB.

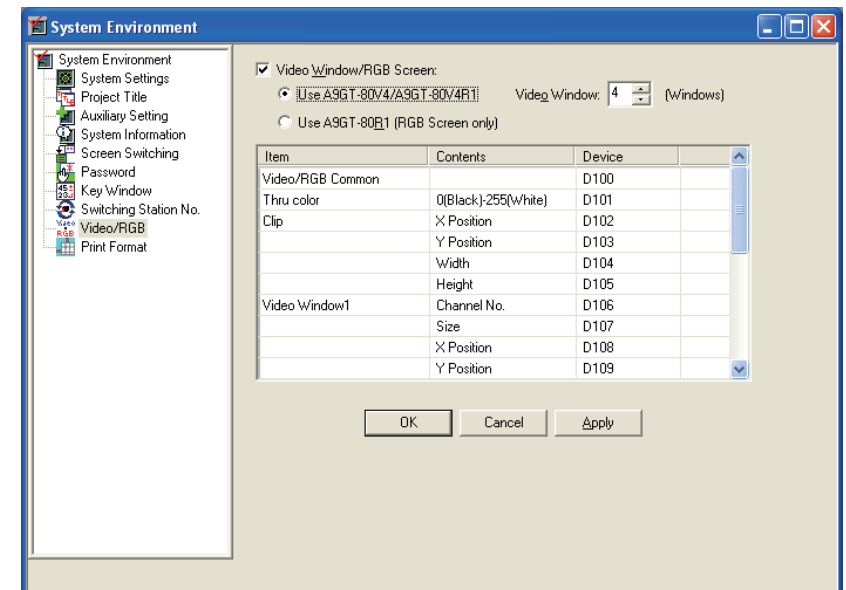

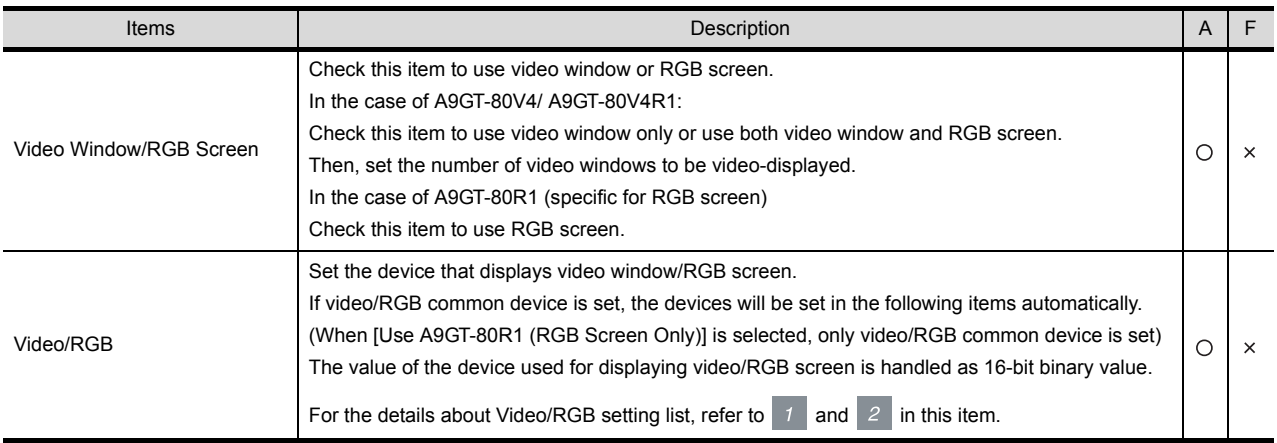
#### **1** Device setting items of GT Designer2

Following table explains the device setting items in video/RGB setting list.

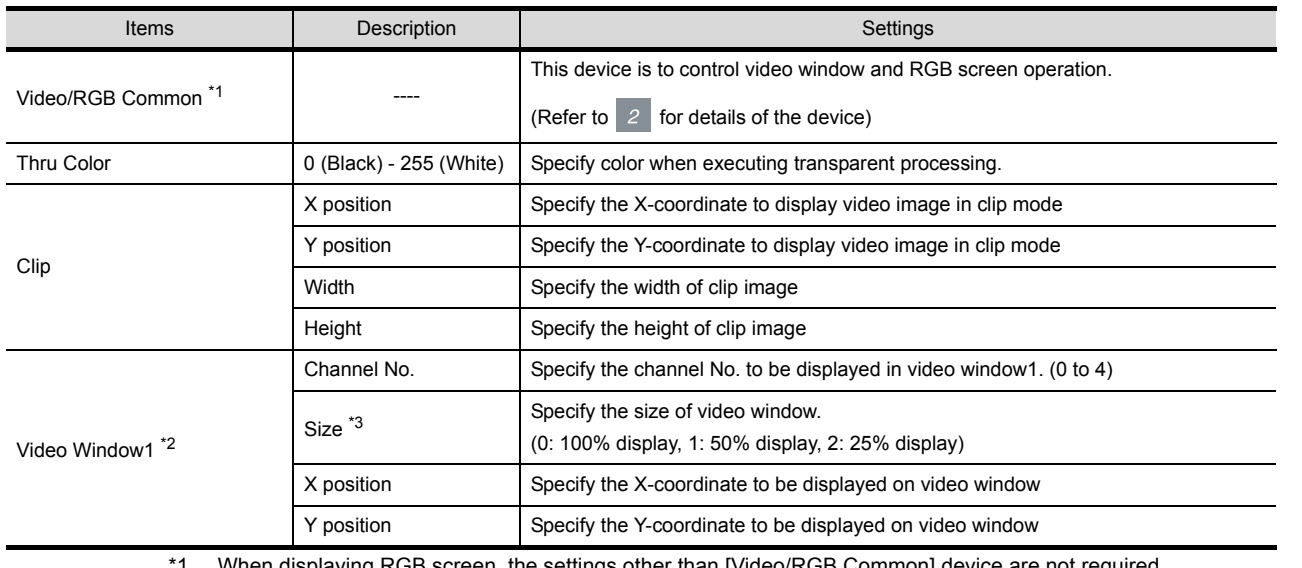

When displaying RGB screen, the settings other than [Video/RGB Common] device are not required.

<span id="page-792-2"></span><span id="page-792-1"></span><span id="page-792-0"></span>\*2 Set video window 2 to 4 for multiple video windows setting. (The settings are the same as video window1.)

\*3 When the display size is changed by touching video window, the set device value will not be changed.

INDEX

9

PARTS

10

GRAPH, METER

GRAPH, METER

11

TRIGGER ACTIONS

 $TRIGGER \rightarrow ACTIONS$ 

12

EXTERNAL INPUT/<br>OUTPUT

13

OTHERS

 $\overline{14}$ 

SCRIPT FUNCTION

SCRIPT FUNCTION

#### *2* Setting items of [Video/RGB Common] device

The following information will be stored in the device specified in [Video/RGB Common]. Control the operation of video window/RGB screen by turning each bit device ON/OFF. The settings for video window are common to video window 1 to 4.

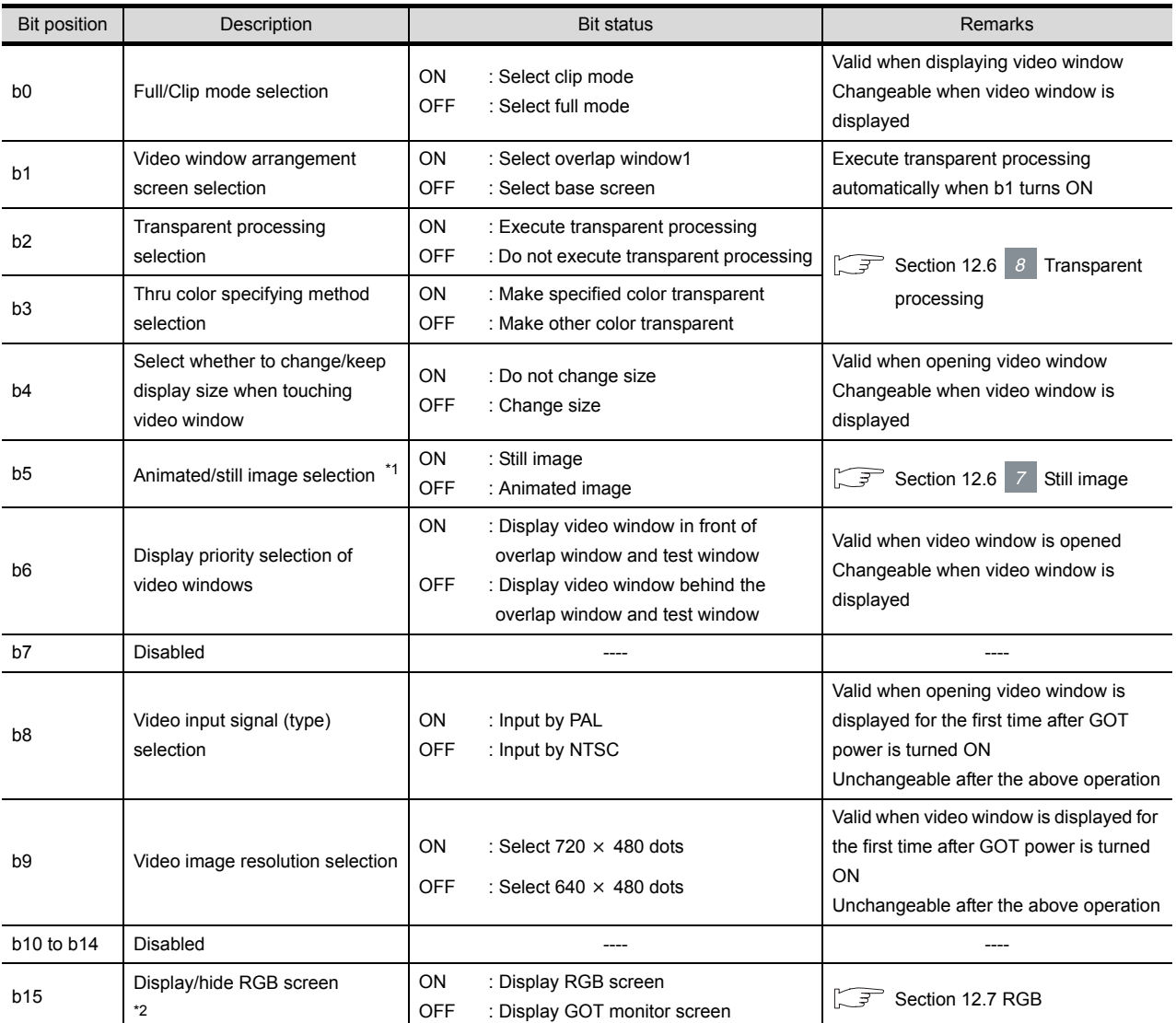

<span id="page-793-0"></span>\*1 When it is ON with other bits, the operations of other bits will not be reflected. (b5 has a higher priority than other bits)

<span id="page-793-1"></span>\*2 When the screens of utility, system monitor function, ladder monitor function, special function module monitor function, network monitor function and list editor function are displayed on GOT, they cannot be switched to the RGB screen even if the bit turns ON.

Switch to the RGB screen after all the functions are completed.

#### 12.6.3 Precautions

This section provides the precautions for using video function.

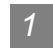

#### *1* Precautions for drawing

- (1) The number of video function objects that can be set. Only one object can be set for one project.
- (2) Precautions for setting
	- (a) Objects cannot be arranged on video window
	- (b) When using multiple video cameras, make the same video signal (NTSC/PAL) setting for them.

If the video signal is different from that specified in GOT, the video image may not be displayed correctly.

Example:

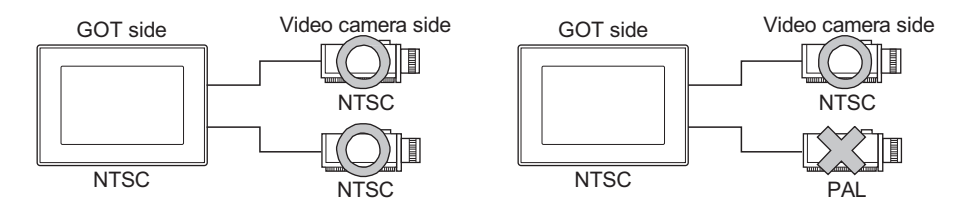

#### *2* Precautions for hardware

(1) Required extended device To use video function, the following device is required.

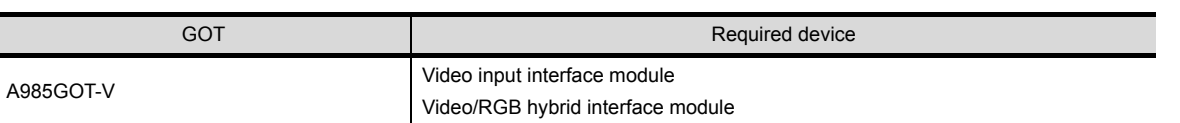

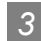

#### *3* Precautions for use

- (1) Display video image
	- (a) If cable is disconnected or camera is powered OFF and video signal is not input to the specified channel, video image cannot be displayed.
	- (b) The width of the video image is 1.1 x longer compared to the actual image.

 $\mathsf C$ 

PARTS

10

GRAPH, METER

GRAPH, METER

11

TRIGGER ACTIONS

 $TRIGGER \rightarrow ACTIONS$ 

12

TERNAL INPUT/

13

OTHERS

 $\overline{A}$ 

## <span id="page-795-0"></span>12.7 RGB

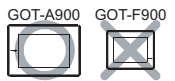

This function is used to display PC screen on GOT. When using RGB screen, select SVGA (800  $\times$  600 dots) or VGA (640  $\times$  480 dots)

#### *1* Method of displaying RGB screen

RGB screen is switched to/from GOT monitor screen on PC according to the ON/OFF status of RGB screen display/hide selection bit (the bit device within word device).

(GOT monitor screen and RGB screen cannot be displayed simultaneously.)

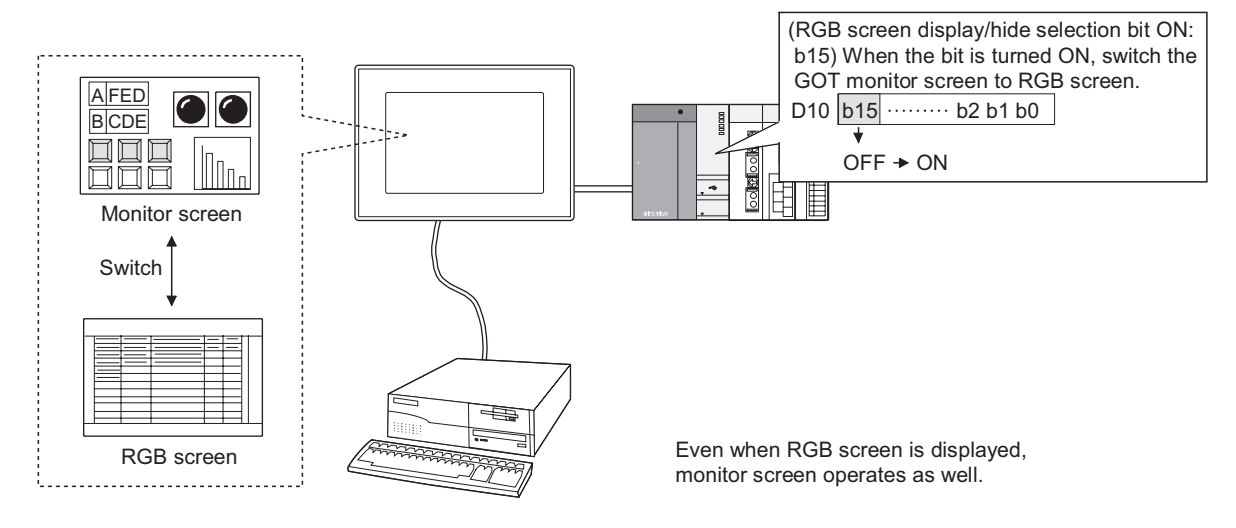

Hint!

(1) Method of switching the RGB screen to the monitor screen The monitor screen can be called by touching RGB screen. Select the valid touch area within the GOT utility. Refer to the following manual for GOT utility

> GOT-A900 Series Operating Manual (Extended • Option Functions Manual)

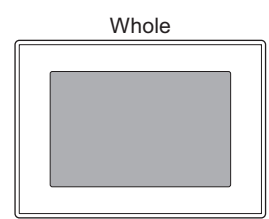

Touch the screen to switch to the monitor screen.

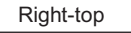

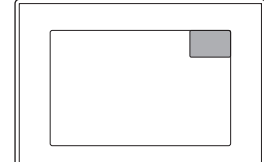

Only touching the right-top of the screen enables switching to the monitor screen.

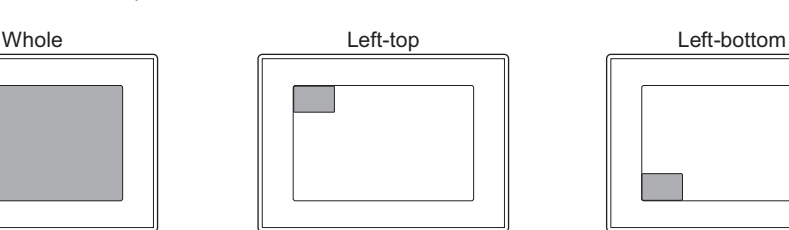

Only touching the left-top of the screen enables switching to the monitor screen.

Right-top **Right-bottom** Right-bottom **None** 

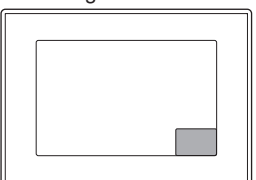

Only touching the right-bottom of the screen enables switching to the monitor screen.

Only touching the left-bottom of the screen enables switching to the monitor screen.

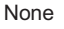

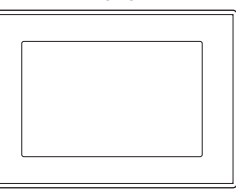

Touching the screen switches to the monitor screen.

(2) Precautions for switching to GOT monitor screen by touching RGB screen When switching to GOT monitor screen by touching RGB screen, the selection bit status of RGB screen display/hide will not turned OFF. This keeps the selection bit of RGB screen display/hide ON, and RGB screen cannot be called. Therefore, when switching to GOT monitor screen by touching RGB screen, make sure to turn OFF the selection bit of RGB screen display/hide.

Using the script function enables the selection bit status of RGB screen display/ hide to turn OFF, when the RGB screen is switched to the GOT monitor screen by touching the screen.

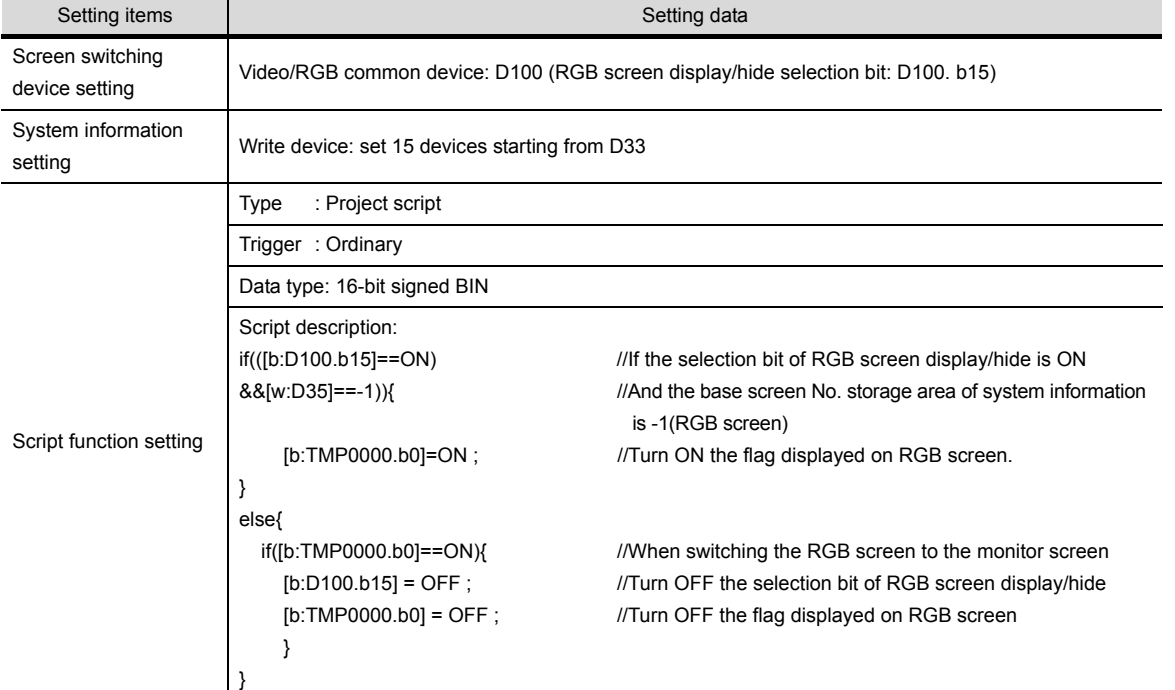

The following shows the setting of the above mentioned script function.

OTHERS

9

PARTS

10

GRAPH, METER

GRAPH, METER

11

TRIGGER ACTIONS

 $TRIGGER \rightarrow ACTIONS$ 

12

EXTERNAL INPUT/ OUTPUT

13

#### *2* The screen save of RGB screen

When RGB screen is displayed, GOT screen save function will operate after energy saving function of PC monitor.

While energy saving function of PC monitor is not active, screen save function is disabled even if it has been set for GOT.

Execute RGB screen save is executed as follows.

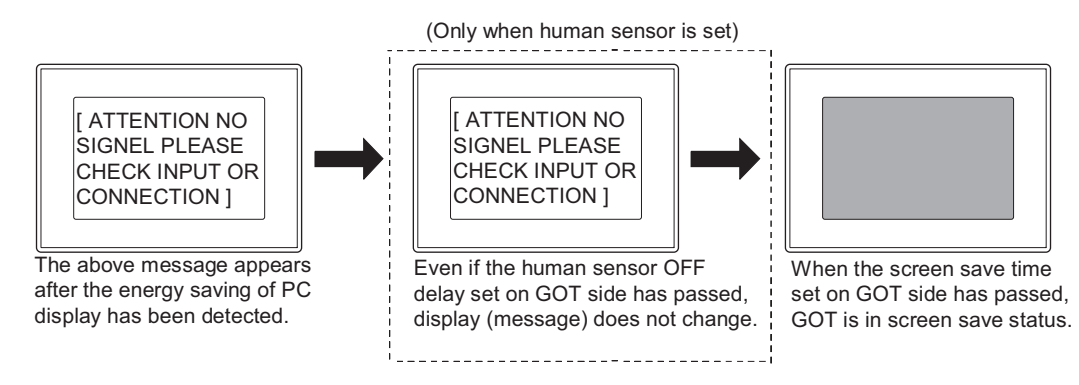

<Relation between PC status and validity of GOT screen save>

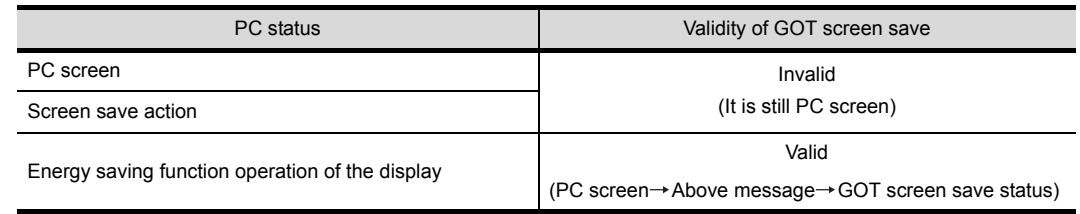

**Remark** | (1) Screen save operation during monitoring Screen save function operates when GOT monitor screen is displayed. Energy saving function of PC display is not relevant.

For the details of GOT screen save function, refer to GOT-A900 series Operating Manual (Extended • Option Functions Manual).

(2) No RGB signal is input to GOT When no RGB signal is input to GOT due to cable disconnection or other accident, the same screen as the energy saving PC display appears on the GOT display

#### *3* VGA Display

When using VGA (640  $\times$  480 dots) for display, since the resolution is different from that of A985GOT-V  $(800 \times 600$  dots), the margin parts will be displayed in black.

### 12.7.1 Settings

**1** Select [Common]  $\rightarrow$  [System Environment] from the menu.

*2* Select [Video/RGB] from the tree on the system environment dialog box.

*3* As the setting dialog box is displayed, make the setting according to the following explanation.

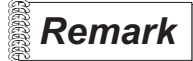

**Remark** | Setting in object workplace

Double click on System Environment to display the system environment dialog box. And then, double click on [Video/RGB].

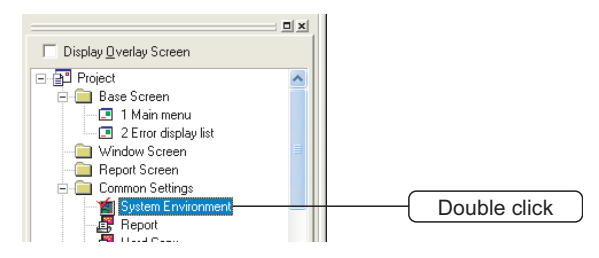

9

PARTS

10

GRAPH, METER

GRAPH, METER

11

TRIGGER ACTIONS

 $TRIGGER \rightarrow ACTIONS$ 

12

EXTERNAL INPUT/ OUTPUT

13

Set the devices used for RGB display. This dialog box is common to Video/RGB. Refer to the following for video settings.

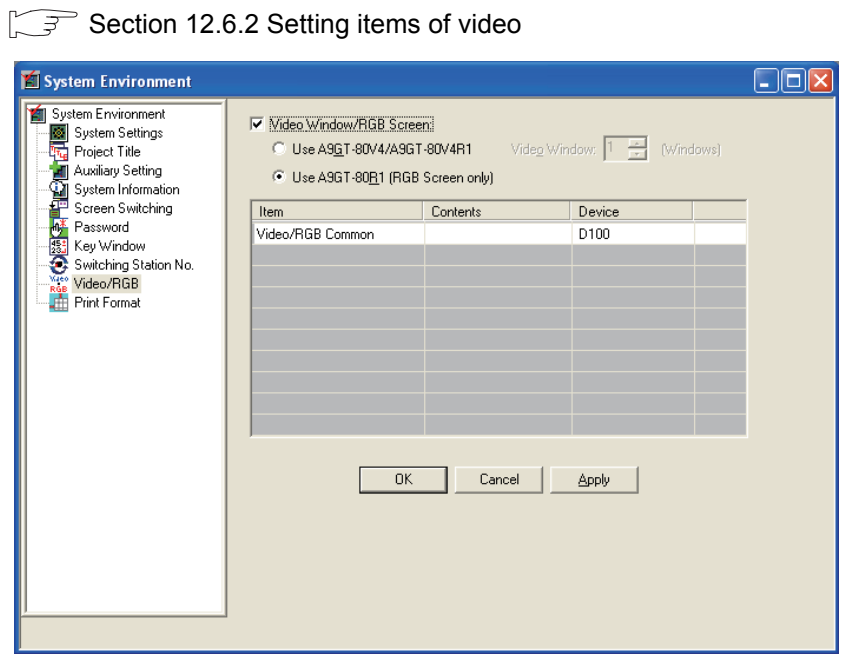

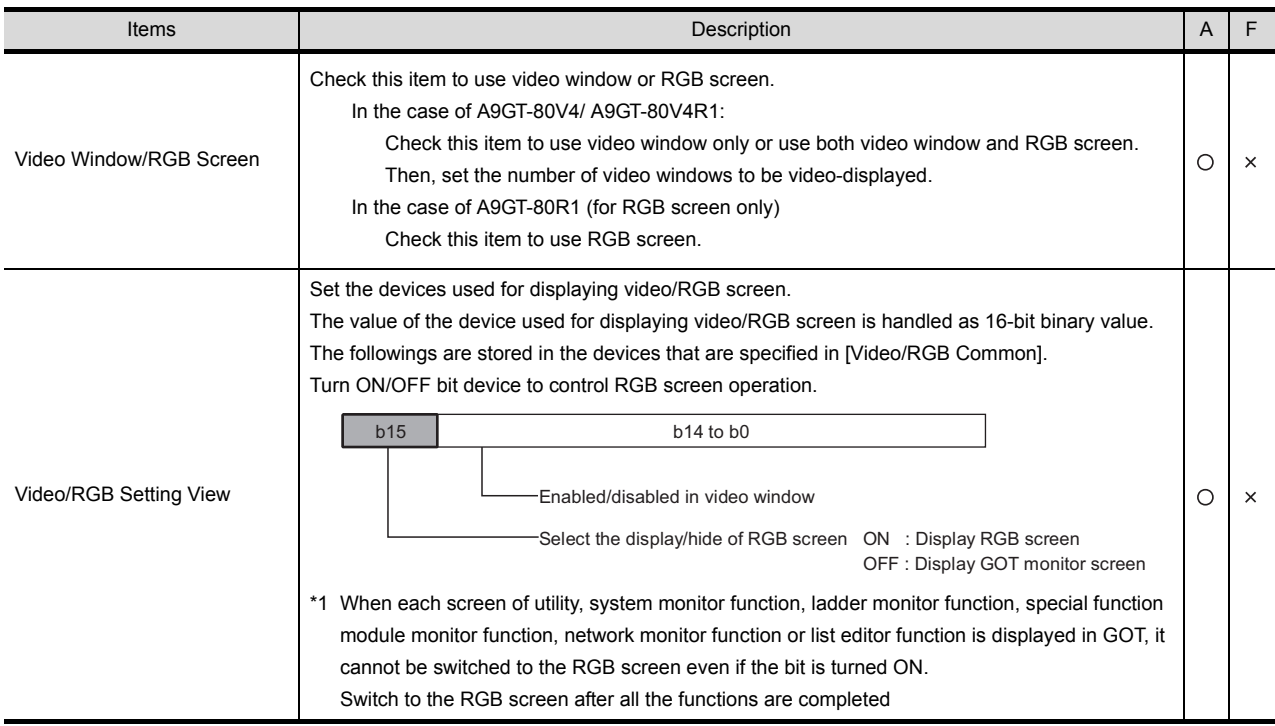

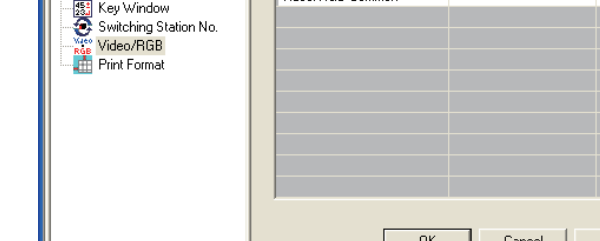

#### 12.7.3 Precautions

This section provides the precautions for using RGB function.

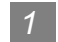

#### *1* Precautions for drawing

(1) The number of RGB function objects that can be set. Only one object can be set for each project.

#### *2* Precautions for hardware

(1) Required extended device To use RGB function, the following device is required.

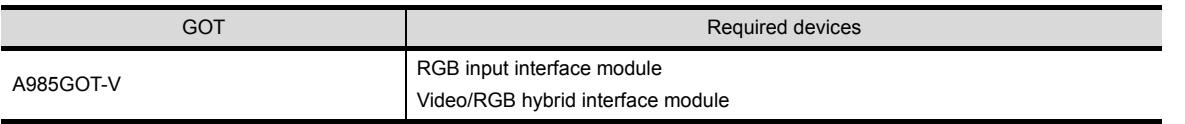

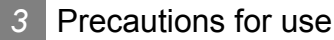

(1) Offline display

GOT screen is displayed offline (when downloading monitor screen data from GT Designer2) If bit for RGB control is ON when GOT goes from offline to online, the RGB screen will appear after monitor screen is displayed once.

<Example of screen during download>

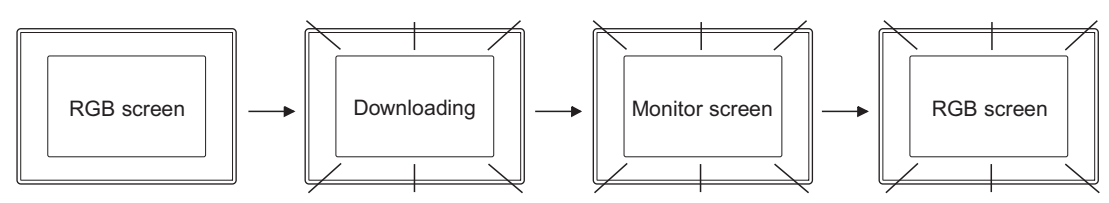

- (2) Object function when RGB screen is displayed All the objects will operate even when RGB screen is displayed.
- (3) Hard copy function when RGB screen is displayed Even though the hard copy function is used when RGB screen is displayed, printing RGB screen or storing BMP file to memory card is disabled. (When hard copy is executed, the message, ATTENTION NO SIGNAL PLEASE CHECK INPUT OR CONNECTION will be hard-copied.)

 $\mathsf{C}$ 

PARTS

10

GRAPH, METER

GRAPH, METER

11

TRIGGER ACTIONS

 $TRIGGER \rightarrow ACTIONS$ 

12

EXTERNAL INPUT/

i<br>Inde

# 13. OTHERS

## 區 13.1 Set Overlay Screen Function

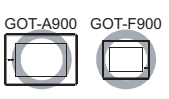

Other base screens or window screens can be called on the base screen and displayed as a single screen by using this function.

Setting the same objects onto multiple screens can save memory capacity.

- <When not using the set overlay screen function>
	- Set four touch switches. (2 on production status screen1 and 2 on production status screen2)

<When using set overlay screen function>

Set two touch switches. (2 on the set overlay screen)Touch switch setting is not required for production status screen1 and 2 because these touch switches have already been registered on the called screen.

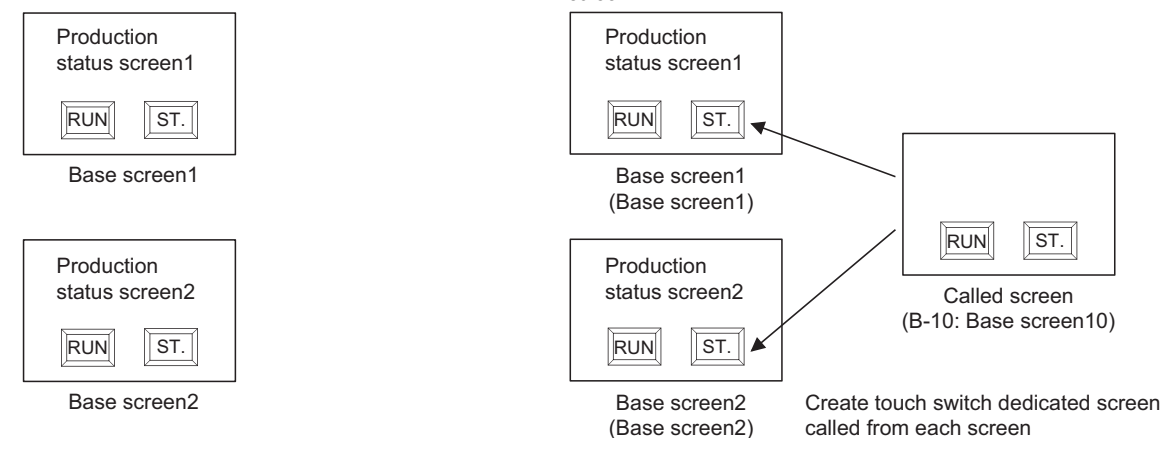

*1* Multiple called screens can be displayed

Multiple called screens can be displayed on one basic screen.

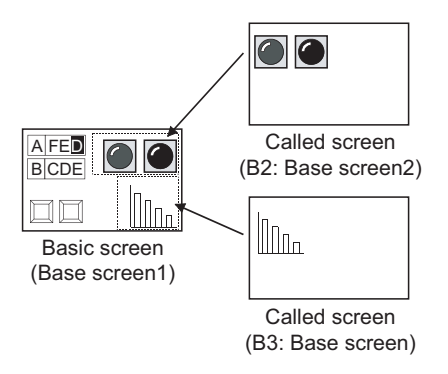

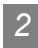

*2* Up to the 16th nesting can be called (specific for GOT-A900 series) As up to the 16th nesting can be set, screen setting with high flexibility can be realized.

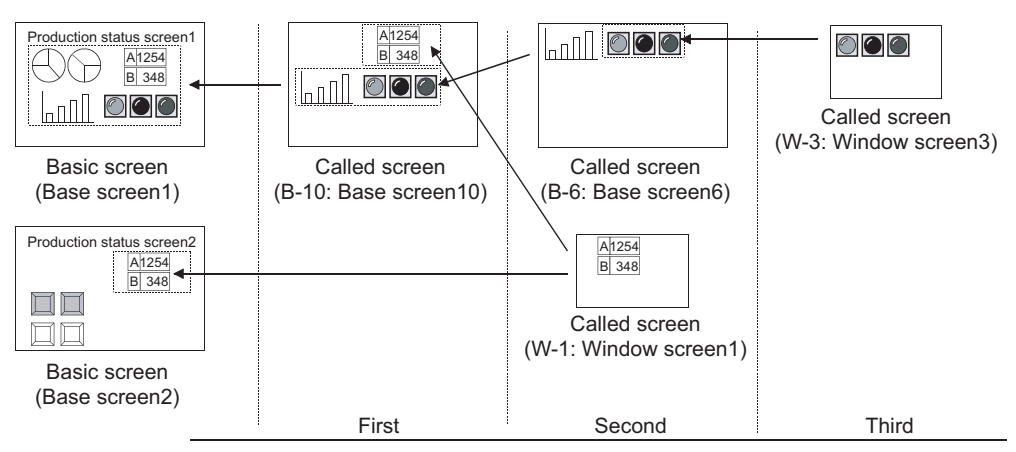

### 13.1.1 Arrangement and settings

*1* Activate the basic screen.

2 Select [Object]  $\rightarrow$  [Set Overlay Screen] from the menu.

*3* In the Set Overlay Screen dialog box, select the screens to call up and click on the [OK] button. (Click on the **Limage** button to display the Screen Image List dialog box.)

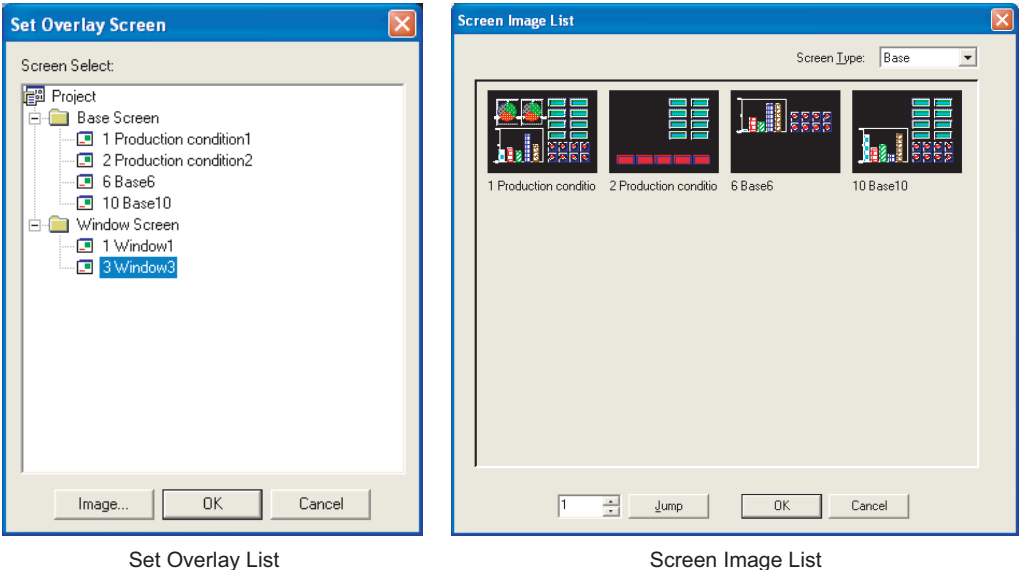

*4* Arrange the called screen on the basic screen. (It will be arranged in the front for GOT-F900 series.)

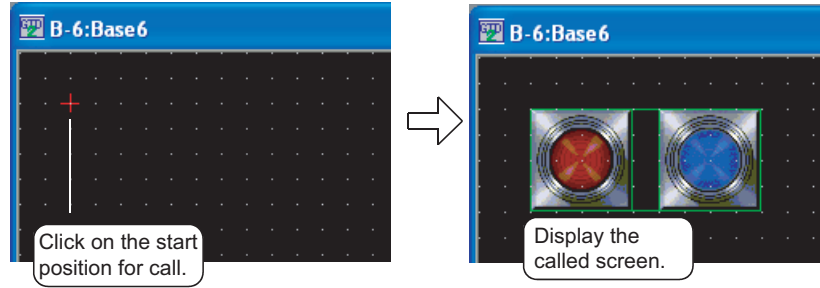

INDEX

 $\mathsf{C}$ 

PARTS

10

GRAPH, METER

GRAPH, METER

11

TRIGGER ACTIONS

TRIGGER  $\rightarrow$  ACTIONS

12

EXTERNAL INPUT/ OUTPUT

13

OTHERS

SCRIPT FUNCTION

SCRIPT FUNCTION

APPENDICES

APPENDICES

13 - 2

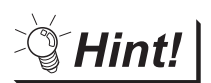

#### (1) Editing of called screens

By double-clicking a called screen placed on the basic screen, the called screen can be opened to be edited.

(2) Easy setting method

The screen calling setting can also be made by dragging from the workspace or the Screen Image List window.

For details of the workspace or the Screen Image List window, refer to the following manual.

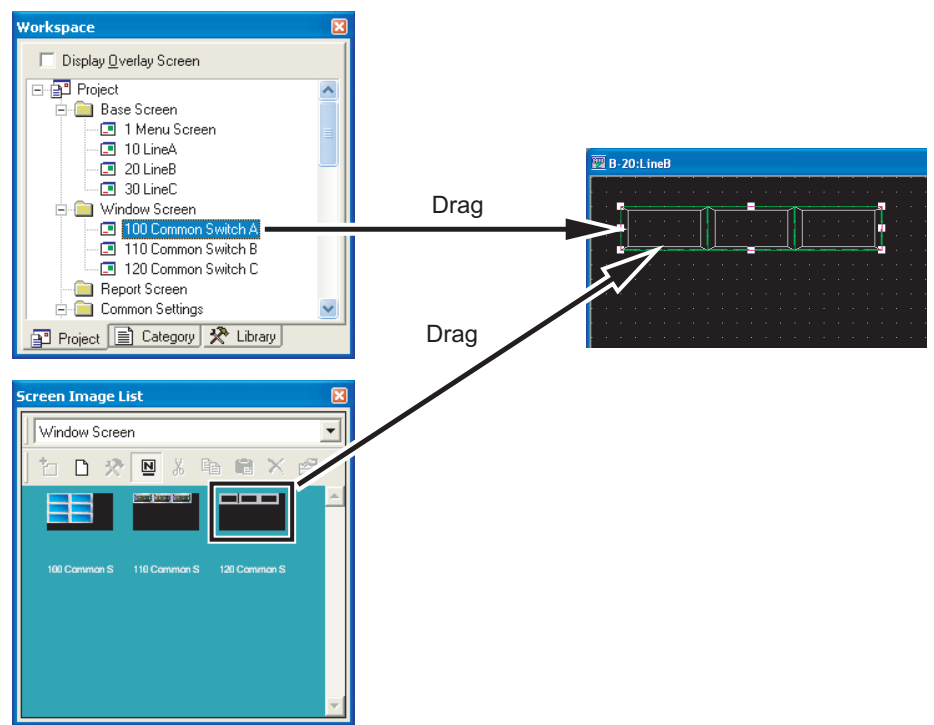

GT Designer2 Version&drsquare Basic Operation/Data Transfer Manual

<span id="page-804-0"></span>The setting details of the call function can be checked in the project work space.

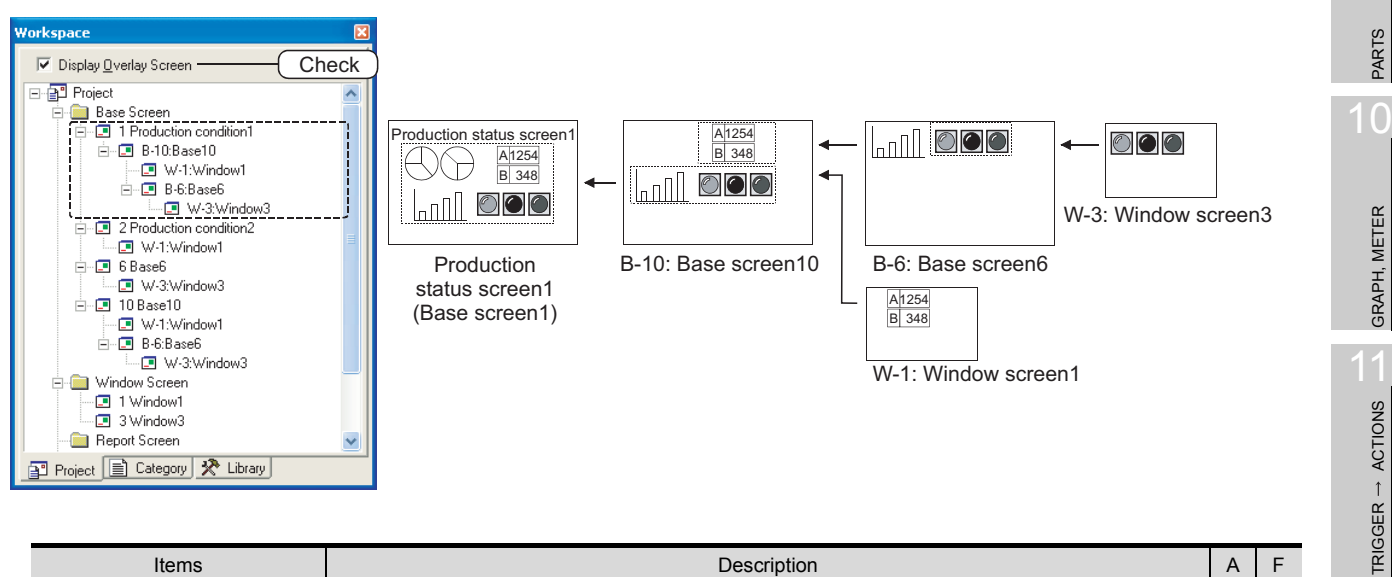

| Items                  | Description                                                                                                    | A |   |
|------------------------|----------------------------------------------------------------------------------------------------|---|---|
| Display Overlay Screen | Check this item to display the setting of the display overlay screen.<br>When this is set, the called screen names will be displayed in a tree structure.<br>Click on $ + $ or $ - $ to display or hide the called screen of the lower level.<br>Right click on the called screen name to display the right-click menu*1.<br>When the screen name is enclosed with "<>", the display overlay screen is set as a functional<br>loop; therefore any screens after this point will not be called.<br>1) Screen calling<br>Base Screen<br>白…回 1 Base1<br>白…国 W-1:Window1<br>base screen<br>W-1 window screen1<br>回 <b-1:base1></b-1:base1> | ∩ | × |
|                        | 2) Screen calling                                                                                                    |   |   |

For details of \*1, refer to the following.

#### \*1 Right-click menu

The following table explains the menu items displayed when right clicking the called screen name.

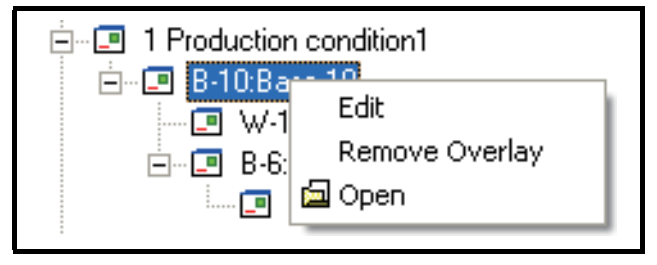

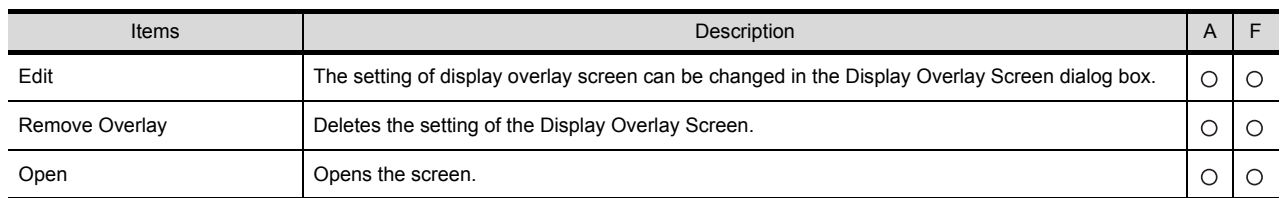

9

12

EXTERNAL INPUT/ OUTPUT

13

OTHERS

 $\overline{A}$ 

SCRIPT FUNCTION

SCRIPT FUNCTION

APPENDICES

APPENDICES

### 13.1.3 Precautions

This section provides the precautions for using the set overlay screen function.

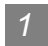

#### *1* Precautions for drawing

- (1) Screen that can be called GOT-A900 series: Base screen, window screen GOT-F900 series: Base screen
- (2) Maximum number of called screens (The number of screens that can be called and displayed on the basic screen) GOT-A900 series: 2047 screens GOT-F900 series: 5 screens
- (3) Maximum nesting number (nesting of further call to the called screen) GOT-A900 series: 16 (Not including the basic screen) GOT-F900 series: Nesting is not available.
- (4) Edit of called screen
	- (a) The called screen cannot be edited on the basic screen. Edit must be done on the called screen.
	- (b) Once the called screen is edited, it will be reflected to all of the basic screens where the edited screen is called.

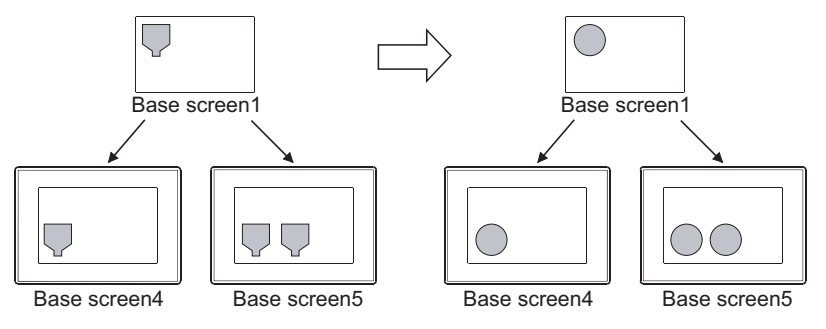

(5) When cascading shapes and objects GOT-A900 series

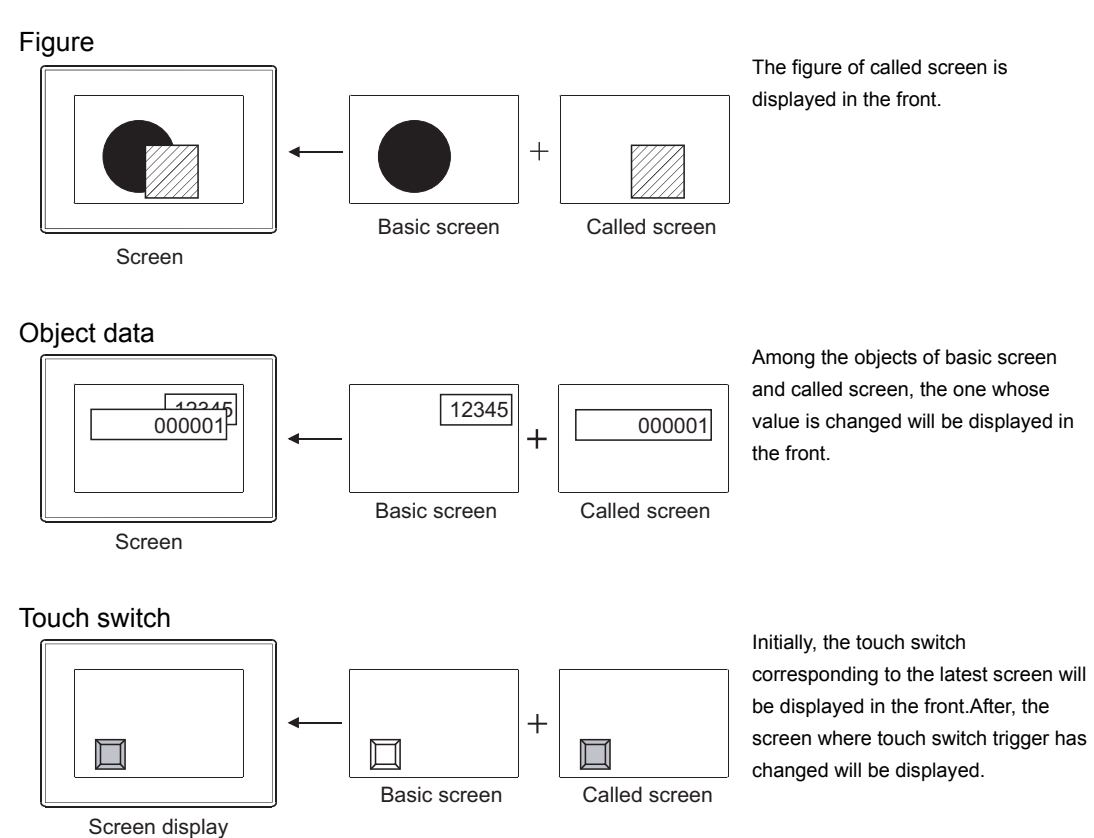

The touch switches on the called screen has different validity of display and action according to the number of called screens and their overlapping state.

(Even if the touch switch is displayed in the front, it may not function properly.)

 $\sqrt{3}$  [This section \(9\) Touch switch operation](#page-809-0)

Screen background

The background color of the called screen will be displayed in the front.

When the background color and the basic screen shape color are overlapped, the shape will not be displayed.

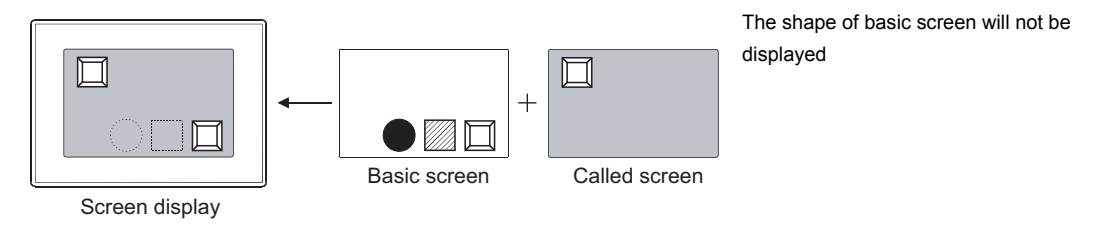

INDEX

 $\mathsf{C}$ 

PARTS

10

GRAPH, METER

GRAPH, METER

11

TRIGGER ACTIONS

 $TRIGGER \rightarrow ACTIONS$ 

12

EXTERNAL INPUT/ OUTPUT

13

OTHERS

SCRIPT FUNCTION

SCRIPT FUNCTION

GOT-F900 series

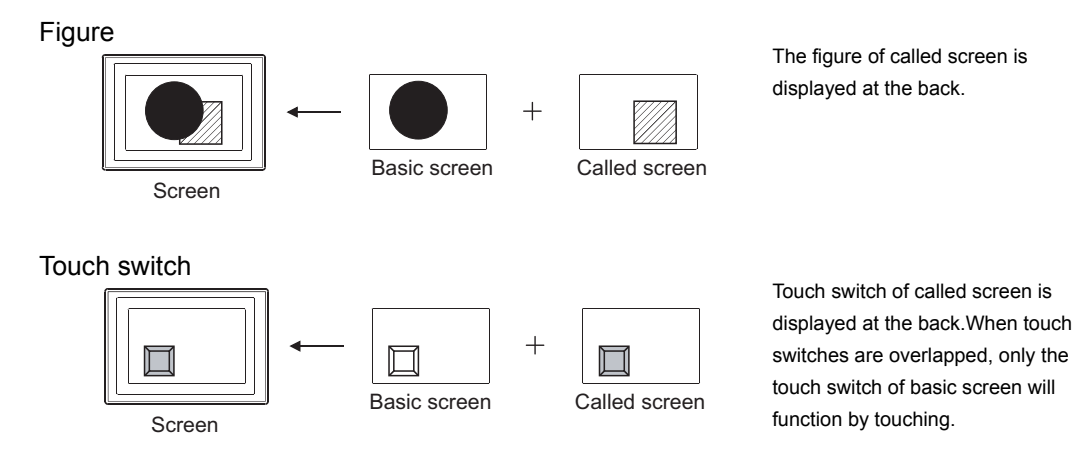

- (6) When exclusive objects (which only one setting is allowed per each screen) are overlapped Do not cascade such objects created by the data list function and the alarm history function. Otherwise, the set numbers of objects are displayed, however, they cannot be displayed correctly because of the function restrictions.
- (7) Display/hide called screen according to the security level and nesting of called screen (GOT-A900 series only)

The security level set in each called screen is valid.

The precautions for security setting in each called screen are as follows.

- (a) The called screen will not be displayed when the security level of the called screen is higher than that of the password input on the basic screen.
- (b) The screen display using the nesting structure cannot be called from the screen with security settings enabled.
- (c) The status observation function and the script function set to the called screen that is not displayed cannot be executed.

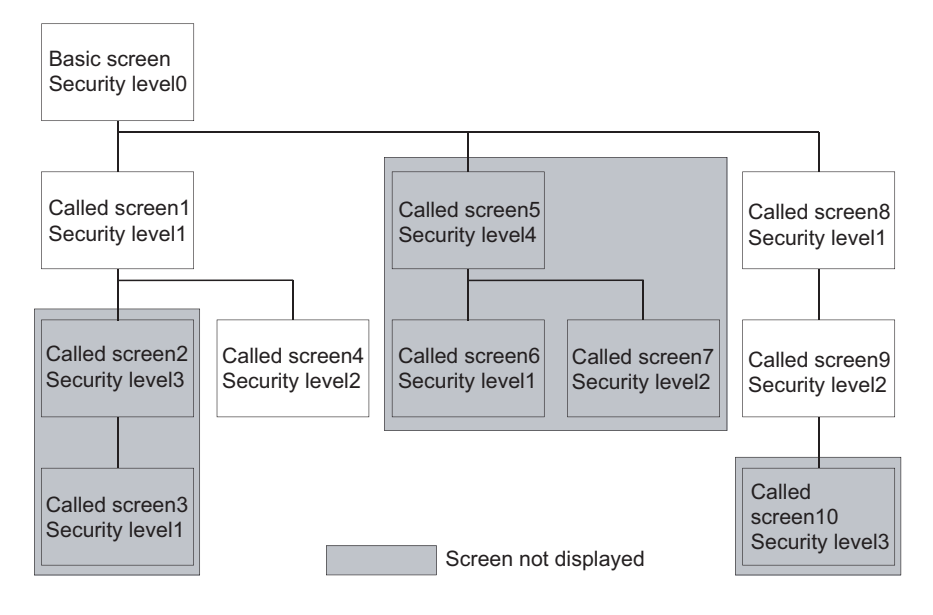

Example: Called screens that can be displayed by password of security level2

- (8) Displaying order for calling multiple screens (specific for GOT-A900 series) When multiple called screens have been set on one screen, they are displayed in the order of setting in GT Designer2 or called screen nesting. Since the current screen is displayed on the previous screen, the screen with the lowest order will be displayed in the front most.
	- Precedence for display priority
		- 1. When multiple called screens are set, they are displayed in the order set in GT Designer2.
		- 2. For called screens that have been nested, the screen with deeper nesting will be displayed in the front most.
		- 3. If the above conditions 1 and 2 are both applied, priority is given to the nested called screen.

#### Example: When setting multiple called screens including nested called screens ( 1) to 11): Display order)

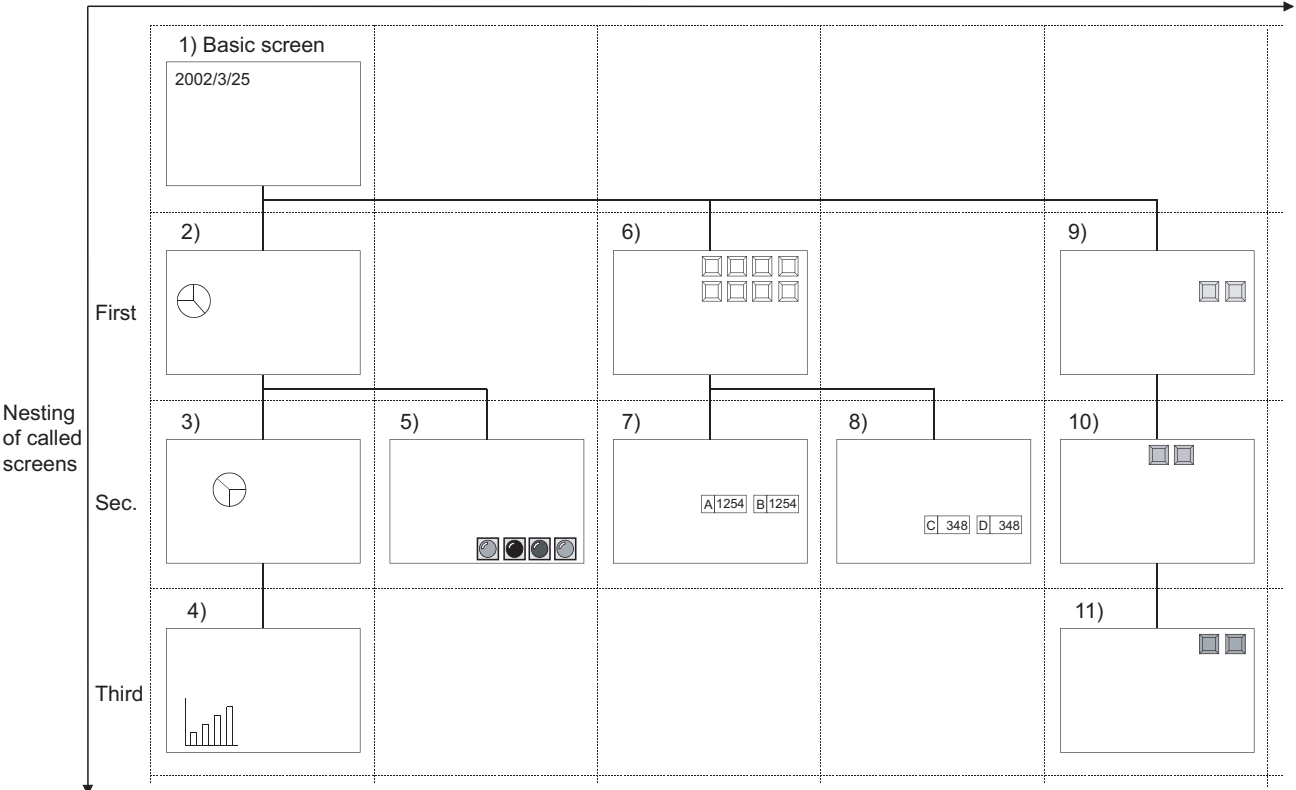

The setting order of called screen in GT Designer2

- **Point**
- (1) Security function, status observation function and script function of called screen The security function, status observation function and script function set for each called screen are processed in the same order as the called screen display.
- (2) Check methods of nesting and setting order Nesting can be checked in the project workspace.

 $\sqrt{3}$  [Section 13.1.2 Check of the settings](#page-804-0)

The set order can be checked in the data view. (Data are displayed in the order of setting in the data view.)

Refer to the following manual for the data view.

 $\Box \equiv$  GT Designer2 Version  $\Box$  Operating Manual

INDEX

 $\mathsf{C}$ 

PARTS

10

GRAPH, METER

GRAPH, METER

11

TRIGGER ACTIONS

ACTIONS  $\hat{1}$ **TRIGGER** 

12

EXTERNAL INPUT/ OUTPUT

13

OTHERS

14

SCRIPT FUNCTION

SCRIPT FUNCTION

#### <span id="page-809-0"></span>(9) Touch switch operation

When screens are called up to the same screen, operable touch switches are those set on called screen 1 to 99. (The touch switches set on called screen later than 100\*1 are not available.) Note that, when touch switches are overlapped, up to touch switches on the sixth screen from the basic screen will function.

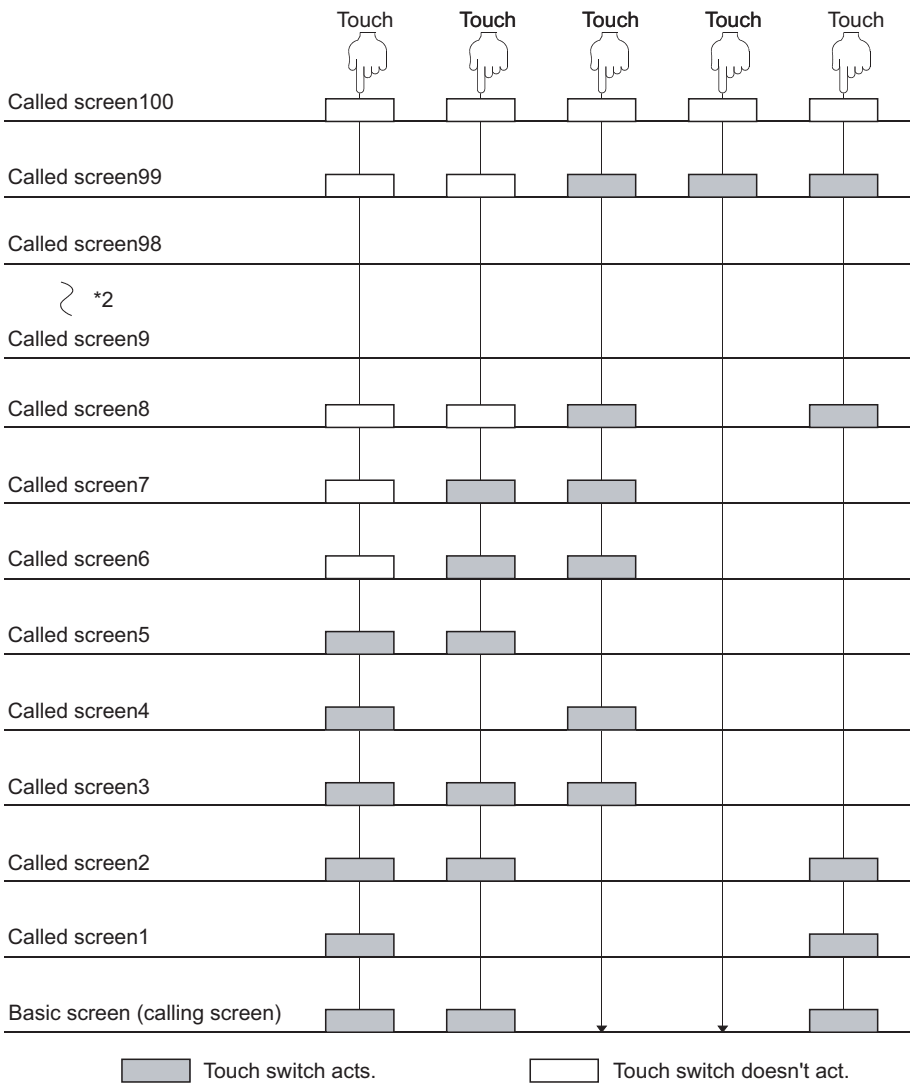

\*1: The called screen number of GOT-F900 series is 1 to 5.

\*2: Indicates no overlapping of touch switches are observed in the called screens 9 to 98.

• When touch switches of different called screens are overlapping one another, the upper most touch switch will be executed.

Therefore, touching it in short time may not be enough to activate all of them.

(Make an appropriate setting such as lamp display so that a lamp will light up when the touch switch on the bottom is activated.)

• If the simultaneous press keys are overlapping one another, then they will not be functioning, even if the upper most key is touched.

**Remark** Touch switch overlapping

Multiple actions can be set for one touch switch even if the set overlay function is not used.

 $\sqrt{3}$  [Section 6.2 Touch Switch](#page-311-0)

## 13.2 Test Function

GOT-A900 GOT-F900 **EX** 

 $\mathsf{C}$ 

PARTS

10

GRAPH, METER

GRAPH, METER

11

TRIGGER ACTIONS

TRIGGER  $\rightarrow$  ACTIONS

12

EXTERNAL INPUT/ OUTPUT

13

OTHERS

 $\overline{A}$ 

This section explains the test function that displays test window on monitor screen and changes device value.

This function is applicable for maintenance and inspection using monitor screen, providing the following functions.

Test function provides following operations.

- 
- Bit device ON/OFF Change the current value of word device
- Change the set value of timer/counter Change the current value of buffer memory
	-

Arrange touch switch (special function switch) to set the test function.

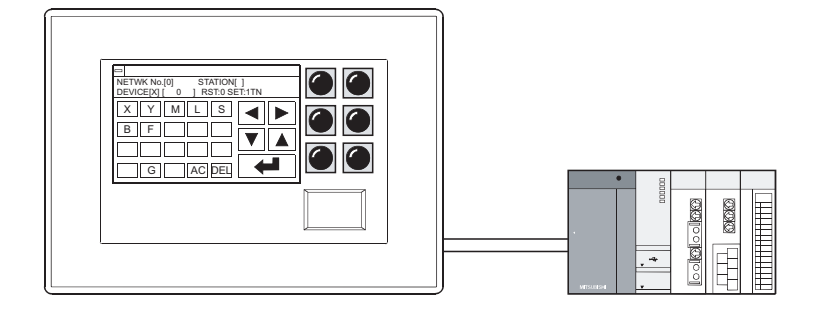

**Remark**  $\vert$  Test except when the monitor screen is displayed

The test window can be displayed to change the device value, as well when the ladder monitor function, system monitor function or special function module monitor function is used.

Refer to the following manuals for the test methods of various functions.

GOT-A900 series Operating Manual (Extended • Option Functions Manual)

> SCRIPT FUNCTION SCRIPT FUNCTION

#### *1* Method of operating test window

This section explains how to operate the test window.

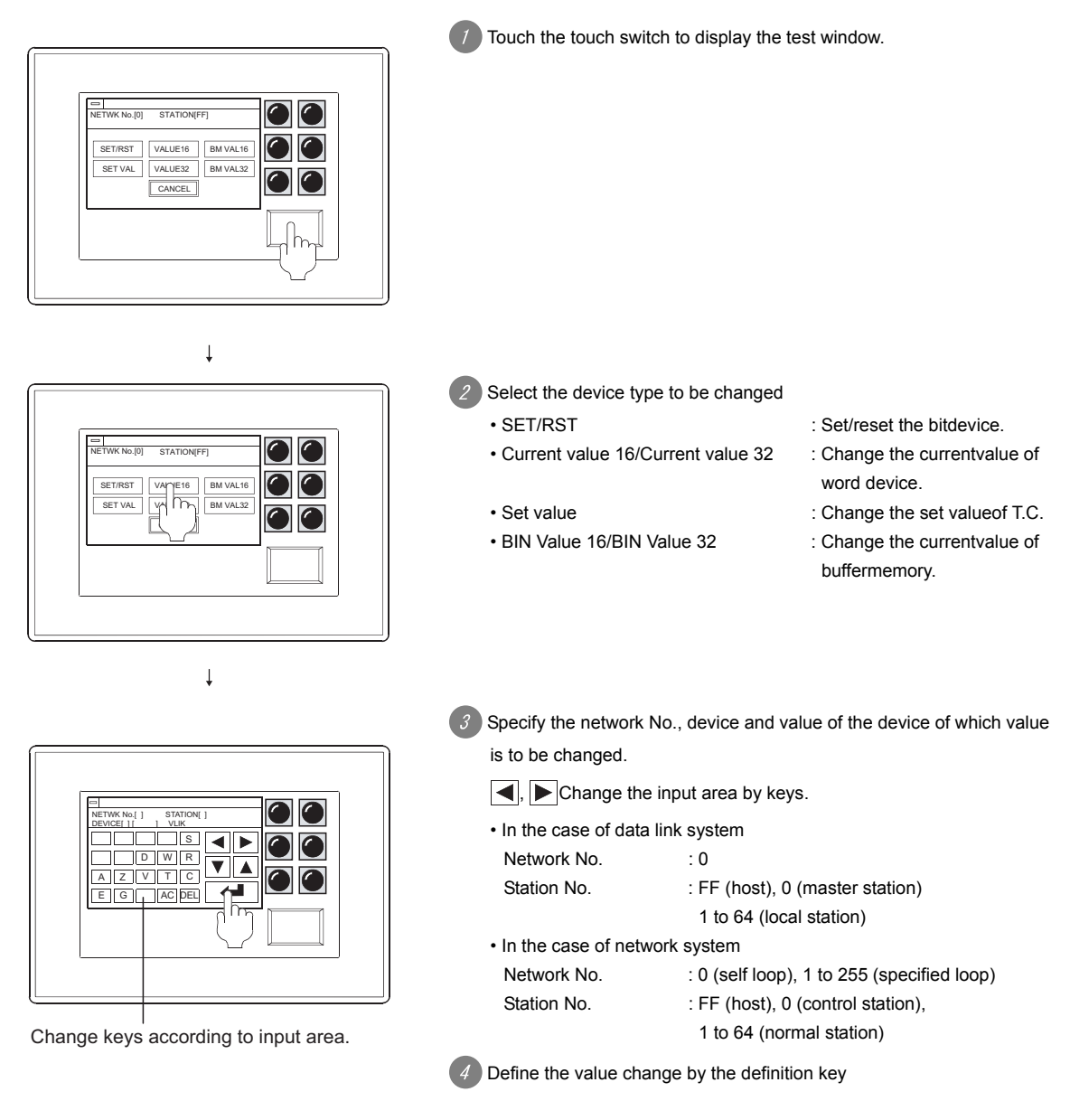

### 13.2.1 Arrangement and settings

Refer to the following section for arrangement and settings of the touch switch.

[Section 6.2.1 Arrangement and settings](#page-314-0)

#### 13.2.2 Setting items

Refer to the following section for setting items of the touch switch.

[Section 6.2.4 Setting items of special function switch](#page-337-0)

#### 13.2.3 Precautions

This section provides the precautions for using test function. Refer to the following section for the precautions other than described in this section.

[Section 6.2.12 Precautions](#page-376-0)

#### *1* Precautions for drawing

- (1) When setting line graph When locus type line graph has been set on base screen, the test window cannot be displayed.
- (2) Windows that cannot be displayed on the same screen The test window and overlap window 2 cannot be displayed on the same screen.
- 

#### *2* Precautions for hardware

(1) Inapplicable GOT The test function cannot be used in GT SoftGOT2, A95\*GOT, A956WGOT, A950 Handy GOT and GOT-F900 series.

#### *3* Precautions for use

(1) PLC CPU control

Executing test function may affect the control of PLC CPU. Make sure to fully confirm the security before executing the test function.  $\mathsf{C}$ 

PARTS

10

GRAPH, METER

GRAPH, METER

11

TRIGGER ACTIONS

 $TRIGGER \rightarrow ACTIONS$ 

12

EXTERNAL INPUT/ OUTPUT

13

OTHERS

14

# 14. SCRIPT FUNCTION

## 14.1 Overview

This chapter explains the script functions applicable to the GOT-A900 series.

The script functions are designed to control the GOT display with the GOT's original programs (hereafter abbreviated to "script").

Controlling the GOT display with the GOT side script drastically reduces the load on the system side (e.g. PLC CPU, microcomputer) display.

In addition, the specifications, GT Designer2 settings, program example and troubleshooting of the script functions are explained in this chapter.

#### 14.1.1 Features

#### *1* Ease of system maintenance

As the necessary programs can be created and assigned to GOT with the script functions in advance, the system side handles only machine control programs, facilitating system maintenance.

#### *2* Various screen controls by GOT alone

Using the script functions enables the following operations that could not be achieved by GOT alone.

- (1) Various object functions are available
	- (a) A single lamp represents multiple bit device statuses.
	- (b) A specific part is displayed if any of multiple bit devices is ON, and is erased if they are all OFF.
	- (c) At the same time as a numeric value is input, a part indicating "Already input" is pasted to the place adjacent to the input value display frame.
	- (d) A single touch switch can make multiple operations corresponding to multiple statuses.
	- (e) At the same time as the alarm list (system alarm) function detects an error, the corresponding troubleshooting screen appears automatically.
- (2) Processing of complicated arithmetic
	- (a) A polynomial operation can be more simply represented on a single line as compared with ladder program.

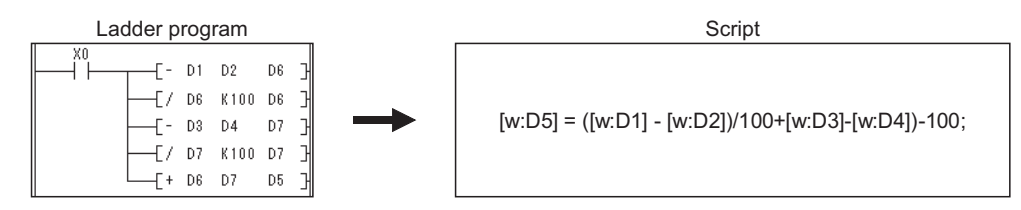

(b) Not only four fundamental operations but also various application arithmetic functions, such as trigonometric and exponential functions, can be used optionally.

- (3) Expanded applicable fields
	- (a) The date is calculated by entering the start date (month, day and year) and the duration (number of days) after that date. What is the date 345 days after May 20, 2000?  $\rightarrow$  April 30, 2001
	- (b) The day of the week is calculated by entering the corresponding date (month, day and year). Which day of the week falls on February 21, 1961?  $\rightarrow$  Tuesday

#### *3* Easy programming language

Script can be created with entry-level programming knowledge, as it is C language-like program.

*4* Compatibility with commercially-available programming editors

Commercially-available text editors (e.g. Microsoft<sup>®</sup> Windows<sup>®</sup> -standard memo pad, Wordpad) are applicable for programming to improve program productivity.

#### **Execution condition selectable for each script**

Any of various conditions (any time, periodic, bit OFF to ON/ON to OFF, during bit ON/OFF, periodic during bit ON/OFF) can be selected as a trigger to execute each script, which enables script execution scheduling.

#### *6* Fully useful debugging functions

Since a script is C language-like program, the general C language compiler or debugger (e.g. Microsoft<sup>®</sup> Visual C++) can be used for its simulation by making slight corrections. This is effective for debugging a complicated script that includes many control statements.

The system monitor function is useful for hardware debugging using GOT.

The test and device monitor functions are available to check conditional branching in a script. By monitoring the GOT special registers (GS), error information and a script in execution can be easily confirmed.

#### *7* Check the validity of the syntax for the created scripts

The validity of the syntax for the created scripts can be checked using GT Designer2 before executing on GOT, which increases the programming efficiency.

#### *8* The script language created on Digital package is convertible

It is possible to convert the script language (D script/global D script) created on Digital package "GP-PRO/PBIII for Windows 95 (Ver. 3.0)" in order to operate it on GOT.

- **Remark** | (1) Execution condition setting and syntax validity check
	- Make "execution condition setting" and "syntax validity check" on GT Designer2 at the time of monitor screen creation. For details, refer to the following.

[Section 14.4 GT Designer2 Settings](#page-836-0)

(2) Converting script language created on Digital package Convert the script language created on Digital package using GT Converter. Refer to the following for details of convertible data and conversion method.

GT Converter2 Version Operating Manual

INDEX

 $\mathsf{C}$ 

PARTS

10

GRAPH, METER

GRAPH, METER

11

TRIGGER ACTIONS

 $TRIGGER \rightarrow ACTIONS$ 

12

EXTERNAL INPUT/<br>OUTPUT

13

OTHERS

14

SCRIPT FUNCTION

**SCRIPT FUNCTION** 

APPENDICES

APPENDICES

14 - 2

### <span id="page-815-0"></span>14.1.2 Precautions for Use

This section provides the precautions required for using script function.

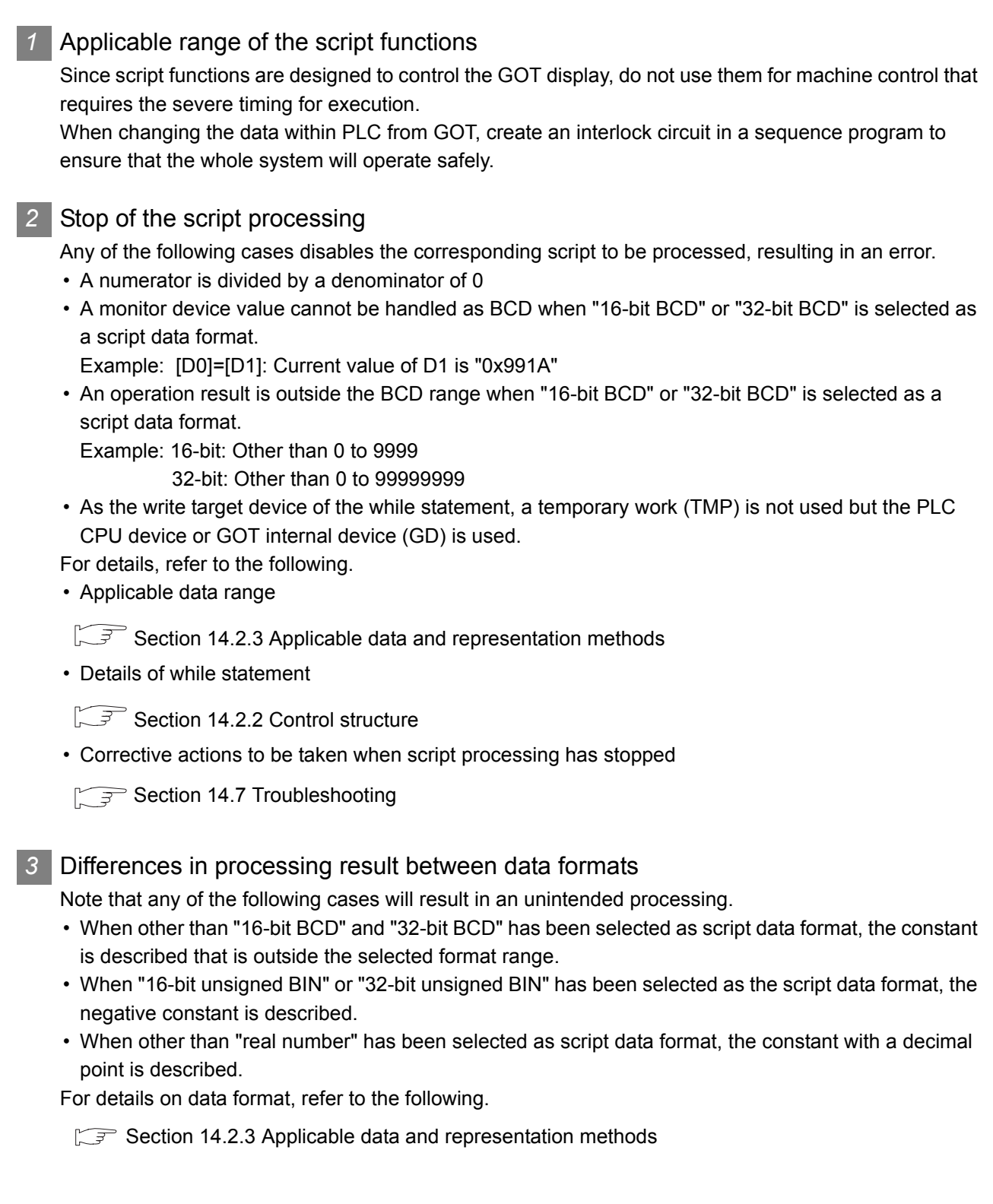

#### *4* Instructions for monitor device description

Some PLC CPU includes the monitor devices of which Nos. have to be described in the specific number of digits.

Failure to observe this instruction may cause a malfunction. For details on describing method, refer to the following.

 $\mathbb{S}^{\mathbb{R}}$  [Section 14.2.3 Applicable data and representation methods](#page-823-0)

#### *5* Instructions for assignment delay

The script function writes the operation result to the PLC CPU at the end of one script. Therefore, performing assignment processing as "Example 1" causes a write delay. Describe a script as "Example 2" and "Example 3" to reduce the frequency of communications with the PLC CPU and avoid influence on monitor processing.

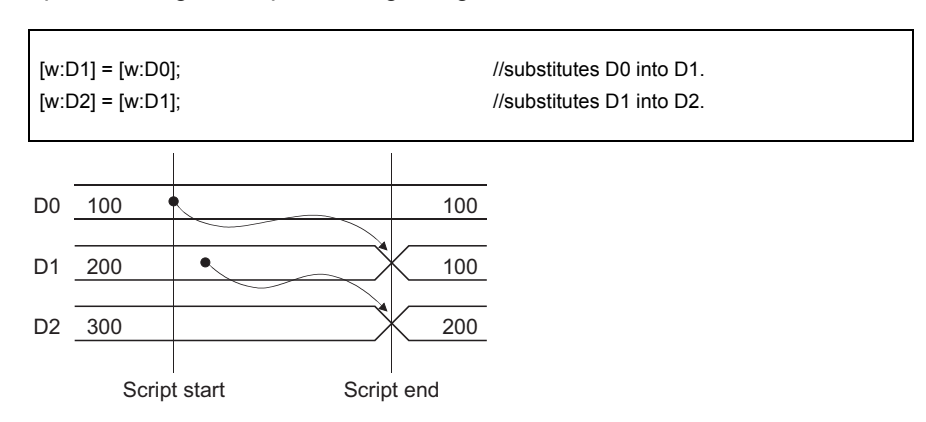

Example 1: Assignment processing using PLC CPU devices

In this script, the D0 value is not reflected on D2 immediately, causing a write delay. This status persists until this script is processed.

Note that using the GOT internal devices (GD, GB) as the assignment devices will give the same result.

Example 2: Assignment processing using temporary works

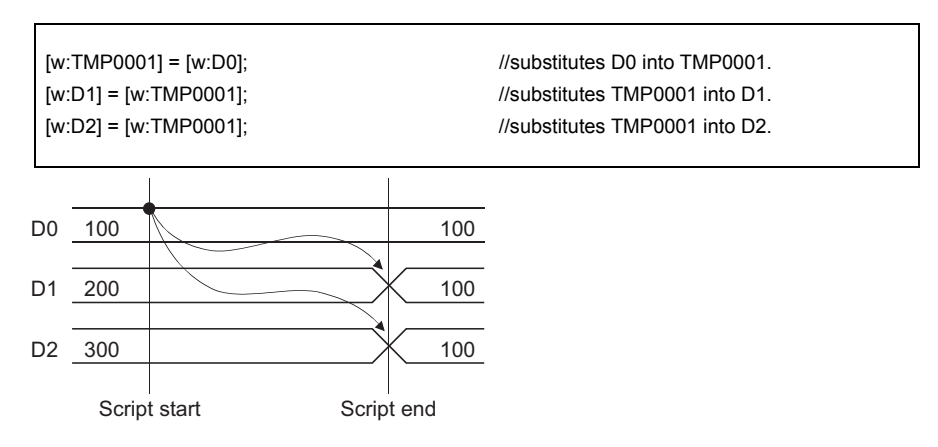

Using the temporary works designed for script functions prevents a write delay. For details on temporary works, refer to the following.

 $\Box$  [Section 14.2.3 Applicable data and representation methods](#page-823-0)

 $\mathsf{C}$ 

PARTS

10

GRAPH, METER

GRAPH, METER

11

TRIGGER ACTIONS

 $TRIGGER \rightarrow ACTIONS$ 

12

EXTERNAL INPUT/ OUTPUT

13

OTHERS

14

SCRIPT FUNCTION

**SCRIPT FUNCTION** 

APPENDICES

**APPENDICES** 

i<br>Inde

Example 3: Assignment processing using GOT internal devices (GD, GB)

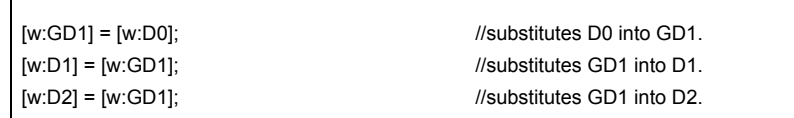

Using GOT internal devices (GD, GB) enables the same processing timing as temporary works and prevents a write delay.

When using the GOT internal devices to prevent an assignment delay, cancel the GOT internal device assignment delay in the script setting of GT Designer2.

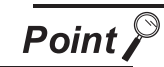

When GOT internal device is used.

(GD, GB) are used in many places.

When GOT internal device (GD, GB) assignment delay is cancelled, a link scan will be made on each line including the GOT internal device (GD, GB). Note that the monitor processing of the GOT may delay when GOT internal devices

*6* Precautions for converting script language created using Digital package

The LS devices described within the script language that is created using Digital package are designed to be free from an assignment delay.

Therefore, when Digital-based script language including LS devices as shown in "Example 1" in (5) is converted, this may result in different operation on GOT.

As shown in "Example 2" in (5), use temporary works in Digital-based script language including LS devices to prevent an assignment delay.

## 14.2 Specifications

This section explains the specifications of the script functions.

#### 14.2.1 Type

Script functions can be classified into following types.

#### *1* Project script function

This type of script operates for the whole project created using GT Designer2. The project script function is always executable during online processing of GOT. A script is executed when its preset execution condition is satisfied. Up to 256 scripts can be set for one project.

Hint!

#### Project script application

As operating for the whole project, a project script is useful for the following case: Example: At the same time when the alarm list (system alarm) function detects an error, the troubleshooting screen is displayed automatically.

**Point** 

#### Precautions for setting project script

The project script monitor devices are always operating. Therefore, note that increasing the number of monitor points will make the monitor screen slower to appear.

#### **2** Screen script function

This type of script operates for each screen created on GT Designer2.

The screen script function is executable only while the corresponding screen appears during online processing of GOT.

A script is executed when its preset execution condition is satisfied.

These scripts can be set on base screens/window screens (superimpose window, overlap window 1, overlap window 2).

Screens called by the screen calling function will also be the targets of script processing.

However, screens shown by the part display function will not be the target of script processing. Up to 256 scripts can be set for one screen (including the screen called by the screen calling function).

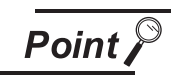

Precautions for setting screen script

Note that increasing the number of screen script monitor device points will make the monitor screen slower to appear.

INDEX

9

PARTS

10

GRAPH, METER

GRAPH, METER

11

TRIGGER ACTIONS

 $TRIGGER \rightarrow ACTIONS$ 

12

EXTERNAL INPUT/<br>OUTPUT

13

OTHERS

14

SCRIPT FUNCTION

SCRIPT FUNCTION

### <span id="page-819-0"></span>14.2.2 Control structure

This section explains the control structure of the script functions.

The following commands (control statements, operators, functions, etc.) are used to program scripts. Nesting is allowed in if, while and switch statements.

A return statement is used to end a script.

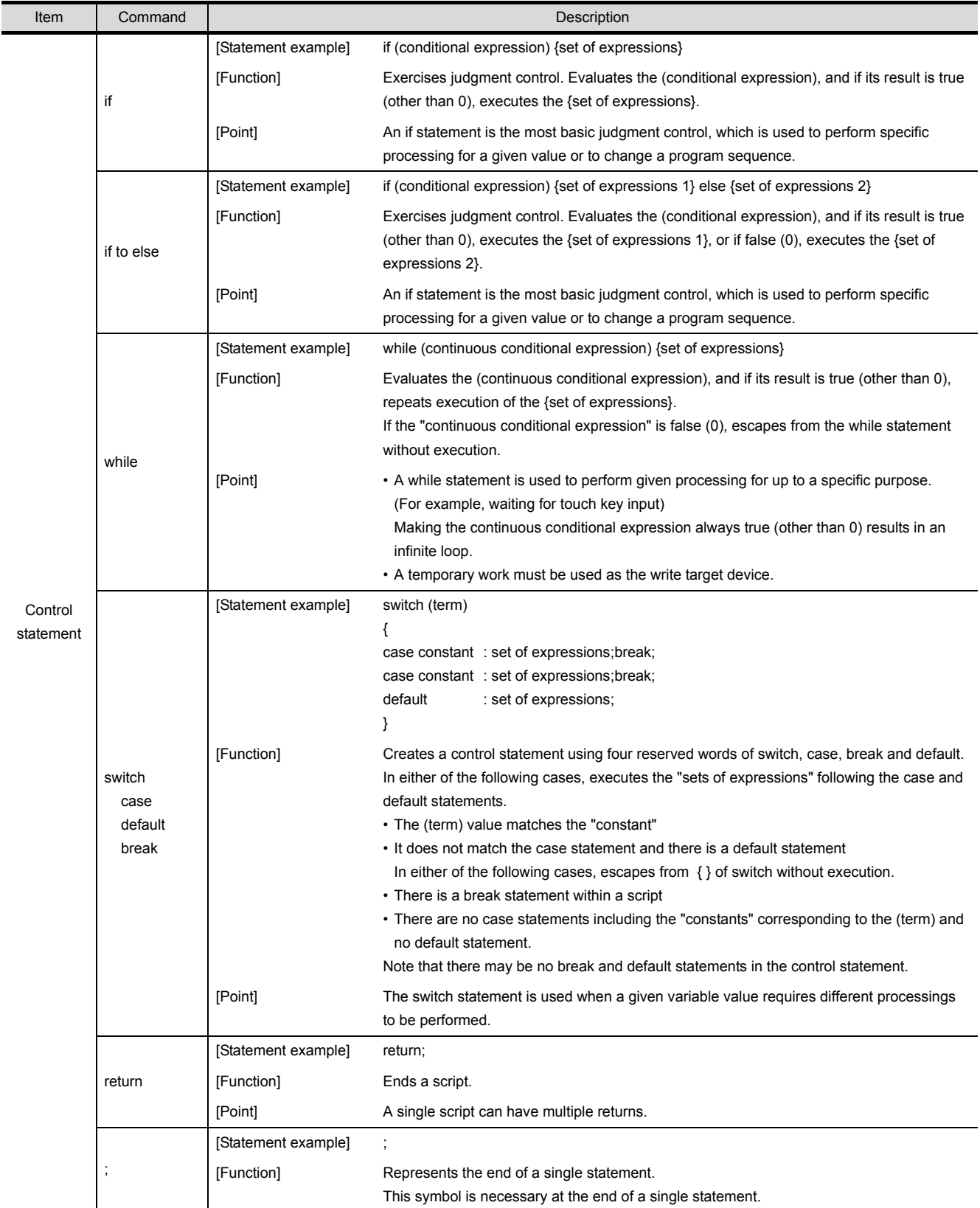

(Continued to next page)

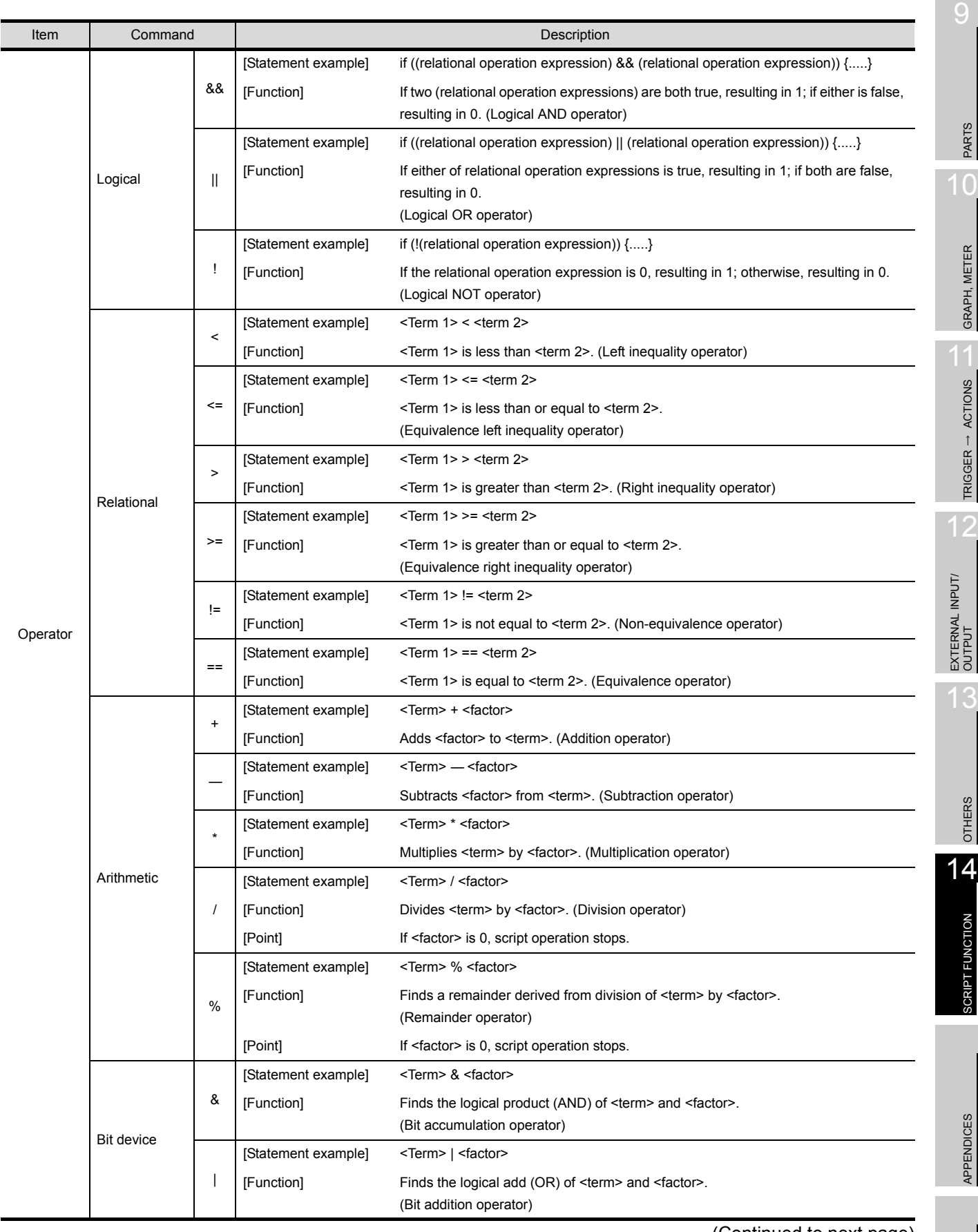

(Continued to next page)

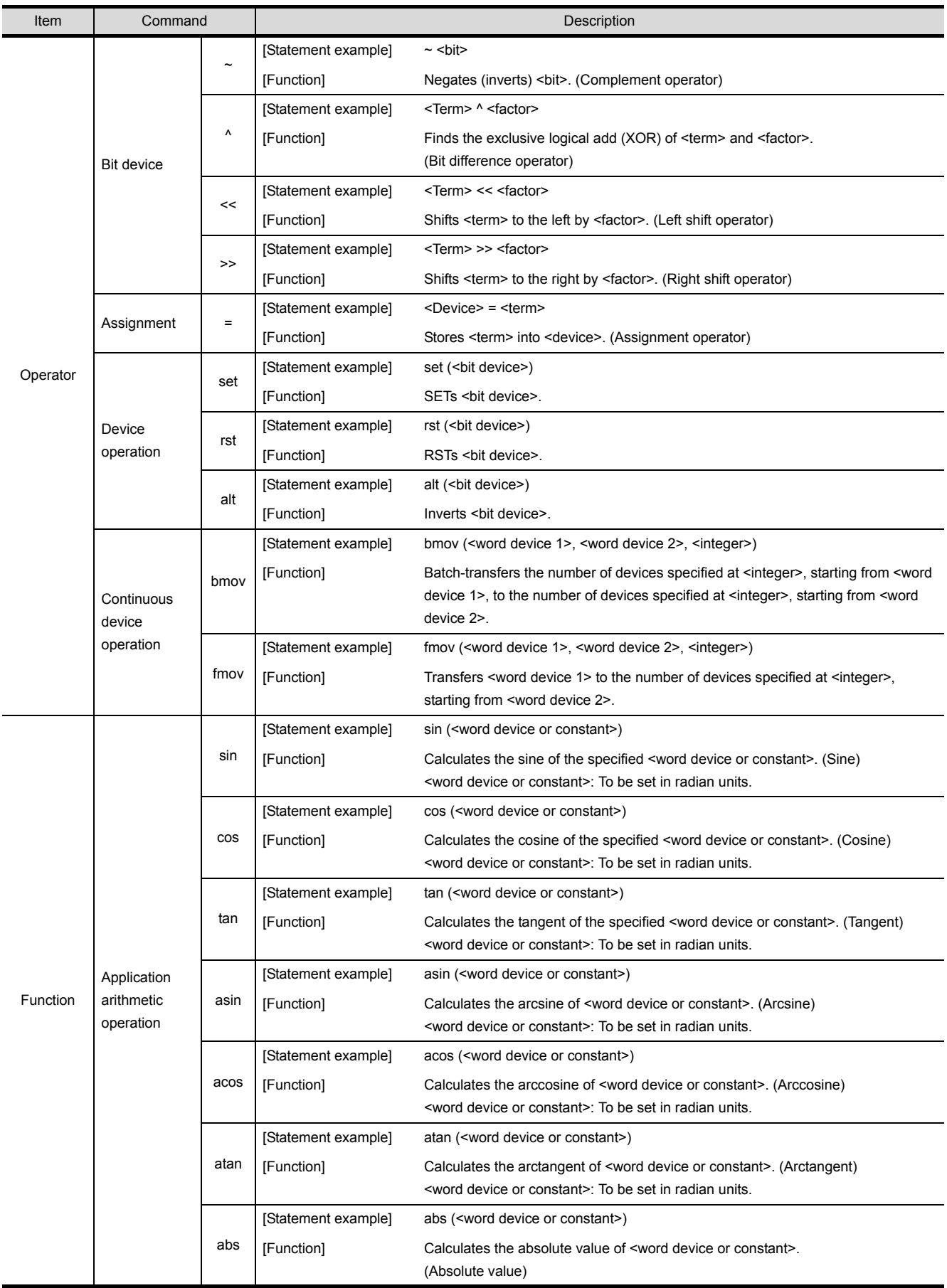

(Continued to next page)

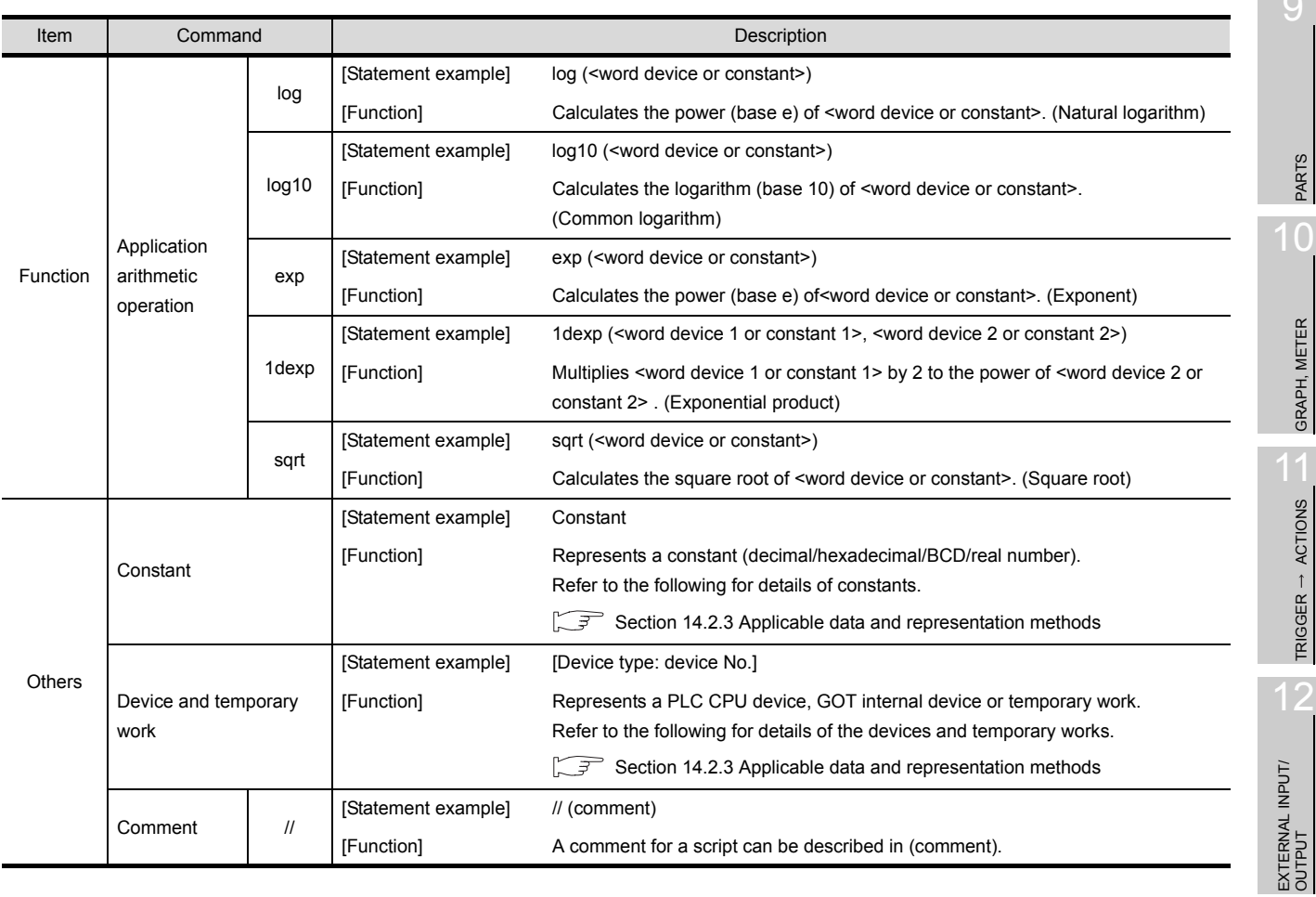

 $\overline{\phantom{a}}$ 

INDEX

14 - 10

#### <span id="page-823-0"></span>14.2.3 Applicable data and representation methods

#### *1* Script data formats

Any of the following seven different data formats can be selected for the script functions. Note that the selected data format is fixed for each script.

Select the data format using GT Designer2 when the monitor screen is created.

- 
- 16-bit, signed BIN 16-bit, unsigned BIN
- 32-bit, signed BIN 32-bit, unsigned BIN
- -
- 16-bit BCD 32-bit BCD
- 32-bit real number

 $H$ int!

#### To operate different types of data

Device value of integral number can be calculated as real number by using integral number  $\leftrightarrow$  real number conversion function for each script.

 $\mathbb{R}$  This section  $\mathscr{B}$  Integer  $\leftrightarrow$  [Real number conversion function.](#page-829-0)

#### *2* Applicable constants and representation methods

The following four different constants are applicable for the script functions.

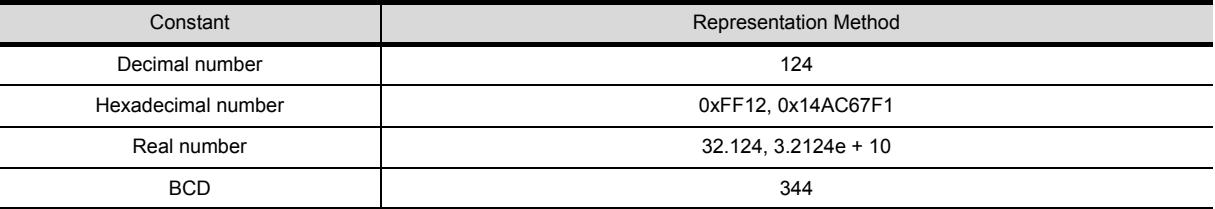

Note that the data format of each script determines the applicable constants and data ranges as shown below.

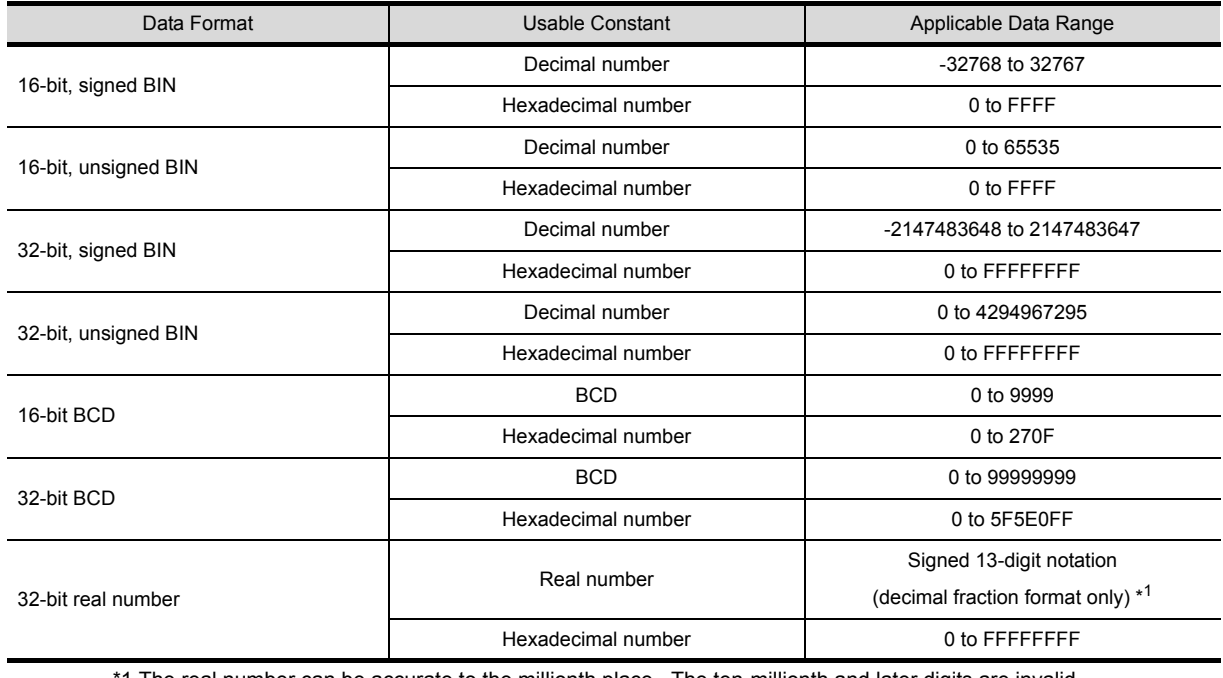

\*1 The real number can be accurate to the millionth place. The ten-millionth and later digits are invalid. For examples of display of a number having ten-millionth and later digits, refer to the following.

 $\widehat{S}$  Section 5.2 Numeric Data that can be Handled with GOT

#### **3** Applicable devices and representation methods

The devices available for the script functions are the same as those of the other monitor functions. The following table shows the device representations by device type; a station No.-specified device is represented differently from others.

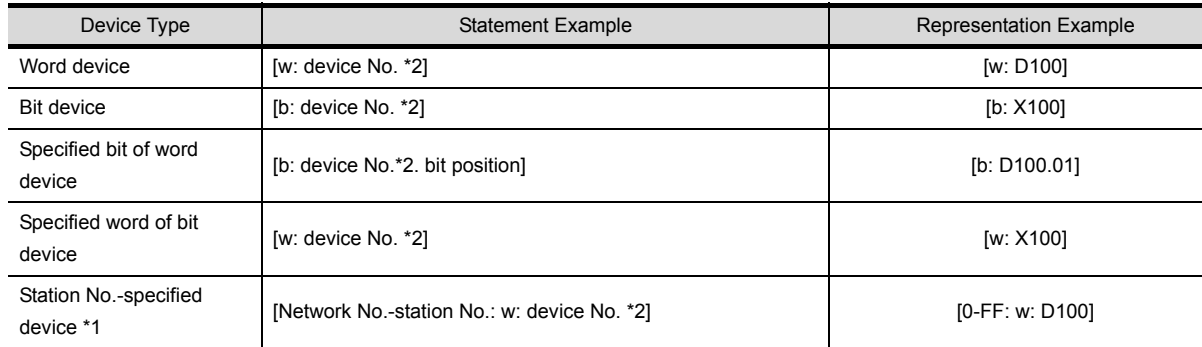

\*1 When the QCPU, QnACPU or ACPU is used, omitting the network No. and station No. monitors the devices of the host station (0-FF).

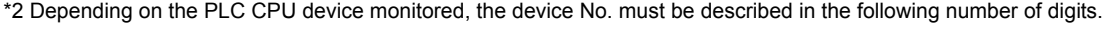

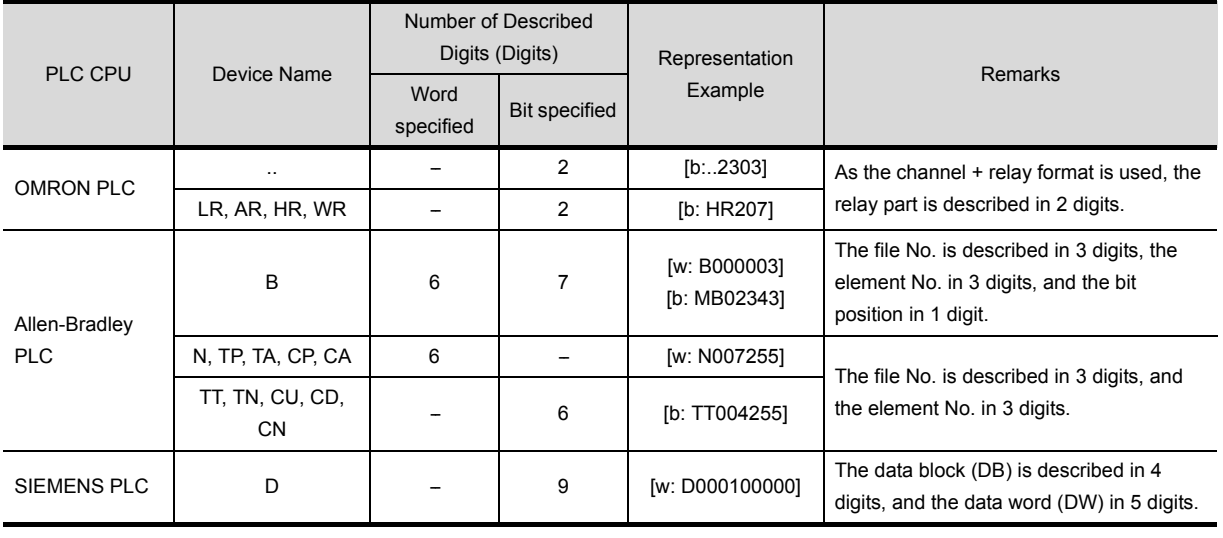

**Remark** Devices that can be monitored on the GOT

Devices that can be monitored on the GOT depend on the monitor target PLC CPU.

[Section 2.6 Supported Devices](#page-76-0)

 $\mathsf{C}$ 

PARTS

10

GRAPH, METER

GRAPH, METER

11

TRIGGER ACTIONS

 $TRIGGER \rightarrow ACTIONS$ 

12

EXTERNAL INPUT/<br>OUTPUT

13

OTHERS

14

#### *4* Applicable temporary works and representation methods

For temporary device area, 1024 points of from TMP0 to TMP1023 are applicable.

One variable is handled as 32 bits, and stores 0 at power-on of the GOT.

Since the temporary device area is a global variable, it can be browsed or updated from any script when multiple scripts are created.

The temporary work representation changes with the specified device type as indicated below.

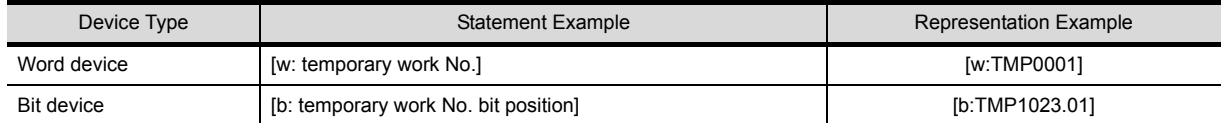

Temporary works are used in the following cases.

- Example 1: Prevention of a write delay in assignment processing of the PLC CPU ( $\sqrt{F}$  Section 14.1.2 [Precautions for Use\)](#page-815-0)
- Example 2: Write target device of while statement  $(\text{or} \mathcal{F})$  [Section 14.2.2 Control structure](#page-819-0))
- Example 3: Variable for operation

When assigning a D0 + 1 value to D1 and assigning a D1 + 1 value to D2

 $[w:TMP0001] = [w:D0]+1;$  //substitutes D0+1 into TMP0001.  $[w:D1] = [w:TMP0001];$  //substitutes TMP0001 into D1. [w:D2] = [w:TMP0001]+1; ///substitutes TMP0001+1 into D2.

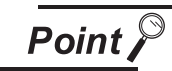

#### Temporary work

The temporary work is a 32-bit global variable. Note that a correct value cannot be read in either of the following cases.

• A value is read in the script of which data format is different from that of the script used to write the value to the temporary work.

 Example: Script A (data format: 16-bit unsigned)  $[w: TIME0000] = 0x1234;$ Script B (data format: 32-bit unsigned) [w: GD0000] = [w: TMP0000];

• A value is read in the script represented (as word device/bit device) differently from the script used to write the value to the temporary work.

Example: Script C (data format: 16-bit unsigned)

```
[w: TMP0000] = 0x3;
if( [b: TMP0000.b0] == ON) \{\cdot \cdot \cdot
```
Make sure to write and read a value to and from one temporary work in the same data format and representation.

#### *5* Representing bit device (system define)

Bit devices can be represented as indicated below.

(1) When performing relational operation of bit device A device value, which is normally represented as "1" or "0", can also be represented as "ON" or "OFF".

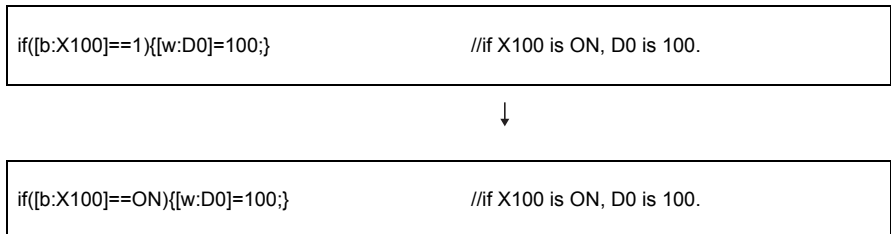

(2) When performing assignment processing of bit device A bit device, which is normally represented by assigning "1" or "0", can be also represented by assigning "ON" or "OFF".

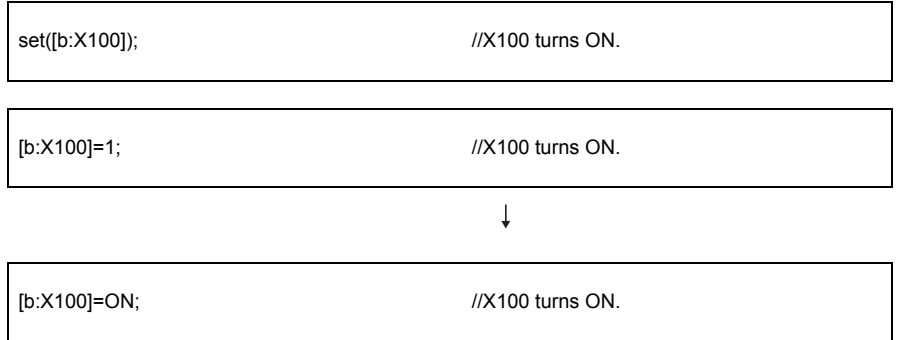

#### **6** Replacing devices and constants (user define)

A device or constant used in a script can be replaced with any character string. Make user define setting with the script symbol of GT Designer2. For details of the setting method, refer to the following.

[Section 14.4 GT Designer2 Settings](#page-836-0)

Example: When replacing "b:X100" with "LS1\_ERROR" using GT Designer2

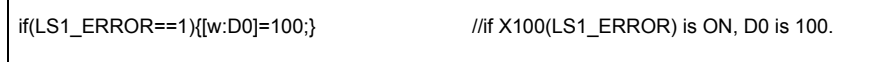

 $\mathsf{C}$ 

PARTS

10

i<br>Inde

#### *7* Device offset

The device offset can be specified.

This specification is allowed only in screen script.

(1) Format

Example: When D200 is 5, store 48 in D105.

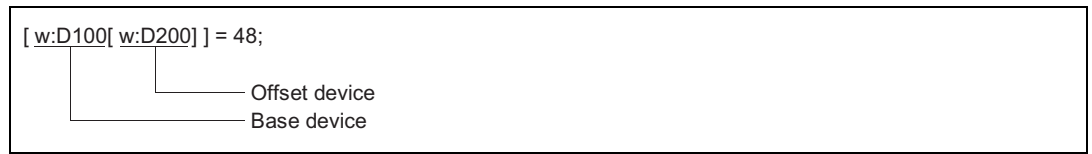

- (2) Applicable device
	- (a) Base device

The PLC CPU device, GOT internal device, gateway device, and temporary work can be specified.

Only word device is applicable. (Word specification by bit device is not applicable)

(b) Offset device

The PLC CPU device, GOT internal device, gateway device, and temporary work can be specified.

Only word device is applicable. (Word specification by bit device is applicable<sup> $1$ </sup>)

\*1 Please set device as the multiple of 16.

#### (3) Example

Switch the parameter according to operation mode.

- D10 : for switching operation mode D100 to D900 : for storing parameter value
- GD500 : base device TMP100 : offset device
- 
- (a) Script 1 (specify parameter value)

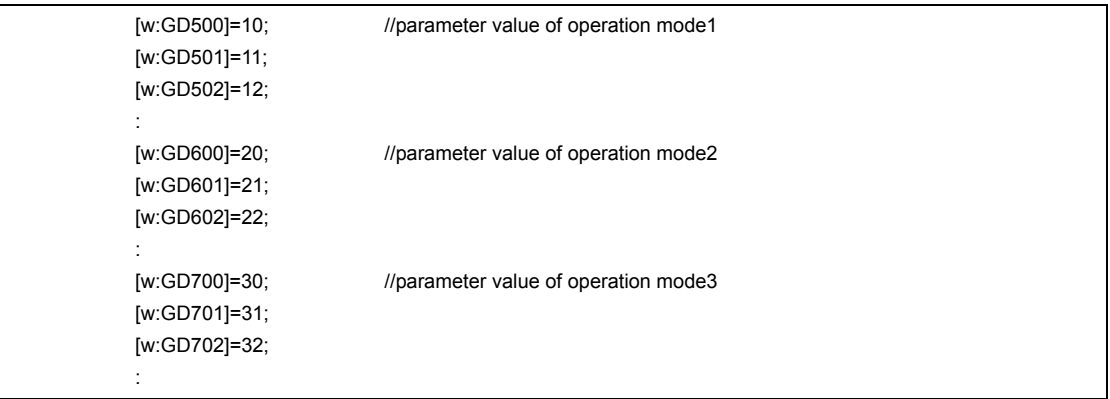

(b) Script 2 (offset value is determined by the device value for switching operation mode)

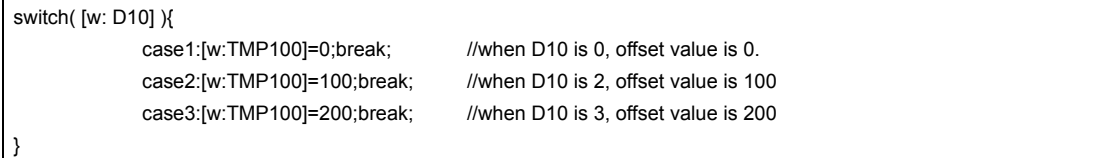
(c) Script 3 (write parameter according to offset value)

bmov([w:GD500[w:TMP100]],[w:D100],10); //write the device value of (GD500+TEM100) to D100 to D109.

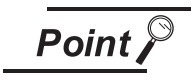

When script (b) and script (c) are executed simultaneously or in a single script. The offset switching is delayed, causing the system to operate abnormally.

- (4) Precautions
	- (a) Install Standard Monitor OS (GT Desiner2 Version1 00A or later) in GOT before using. ([-10] will be stored in script error data  $\sqrt{3}$  Section 14.7.2 Errors and corrective actions for [script execution on GOT](#page-866-0)))
	- (b) When PLC CPU device is used as base device, even if offset device value is changed, the processing will be delayed, causing the system to operate abnormally. When offset cannot be performed normally, use temporary work or GOT internal device. When GOT internal device is used, check [Enable internal device (GD/GB) assignment delay].  $\widehat{S}$  Section 14.4 GT Designer 2 Settings)

9

PARTS

10

GRAPH, METER

GRAPH, METER

11

TRIGGER ACTIONS

12

EXTERNAL INPUT/<br>OUTPUT

13

OTHERS

14

SCRIPT FUNCTION

**SCRIPT FUNCTION** 

APPENDICES

**APPENDICES** 

i<br>Inde

#### *8* Integer ↔ Real number conversion function

In script function, the data type is selected for each script. Once it is set, it cannot be changed (fixed). However, the integer device value can be calculated as real number by using integer  $\leftrightarrow$  real number conversion function.

(1) Conversion method

Integer  $\leftrightarrow$  real number conversion is executed by taking GOT internal device (GD) as conversion target.

Integer  $\leftrightarrow$  real number conversion can be executed by specifying the following devices. Maximum 4096 devices can be converted once.

For details about GOT internal device, refer to the following.

 $\sqrt{3}$  [Section 2.6.1 GOT internal devices](#page-76-0)

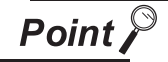

Device that can be the target of integer  $\leftrightarrow$  real number conversion

Integer  $\leftrightarrow$  real number conversion can only be executed by GOT internal devices (GD). To convert the device value of PLC CPU, transmit the device value of PLC CPU to GOT internal device (GD) by script (bmov instruction).

(a) Read device

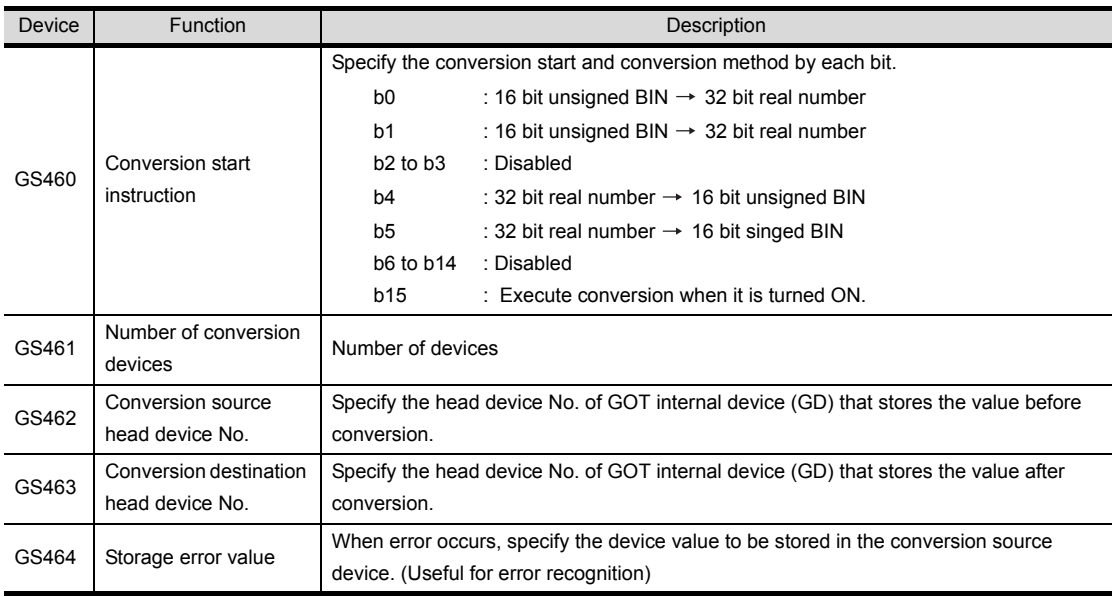

(b) Write device

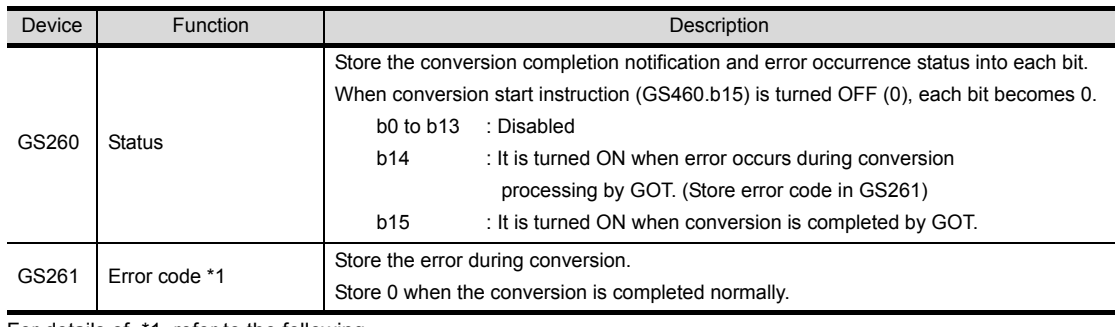

For details of \*1, refer to the following.

#### \*1 Error code

Error codes stored in GS261 and the error information are as follows:

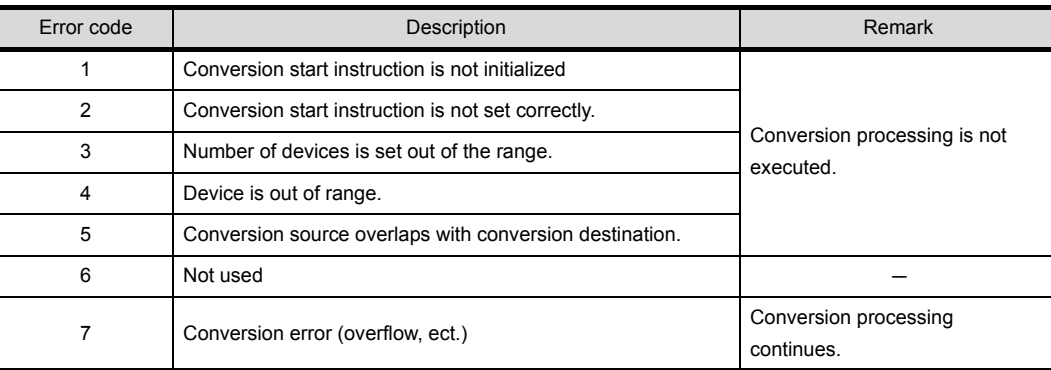

#### (2) Example

Display the average value of the data (16 bit signed BIN) stored in PLC CPU device as real number on GOT.

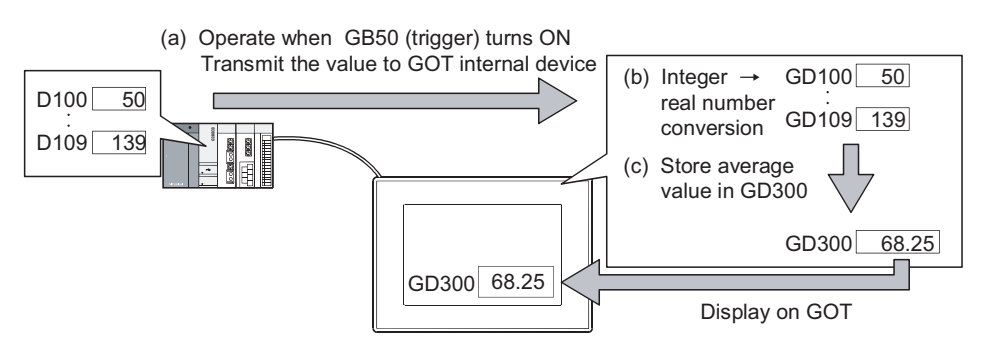

(a) Script 1 (conversion start processing)

Transmit the devices (D100 to D109) value of PLC CPU to GOT internal devices (GD100 to GD109) and execute integer  $\rightarrow$  real number conversion.

After conversion is started, script 2 starts.

•Data type: 16 bit signed BIN • Trigger: GB50 is ON

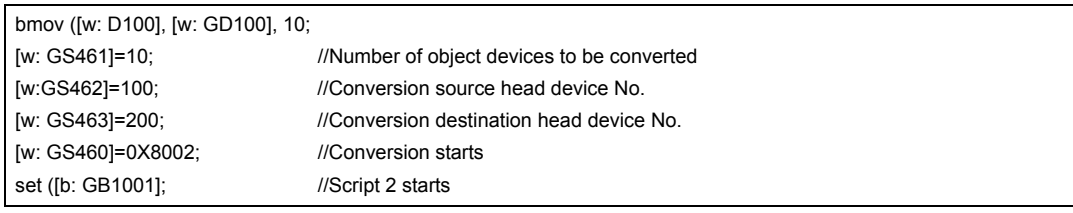

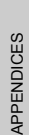

INDEX

 $\mathsf{C}$ 

PARTS

10

GRAPH, METER

GRAPH, METER

11

TRIGGER ACTIONS

 $TRIGGER \rightarrow ACTIONS$ 

12

EXTERNAL INPUT/<br>OUTPUT

13

OTHERS

14

SCRIPT FUNCTION

**SCRIPT FUNCTION** 

(b) Script 2 (conversion completion monitor processing)

Wait the completion of integer  $\rightarrow$  real number conversion. If error does not occur after conversion is completed, clear the conversion start instruction device simultaneously when starting script 3. •Data type: 16 bit singed BIN • Trigger: GB100 is ON

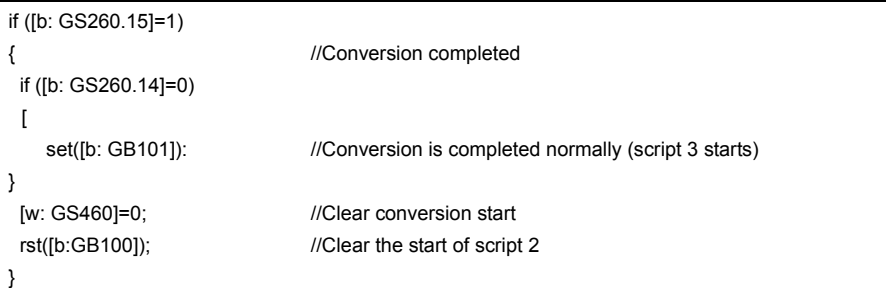

(c) Script 3 (Average calculating processing)

After converting to real number, calculate the average value of GOT internal device and store in GD300.

•Data type: 32 bit real number • Trigger: GB101 is ON

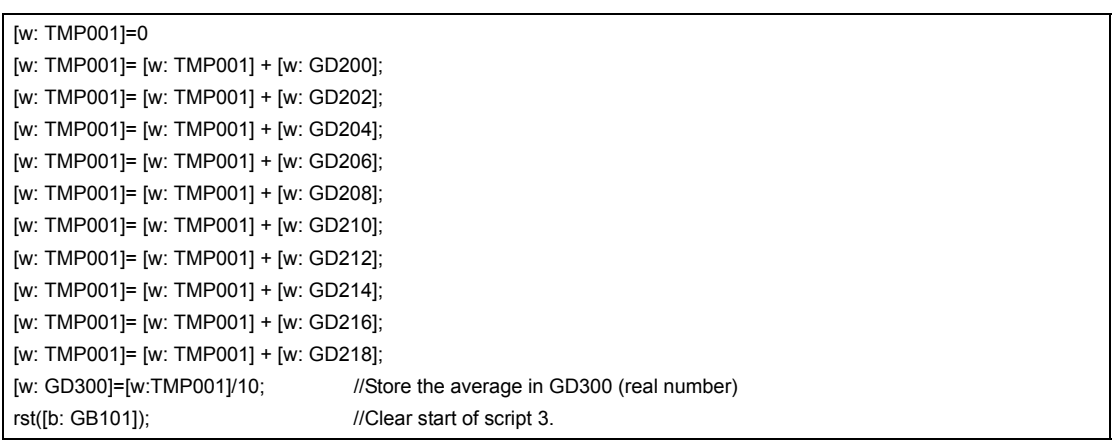

- (3) Precautions
	- (a) Turn the conversion start instruction (GS460) OFF after conversion completion. When the device is ON, the conversion cannot be executed even if conversion start instruction is executed.
	- (b) During integer  $\rightarrow$  real number conversion, figures after the decimal point will be rounded off.  $(1.53 \rightarrow 1)$

(When it is out of the real number range, error code will be displayed during operation and the conversion cannot be executed.)

# 14.2.4 Script execution

This section explains how to execute the script functions.

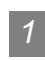

#### *1* Execution conditions

When an execution condition is satisfied, the script function executes the corresponding script and writes the result to the PLC CPU.

Execution condition is set when the monitor screen is created using GT Designer2.

There are following execution conditions.

- Ordinary
- Rise/Fall
- ON/OFF
- ON/OFF Sampling
- Sampling (1s increments)

#### *2* Execution unit

The script function executes scripts one by one.

If the execution conditions of multiple scripts are satisfied, they are not processed concurrently.

INDEX

 $\overline{O}$ 

PARTS

10

GRAPH, METER

GRAPH, METER

11

TRIGGER ACTIONS

 $TRIGGER \rightarrow ACTIONS$ 

12

EXTERNAL INPUT/<br>OUTPUT

13

OTHERS

14

SCRIPT FUNCTION

SCRIPT FUNCTION

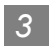

# *3* Execution sequence

The script functions are executed in the following order.

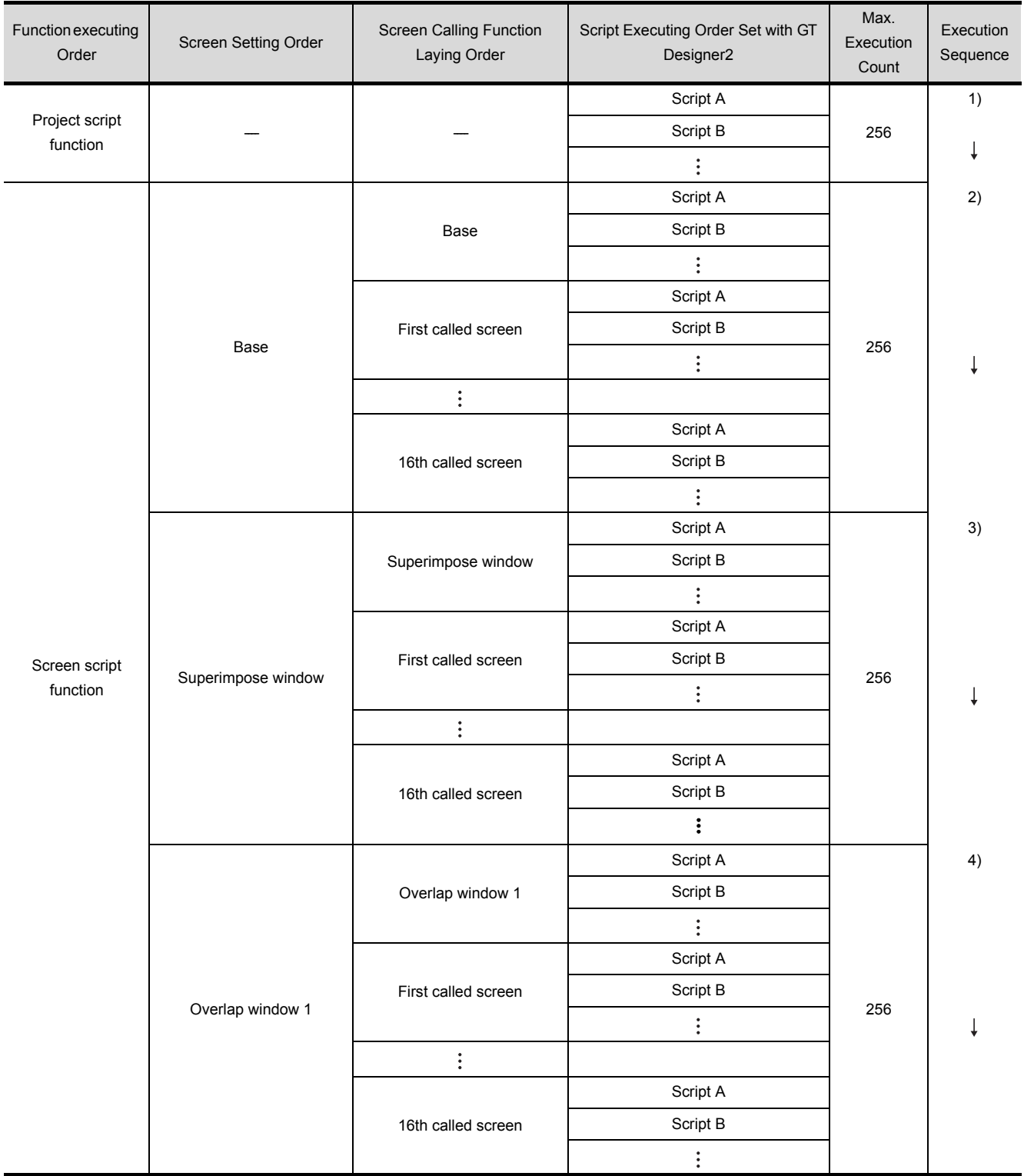

(Continued to next page)

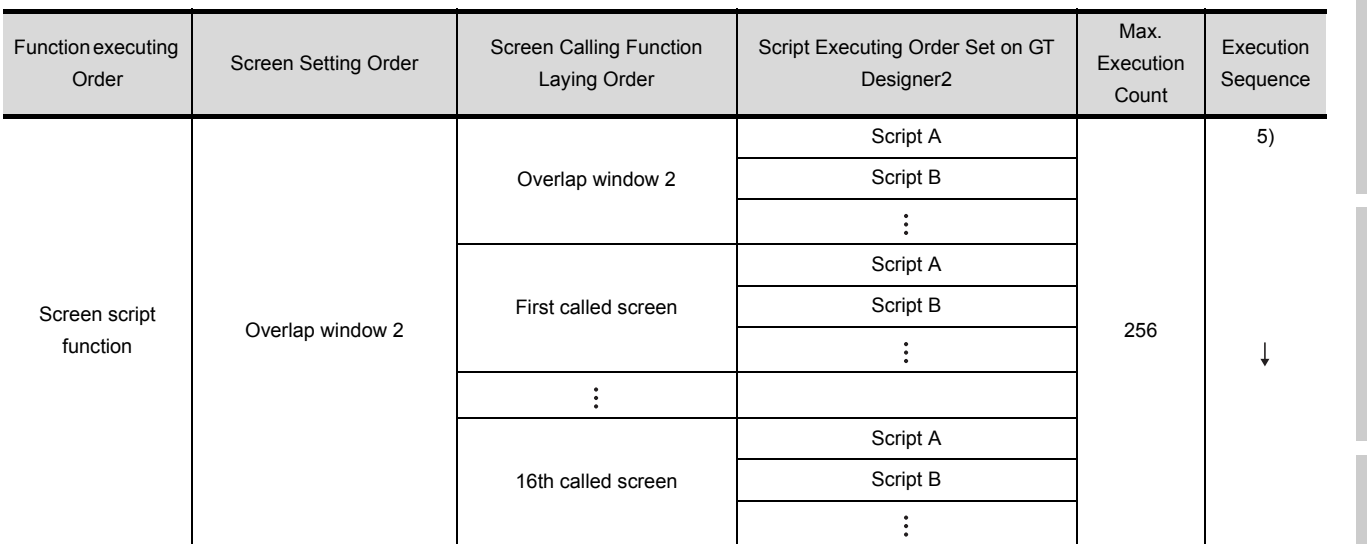

# *4* Execution status

The following table describes the script statuses and the corresponding processings to be performed.

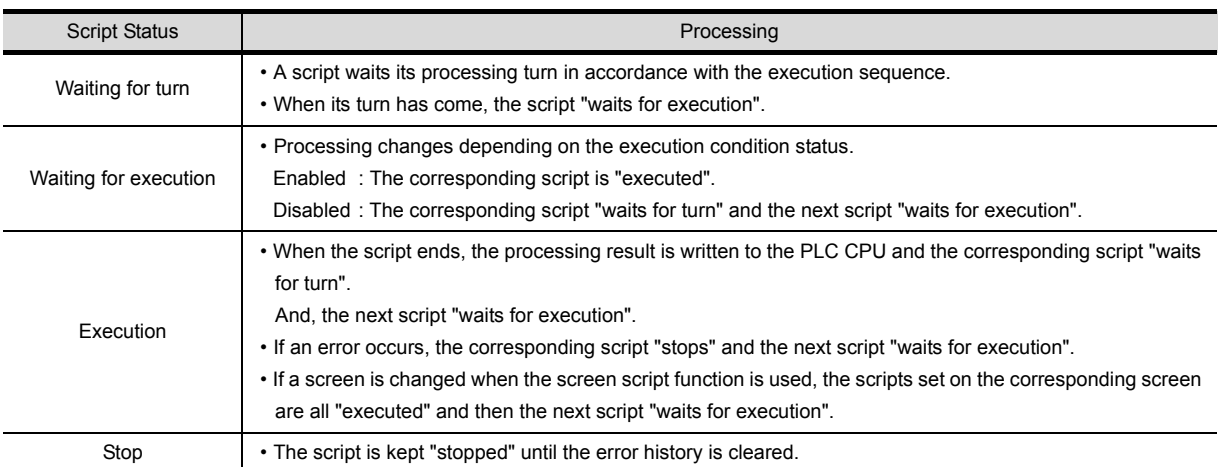

9

PARTS

10

GRAPH, METER

GRAPH, METER

11

TRIGGER ACTIONS

12

EXTERNAL INPUT/ OUTPUT

13

OTHERS

14

INDEX

# 14.3 Settings and Procedure for Execution

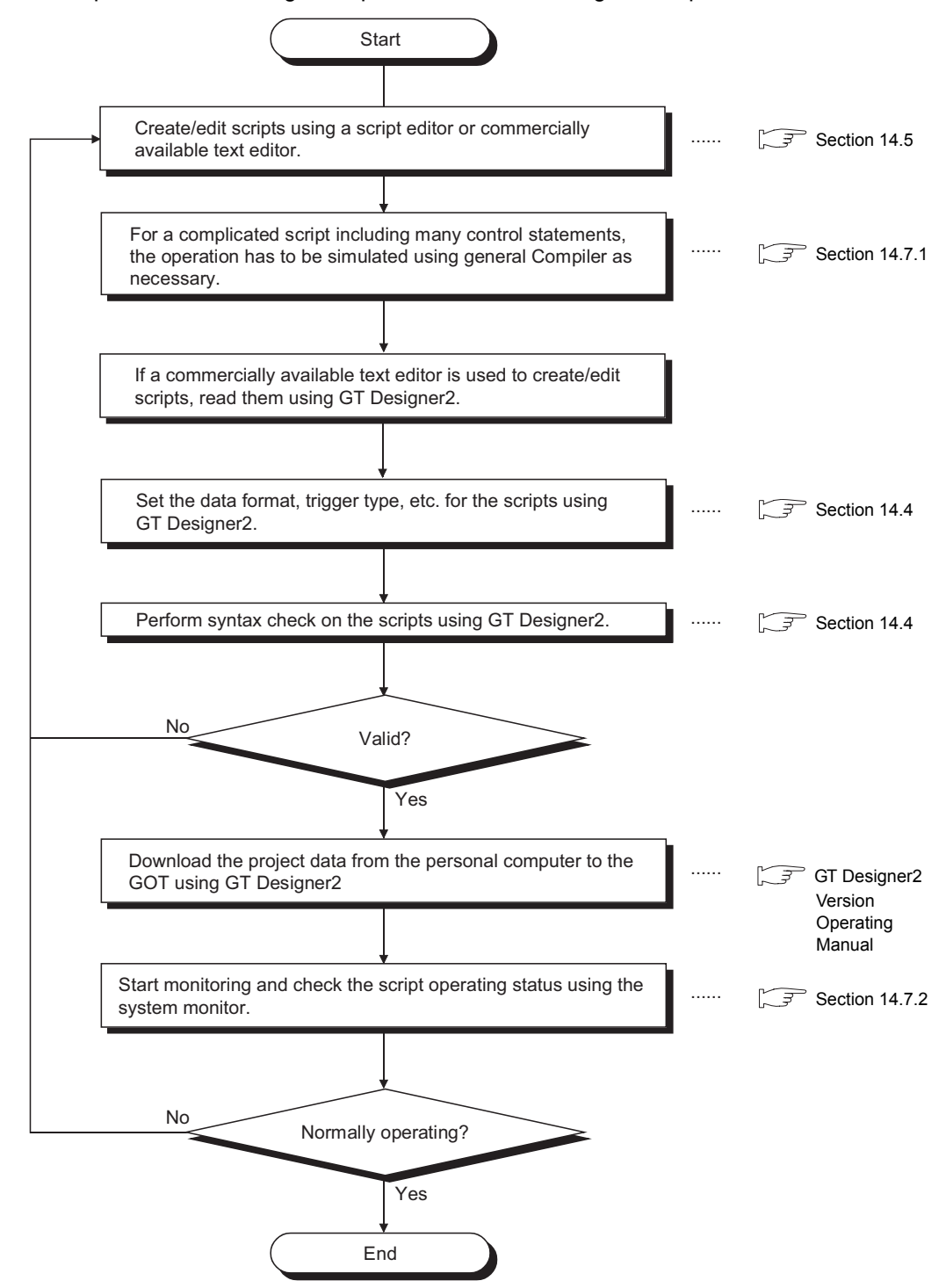

This section provides the settings and procedure for executing the script functions.

# <span id="page-836-1"></span><span id="page-836-0"></span>14.4 GT Designer2 Settings

## 14.4.1 Settings

**1** Select [Common]  $\rightarrow$  [Script] from the menu.

*2* The setting dialog box will appear. Make the settings with reference to the following explanation.

**Remark** When making the setting on the project work space.

The setting dialog box can be displayed by double-clicking on  $\Box$  Script on the project work space.

INDEX

9

PARTS

10

GRAPH, METER

GRAPH, METER

11

TRIGGER ACTIONS

 $TRIGGER \rightarrow ACTIONS$ 

12

EXTERNAL INPUT/ OUTPUT

13

OTHERS

14

SCRIPT FUNCTION

SCRIPT FUNCTION

## <span id="page-837-0"></span>*1* Project tab

Set the script function applicable for the whole projects.

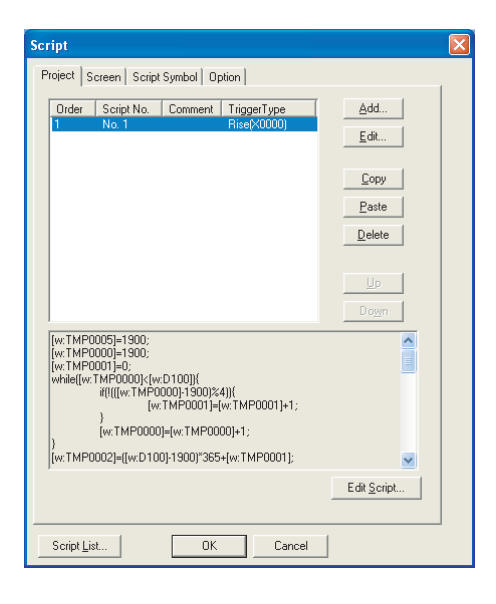

# Project | Screen | Script Symbol | Option |

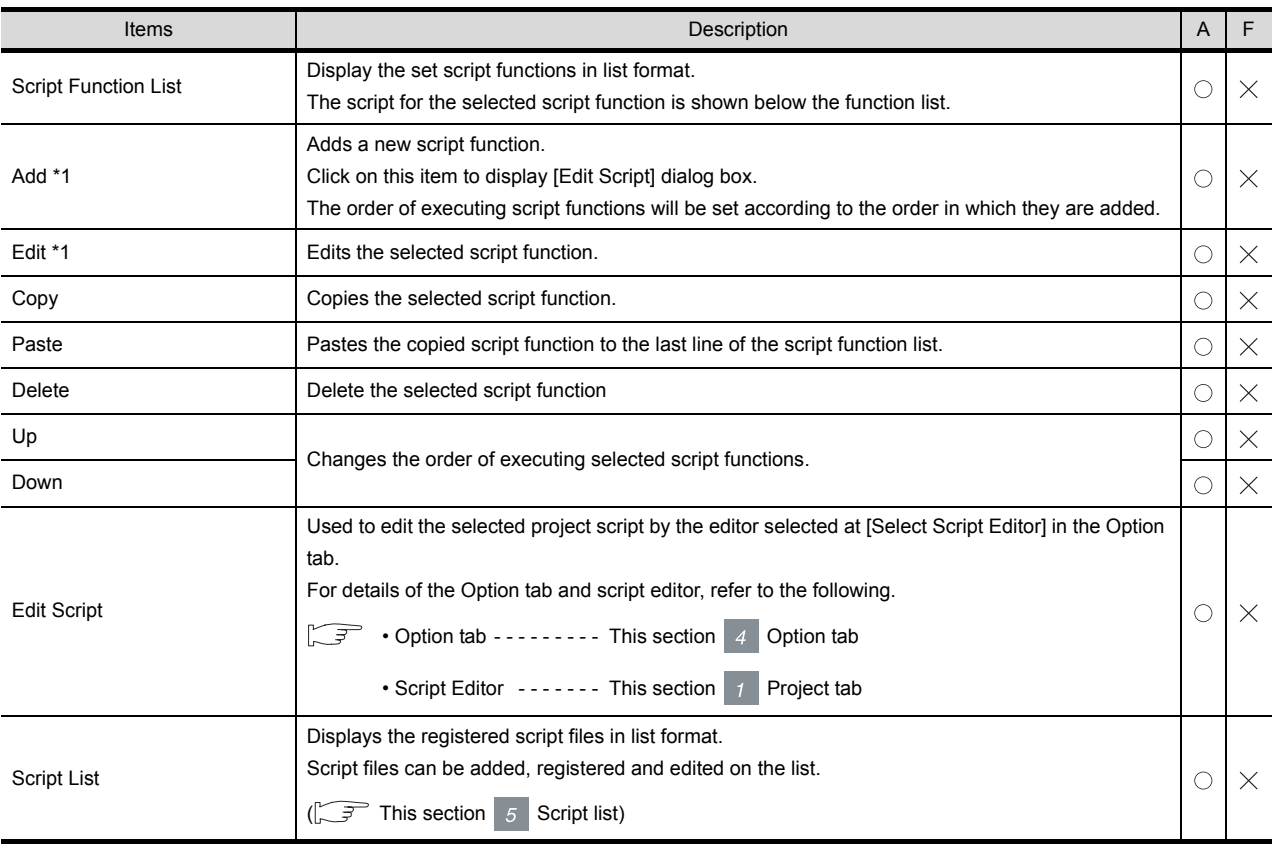

For details of \*1, refer to the following.

<span id="page-838-0"></span>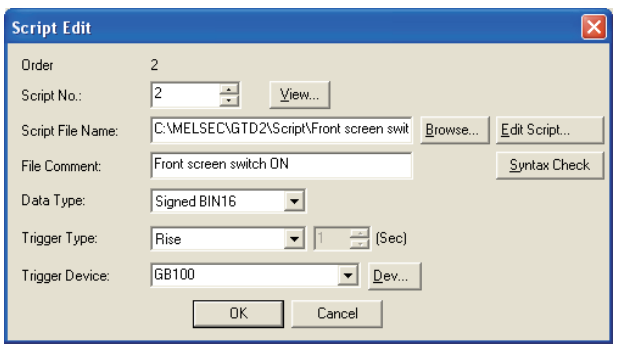

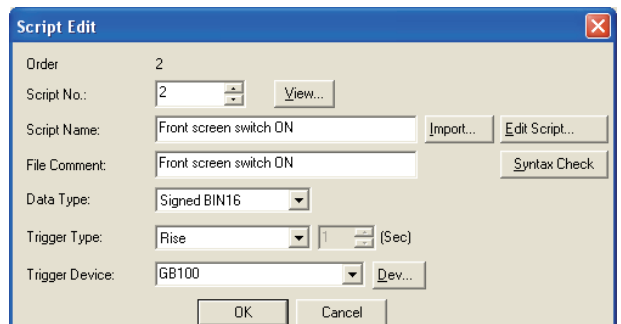

(When [External File] is selected in the Option tab) (When [Project Data] is selected in the Option tab)

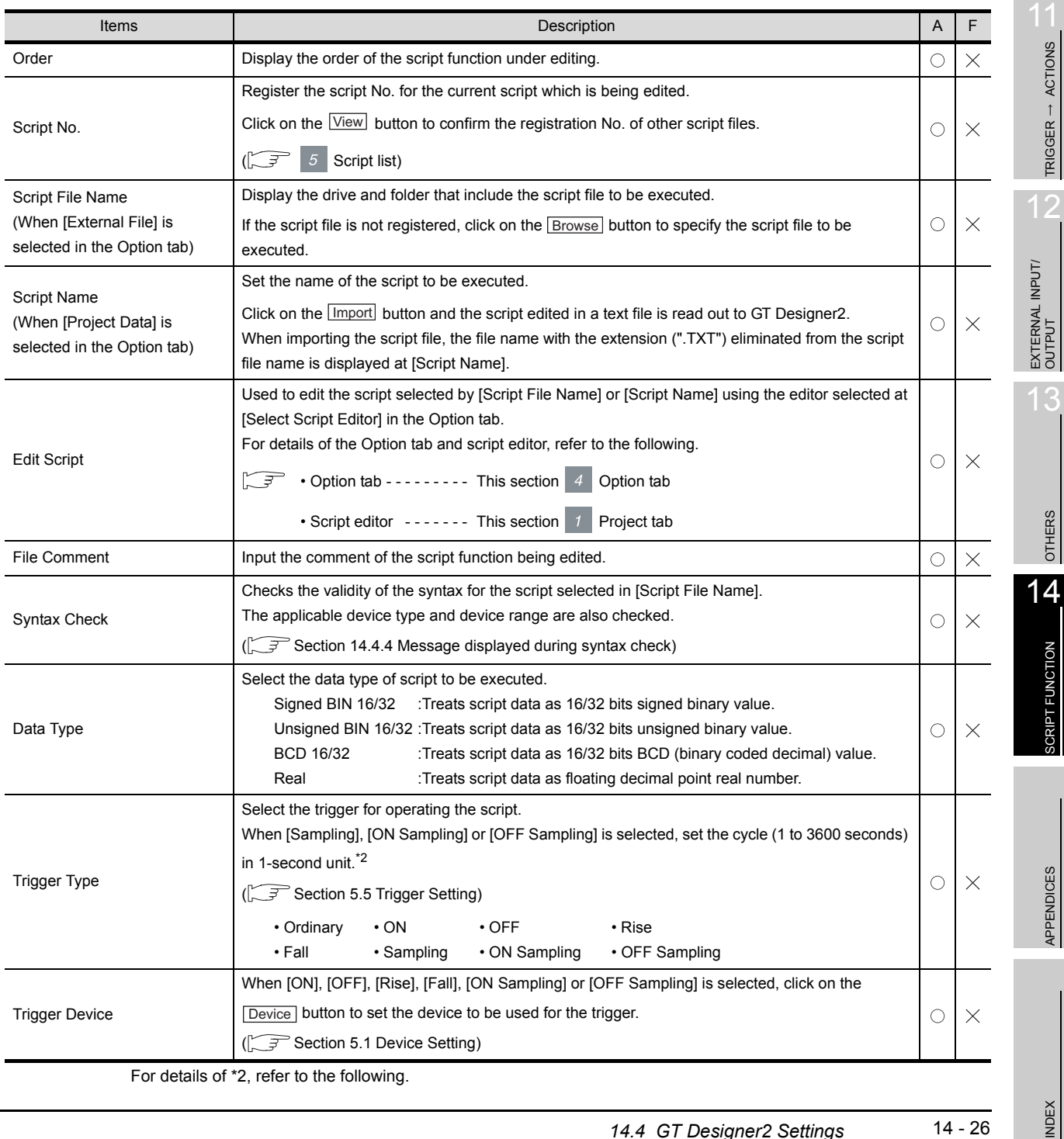

9

PARTS

10

GRAPH, METER

GRAPH, METER

TRIGGER ACTIONS

SCRIPT FUNCTION

APPENDICES

14 - 26

#### \*2 Update timing when the trigger type is set to [Sampling], [Cycle during ON] or [Cycle during OFF]

The sampling cycle counting is started when the trigger condition is satisfied.

When the trigger type is set to [Cycle during ON] and the sampling cycle is set to 10 seconds, for example, the script will be executed 10 seconds after the device set at [Trigger Device] turns on. (When the trigger device turns off after 10 seconds, the script will not be executed.)

When the trigger condition is not satisfied, counting of the sampling cycle will be reset.

Hint!

#### (1) Script file name

A file name of a script file (excluding extension ".TXT") must be within 32 characters independent of the character type (1-byte character or 2-byte character).

The file name is used for [Script Name] when converting the script data with [Project Data] selected in the Option tab.

If a specified file name is longer than 32 characters, the first 32 characters are taken for the file name and the rest are disregarded.

(2) [Script Name]

Set a unique script name.

The script name set at [Script Name] is used as the script file name when converting the file with [External File] selected in the Option tab. When the script name set for [Script Name] is already existed, set another script names.

## (1) Script editor

The script editor is used for editing and importing/exporting scripts.

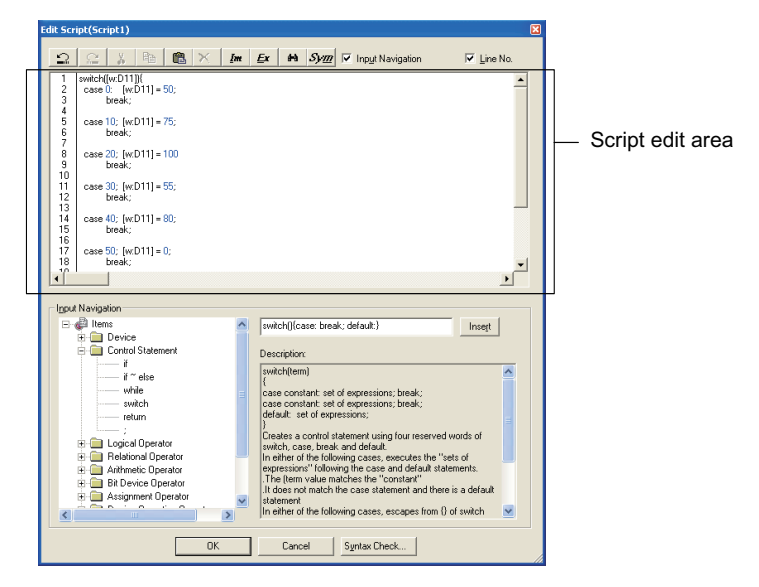

(When [Project Data] is selected in the Option tab)

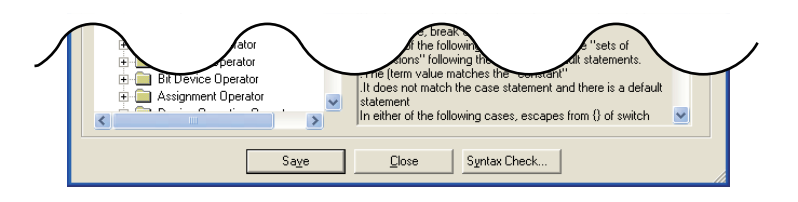

(When [External File] is selected in the Option tab)

9

PARTS

10

GRAPH, METER

GRAPH, METER

11

TRIGGER ACTIONS

 $TRIGGER \rightarrow ACTIONS$ 

12

EXTERNAL INPUT/<br>OUTPUT

13

OTHERS

INDEX

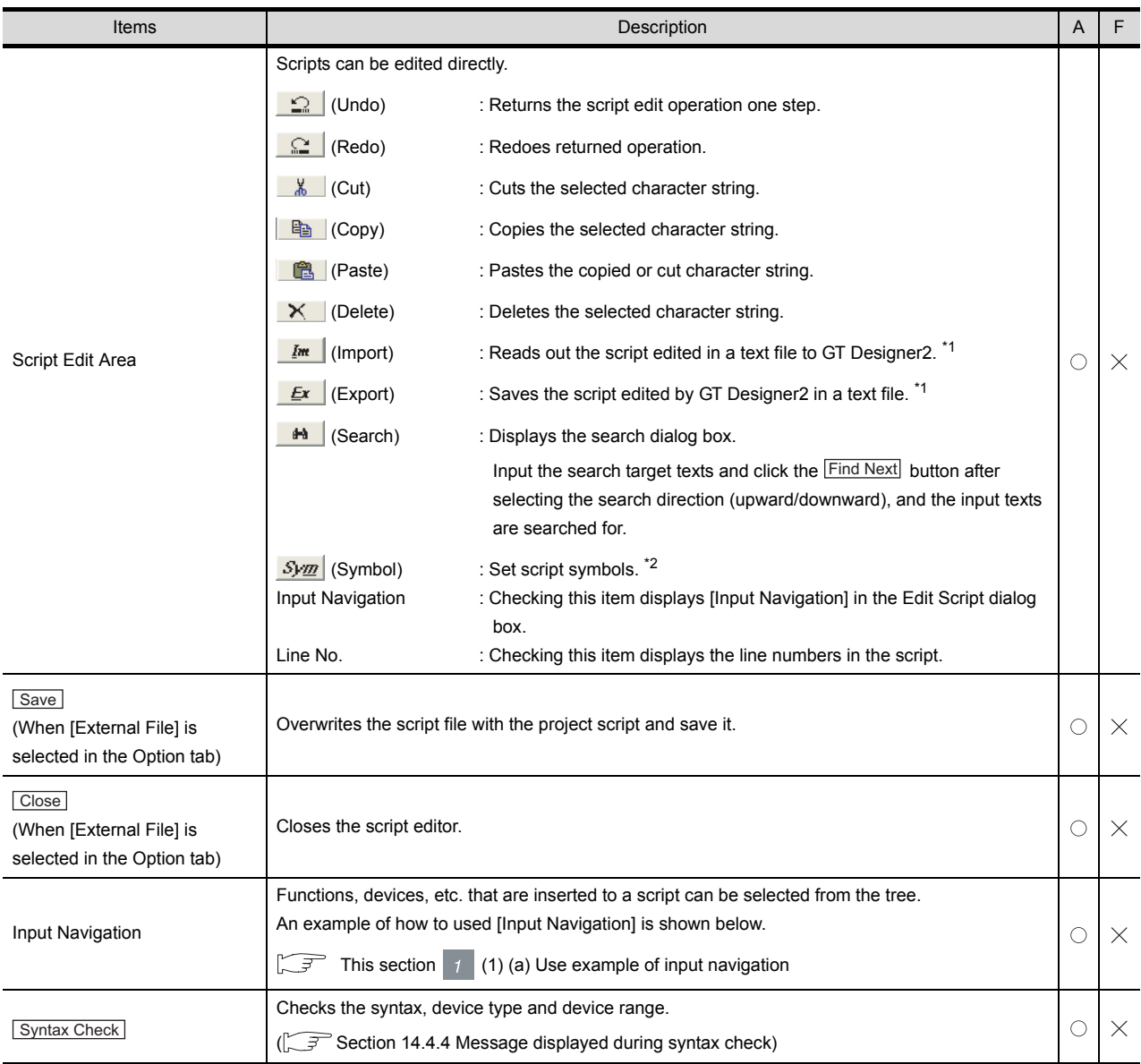

For details of \*1, \*2, refer to the following.

#### \*1 Import / export

Even if a script is stored in the project data, the exported text file can be used for simulating the operation using a commercially-available general-purpose C compiler and editing the script using a commerciallyavailable text editor.

The edited text file can be imported to GT Designer2 to be read.

Example: When editing the script data stored in the project data using a commercially-available text editor

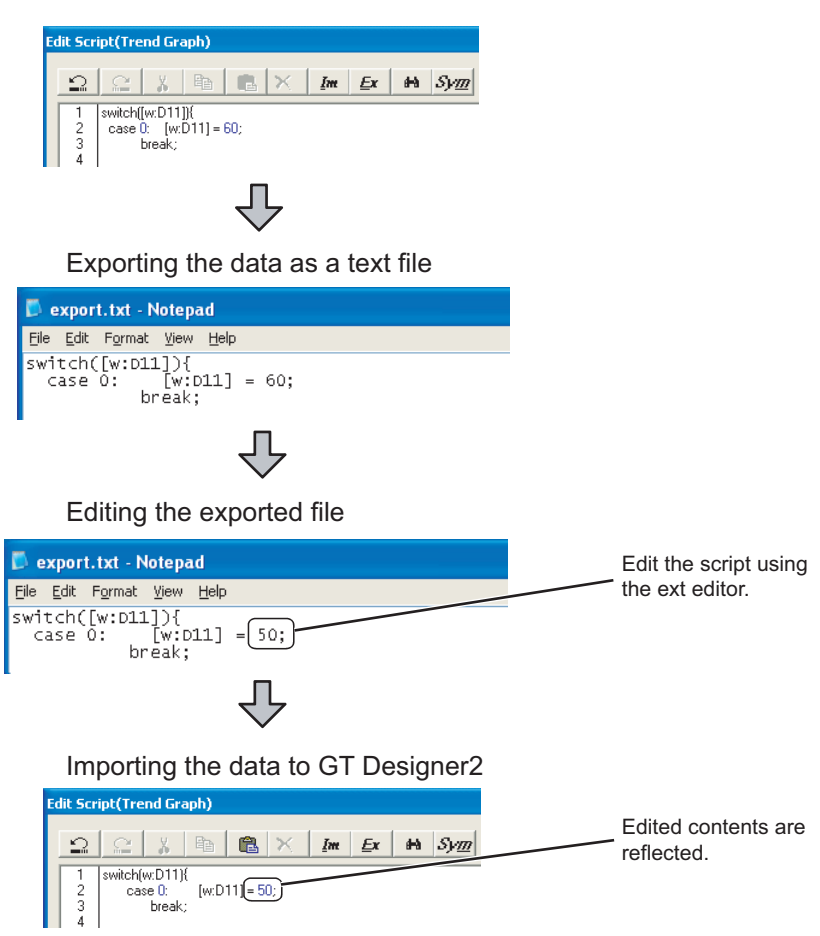

INDEX

9

PARTS

10

GRAPH, METER

GRAPH, METER

11

TRIGGER ACTIONS

 $TRIGGER \rightarrow ACTIONS$ 

12

EXTERNAL INPUT/ OUTPUT

13

OTHERS

14

SCRIPT FUNCTION

SCRIPT FUNCTION

APPENDICES

APPENDICES

#### \*2 Script symbols

A script can be described using a character string, instead of a device or fixed value. This is possible by setting a device or fixed value to each character string in the Script Symbol window (Even when a character string is described in the script, the script operates on GOT.) This setting is valid to project scripts and screen scripts.

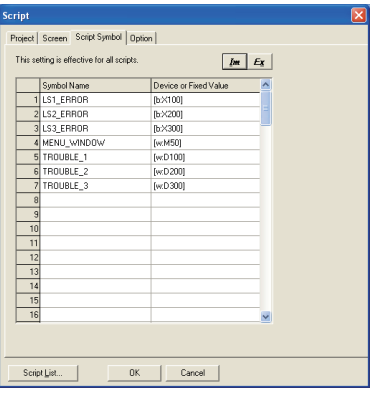

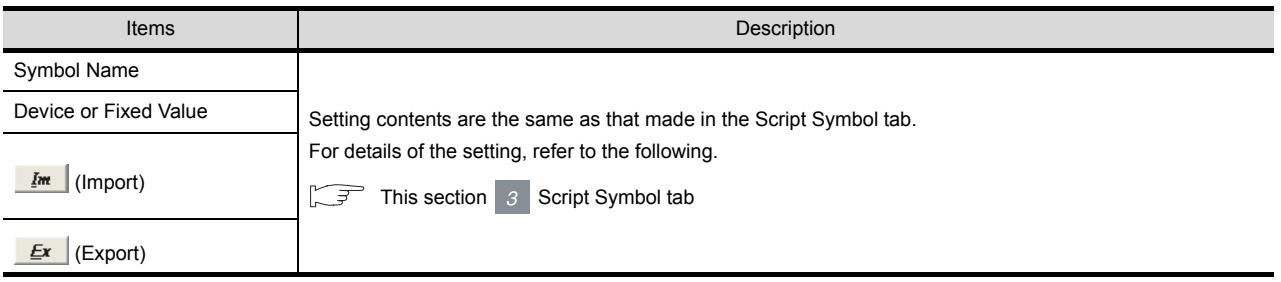

<span id="page-844-0"></span>(a) Use example of input navigation

How the input navigation is used is explained below using an example of inserting an assignment statement of the temporary device area to a script.

- 1 Select [Items]  $\rightarrow$  [Other]  $\rightarrow$  [Temporary device area] from the tree.
- *2* Edit the temporary device area number, assignment operator, etc. referring to [Description].
- 3) Click the **lnsert** button, and the assignment statement in the temporary device area is inserted to the cursor position in the [Script edit area].

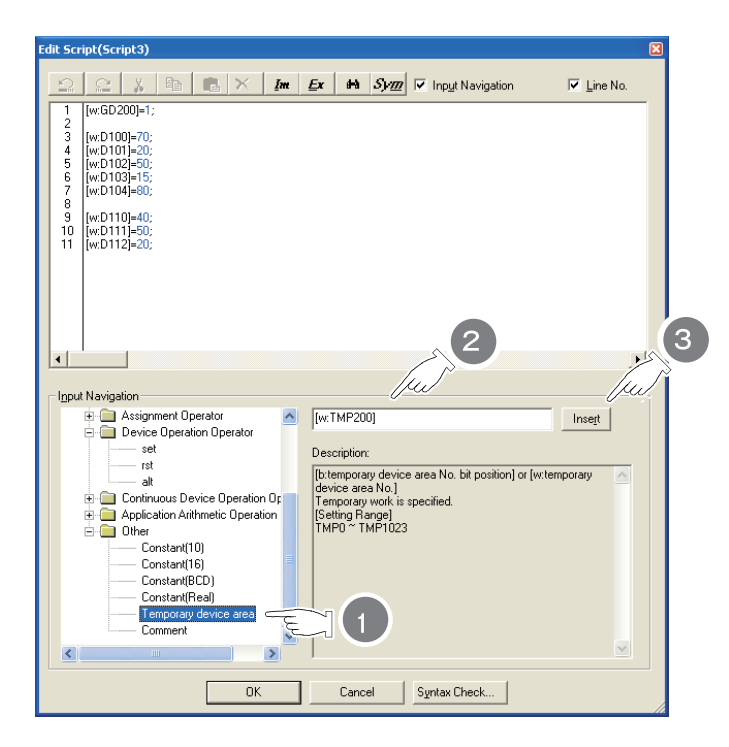

APPENDICES

APPENDICES

INDEX

9

PARTS

10

# *2* Screen tab

Set the script to be executed for each screen.

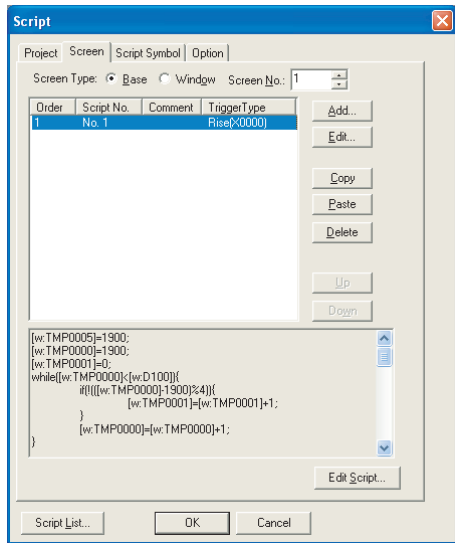

Project | Screen | Script Symbol | Option

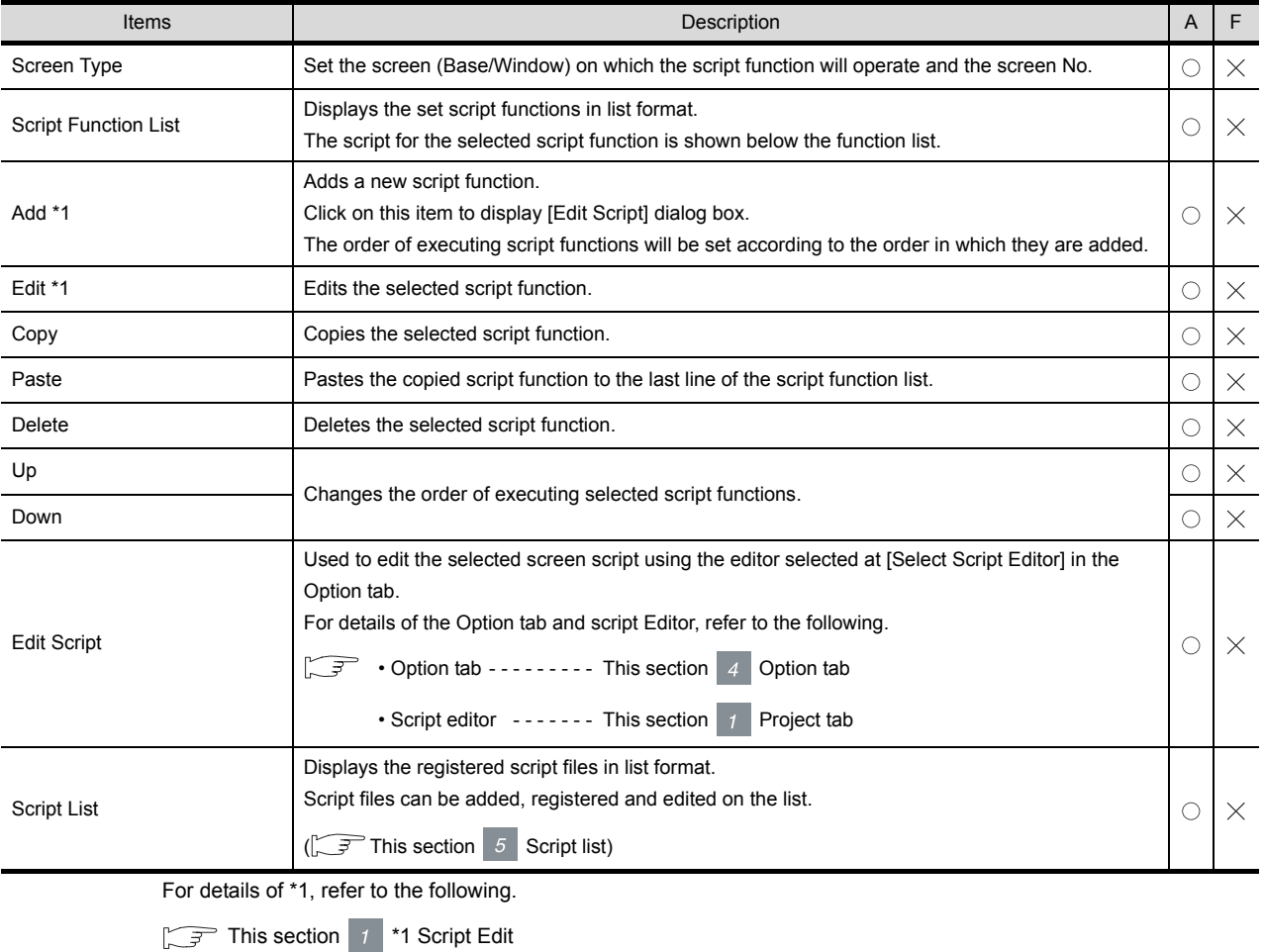

### <span id="page-846-0"></span>*3* Script Symbol tab

A script can be described using the character string, instead of the device or fixed value. This method is available by setting a device or fixed value to each character string in this tab screen. (Even when a script file is described using character strings, the scrip operates on GOT.) This setting is made for all scripts.

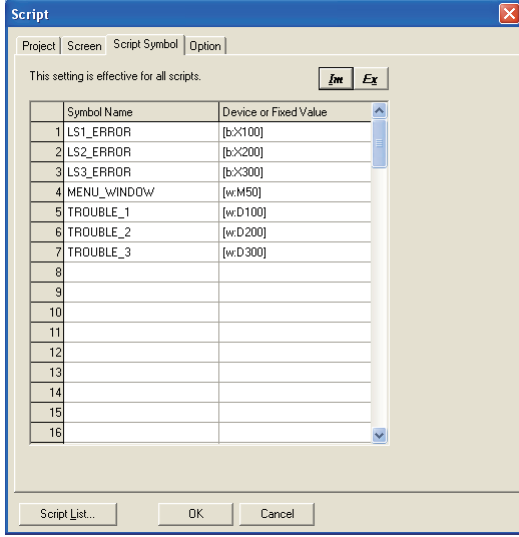

# Project Screen Script Symbol option

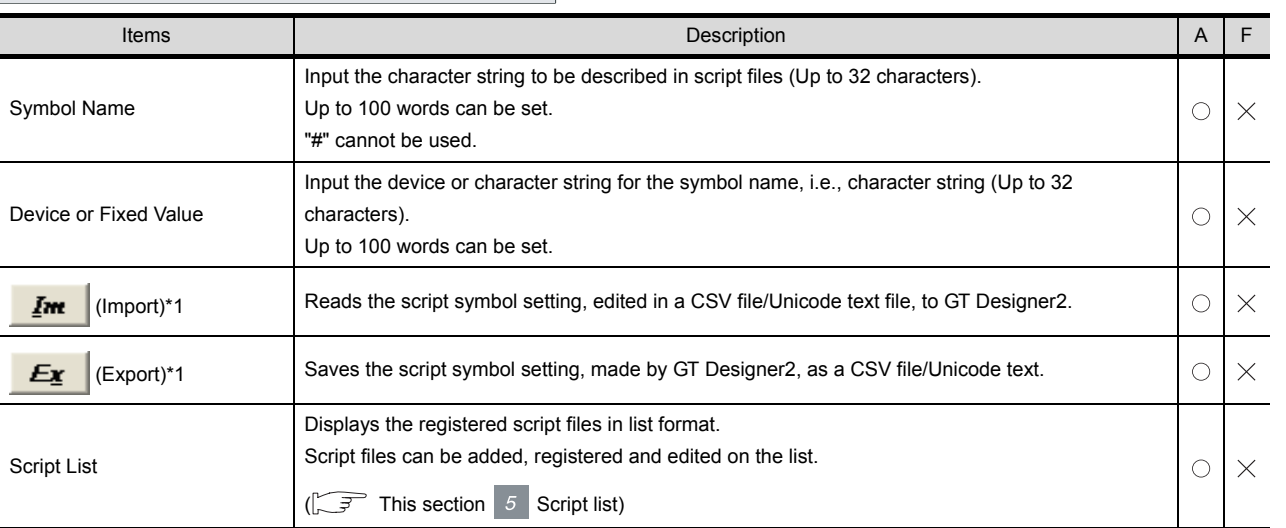

For details of \*1 refer to the following.

APPENDICES APPENDICES

INDEX

SCRIPT FUNCTION

SCRIPT FUNCTION

9

PARTS

10

GRAPH, METER

GRAPH, METER

11

TRIGGER ACTIONS

 $TRIGGER \rightarrow ACTIONS$ 

12

EXTERNAL INPUT/<br>OUTPUT

13

OTHERS

14

#### \*1 Import/Export

The exported CSV file/Unicode text file can be edited using such as the spreadsheet software. The CSV file/Unicode text file, after editing, can be imported to and opened by GT Designer2.

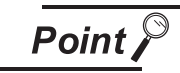

## Editing exported files

When "0" is used as the first character of symbol names and device or field values, "0" can be deleted with application functions for editing files, including Microsoft<sup>®</sup> Excel.

Pay attention to the above for editing exported files.

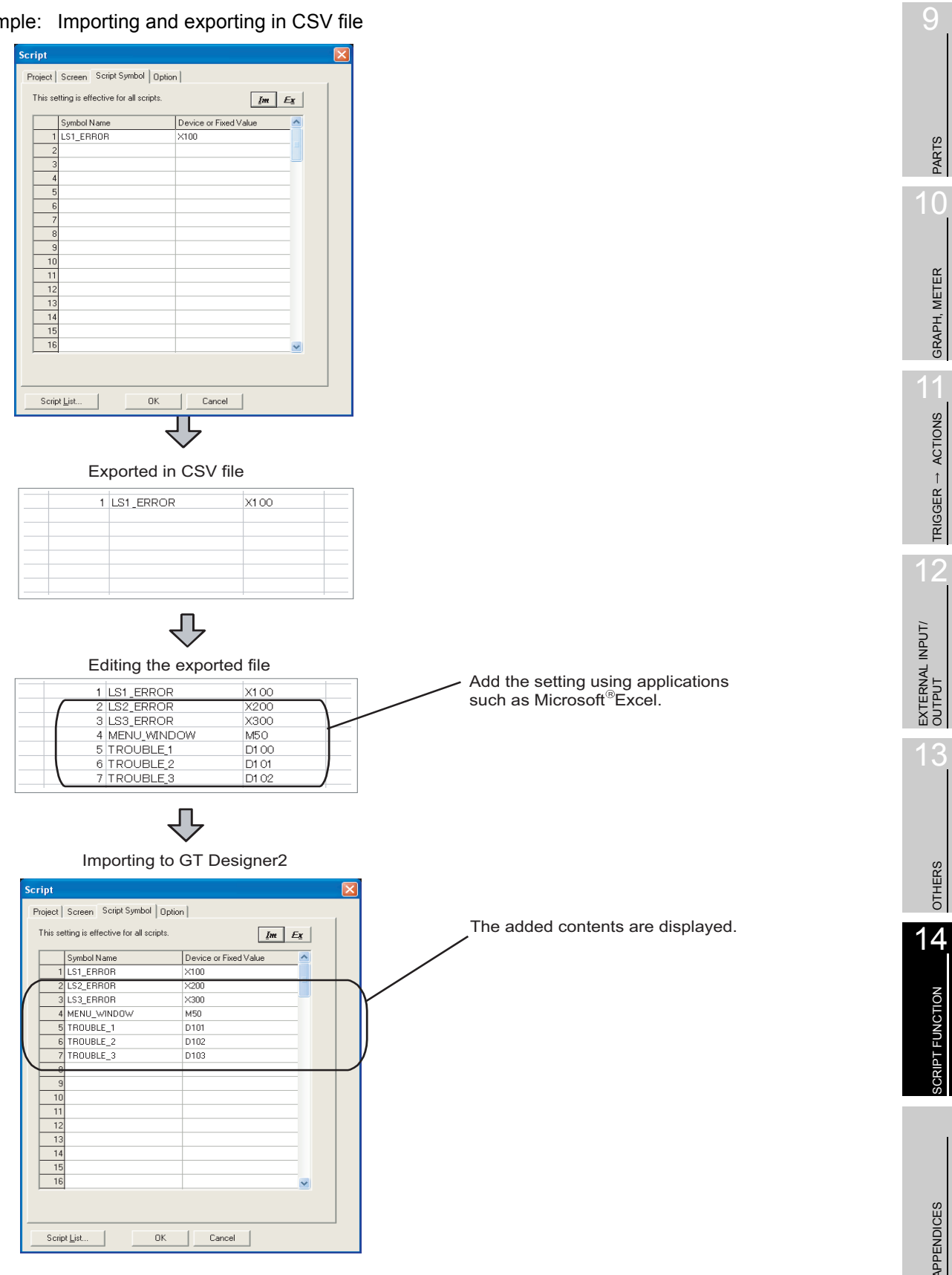

#### Exan

9

PARTS

GRAPH, METER

GRAPH, METER

TRIGGER ACTIONS

 $TRIGGER \rightarrow ACTIONS$ 

12

13

OTHERS

SCRIPT FUNCTION

SCRIPT FUNCTION

APPENDICES

**APPENDICES** 

INDEX

# <span id="page-849-0"></span>*4* Option tab

Set the text editor for editing script file and the processing when internal device is used.

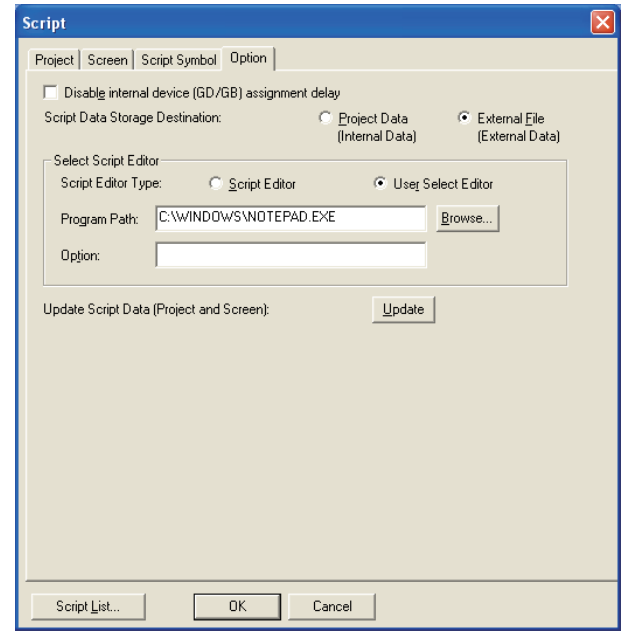

 $\sqrt{\frac{1}{2} \text{Project}}$   $\sqrt{\frac{1}{2} \text{Script Symbol}}$   $\sqrt{\frac{1}{2} \text{Option}}$ 

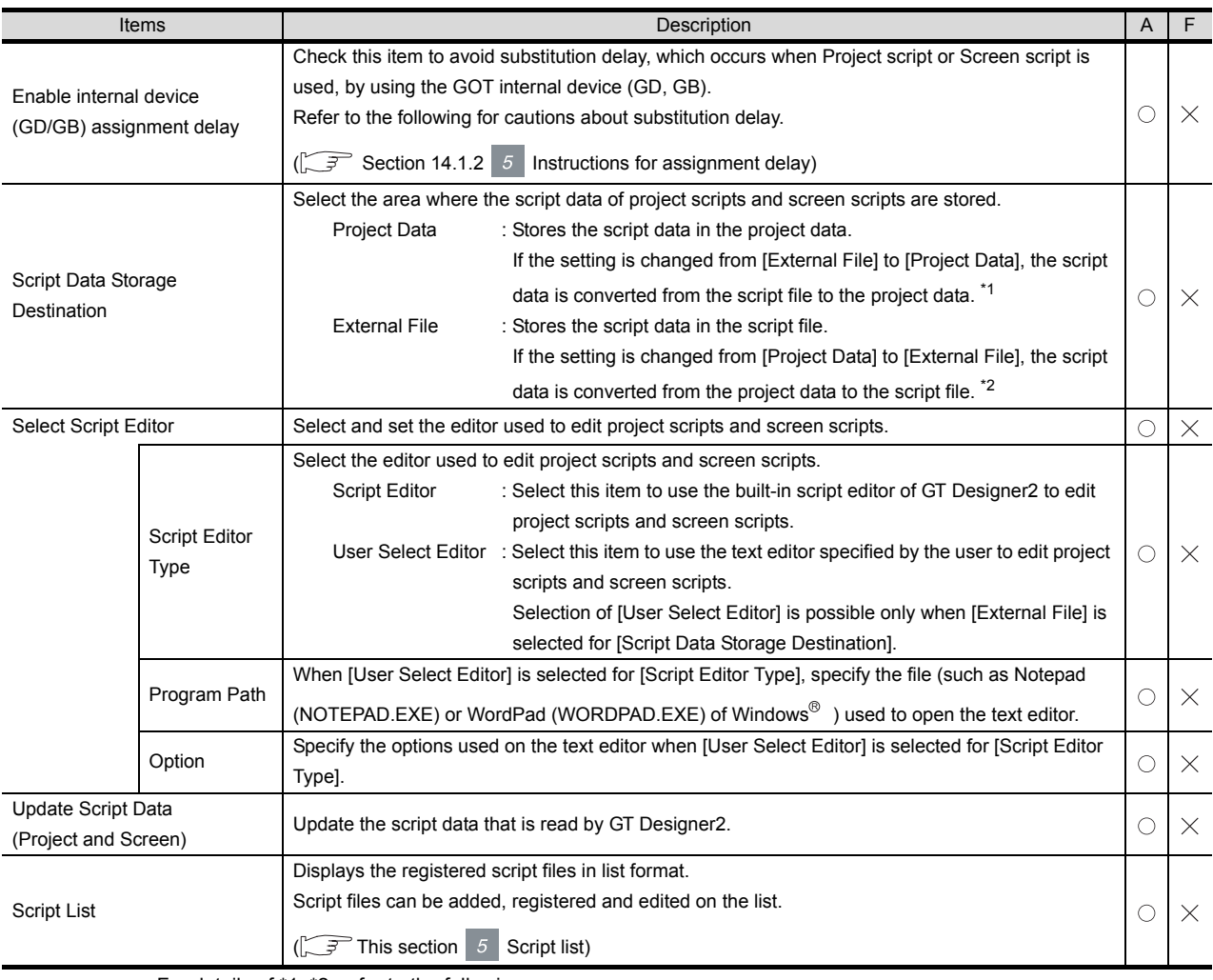

For details of \*1, \*2, refer to the following.

\*1 Converting the script data from script file to project data

To convert the script data from script file to project data, follow the steps indicated below.

*1* When the selection for [Script Data Storage Destination] is changed from [External File] to [Project Data], the dialog box as shown below is displayed.

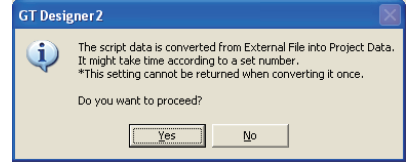

2) Click the Yes button and the script data is converted to the project data.

\*2 Converting the script data from project data to script file

To convert the script data from project data to script file, follow the steps indicated below.

*1* When the selection for [Script Data Storage Destination] is changed from [Project Data] to [External File], the dialog box as shown below is displayed.

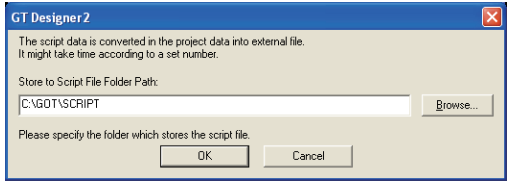

*2* For [Store to Script File Folder Path], specify the folder where the script is saved.

3) Click the  $[OK]$  button, and the script data is converted to a script file.

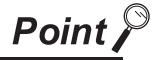

File name of the converted script file

When the script data in the project data is converted to a script file, the script file name before conversion is used as the file name of the script file (extension is ".TXT").

If the script name already exists, the dialog box as shown below is displayed.

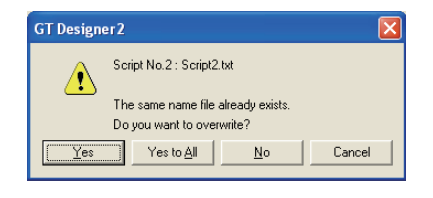

If the dialog box as above is displayed, click the  $\lfloor N_{\Omega} \rfloor$  button and change the file name.

 $\mathsf{C}$ 

PARTS

10

GRAPH, METER

GRAPH, METER

11

TRIGGER ACTIONS

 $TRIGGER \rightarrow ACTIONS$ 

12

EXTERNAL INPUT/ OUTPUT

13

OTHERS

14

i<br>Inde

### <span id="page-851-0"></span>*5* Script list

The registered script files to be executed are displayed in list format. They can be added, registered and edited on this list.

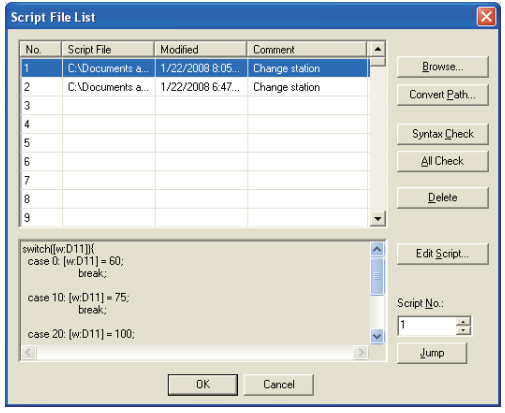

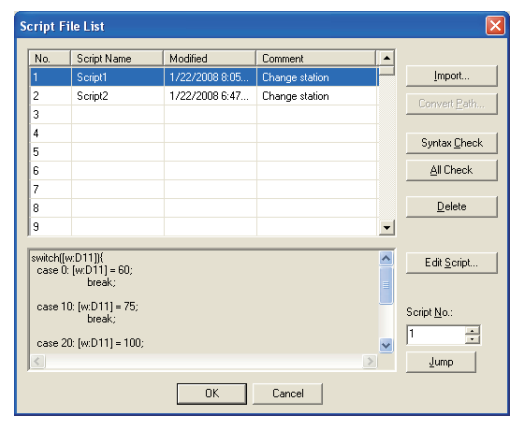

(When [External File] is selected in the Option tab) (When [Project Data] is selected in the Option tab)

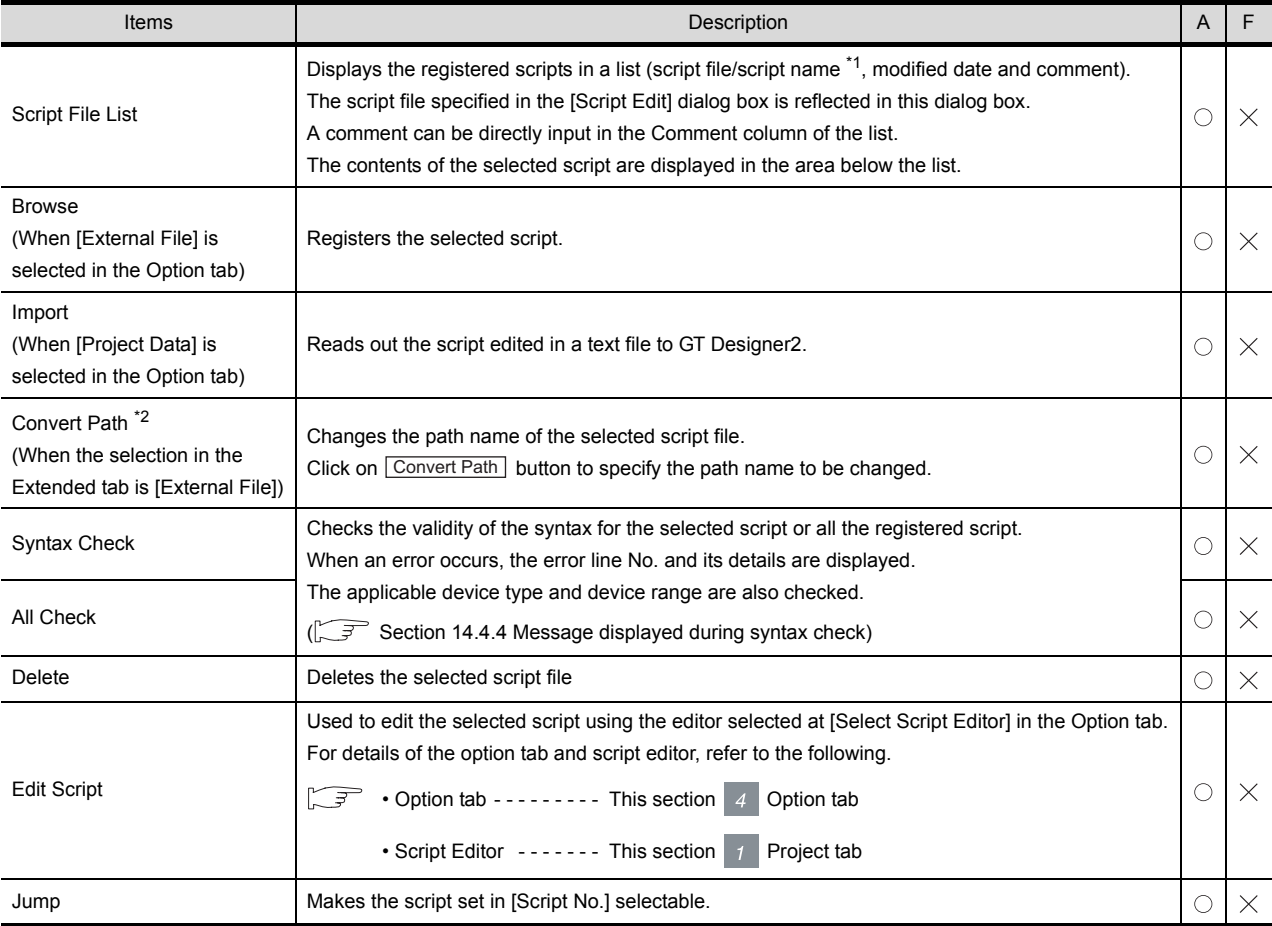

\*1 When [External File] is selected in the Option tab, the path name is displayed. When [Project Data] is selected in the Option tab, the script name is displayed.

For details of \*2, refer to the following.

#### \*2 Convert File Path

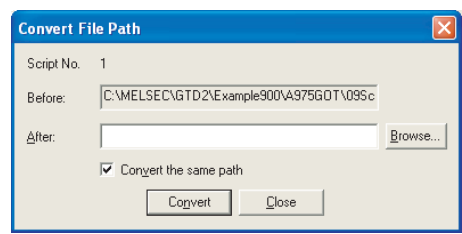

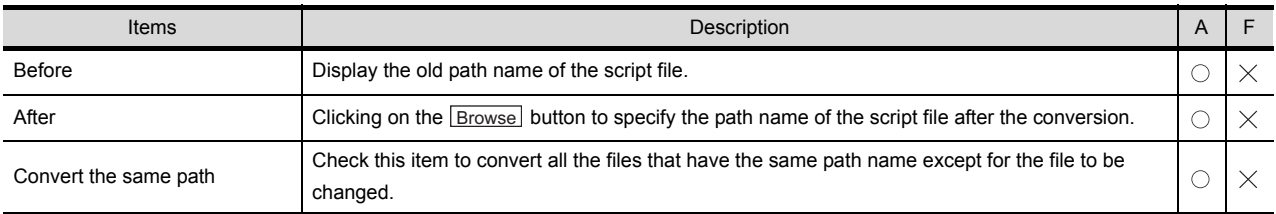

 $\mathbb{E}$  Hint!

## Registered script path name

Register script file into the project data folder of GT Designer2. This will update the script path name automatically when the project data folder is moved to other drive/ path, which eliminates the necessity to modify the path name.

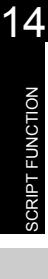

OTHERS

9

PARTS

10

GRAPH, METER

GRAPH, METER

11

TRIGGER ACTIONS

 $TRIGGER \rightarrow ACTIONS$ 

12

EXTERNAL INPUT/ OUTPUT

13

INDEX

## 14.4.3 Precautions

This section provides the precautions for using script function.

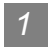

### *1* Precautions for drawing

- (1) Number of script functions that can be set in one project/on one screen Up to 256 script functions can be set.
- (2) Number of script file that can be registered Up to 32767 script files can be registered.
- (3) When editing script file

GT Designer2 cannot be operated when editing the script file from the text editor by clicking on the

Edit Script button from the setting dialog box.

Even if GT Designer2 seems to be in freeze status, it can be operated once the text editor is exited.

(4) Restoration of a script file When the project for which [External File] has been set in the Option tab is opened, if the script file does not exist in the set path, GT Designer2 restores the script file. In this case, set the folder where a script file should be restored at the dialog box as shown below.

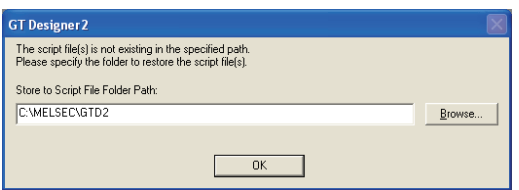

# <span id="page-853-0"></span>14.4.4 Message displayed during syntax check

*1* The dialog box displayed during syntax check

The following dialog box will be displayed during syntax check.

If there is an error in script, the error code will be displayed in the dialog box.

When the error code is displayed, refer to  $\|z\|$  [Error code list](#page-854-0) for the troubleshooting.

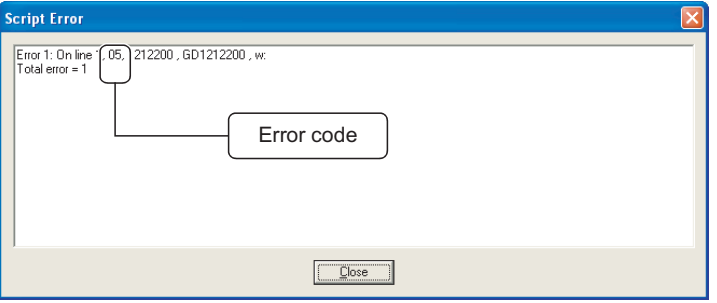

## <span id="page-854-0"></span>*2* Error code list

The following list provides the error codes that may be displayed in the script error dialog box.

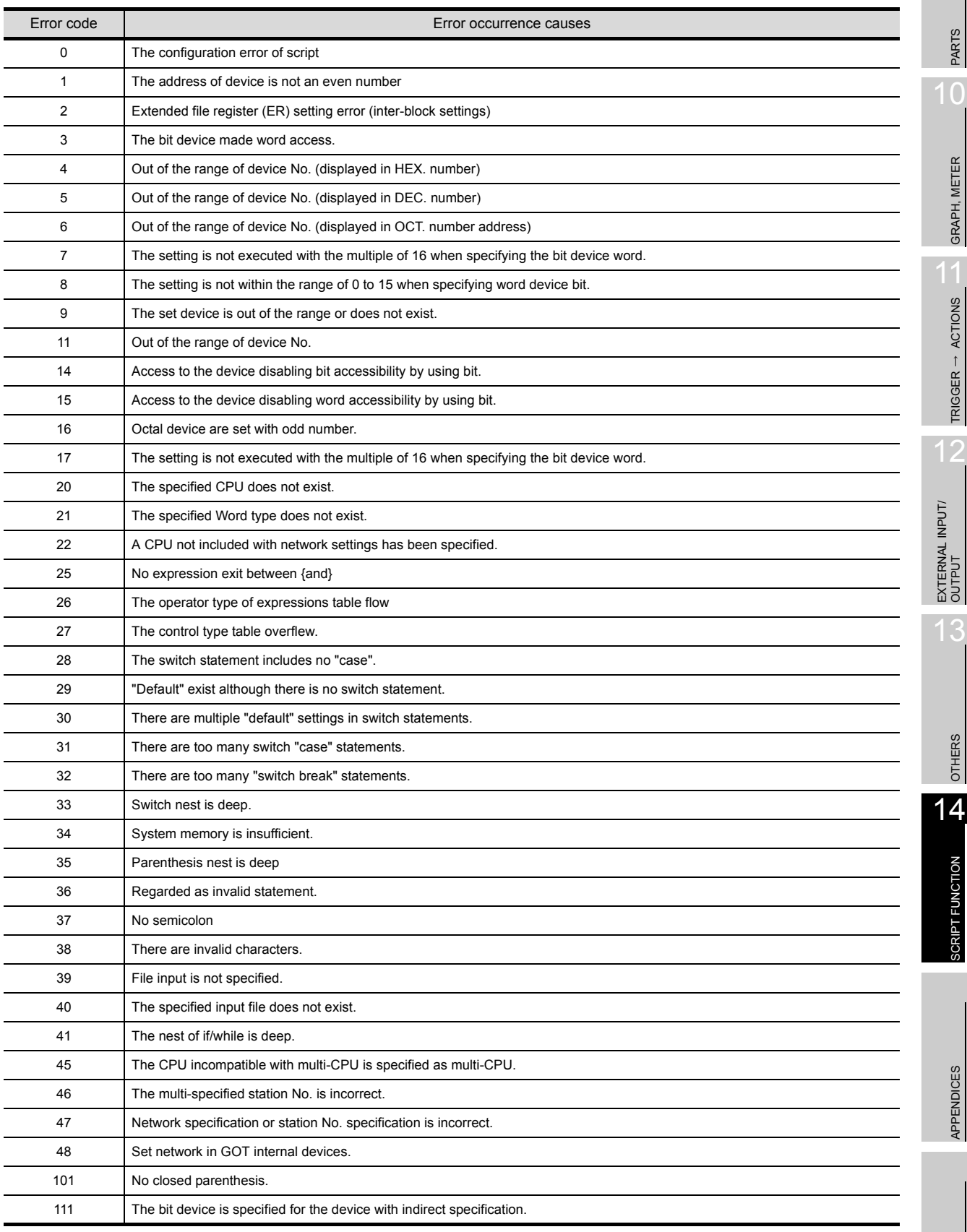

9

 $\overline{0}$ 

GRAPH, METER

TRIGGER ACTIONS

SCRIPT FUNCTION

APPENDICES

INDEX

# <span id="page-855-0"></span>14.5 Program Examples

This section explains script program with examples.

# 14.5.1 Touch switches with interlock function

### *1* Operation

When the  $\lceil$  Ready  $\rceil$  and  $\lceil$  Run/Stop  $\rceil$  keys turn ON, the  $\lceil$  Running  $\rceil$  lamp is lit.

The system operation is controlled synchronously with the  $\lfloor$  Running  $\rfloor$  lamp.

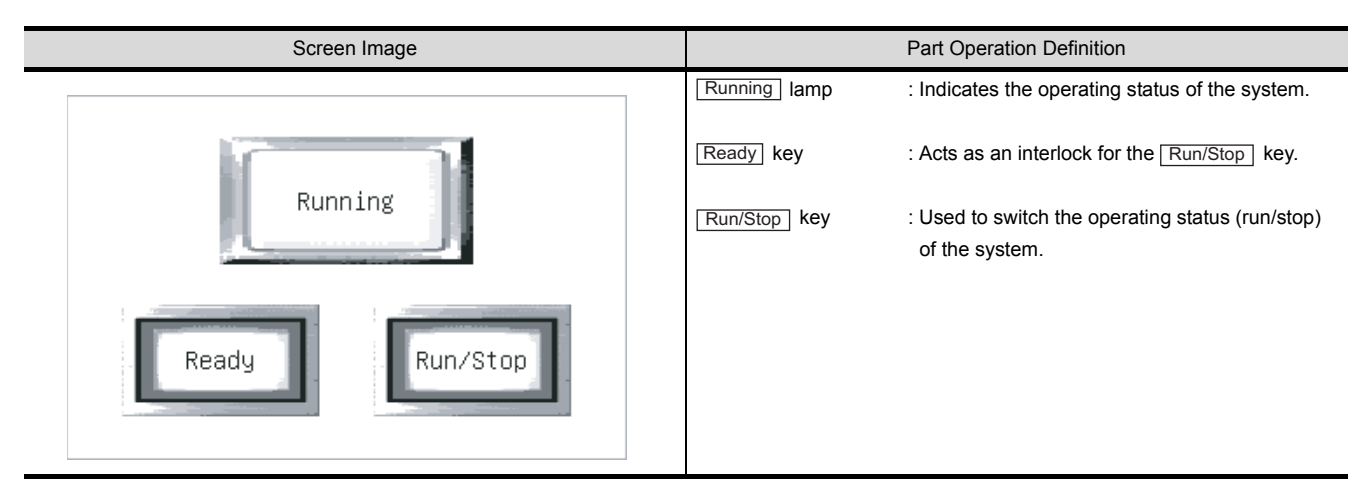

## *2* Monitor screen settings

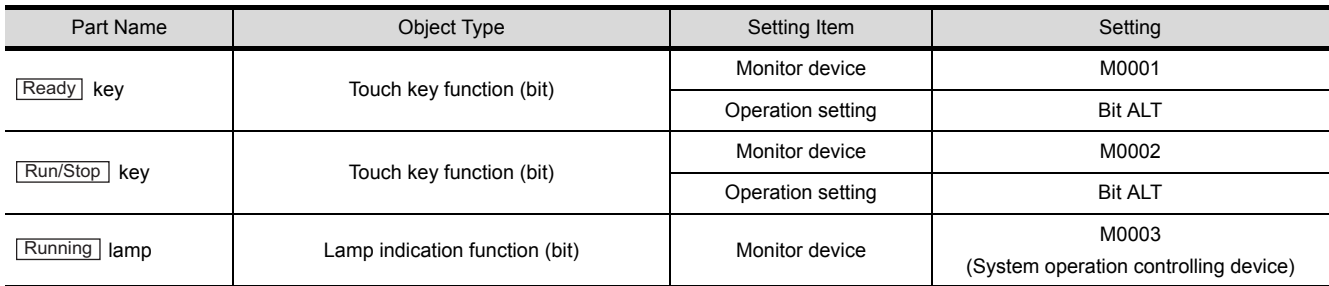

# *3* Program example

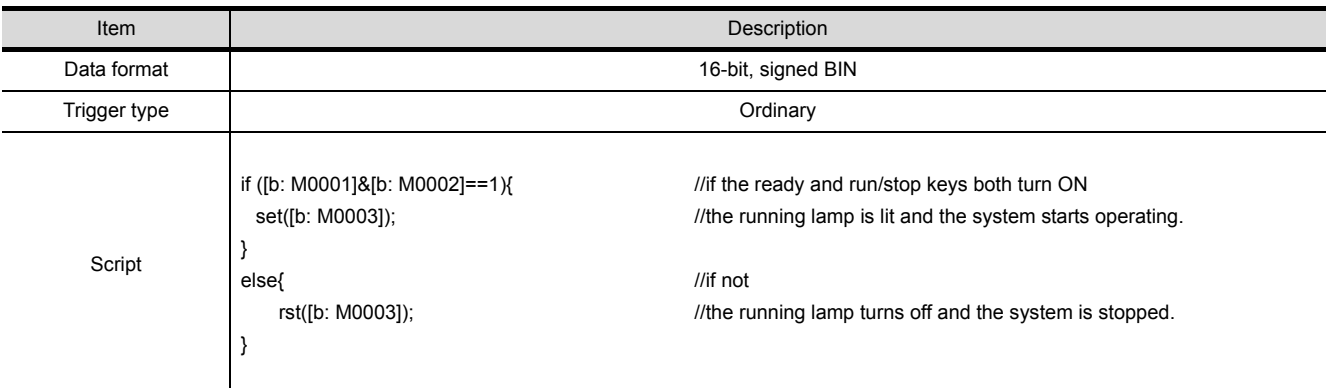

# 14.5.2 Lamps which change the display attributes under multiple conditions

## *1* Operation

The operation of each line is controlled with a touch key and the control statuses of three lines are represented by one lamp.

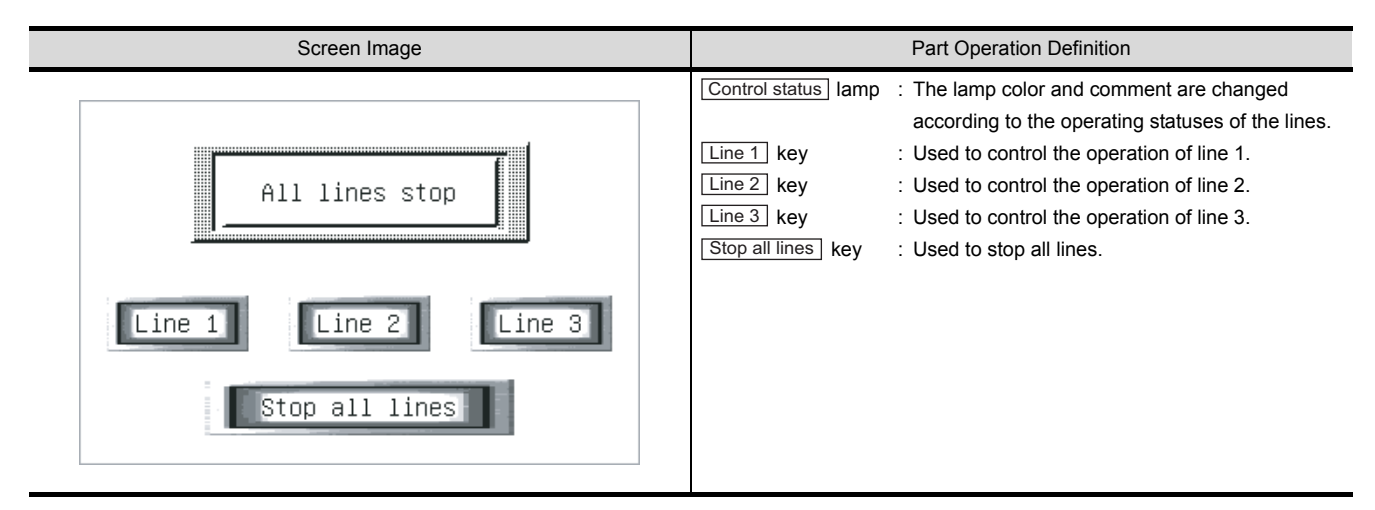

## *2* Monitor screen settings

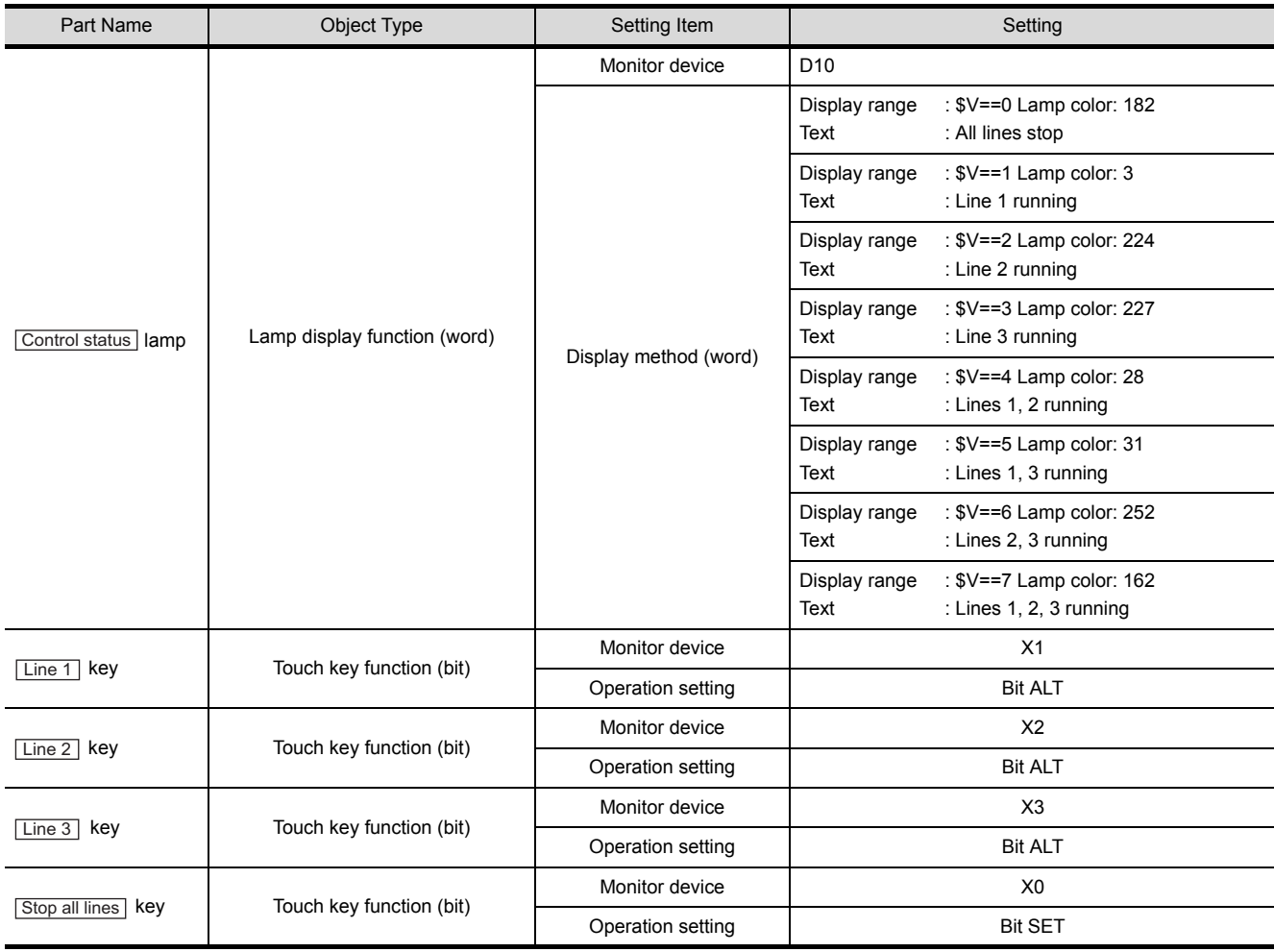

PARTS

10

 $\mathsf{C}$ 

12EXTERNAL INPUT/ OUTPUT

13

INDEX

14 - 44

# *3* Program example

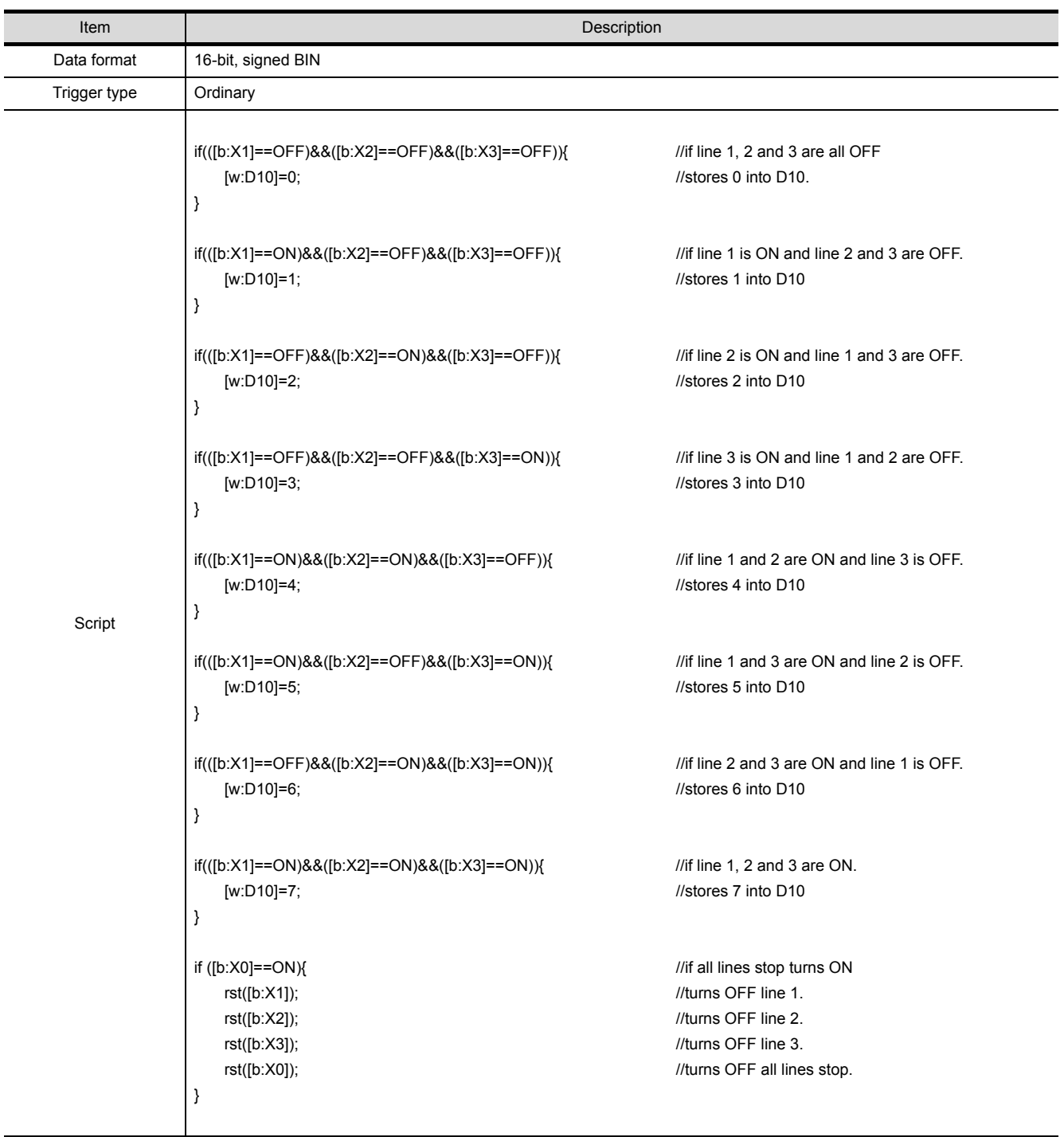

# 14.5.3 Password input screen with time limit function

### *1* Operation

The password enter screen returns to the previous screen if a correct password is not entered within 10 seconds after it appeared.

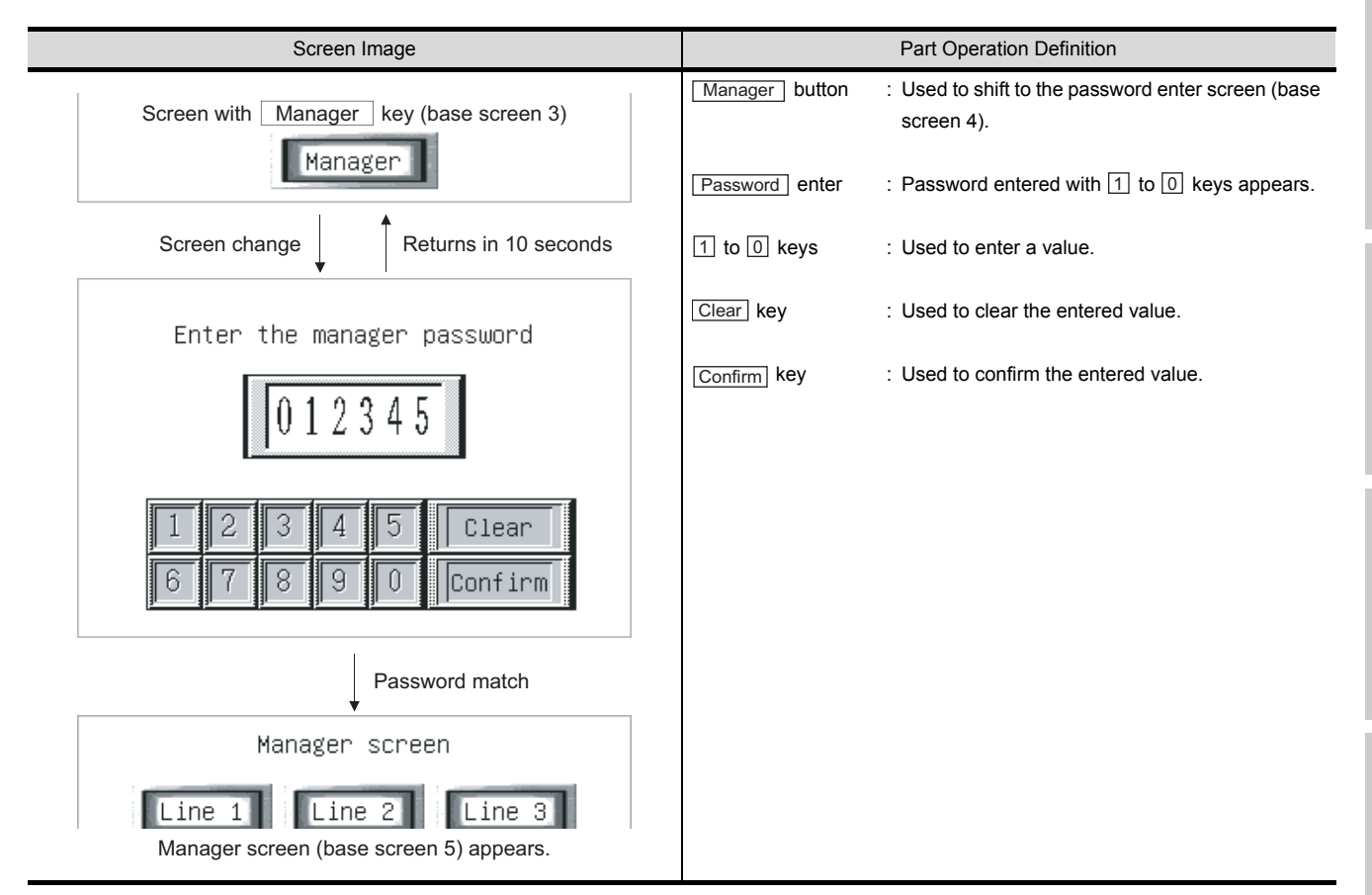

## *2* Monitor screen settings

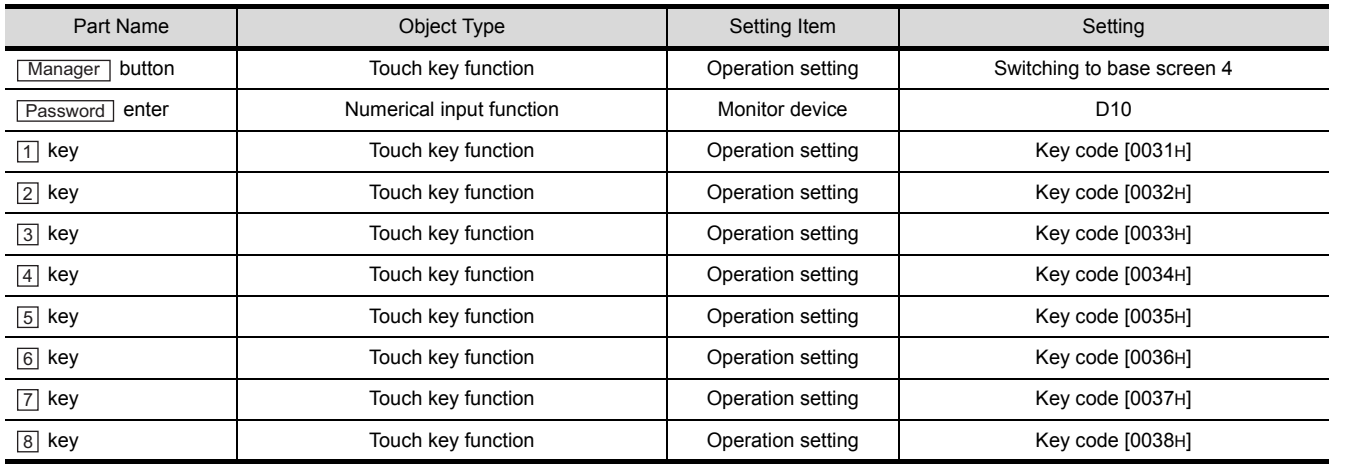

INDEX

 $\mathsf{C}$ 

PARTS

10

GRAPH, METER

GRAPH, METER

11

TRIGGER ACTIONS

 $TRIGGER \rightarrow ACTIONS$ 

12

EXTERNAL INPUT/ OUTPUT

13

OTHERS

14

SCRIPT FUNCTION

**SCRIPT FUNCTION** 

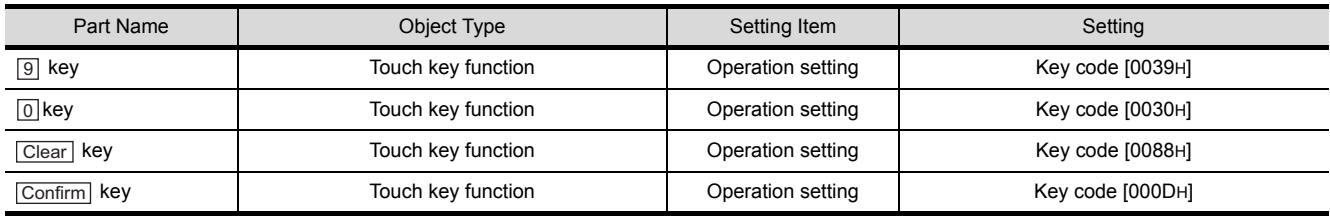

## *3* Program example

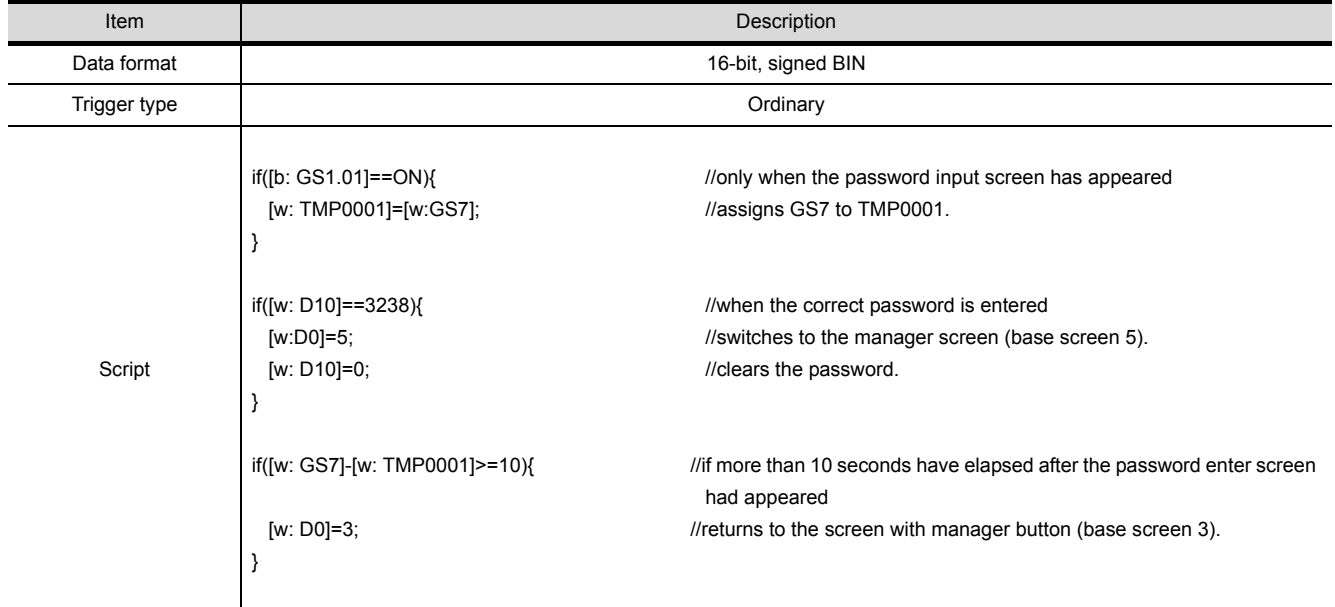

 $Point  $\sqrt{\ }$$ 

About this program example.

This program example uses GOT special registers (GS).

The GOT special registers (GS) store the GOT's internal data, communication status, script error data and others.

A wide variety of operations can be achieved by correctly using the GOT special registers (GS) together with the script functions.

For details on GOT special registers (GS), refer to the following.

 $\sqrt{37}$  [Section 2.6.1 GOT internal devices](#page-76-0)

# 14.6 Precautions for using BMOV

If using the script function BMOV instruction (many times) to read device values from the PLC CPU into the GOT internal devices, this may cause the performance of the GOT display refresh and screen change by use of the touch switch to slow down considerably.

This Section provides guidelines for using the GOT in order to improve the monitoring performance by reducing the number of times to communicate with the PLC CPU using the BMOV instruction.

*1* Reducing the communication time when using BMOV instruction

With the script function, the GOT only reads<sup>\*2</sup> a batch of device values from the PLC CPU direct

address<sup>\*1</sup>, regardless of script execution condition, or conditional 'if' or 'switch' statements. Also, when using the BMOV instruction to read devices from the PLC CPU, communication with the

PLC CPU from the GOT is done one or more times for each instruction<sup>\*2</sup>, depending on the amount of data.

Therefore, in order to reduce the communication time, it is recommend to read a batch of values from the source devices into a TMP (Temporary work) area before transferring the data to the GOT internal devices.

- \*1 When device offset is specified, the offset device becomes the direct device address.
- \*2 The screen script function applies only to the currently displayed screen on the GOT.

The following counter measures should be taken into consideration.

(1) The batch of divided blocks are read from the PLC CPU to the GOT internal memory during one communication processing. The script is then customized as to split the batch of devices into separate blocks and transferred to the Temporary work and then to the GOT internal devices, such as GD.

 $\sqrt{3}$  2 (1) [Reading a batch of device values into Temporary work](#page-861-0)

(2) The batch of divided blocks (for each 'if' and 'switch' statement) are read from the PLC CPU to the GOT internal memory during one communication processing.

The script is then customized as to split the batch of devices according to the 'if' and 'switch' statements and transferred to the Temporary work and then to the GOT internal devices, such as GD.

 $\sqrt{3}$  2 (2) [Reading BMOV in a batch of steps within a script](#page-862-0)

(3) When reading a batch of devices from the PLC CPU to the Temporary work, make sure the devices fall within the specified range, as shown in the table below.

If the number of words is greater than the specified reference, the number will be automatically divided and then transferred.

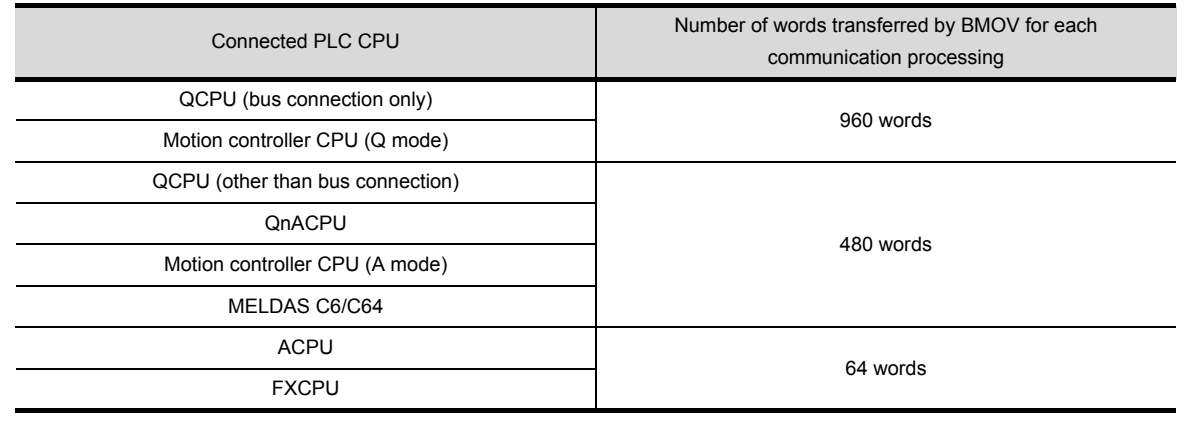

INDEX

9

PARTS

10

GRAPH, METER

GRAPH, METER

11

TRIGGER ACTIONS

 $TRIGGER \rightarrow ACTIONS$ 

12

EXTERNAL INPUT/ OUTPUT

13

OTHERS

14

SCRIPT FUNCTION

SCRIPT FUNCTION

APPENDICES

PPENDICES

## <span id="page-861-0"></span>*2* Script solution examples

(1) Reading a batch of device values into Temporary work

This solution saves the communication time by reducing the communication between GOT internal memory and PLC CPU down to just once, where it took 3 times to do the same processing before. (When transferring from Temporary work to GOT internal devices (e.g., GD), the internal memory<sup>\*1</sup> does not communicate with PLC CPU.)

\*1 System area used for communication processing. The user is not permitted access to this area.

[Normal process]

(a) Processing outline

Device values are transferred from R1000 to R1004, R1010 to R1014 and R1020 to R1024 into GD360 to GD364, GD370 to GD374 and GD380 to GD384, respectively.

(b) Script description bmov([w:R1000],[w:GD360],5); bmov([w:R1010],[w:GD370],5); bmov([w:R1020],[w:GD380],5);

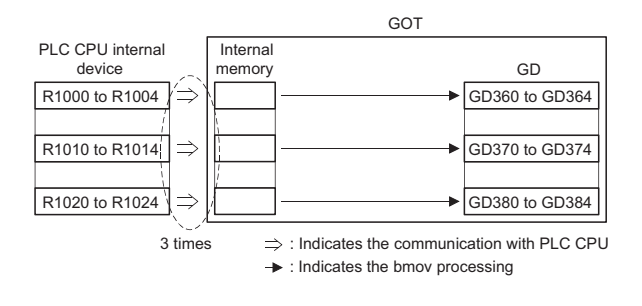

#### [Solution applied]

(a) Processing outline

Device values are transferred from R1000 to R1024 into TMP0 to TMP24 within GOT at once. Then they are transferred from TMP0 to TMP24 into GD360 to GD364, GD370 to GD374 and GD380 to GD384, respectively, as shown below.

(b) Script description

bmov([w:R1000],[w:TMP0],25); bmov([w:TMP0],[w:GD360],5); bmov([w:TMP10],[w:GD370],5); bmov([w:TMP20],[w:GD380],5);

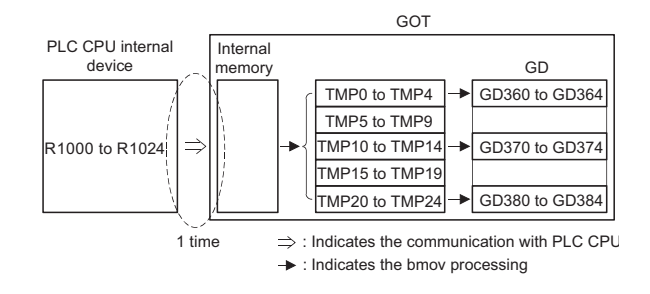

<span id="page-862-0"></span>(2) Reading BMOV in a batch of steps within a script

This solution saves the communication time by reducing the communication between GOT internal memory and PLC CPU to just once, where it took 10 times to do the same processing before. (When reading internal devices within PLC CPU in 'if' or 'switch' statement, the internal memory communicates with PLC CPU regardless of the execution condition. When transferring from TMP to GOT internal devices (e.g., GD), the internal memory does not communicate with PLC CPU.)

[Normal process]

(a) Processing outline

Device values are transferred from R1000 to R1004, ... and R1900 to R1904 into GD360 to GD364 depending on the amount of data.

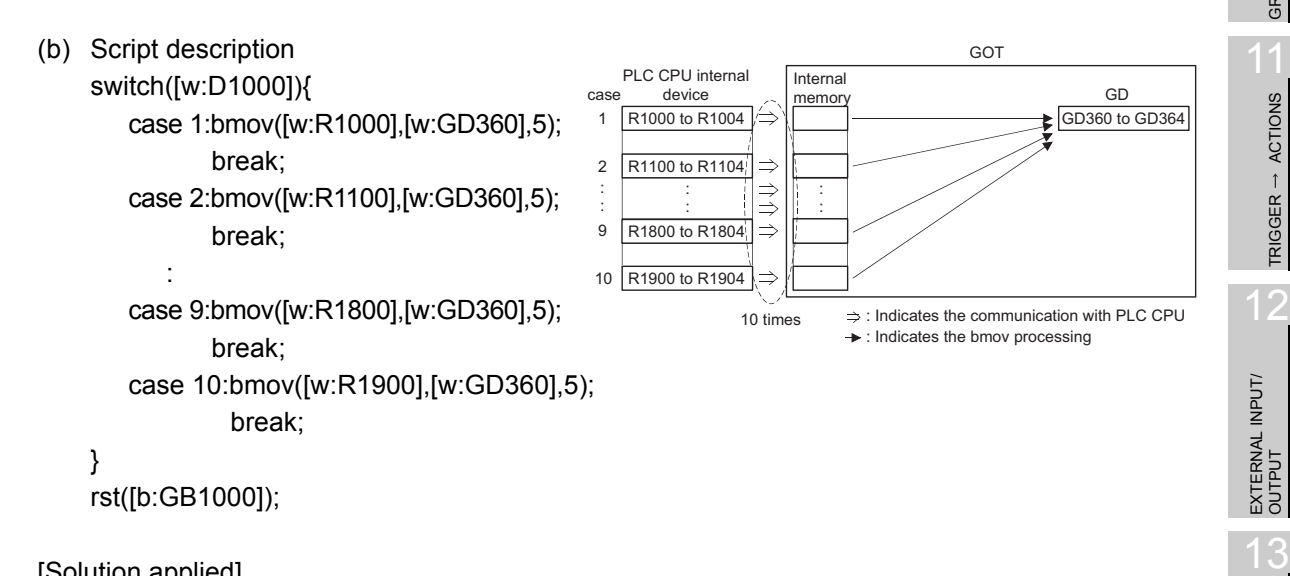

[Solution applied]

(a) Processing outline

A batch of device values is transferred from R1000 to R1904 into TMP0 to TMP904 within GOT once, and then it is transferred from TMP0 to TMP904 into GD360 to GD364 depending on the amount of data.

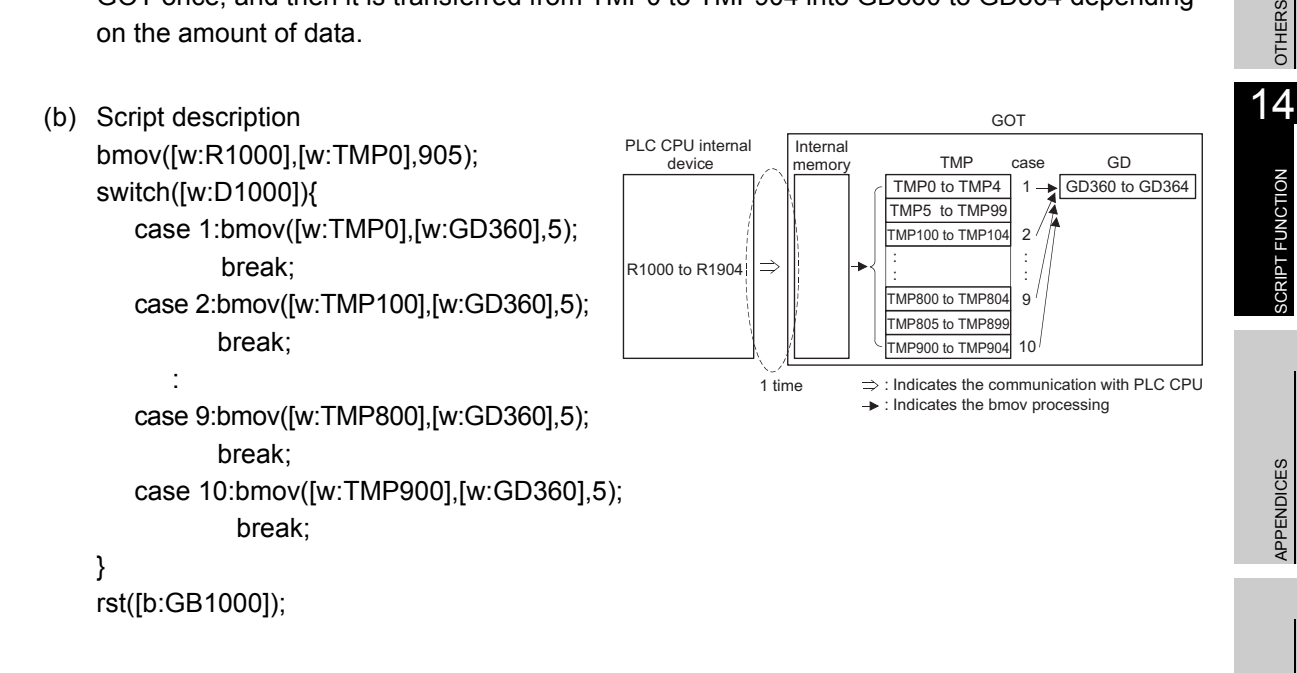

i<br>Inde

9

PARTS

10

GRAPH, METER

GRAPH, METER

TRIGGER ACTIONS

 $\hat{1}$ 

TRIGGER

ACTIONS

# 14.7 Troubleshooting

The script function does not display an error message at the time of error. It stops the script in error to prevent the other scripts and various monitor functions from stopping. Therefore, each script must be debugged without fail by reference to the followings.

## <span id="page-863-0"></span>14.7.1 Simulation using general C language compiler or debugger

Since a script is C language-like program, the general C language compiler or debugger (e.g. Microsoft<sup>®</sup> Visual C++) can be used for its simulation by making slight corrections. This is effective for debugging a complicated script that includes many control statements. Observe the following procedure to perform simulation using the general C language compiler or debugger.

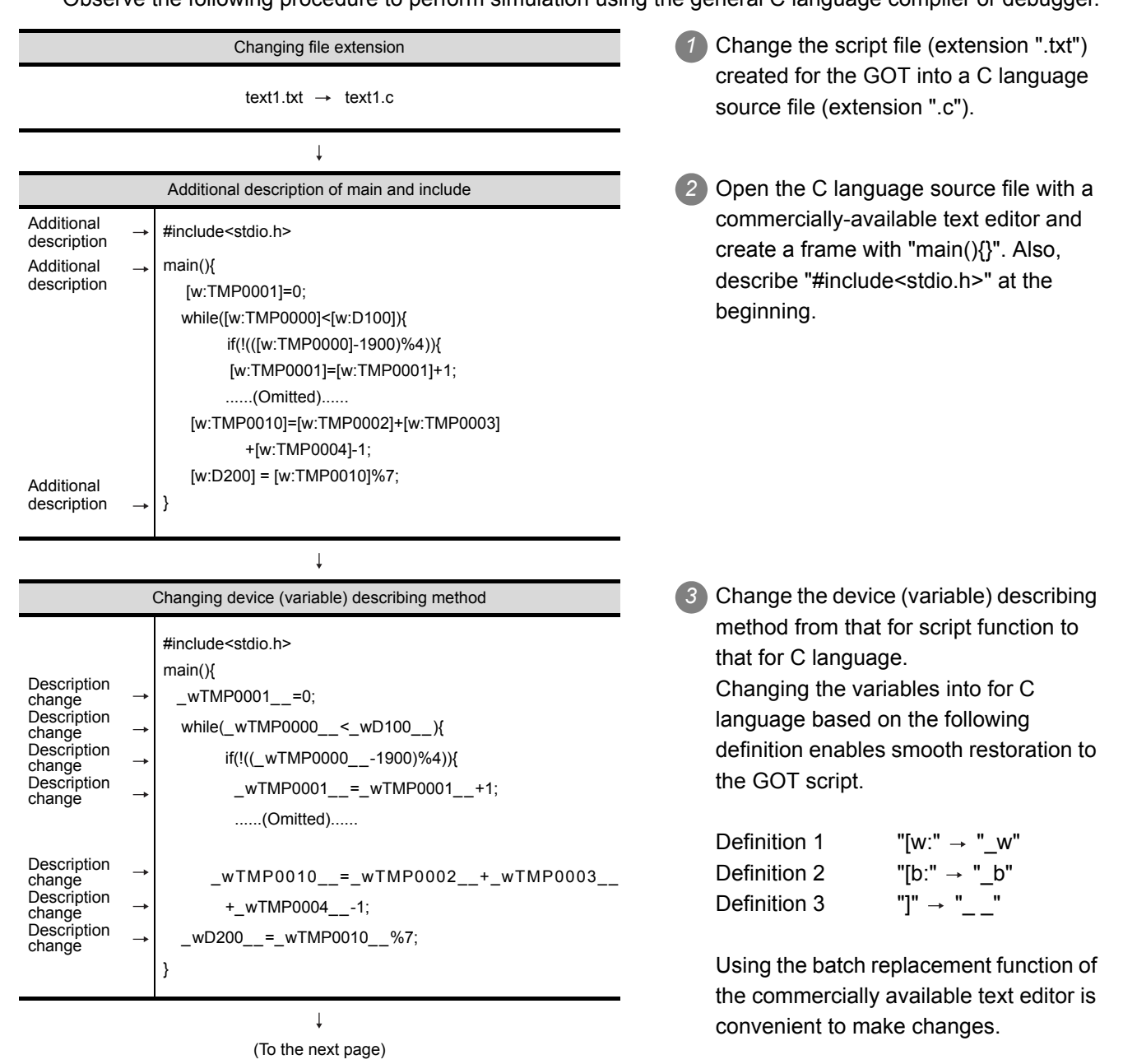
(From the preceding page)

#### $\downarrow$

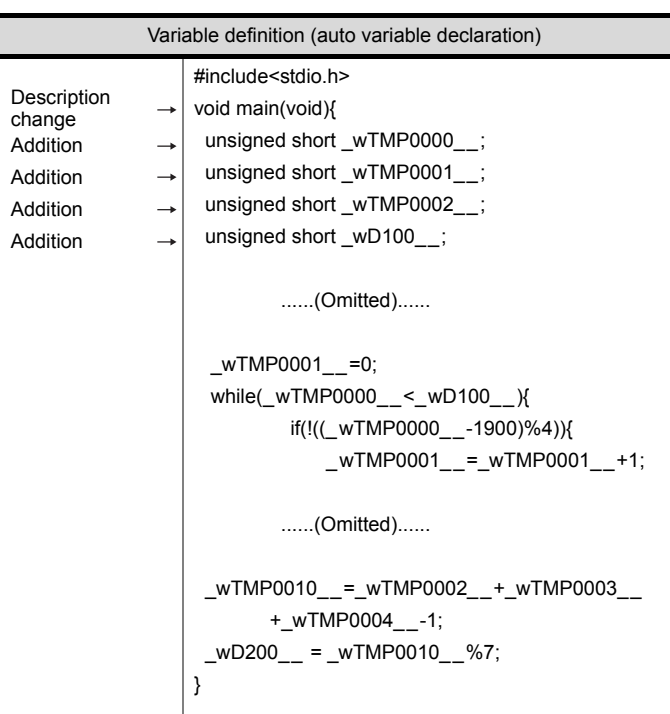

# $\downarrow$

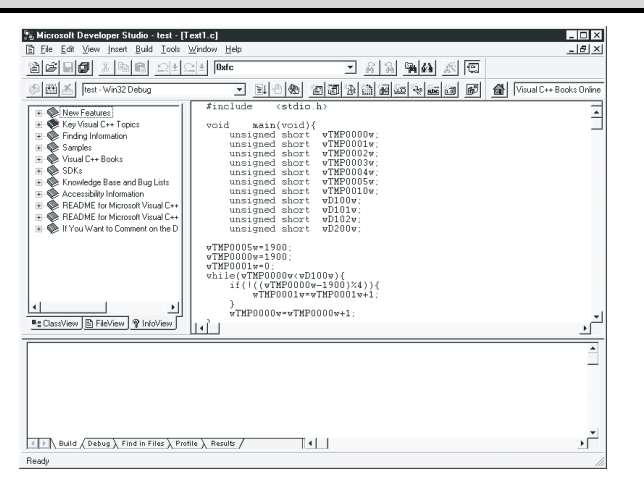

**4** For C language, the variables must be defined prior to use.

As only one data format can be selected for one script, the variable types of the C language must be set all the same. Being conscious of the script data format, assign the variables as indicated below.

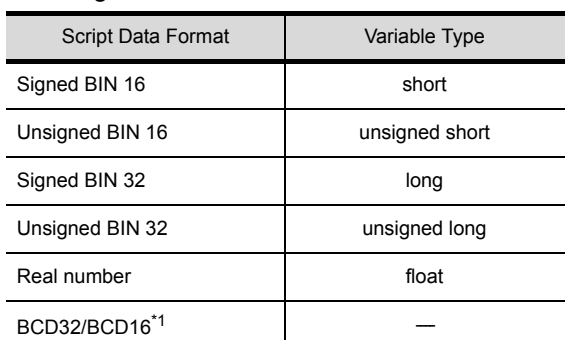

\*1 Selecting "32-bit BCD/16-bit BCD" as the script data format disables simulation with the general C language compiler or debugger.

Execution of simulation *5* Perform simulation with the general C language compiler or debugger. (The example shown on the left uses Microsoft<sup>®</sup> Developer Studio.)

> The step run, variable watch and other functions specific to debugger are usable.

On completion of debugging, execute the steps  $\begin{pmatrix} 1 & b & 4 \end{pmatrix}$  in reverse order to restore the GOT script file.

OTHERS

 $\mathsf{C}$ 

PARTS

10

GRAPH, METER

GRAPH, METER

11

TRIGGER ACTIONS

 $TRIGGER \rightarrow$ 

ACTIONS

12

EXTERNAL INPUT/ OUTPUT

13

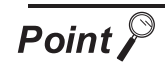

- (1) Selecting "32-bit BCD/16-bit BCD" as the script data format disables simulation with the general C language compiler or debugger.
- (2) As dedicated for the script functions, the set, rst, alt, bmov and fmov statements cannot be simulated with the general C language compiler or debugger.Use assignment of 1 or 0 instead of the set or rst statement.
- (3) When the system define (ON, OFF description) of the GOT is used unchanged, the define must be added to the C language source file.
- (4) The assignment delay does not occur during simulation with the general C language compiler or debugger, although it occurs when a script is executed on GOT. Therefore, take the possibility of assignment delay occurrence into consideration when performing simulation.
- (5) By applying the above, a new program created using C language can be used as a GOT script after being debugged.

### 14.7.2 Errors and corrective actions for script execution on GOT

#### *1* Error checking method

The error data of the script functions is stored into the GOT special registers (GS). Check the stored data using the system monitor function and various object functions (numerical display, lam indication and others) of the GOT.

- Details of GOT special registers
- $\sqrt{3}$  [Section 2.6.1 GOT internal devices](#page-76-0)
- Details of system monitor function

GOT-A900 Series Operating Manual (Extended • Option Functions Manual)

The following types are all items related to GOT special register (GS) script function.

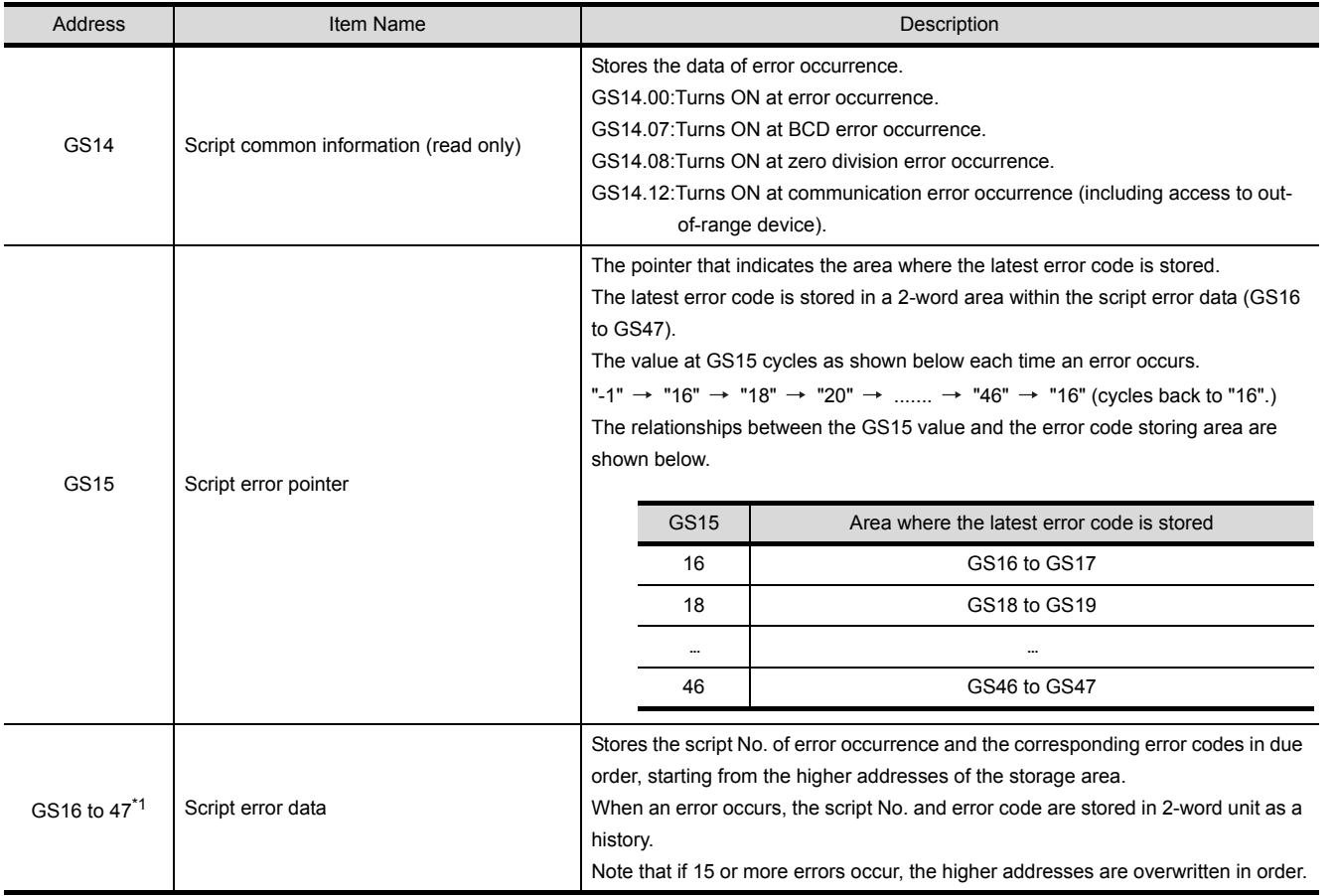

(Continued to next page)

INDEX

 $\mathsf{C}$ 

PARTS

10

GRAPH, METER

GRAPH, METER

11

TRIGGER ACTIONS

 $TRIGGER \rightarrow ACTIONS$ 

12

EXTERNAL INPUT/<br>OUTPUT

13

OTHERS

14

SCRIPT FUNCTION

SCRIPT FUNCTION

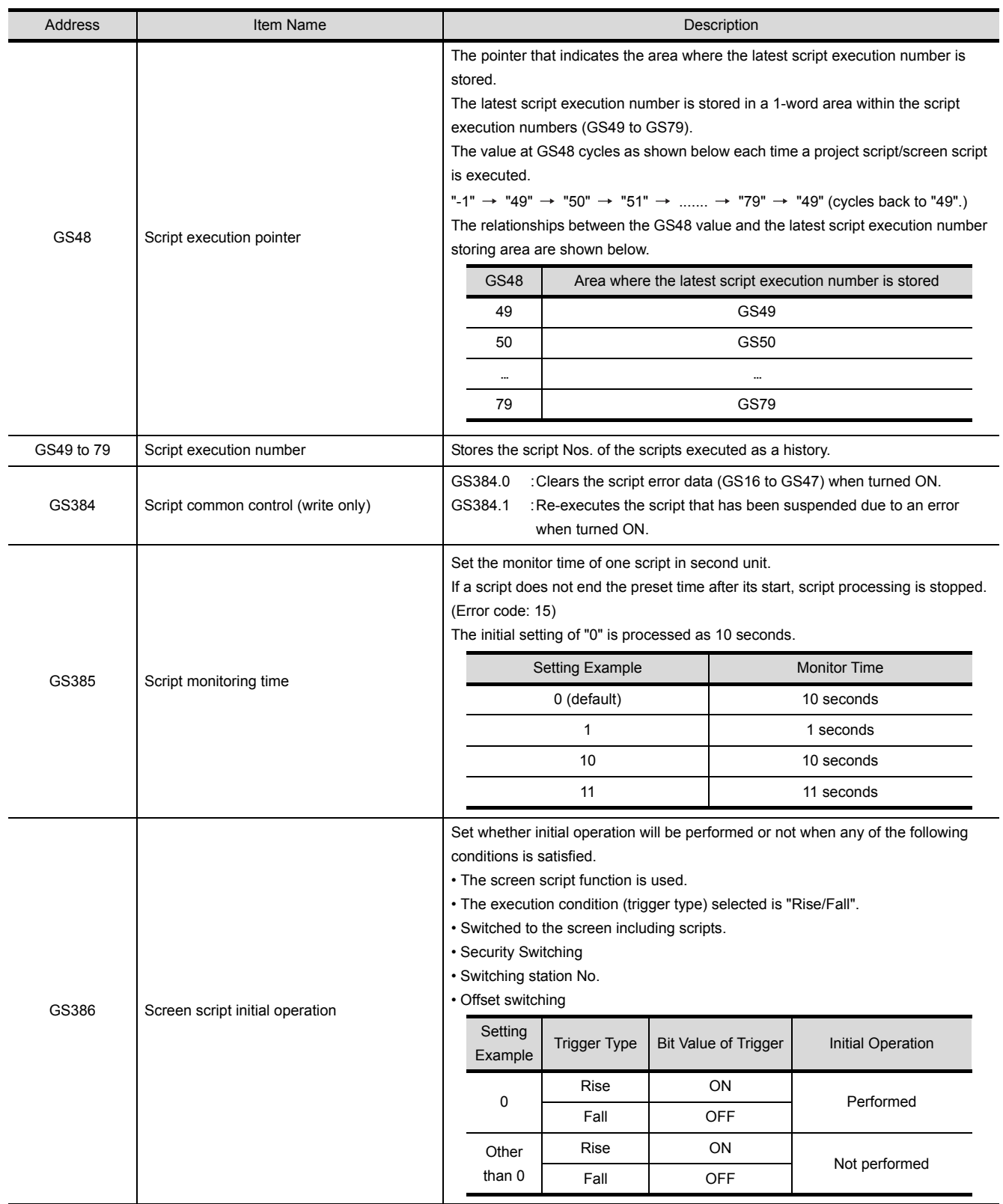

\*1 According to the error, script No. may be "0".

For the script function error, refer to the following.

[Error code list](#page-868-0)  $(\sqrt{37}$  [This section](#page-868-0) 2)

<span id="page-868-0"></span>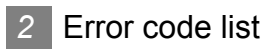

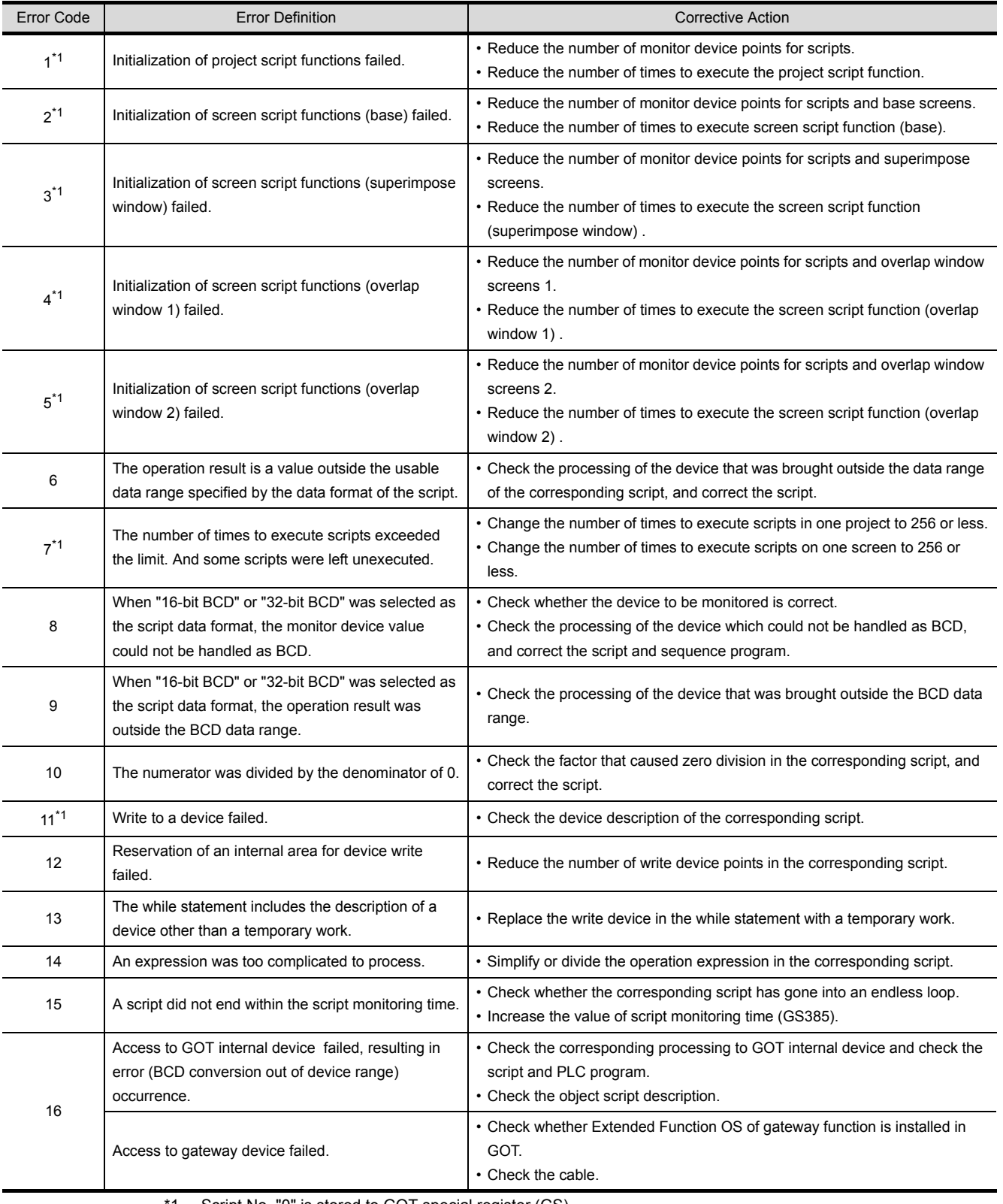

**APPENDICES** APPENDICES

INDEX

9

PARTS

10

GRAPH, METER

GRAPH, METER

TRIGGER  $\rightarrow$  ACTIONS TRIGGER ACTIONS

EXTERNAL INPUT/<br>OUTPUT

13

OTHERS

14

SCRIPT FUNCTION

SCRIPT FUNCTION

1 Script No. "0" is stored to GOT special register (GS).

# APPENDICES

## <span id="page-869-0"></span>App.1 Object Display Speed (Reference Value)

The display speeds (reference values: GOT-A900 series) of each object are as listed below. The actual display speeds depend on the number of objects set on a screen, the shape of a figure drawn, and the frequencies of transient transmission.

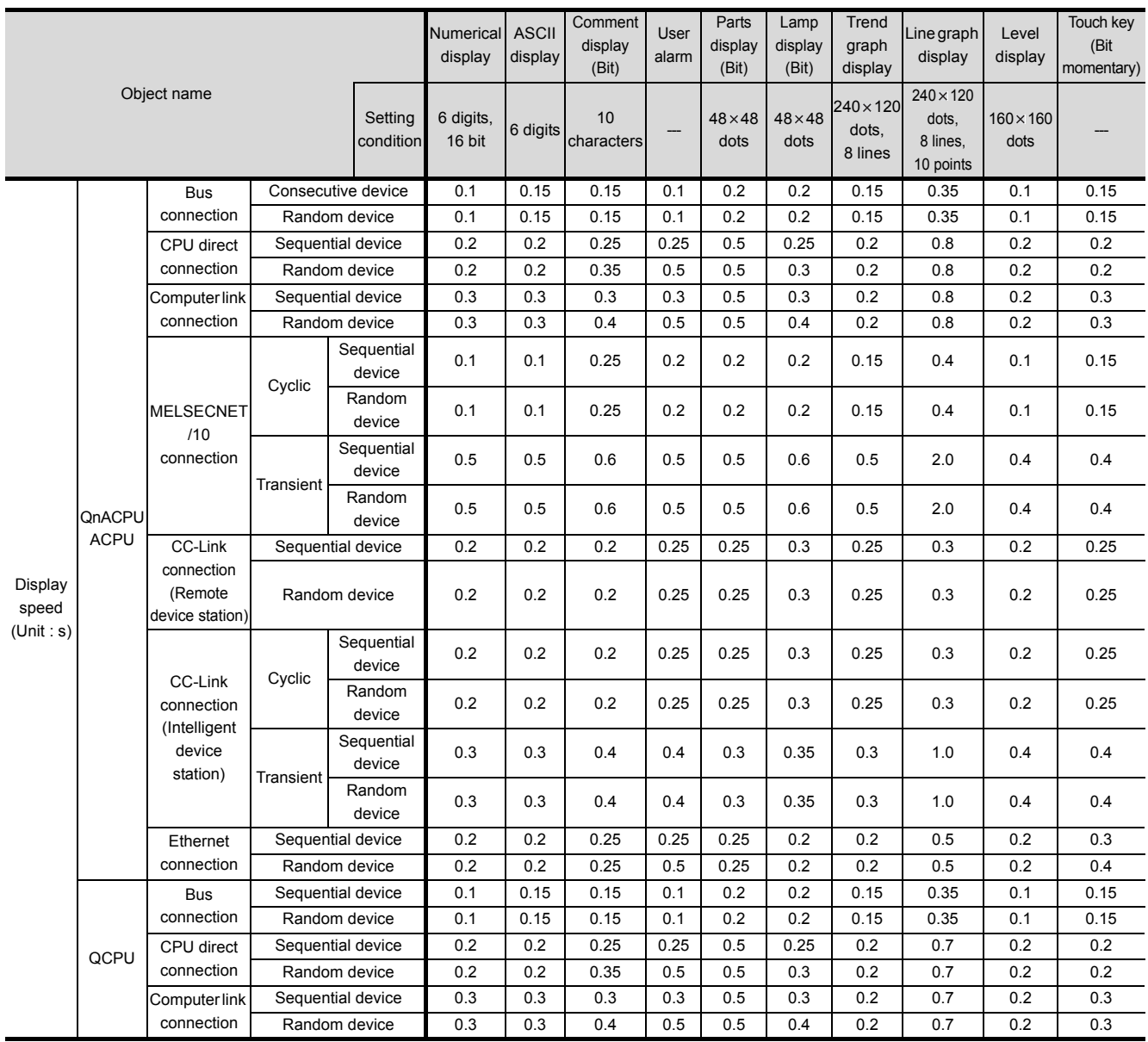

(Continued to next page)

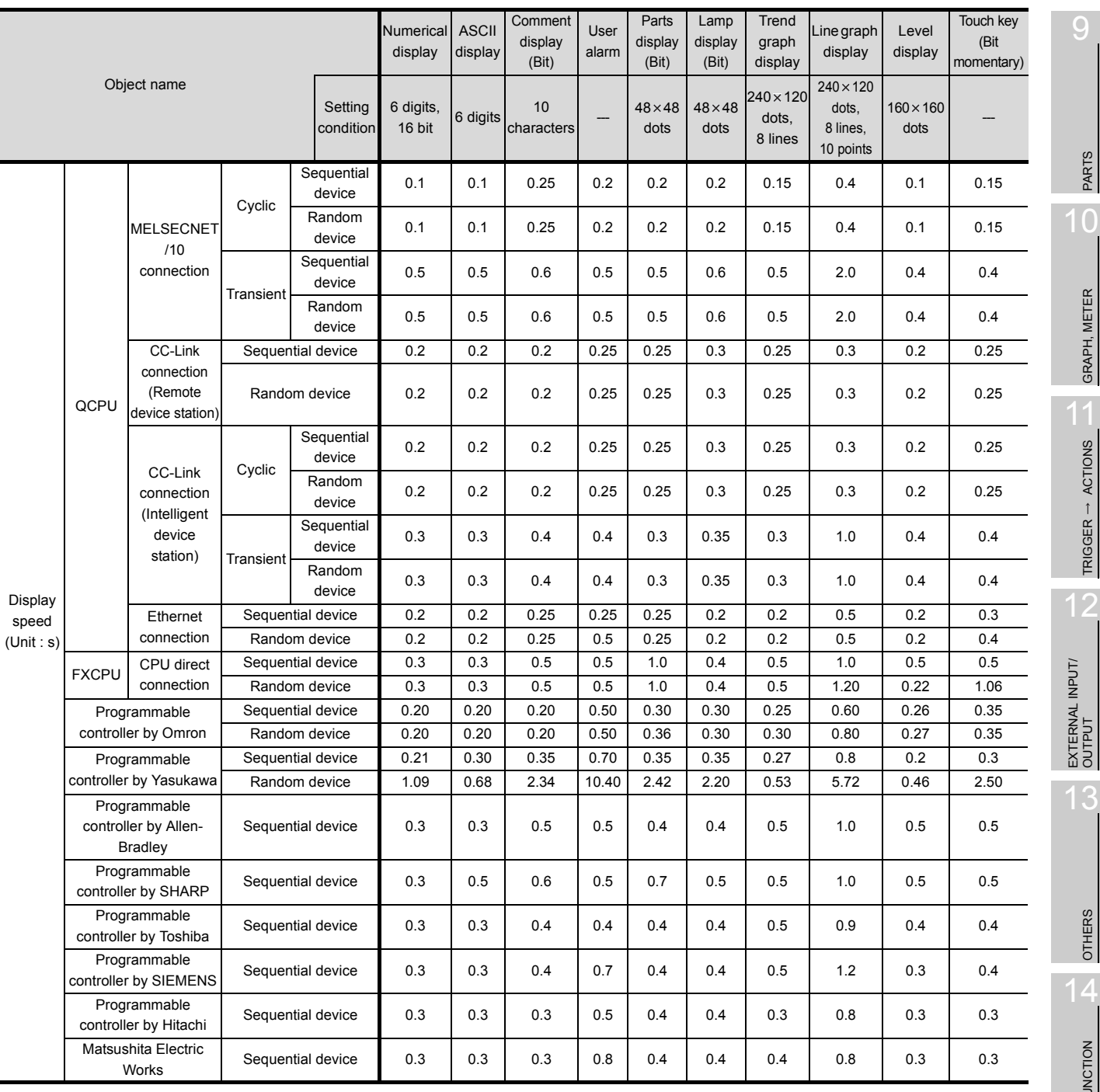

 $\overline{O}$ 

PARTS

10

GRAPH, METER

GRAPH, METER

TRIGGER ACTIONS

13

OTHERS

14

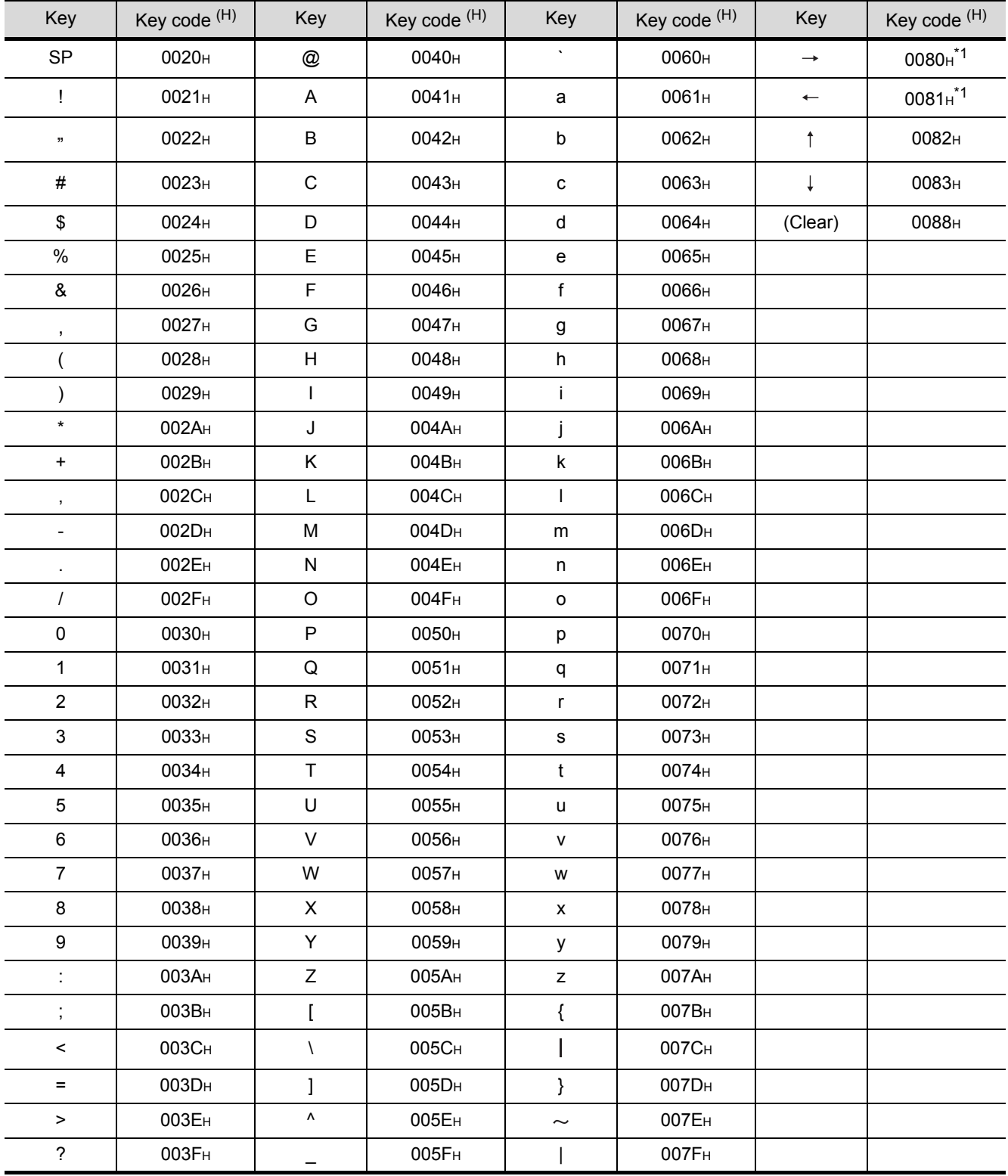

#### <span id="page-871-1"></span>(1) List of key code for numerical and ASCII input

<span id="page-871-0"></span>\*1: Cannot be set when the GOT-F900 series is used.

#### (2) List of key code for objects

(a) Key code for numerical input

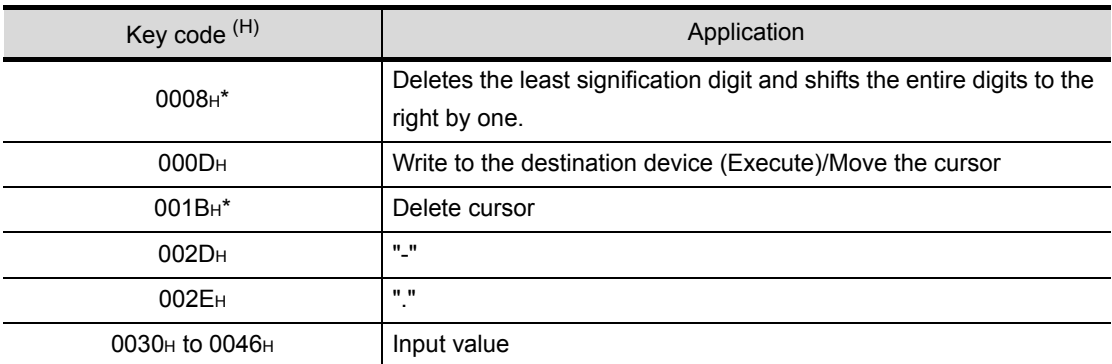

\* Cannot be set when the GOT-F900 series is used.

#### (b) Key code for ASCII input

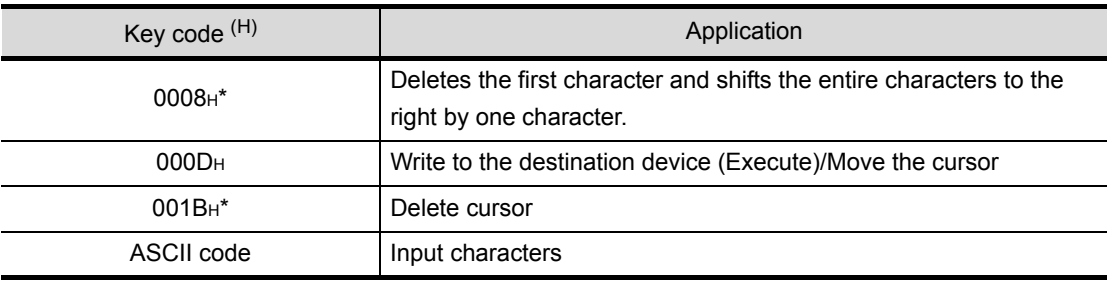

\* Cannot be set when the GOT-F900 series is used.

#### (c) Key code for data list display function

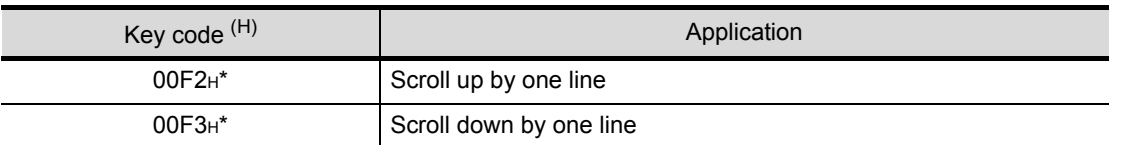

\* Cannot be set when the GOT-F900 series is used.

#### (d) Key code for alarm list display function

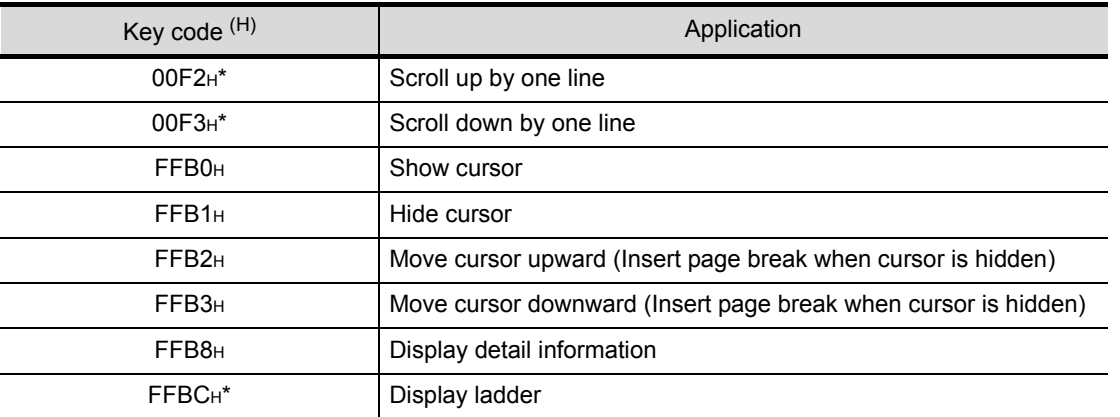

\* Cannot be set when the GOT-F900 series is used.

OTHERS

9

PARTS

10

GRAPH, METER

GRAPH, METER

11

TRIGGER ACTIONS

 $TRIGGER \rightarrow ACTIONS$ 

12

EXTERNAL INPUT/<br>OUTPUT

13

#### (e) Key code for alarm history function

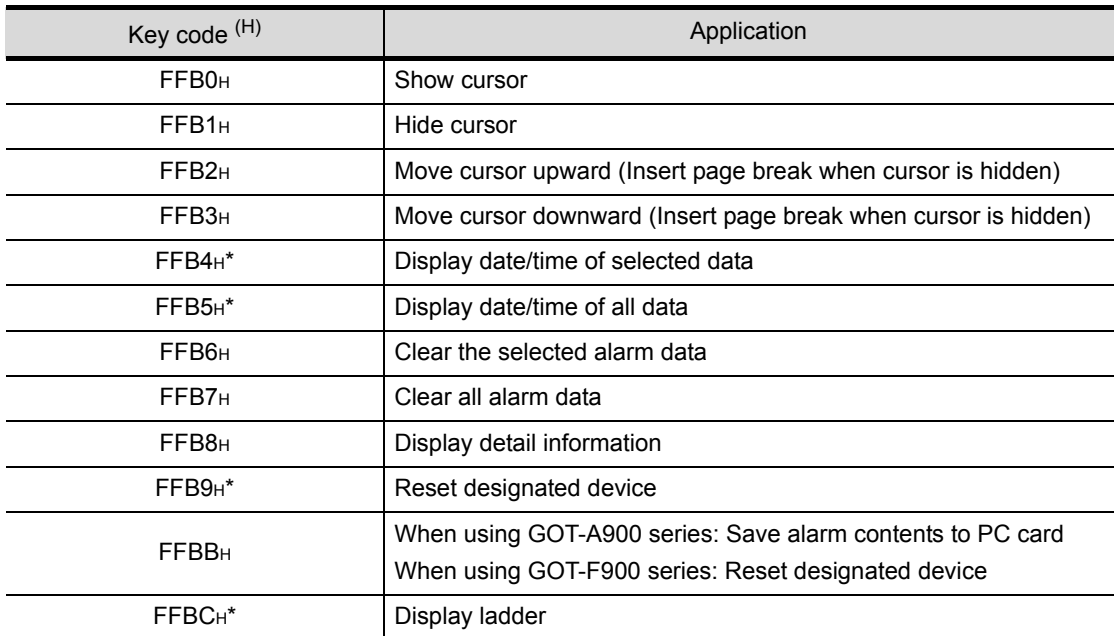

\* Cannot be set when the GOT-F900 series is used

FFB6 and FFB7 are supported by GOT-F900 series OS version 3.0 or higher.

<span id="page-874-0"></span>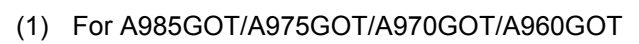

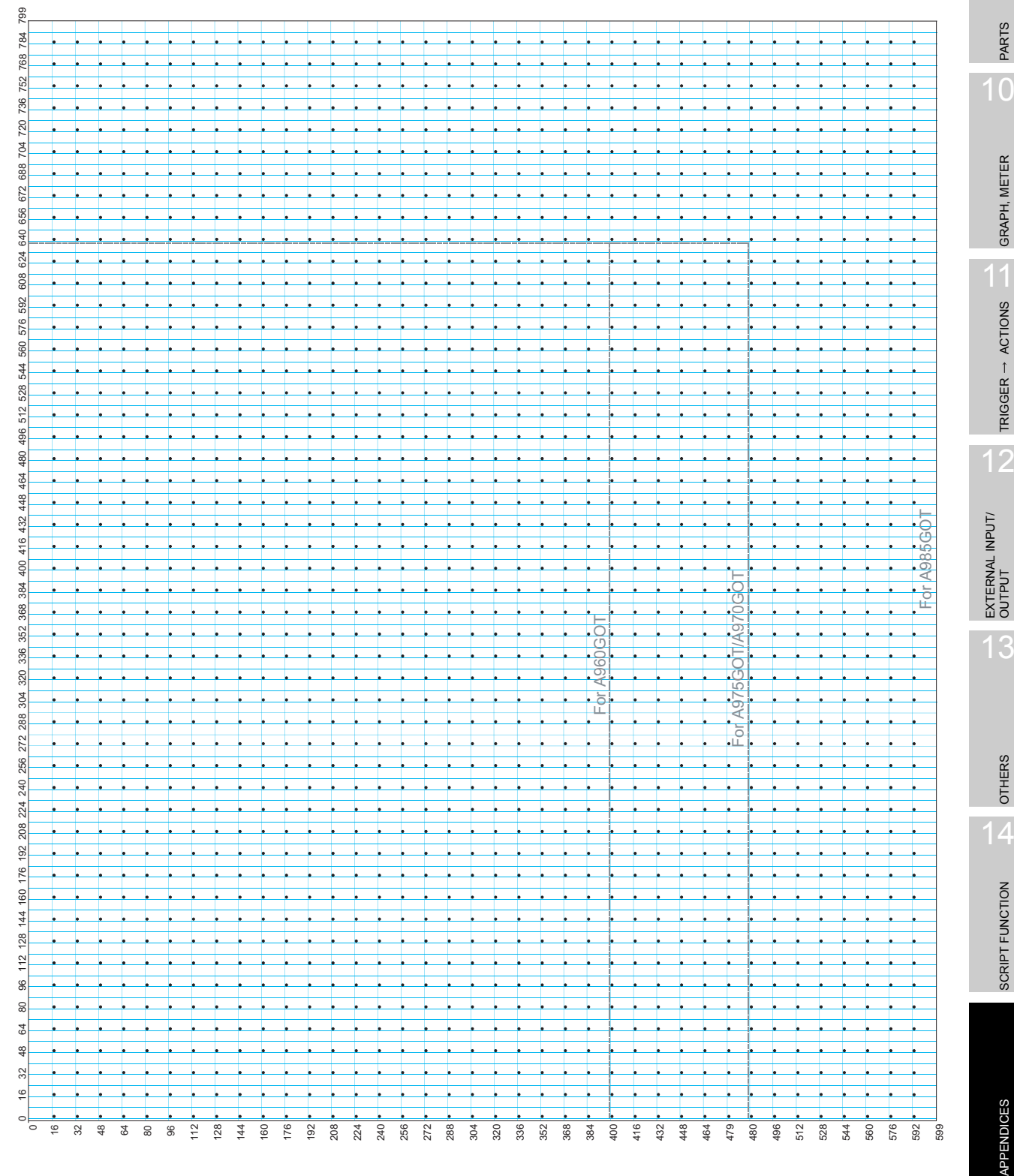

INDEX

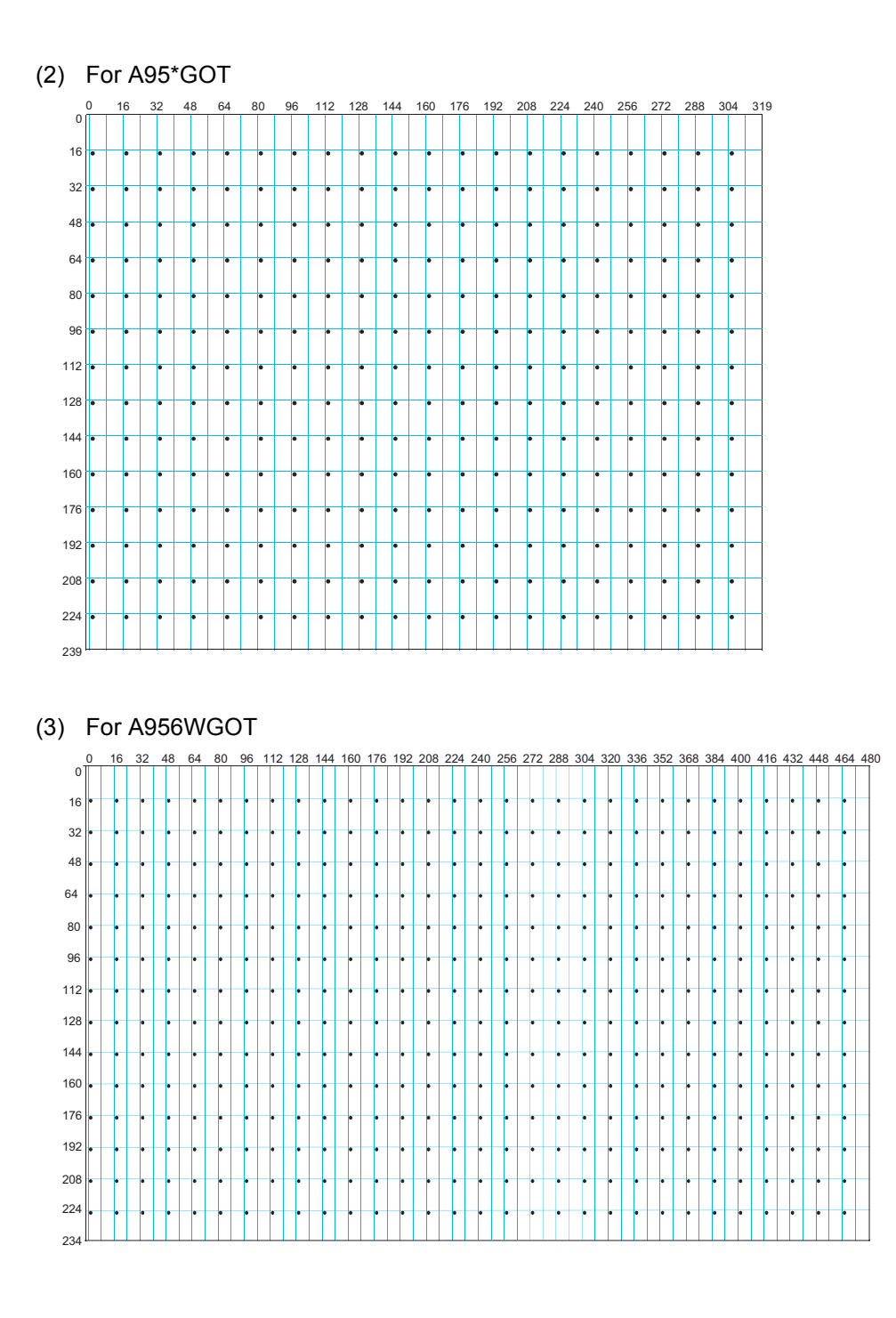

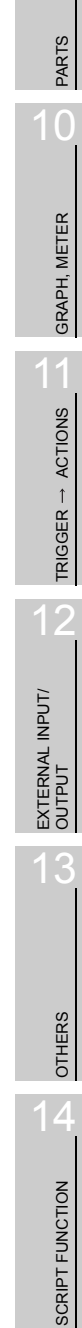

INDEX

APPENDICES

**APPENDICES** 

#### (4) For F940GOT

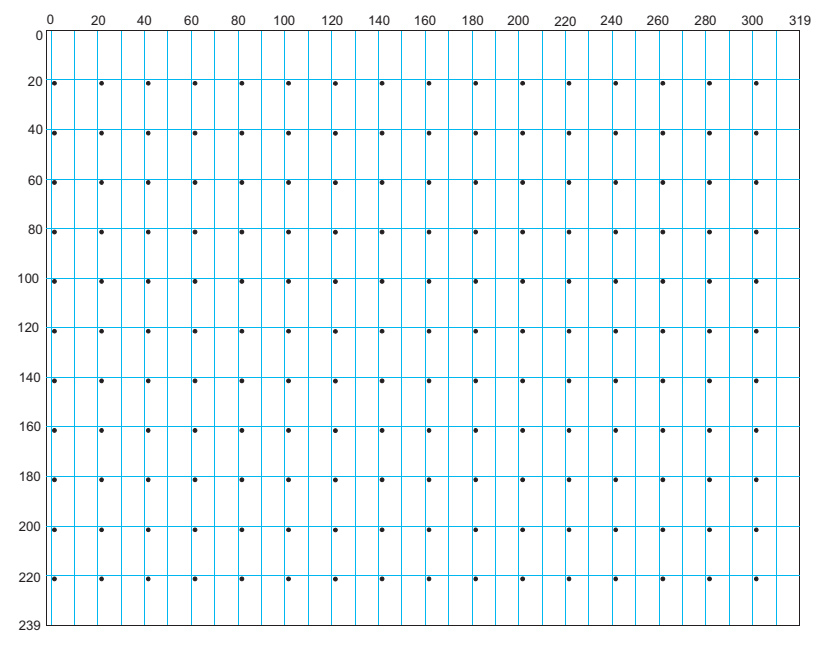

(5) For F930GOT

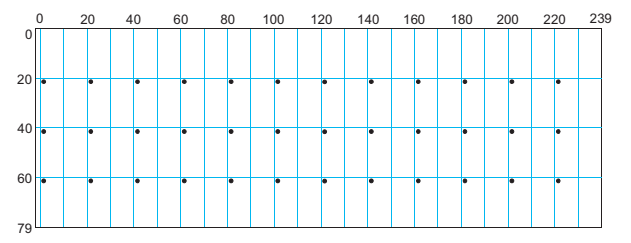

(6) For F920GOT

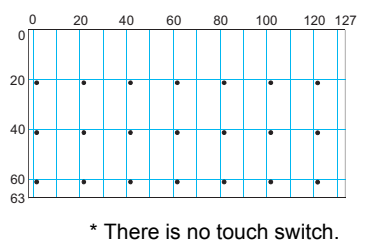

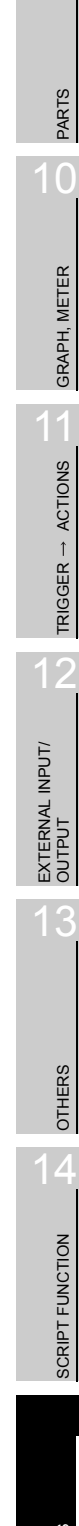

## App.4 Printing Time of Hard Copy Function (Reference Value)

During printing, it is recommended that a monitor screen with fewer object functions is displayed. When a screen with object functions (e.g. value display function) which are changed very fast is displayed on the GOT, the GOT gives priority to display of object functions. Therefore, the printouts take longer. The following table shows the print out time (reference value) using the hard copy function while the monitor screen with value display function for 50 points is displayed.

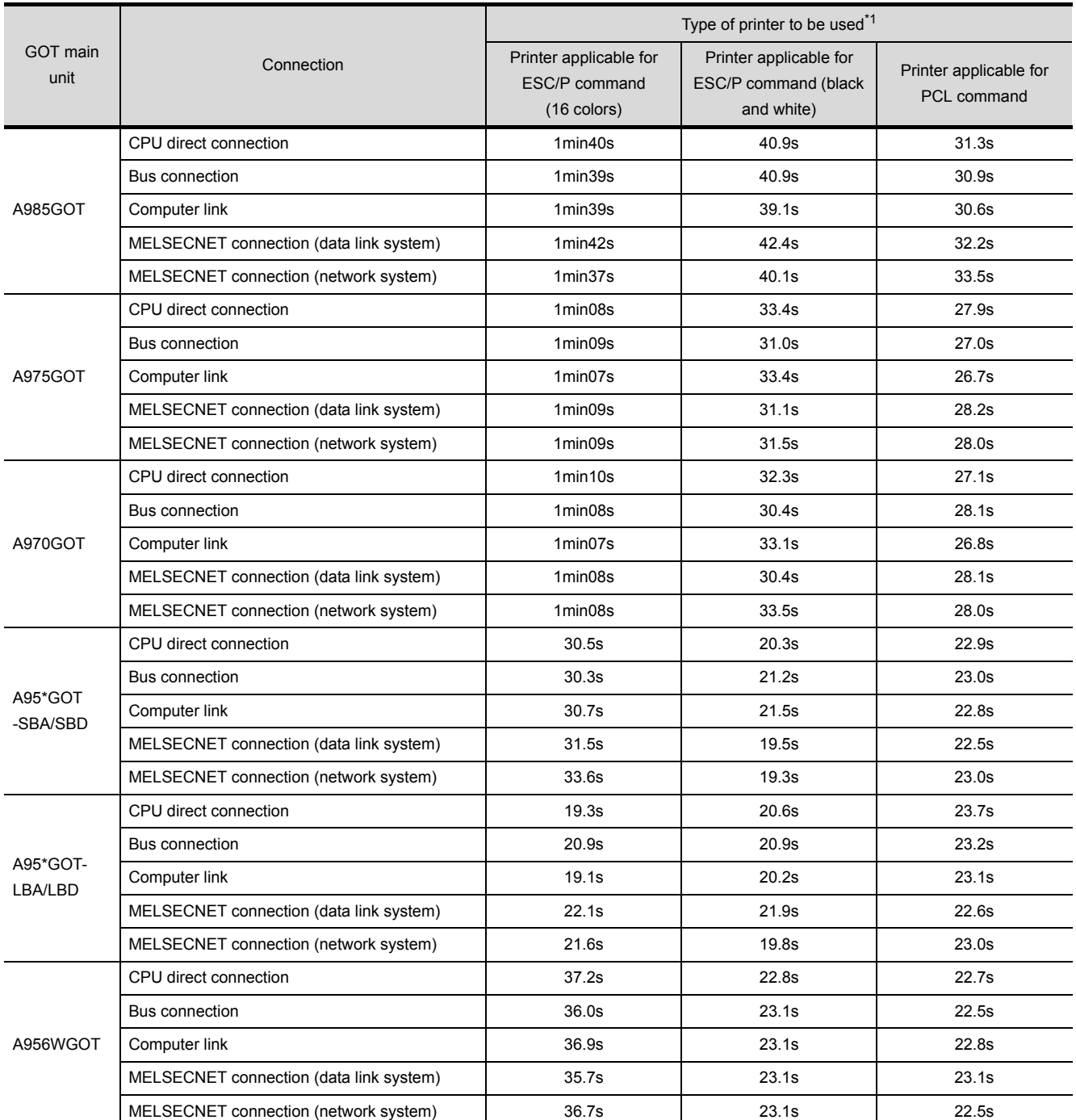

\*1 Either of the following printers was used to measure printing time.

• ESC/P command-ready printer: Canon BJC-600J

• PCL command-ready printer: HEWLETT PACKARD Laser Jet6L

INDEX

9

PARTS

10

GRAPH, METER

GRAPH, METER

11

TRIGGER ACTIONS

TRIGGER  $\rightarrow$  ACTIONS

12

EXTERNAL INPUT/ OUTPUT

13

OTHERS

14

SCRIPT FUNCTION

SCRIPT FUNCTION

## <span id="page-881-0"></span>App.5 Synthesized Colors Available for XOR

The following table indicates the colors and corresponding numbers available when using the parts display function XOR drawing mode.

(1) GOT having 256 display colors

When using the XOR for any colors other than the following, preview them in the preview of GT Designer2.

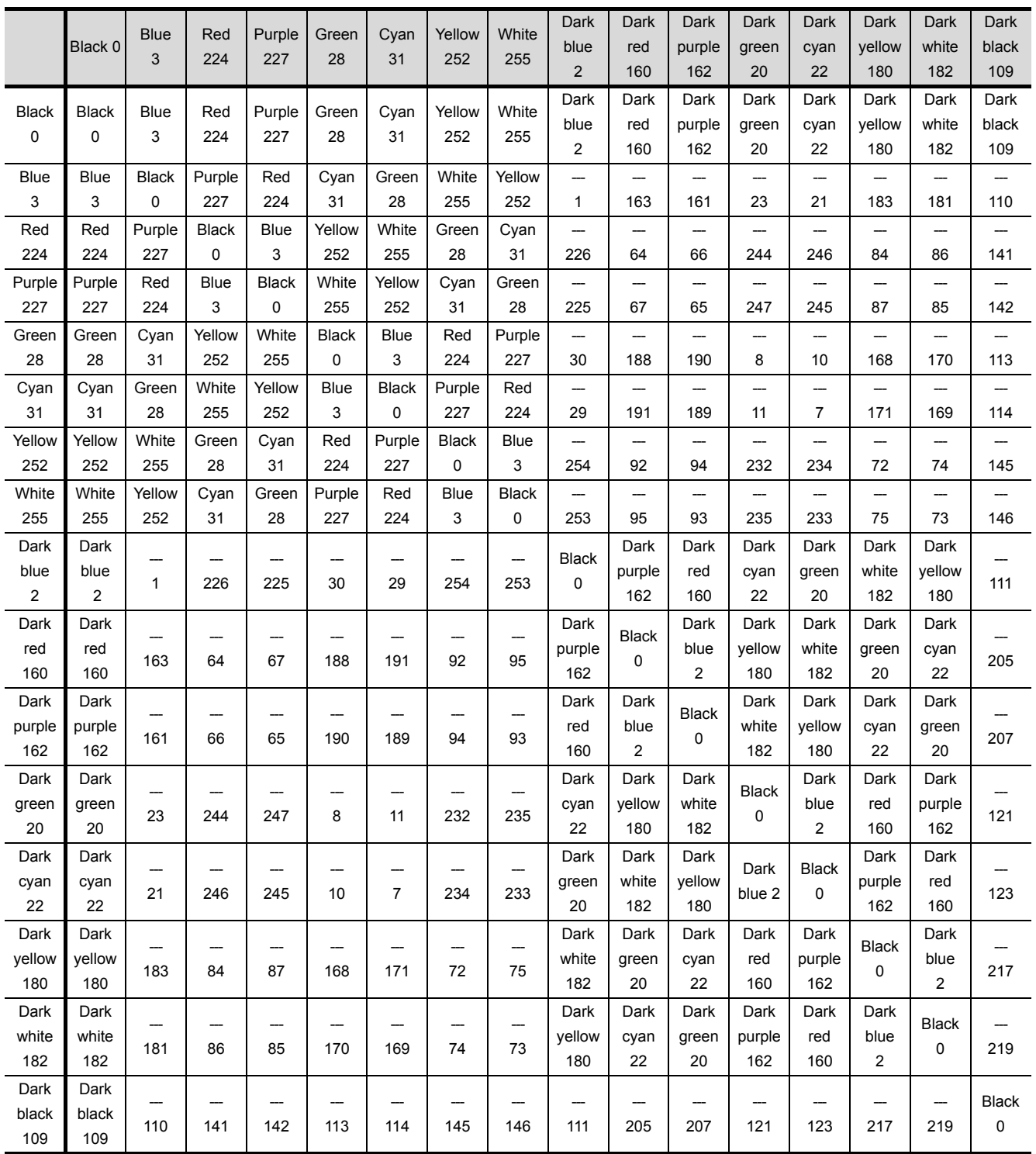

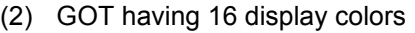

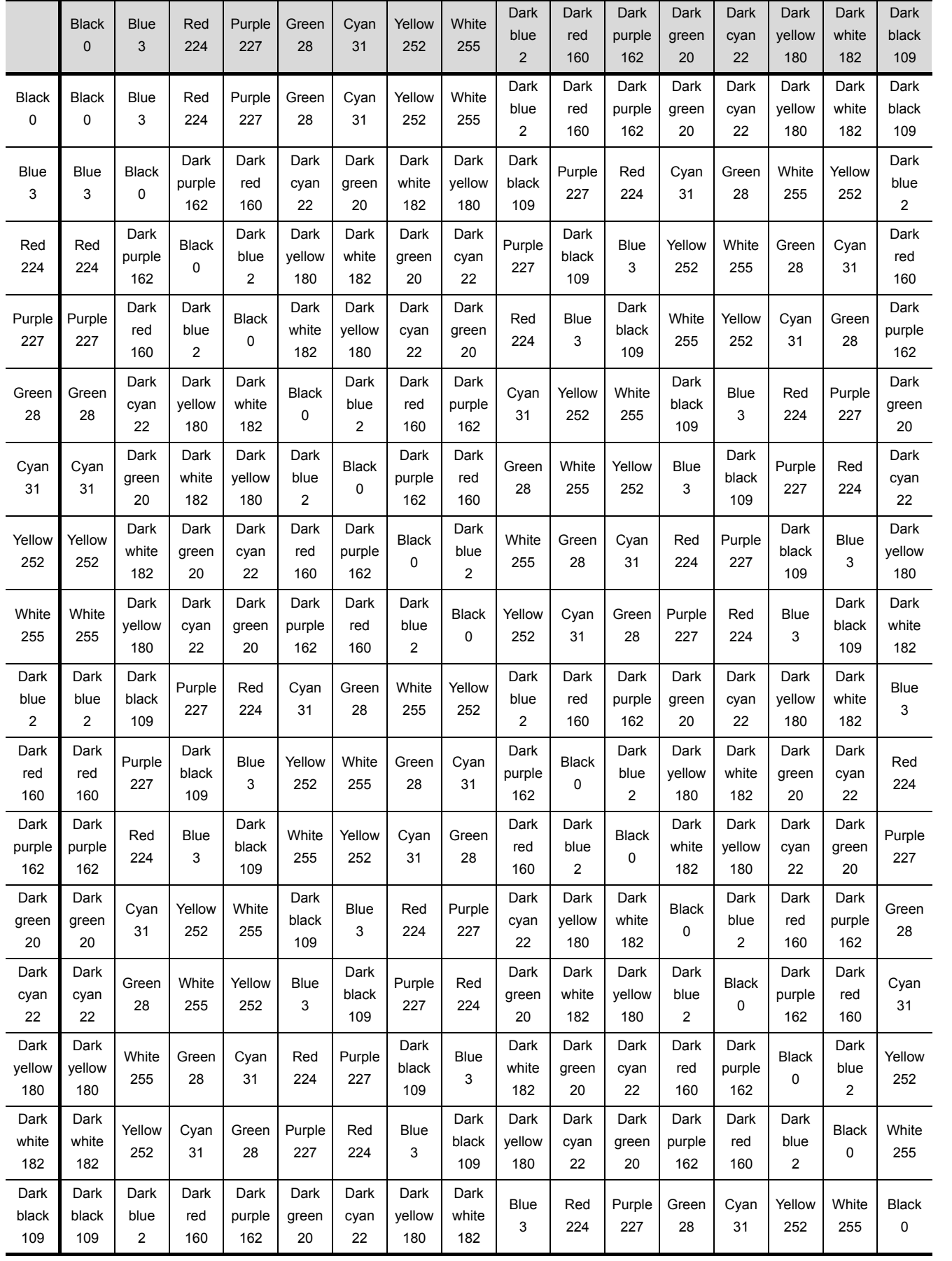

9

PARTS

10

GRAPH, METER

GRAPH, METER

TRIGGER  $\rightarrow$  ACTIONS TRIGGER ACTIONS

EXTERNAL INPUT/ OUTPUT

13

OTHERS

14

SCRIPT FUNCTION

SCRIPT FUNCTION

APPENDICES

**APPENDICES** 

|              | <b>Black</b> | Blue         | Red    | Purple       | Green        | Cyan         | Yellow       | White        |
|--------------|--------------|--------------|--------|--------------|--------------|--------------|--------------|--------------|
|              | $\Omega$     | 3            | 224    | 227          | 28           | 31           | 252          | 255          |
| <b>Black</b> | <b>Black</b> | Blue         | Red    | Purple       | Green        | Cyan         | Yellow       | White        |
| 0            | 0            | 3            | 224    | 227          | 28           | 31           | 252          | 255          |
| Blue         | Blue         | <b>Black</b> | Purple | Red          | Cyan         | Green        | White        | Yellow       |
| 3            | 3            | 0            | 227    | 224          | 31           | 28           | 255          | 252          |
| Red          | Red          | Purple       | Black  | Blue         | Yellow       | White        | Green        | Cyan         |
| 224          | 224          | 227          | 0      | 3            | 252          | 255          | 28           | 31           |
| Purple       | Purple       | Red          | Blue   | <b>Black</b> | White        | Yellow       | Cyan         | Green        |
| 227          | 227          | 224          | 3      | 0            | 255          | 252          | 31           | 28           |
| Green        | Green        | Cyan         | Yellow | White        | <b>Black</b> | Blue         | Red          | Purple       |
| 28           | 28           | 31           | 252    | 255          | 0            | 3            | 224          | 227          |
| Cyan         | Cyan         | Green        | White  | Yellow       | Blue         | <b>Black</b> | Purple       | Red          |
| 31           | 31           | 28           | 255    | 252          | 3            | 0            | 227          | 224          |
| Yellow       | Yellow       | White        | Green  | Cyan         | Red          | Purple       | <b>Black</b> | Blue         |
| 252          | 252          | 255          | 28     | 31           | 224          | 227          | 0            | 3            |
| White        | White        | Yellow       | Cyan   | Green        | Purple       | Red          | Blue         | <b>Black</b> |
| 255          | 255          | 252          | 31     | 28           | 227          | 224          | 3            | 0            |

(3) GOT having 8 display colors

## App.6 Comparison between GT Designer terms and GT Designer2 terms

The following terms are different between GT Designer and GT Designer2.

<span id="page-884-3"></span><span id="page-884-2"></span><span id="page-884-1"></span><span id="page-884-0"></span>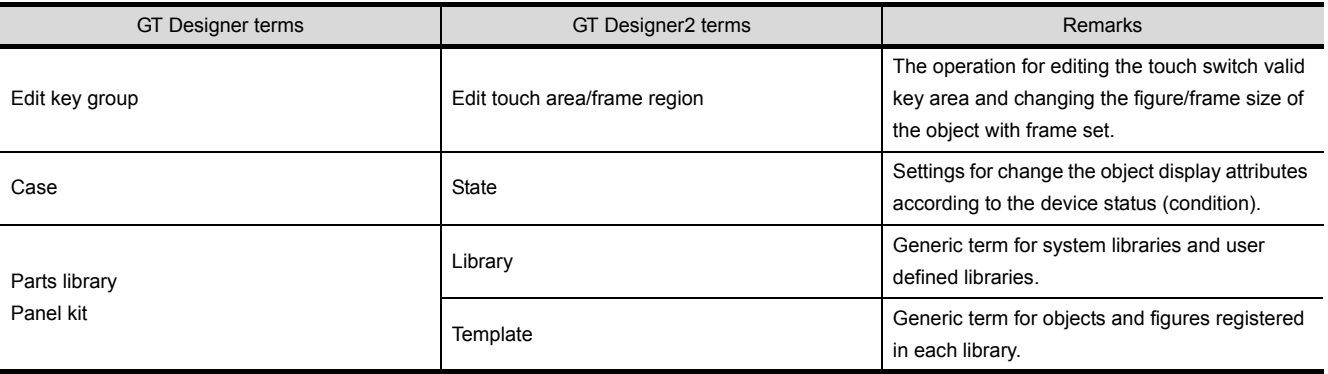

PARTS

10

9

GRAPH, METER GRAPH, METER 11

 $1\varDelta$ 

## App.7 List of Functions Added by GT Designer2 Version Upgrade (For GOT900 Series)

The following describes the functions added by version upgrade of the GT Designer2 Version2.00A to 96A. For using the following functions, use GT Designer2 or OS of the corresponding version or later.

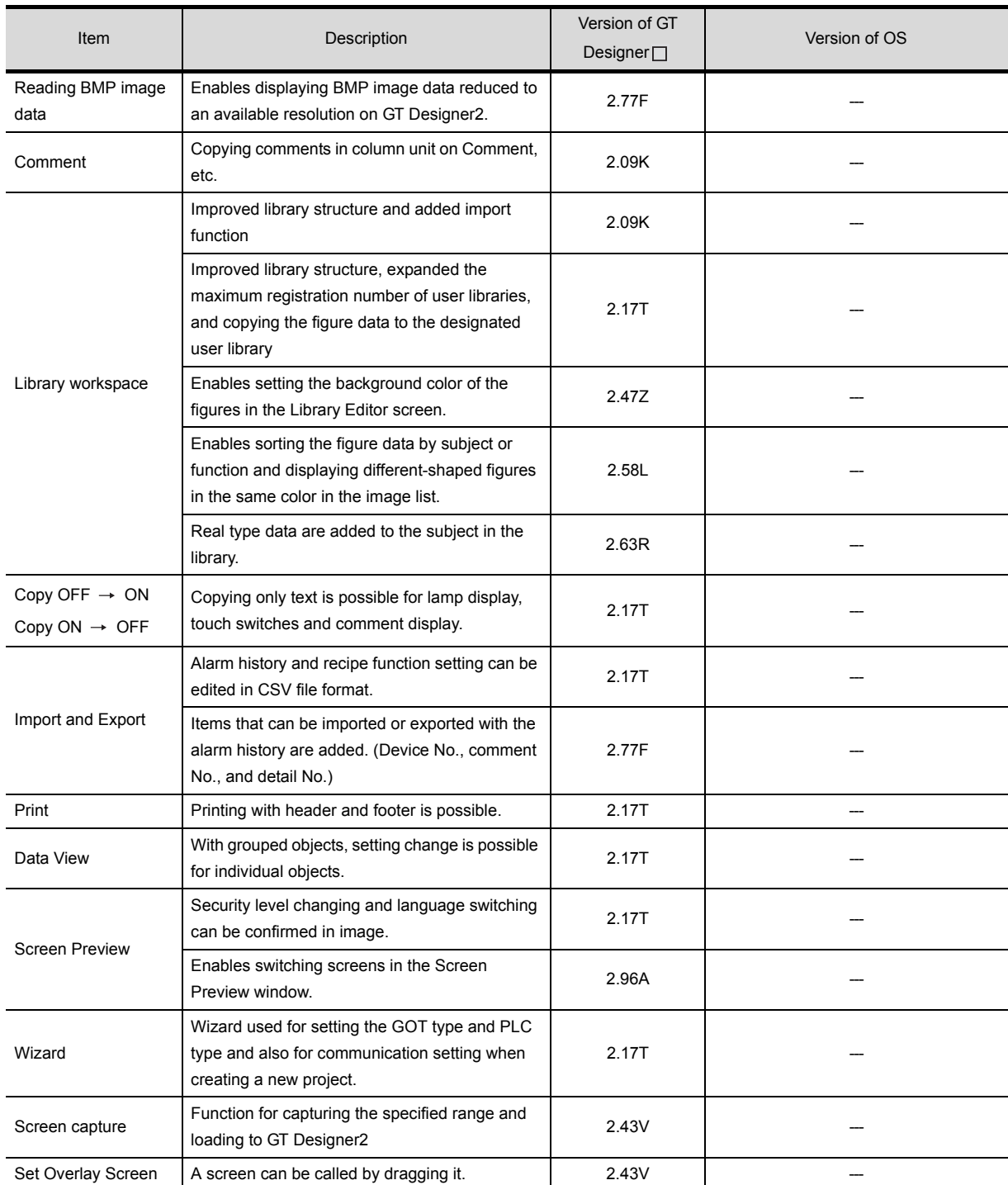

#### *1* Added GT Designer2 functions

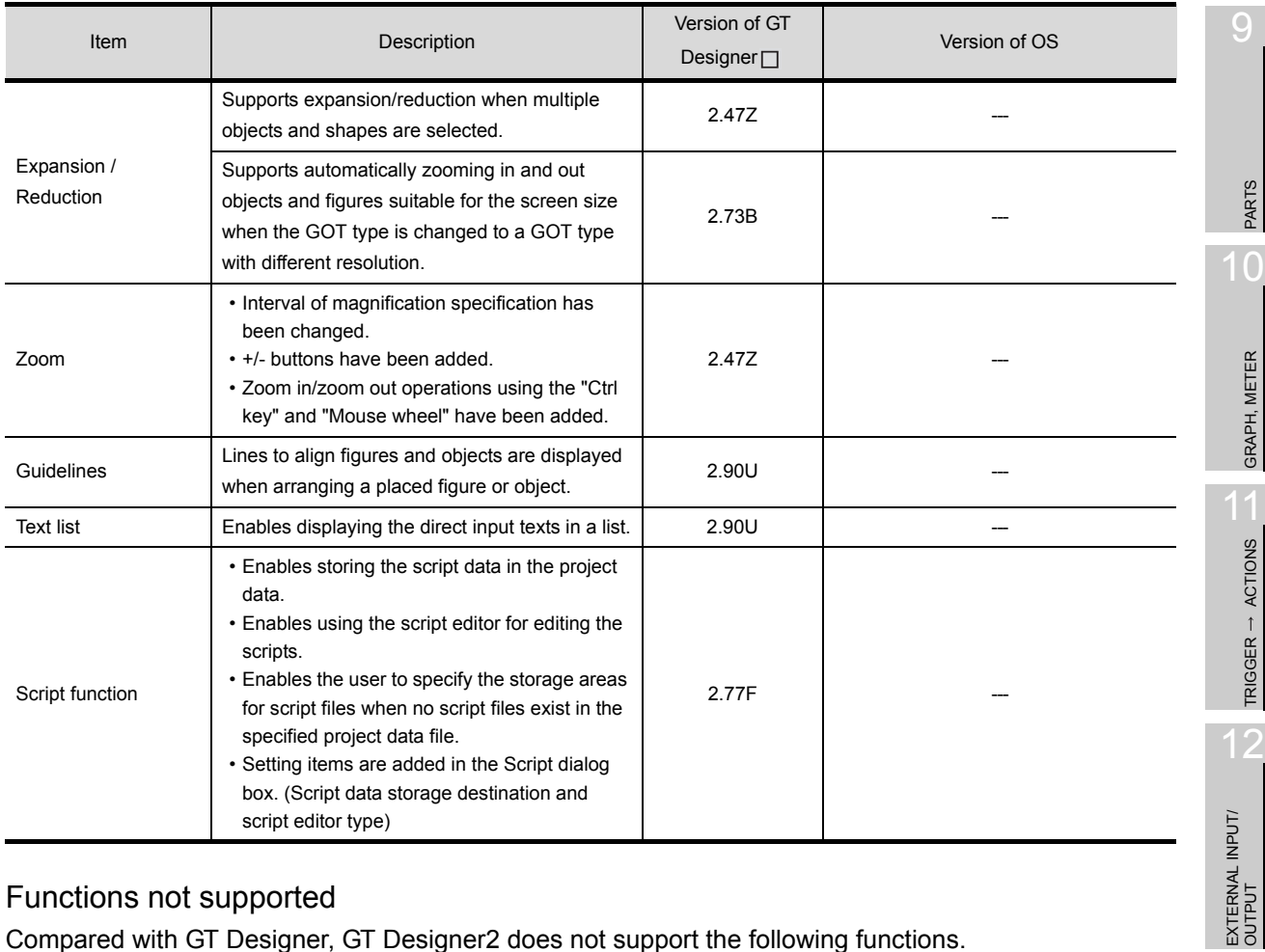

### *2* Functions not supported

Compared with GT Designer, GT Designer2 does not support the following functions.

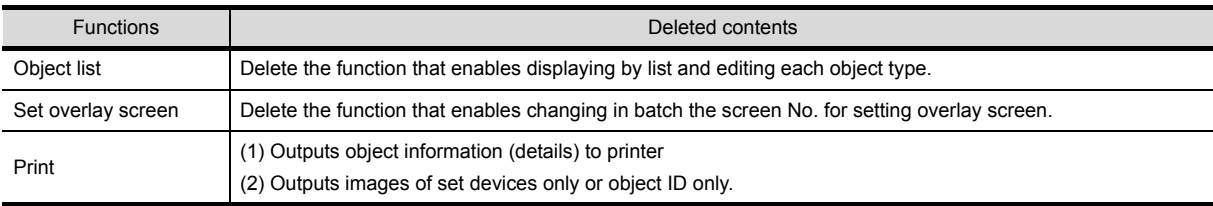

SCRIPT FUNCTION SCRIPT FUNCTION

OTHERS

13

PARTS

 $\overline{0}$ 

GRAPH, METER

GRAPH, METER

TRIGGER ACTIONS

## INDEX

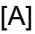

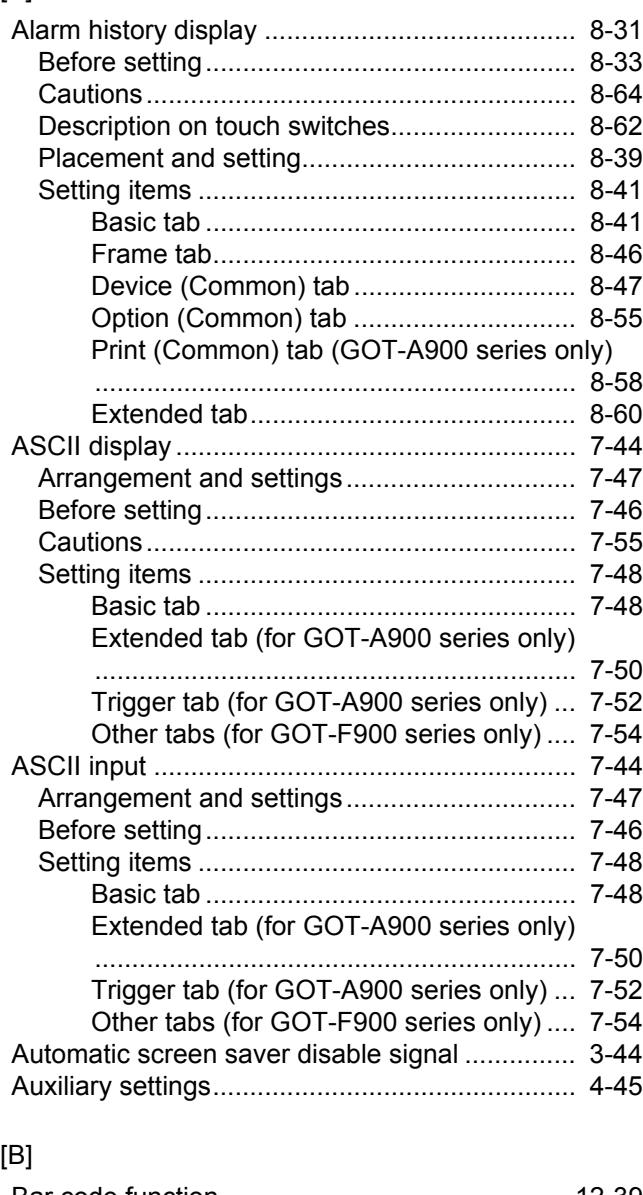

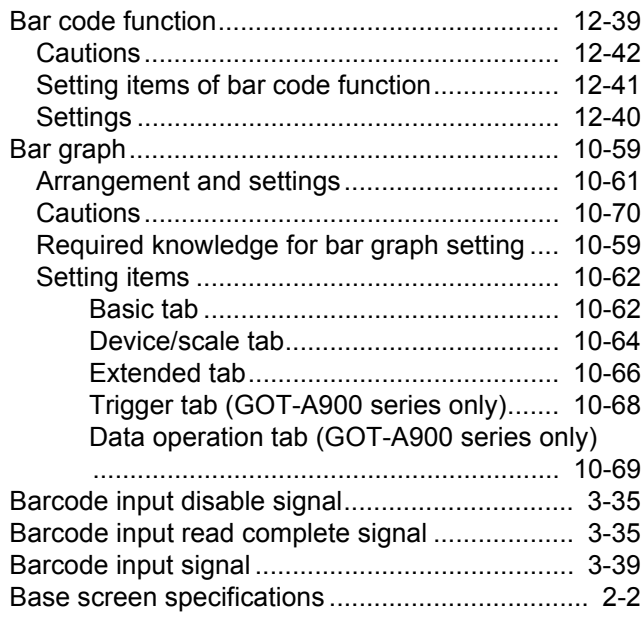

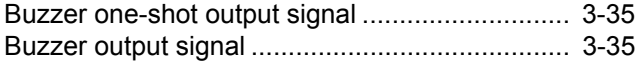

#### [C]

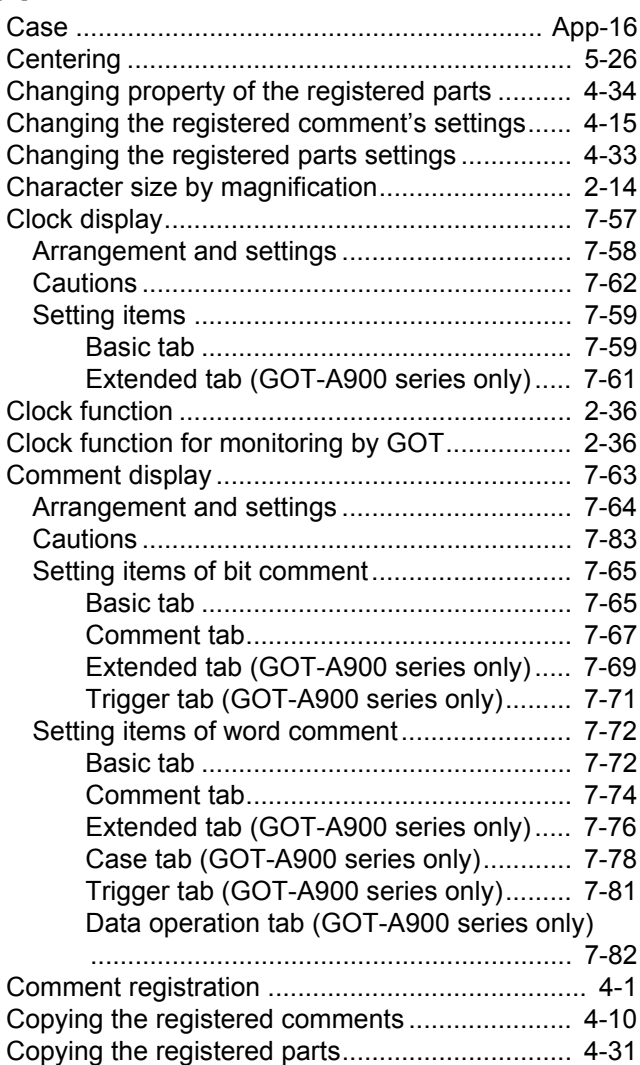

#### [D]

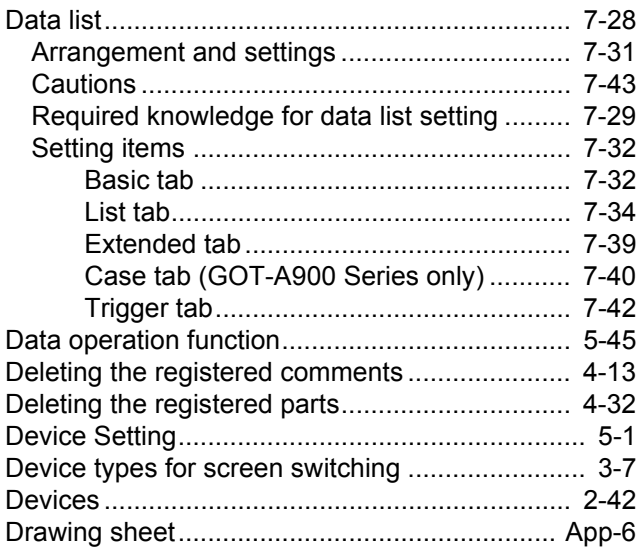

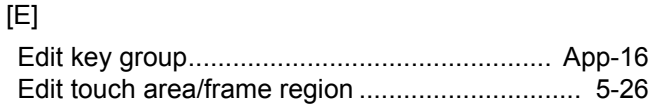

## [F]

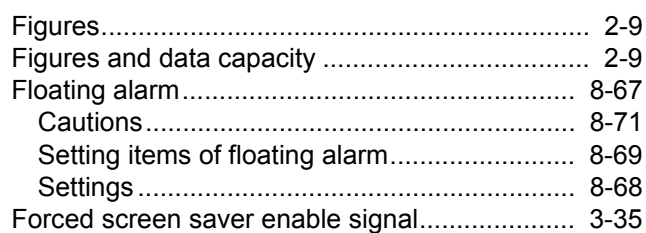

## [G]

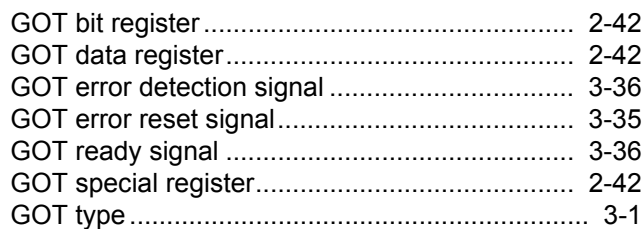

## [H]

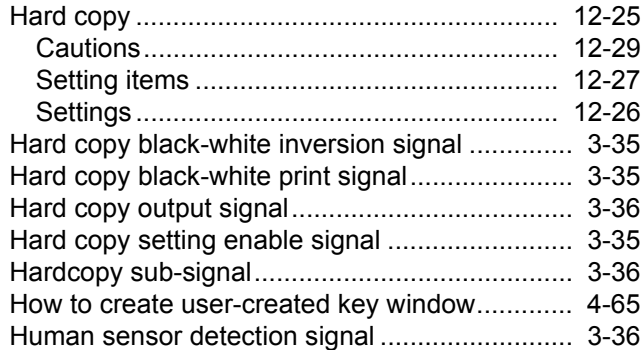

## [I]

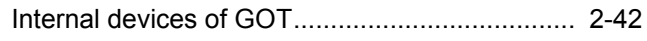

## [K]

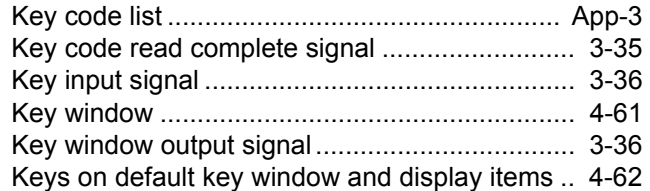

## [L]

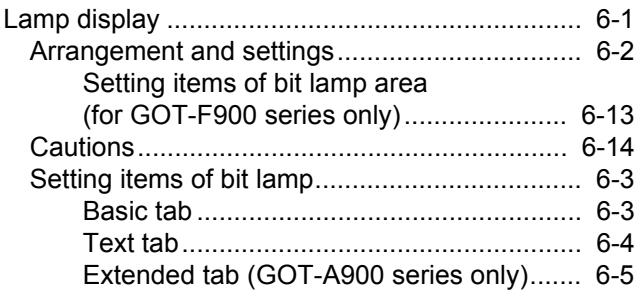

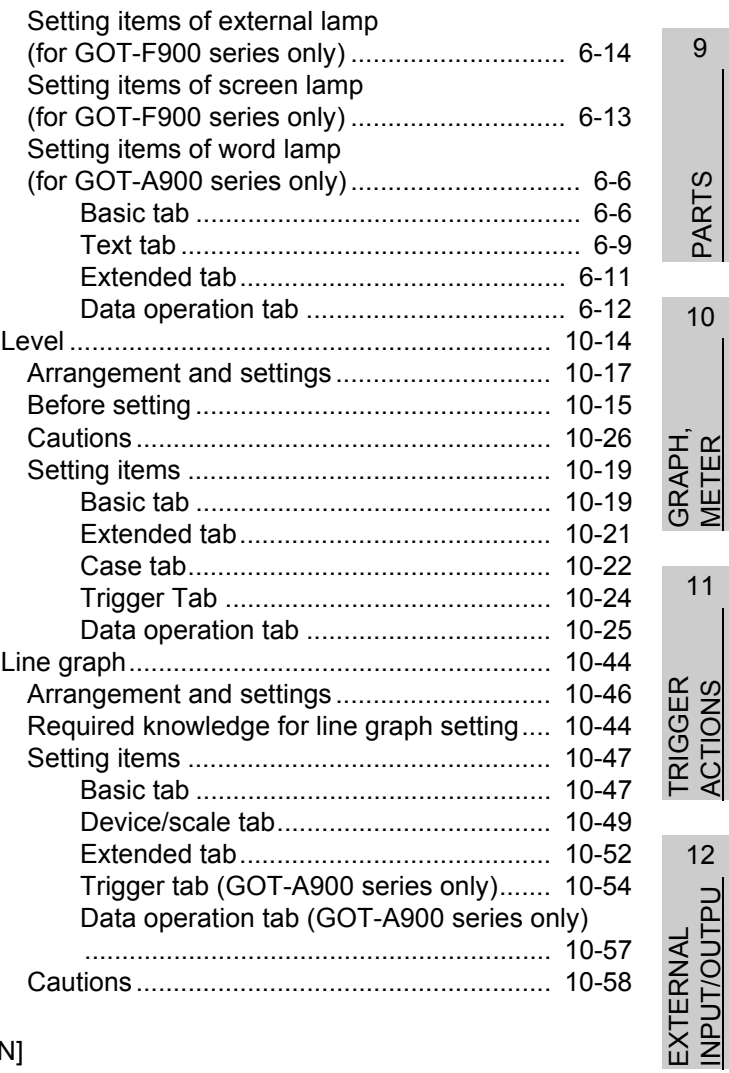

### [N]

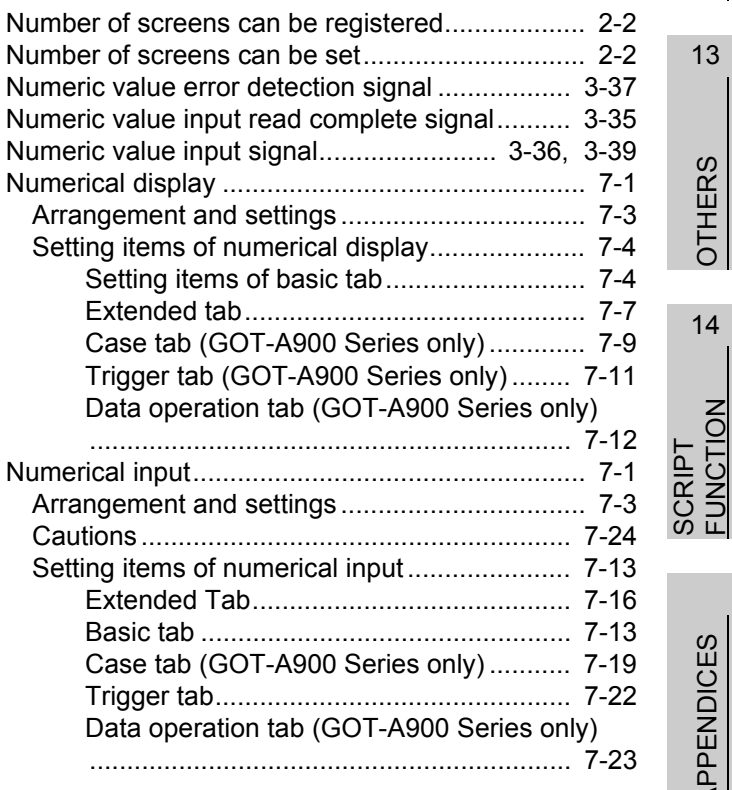

13

OTHERS

**OTHERS** 

14

APPENDICES

APPENDICES

#### [O]

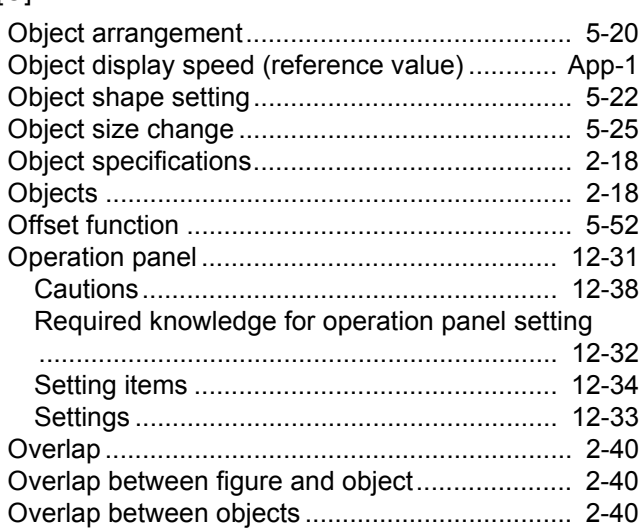

### [P]

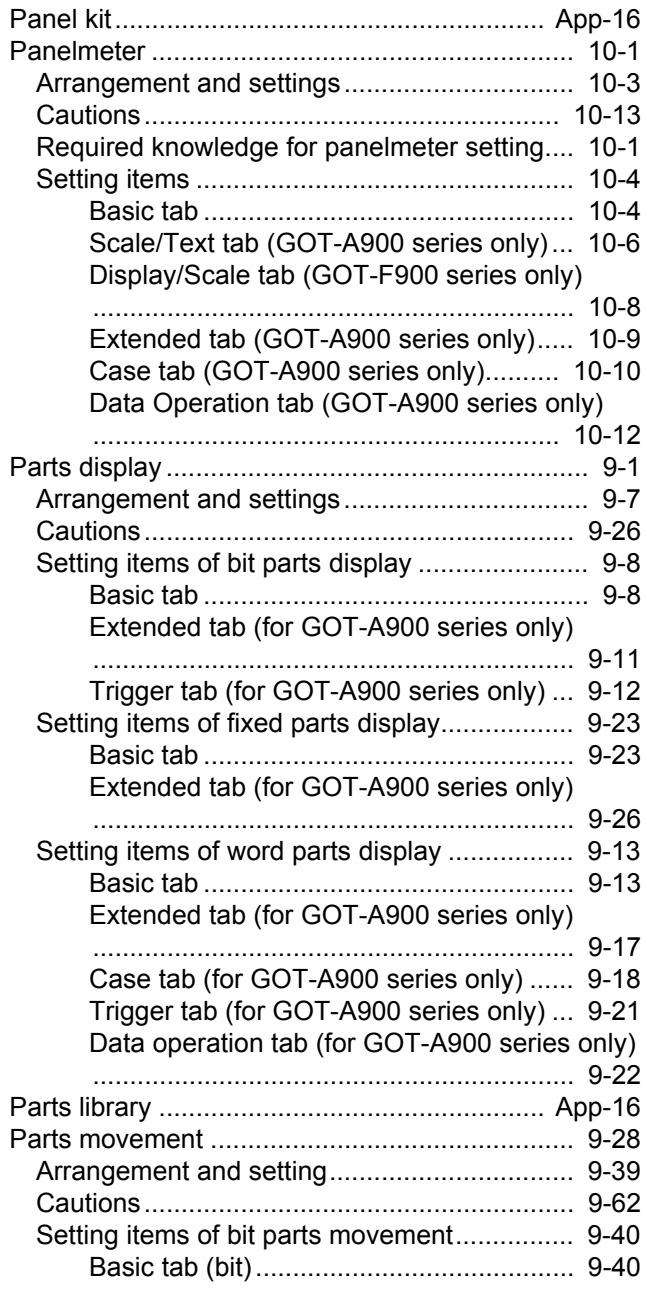

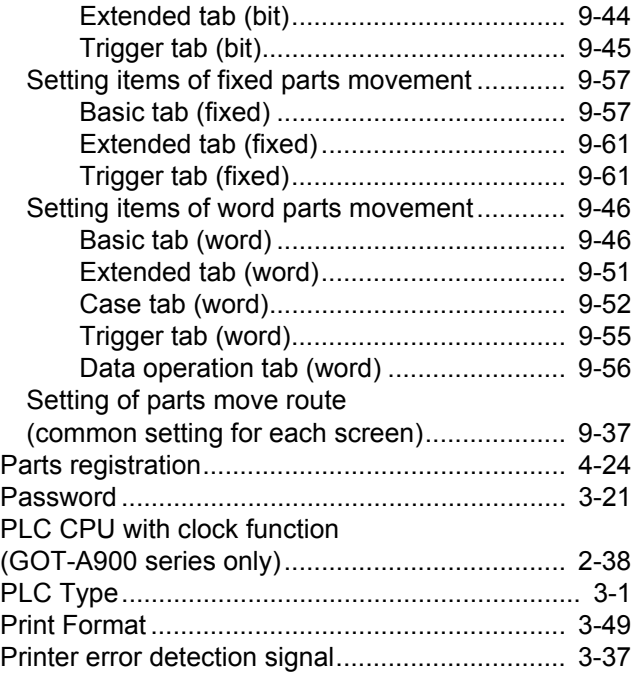

### [R]

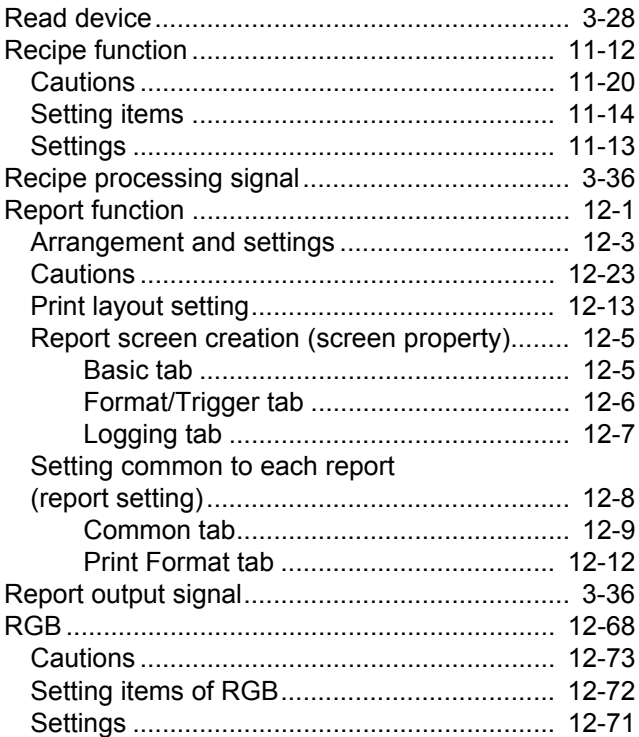

#### [S]

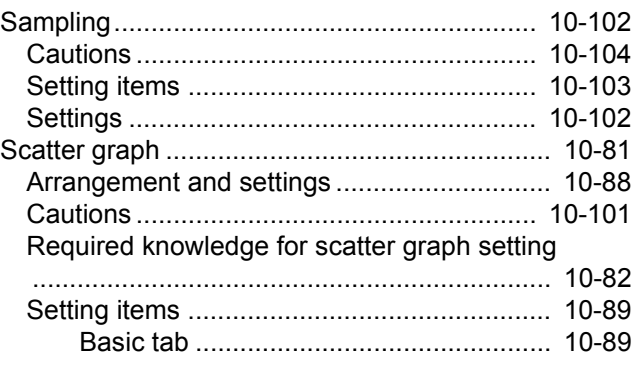

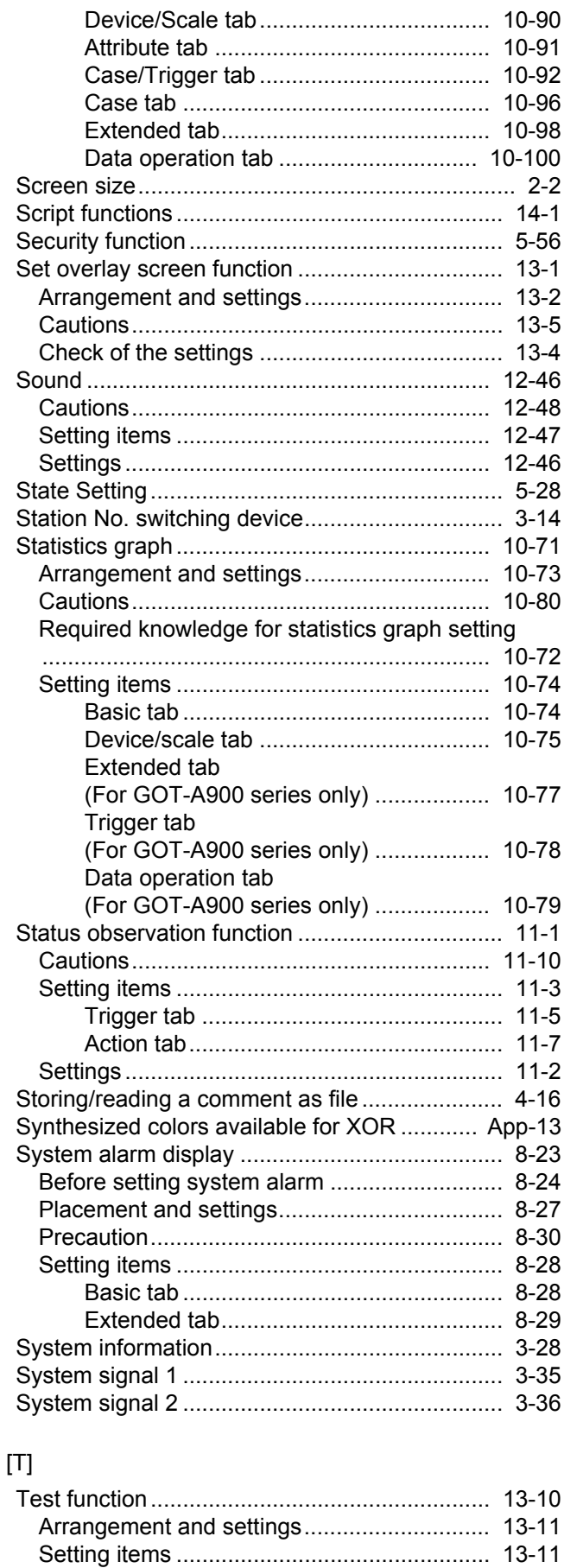

[Time action function ......................................... 11-22](#page-721-0) [Cautions........................................................ 11-27](#page-726-0) [Setting items ................................................. 11-24](#page-723-0)

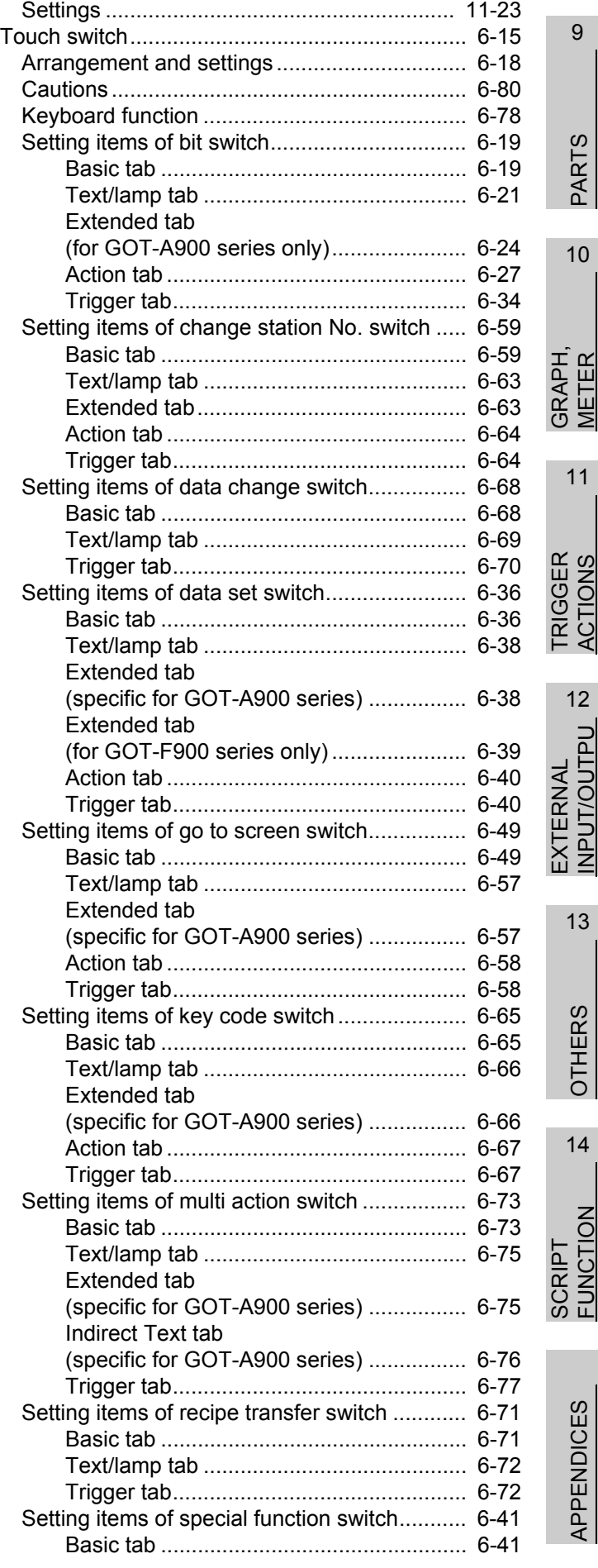

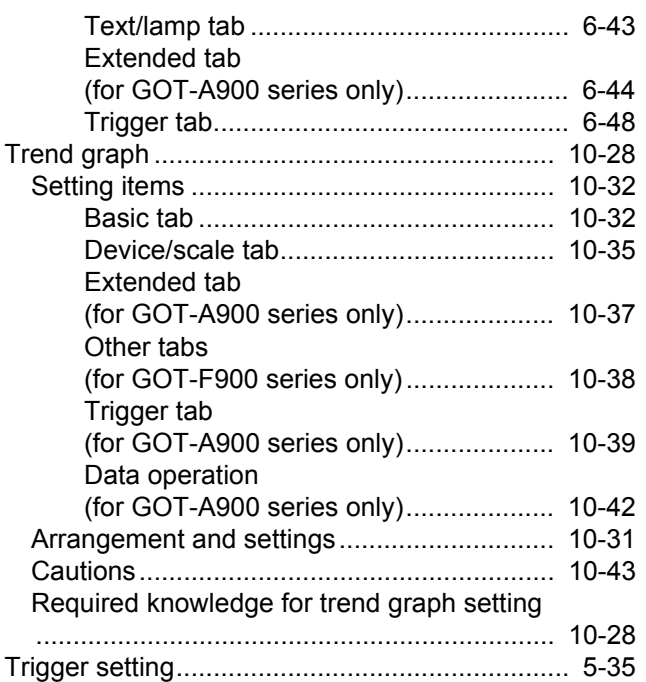

### [U]

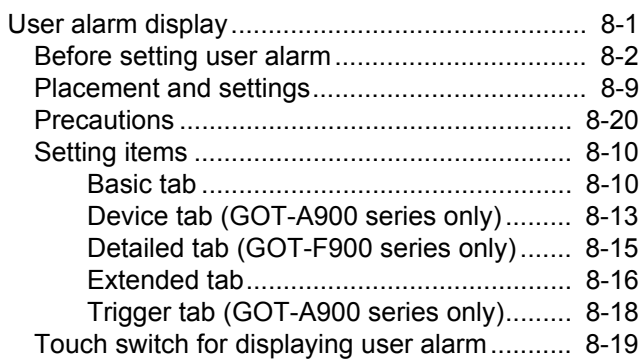

#### [V]

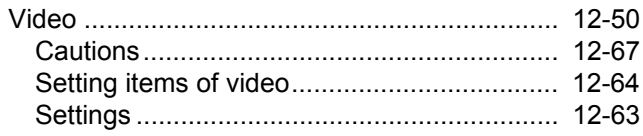

#### [W]

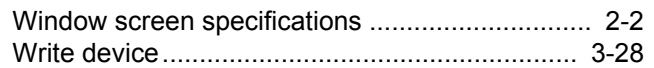

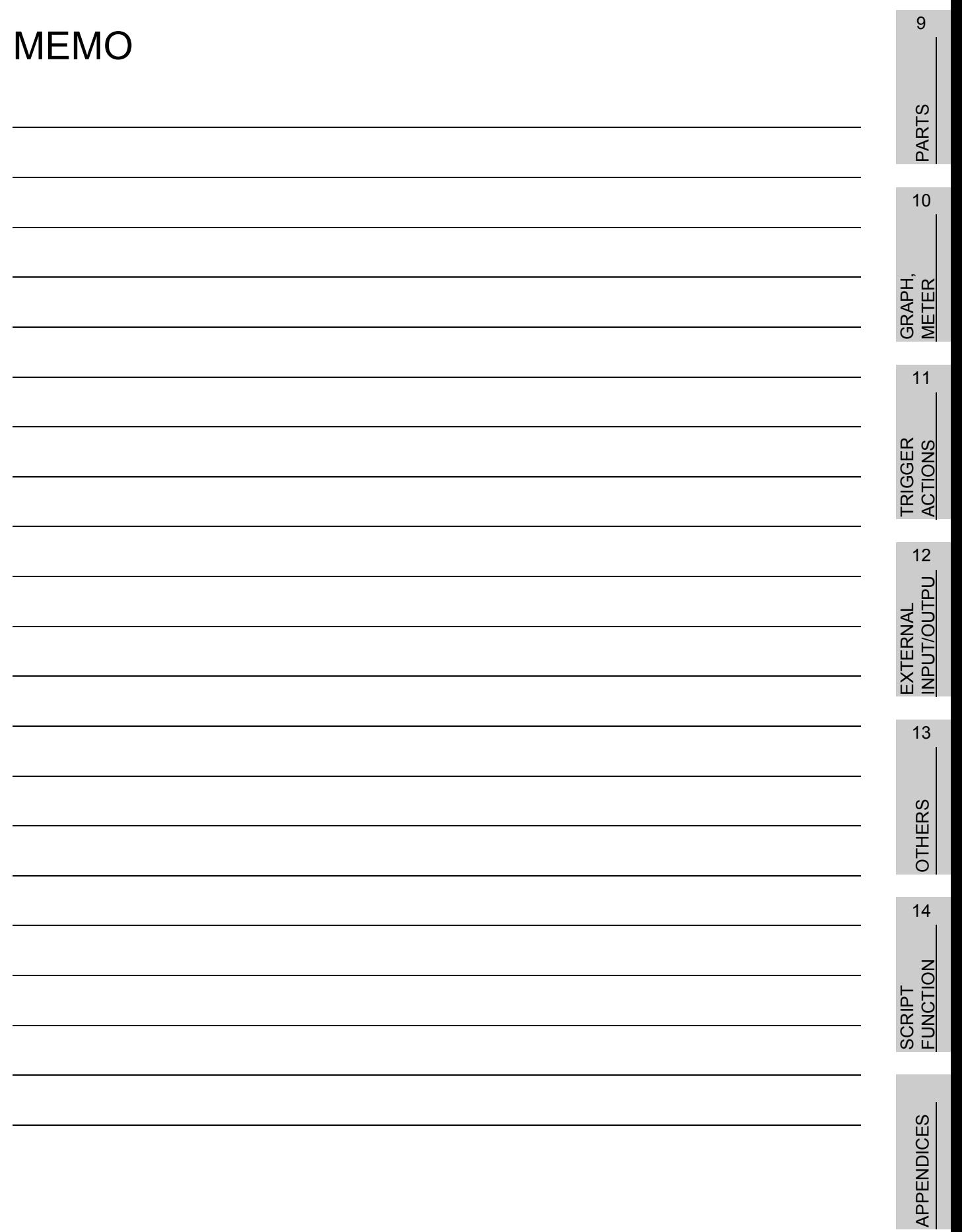

Microsoft, Windows, Windows NT, Windows Vista are registered trademarks of Microsoft Corporation in the United States and other countries.

Adobe and Adobe Reader are registered trademarks of Adobe Systems Incorporated.

Pentium and Celeron are a registered trademarks of Intel Corporation in the United States and other countries.

Ethernet is a trademark of Xerox Co., Ltd. in the United States.

MODBUS is a trademark of Schneider Electric SA.

Other company and product names herein are either trademarks or registered trademarks of their respective owners.

This product uses Arphic Mobile Font. VS-FlexGrid8 LEADTOOLS(r) DLL for Win32

(c)ComponentOne LLC. All rights reserved Copyright (c) 1991-2003 LEAD Technologies, Inc.

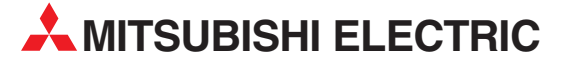

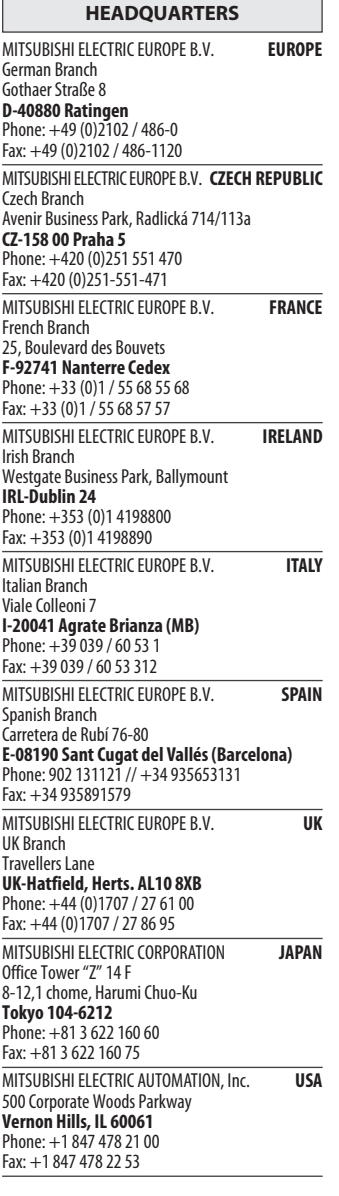

EUROPEAN REPRESENTATIVES GEVA**N AUSTRIA** Wiener Straße 89 AT-2500 Baden Phone: +43 (0)2252 / 85 55 20 Fax: +43 (0)2252 / 488 60 TEHNIKON<br>Oktyabrskaya 16/5, Off. 703-711<br>**BY-220030 Minsk**<br>Phone: +375 (0)17 / 210 46 26 Fax: +375 (0)17 / 210 46 26 **ESCO DRIVES & AUTOMATION BELGIUM** Culliganlaan 3 BE-1831 Diegem Phone: +32 (0)2 / 717 64 30 Fax: +32 (0) 2 / 717 64 31 Koning & Hartman b.v. **BELGIUM** Woluwelaan 31 BE-1800 Vilvoorde Phone: +32 (0)2 / 257 02 40 Fax: +32 (0)2 / 257 02 49 INEA BH d.o.o. BOSNIA AND HERZEGOVINA Aleja Lipa 56 BA-71000 Sarajevo Phone: +387 (0)33 / 921 164 Fax: +387 (0)33/ 524 539 AKHNATON<br>4 Andrej Ljapchev Blvd. Pb 21<br>**BG-1756 Sofia**<br>Phone: +359 (0)2 / 817 6004 Fax: +359 (0)2 / 97 44 06 1 **INEA CR d.o.o. CROATIA** Losinjska 4 a HR-10000 Zagreb Phone: +385 (0)1 / 36 940 - 01/ -02/ -03 Fax: +385 (0)1 / 36 940 - 03 AutoCont C.S. s.r.o. **CZECH REPUBLIC** Technologická 374/6 CZ-708 00 Ostrava-Pustkovec Phone: +420 595 691 150 Fax: +420 595 691 199 B:ELECTRIC, s.r.o. **CZECH REPUBLIC** Mladoboleslavská 812 CZ-197 00 Praha 19 - Kbely Phone: +420 286 850 848, +420 724 317 975 Fax: +420 286 850 850 Beijer Electronics A/S **DENMARK** Lykkegårdsvej 17, 1. DK-4000 Roskilde Phone: +45 (0)46/ 75 76 66 Fax: +45 (0)46 / 75 56 26 Beijer Electronics Eesti OÜ **ESTONIA** Pärnu mnt.160i EE-11317 Tallinn Phone: +372 (0)6 / 51 81 40 Fax: +372 (0)6 / 51 81 49 Beijer Electronics OY FINLAND Jaakonkatu 2 FIN-01620 Vantaa Phone: +358 (0)207 / 463 500 Fax: +358 (0)207 / 463 501 UTECO A.B.E.E. **GREECE** 5, Mavrogenous Str. GR-18542 Piraeus Phone: +30 211 / 1206 900 Fax: +30 211 / 1206 999 MELTRADE Ltd. **HUNGARY** Fertő utca 14. HU-1107 Budapest Phone: +36 (0)1 / 431-9726 Fax: +36 (0)1 / 431-9727 Beijer Electronics SIA LATVIA Vestienas iela 2 LV-1035 Riga Phone: +371 (0)784 / 2280 Fax: +371 (0)784 / 2281 Beijer Electronics UAB **LITHUANIA** Savanoriu Pr. 187 LT-02300 Vilnius Phone: +370 (0)5 / 232 3101 Fax: +370 (0)5 / 232 2980

EUROPEAN REPRESENTATIVES ALFATRADE Ltd. MALTA 99, Paola Hill Malta- Paola PLA 1702 Phone: +356 (0)21 / 697 816 Fax: +356 (0)21 / 697 817 **INTEHSIS srl MOLDOVA** bld. Traian 23/1 MD-2060 Kishinev Phone: +373 (0)22 / 66 4242 Fax: +373 (0)22 / 66 4280 **HIFLEX AUTOM.TECHNIEK B.V. NETHERLANDS** Wolweverstraat 22 NL-2984 CD Ridderkerk Phone: +31 (0)180 – 46 60 04 Fax: +31 (0)180 - 44 23 55 Koning & Hartman b.v. **NETHERLANDS** Haarlerbergweg 21-23 NL-1101 CH Amsterdam Phone: +31 (0)20 / 587 76 00 Fax: +31 (0) 20 / 587 76 05 Beijer Electronics AS NORWAY Postboks 487 NO-3002 Drammen Phone: +47 (0)32 / 24 30 00 Fax: +47 (0)32 / 84 85 77 MPL Technology Sp. z o.o. POLAND Ul. Krakowska 50 PL-32-083 Balice Phone: +48 (0)12 / 630 47 00 Fax: +48 (0)12 / 630 47 01 Sirius Trading & Services srl**heimeach an t-Sirius ROMANIA**<br>Aleea Lacul Morii Nr. 3 RO-060841 Bucuresti, Sector 6 Phone: +40 (0)21 / 430 40 06 Fax: +40 (0)21 / 430 40 02 Craft Con. & Engineering d.o.o. **SERBIA** Bulevar Svetog Cara Konstantina 80-86 SER-18106 Nis Phone: +381 (0)18 / 292-24-4/5 Fax: +381 (0)18 / 292-24-4/5 **INEA SR d.o.o.** SERBIA Izletnicka 10 SER-113000 Smederevo Phone: +381 (0)26 / 617 163 Fax: +381 (0)26 / 617 163 AutoCont Control s.r.o. **SLOVAKIA** Radlinského 47 SK-02601 Dolny Kubin Phone: +421 (0)43 / 5868210 Fax: +421 (0)43 / 5868210 CS MTrade Slovensko, s.r.o. **SLOVAKIA** Vajanskeho 58 SK-92101 Piestany Phone: +421 (0)33 / 7742 760 Fax: +421 (0)33 / 7735 144 **INFA d.o.o.** SLOVENIA Stegne 11 **SI-1000 Ljubljana**<br>Phone: +386 (0)1 / 513 8100 Fax: +386 (0)1 / 513 8170 Beijer Electronics AB SWEDEN Box 426 SE-20124 Malmö Phone: +46 (0)40 / 35 86 00 Fax: +46 (0)40 / 35 86 02 Econotec AG SWITZERLAND Hinterdorfstr. 12 CH-8309 Nürensdorf Phone: +41 (0)44 / 838 48 11 Fax: +41 (0)44 / 838 48 12 GTS **TURKEY** Bayraktar Bulvari Nutuk Sok. No:5 TR-34775 Yukari Dudullu-Umraniye-ISTANBUL Phone: +90 (0)216 526 39 90 Fax: +90 (0)216 526 3995 CSC Automation Ltd. **UKRAINE** 4-B, M. Raskovoyi St. UA-02660 Kiev Phone: +380 (0)44 / 494 33 55 Fax: +380 (0)44 / 494-33-66

**Kazpromautomatics Ltd.** KAZAKHSTAN Mustafina Str. 7/2 KAZ-470046 Karaganda Phone: +7 7212 / 50 11 50 Fax: +7 7212 / 50 11 50 MIDDLE EAST REPRESENTATIVES ILAN & GAVISH Ltd. ISRAEL 24 Shenkar St., Kiryat Arie IL-49001 Petah-Tiqva Phone: +972 (0)3 / 922 18 24 Fax: +972 (0)3 / 924 0761 **CEG INTERNATIONAL LEBANON** Cebaco Center/Block A Autostrade DORA Lebanon - Beirut Phone: +961 (0)1 / 240 430

EURASIAN REPRESENTATIVES

Fax: +961 (0)1 / 240 438

#### AFRICAN REPRESENTATIVE CBI Ltd. **SOUTH AFRICA** Private Bag 2016 ZA-1600 Isando Phone: + 27 (0)11 / 928 2000 Fax: + 27 (0)11 / 392 2354

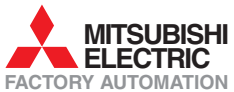